# **Model Z-P2 Machine Codes: M257 Field Service Manual**

April, 2015

## <span id="page-2-0"></span>Important Safety Notices

#### Responsibilities of the Customer Engineer

#### Customer Engineer

Maintenance shall be done only by trained customer engineers who have completed service training for the machine and all optional devices designed for use with the machine.

#### Reference Material for Maintenance

- Maintenance shall be done using the special tools and procedures prescribed for maintenance of the machine described in the reference materials (service manuals, technical bulletins, operating instructions, and safety guidelines for customer engineers).
- In regard to other safety issues not described in this document, all customer engineers shall strictly obey procedures and recommendations described the "CE Safety Guide".
- Use only consumable supplies and replacement parts designed for use of the machine.

#### Before Installation, Maintenance

#### Shipping and Moving the Machine

#### **ACAUTION**

- Work carefully when lifting or moving the machine. If the machine is heavy, two or more customer engineers may be required to prevent injuries (muscle strains, spinal injuries, etc.) or damage to the machine if it is dropped or tipped over.
- Personnel moving or working around the machine should always wear proper clothing and footwear. Never wear loose fitting clothing or accessories (neckties, loose sweaters, bracelets, etc.) or casual footwear (slippers, sandals, etc.) when lifting or moving the machine.
- Always unplug the power cord from the power source before you move the product. Before you move the product, arrange the power cord so it will not fall under the product.

#### Power

## **AWARNING**

• Always disconnect the power plug before doing any maintenance procedure. After switching off the machine, power is still supplied to the main machine and other devices. To prevent electrical

<span id="page-3-0"></span>shock, switch the machine off, wait for a few seconds, then unplug the machine from the power source.

- Before you do any checks or adjustments after turning the machine off, work carefully to avoid injury. After removing covers or opening the machine to do checks or adjustments, never touch electrical components or moving parts (gears, timing belts, etc.).
- After turning the machine on with any cover removed, keep your hands away from electrical components and moving parts. Never touch the cover of the fusing unit, gears, timing belts, etc.

#### Installation, Disassembly, and Adjustments

## **ACAUTION**

- After installation, maintenance, or adjustment, always check the operation of the machine to make sure that it is operating normally. This ensures that all shipping materials, protective materials, wires and tags, metal brackets, etc., removed for installation, have been removed and that no tools remain inside the machine. This also ensures that all release interlock switches have been restored to normal operation.
- Never use your fingers to check moving parts causing spurious noise. Never use your fingers to lubricate moving parts while the machine is operating.

#### Special Tools

### **ACAUTION**

- Use only standard tools approved for machine maintenance.
- For special adjustments, use only the special tools and lubricants described in the service manual. Using tools incorrectly, or using tools that could damage parts, could damage the machine or cause injuries.

#### During Maintenance

#### General

### **ACAUTION**

- Before you begin a maintenance procedure:
	- 1) Switch the machine off,
	- 2) Disconnect the power plug from the power source,
	- 3) Allow the machine to cool for at least 10 minutes.
- Avoid touching the components inside the machine that are labeled as hot surfaces.

#### <span id="page-4-0"></span>Safety Devices

## **AWARNING**

- Never remove any safety device unless it requires replacement. Always replace safety devices immediately.
- Never do any procedure that defeats the function of any safety device. Modification or removal of a safety device (fuse, switch, etc.) could lead to a fire and personal injury. Always test the operation of the machine to ensure that it is operating normally and safely after removal and replacement of any safety device.
- For replacements use only the correct fuses or circuit breakers rated for use with the machine. Using replacement devices not designed for use with the machine could lead to a fire and personal injuries.

#### Organic Cleaners

## **ACAUTION**

- During preventive maintenance, never use any organic cleaners (alcohol, etc.) other than those described in the service manual.
- Make sure the room is well ventilated before using any organic cleaner. Use organic solvents in small amounts to avoid breathing the fumes and becoming nauseous.
- Switch the machine off, unplug it, and allow it to cool before doing preventive maintenance. To avoid fire or explosion, never use an organic cleaner near any part that generates heat.
- Wash your hands thoroughly after cleaning parts with an organic cleaner to contamination of food, drinks, etc. which could cause illness.
- Clean the floor completely after accidental spillage of silicone oil or other materials to prevent slippery surfaces that could cause accidents leading to hand or leg injuries. Use "My Ace" Silicone Oil Remover (or dry rags) to soak up spills. For more details, please refer to Technical Bulletin "Silicone Oil Removal" (A024-50).

#### Lithium Batteries

## **AWARNING**

- Always replace a lithium battery on a PCB with the same type of battery prescribed for use on that board. Replacing a lithium battery with any type other than the one prescribed for use on the board could lead to an explosion or damage to the PCB.
- Never discard used batteries by mixing them with other trash. Remove them from the work site and dispose of them in accordance with local laws and regulations regarding the disposal of such items.

#### <span id="page-5-0"></span>Power Plug and Power Cord

## **AWARNING**

- Before serving the machine (especially when responding to a service call), always make sure that the power plug has been inserted completely into the power source. A partially inserted plug could lead to heat generation (due to a power surge caused by high resistance) and cause a fire or other problems.
- Always check the power plug and make sure that it is free of dust and lint. Clean it if necessary. A dirty plug can generate heat which could cause a fire.
- Inspect the length of the power cord for cuts or other damage. Replace the power cord if necessary. A frayed or otherwise damaged power cord can cause a short circuit which could lead to a fire or personal injury from electrical shock.
- Check the length of the power cord between the machine and power supply. Make sure the power cord is not coiled or wrapped around any object such as a table leg. Coiling the power cord can cause excessive heat to build up and could cause a fire.
- Make sure that the area around the power source is free of obstacles so the power cord can be removed quickly in case of an emergency.
- Make sure that the power cord is grounded (earthed) at the power source with the ground wire on the plug.
- Connect the power cord directly into the power source. Never use an extension cord.
- When you disconnect the power plug from the power source, always pull on the plug, not the cable.

#### After Installation, Servicing

#### Disposal of Used Items

## **AWARNING**

- Never incinerate used toner or toner cartridges.
- Toner or toner cartridges thrown into a fire can ignite or explode and cause serious injury. At the work site always carefully wrap used toner and toner cartridges with plastic bags to avoid spillage before disposal or removal.

## **ACAUTION**

• Always dispose of used items (developer, toner, toner cartridges, OPC drums, etc.) in accordance with the local laws and regulations regarding the disposal of such items.

- <span id="page-6-0"></span>• To protect the environment, never dispose of this product or any kind of waste from consumables at a household waste collection point. Dispose of these items at one of our dealers or at an authorized collection site.
- Return used selenium drums to the service center for handling in accordance with company policy regarding the recycling or disposal of such items.

#### Points to Confirm with Operators

At the end of installation or a service call, instruct the user about use of the machine. Emphasize the following points.

- Show operators how to remove jammed paper and troubleshoot other minor problems by following the procedures described in the operating instructions.
- Point out the parts inside the machine that they should never touch or attempt to remove.
- Confirm that operators know how to store and dispose of consumables.
- Make sure that all operators have access to an operating instruction manual for the machine.
- Confirm that operators have read and understand all the safety instructions described in the operating instructions.
- Demonstrate how to turn off the power and disconnect the power plug (by pulling the plug, not the cord) if any of the following events occur: 1) something has spilled into the product, 2) service or repair of the product is necessary, 3) the product cover has been damaged.
- Caution operators about removing paper fasteners around the machine. They should never allow paper clips, staples, or any other small metallic objects to fall into the machine.

#### Special Safety Instructions for Toner

#### Accidental Physical Exposure

## **ACAUTION**

- Work carefully when removing paper jams or replacing toner bottles or cartridges to avoid spilling toner on clothing or the hands.
- If toner is inhaled, immediately gargle with large amounts of cold water and move to a well ventilated location. If there are signs of irritation or other problems, seek medical attention.
- If toner gets on the skin, wash immediately with soap and cold running water.
- If toner gets into the eyes, flush the eyes with cold running water or eye wash. If there are signs of irritation or other problems, seek medical attention.
- If toner is swallowed, drink a large amount of cold water to dilute the ingested toner. If there are signs of any problem, seek medical attention.

<span id="page-7-0"></span>• If toner spills on clothing, wash the affected area immediately with soap and cold water. Never use hot water! Hot water can cause toner to set and permanently stain fabric.

#### Handling and Storing Toner

## **AWARNING**

- Toner, used toner, and developer are extremely flammable.
- Never store toner, developer, toner cartridges, or toner bottles (including empty toner bottles or cartridges) in a location where they will be exposed to high temperature or an open flame.

## **ACAUTION**

- Always store toner and developer supplies such as toner and developer packages, cartridges, and bottles (including used toner and empty bottles and cartridges) out of the reach of children.
- Always store fresh toner supplies or empty bottles or cartridges in a cool, dry location that is not exposed to direct sunlight.

#### Toner Disposal

### **AWARNING**

- Never attempt to incinerate toner, used toner, or empty toner containers (bottles or cartridges). Burning toner can explode and scatter, causing serious burns.
- Always wrap used toner and empty toner bottles and cartridges in plastic bags to avoid spillage. Follow the local laws and regulations regarding the disposal of such items.
- Dispose of used toner and toner cartridges at one of our dealers or at an authorized collection site. Always dispose of used toner cartridges and toner bottles in accordance with the local laws and regulations regarding the disposal of such items.

#### Safety Instructions for this Machine

#### Prevention of Physical Injury

- 1. Before disassembling or assembling parts of the machine and peripherals, make sure that the machine and peripheral power cords are unplugged.
- 2. The plug should be near the machine and easily accessible.
- 3. Note that some components of the machine and the paper tray unit are supplied with electrical voltage even if the main power switch is turned off.
- 4. If any adjustment or operation check has to be made with exterior covers off or open while the main switch is turned on, keep hands away from electrified or mechanically driven components.
- <span id="page-8-0"></span>5. If the [Start] key is pressed before the machine completes the warm-up period (the [Start] key starts blinking red and green ), keep hands away from the mechanical and the electrical components as the machine starts making copies as soon as the warm-up period is completed.
- 6. The inside and the metal parts of the fusing unit become extremely hot while the machine is operating. Be careful to avoid touching those components with your bare hands.
- 7. To prevent a fire or explosion, keep the machine away from flammable liquids, gases, and aerosols.

#### Health Safety Conditions

- 1. Always replace the ozone filters with the specified types at the proper intervals.
- 2. Toner and developer are non-toxic, but if you get either of them in your eyes by accident, it may cause temporary eye discomfort. Try to remove with eye drops or flush with water as first aid. If unsuccessful, get medical attention.

#### Observance of Electrical Safety Standards

- 1. The machine and its peripherals must be installed and maintained by a customer service representative who has completed the training course on those models.
- 2. The NVRAM on the system control board has a lithium battery which can explode if replaced incorrectly. Replace the NVRAM only with an identical one. The manufacturer recommends replacing the entire NVRAM. Do not recharge or burn this battery. Used NVRAM must be handled in accordance with local regulations.

#### Safety and Ecological Notes for Disposal

- 1. Do not incinerate toner bottles or used toner. Toner dust may ignite suddenly when exposed to an open flame.
- 2. Dispose of used toner, developer, and organic photoconductors in accordance with local regulations. (These are non-toxic supplies.)
- 3. Dispose of replaced parts in accordance with local regulations.
- 4. When keeping used lithium batteries in order to dispose of them later, do not put more than 100 batteries per sealed box. Storing larger numbers or not sealing them apart may lead to chemical reactions and heat build-up.

## **ACAUTION**

- The danger of explosion exists if a battery of this type is incorrectly replaced.
- Replace only with the same or an equivalent type recommended by the manufacturer. Discard used batteries in accordance with the manufacturer's instructions.

#### <span id="page-9-0"></span>Laser Safety

The Center for Devices and Radiological Health (CDRH) prohibits the repair of laser-based optical units in the field. The optical housing unit can only be repaired in a factory or at a location with the requisite equipment. The laser subsystem is replaceable in the field by a qualified Customer Engineer. The laser chassis is not repairable in the field. Customer engineers are therefore directed to return all chassis and laser subsystems to the factory or service depot when replacement of the optical subsystem is required.

## **AWARNING**

• Use of controls, or adjustment, or performance of procedures other than those specified in this manual may result in hazardous radiation exposure.

## **AWARNING**

- WARNING: Turn off the main switch before attempting any of the procedures in the Laser Optics Housing Unit section. Laser beams can seriously damage your eyes.
- CAUTION MARKING:

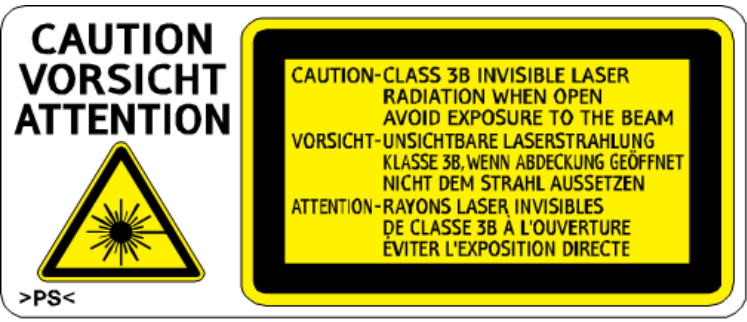

m257z0005

# <span id="page-10-0"></span>Symbols, Abbreviations and Trademarks

This manual uses several symbols and abbreviations. The meaning of those symbols and abbreviations are as follows:

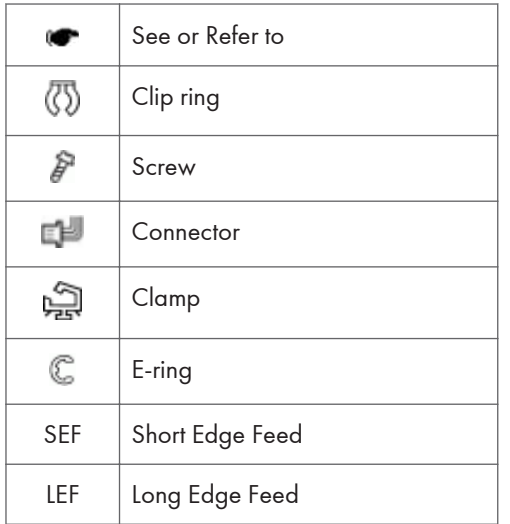

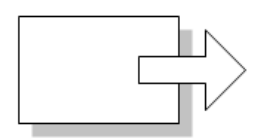

**Short Edge Feed (SEF)** 

Long Edge Feed (LEF)

m065v701

#### **Trademarks**

Microsoft®, Windows®, and MS-DOS® are registered trademarks of Microsoft Corporation in the United States and /or other countries.

PostScript® is a registered trademark of Adobe Systems, Incorporated.

PCL® is a registered trademark of Hewlett-Packard Company.

Ethernet® is a registered trademark of Xerox Corporation.

PowerPC® is a registered trademark of International Business Machines Corporation.

Other product names used herein are for identification purposes only and may be trademarks of their respective companies. We disclaim any and all rights involved with those marks.

# **TABLE OF CONTENTS**

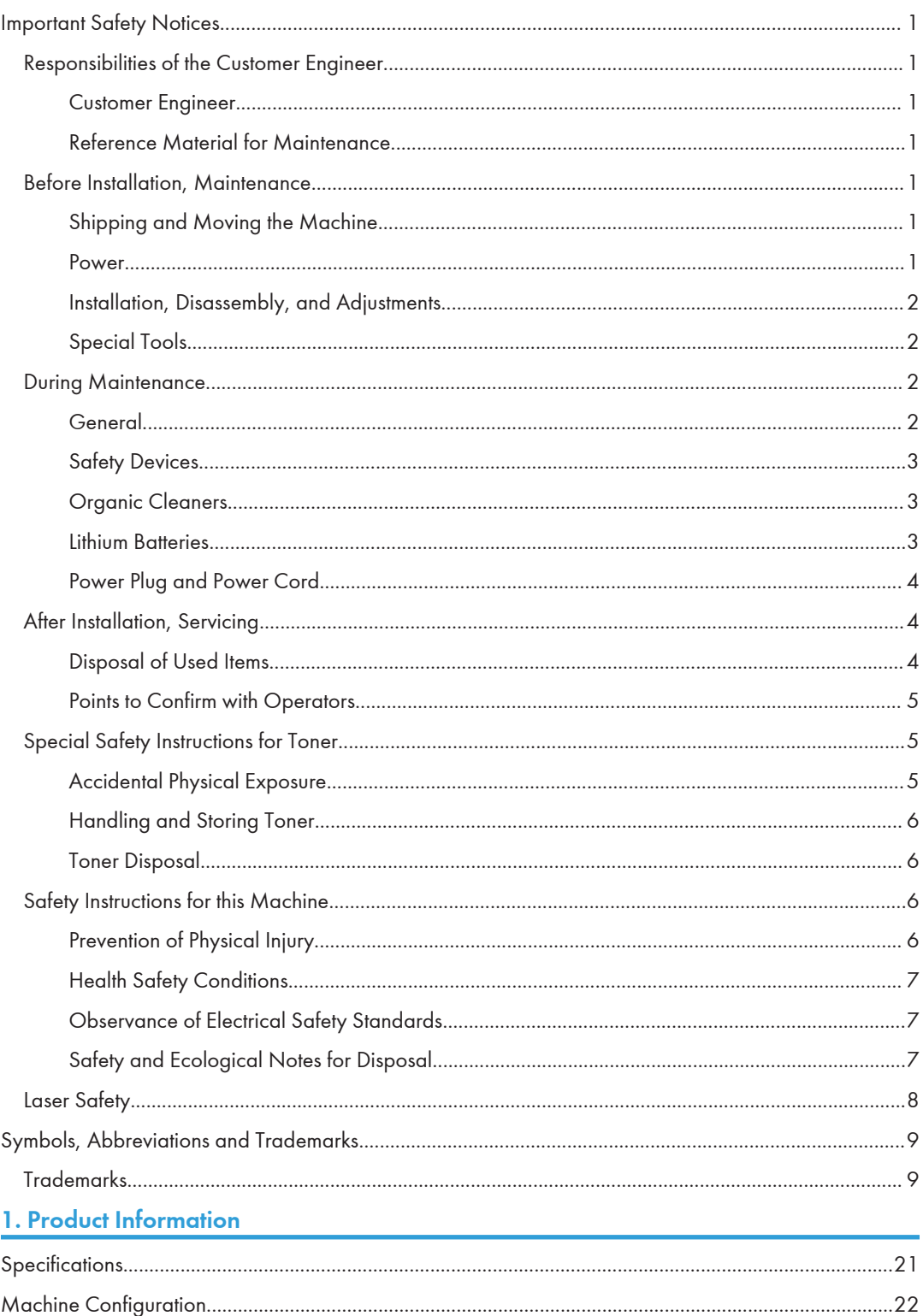

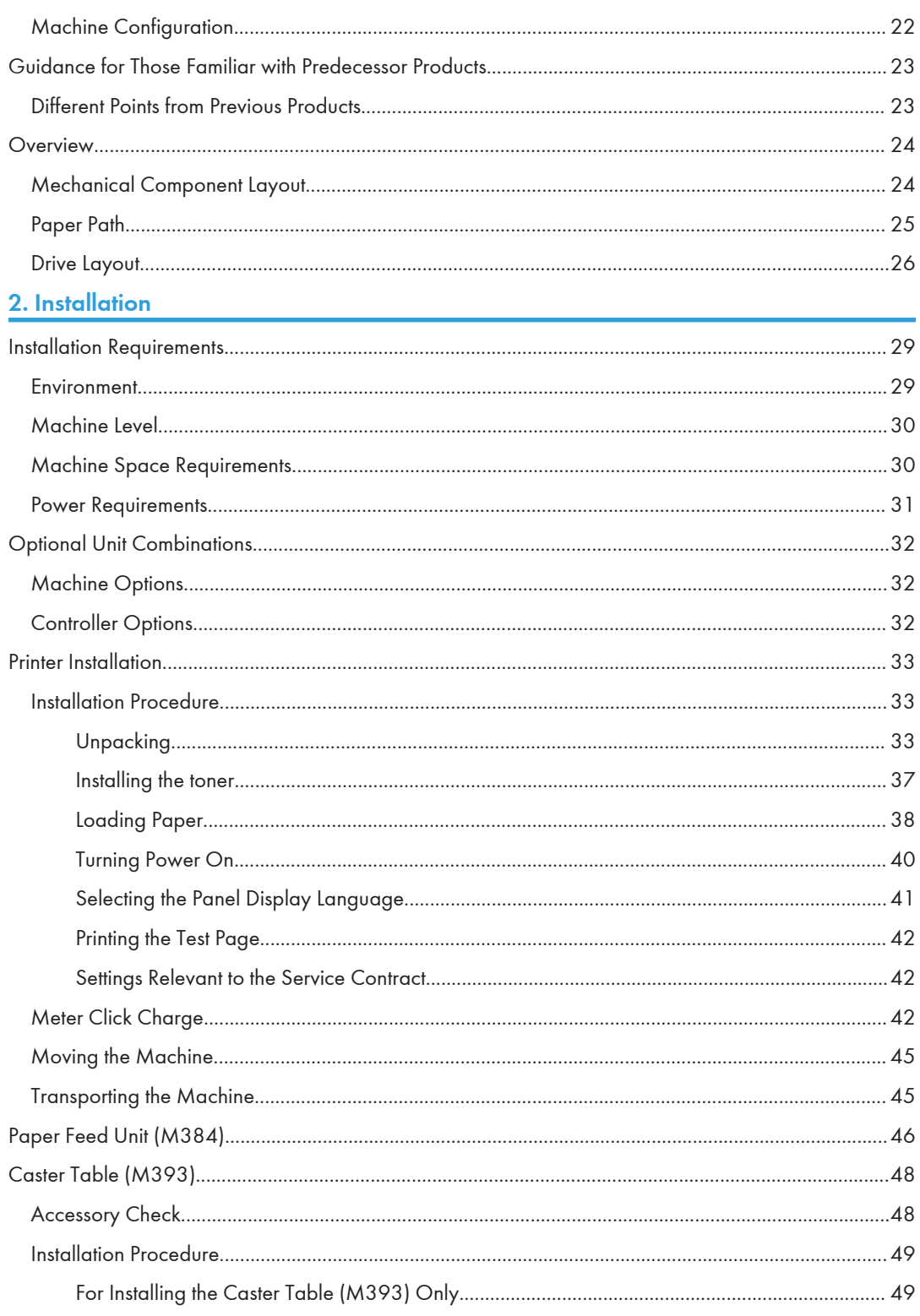

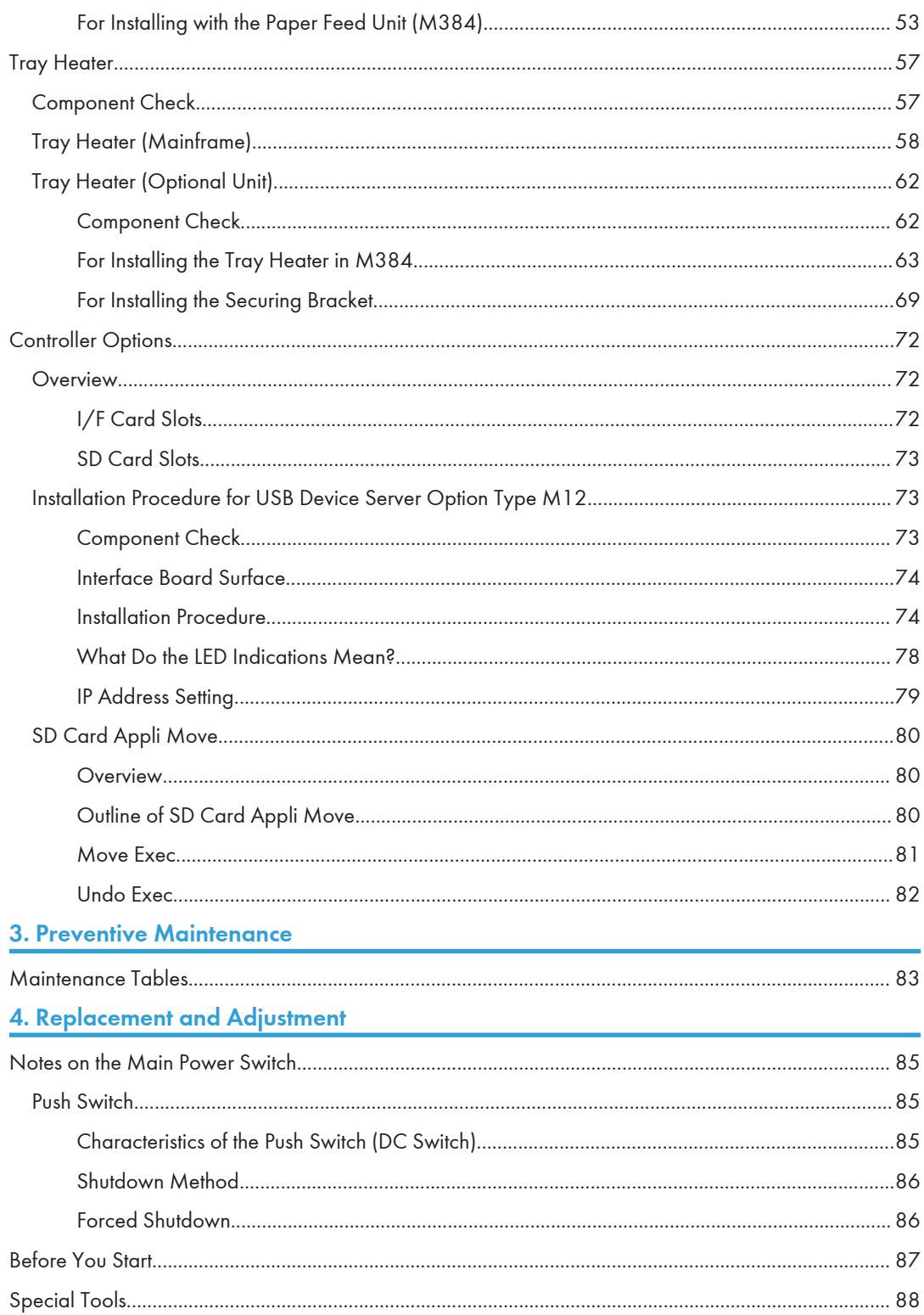

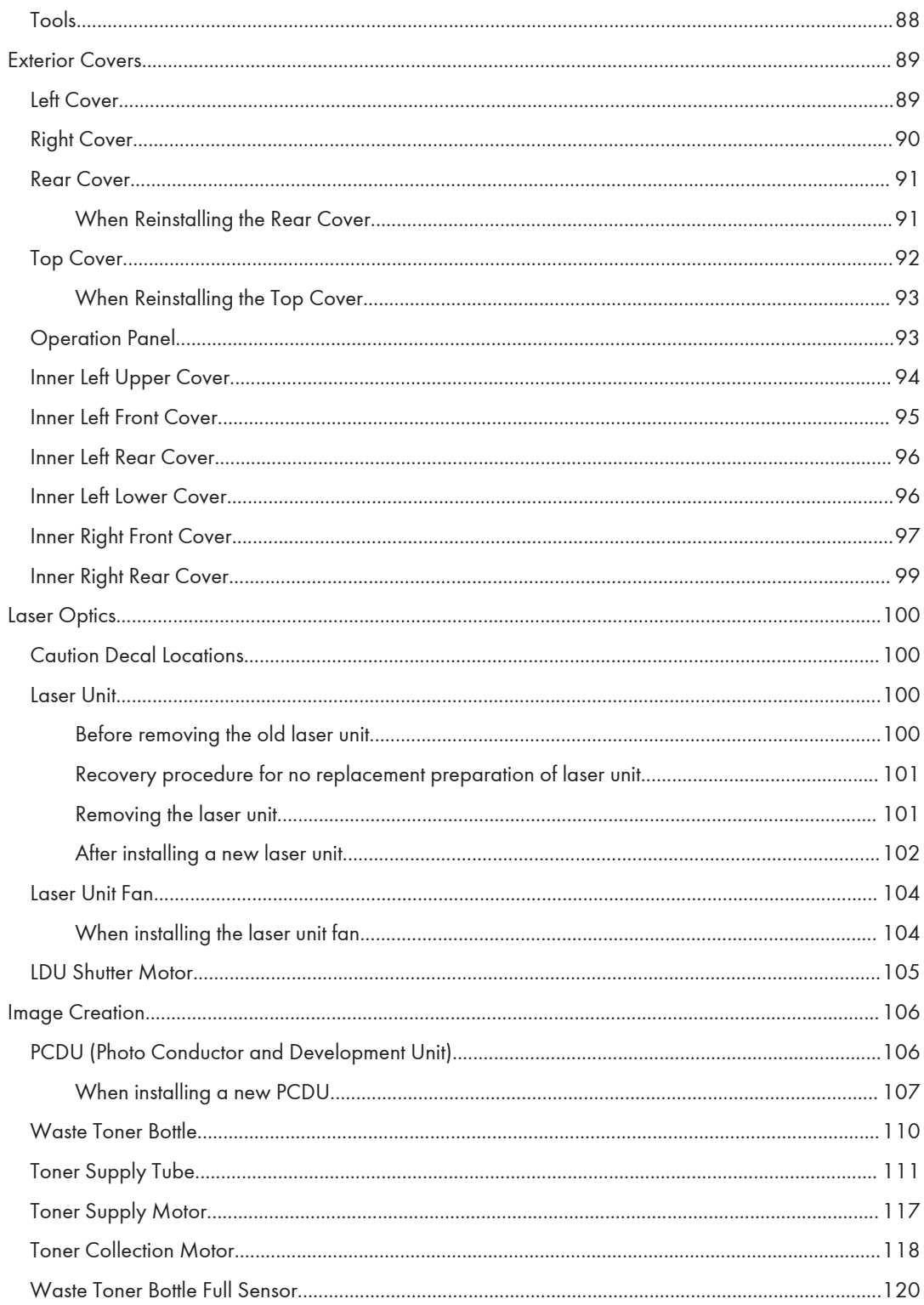

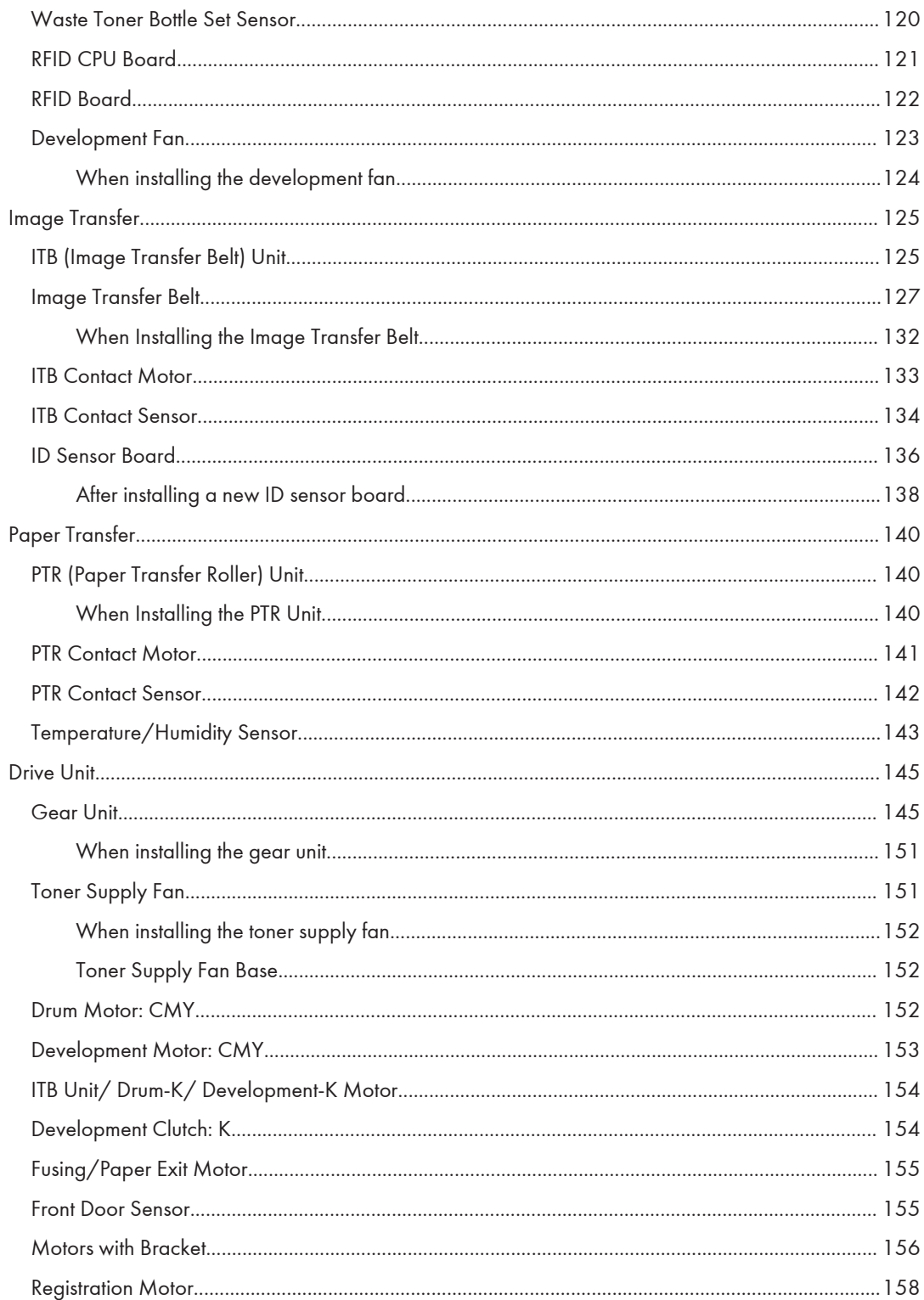

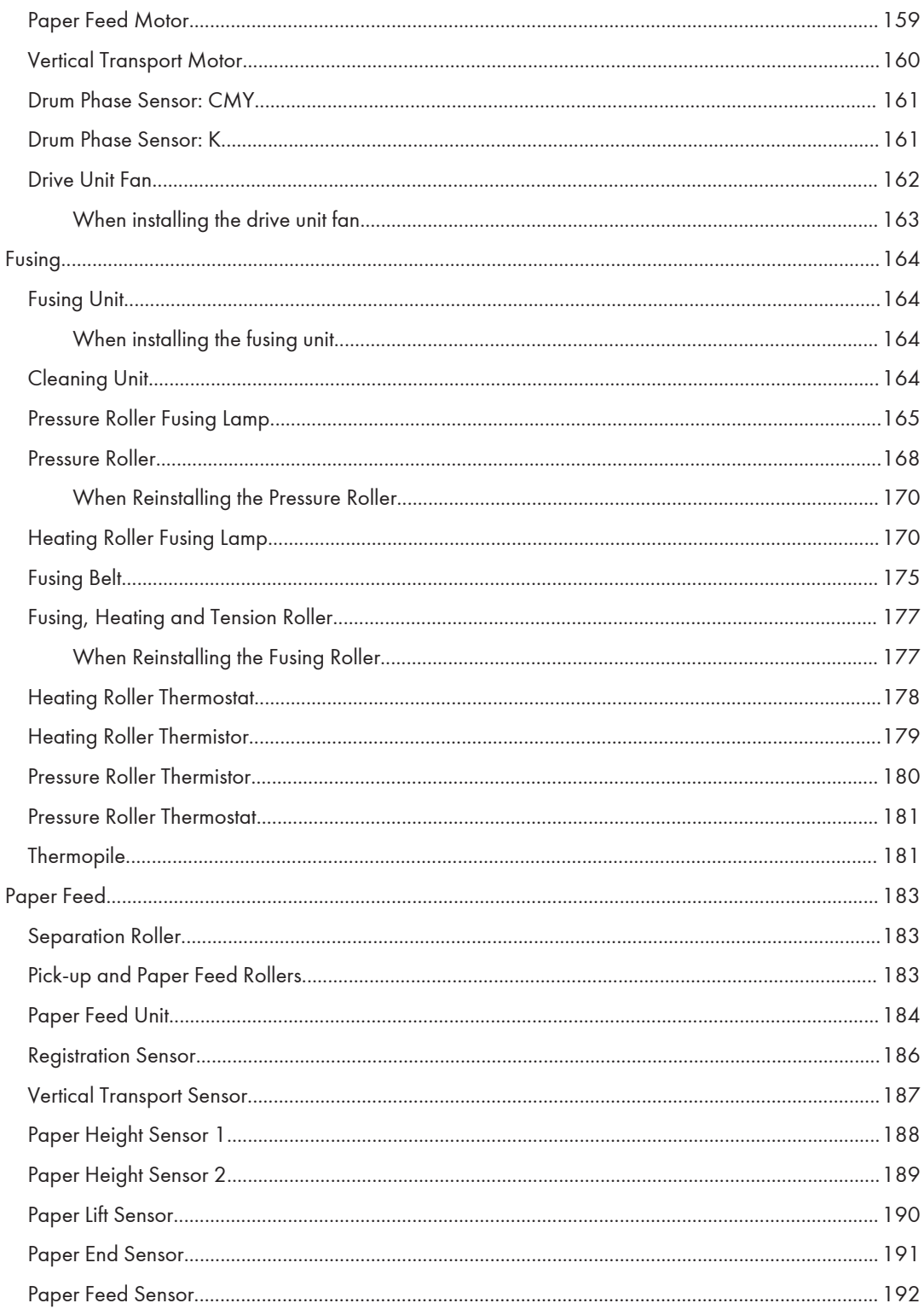

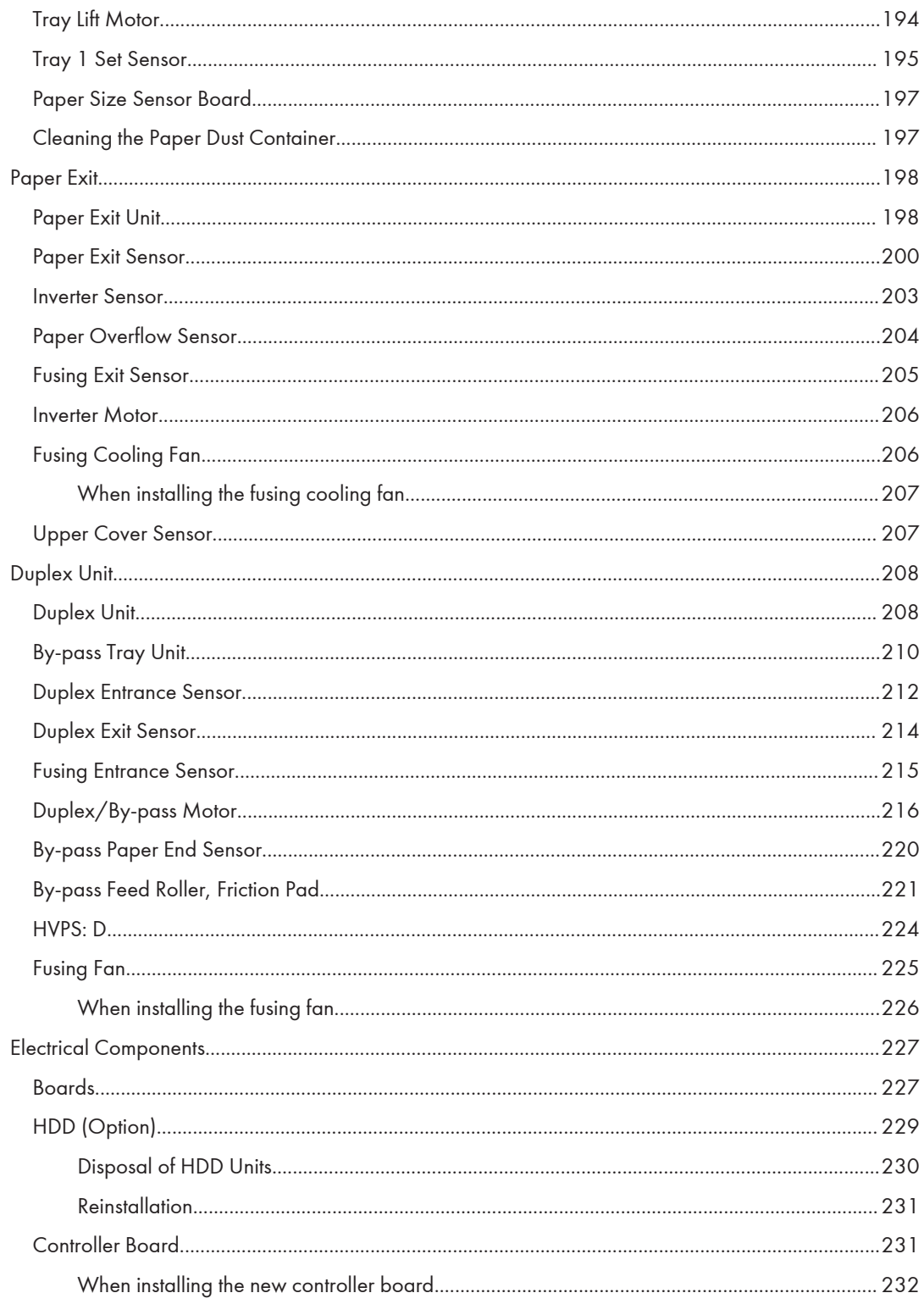

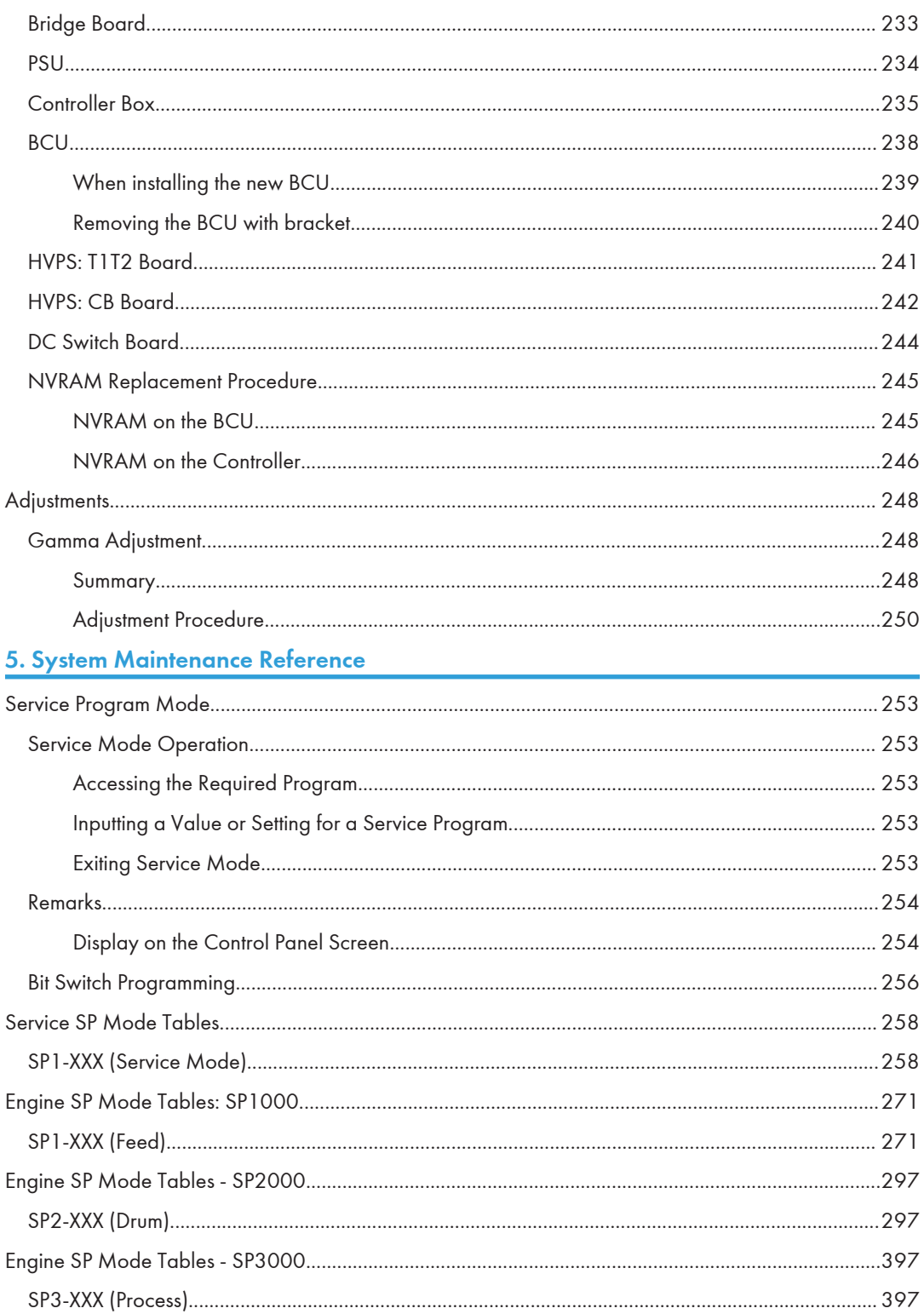

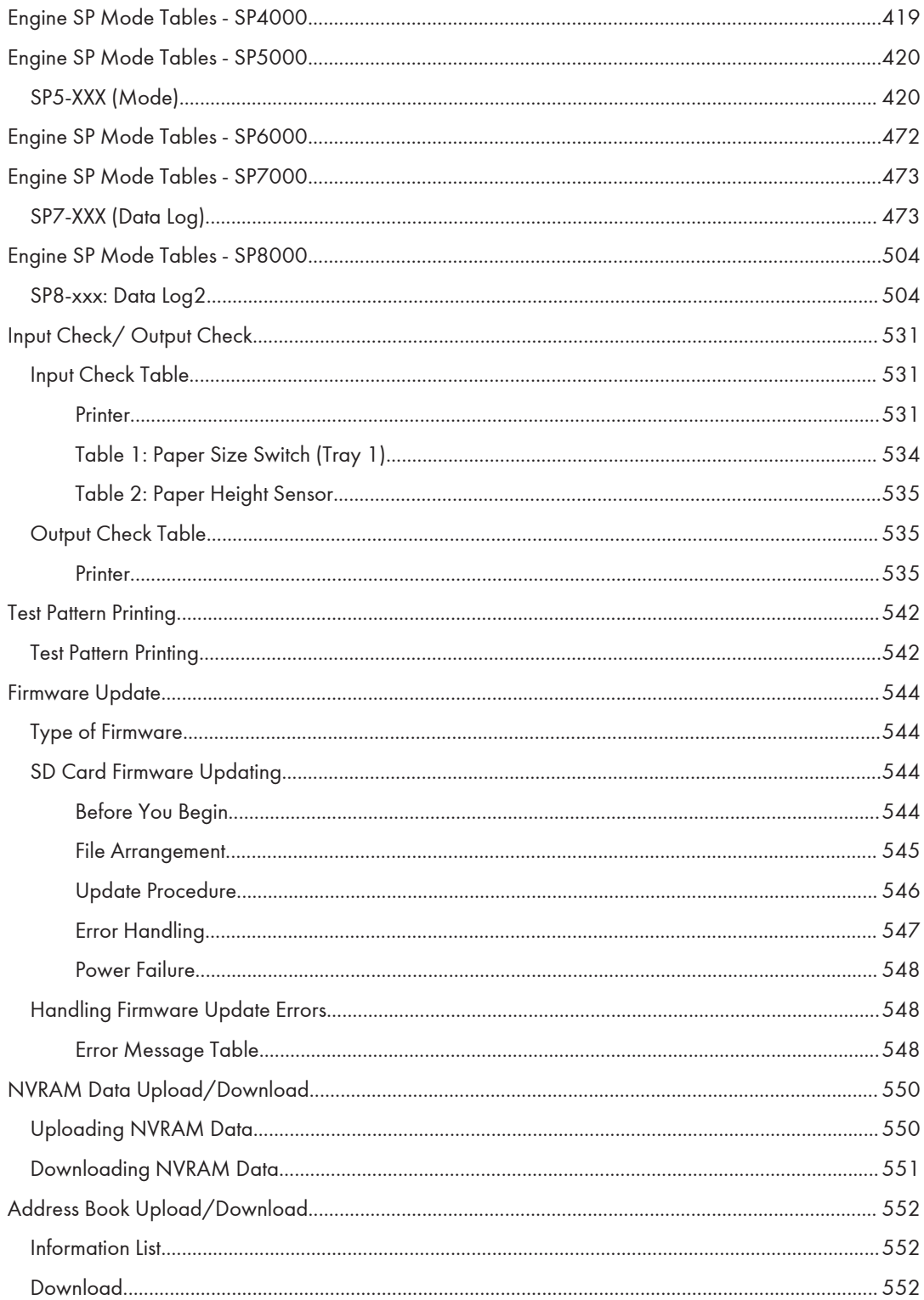

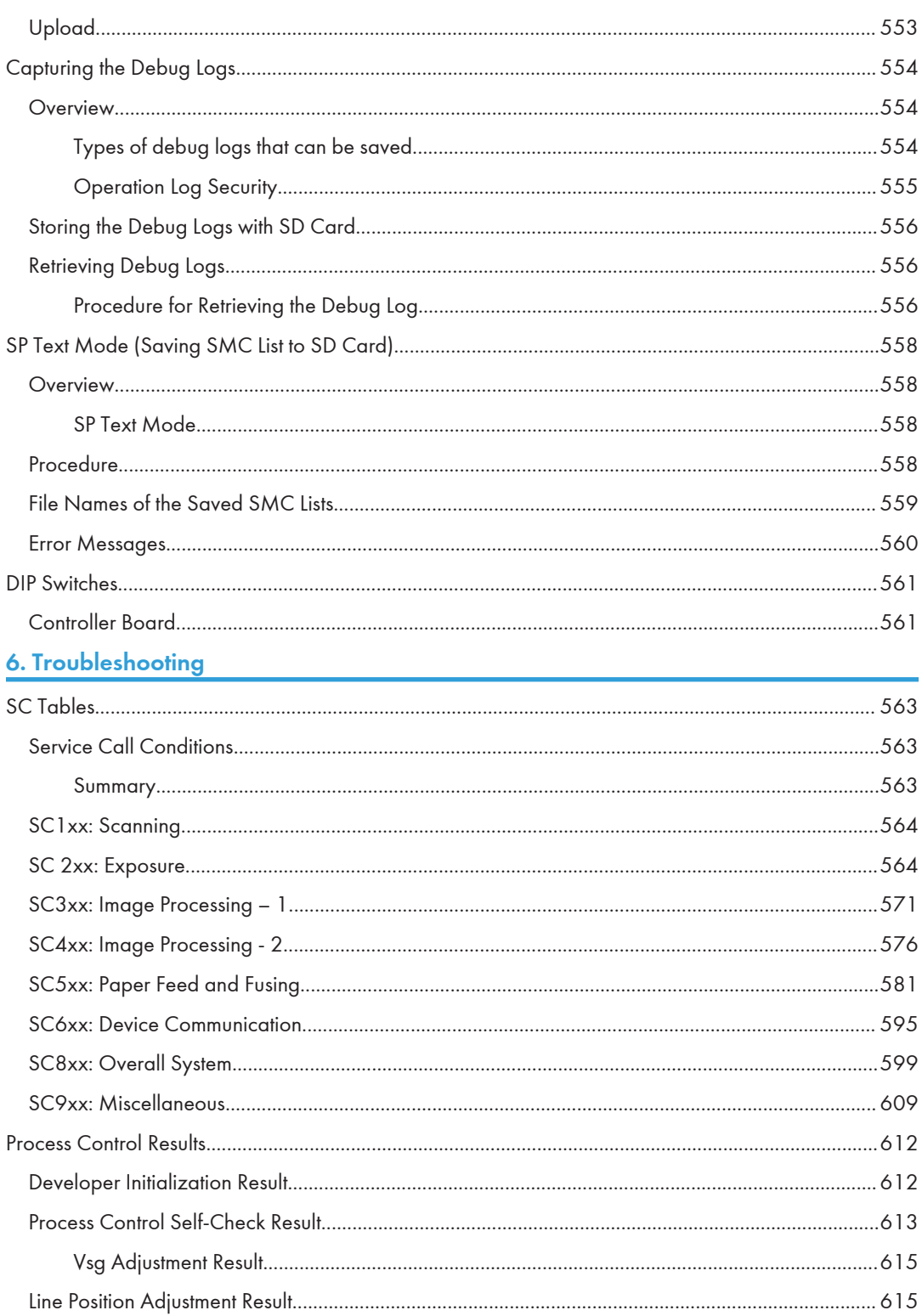

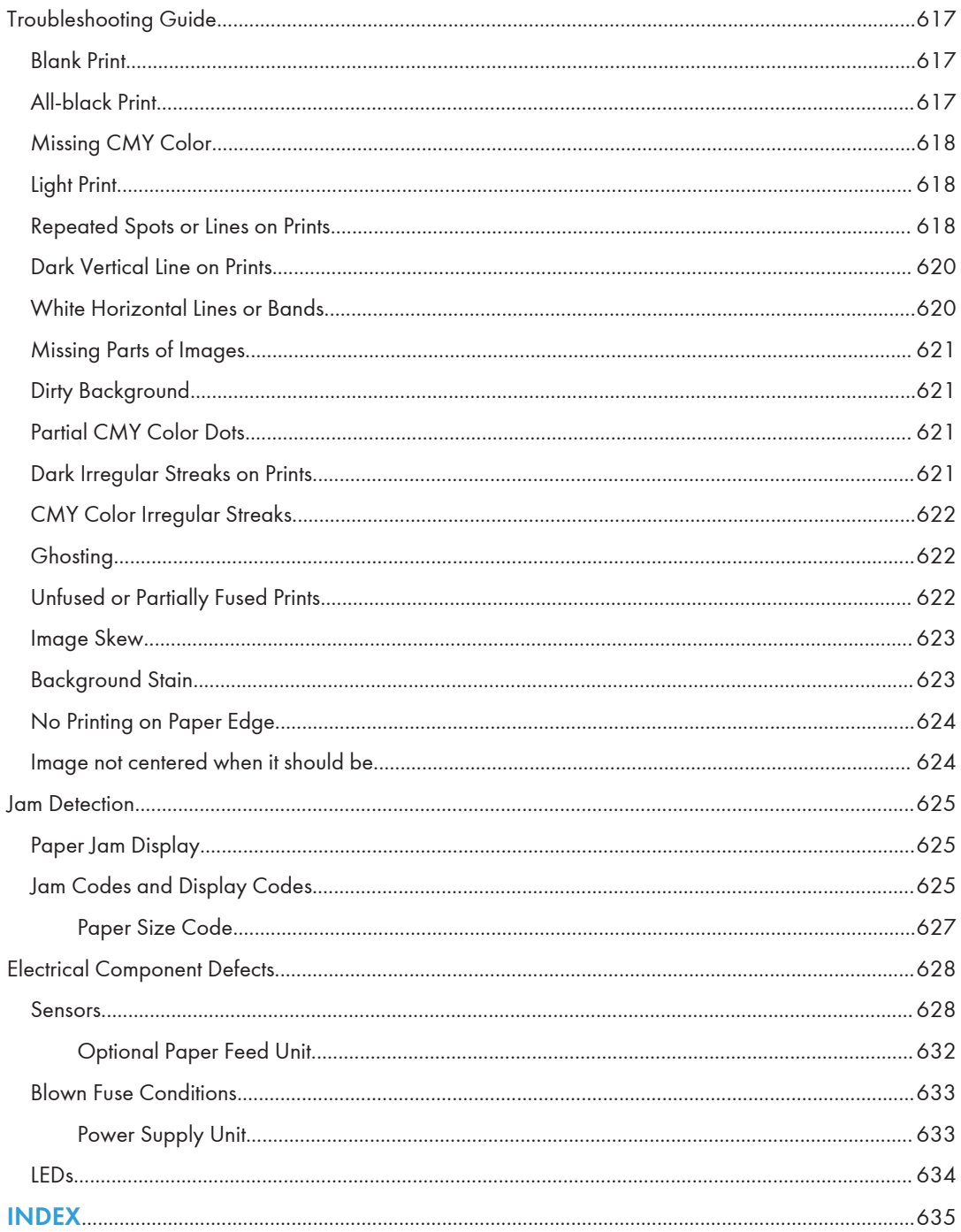

# <span id="page-22-0"></span>1. Product Information

# **Specifications**

See ["Appendices"](#page-636-0) for the following information:

- "General Specifications"
- "Supported Paper Sizes"
- "Software Accessories"
- "Optional Equipment"

# <span id="page-23-0"></span>Machine Configuration

## Machine Configuration

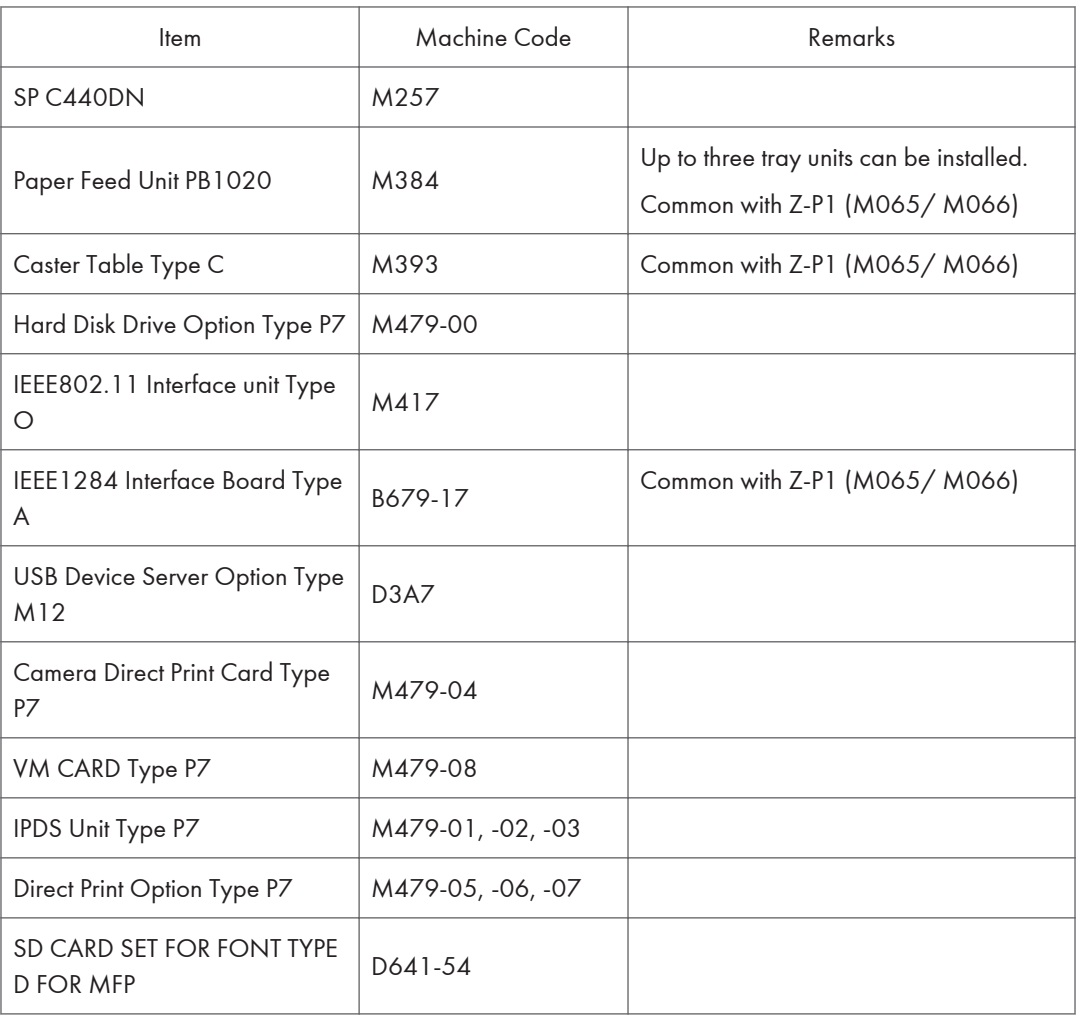

# <span id="page-24-0"></span>Guidance for Those Familiar with Predecessor **Products**

The Z-P2b (M257) is similar to the Z-P1a (M065) and P1b (M066) models.

If you have experience with those products, the following information will be of help when you read this manual.

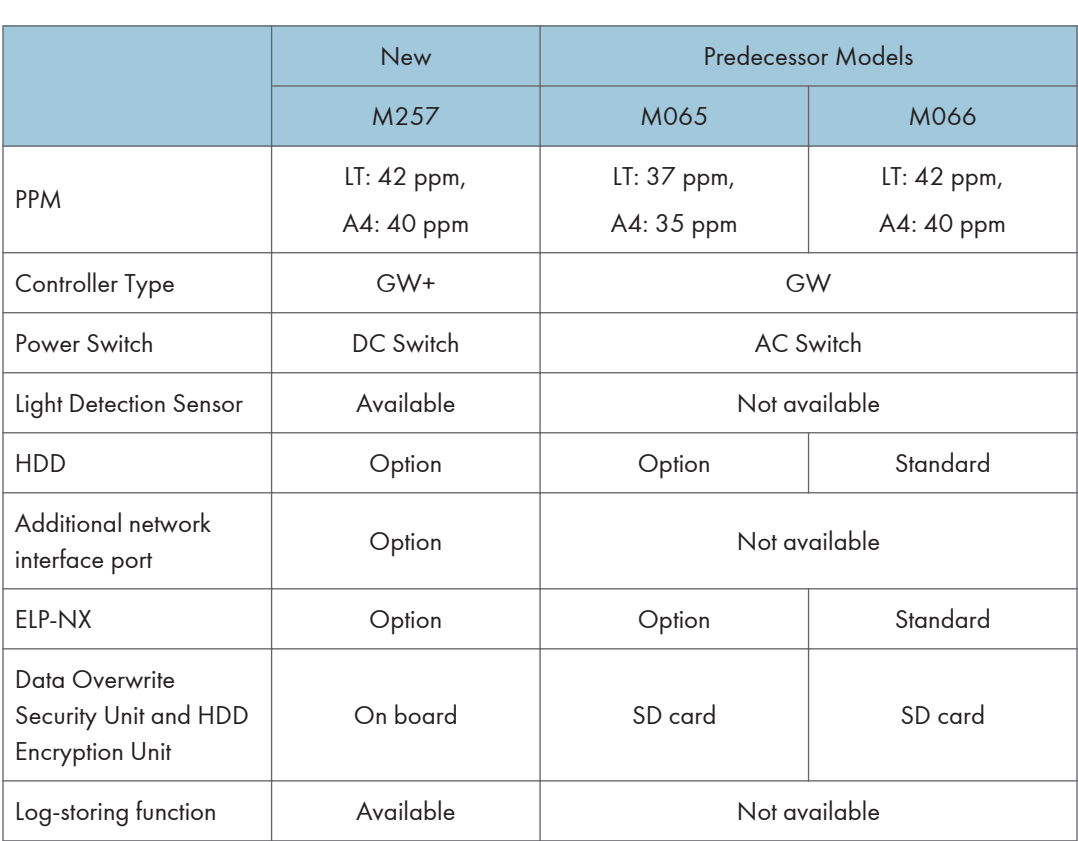

#### Different Points from Previous Products

 $\mathbf{1}$ 

## <span id="page-25-0"></span>**Overview**

## Mechanical Component Layout

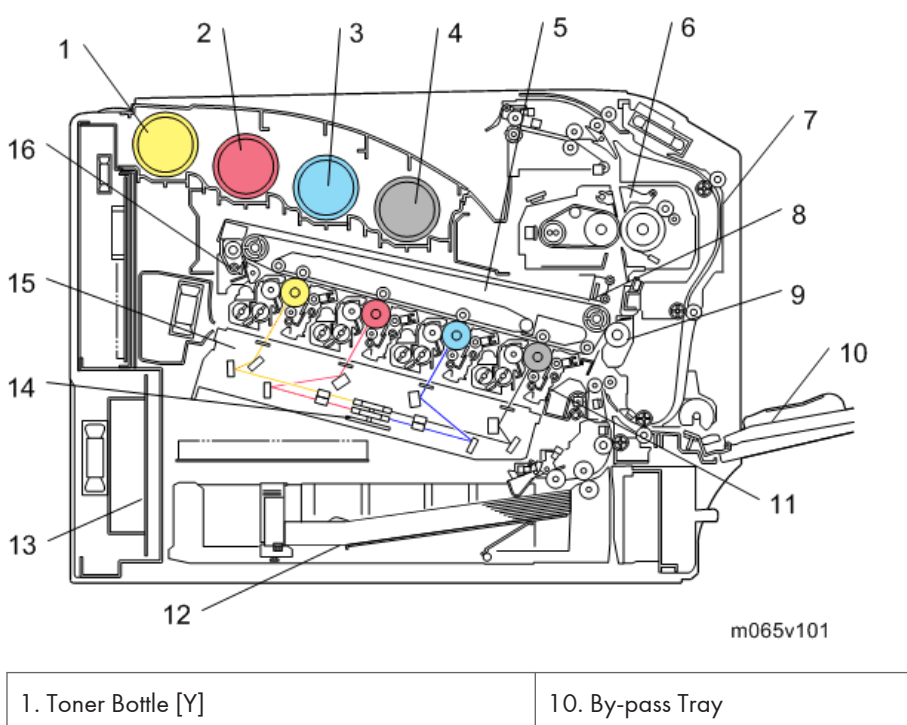

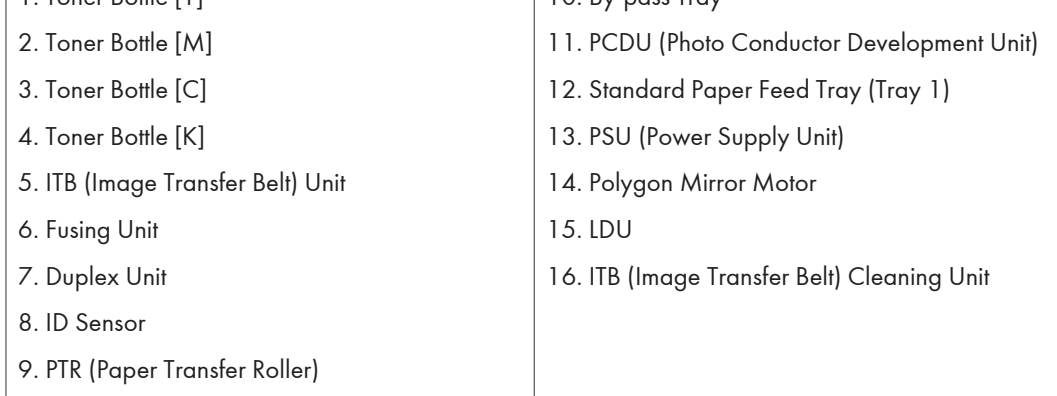

## <span id="page-26-0"></span>Paper Path

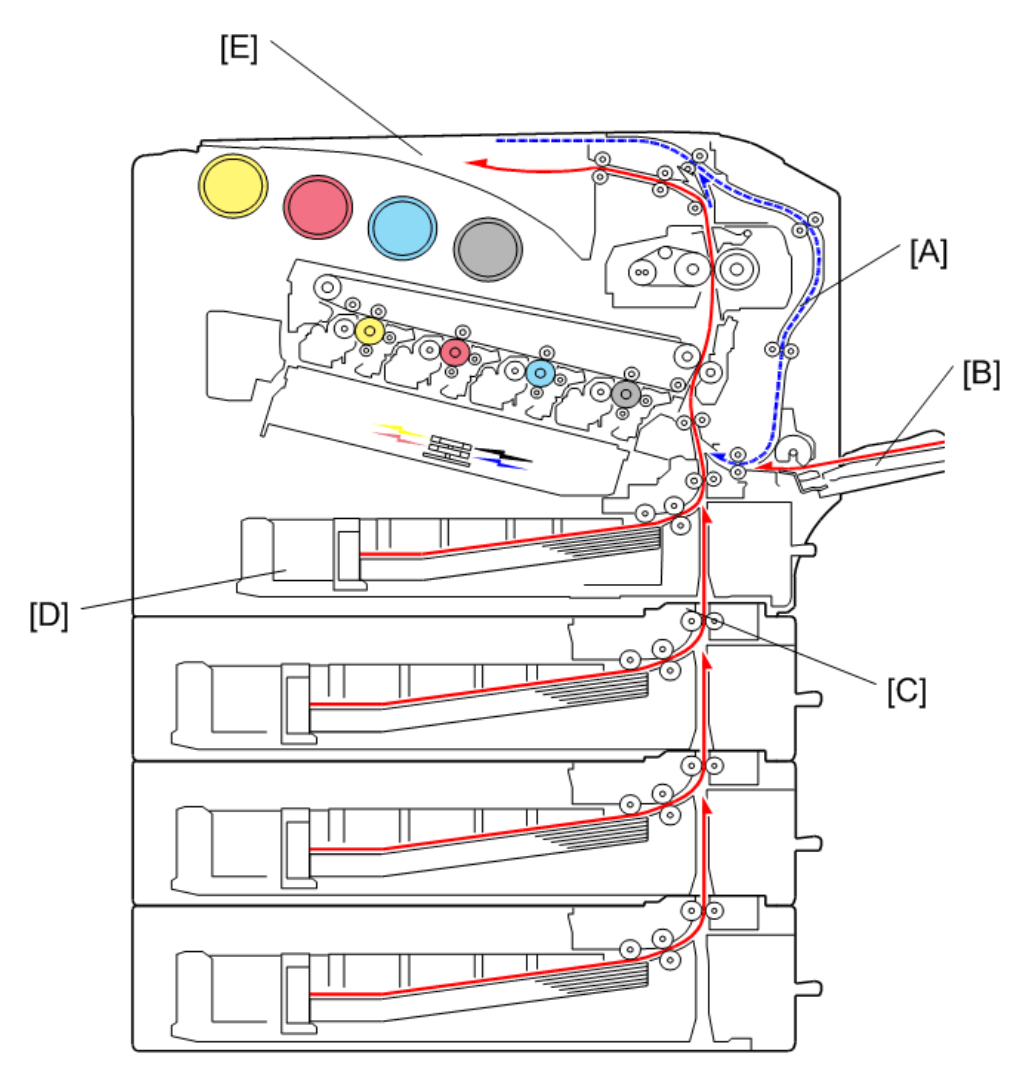

m065v102

[A]: Duplex Unit

- [B]: By-pass Tray
- [C]: Optional Paper Feed Trays (Trays 2, 3, and 4)
- [D]: Standard Paper Feed Tray (Tray 1)
- [E]: Standard Paper Exit Tray

#### <span id="page-27-0"></span>Drive Layout

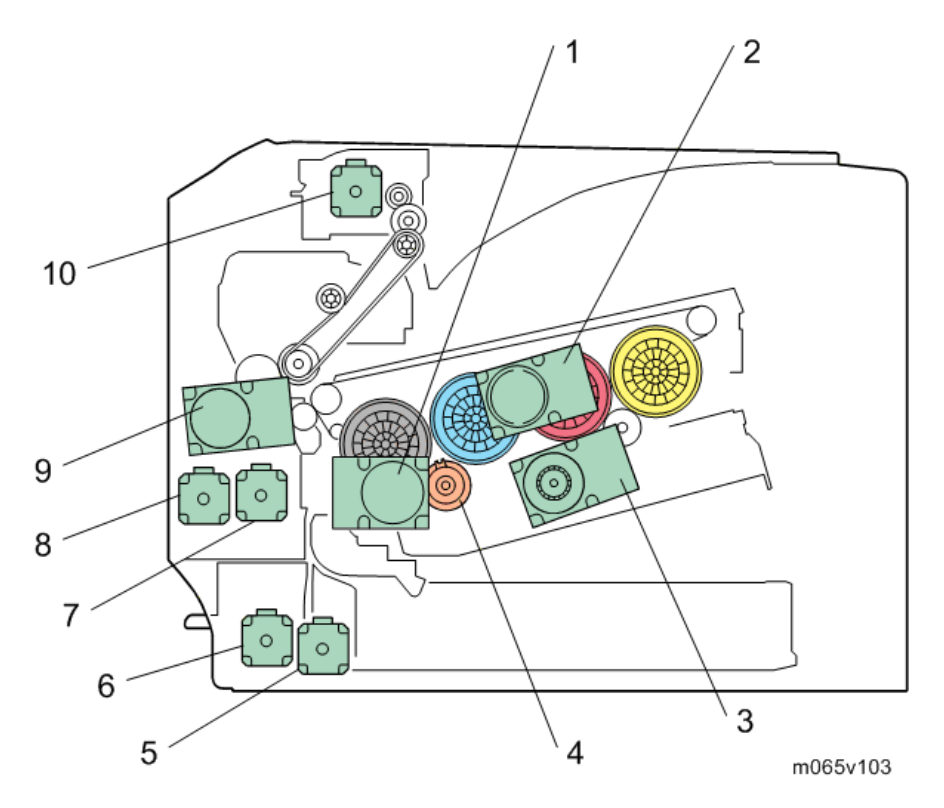

- 1. ITB Unit/ Drum-K/ Development-K Motor: This controls the OPC for black, development unit for black, and ITB unit.
- 2. Drum Motor: CMY:

This controls the OPCs for cyan, magenta, and yellow.

3. Development Motor: CMY:

This controls the color development units (cyan/ magenta/ yellow).

4. Development Clutch: K:

This controls the drive power to the development unit for black.

5. Paper Feed Motor:

This controls the paper feed mechanisms (tray 1).

6. Vertical Transport Motor:

This controls the vertical transport roller.

7. Registration Motor:

This controls the registration rollers.

8. Duplex/By-pass Motor:

This controls the duplex entrance, relay, exit, and by-pass feed rollers.

9. Fusing/ Paper Exit Motor:

This controls the fusing unit and paper exit rollers.

10. Inverter Motor:

This controls the inverter roller.

## <span id="page-30-0"></span>Installation Requirements

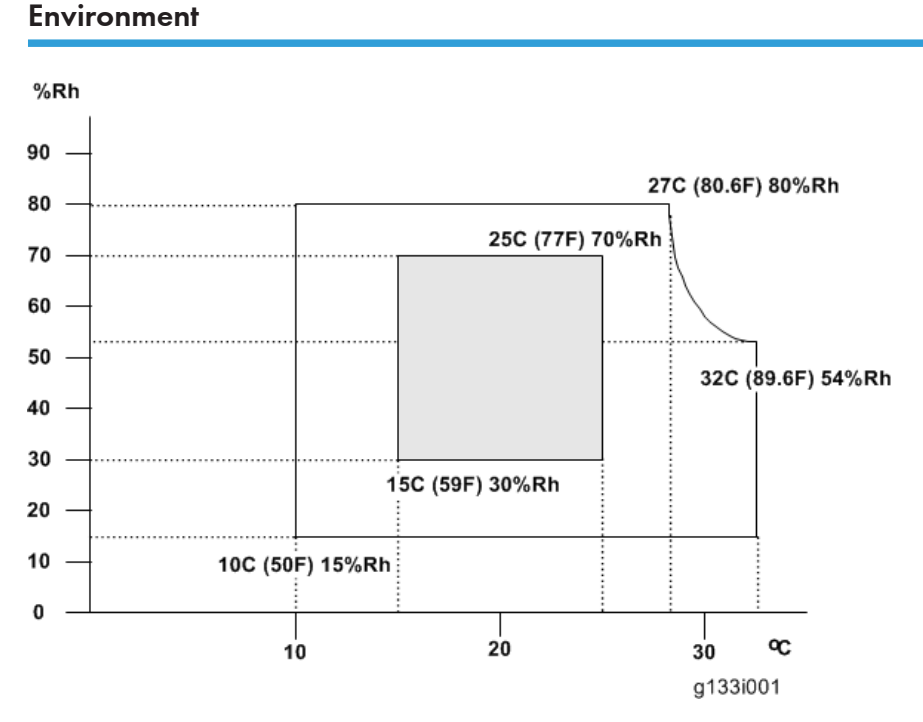

- 1. Temperature Range: 10°C to 32°C (50°F to 89.6°F)
- 2. Humidity Range: 15% to 80% RH
- 3. Ambient Illumination: Less than 1500 lux (do not expose to direct sunlight)
- 4. Ventilation: 3 times/hr/person or more
- 5. Do not let the machine get exposed to the following:
	- 1) Cool air from an air conditioner
	- 2) Heat from a heater
- 6. Do not install the machine in areas that are exposed to corrosive gas.
- 7. Install the machine at locations lower than 2,000 m (6,500 ft.) above sea level.
- 8. Install the machine on a strong, level base. (Inclination on any side must be no more than 5 mm.)
- 9. Do not install the machine in areas that get strong vibrations.

#### <span id="page-31-0"></span>Machine Level

Front to back: Within 5 mm (0.2")

Right to left: Within 5 mm (0.2")

#### Machine Space Requirements

## **ACAUTION**

• This machine, which uses high voltage power sources, can generate ozone gas. High ozone density is harmful to human health. Therefore, the machine must be installed in a well-ventilated room.

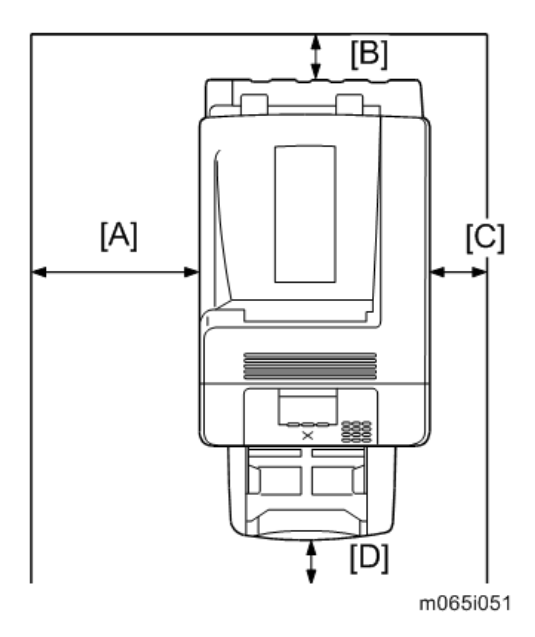

A: Over 500 mm (19.7")

B: Over 20 mm (0.8")

C: Over 100 mm (4.0")

D: Over 700 mm (27.6")

Above the machine: Over 350 mm (13.8")

Put the machine near the power source with the clearance.

#### <span id="page-32-0"></span>Power Requirements

## **ACAUTION**

- Insert the plug firmly in the outlet.
- Do not use an outlet extension plug or cord.
- Ground the machine.
- 1. Input voltage level:
	- 120 V to 127 V, 60 Hz: More than 12 A
	- 220 V to 240 V, 50 Hz/60 Hz: More than 8 A
- 2. Permissible voltage fluctuation: NA: ±8.66 %/ EU: ±10 %
- 3. Do not put things on the power cord.

# <span id="page-33-0"></span>Optional Unit Combinations

#### Machine Options

U: User installation, C: CE installation

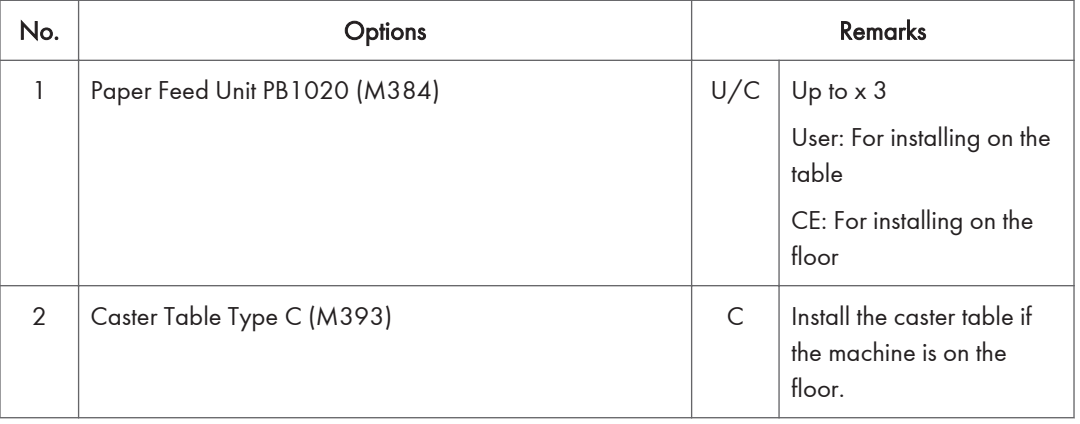

#### Controller Options

U: User installation, C: CE installation

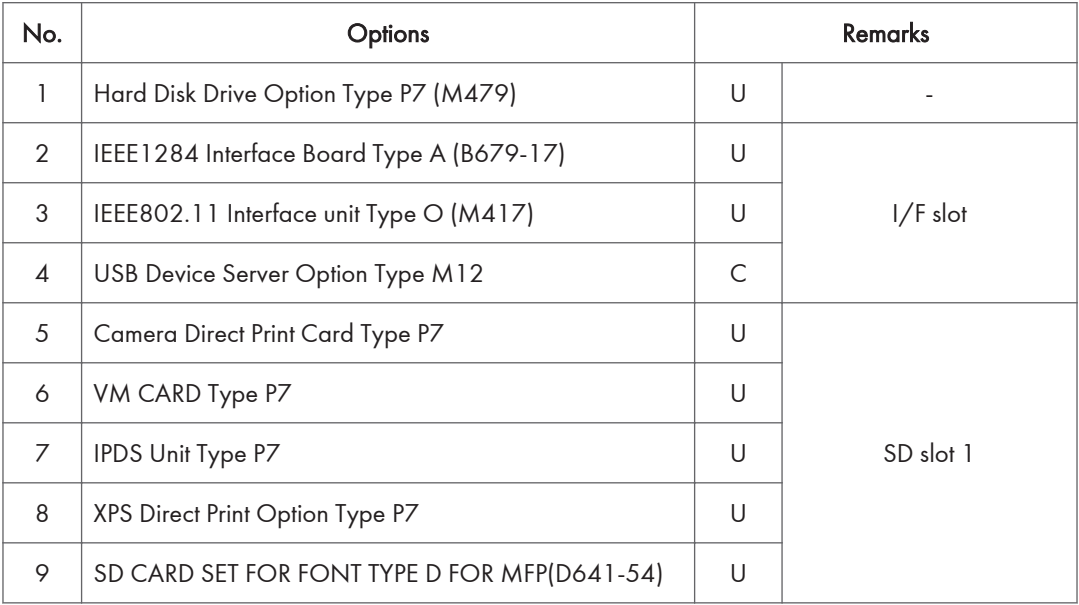

## <span id="page-34-0"></span>Printer Installation

#### Installation Procedure

#### **D** Note

• Keep the shipping retainers after you install the machine. You may need them in the future if you transport the machine to another location.

#### Unpacking

#### **ACAUTION**

- When lifting the machine, use the inside grips on both sides of the machine.
- If not, the machine could be dropped. This may cause an injury and may damage the machine.
- Place no objects on the left cover or on the inner cover.
- 1. Remove the plastic bag.
- 2. Lift the machine with four people by using the inset grips on both sides of the machine.

#### ACAUTION

- Do not hold the machine at the front and rear bottom corners when lifting.
- Grips must be used only for moving the machine without caster table and paper feed unit. If these items are also installed when you move the machine, do not use the grips.

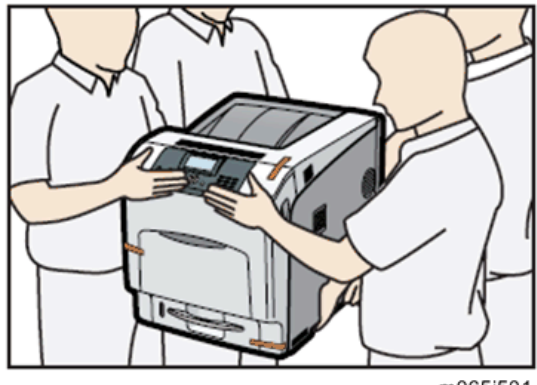

m065i501

#### **Almportant**

- Do not remove the tapes before placing the machine.
- Lower the machine slowly and carefully, so as not to pinch your hands.
- 3. Remove the tape from the printer.

4. Open the left cover [A].

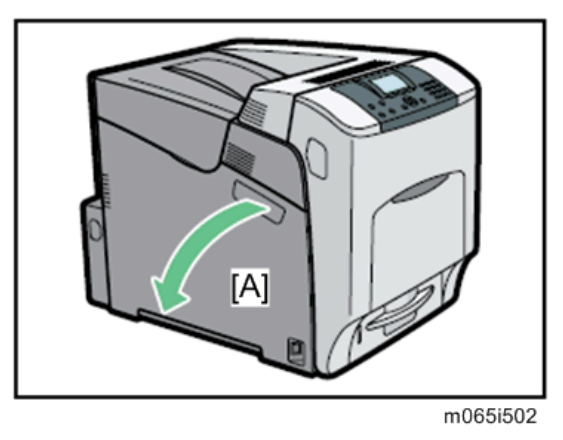

5. Turn the green lever counterclockwise ( $\textcircled{1}$ ), and then slowly open the inner cover ( $\textcircled{2}$ ).

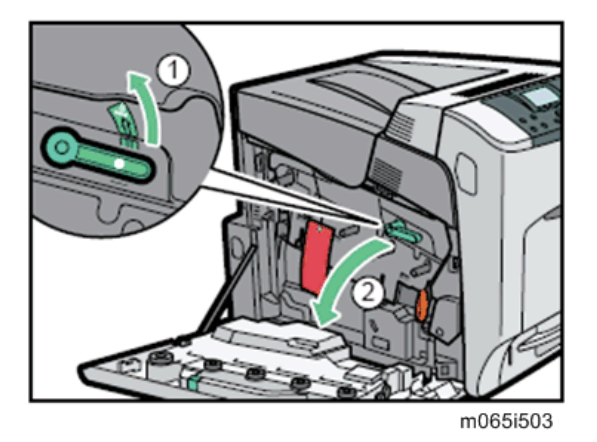

6. Remove the securing pin, as shown, from the transfer unit. Pinch it ( $\circled{0}$ ), and then pull it out  $(2-3)$ .

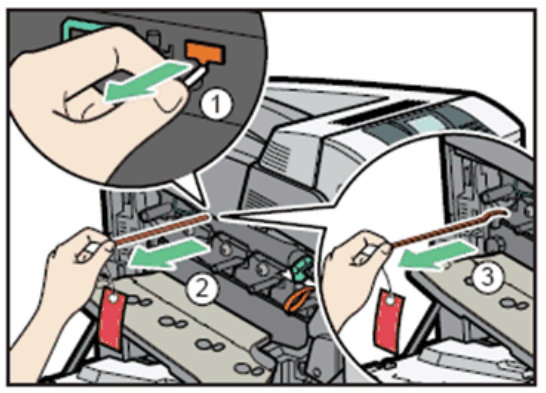

m065i504
7. Turn the green lever of the transfer unit counterclockwise to unlock the unit (  $\mathbb O$  ). Remove the protective sheet, as shown. Pinch the orange tape ( $\circled{2}$ ), and then pull it out ( $\circled{3}$ ).

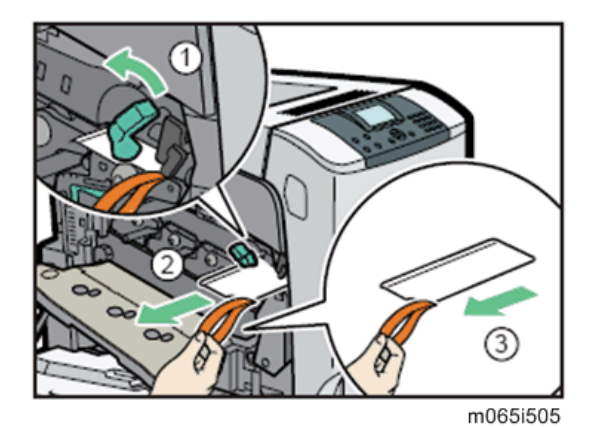

8. Turn the green lever clockwise to lock the unit.

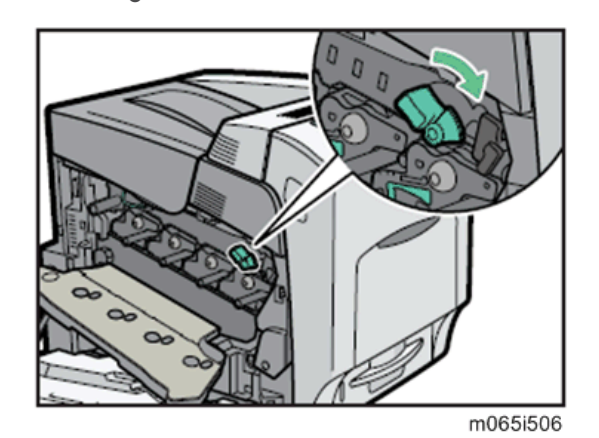

9. Close the inner cover.

10. Lock the inner cover by pushing on both ends (  $\textcircled{\tiny 1}$  , and then turning the green lever clockwise  $(2)$ .

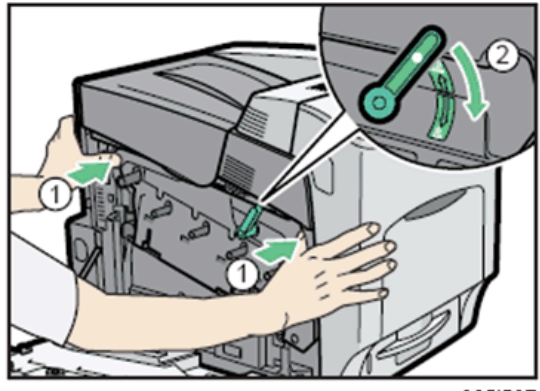

m065i507

11. Close the left cover.

### **D** Note

• Using both hands, push the left cover firmly, until it clicks into place.

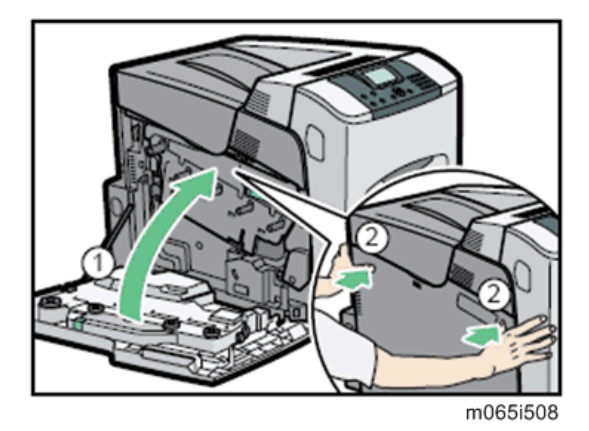

12. Put labels "1" on the front of the paper tray.

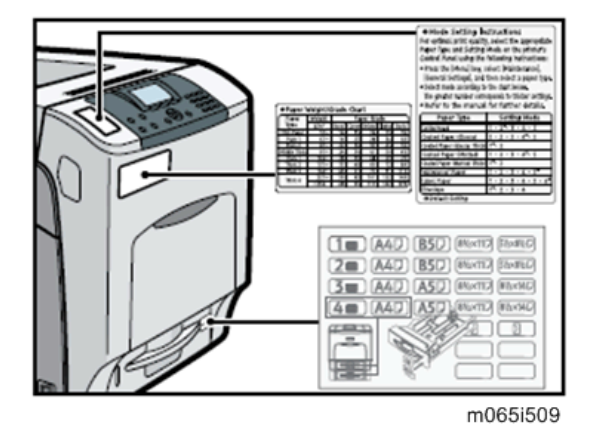

### Installing the toner

- 1. Open the upper cover.
- 2. Shake the toner bottles up and down seven or eight times.

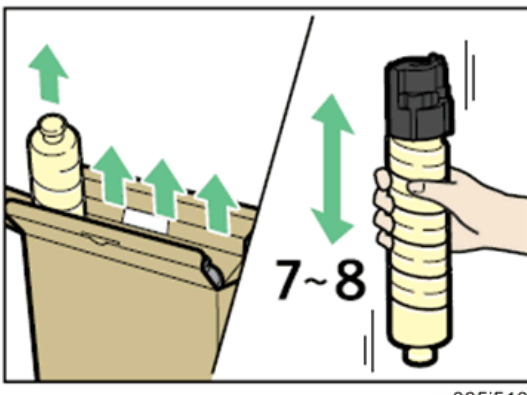

m065i510

3. Install the yellow toner bottle first. Holding the toner bottle horizontally with the label facing up, align the label with the position of the triangular mark.

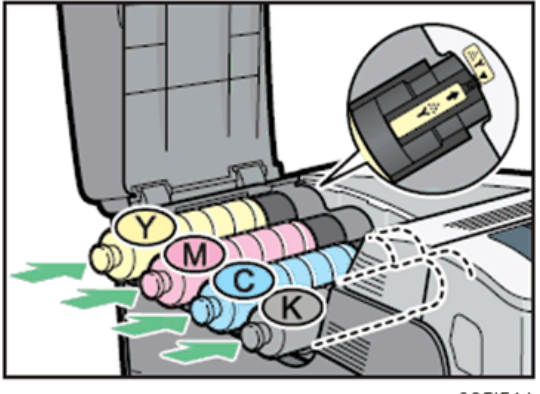

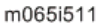

### **D** Note

- Be sure to set the toner bottles so that they are straight and flat.
- Carefully align the label on each toner bottle with the triangular mark on the receiving side.

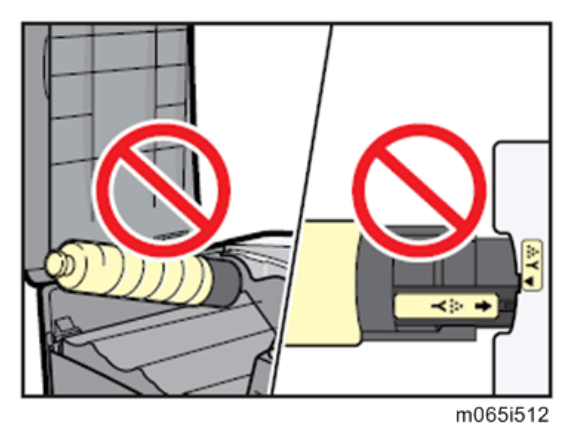

4. Push in the toner bottle until you hear a clicking sound.

#### **D** Note

- Do not repeatedly insert and remove toner bottles. This causes toner leakage.
- 5. Close the upper cover.

#### Loading Paper

1. Pull out the paper tray until it stops.

2. Lift it slightly, and then pull it out.

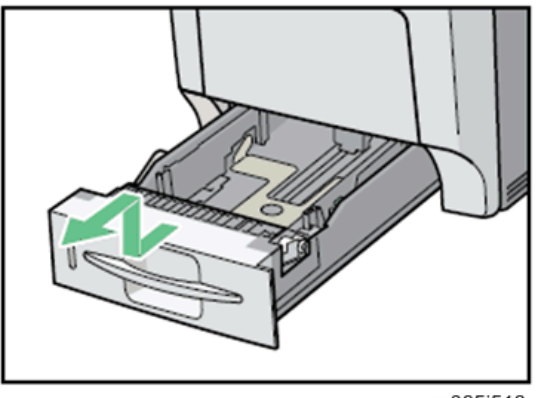

m065i513

3. Pinch the green clips on the side guide and the end guide, and then adjust the guides to the paper size being loaded.

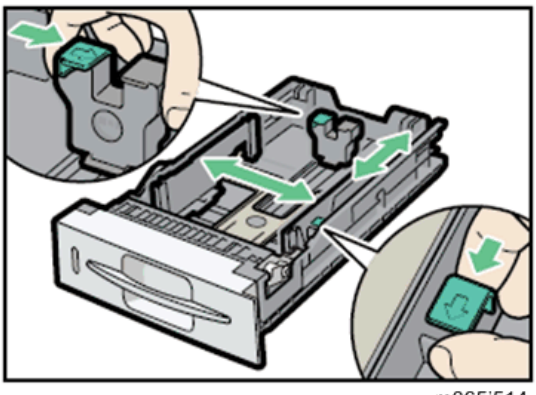

- m065i514
- 4. Load the new paper stack print side up, making sure the paper is flush against the paper guides.

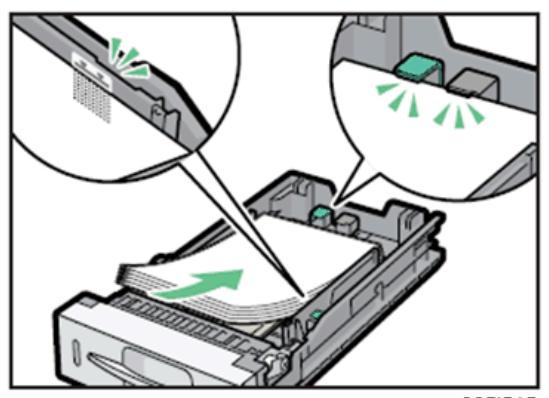

m065i515

5. Adjust the paper guides to close any gaps.

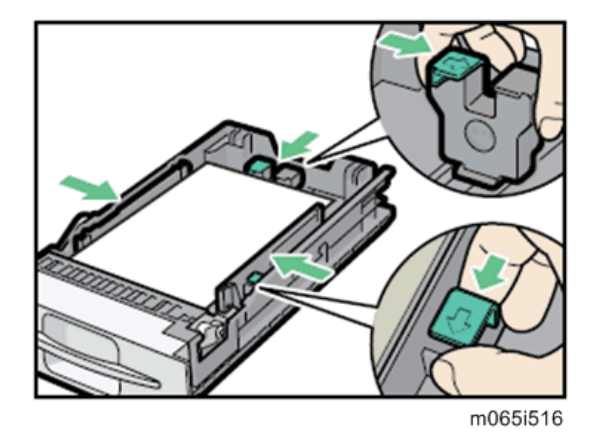

### **D** Note

- Do not move paper loaded in the tray more than a few millimeters. Excessive movement of loaded paper can cause edges of sheets to snag on the openings of the tray's lifting plate, resulting in sheets being folded or becoming jammed.
- When adjusting the paper width, use the right side guide only, with the green clip. Do not hold the left side guide at this time, or skew will occur.
- 6. Lift the front of the paper tray, and slowly slide the paper tray back until it stops. Make sure that the paper tray is fully inserted to prevent paper jams.

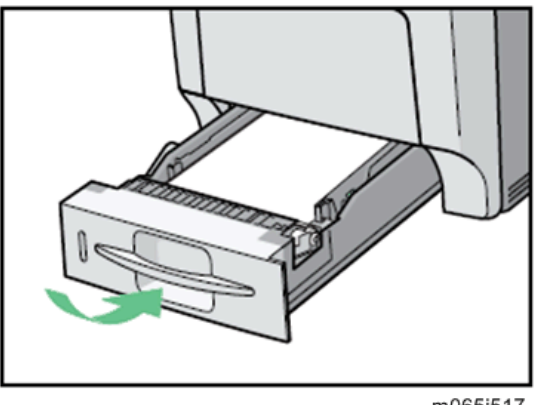

#### m065i517

### Turning Power On

# **ACAUTION**

• Turn off the power switch whenever you plug in and unplug the power cord.

1. Plug in the machine.

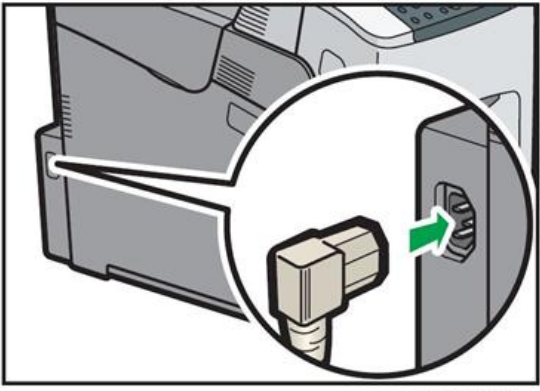

#### m257i0001

2. Turn on the power switch.

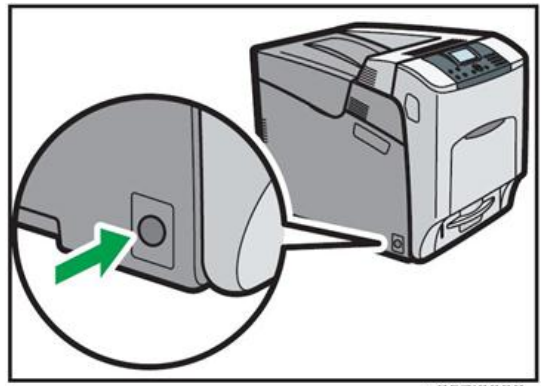

m257i0002

#### Important

• Do not turn off the power switch until initialization is completed ("Ready" appears on the display when initialization is completed). Otherwise, the machine may malfunction.

#### Selecting the Panel Display Language

#### **D** Note

- You can select one of these languages (the default is English): English, German, French, Italian, Dutch, Swedish, Norwegian, Danish, Spanish, Finnish, Portuguese, Czech, Polish or Hungarian.
- You do not have to do this procedure if you use English. Do this procedure if you want to use a different language.

1. Turn on the power switch of the printer.

**D** Note

- "Ready" shows on the panel display after the machine warms up.
- 2. Press the "Menu" key.
- 3. Press the " $\nabla$ " or " $\Delta$ " key to select "Language."
- 4. Press the "OK" key.
- 5. Press the " $\nabla$ " or " $\Delta$ " key to select the language you want.
- 6. Press the "OK" key.
- 7. Press the "Menu" key to return to the initial screen.

#### Printing the Test Page

You can check if the printer works correctly by printing a test page such as the configuration page. However, you cannot check the connection between the printer and the computer by printing the test page.

1. Turn on the power switch of the printer.

**D** Note

- "Ready" shows on the panel display after the machine warms up.
- 2. Press the "Menu" key.
- 3. Press the " $\nabla$ " or " $\Delta$ " key to select "List/Test Print".
- 4. Press the "OK" key.
- 5. Press the " $\nabla$ " or " $\Delta$ " key to select "Config. Page".
- 6. Press the "OK" key.
- 7. The test printing starts shortly after.
- 8. Press the "Menu" key to return to the initial screen.
- 9. Turn off the power switch of the printer.

#### Settings Relevant to the Service Contract

Change the necessary settings depending on the each customer's service contract. For details, refer to "Meter Click Charge" following this section.

### Meter Click Charge

Basically, there are two ways to set up this function.

Meter click charge enabled (SP 5-930-001 set to "1 (enabled)"): The counter can be displayed and printed by the customer. The technician can then call the customer and ask them to read the counter.

Meter click charge disabled (SP 5-930-001 set to "0 (disabled)"; this is the default setting): The counter cannot be displayed or printed by the customer. To check the counter, the technician must print the SMC report (SP 5-990).

#### **D** Note

- You must select one of the counter methods (developments/prints) in accordance with the contract (See "SP5-045-001".).
- If the setting of SP5-930-001 is set to "1 (enabled)", the settings of SP5-930-010, -014 and -016 must be adjusted.

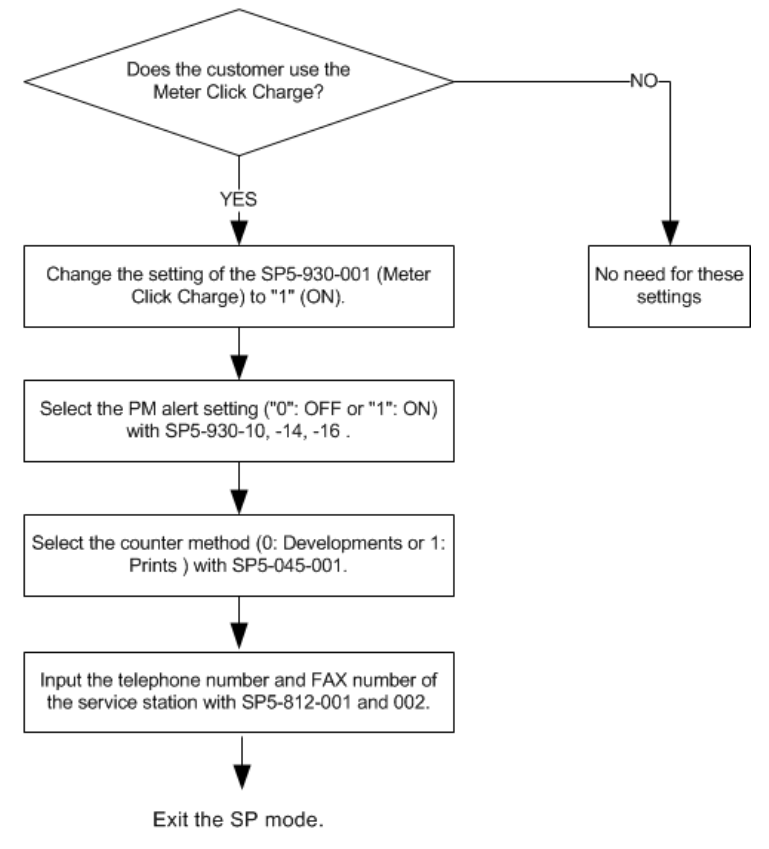

g133i528a

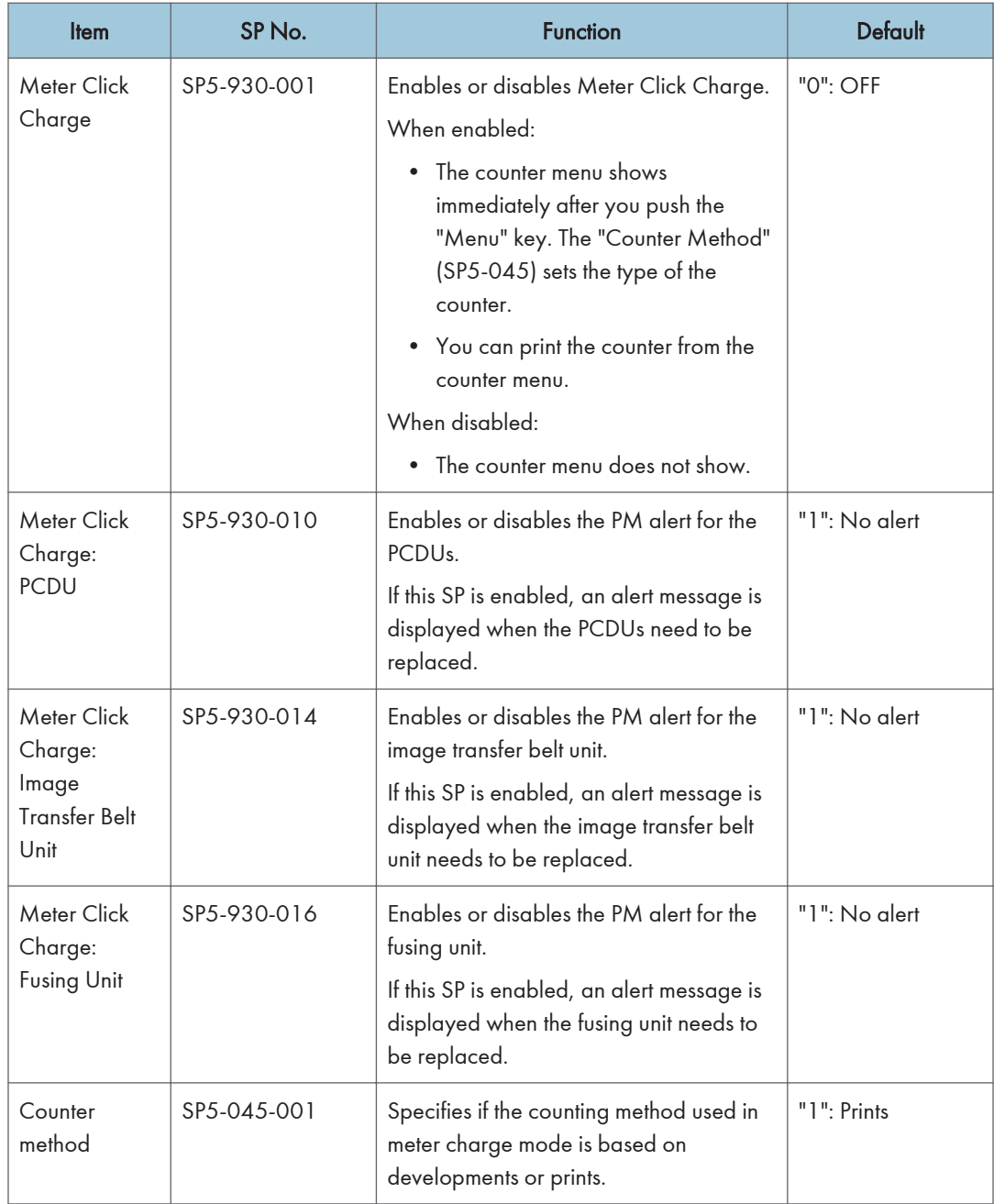

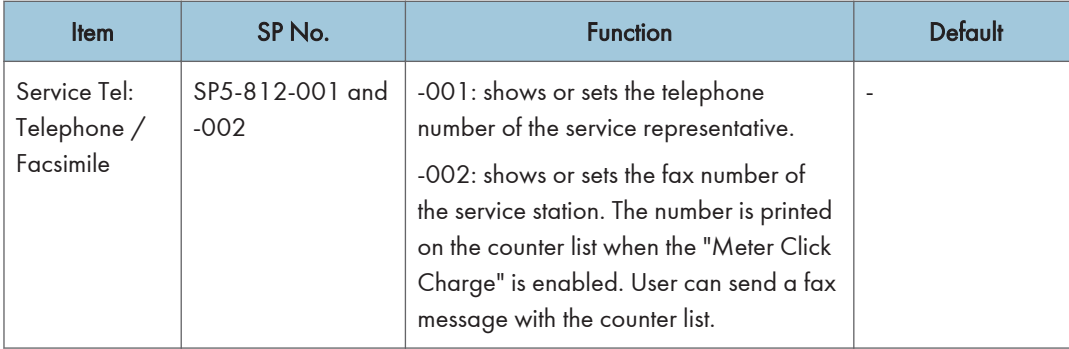

### Moving the Machine

This section shows you how to manually move the machine from one floor to another floor. See the section "Transporting the Machine" if you have to pack the machine and move it a longer distance.

• Remove all trays from the optional paper feed unit.

#### Transporting the Machine

- 1. Make sure there is no paper left in the paper trays. Then fix down the bottom plates with a sheet of paper and tape.
- 2. Do one of the following:
	- Attach shipping tape to the covers and doors.
	- Shrink-wrap the machine tightly.

#### **D** Note

- After you move the machine, make sure you do the "Auto Color Registration" as follows. This optimizes color registration.
- 1) Do the "Forced Line Position Adj. Mode c" (SP2-111-3).
- 2) Then do the "Forced Line Position Adj. Mode a" (SP2-111-1).
- To check if SP 2-111-1 was successful, watch the screen during the process. A message is displayed at the end. Also, you can check the result with SP 2-194-10 to -12.

# Paper Feed Unit (M384)

For details, refer to the "Hardware Guide" for this machine.

#### **D** Note

- Install the caster table and securing bracket if the machine is installed on the floor ([page 48](#page-49-0) ["Caster Table \(M393\)"](#page-49-0)).
- 1. Remove the tape from the paper feed unit.

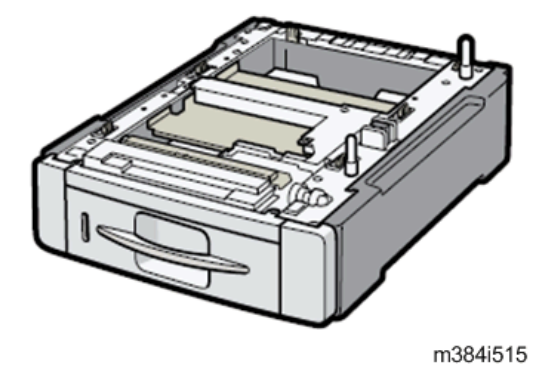

2. Lift the machine with four people by using the inset grips on both sides of the machine.

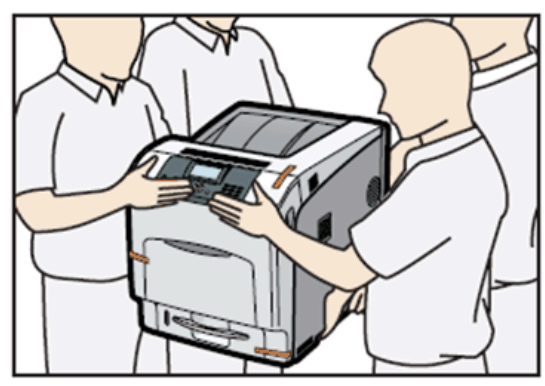

m065i501

3. Align the machine with the two upright pins on the paper feed unit and then lower the machine slowly.

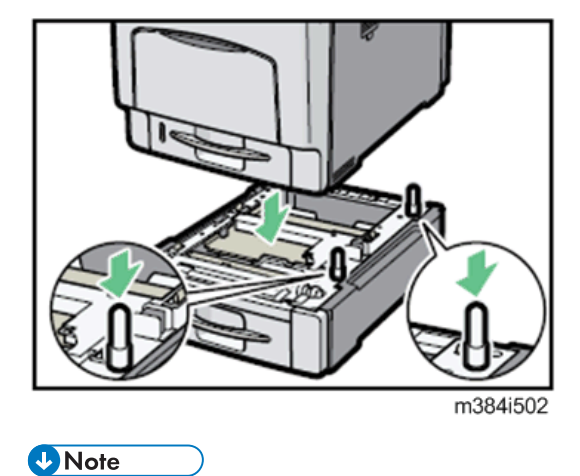

• When installing two or three units, first connect the units to each other (using the same procedure as described above), and then connect them as a single unit to the machine.

# <span id="page-49-0"></span>Caster Table (M393)

### Accessory Check

Check the quantity and condition of the accessories against the following list.

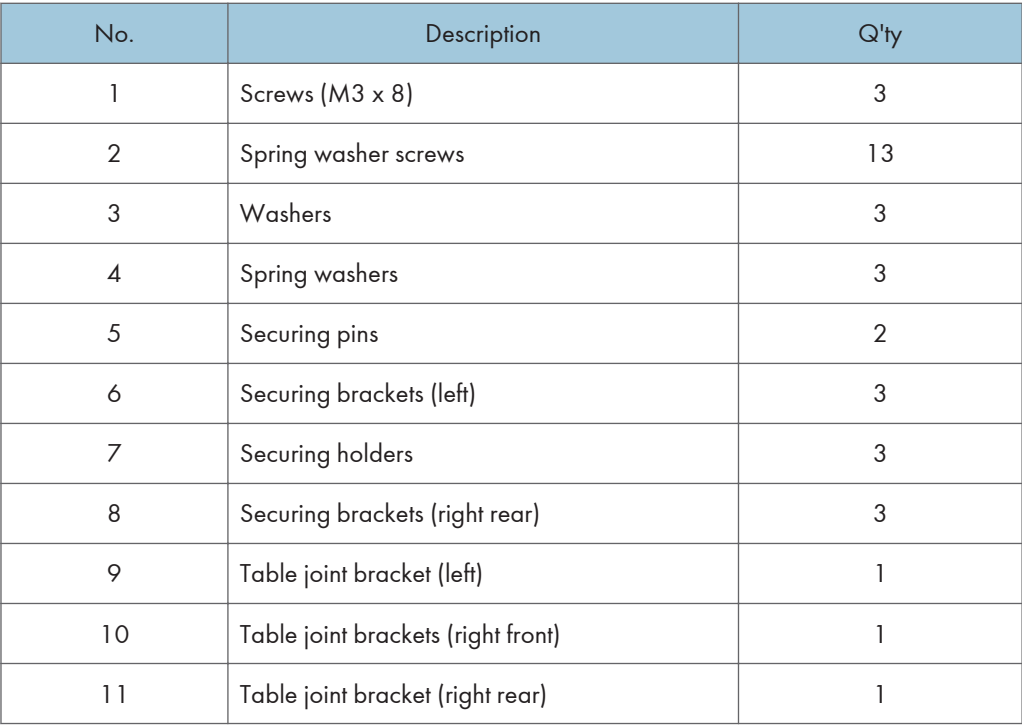

### **D** Note

• Some of these accessories may not be used. It differs depending on how many optional trays are installed in the machine.

<span id="page-50-0"></span>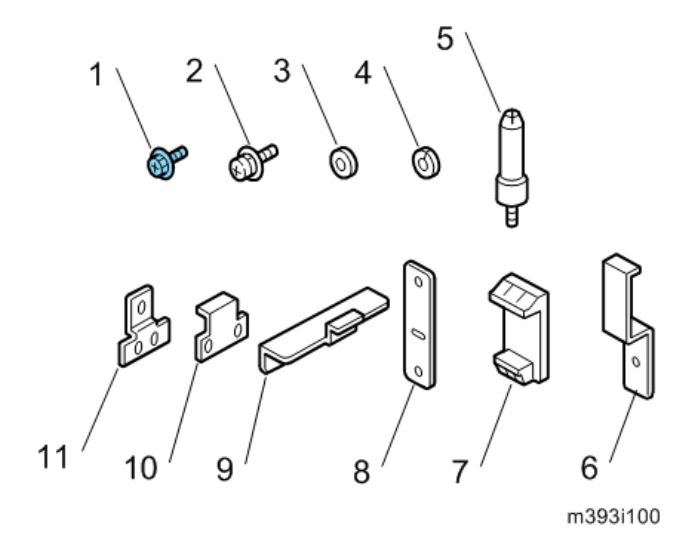

### Installation Procedure

# **ACAUTION**

• Handles must be used only for moving the machine without caster table and paper feed unit. If either or both of these items are installed when you move the machine, do not use the handles.

### For Installing the Caster Table (M393) Only

- 1. Open the left cover.
- 2. Inner left lower cover  $(\hat{\mathbb{F}} \times 3)$

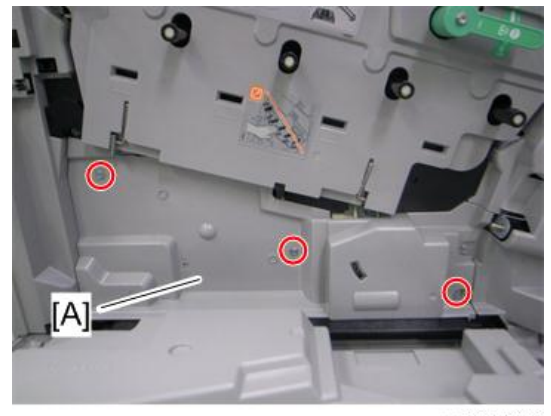

m065r724

3. Push the holder [A] down.

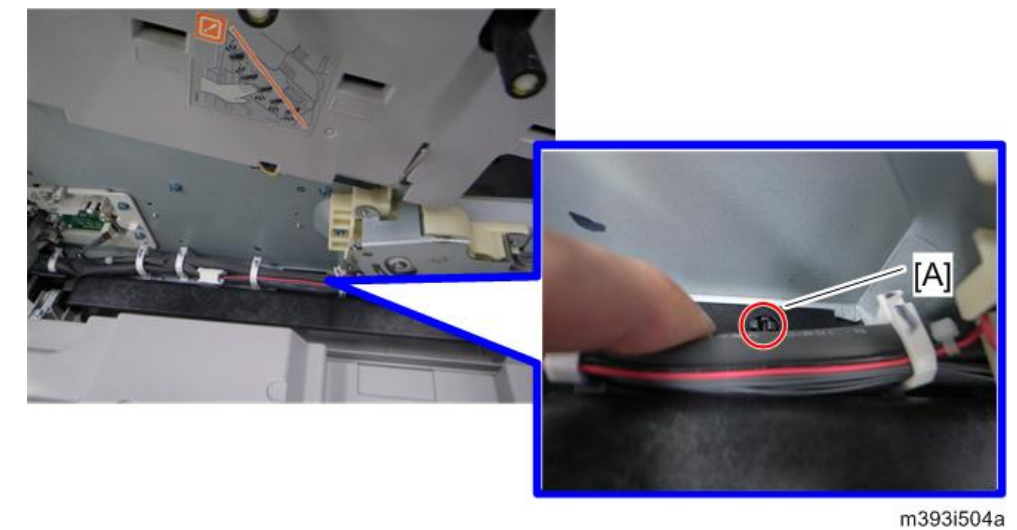

4. Remove the holder [A].

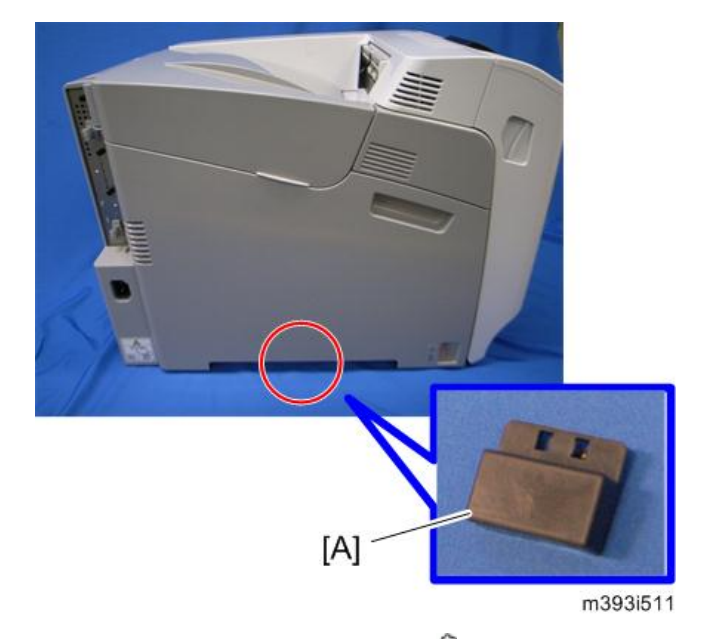

- 5. Reinstall the inner left lower cover ( $\widehat{\mathcal{E}} \times 3$ ).
- 6. Close the left cover.

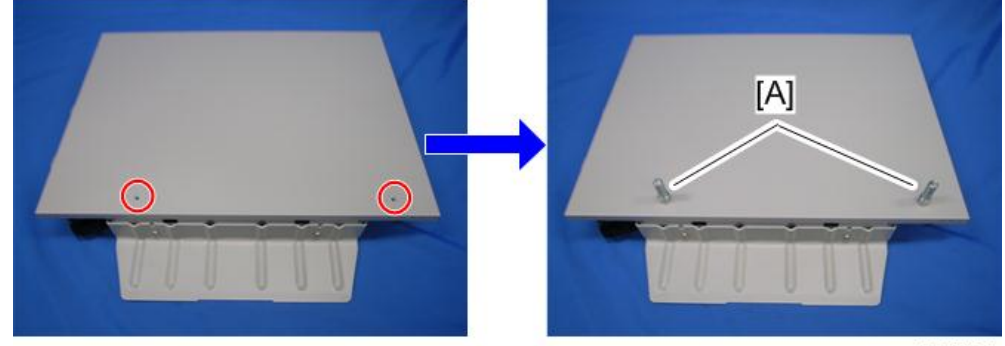

7. Install the two pins [A] in the screw holes.

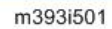

8. Lift the machine and install it on the caster table.

### **D** Note

- Hold the handle and grips of the machine when you lift and move the machine.
- 9. Open the duplex unit.
- 10. Right cover  $[A]$  ( $\widehat{\mathcal{E}}$  x 1)

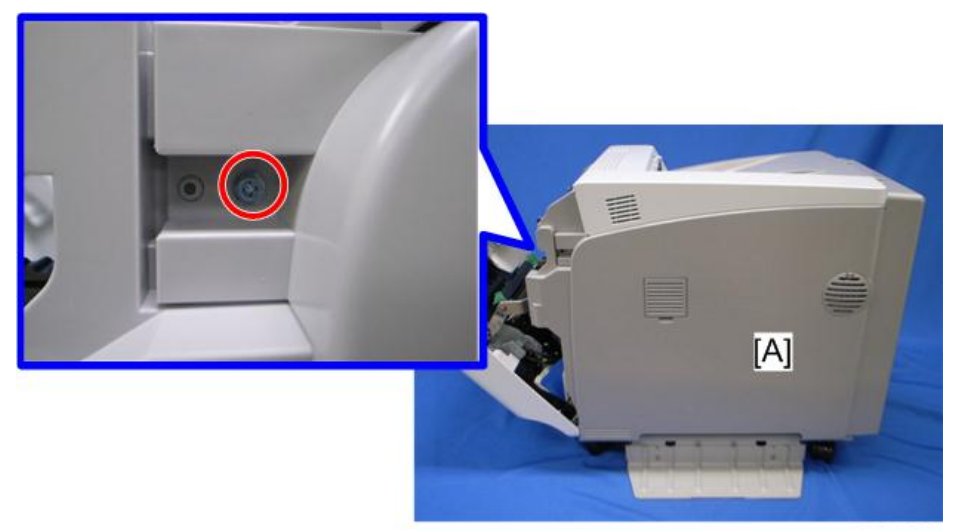

m393i503

11. Install the two table joint brackets [A] at the right side ( $\hat{\mathscr{F}} \times 5$ ).

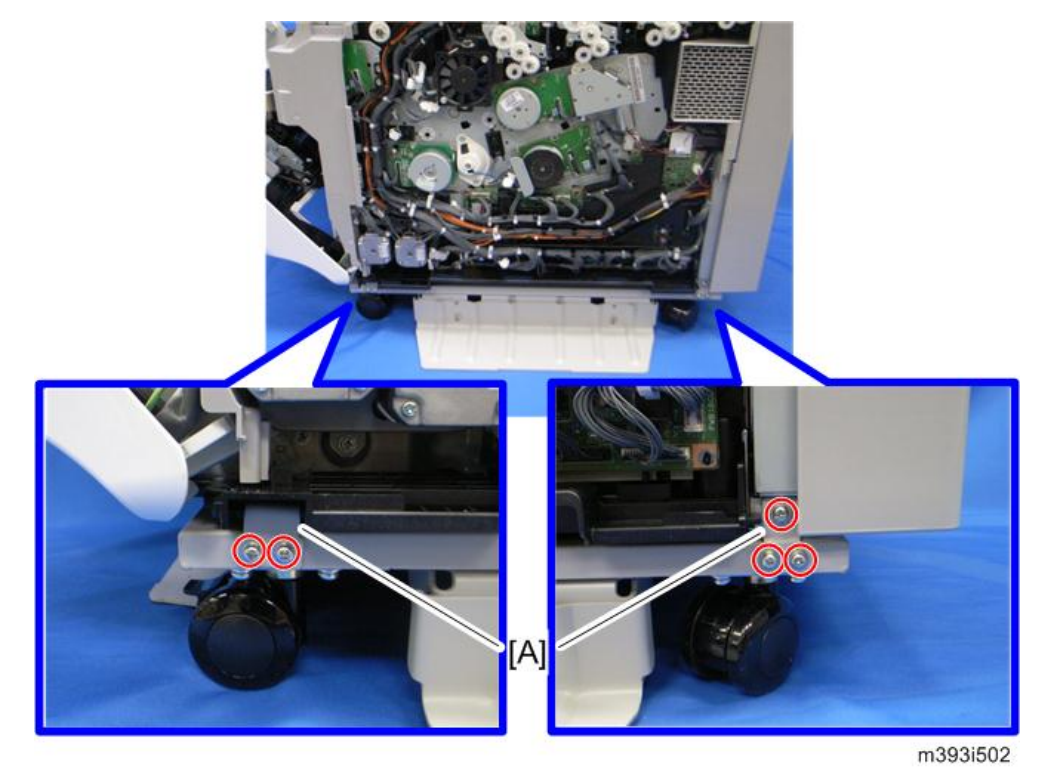

- 12. Reinstall the right cover  $(\hat{\mathcal{E}} \times 1)$ .
- 13. Install the table joint bracket [A] at the left side  $(\hat{\mathscr{E}}^1 \times 2)$ .

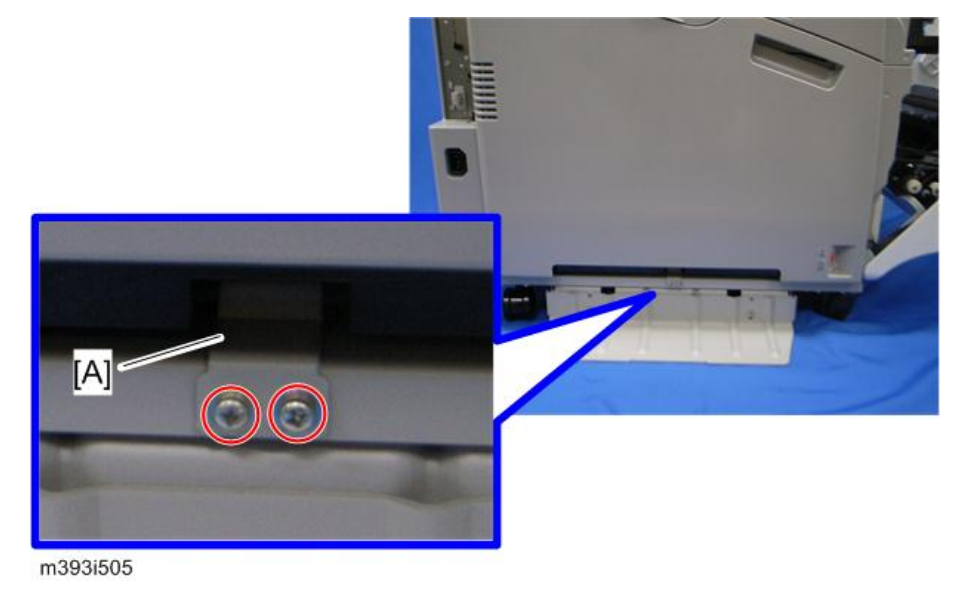

14. Close the front door.

 $\overline{c}$ 

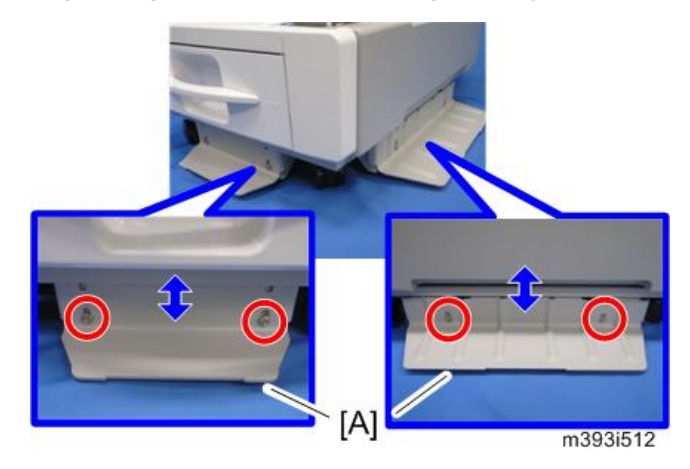

15. Adjust the plate [A] until it is level by rotating each screw.

### For Installing with the Paper Feed Unit (M384)

- 1. Remove all tapes from the paper feed unit.
- 2. Lift the paper feed unit, and then install it on the caster table.
- 3. Lift the machine and install it on the paper feed unit.

### *D* Note

- Hold the handle and grips of the machine when you lift and move the machine.
- 4. Open the front door.
- 5. Right cover ([page 49\)](#page-50-0)
- 6. Remove the right cover [A] of the paper feed unit ( $\hat{\mathcal{F}} \times 2$ ).

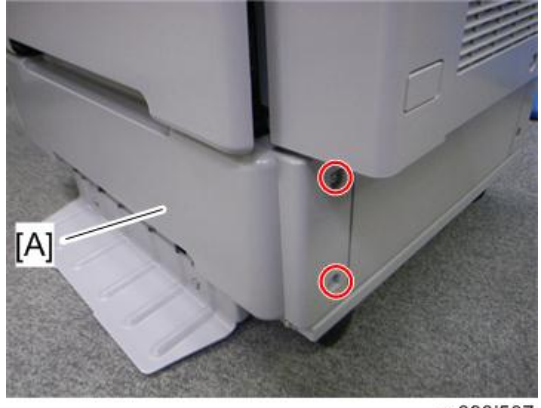

m393i507

- 7. Install the securing bracket [A]  $(\hat{\mathscr{F}} \times 2)$ .
	- If two or three optional paper feed units are to be installed, install the securing bracket [A] at the right side of the optional paper feed units in a similar location to that shown below to secure them  $(\hat{\mathcal{F}} \times 2)$ .
- 8. Install the joint table brackets [B]  $(\hat{\mathcal{E}} \times 5)$ .
- 9. Install the securing holder [C].

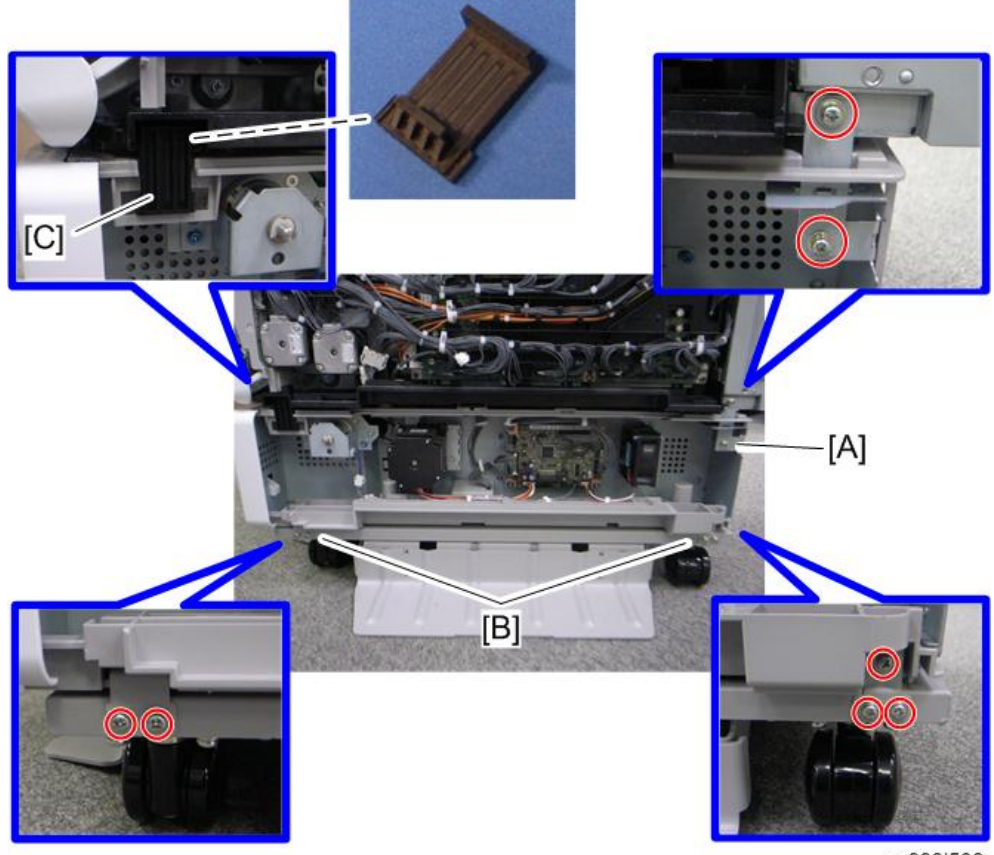

m393i506

10. Reinstall the right cover and the right cover of the paper feed unit  $(\widehat{\mathscr{E}}\times 2).$ 

- $57 712$ A.  $\Box$ m393i508
- 12. Remove the screw shown above.

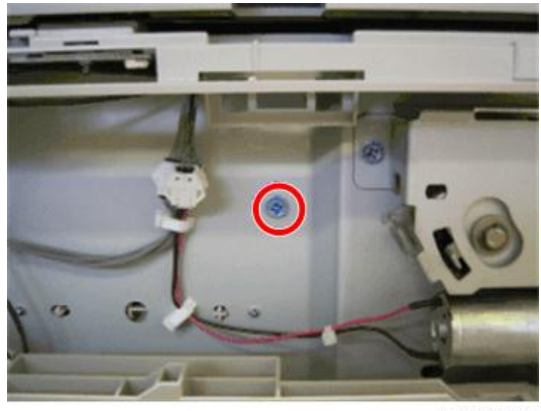

m393i509

- 13. Install the table joint bracket [A]  $(\hat{\mathscr{E}} \times 2)$ .
- 14. Install the securing bracket [B]  $(\hat{\mathbb{F}} \times 1 \text{ (M3x8) [C]},$  spring washer x 1 [D], washer x 1 [E]).
	- If two or three optional paper feed units are to be installed, install the securing bracket [B] at the left side of the optional paper feed units in a similar location to that shown above to secure them  $(\hat{\mathcal{F}} \times 1 \text{ (M3x8) [C], spring washer} \times 1 \text{ [D], washer} \times 1 \text{ [E]}).$

11. Remove the left cover [A] of the paper feed unit ( $\mathcal{F} \times 2$ ).

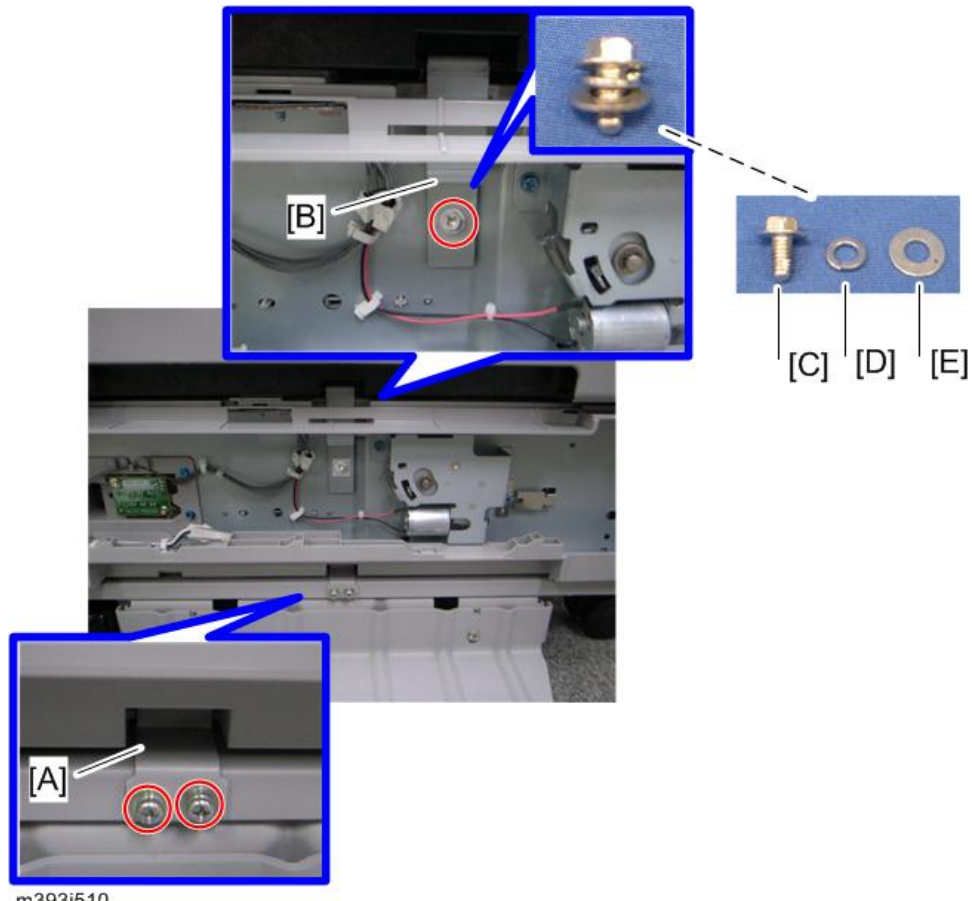

m393i510

- 15. Reinstall the right cover of the paper feed unit ( $\hat{\mathscr{E}} \times 2$ ).
- 16. Close the front door.
- 17. Adjust the plate until it is level by rotating each screw [\(page 49](#page-50-0)).

# Tray Heater

## Component Check

Check the quantity and condition of the accessories against the following list.

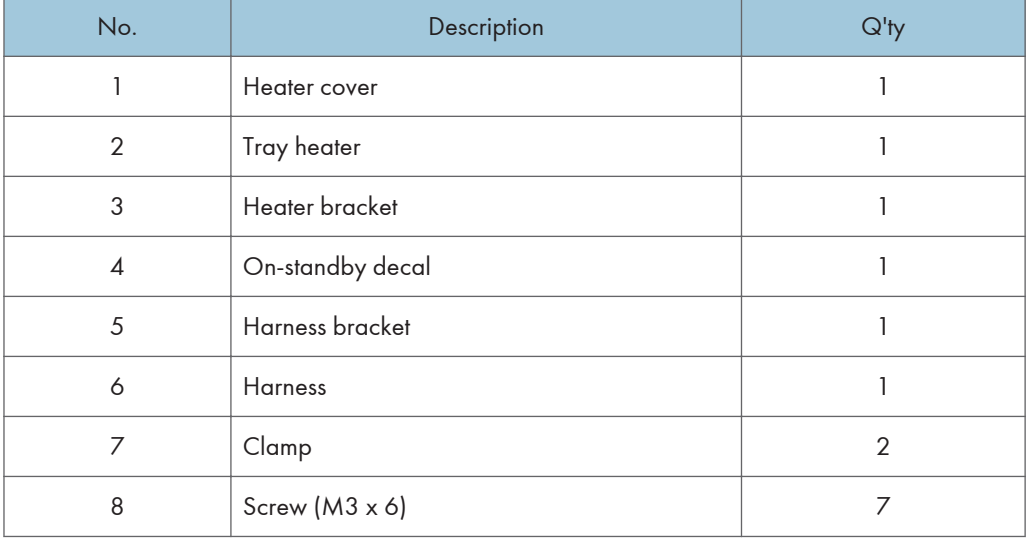

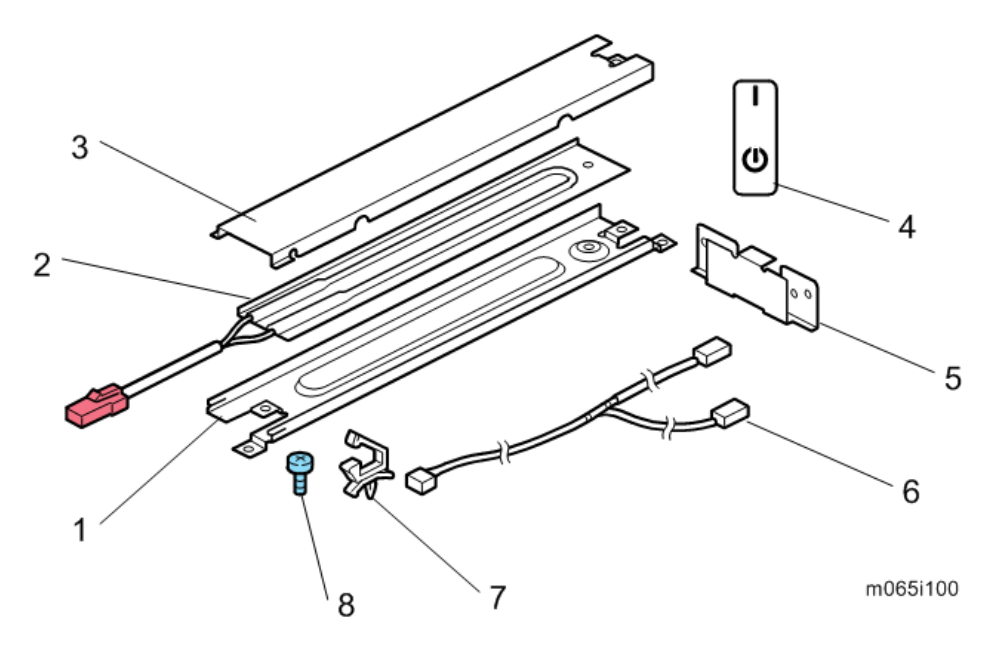

### Tray Heater (Mainframe)

#### Important

- Before installing, make sure that the power source rating of the tray heater is same as the machine.
- 1. Assemble the tray heater  $(\hat{\mathcal{E}} \times 3)$ .

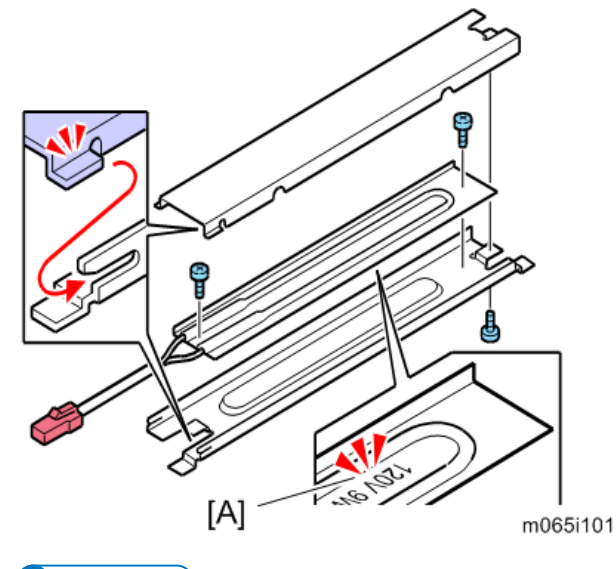

### **D**Note

- Before installing the tray heater, check if the destination is correct.
- [A]; 120V 9W: NA, 230V 9W: EU/AA
- 2. Rear cover [\(page 91](#page-92-0))
- 3. Right cover ([page 90\)](#page-91-0)
- 4. Controller box [\(page 235\)](#page-236-0)
- 5. Inner left lower cover [\(page 96](#page-97-0))
- 6. HVPS: CB bracket [\(page 242 "HVPS: CB Board"\)](#page-243-0)

7. Install the heater [A] on the bracket ( $\hat{\mathcal{E}} \times 2$ ).

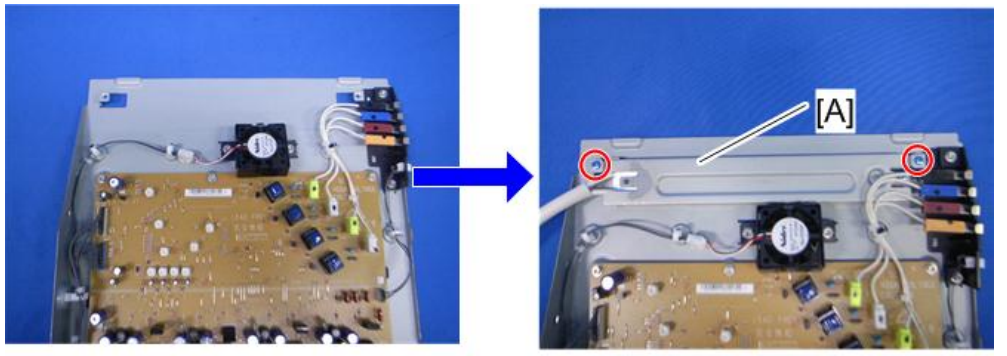

m065r725

 $\overline{2}$ 

8. Remove the two clamps [A].

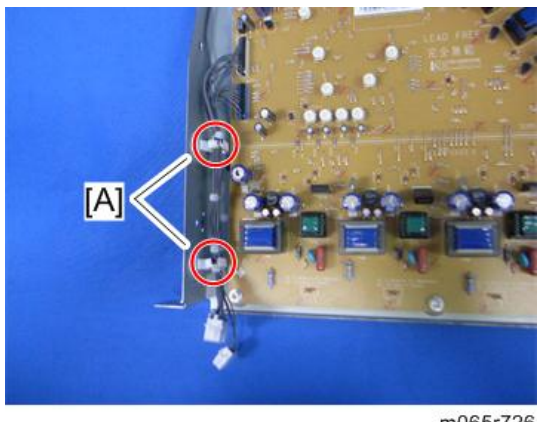

m065r726

9. Attach the two clamps [A] (removed in step 8) to the bracket [B].

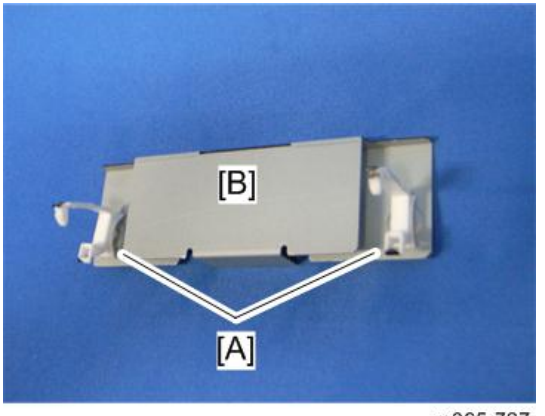

m065r727

10. Route the harnesses as shown below  $(\frac{1}{24} \times 2)$ .

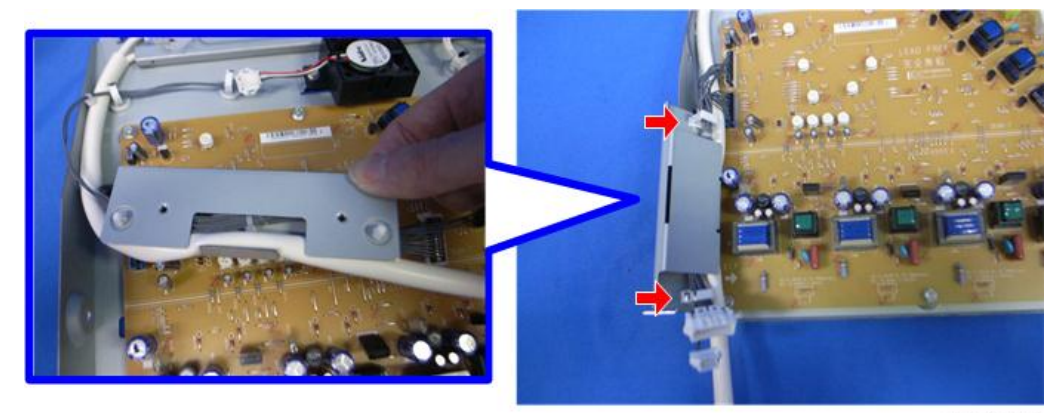

m065r728

11. Install the bracket  $[A]$  ( $\hat{\mathscr{E}} \times 2$ ).

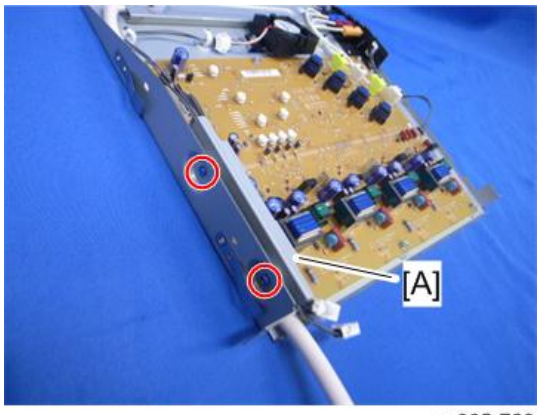

m065r729

12. Reinstall the HVPS: CB bracket.

13. Pass the heater harness [A] through the hole [B] in the controller box (shown in the red circle).

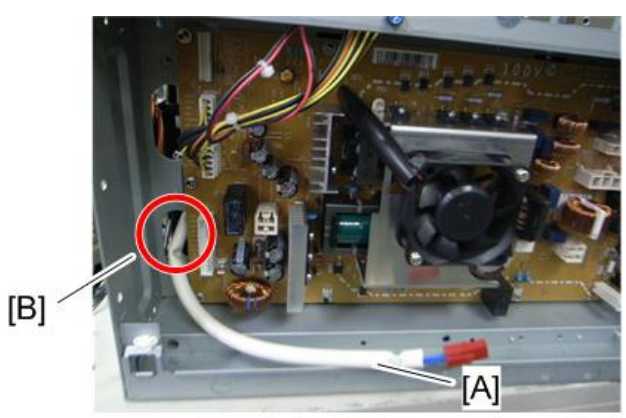

m065r730

- 14. Reinstall the controller box.
- 15. Attach the two clamps [A] to the controller box.

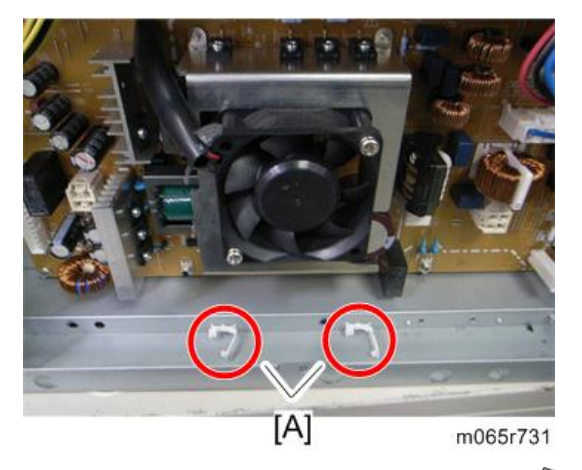

16. Connect the relay harness [A] to CN906 [B]  $(\mathbb{R} \times 2)$ .

 $\overline{c}$ 

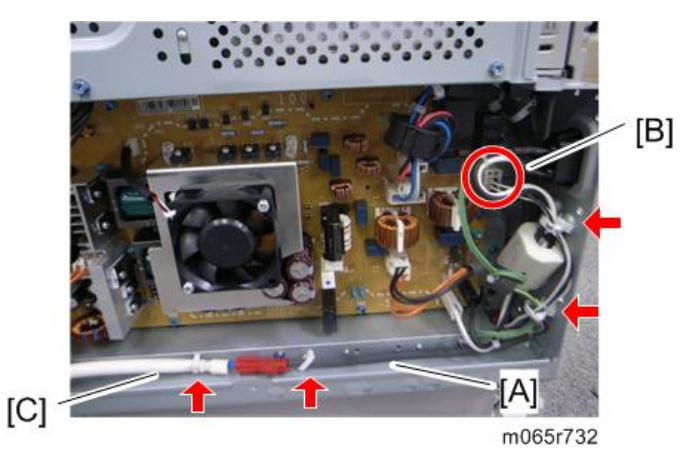

17. Connect the relay harness [A] to the heater harness [C]  $(\biguplus \limits_{}^{\mathbb{C}} x 2).$ 

18. Reassemble the machine.

## Tray Heater (Optional Unit)

## **ACAUTION**

- 1. Unplug the machine power cord before starting the following procedure.
- 2. Do the following procedure not to damage any harnesses.
- 3. Check that no harnesses are damaged or pinched after installation.

### Component Check

Check the quantity and condition of the accessories against the following list.

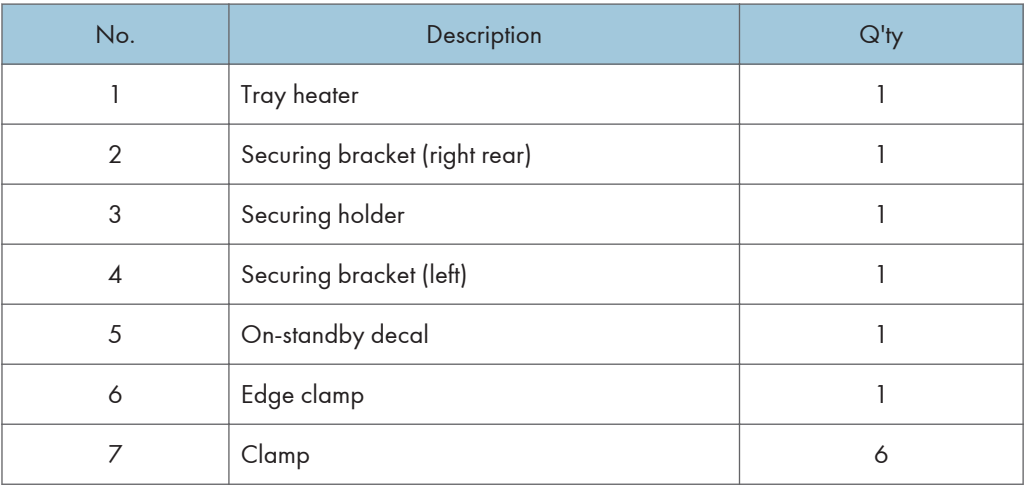

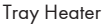

 $\overline{c}$ 

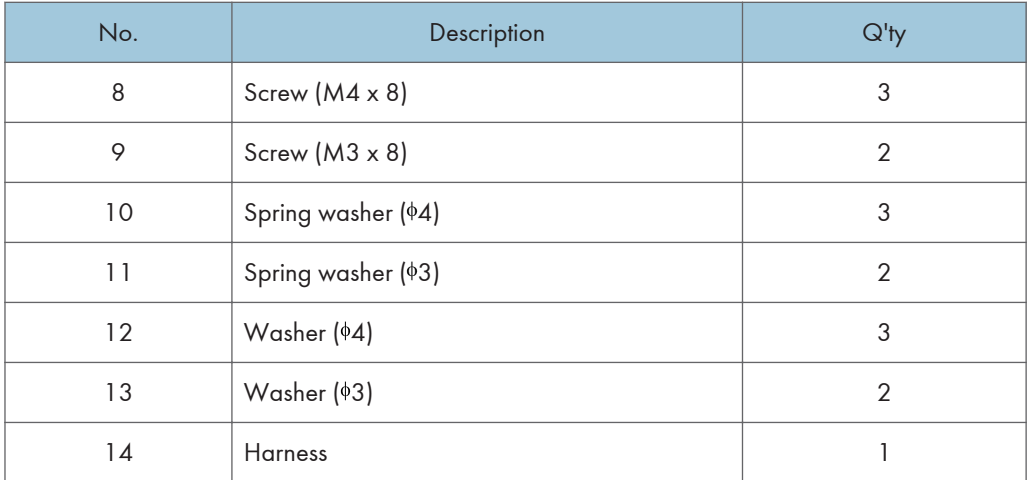

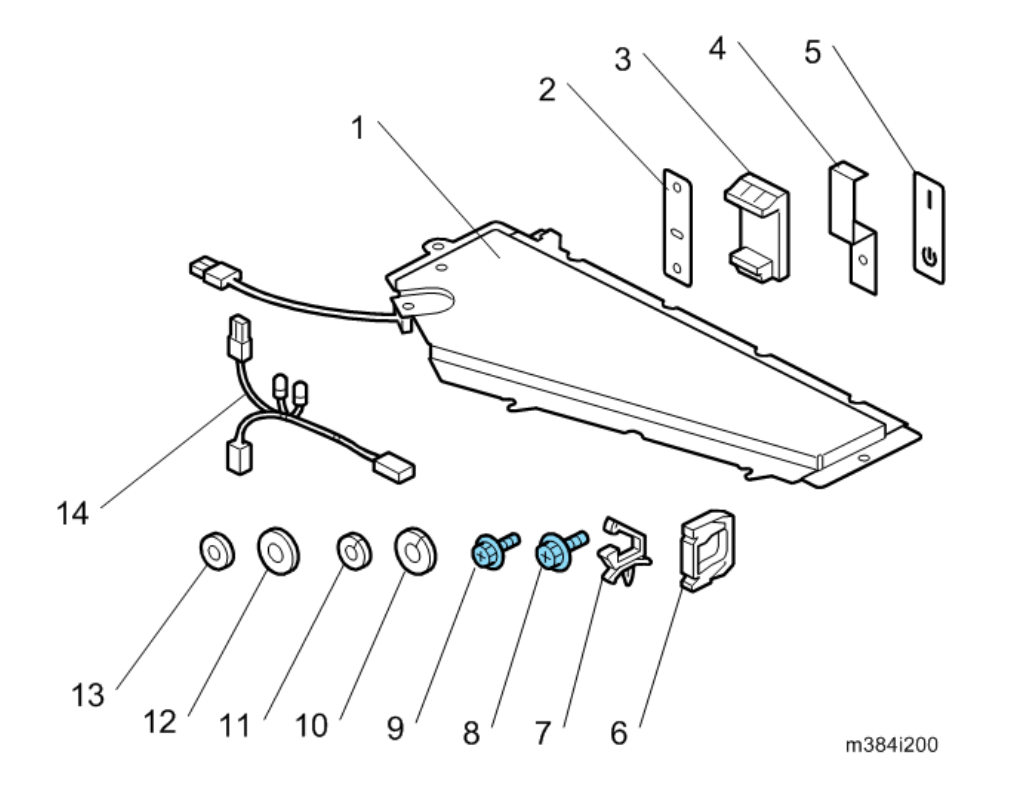

### For Installing the Tray Heater in M384

1. Pull out the tray [A] from the optional paper tray.

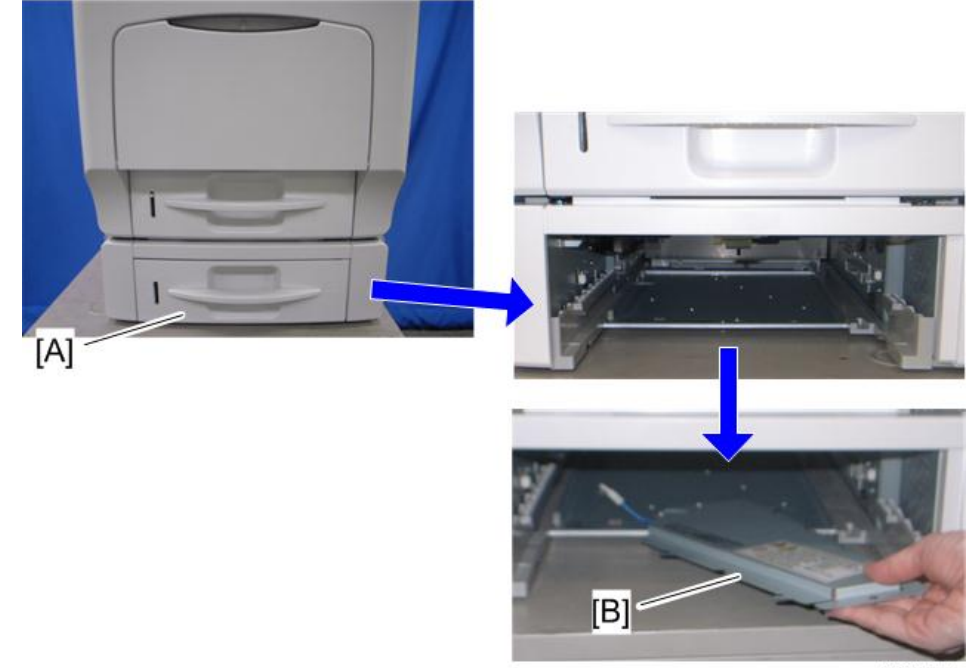

2. Put the tray heater [B] into the optional paper feed unit.

- m384i514
- 3. Pass the heater harness [A] through the square hole [B].

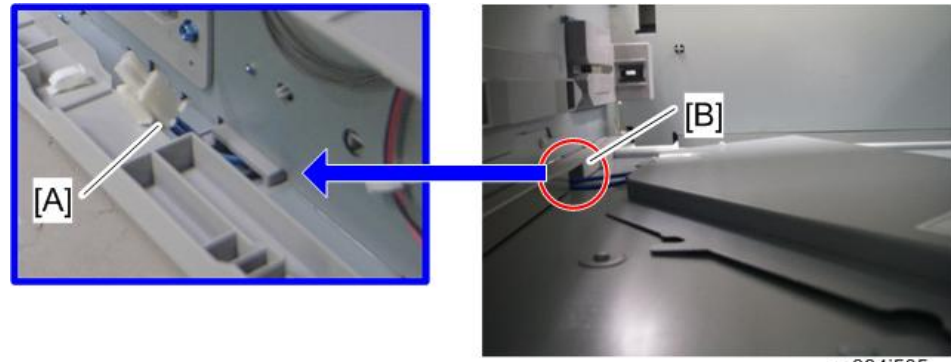

m384i505

 $\overline{c}$ 

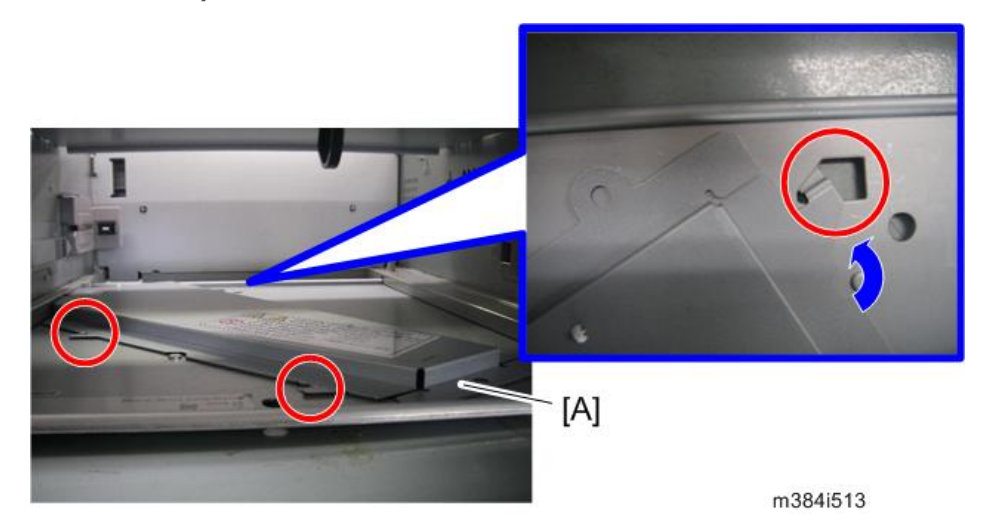

5. Install the tray heater [A] in the machine ( $\widehat{\mathcal{E}} \times 1$  (M4x8) [B], spring washer x 1 (44) [C], washer  $x 1$  ( $\phi$ 4) [D]).

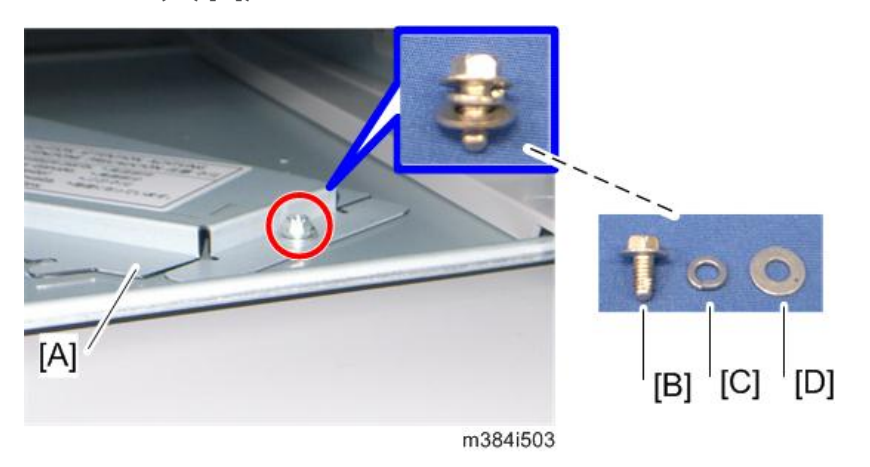

4. Position the tray heater [A] (3 hooks)

6. Install the edge clamp [A] and the six clamps.

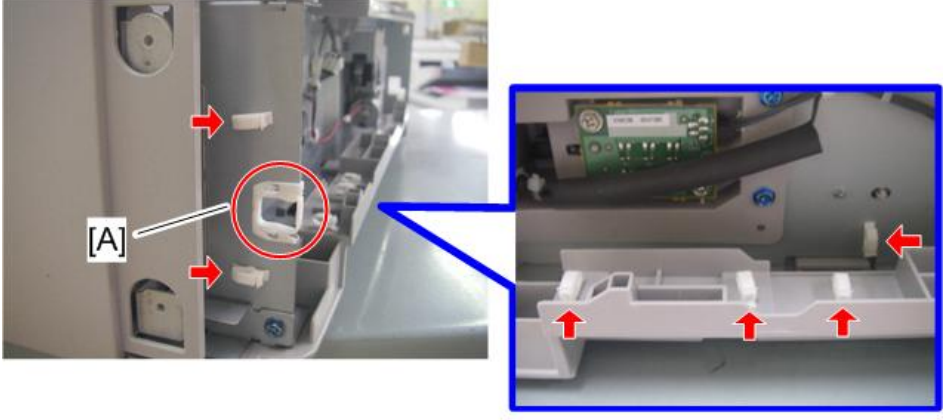

m384i504

7. Connect the relay harness [A] to the heater harness [B]  $(\sum_{i=1}^{\infty} x_i 4)$ .

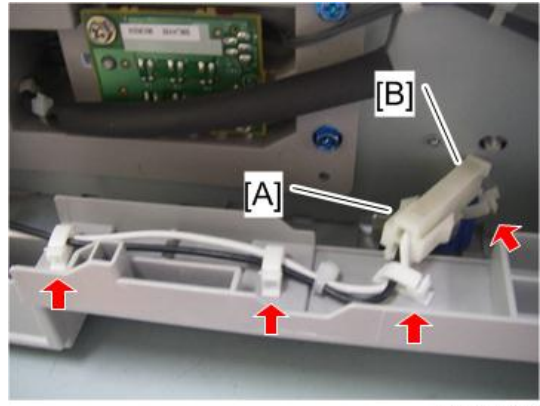

m384i506

8. Route the relay harness [A] as shown above  $(\bigcirc_{x}^{\mathbb{C}} \times 3)$ .

**D** Note

• Make sure that the connector [B] is placed securely as shown above.

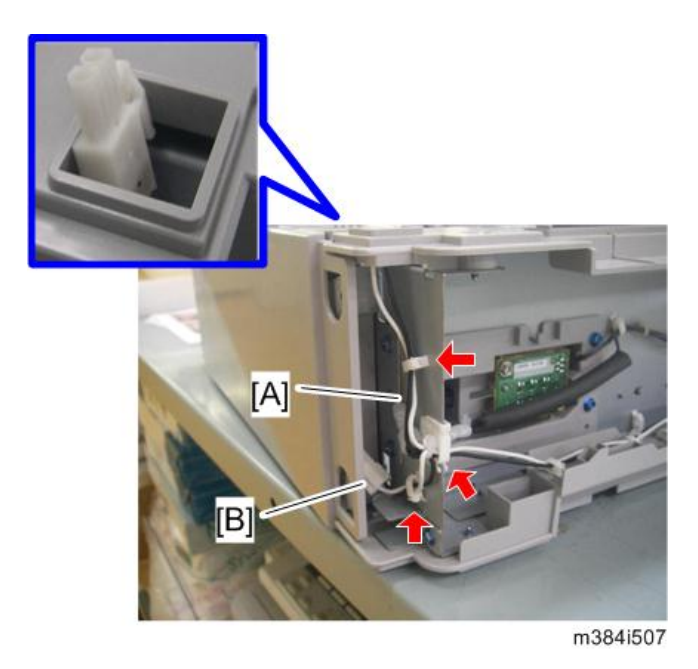

9. If you do not install another optional paper feed unit, replace the screw [A] with the screw [B]  $(\hat{\mathcal{E}} \times 1$  (M3x8) [C], spring washer x 1 (03) [D], washer x 1 (03) [E]).

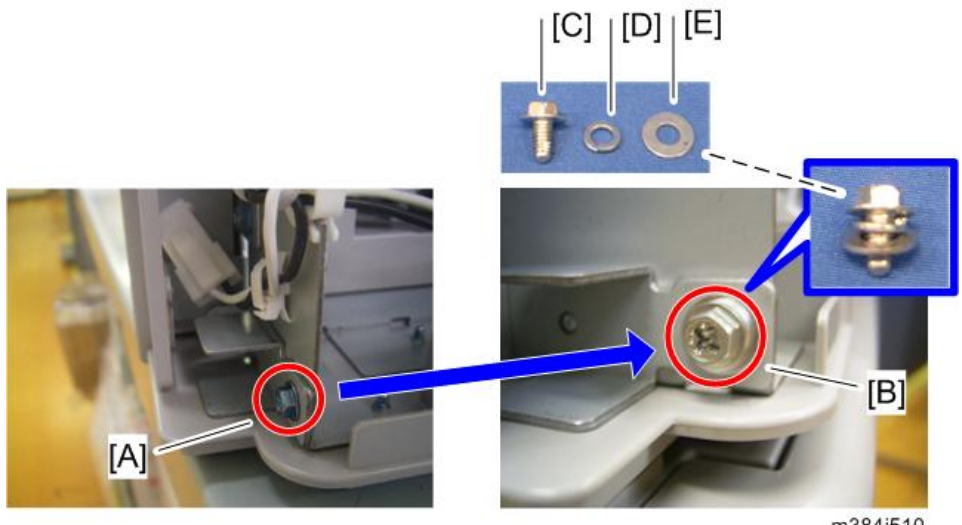

m384i510

Do steps 10 and 11 if you install another optional paper feed unit below M384. If not, go to step 12.

10. Bracket [A]  $(\hat{\mathbb{F}} \times 1)$ 

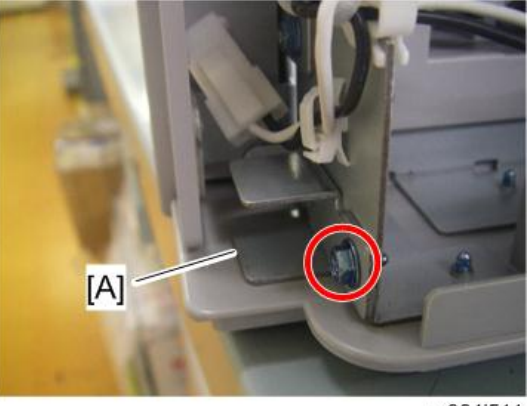

m384i511

11. Install the relay harness [A] as shown above.

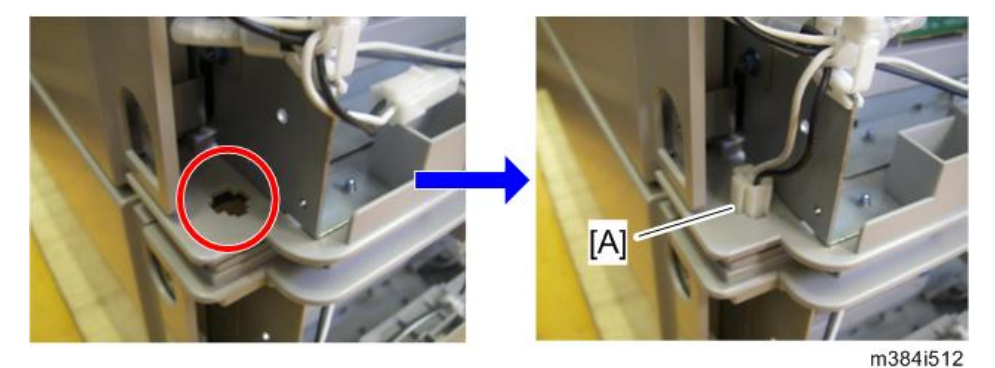

### **D** Note

- Repeat steps from 1 to 11 if two or three optional paper feed units are to be installed.
- 12. Rear cover  $[A]$  ( $\widehat{F} \times 1$ )

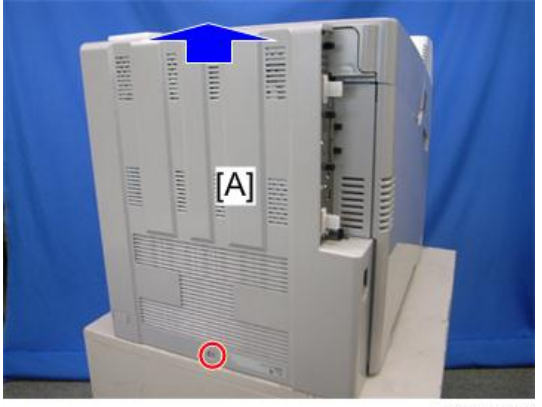

m065r589

13. Bracket  $[A]$   $(\hat{\mathbb{F}} \times 1)$ 

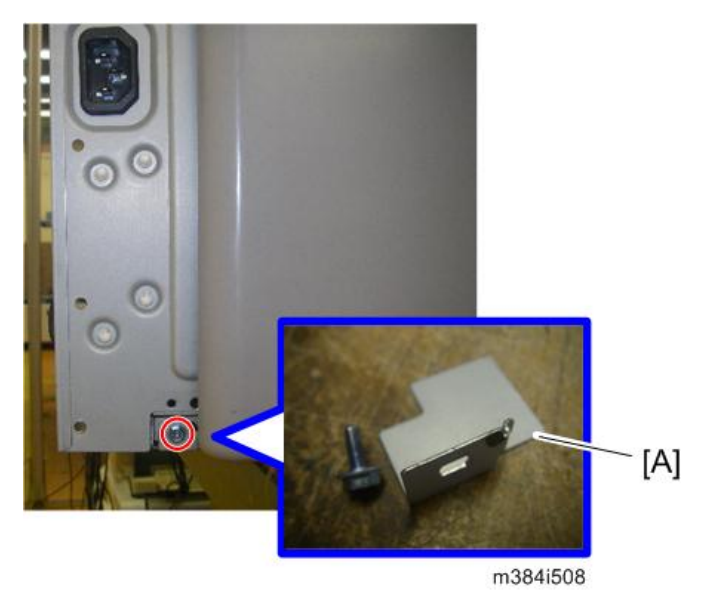

- 14. Connect the relay harness to the relay harness of the mainframe.
- 15. Reassemble the machine.

### For Installing the Securing Bracket

# **ACAUTION**

- The securing bracket must be installed when the tray heater is installed in the machine with the paper feed unit (M384).
- 1. Remove the holder ([page 48 "Caster Table \(M393\)"\)](#page-49-0).
- 2. Reinstall the inner left lower cover ( $\hat{\mathscr{F}} \times 3$ ).
- 3. Close the left cover.
- 4. Remove the left cover of the paper feed unit [\(page 48 "Caster Table \(M393\)"](#page-49-0)).

5. Remove the screw.

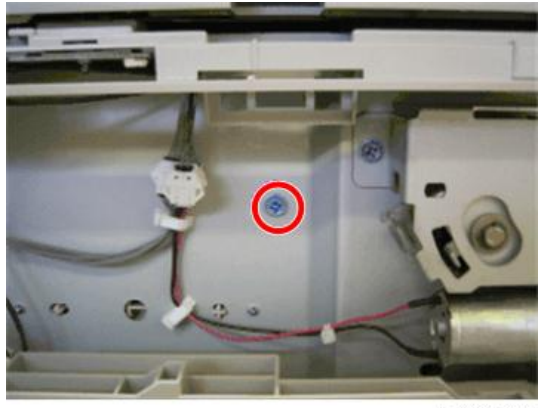

m393i509

6. Install the securing bracket [A] ( $\widehat{\mathcal{E}}$  x 1 (M3x8) [B], spring washer x 1 ( $\Phi$ 3) [C], washer x 1  $($ <sup>0</sup>3) [D]).

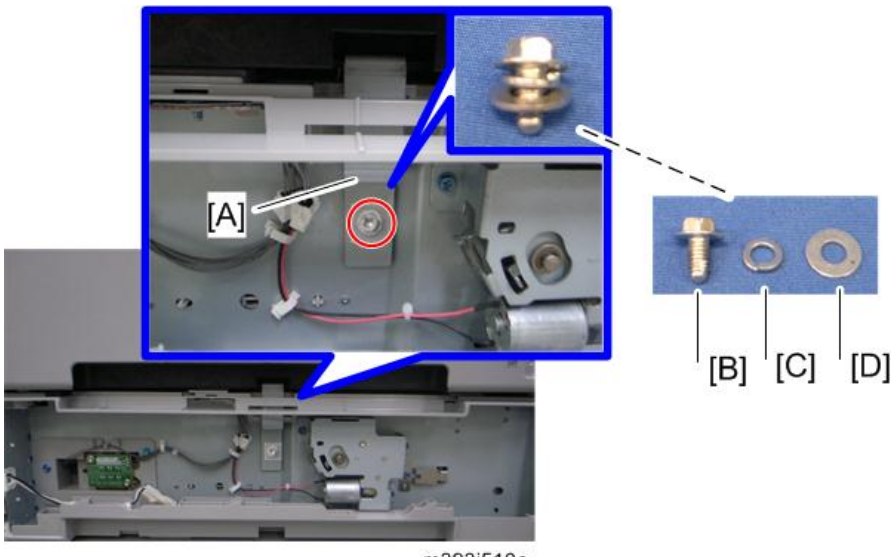

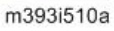

- 7. Remove the right cover of the paper feed unit ([page 48 "Caster Table \(M393\)"\)](#page-49-0).
- 8. Install the securing bracket [A] ( $\hat{\mathscr{E}} \times 2$  (M4x8) [B], spring washer x 2 (04) [C], washer x 2  $($ <sup>0</sup> $4)$  [D]).
9. Install the securing holder [E].

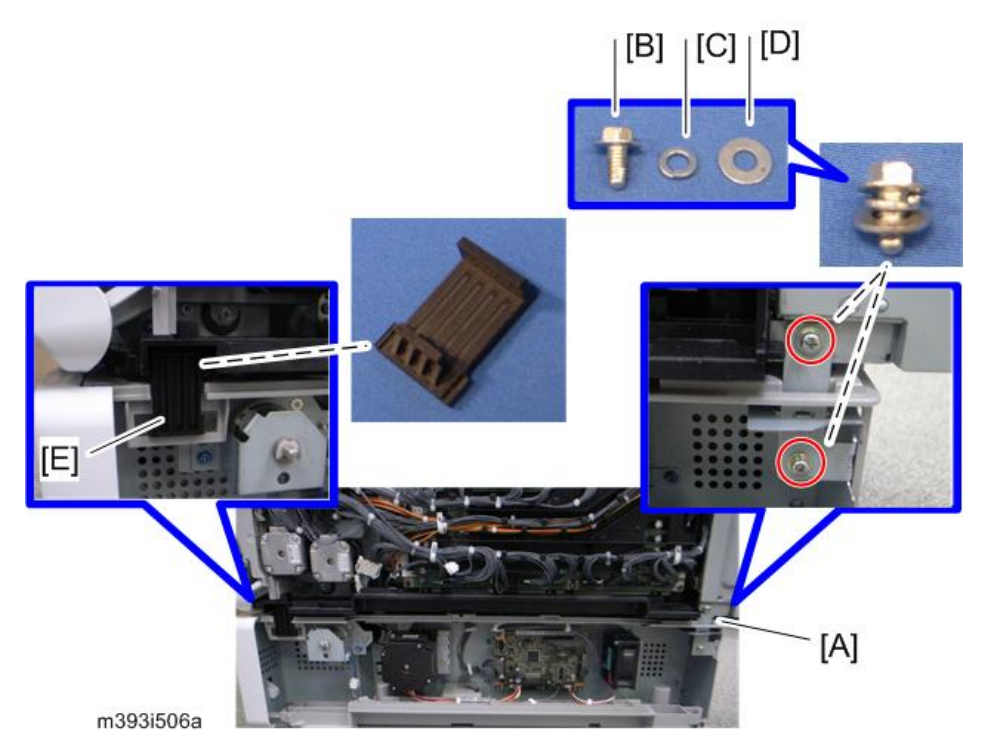

10. Reassemble the machine.

# Controller Options

The following options are available for this machine; refer to the "Hardware Guide" about the installation procedure for each option except "USB Device Server Option Type M12". Only "USB Device Server Option Type M12" should be installed by a customer engineer.

- Hard Disk Drive
- IEEE1284 Interface Board Type A
- IEEE802.11 Interface unit Type O
- USB Device Server Option Type M12
- Camera Direct Print Card Type P7
- IPDS Unit Type P7
- XPS Direct Print Option Type P7
- SD CARD SET FOR FONT TYPE D FOR MFP
- VM CARD Type P7

#### **Overview**

This machine has I/F card slot for optional I/F connections and SD card slots applications.

After you install an option, check that the machine can recognize it.

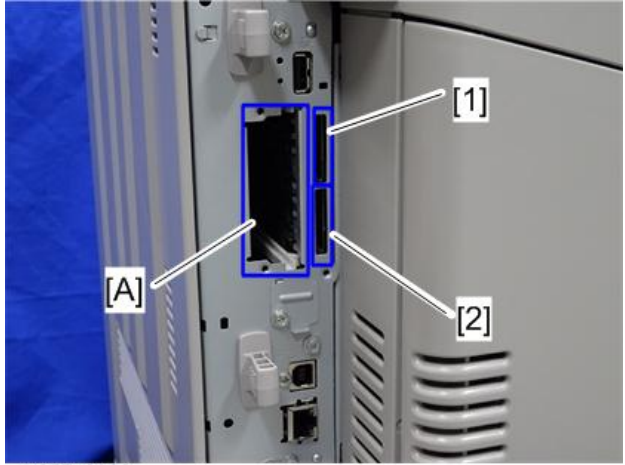

m257z0023

#### I/F Card Slots

• Slot [A] is used for one of the optional I/F connections (only one can be installed): IEEE1284, IEEE802.11a/b/g/n, USB Device Server Option Type M12

#### SD Card Slots

- Slot 1 [1] is used for "Camera Direct Print Card Type P7", "IPDS Unit Type P7", "XPS Direct Print Option Type P7", "SD CARD SET FOR FONT TYPE D FOR MFP" or "VM CARD Type P7".
- Slot 2 [2] is used for installing one of the optional applications for service only (for example, updating the firmware).

### Installation Procedure for USB Device Server Option Type M12

#### Component Check

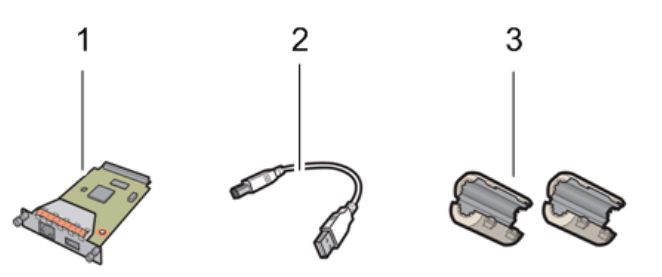

d197f0141

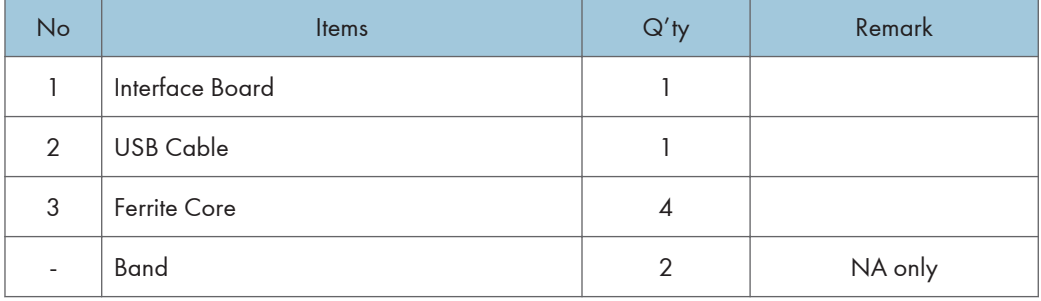

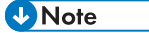

• An Ethernet cable is not packed with this option.

#### Interface Board Surface

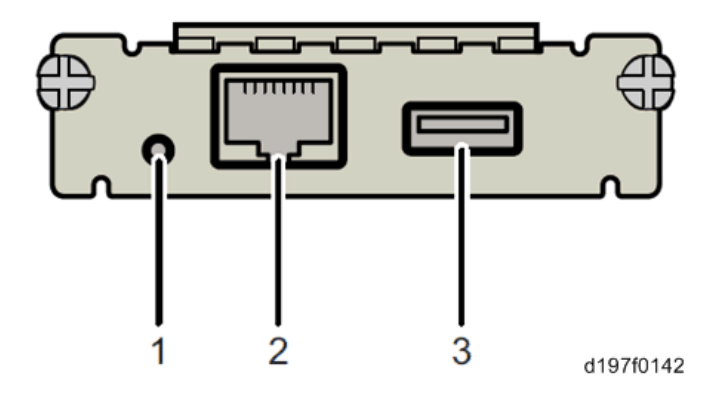

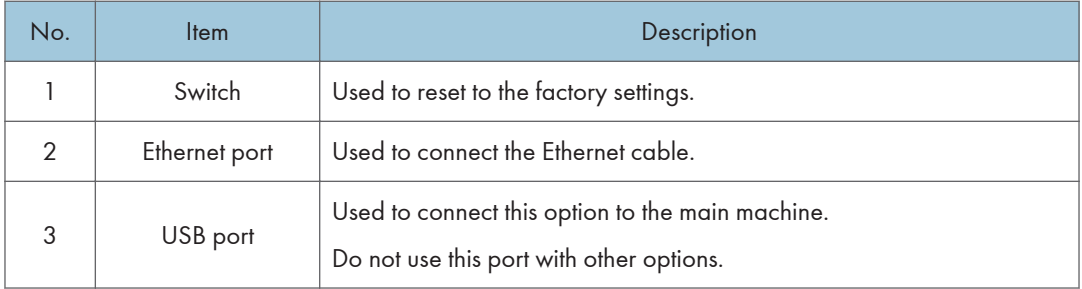

#### Installation Procedure

### **ACAUTION**

• Turn off the main power and disconnect the power supply cord.

#### Important

- When you install this option on the main machine for the first time, the interface board must be connected directly to your PC to set up the IP address and other network settings.
- 1. Turn off the main power of the machine, and unplug the power cord from the wall socket.
- 2. Remove the interface slot cover [A]  $(\hat{\mathbb{F}} \times 2)$ .

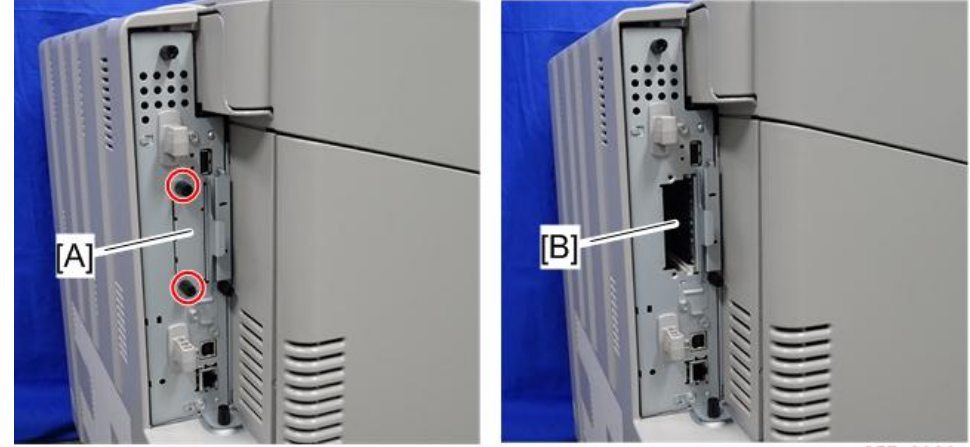

3. Install the interface board in the interface slot [B]  $(\widehat{\mathcal{F}} \times 2)$ .

m257z0003

4. Insert the USB cable into the USB port on this option.

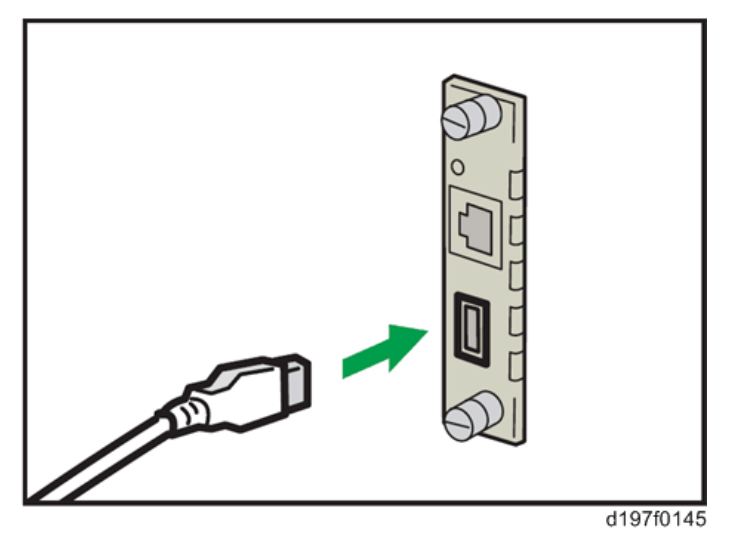

- 5. Insert the other side of the USB cable into the USB port B on the main machine. **D**Note
	- The machine shape and/or USB port location differs depending on the machine.

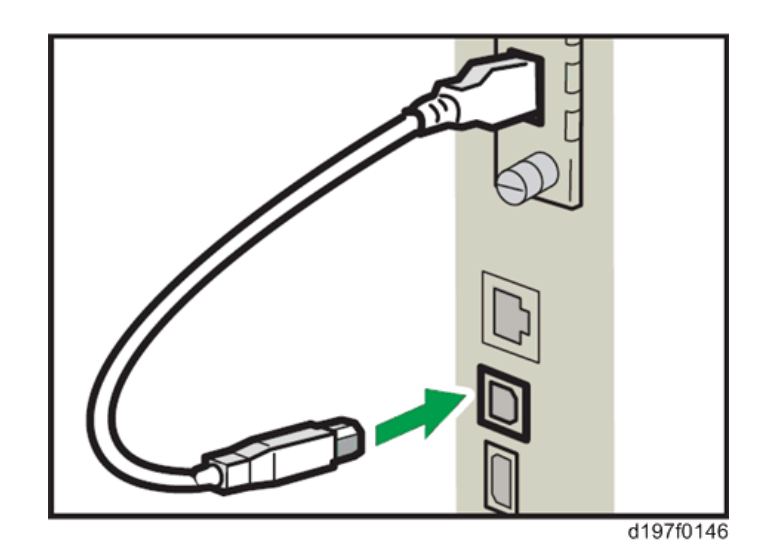

6. Attach the ferrite cores to the Ethernet cable, while looping the cable at 3 cm (approx. 1.2 inch) [A] from the each end of the cable.

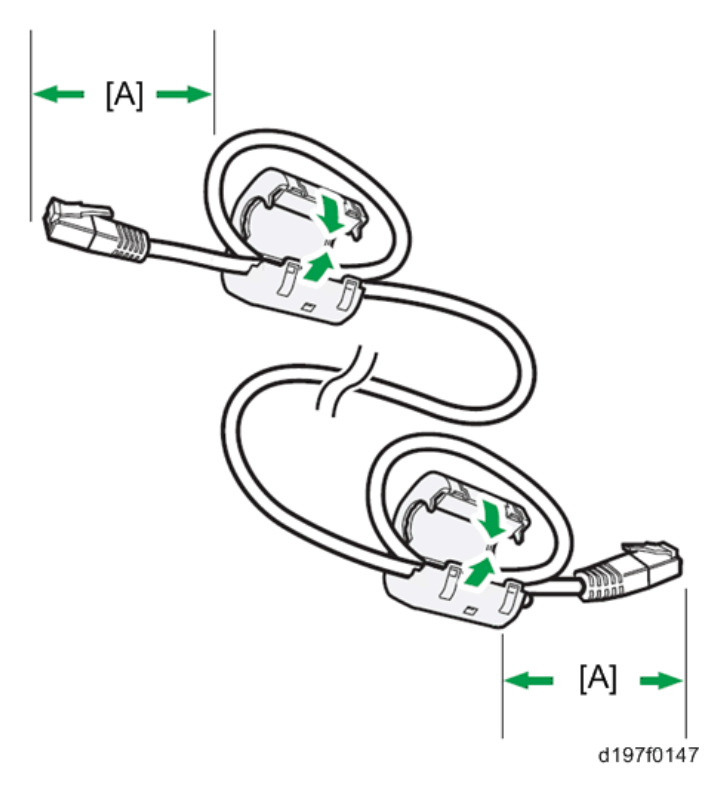

- 7. Only for installing this option in North America, bind the both cores with two bands [A] as shown below.
- RTB 14 Note added

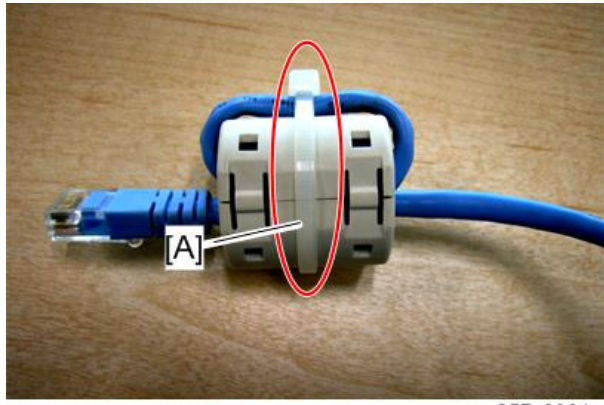

m257z0004

8. Insert the Ethernet cable into the Ethernet port on this option.

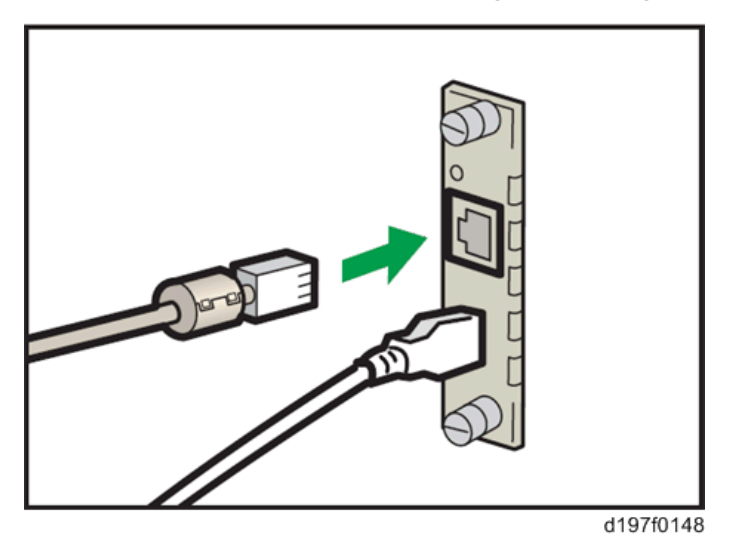

- 9. Insert the other end of the Ethernet cable to a PC for network setting.
- 10. Plug the power cord into the wall socket and turn on the main power of the machine.

#### **D** Note

- Do not unplug the USB cable while the machine is recognizing this option. It may take between 30 seconds to 1 minute to finish recognizing it (the LEDs on the Ethernet port of this option light up after recognizing this option; see below). If unplugged, connect the cable again.
- 11. Access the option's IP address from a computer browser, and then check to see if the option is detected correctly. RTB 14 **Modified**

#### **D**Note

• The installation status of this option cannot be checked in the "Configuration Page".

#### What Do the LED Indications Mean?

When this option is properly installed and recognized by the main machine, the LED indicators light up under the following conditions.

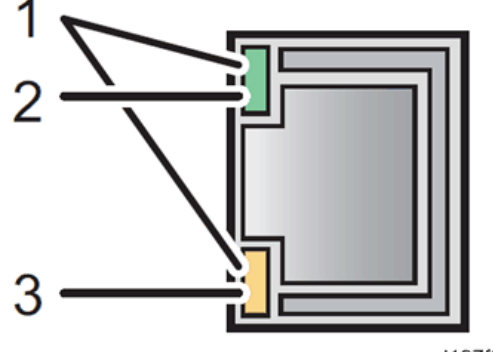

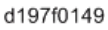

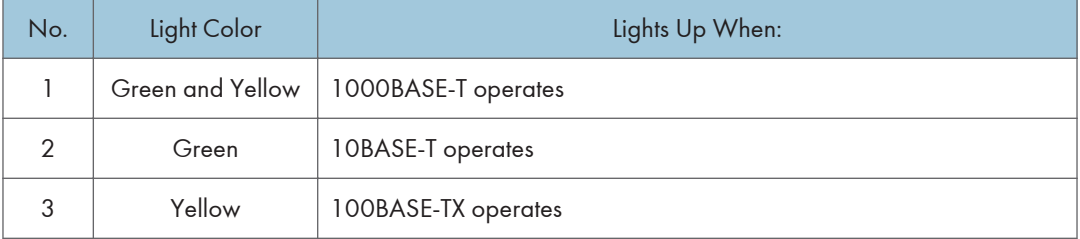

#### [Notes for Energy Save Mode Setting]

If the machine which has this option enters into the energy save mode, you cannot print because there will be a communication error. Follow the instructions below to disable the machine's entering into the energy save mode.

- 1. Press [Menu] on the operation panel.
- 2. Select [System], and then press [OK].
- 3. Select [Engy Sv Md to Dsbl Prt Srv], and then press [OK].
- 4. Select [Disable Mode], and then press [OK].
- 5. Press [Escape] to go back to the main menu.

#### IP Address Setting

This section describes how to set an IP address on this option manually. Note that you can set an IP address which is not only on the same network segment but also on a different network segment to share a single printer with devices in multiple networks.

**Almportant** 

- You cannot change the IP address for this option from the operation panel of the main machine. The setting must be done from a web browser on your PC.
- The network setting of this option is initially assigned as follows: IP address: 192.168.100.100 / Subnet mask: 255.255.255.0
- The network setting of your PC must be in the same network segment to change the network setting of this option.
- 1. Make a note of the current network settings of your computer.
- 2. Change the IP address on your PC to [192.168.100.xxx (\*0 255)].
- 3. Change the subnet mask on your PC to [255.255.255.0].
- 4. Open a web browser.
- 5. Type [http://192.168.100.100/] in the address bar.
- 6. Press the "Enter" key.

**D** Note

- The setting screen for this option appears.
- 7. Click [Network Setting].

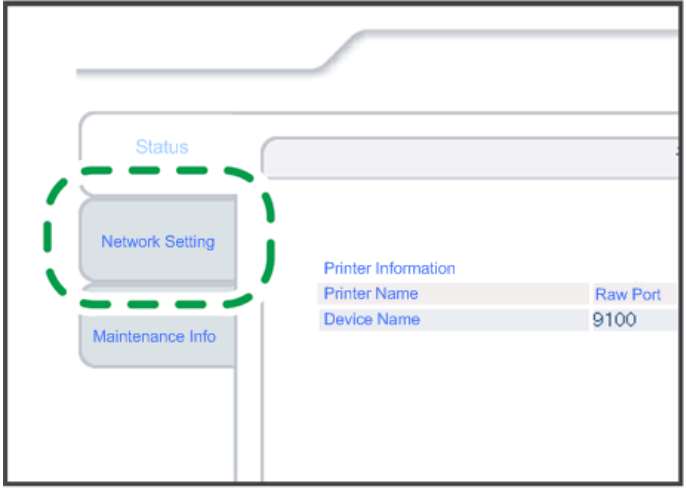

d197f0134

8. Type [root] in the user name textbox and click [OK].

9. Input [IP Address], [Subnet Mask] and [Default Gateway].

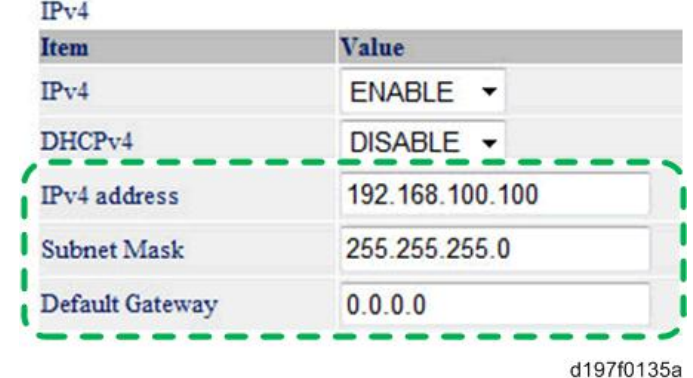

- 10. Set other items if needed.
- 11. Press [Set].
- 12. Close the web browser.
- 13. Disconnect the Ethernet cable from the computer.
- 14. Connect the Ethernet cable to a network device (e.g. switching hub).
- 15. Set the IP address of this option in the printer driver which you use.

#### SD Card Appli Move

#### **Overview**

The service program "SD Card Appli Move" (SP5-873) lets you copy application programs from one SD card to another SD card.

You cannot run application programs from Slot 2. However you can move application programs from Slot 2 to Slot 1 with the following procedure.

Consider the following limitations when you try to merge SD cards.

• The destination SD card should have the largest memory size of all the application SD cards.

#### Outline of SD Card Appli Move

1. Choose an SD card with enough space.

#### **D**Note

• Do not use an SD card if it has been used on a computer or other device such as a copier, printer, or camera. Normal operation is not guaranteed when such an SD card is used.

- 2. Enter SP5873 "SD Card Appli Move". Then move the application from the SD card in slot 2 to the card in slot 1.
- 3. Exit the SP mode.
- 4. Use caution when you do the SD Card Appli Move procedure:

#### **D** Note

- The necessary data for authentication is transferred with the application program from an SD card to another SD card. Authentication fails if you try to use the SD card after you copy the application program from one card to another card.
- 5. Pull out the paper feed tray.
- 6. Keep the SD card in the location [A] after you have copied the application program from one card to another card.

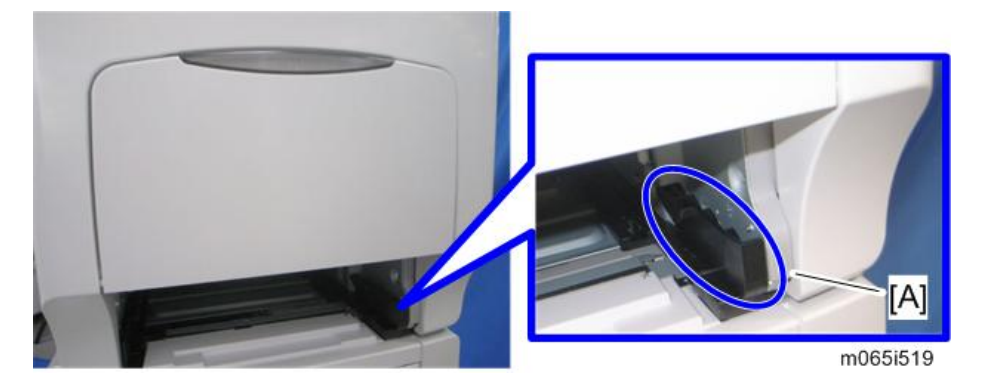

This is done for the following reasons:

- 1) The SD card can be the only proof that the user is licensed to use the application program.
- 2) You may need to check the SD card and its data to solve a problem in the future.

#### Move Exec

The menu "Move Exec" (SP5-873-001) lets you copy application programs from the original SD card to another SD card.

#### **Almportant**

- Do not turn ON the write protect switch of an application SD card on the machine. If the write protect switch is ON, a download error (e.g. Error Code 44) occurs during a firmware upgrade or application merge.
- 1. Turn the main switch off.
- 2. Make sure that an SD card is in SD card slot 1. The application program is copied to this SD card.
- 3. Insert the SD card (having stored the application program) in SD card slot 2. The application program is copied from this SD card.
- 4. Turn the main switch on.
- 5. Start the SP mode.
- 6. Select SP5-873-001 "Move Exec".
- 7. Follow the messages shown on the operation panel.
- 8. Turn the main switch off.
- 9. Remove the SD card from SD card slot 2.
- 10. Turn the main switch on.
- 11. Check that the application programs run normally.

#### Undo Exec

The menu "Undo Exec" (SP5-873-002) lets you copy back application programs from an SD card to the original SD card. You can use this program when, for example, you have mistakenly copied some programs by using Move Exec (SP5-873-001).

#### Important

- Do not turn ON the write protect switch of an application SD card on the machine. If the write protect switch is ON, a download error (e.g. Error Code 44) occurs during a firmware upgrade or application merge.
- 1. Turn the main switch off.
- 2. Insert the original SD card in SD card slot 2. The application program is copied back into this card.
- 3. Insert the SD card (having stored the application program) in SD card slot 1. The application program is copied back from this SD card.
- 4. Turn the main switch on.
- 5. Start the SP mode.
- 6. Select SP5-873-002 "Undo Exec".
- 7. Follow the messages shown on the operation panel.
- 8. Turn the main switch off.
- 9. Remove the SD card from SD card slot 2.

#### **D** Note

- This step assumes that the application programs in the SD card are used by the machine.
- 10. Turn the main switch on.
- 11. Check that the application programs run normally.

# 3. Preventive Maintenance

# Maintenance Tables

See ["Appendices"](#page-636-0) for the following information:

• "Maintenance Tables"

3. Preventive Maintenance

# Notes on the Main Power Switch

#### Push Switch

The main power button of this machine has been changed to a push-button switch (push button) from the conventional rocker switch. The push switch has characteristics and specifications different from the rocker switch. Care must be taken when replacing and adjusting parts.

#### Characteristics of the Push Switch (DC Switch)

#### Power is supplied to the machine even when the main power switch is turned OFF.

The push switch in this machine uses DC (direct current). Therefore, if the AC power cord is connected to an electrical outlet, power is supplied to the controller board, the operation unit and other modules even when the main power is turned OFF. When replacing the controller board and the operation unit in this state, not only these boards, it will damage other electrical components.

In 100V models, only one of the AC lines for the fusing unit is shut off when you turn off the main power; the other line carries current even when you turn off the main power switch.

So, when performing maintenance work such as replacing parts, in addition to turning off the main power with the push switch, always unplug the AC power cord.

#### When you disconnect the power cord from the AC wall outlet, inside the machine there is still residual charge.

When you disconnect the power cord from the AC wall outlet, inside the machine for a while there is still residual charge. Therefore, if you remove boards in this state, it can cause a blown fuse or memory failure.

• How to remove the residual charge inside the machine

After you unplug the power cord from the AC wall outlet, in order to remove the residual charge from inside the machine, be sure to press the main power switch. Thus, the charge remaining in the machine is released, and it is possible to remove boards.

#### When you reconnect the AC power cord into an AC wall outlet, the machine will start automatically.

In order to remove the residual charge, push the main power switch while you disconnect the AC power cord. At that time, the power ON flag inside the machine is set. Therefore, after you finish work on the machine and reconnect the power cord to the AC, even if you do not press the main power switch, the machine will start automatically and the moving parts will begin to move. When working on moving parts, be careful that fingers or clothes do not get caught.

#### **D**Note

• Automatic restart deals with cases when you accidentally unplugged the AC power cord or unexpected power outages. By keeping the power flag ON, after the resumption of power, the machine will start up automatically.

In rare cases, when you reconnect the AC power cord to a power outlet, the machine does not start automatically. In this case, the machine has not failed. The cause is due to the timing of releasing the residual charge. If you press the main power switch while the residual charge was already released, the power ON flag will not be set. At this time, start the machine manually by pressing the main power switch.

#### Shutdown Method

- 1. Press the main power switch on the left side of the machine.
- 2. Take out the power cord
- 3. Wait 3 minutes (this is the time required if you will remove the rear cover and access the interior of the machine, to take out the controller board for example).

#### **D**Note

• If some LEDs on any of the boards are blinking or lit, current is still flowing. After the shutdown process, the main power is turned off automatically.

#### When the shutdown is complete

Main power LED: Off

Operation panel LED: Off

#### **D** Note

- How to start from shutdown
- To start the machine, press the main power switch. However, if you press the main power switch between the beginning and the end of a shutdown, the machine will not start.

#### Forced Shutdown

In case normal shutdown does not complete for some reason, the machine has a forced shutdown function.

To make a forced shutdown, press and hold the main power switch for 6 seconds.

In general, do not use the forced shutdown.

**Almportant** 

• Forced shutdown may damage the hard disk and memory, and can cause damage to the machine. Use a forced shutdown only if it is unavoidable.

# Before You Start

### **ACAUTION**

• Turn off the main power switch and unplug the machine before you do the procedures in this section.

# Special Tools

### **Tools**

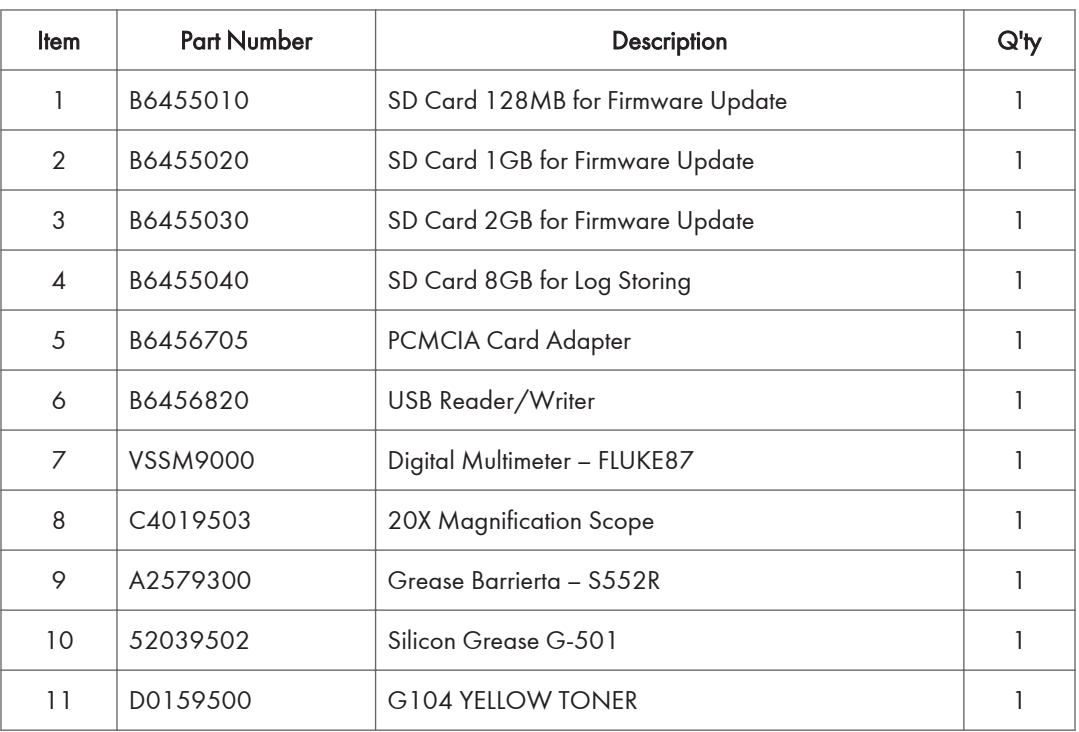

# <span id="page-90-0"></span>Exterior Covers

### Left Cover

- 1. Open the left cover.
- 2. Remove the waste toner bottle.
- 3. Release the belt [A].

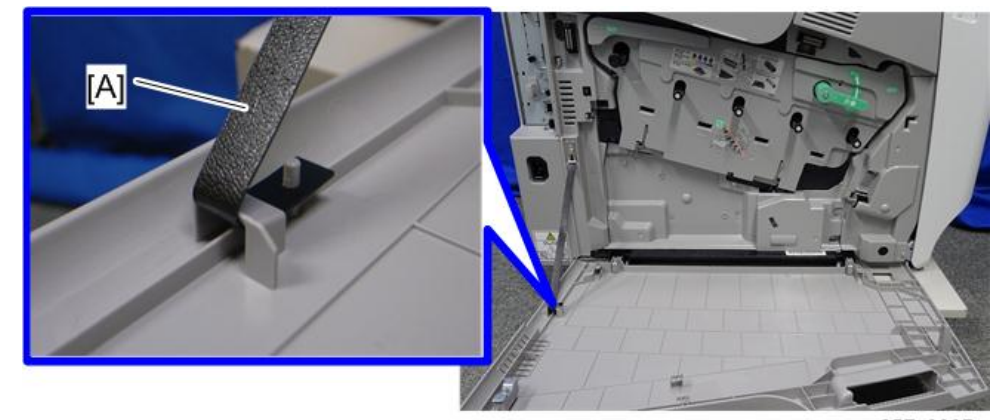

m257z0007

4. Remove the two brackets  $[A]$  ( $\hat{\mathscr{E}} \times 2$ ).

 $\overline{4}$ 

### <span id="page-91-0"></span>5. Left cover [B]

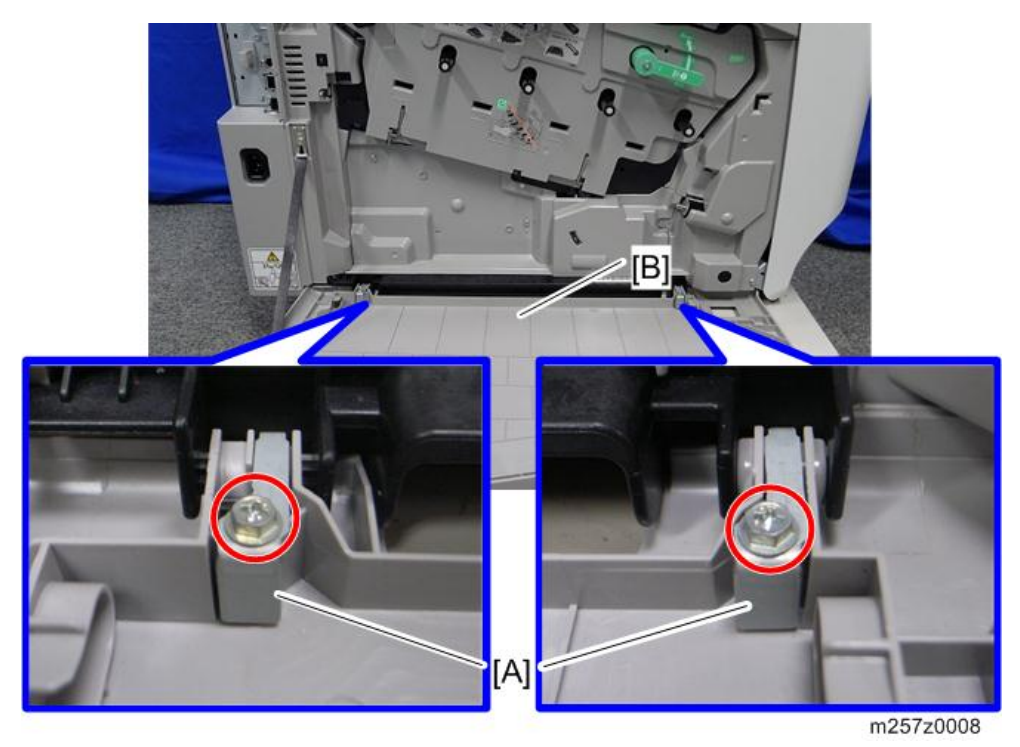

## Right Cover

1. Open the duplex unit [A].

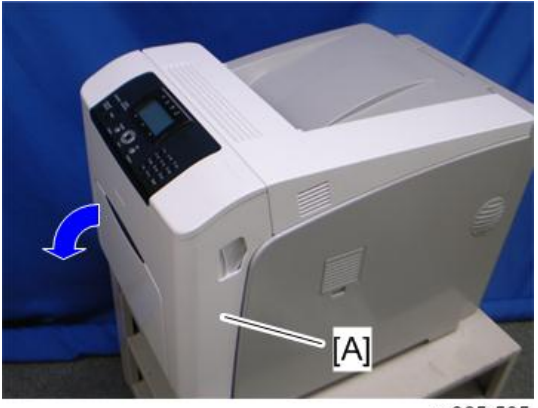

<span id="page-92-0"></span>2. Right cover  $[A]$   $(\hat{\mathbb{F}} \times 1)$ 

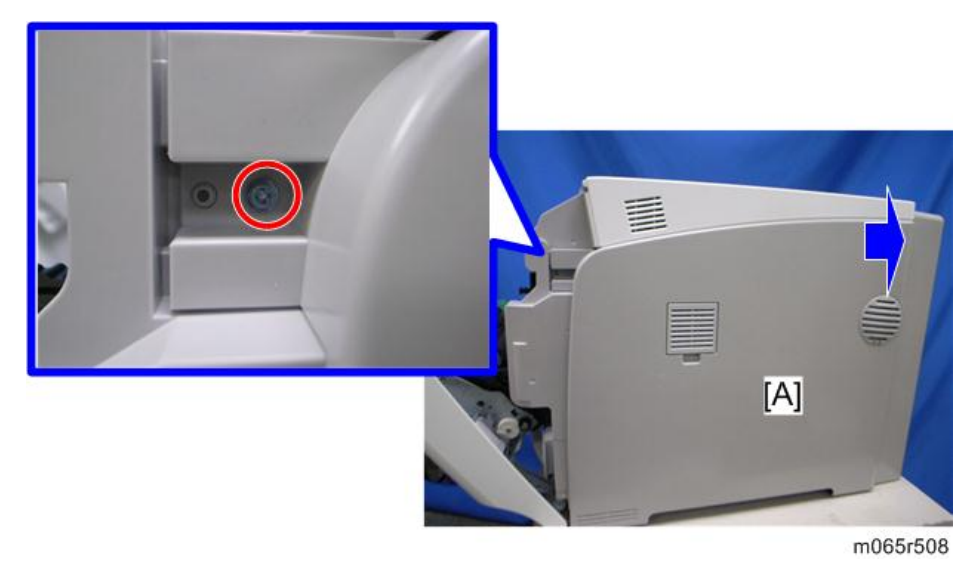

### Rear Cover

1. Rear cover  $[A]$   $(\hat{\mathbb{F}} \times 1)$ 

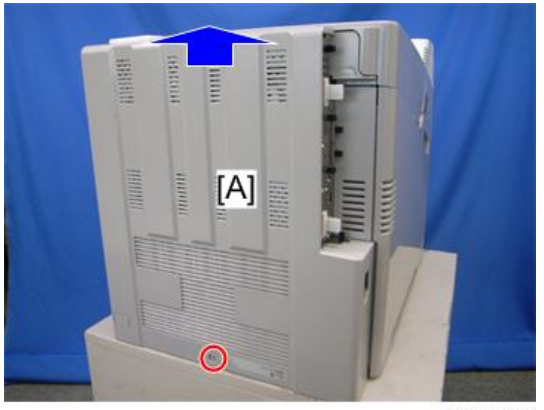

m065r589

#### When Reinstalling the Rear Cover

#### **D** Note

• Make sure that these hinge covers [A] can be moved smoothly (up and down) after installing the rear cover. If these hinge covers do not move smoothly, try installing the rear cover again.

<span id="page-93-0"></span>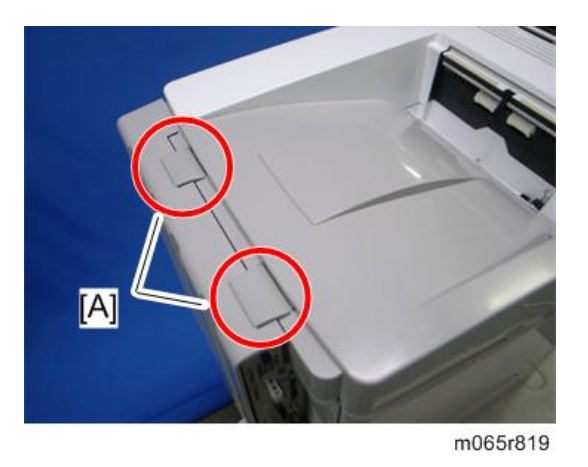

### Top Cover

- 1. Right cover ([page 90\)](#page-91-0)
- 2. Rear cover [\(page 91](#page-92-0))
- 3. Open the upper cover [A].

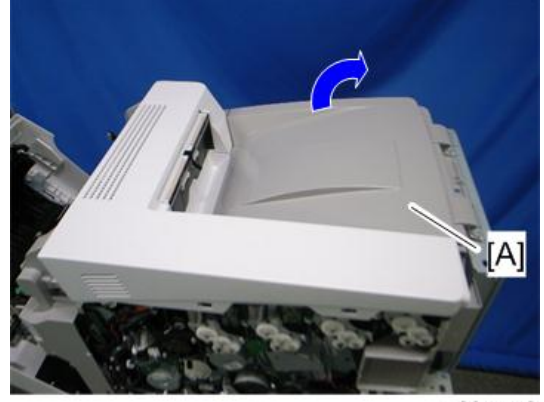

## 4. Top cover  $[A]$   $(\hat{\mathcal{F}} \times 3)$

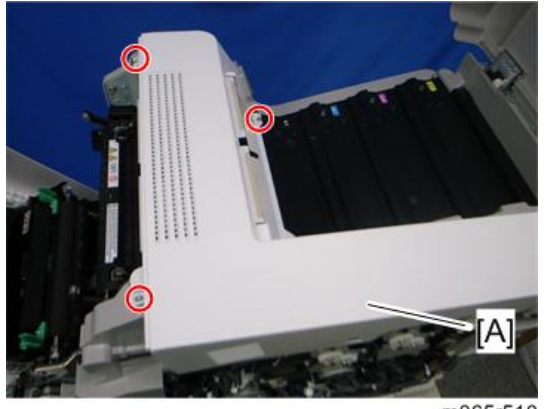

m065r510

#### When Reinstalling the Top Cover

#### **D** Note

• Make sure that the hook [A] is installed in the hole [B] when reinstalling the top cover.

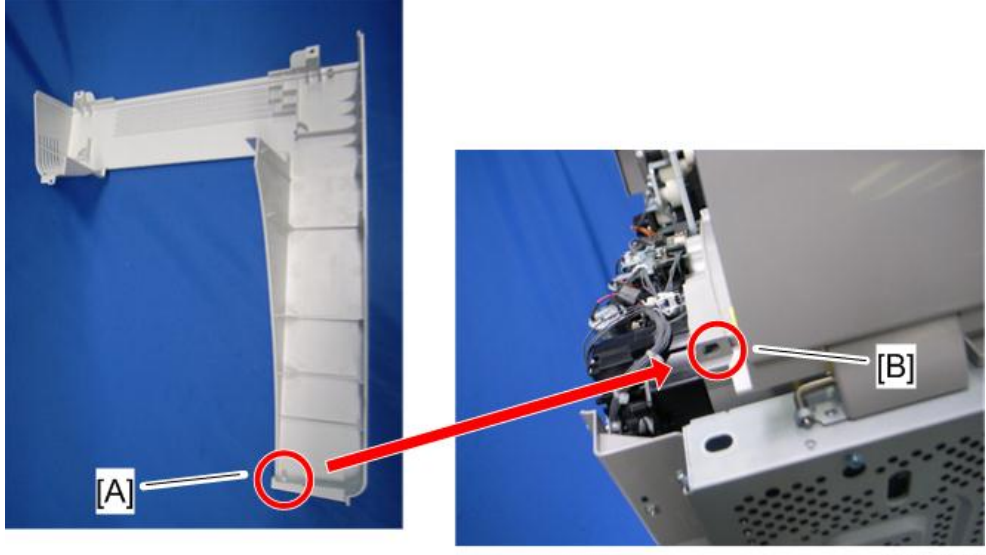

m065r821

### Operation Panel

1. Open the duplex unit [\(page 90 "Right Cover"](#page-91-0)).

 $\overline{4}$ 

<span id="page-95-0"></span>2. Remove the four screws.

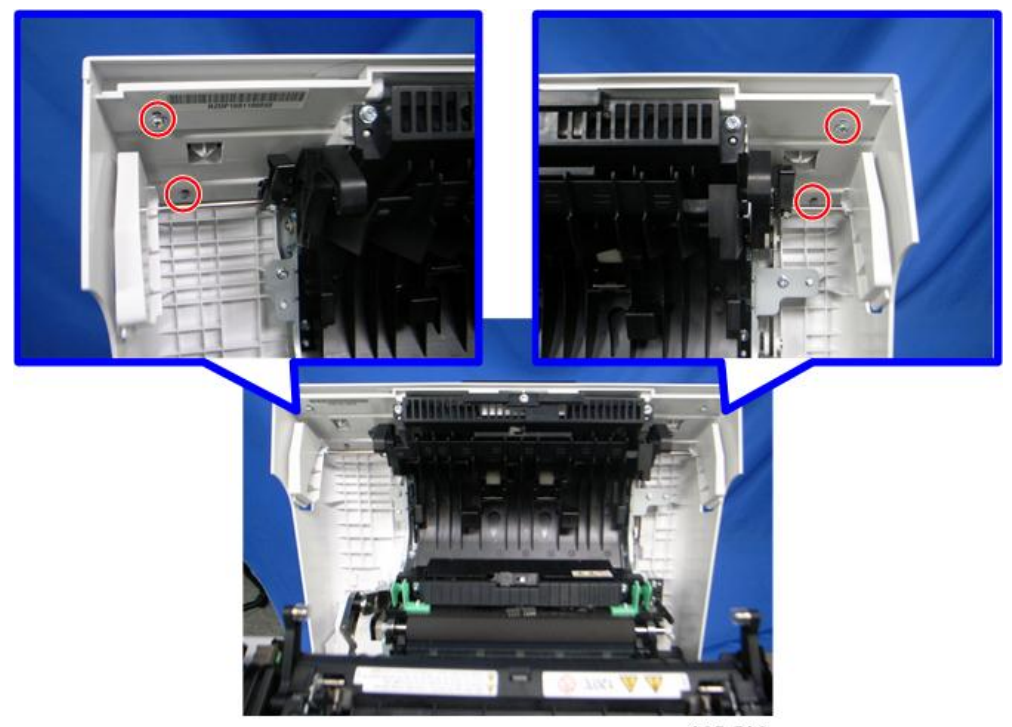

m065r506

3. Operation panel [A]  $(\frac{m}{\sqrt{2}} \times 1, \frac{m}{\sqrt{2}} \times 1)$ 

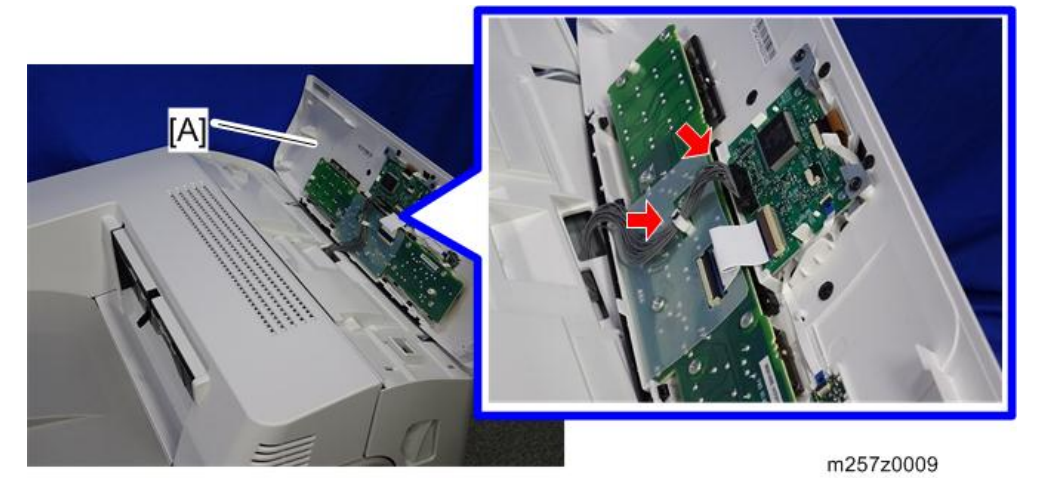

### Inner Left Upper Cover

1. Right cover ([page 90\)](#page-91-0)

- 2. Top cover ([page 92\)](#page-93-0)
- 3. Open the left cover.
- 4. Inner left upper cover  $[A]$   $(\hat{\mathcal{E}} \times 2)$

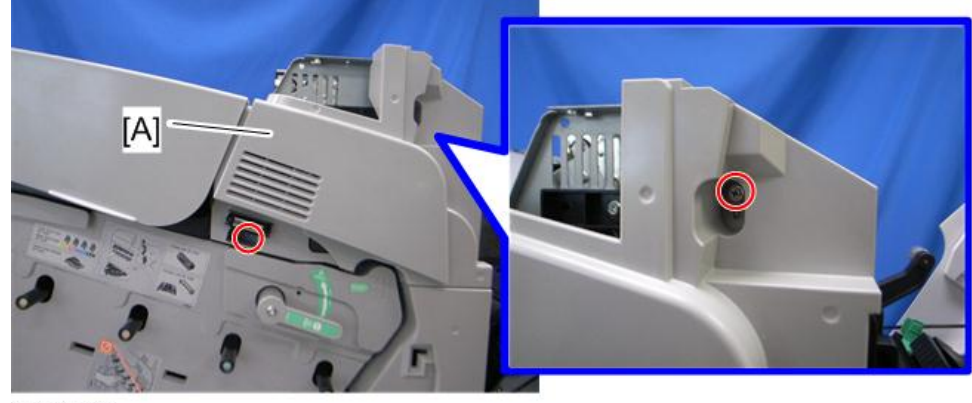

m065r516

### Inner Left Front Cover

- 1. Left cover [\(page 89](#page-90-0))
- 2. Inner left upper cover ([page 94\)](#page-95-0)
- 3. Inner left lower cover [\(page 96](#page-97-0))
- 4. Turn the lock lever [A] counterclockwise, and then open the drum securing plate [B].

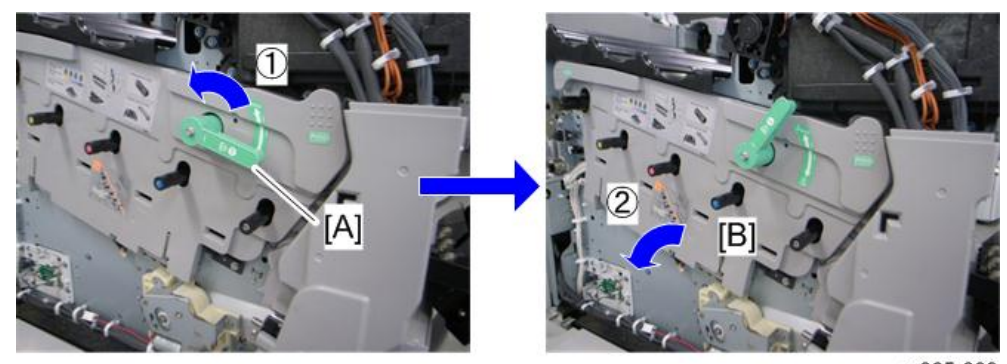

m065r809

<span id="page-97-0"></span>5. Inner left front cover  $[A]$   $(\hat{\mathcal{F}} \times 3)$ 

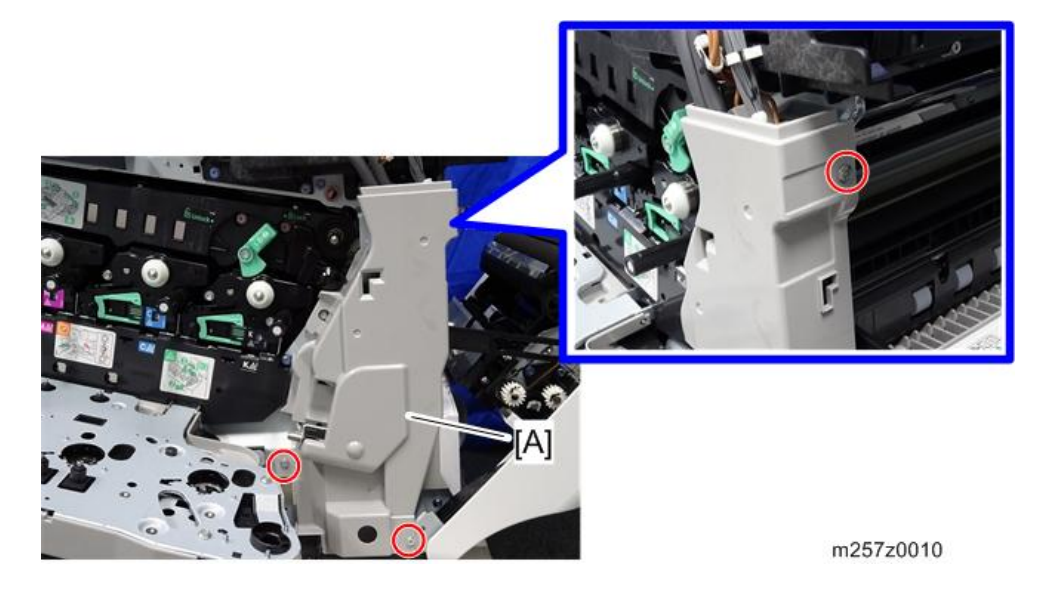

### Inner Left Rear Cover

- 1. Left cover [\(page 89](#page-90-0))
- 2. Rear cover [\(page 91](#page-92-0))
- 3. Inner left rear cover [A]  $(\widehat{\mathcal{F}} \times 2)$

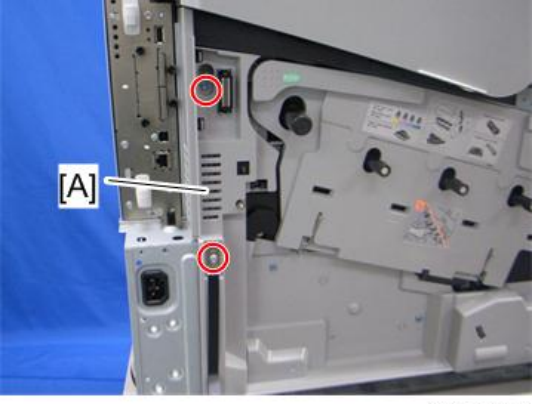

m065r517

### Inner Left Lower Cover

- 1. Open the left cover.
- 2. Waste toner bottle [\(page 110\)](#page-111-0)

3. Inner left lower cover  $[A]$   $(\hat{\mathscr{E}} \times 3)$ 

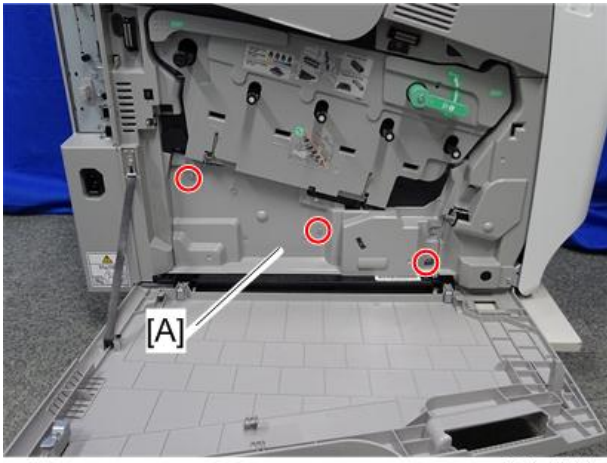

m257z0011

### Inner Right Front Cover

- 1. Right cover ([page 90\)](#page-91-0)
- 2. Top cover ([page 92\)](#page-93-0)
- 3. Connector cover [A] (hook)

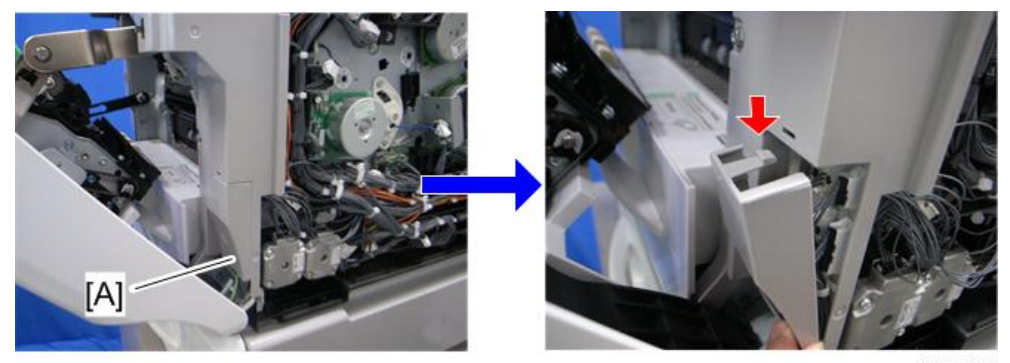

4. Disconnect the six harnesses  $[A]$  ( $\bigoplus_{i=1}^{\infty} x$  1).

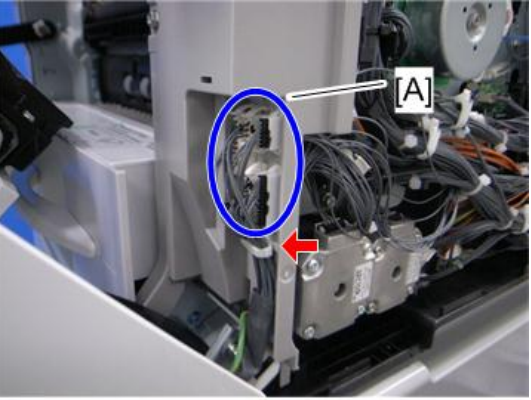

m065r760

5. Release the inner right front cover [A]  $(\hat{\mathcal{E}} \times 2)$ .

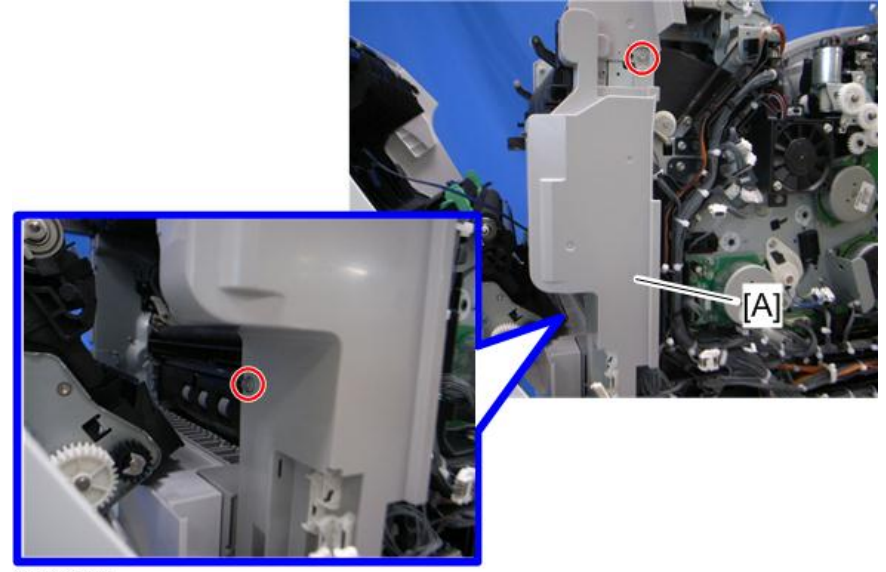

6. Inner right front cover  $[A]$   $(\mathbb{R}^{3} \times 6)$ 

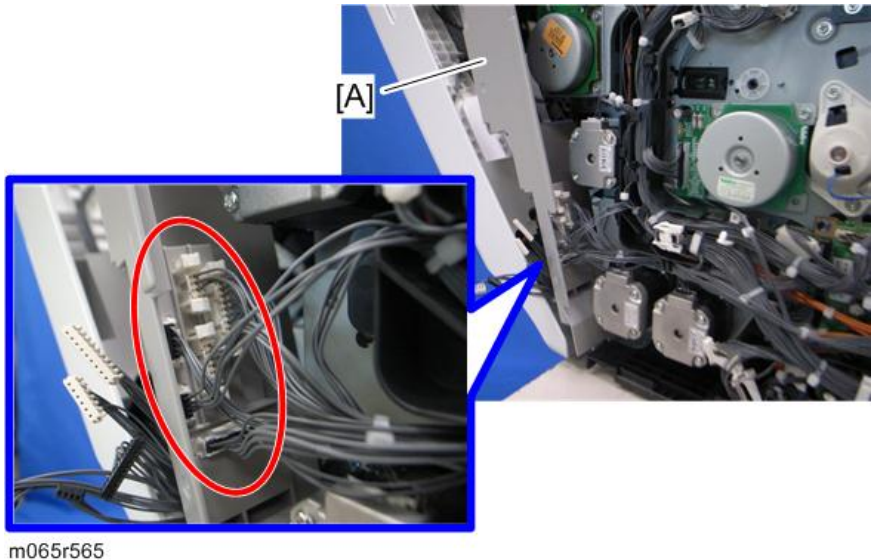

### Inner Right Rear Cover

- 1. Rear cover [\(page 91](#page-92-0))
- 2. Right cover ([page 90\)](#page-91-0)
- 3. Inner right rear cover [A]  $(\hat{\mathscr{E}} \times 3)$

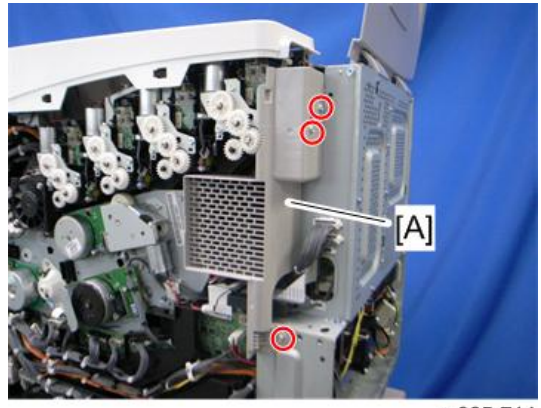

# Laser Optics

### **AWARNING**

• Turn off the main power switch and unplug the machine before beginning any of the procedures in this section. Laser beams can cause serious eye injury.

### Caution Decal Locations

Caution decals are attached as shown below

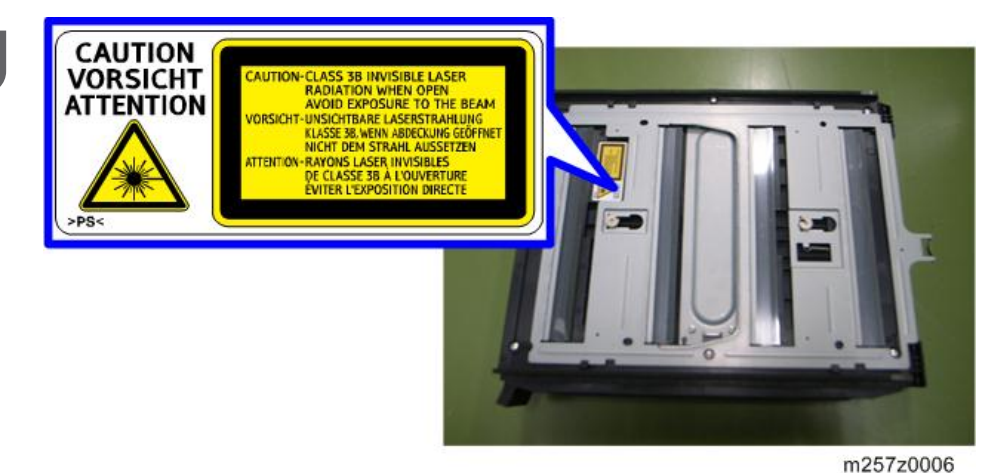

### **AWARNING**

• Make sure to turn off the main power switch and disconnect the power plug from the power outlet before beginning any disassembly or adjustment of the laser unit. This machine uses a class IIIb laser beam with a wavelength of 657 - 663 nm and an output of 15 mW. The laser can cause serious eye injury.

#### Laser Unit

## **ACAUTION**

• Before installing a new laser unit, remove the polygon motor holder bracket and the tag from the new unit.

#### Before removing the old laser unit

Do the following settings before removing the laser unit. These are adjustments for skew adjustment motors in the laser unit, main scan start position, and laser diode power.

- 1. Plug in and turn on the main power switch of the machine.
- 2. Enter the SP mode.
- 3. Execute SP2-220-001 to clear the mirror positioning motor setting for Cyan.
- 4. Execute SP2-220-002 to clear the mirror positioning motor setting for Magenta.
- 5. Execute SP2-220-003 to clear the mirror positioning motor setting for Yellow.
- 6. Execute SP2-180-004 for clearing main scan start position adjustment setting.
- 7. Execute SP2-153-001 for clearing LD power.
- 8. Exit the SP mode.
- 9. Turn off the main power switch and disconnect the power cord of the copier.

#### Recovery procedure for no replacement preparation of laser unit

If you did not do the procedure in "Before removing the old laser unit" before removing the laser unit, you must do the following.

- 1. Turn off the main power switch and disconnect the power cord of the machine.
- 2. Controller box [\(page 235\)](#page-236-0)
- 3. Disconnect the harness [A] of the skew correction motor.

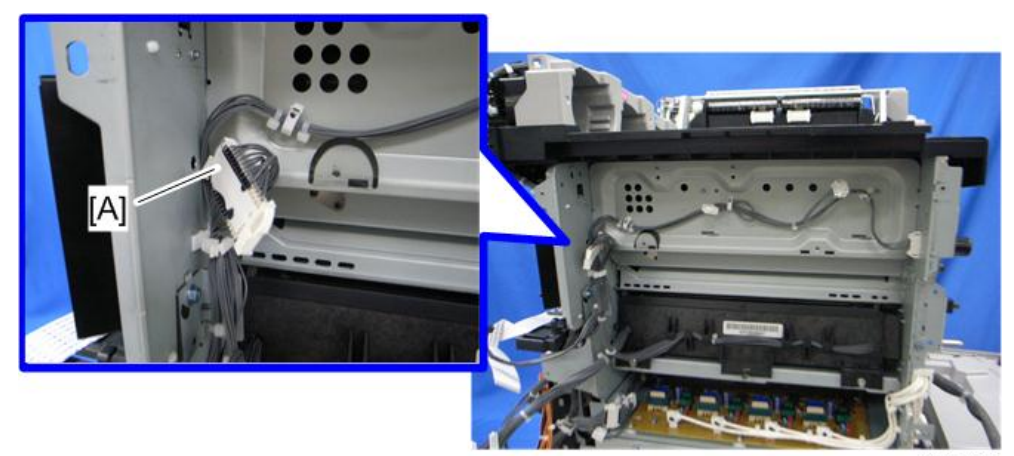

m065r807

- 4. Do steps 1 to 9 of "Before removing the old laser unit".
- 5. Connect the harness [A] and reinstall the controller box.
- 6. Plug in and turn on the main power switch.

#### Removing the laser unit

1. Rear cover [\(page 91](#page-92-0))

- 2. Right cover ([page 90\)](#page-91-0)
- 3. Controller box [\(page 235\)](#page-236-0)
- 4. Development fan duct ([page 123 "Development Fan"\)](#page-124-0)
- 5. Bracket [A]  $(\hat{\mathbb{F}} \times 1)$

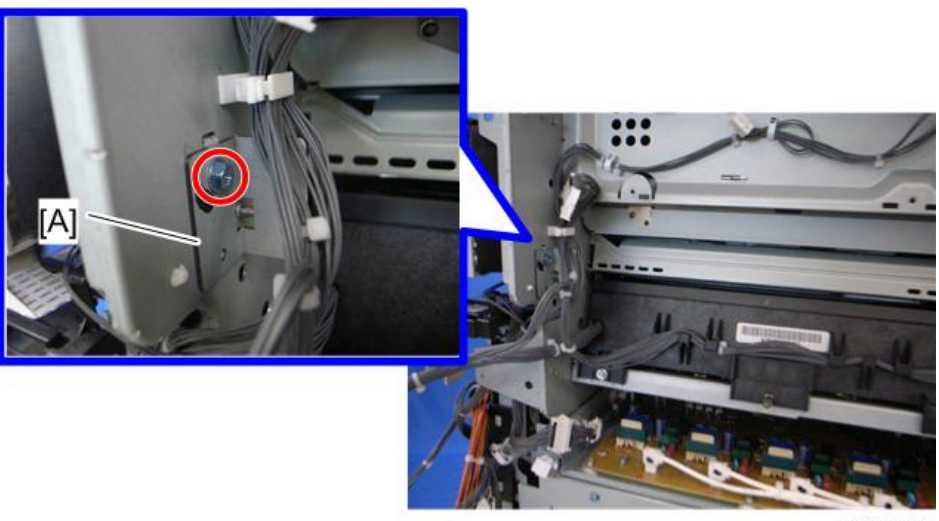

m065r599

6. Pull out the laser unit  $[A]$   $(\hat{\mathcal{E}} \times 2, \mathbb{R}^3 \times 1, \hat{\mathbb{R}} \times 1).$ 

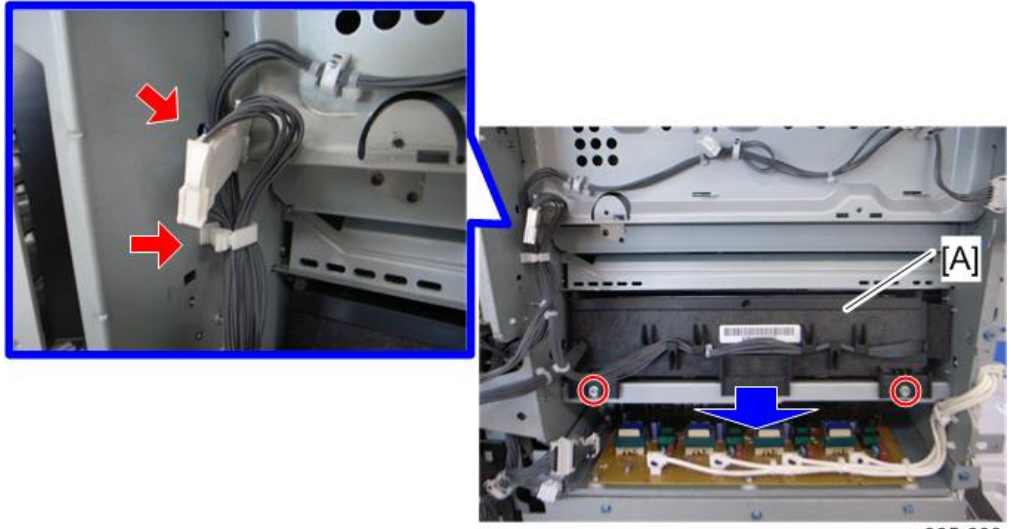

#### m065r600

#### After installing a new laser unit

Do the following adjustment after installing the new laser unit.

 $\overline{4}$ 

- 1. Plug in and turn on the main power switch.
- 2. Check that the settings of SP2-119-001, -002 and -003 are "0". If these settings are not "0", execute "Recovery procedure for no replacement preparation of laser unit" described above.

#### Important

- If this step is not correctly done, an image problem may occur on printouts.
- 3. Input the SP settings on the sheet provided with a new laser unit.
	- SP2-101-001: Color Registration Adjustment for Black
	- SP2-102-013, 015, 017, 019: Magnification Adjustment Main Beam Pitch Dot for each color
	- SP2-102-014, 016, 018, 020: Magnification Adjustment Main Beam Pitch Subdot for each color
	- SP2-102-001: Main Magnification for Black and Standard line speed
	- SP2-102-002: Main Magnification for Black and Medium line speed
	- SP2-102-003: Main Magnification for Black and Low line speed
	- SP2-104-001 to -008: LD Initial Power Adjustment for each color

#### **D**Note

- The printed values [A] are different for each laser unit.
- If the SP settings shown above are not input correctly, it may cause color registration errors.

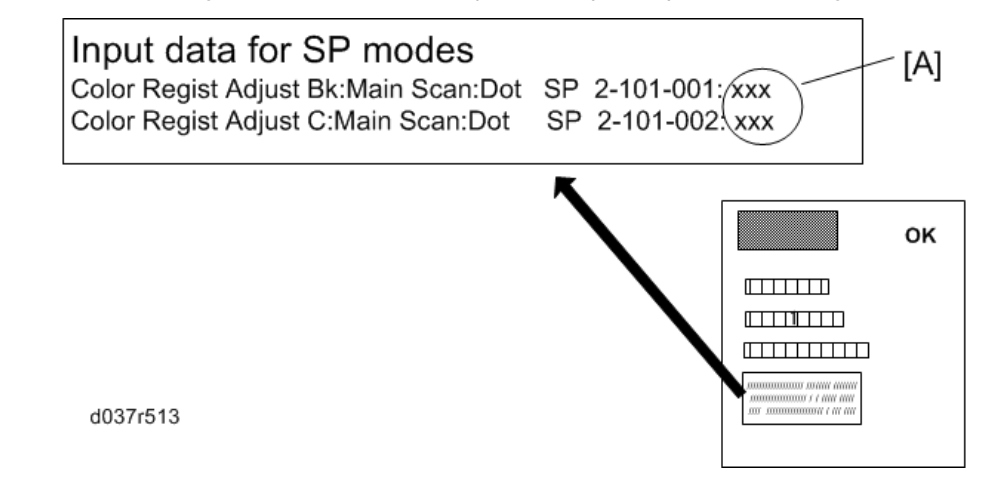

- 4. Print the test pattern (14: 1-dot trimming pattern in the SP2-109-003).
- 5. Check that the left and right trim margin is within 4 ± 1 mm. If not, change the standard value for the main scan magnification adjustment.
- 6. Select "0" with SP2-109-003 after printing the "1-dot trimming pattern.
- 7. Do the line position adjustment.
	- First do SP2-111-003.
	- Then do SP2-111-001.
	- To check if SP 2-111-001 was successful, watch the screen during the process. A message is displayed at the end. Also, you can check the result with SP 2-194-010 to -012.
- 8. Exit the SP mode.

### Laser Unit Fan

### **ACAUTION**

- If the optional tray heater is installed in the machine, the HVPS: CB bracket may be still hot. Wait until the HVPS: CB bracket cools before doing this procedure.
- 1. Rear cover [\(page 91](#page-92-0))
- 2. Right cover ([page 90\)](#page-91-0)
- 3. Controller box [\(page 235\)](#page-236-0)
- 4. HVPS: CB bracket [\(page 242 "HVPS: CB Board"\)](#page-243-0)
- 5. Laser unit fan  $[A]$  ( $\mathbb{R}^{\mathbb{N}}$  x 1, hooks)

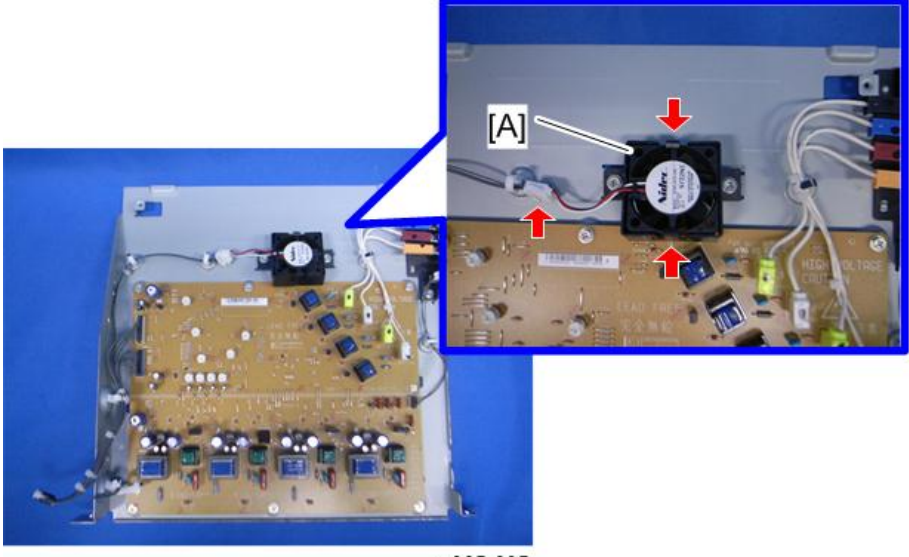

m065r605

#### When installing the laser unit fan

Make sure that the laser unit fan is installed with its decal facing upward.

### LDU Shutter Motor

- 1. Duplex unit [\(page 208\)](#page-209-0)
- 2. Paper feed unit [\(page 184\)](#page-185-0)
- 3. Release the LDU shutter motor [A]  $(\hat{\mathcal{E}} \times 3)$ .

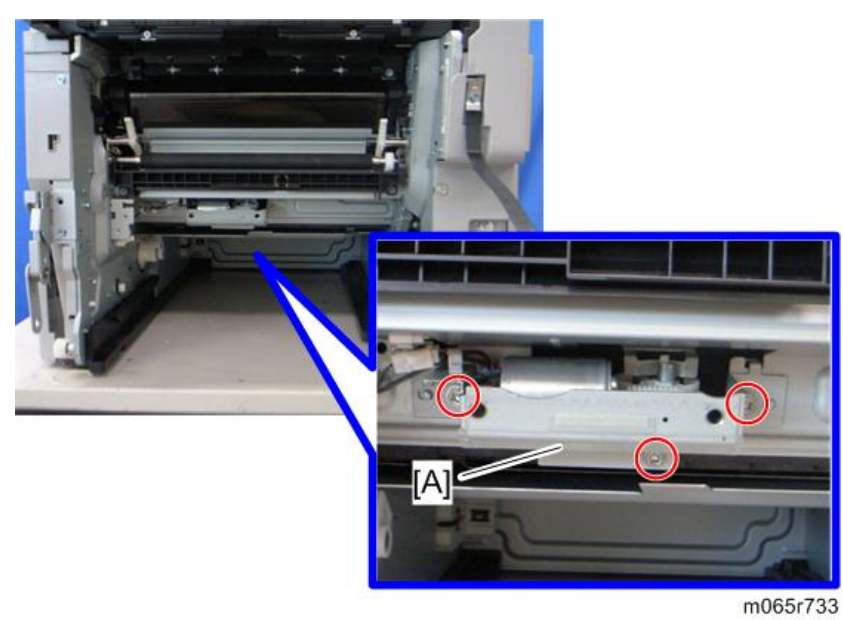

4. LDU shutter motor  $[A]$  ( $\mathbb{R}^{\mathbb{N}} \times 2$ ,  $\mathbb{R} \times 1$ ).

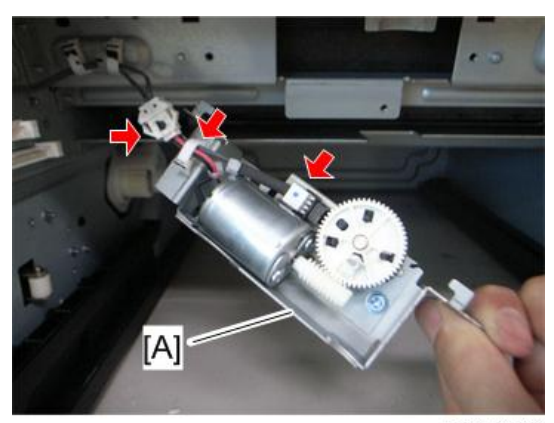

m065r734

# Image Creation

### PCDU (Photo Conductor and Development Unit)

#### **D**Note

- Do not touch the OPC drum. Do not let metal objects touch the development sleeve.
- 1. Open the left cover.
- 2. Turn the lock lever [A] counterclockwise, and then open the drum securing plate [B].

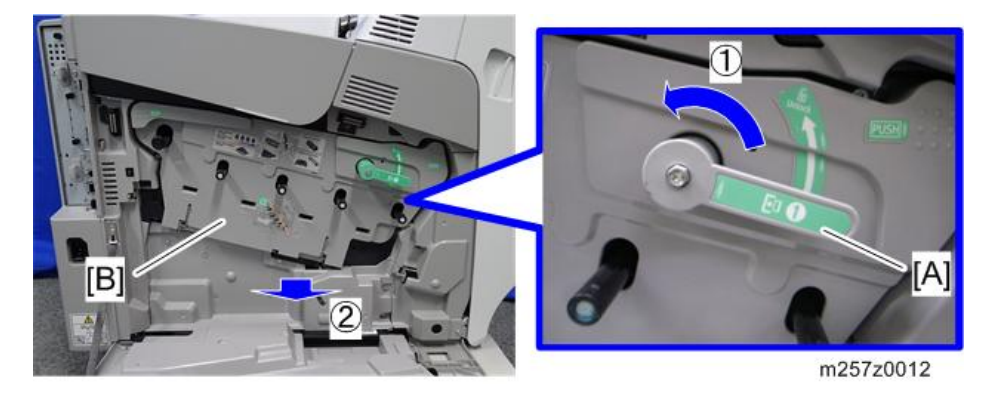

3. Turn the ITB lock lever [A] counterclockwise (this step is only needed if you remove the PCDU: K).

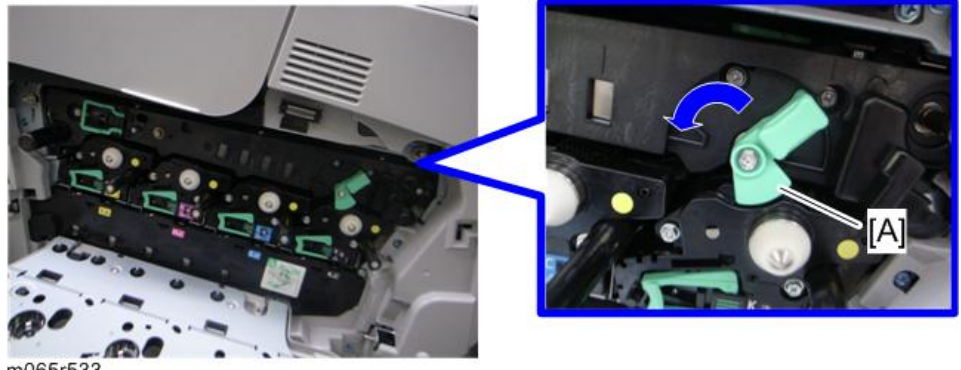
### 4. PCDU [A]

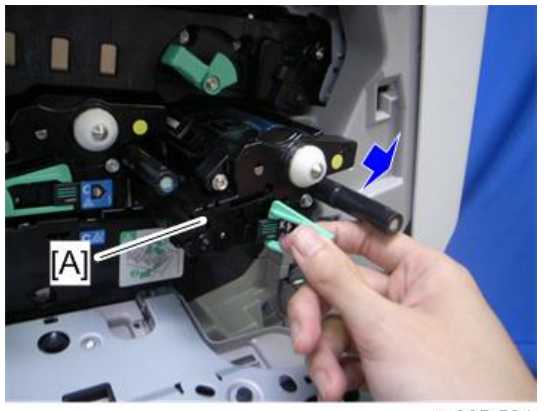

m065r534

### When installing a new PCDU

1. Remove the cover [A] and pull out the tape from the new development unit before installing a new PCDU in the machine.

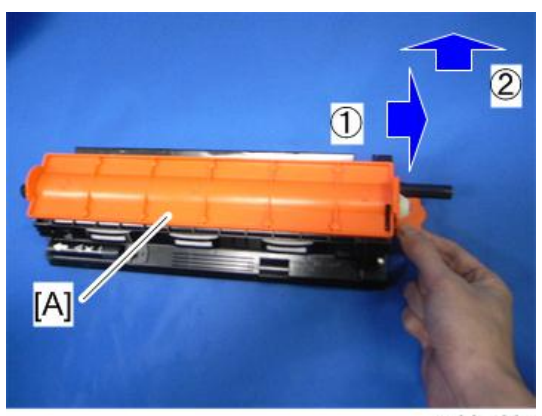

2. After inserting a PCDU, always push the PCDU lever in until you hear it click and lock.

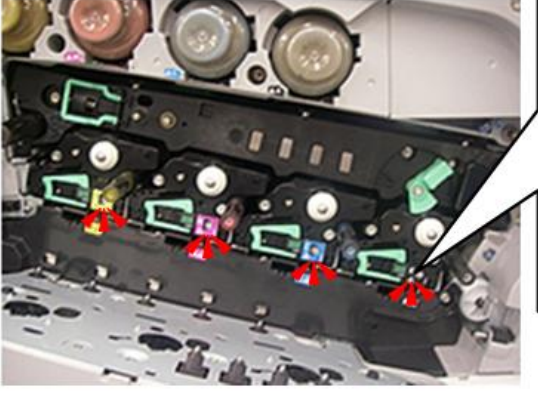

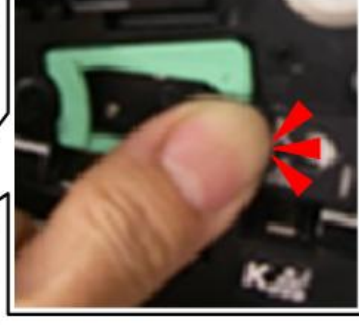

#### d190b0501

- 3. Check the five-sided window of each PCDU.
	- If the area inside the window is all white [A], the unit is installed correctly.
	- If you see any red color [B] inside the window, the unit is installed incorrectly.

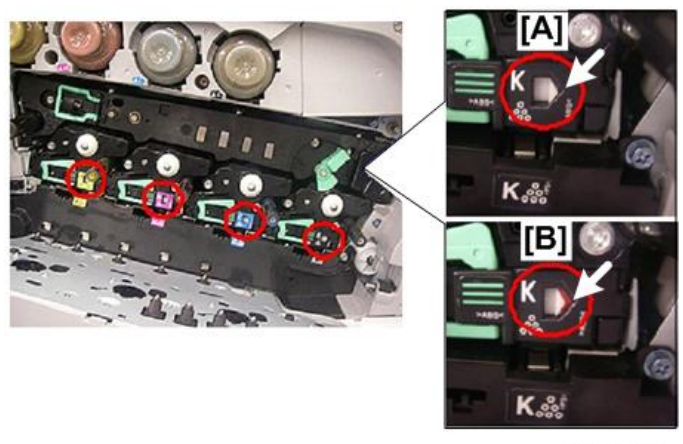

d190b0502

- 4. On each unit, check the slot and bracket alignment.
	- If you see the white lock tab inside its slot [A], the unit is installed correctly.
	- If you do not see the white tab inside the slot [B], the unit is installed incorrectly.

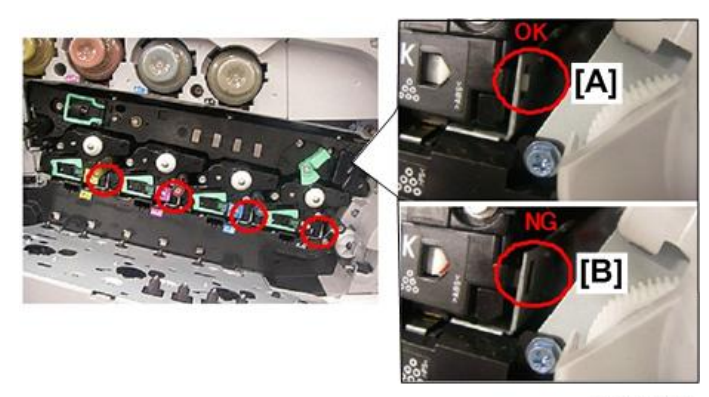

d190b0503

5. Turn the ITB lock lever clockwise to lock it.

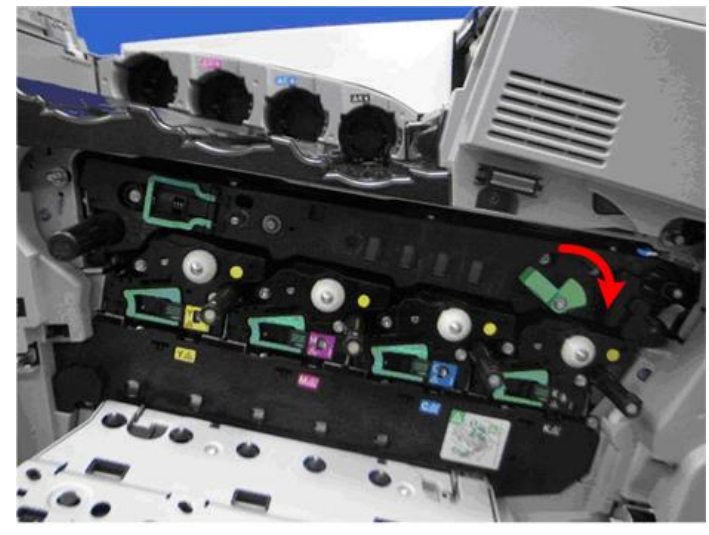

d190b0504

6. Use both hands to close the drum securing plate [A].

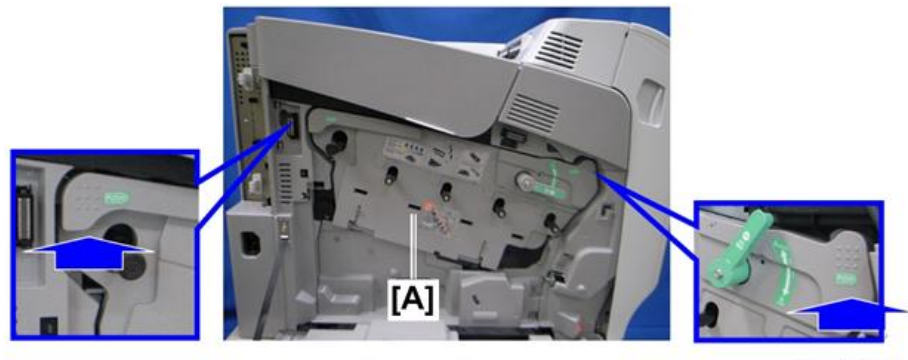

d190b0505

7. Turn the lock lever clockwise to lock it.

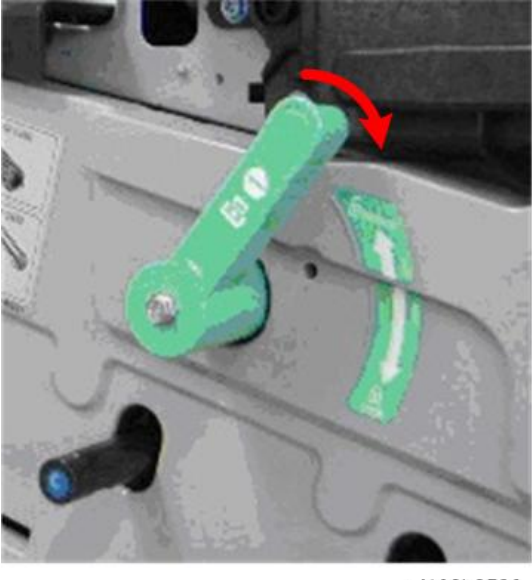

d190b0506

8. Close the left cover.

## Waste Toner Bottle

If you replace the waste toner bottle after the machine detects that it is full or near-full, the machine automatically resets the PM counter for the waste toner bottle after replacement.

But, if you replace a bottle that is not full or near-full, then you must reset the PM counter for this unit. To do this, set SP3-902-020 to 1 before you start to work on the machine.

1. Open the left cover [A].

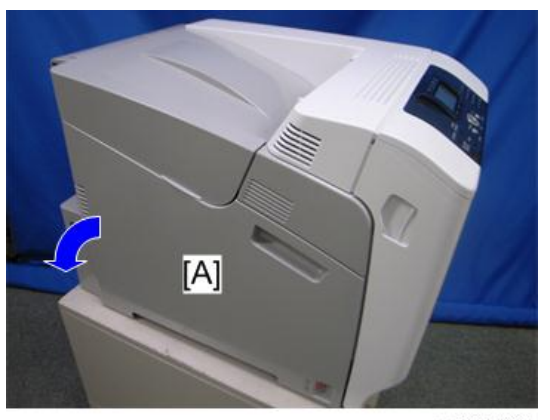

- 2. Attach the seals (provided with the new waste toner bottle) [A] to the five sponge pads. This closes the waste toner bottle.
- 3. Release the lock [B].
- 4. Remove the waste toner bottle [C].
- 5. Put the waste toner bottle [C] into the supplied plastic bag to prevent toner from leaking out of the bottle, and then seal the bag.

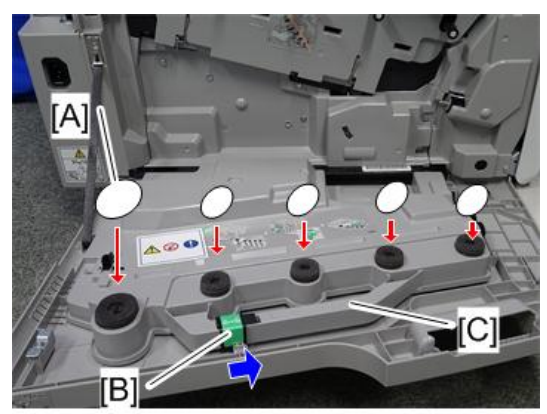

m257z0013

## Toner Supply Tube

- 1. Remove the toner bottles.
- 2. Open the upper cover.
- 3. Clean each toner hopper entrance [A] with a vacuum cleaner.

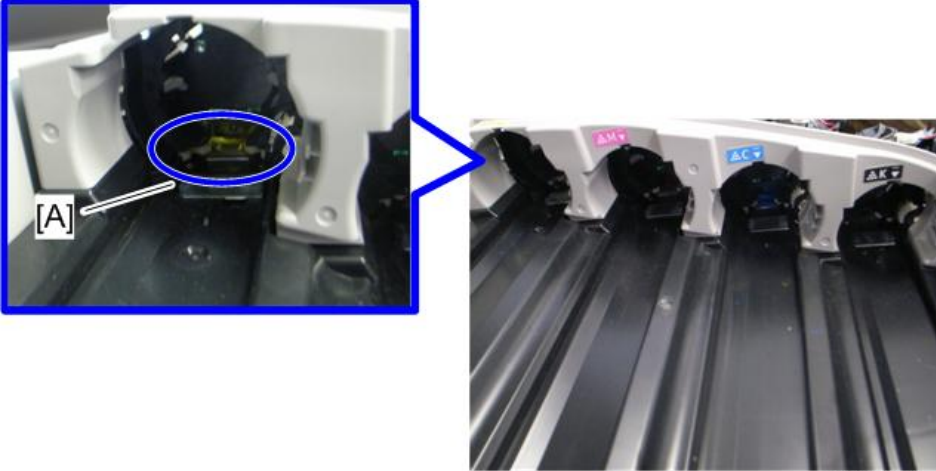

m065r

4. PCDUs [\(page 106\)](#page-107-0)

- 5. Right cover ([page 90\)](#page-91-0)
- 6. Rear cover [\(page 91](#page-92-0))
- 7. Top cover ([page 92\)](#page-93-0)
- 8. Inner left upper cover ([page 94\)](#page-95-0)
- 9. Inner right rear cover ([page 99\)](#page-100-0)
- 10. Drive unit fan base [\(page 162 "Drive Unit Fan"](#page-163-0))
- 11. Inner upper right cover [A]  $(\hat{\mathcal{E}} \times 2)$

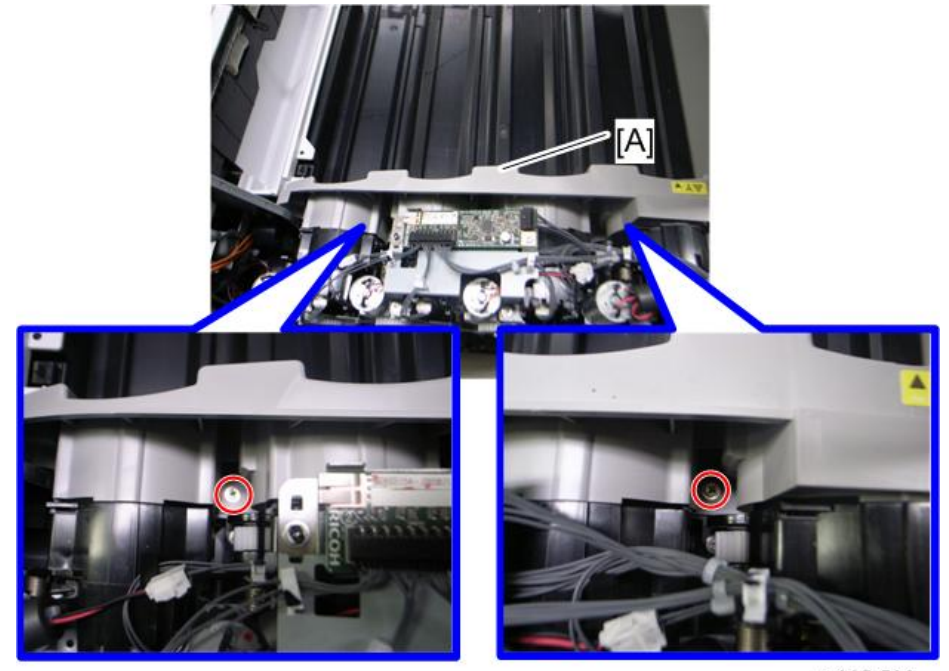

m065r536

12. Inner upper cover  $[A]$   $(\hat{\mathcal{E}} \times 1)$ 

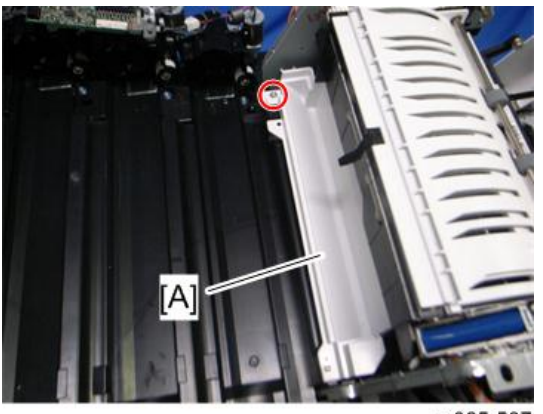

13. Remove the two screws.

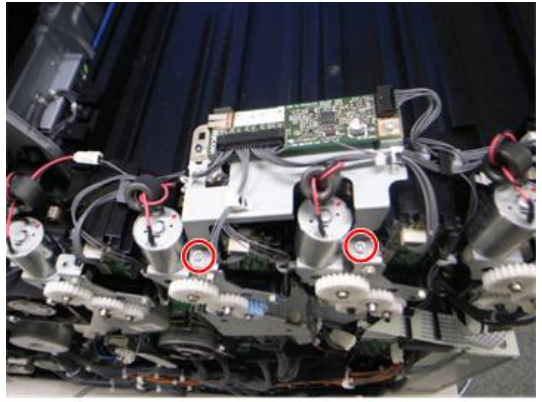

m065r716

14. Release each clamp and disconnect each connector.

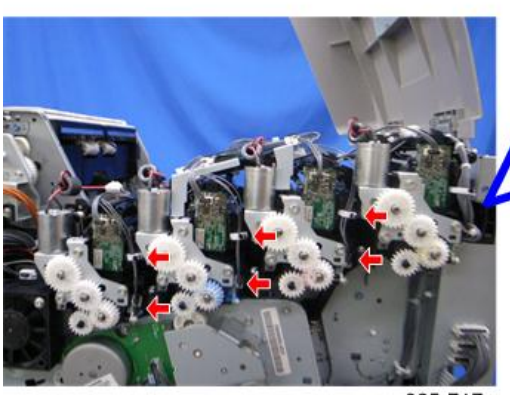

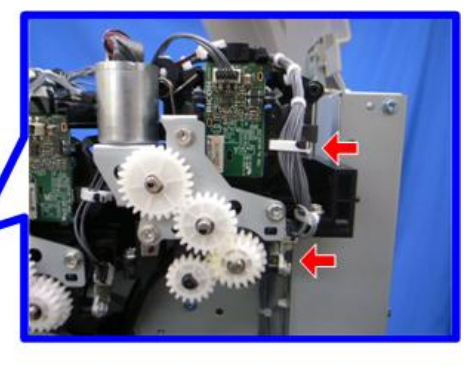

m065r717

15. Release the toner supply motor brackets [A] ( $\widehat{\mathcal{E}}^1$  x 3 each).

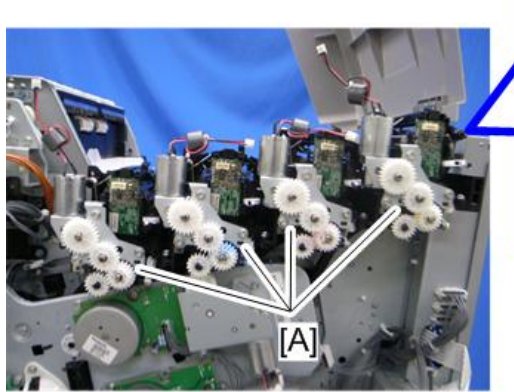

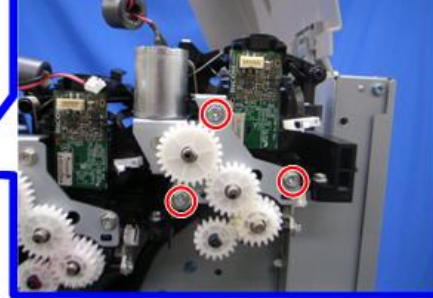

m065r641

 $\overline{4}$ 

113

## **D**Note

• Place the toner supply motor brackets on a sheet of paper [A] because grease may fall from the toner supply motors.

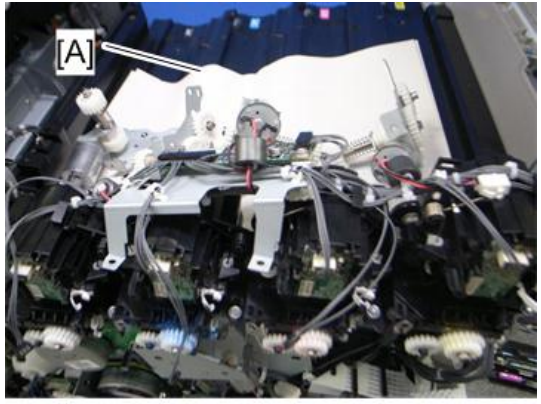

m065r719

16. Release each toner supply tube [A] by pulling out its gear assembly a short distance.

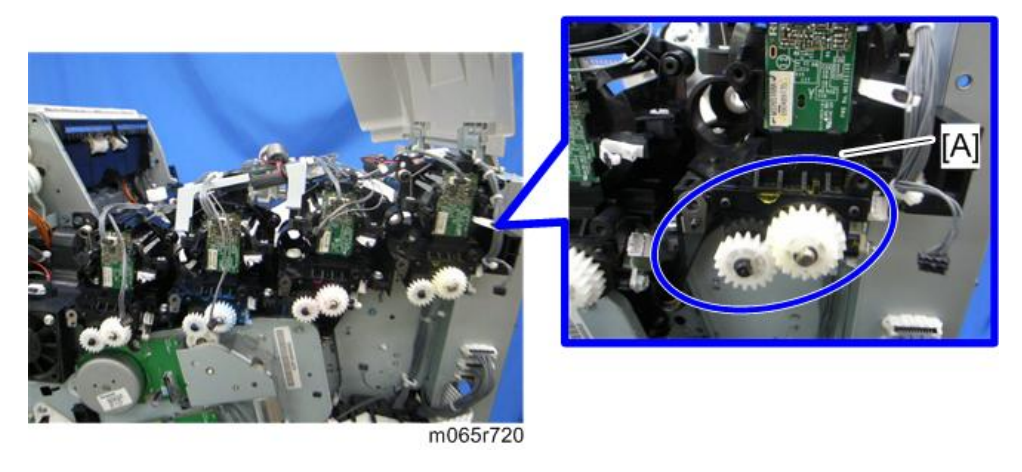

**D** Note

• Work carefully when releasing the toner supply tube [A] to avoid spilling toner on clothing or the hands.

17. Release the upper cover sensor [A] (hooks).

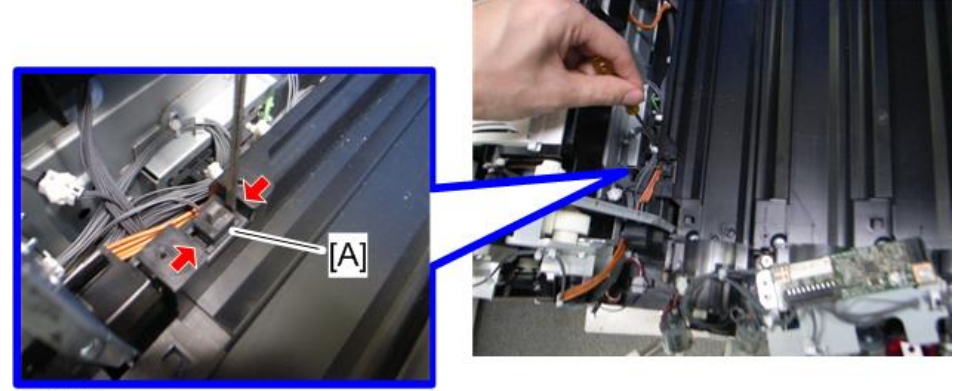

m065r721

18. Release the toner plate  $[A]$   $(\hat{\mathcal{E}} \times 7)$ .

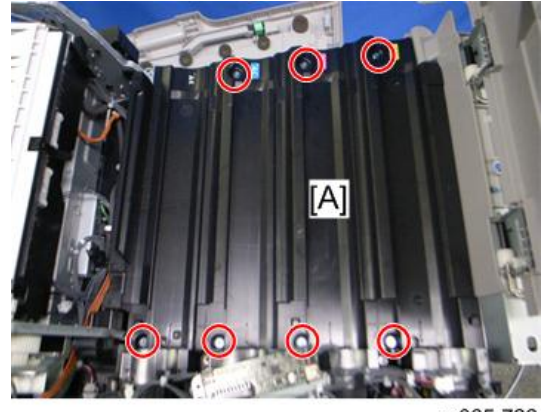

m065r722

19. Remove each clip [A].

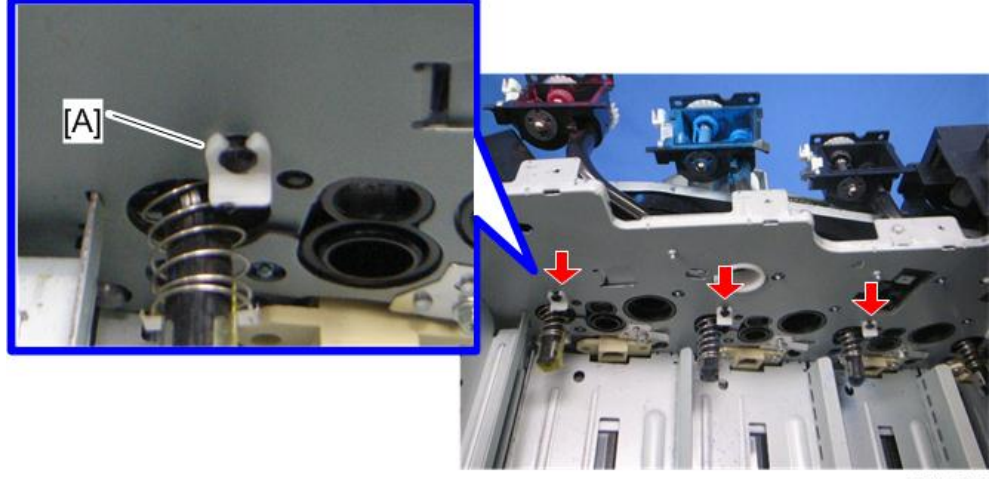

#### **D**Note

- Make sure that the clip [A] does not fall inside the machine during maintenance.
- 20. Turn the toner tube [A] as shown above.

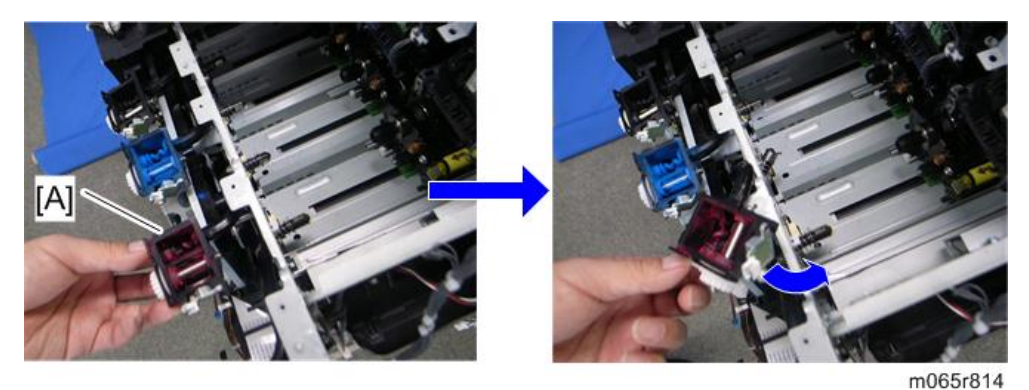

21. Pull out each toner supply tube [A].

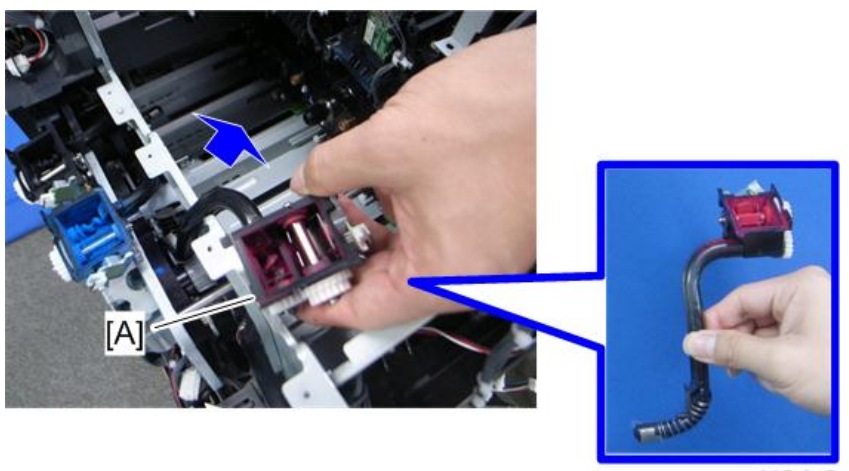

m065r815

#### **D**Note

- Clean each toner tube entrance with a vacuum cleaner.
- Work carefully when removing the toner supply tube [A] to avoid spilling toner on clothing or the hands.

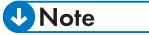

• Do not push the tip [A] of the toner tube because this will spill toner.

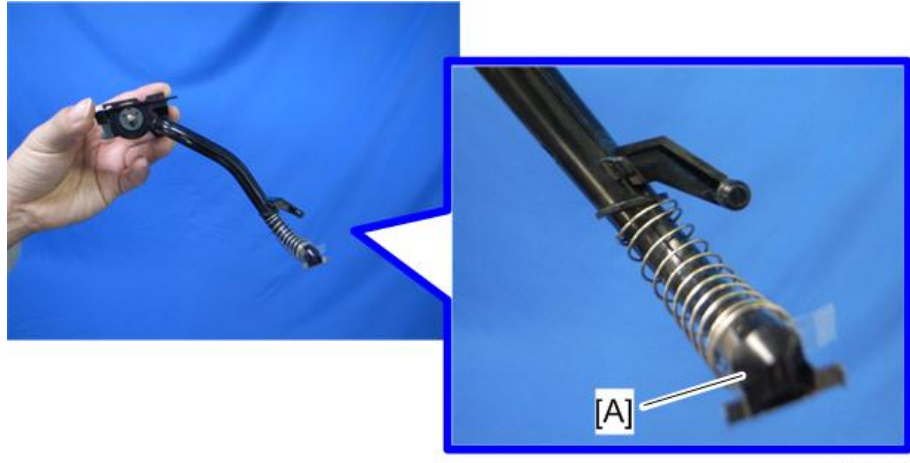

m065r816

# Toner Supply Motor

- 1. Right cover ([page 90\)](#page-91-0)
- 2. Rear cover [\(page 91](#page-92-0))
- 3. Top cover ([page 92\)](#page-93-0)
- 4. Motor bracket  $[A]$   $(\hat{\mathcal{E}} \times 3, \mathbb{R}^3 \times 1)$

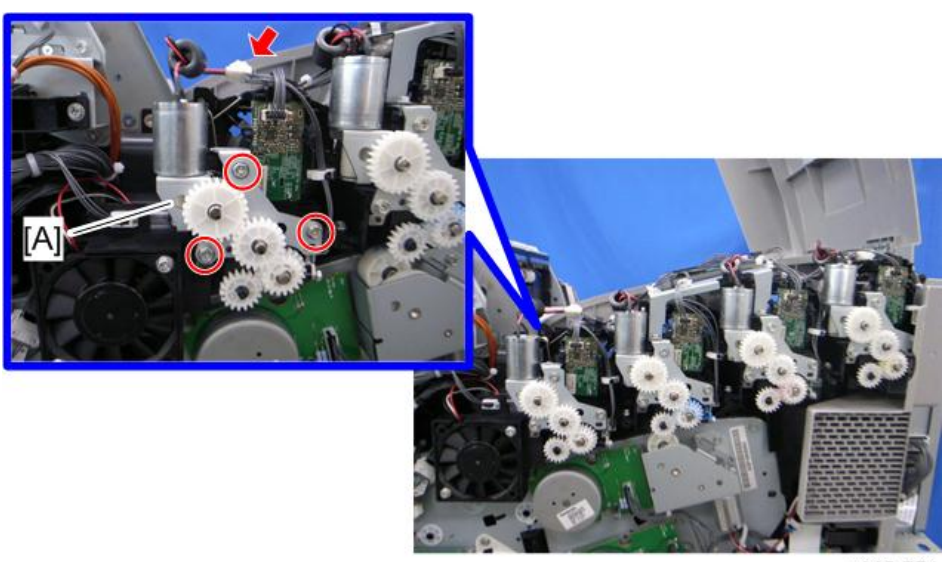

m065r774

<span id="page-119-0"></span>5. Toner supply motor  $[A]$   $(\hat{\mathcal{E}} \times 2)$ 

#### **D** Note

• If the bushing (white) [B] is removed with toner supply motor, install it in the toner hopper frame (as shown below).

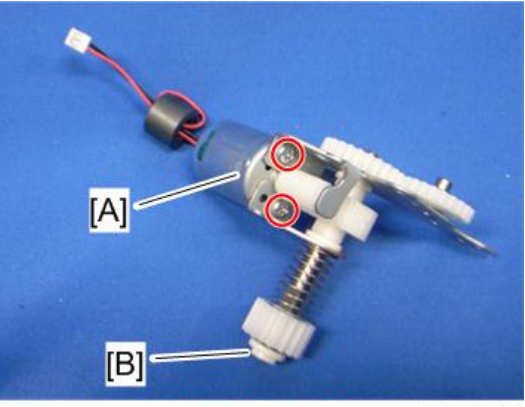

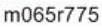

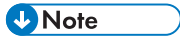

• Make sure that the bushing (white) [A] is installed in the toner hopper frame [B].

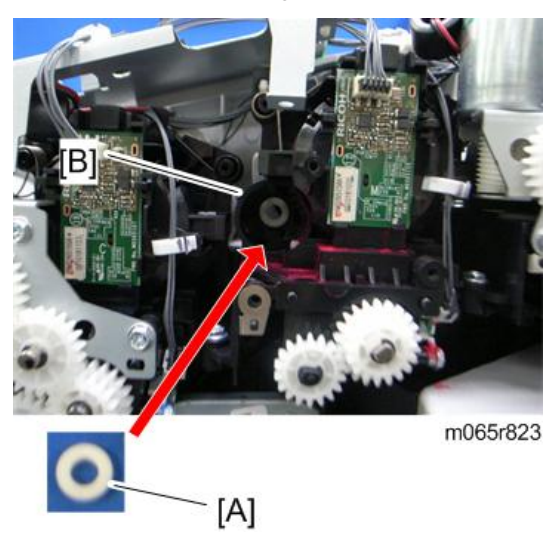

## Toner Collection Motor

- 1. Inner left lower cover [\(page 96](#page-97-0))
- 2. Inner left front cover ([page 95\)](#page-96-0)

3. Motor bracket  $[A]$   $(\hat{\mathcal{E}} \times 2, \mathbb{E} \mathbb{H} \times 1, \hat{\mathbb{E}} \times 1)$ 

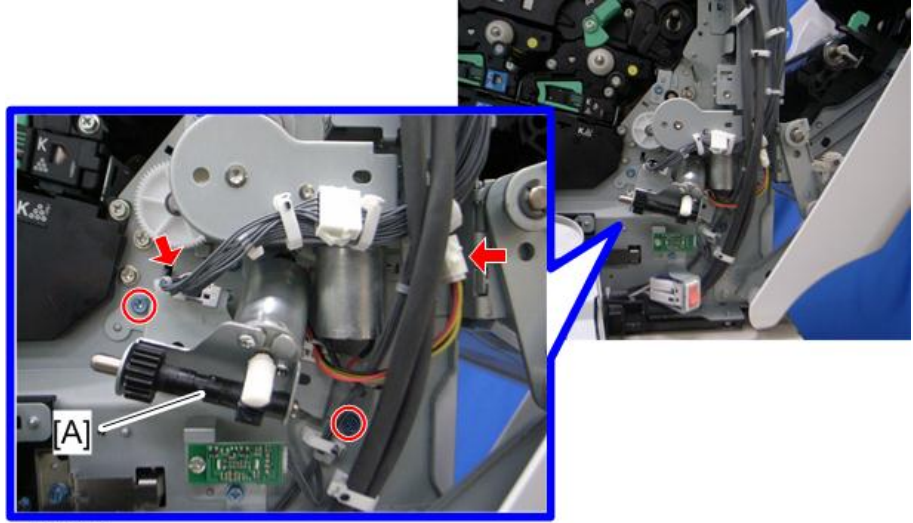

m065r529

4. Toner collection motor  $[A]$   $(\hat{\mathscr{E}} \times 2)$ 

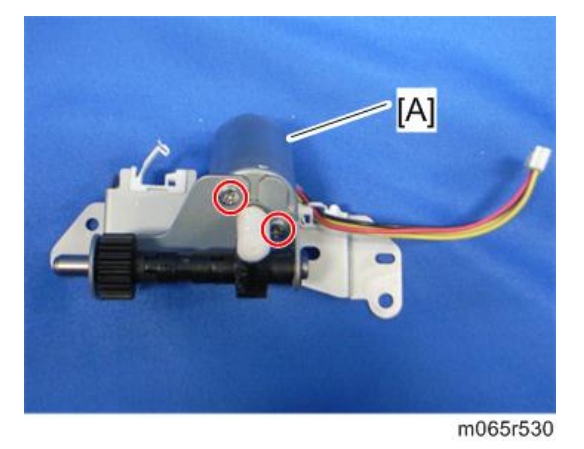

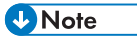

• Apply a small amount of "Silicone Grease G501" to the gear of the motor as shown below.

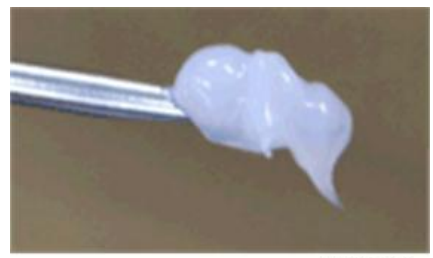

d037r561

## Waste Toner Bottle Full Sensor

- 1. Inner left rear cover [\(page 96](#page-97-0))
- 2. Sensor bracket [A]  $(\hat{\mathcal{E}} \times 2, \overline{\mathbb{R}} \times 1)$

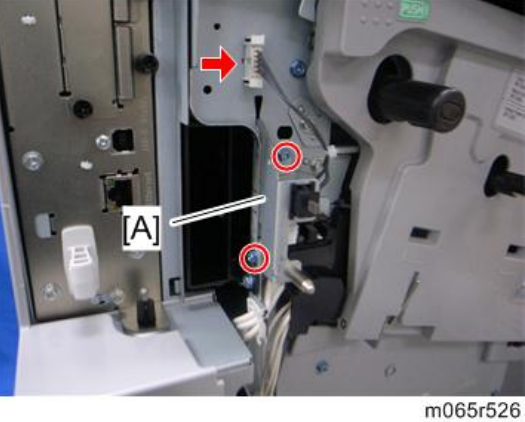

3. Waste toner bottle full sensor  $[A]$  ( $\Box$  x 1, hooks)

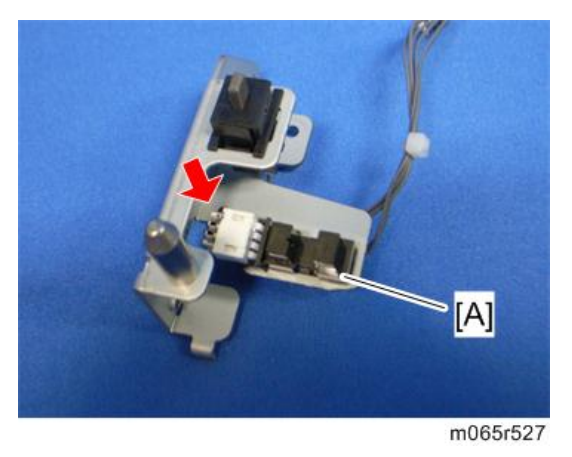

# Waste Toner Bottle Set Sensor

1. Inner left rear cover [\(page 96](#page-97-0))

2. Sensor bracket [A]  $(\hat{\mathscr{E}} \times 2, \mathbb{R}^3 \times 1)$ 

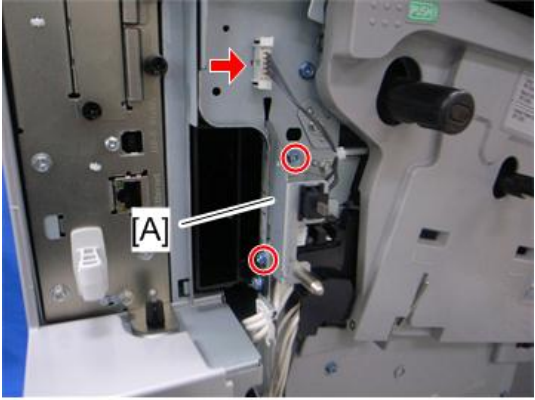

m065r526

3. Waste toner bottle set sensor  $[A]$  ( $\Box$ ) x 1, hooks)

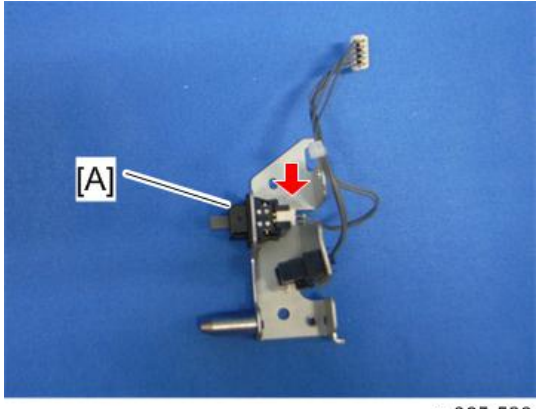

m065r528

# RFID CPU Board

- 1. Right cover ([page 90\)](#page-91-0)
- 2. Rear cover [\(page 91](#page-92-0))
- 3. Top cover ([page 92\)](#page-93-0)

4. RFID CPU Board  $[A]$   $(\mathscr{F} \times 2, \mathbb{R}^3 \times 2)$ 

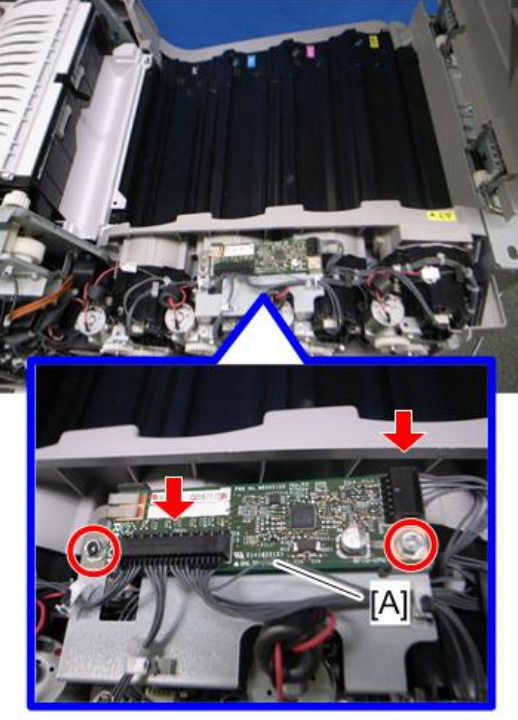

m065r713

# RFID Board

- 1. Right cover ([page 90\)](#page-91-0)
- 2. Rear cover [\(page 91](#page-92-0))
- 3. Top cover ([page 92\)](#page-93-0)

4. RFID board  $[A]$  ( $\mathbb{R}^3$  x 1, hooks)

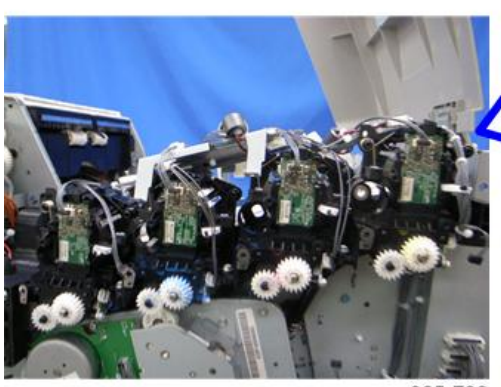

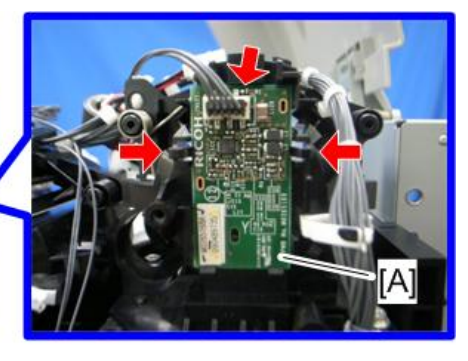

m065r738

## Development Fan

- 1. Rear cover [\(page 91](#page-92-0))
- 2. Right cover ([page 90\)](#page-91-0)
- 3. Controller box [\(page 235\)](#page-236-0)
- 4. Development fan duct  $[A]$   $(\hat{\mathcal{E}} \times 4, \mathbb{R} \times 2, \frac{100}{100} \times 1)$

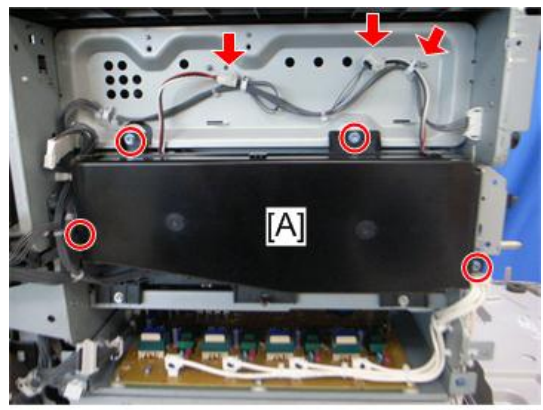

5. Development fan duct cover [A] (6 hooks)

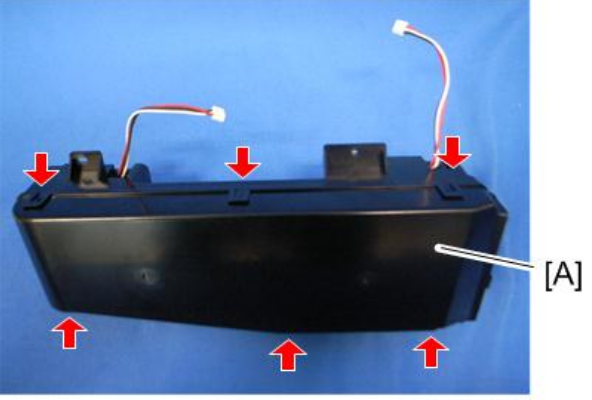

m065r607

6. Development fans [A]  $(\hat{\mathscr{E}} \times 2 \text{ each})$ 

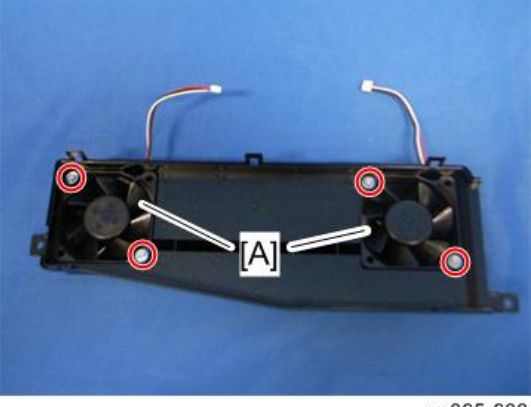

m065r608

### When installing the development fan

Make sure that the development fan is installed with its decal facing to the rear of the machine.

# <span id="page-126-0"></span>Image Transfer

# ITB (Image Transfer Belt) Unit

- 1. Open the left cover.
- 2. Turn the lock lever [A] counterclockwise, and then open the drum securing plate [B].

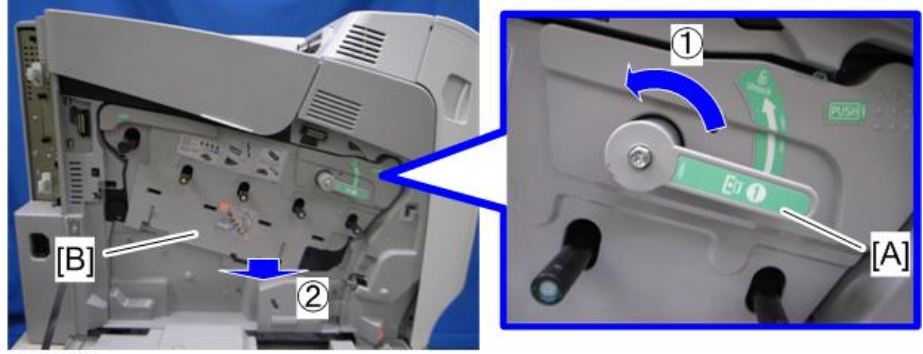

m065r532

3. Turn the ITB lock lever [A] counterclockwise.

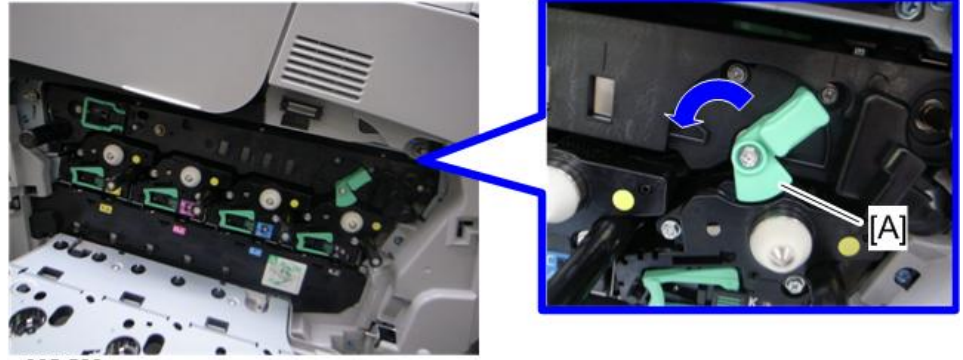

m065r533

4. Open the front door [A].

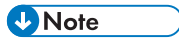

• Opening the front door [A] automatically releases the lock [B] for the ITB unit.

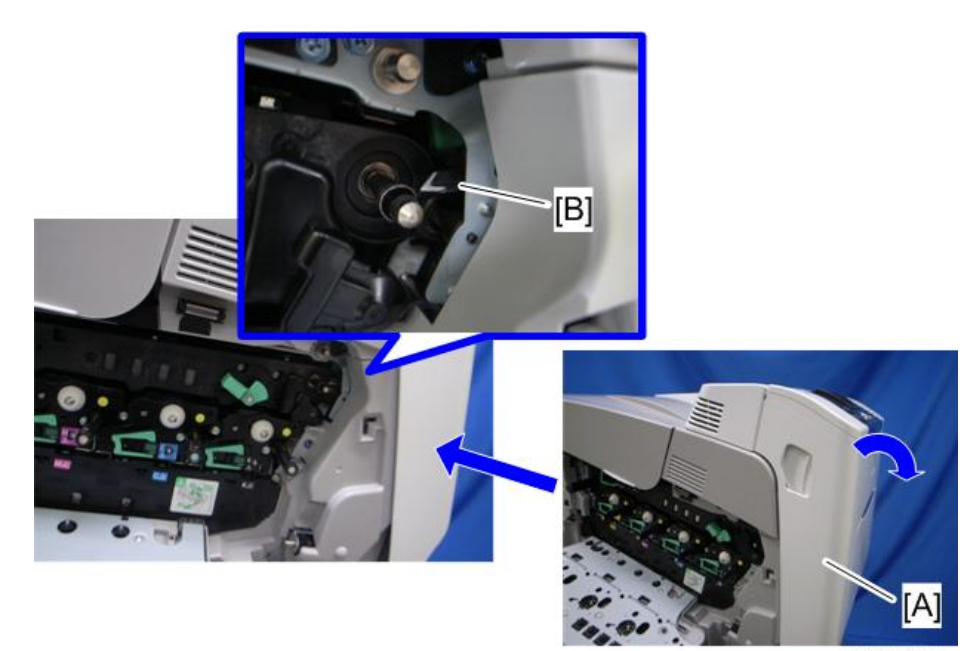

m065r554

5. Open the upper cover [A].

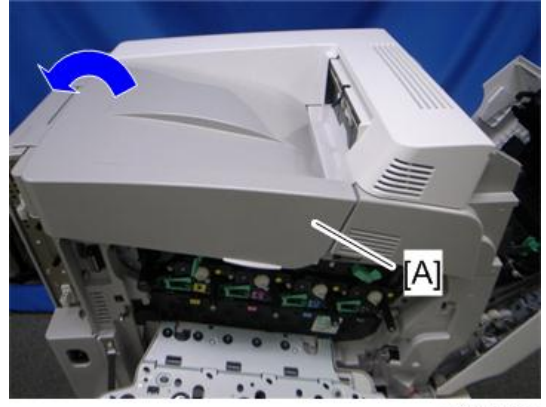

6. Grasp the handles [A], and then pull out the ITB unit fully [B].

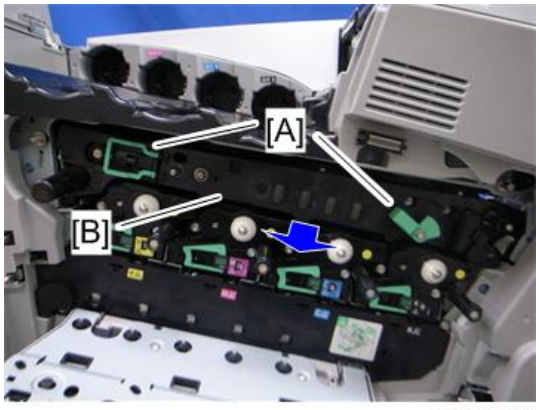

m065r556

7. Grasp the handles [A], and then lift the ITB unit [B].

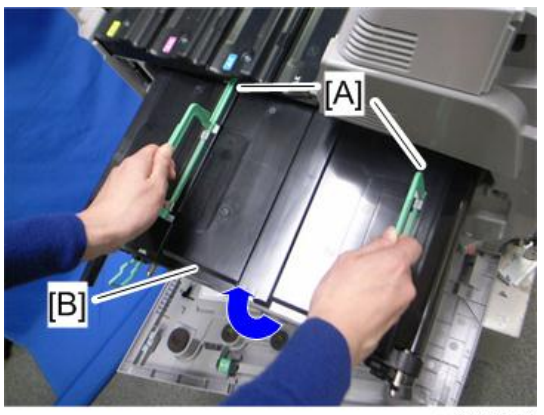

m065r557

## Image Transfer Belt

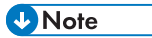

- Do not touch or damage the surface of the image transfer belt during servicing.
- 1. ITB unit [\(page 125\)](#page-126-0)

2. ITB unit cover [A] and the handles [B] (8 hooks).

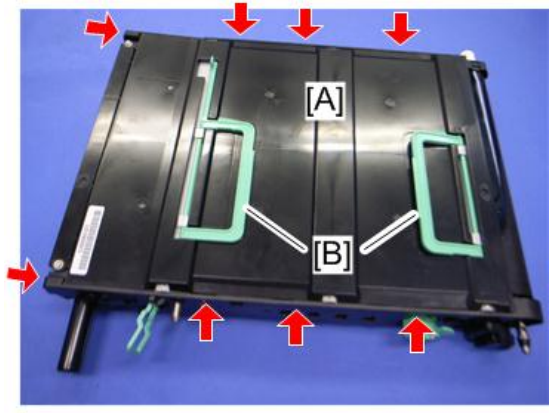

m022r569

3. Three stays [A]  $(\hat{\mathcal{F}} \times 2 \text{ each})$ 

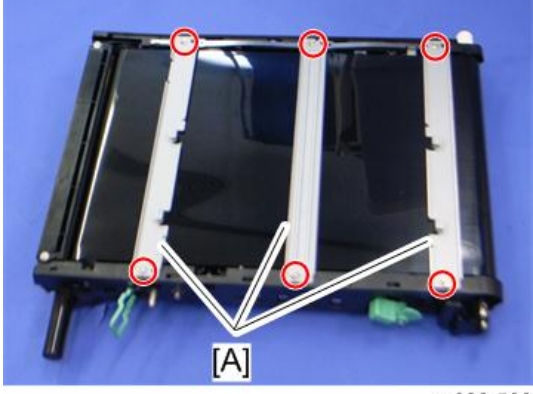

m022r568

4. The left stay  $[A]$   $(\hat{\mathcal{F}} \times 4)$ 

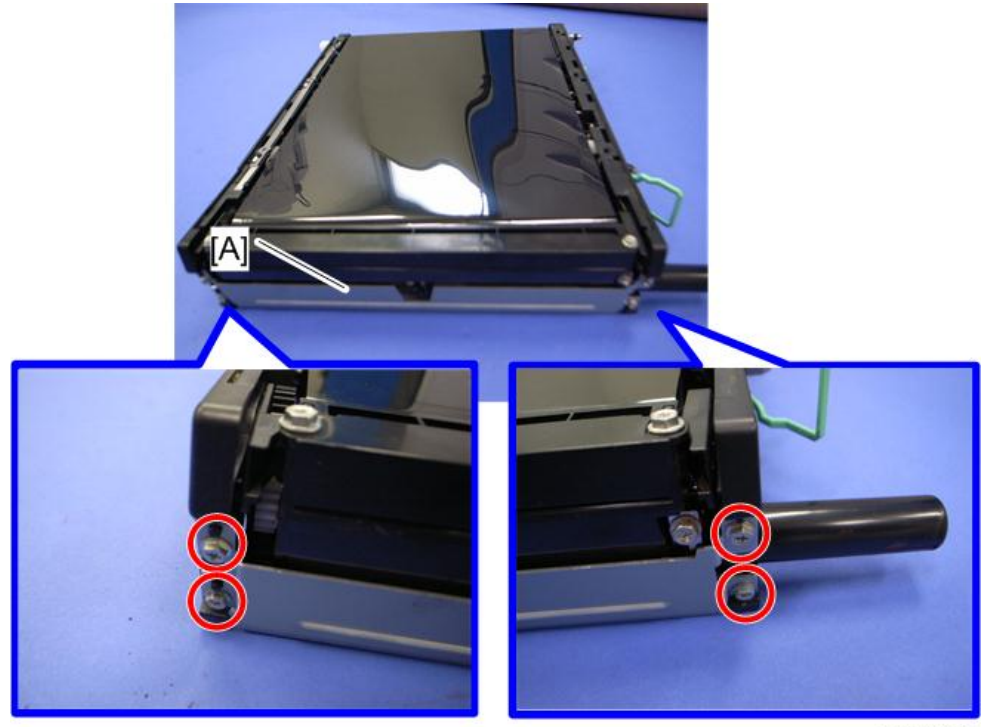

m022r570

5. Rear holder bracket [A]  $(\hat{\mathscr{E}} \times 2)$ 

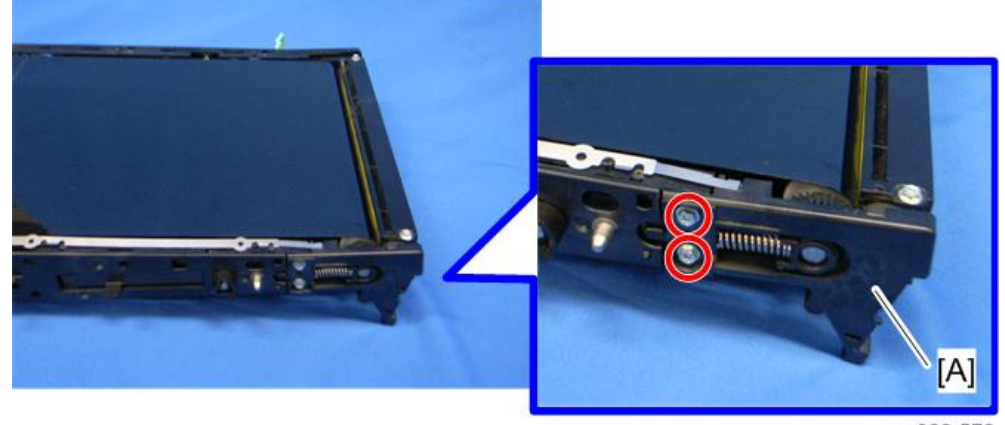

m022r572

6. ITB cleaning unit [A]

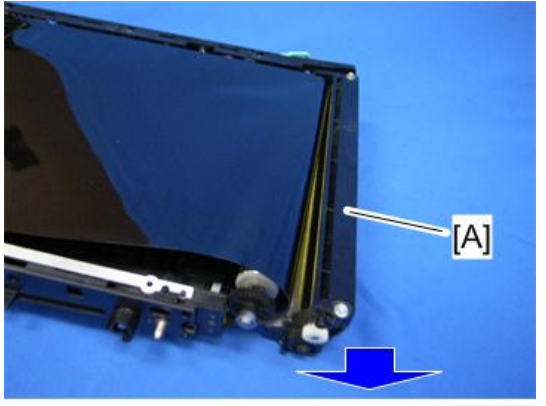

m022r571

7. Pull the tension roller [A] as shown below.

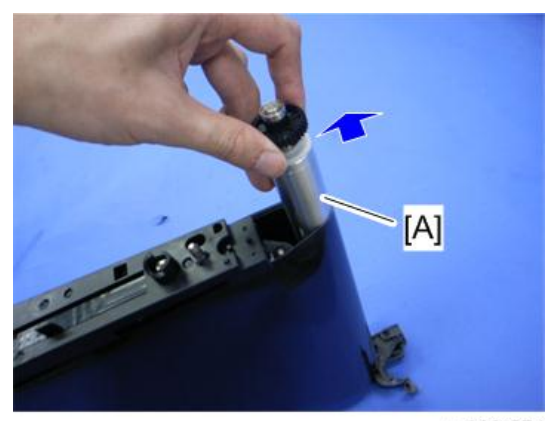

m022r574

8. Remove a screw.

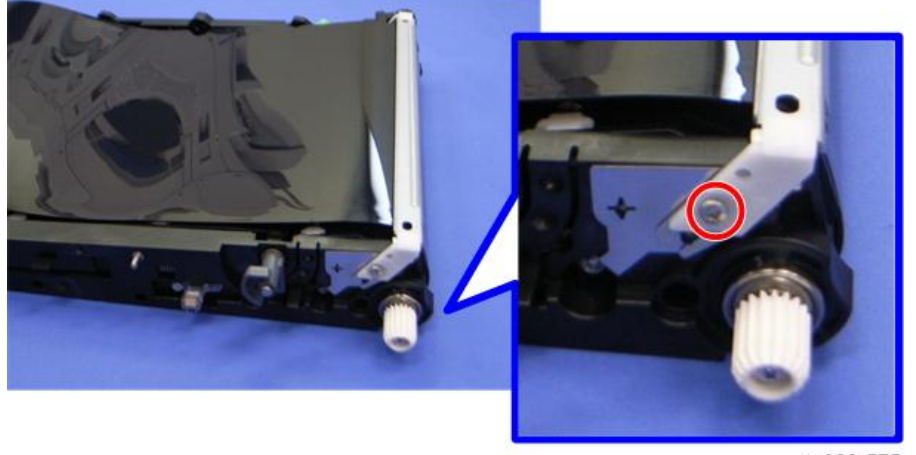

m022r575

### 9. Front holder bracket [A]

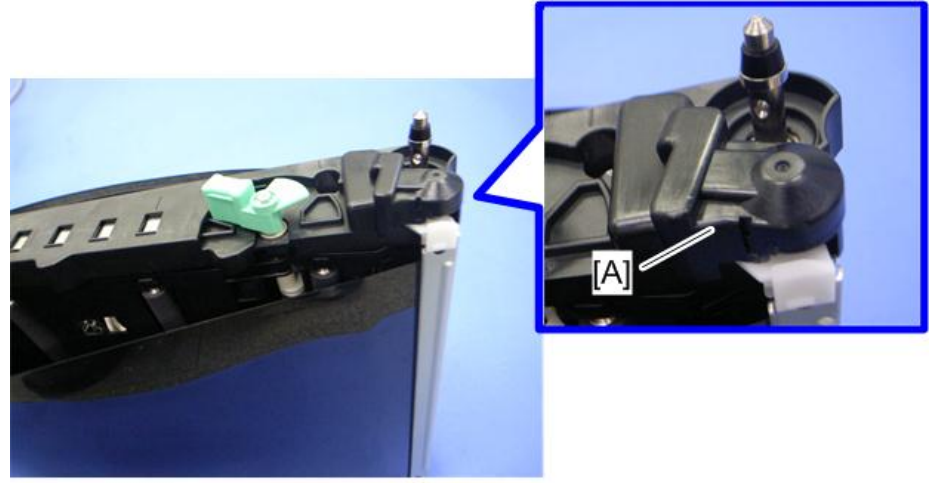

m022r576

10. Remove a screw, and then turn the encoder sensor [A] to the left.

### **D** Note

• When replacing the image transfer belt, work carefully to avoid damaging the encoder sensor [A].

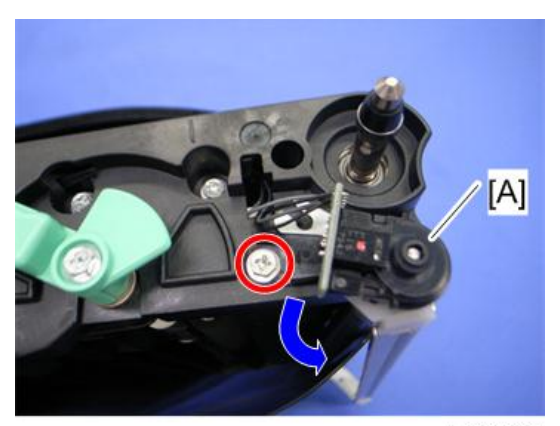

m022r577

# 11. The right stay [A]  $(\hat{\mathcal{E}} \times 1)$

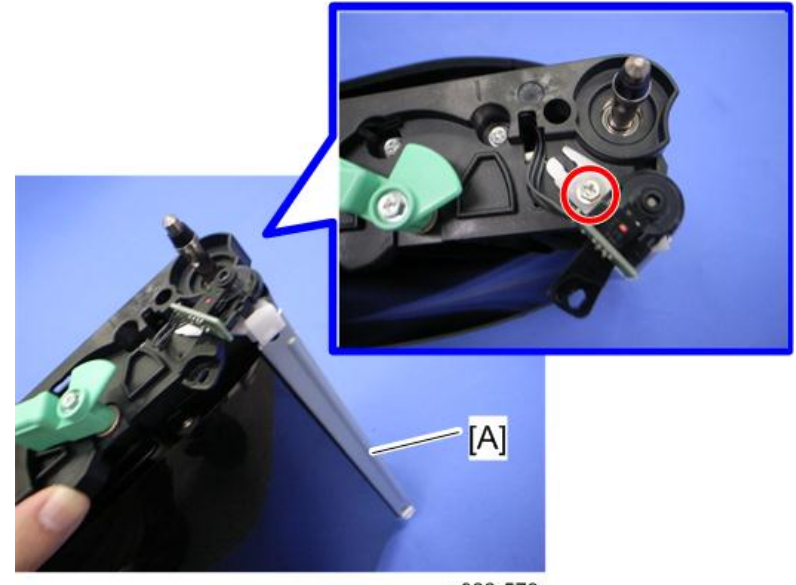

m022r578

- 12. Stand the ITB unit [A] as shown above.
- 13. Image transfer belt [B]

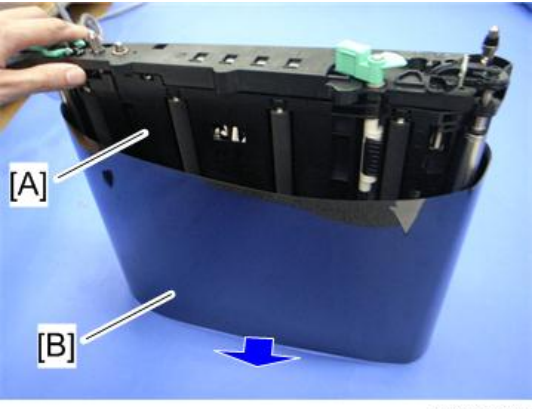

m022r579

#### When Installing the Image Transfer Belt

## **D** Note

• The image transfer belt does not have any directional characteristics. When installing the image transfer belt, it is not required to install the image transfer belt in a specific orientation.

1. Lubricate a part of the surface of the image transfer belt [A] with yellow toner, and then turn the image transfer belt to the position [B] as shown above.

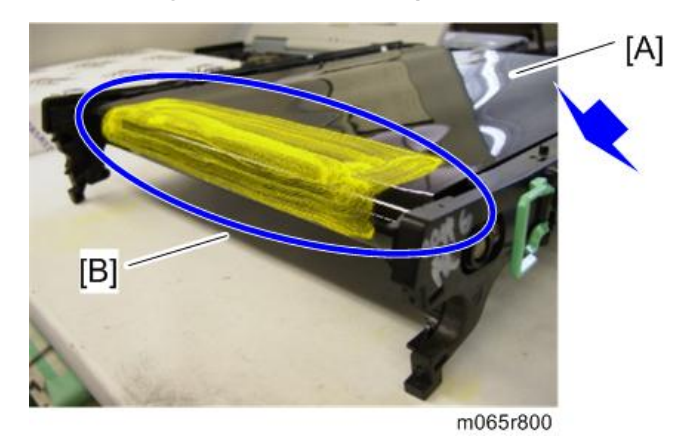

#### **D** Note

- Be sure to use yellow toner for the Z-P2; do not use lubricant powder, developer, or waste toner.
- You can also use the provided service part: D0159500 (G104 Yellow Toner)
- 2. Install the ITB cleaning unit [A], and then collect the yellow toner by turning the image transfer belt [B].

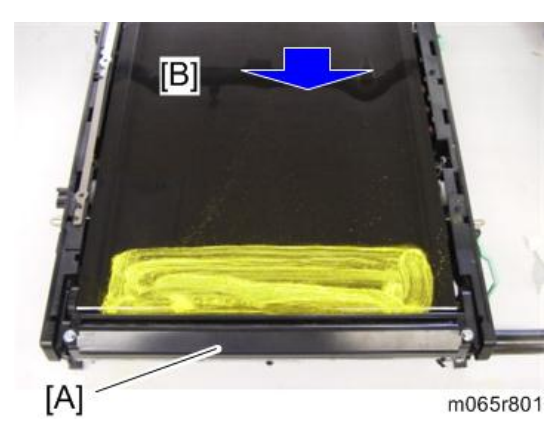

## **ITB Contact Motor**

1. Right cover ([page 90\)](#page-91-0)

2. ITB contact motor unit  $[A]$   $(\hat{\mathcal{E}} \times 2, \mathbb{R}^3 \times 1, \frac{100}{20} \times 1)$ 

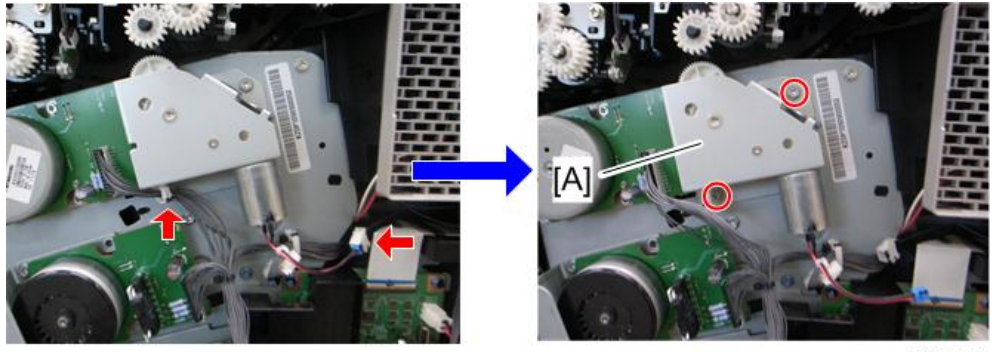

m065r558

3. ITB contact motor  $[A]$   $(\hat{\mathscr{E}} \times 2)$ 

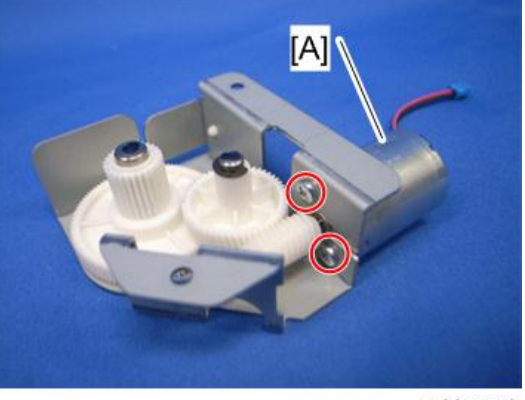

m065r773

**D** Note

• Apply a small amount of "Silicone Grease G501" to the gear of the motor as shown below.

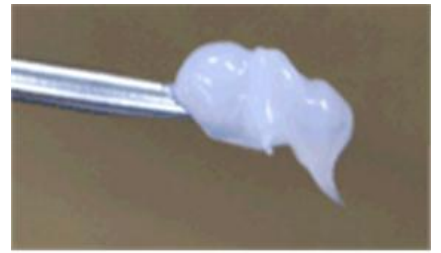

d037r561

## **ITB Contact Sensor**

- 1. PCDU: K [\(page 106\)](#page-107-0)
- 2. Right cover ([page 90\)](#page-91-0)
- 3. Toner supply fan ([page 151](#page-152-0))
- 4. Toner supply bracket: K [A]  $(\hat{\mathscr{E}} \times 3, \Box \Box \times 1)$

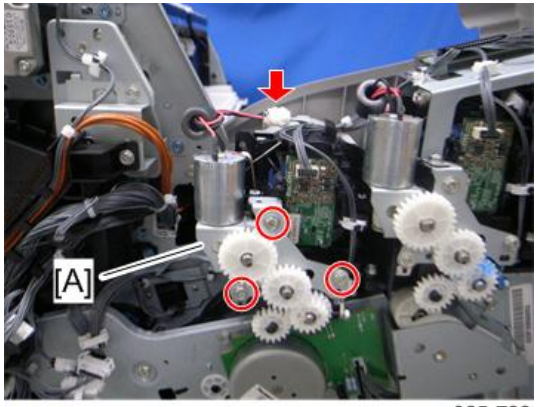

m065r739

5. Release the toner tube: K [A] by pulling out its gear assembly a short distance.

#### **D** Note

• Work carefully when releasing the toner supply tube [A] to avoid spilling toner on clothing or the hands.

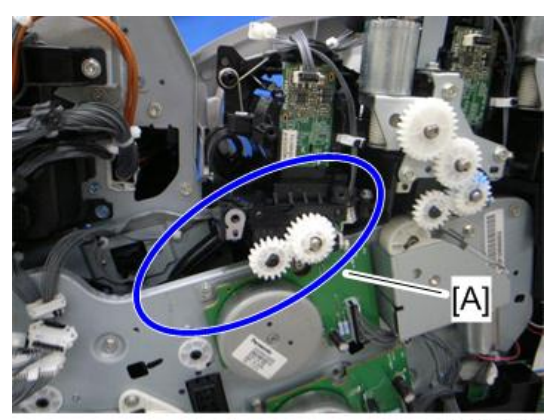

6. Sensor holder  $[A]$   $(\hat{\mathcal{E}} \times 1, \hat{\mathbb{R}} \times 1)$ 

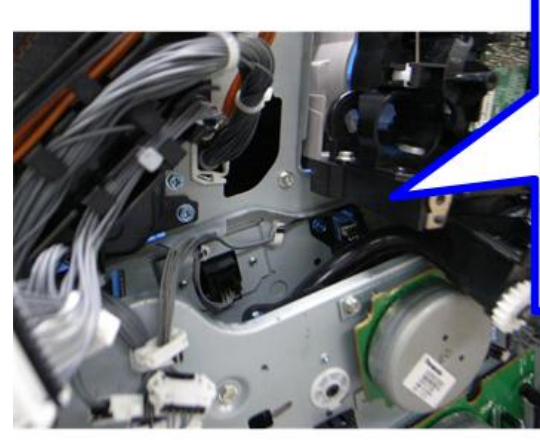

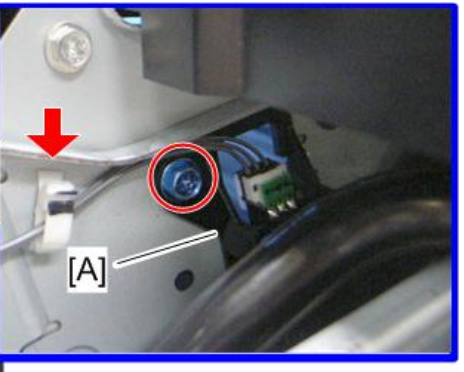

m065r741

7. ITB contact sensor  $[A]$  ( $\mathbb{R}^3$  x 1, hooks)

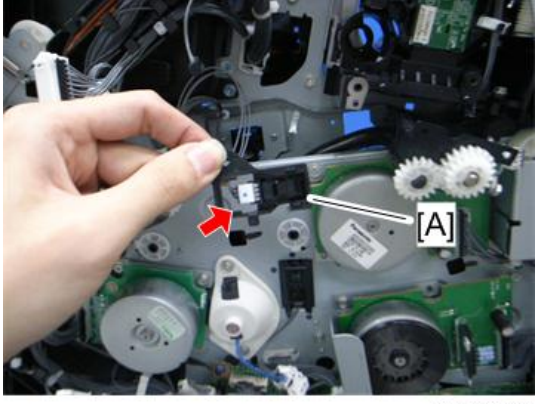

m065r742

## ID Sensor Board

- 1. Fusing unit ([page 164](#page-165-0))
- 2. Paper exit unit [\(page 198\)](#page-199-0)

3. Remove the two screws.

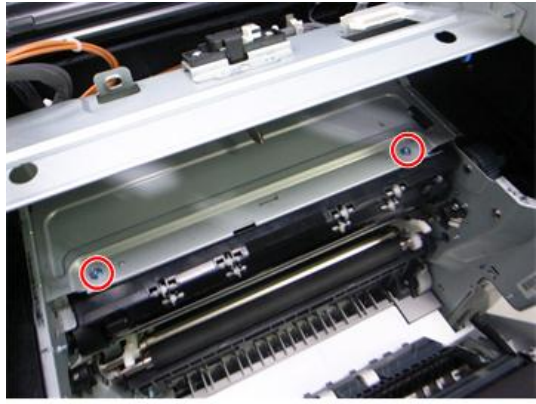

m065r545

4. ID sensor board bracket  $[A]$  ( $\mathbb{R}^{\mathbb{N}} \times 1$ )

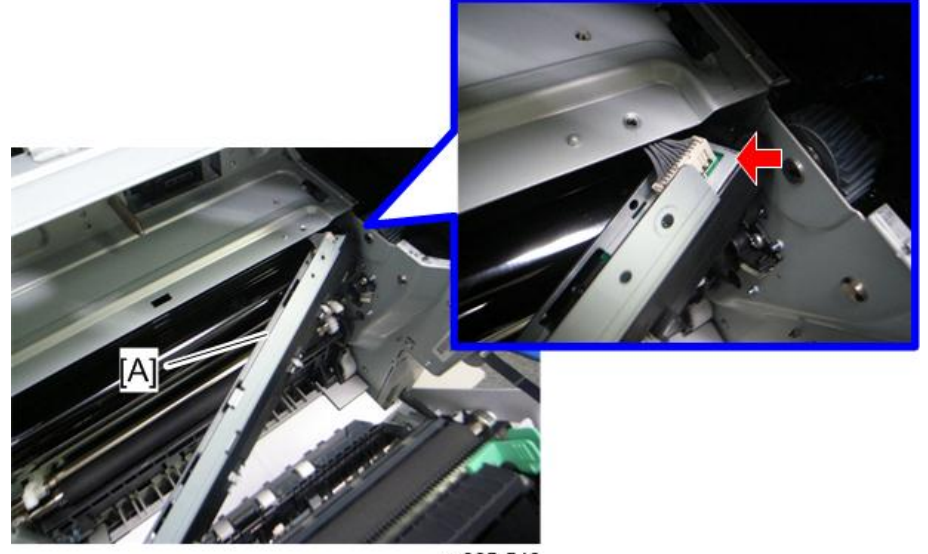

5. ID sensor board cover [A]  $(\hat{\mathscr{E}} \times 1)$ 

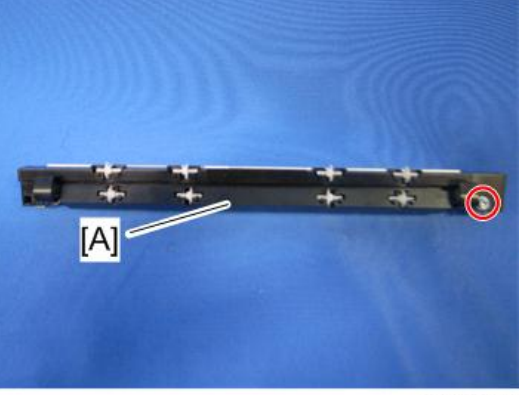

m065r547

6. ID sensor board [A]  $(\hat{\mathbb{F}} \times 3)$ 

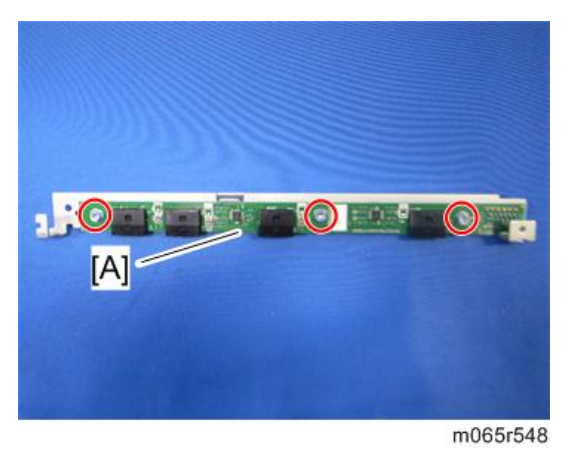

#### After installing a new ID sensor board

Do the following adjustment after installing a new ID sensor board.

- 1. Plug in and turn on the main power switch of the machine.
- 2. Enter the SP mode.
- 3. Input all correction coefficients [A] for the ID sensor with the SP modes referring to the barcode sheet provided with the new ID sensor board.

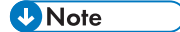

• For example, input "0.99" with SP3-362-013.

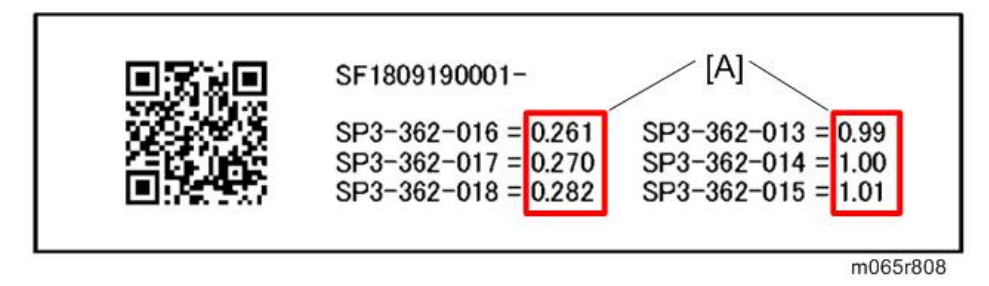

4. Exit the SP mode.

 $\overline{4}$ 

# Paper Transfer

## PTR (Paper Transfer Roller) Unit

- 1. Open the duplex unit.
- 2. Remove the PTR unit [A], releasing the two locks [B].

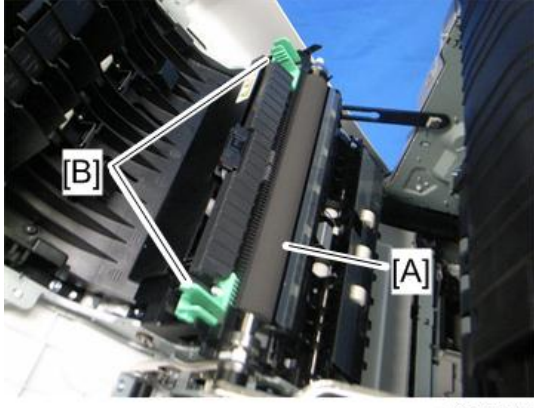

#### m065r573

#### When Installing the PTR Unit

To install the PTR unit, pinch the two green locks [A] while you push the unit back into position.

Do not insert objects between the metal plate [B] and its black plastic base. Otherwise, the plate could be bent, and this can cause poor image quality.

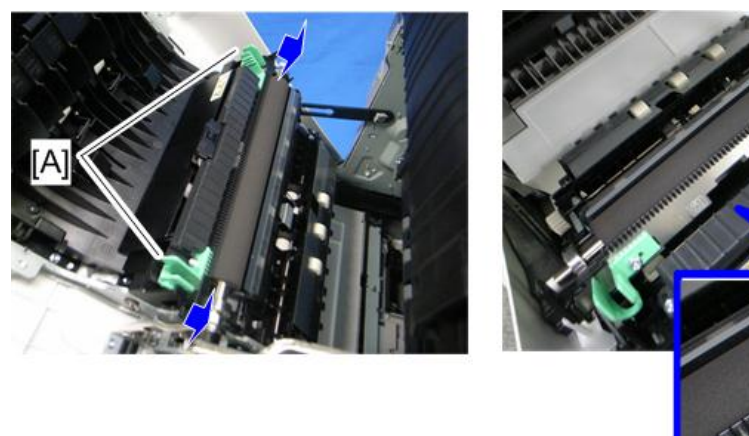

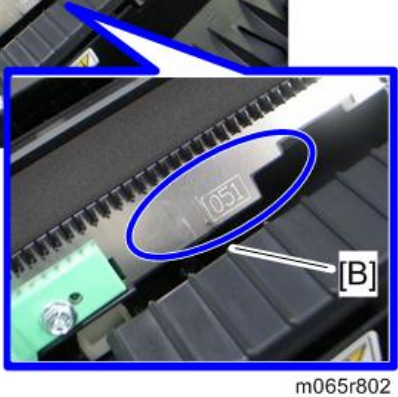

## PTR Contact Motor

- 1. Toner collection motor ([page 118](#page-119-0))
- 2. Interlock switch bracket  $[A]$   $(\hat{\mathcal{E}}^{\prime} \times 2, \frac{\sqrt{3}}{24} \times 4)$

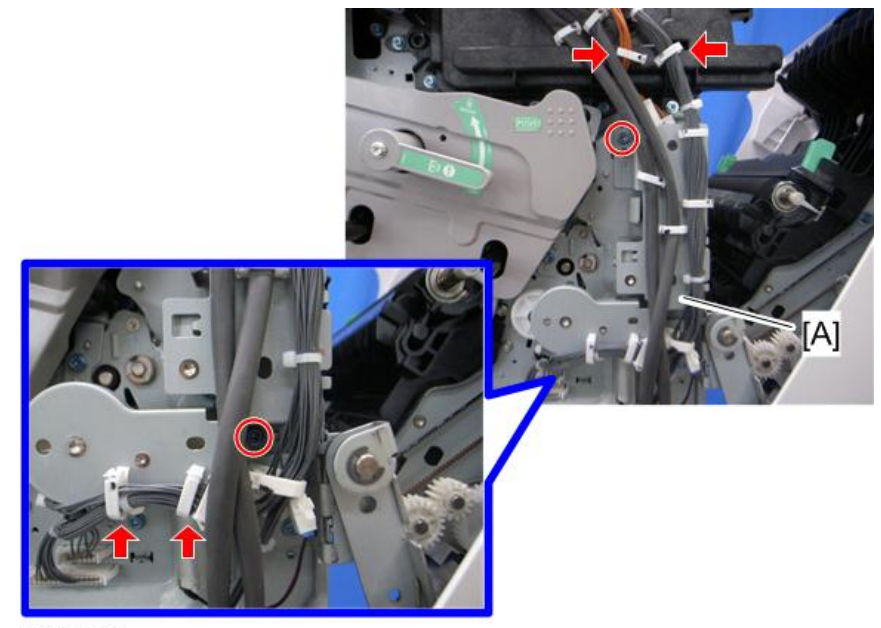

```
m065r551
```
3. Motor bracket [A]  $(\hat{\mathbb{F}} \times 2, \mathbb{E}^{\mathbb{H}} \times 1)$ 

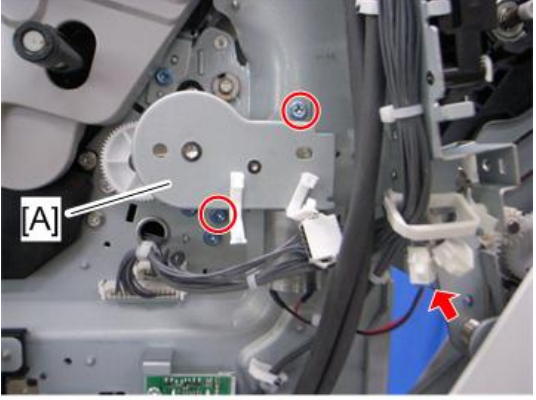

m065r552

4. PTR contact motor  $[A]$   $(\widehat{\mathcal{E}} \times 2)$ 

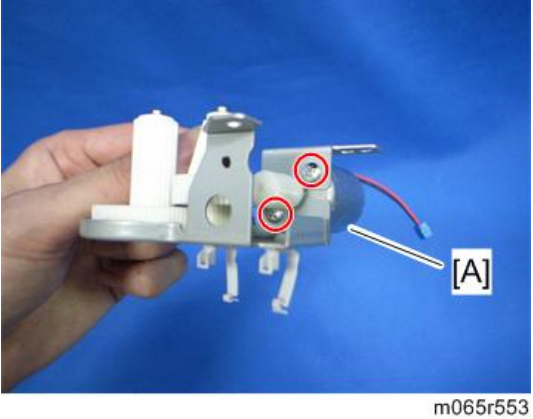

**D**Note

• Apply a small amount of "Silicone Grease G501" to the gear of the motor as shown above.

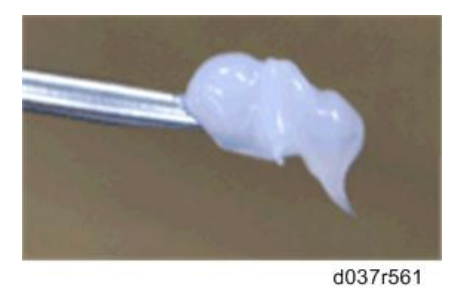

## **PTR Contact Sensor**

1. Right cover ([page 90\)](#page-91-0)
$\overline{4}$ 

- 2. Top cover ([page 92\)](#page-93-0)
- 3. Inner right front cover [\(page 97](#page-98-0))
- 4. Motors with bracket ([page 156](#page-157-0))
- 5. Sensor bracket [A]  $(\hat{\mathbb{F}} \times 1)$

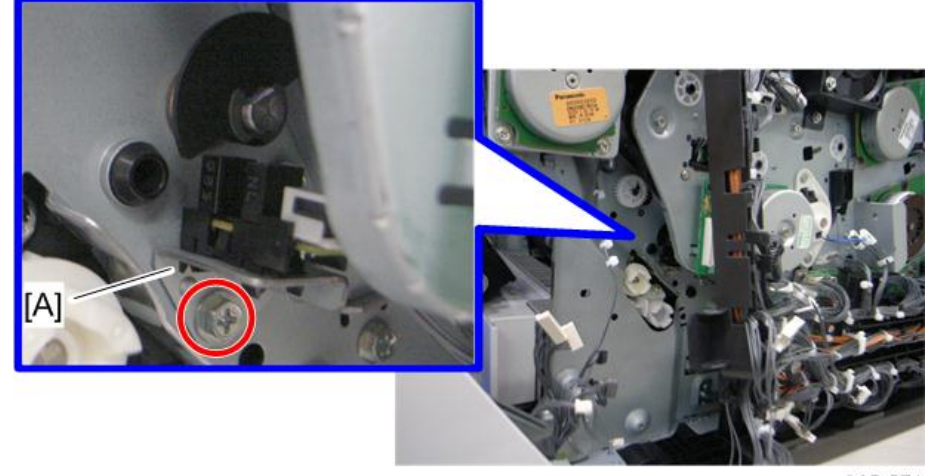

m065r574

6. PTR contact sensor  $[A]$  ( $[$  $\mathbb{F}$  $\mathbb{F}$  x 1, hooks)

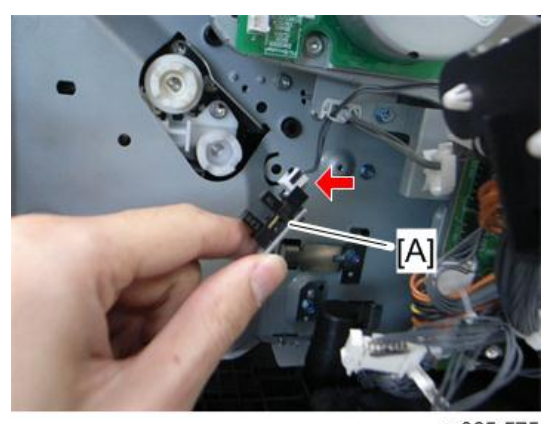

m065r575

#### Temperature/Humidity Sensor

1. Inner left lower cover [\(page 96](#page-97-0))

2. Temperature/Humidity sensor  $[A]$  ( $\widehat{\mathcal{E}} \times 1$ ,  $\widehat{\mathbb{I}}^{\mathbb{I}\mathbb{J}} \times 1$ )

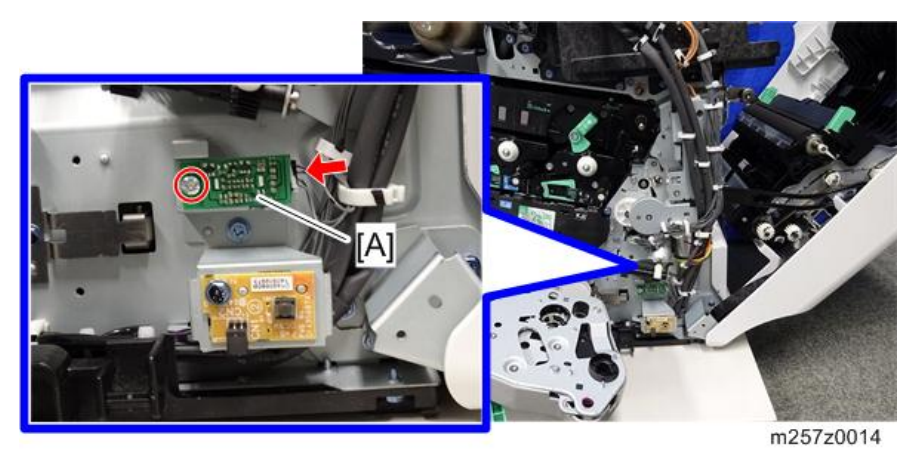

 $\overline{4}$ 

# Drive Unit

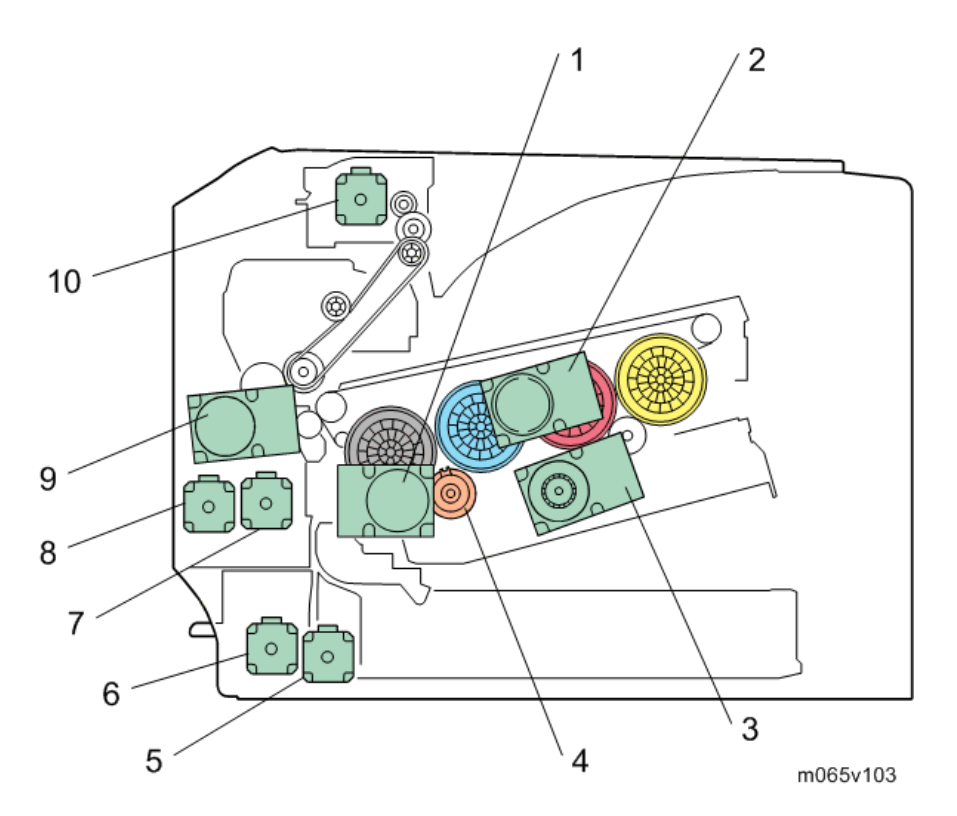

The drawing above shows the drive layout.

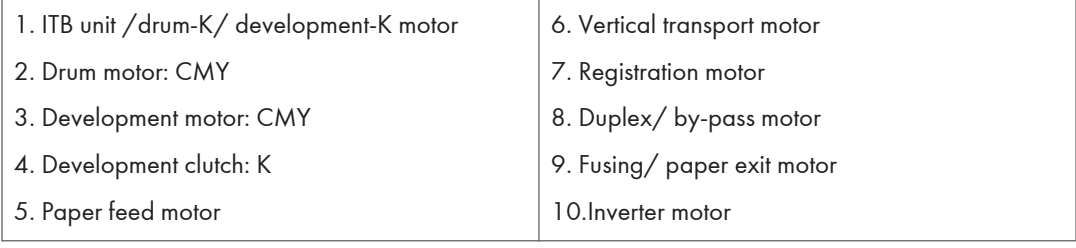

# Gear Unit

- 1. Remove the toner bottles.
- 2. Open the upper cover.

3. Clean each toner hopper entrance [A] with a vacuum cleaner.

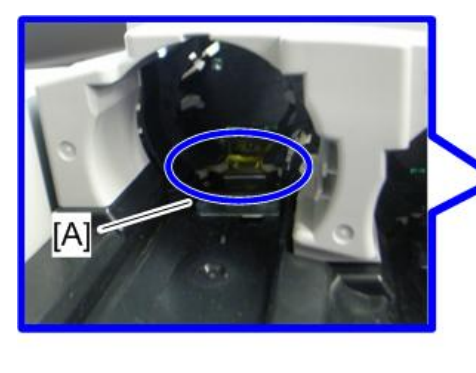

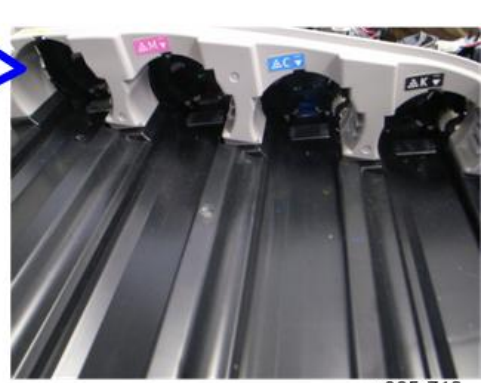

m065r7 '18

- 4. ITB unit [\(page 125\)](#page-126-0)
- 5. PCDUs [\(page 106\)](#page-107-0)
- 6. Remove the four clips.

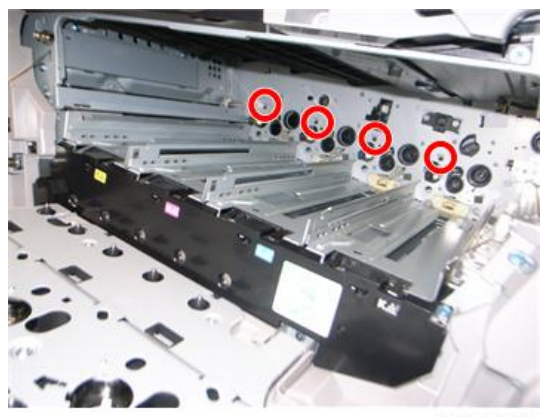

- 7. Right cover ([page 90\)](#page-91-0)
- 8. Rear cover [\(page 91](#page-92-0))
- 9. Top cover ([page 92\)](#page-93-0)
- 10. Inner right rear cover ([page 99\)](#page-100-0)
- 11. Inner right front cover [\(page 97](#page-98-0))

12. Release the upper harness guide [A] and the lower harness guide [B] ( $\hat{\mathscr{F}}$  x 4,  $\mathbb{H}$  x all,  $\hat{\mathbb{H}}$ x all)

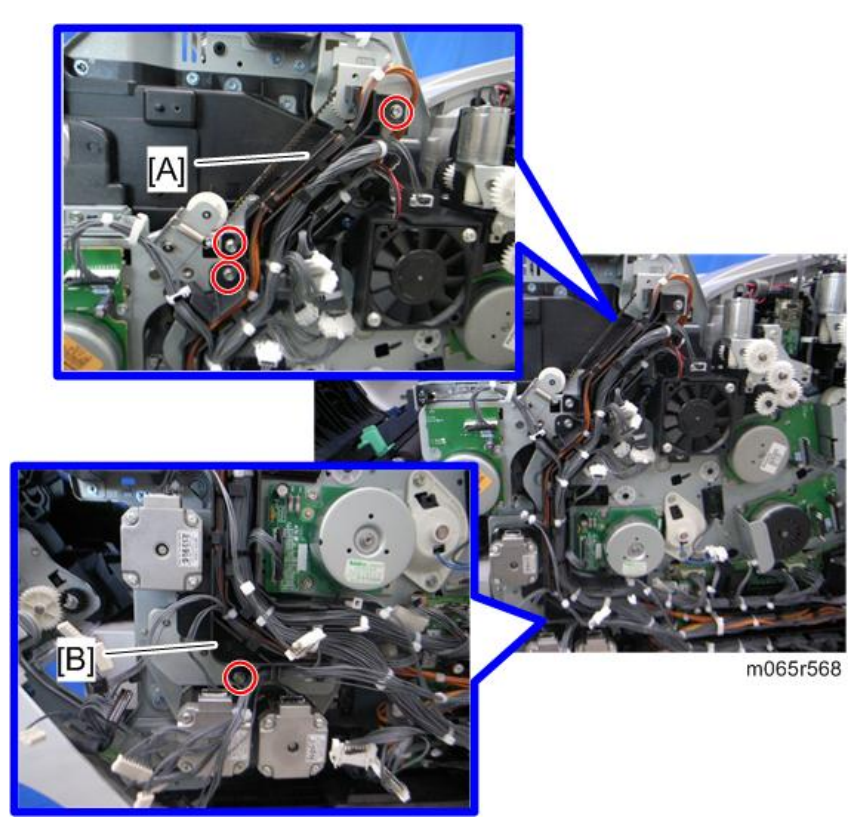

- 13. BCU with bracket ([page 240\)](#page-241-0)
- 14. Remove the two screws.

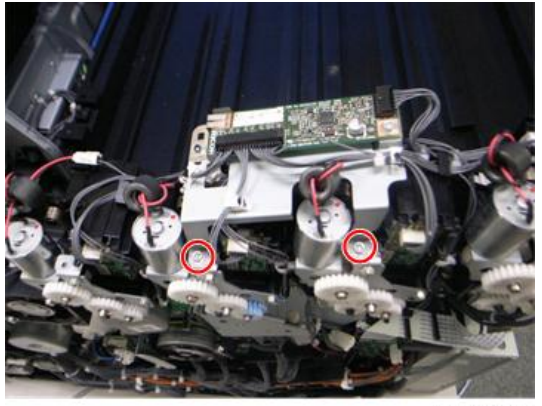

m065r716

15. Release each clamp and disconnect each connector.

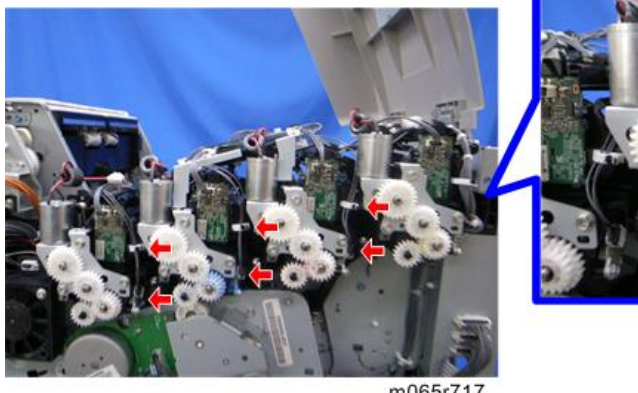

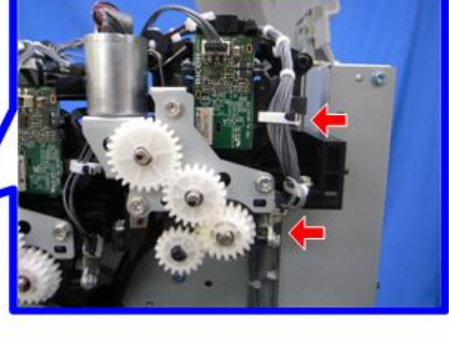

m065r717

16. Release the toner supply motor brackets [A]  $(\hat{\mathcal{F}} \times 3$  each).

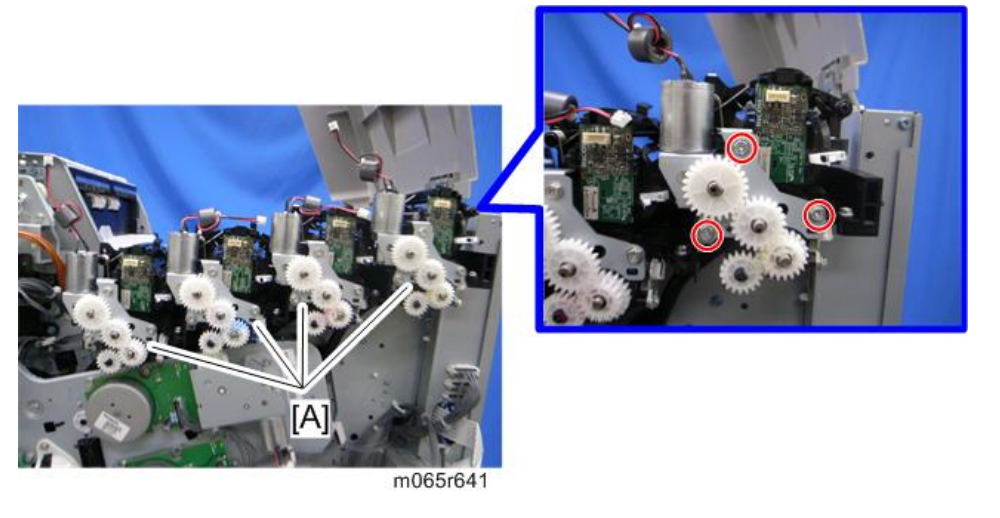

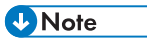

• Place the toner supply motor brackets on a sheet [A] of paper because grease may fall from the toner supply motors.

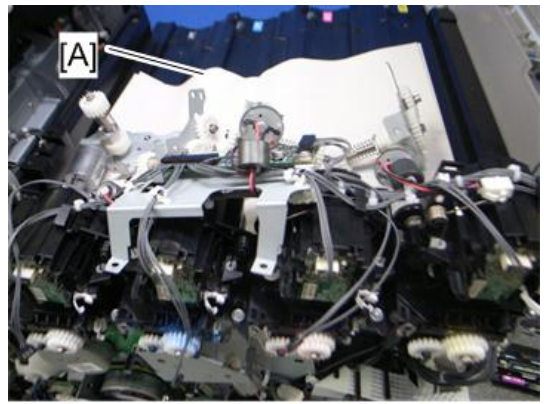

m065r719

17. Toner supply tube: Y [A]

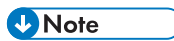

• Work carefully when removing the toner supply tube [A] to avoid spilling toner on clothing or the hands.

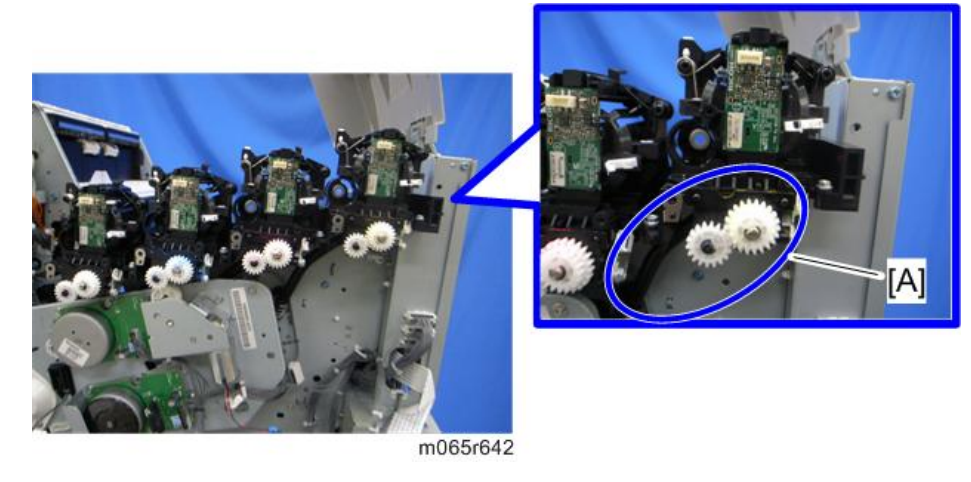

18. Release the toner supply tubes for M, C and K.

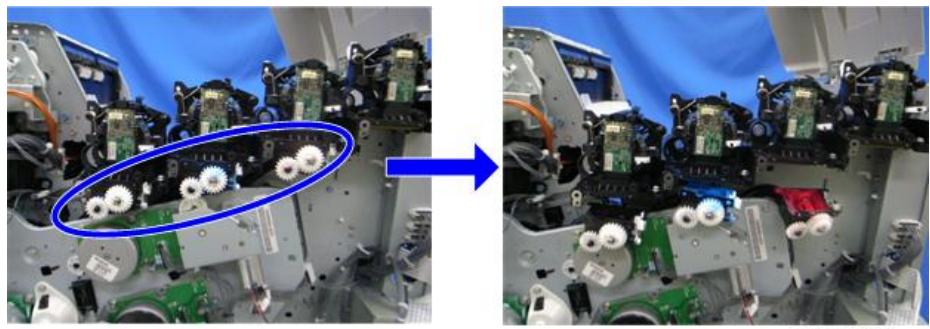

m065r643

#### **D**Note

- Work carefully when releasing the toner supply tubes to avoid spilling toner on clothing or the hands.
- 19. Gear unit [A] with the toner supply tubes for M, C and K  $(\widehat{\mathscr{E}}^l \times 6).$

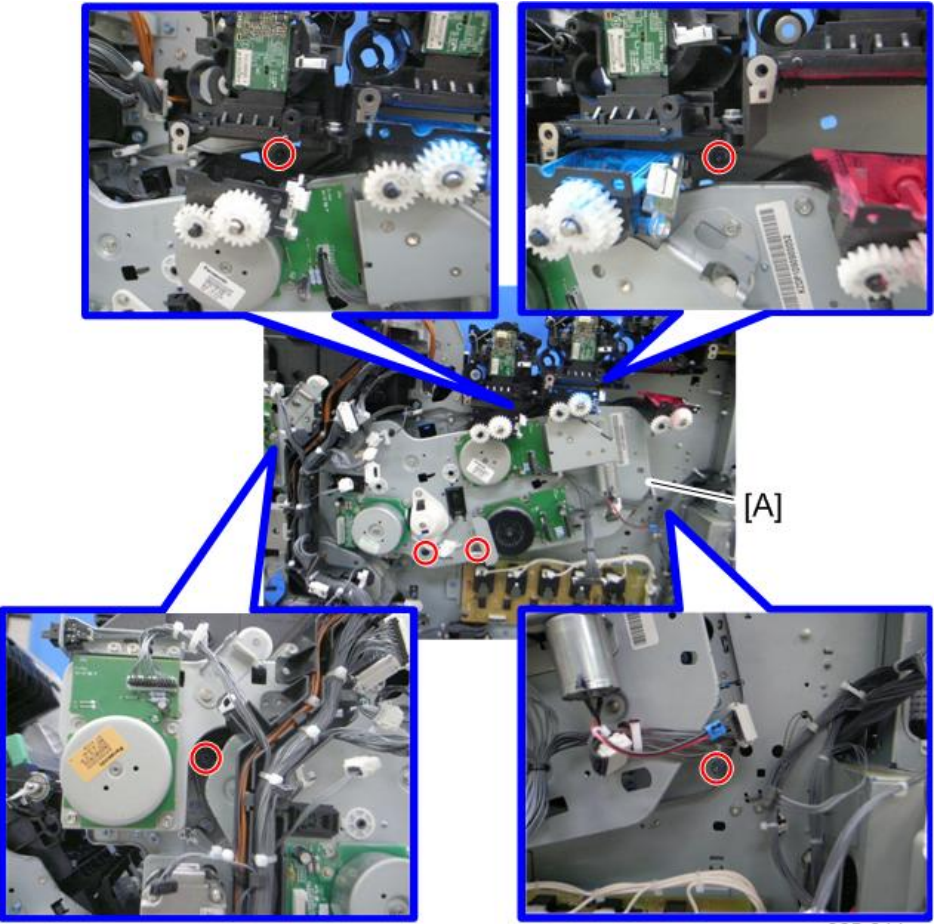

m065r644

20. Remove the toner supply tubes for M, C and K [A] from the gear unit [B].

#### **D** Note

• Work carefully when removing the toner supply tubes [A] to avoid spilling toner on clothing or the hands.

<span id="page-152-0"></span>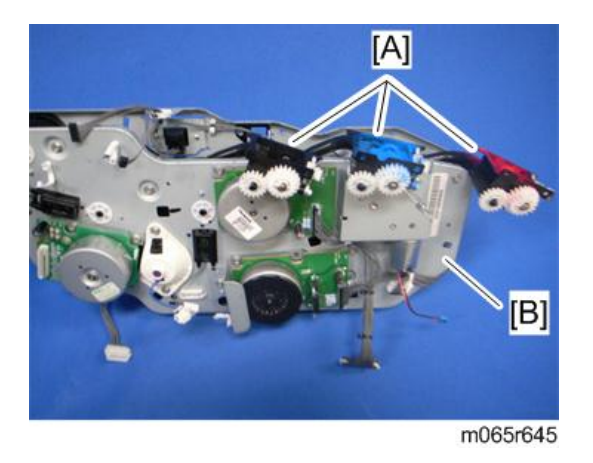

#### When installing the gear unit

Make sure that the positioning pin [A] is set correctly when installing the gear unit.

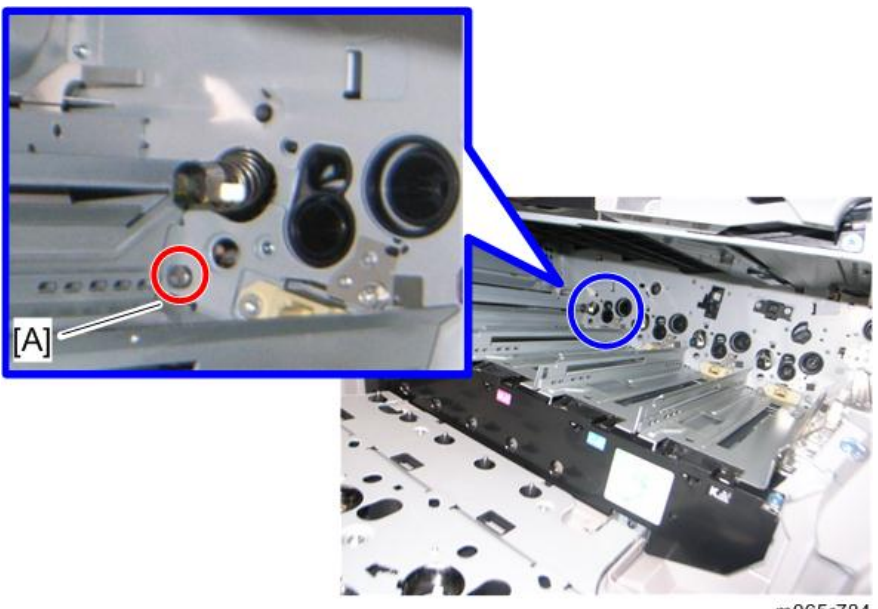

#### m065r784

# Toner Supply Fan

1. Right cover ([page 90\)](#page-91-0)

2. Toner supply fan [A]  $(\hat{\mathcal{E}} \times 2, \mathbb{R}^3 \times 1)$ 

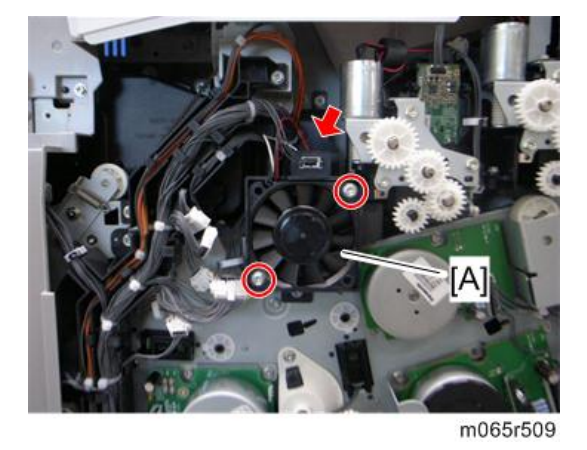

 $\overline{4}$ 

#### When installing the toner supply fan

Make sure that the toner supply fan is installed with its decal facing to the left of the machine.

#### Toner Supply Fan Base

- 1. Right cover ([page 90\)](#page-91-0)
- 2. Toner supply fan base  $[A]$  ( $\hat{\mathscr{F}} \times 2$ ,  $\Box$ )

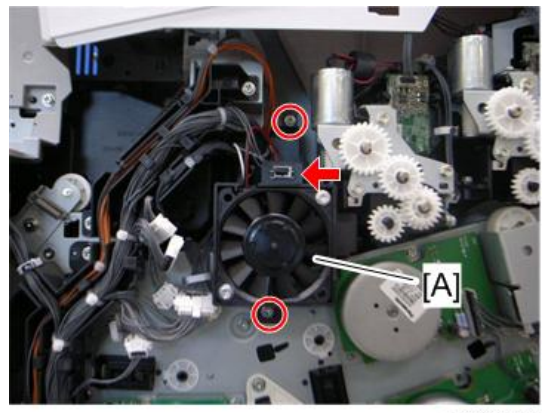

m065r511

#### Drum Motor: CMY

- 1. Right cover ([page 90\)](#page-91-0)
- 2. Toner supply fan base ([page 151 "Toner Supply Fan"\)](#page-152-0)

3. Drum motor: CMY [A]  $(\hat{\mathcal{E}} \times 3, \mathbb{I}^{\mathbb{III}} \times 1)$ 

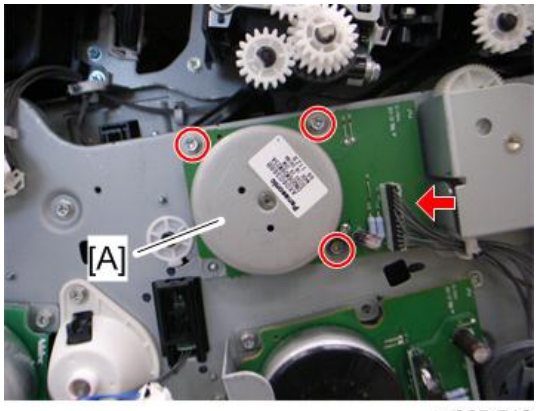

m065r512

# Development Motor: CMY

- 1. Right cover ([page 90\)](#page-91-0)
- 2. Bracket [A]  $(\hat{\mathbb{F}} \times 1)$

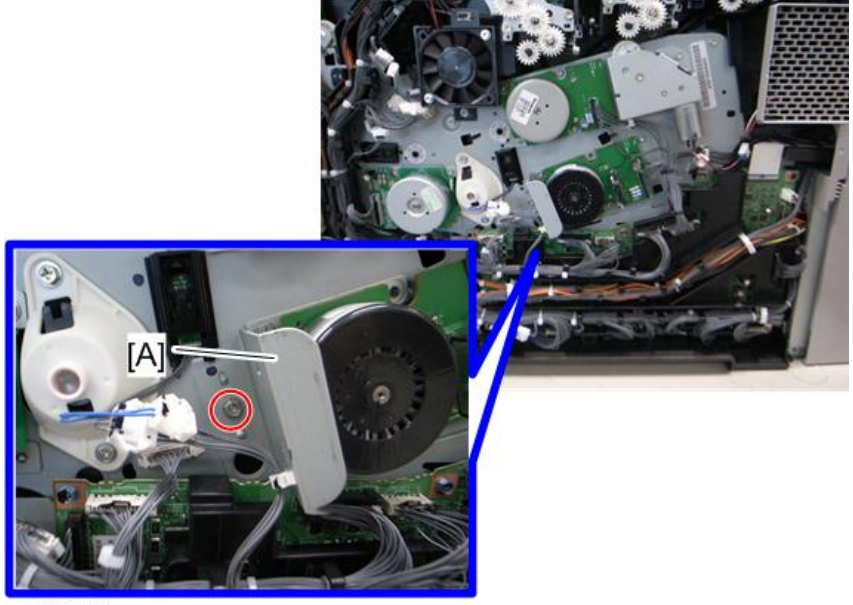

3. Development motor: CMY [A]  $(\hat{\mathcal{E}} \times 3, \mathbb{R}^3 \times 1)$ 

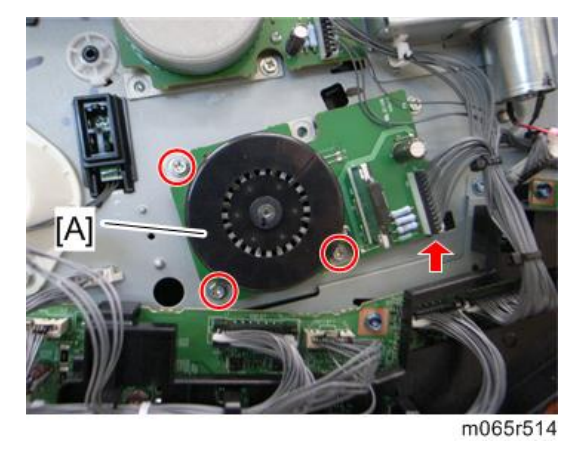

#### ITB Unit/ Drum-K/ Development-K Motor

- 1. Right cover ([page 90\)](#page-91-0)
- 2. ITB unit/ Drum-K/ Development-K motor  $[A]$   $(\hat{\mathbb{F}} \times 3, \mathbb{R}^3 \times 1)$

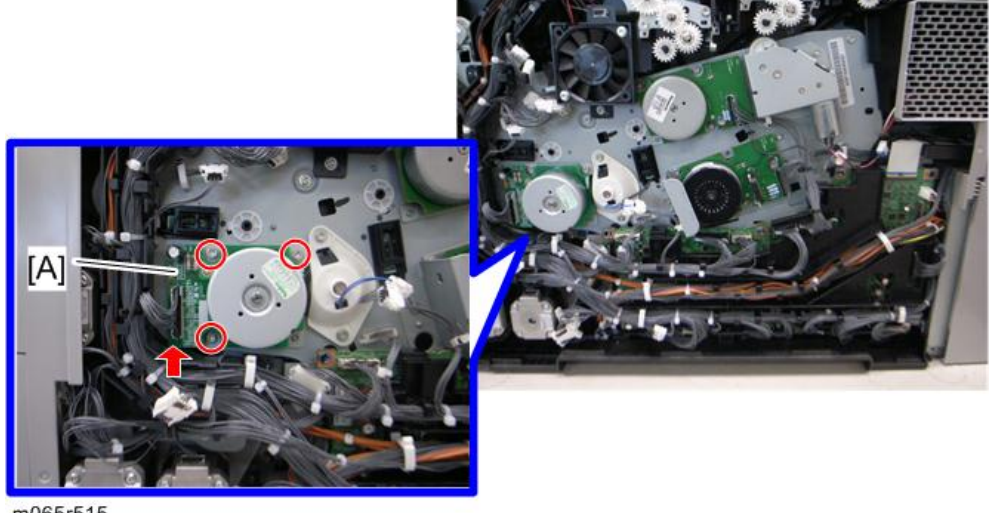

#### m065r515

#### Development Clutch: K

- 1. Right cover ([page 90\)](#page-91-0)
- 2. ITB unit/ Drum-K/ Development-K motor (page 154)
- 3. Development clutch: K cover  $[A]$   $(\hat{\mathbb{F}} \times 2, \mathbb{R}^d \times 1)$

 $\overline{4}$ 

4. Development clutch: K [B]

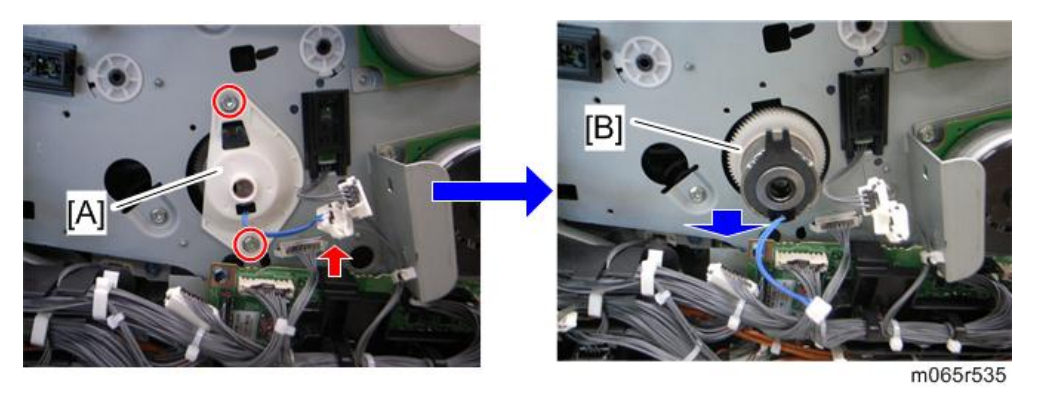

#### Fusing/Paper Exit Motor

- 1. Right cover ([page 90\)](#page-91-0)
- 2. Top cover ([page 92\)](#page-93-0)
- 3. Inner right front cover [\(page 97](#page-98-0))
- 4. Fusing/paper exit motor [A]  $(\hat{\mathcal{E}} \times 3, \Xi^{\text{min}} \times 1)$

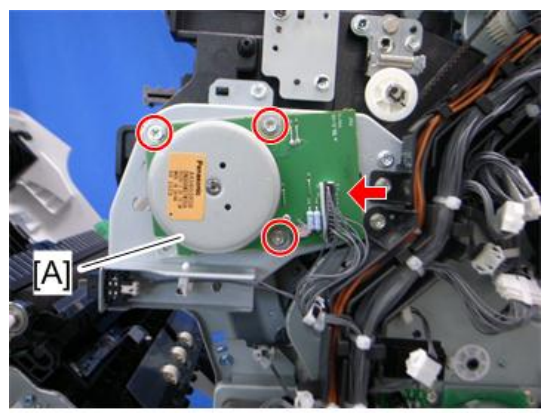

m065r566

## Front Door Sensor

- 1. Right cover ([page 90\)](#page-91-0)
- 2. Top cover ([page 92\)](#page-93-0)
- 3. Inner right front cover [\(page 97](#page-98-0))

<span id="page-157-0"></span>4. Front door sensor  $[A]$  ( $\Box$ ) x 1, hooks)

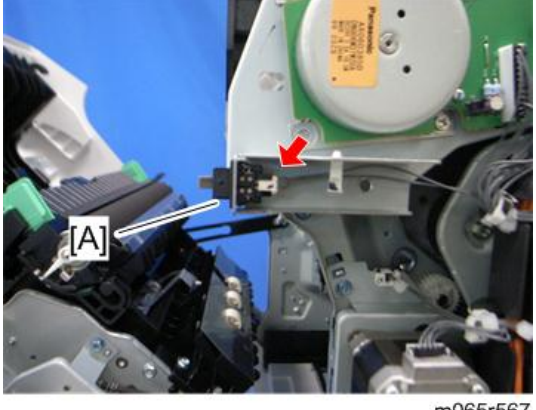

#### m065r567

#### Motors with Bracket

- 1. Right cover ([page 90\)](#page-91-0)
- 2. Top cover ([page 92\)](#page-93-0)
- 3. Inner right front cover [\(page 97](#page-98-0))

4. Release the upper harness guide [A] and the lower harness guide [B] ( $\hat{\mathscr{F}}\times4$ ,  $\mathbb{H}^1\times$  all,  $\hat{\mathbb{H}}$ x all).

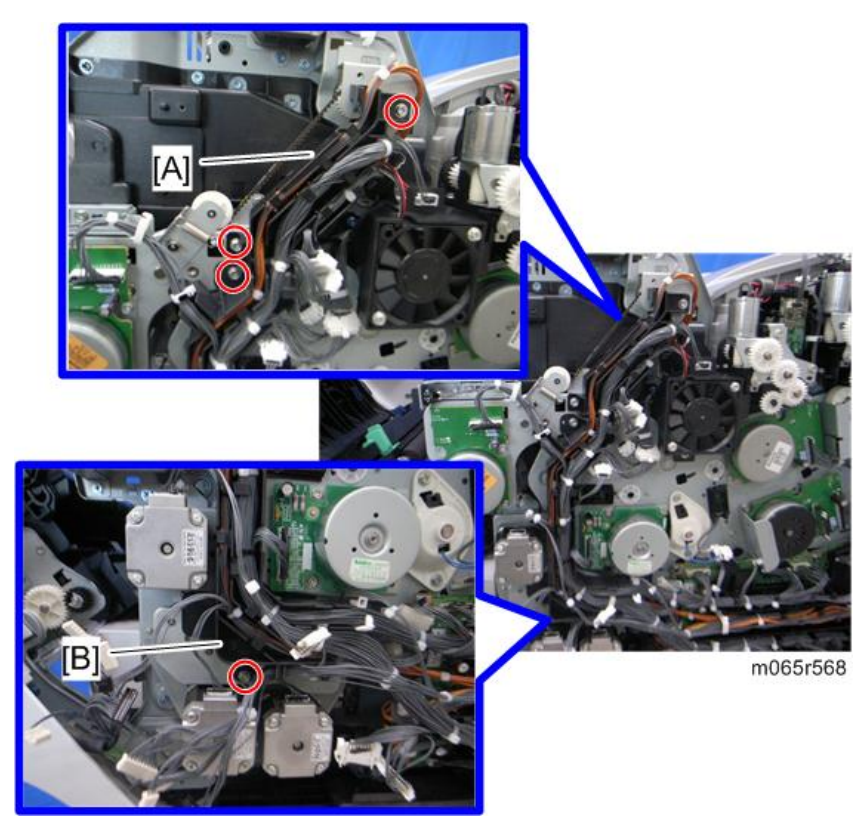

5. Motors with bracket  $[A]$  ( $\hat{\mathscr{F}} \times 4$ )

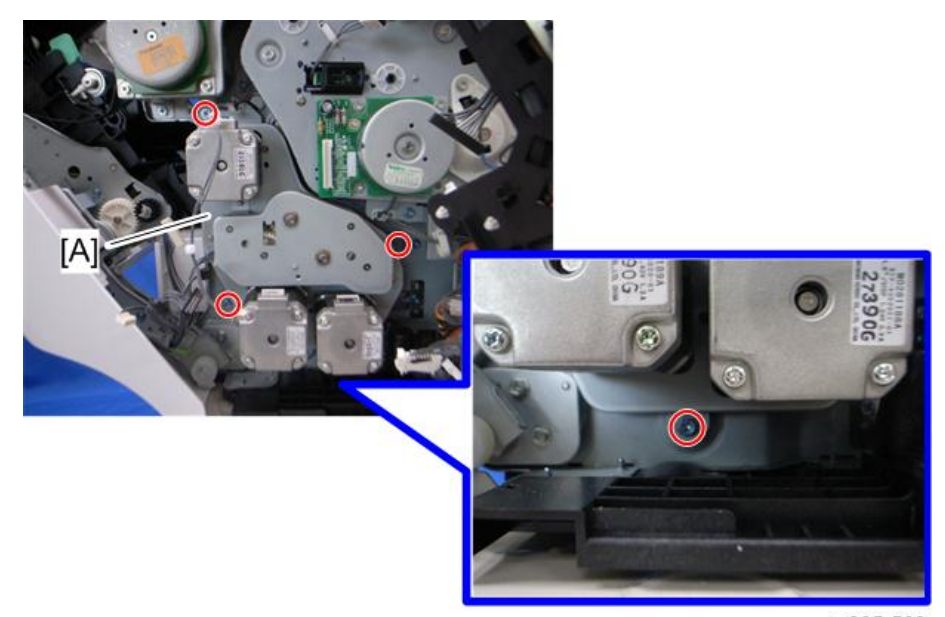

m065r569

#### Registration Motor

- 1. Right cover ([page 90\)](#page-91-0)
- 2. Top cover ([page 92\)](#page-93-0)
- 3. Inner right front cover [\(page 97](#page-98-0))
- 4. Motors with bracket ([page 156](#page-157-0))

5. Registration motor [A] ( $\hat{\mathcal{E}} \times 2$ , timing belt  $\times$  1)

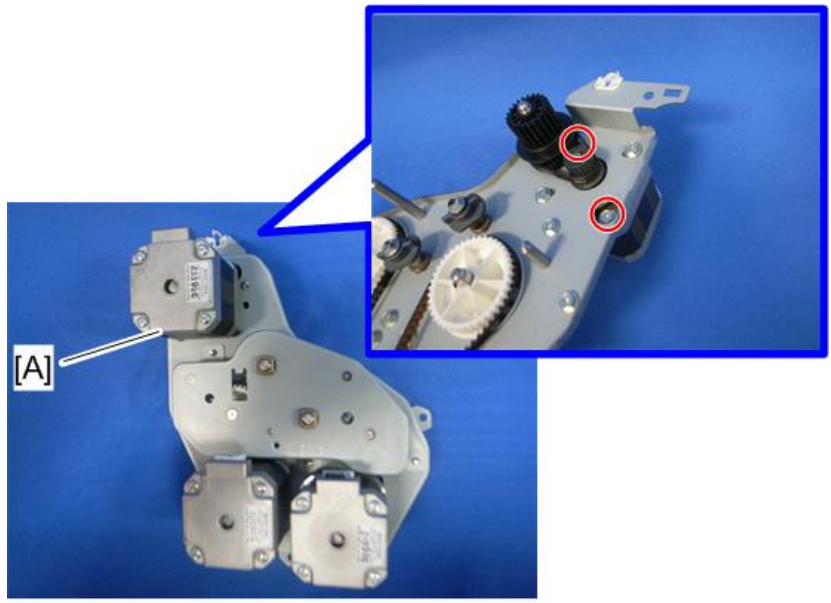

m065r570

## Paper Feed Motor

- 1. Right cover ([page 90\)](#page-91-0)
- 2. Top cover ([page 92\)](#page-93-0)
- 3. Inner right front cover [\(page 97](#page-98-0))
- 4. Motors with bracket ([page 156](#page-157-0))

5. Paper feed motor [A]  $(\hat{\mathcal{E}} \times 2, \text{ timing belt} \times 1)$ 

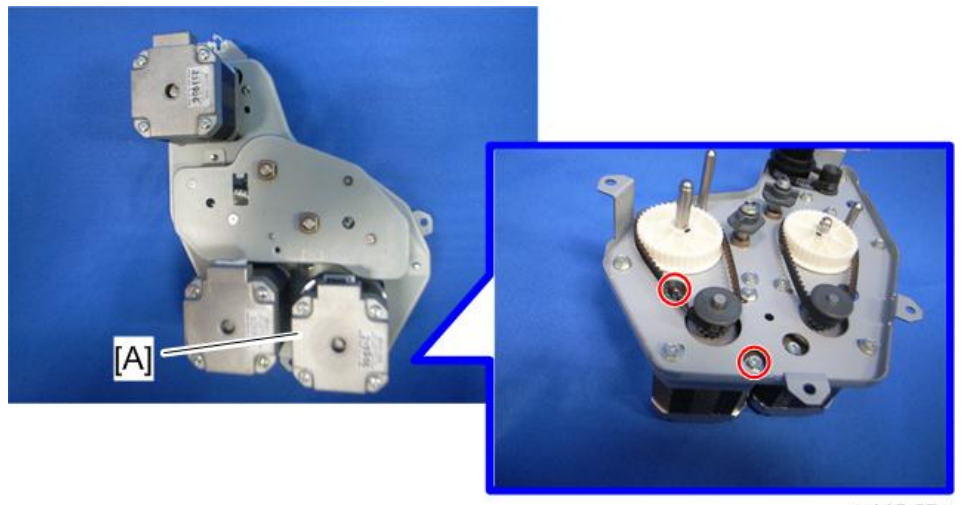

m065r571

#### Vertical Transport Motor

- 1. Right cover ([page 90\)](#page-91-0)
- 2. Top cover ([page 92\)](#page-93-0)
- 3. Inner right front cover [\(page 97](#page-98-0))
- 4. Motors with bracket ([page 156](#page-157-0))
- 5. Vertical transport motor [A]  $(\hat{\mathbb{F}} \times 2, \text{ timing belt} \times 1)$

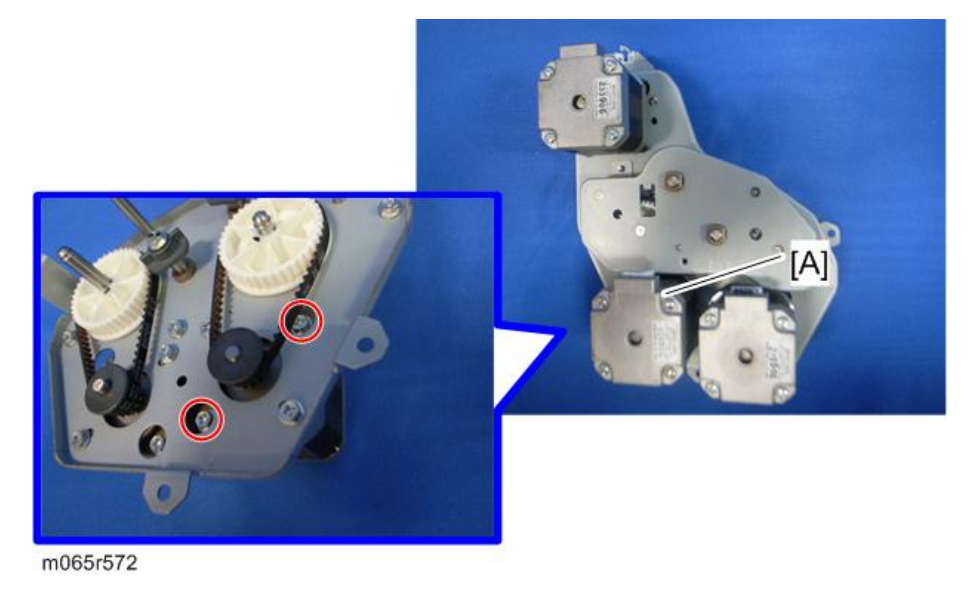

 $\overline{4}$ 

#### Drum Phase Sensor: CMY

- 1. Right cover ([page 90\)](#page-91-0)
- 2. Push the hook, and then release the sensor holder [A].

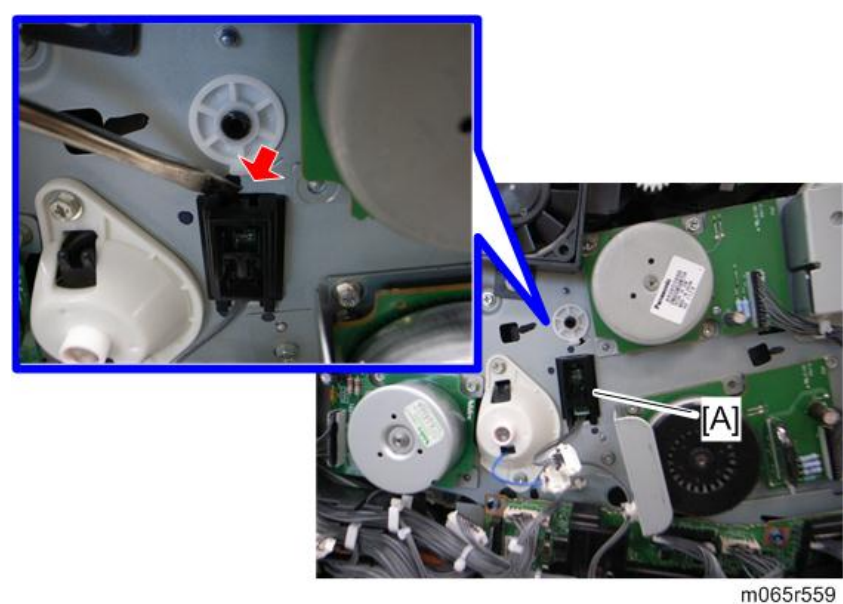

3. Drum phase sensor: CMY [A]  $(\Box \Box x 1, \text{ hooks})$ 

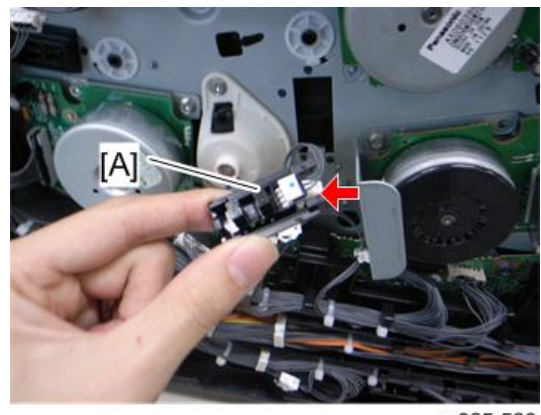

m065r560

#### Drum Phase Sensor: K

1. Right cover ([page 90\)](#page-91-0)

2. Push the hook, and then release the sensor holder [A].

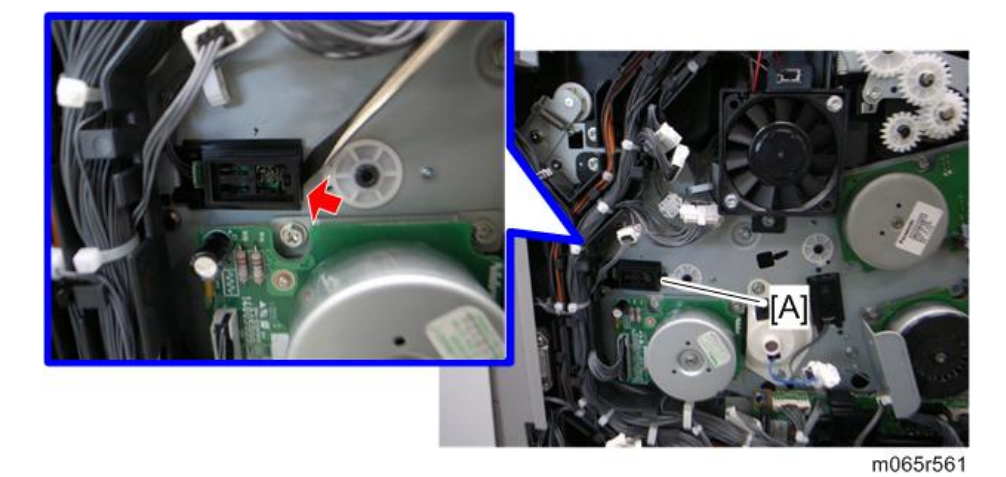

3. Drum phase sensor: K [A]  $(\mathbb{P}^1 \times 1, \text{ hooks})$ 

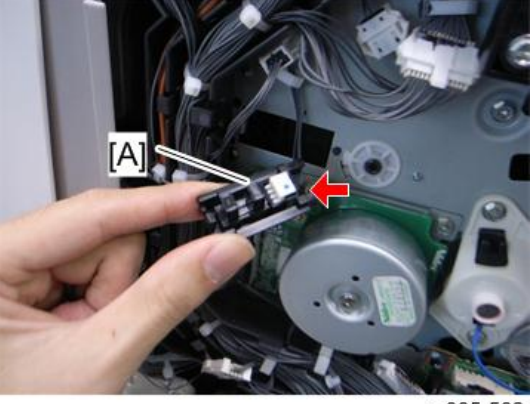

m065r562

## Drive Unit Fan

- 1. Rear cover [\(page 91](#page-92-0))
- 2. Right cover ([page 90\)](#page-91-0)
- 3. Inner right rear cover ([page 99\)](#page-100-0)

4. Drive unit fan base  $[A]$   $(\hat{\mathcal{F}} \times 2, \mathbb{R}^3 \times 1)$ 

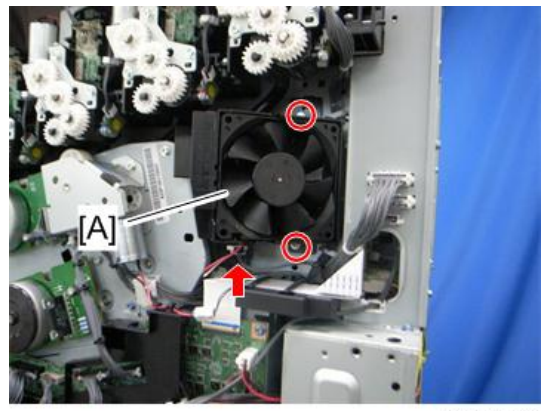

m065r577

5. Drive unit fan  $(\mathbb{I}^{\mathbb{I}} \times 1, \text{hook})$ 

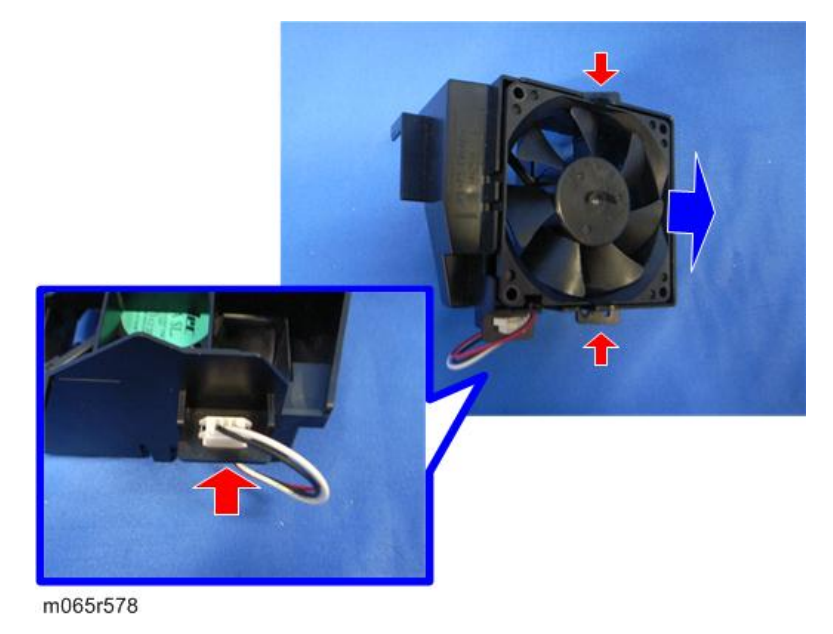

#### When installing the drive unit fan

Make sure that the drive unit fan is installed with its decal facing to the left of the machine.

# <span id="page-165-0"></span>Fusing

#### Fusing Unit

# **ACAUTION**

- Turn off the main switch and wait until the fusing unit cools down before beginning any of the procedures in this section. The fusing unit can cause serious burns.
- 1. Open the duplex unit.
- 2. Release the lock levers [A].
- 3. Pull out the pressure levers [B] a short distance.
- 4. Hold the fusing unit handles [C], and then pull out the fusing unit.

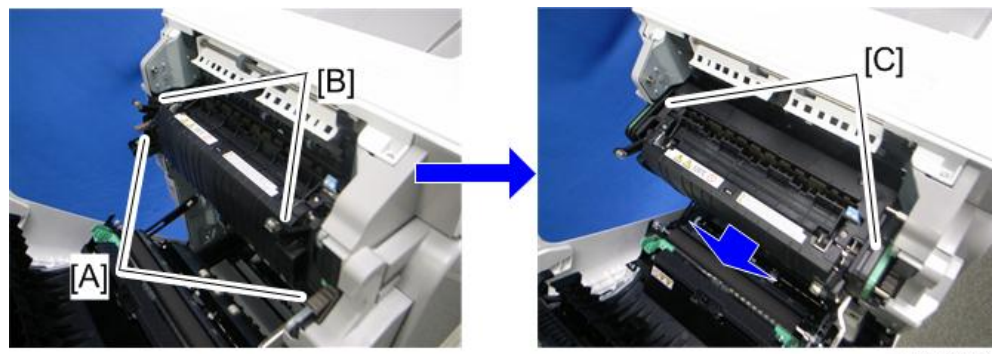

m065r770

#### When installing the fusing unit

Make sure that the both lock levers [A] are locked before closing the duplex unit. Otherwise, these lock levers [A] can be broken.

#### Cleaning Unit

1. Fusing unit (page 164)

 $\overline{4}$ 

<span id="page-166-0"></span>2. Fusing front cover  $[A]$   $(\hat{\mathbb{F}} \times 2)$ 

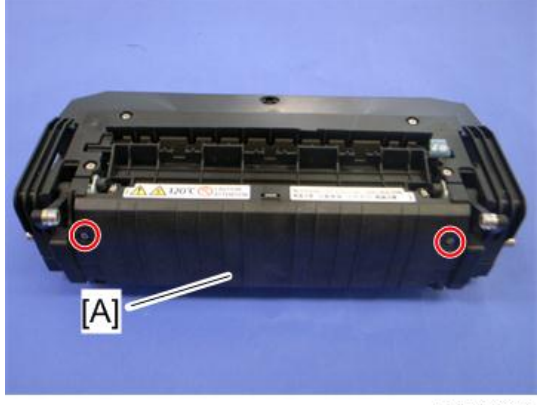

m065r667

3. Cleaning unit [A]  $(\hat{\mathbb{F}} \times 4)$ 

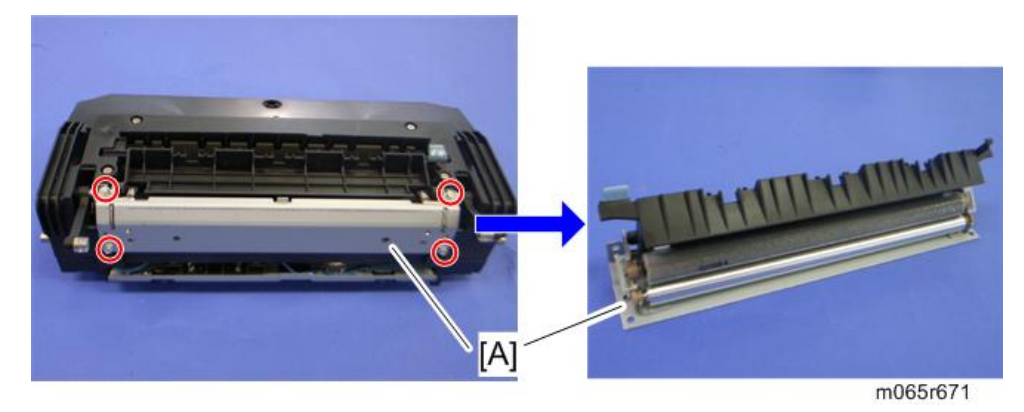

#### Pressure Roller Fusing Lamp

1. Fusing front cover [\(page 164 "Cleaning Unit"\)](#page-165-0)

2. Fusing upper cover  $[A]$   $(\hat{\mathcal{E}} \times 4)$ 

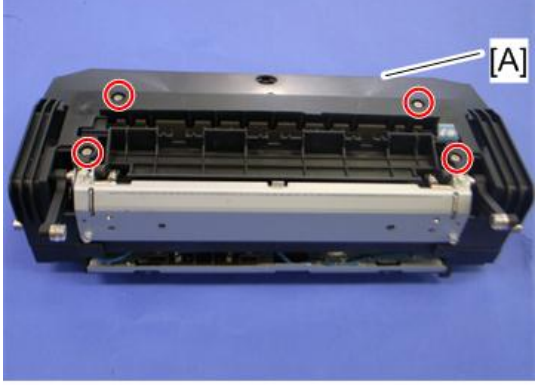

m065r668

3. Fusing lower cover [A]  $(\hat{\mathscr{E}} \times 3)$ 

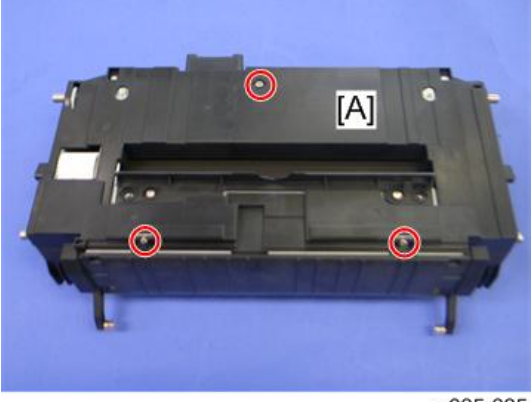

m065r665

- 4. Cleaning unit [\(page 164\)](#page-165-0)
- 5. Pressure levers [A]  $(\mathbb{C} \times 1 \text{ each}, \text{ spring} \times 1 \text{ each})$

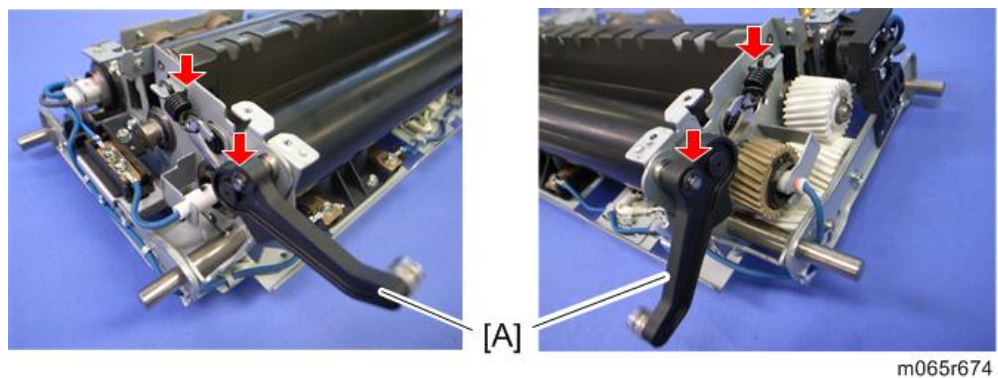

 $\overline{4}$ 

6. Release the fusing lamp harness [A] at the right side ( $\mathscr{F} \times 1$  ,  $\mathscr{F} \times 5$ ).

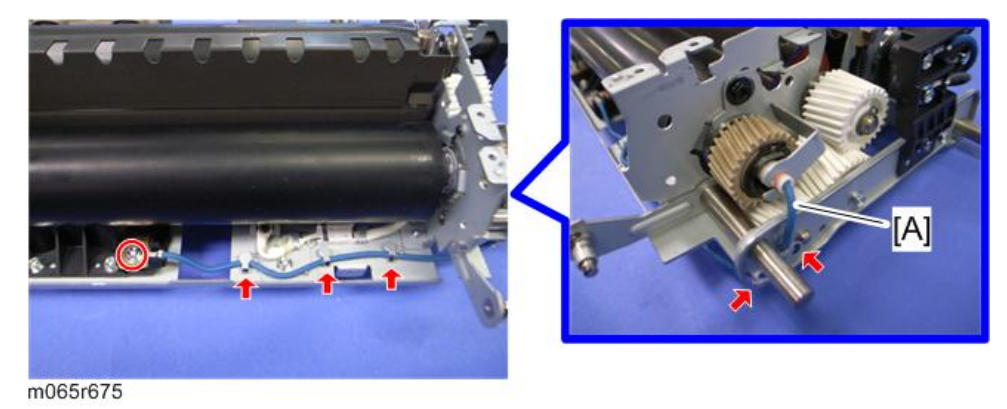

- 7. Release the fusing lamp harness [A] at the left side  $(\tilde{\mathbb{F}} \times 1)$
- 8. Lamp holder  $[B]$   $(\hat{\mathbb{F}} \times 1)$

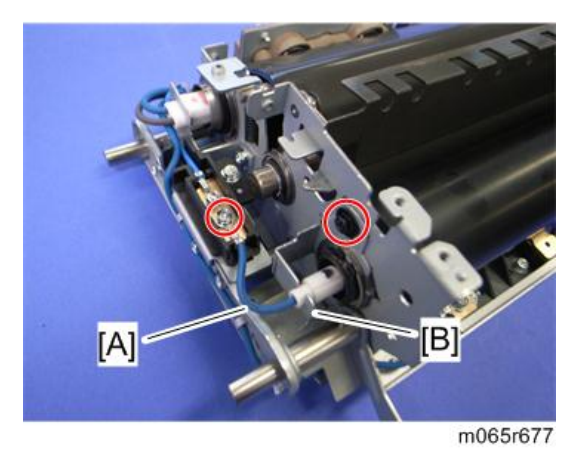

9. Remove the fusing lamp holder [A] at the right side ( $\widehat{\mathcal{F}} \times 1$ )

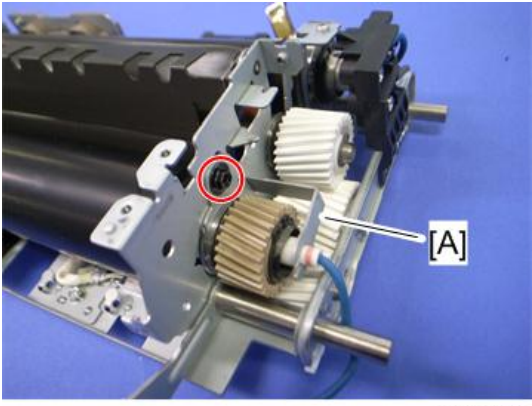

m065r676

 $\overline{4}$ 

10. Pressure roller fusing lamp [A]

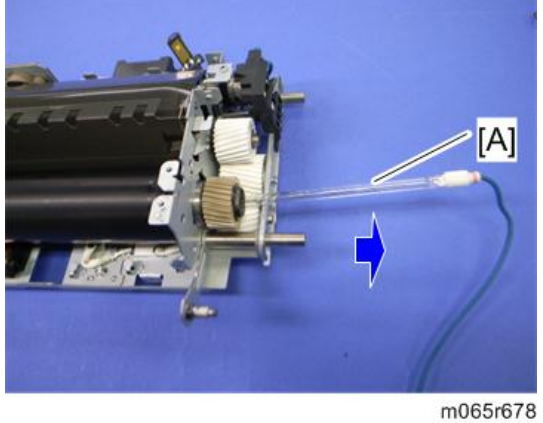

#### Pressure Roller

- 1. Pressure roller fusing lamp ([page 165](#page-166-0))
- 2. Right stay [A]  $(\hat{\mathcal{E}} \times 3)$

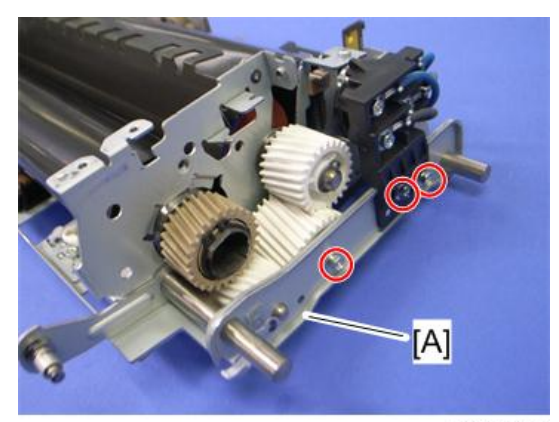

- المالية والمتوارث [A m065r820
- 3. Thermostat holder [A] and thermistor bracket [B]  $(\hat{\mathcal{F}} \times 4)$ .

- 4. Remove the C-rings, bearings [A], and gear [B].
- 5. Pressure roller [C]

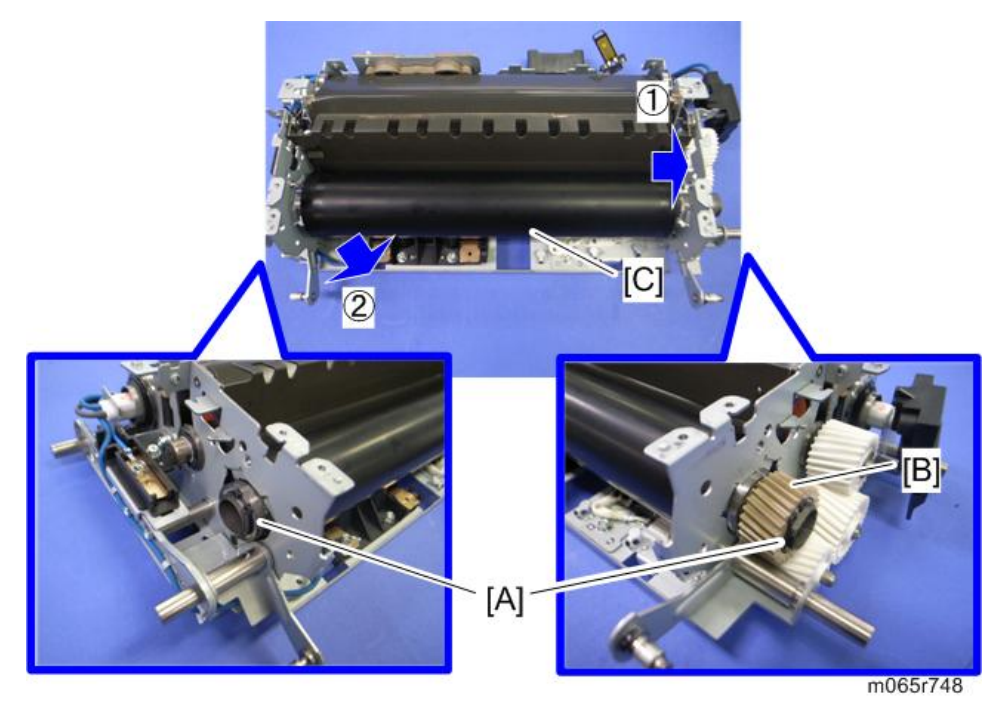

#### <span id="page-171-0"></span>When Reinstalling the Pressure Roller

When replacing the pressure roller, you have to apply lubricant to the following places.

• Apply "Barrierta S552R" (0.15g to 0.25g) to the left end [A] and right end [B] of the pressure roller as shown above.

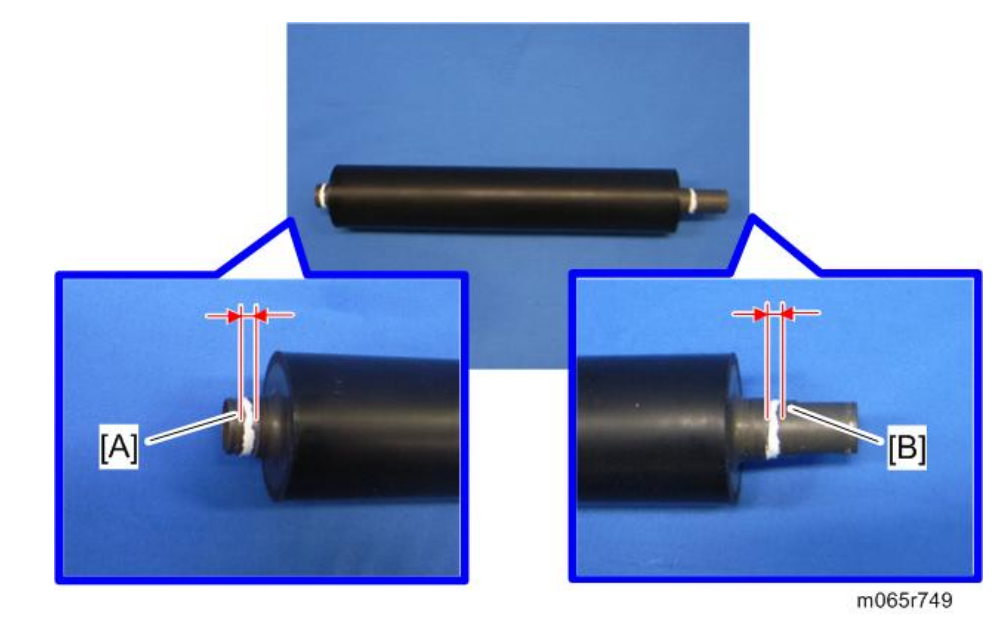

#### Heating Roller Fusing Lamp

- 1. Fusing unit ([page 164](#page-165-0))
- 2. Fusing lower cover ([page 165 "Pressure Roller Fusing Lamp"](#page-166-0))
- 3. Cleaning unit [\(page 164\)](#page-165-0), Fusing upper cover ([page 165 "Pressure Roller Fusing Lamp"](#page-166-0))

 $\overline{\mathcal{A}}$ 

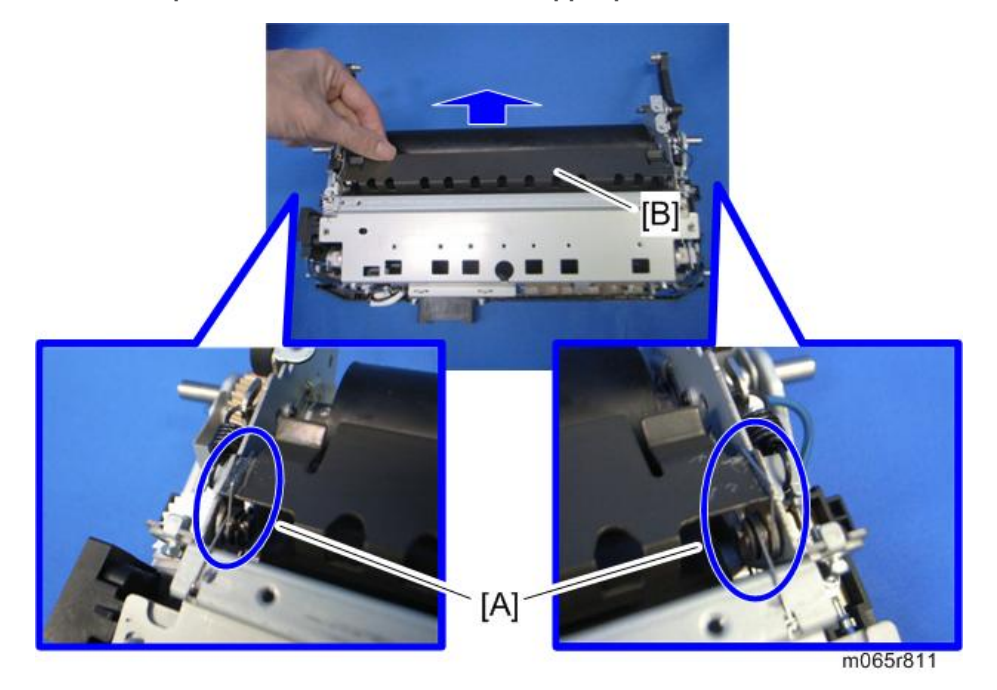

4. Release the pins [A], and then remove the stripper plate [B].

5. Release the pins [A], and then remove the bracket [B] ( $\hat{\mathscr{E}}^{\text{I}} \times 4$ ).

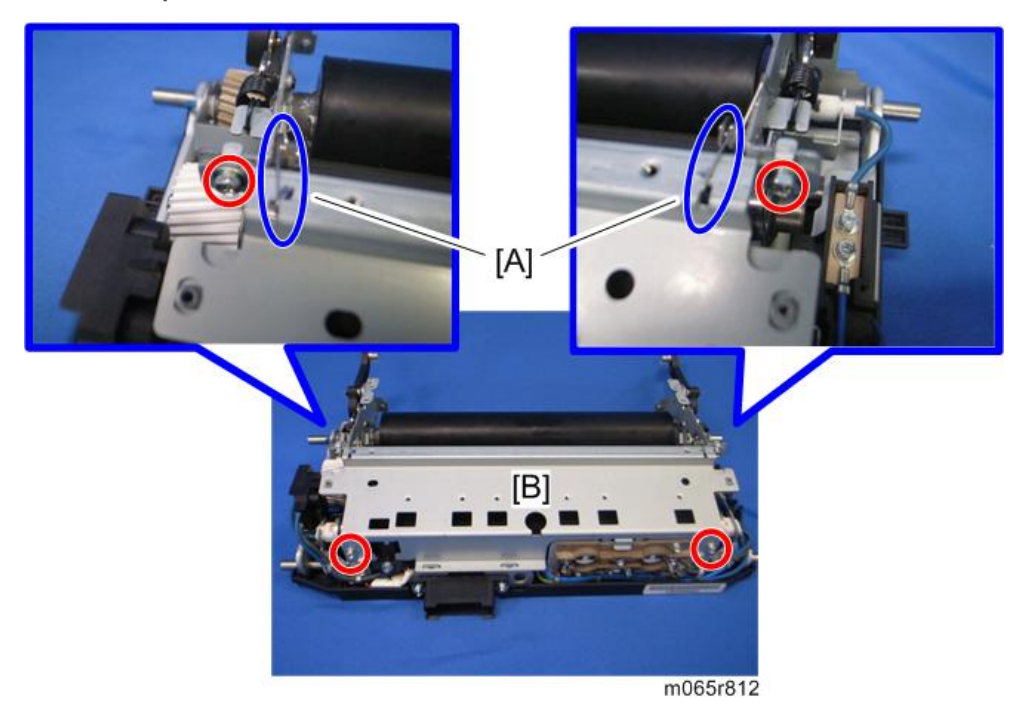

6. Release the fusing lamp harness [A] at the left side ( $\mathscr{F} \times 1$ ,  $\mathbb{R} \times 4$ ).

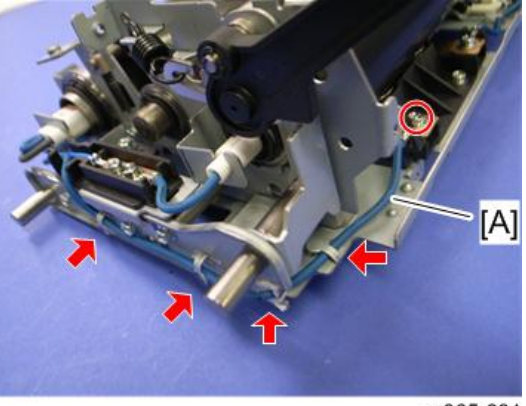

m065r681

7. Left stay  $[A]$   $(\hat{\mathcal{E}} \times 3)$ 

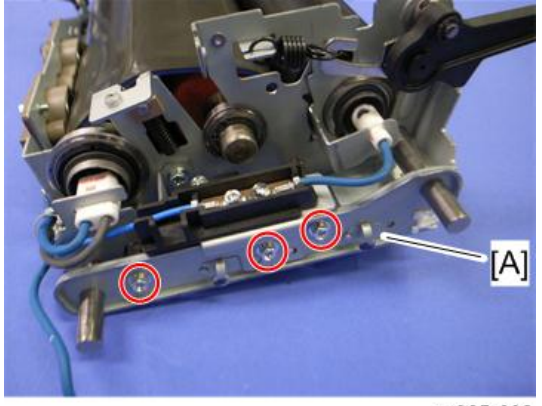

m065r682

8. Remove the screw.

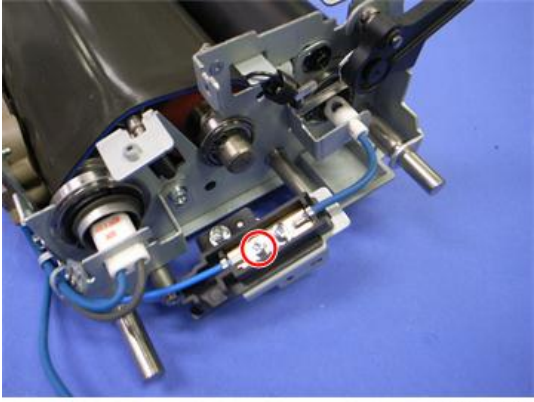

9. Release the fusing lamp harnesses [A], and then remove the plate [B] ( $\hat{\mathscr{E}} \times 2$ ,  $\hat{\mathbb{R}} \times 2$ ).

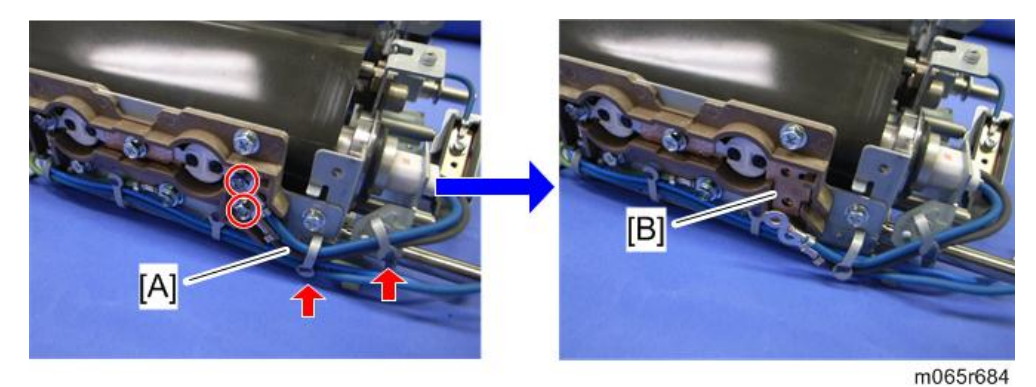

10. Remove the fusing lamp holder [A]  $(\hat{\mathcal{F}} \times 1)$ .

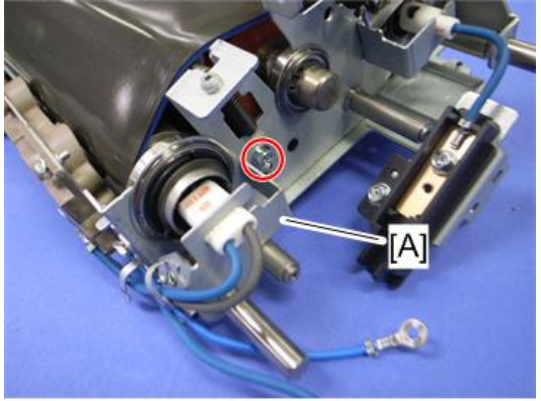

m065r685

11. Release the fusing lamp harness [A] at the right side ( $\hat{\mathcal{E}} \times 1$ ,  $\frac{\epsilon_{\text{max}}}{25} \times 5$ ).

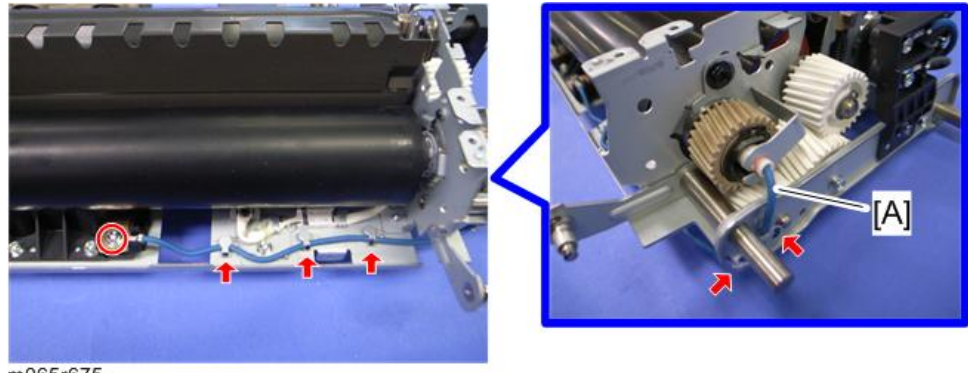

12. Right stay [A]  $(\hat{\mathscr{F}} \times 3)$ 

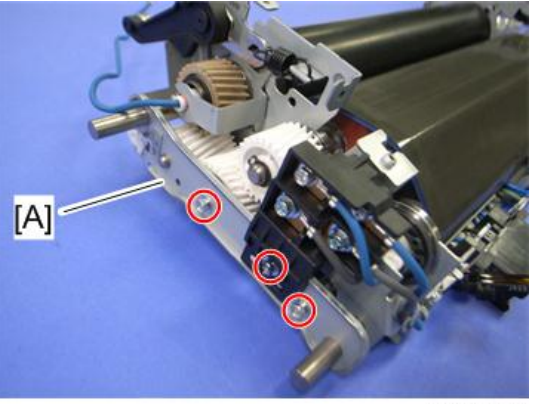

m065r686

13. Release the fusing lamp harnesses [A]  $(\hat{\mathcal{E}} \times 2)$ .

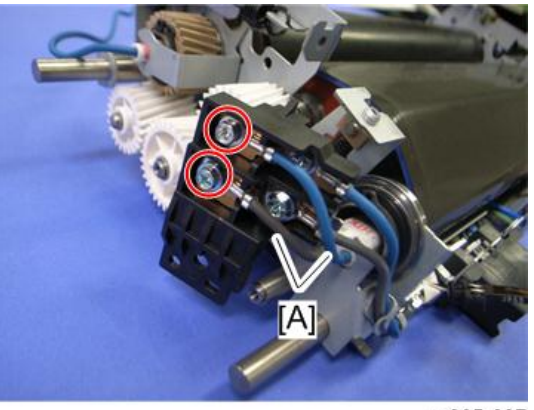

m065r687

14. Lamp holder  $[A]$   $(\hat{\mathcal{E}} \times 1)$ 

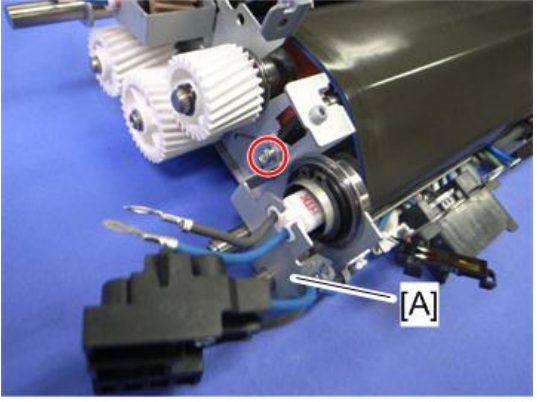

 $\overline{4}$ 

<span id="page-176-0"></span>15. Heating roller fusing lamp [A]

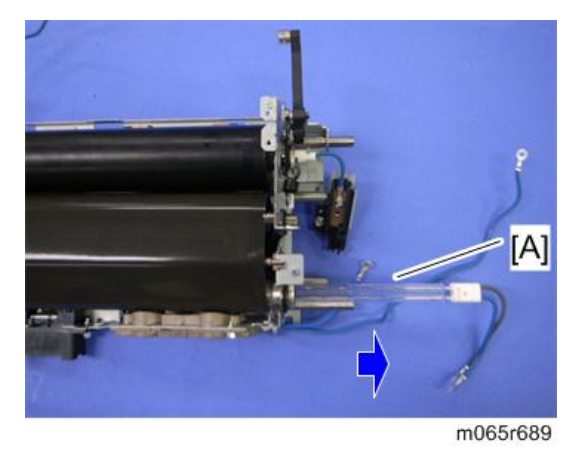

## Fusing Belt

- 1. Heating roller fusing lamp [\(page 170\)](#page-171-0)
- 2. C-rings and bearings [A]

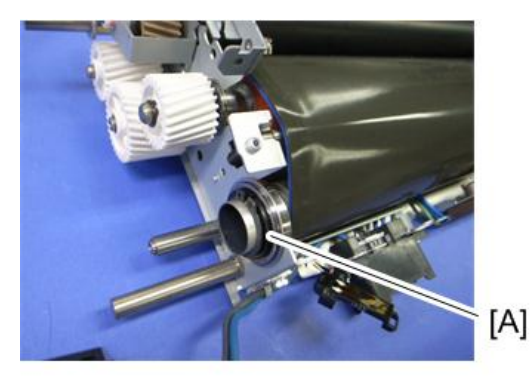

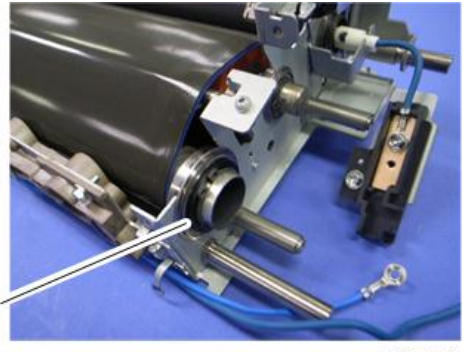

3. Gear [A] at the left side (C-ring x 1)

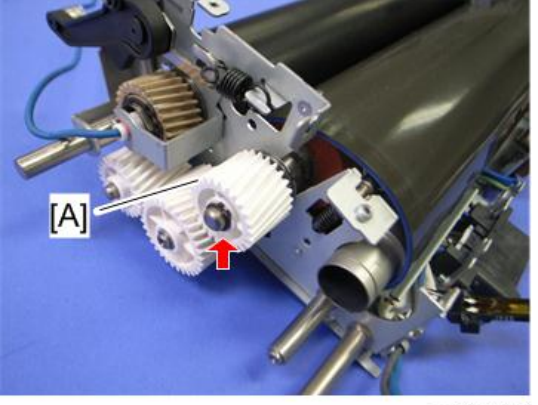

m065r751

4. C-rings and bearings [A]

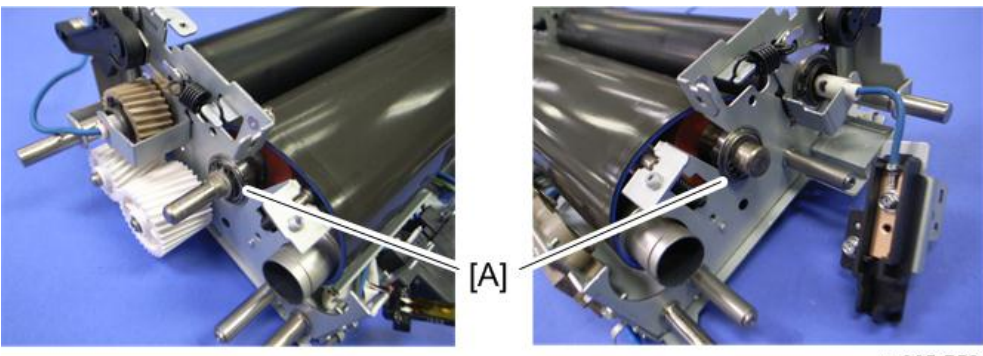

m065r752

5. Remove the fusing belt [A] with rollers, lifting the shafts [B] up.

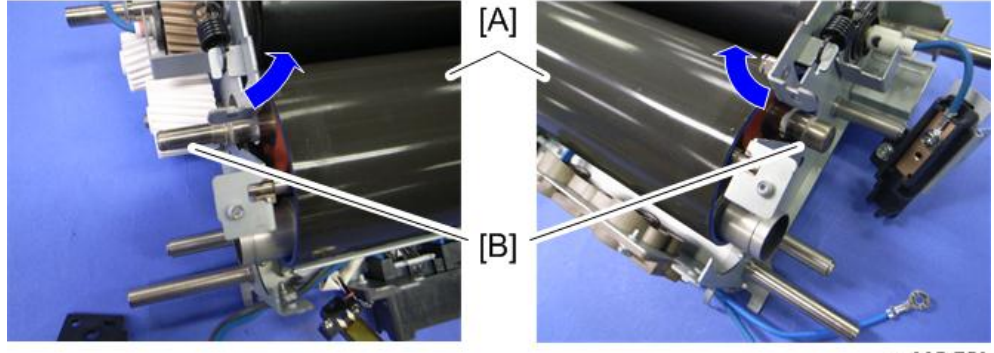

6. Fusing belt [A]

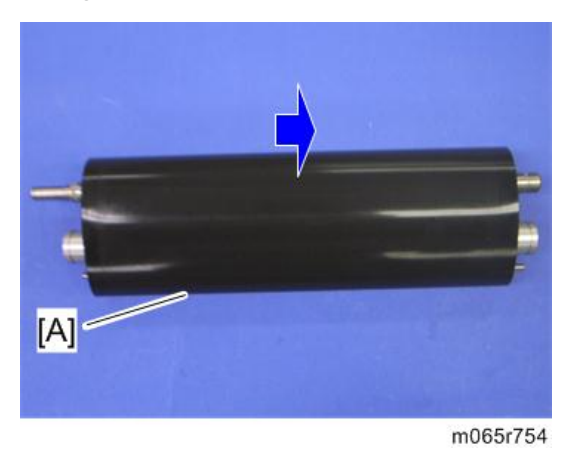

#### Fusing, Heating and Tension Roller

- 1. Fusing belt with rollers ([page 175 "Fusing Belt"\)](#page-176-0)
- 2. Fusing roller [A], heating roller [B] and tension roller [C]

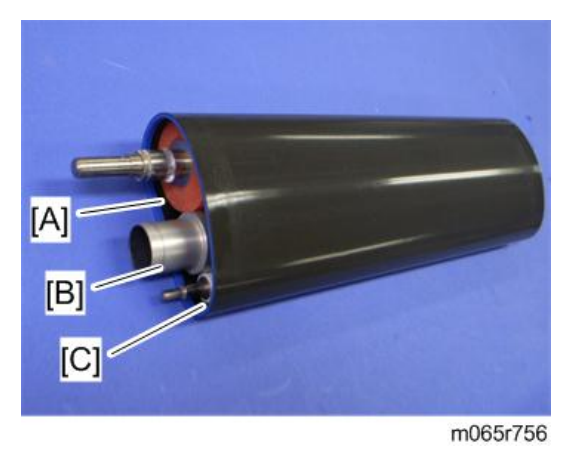

#### When Reinstalling the Fusing Roller

When replacing the fusing roller, you have to apply lubricant to the following places.

• Apply "Barrierta S552R" (0.1g to 0.2g) to the left end [A] and right end [B] of the fusing roller as shown below.

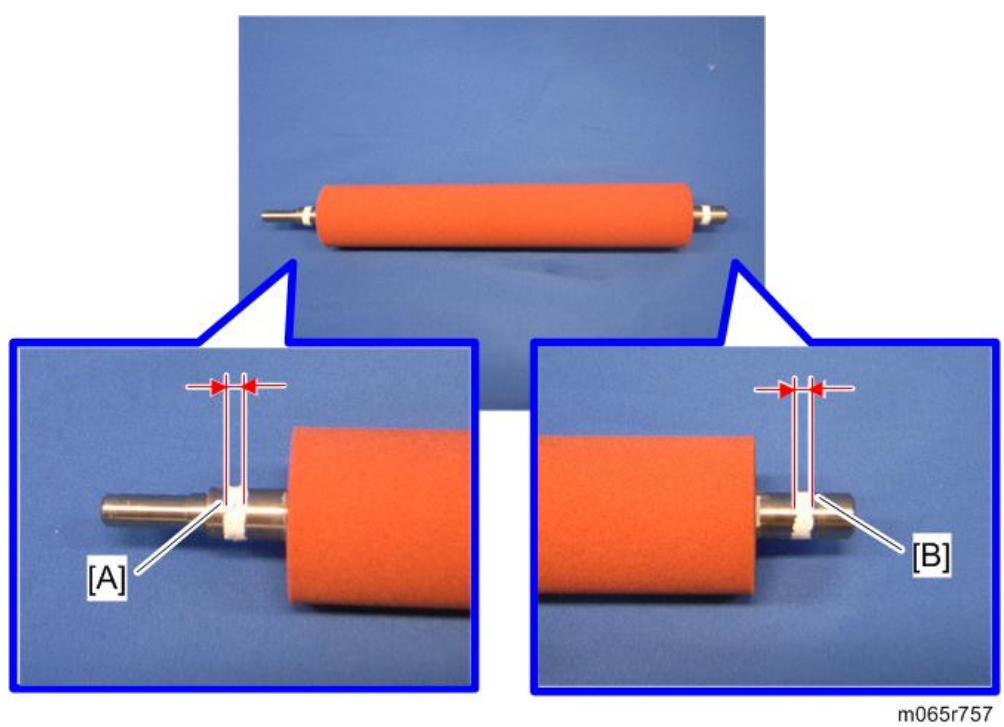

# Heating Roller Thermostat

- 1. Fusing front cover [\(page 164 "Cleaning Unit"\)](#page-165-0)
- 2. Fusing upper cover [\(page 165 "Pressure Roller Fusing Lamp"\)](#page-166-0)
3. Remove the four screws.

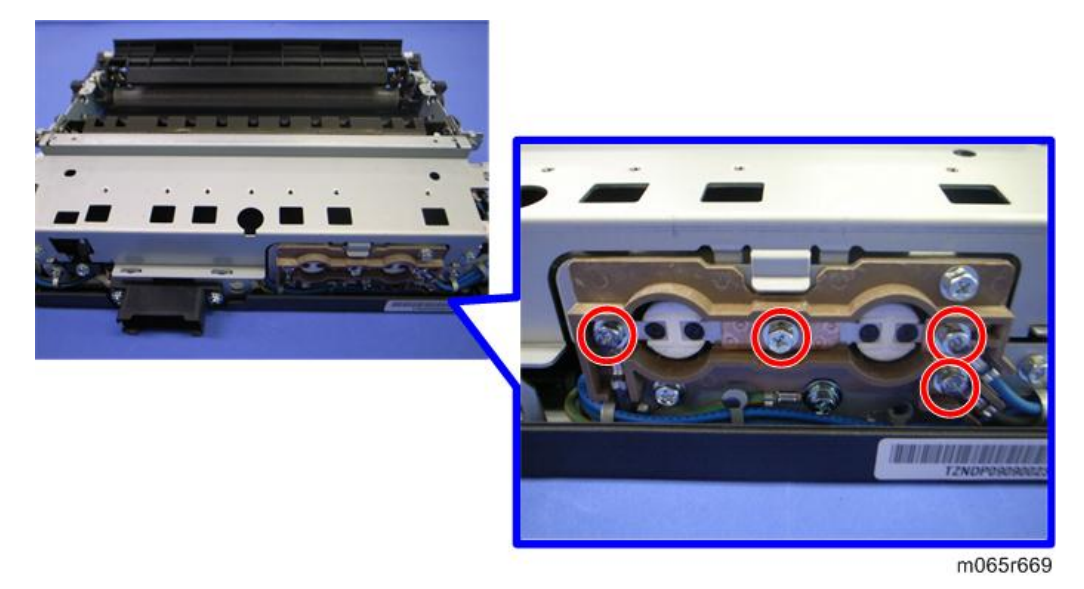

4. Remove the plate [A], and then remove the heating roller thermostats [B].

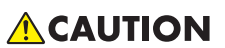

• Do not re-use a thermostat that is already opened. Safety is not guaranteed if you do this.

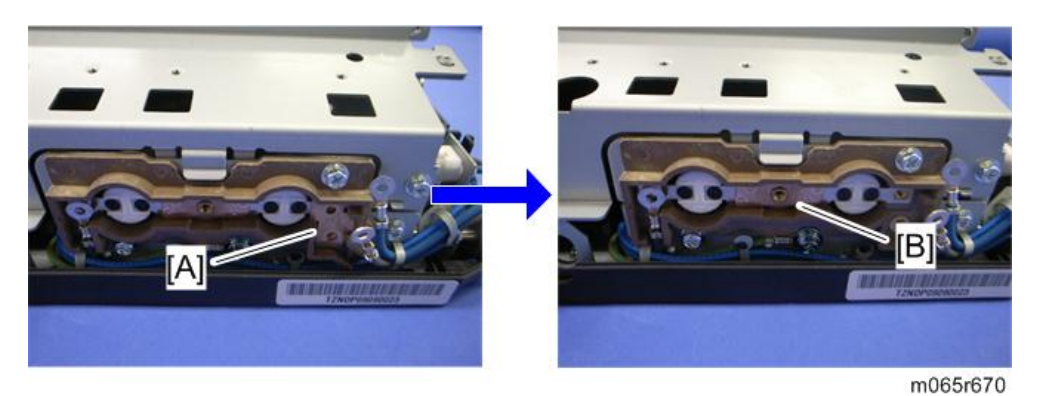

#### Heating Roller Thermistor

- 1. Fusing front cover [\(page 164 "Cleaning Unit"\)](#page-165-0)
- 2. Fusing upper cover [\(page 165 "Pressure Roller Fusing Lamp"\)](#page-166-0)
- 3. Fusing lower cover ([page 165 "Pressure Roller Fusing Lamp"](#page-166-0))

 $\overline{4}$ 

4. Release the harness  $[A]$  ( $\bigoplus x$  2).

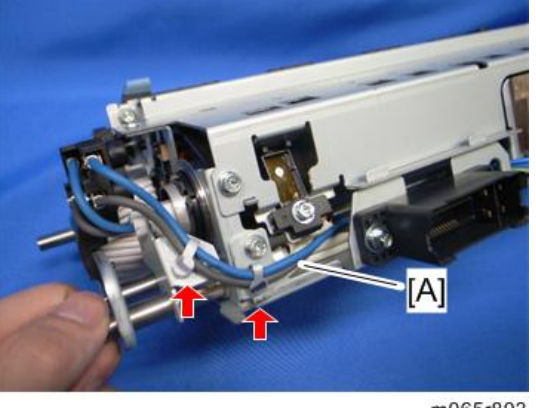

m065r803

5. Heating roller thermistor [A]  $(\hat{\mathcal{E}} \times 1, \mathbb{E}^{\mathbb{H}} \times 1)$ 

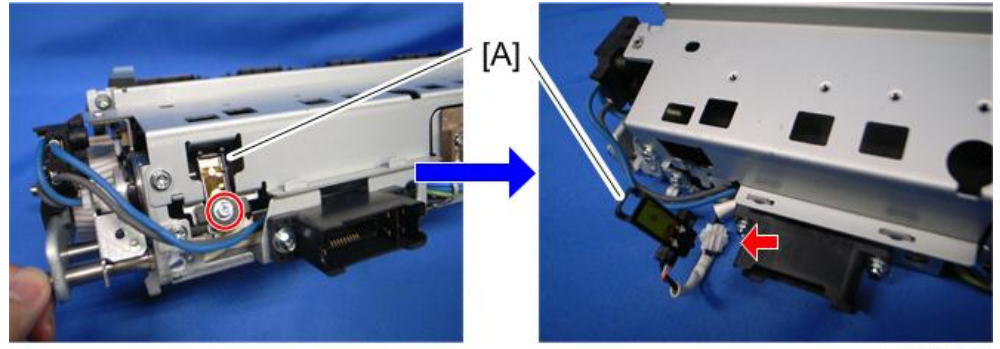

m065r804

## Pressure Roller Thermistor

- 1. Cleaning unit [\(page 164\)](#page-165-0)
- 2. Thermistor assembly  $[A]$   $(\hat{\mathcal{E}} \times 1, \mathbb{E}^{\mathbb{H}} \times 1)$

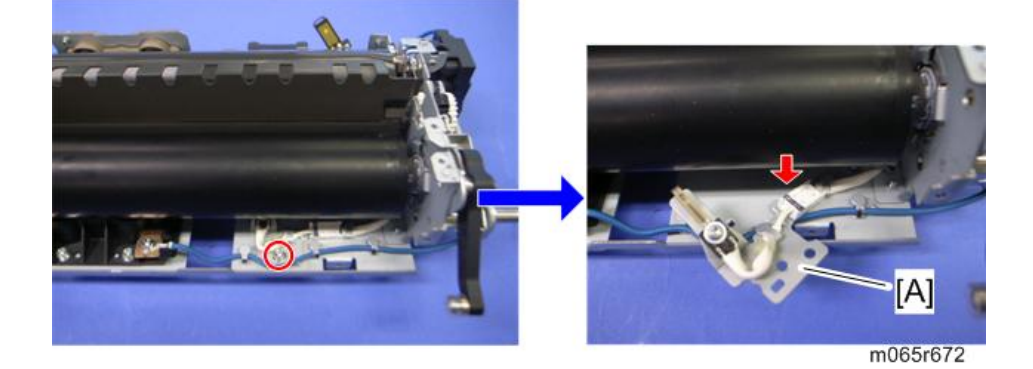

 $\overline{4}$ 

3. Pressure roller thermistor  $[A]$   $(\hat{\mathcal{F}} \times 1, \frac{A}{24} \times 1)$ 

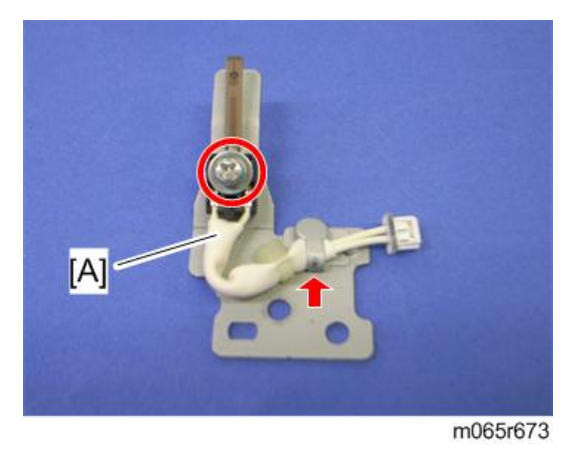

#### Pressure Roller Thermostat

- 1. Fusing lower cover ([page 165 "Pressure Roller Fusing Lamp"](#page-166-0))
- 2. Pressure roller thermostats  $[A]$   $(\hat{\mathcal{F}} \times 2)$

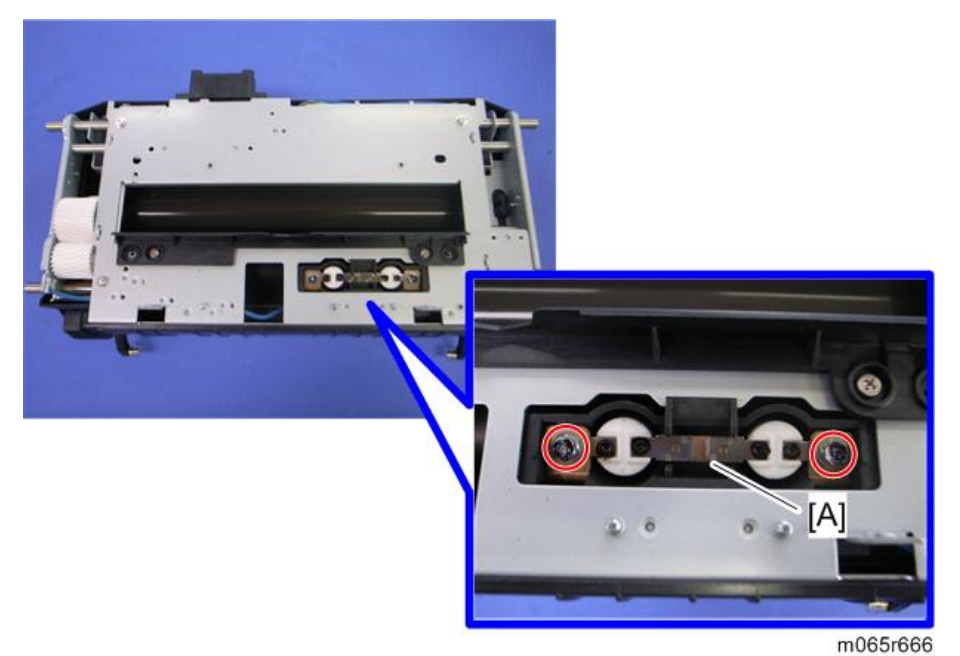

#### **Thermopile**

1. Paper exit unit [\(page 198\)](#page-199-0)

2. Thermopile base  $[A]$  ( $\widehat{\mathscr{E}} \times 2$ ,  $\widehat{\mathbb{Z}}$   $\times$  1)

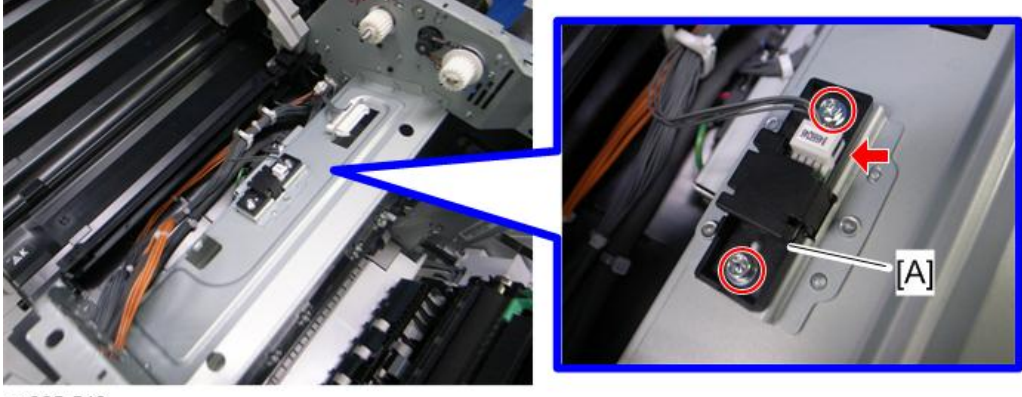

m065r549

- 3. Thermopile cover [A] (hooks)
- 4. Thermopile [B]

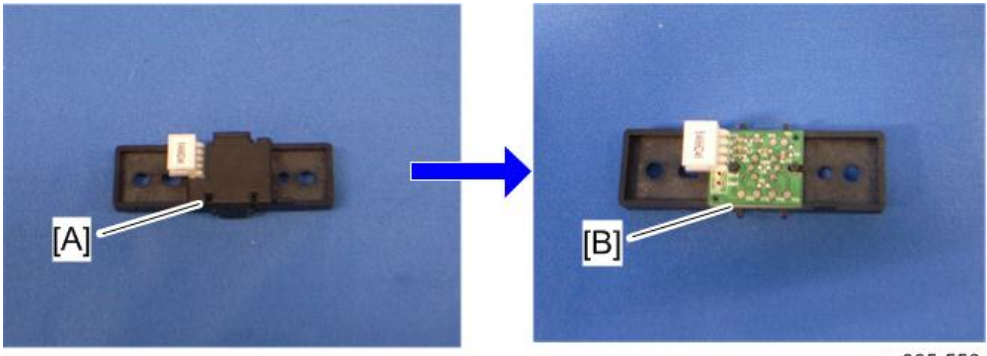

# Paper Feed

#### Separation Roller

- 1. Pull out the paper tray.
- 2. Cover  $[A]$   $(\hat{\mathcal{F}} \times 2)$

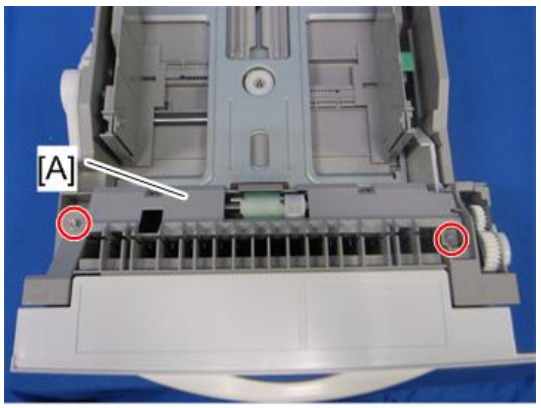

m384r500

3. Separation roller [A] ( $\overline{\mathbb{Q}}$  x 1)

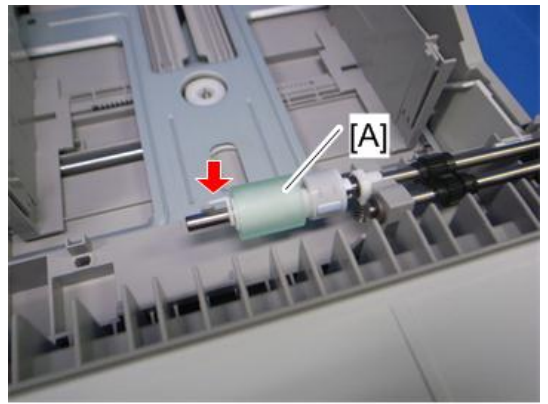

m384r501

## Pick-up and Paper Feed Rollers

1. Pull out the paper tray.

<span id="page-185-0"></span>2. Roller holder [A]  $(\overline{\mathbb{Q}} \times 1)$ 

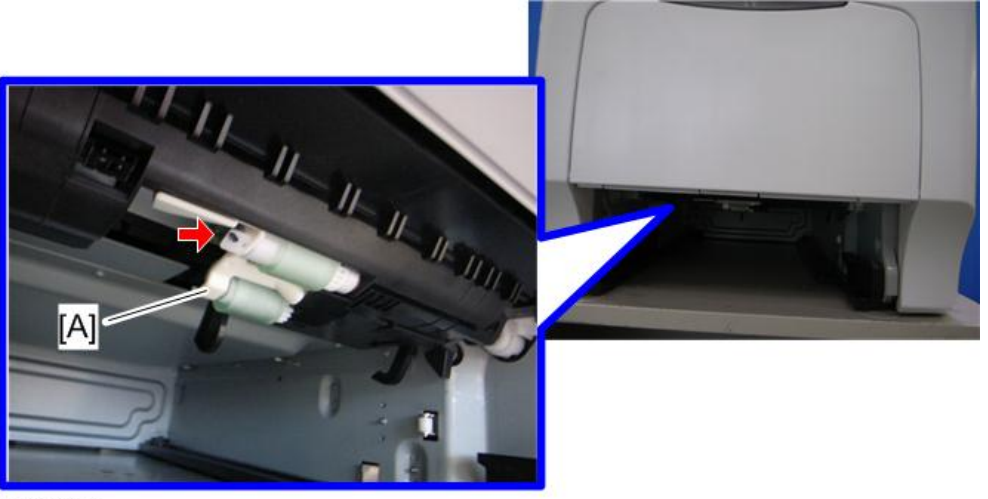

m065r614

- 3. Pick-up roller [A]
- 4. Paper feed roller [B]

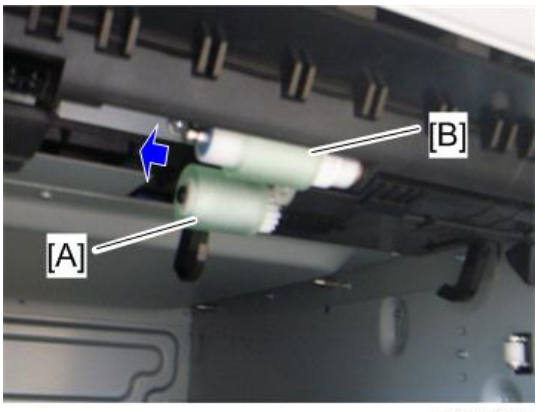

m065r615

#### Paper Feed Unit

- 1. Pull out the paper tray.
- 2. Duplex unit [\(page 208\)](#page-209-0)

# 3. Bracket [A]  $(\hat{\mathscr{F}} \times 1)$

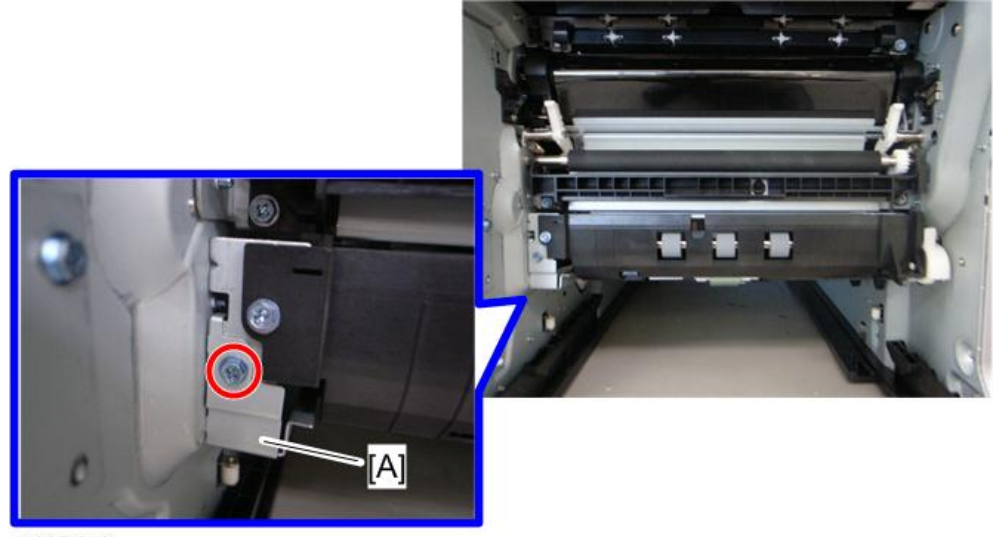

m065r649

4. Release the paper feed unit [A]  $(\hat{\mathcal{E}} \times 1)$ 

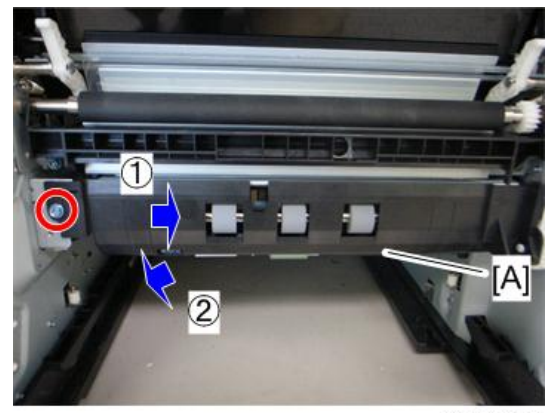

5. Paper feed unit [A]  $(\Box^{\Box\Box}_{\quad \, X}\, 2)$ 

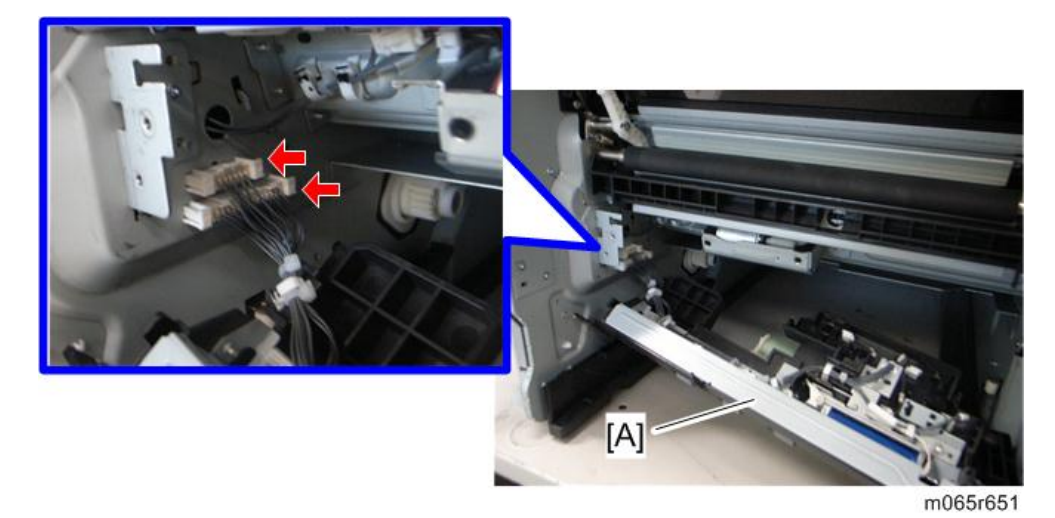

## Registration Sensor

- 1. Duplex unit [\(page 208\)](#page-209-0)
- 2. Registration roller guide [A]  $(\hat{\mathscr{E}} \times 2)$

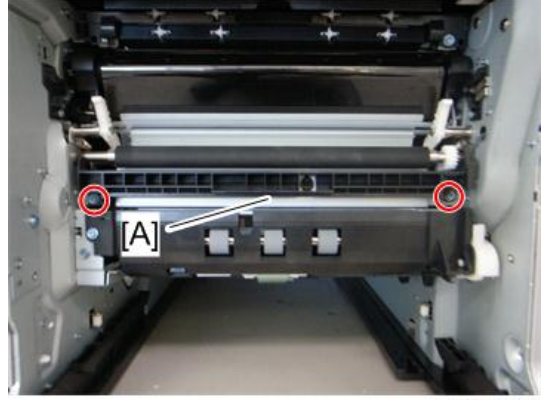

 $\overline{4}$ 

3. Bracket [A]  $(\hat{\mathbb{F}} \times 2)$ 

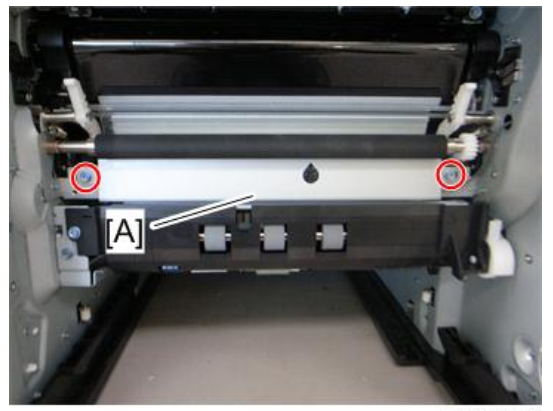

#### m065r647

4. Registration sensor  $[A]$  ( $\Box$ ) x 1, hooks)

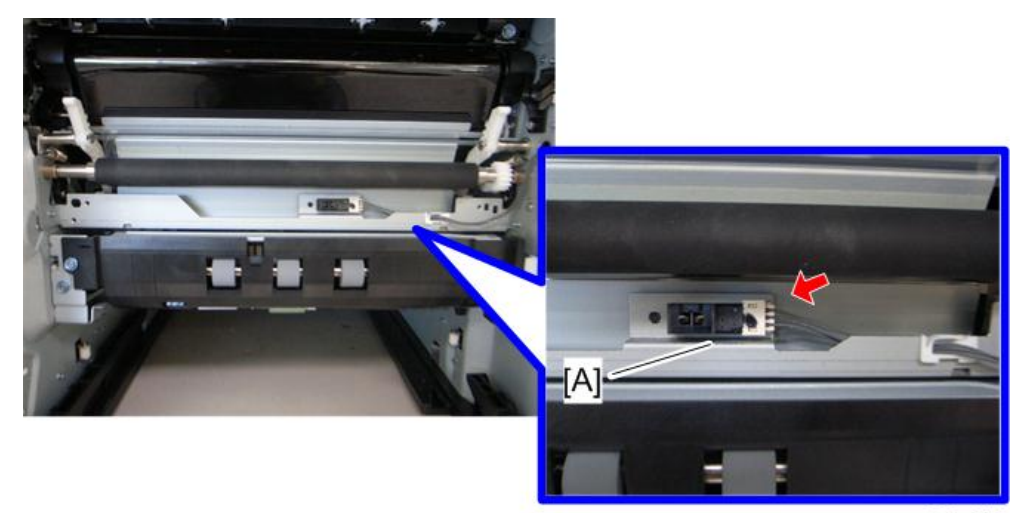

m065r648

## Vertical Transport Sensor

2. Vertical transport sensor bracket [A]  $(\hat{\mathcal{E}}^x \times 1, \overline{\mathbb{R}^d} \times 1)$ 

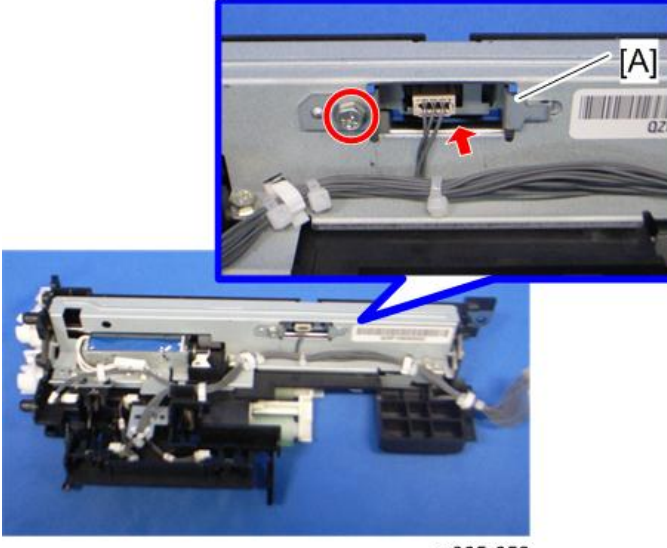

m065r652

3. Vertical transport sensor [A] (hooks)

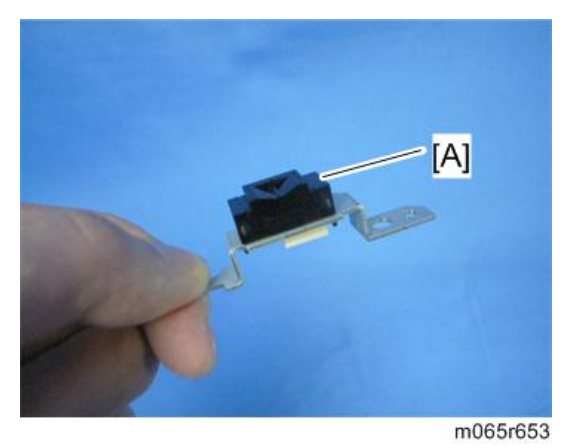

#### Paper Height Sensor 1

2. Release the paper height sensor 1 [A] (hooks).

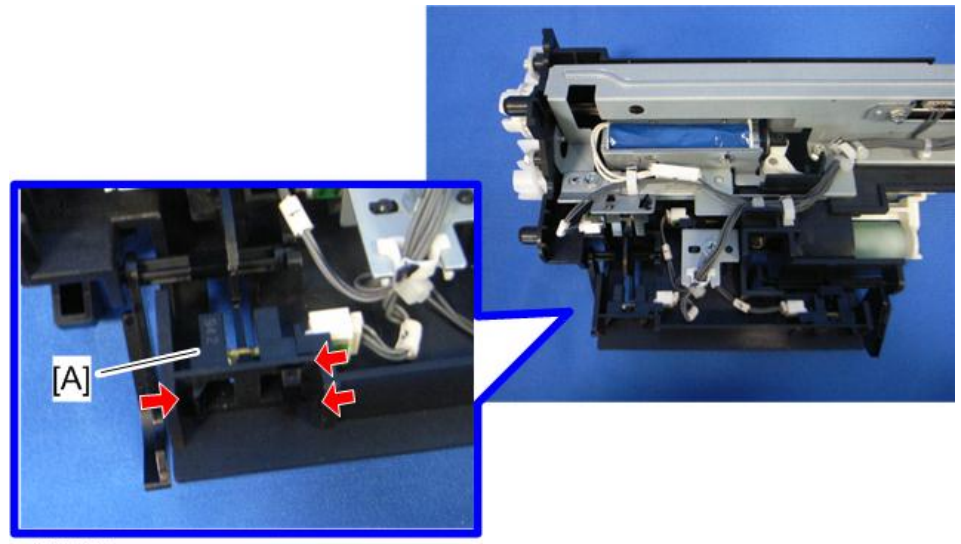

m065r656

3. Paper height sensor  $1$  [A] ( $\Box$ x1)

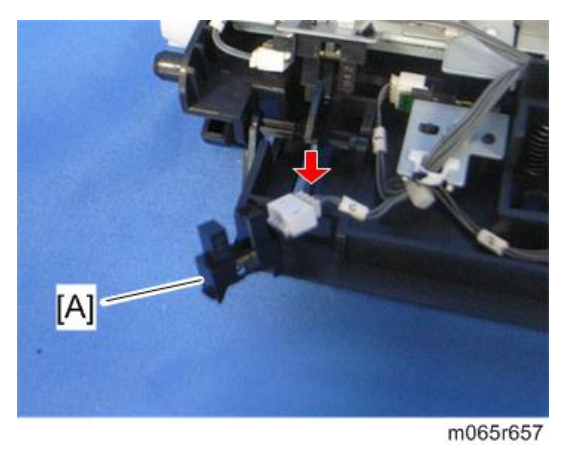

Paper Height Sensor 2

2. Paper height sensor 2 bracket [A]  $(\hat{\mathcal{E}} \times 1)$ 

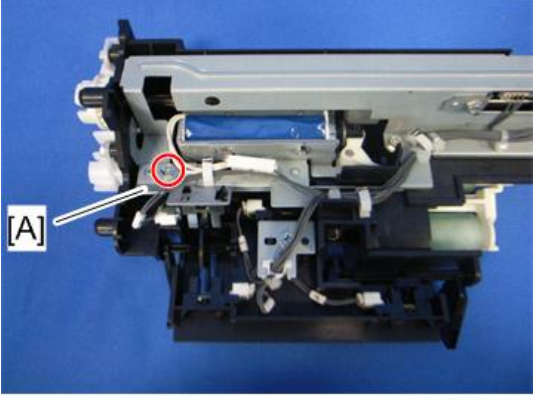

m065r654

3. Paper height sensor  $2$  [A] ( $\mathbb{F}$  x1, hooks)

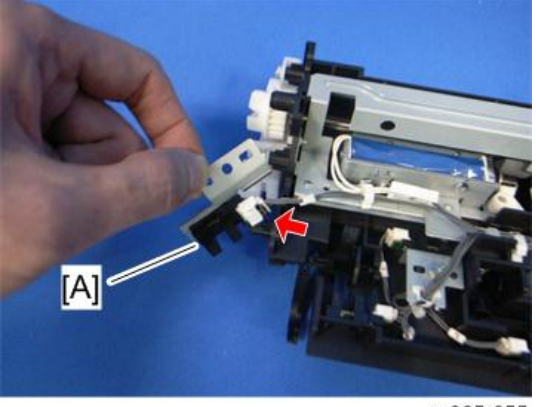

m065r655

## Paper Lift Sensor

2. Paper lift sensor bracket [A]  $(\hat{\mathscr{E}} \times 1, \mathbb{R}^d \times 1)$ 

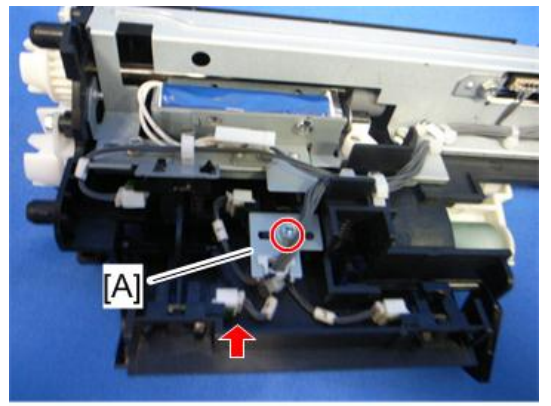

m065r658

3. Paper lift sensor  $[A]$  ( $\mathbb{R}^3$  x1, hooks)

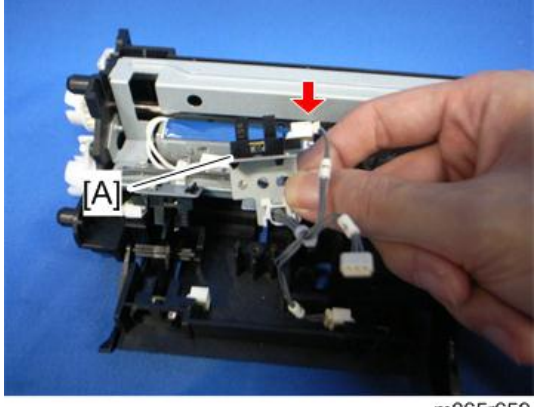

m065r659

## Paper End Sensor

2. Actuator [A] (tab x 2)

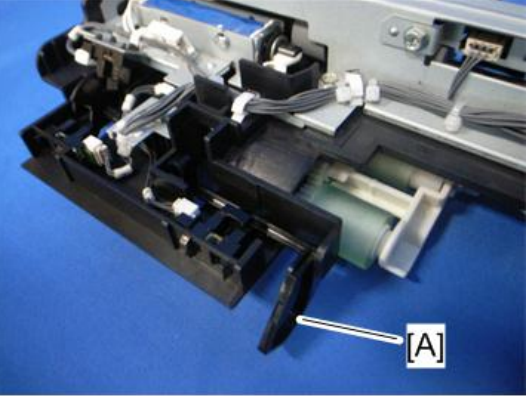

m065r660

3. Paper end sensor  $[A]$   $(\mathbb{R}^2 \times 1, \text{ hooks})$ 

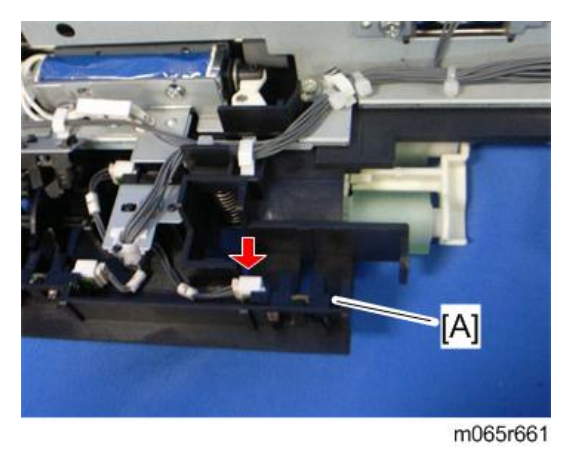

## Paper Feed Sensor

2. Release the harness  $[A]$  ( $\bigoplus_{k=1}^{\infty} x$  1).

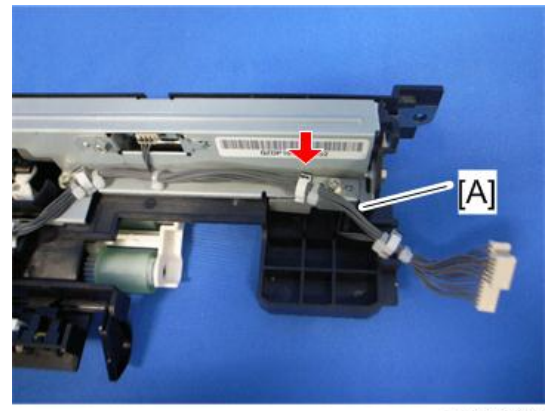

m065r662

3. Paper feed sensor bracket [A]  $(\hat{\mathcal{E}}^1 \times 1)$ 

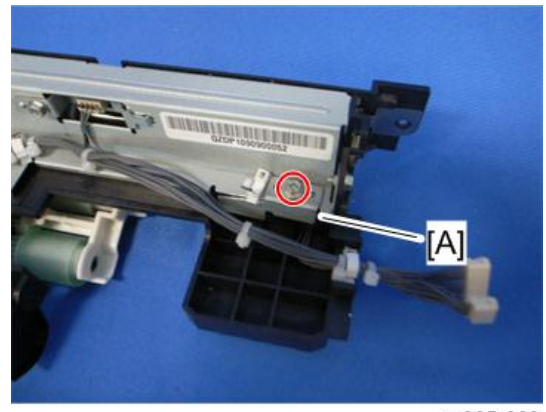

m065r663

4. Paper feed sensor  $[A]$  ( $\mathbb{R}^{\mathbb{N}}$  x1, hooks)

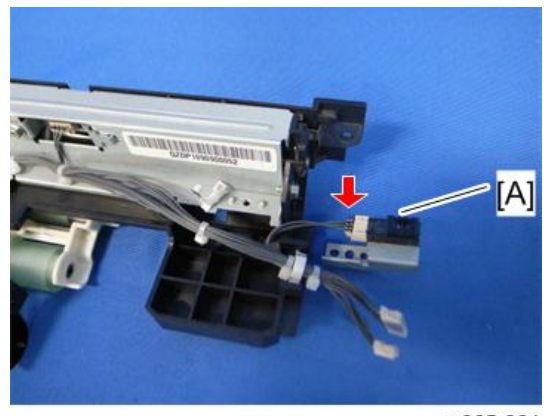

m065r664

#### Tray Lift Motor

- 1. Inner left lower cover [\(page 96](#page-97-0))
- 2. Tray lift motor unit  $[A]$   $(\hat{\mathcal{E}} \times 3, \frac{15}{120} \times 2, \frac{11}{120} \times 1)$

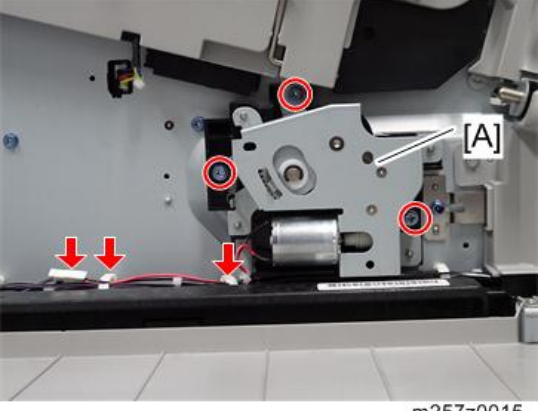

m257z0015

3. Tray lift motor bracket [A] ( $\widehat{\mathscr{E}} \times 4$ , spring  $\times 1$ )

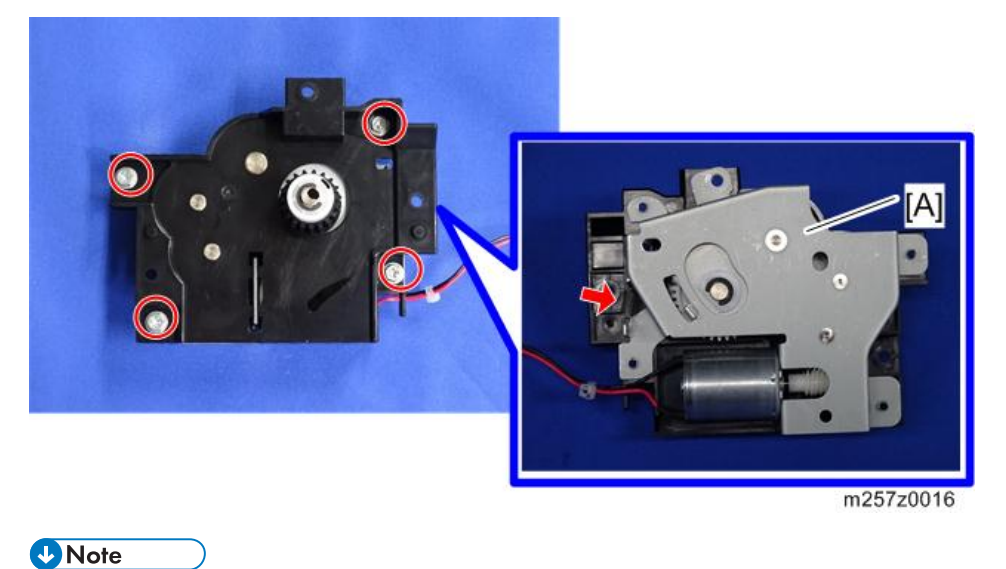

• When reassembling, make sure that the gears [A] are set correctly before installing the tray lift motor bracket.

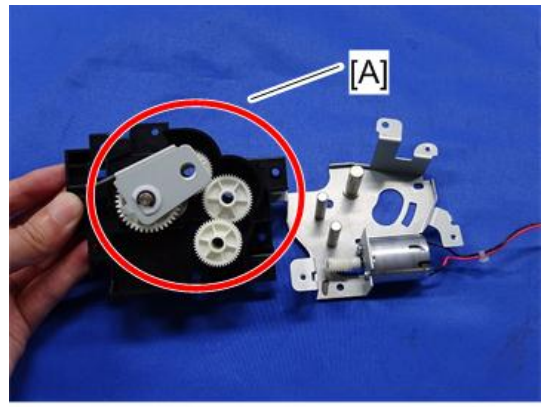

m257z0017

4. Tray lift motor  $[A]$   $(\hat{\mathcal{F}} \times 2)$ 

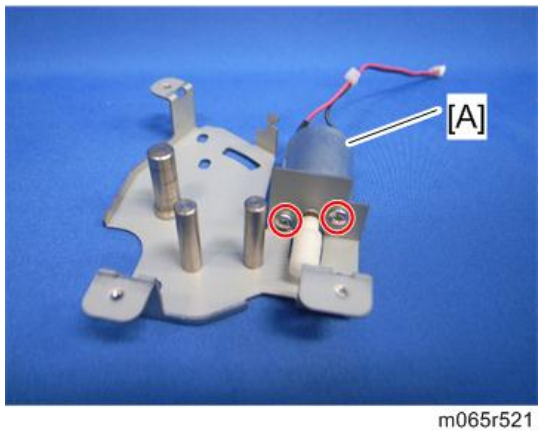

#### Tray 1 Set Sensor

- 1. Pull out the paper feed tray.
- 2. Left cover [\(page 89](#page-90-0))
- 3. Inner left rear cover [\(page 96](#page-97-0))
- 4. Inner left lower cover [\(page 96](#page-97-0))

5. Sensor holder  $[A]$   $(\hat{\mathcal{E}} \times 3, \mathbb{R}^2 \times 1)$ 

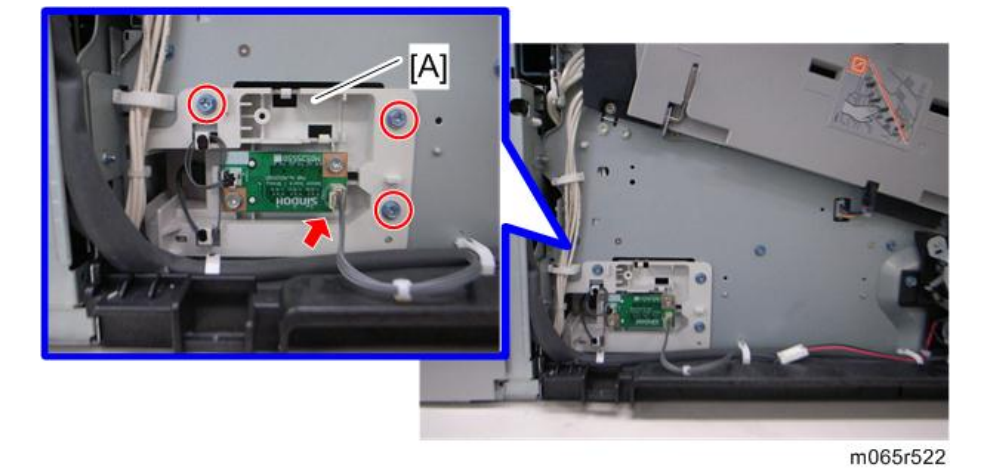

6. Disconnect the connector [A].

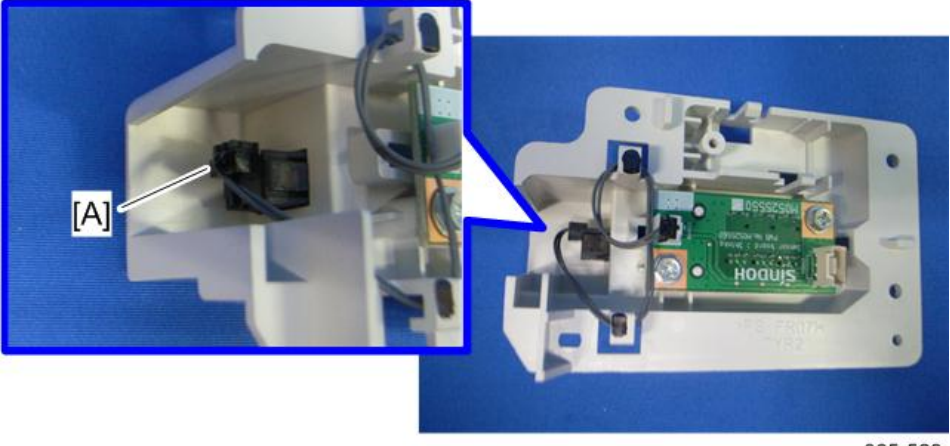

m065r523

7. Tray 1 set sensor [A] (hooks)

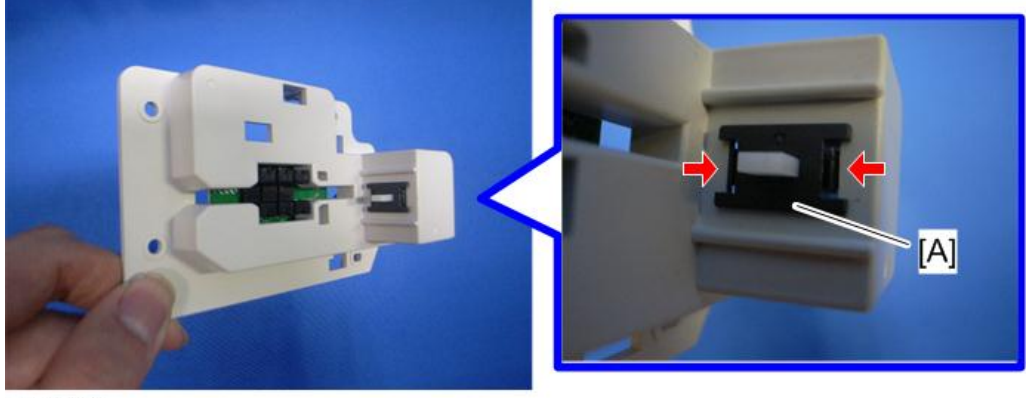

#### Paper Size Sensor Board

- 1. Inner left lower cover [\(page 96](#page-97-0))
- 2. Paper size sensor board [A]  $(\hat{\mathcal{E}} \times 2, \mathbb{R}^{\square \square} \times 2)$

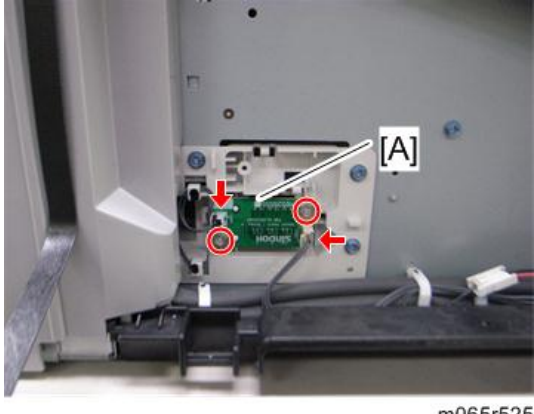

m065r525

#### Cleaning the Paper Dust Container

- 1. ITB unit [\(page 125\)](#page-126-0)
- 2. PCDU [\(page 106\)](#page-107-0)
- 3. Peel off the tape [A] (service parts) and clean the paper dust container [B] with a vacuum cleaner.

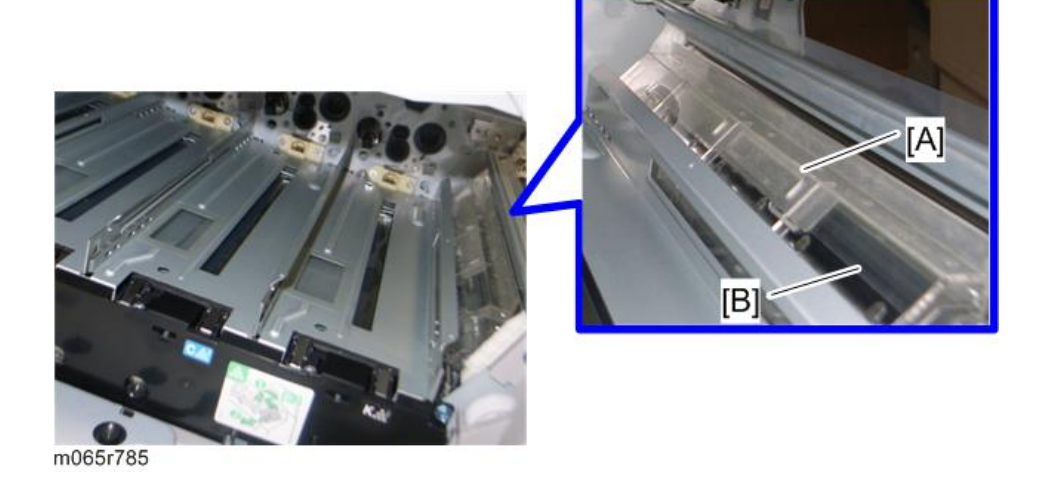

# <span id="page-199-0"></span>Paper Exit

#### Paper Exit Unit

- 1. Top cover ([page 92\)](#page-93-0)
- 2. Open the upper cover.
- 3. Inner upper right cover  $[A]$   $(\hat{\mathcal{F}} \times 2)$

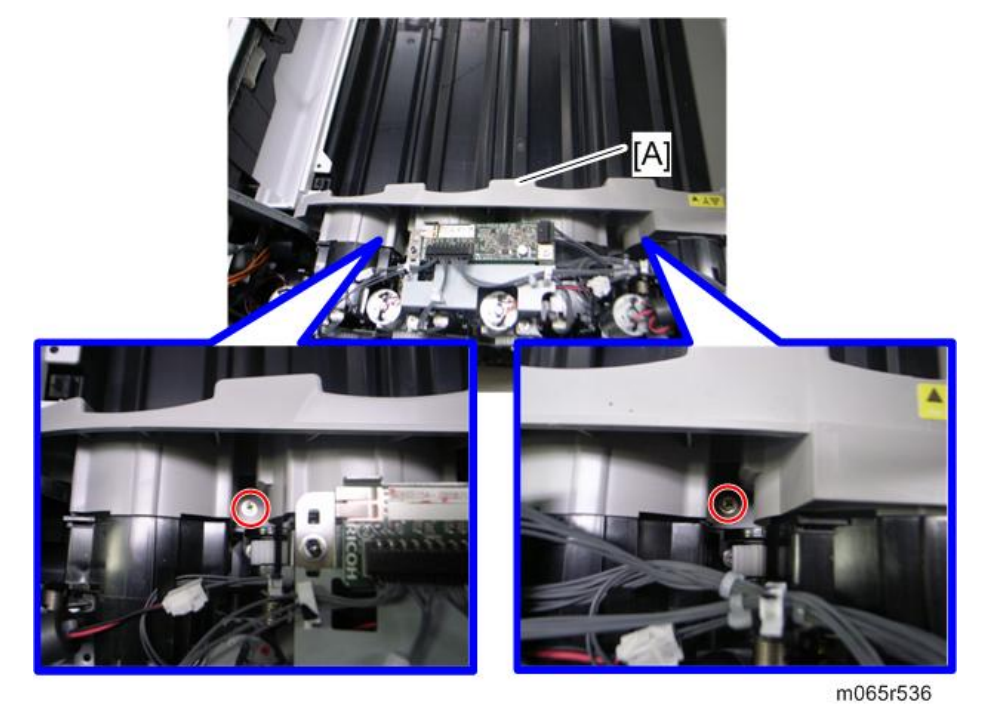

4. Inner upper cover  $[A]$   $(\hat{\mathcal{F}} \times 1)$ 

- п. i.
- 5. Inner left upper cover ([page 94\)](#page-95-0)

m065r537

6. Paper exit unit holder [A]  $(\hat{\mathcal{E}} \times 1)$ 

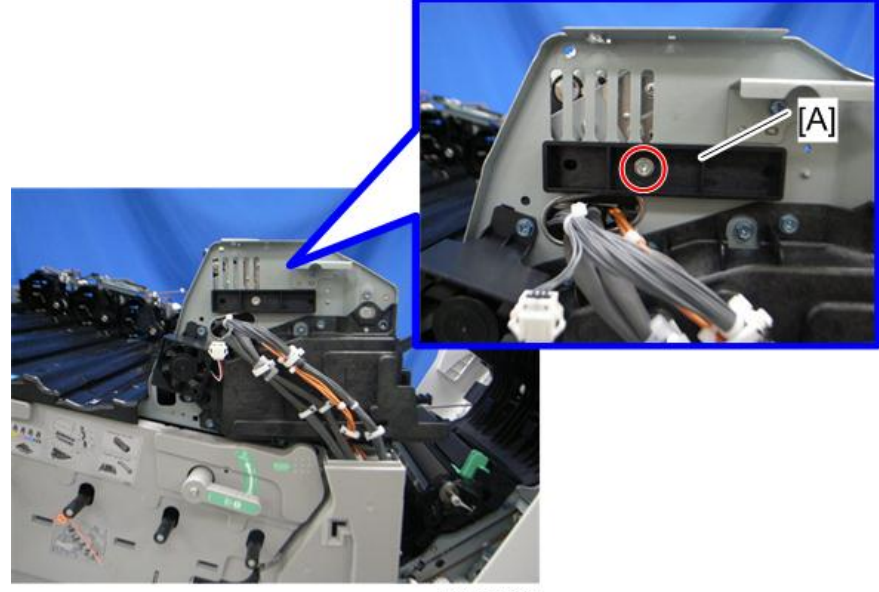

<span id="page-201-0"></span>7. Lift the paper exit unit [A].

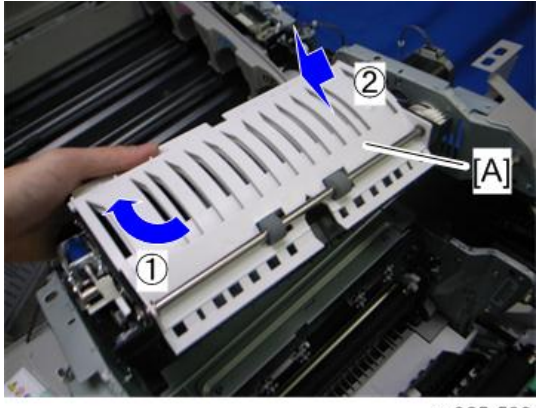

m065r539

8. Paper exit unit  $[A]$  ( $\mathbb{R}^{\mathbb{N}} \times 2$ )

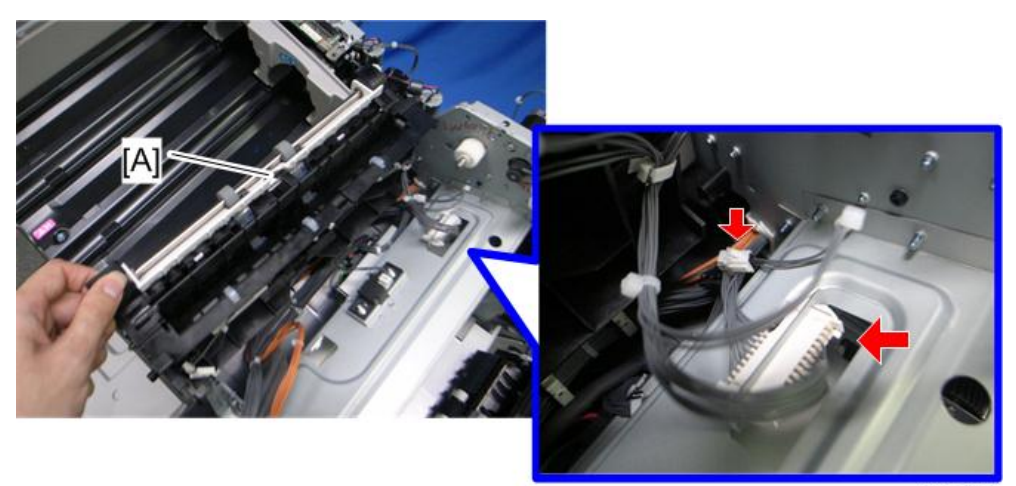

m065r540

#### Paper Exit Sensor

- 1. Paper exit unit [\(page 198\)](#page-199-0)
- 2. Remove the gear [A] (release the hook shown by the red arrow), and then remove the bushing [B].

3. Remove the bushing  $[C]$  ( $\overline{\mathbb{Q}} \times 1$ ).

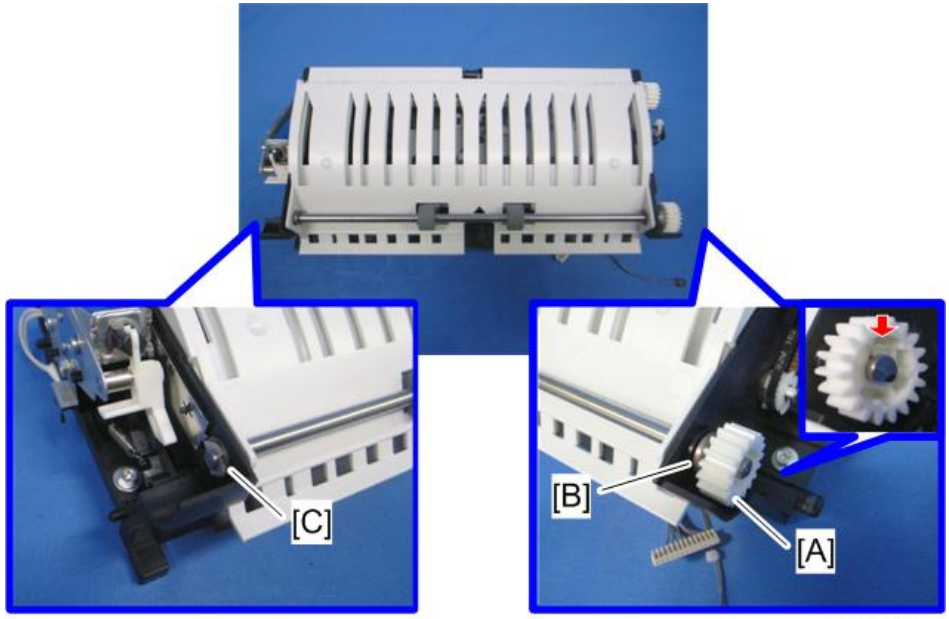

m065r777

4. Remove the shaft [A], and then remove the paper exit upper guide [B].

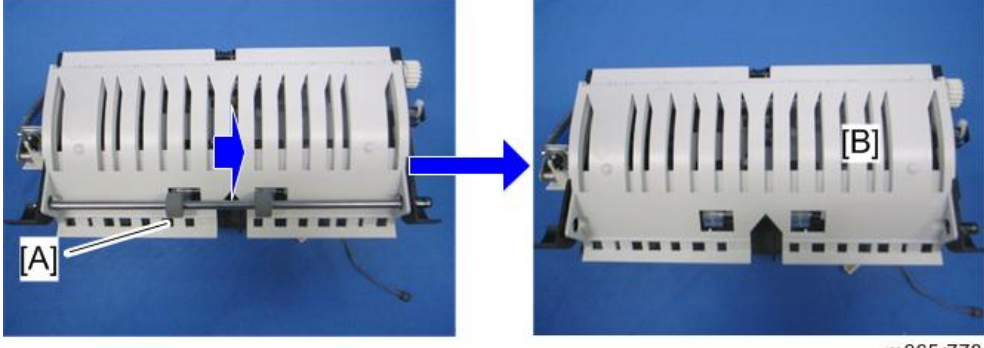

5. Paper exit lower guide [A] (hook x 2)

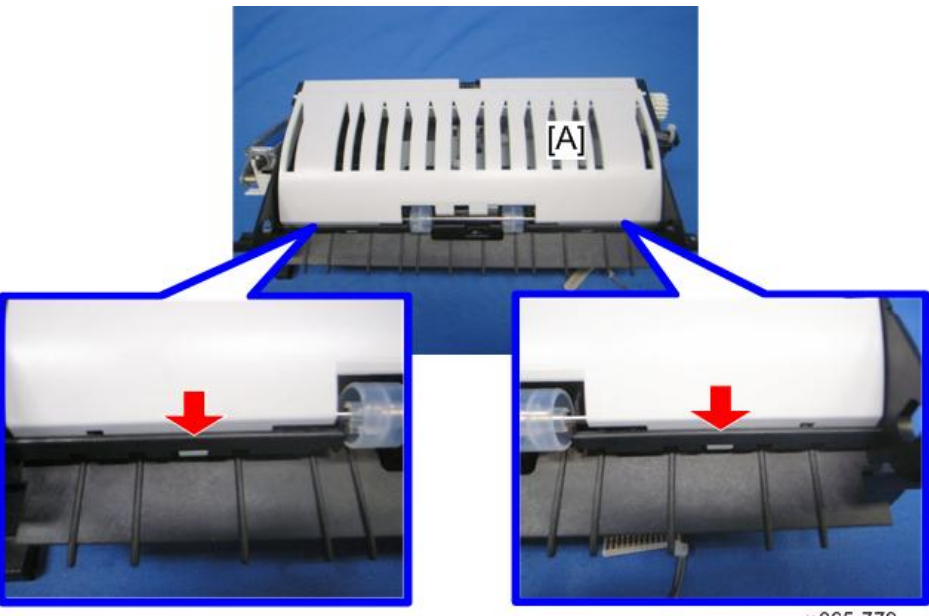

m065r779

6. Remove the idle roller [A], and release the sensor bracket [B] ( $\hat{\mathscr{E}} \times 1$ ).

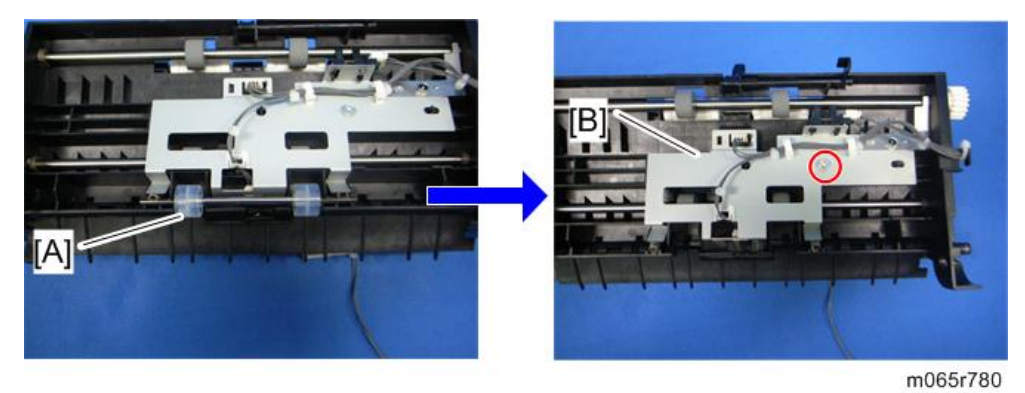

7. Paper exit sensor  $[A]$  ( $\Box$ ) x 1, hooks)

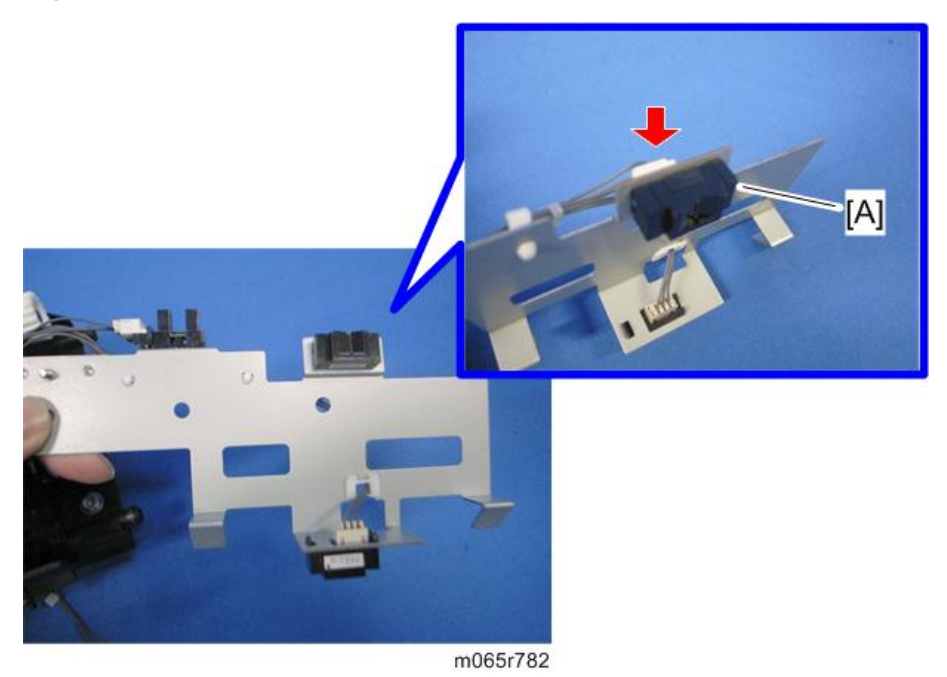

#### Inverter Sensor

- 1. Paper exit unit [\(page 198\)](#page-199-0)
- 2. Release the sensor bracket ([page 200 "Paper Exit Sensor"](#page-201-0)).

3. Inverter sensor  $[A]$  ( $\mathbb{R}^{\mathbb{N}}$  x 1, hooks)

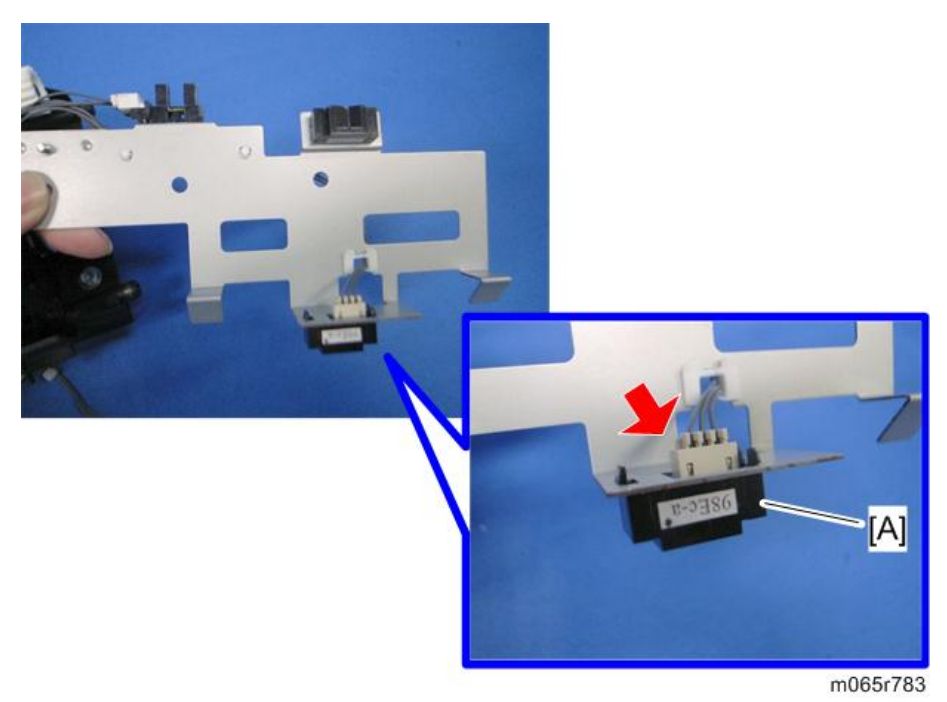

## Paper Overflow Sensor

- 1. Paper exit unit [\(page 198\)](#page-199-0)
- 2. Release the sensor bracket ([page 200 "Paper Exit Sensor"](#page-201-0)).

3. Paper overflow sensor  $[A]$  ( $\Box$ ) x 1, hooks)

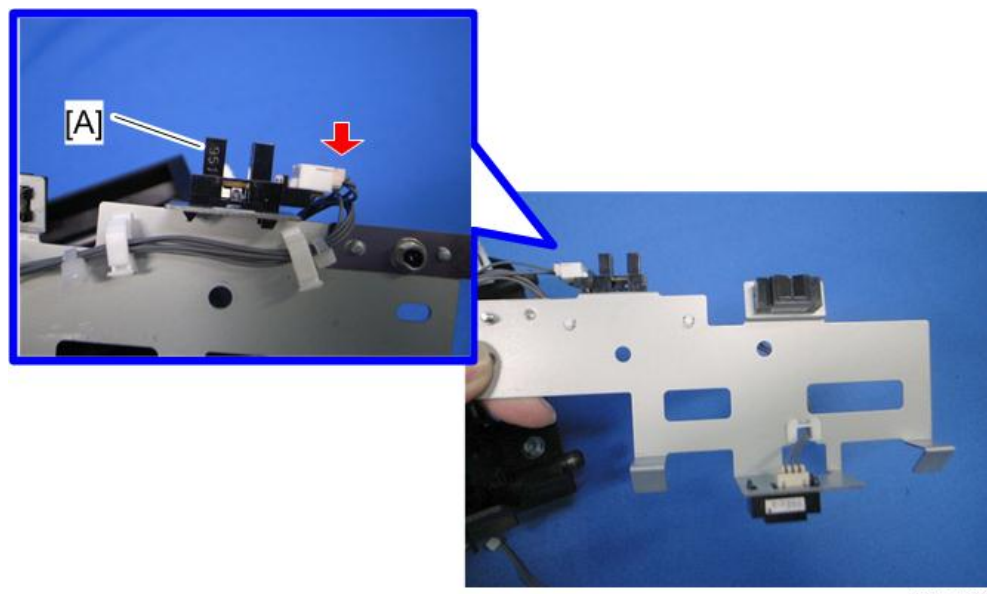

m065r781

 $\overline{4}$ 

## Fusing Exit Sensor

- 1. Paper exit unit [\(page 198\)](#page-199-0)
- 2. Fusing exit sensor  $[A]$  ( $\widehat{\mathscr{E}} \times 1$ ,  $\widehat{\mathbb{I}}^{\mathbb{II}} \times 1$ )

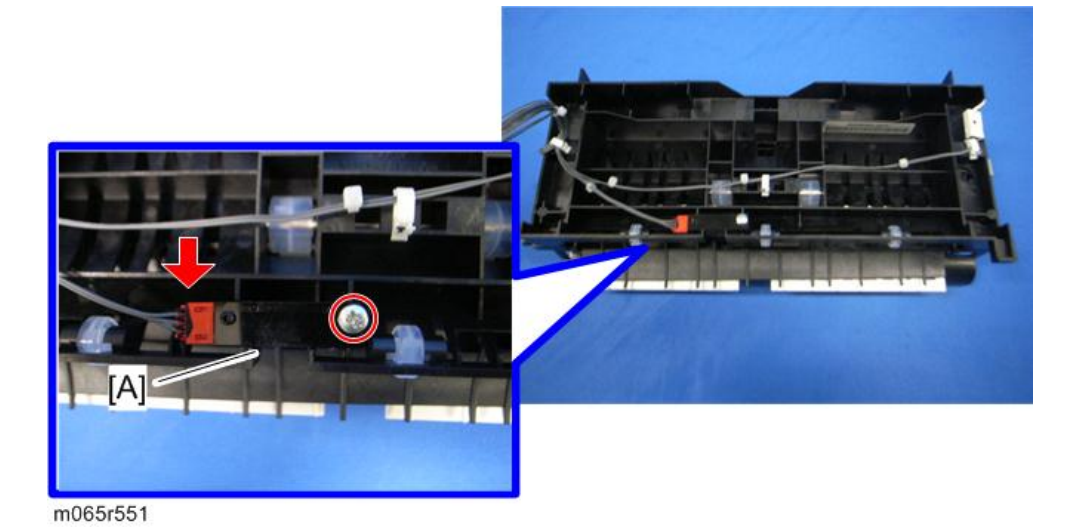

205

#### Inverter Motor

- 1. Paper exit unit [\(page 198\)](#page-199-0)
- 2. Inverter motor  $[A]$   $(\hat{\mathcal{E}} \times 2, \mathbb{E} \times 1, \text{ timing belt} \times 1)$

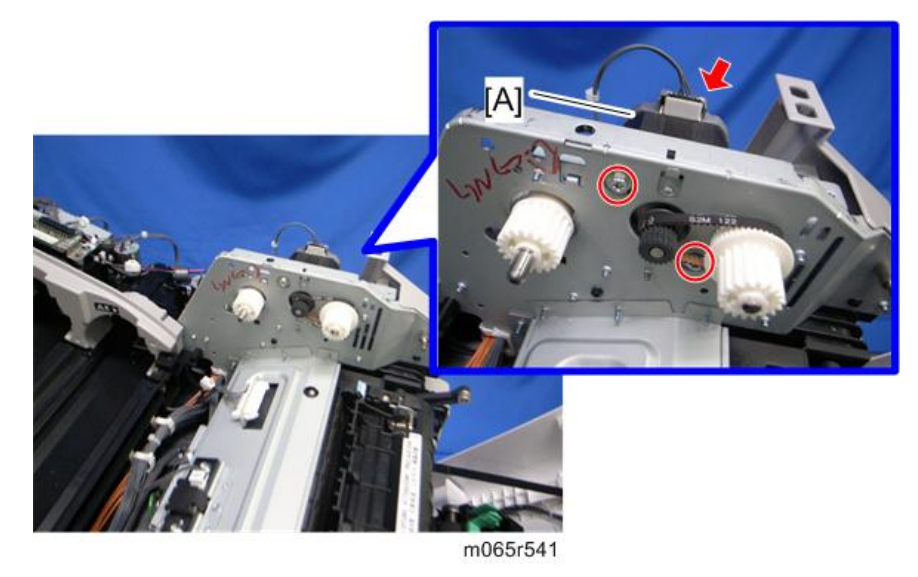

#### Fusing Cooling Fan

- 1. Inner left upper cover ([page 94\)](#page-95-0)
- 2. Fusing cooling fan base [A]  $(\hat{\mathcal{F}} \times 2, \Box \Box x$  1)

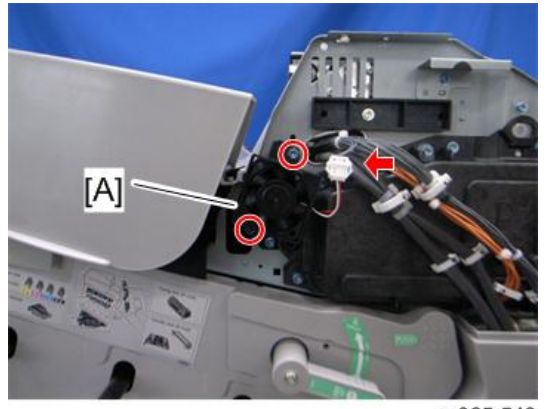

3. Fusing cooling fan [A] (hooks)

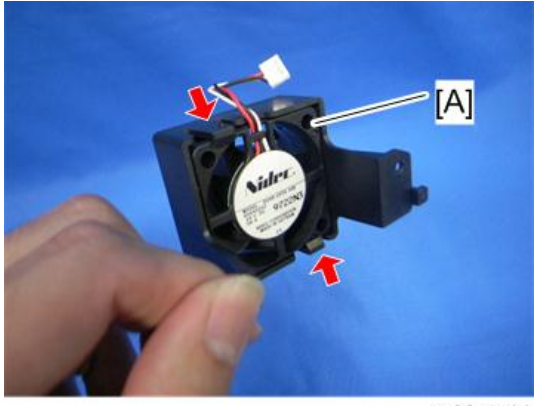

m065r544

#### When installing the fusing cooling fan

Make sure that the fusing cooling fan is installed with its decal facing to the right of the machine.

#### Upper Cover Sensor

- 1. Paper exit unit [\(page 198\)](#page-199-0)
- 2. Upper cover sensor  $[A]$  ( $\mathbb{R}^2$  x 1, hooks)

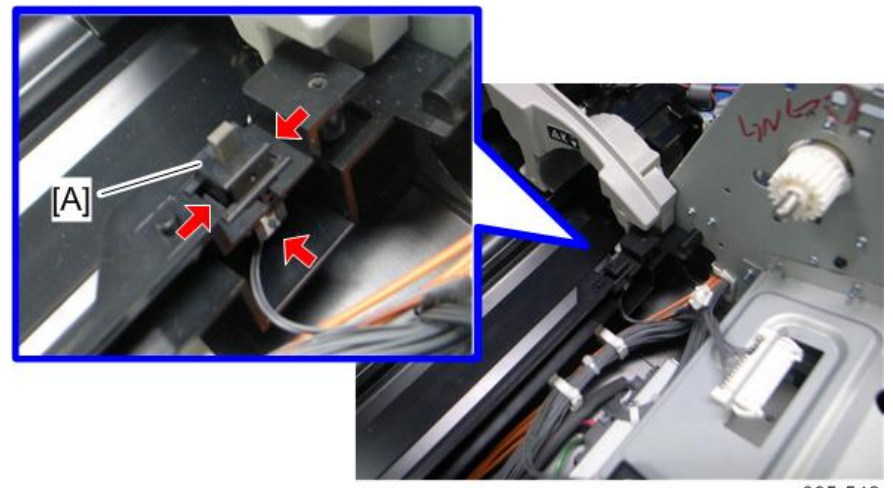

# <span id="page-209-0"></span>Duplex Unit

#### Duplex Unit

- 1. Open the duplex unit.
- 2. Connector cover ([page 97 "Inner Right Front Cover"\)](#page-98-0)
- 3. Disconnect the six harnesses ([page 97 "Inner Right Front Cover"\)](#page-98-0).
- 4. Remove the ground screw [A].

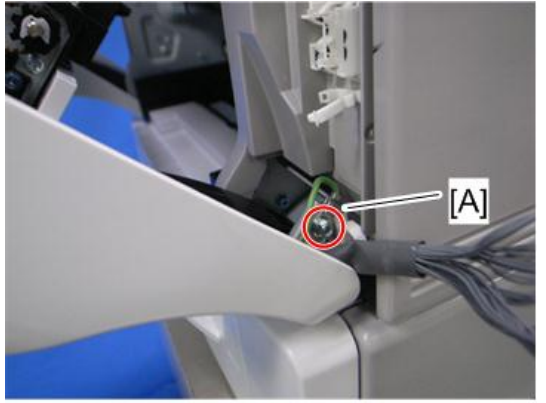

m065r761

5. Release the right arm [A]  $(\hat{\mathcal{E}} \times 1)$ .

#### **ACAUTION**

• Work carefully when releasing the right arm. This is because the right arm has strong tension and this may cause injury.

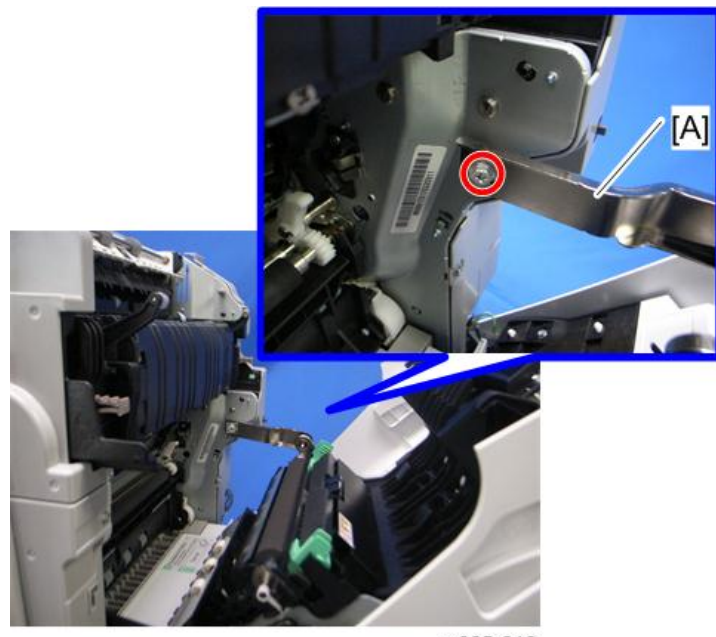

m065r616

6. Release the left arm [A] ( $\overline{\mathbb{Q}}$  x 1).

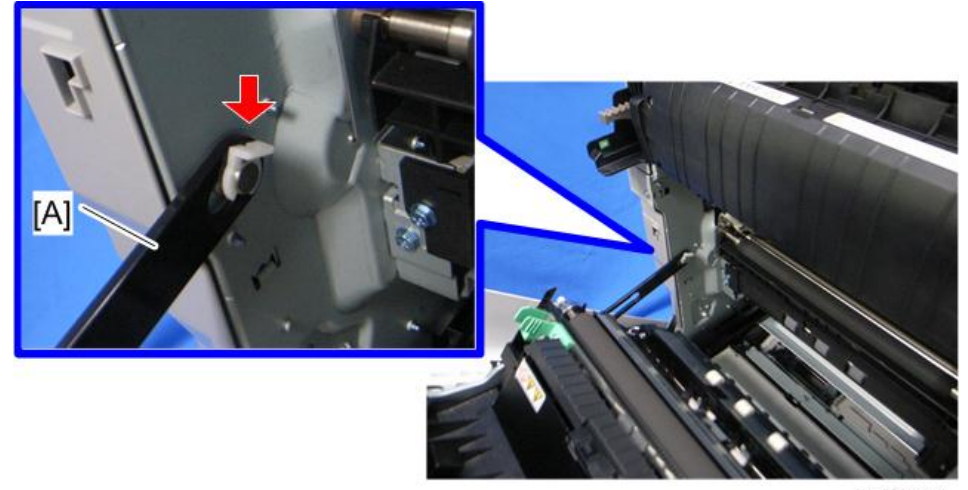

7. Open the duplex unit [A] fully, and then remove it.

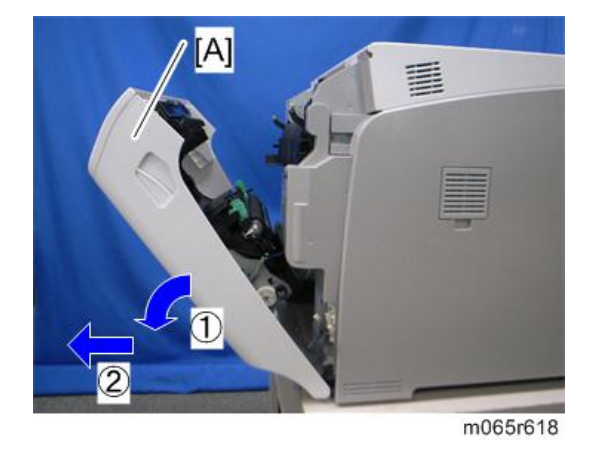

#### By-pass Tray Unit

- 1. Open the by-pass tray unit.
- 2. Release the outer small pegs [A] of the cover.
	- Release the left peg first, and then right peg.

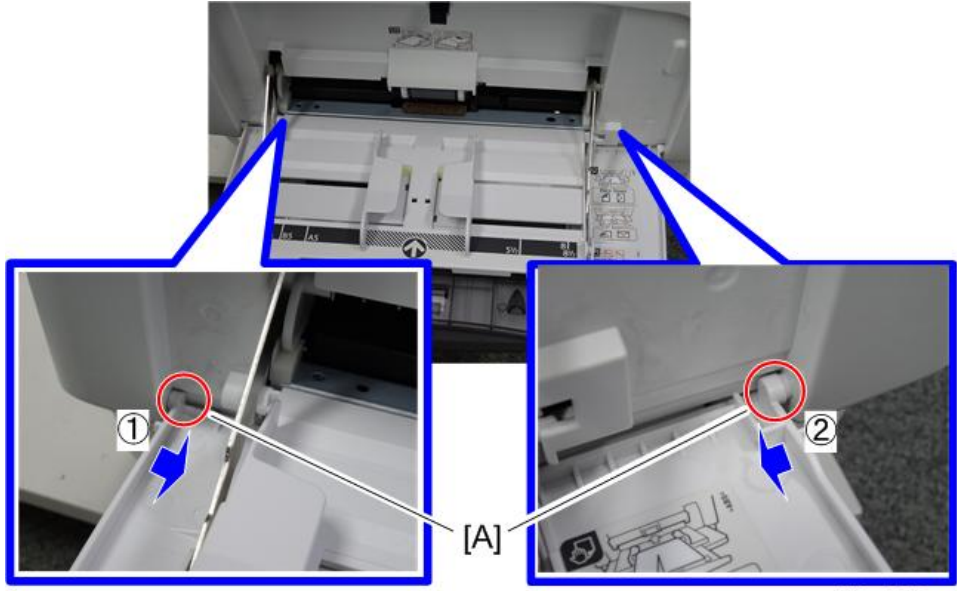

m257z0029

 $\overline{4}$ 

- 
- 3. Tilt the by-pass tray as shown below.

m257z0030

4. Release the right inner large peg [A] first, and then left inner large peg [B].

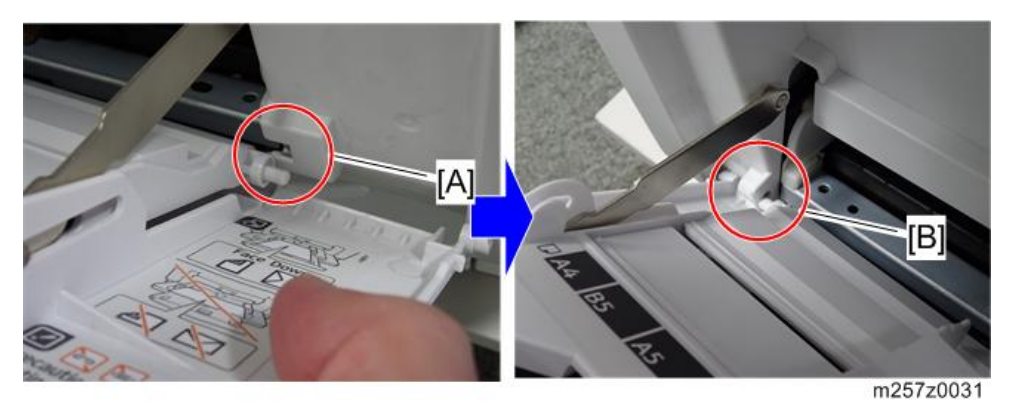

- 5. Tilt the by-pass tray [A] as shown below, and then pull the by-pass tray.
	- Tilting the by-pass tray rotates the peg lock arms [B] down so they can be removed from the keyholes.

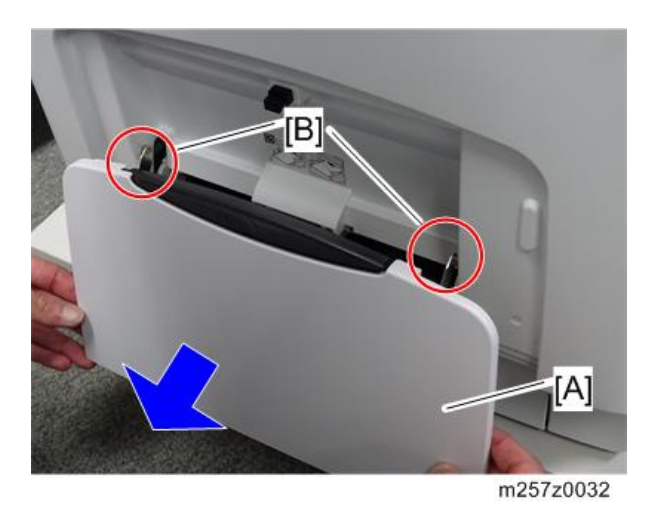

#### **D**Note

• When re-attaching the by-pass, tilt the by-pass tray as shown above, and then insert the peg lock arms into the keyholes of the machine.

#### Duplex Entrance Sensor

- 1. Duplex unit [\(page 208\)](#page-209-0)
- 2. Disconnect the connector and remove the ground screw.

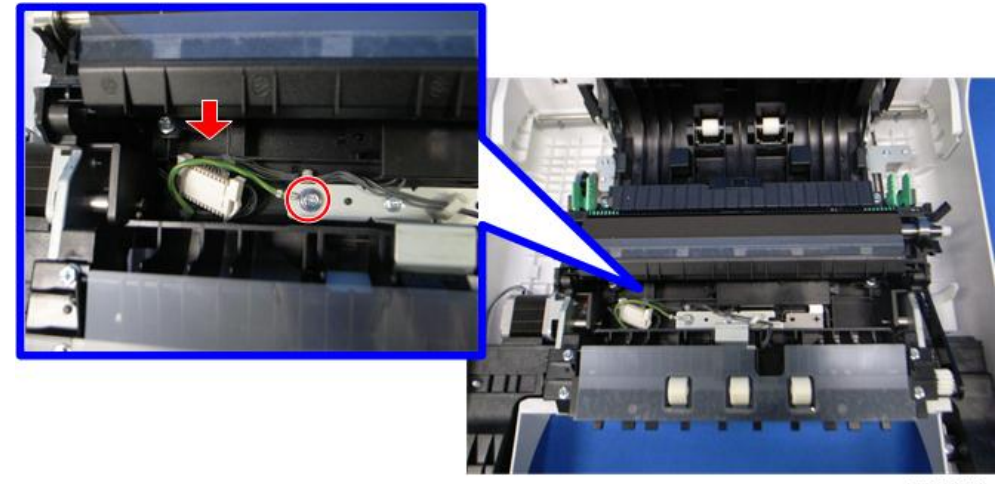

- 
- 3. Duplex lower guide plate [A]

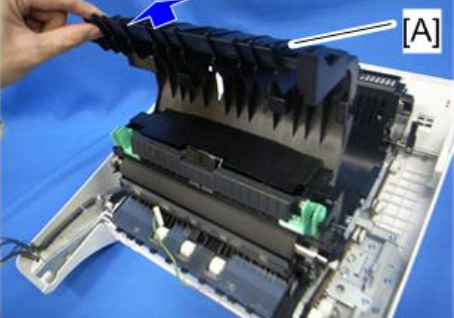

m065r620

4. Duplex upper guide plate  $[A]$  ( $\widehat{\mathscr{E}} \times 7$ )

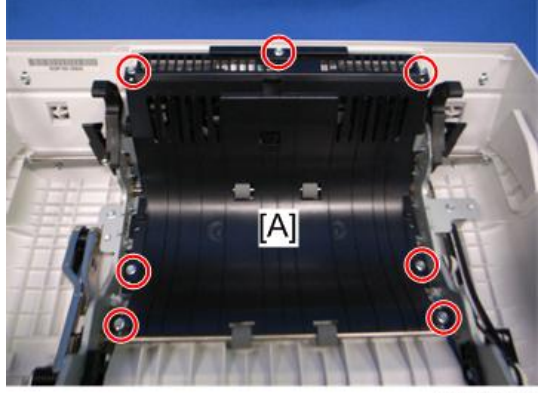

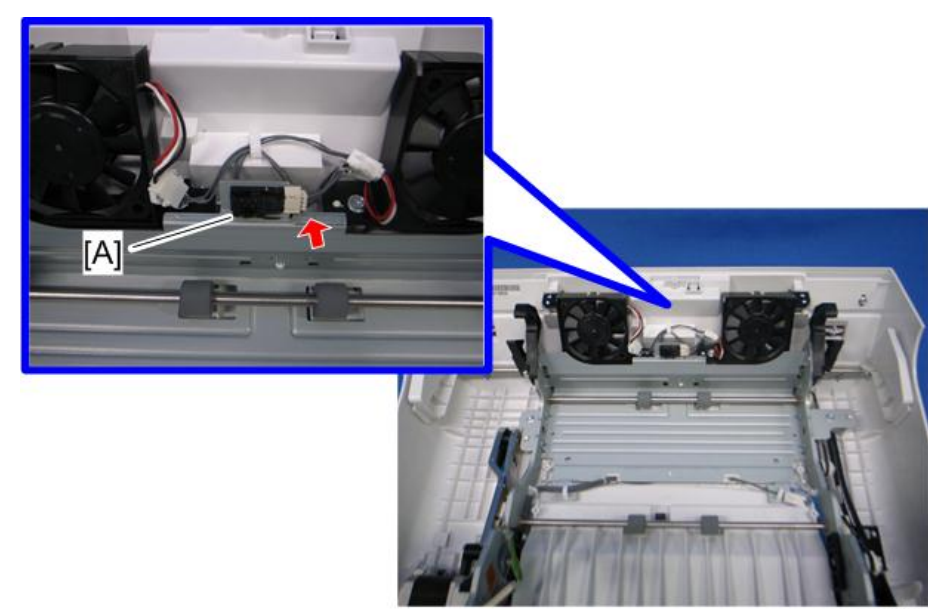

5. Duplex entrance sensor  $[A]$  ( $\mathbb{R}^{\mathbb{N}}$  x 1, hooks)

#### m065r622

#### Duplex Exit Sensor

- 1. Open the duplex unit.
- 2. Fusing unit ([page 164](#page-165-0))
- 3. Paper transfer roller unit [\(page 140](#page-141-0))
- 4. Release the sensor bracket  $[A]$  ( $\widehat{\mathcal{F}} \times 1$ ,  $\widehat{\mathbb{H}} \times 1$ )

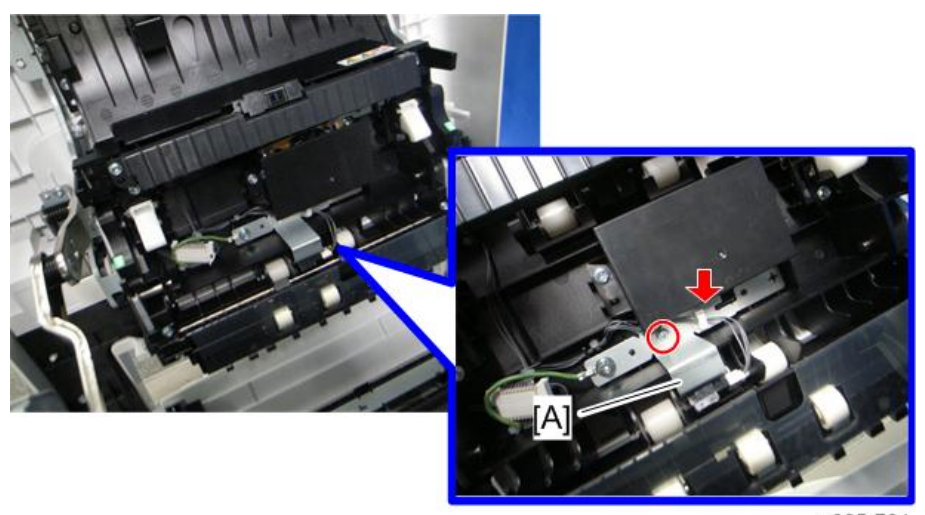

m065r764
5. Duplex exit sensor  $[A]$  ( $[$  $\mathbb{F}$  $\mathbb{F}$  x 1, hooks)

m065r765

# Fusing Entrance Sensor

- 1. Open the duplex unit.
- 2. Fusing unit ([page 164](#page-165-0))
- 3. Paper transfer roller unit [\(page 140](#page-141-0))
- 4. Sensor base [A]  $(\hat{\mathcal{E}} \times 2)$

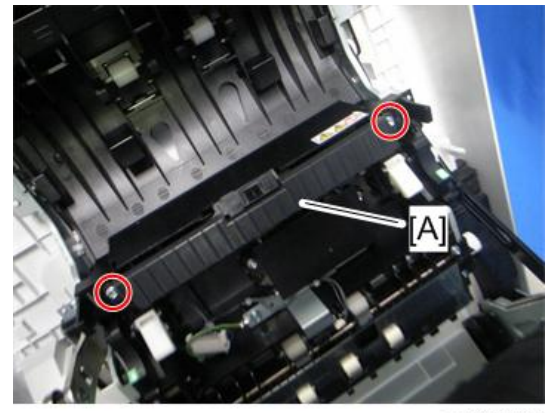

m065r762

5. Sensor cover [A] (hooks)

<span id="page-217-0"></span>6. Fusing entrance sensor  $[B]$  ( $\mathbb{R}^3$  x 1, hooks)

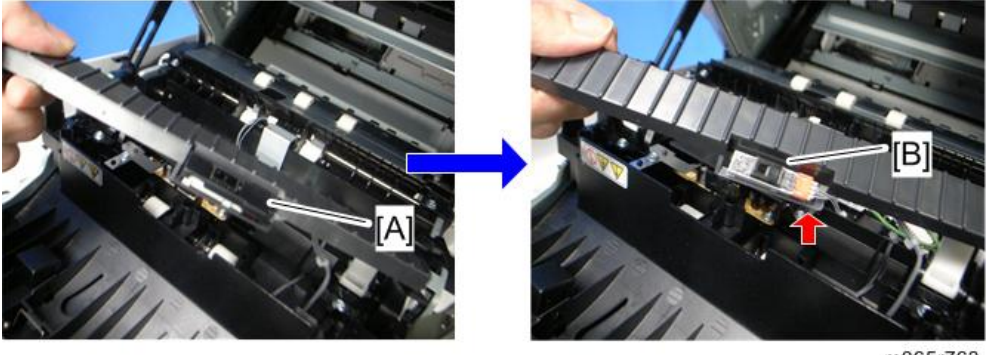

#### m065r763

### Duplex/By-pass Motor

- 1. Duplex unit [\(page 208\)](#page-209-0)
- 2. By-pass tray unit ([page 210\)](#page-211-0)
- 3. Duplex upper guide plate ([page 212 "Duplex Entrance Sensor"\)](#page-213-0)
- 4. Guide plate [A] (tabs)

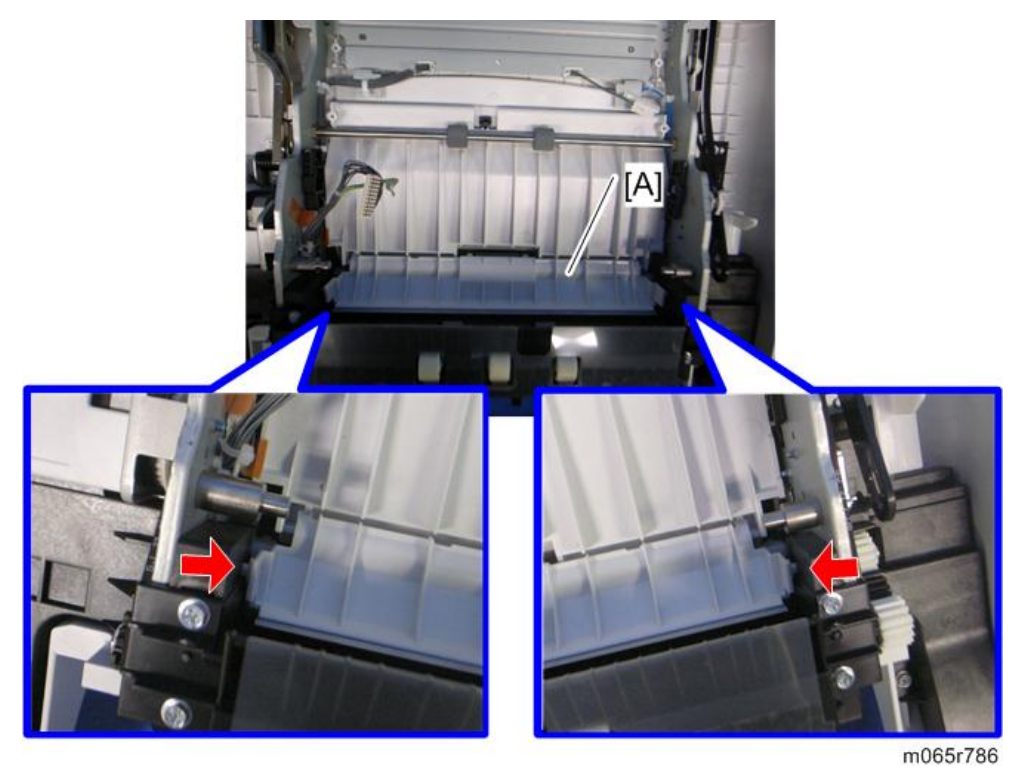

 $\overline{4}$ 

 $\overline{4}$ 

- 5. Fusing fans ([page 164\)](#page-165-0)
- 6. Operation panel [\(page 93](#page-94-0))
- 7. Duplex/By-pass motor cover  $[A]$  ( $\widehat{\mathcal{E}}$  x 1)

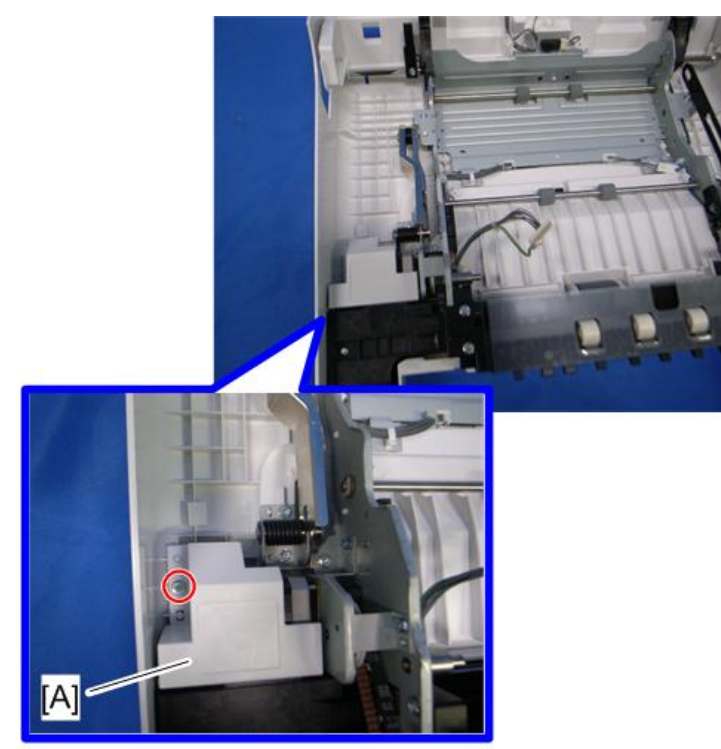

m065r787

8. Right and left arms [A]  $(\hat{\mathscr{E}} \times 2 \text{ each})$ 

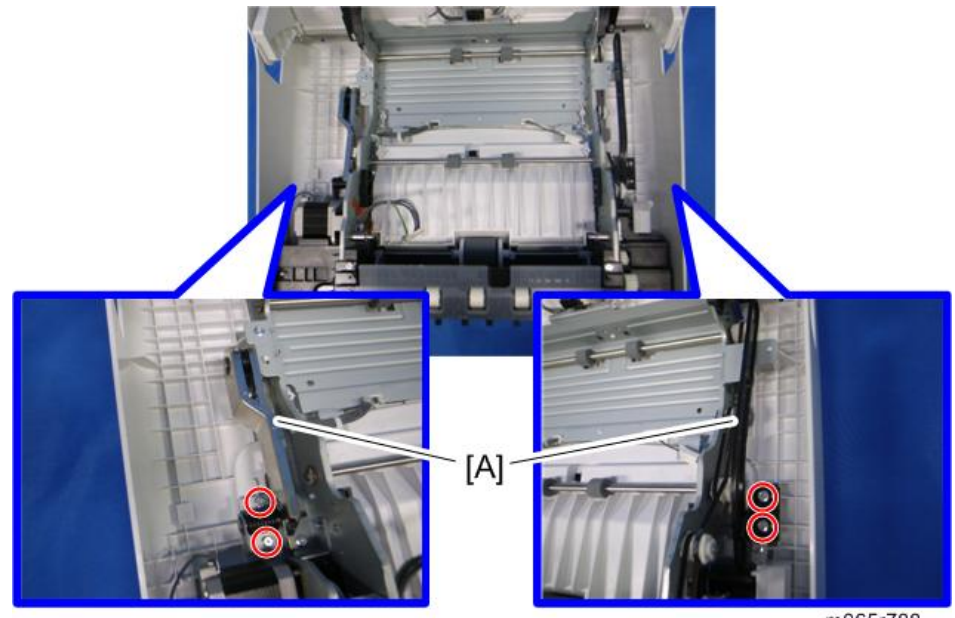

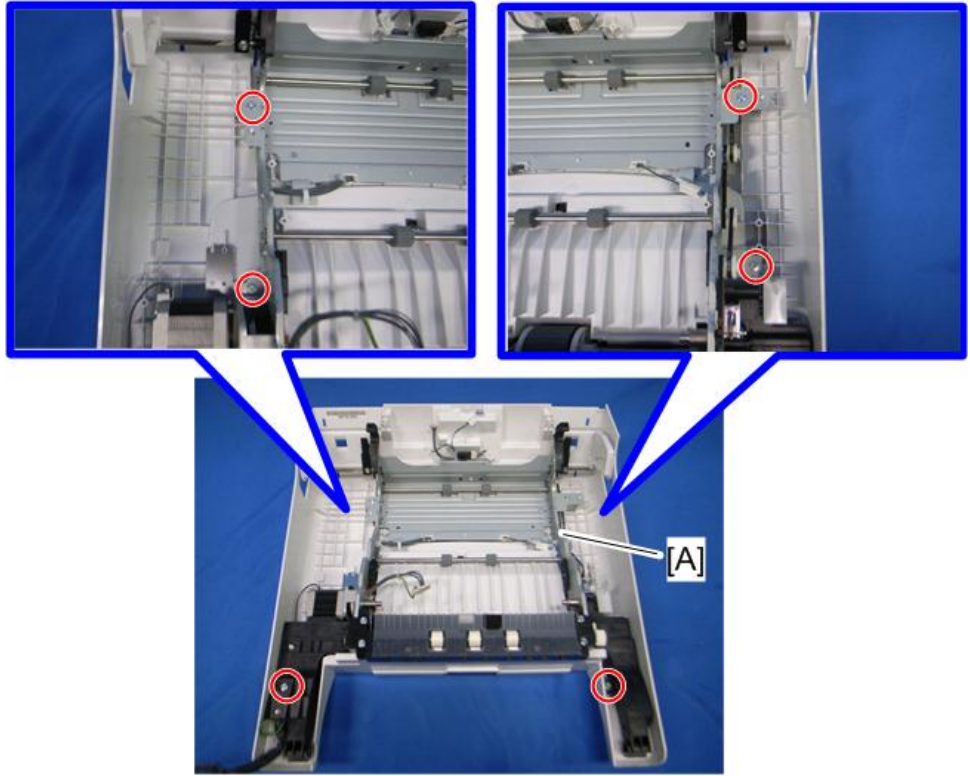

9. Duplex/By-pass motor bracket with the frame [A]  $(\hat{\mathcal{F}} \times 6)$ 

m065r789

10. Guide plate  $[A]$   $(\hat{\mathcal{F}} \times 4)$ 

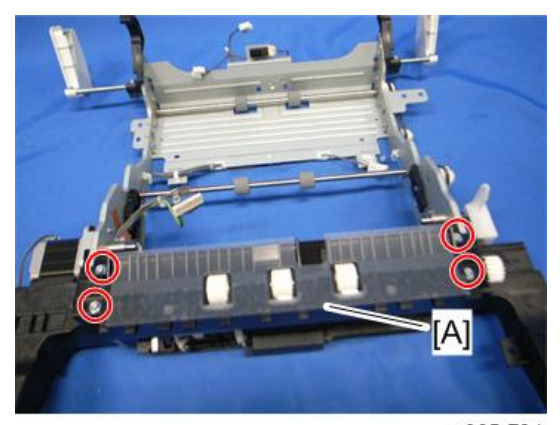

11. Duplex/By-pass motor bracket [A]  $(\hat{\mathcal{E}} \times 3, \mathbb{R}^3 \times 1)$ 

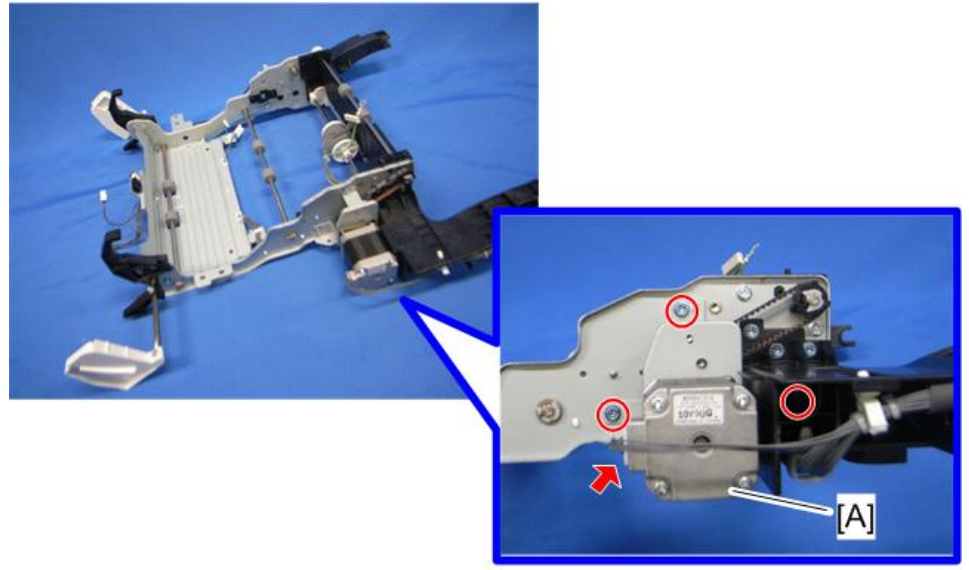

m065r790

12. Duplex/By-pass motor [A] ( $\mathscr{F} \times 2$ ,  $\mathbb{C} \times 1$ , gear x1, timing belt x1)

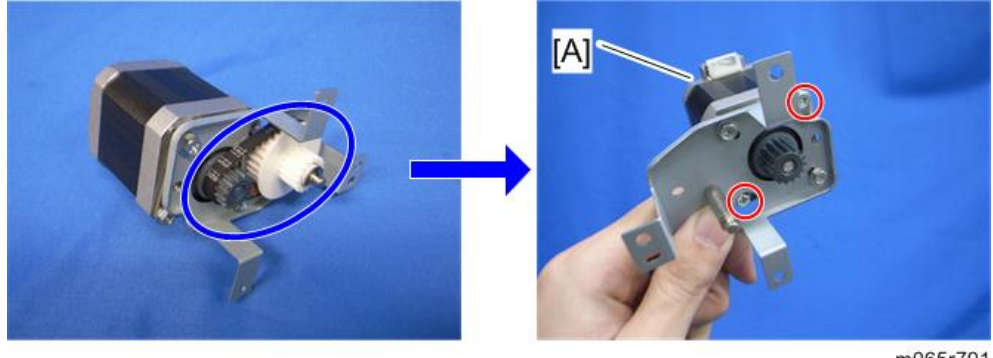

m065r791

# By-pass Paper End Sensor

- 1. Duplex unit [\(page 208\)](#page-209-0)
- 2. Duplex/By-pass motor bracket with the frame ([page 216 "Duplex/By-pass Motor"](#page-217-0))

3. Sensor holder  $[A]$  ( $\widehat{\mathcal{F}}$  x 1)

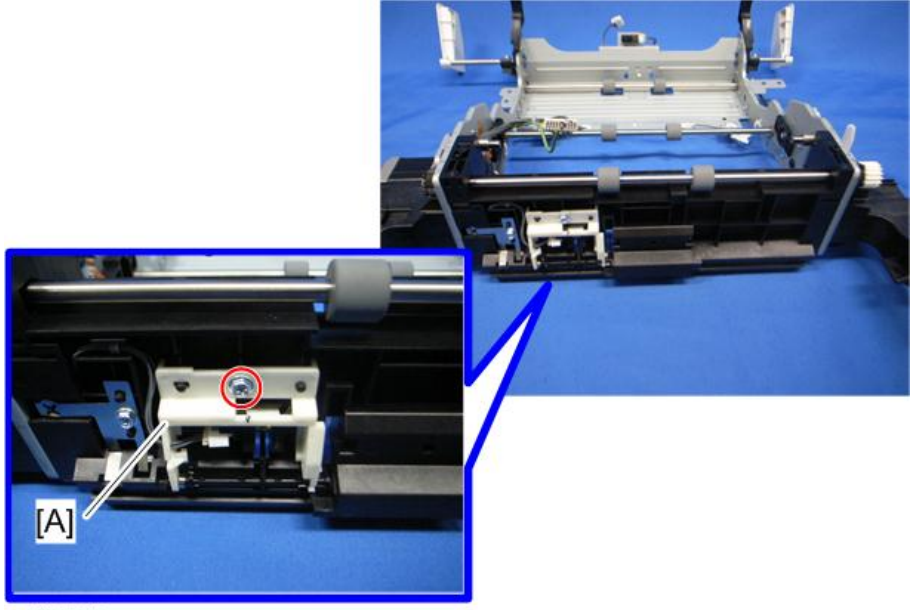

m065r792

4. By-pass paper end sensor  $[A]$  ( $\Box$ ) x 1, hooks)

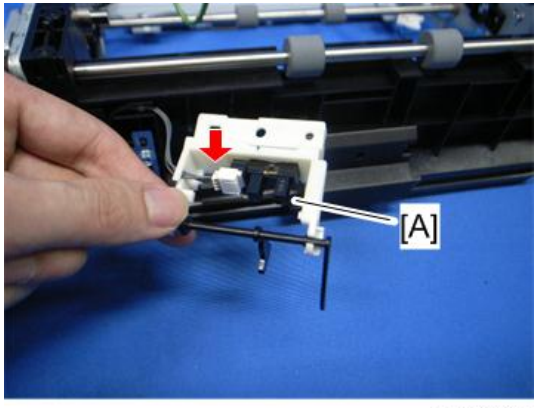

m065r793

# By-pass Feed Roller, Friction Pad

- 1. Duplex unit [\(page 208\)](#page-209-0)
- 2. Duplex/By-pass motor bracket with the frame ([page 216 "Duplex/By-pass Motor"](#page-217-0))

3. Guide plate  $[A]$   $(\hat{\mathcal{F}} \times 4)$ 

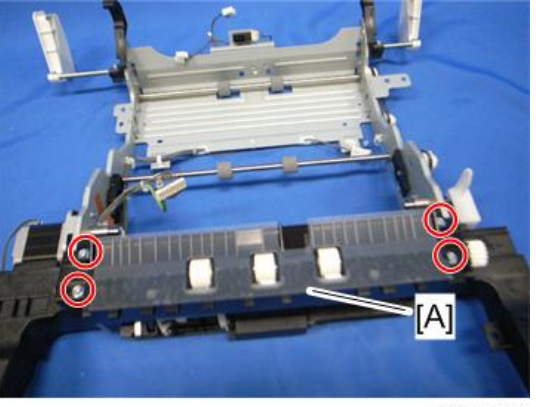

m065r794

4. Slide the roller holder [A] in the direction of the blue arrow ( $\langle\overline{\langle}\rangle \times 2$ ).

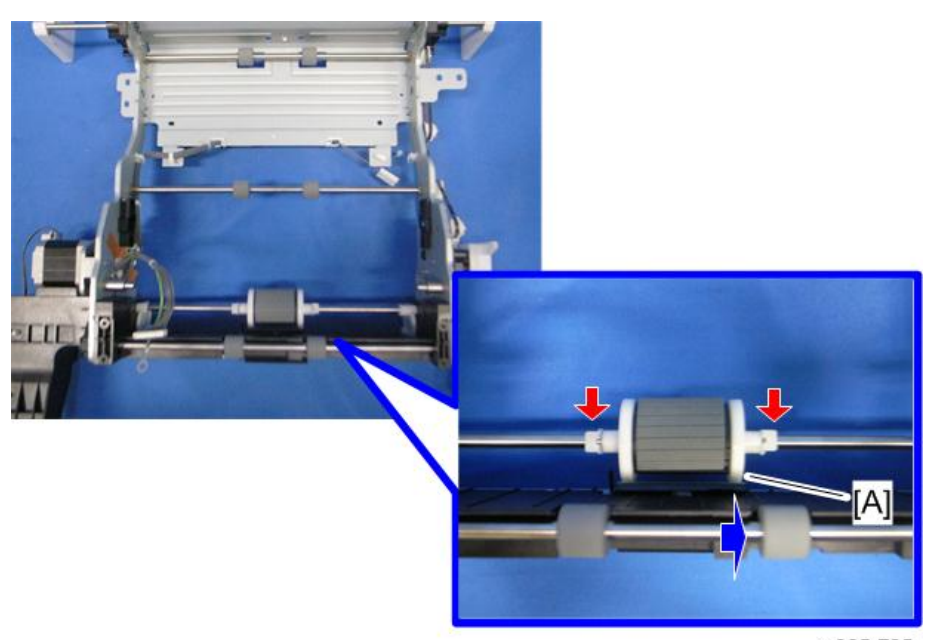

5. By-pass feed roller [A]

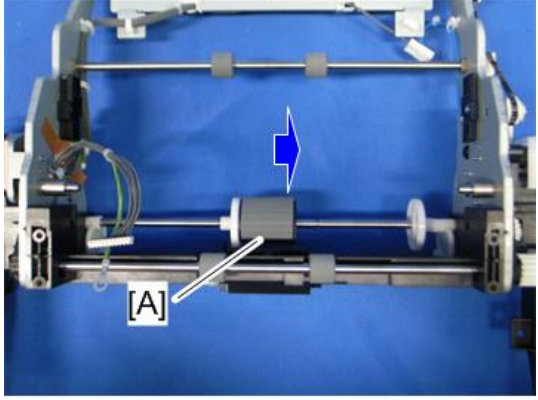

m065r796

6. Slide the roller holder [A] in the direction of the blue arrow.

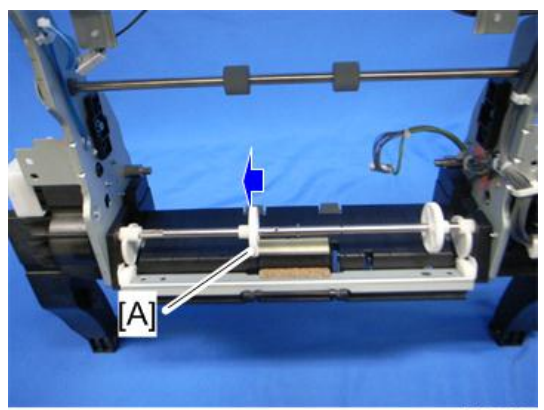

7. Release the tension of the bracket [A] by releasing the lock of the solenoid [B] and turning the timing belt [C].

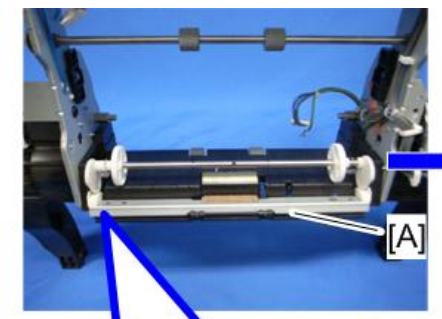

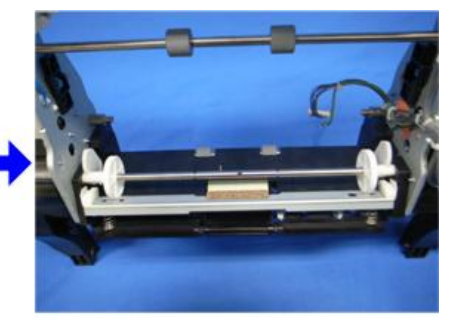

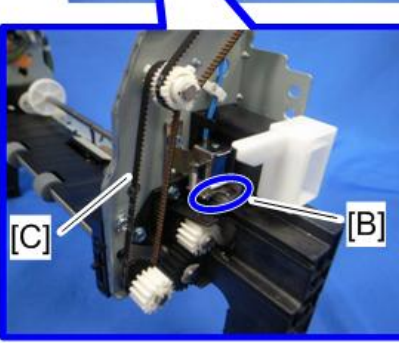

m065r798

8. Friction pad [A] (hooks)

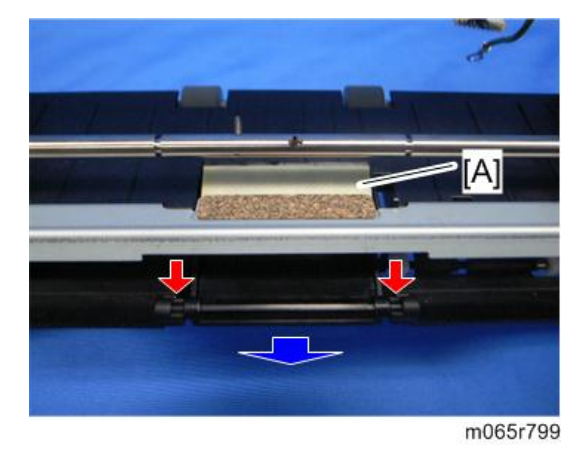

# HVPS: D

# **ACAUTION**

- Turn off the main power switch and unplug the machine before removing the HVPS: D.
- 1. Open the duplex unit.
- 2. Fusing unit ([page 164](#page-165-0))
- 3. Paper transfer roller unit [\(page 140](#page-141-0))
- 4. HVPS: D cover  $[A]$   $(\hat{\mathcal{F}} \times 2)$

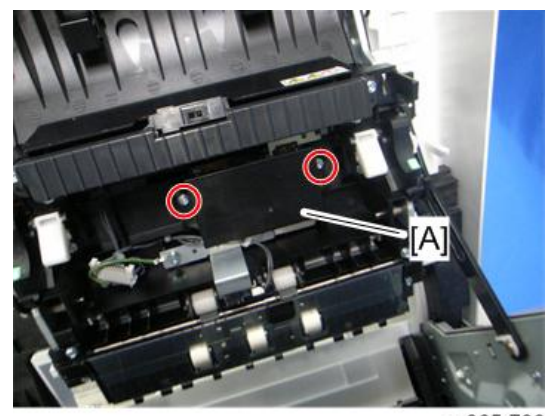

m065r766

5. HVPS: D [A]  $(\hat{\mathscr{E}} \times 3, \mathbb{Z}^{\mathbb{N}} \times 1)$ 

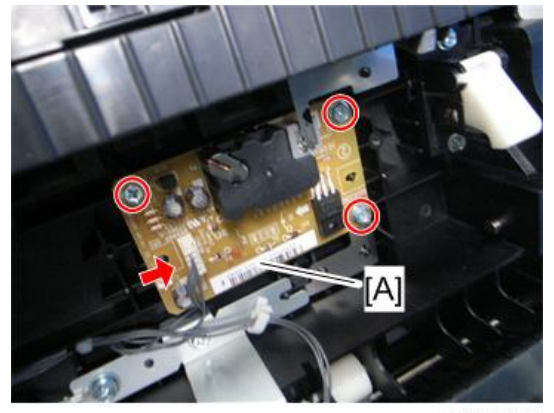

m065r767

# Fusing Fan

# **ACAUTION**

- Turn off the main power switch and unplug the machine before removing the fusing fan.
- 1. Duplex unit [\(page 208\)](#page-209-0)
- 2. Duplex upper guide plate ([page 212 "Duplex Entrance Sensor"\)](#page-213-0)

3. Fusing fan bases [A]  $(\hat{\mathcal{E}}^x \times 1 \text{ each}, \mathbb{R}^y \times 1 \text{ each})$ 

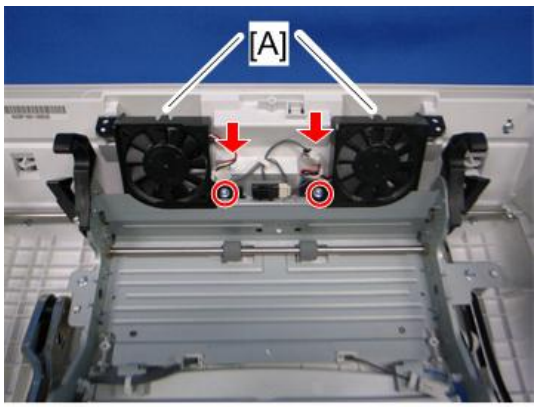

m065r768

4. Fusing fan [A] (hooks)

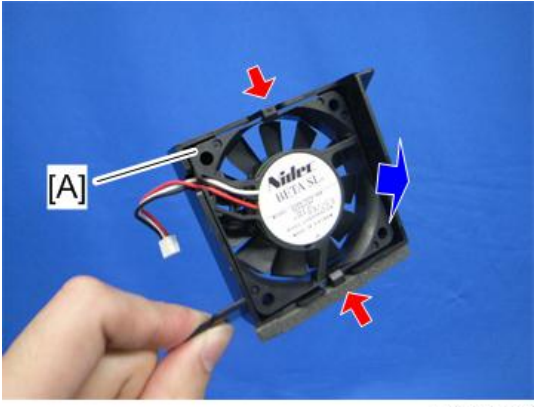

m065r769

### When installing the fusing fan

Make sure that the fusing fan is installed with its decal facing to the front of the machine.

# Electrical Components

# **Boards**

### Rear Cover Open

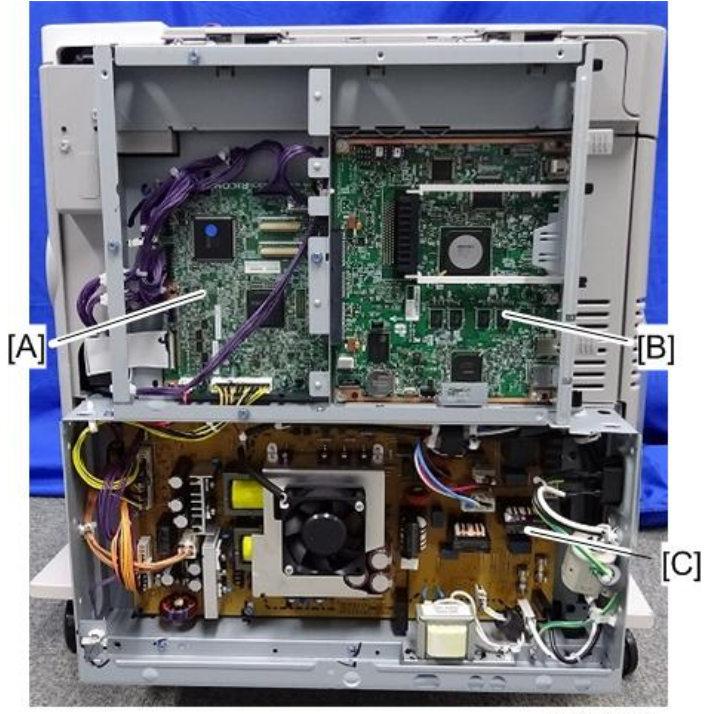

m257z0018

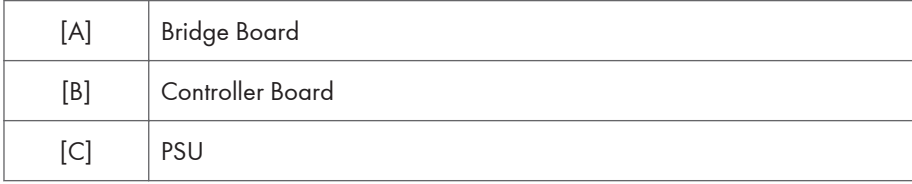

### Controller Box Removal

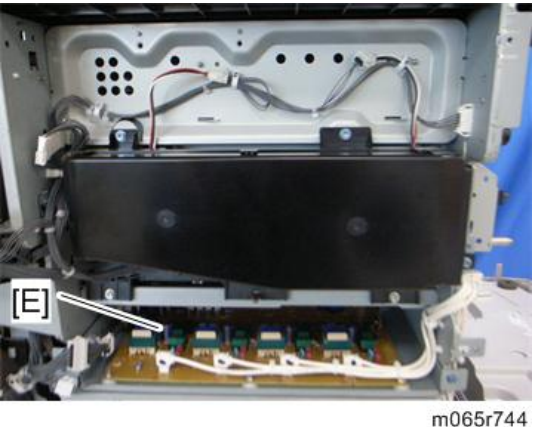

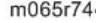

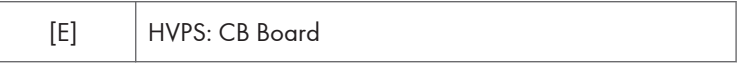

# Right Cover Open

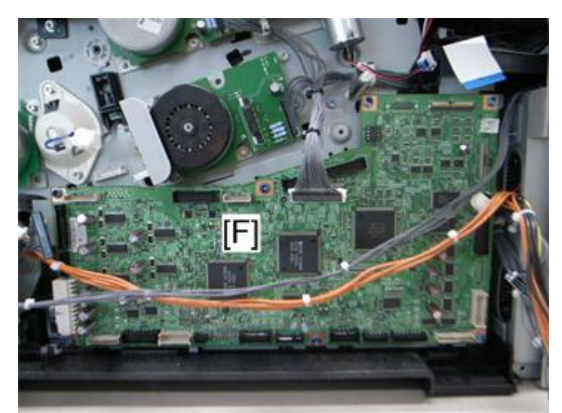

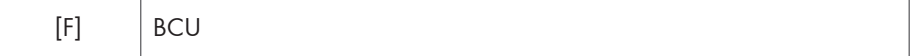

#### <span id="page-230-0"></span>BCU with bracket Removed

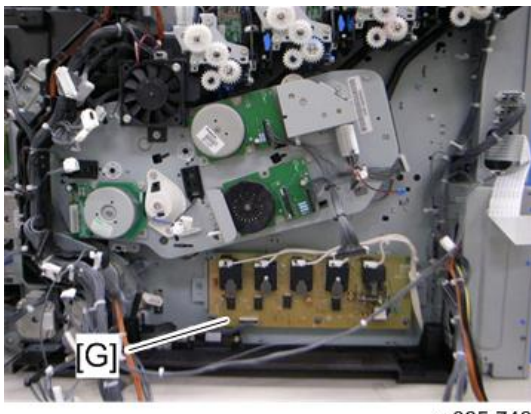

m065r746

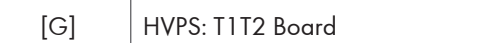

## HDD (Option)

### **D** Note

- Before replacing the HDD, copy the address book data to an SD card with SP5-846-051 if possible.
- If the customer is using the Data Overwrite Security or the Data Encryption feature, these applications must be installed again.
- 1. Grasp the handles [A], and then pull out the controller unit [B] (knob screw x 2).

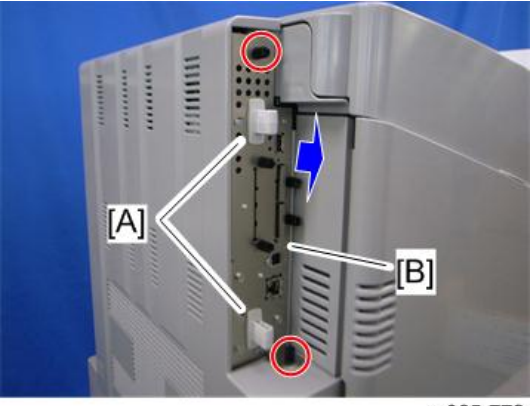

m065r772

2. HDD assembly [A] (knob screw x 2,  $\mathbb{E}^{\mathbb{H}}$  x 2)

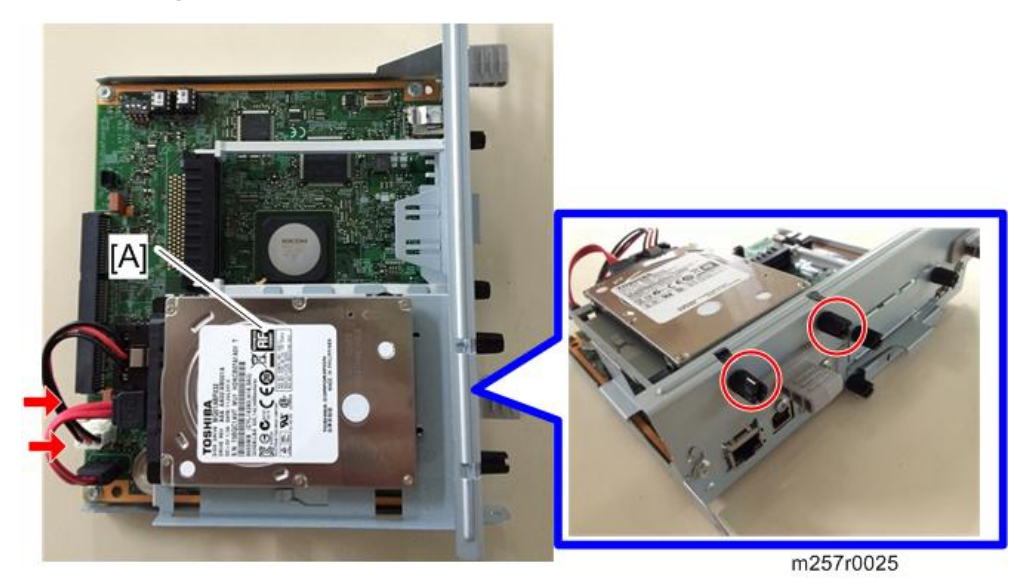

3. HDD [A]  $(\hat{\mathscr{E}} \times 4, \mathbb{E}^{\mathbb{H}} \times 2)$ 

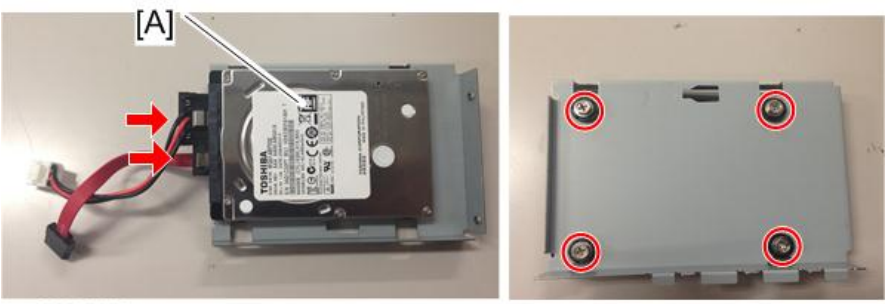

m257r0026

#### Disposal of HDD Units

- Never remove an HDD unit from the work site without the consent of the client.
- If the customer has any concerns about the security of any information on the HDD, the HDD must remain with the customer for disposal or safe keeping.
- The HDD may contain proprietary or classified (Confidential, Secret) information. Specifically, the HDD contains document server documents and data stored in temporary files created automatically during print job sorting and jam recovery. Such data is stored on the HDD in a special format so it cannot normally be read but can be recovered with illegal methods.

### **Reinstallation**

Explain to the customer that the following information stored on the HDD is lost when the HDD is replaced:

• Address book

The address book and document server documents (if needed) must be input again.

If you previously backed up the address book to an SD card with SP5846 051, you can use SP 5846 052 to copy the data from the SD card to the hard disk.

If the customer is using the following options, each option function must be set up again. For more, see each reference guide.

- Data Overwrite Security Unit: See "Security Guide".
- HDD Encryption Unit: See "Security Guide".

### Controller Board

- 1. Pull out the controller unit [\(page 229 "HDD \(Option\)"](#page-230-0))
- 2. Remove the HDD assembly if it is installed ([page 229 "HDD \(Option\)"\)](#page-230-0).
- 3. Controller board [A]  $(\hat{\mathscr{E}} \times 5)$

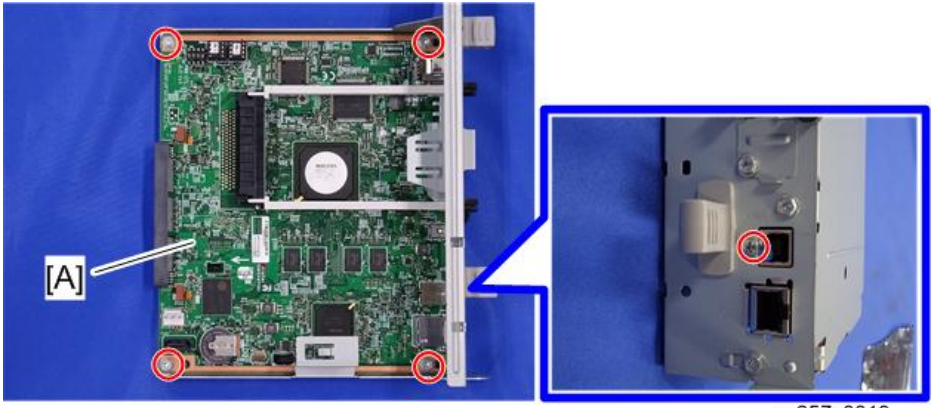

m257z0019

4. Remove the Interface rails [A] and NVRAMs [B].

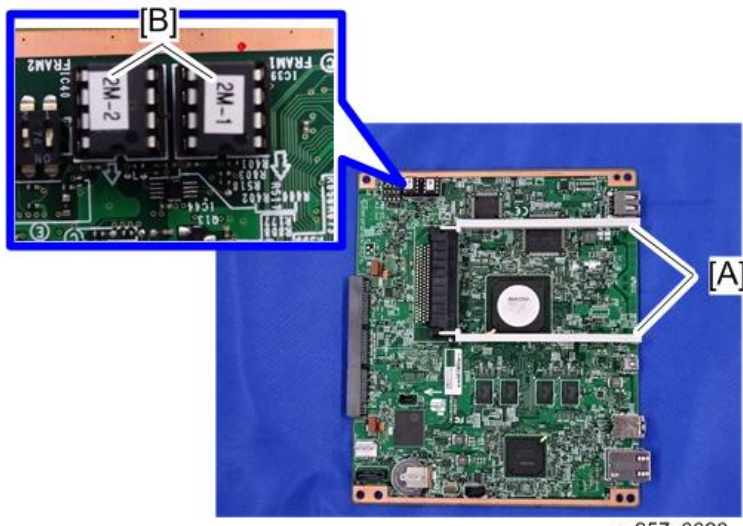

m257z0020

When installing the new controller board

#### Important

- When replacing the controller board, first, check which ESA applications have been installed. After replacing the controller board, re-install the ESA applications by following the installation instructions for each application.
- After reinstalling the ESA applications, print the SMC (SP-5-990-024/025 (SMC: SDK/ Application Info)). Then open the tandem tray [A] and remove the paper cassette decal [B]. Store the SMC sheet [C] and the SD card(s) [D] that was used to install the ESA application(s).
- 1. Remove the NVRAMs from the old controller board.
- 2. Install the NVRAMs on the new controller board after you replace the controller board.

### **ACAUTION**

• Make sure that you install the NVRAMs in the correct sockets (see [B] in the diagram above).

#### **Almportant**

- These NVRAMs are a set and must always be removed together and installed on a new board at the correction locations. Failure to do this will cause the machine to issue SC195-00.
- Keep NVRAMs away from any objects that can cause static electricity. Static electricity can damage NVRAM data.
- 2M-2 is inserted into the connector labeled FRAM-2.
- 2M-1 is inserted into the connector labeled FRAM-1.

• The semi-circular notch of each NVRAM should be aligned with the white semi-circular notch below it as shown above at the dotted white lines.

# **ACAUTION**

- If the NVRAMs are installed incorrectly, this could cause the board and NVRAMs to short out and cause permanent damage.
- 3. Reassemble the machine.
- 4. Turn on the main power of the machine

#### **D** Note

• Make sure you print out the SMC reports ("SP Mode Data" and "Logging Data") before you replace the NVRAM.

# ACAUTION

- Keep NVRAMs away from any objects that can cause static electricity. Static electricity can damage NVRAM data.
- Make sure the NVRAM is correctly installed on the controller board.

### Bridge Board

- 1. Rear cover [\(page 91](#page-92-0))
- 2. Controller cover ([page 235 "Controller Box"\)](#page-236-0)
- 3. Pull out the controller unit [\(page 229 "HDD \(Option\)"](#page-230-0)).
- 4. Bridge board  $(\hat{\mathbb{F}} \times 5, \mathbb{I}^{\mathbb{I} \mathbb{I}} \times \text{all}, \mathbb{Q} \times \text{1})$

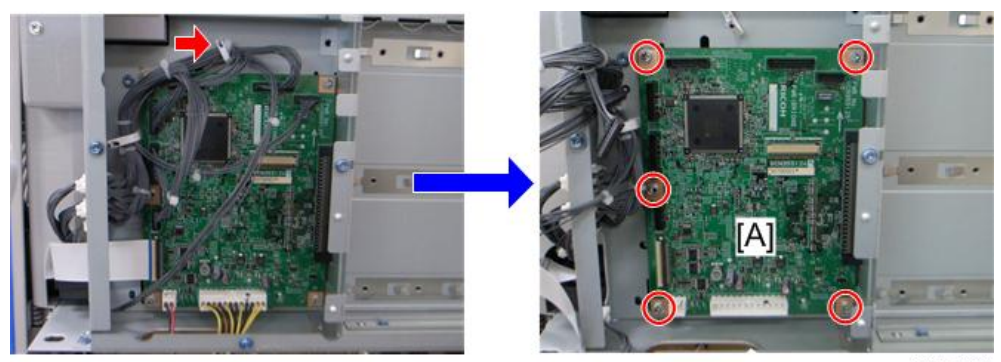

# **PSU**

# **ACAUTION**

- The PSU in this machine still has residual electrical charge on its parts and circuit even though the main power is turned off. Make sure that the power plug is unplugged when you maintain or service the PSU.
- Never touch the areas [A] [B] shown below with bare hands when maintaining or servicing.

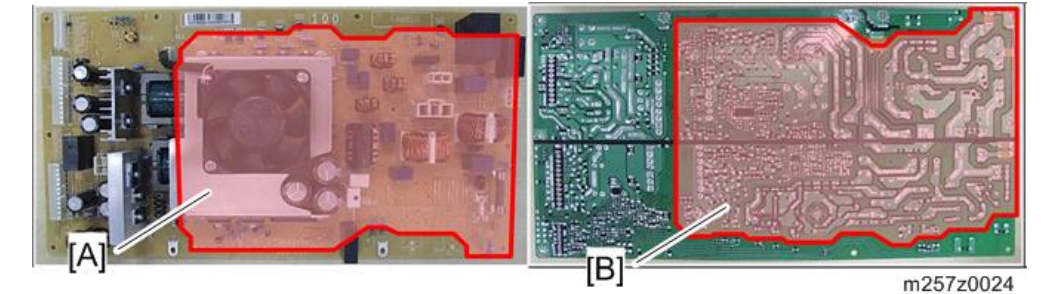

- Also see RTB 18
- 1. Rear cover [\(page 91](#page-92-0))
- 2. Choke coil [A] (EU Only)  $(\hat{\mathbb{F}} \times 2, \mathbb{F}^{\mathbb{H}} \times 1)$

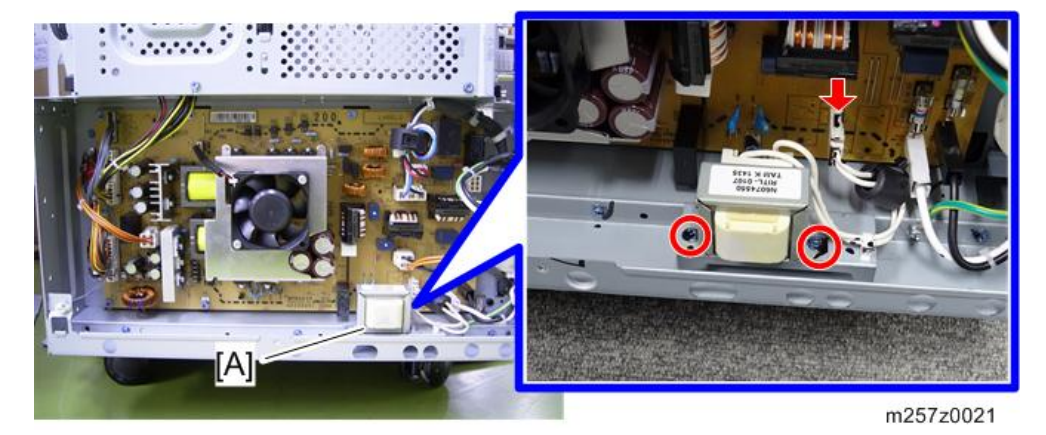

3. Remove the ground screw.

- 2002
	- m065r590

<span id="page-236-0"></span>4. Disconnect all the harnesses  $(\biguplus_{x=1}^{\infty} x 1)$ .

5. PSU [A]  $(\hat{\mathcal{E}} \times 10, \frac{100}{100} \times \text{all})$ 

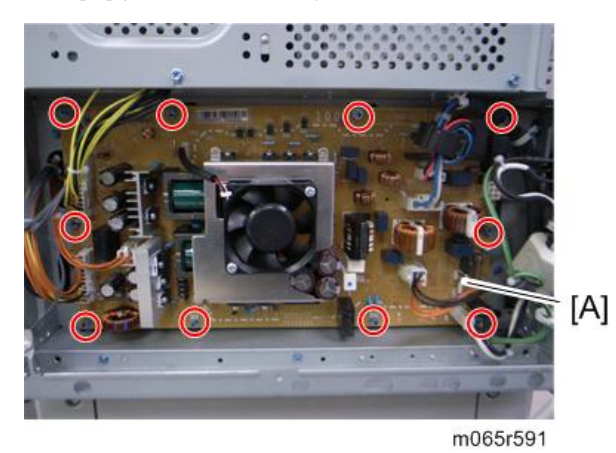

# Controller Box

- 1. Rear cover [\(page 91](#page-92-0))
- 2. Right cover ([page 90\)](#page-91-0)
- 3. Inner left rear cover [\(page 96](#page-97-0))
- 4. Controller cover [A] ( $\widehat{\mathscr{F}}$  x 6: Remove the screws indicated by the red circles as shown below, and loosen the screws indicated by the blue circles.)

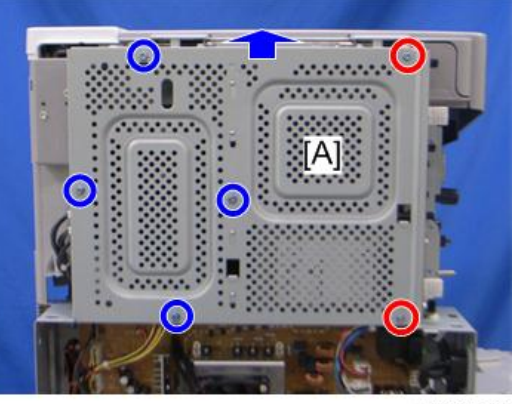

m065r596

5. Disconnect all the harnesses as shown below.

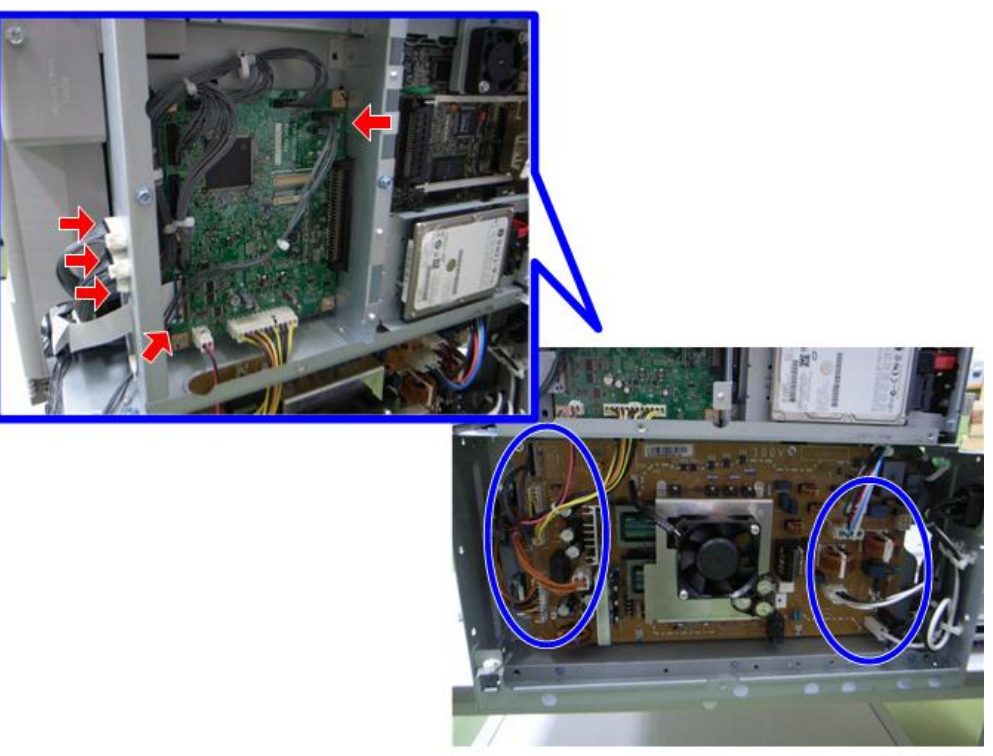

m065r708

6. Remove the screw and disconnect the connector.

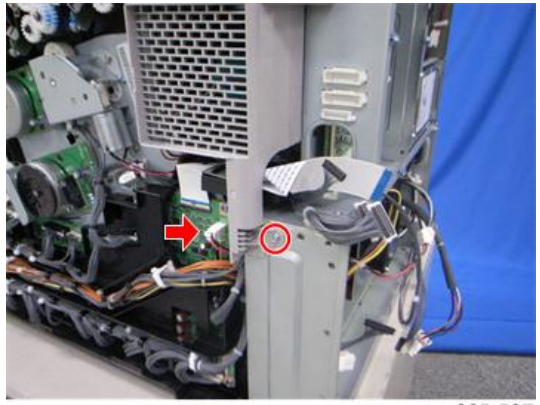

m065r597

7. Remove the seven screws.

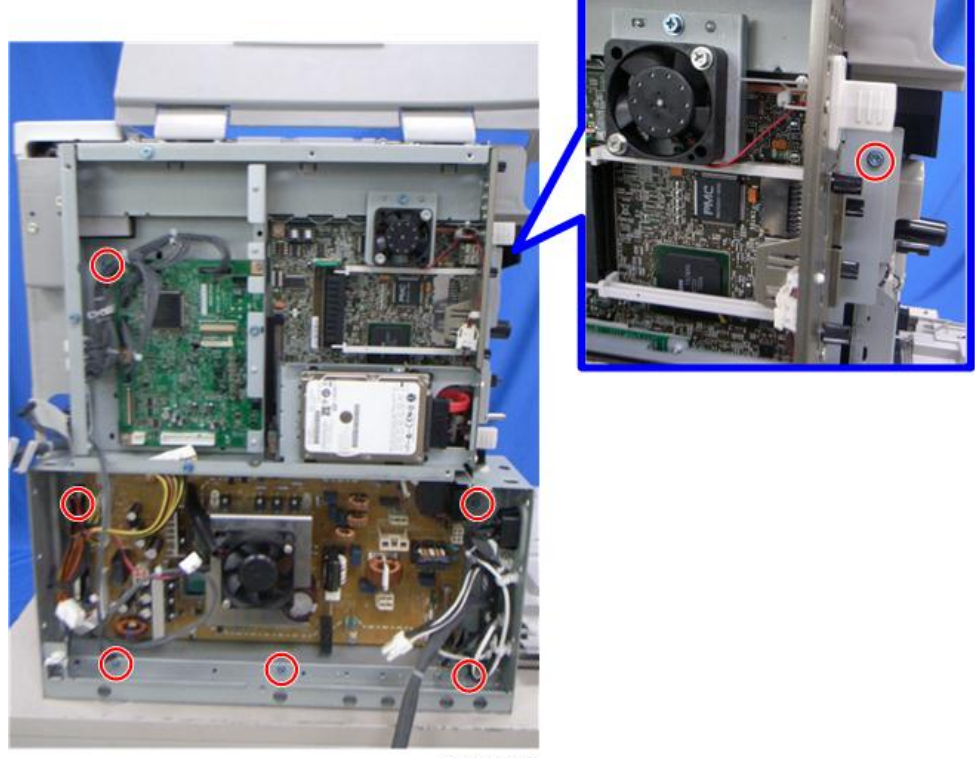

8. Pull out the controller box [A].

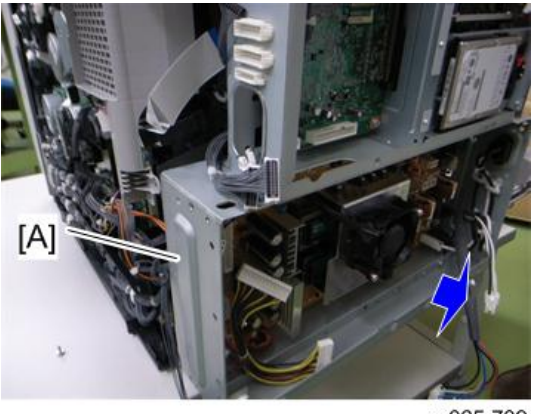

### m065r709

# **BCU**

- 1. Right cover ([page 90\)](#page-91-0)
- 2. Disconnect all the harnesses and the clamps.

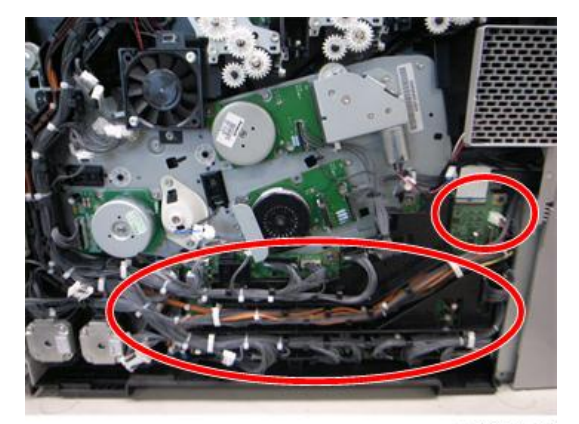

3. Harness guide [A]  $(\hat{\mathbb{F}} \times 1)$ 

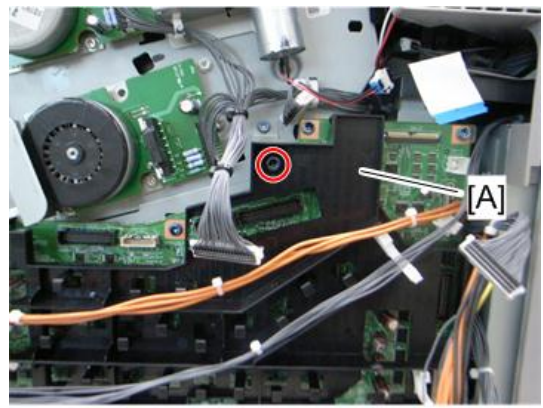

#### m065r580

4. BCU [A]  $(\hat{\mathscr{E}} \times 7)$ 

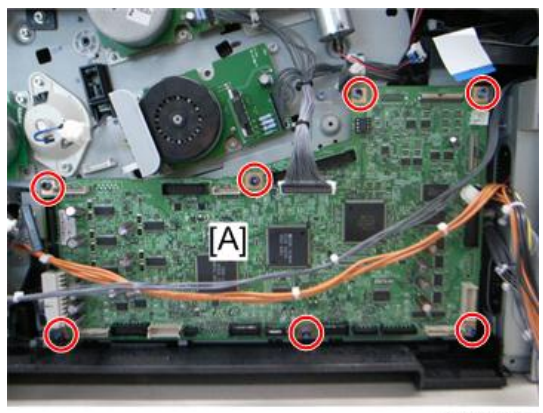

m065r581

### When installing the new BCU

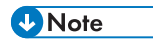

• Make sure you print out the SMC reports ("SP Mode Data" and "Logging Data") before you replace the NVRAM.

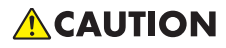

- Keep NVRAM away from any objects that can cause static electricity. Static electricity can damage NVRAM data.
- 1. Remove the NVRAM from the old BCU.

 $\overline{4}$ 

<span id="page-241-0"></span>2. Install the NVRAM on the new BCU after you replace the BCU.

#### **D**Note

• Make sure the NVRAM is correctly installed on the BCU. Insert the NVRAM in the NVRAM slot with the "half-moon" pointing [A] to the downward side.

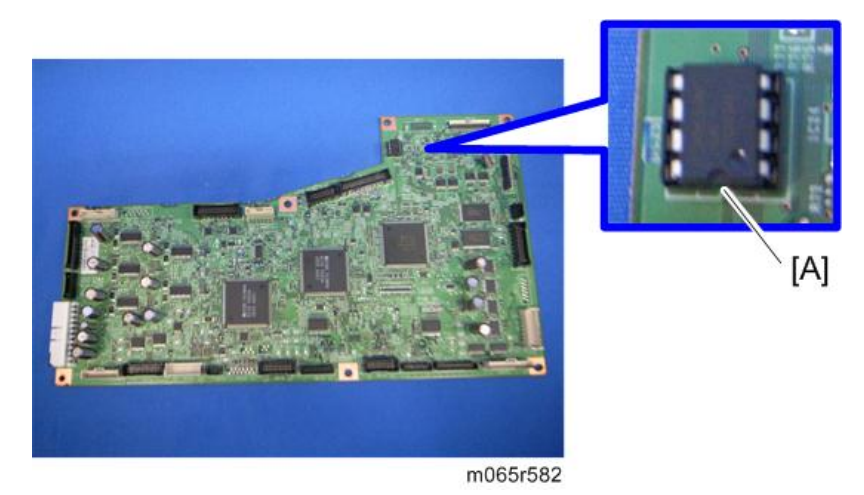

- 3. Reassemble the machine.
- 4. Turn on the main power of the machine.
- 5. "SC995-01" occurs.
- 6. Enter the serial number with SP5811-004.
- 7. Turn the main power of the machine off and on.

#### Removing the BCU with bracket

- 1. Right cover ([page 90\)](#page-91-0)
- 2. Drive unit fan base [\(page 162 "Drive Unit Fan"](#page-163-0))

3. Harness cover  $[A]$  ( $\Box$ ) x 1, hooks)

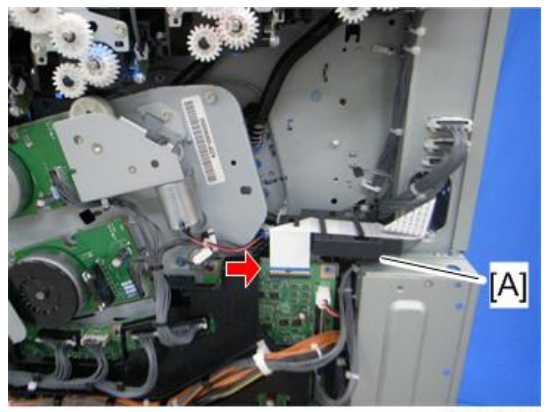

m065r583

4. BCU with bracket  $[A]$   $(\hat{\mathcal{E}} \times 3, \mathbb{I}^{\mathbb{I} \mathbb{I}} \times \text{all}, \hat{\mathbb{I}} \times \text{all})$ 

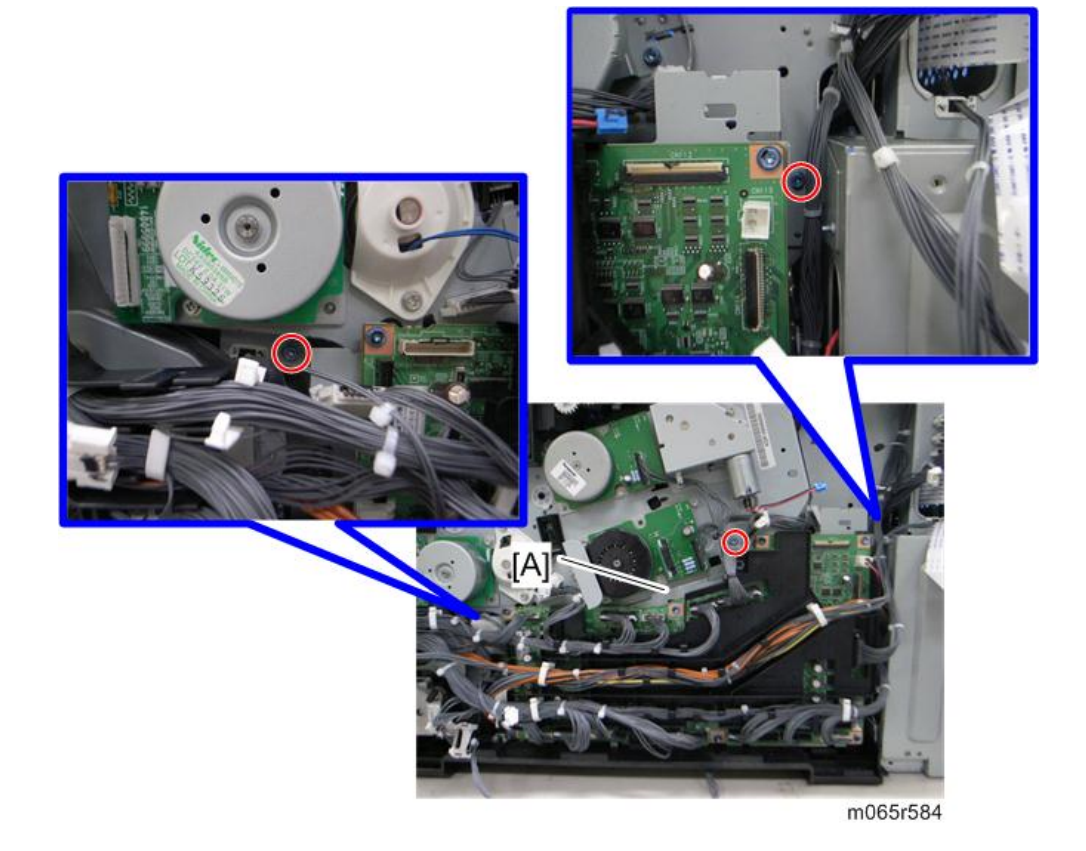

HVPS: T1T2 Board

1. Right cover ([page 90\)](#page-91-0)

- 2. BCU with bracket ([page 240\)](#page-241-0)
- 3. HVPS: T1T2 board  $(\hat{\mathcal{E}} \times 6, \Xi^{\text{min}} \times \text{all})$

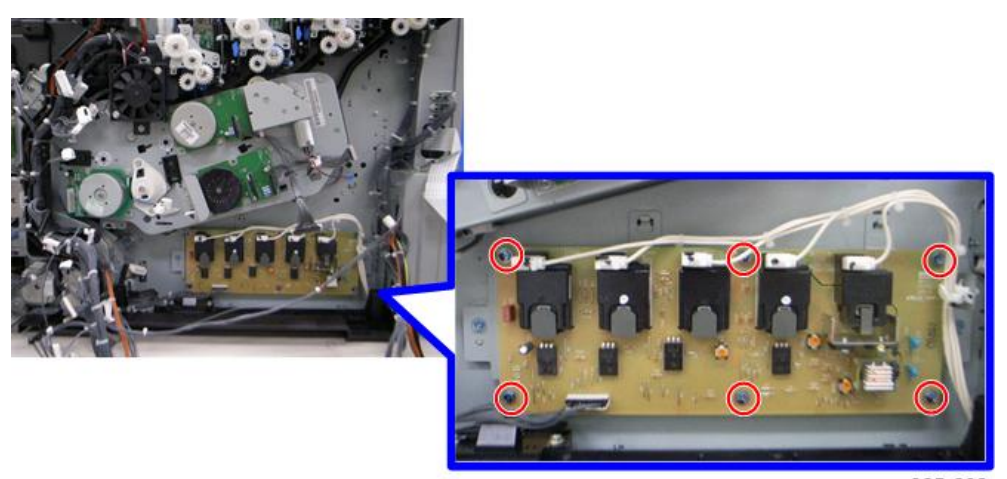

m065r609

### HVPS: CB Board

# **ACAUTION**

- If the optional tray heater is installed in the machine, the HVPS: CB bracket may be still hot. Wait until the HVPS: CB bracket cools before doing this procedure.
- 1. Rear cover [\(page 91](#page-92-0))
- 2. Right cover ([page 90\)](#page-91-0)
- 3. Controller box [\(page 235\)](#page-236-0)
- 4. Inner left lower cover [\(page 96](#page-97-0))

5. Disconnect the connector.

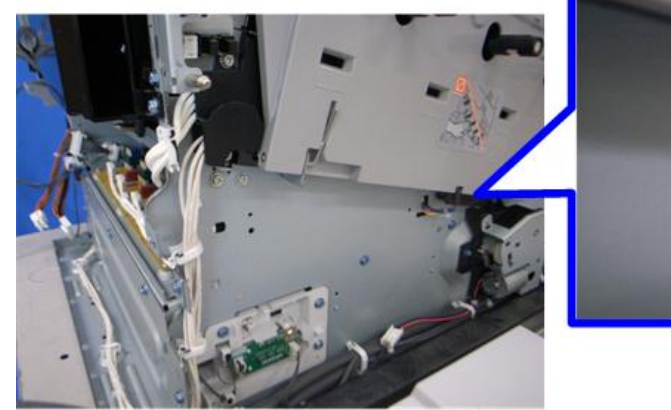

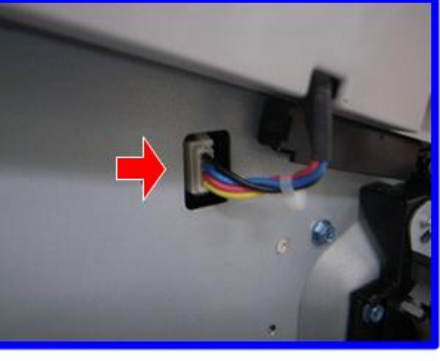

m065r592

**6.** Disconnect the six connectors  $(\sum_{i=1}^{n} x_i)^T$ .

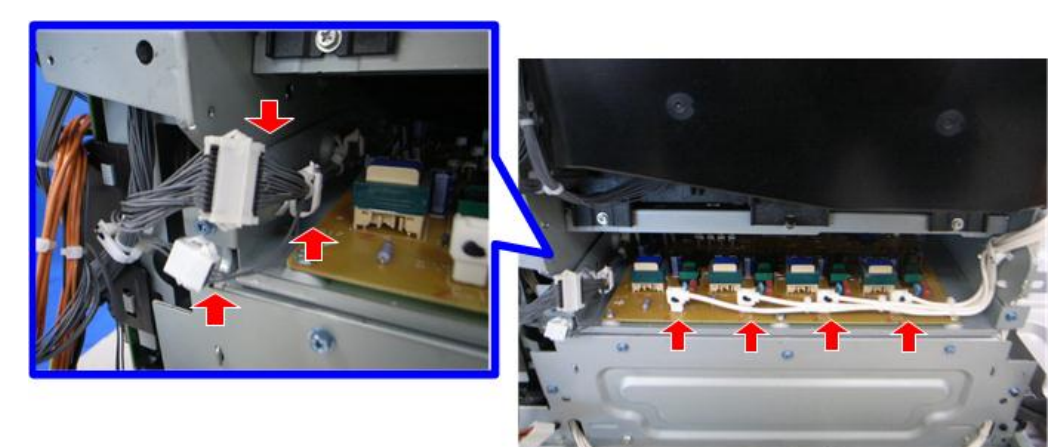

7. Pull out the HVPS: CB bracket [A]  $(\hat{\mathcal{E}} \times 2)$ .

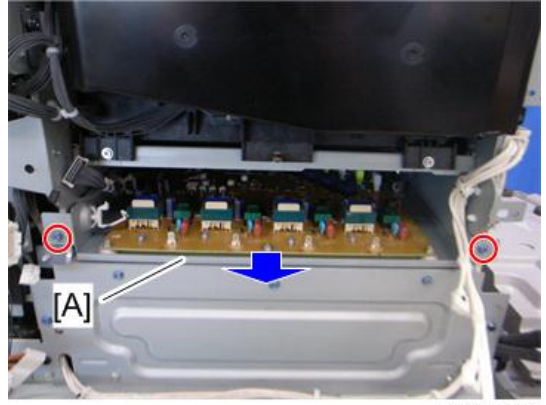

 $\overline{4}$ 

m065r594

8. HVPS: CB board  $[A]$   $(\hat{\mathcal{E}} \times 6, \mathbb{Z}^{\square} \times \text{all})$ 

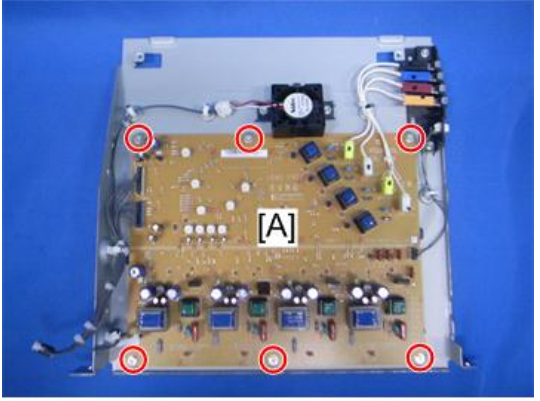

m065r595

# DC Switch Board

1. Inner left lower cover [\(page 96](#page-97-0))

2. DC switch board  $[A]$  ( $\hat{\mathcal{E}} \times 1$ ,  $\hat{\mathbb{I}}^{\text{III}} \times 1$ )

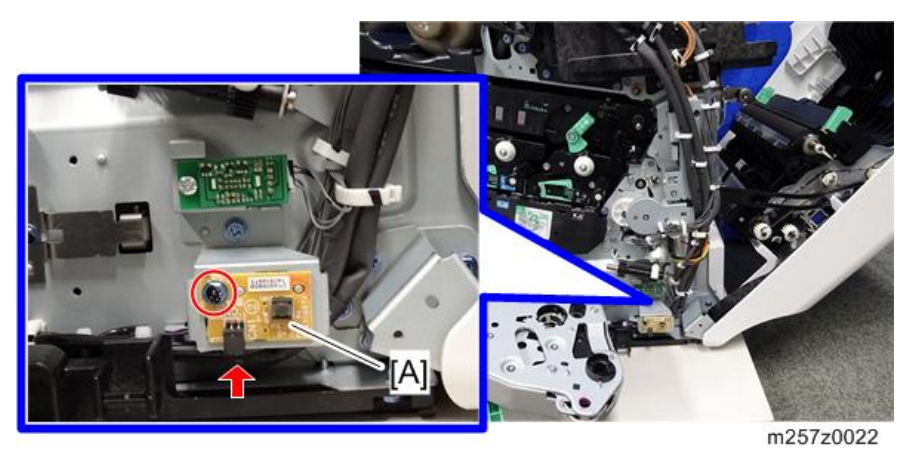

### NVRAM Replacement Procedure

There are three NVRAMs. Two are on the controller board, and one is on the BCU.

**Almportant** 

• Always touch a metal surface before handling an NVRAM. Static electricity from your hands can damage an NVRAM.

### NVRAM on the BCU

- 1. Make sure that you have the SMC report (factory settings). This report comes with the machine.
- 2. Output the SMC data (SP5-990-001) if possible.
- 3. Turn the main switch off.
- 4. Install an SD card into SD card slot 2. Then turn the main power on.
- 5. Copy the NVRAM data to an SD card (SP5-824-001) if possible.
- 6. Turn off the main switch. Then unplug the power cord.
- 7. Replace the NVRAM on the BCU and reassemble the machine.
- 8. Plug in the power cord. Then turn the main switch on.
- 9. SC195 occurs.
- 10. Specify the serial number and destination code of the machine.

#### **D** Note

• Contact your supervisor for details on how to enter the serial number and destination code.

- 11. Turn the main switch off and on.
- 12. Copy the data from the SD card to the NVRAM (SP5-825-001) if you have successfully copied them to the SD card.
- 13. Turn the main switch off. Then remove the SD card from SD card slot 2.
- 14. Turn the main switch on.
- 15. Specify the SP and UP mode settings.
- 16. Do the process control self-check.

#### NVRAM on the Controller

#### After Replacement of a Defective NVRAM

- 1. You need the factory settings sheet provided with the machine.
- 2. Turn the power on, enter the SP mode, and then do the factory settings.
- 3. Re-install security settings as required.

#### NVRAM Upload and Download

- 1. Make sure that you have the SMC report (factory settings). This report comes with the machine.
- 2. Output the SMC data (SP5-990-001) if possible.
- 3. Turn the main switch off. Then unplug the power cord.
- 4. Turn the main switch on.
- 5. Copy the NVRAM data (SP5-824-001) and the address book data in the HDD (SP5846-051) to an SD card if possible.

#### **D** Note

- An error message appears if local user information cannot be stored in an SD card because the capacity is not enough.
- You cannot do this procedure if the SD card is write-protected.
- 6. Enter SP mode. Then print out the SMC reports (SP5-990-001) if possible.
- 7. Turn off the main switch. Then unplug the power cord.
- 8. Replace the NVRAM on the controller. Then reassemble the machine.
- 9. Plug in the power cord. Then turn the main switch on.
- 10. Check if the serial number appears on the operation panel (SP5-811-002). Input the serial number if it does not appear. (Contact your supervisor about this setting.)

11. Copy the data from the SD card to the NVRAM (SP5-825-001) and HDD (SP5-846-52) if you have successfully copied them to the SD card.

**D**Note

- The counter data in the user code information clears even if step 12 is done correctly.
- An error message appears if the download is incomplete. However, you can still use the part of the address book data that has already been downloaded in step 11.
- An error message appears when the download data does not exist in the SD card, or, if it is already deleted.
- You cannot do this procedure if the SD card is write-protected.
- 12. Go out of SP mode. Then turn the main switch off. Then remove the SD card from SD card slot 2.
- 13. Turn the main switch on.

# Adjustments

### Gamma Adjustment

#### **D** Note

• Clean and/or replace related parts first to solve color quality problems. Do these procedures if adjustments are necessary.

#### Summary

To adjust the printer gamma:

- Select the print mode you want to calibrate
- Print a color calibration test sheet
- Make the gradation scales on the printout smooth from the lowest to the highest density. Adjust the CMY gradation scale at the top of the chart by balancing the density of the C, M, and Y gradation scales - the CMY gray scale should change smoothly from minimum to maximum. There should be no coloration.

Examine this color adjustment sheet:

You can adjust 15 points for each color: (example [A]) between 0 (lowest density) [B] and 255 (highest density) [C]. For each point, you can adjust the density within 0 and 255.

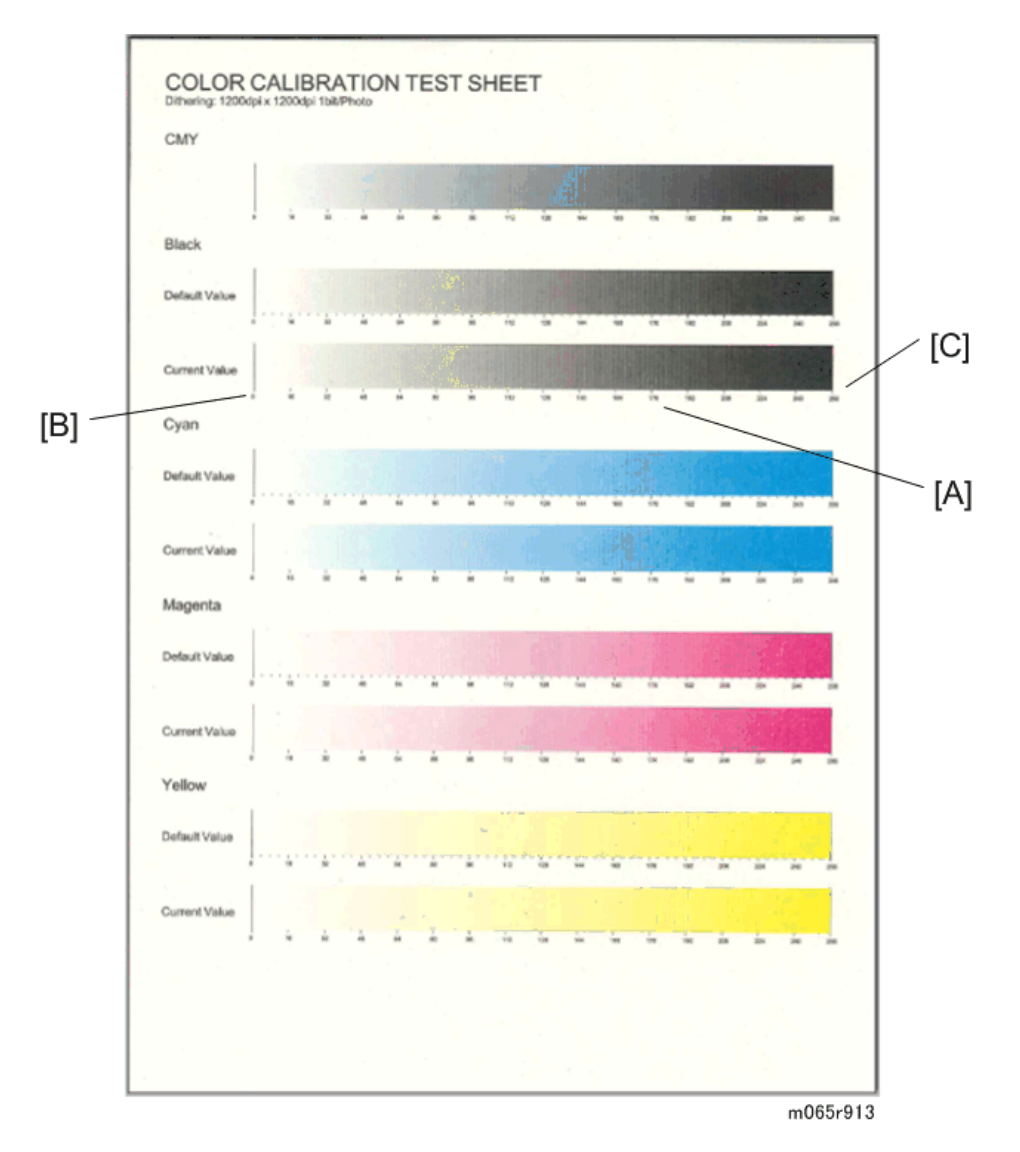

The gradation scales marked "Default" are printed according to the default gamma settings in the flash ROM in the controller. The gamma adjustment changes the densities at the adjustable points in the gradation scale. The gradation scale marked "Current" shows the current settings.

Compare the "Current" gradation scale with the "Default" at the time you do the adjustment procedure. Select the density for each of the 15 adjustable points, excluding points 0 and 255, from the "Default" gradation scale.

The NVRAM holds three sets of controller gamma settings:

- Those saved this time: Controller SP1-101-001 ToneCtlSet Tone (Current)
- Those saved in the previous adjustment: Controller SP1-101-002 ToneCtlSet Tone (Prev)
- The factory settings: Controller SP1-101-003 ToneCtlSet Tone (Factory).

#### Adjustment Procedure

- 1. Enter the controller service mode.
- 2. Use the down arrow key to select Controller SP 1102 "ToneCtlSet". Then press the Enter key.
- 3. Use the up/down key to select the mode you want to calibrate. Then press the Escape key until you get back to the controller service mode menu.
- 4. Use the down arrow key to select Controller SP 1103 "PrnColorSheet". Then press the Enter key.
- 5. Use the up/down key to select Controller SP 1103 001 "ToneCtlSheet" (normally this is displayed by default). Then press the Enter key.
- 6. When "Execute?" shows, press the Enter key to print out the "color calibration test sheet".
- 7. Press the Escape key 2 times to exit from the menu when "Execute OK" shows. (You return to Controller SP 1103 "PrnColorSheet" in the controller service menu.)
- 8. Use the down arrow key to select Controller SP 1104 "ToneCtlValue". Then press the enter key.
- 9. Use the up/down arrow key to select the setting you want to adjust. Then press the enter key. The three digits in the display (example "016") indicate a position on the color calibration test sheet.

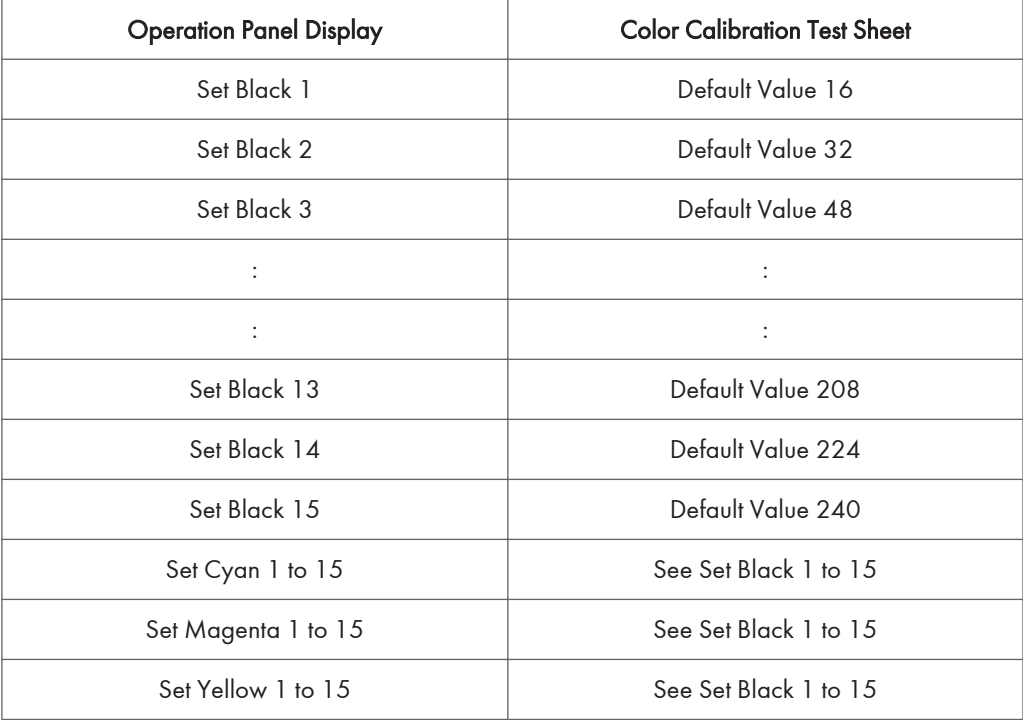
Adjust the color density at each of the 15 points for each of the four colors.

**D** Note

- Do these to decide what density value to input:
- Look at the color adiustment sheet.
- Look at the gradation scale entitled "Default" for the color you want to adjust.
- Go along the scale until you reach the density you want to input.
- Read off the value on the scale and store it in the machine:
- Use the up/down key to move the cursor along the three-digit display. Then press the Enter key.
- Use the up/down key to change the digit at the cursor. Then press the Enter key.
- Press the Escape key to exit from the menu.
- Do the same for all 15 points.
- 10. When the density setting is complete for all colors, print out a color adjustment sheet again and make sure that the gradation scale for each printed color is smooth and that the CMY gradation scale is gray. Do the adjustment again if there is an anomaly (normally, repeat this procedure 3 to 5 times).
- 11. Do these when the adjustment results are satisfactory:
	- Use Controller SP 1105 "ToneCtlSave" in the controller service menu, to store the new settings in the controller.
	- Reset the controller (press the [Reset] key when the machine is off line) to use the new settings.

#### **D**Note

• You must reset the controller to keep the new settings in the controller NVRAM.

## Service Program Mode

### **ACAUTION**

• Make sure that the data-in LED is not on before you go into the SP mode. This LED indicates that some data is coming to the machine. When the LED is on, wait for the printer to process the data.

#### Service Mode Operation

#### **D** Note

• The Service Program Mode is for use by service representatives only so that they can properly maintain product quality. If this mode is used by anyone other than service representatives for any reason, data might be deleted or settings might be changed. In such case, product quality cannot be guaranteed any more.

#### Accessing the Required Program

Use the "Up/Down arrow" keys to scroll through the menu listing.

- 1. Service: Controller service modes
- 2. Engine: Engine service modes
- 3. End: Exit service mode

To select an item, press the "OK" key. Then the sub-menu shows.

Scroll through the sub menu items using the " $\triangle$ " keys.

To go back to a higher level, press the "Escape" key.

#### Inputting a Value or Setting for a Service Program

Enter the required program mode as explained above. The setting appearing on the display is the current setting.

Select the required setting using the " $\triangle$ " keys, then press the "OK" key. The previous value remains if the "OK" key is not pressed.

#### Exiting Service Mode

Select "End" from the service mode main menu, then press the "OK" key.

#### **D**Note

• To make the settings effective, turn the main switch off and on after exiting service mode.

#### Remarks

#### Display on the Control Panel Screen

Since the maximum number of characters which can be displayed on the control panel screen is limited (12 or 17 characters), the description of SP modes displayed on the screen needs to be abbreviated. The following are the major abbreviations used for the SP modes for which the full description is over 12 or 17 characters.

#### 1. Paper Type

N: Plain paper 1, N2 or Normal 2: Plain paper 2 (plain & recycled)

TC: Thick paper, Thick 1: Thick paper 1, Thick 2: Thick paper 2

TN: Thin paper

SP: Special paper

#### 2. Color Mode [Color]

[K]: Black in B&W mode

[Y], [M], or [C]: Yellow, Magenta, or Cyan in Full Color mode

[YMC]: Only for Yellow, Magenta, and Cyan

[FC], [Cl]: Full Color mode

[FC, K], [FC, Y], [FC, M], or [FC, C]: Black, Yellow, Magenta, or Cyan in full color mode

#### 3. Process Speed

LS: Low speed xx

RS: Regular speed xxx

HS: High speed xxx

As shown in the following table, the process speed (mm/s) depends on the print mode (B&W or Color), resolution, and/or type of paper selected. Some SP mode settings depend on the process speed.

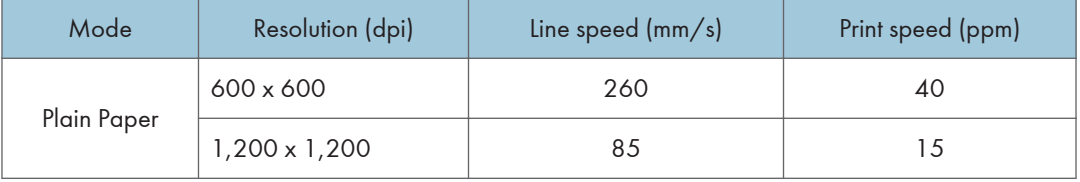

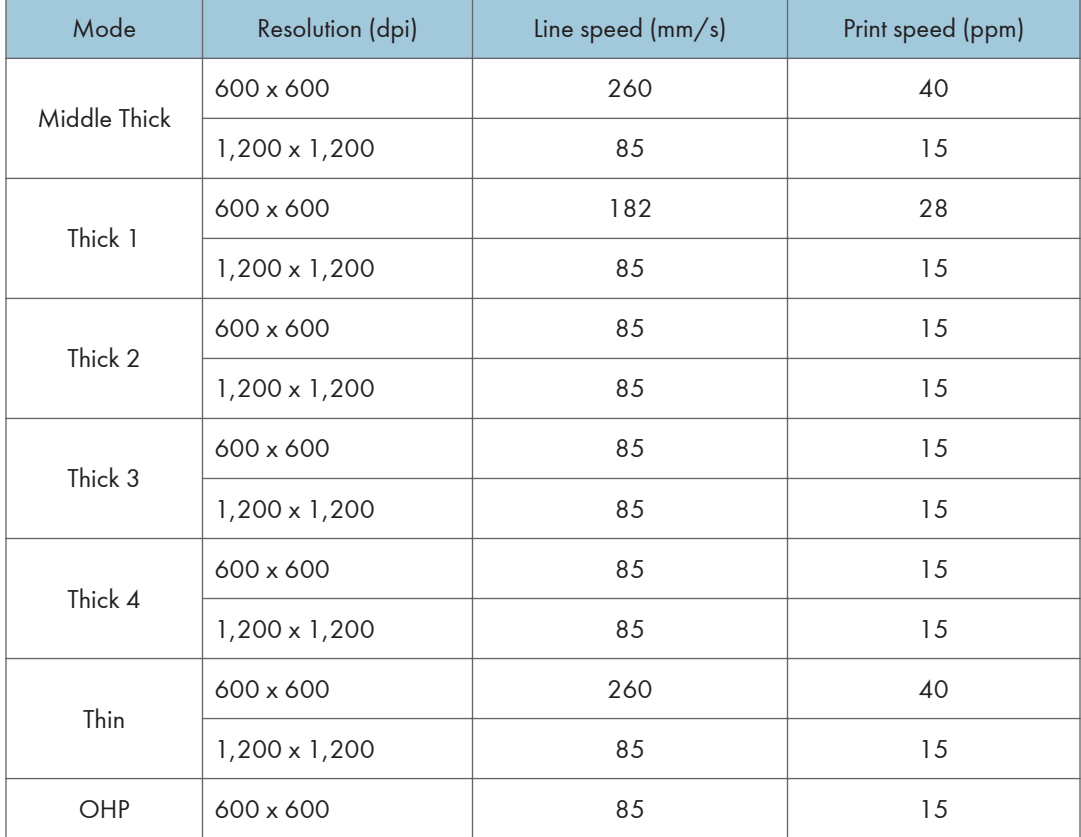

#### 4. Count Unit

- R: Rotation
- S: Prints

#### 5. Environment

LL: Low temperature and Low humidity

ML: Medium temperature and Low humidity

MM: Medium temperature and Medium humidity

MH: Medium temperature and High humidity

HH: High temperature and High humidity

#### 7. Others

The following symbols are used in the SP mode tables.

FA: Factory setting (Data may be adjusted from the default setting at the factory.)

DFU: Design/Factory Use only - Do not touch the SP mode in the field.

"P" in the right hand side of the mode number column means that this SP mode relates to the Printer Controller. If "P" is not in the column, this SP mode relates to the Printer Engine.

A sharp (#) to the right hand side of the mode number column means that the main switch must be turned off and on to effect the setting change.

An asterisk (\*) to the right hand side of the mode number column means that this mode is stored in the NVRAM (Engine and Printer Controller). If you do a RAM clear, this SP mode will be reset to the default value. "ENG", "CTL" and "NV" indicate which NVRAM contains the data.

- ENG: NVRAM on the BCU board
- CTL: NVRAM on the controller board
- NV: NVRAM on the NVRAM expansion board (user account enhancement kit)

The settings of each SP mode are explained in the right-hand column of the SP table in the following manner.

[Adjustable range / Default setting / Step ] Alphanumeric

**D**Note

• If "Alphanumeric" is written to the right of the bracket as shown above, the setting of the SP mode is displayed on the screen using alphanumeric characters instead of only numbers. However, the settings in the bracket in the SP mode table are explained by using only the numbers.

#### Bit Switch Programming

Do not change the bit switches unless you are told to do this by the manufacturer.

- 1. Start the SP mode.
- 2. Select the "Service" menu with " $\Delta/\nabla$ " keys, and then push the "OK" key.

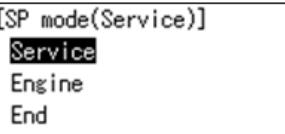

3. Push the "OK" key.

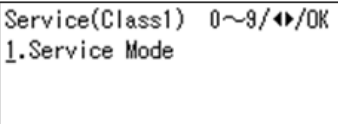

4. Push the "OK" key.

```
Service(Class2) 0~9/4▶/OK
1.001 Bit Switch
```
5. To select a bit switch, push the " $\triangle$ P" keys.

6. Push the "OK" key.

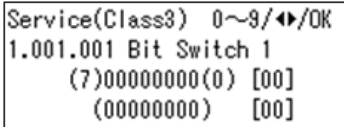

- 7. Set the value with these keys:
	- [Left] [Right]: Moves the cursor to one of the adjacent bits.
	- [Up] [Down]: Changes a bit between "0" and "1".
	- [Escape]: Goes out of the program without saving changes.
	-

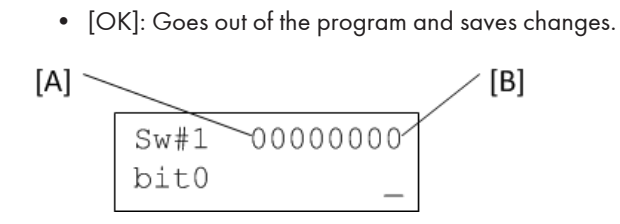

- 8. Push the "Escape" key one or more times until the menu "SP mode (Service)" is shown.
- 9. Select "End" and push the OK key.

## Service SP Mode Tables

### SP1-XXX (Service Mode)

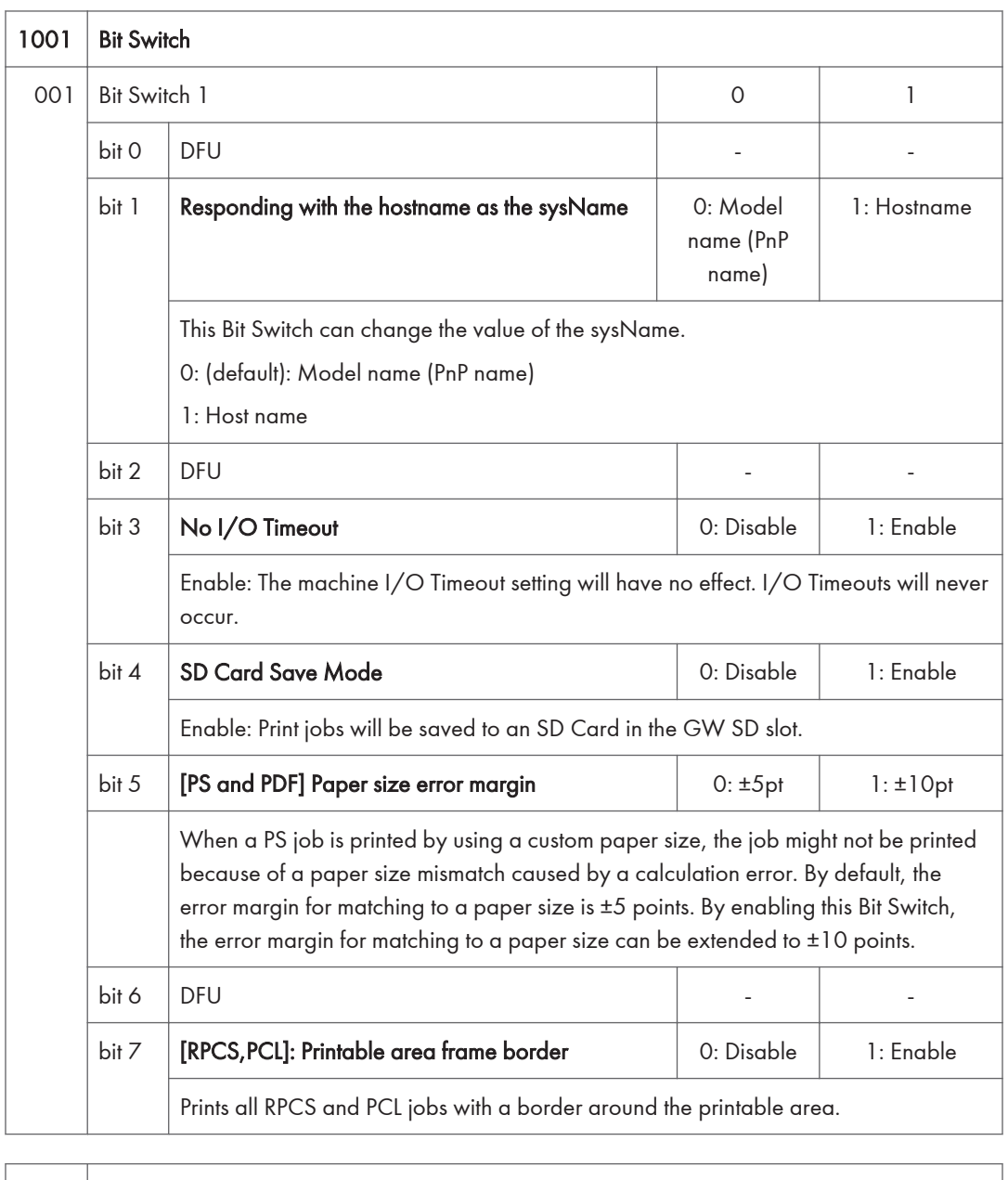

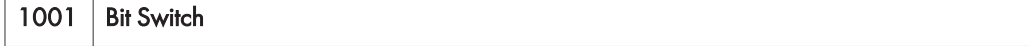

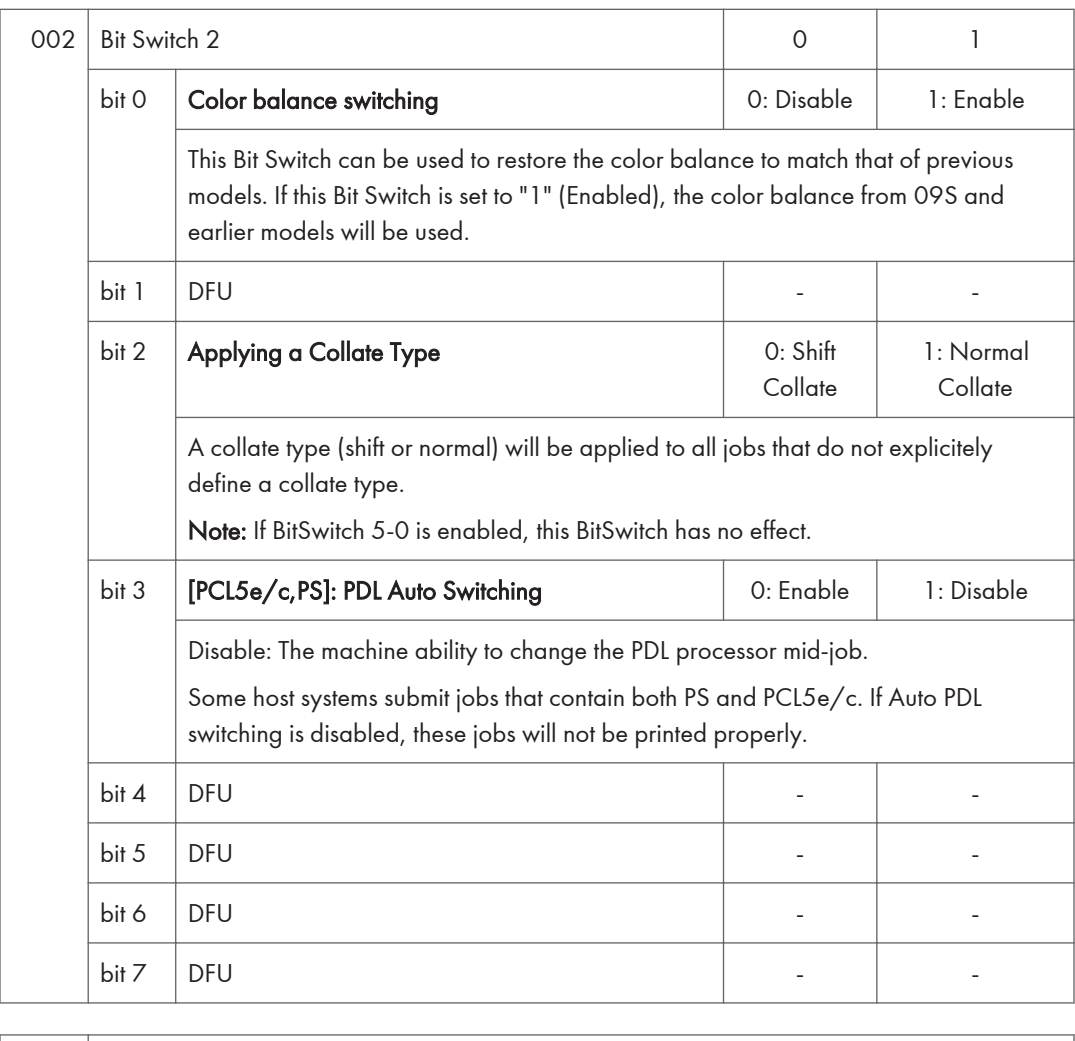

1001 Bit Switch

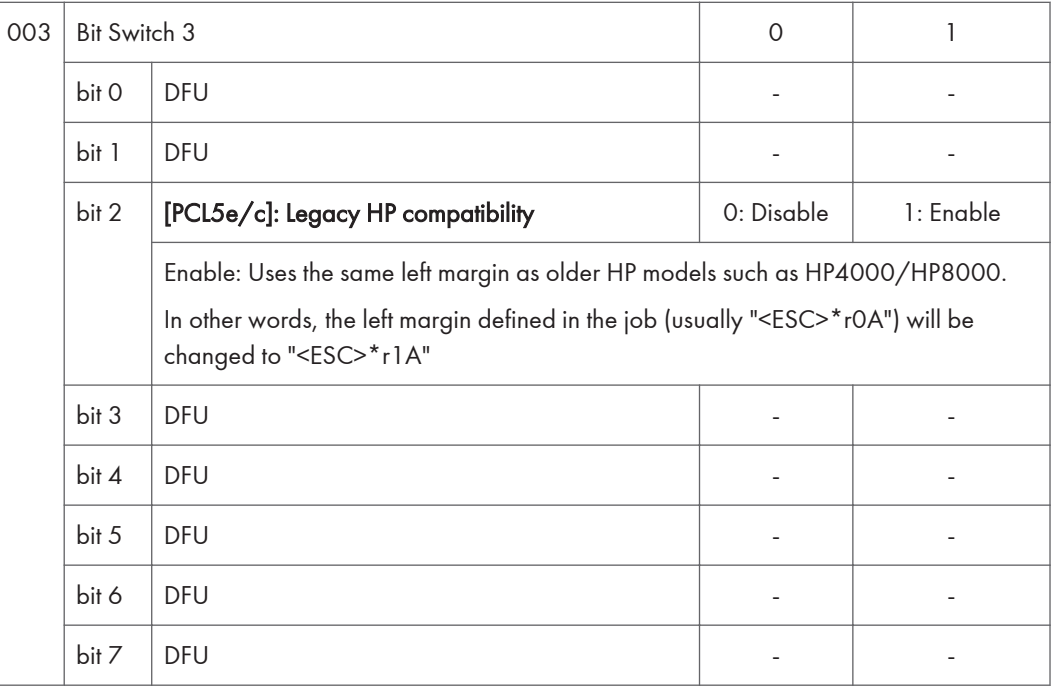

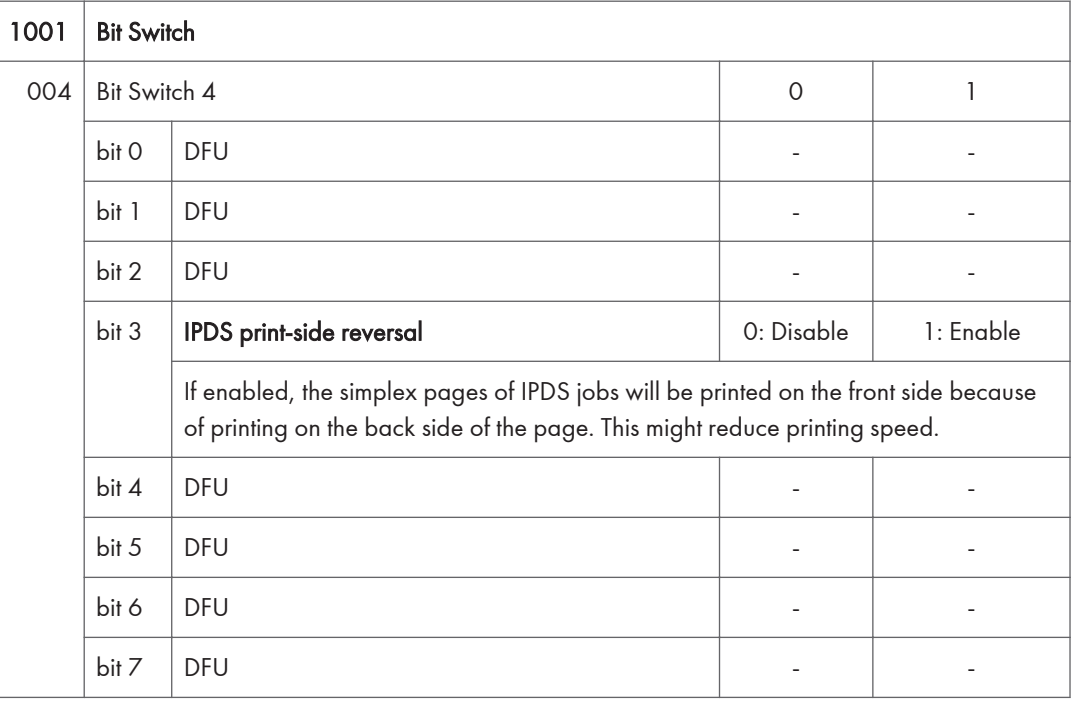

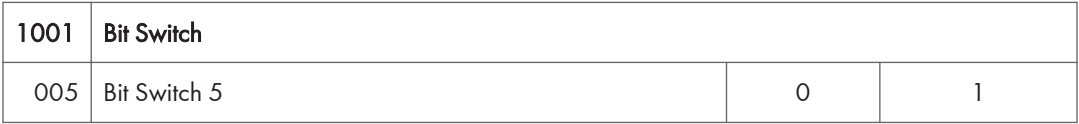

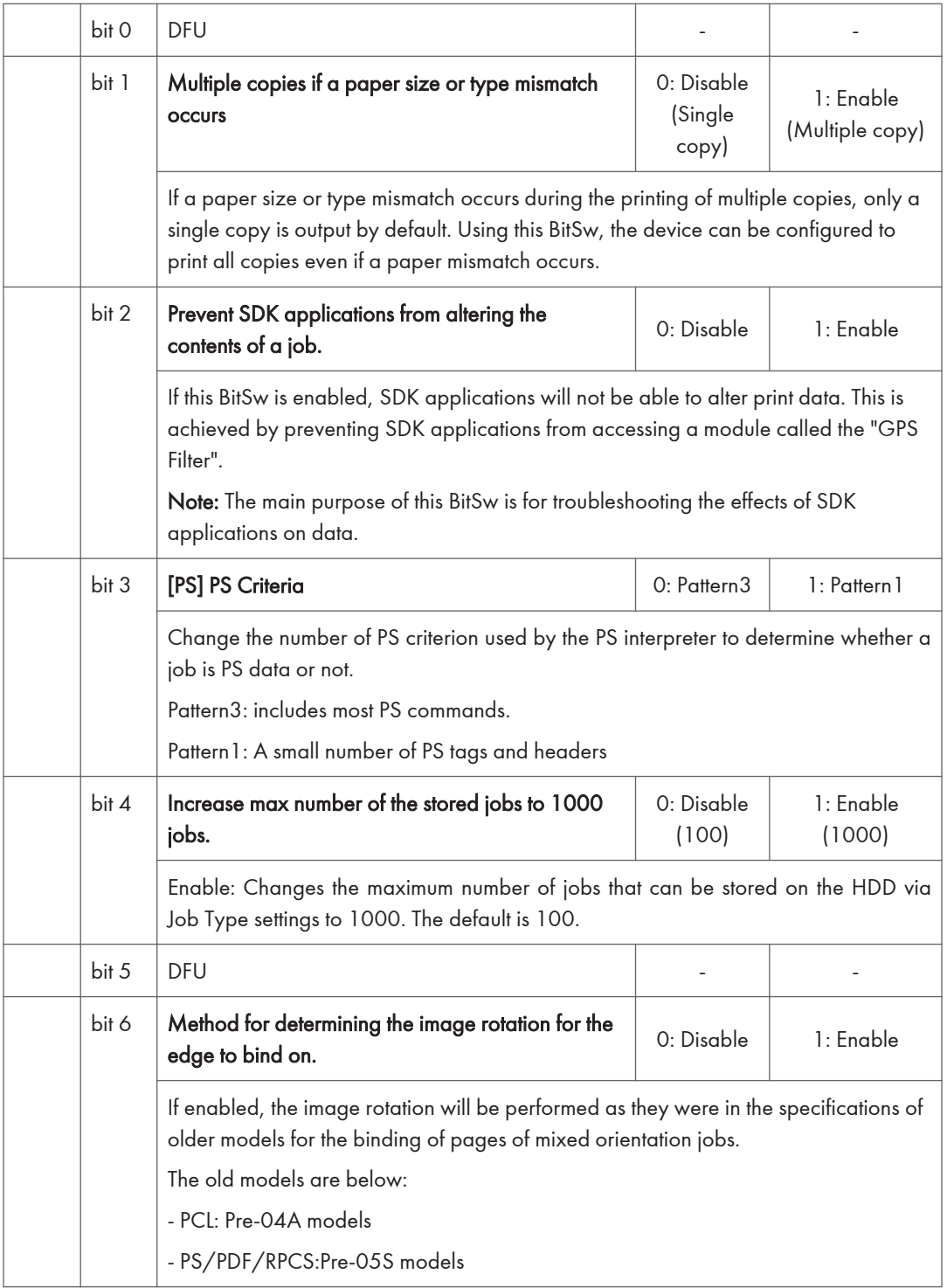

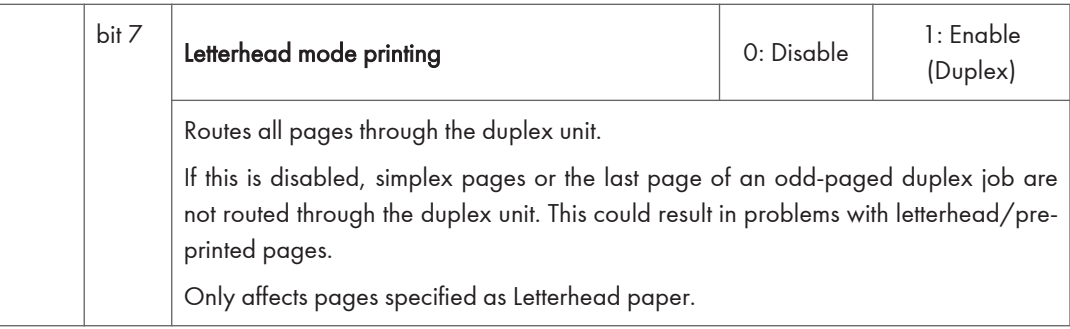

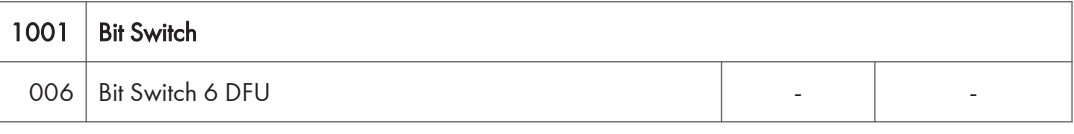

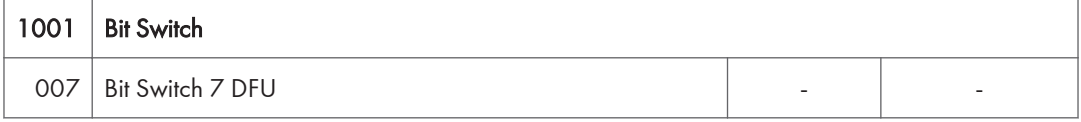

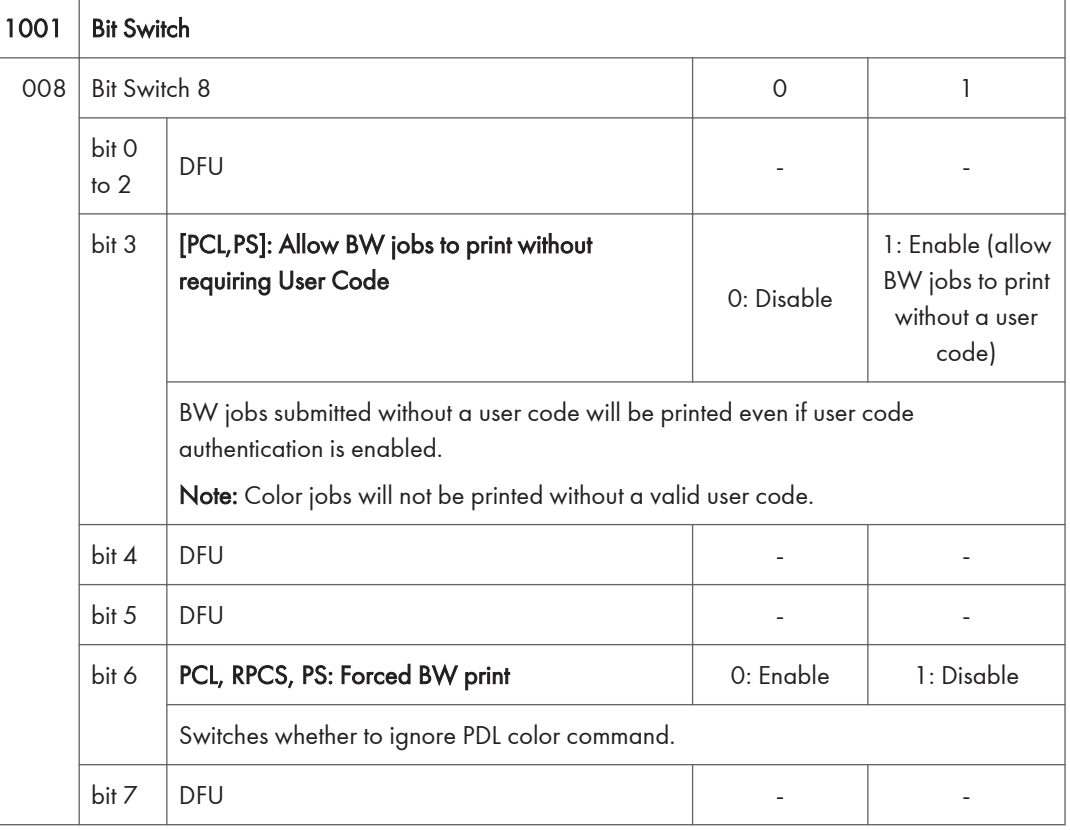

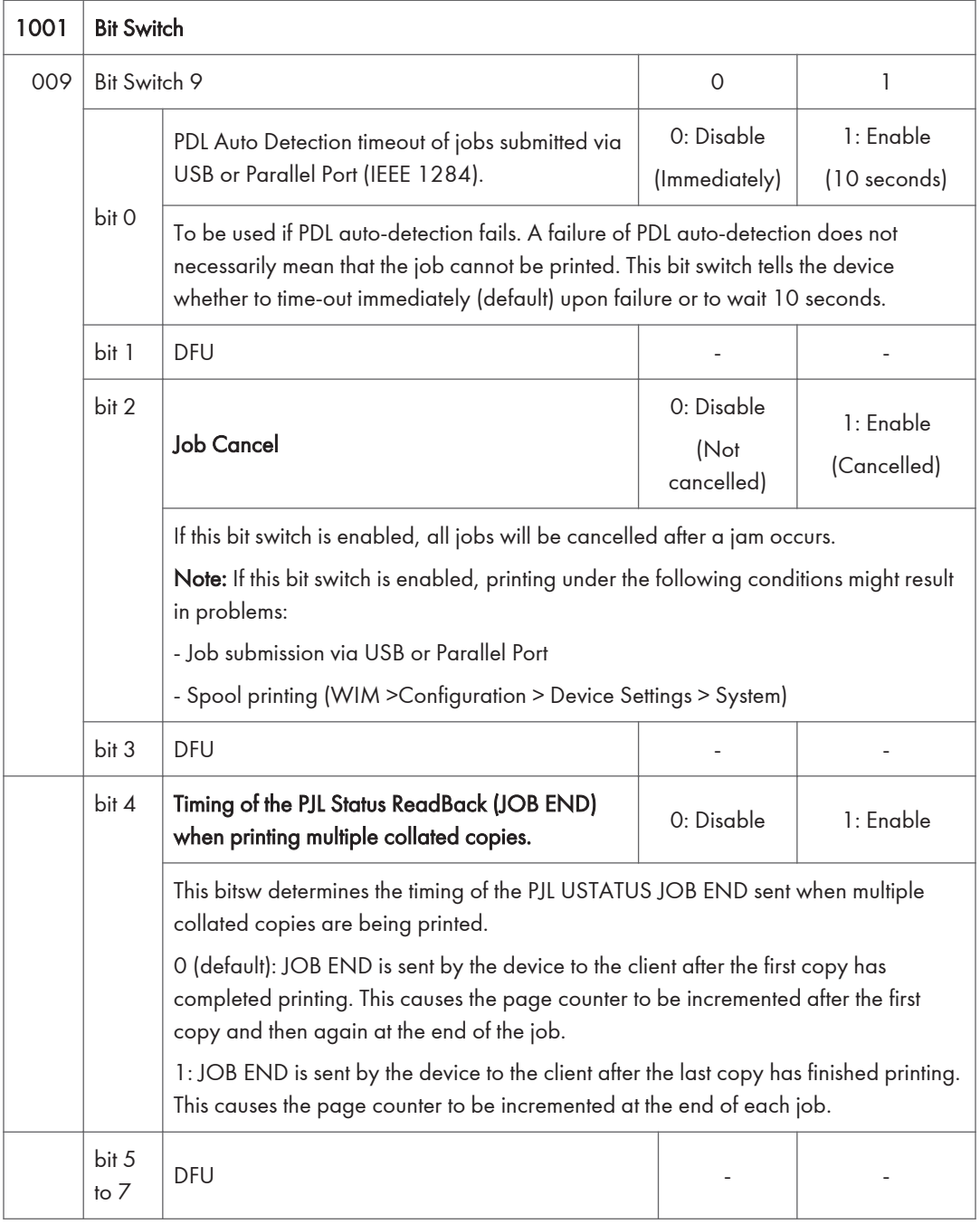

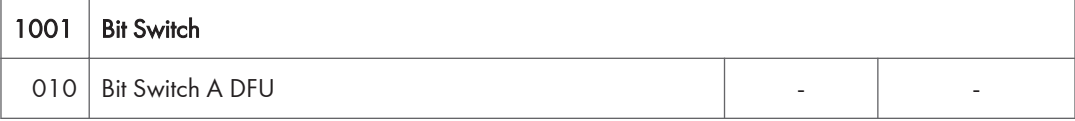

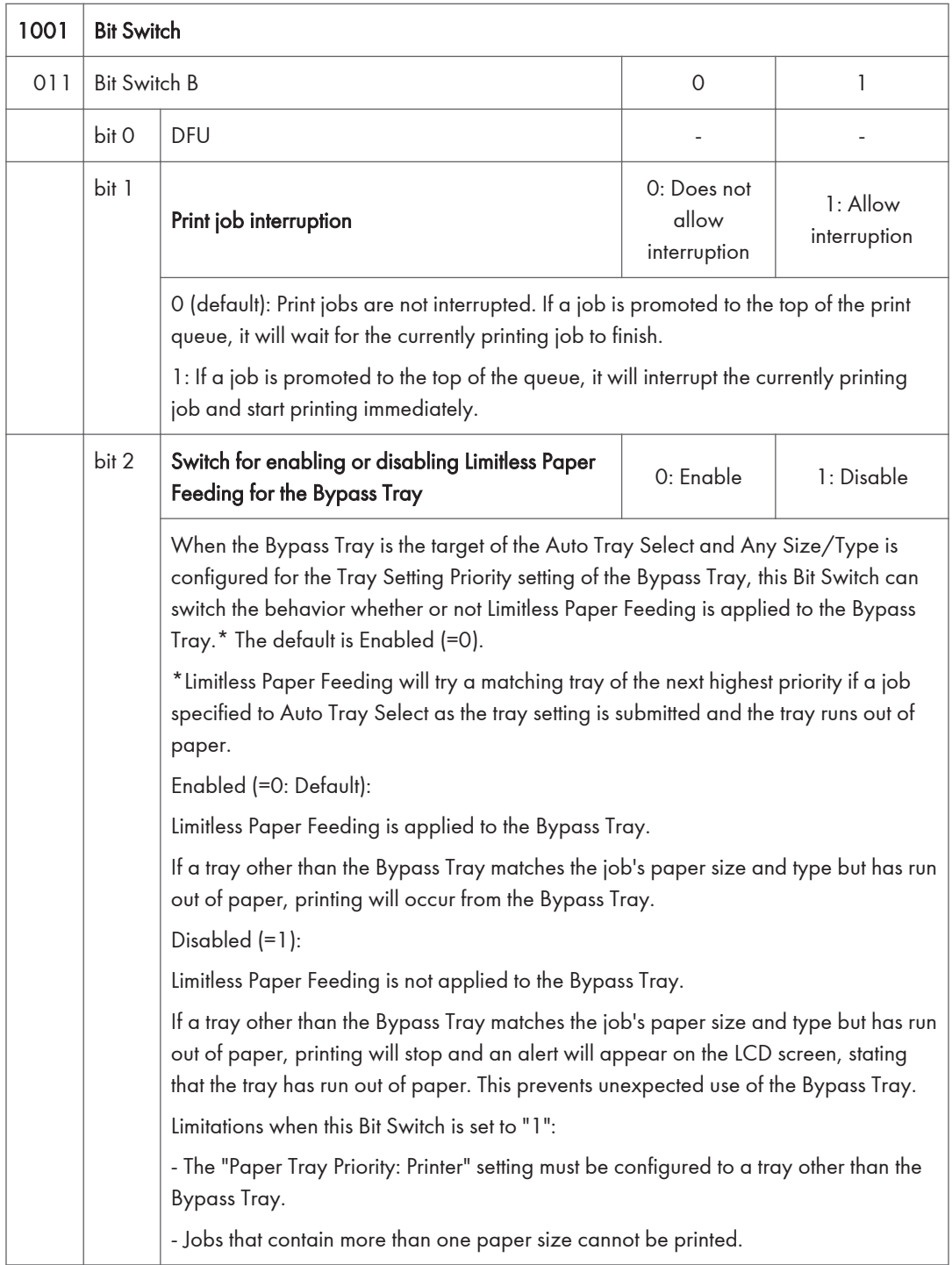

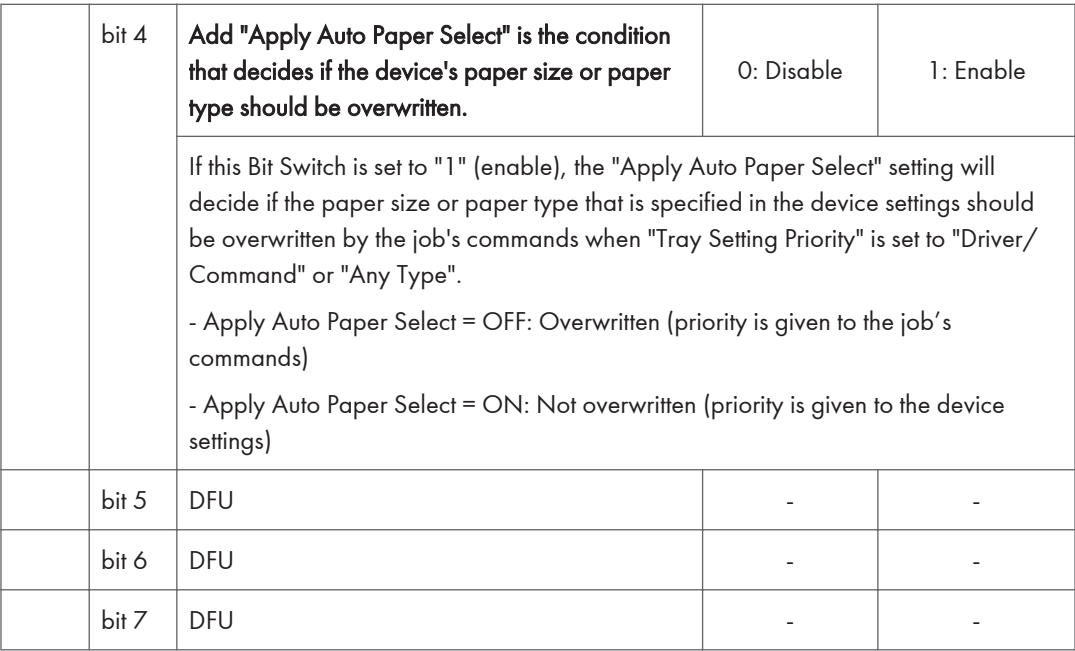

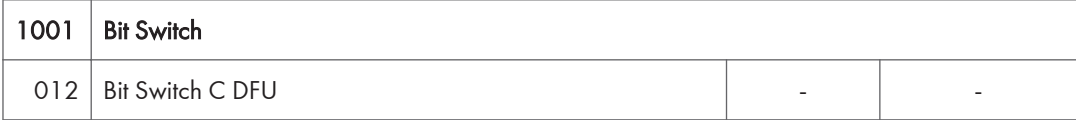

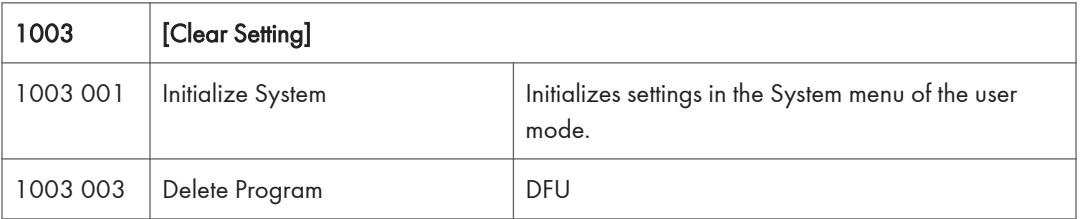

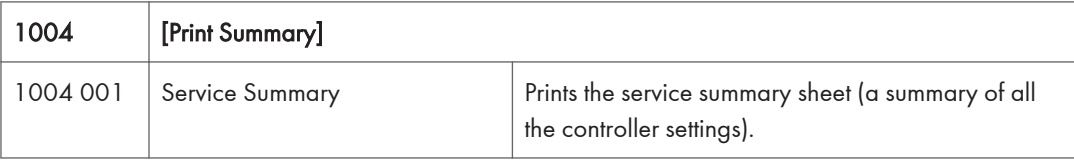

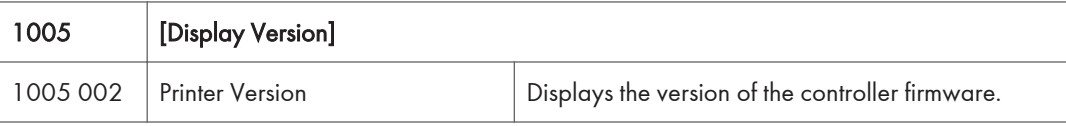

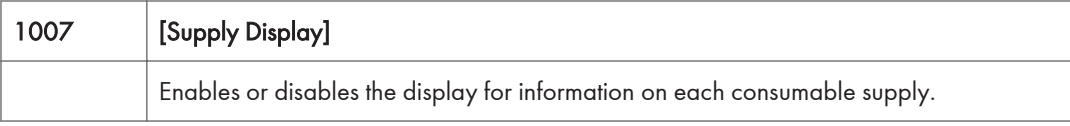

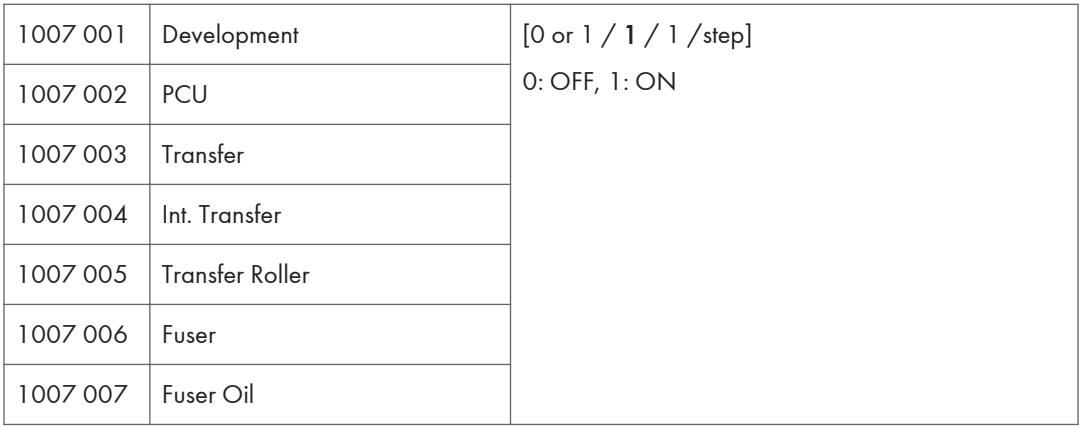

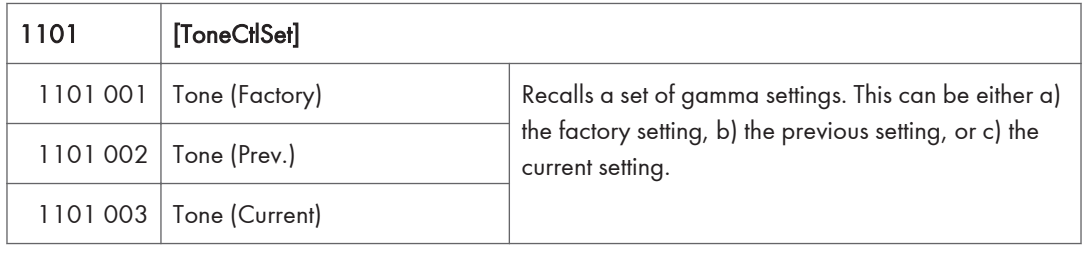

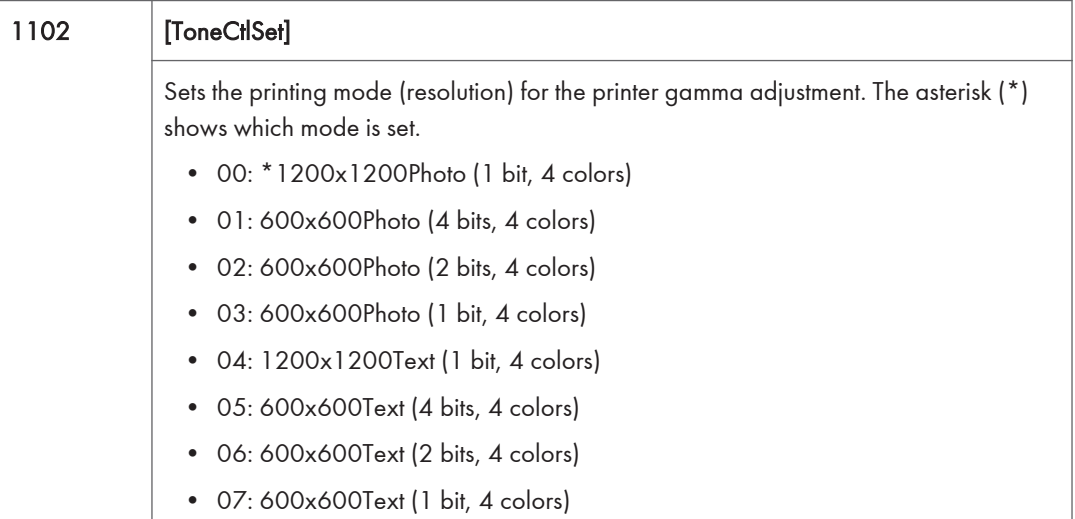

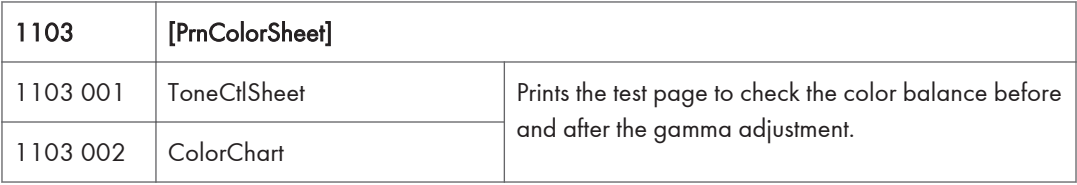

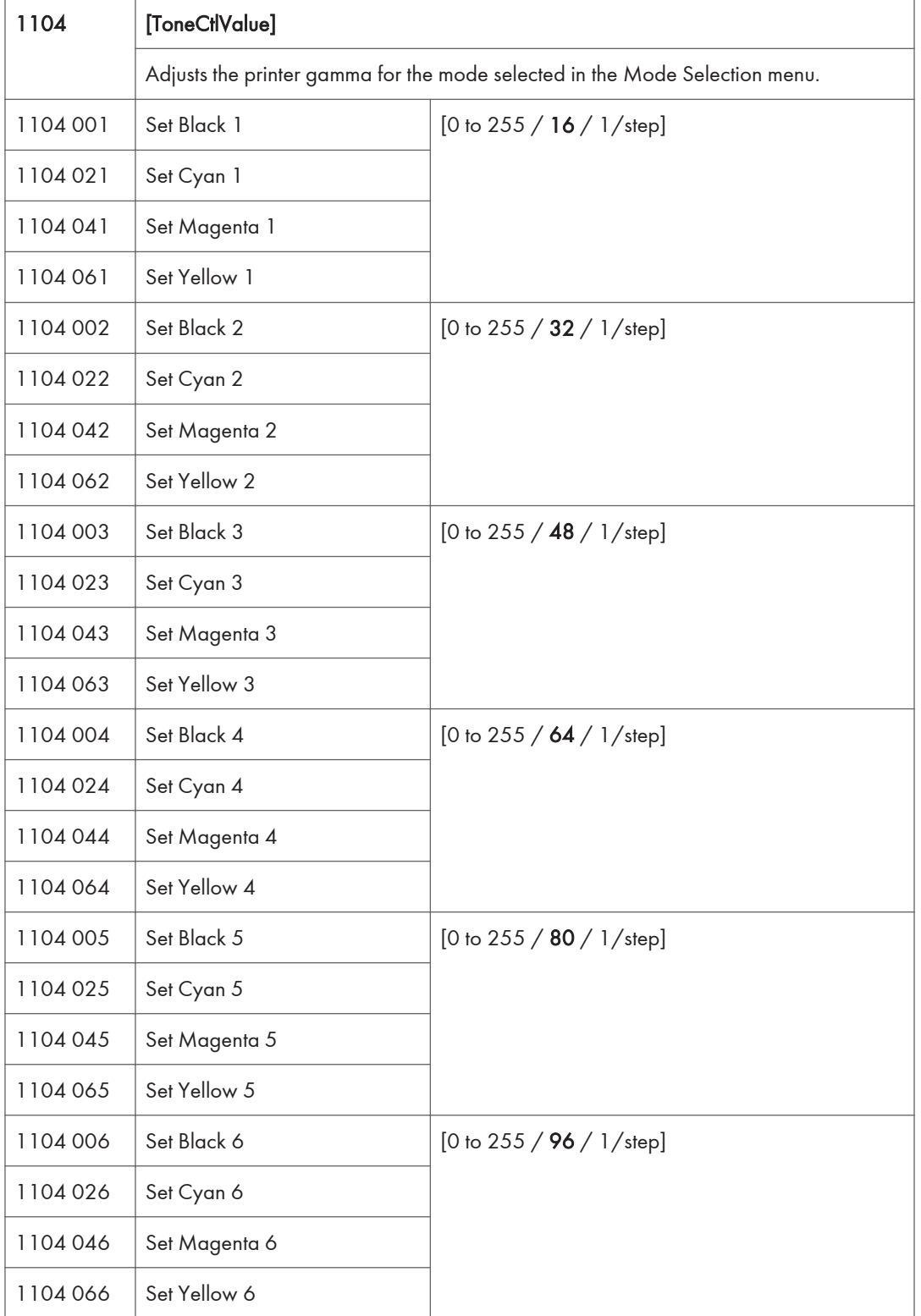

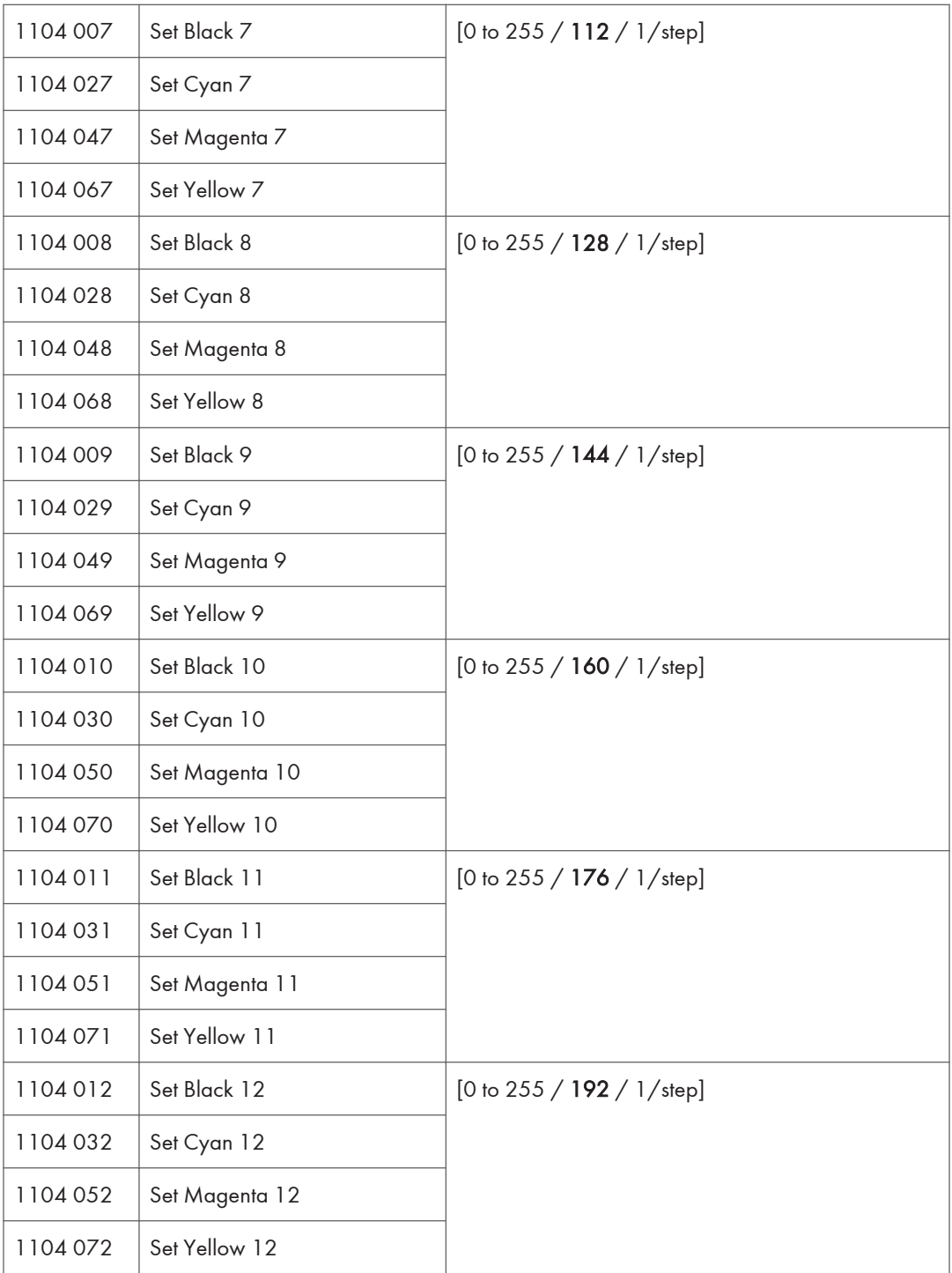

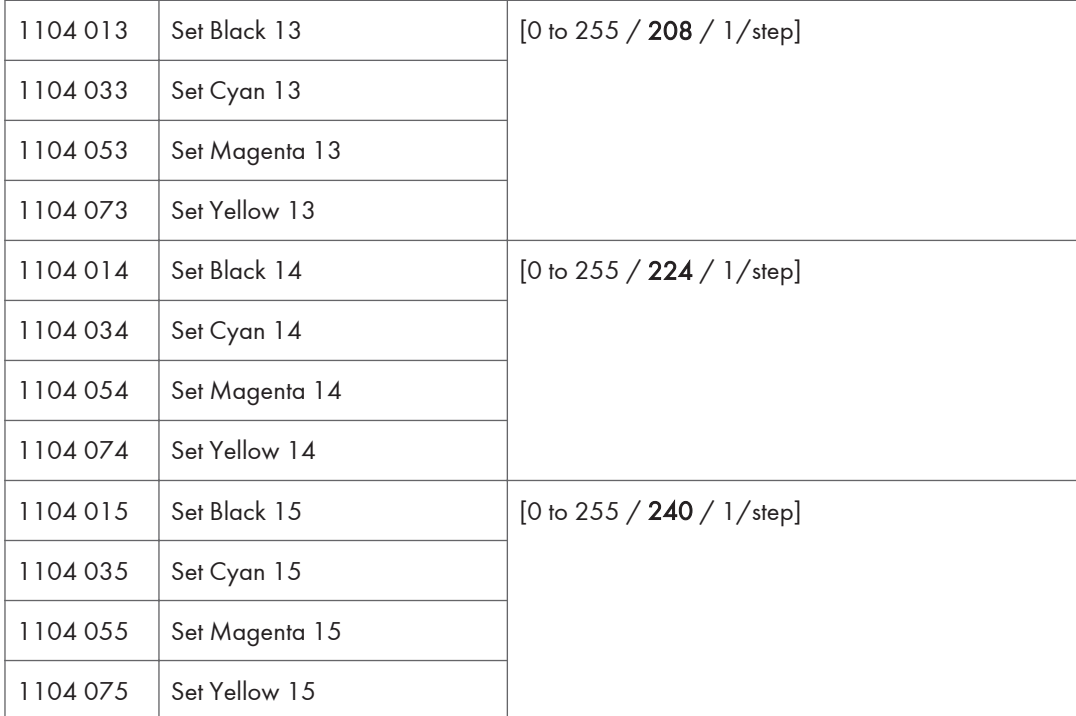

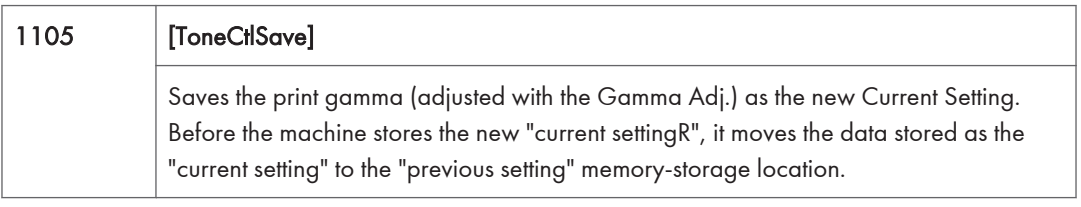

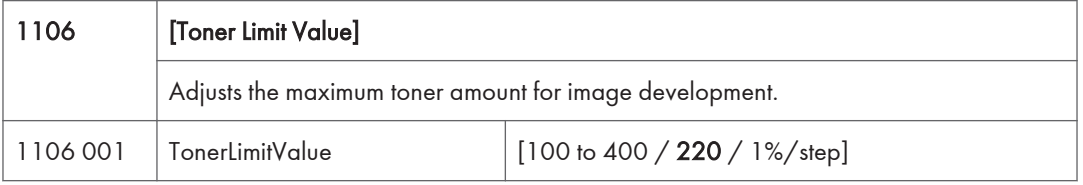

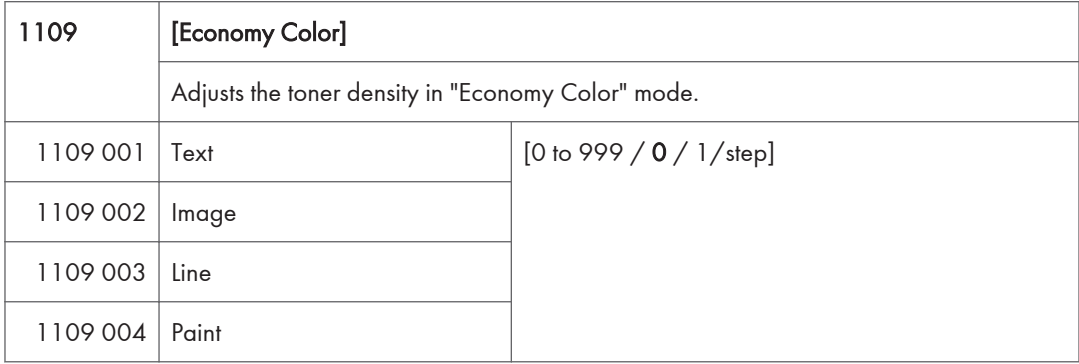

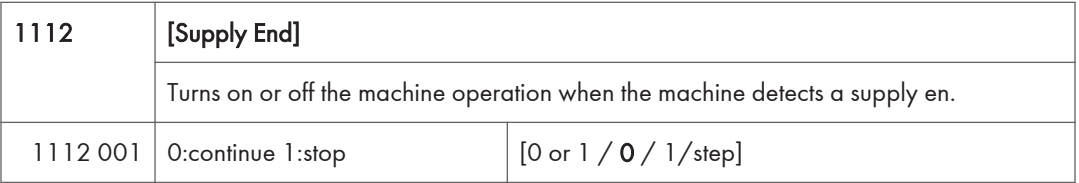

# Engine SP Mode Tables: SP1000

### SP1-XXX (Feed)

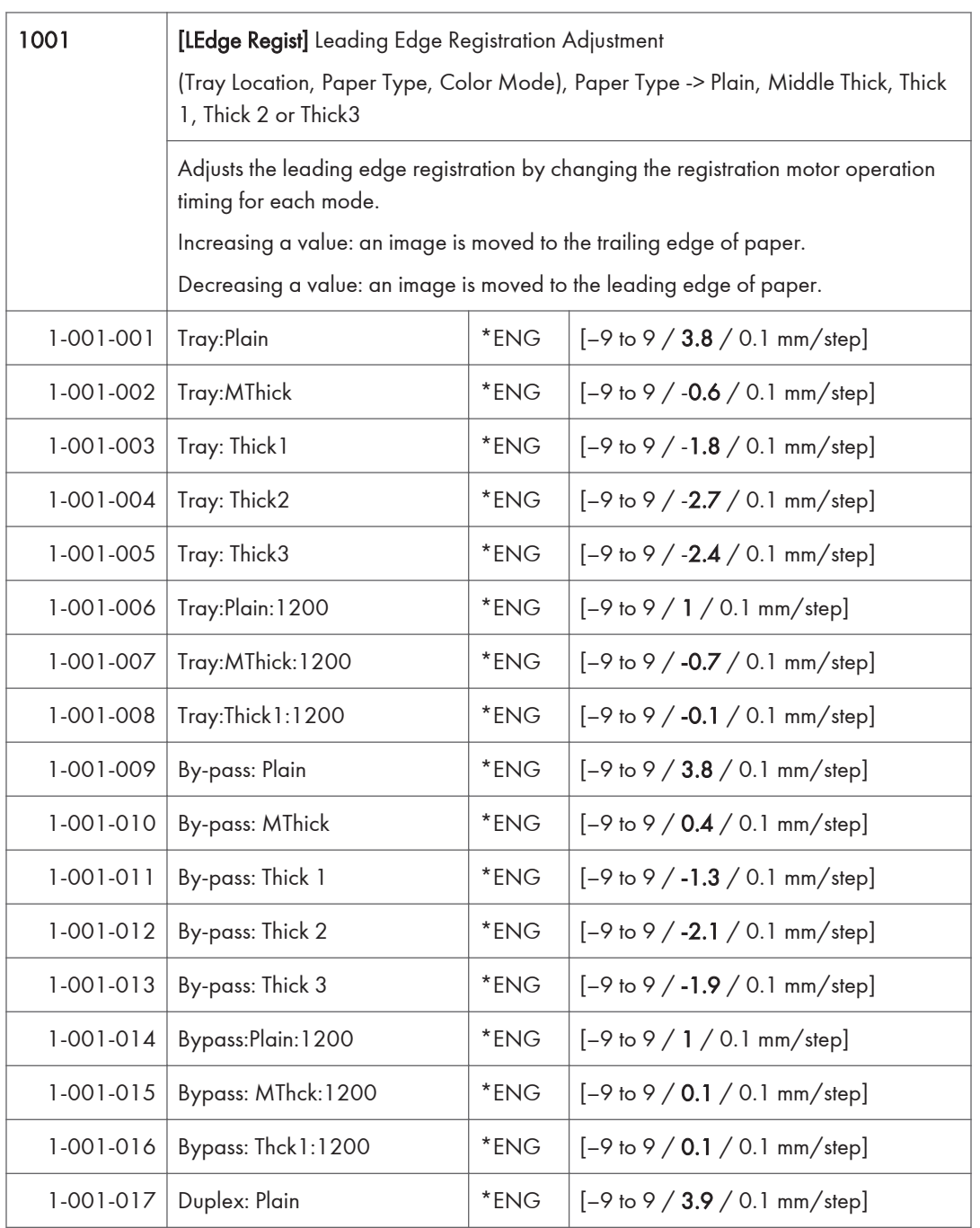

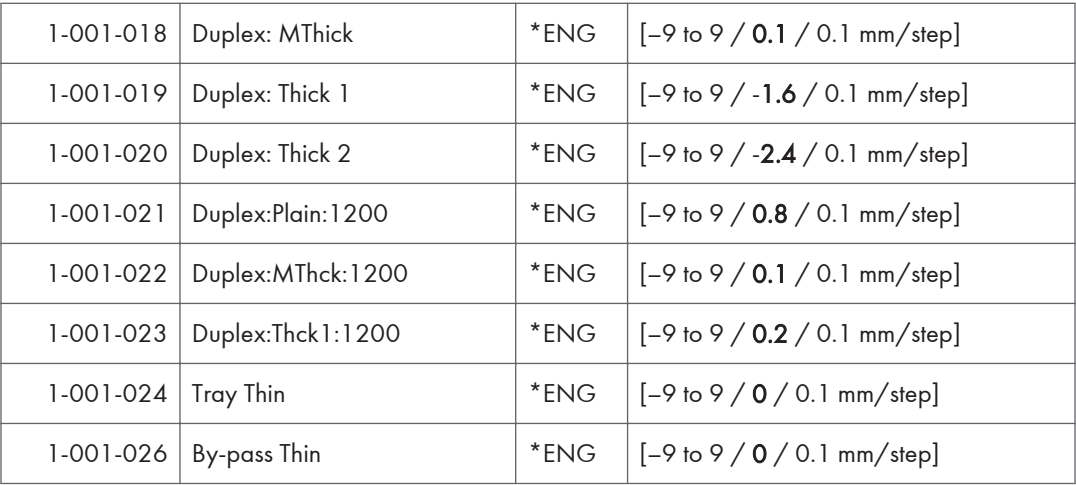

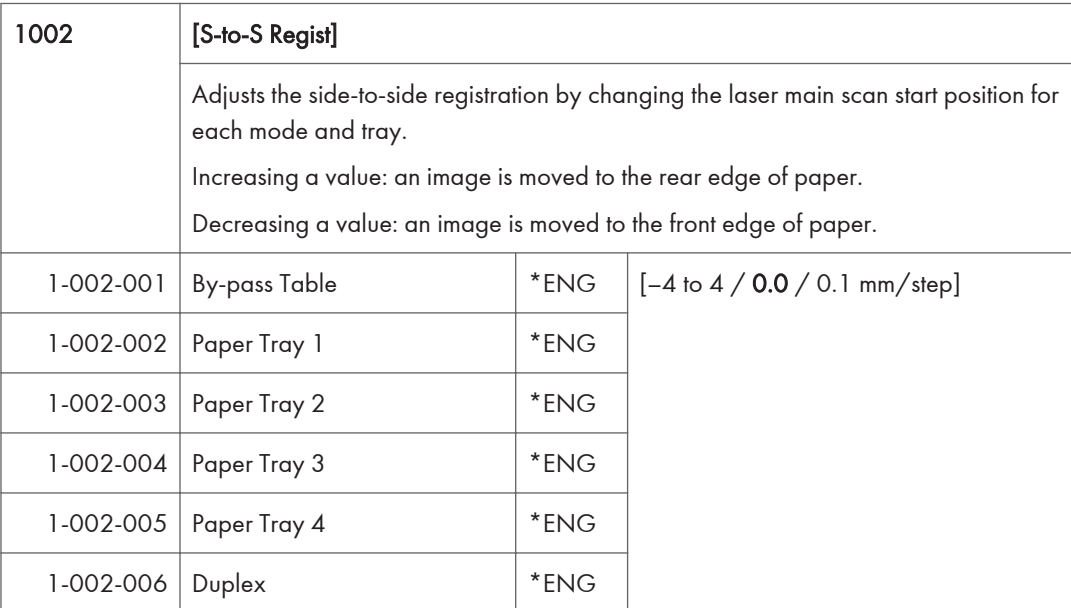

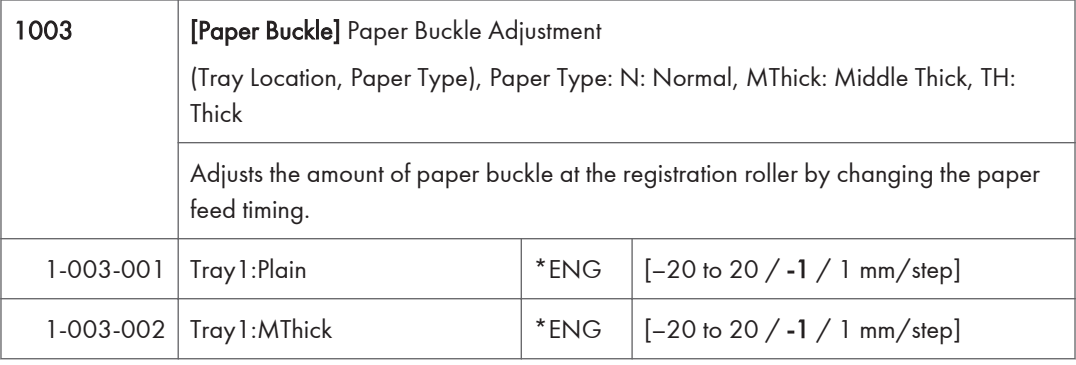

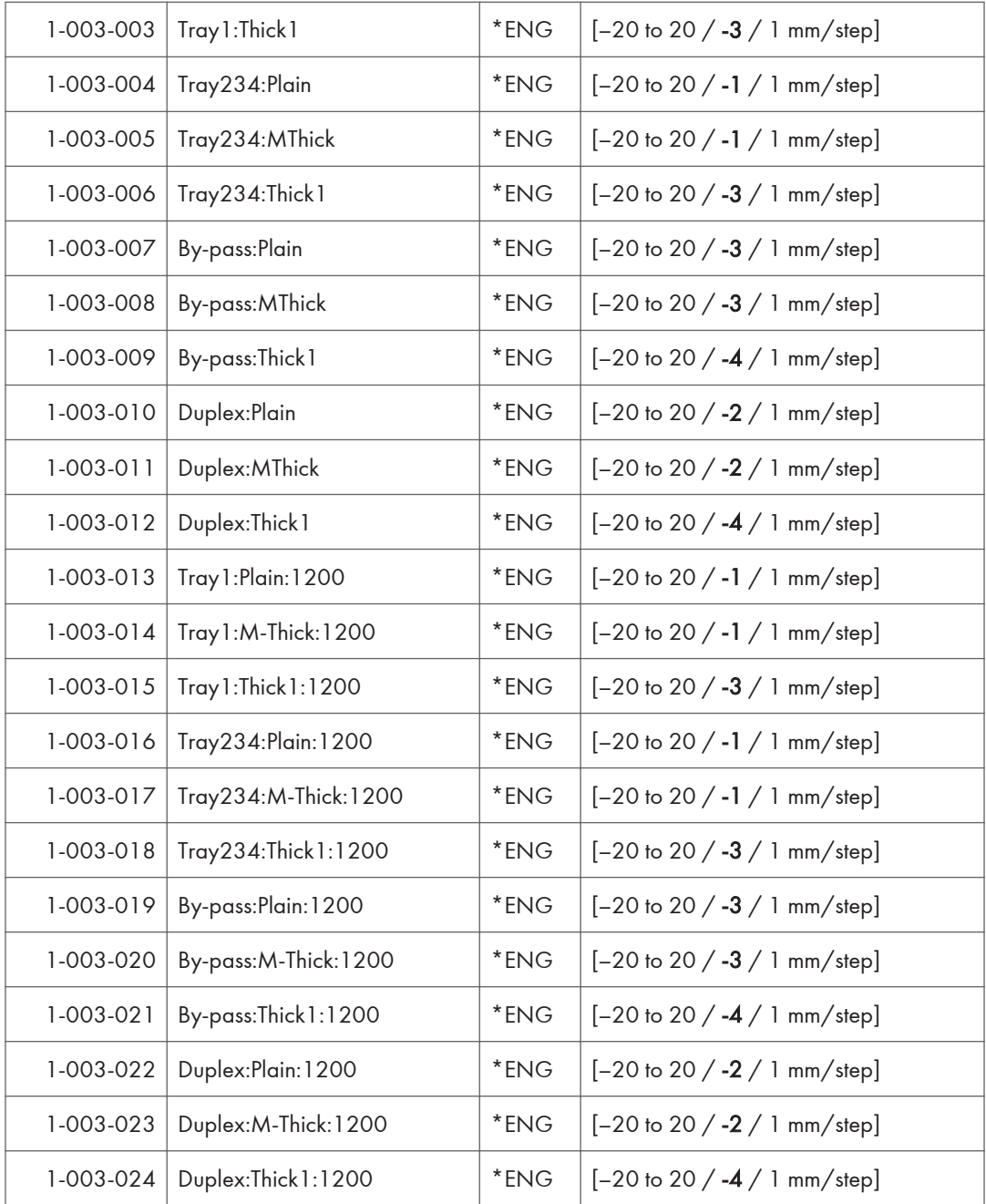

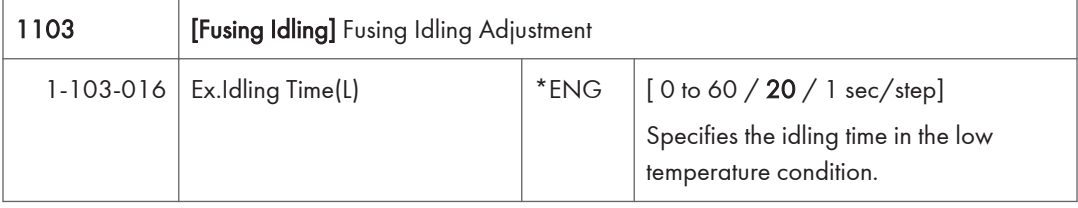

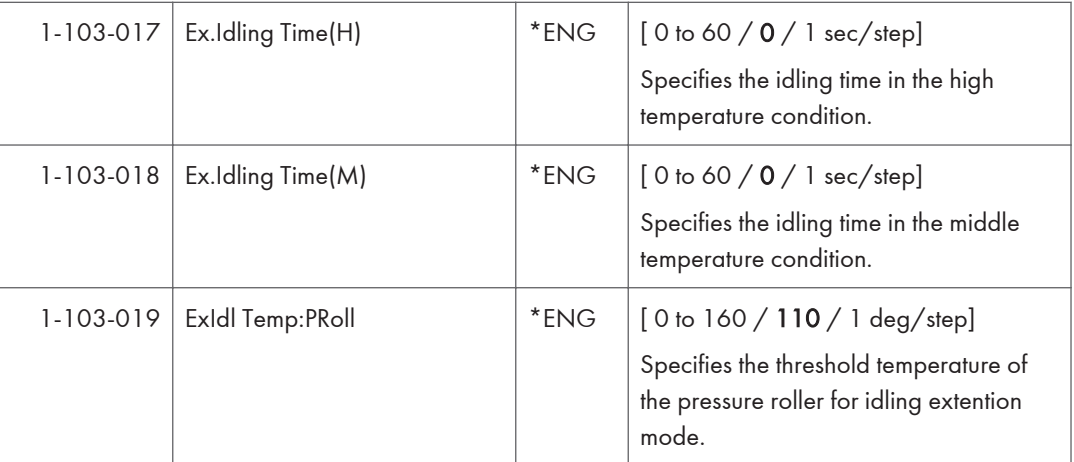

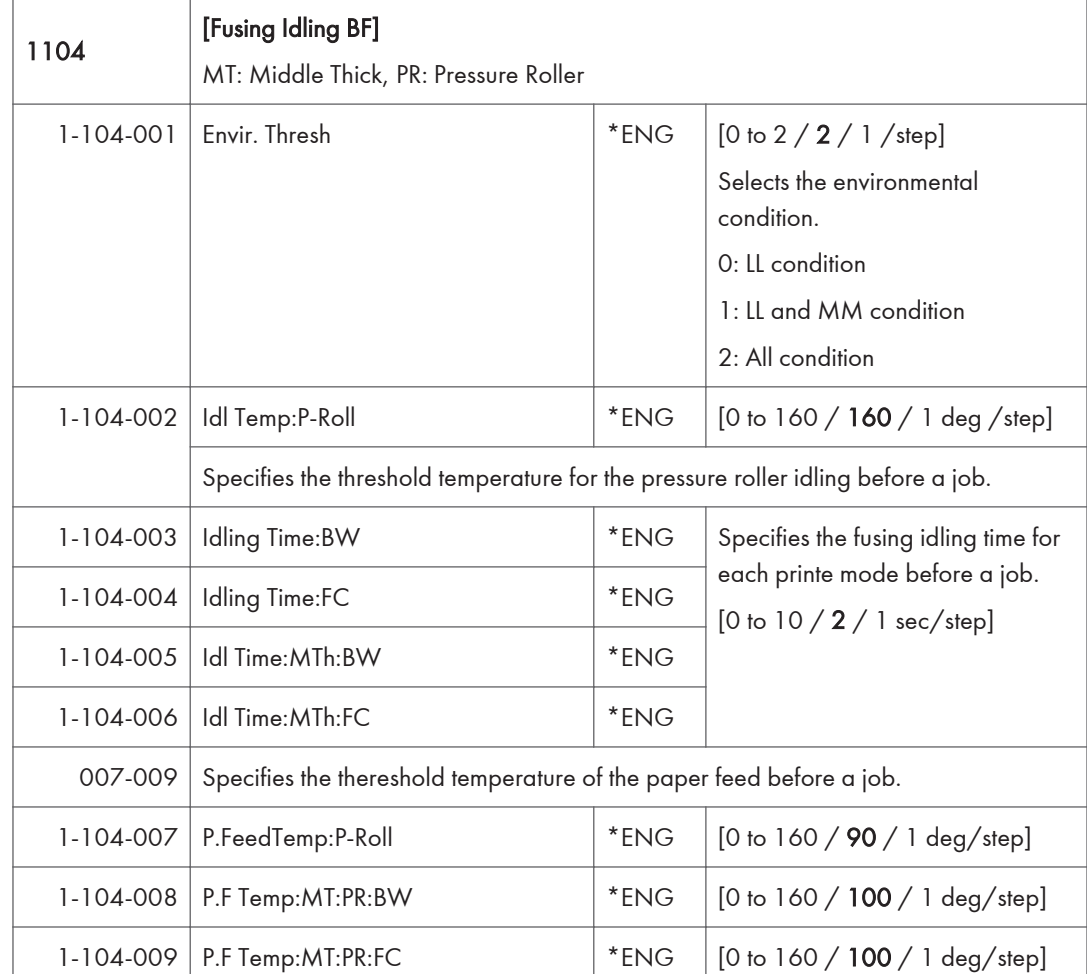

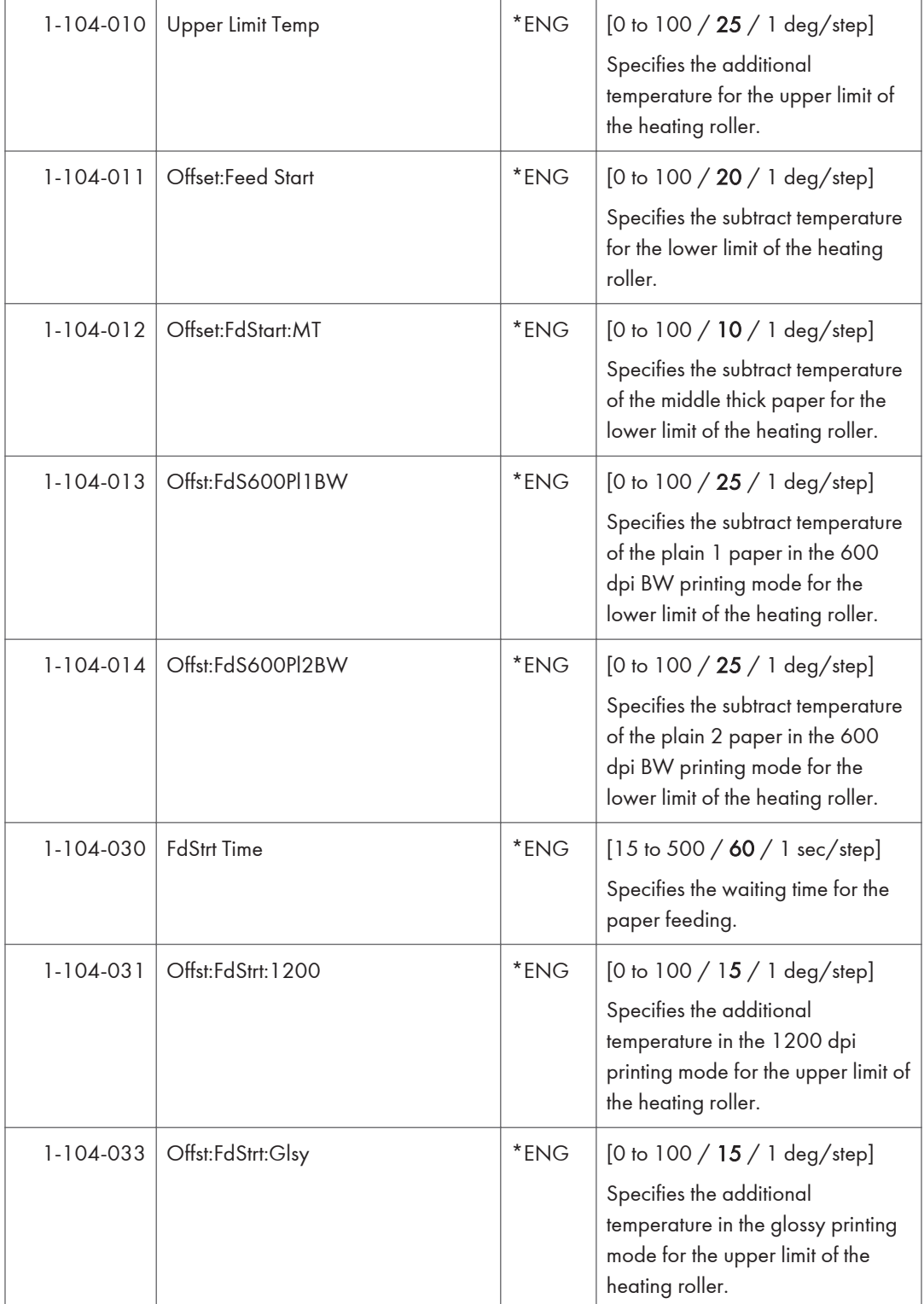

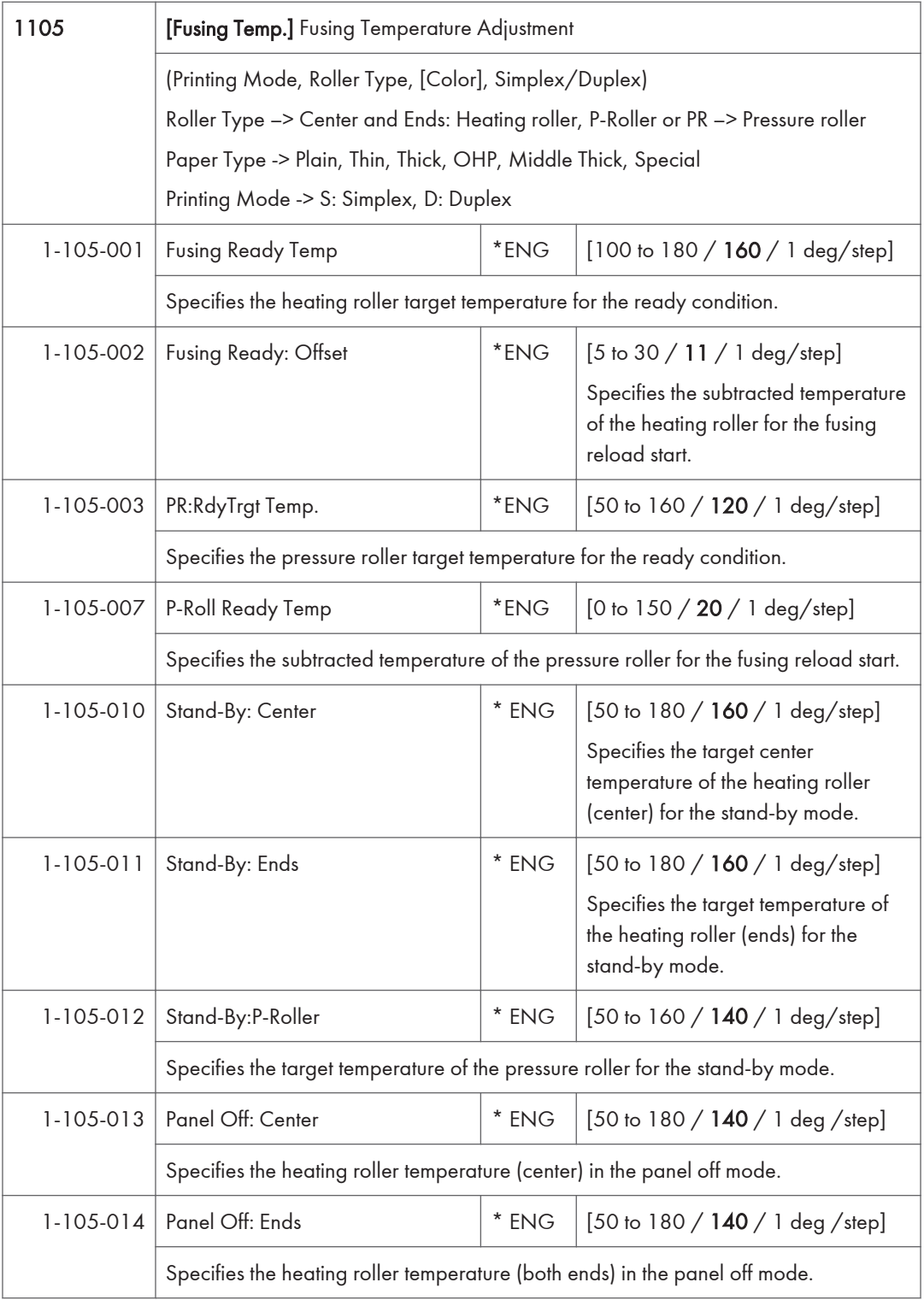

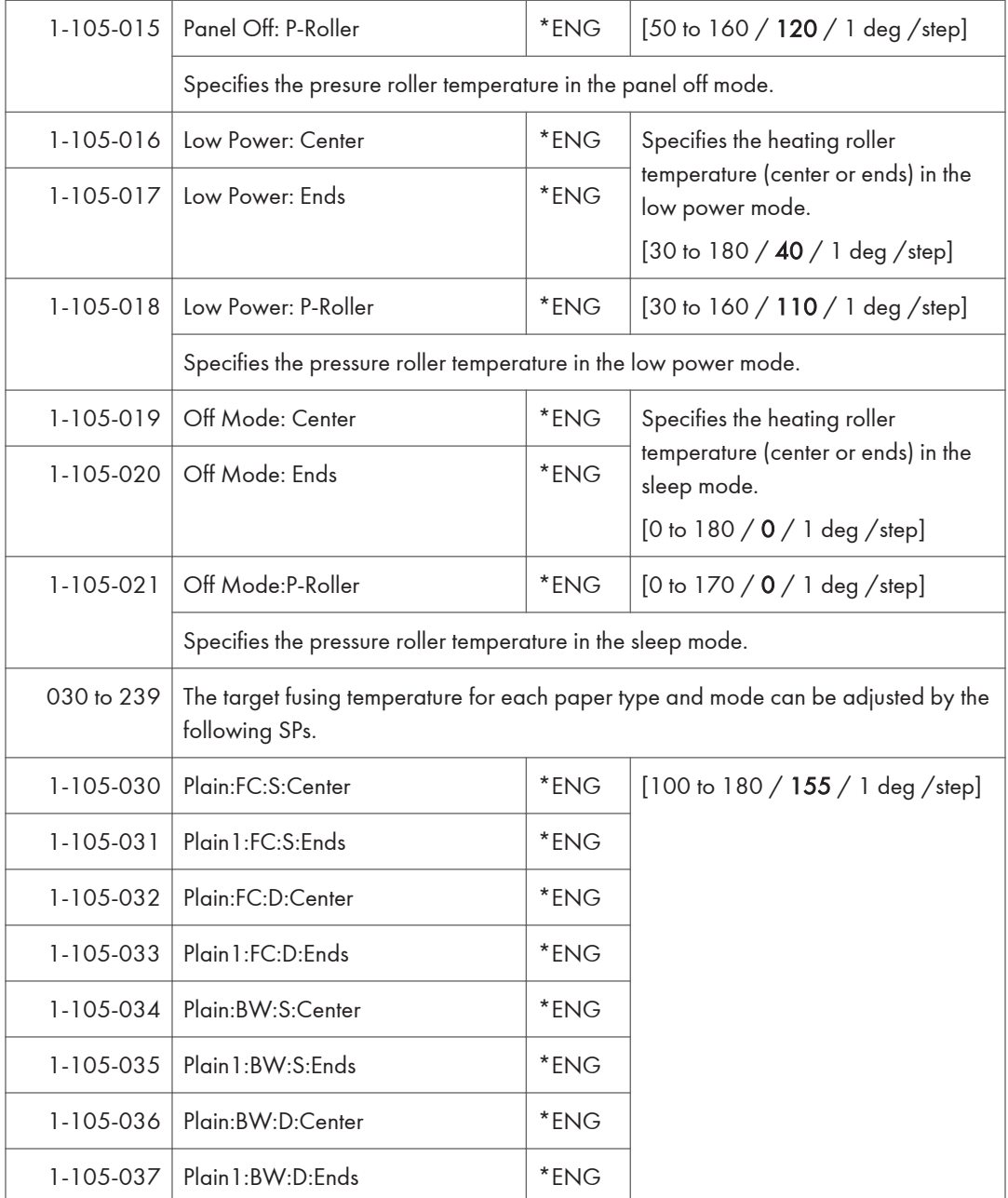

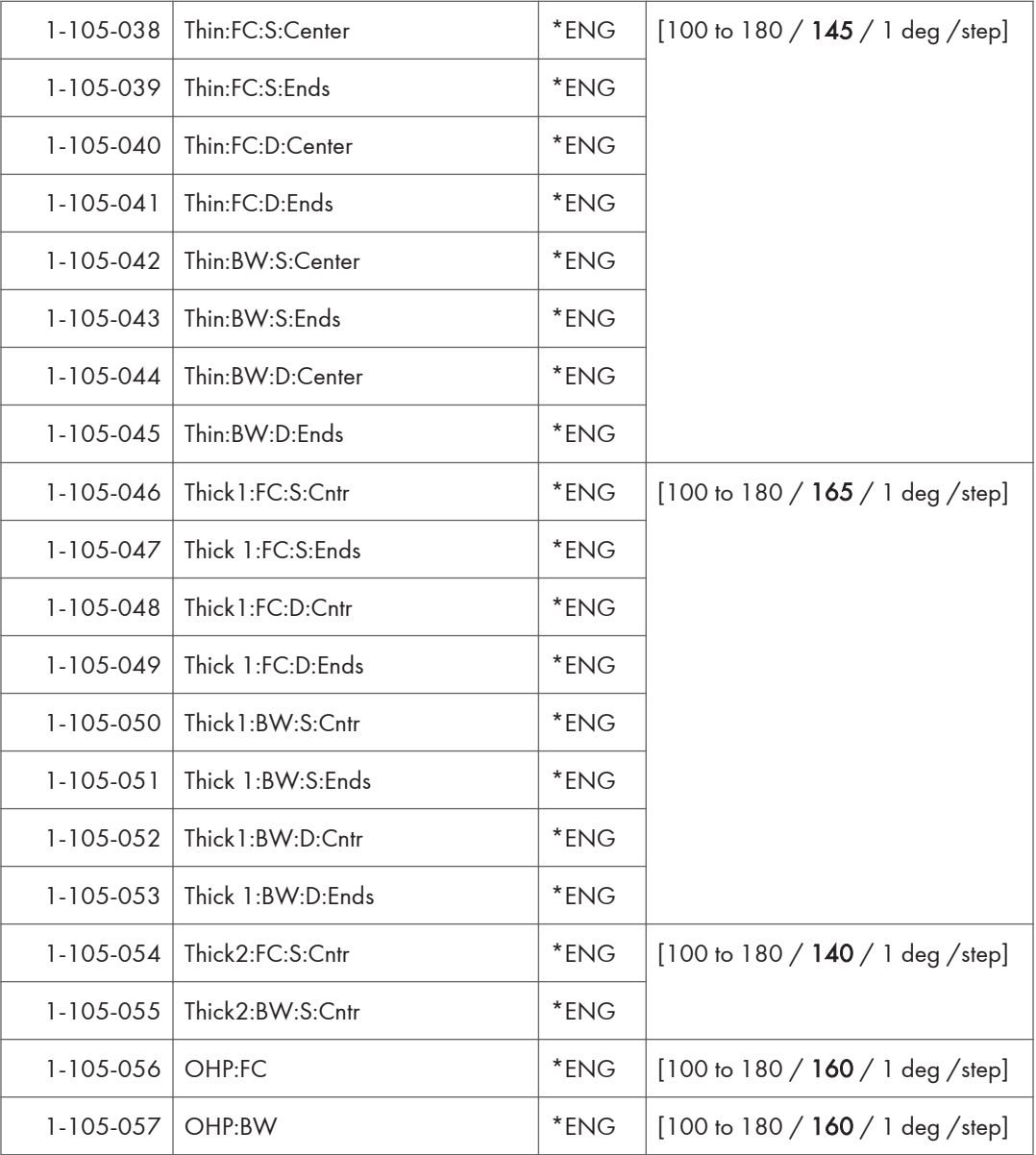

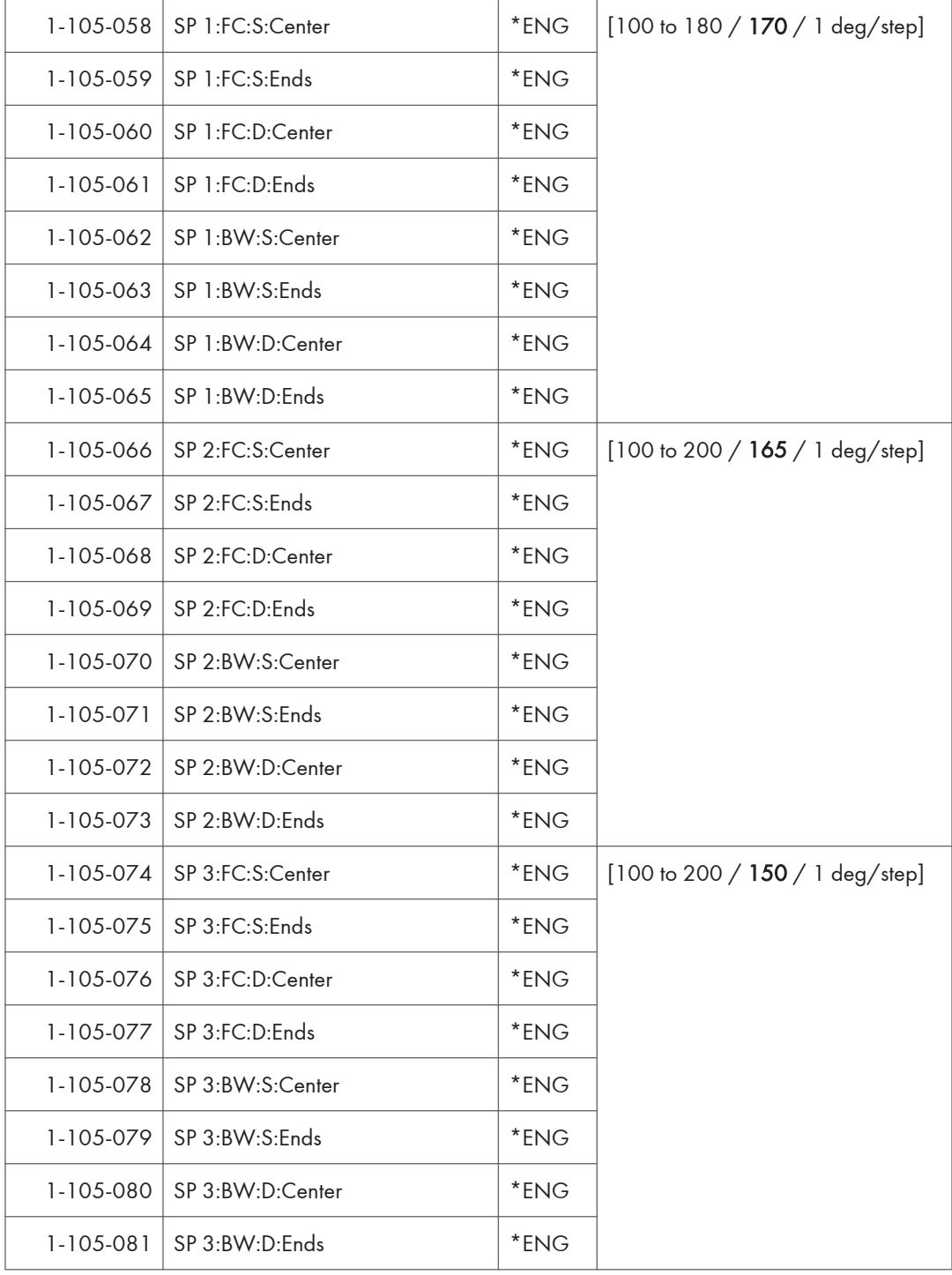

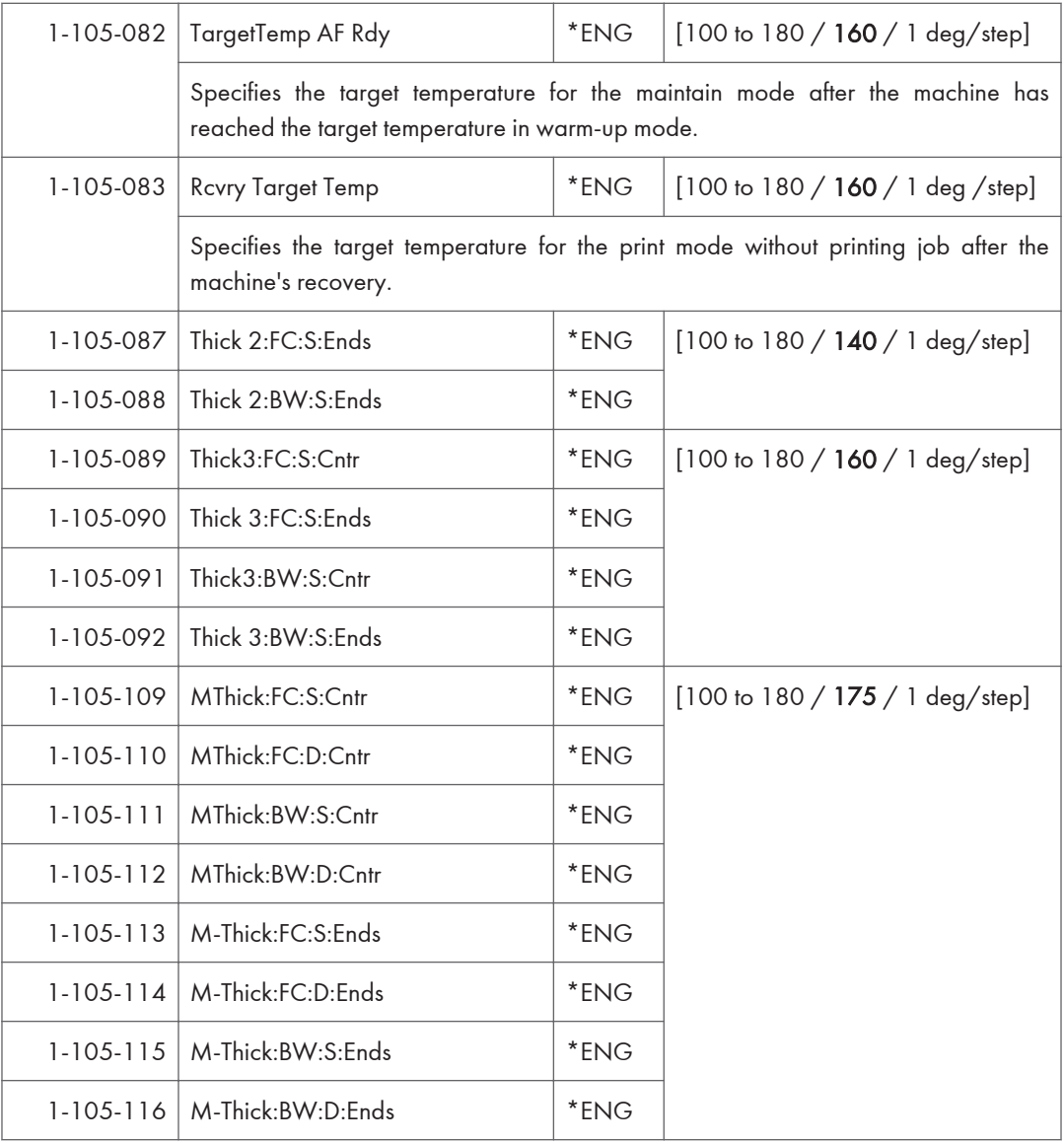

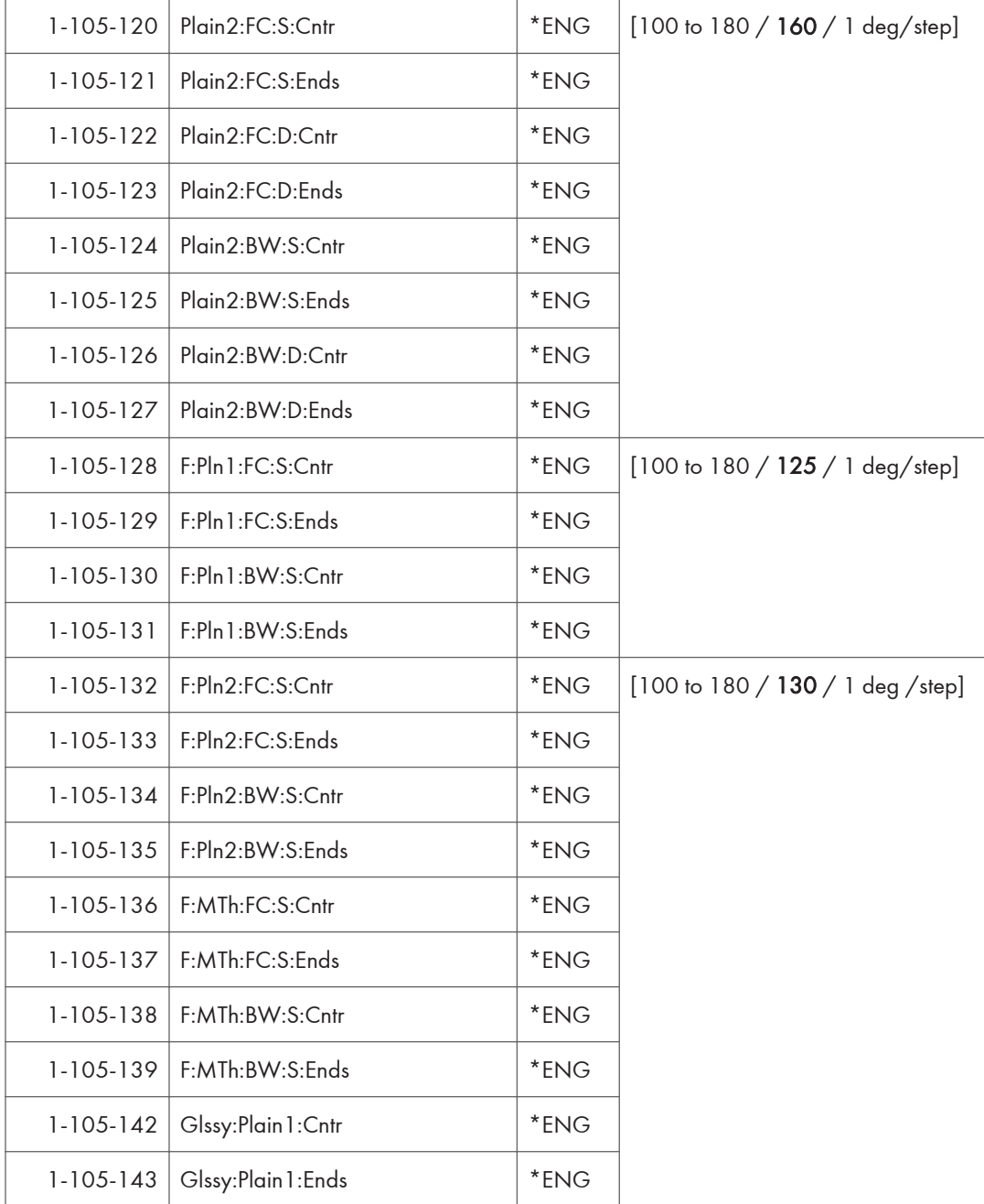

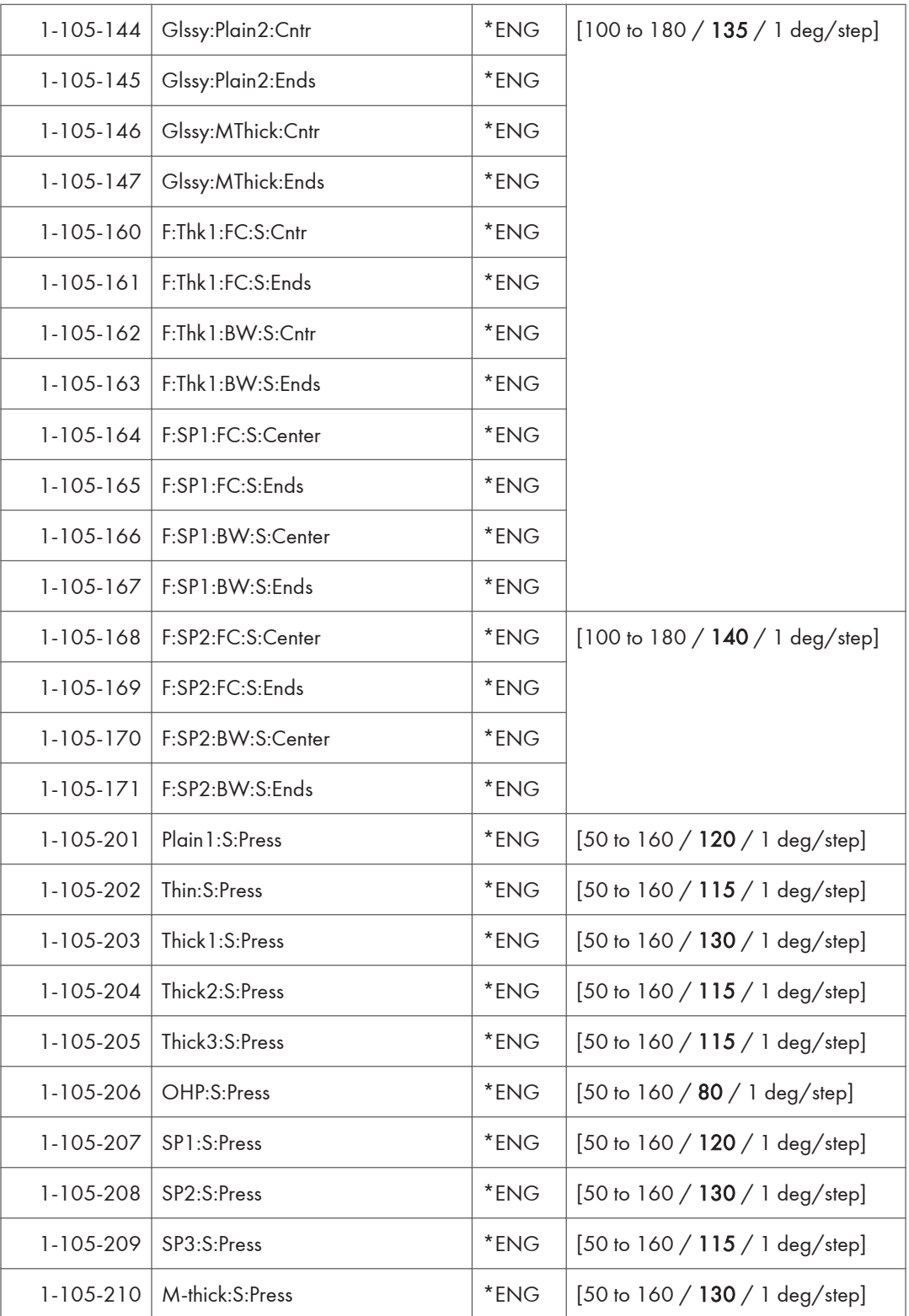

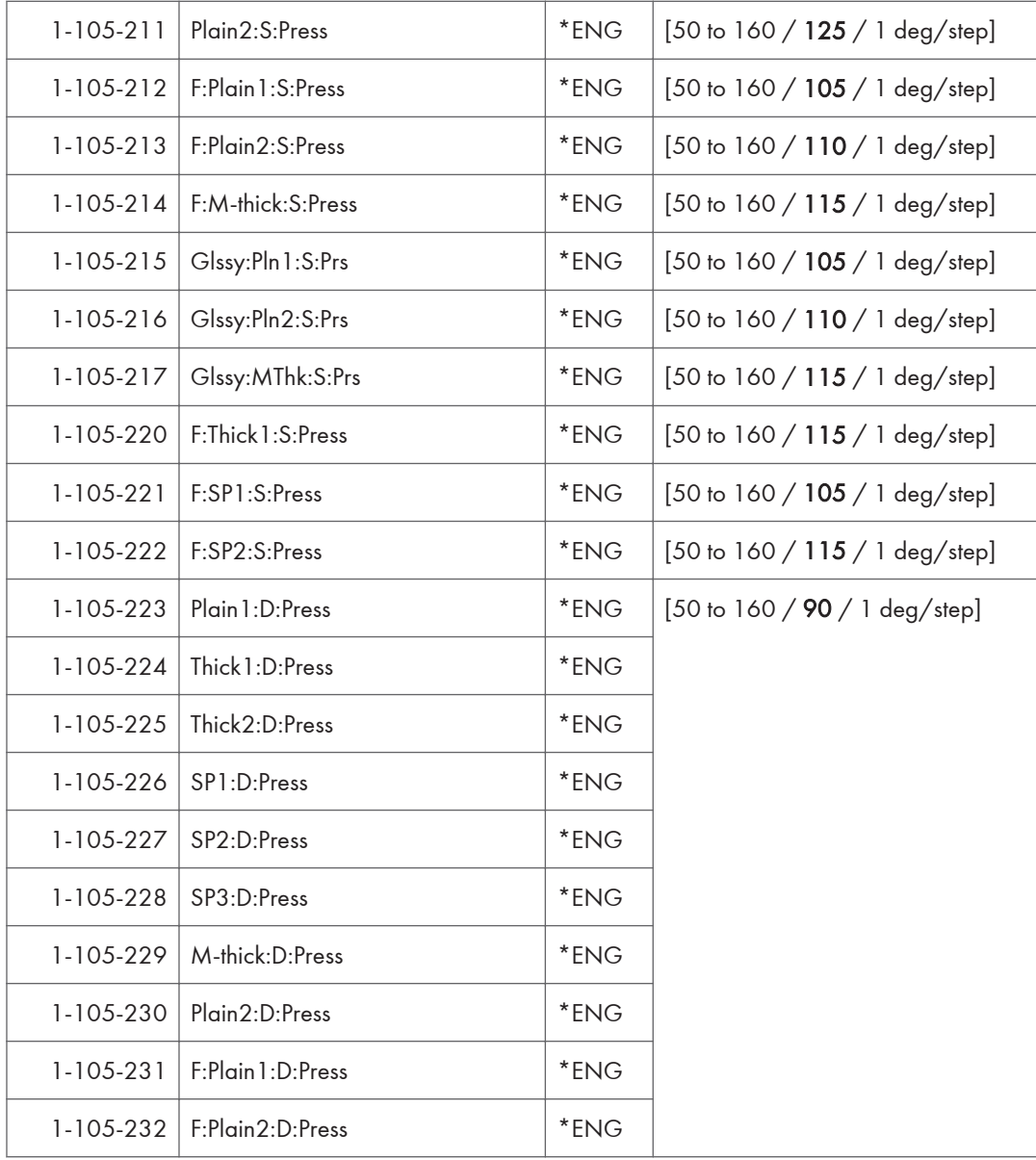

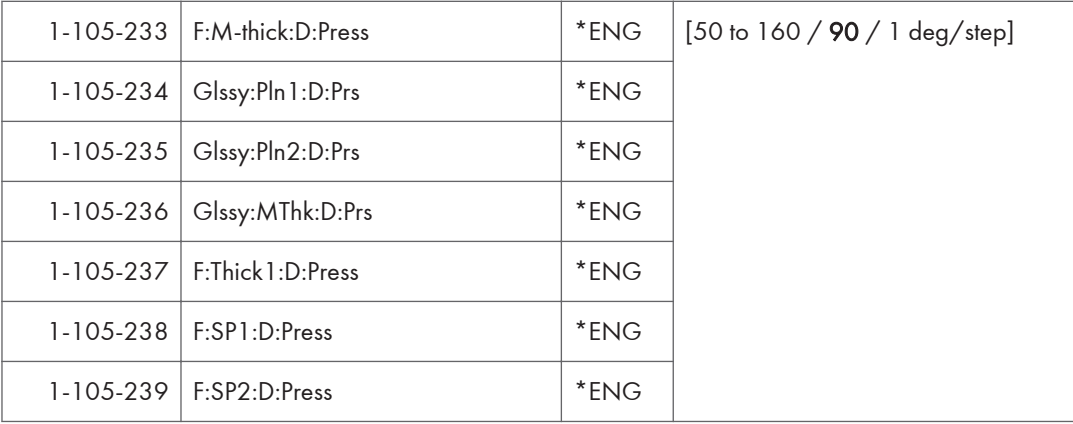

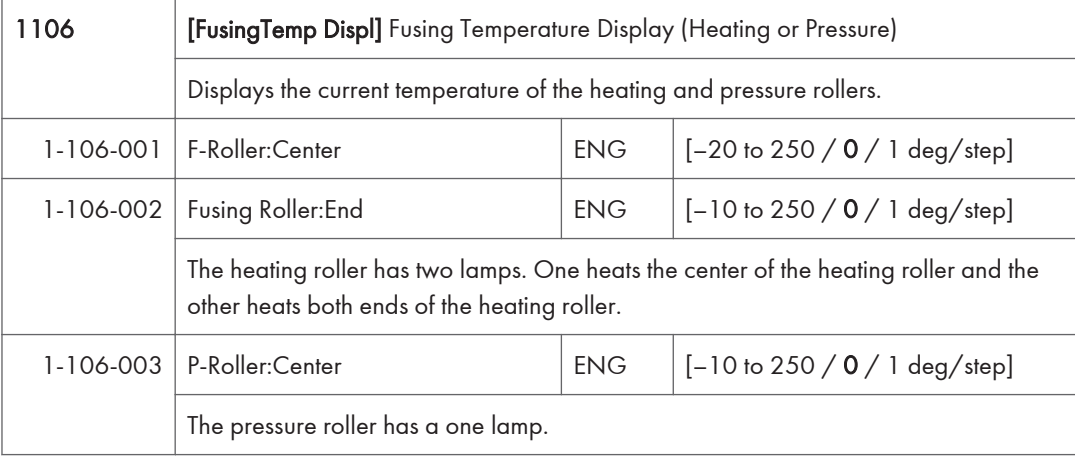

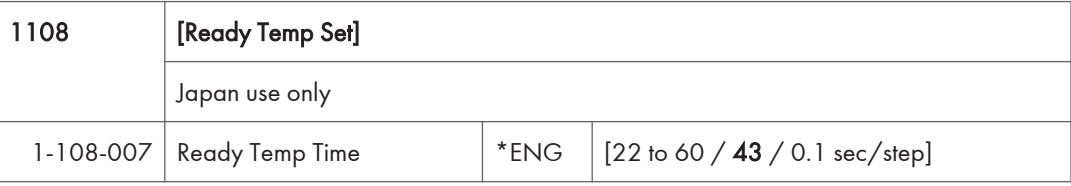

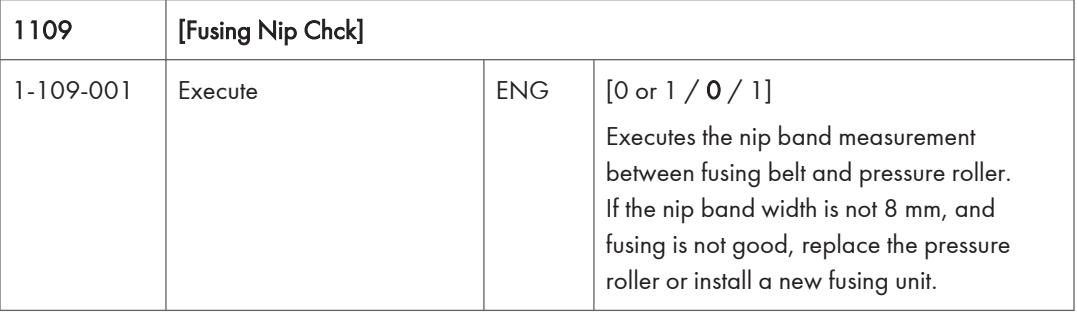

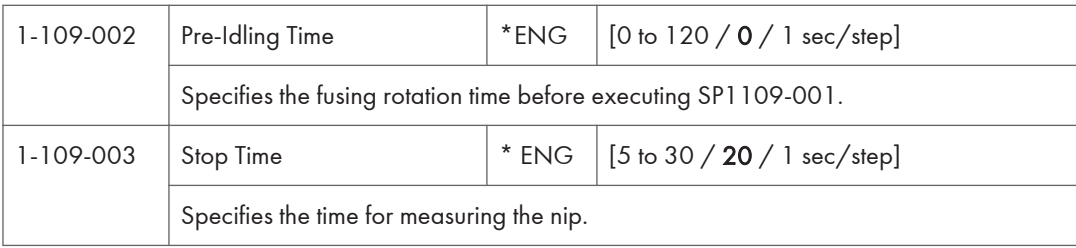

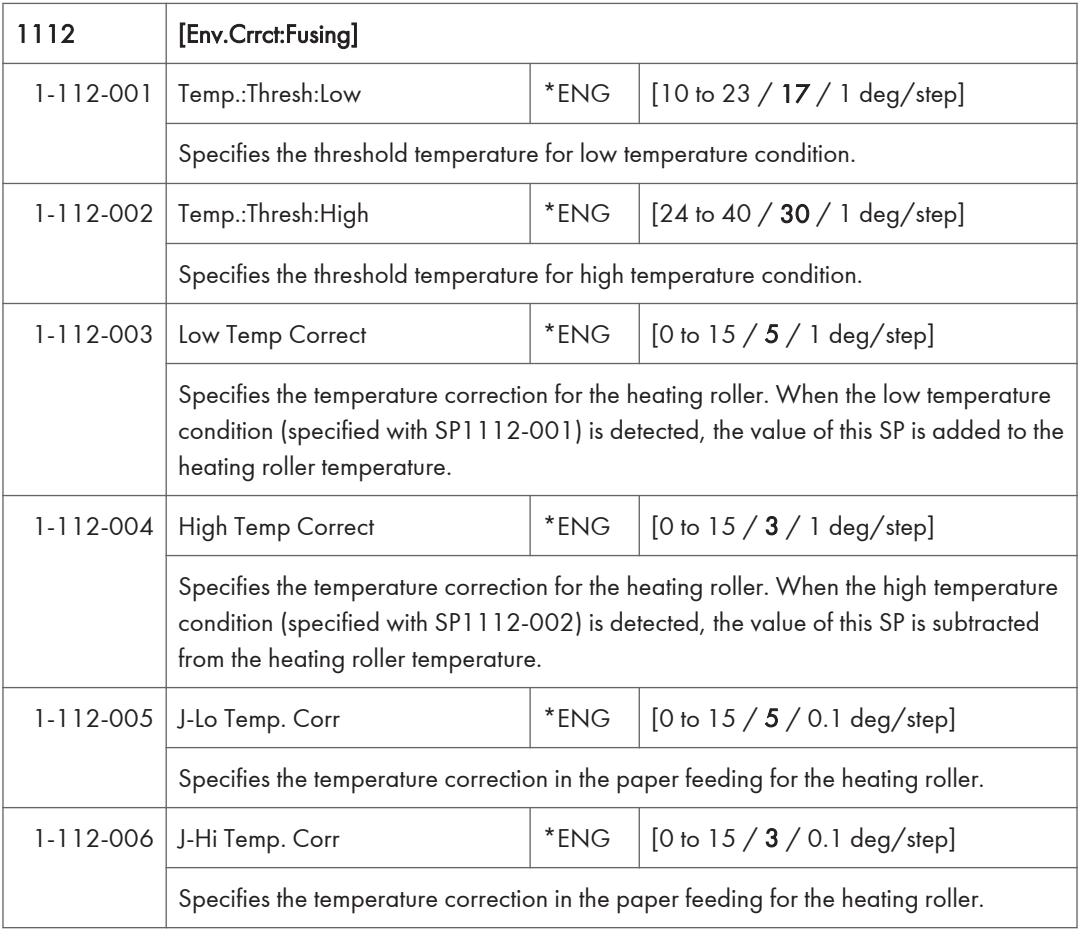

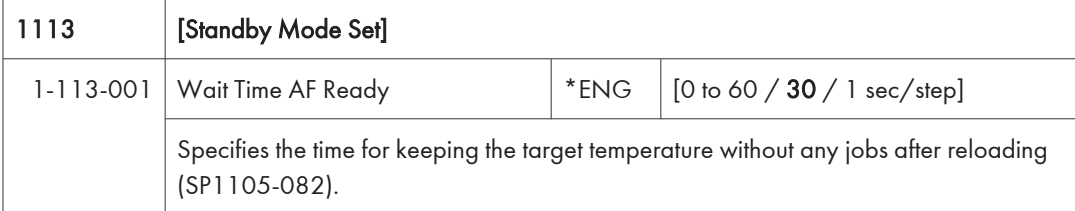

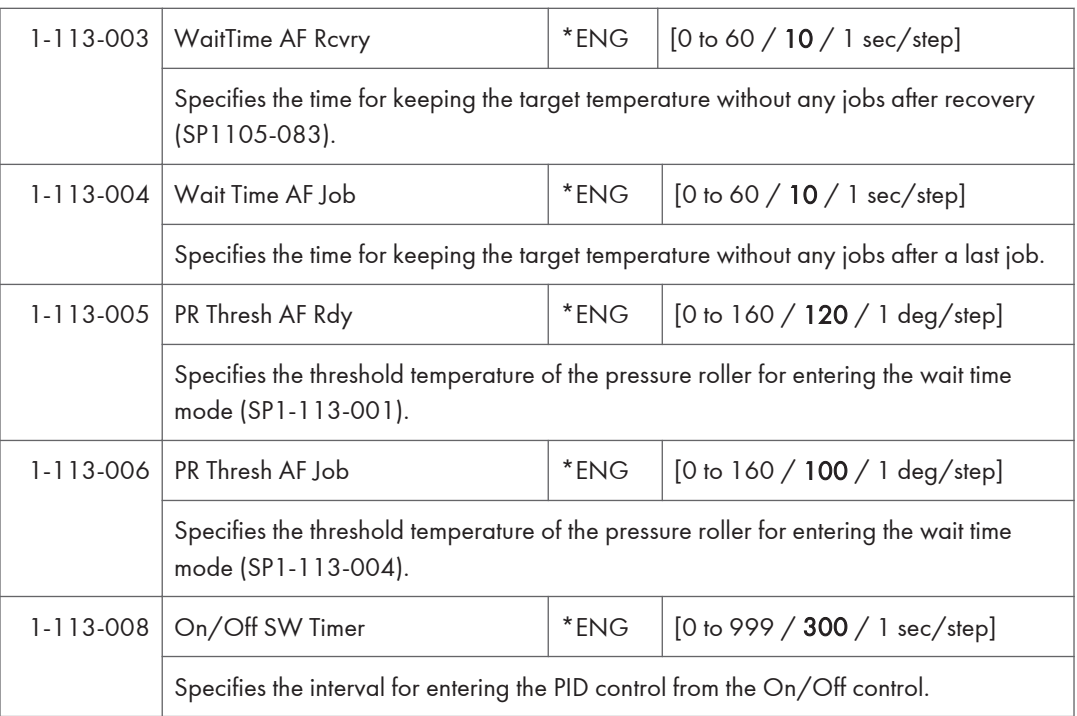

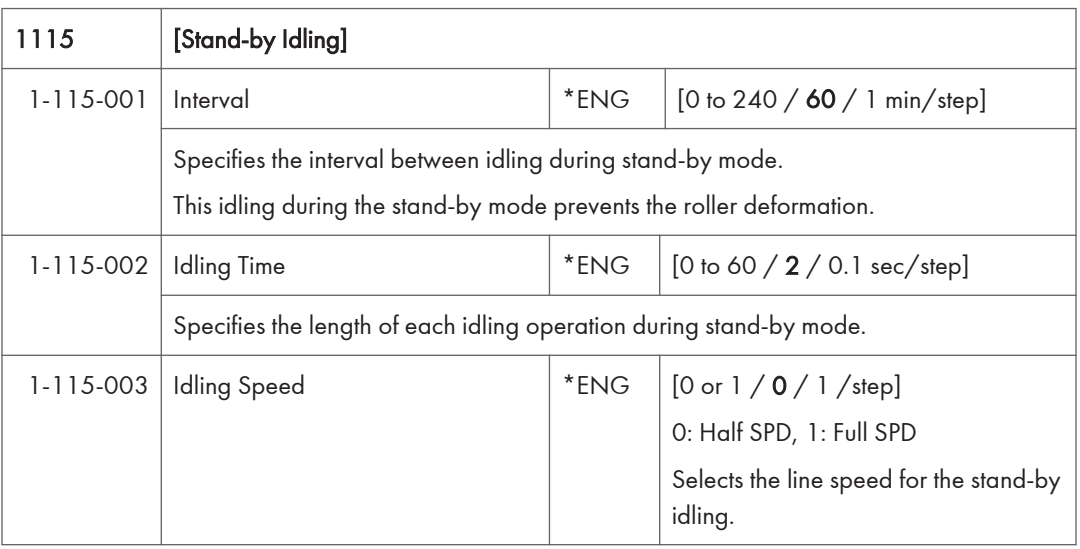

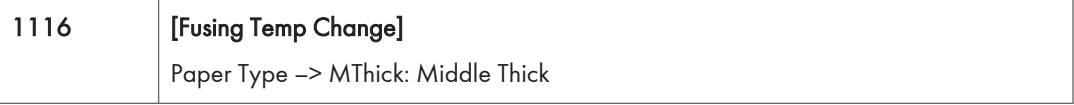
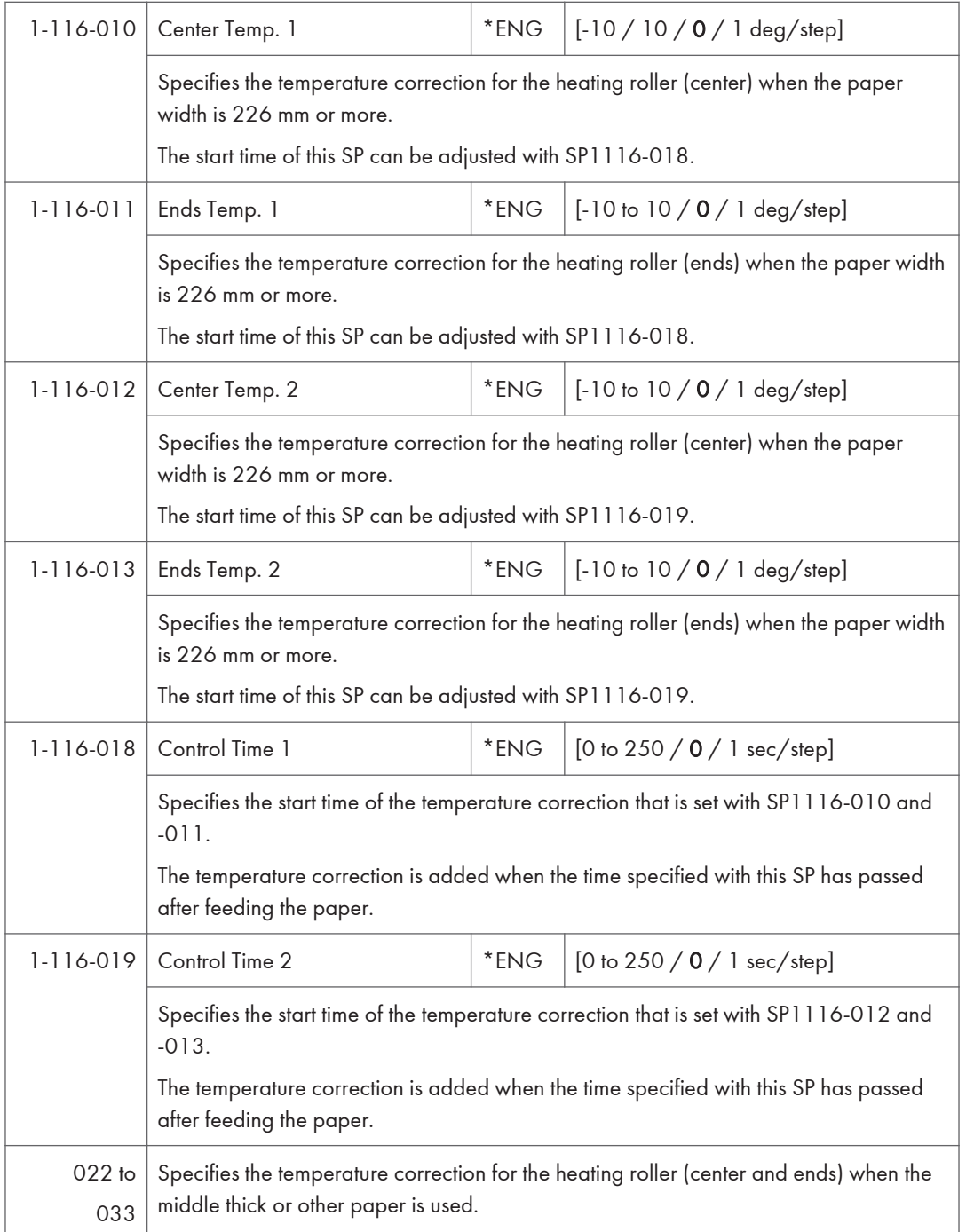

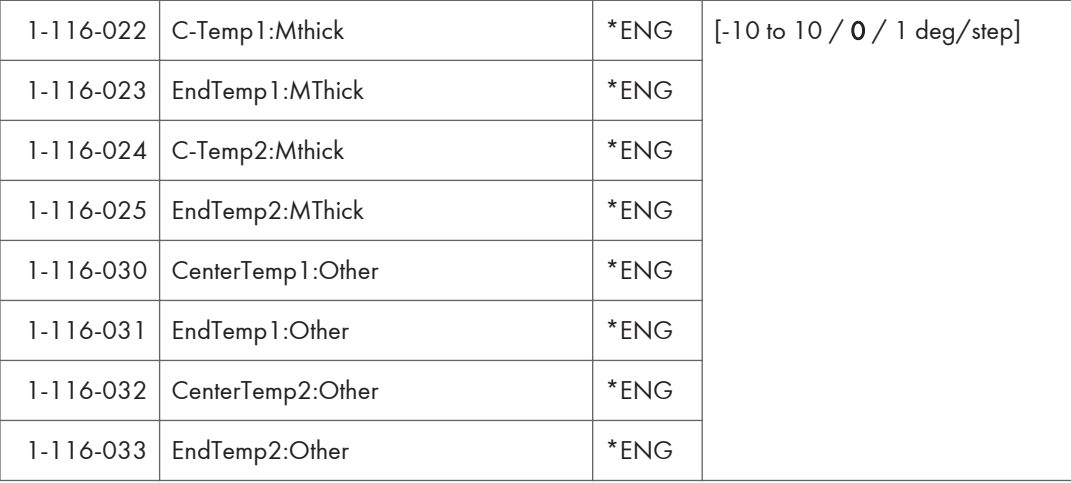

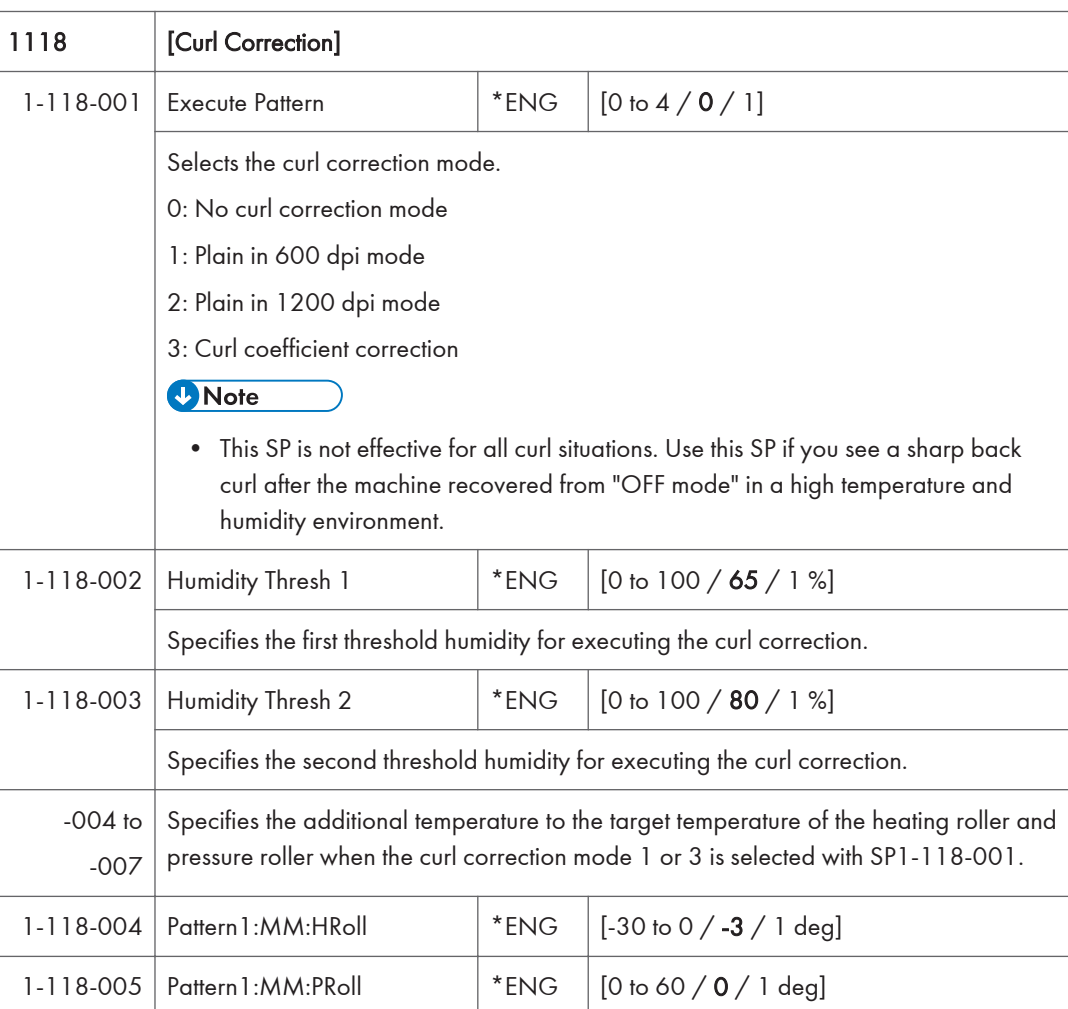

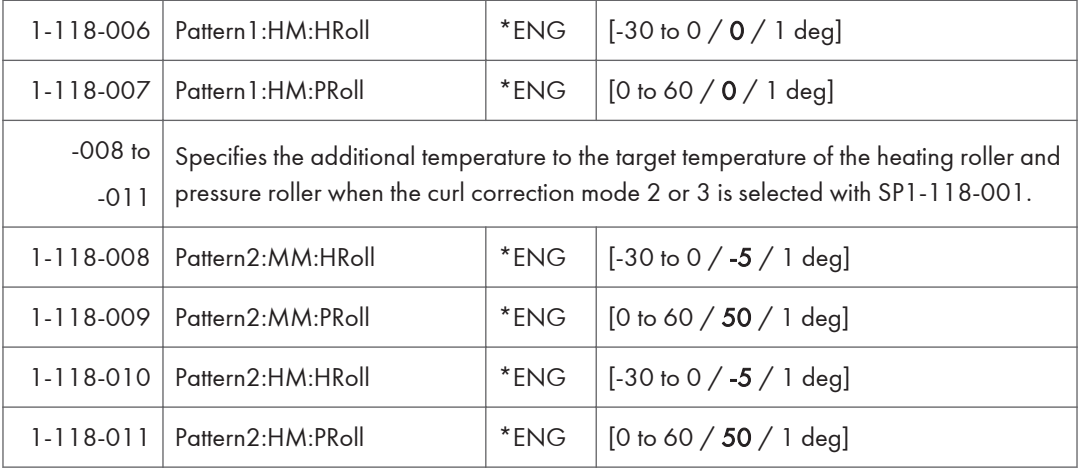

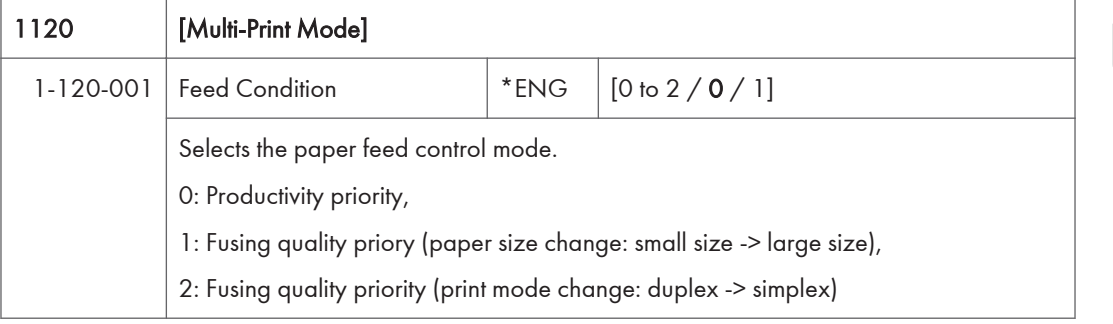

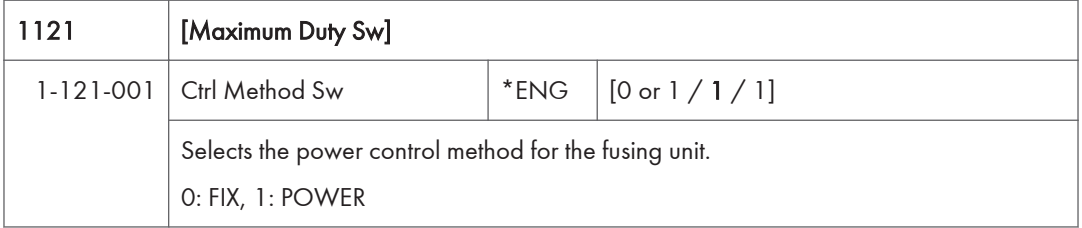

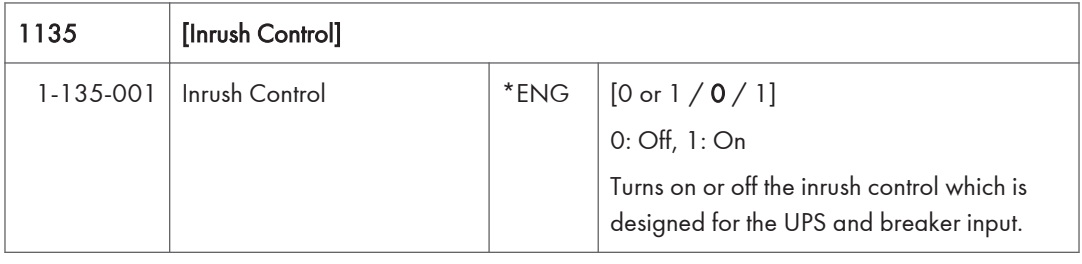

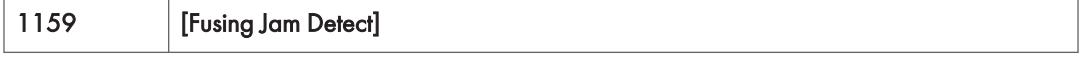

 $\overline{5}$ 

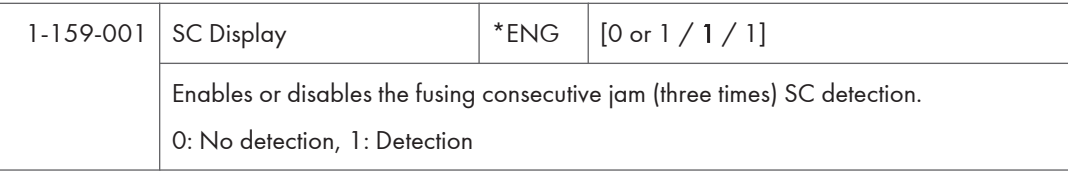

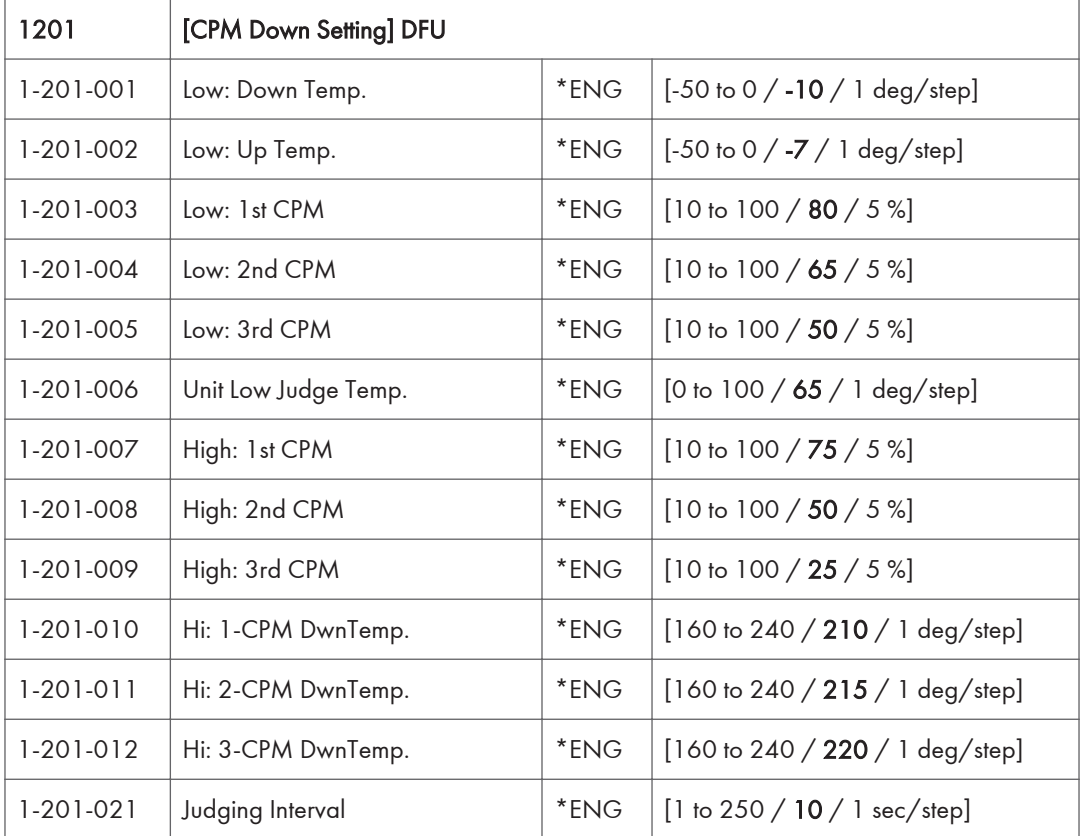

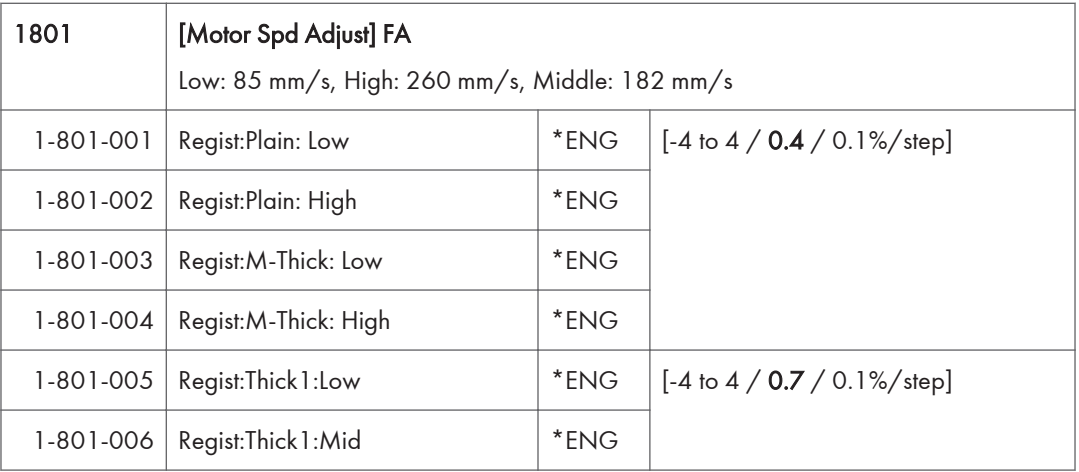

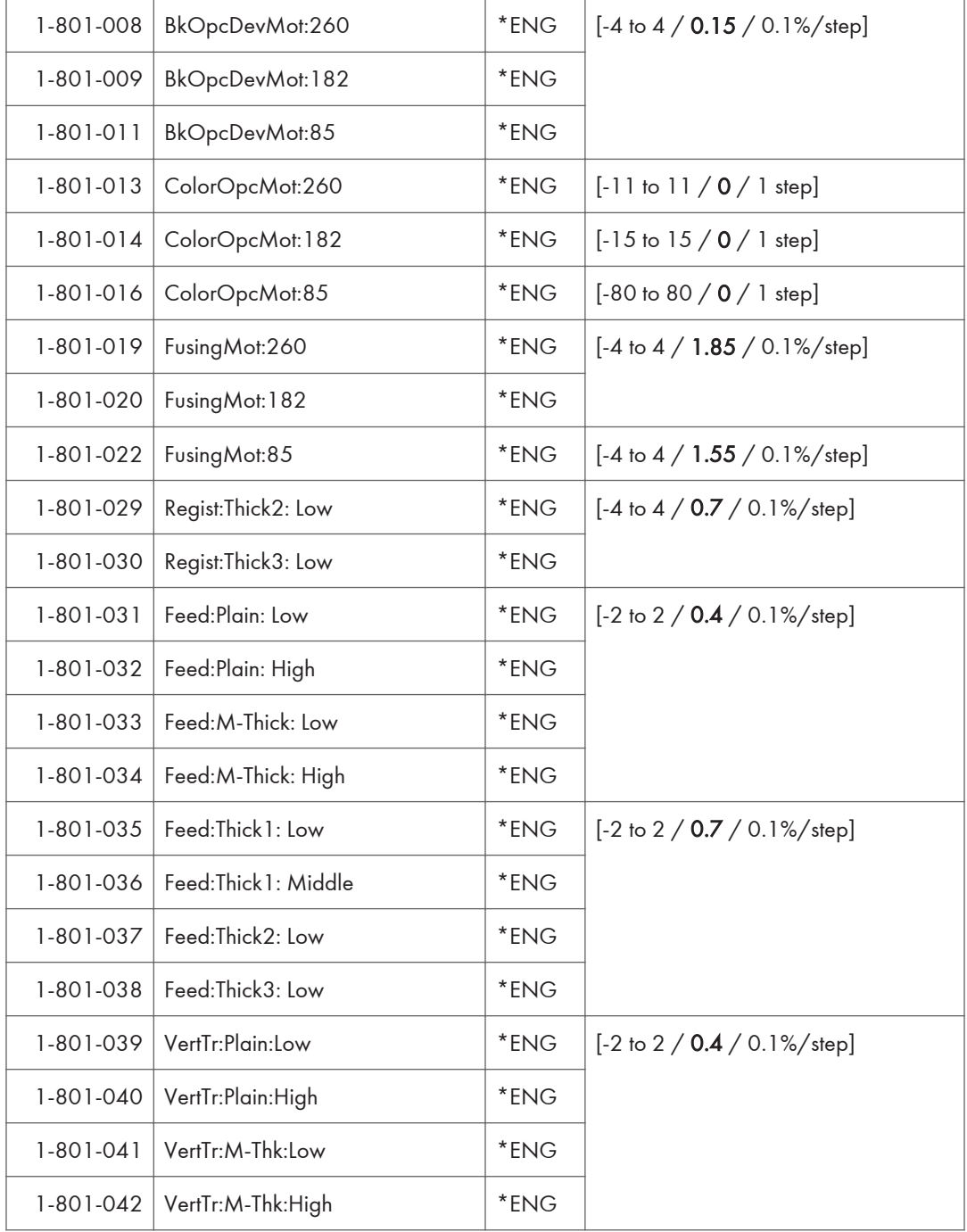

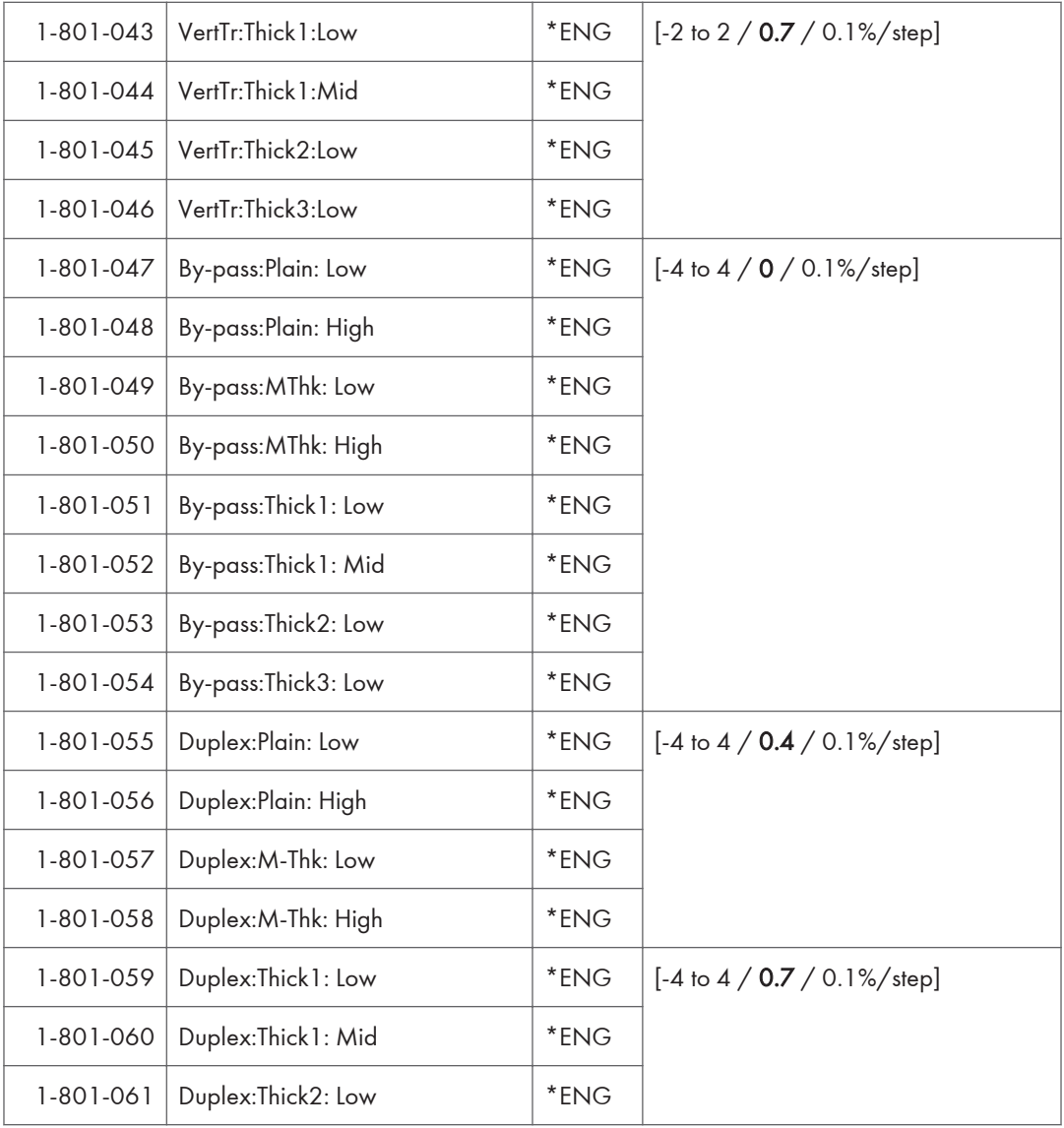

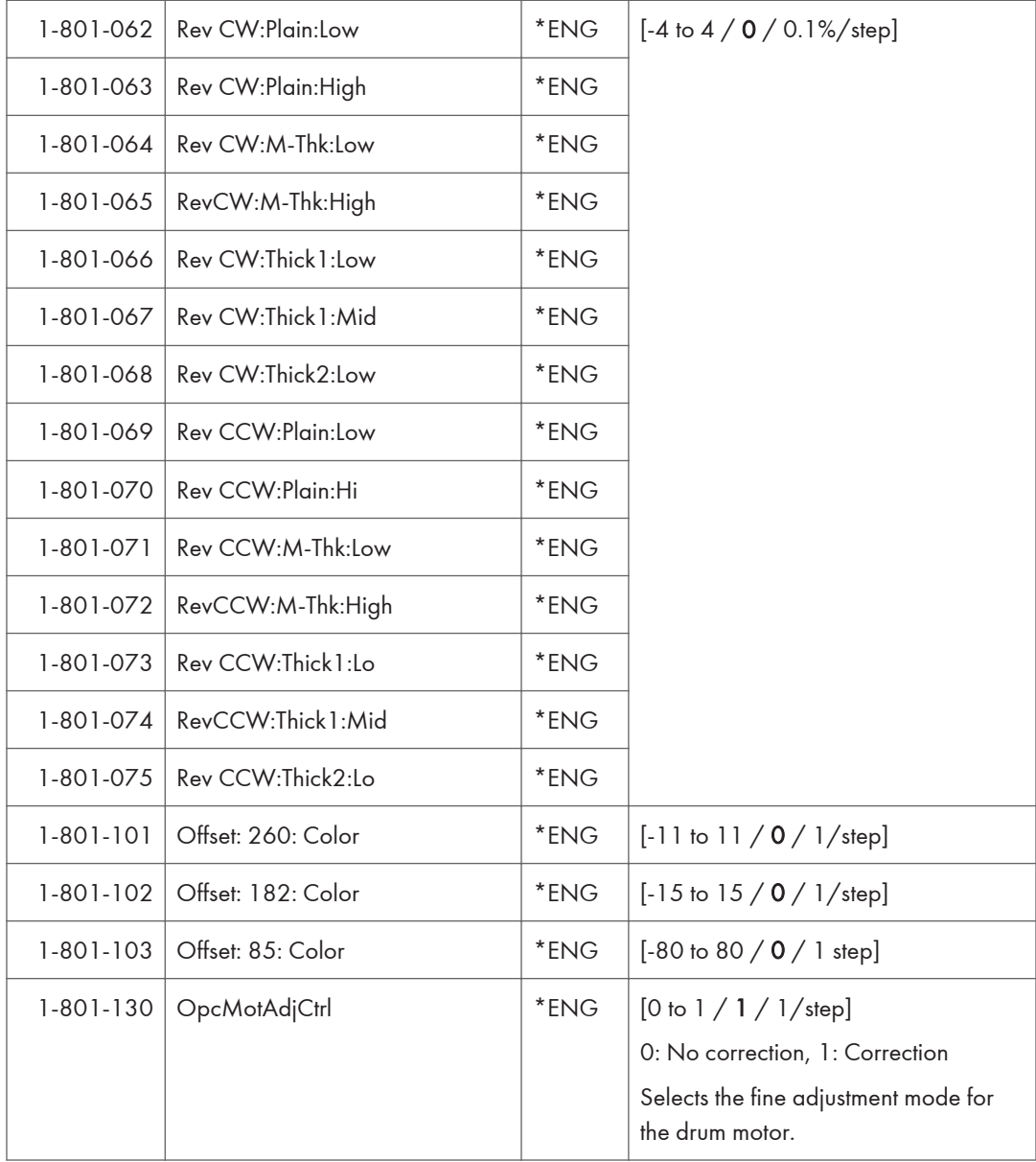

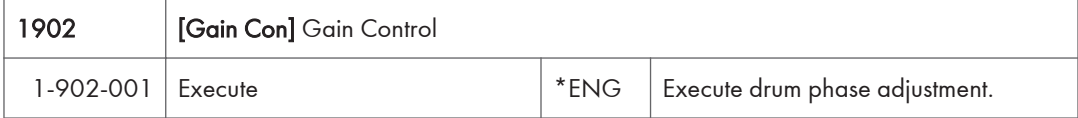

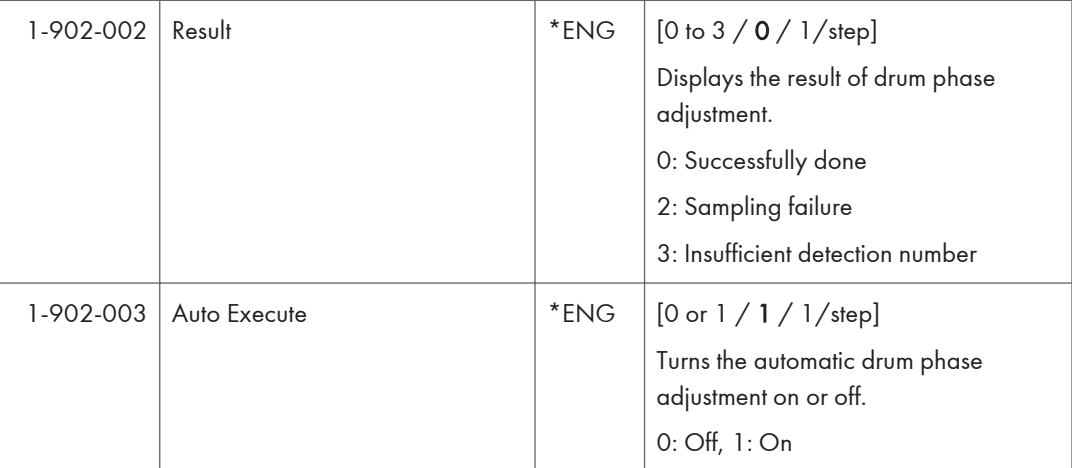

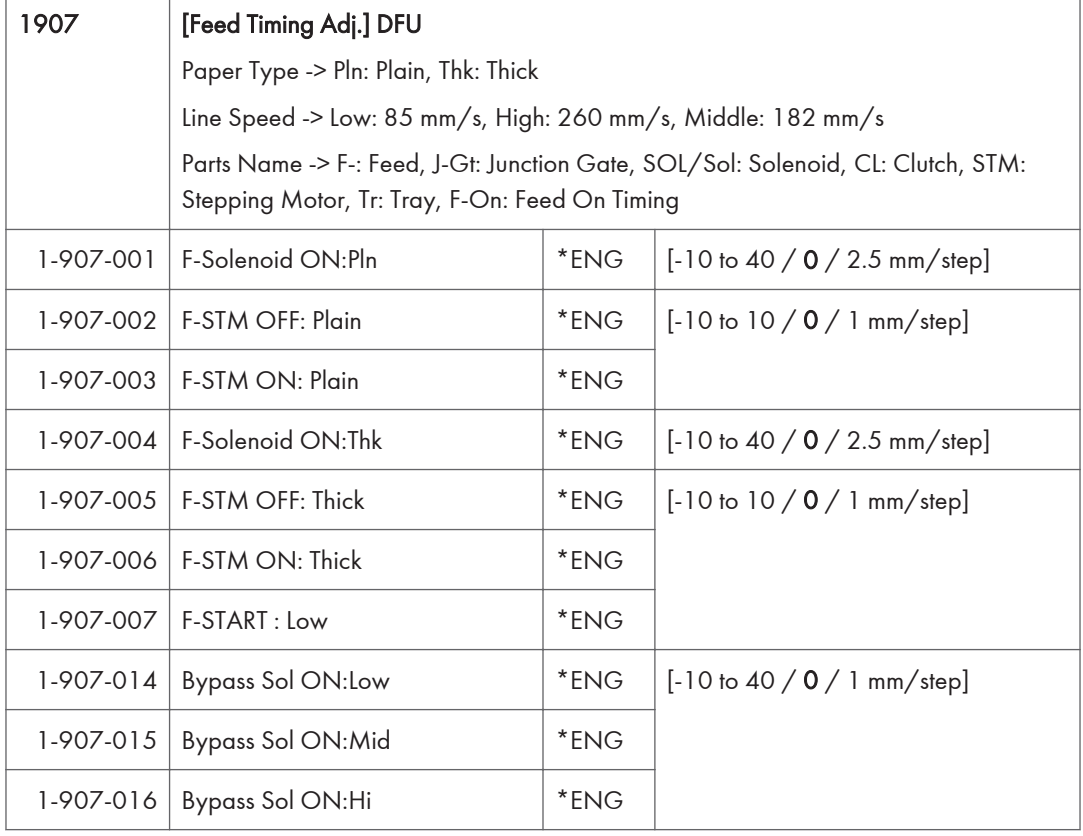

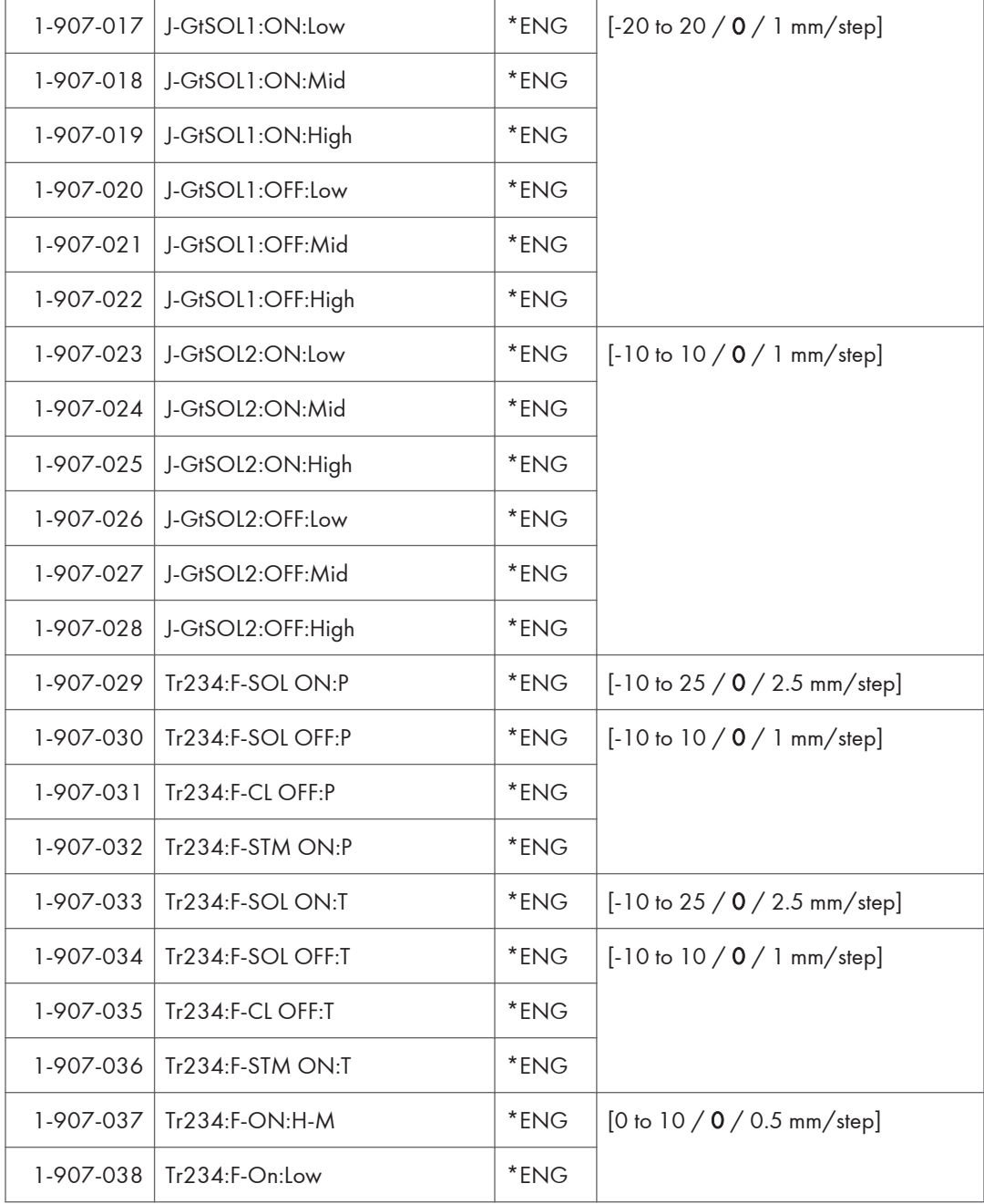

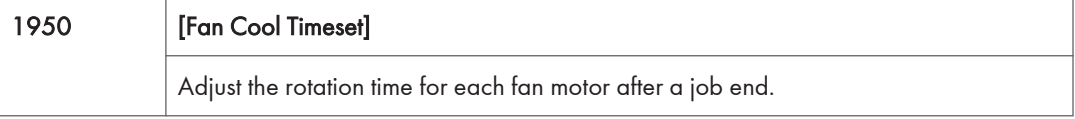

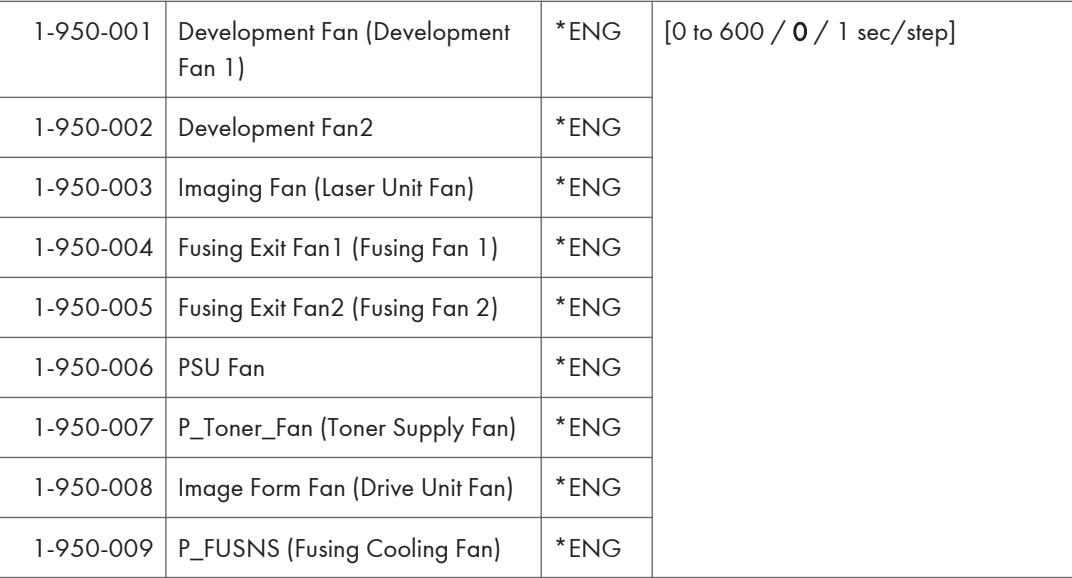

## Engine SP Mode Tables - SP2000

## SP2-XXX (Drum)

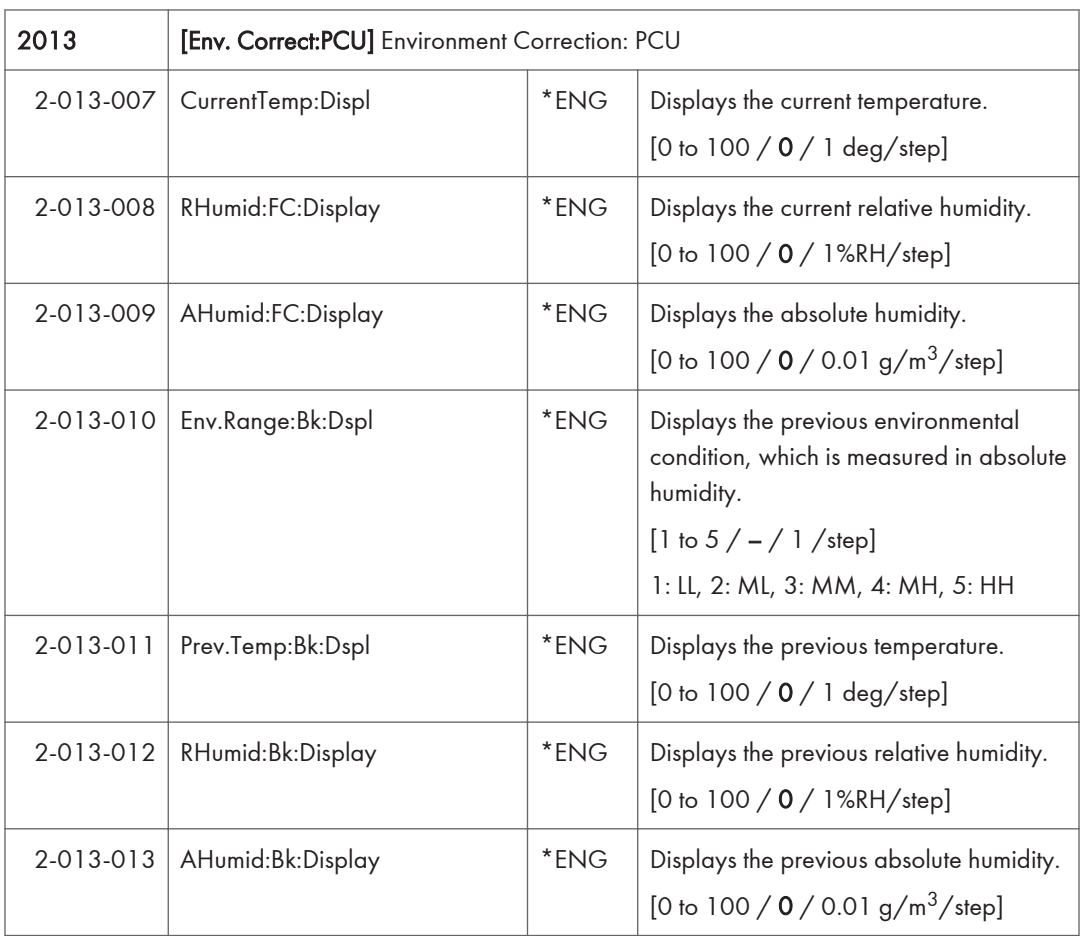

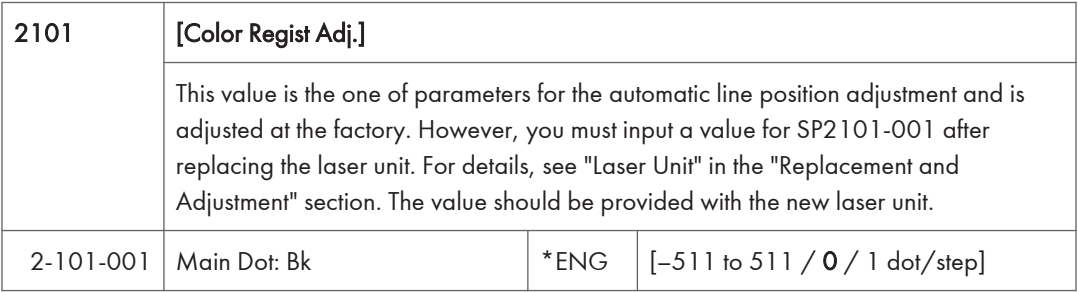

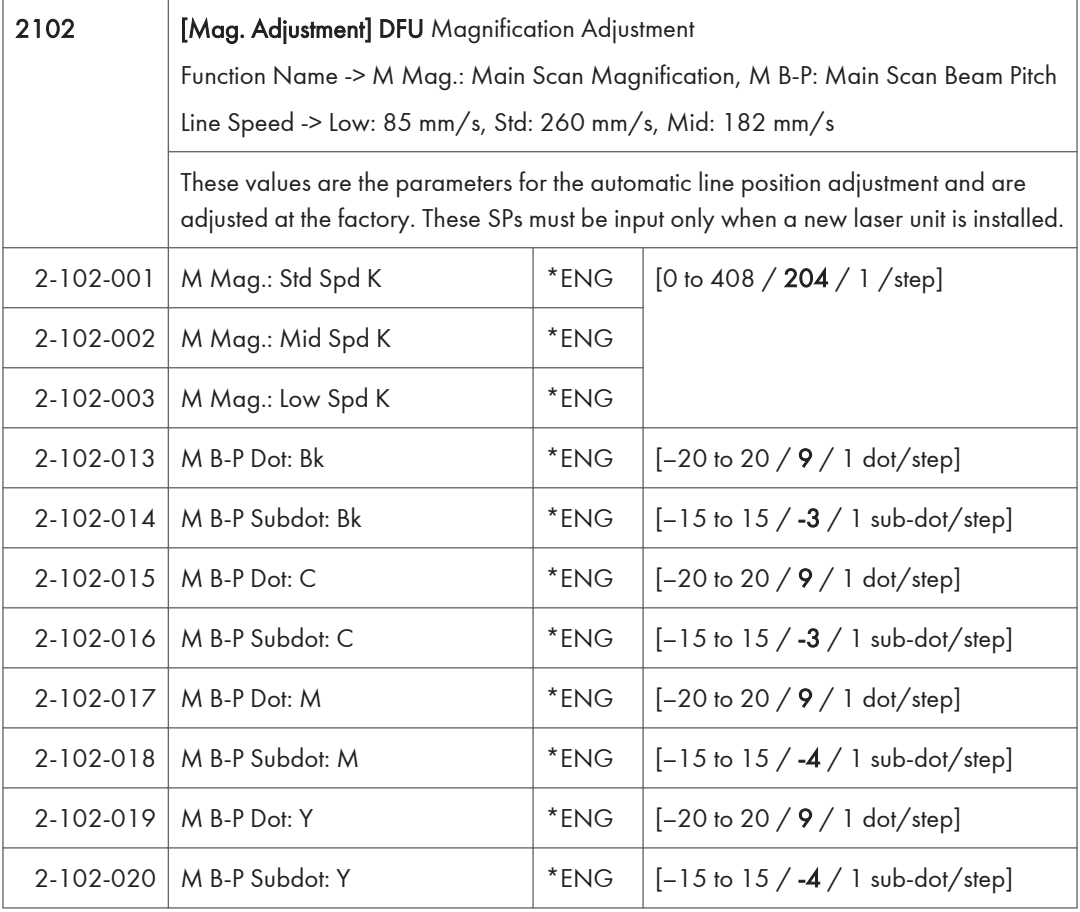

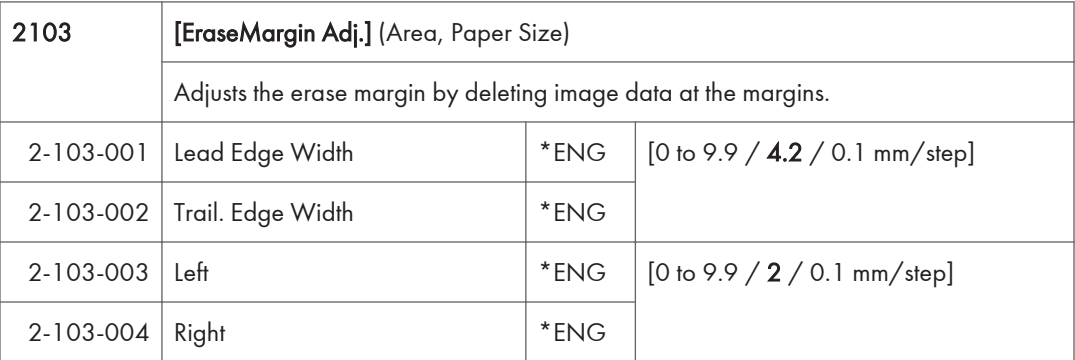

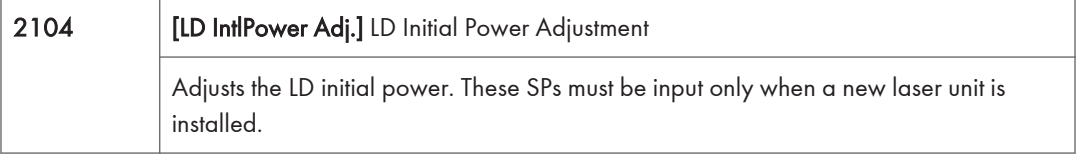

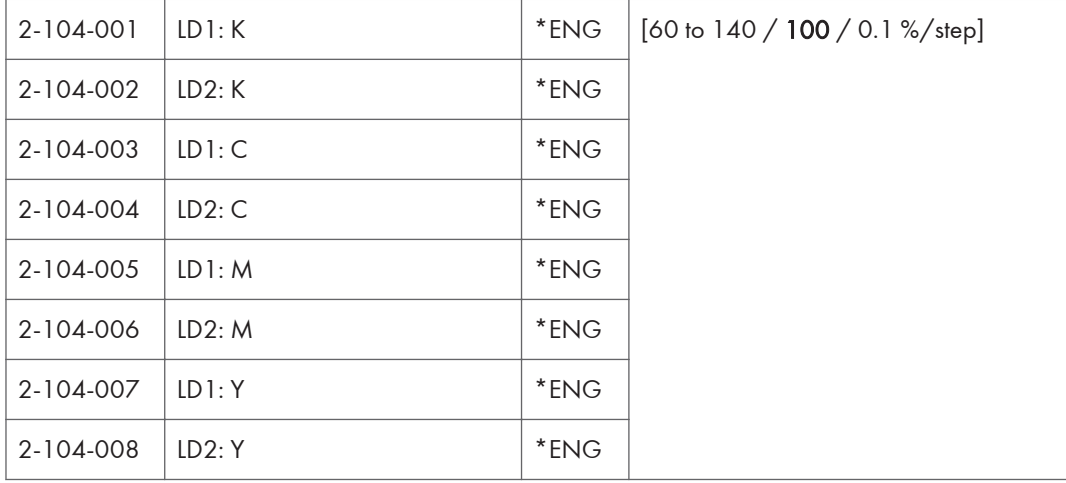

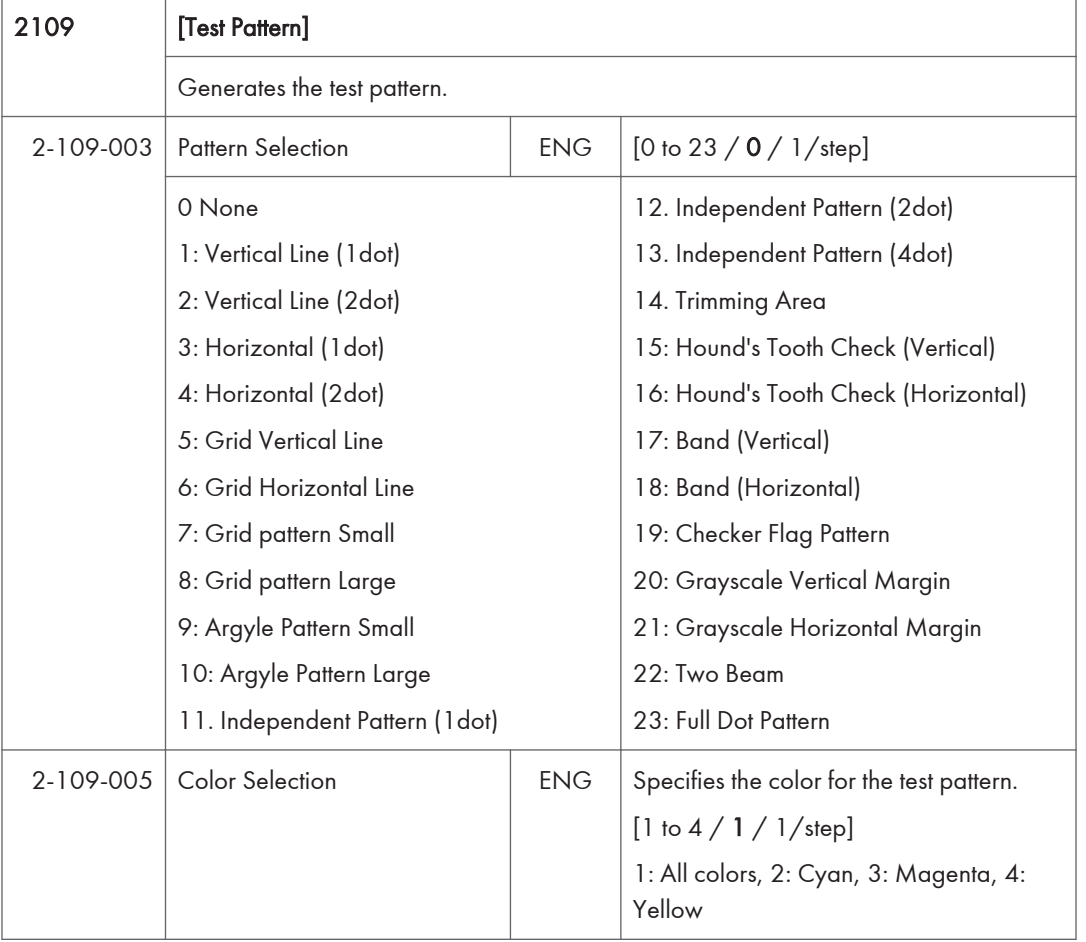

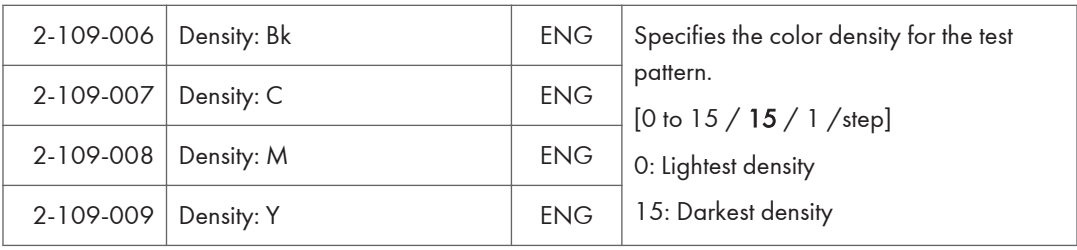

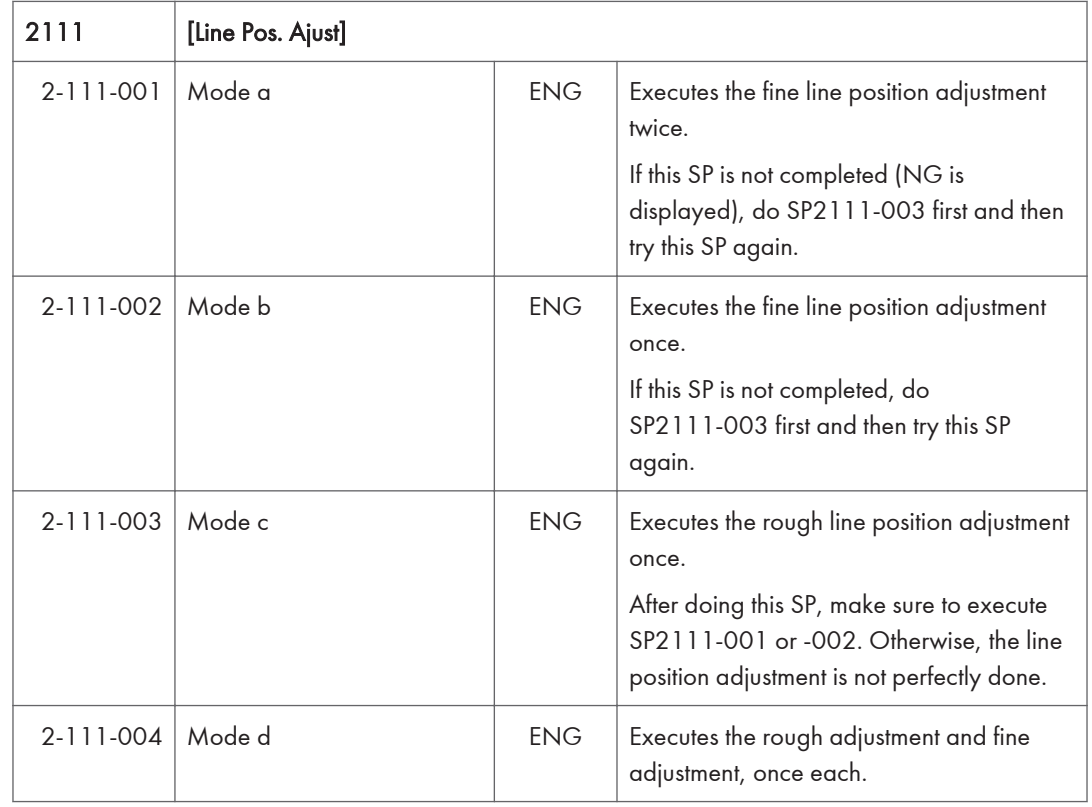

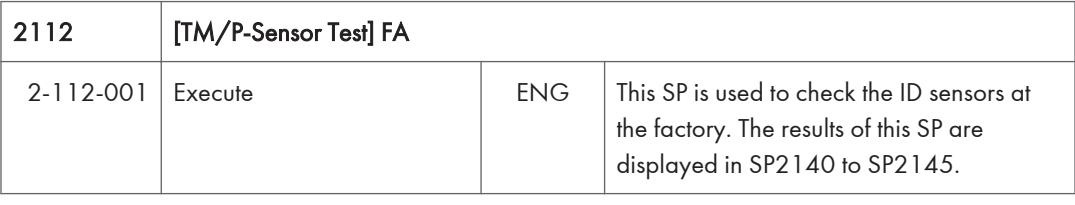

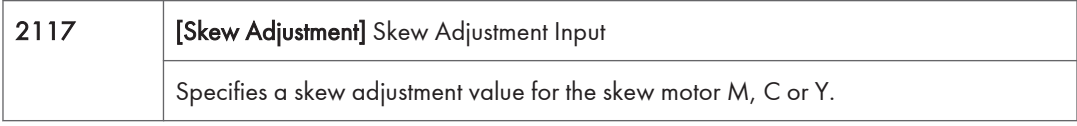

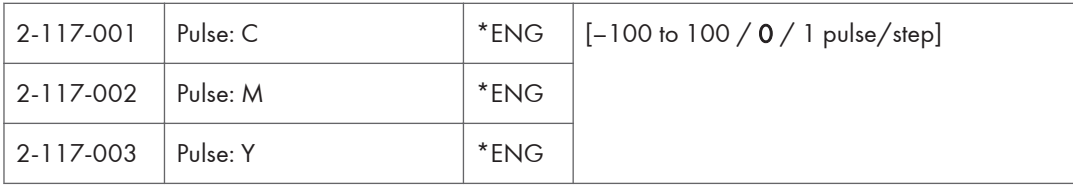

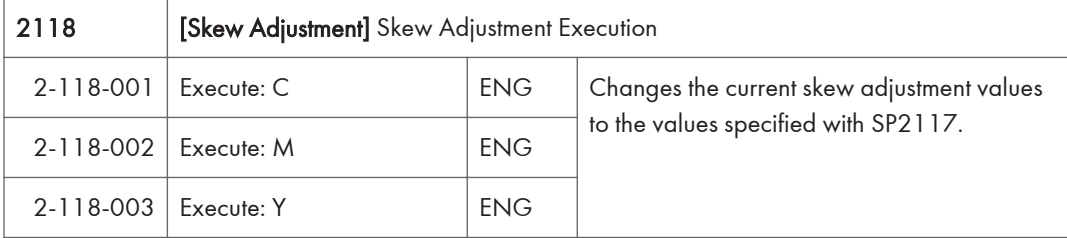

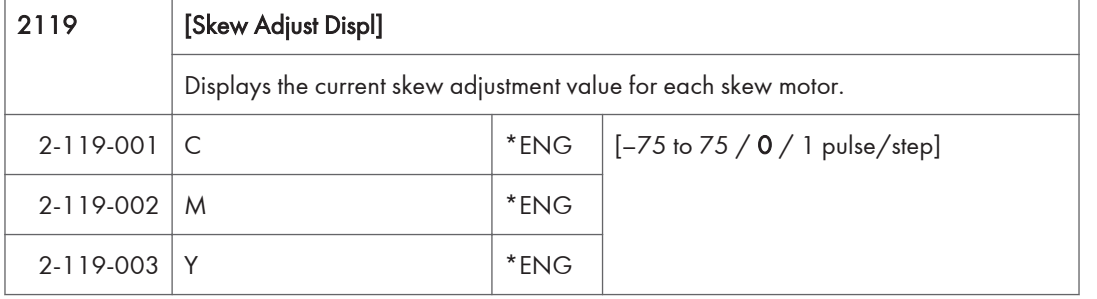

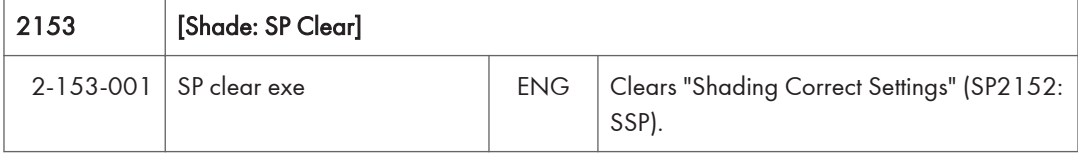

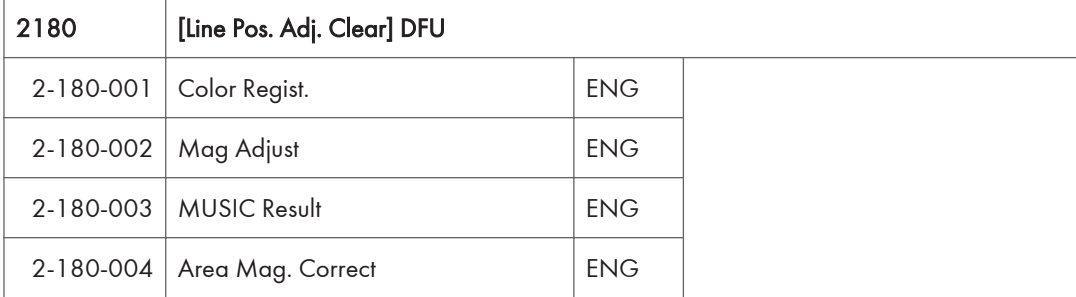

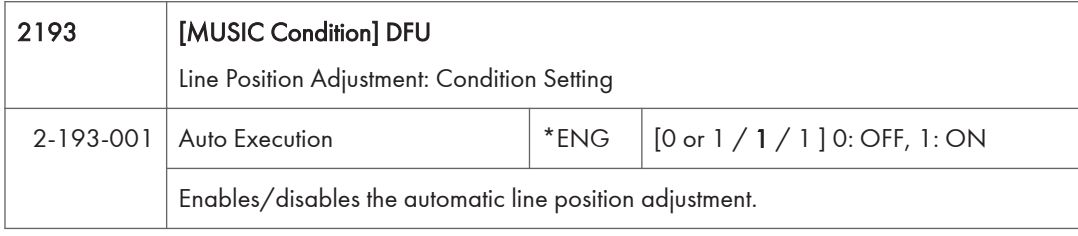

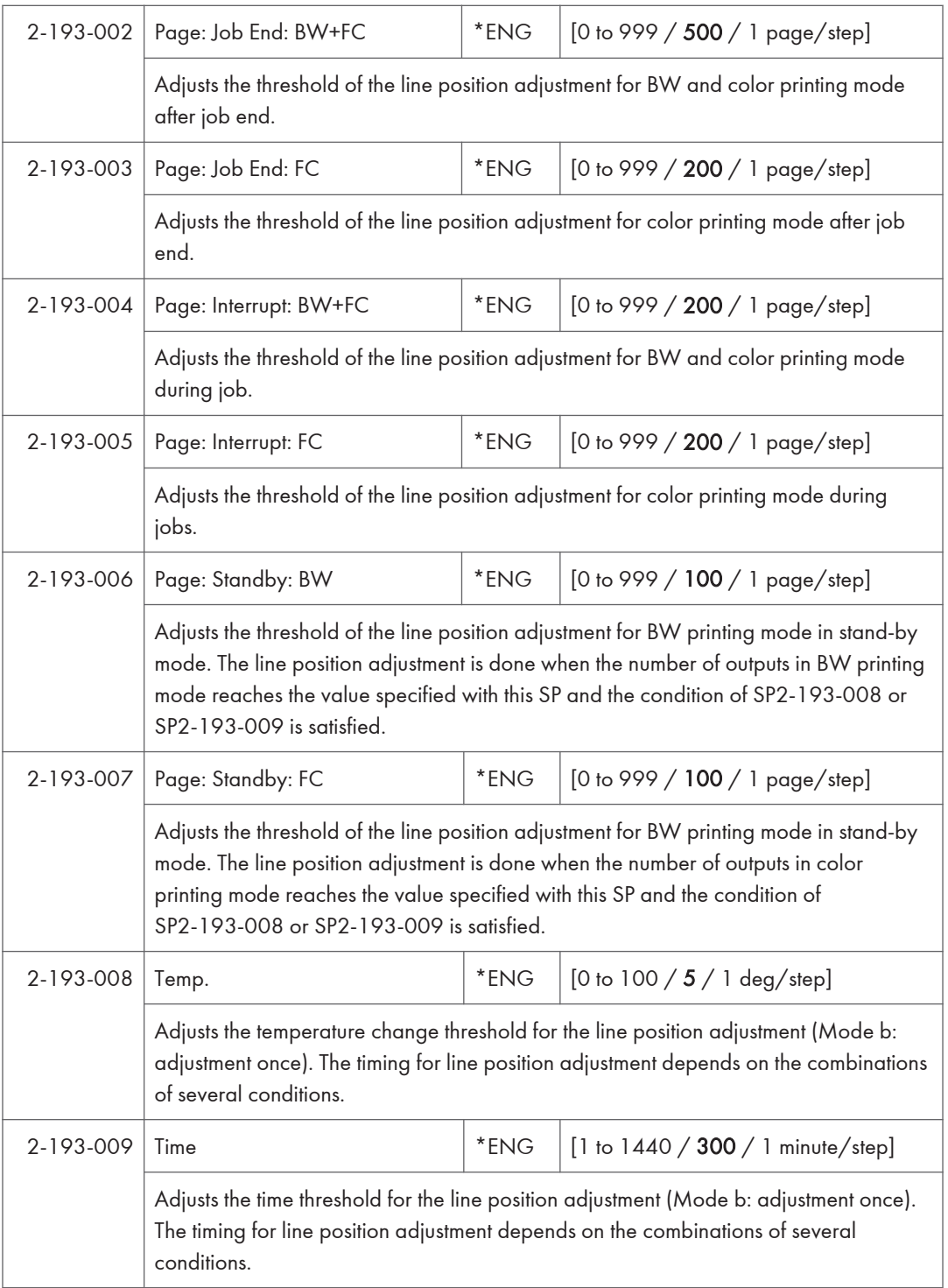

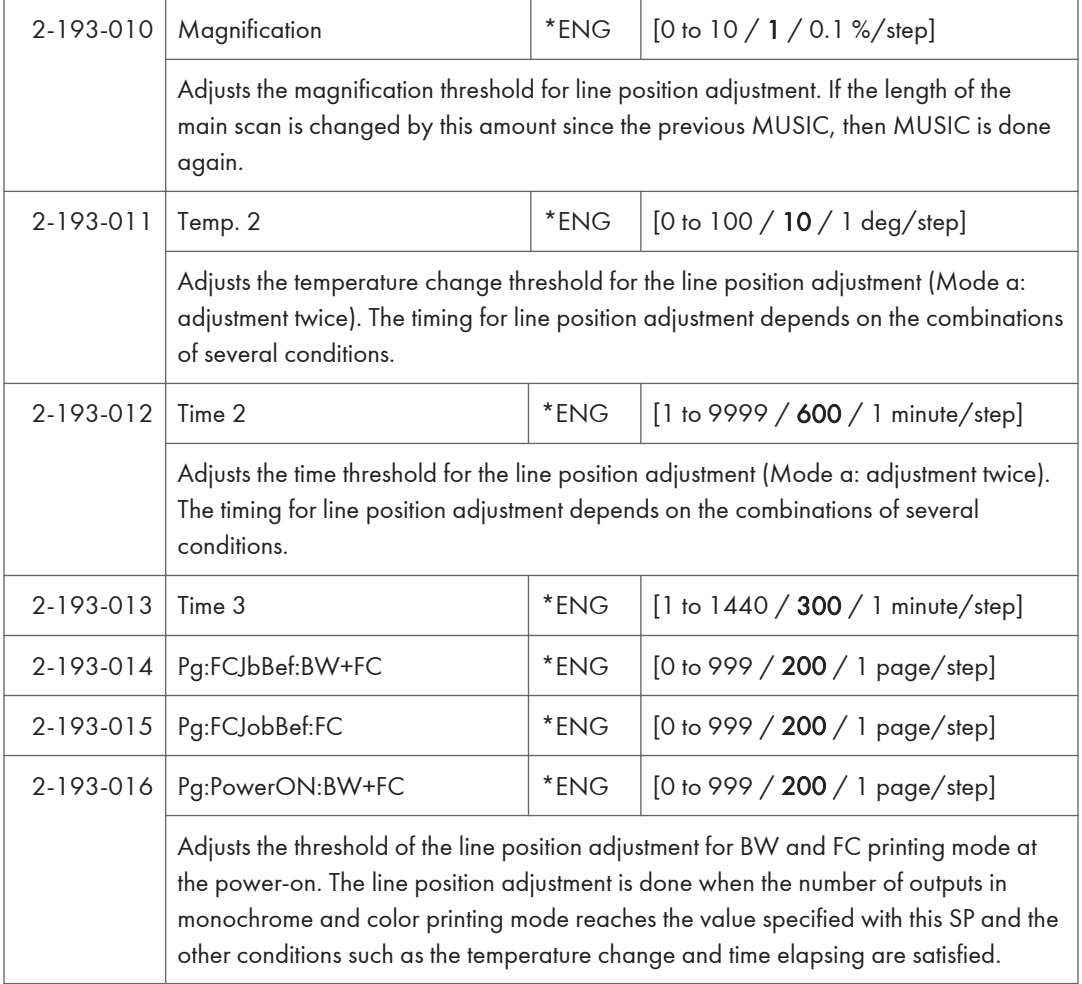

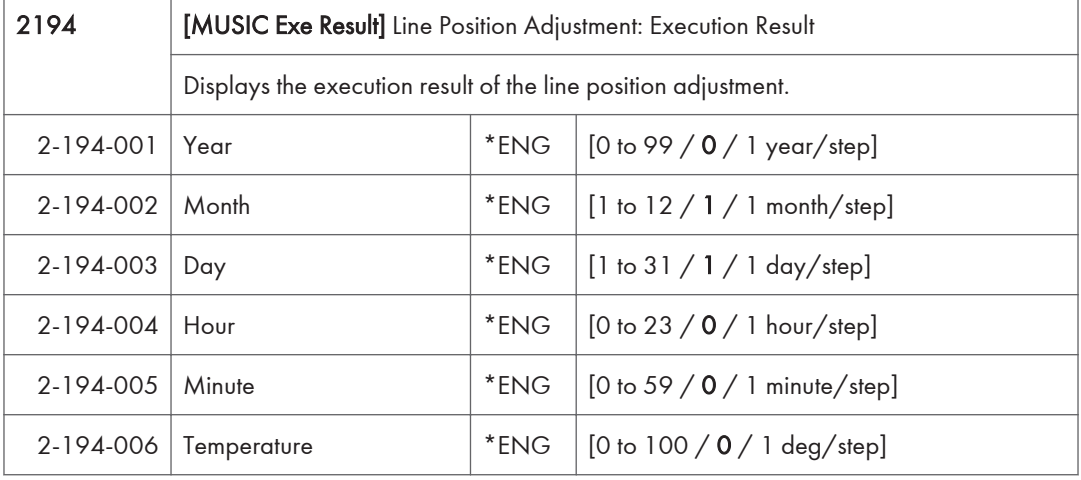

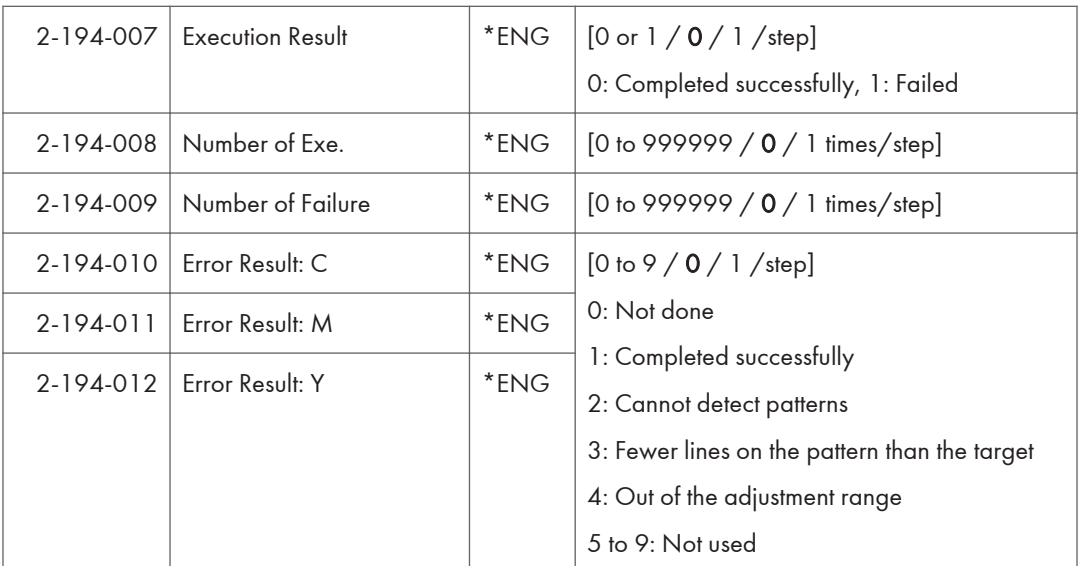

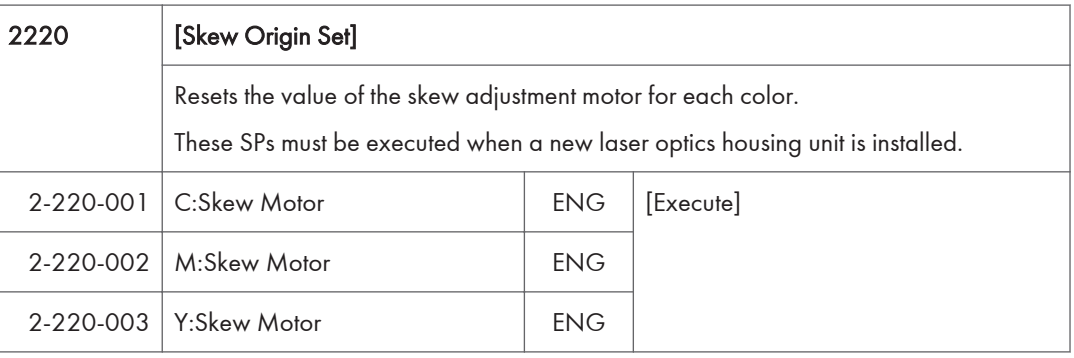

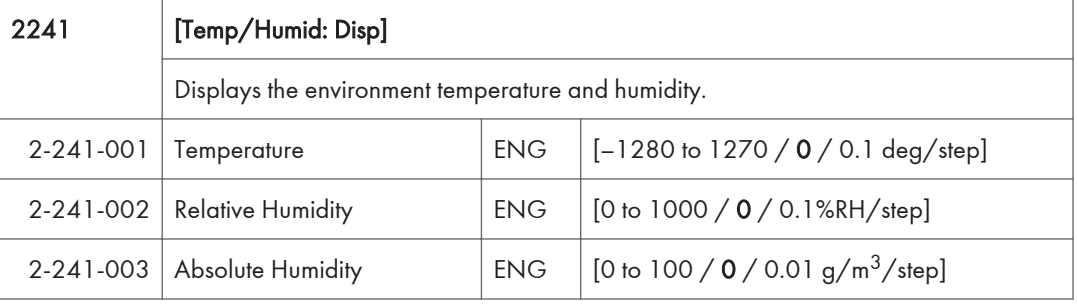

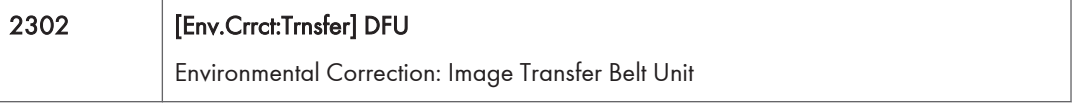

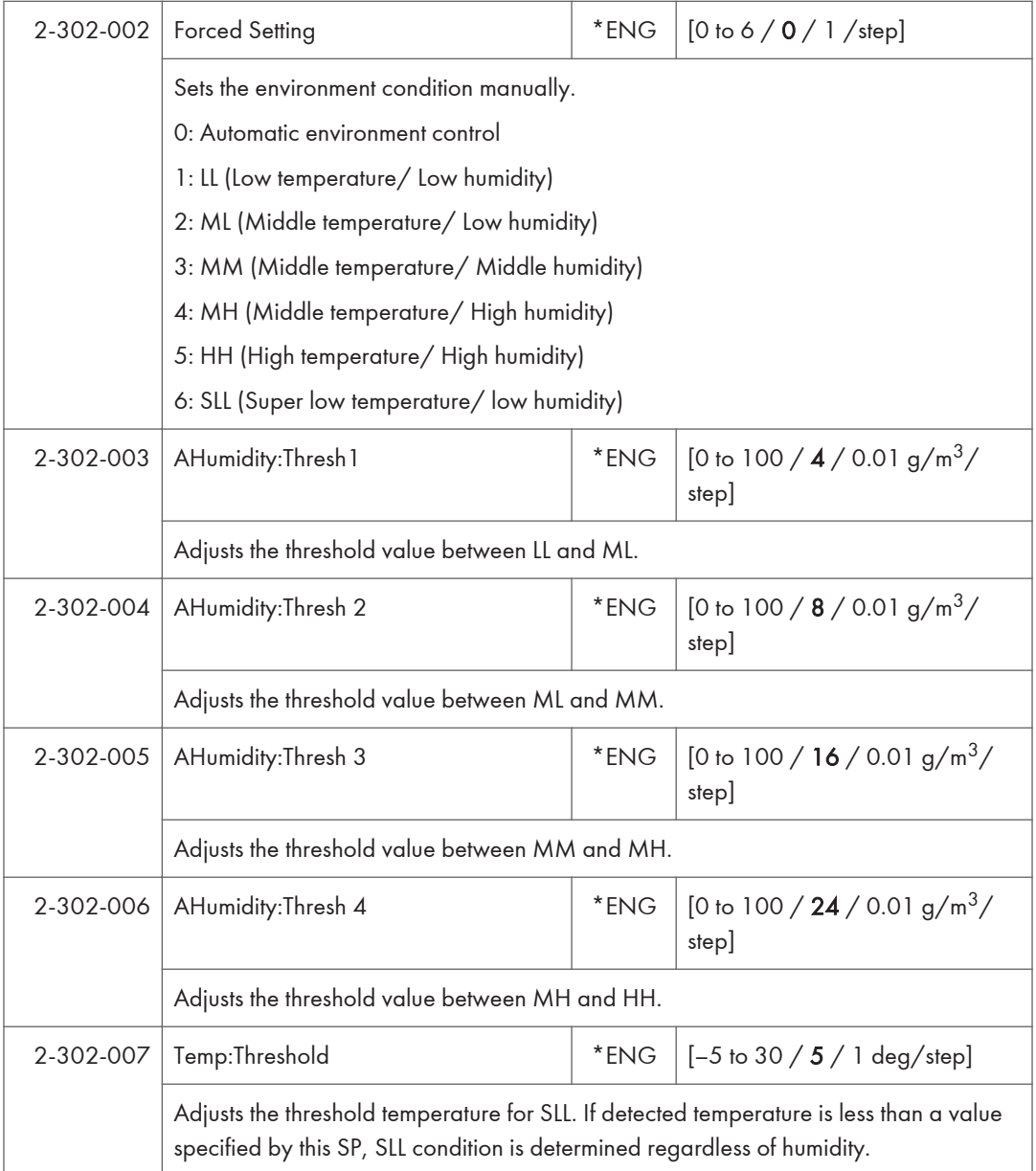

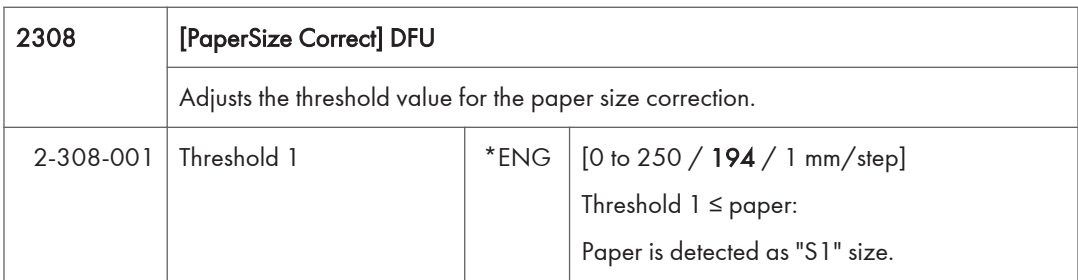

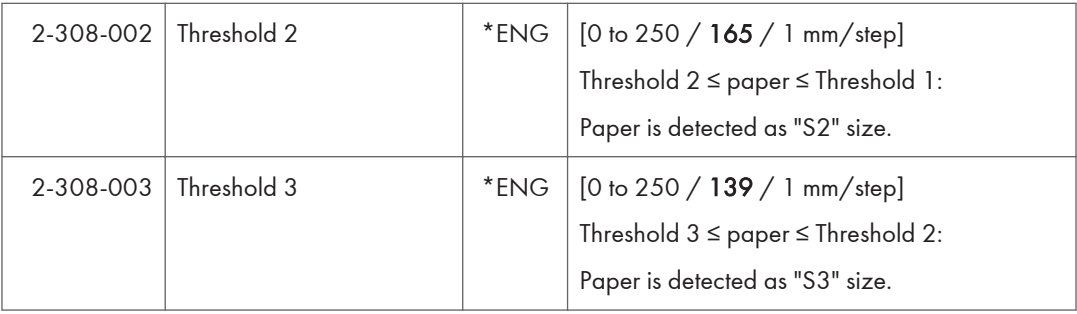

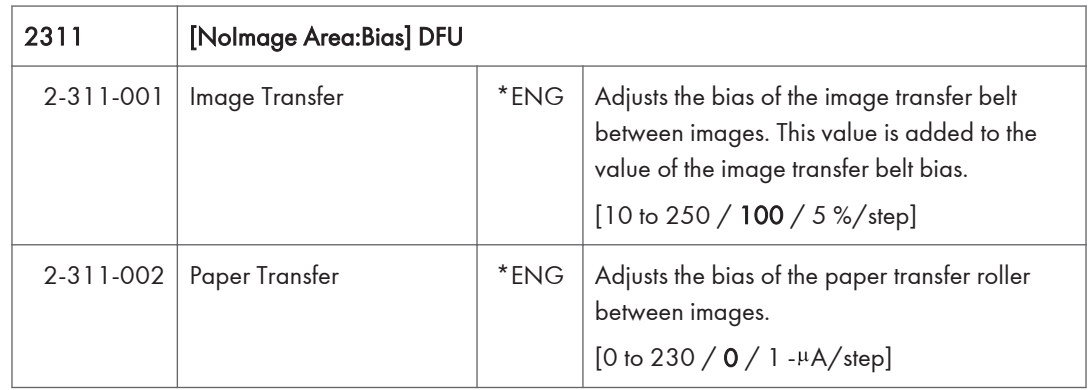

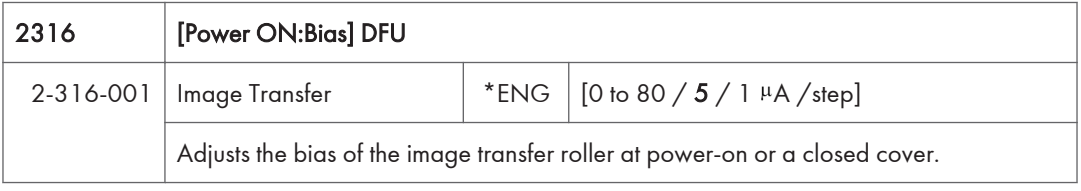

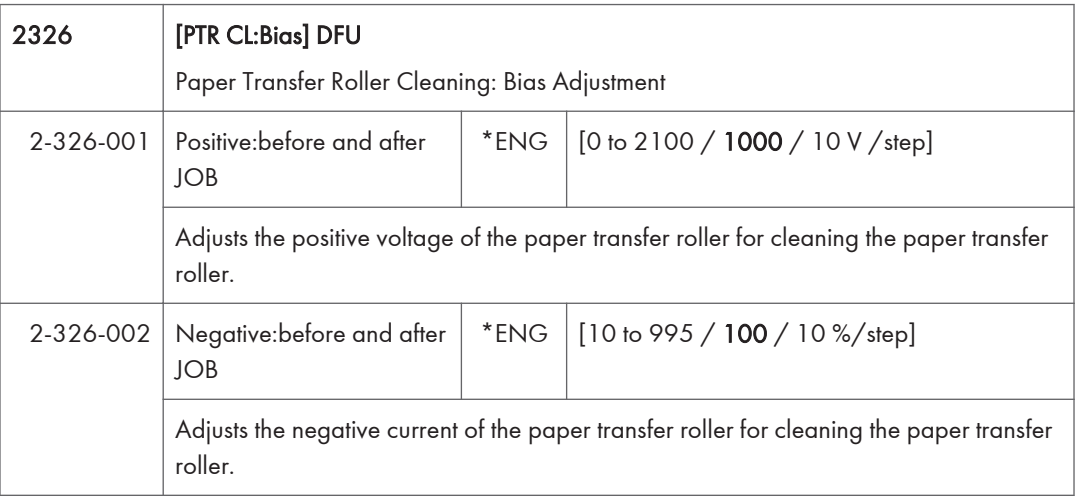

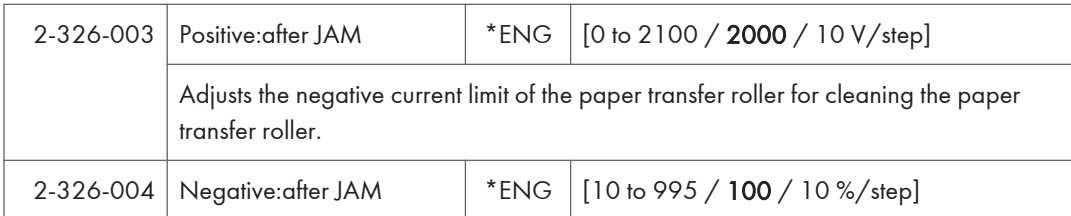

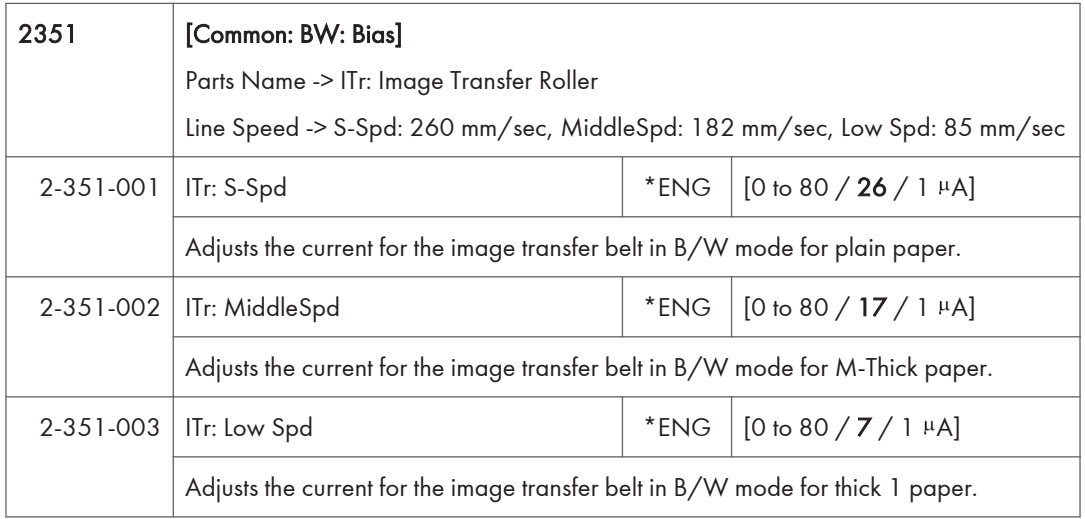

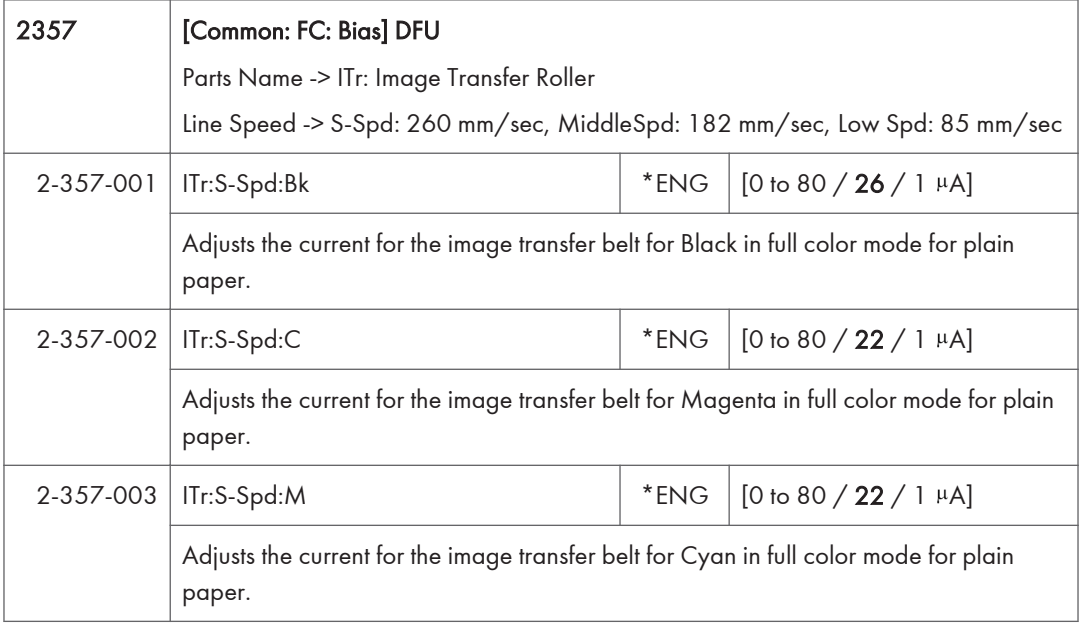

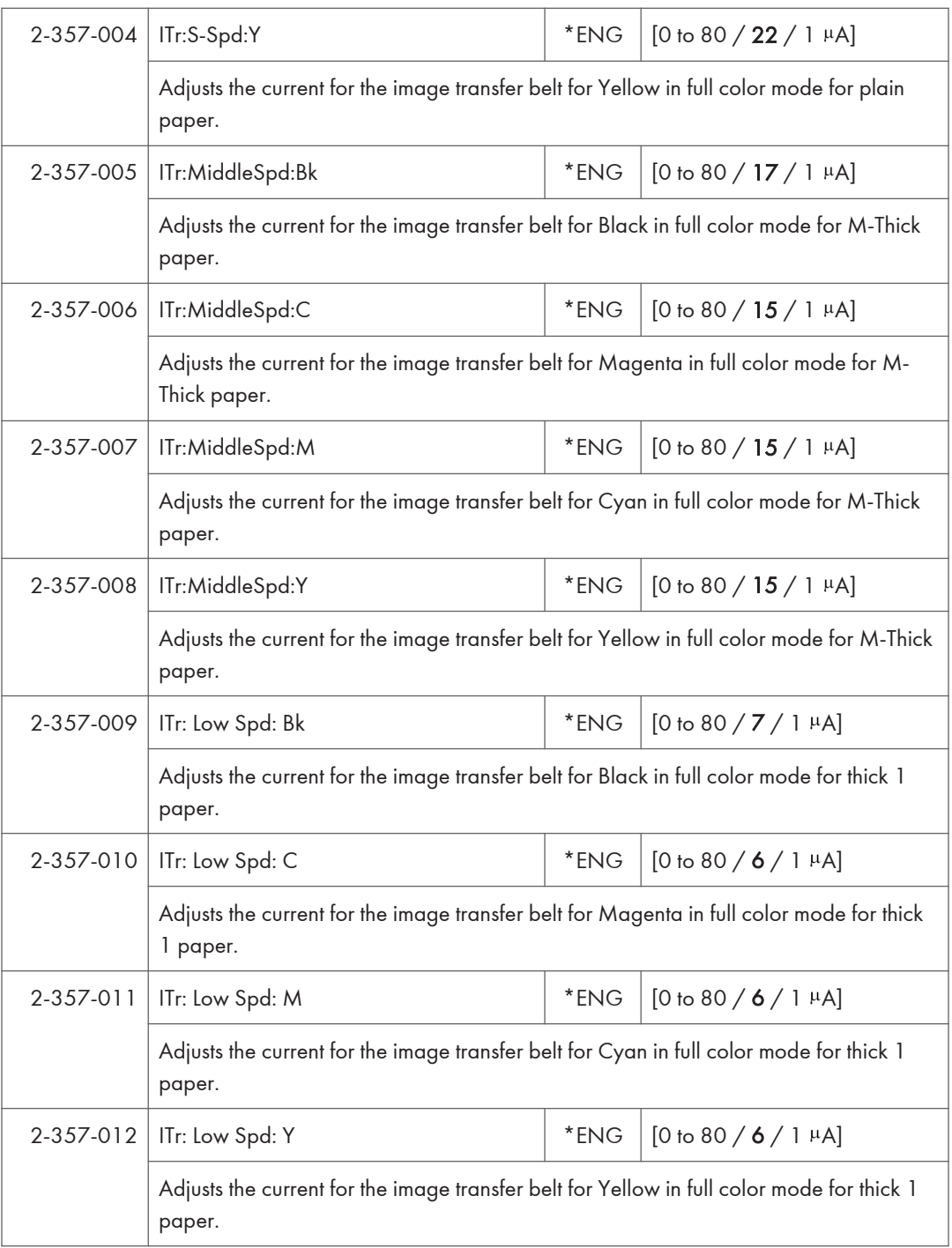

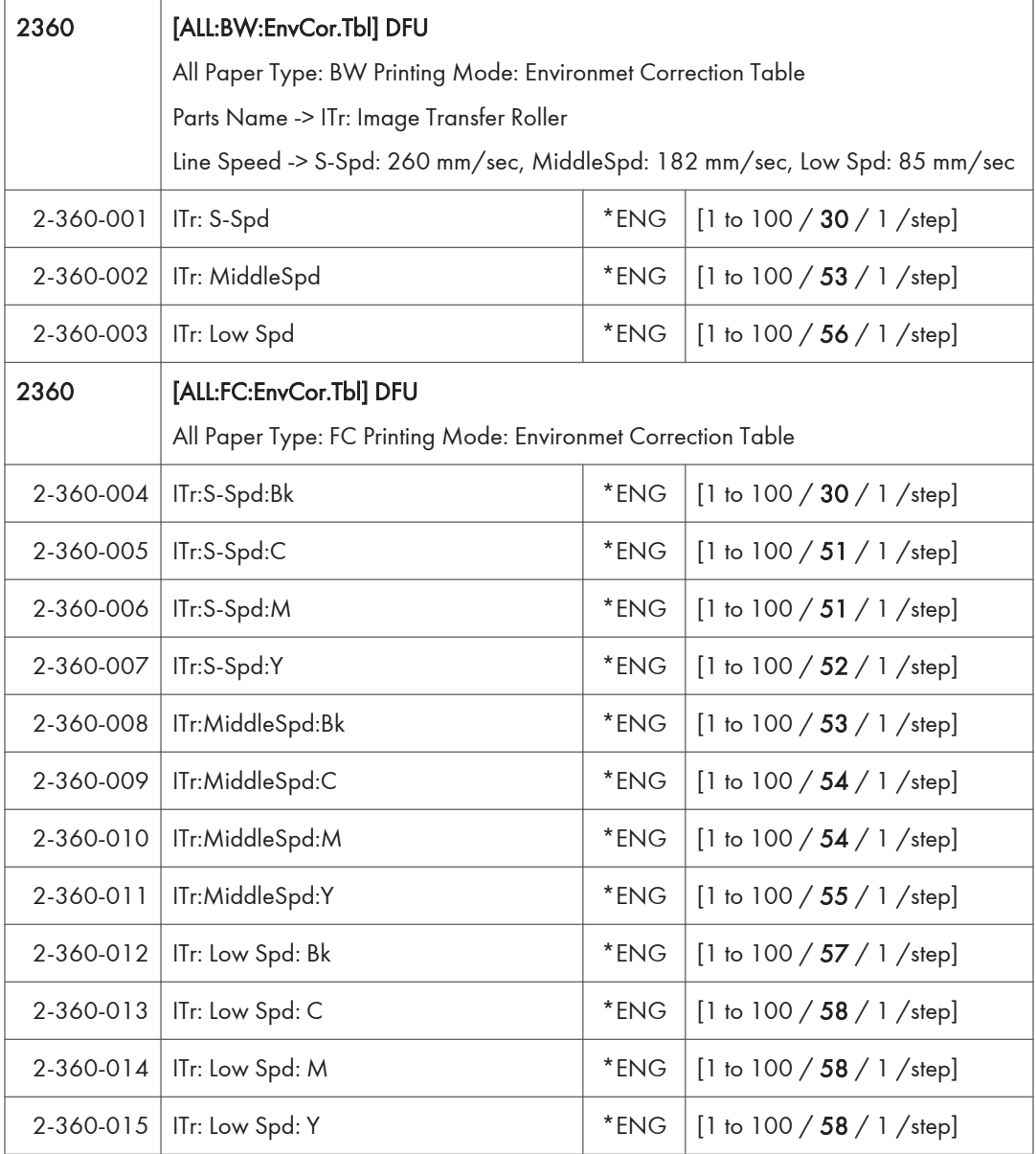

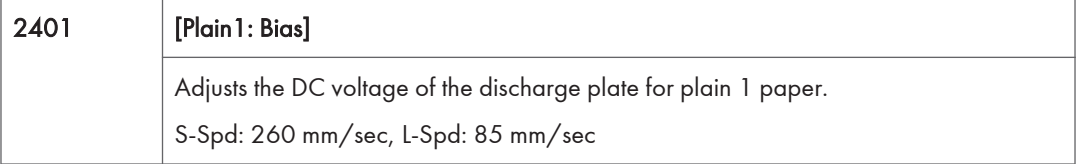

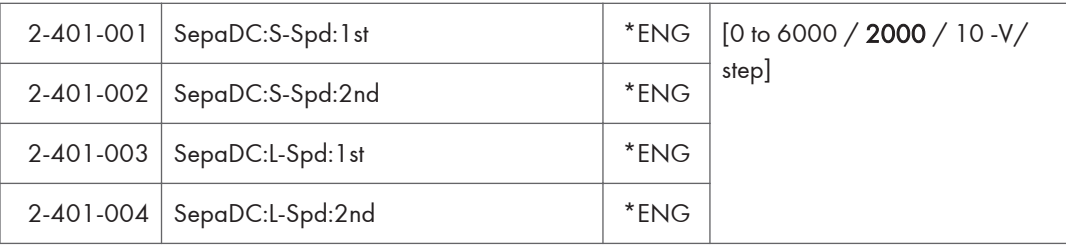

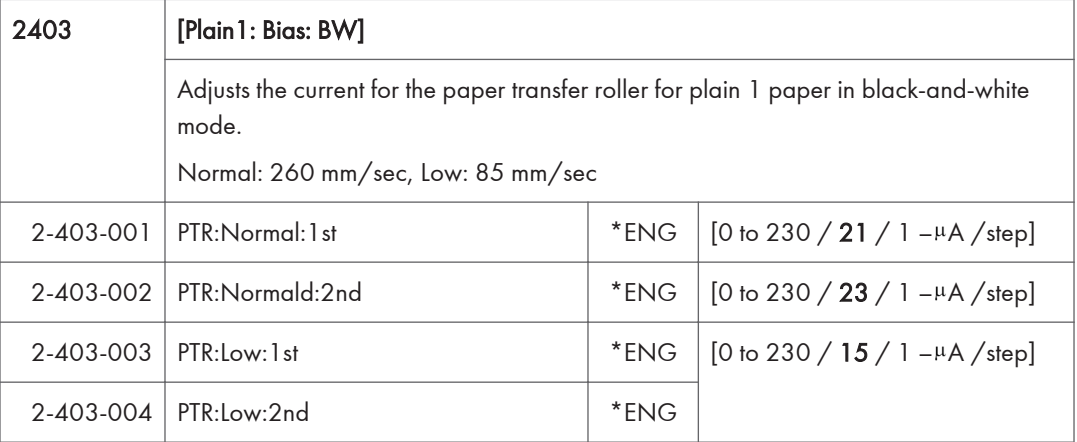

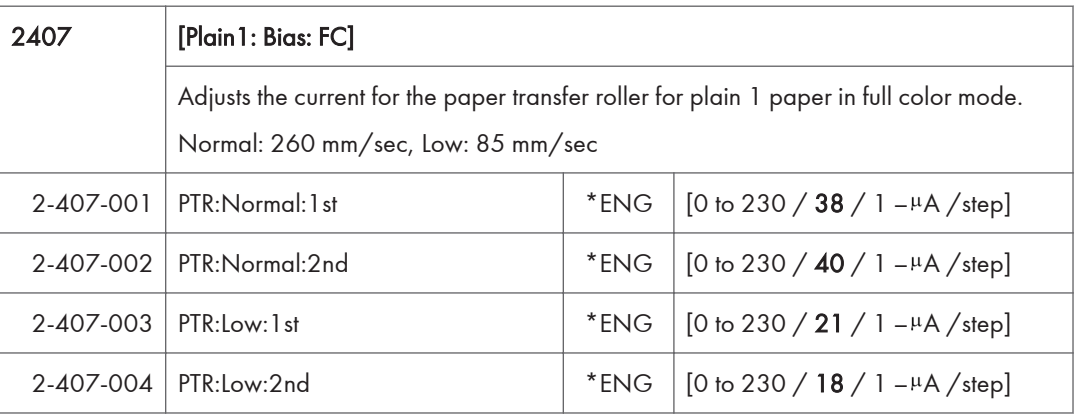

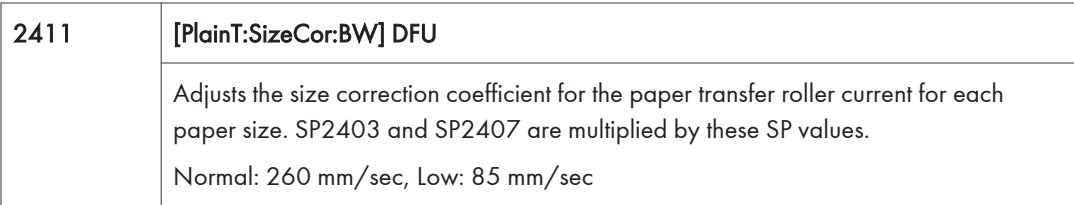

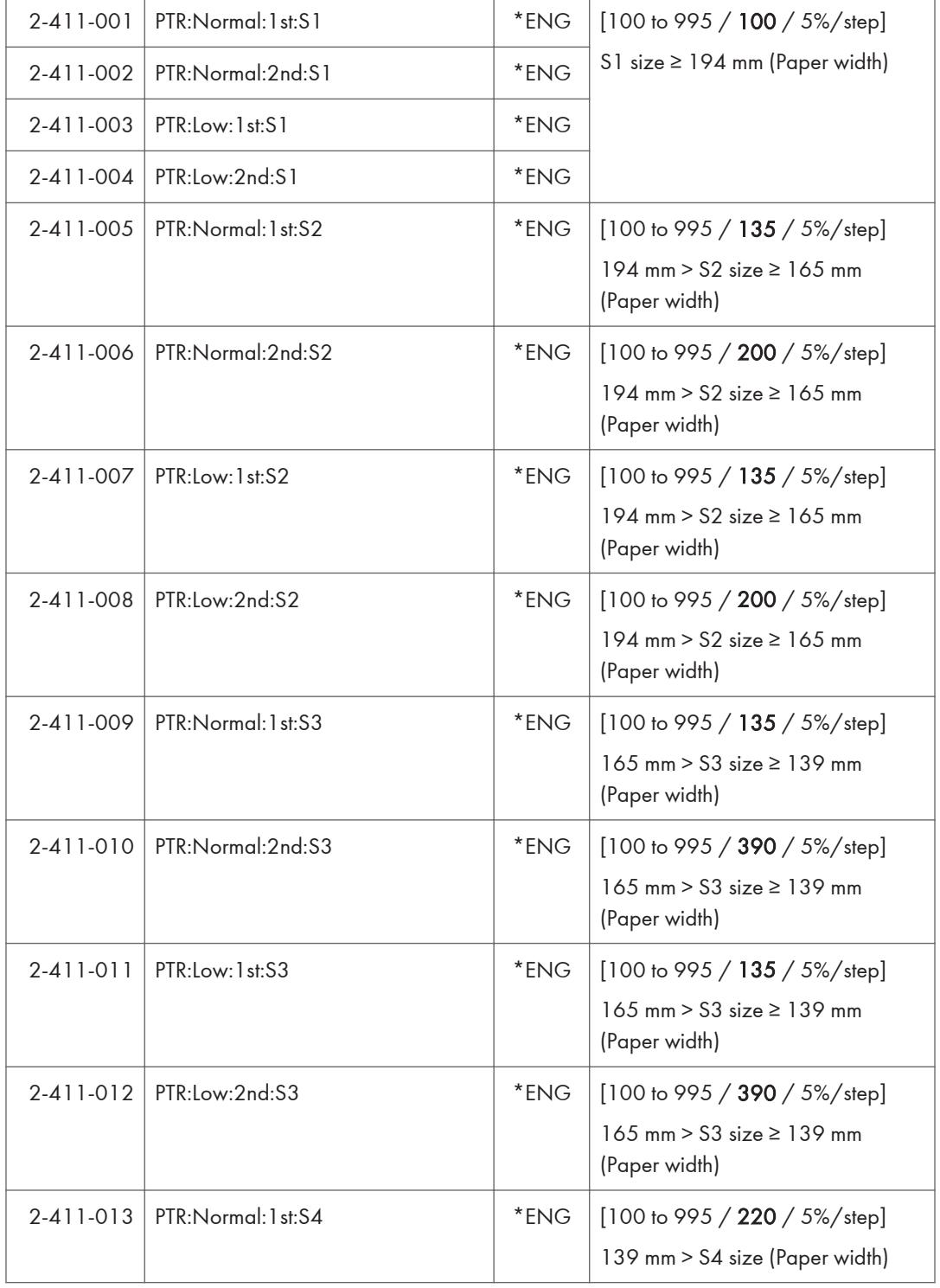

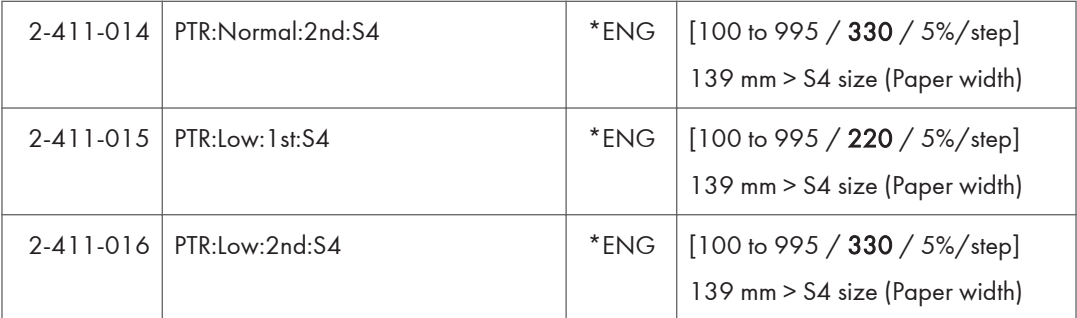

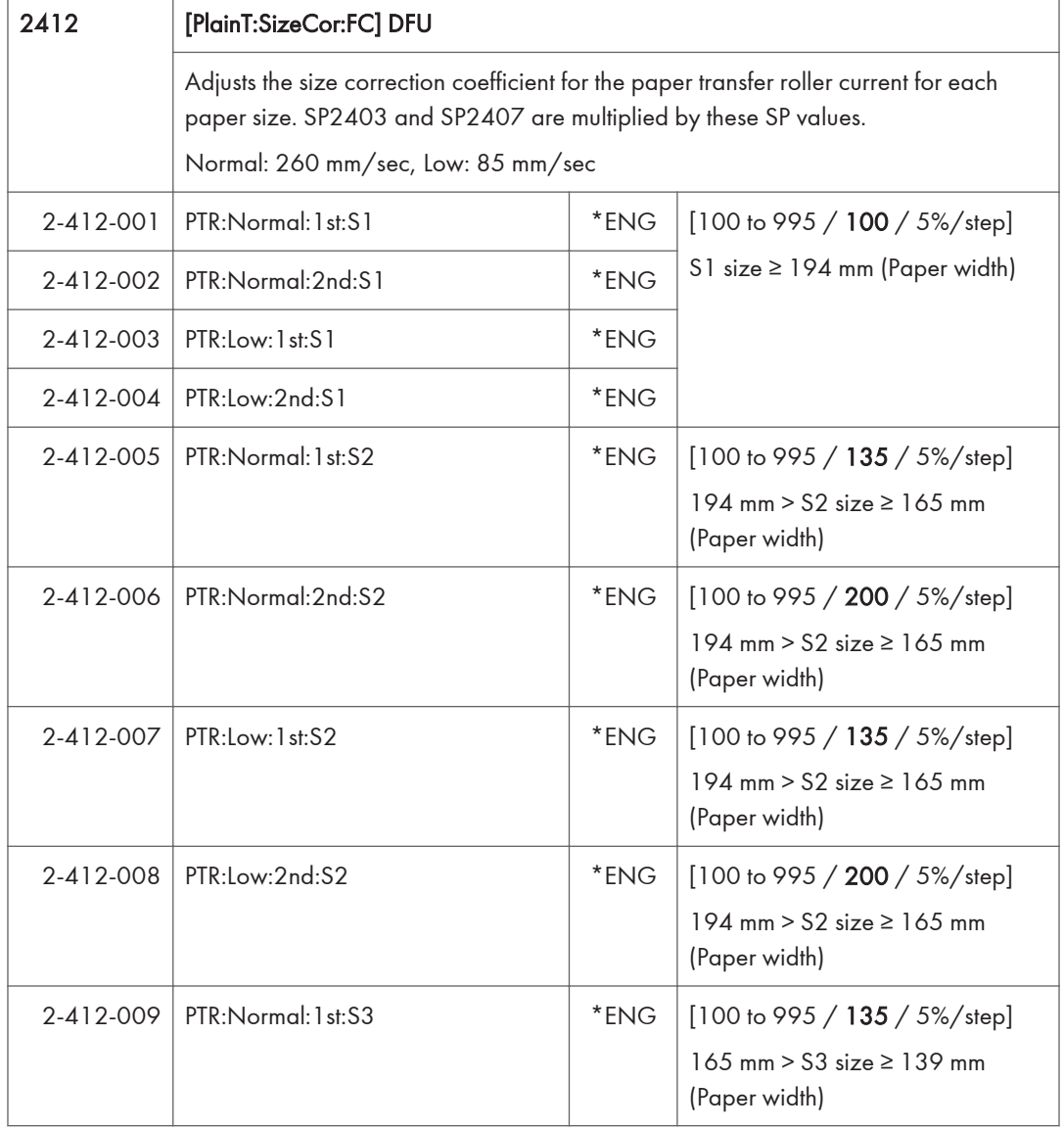

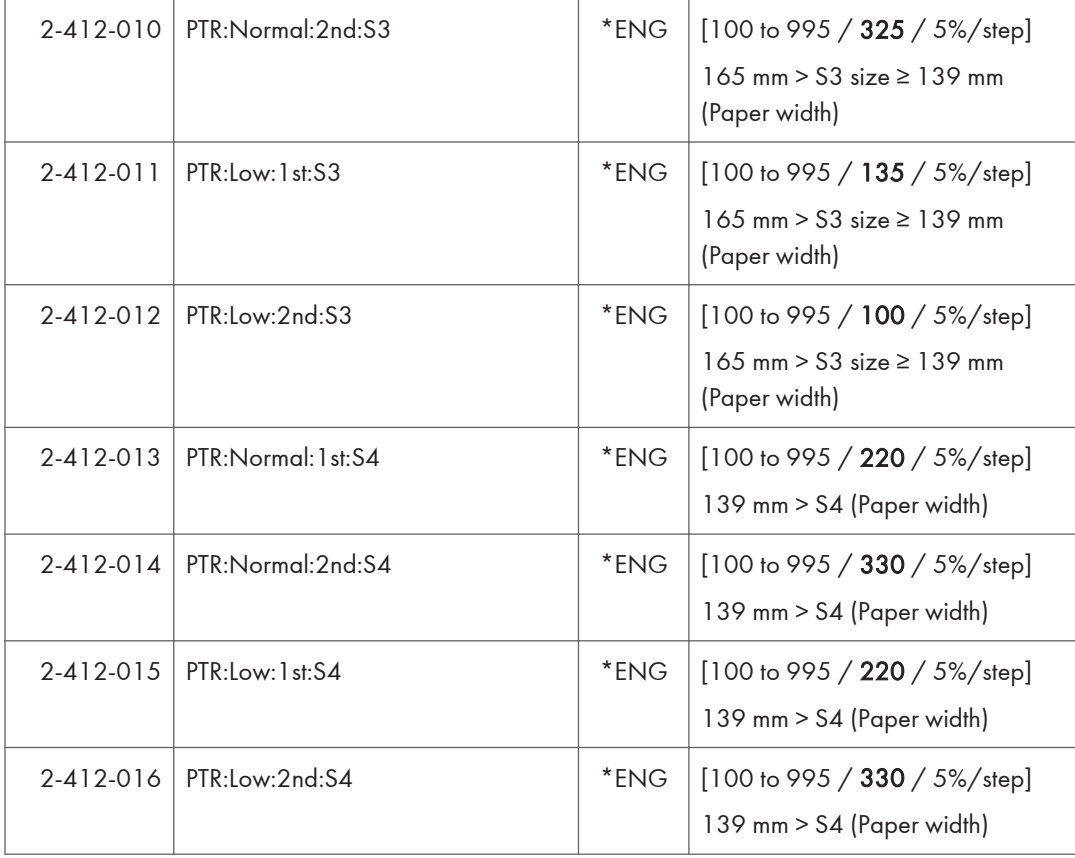

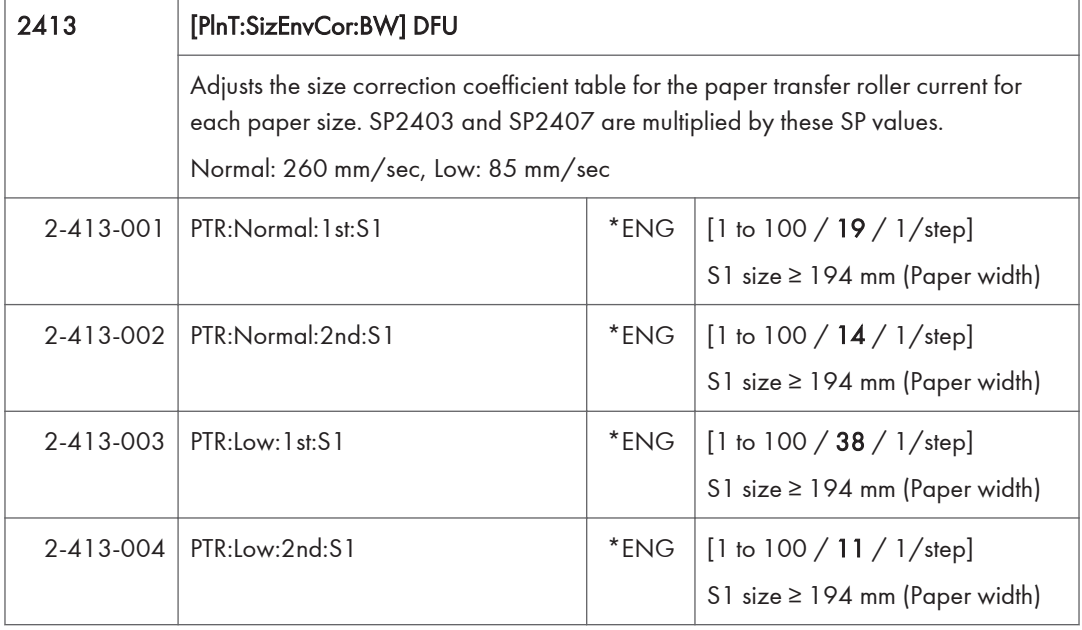

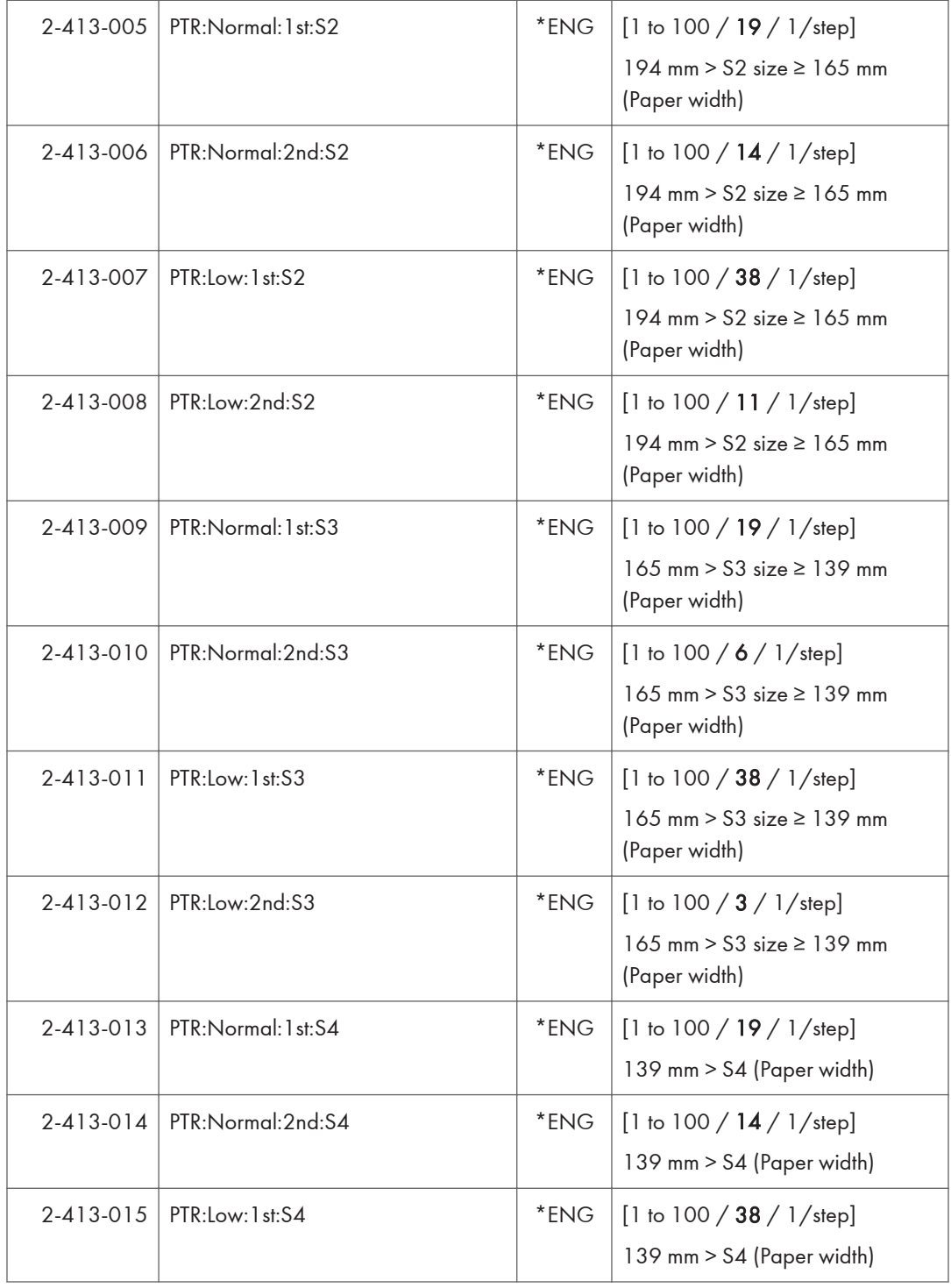

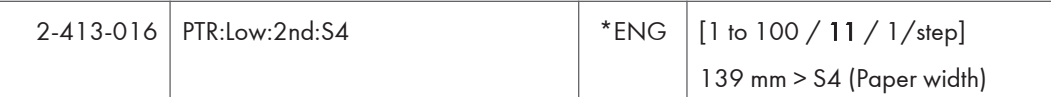

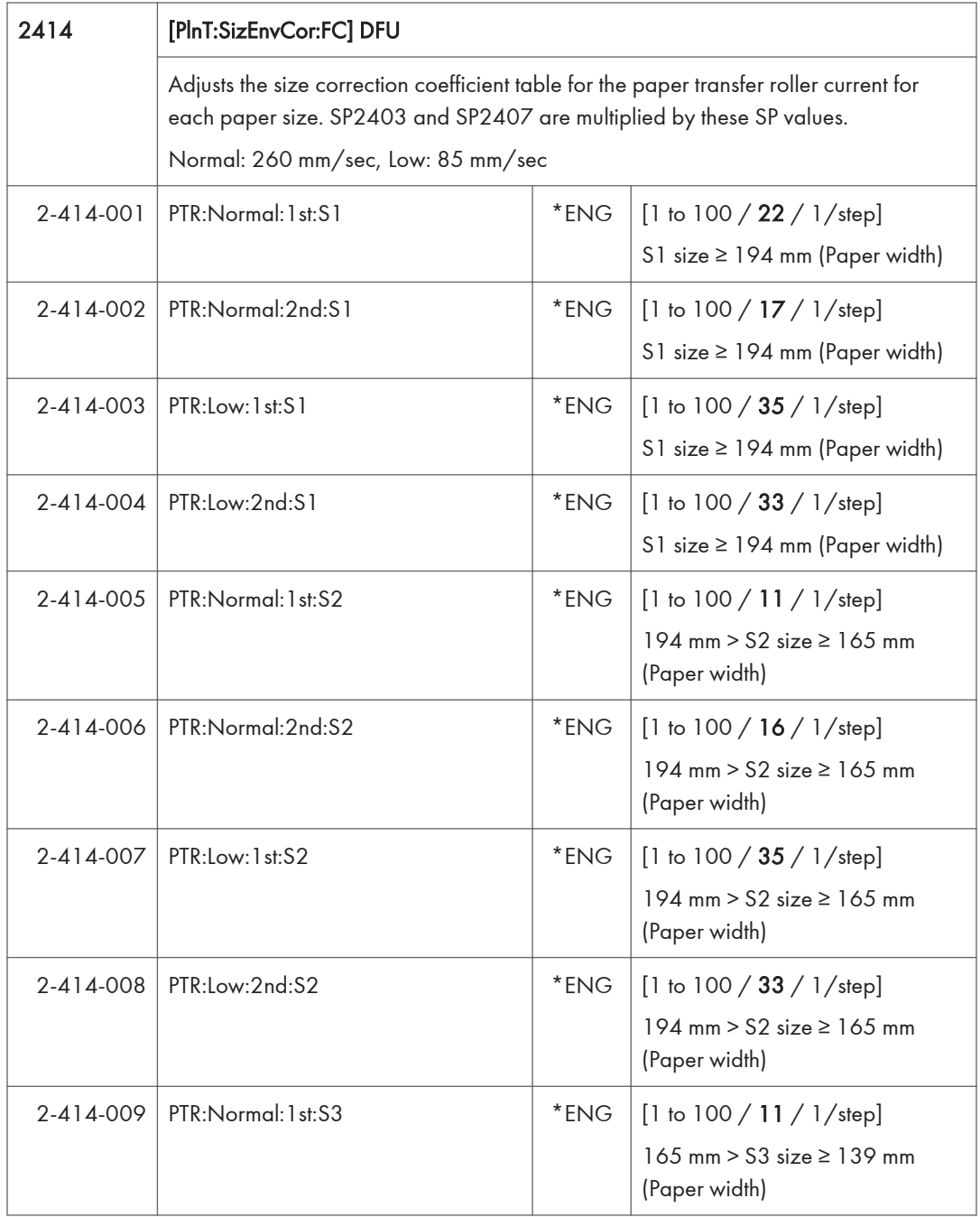

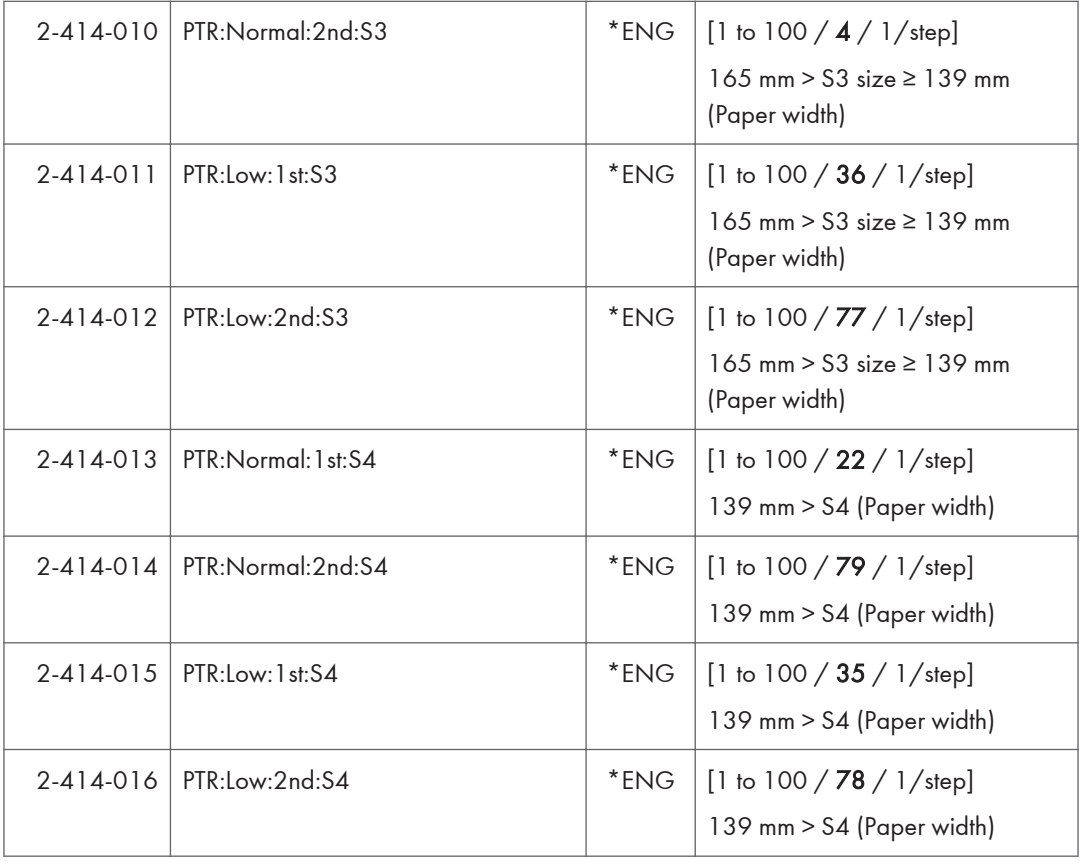

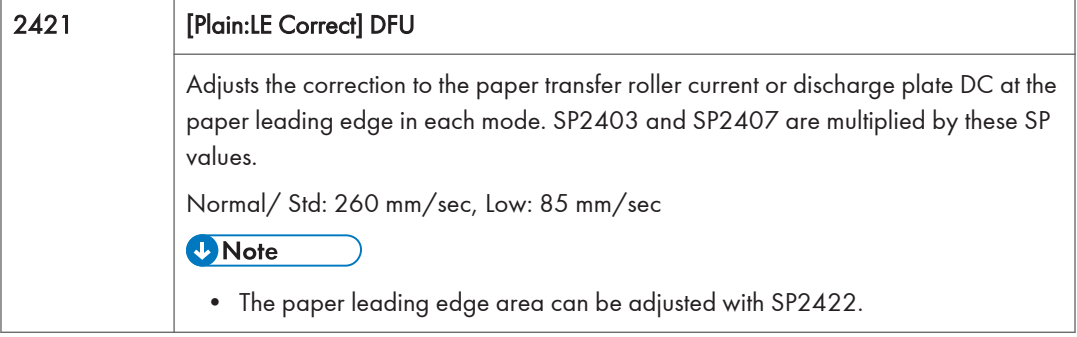

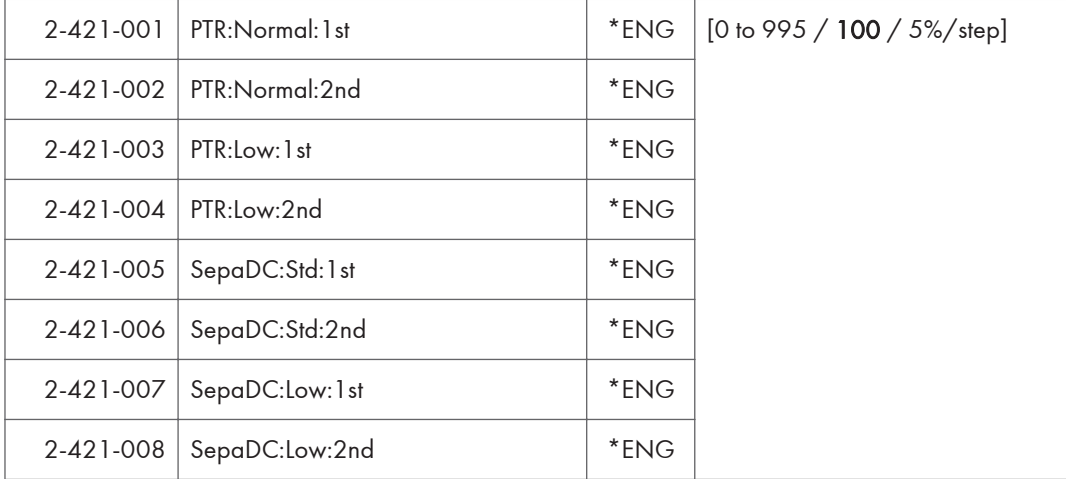

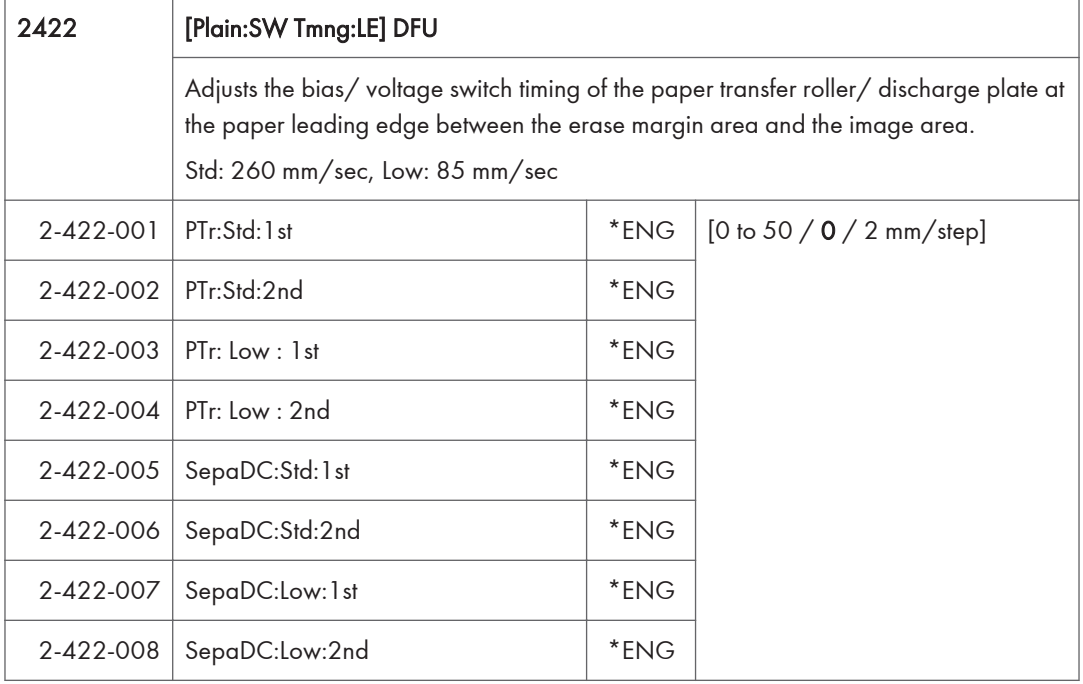

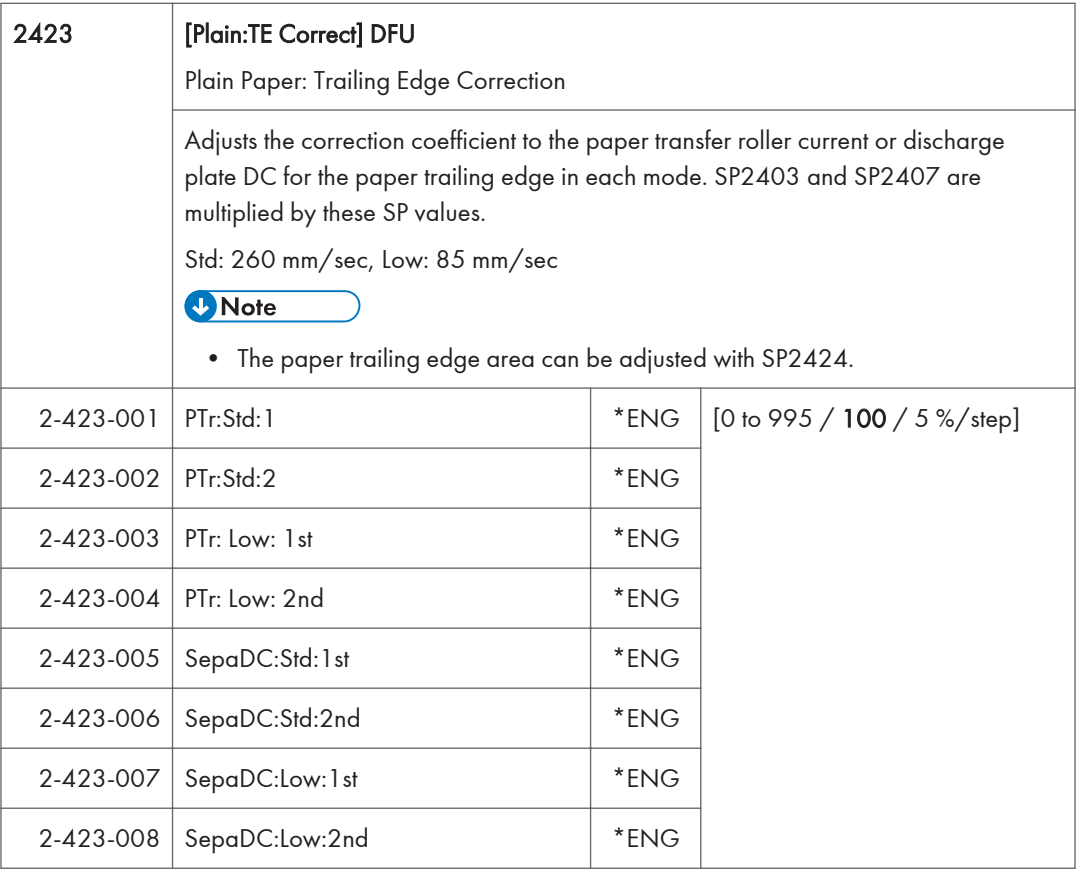

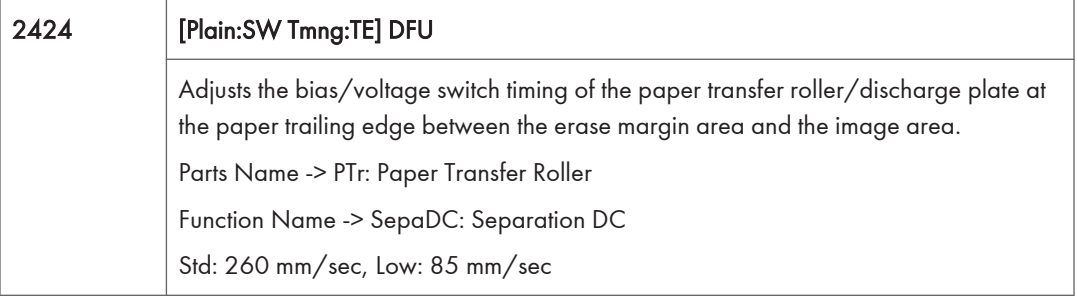

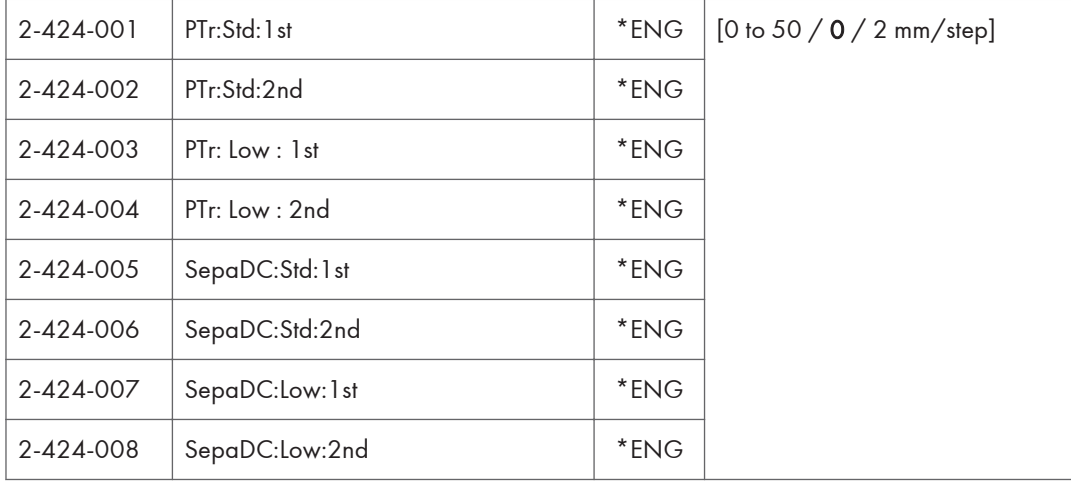

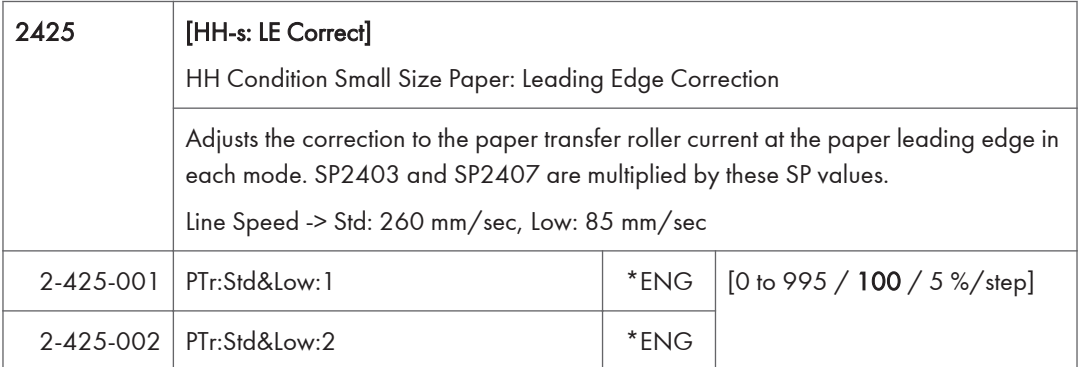

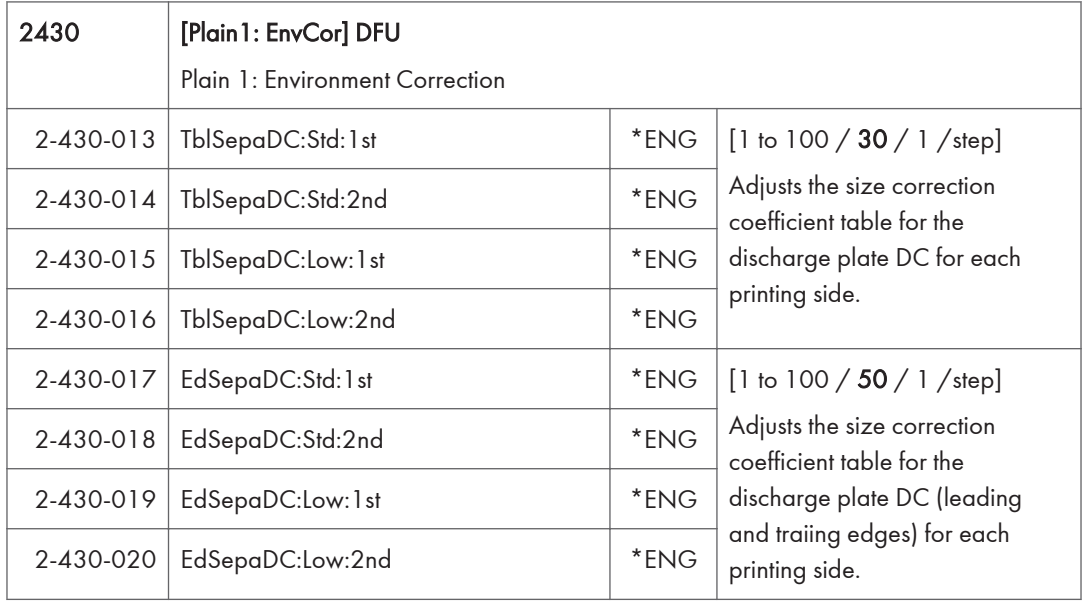

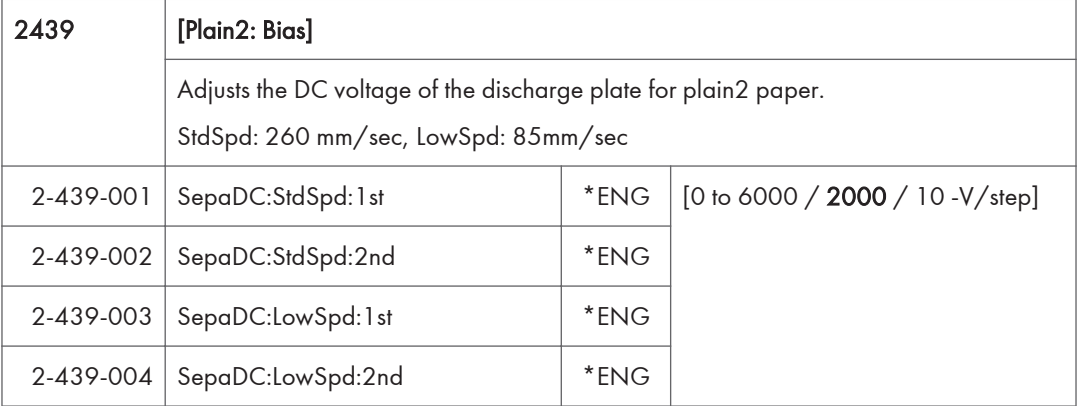

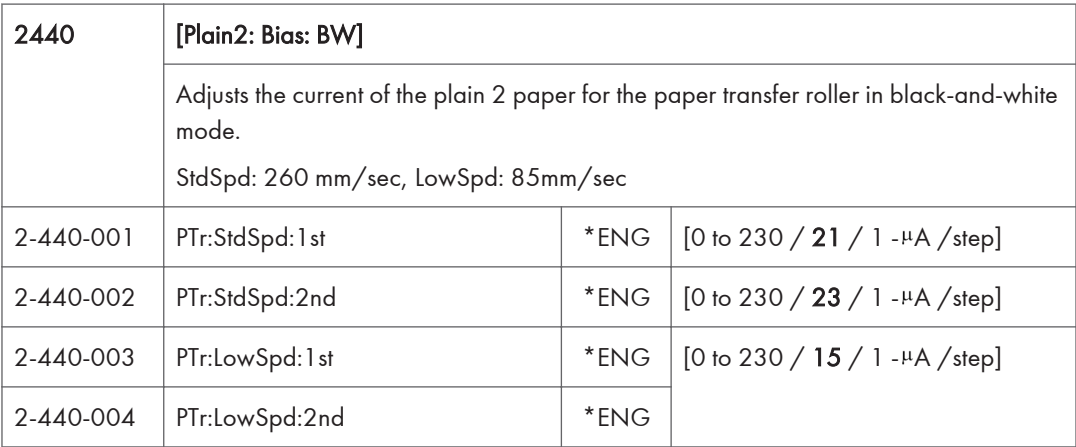

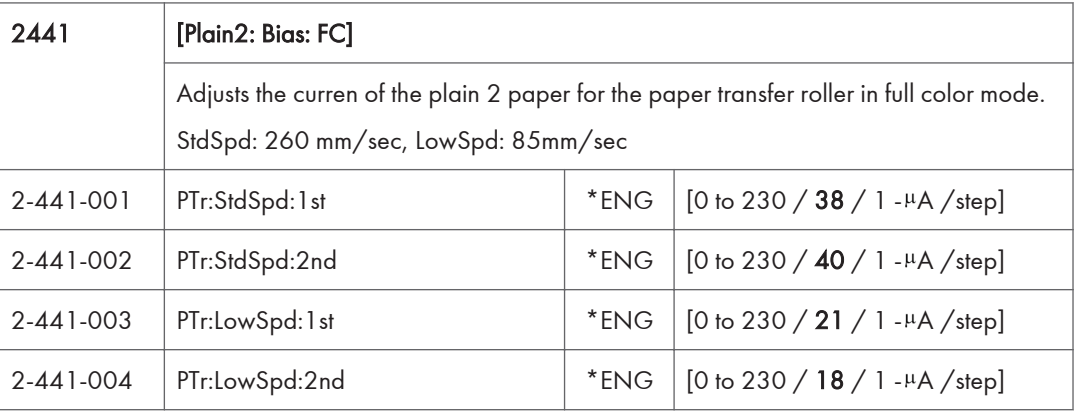

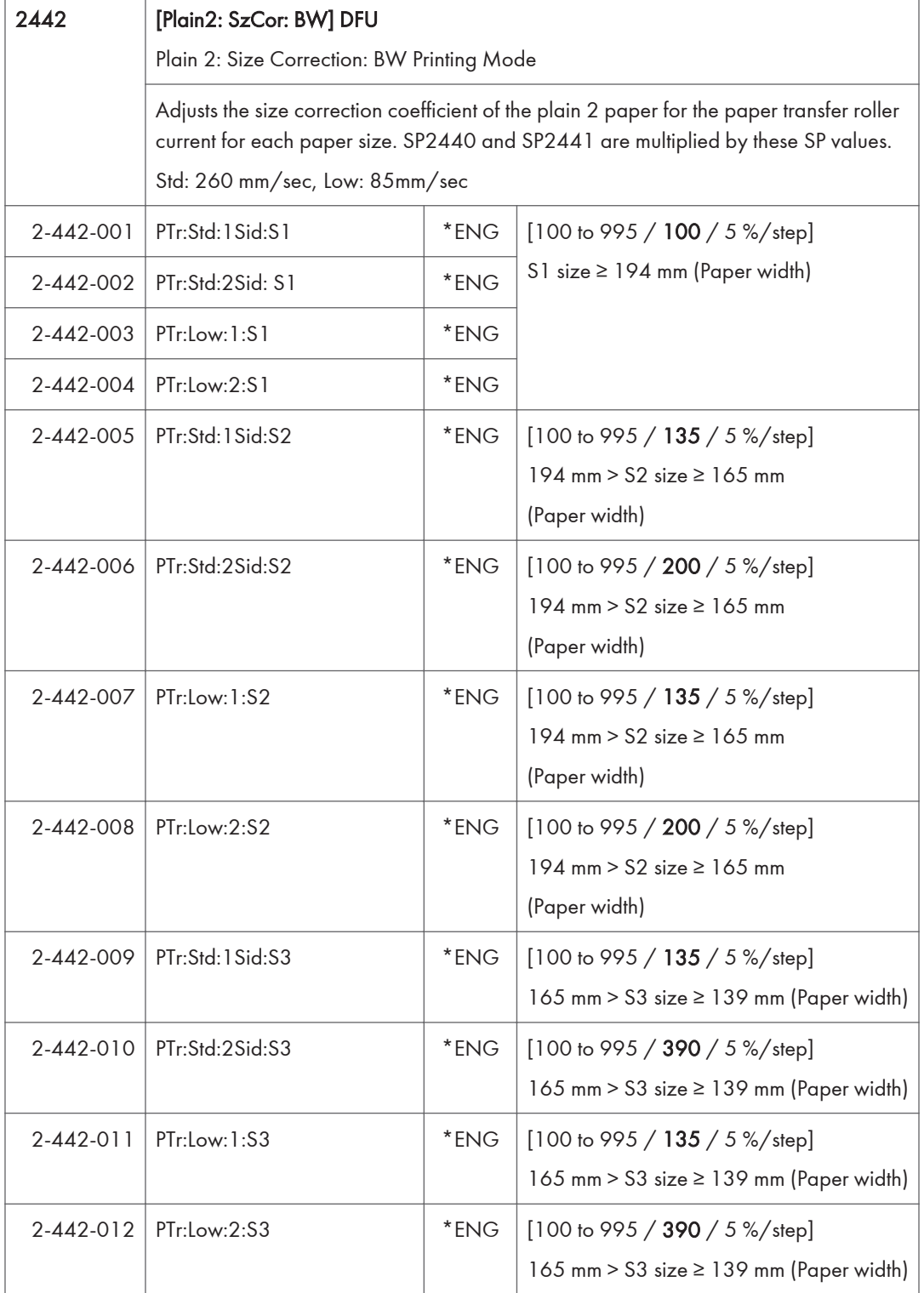

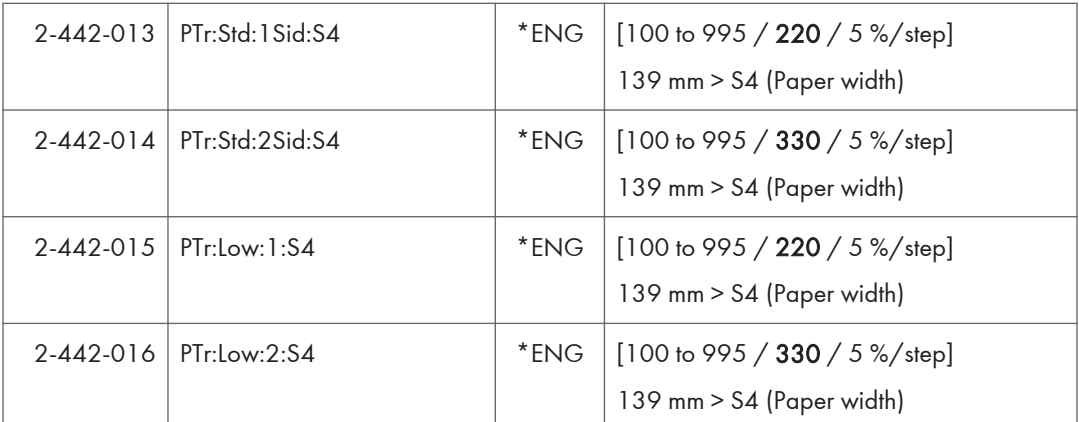

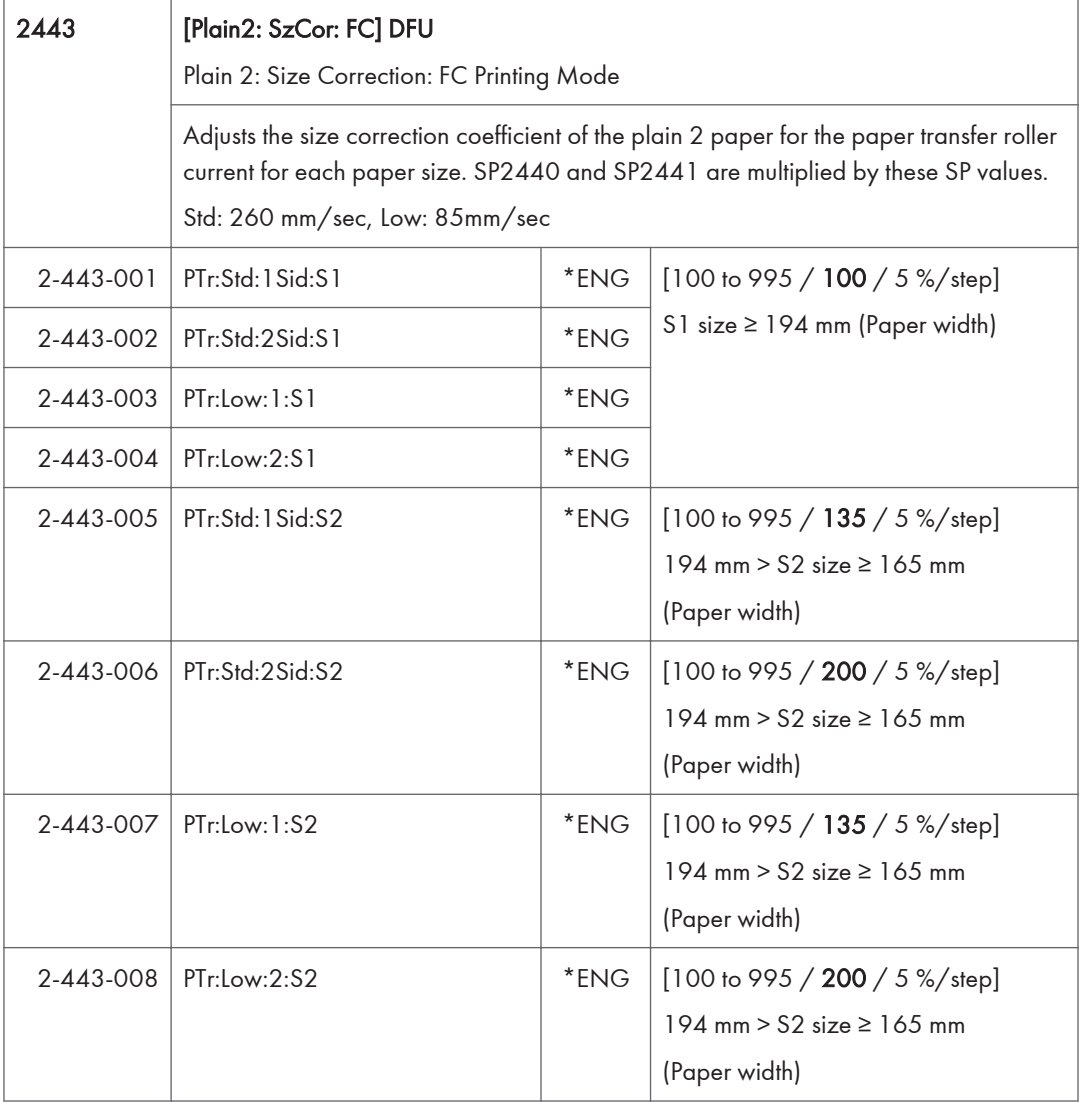
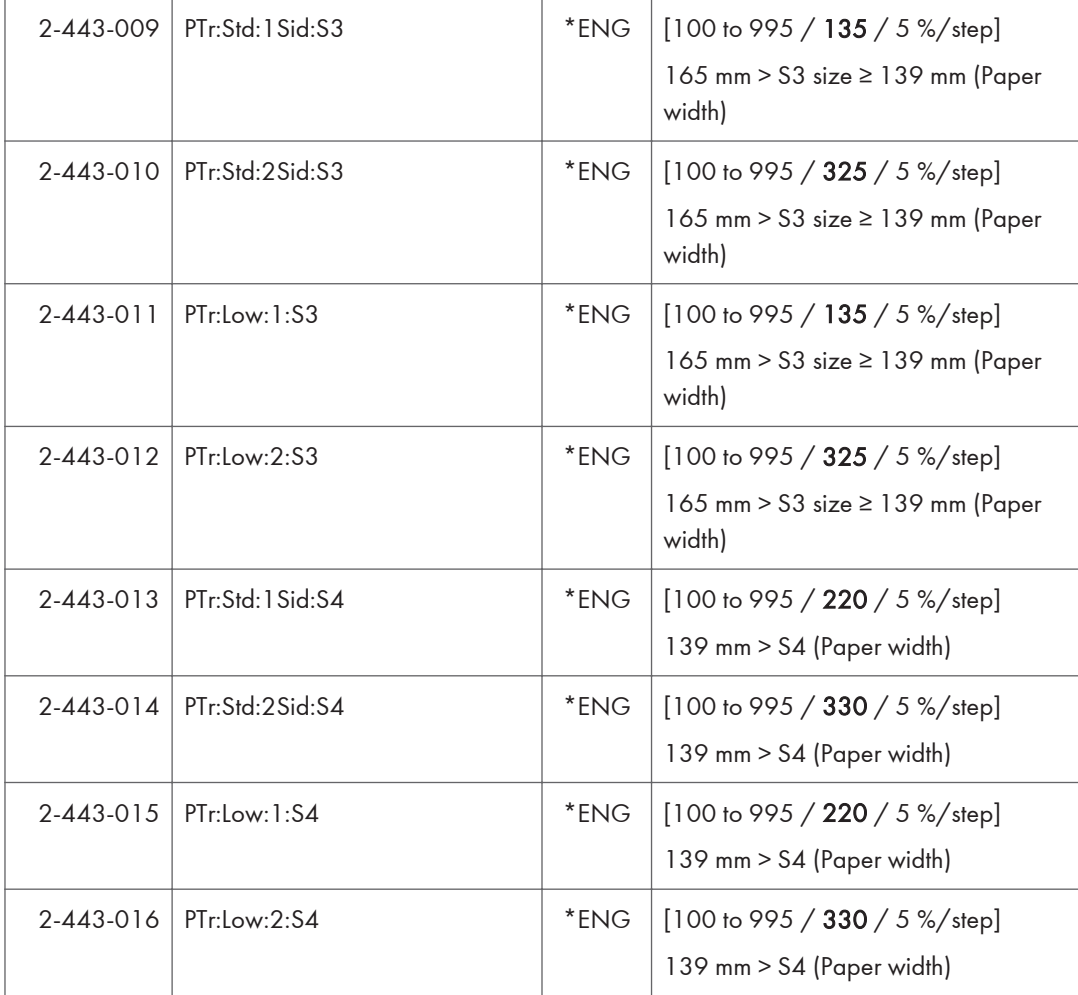

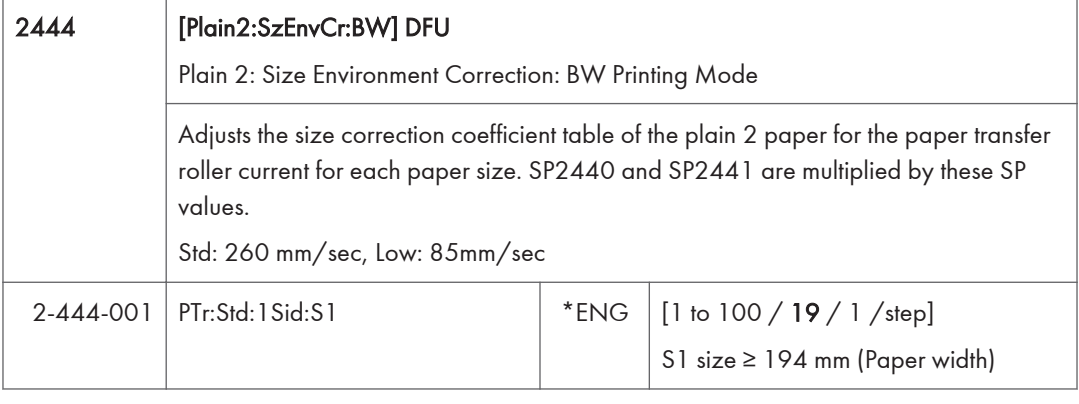

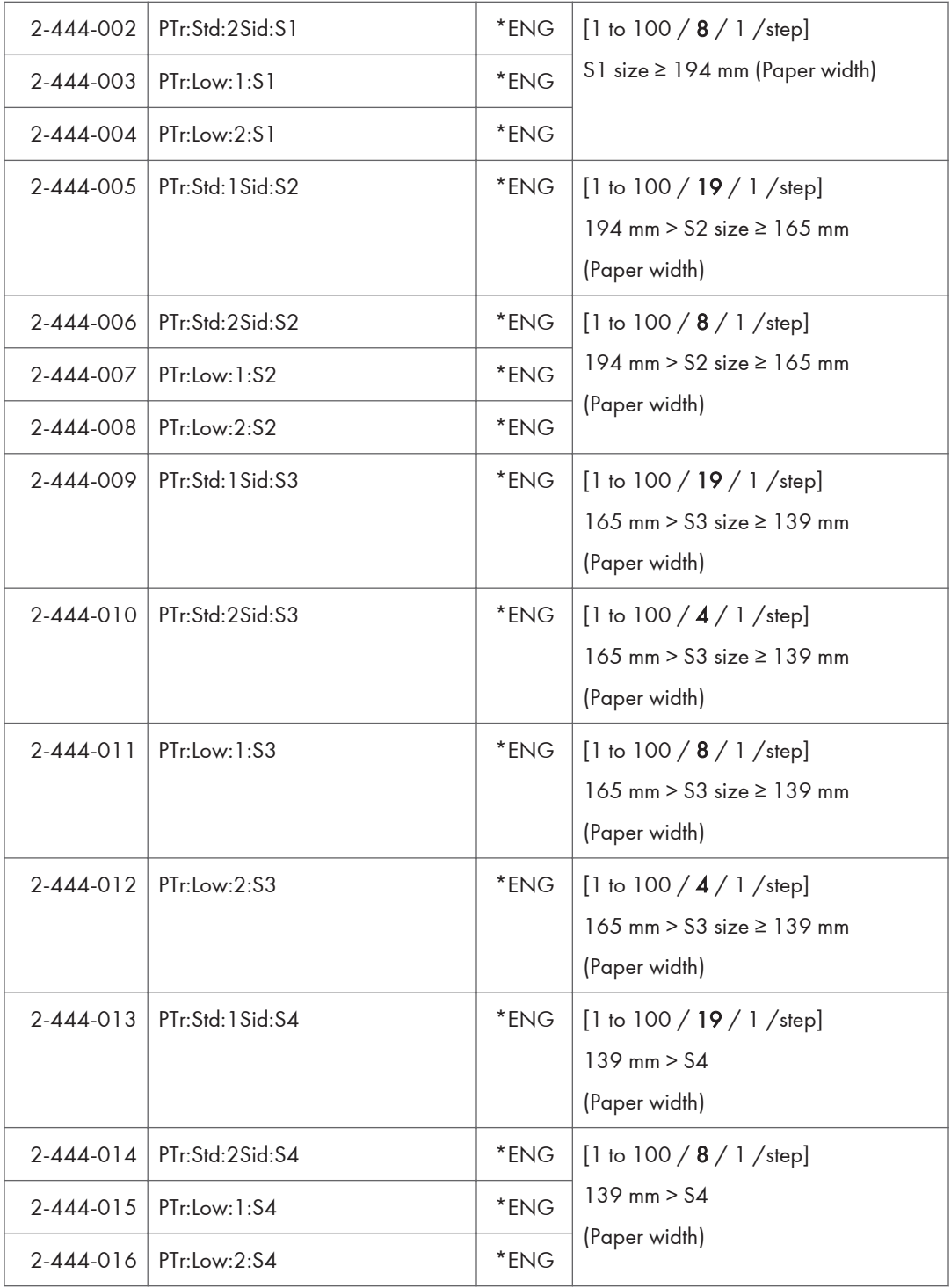

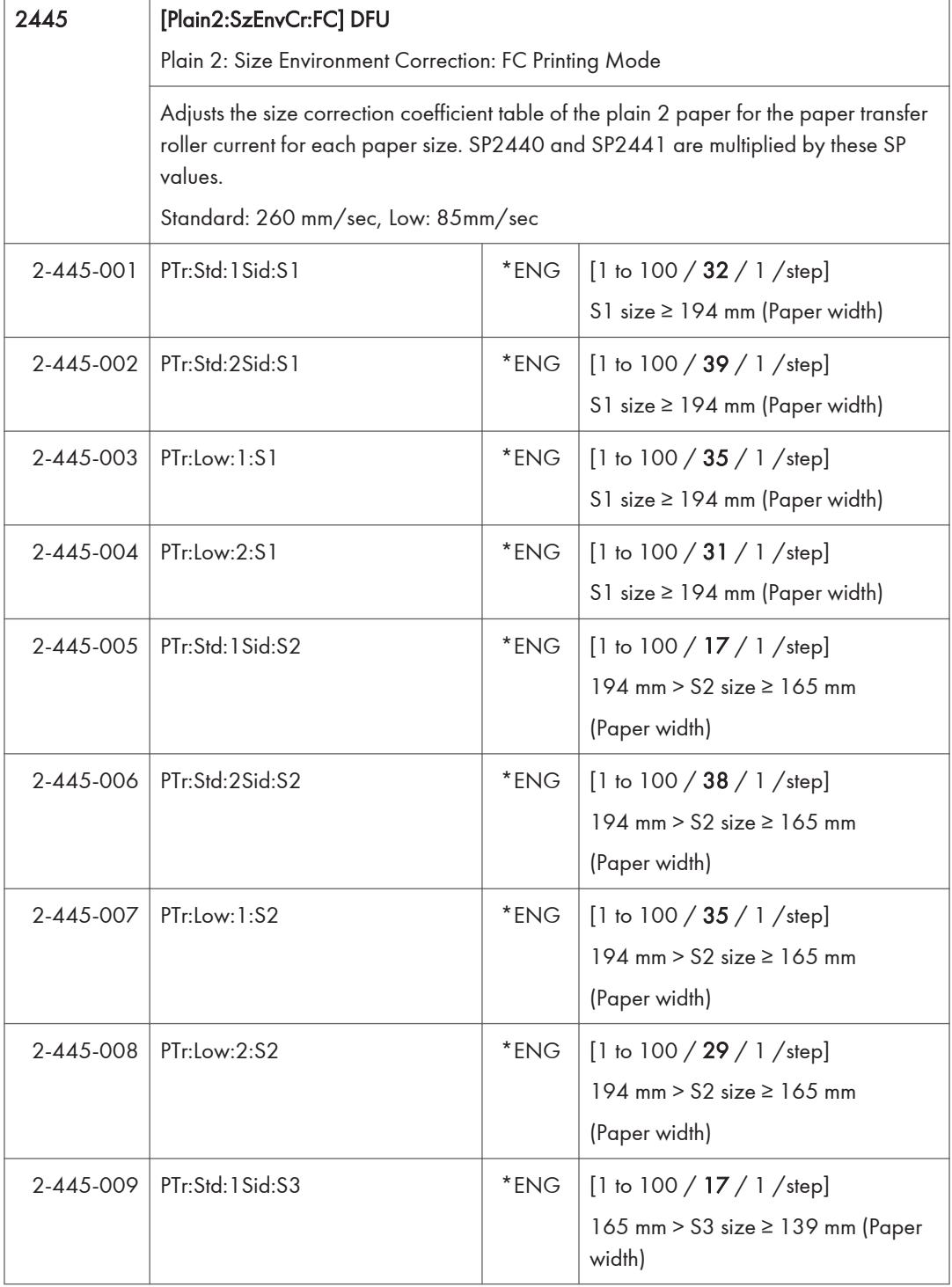

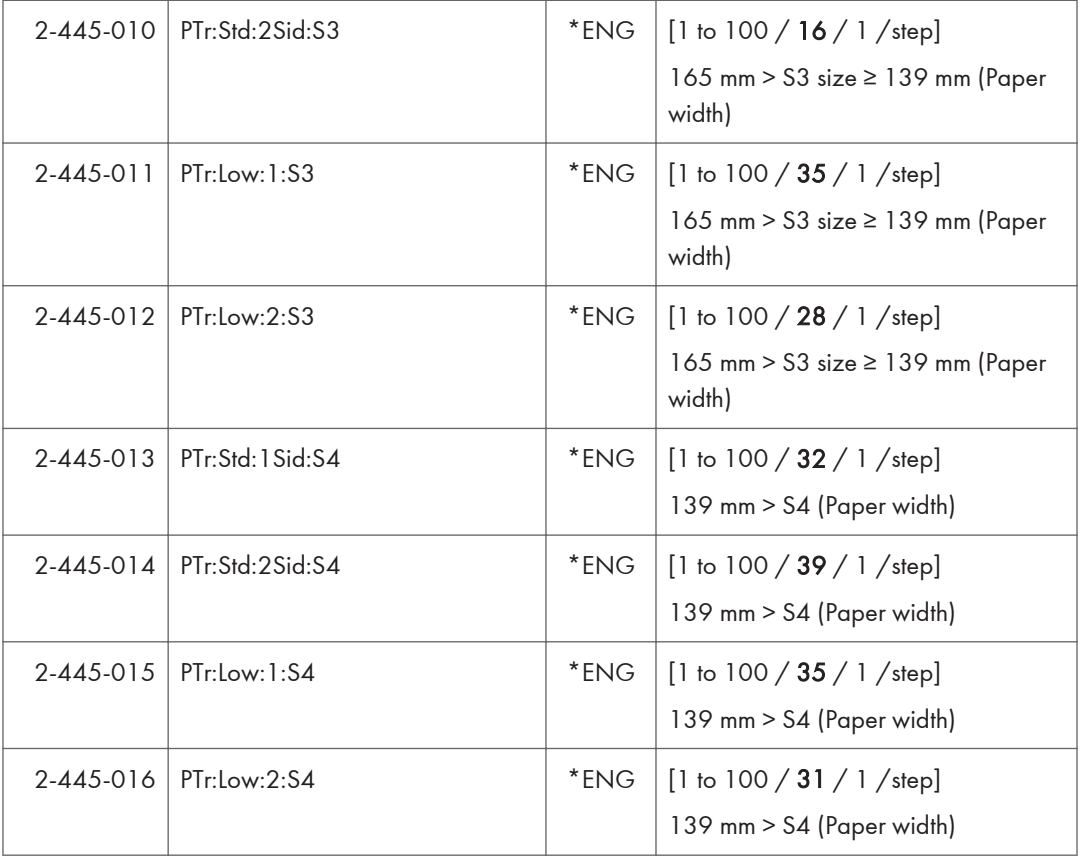

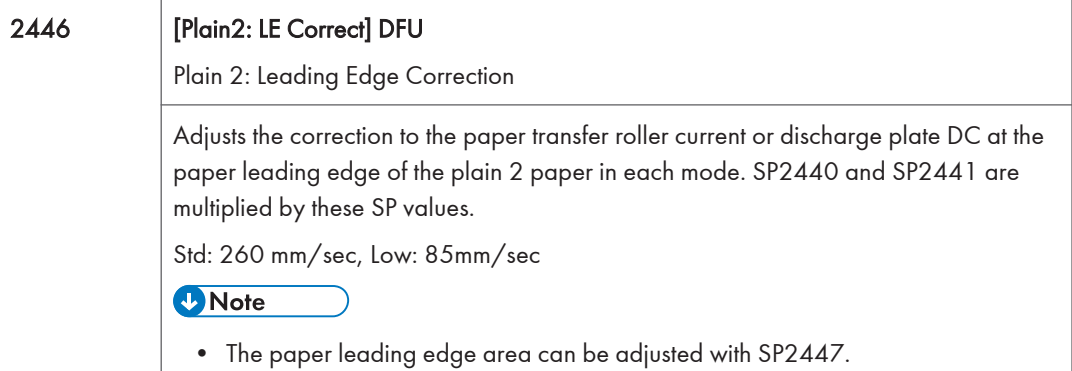

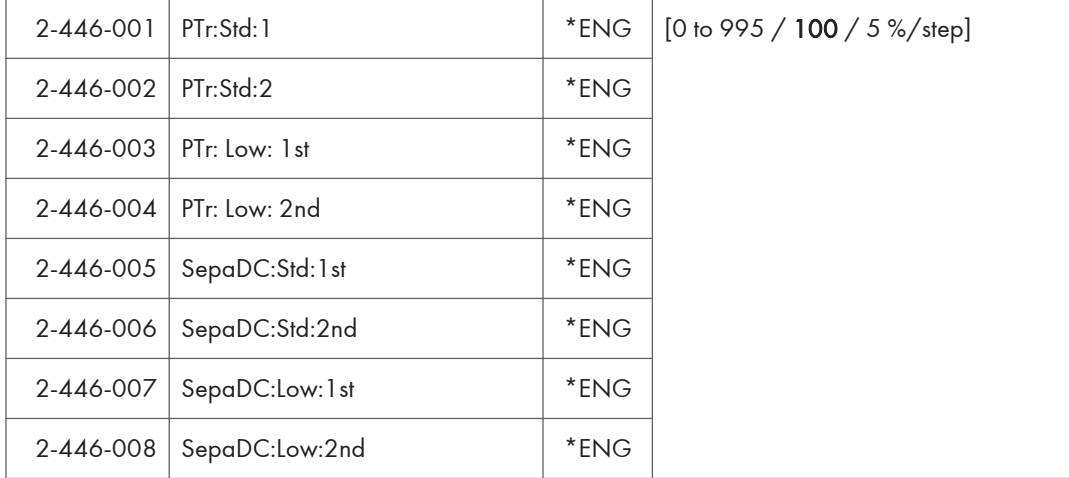

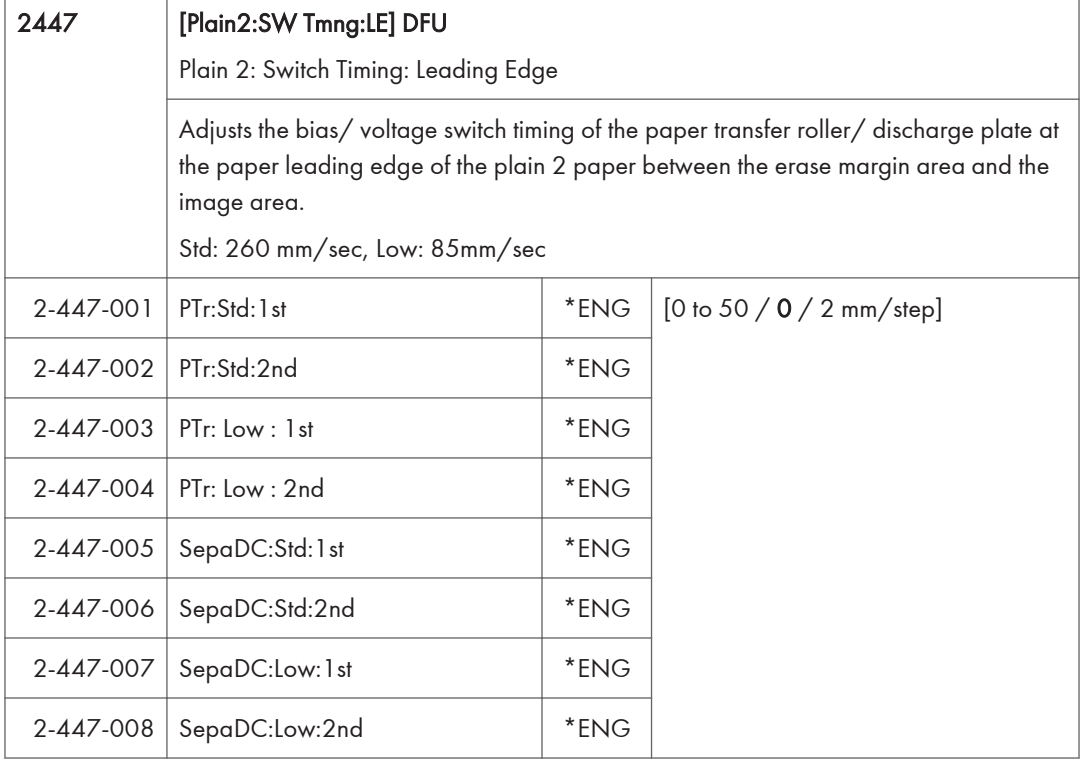

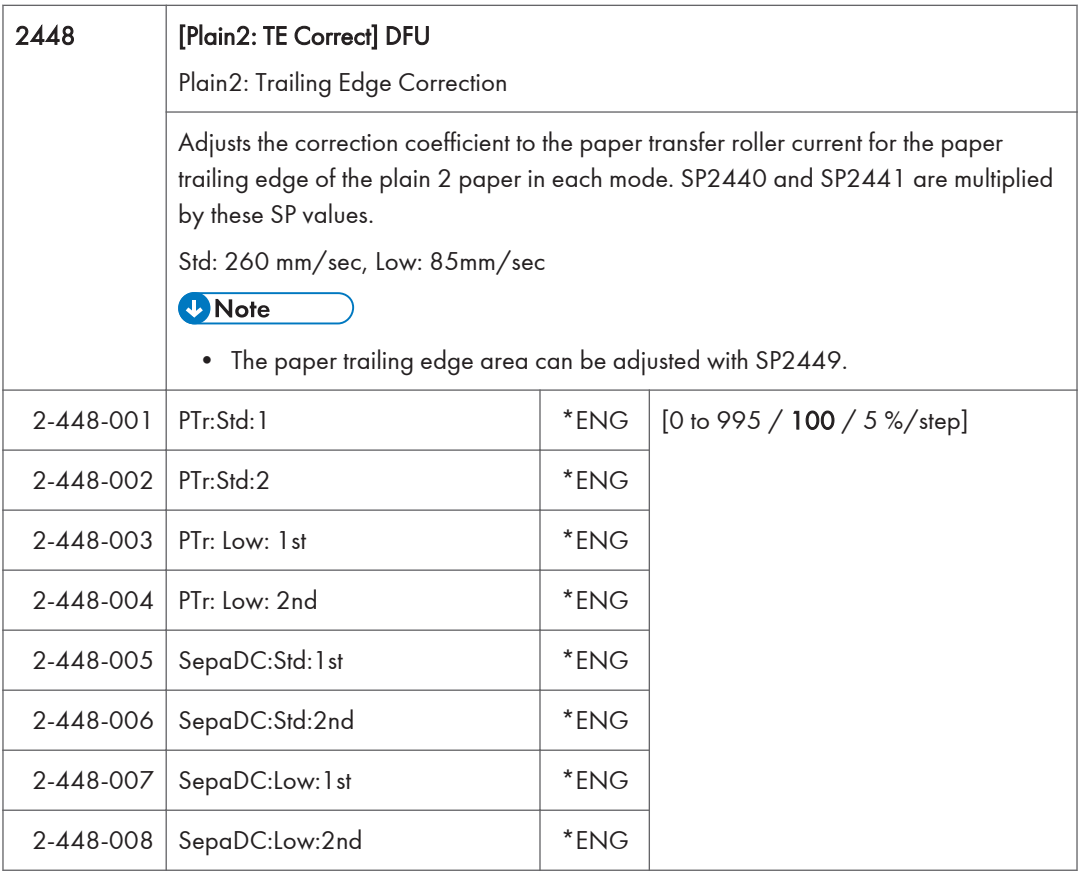

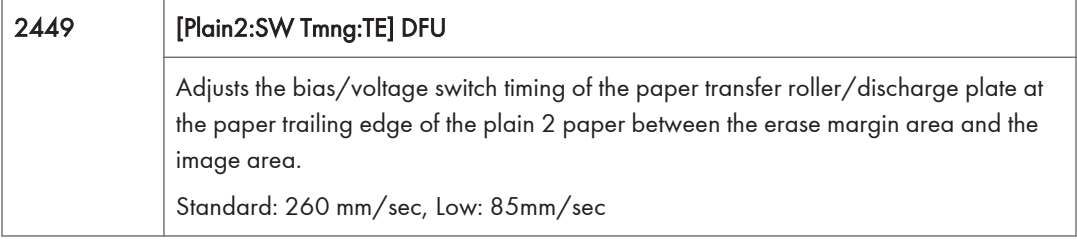

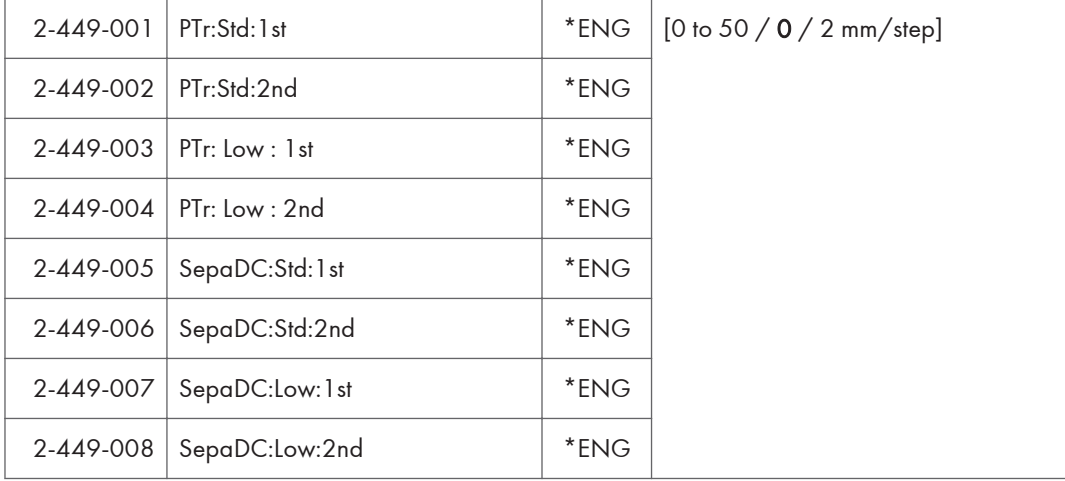

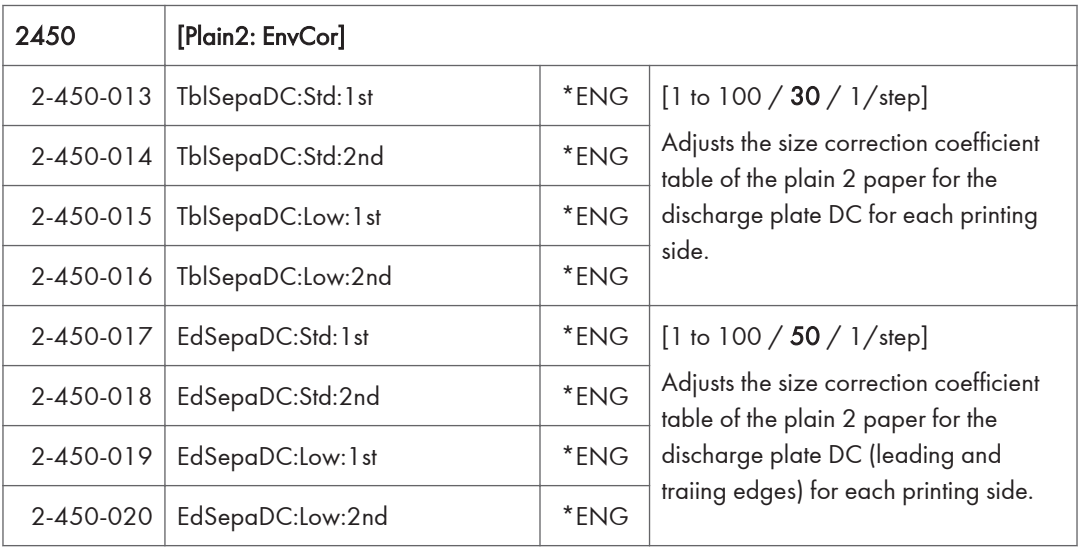

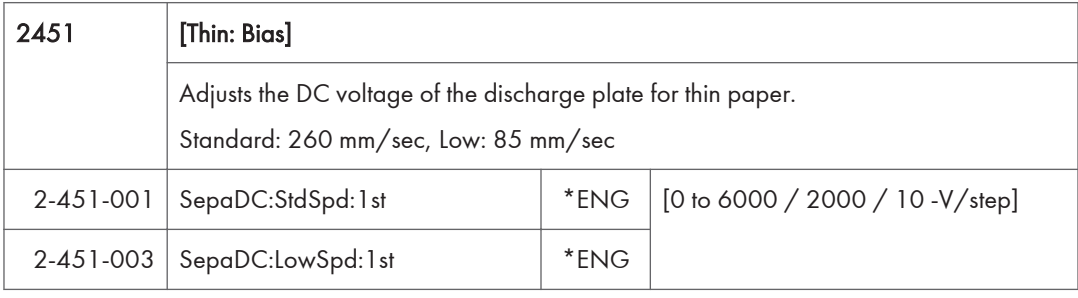

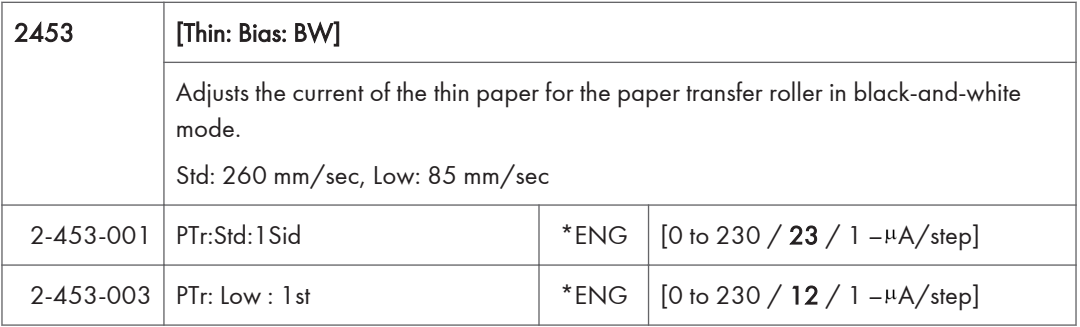

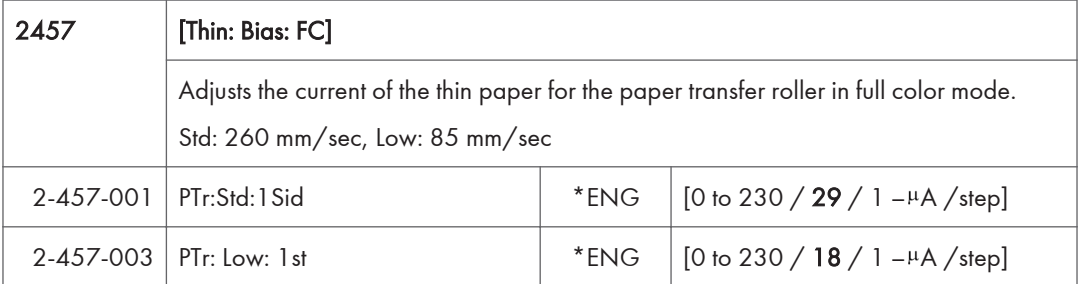

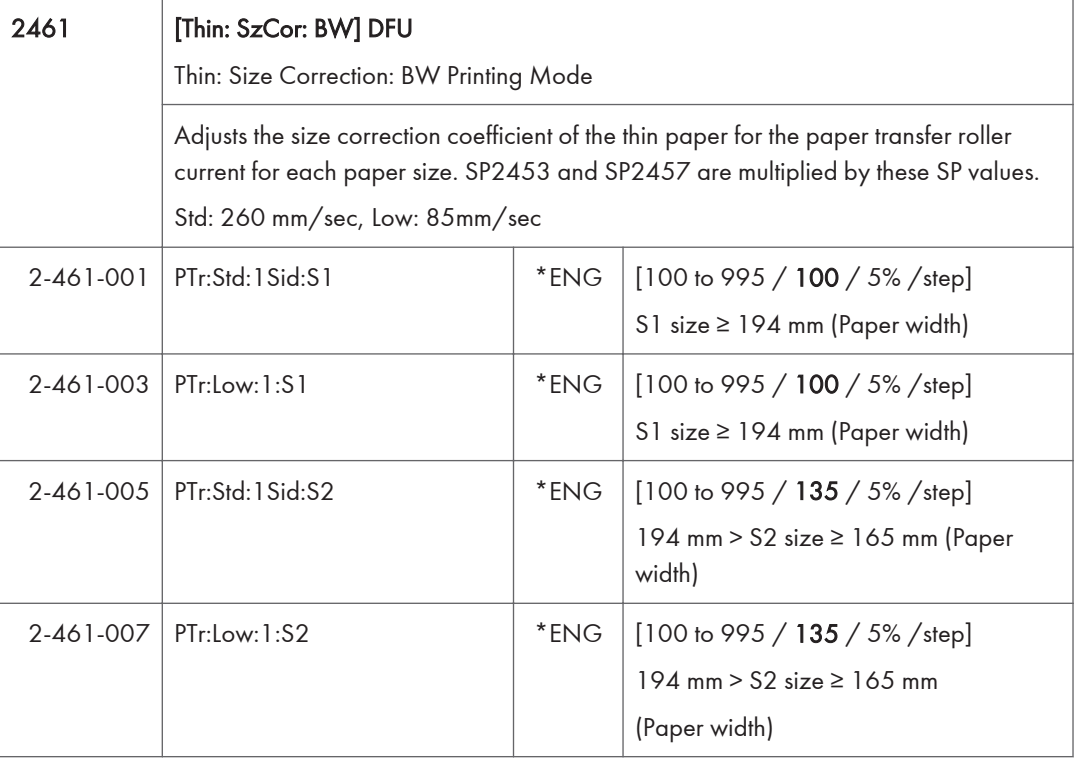

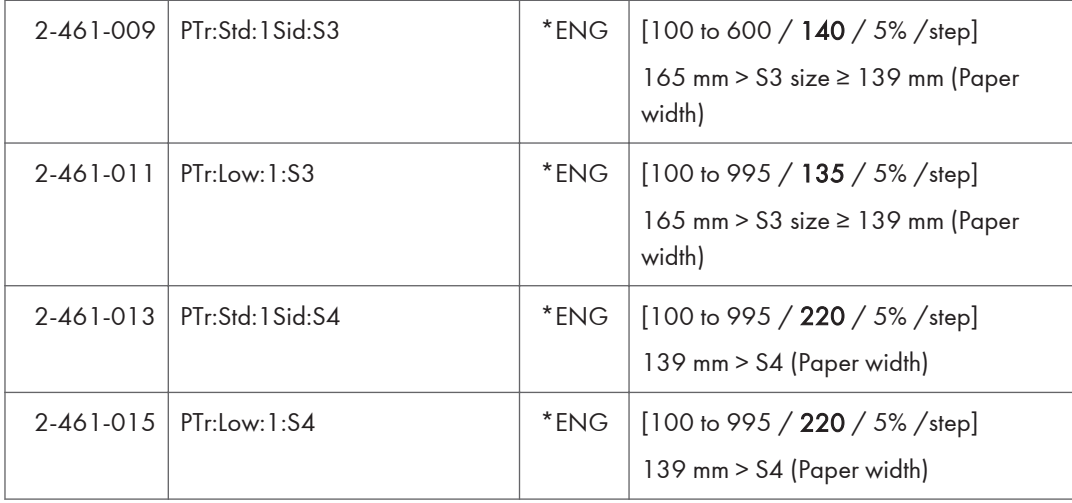

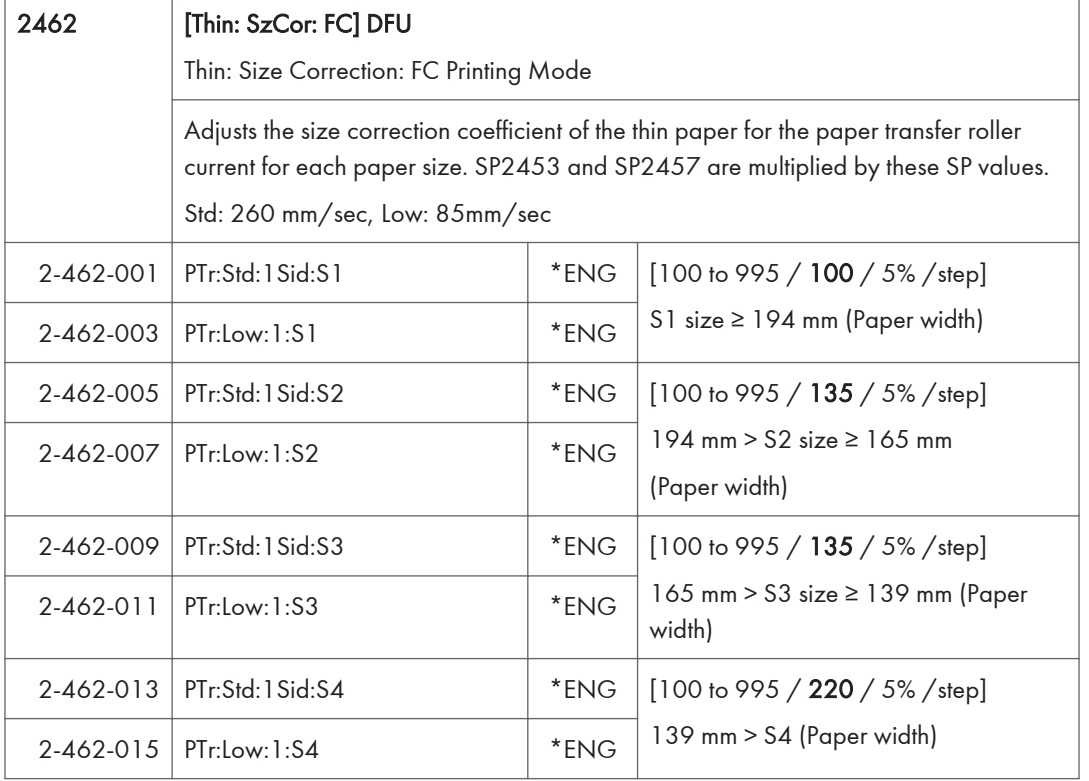

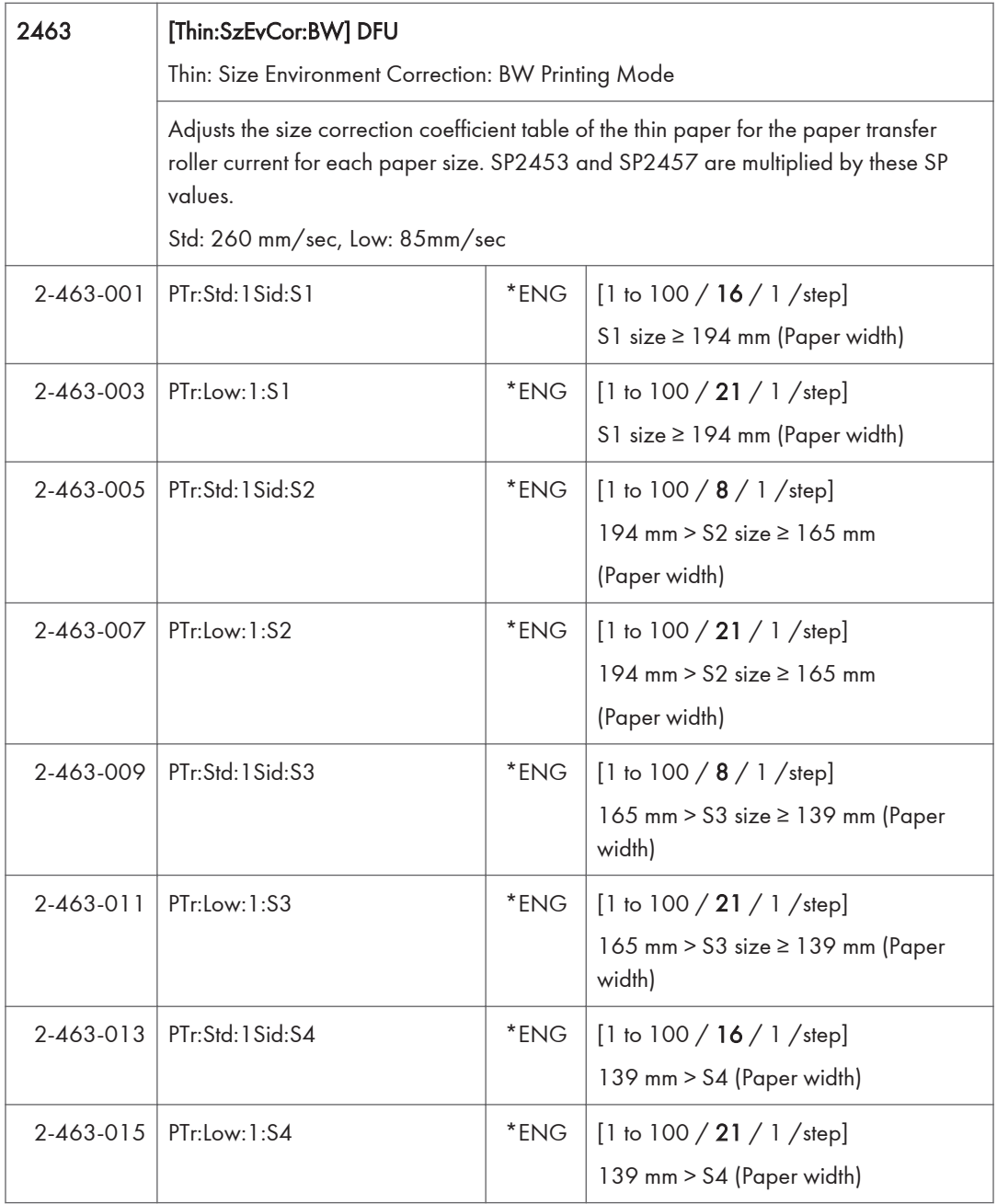

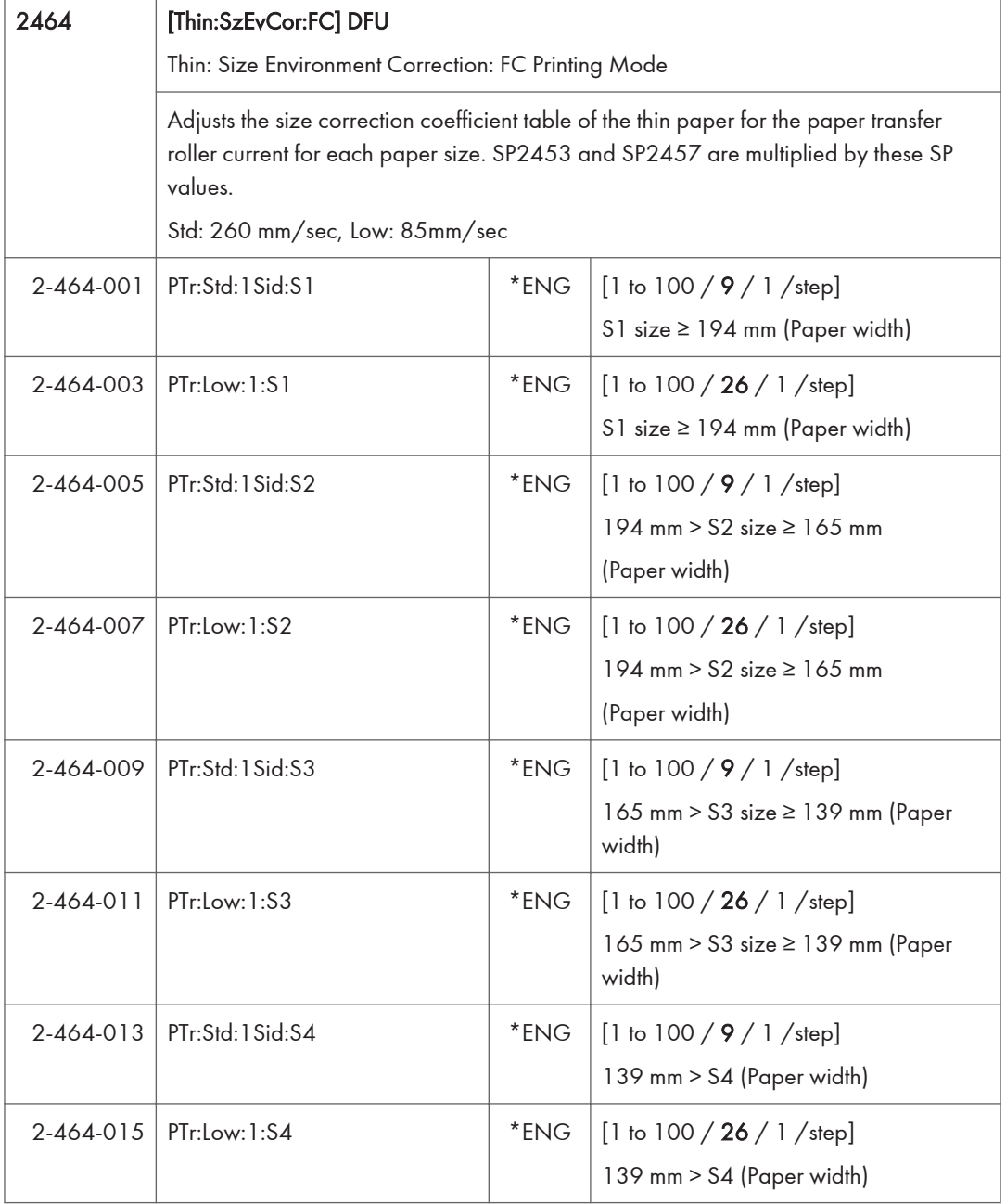

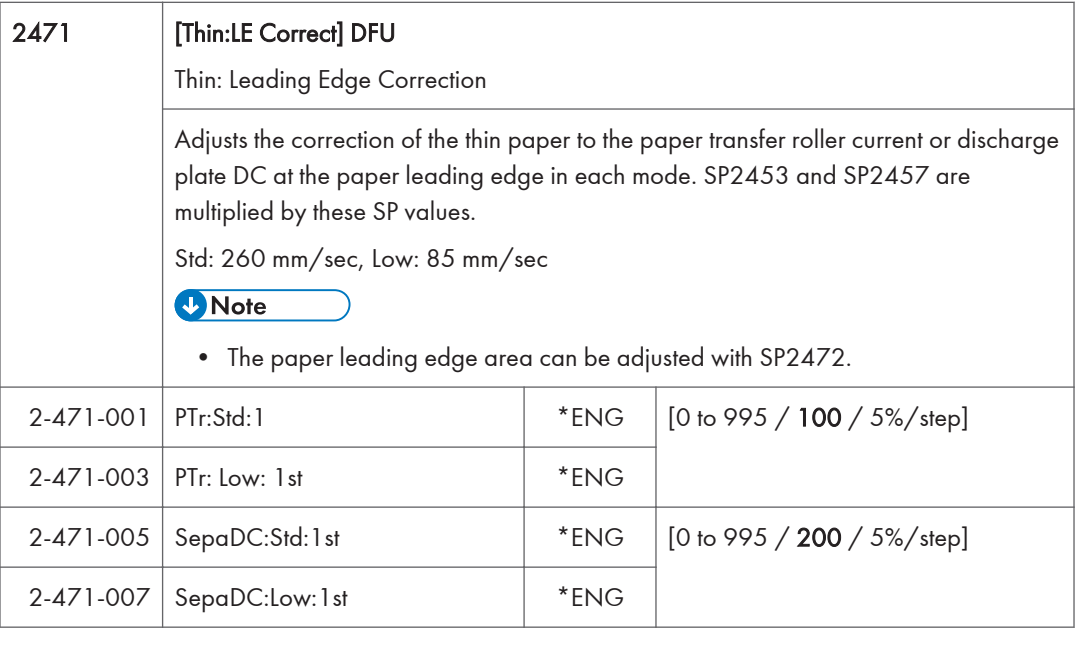

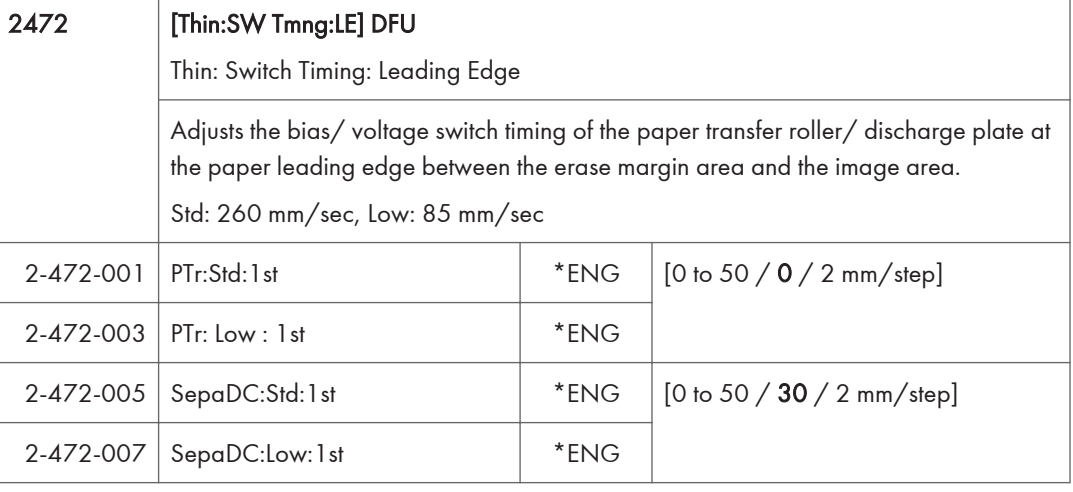

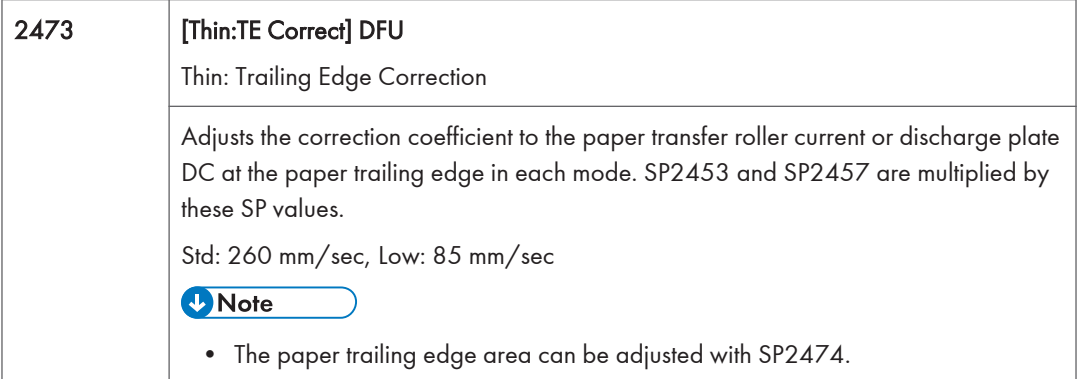

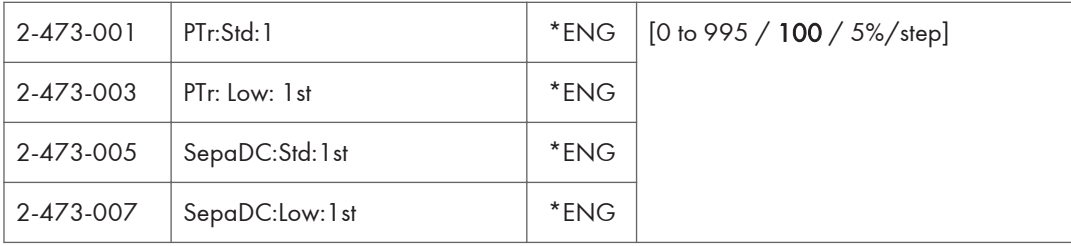

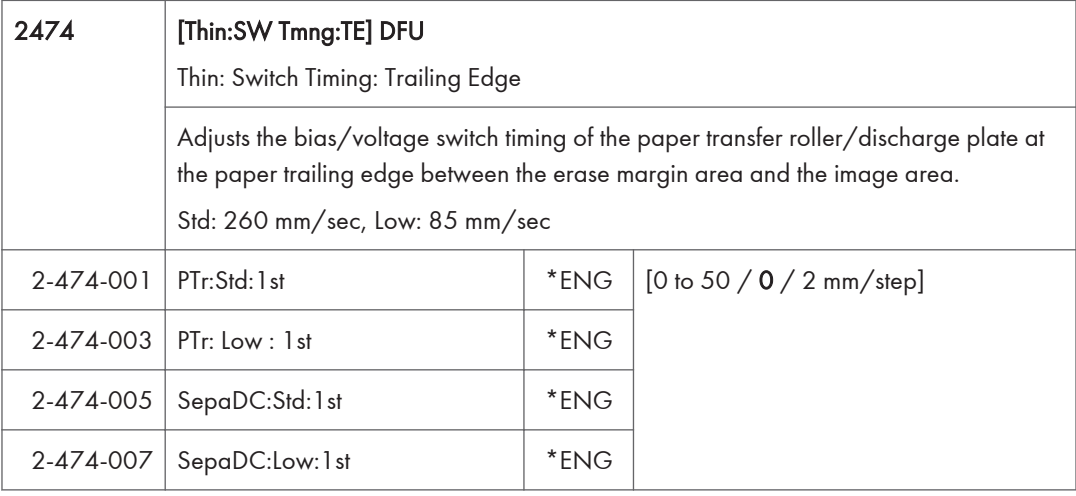

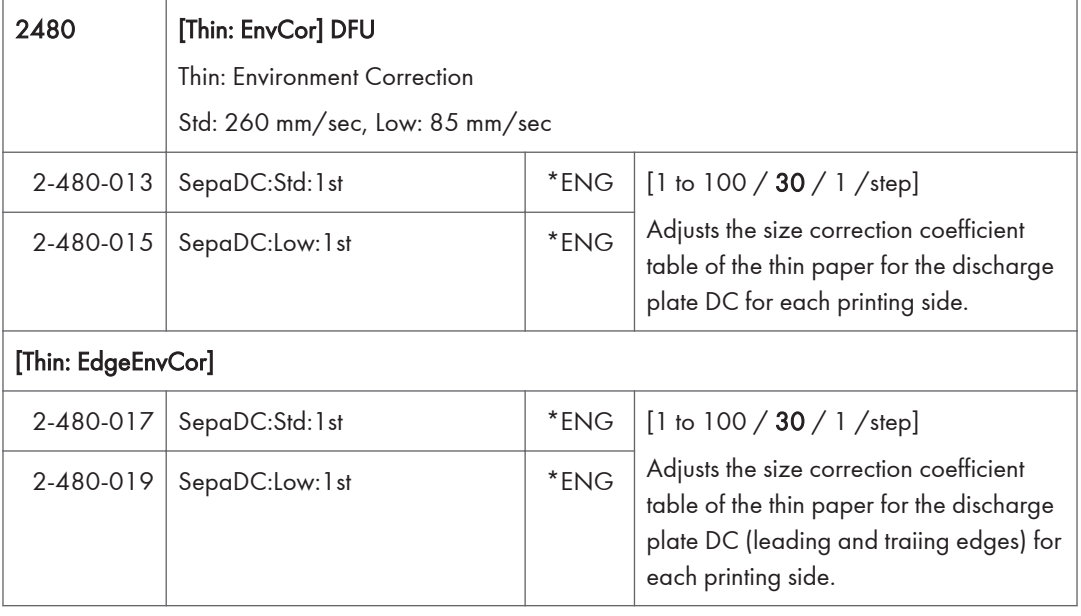

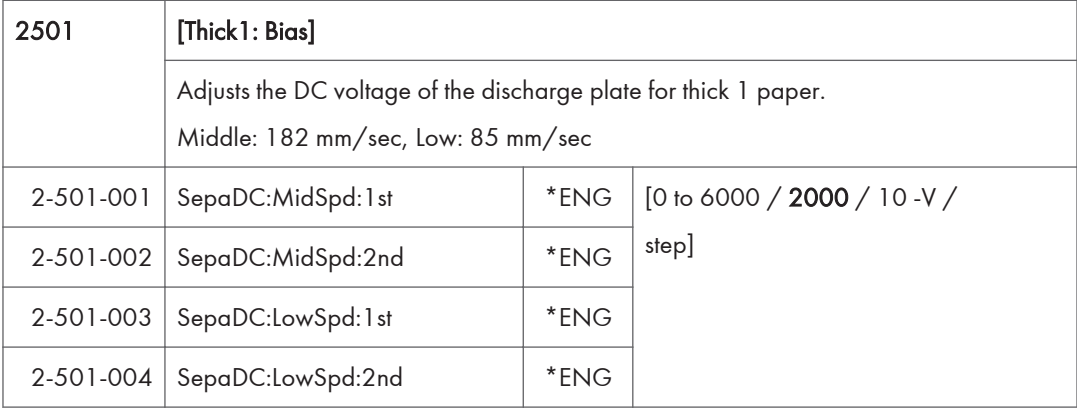

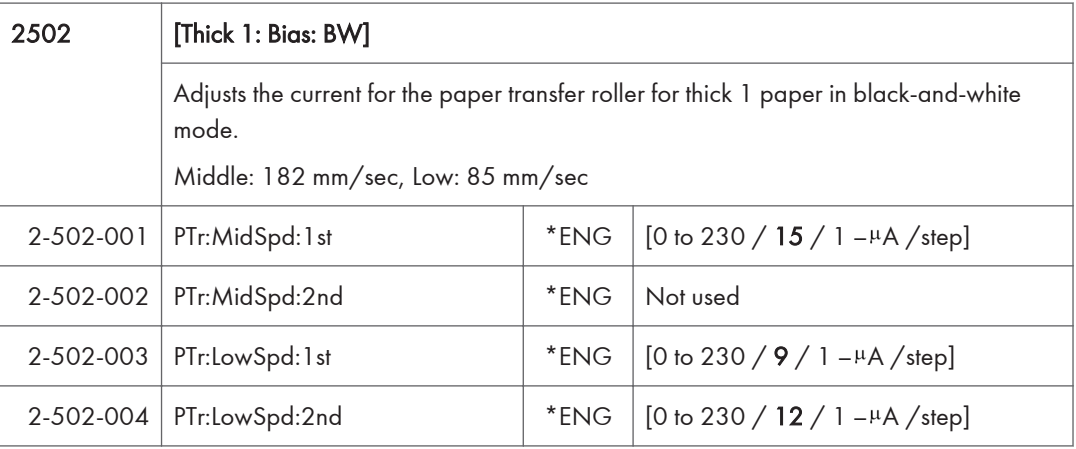

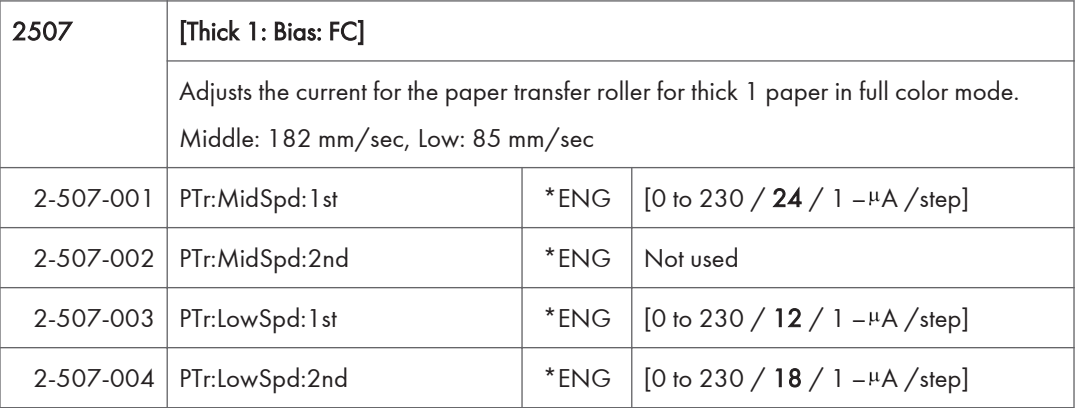

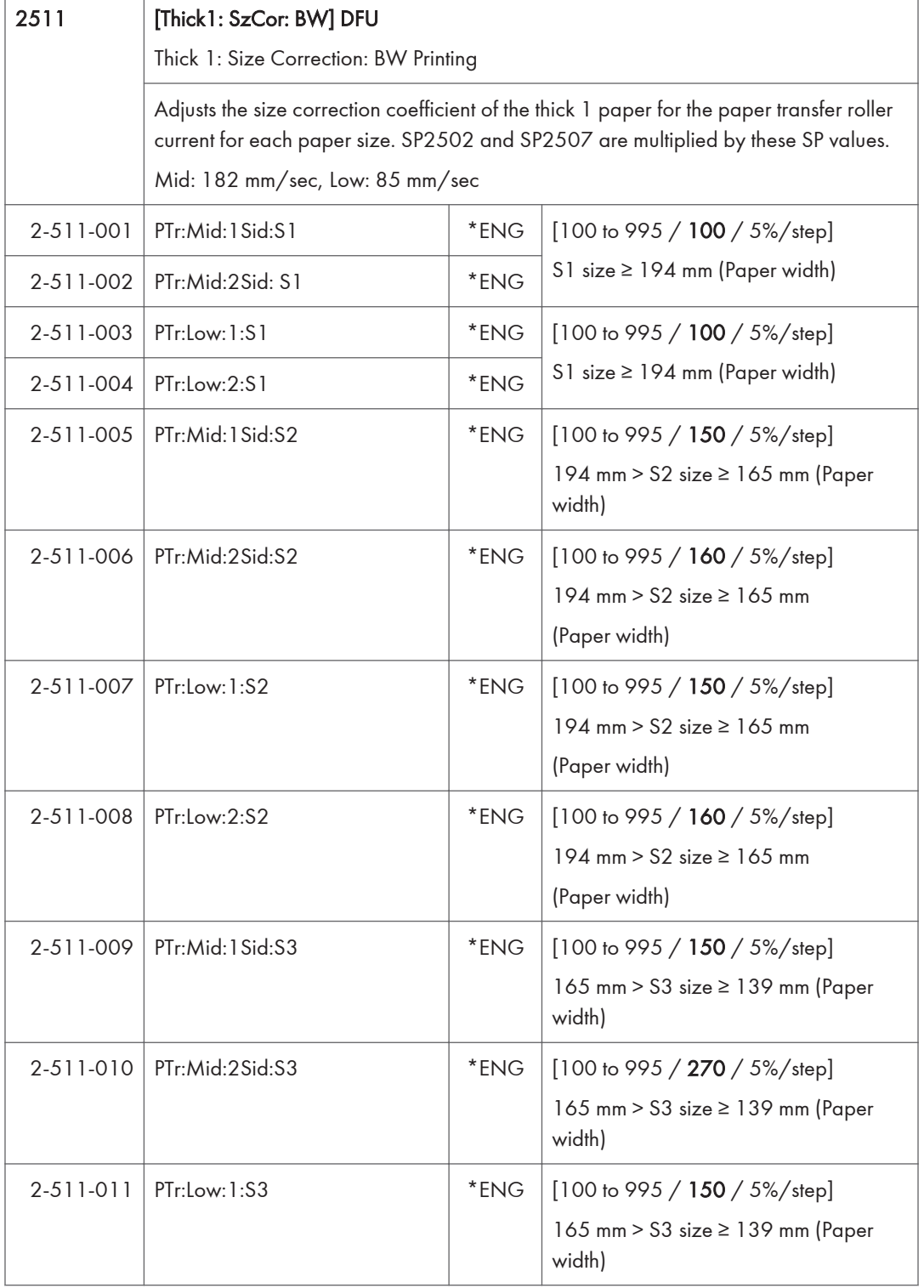

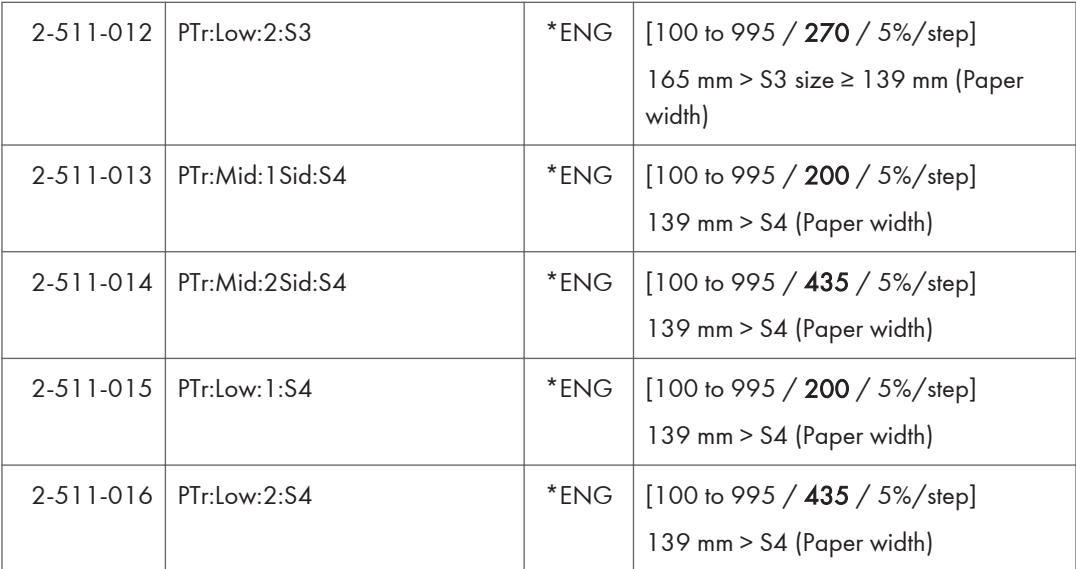

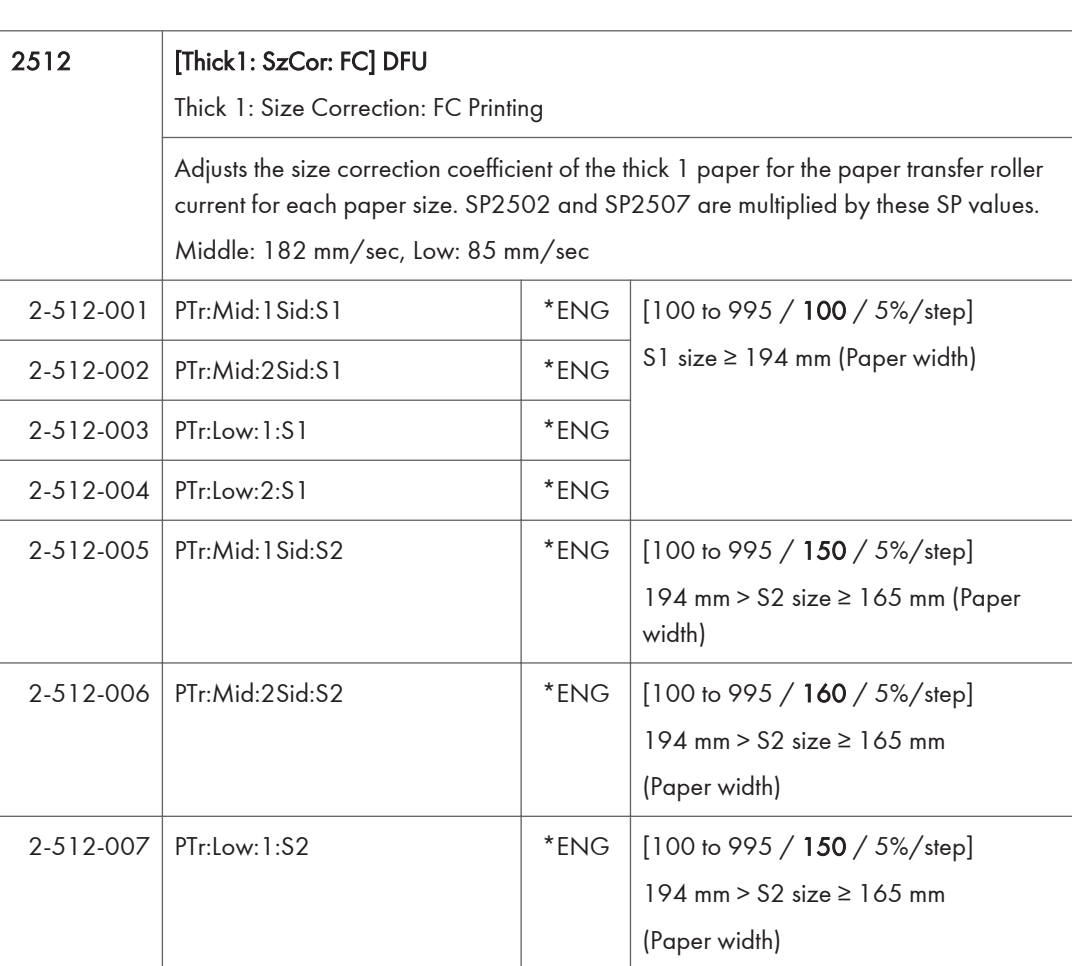

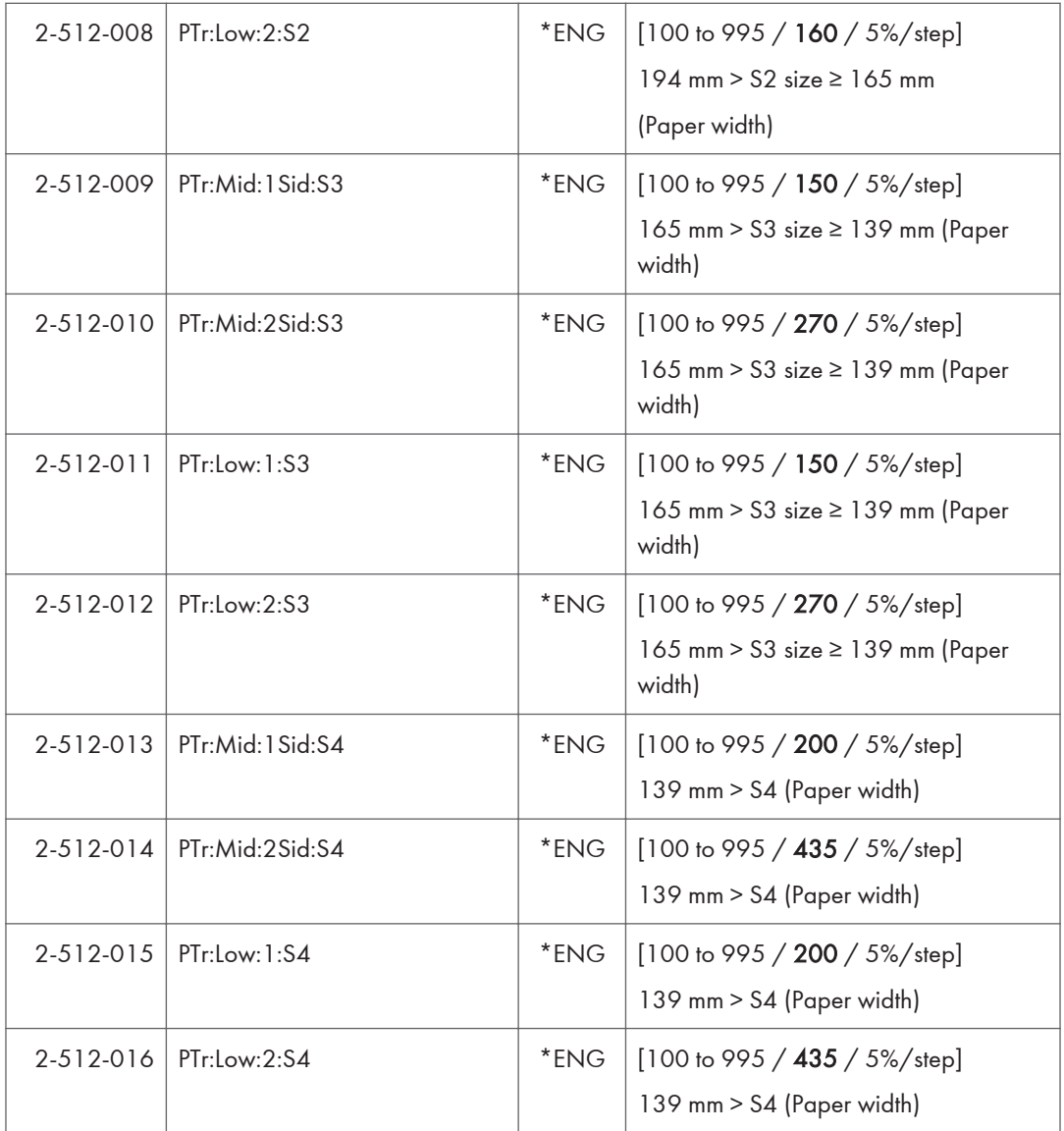

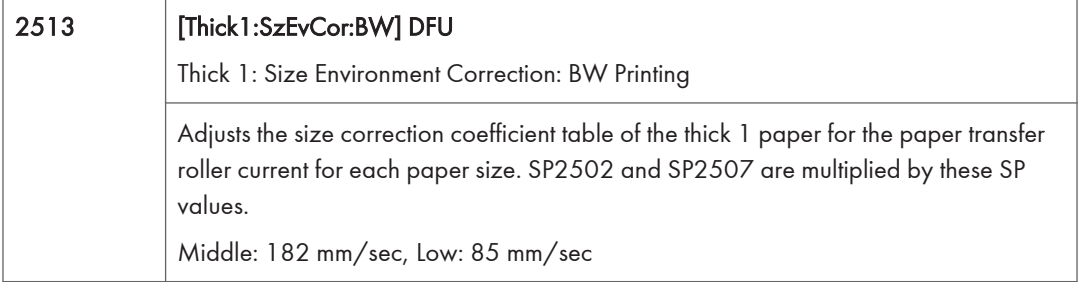

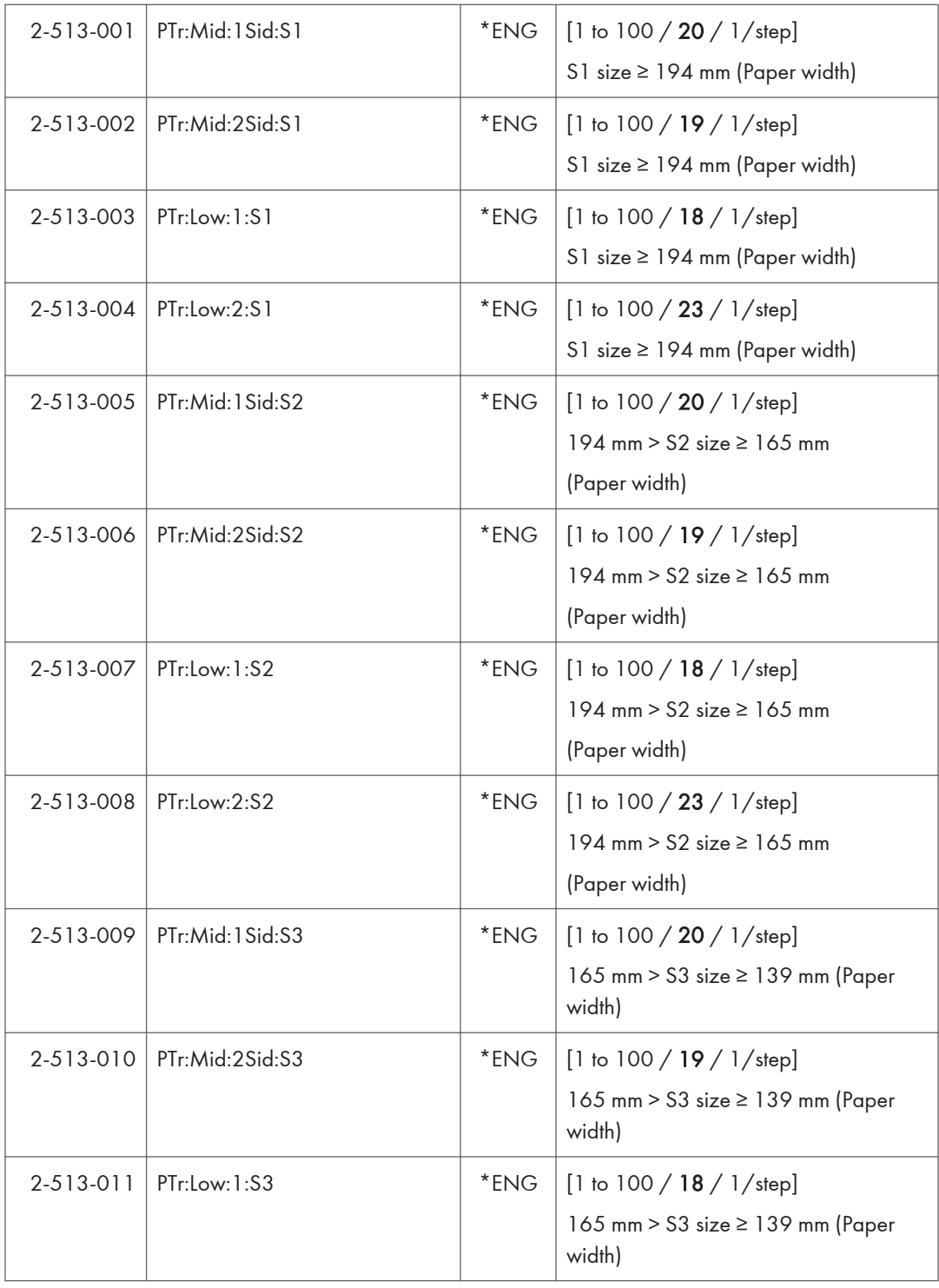

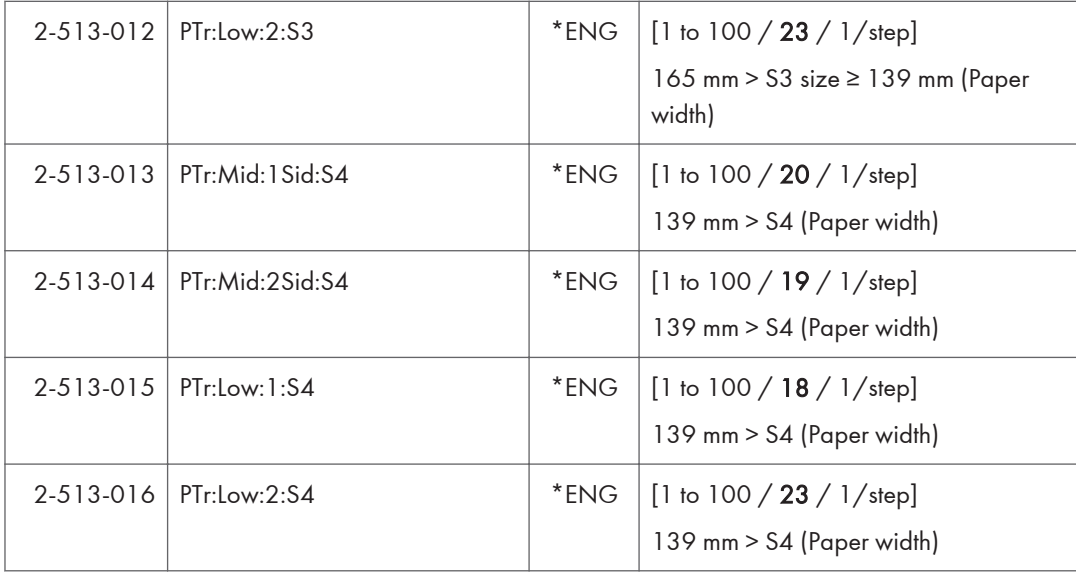

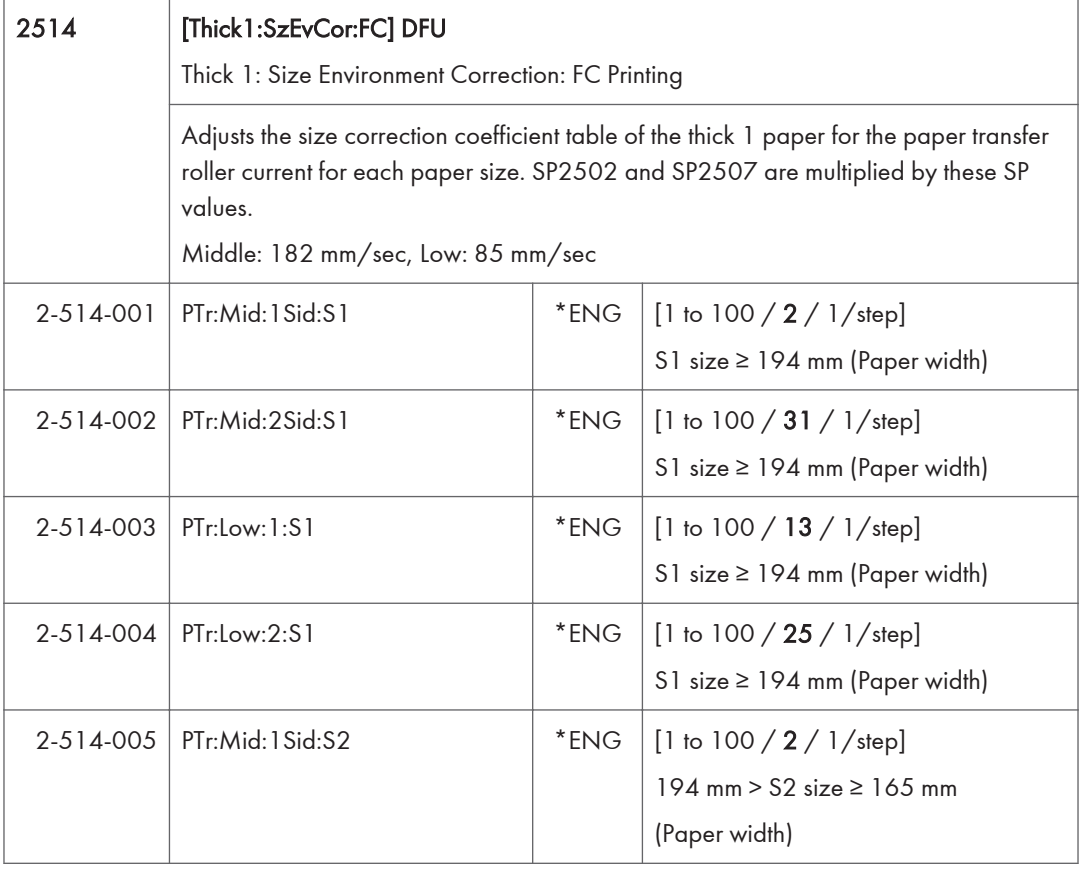

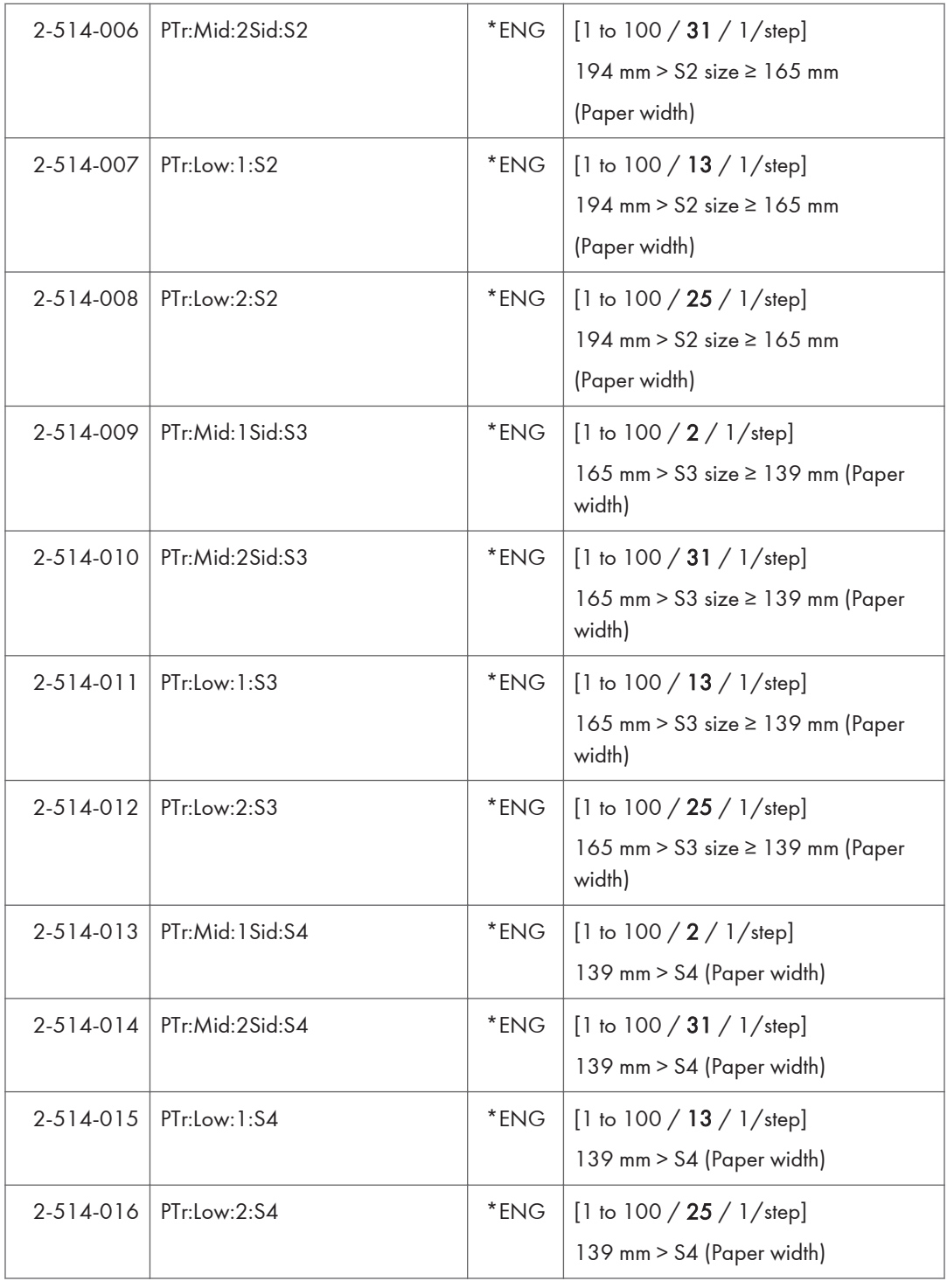

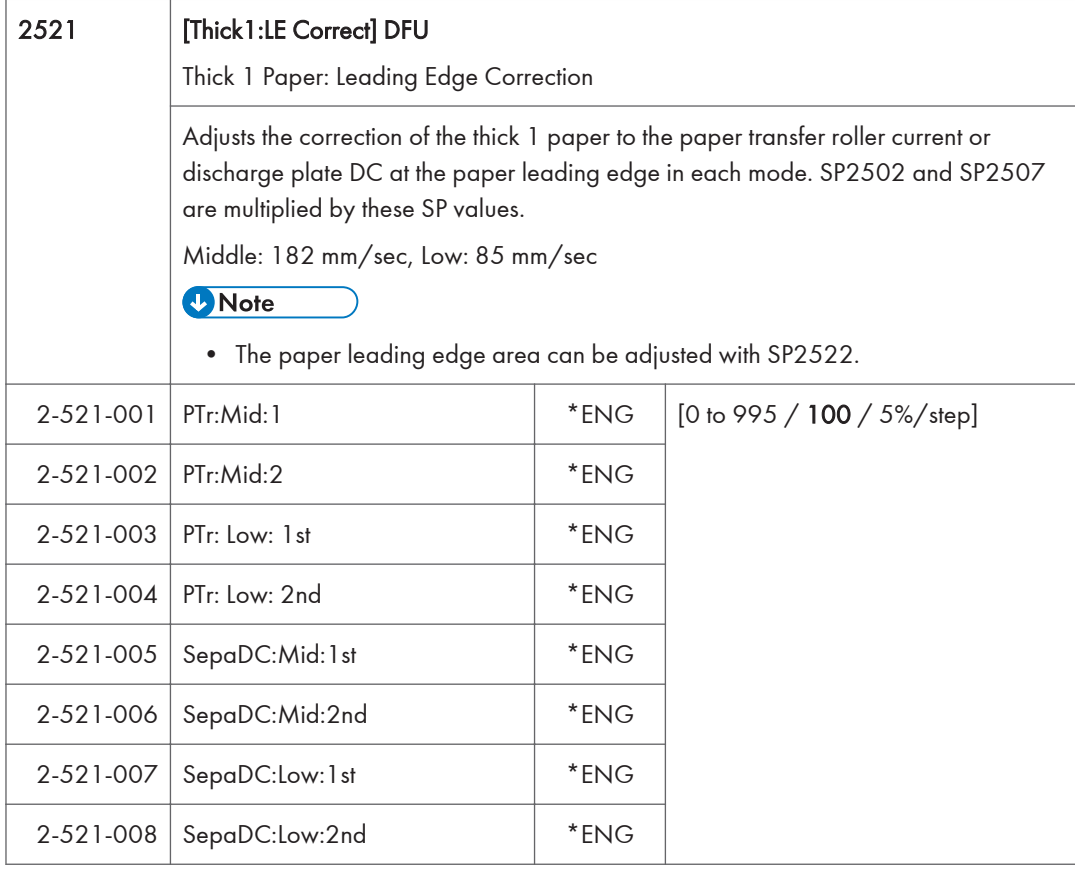

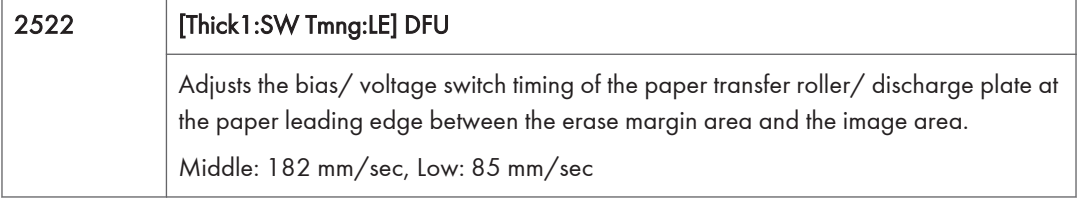

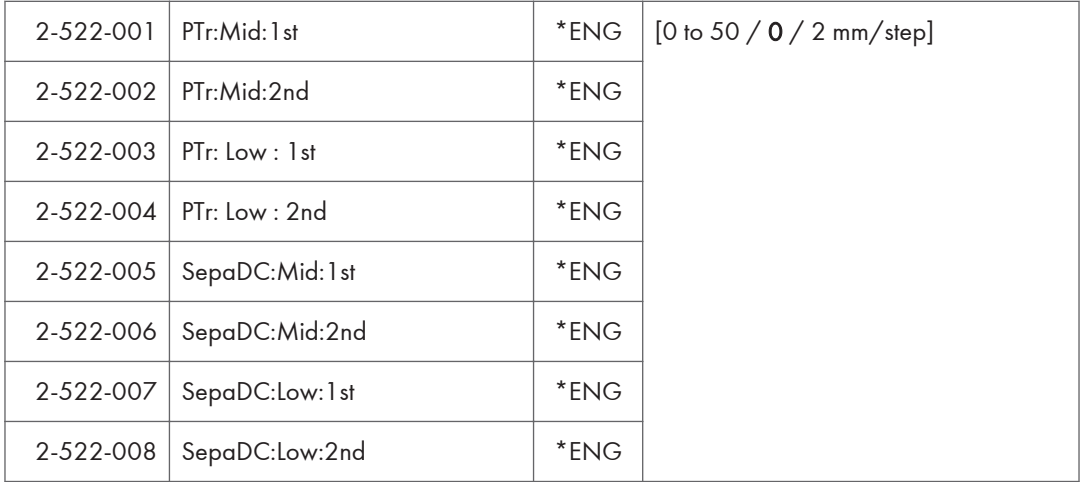

 $\overline{5}$ 

## 2523 [Thick1:TE Correct] DFU

Adjusts the correction coefficient to the paper transfer roller current for the paper trailing edge in each mode. SP2502 and SP2507 are multiplied by these SP values.

Middle: 182 mm/sec, Low: 85 mm/sec

Thick 1 Paper: Trailing Edge Correction

## **D** Note

• The paper trailing edge area can be adjusted with SP2524.

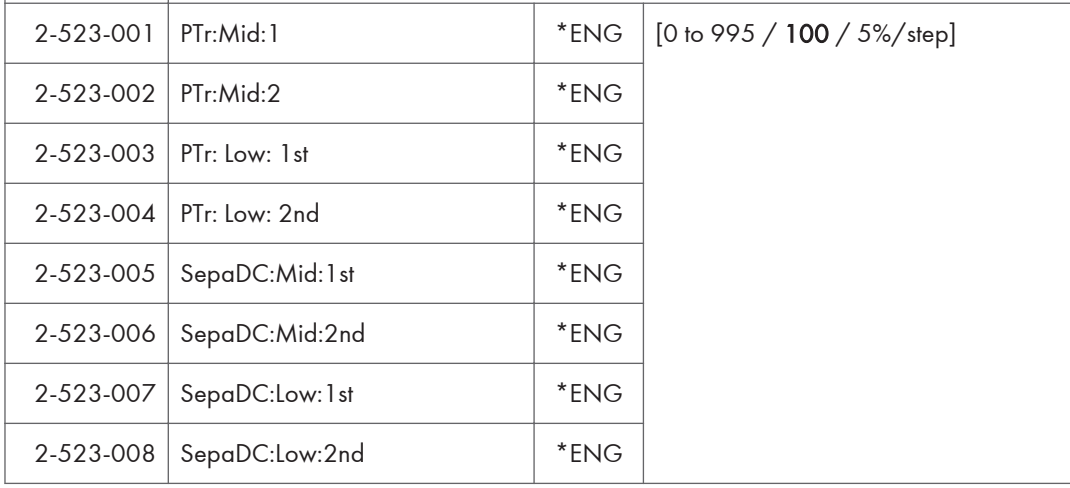

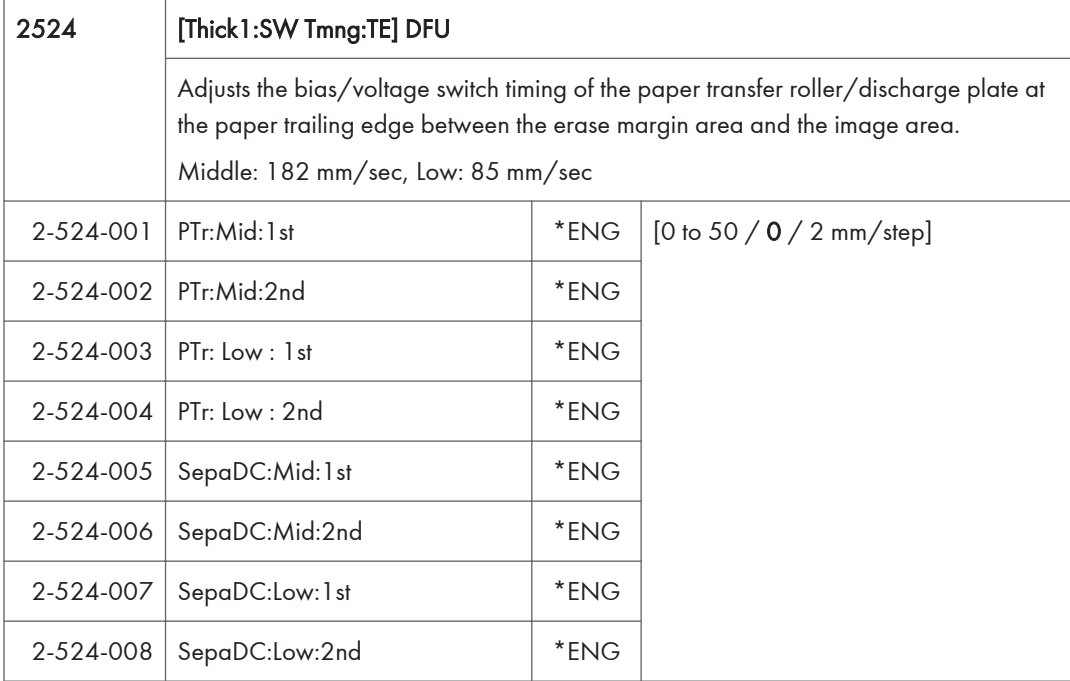

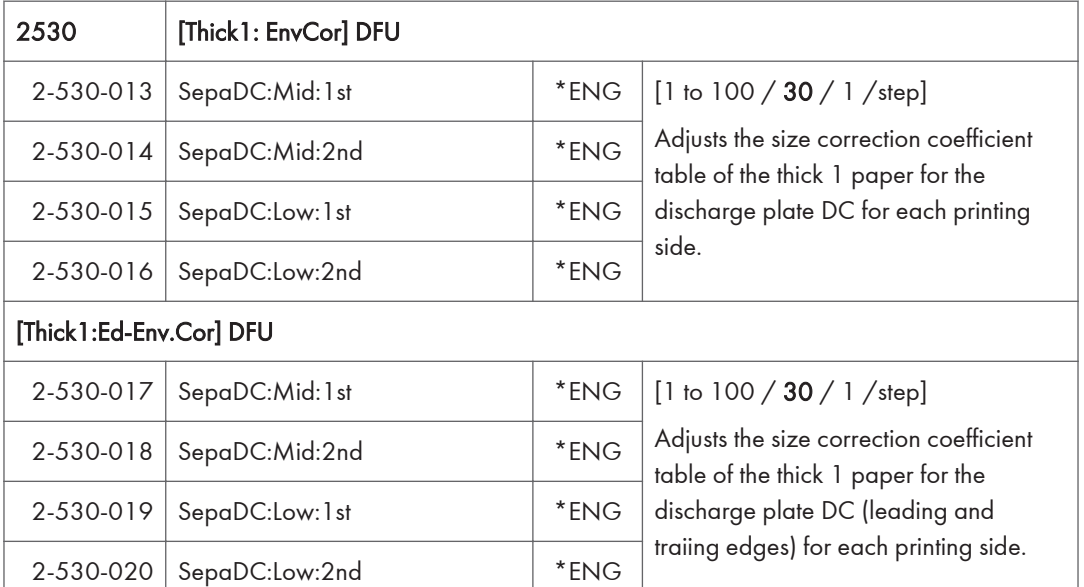

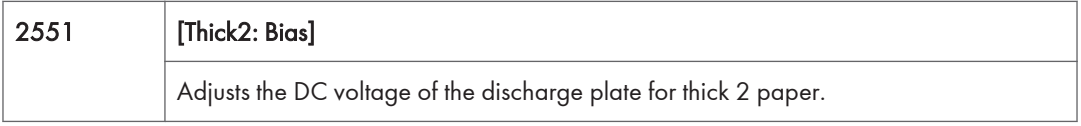

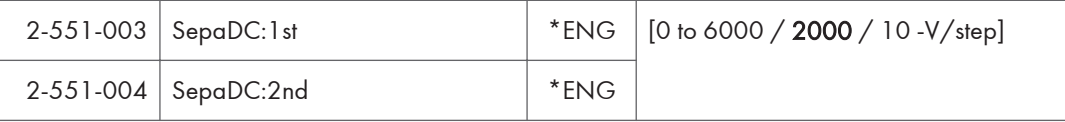

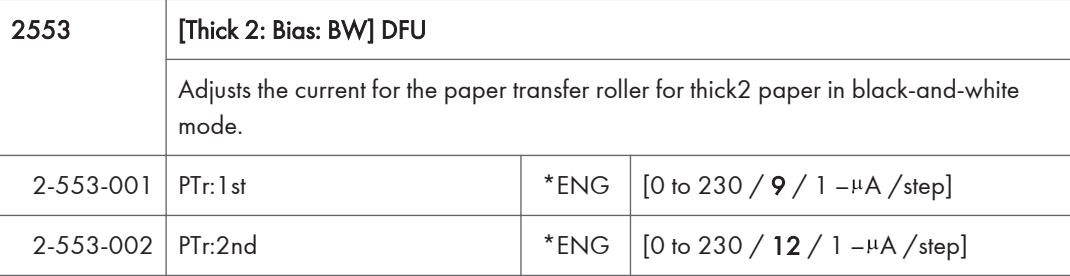

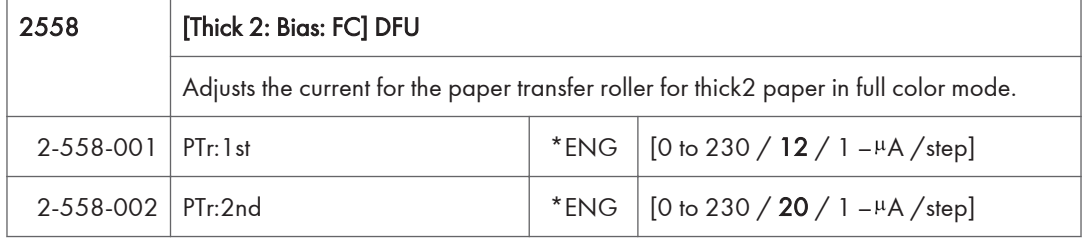

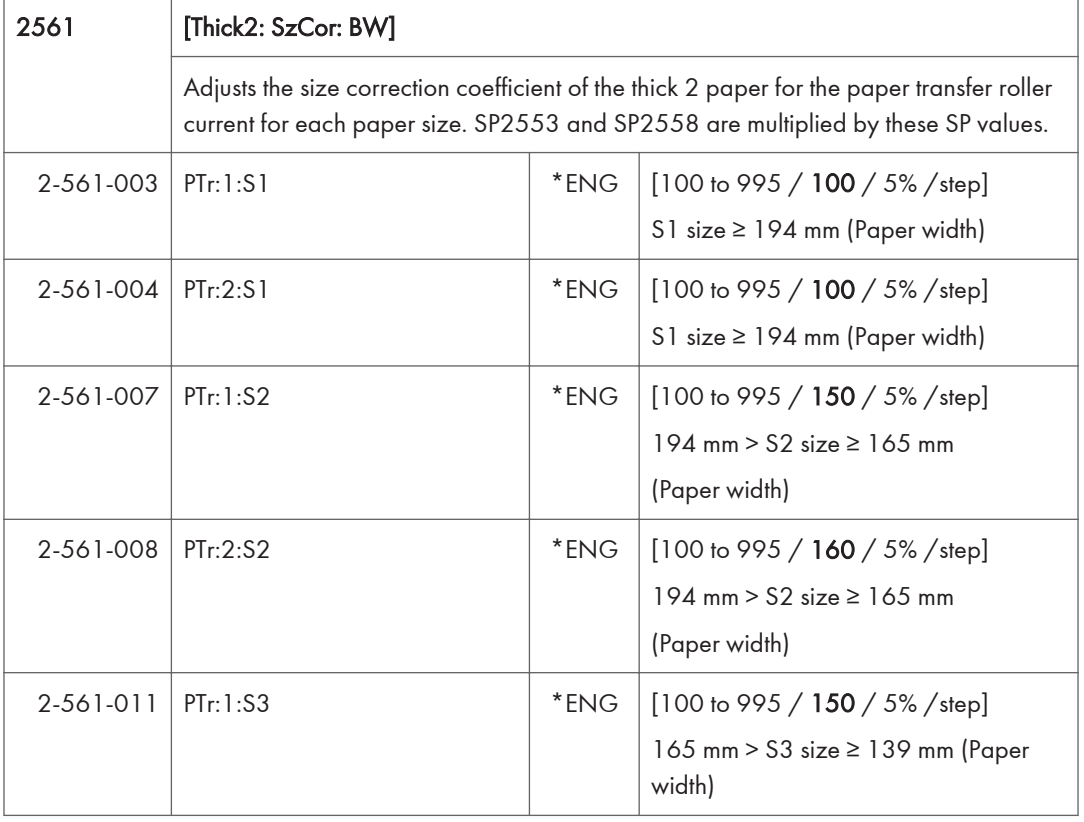

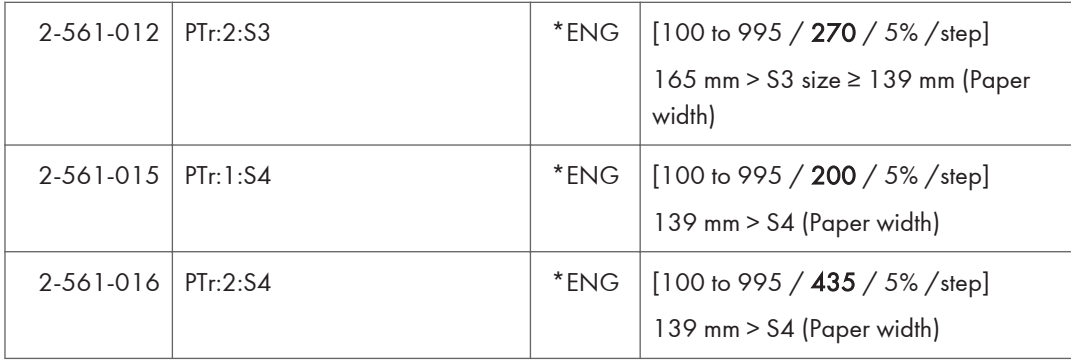

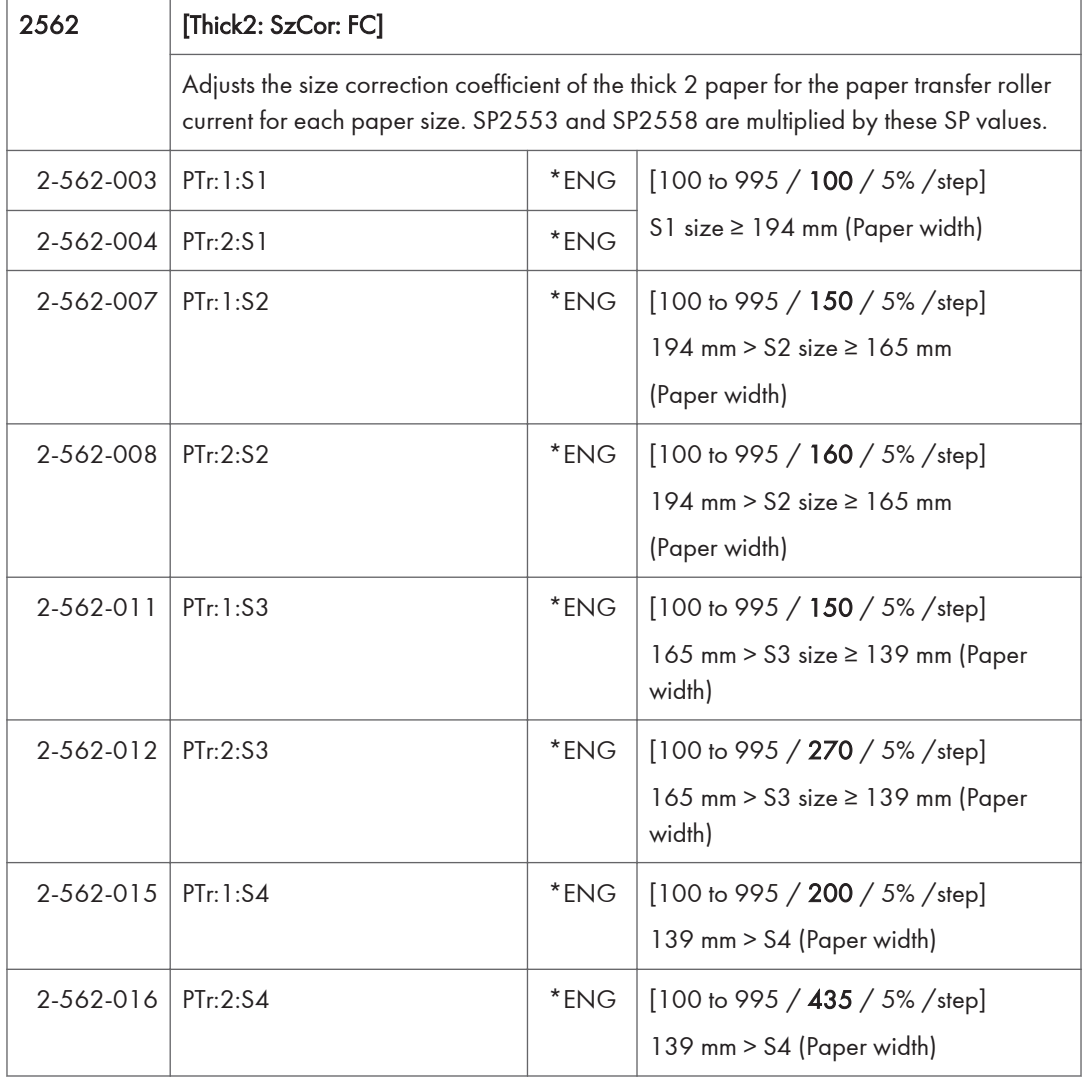

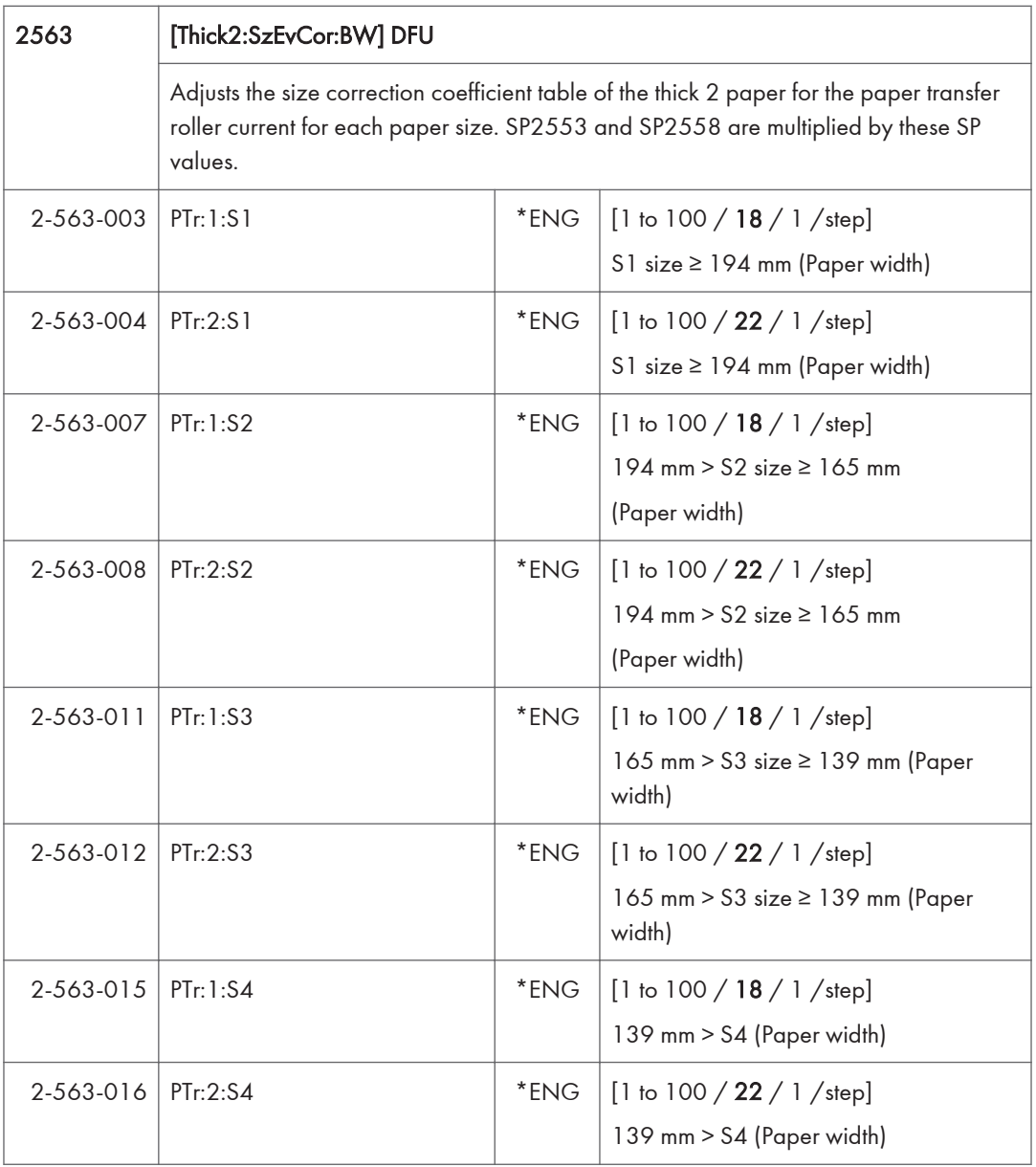

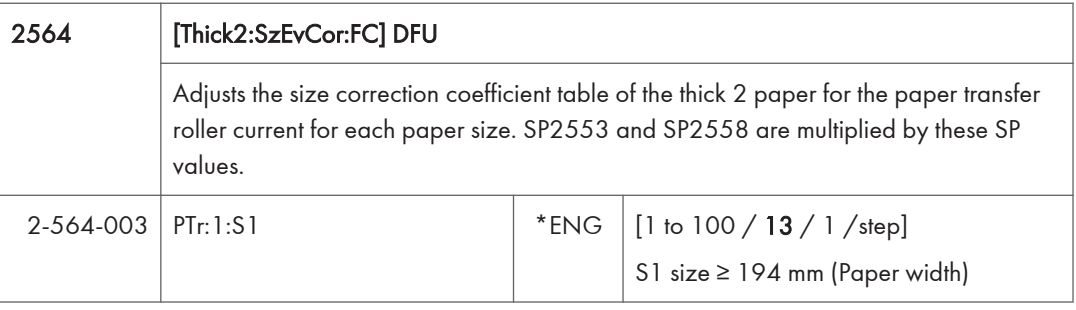

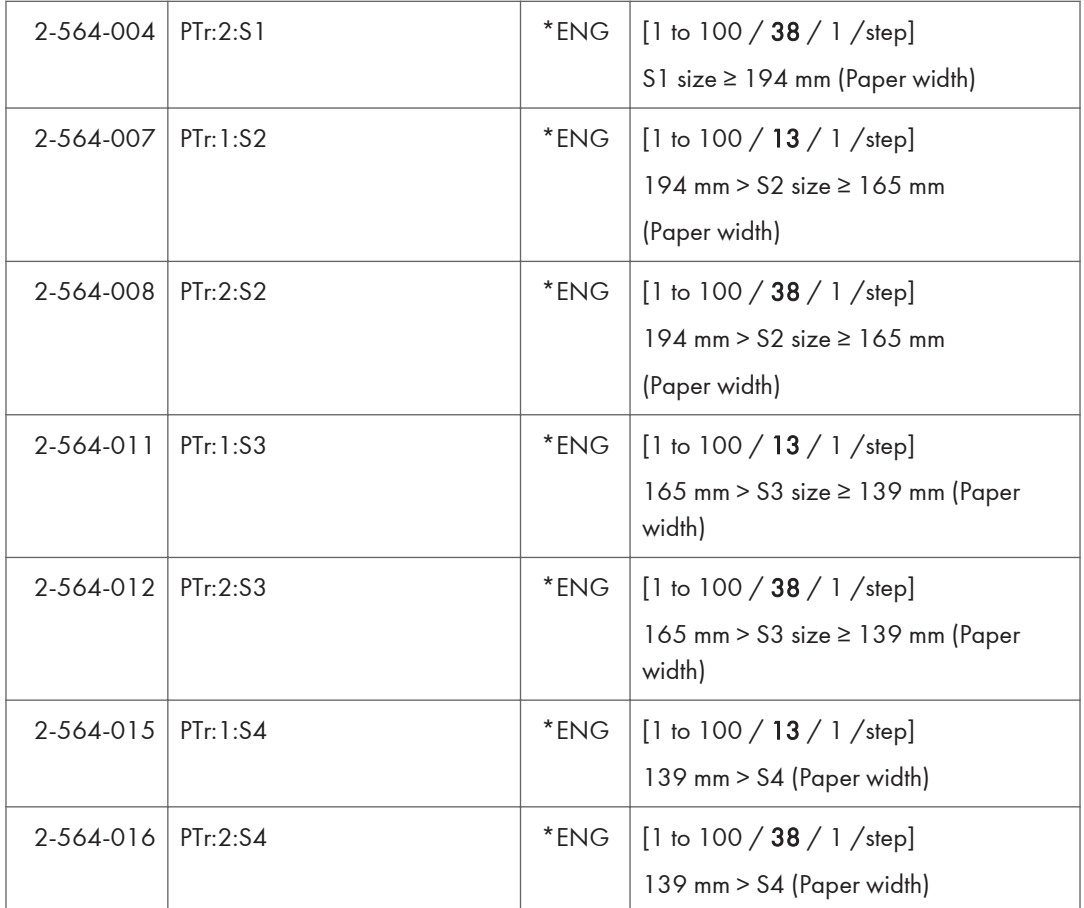

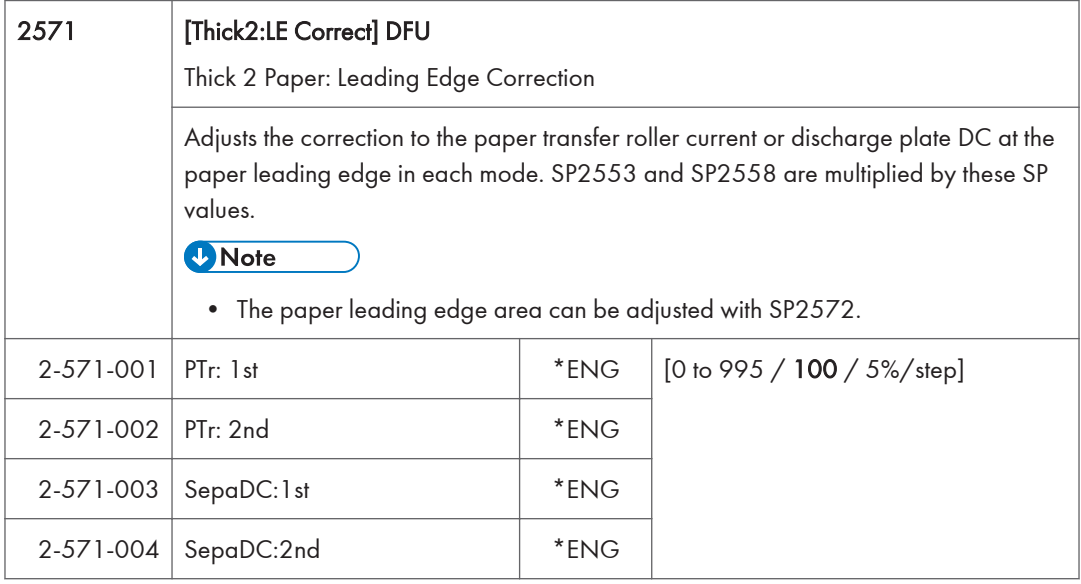

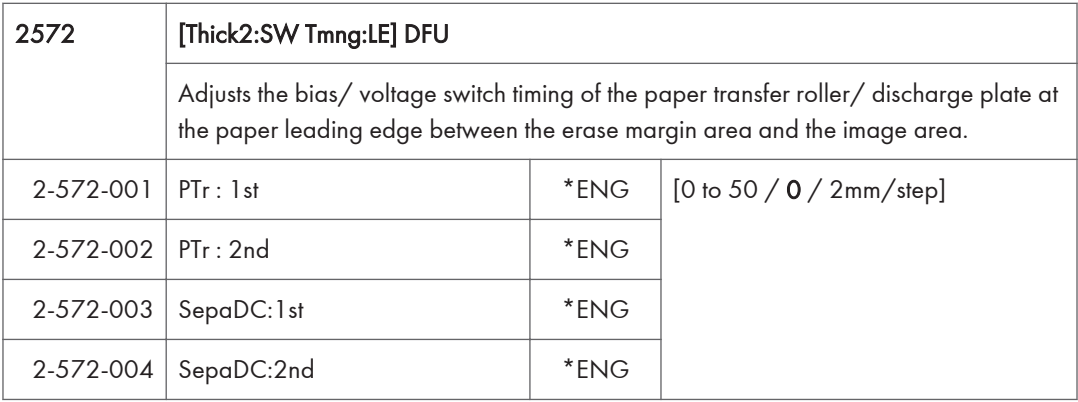

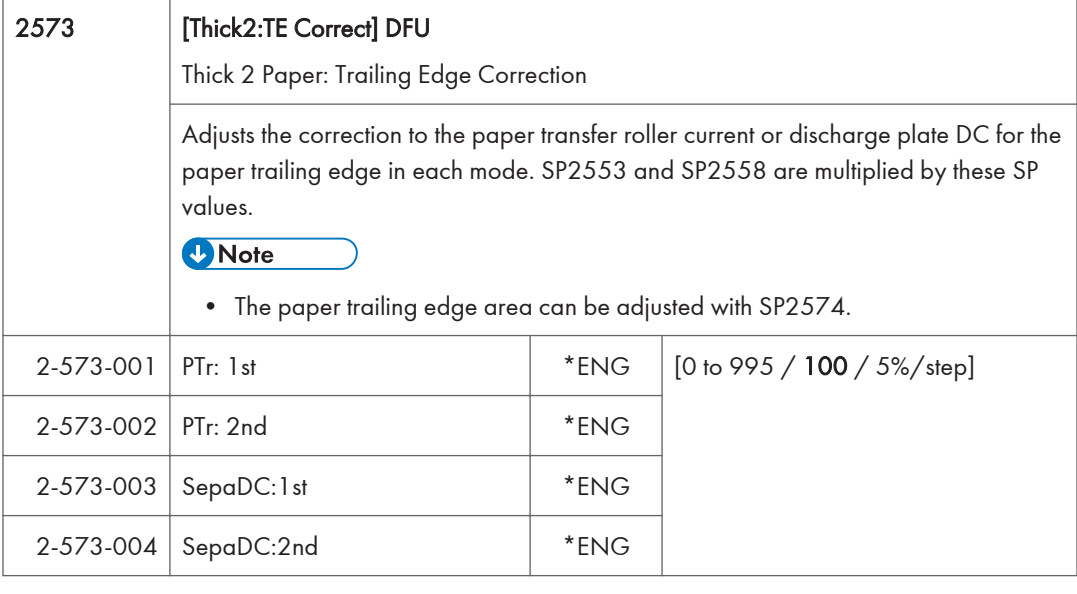

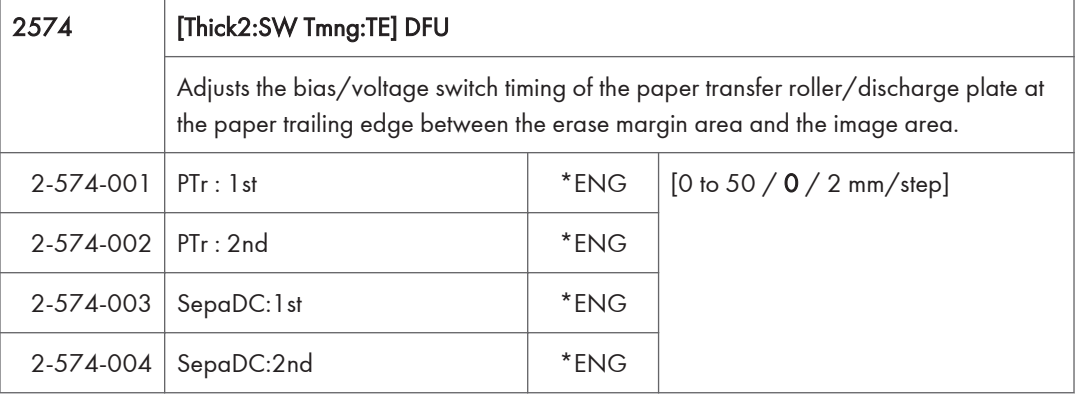

2580 [Thick2: EnvCor] DFU

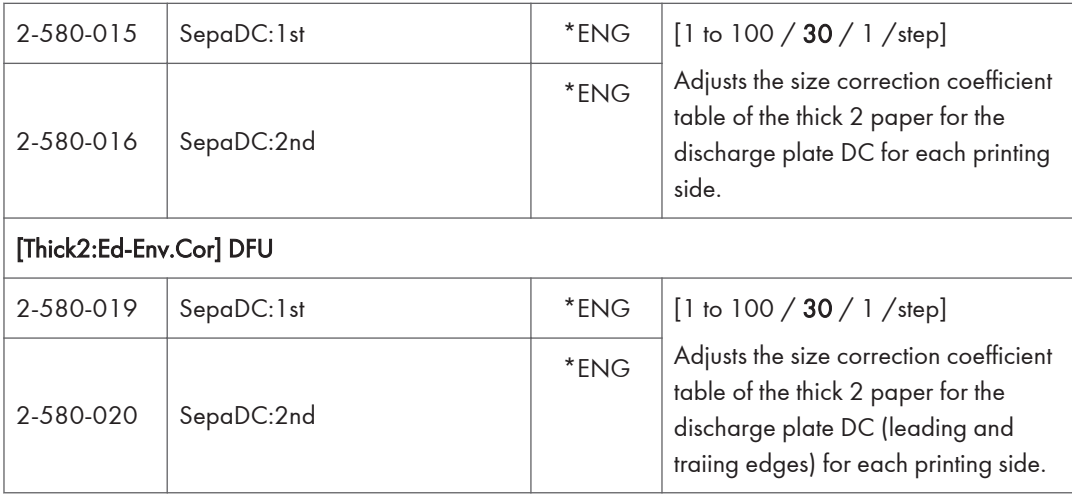

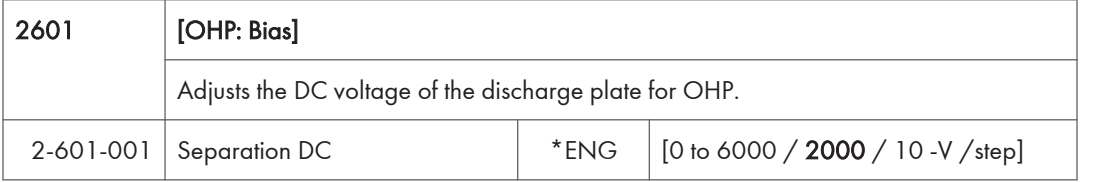

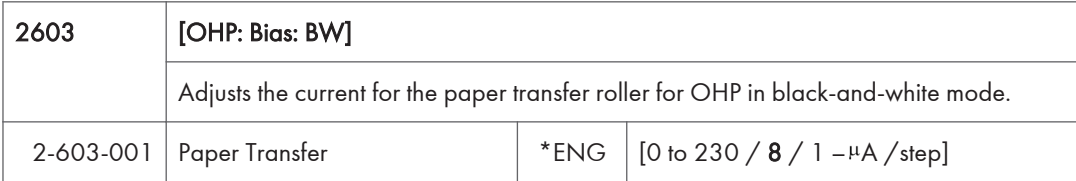

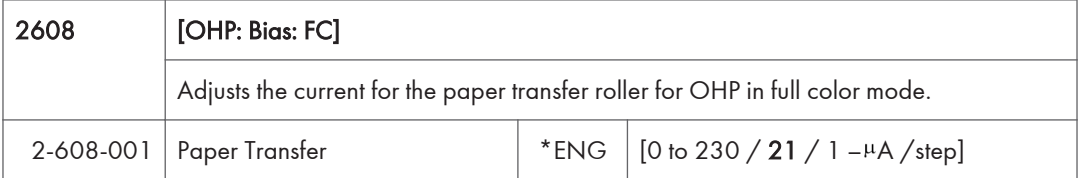

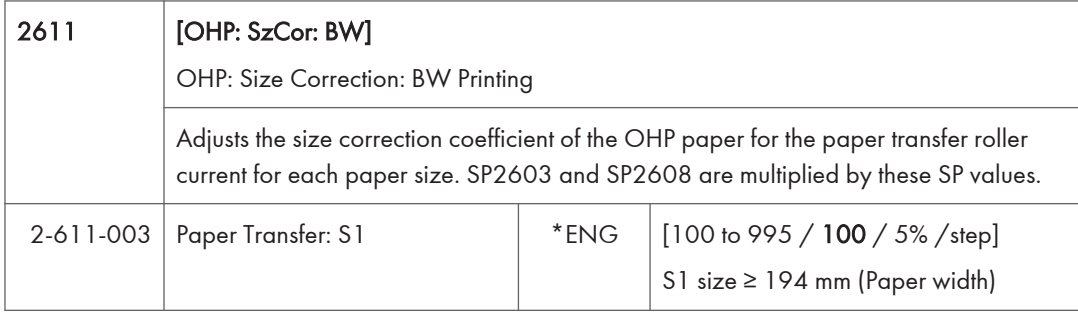

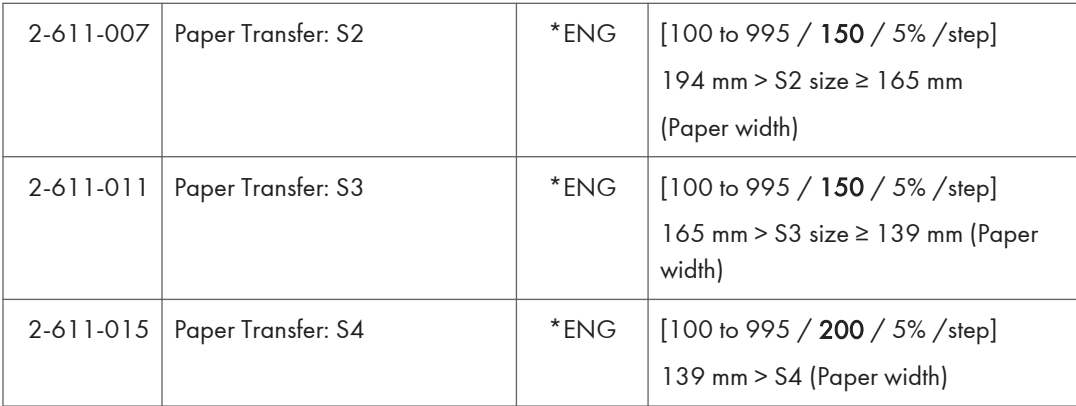

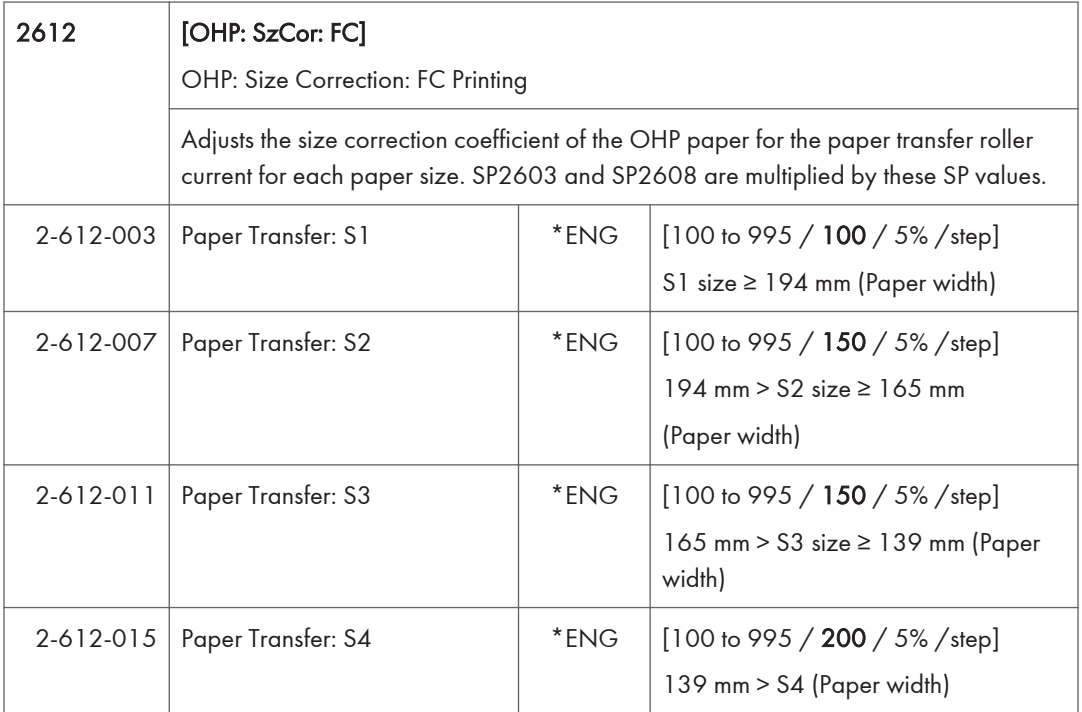

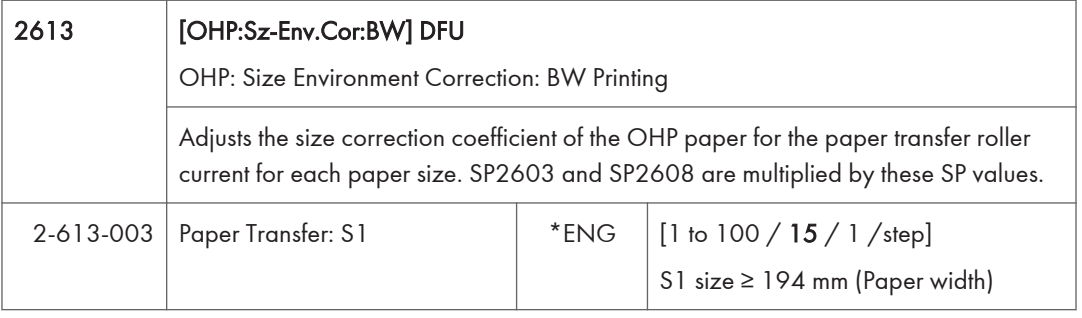

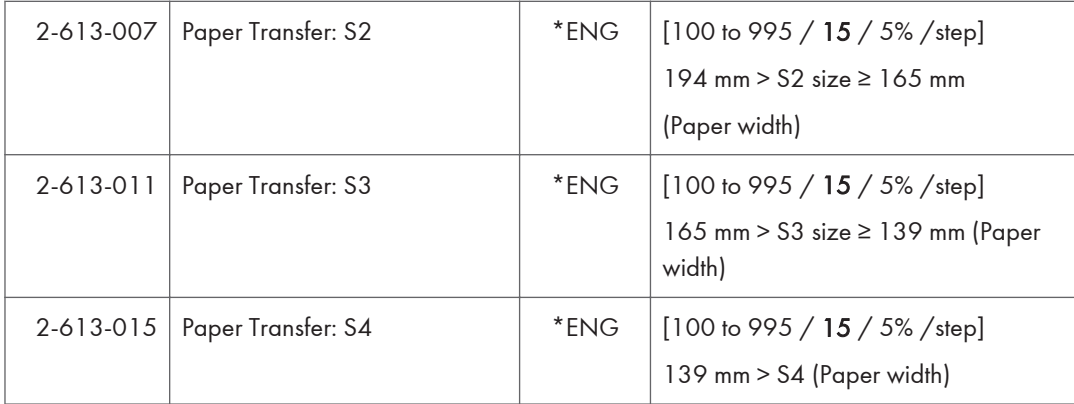

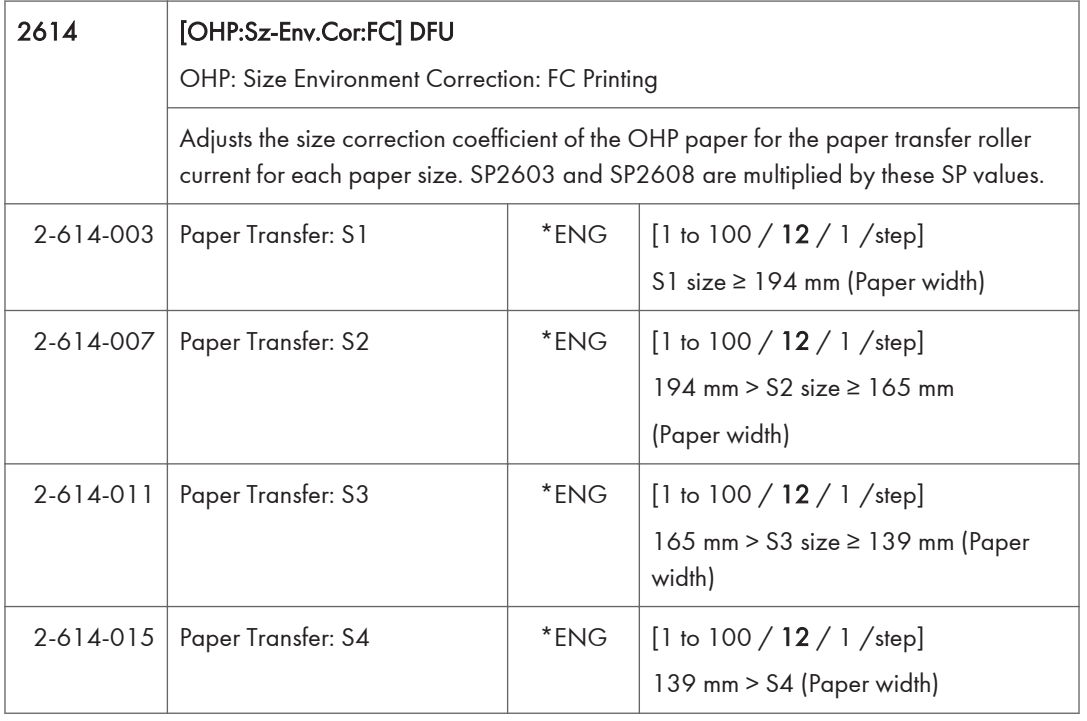

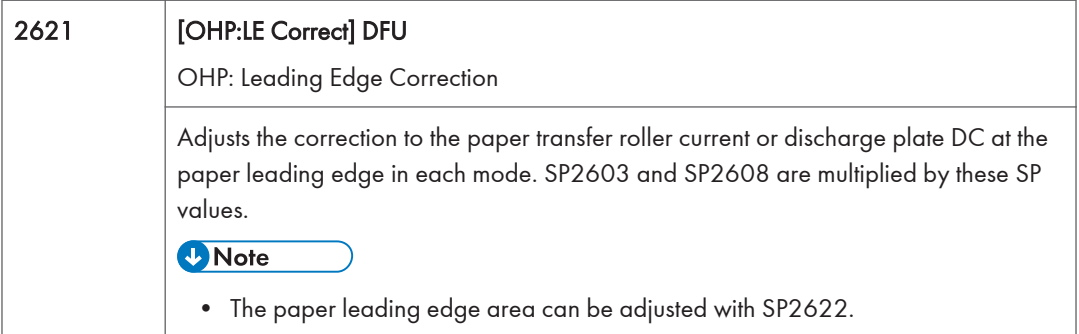

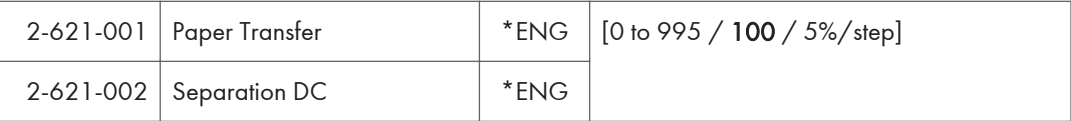

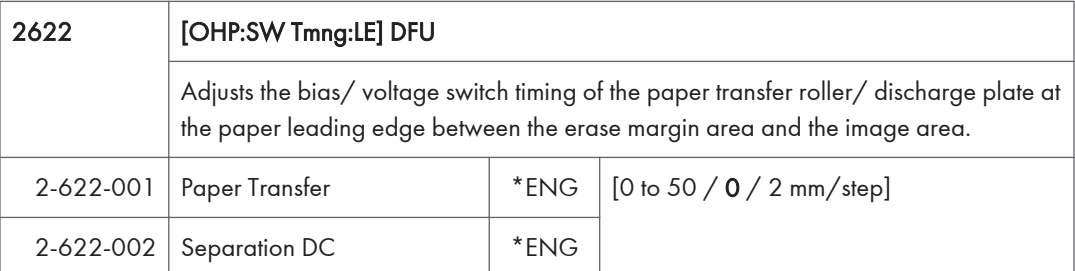

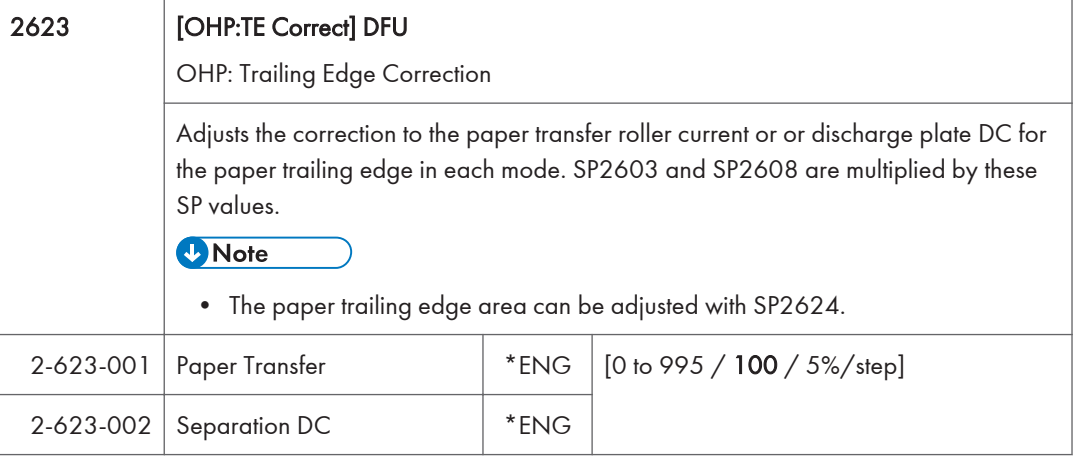

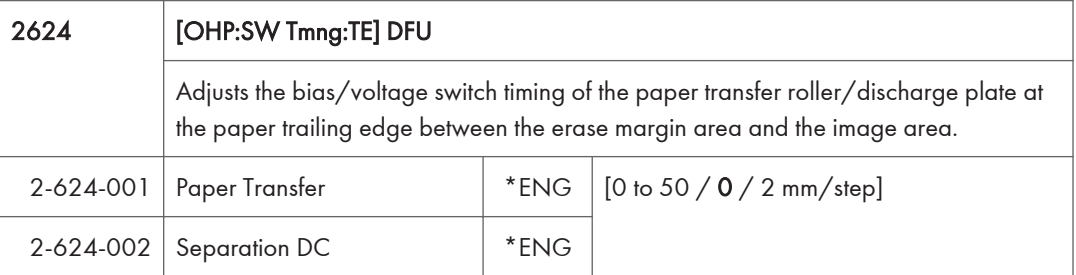

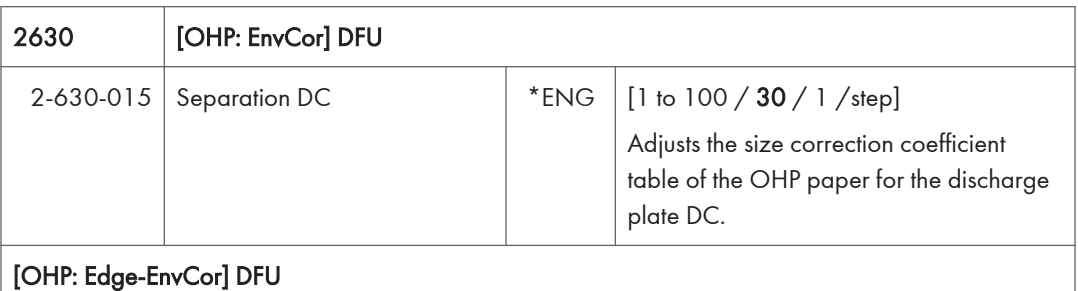

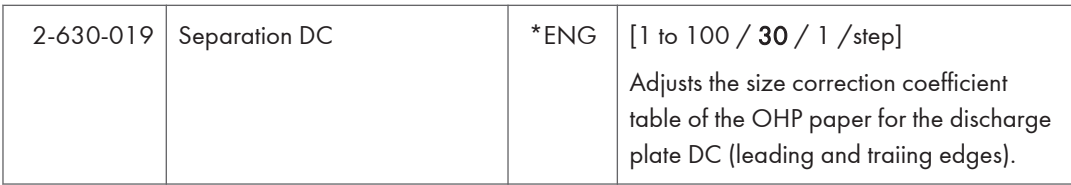

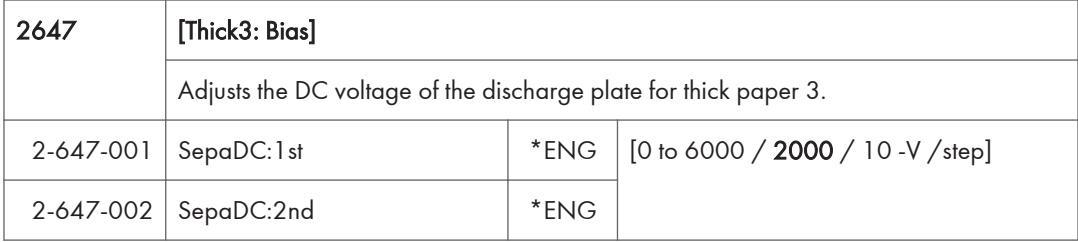

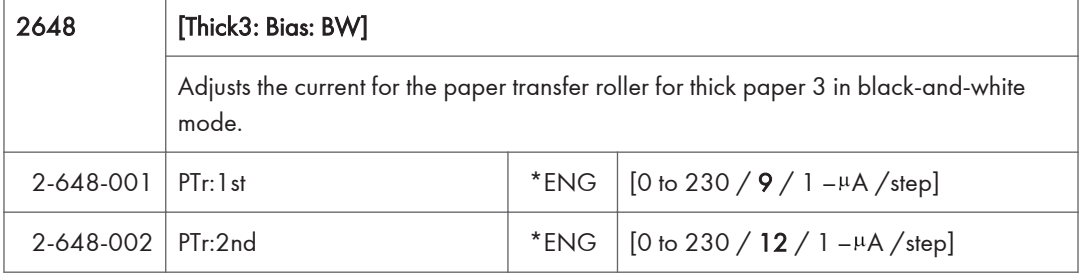

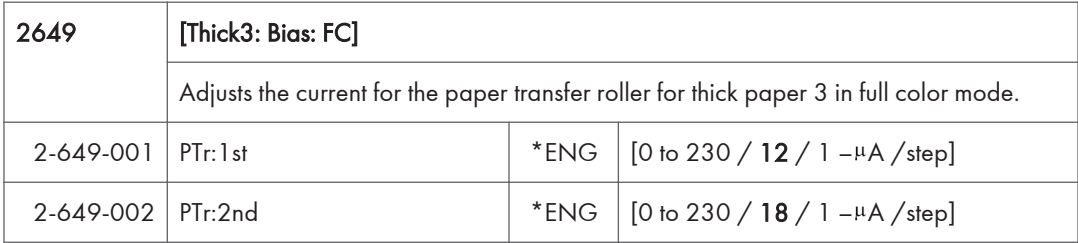

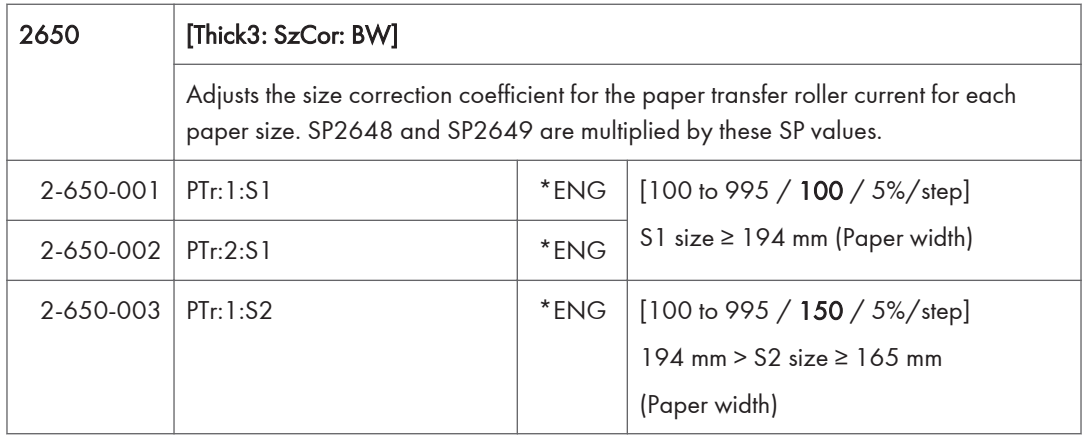

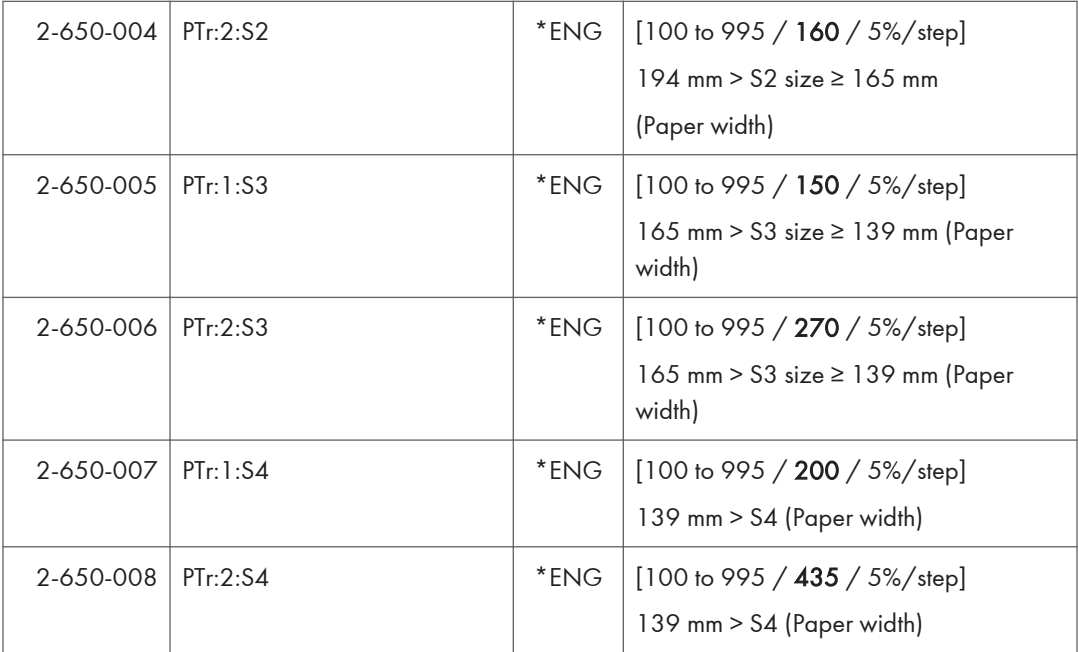

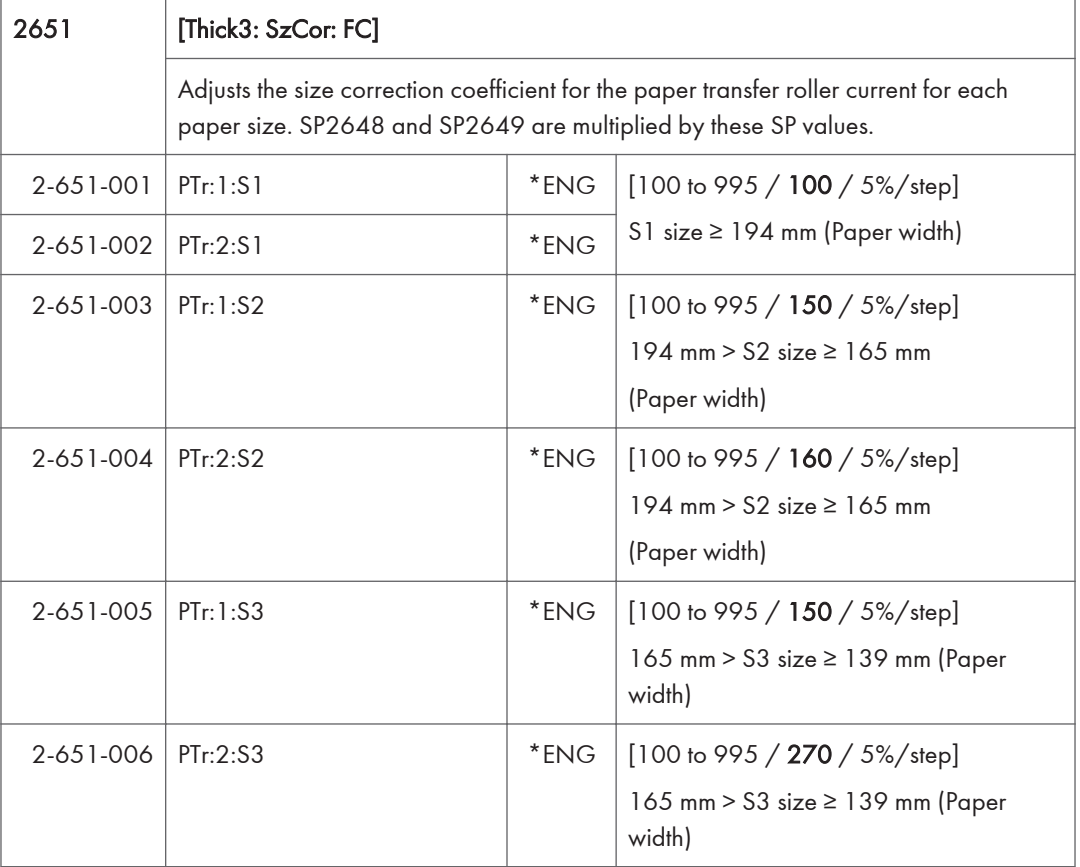

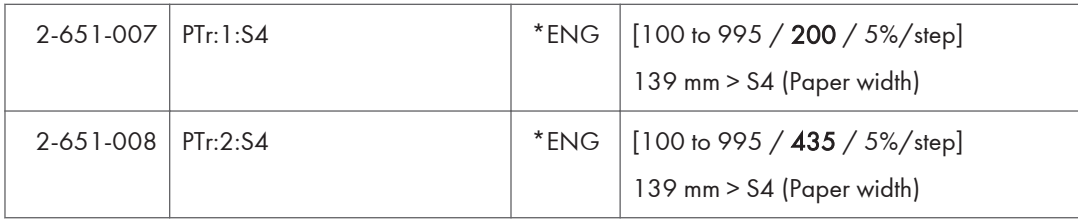

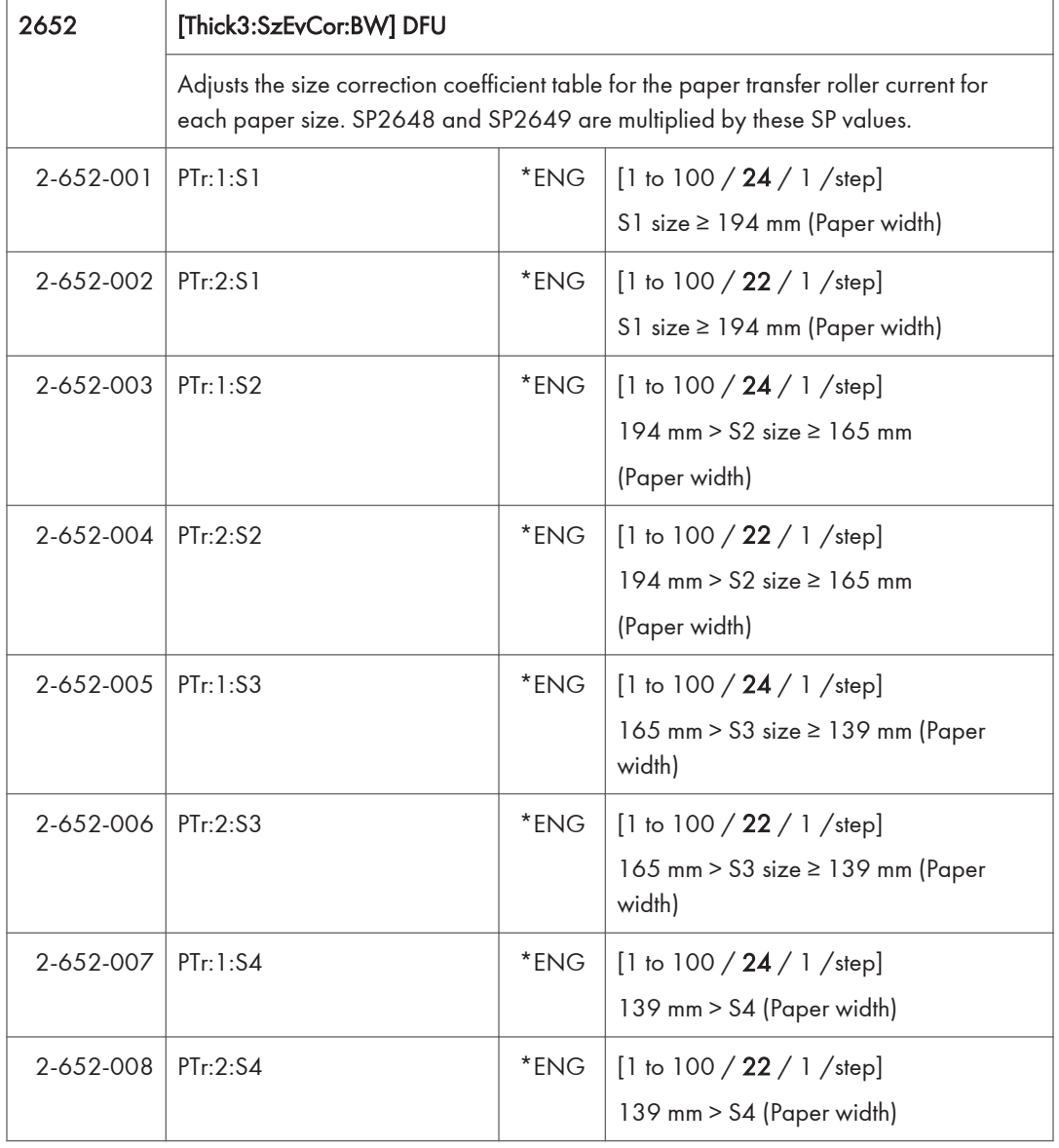

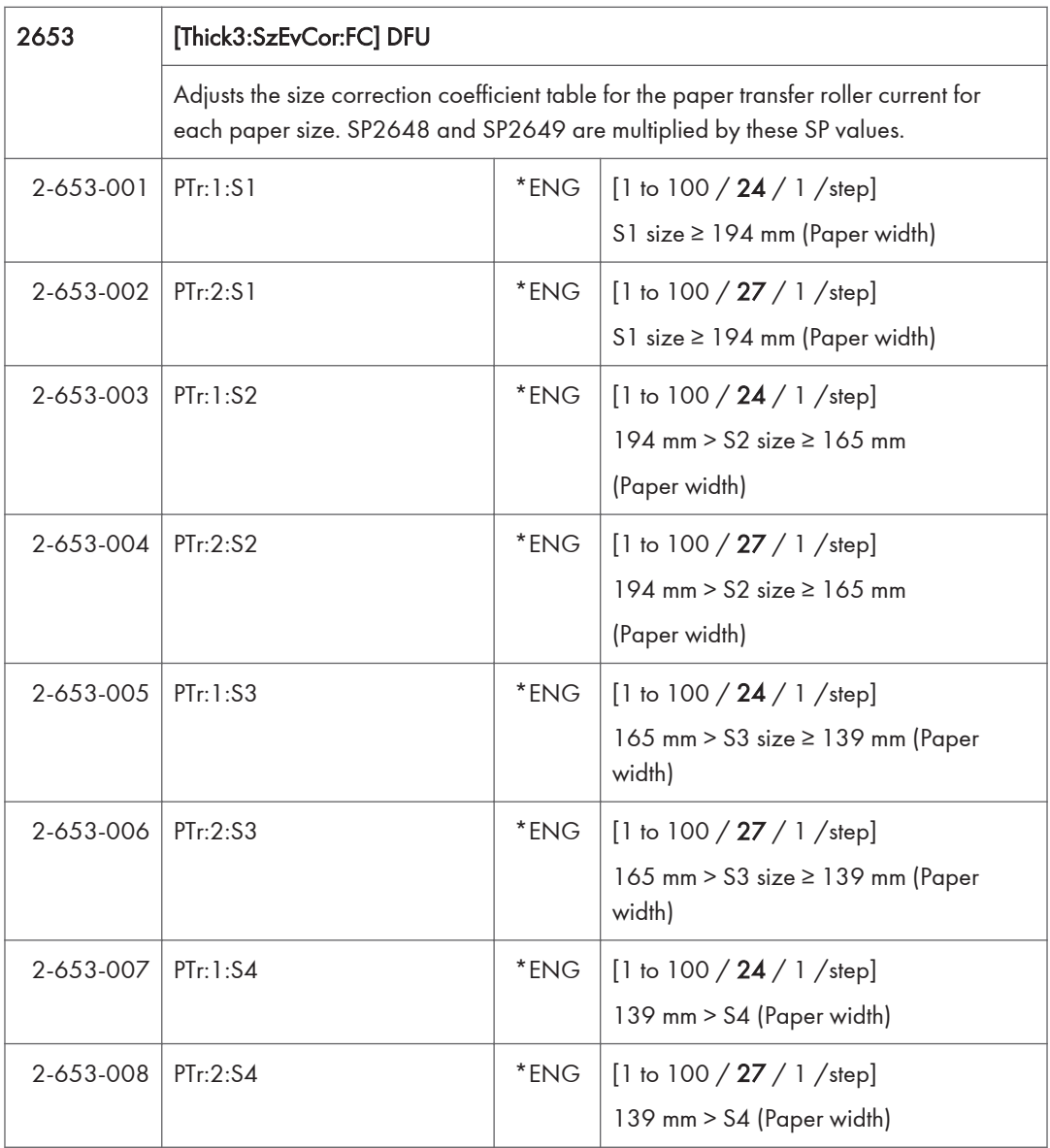

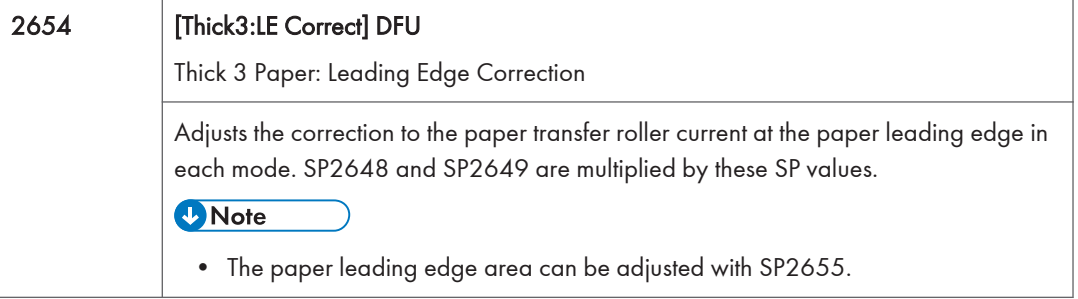
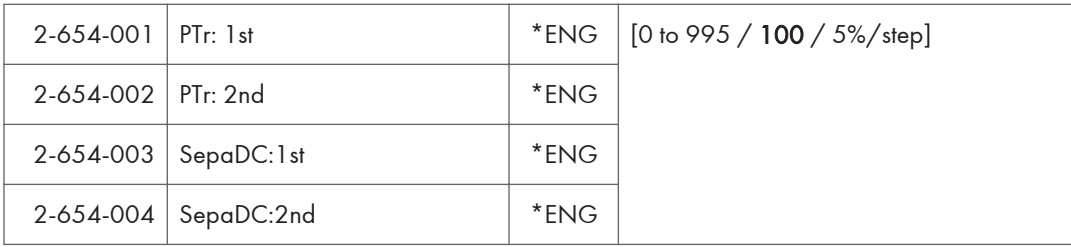

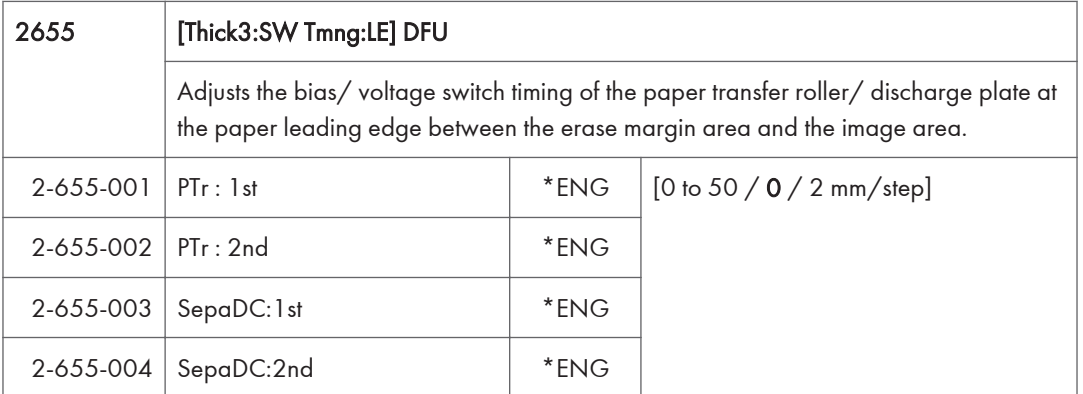

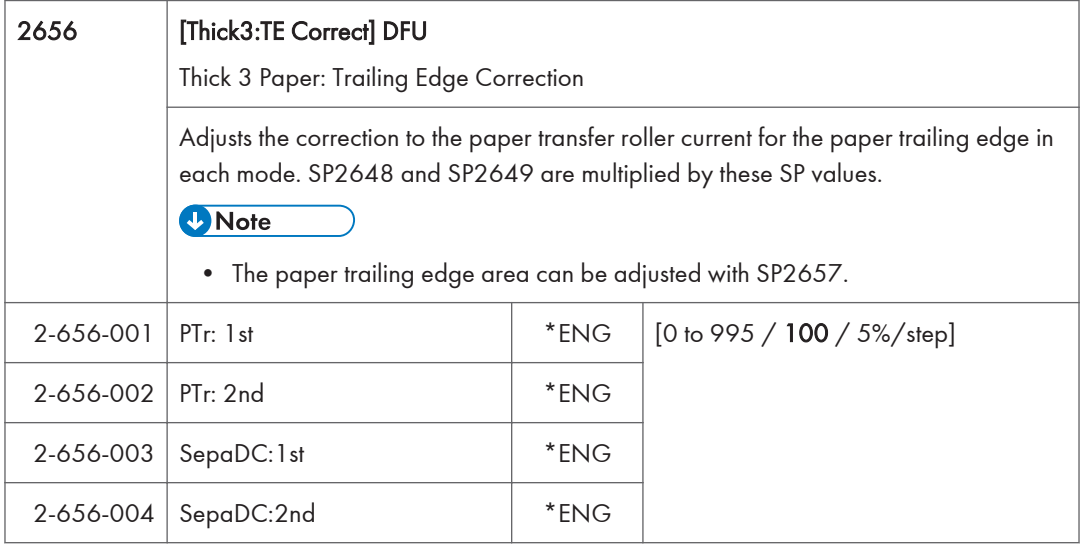

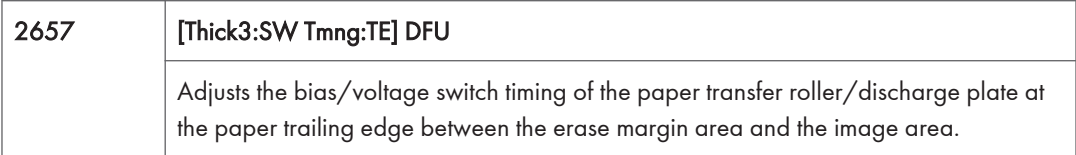

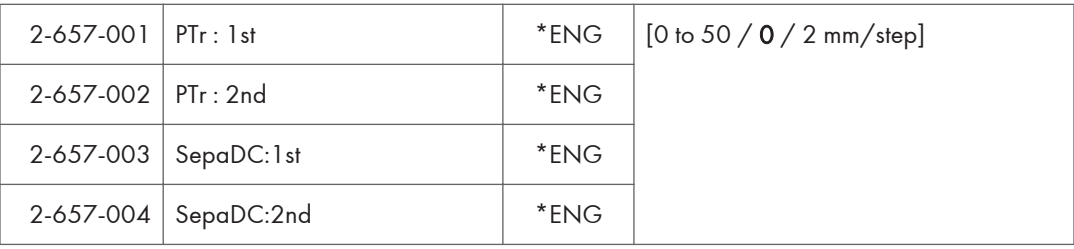

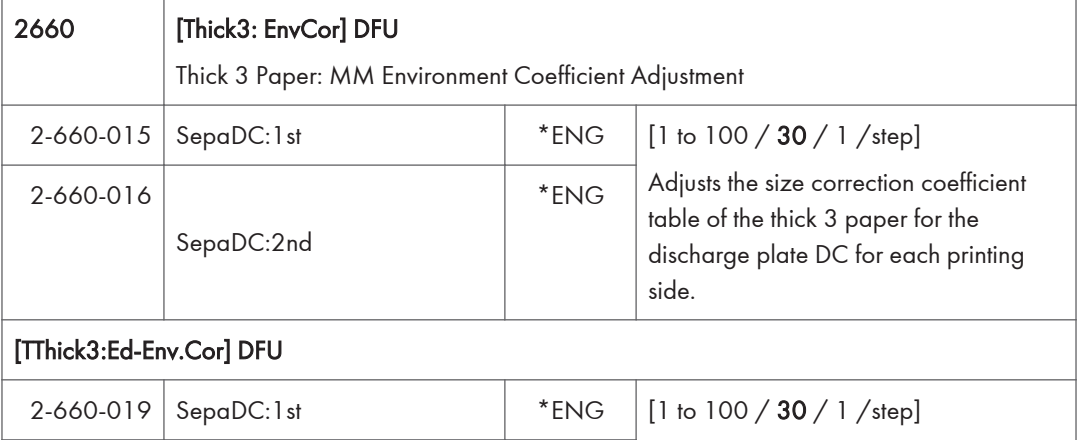

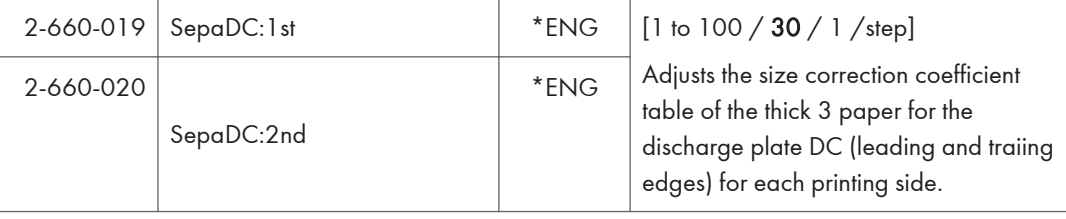

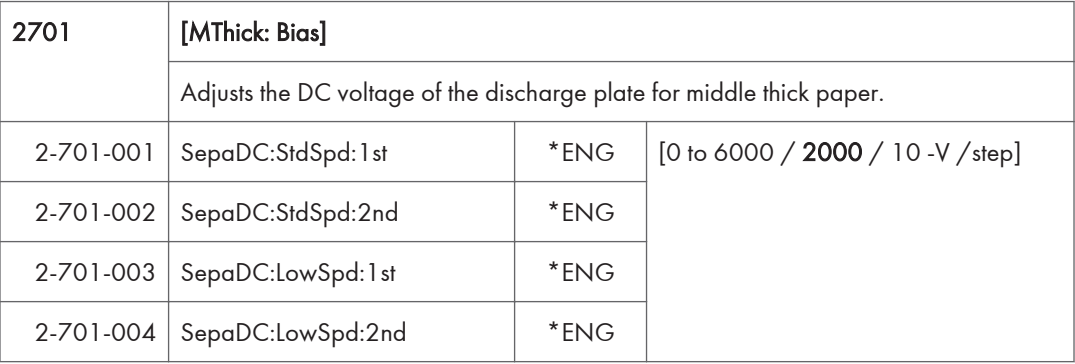

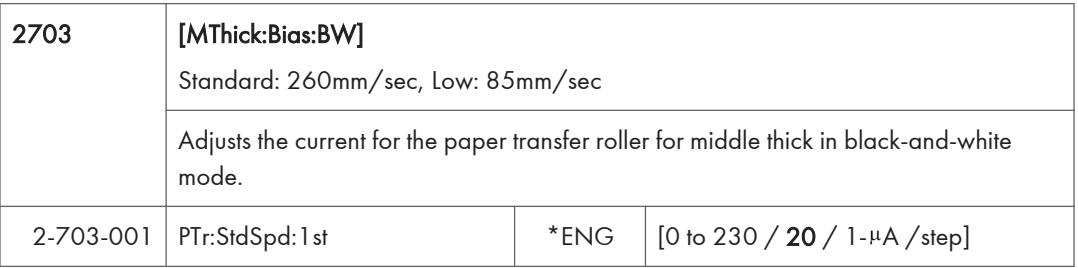

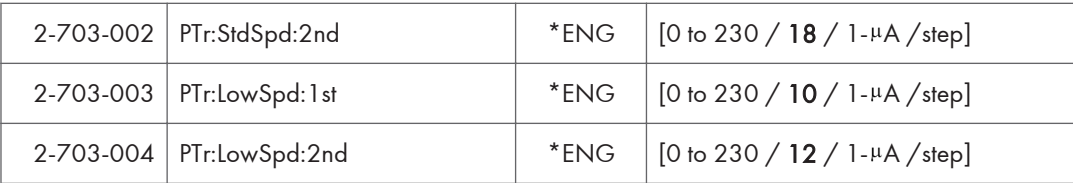

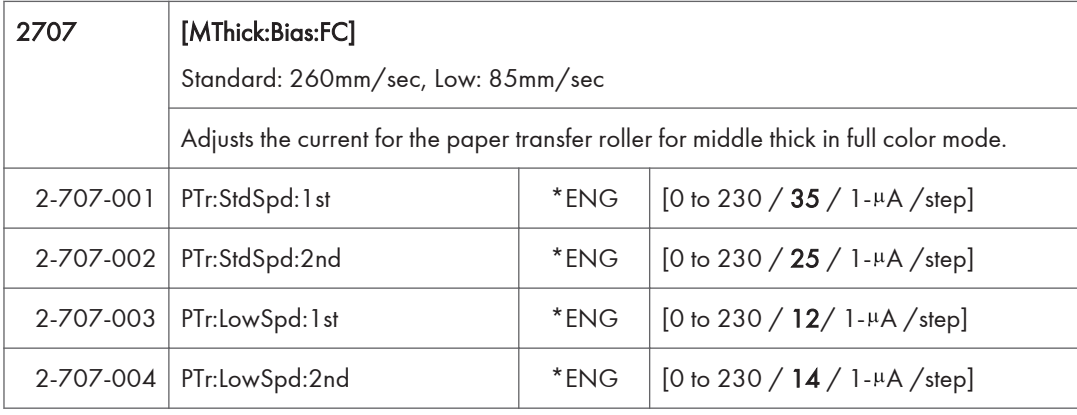

ľ

т

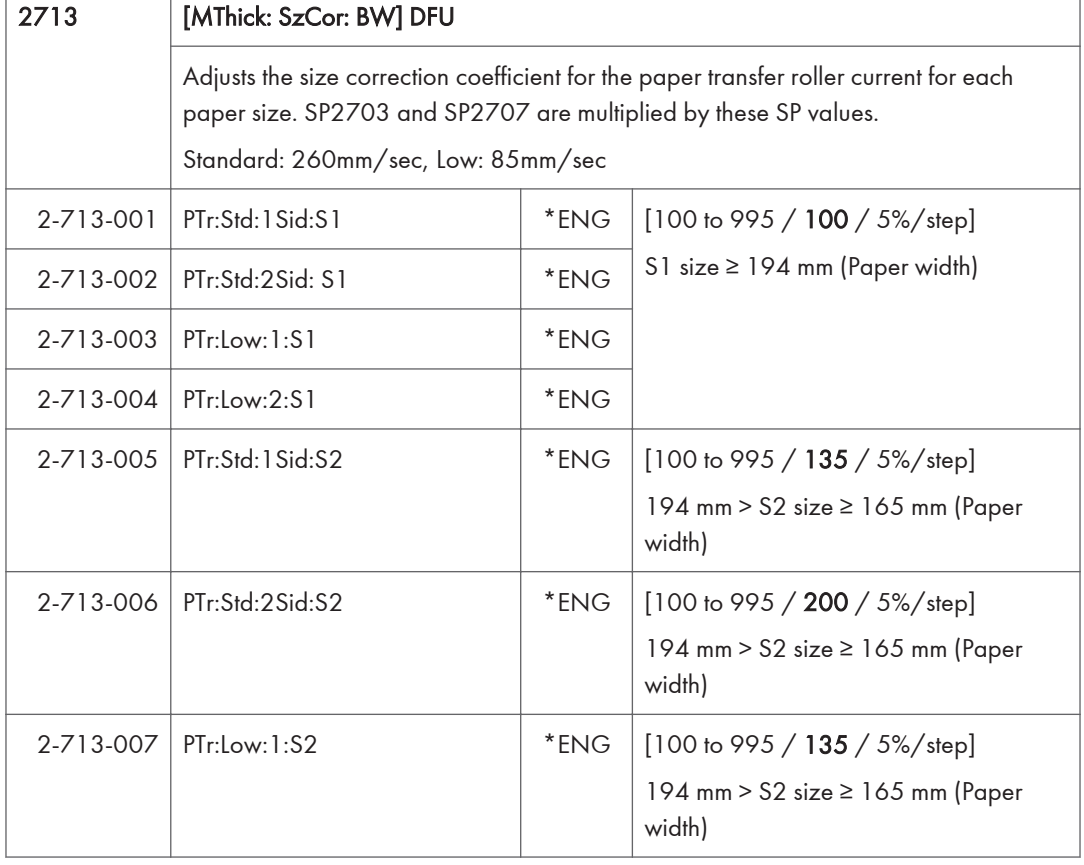

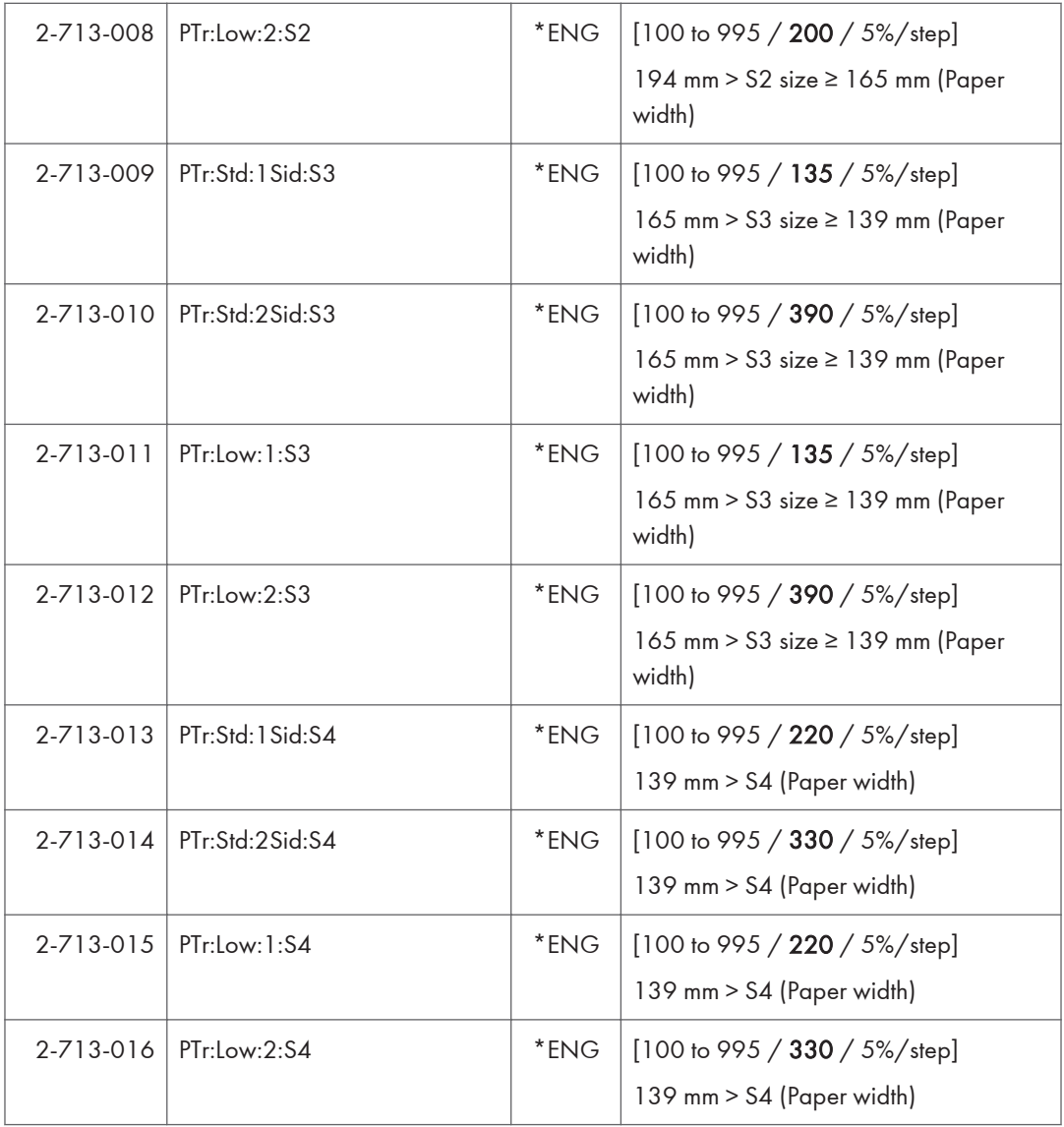

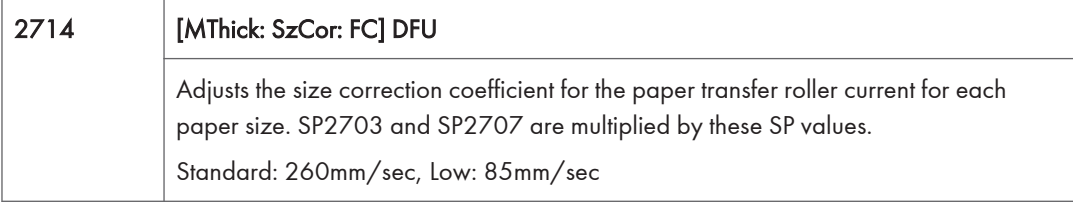

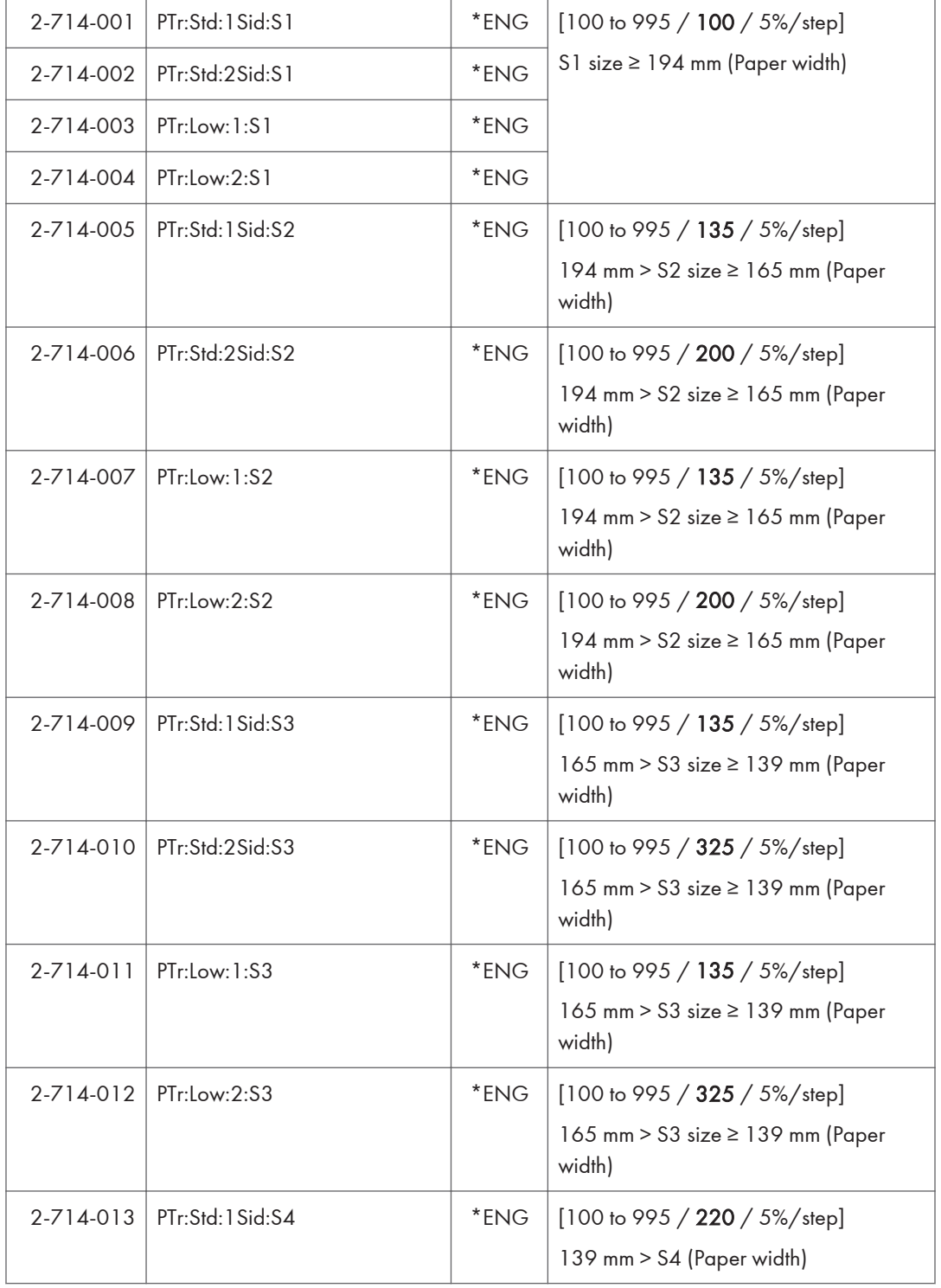

T

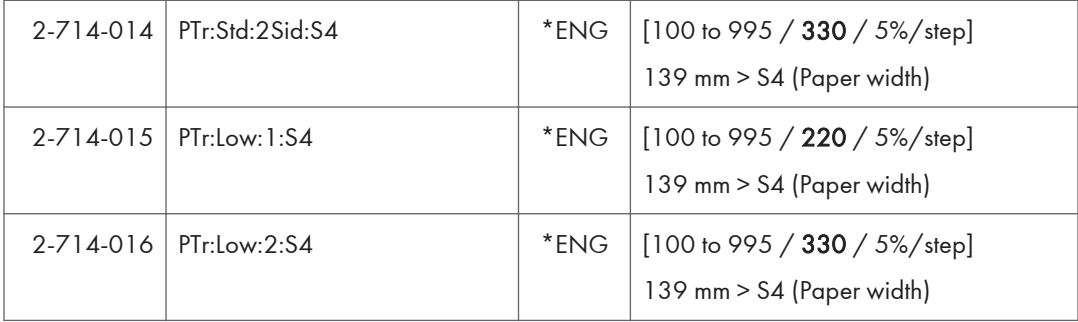

Ī

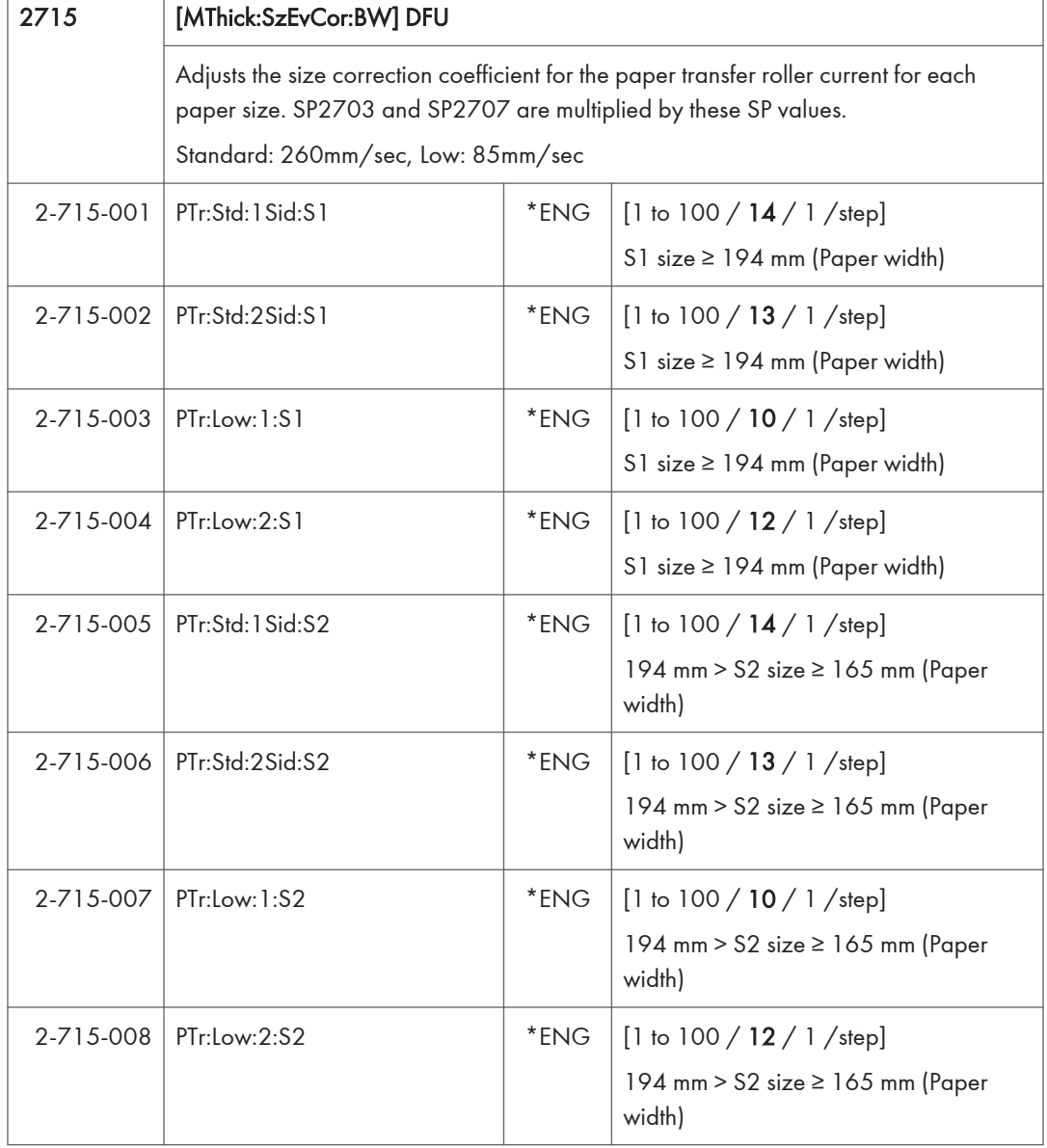

ľ

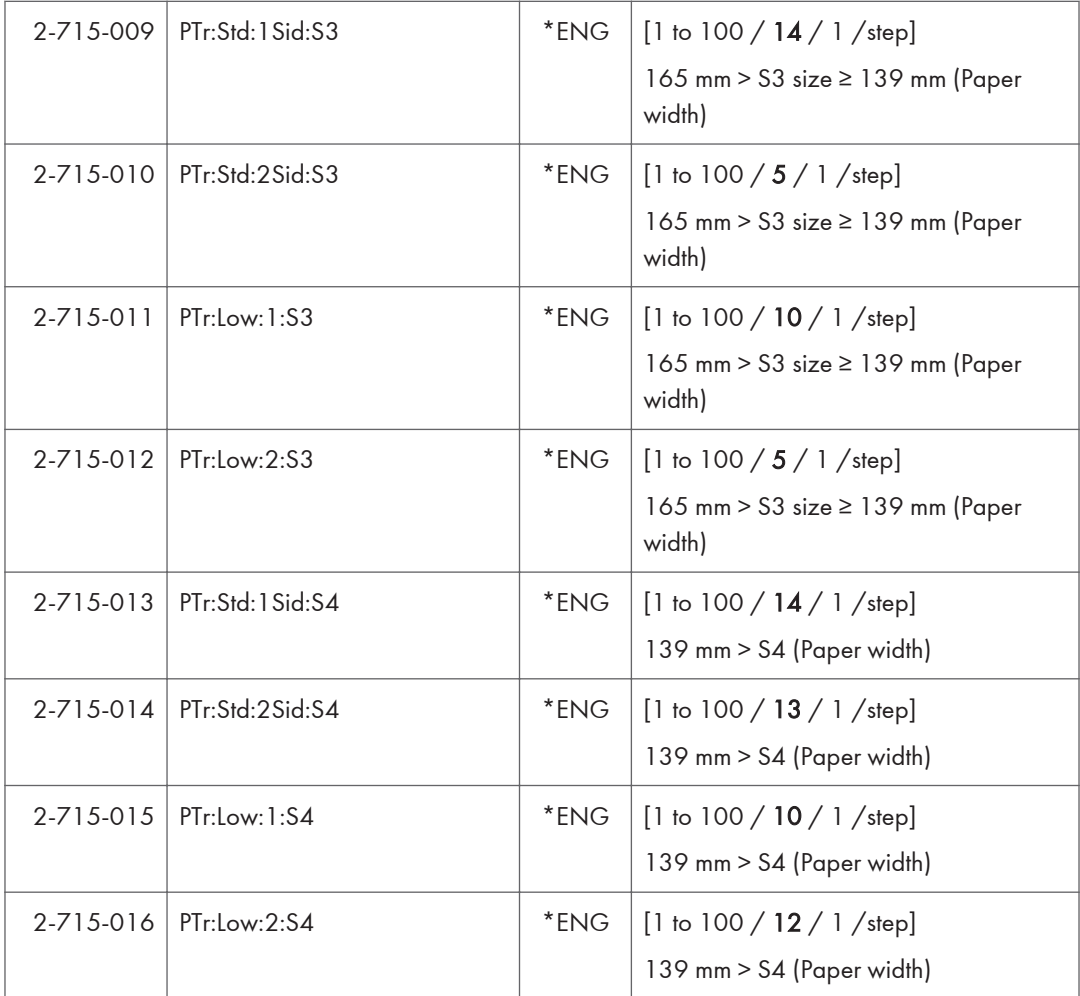

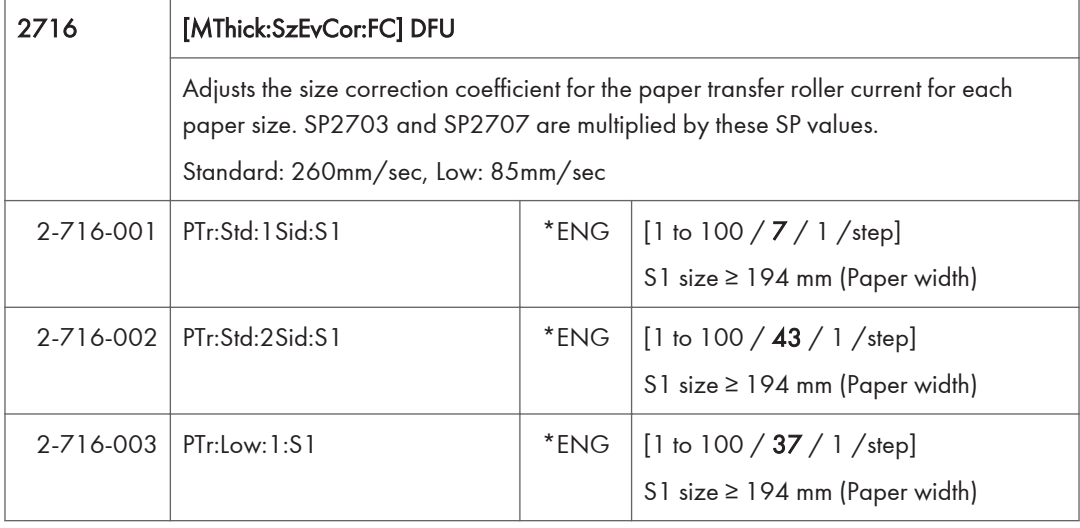

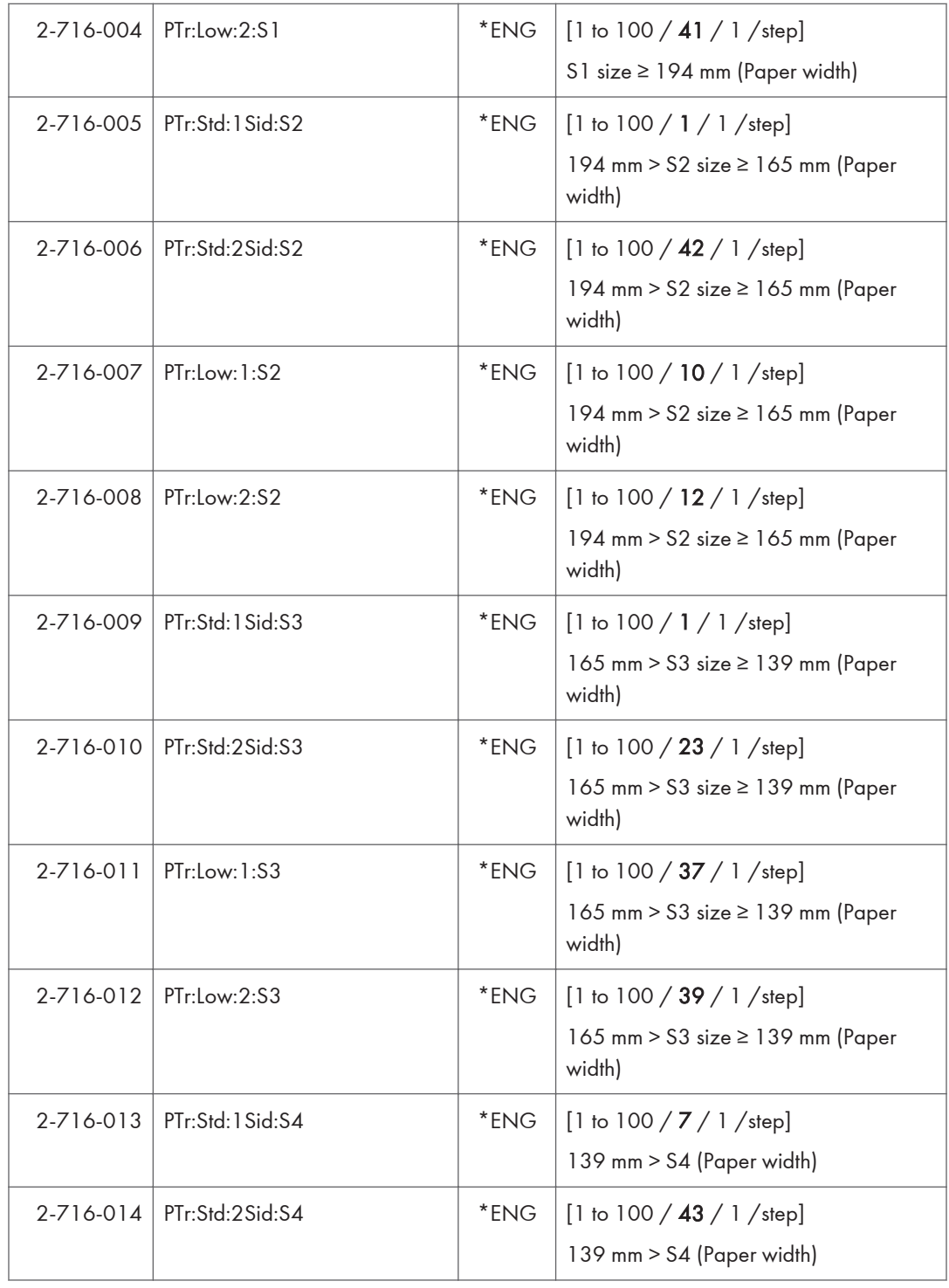

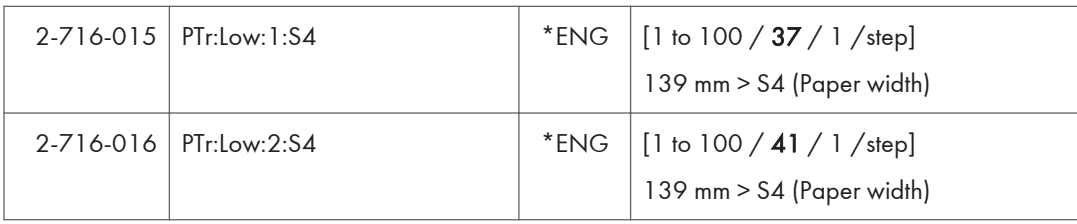

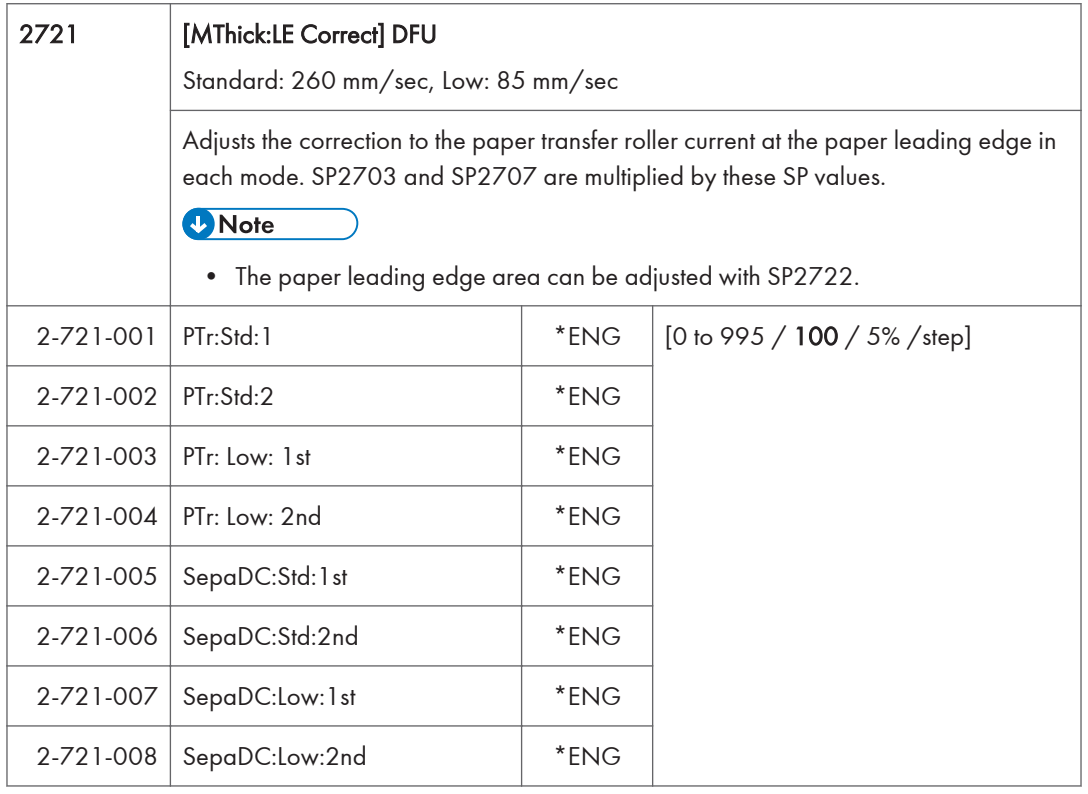

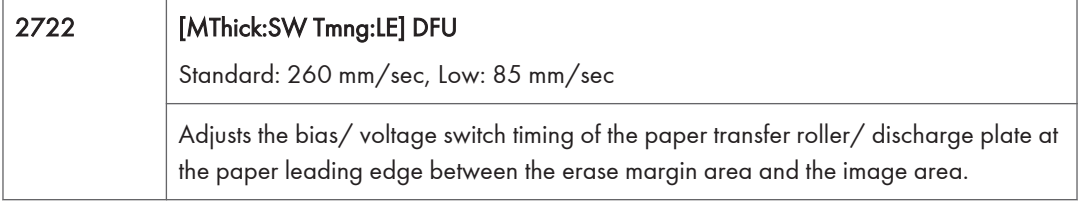

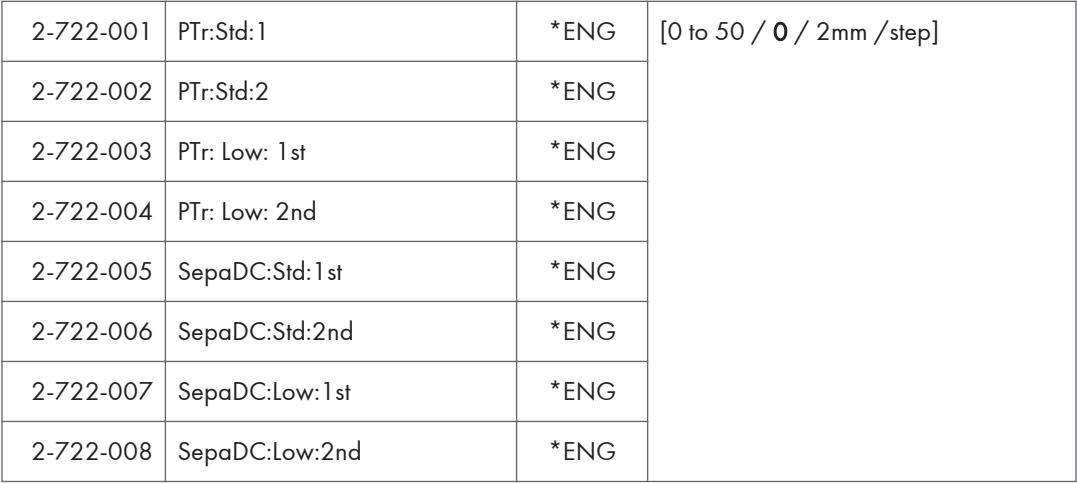

 $\overline{5}$ 

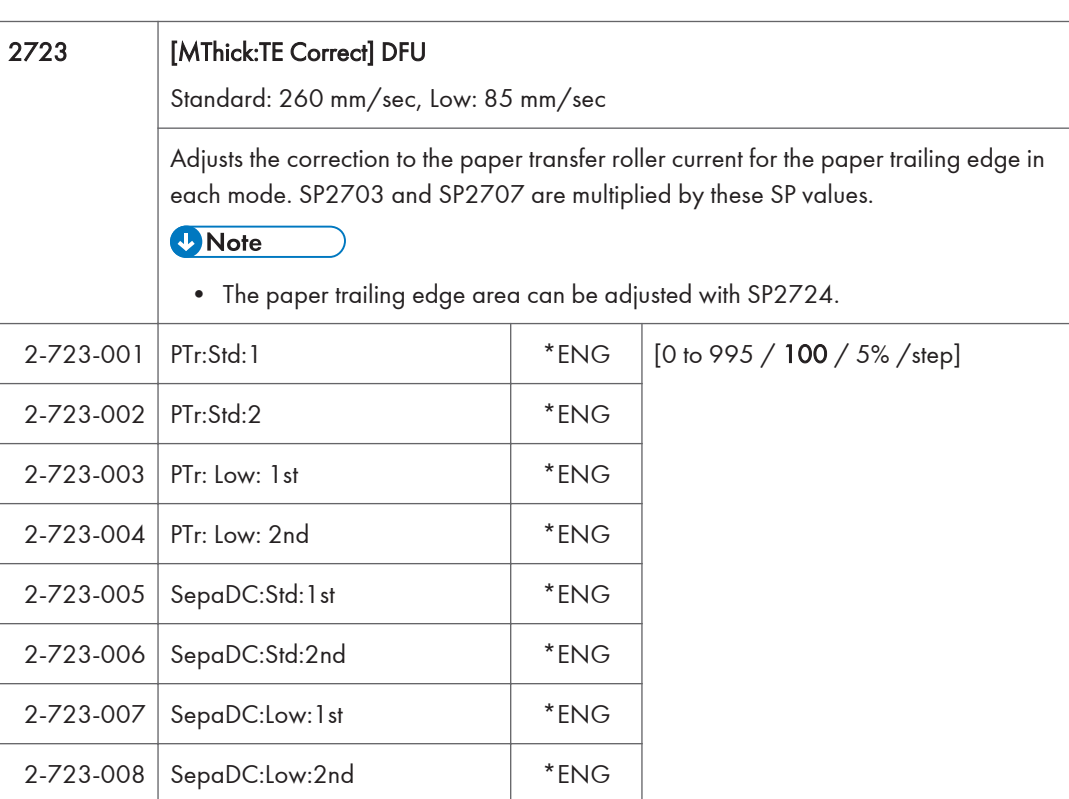

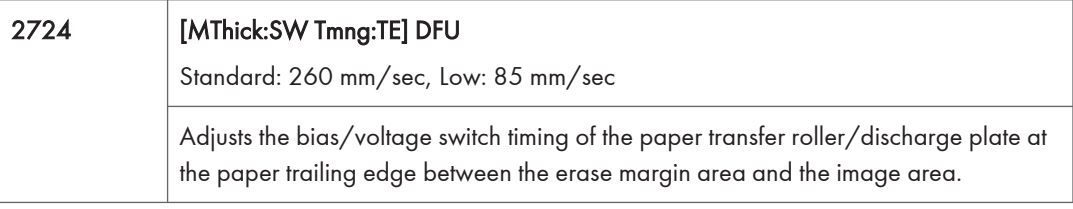

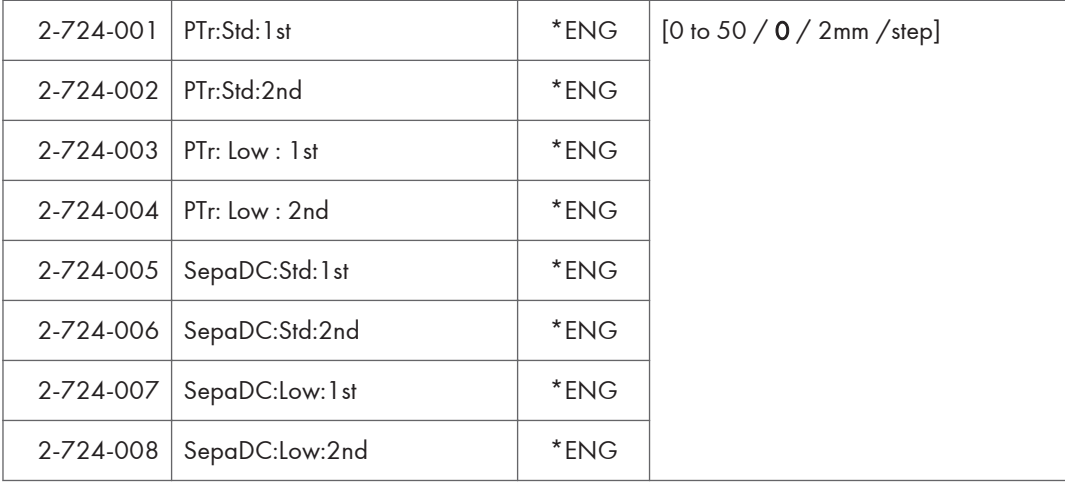

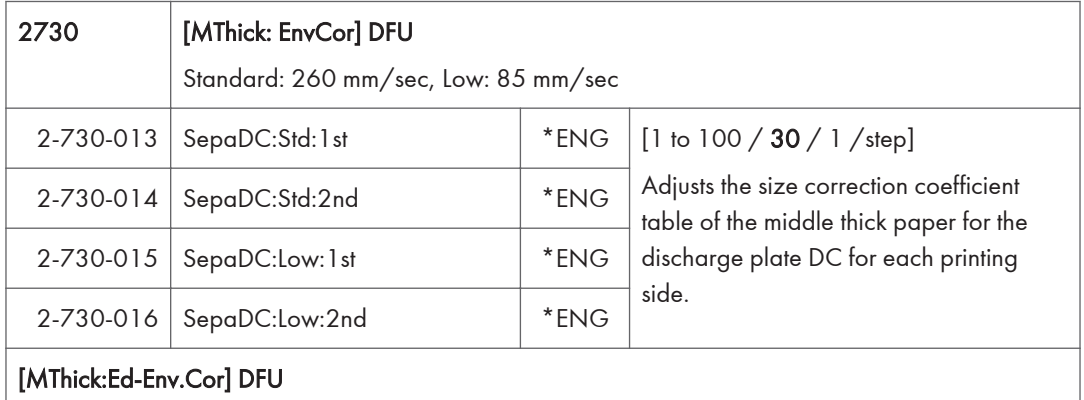

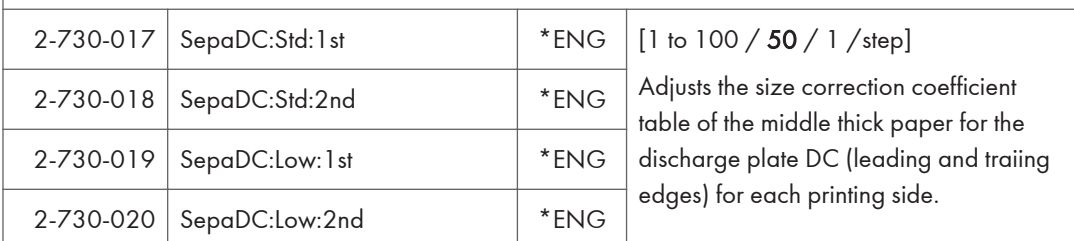

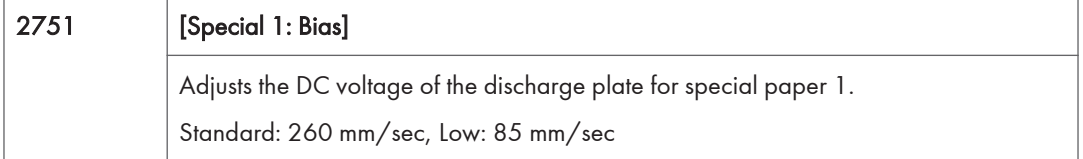

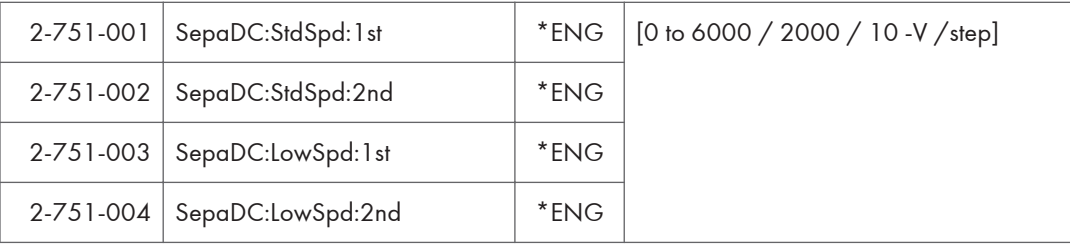

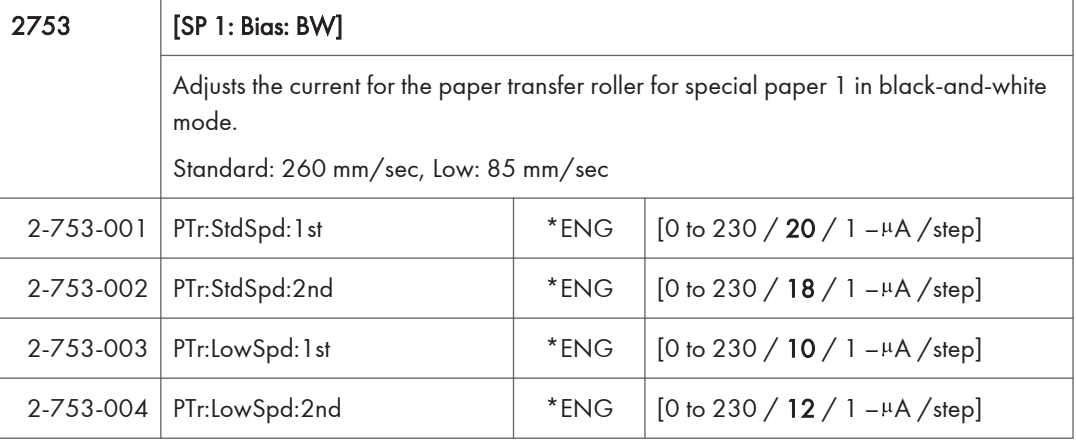

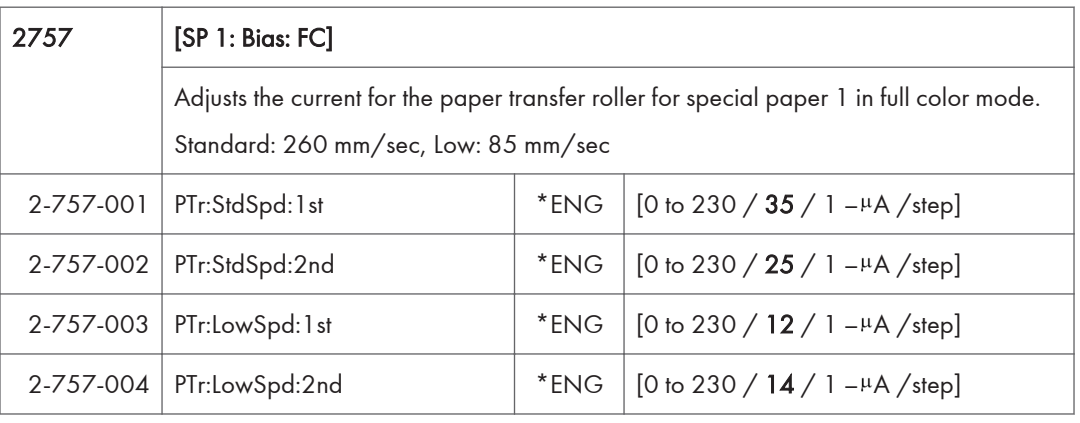

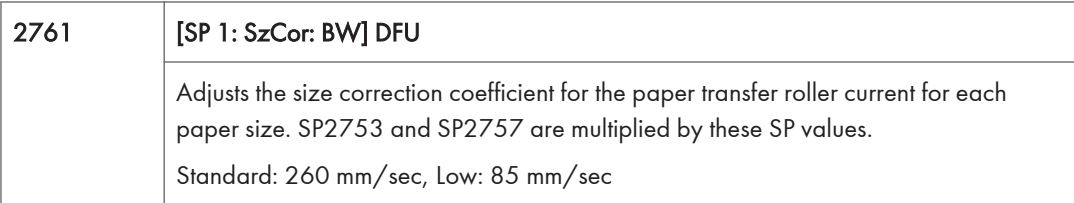

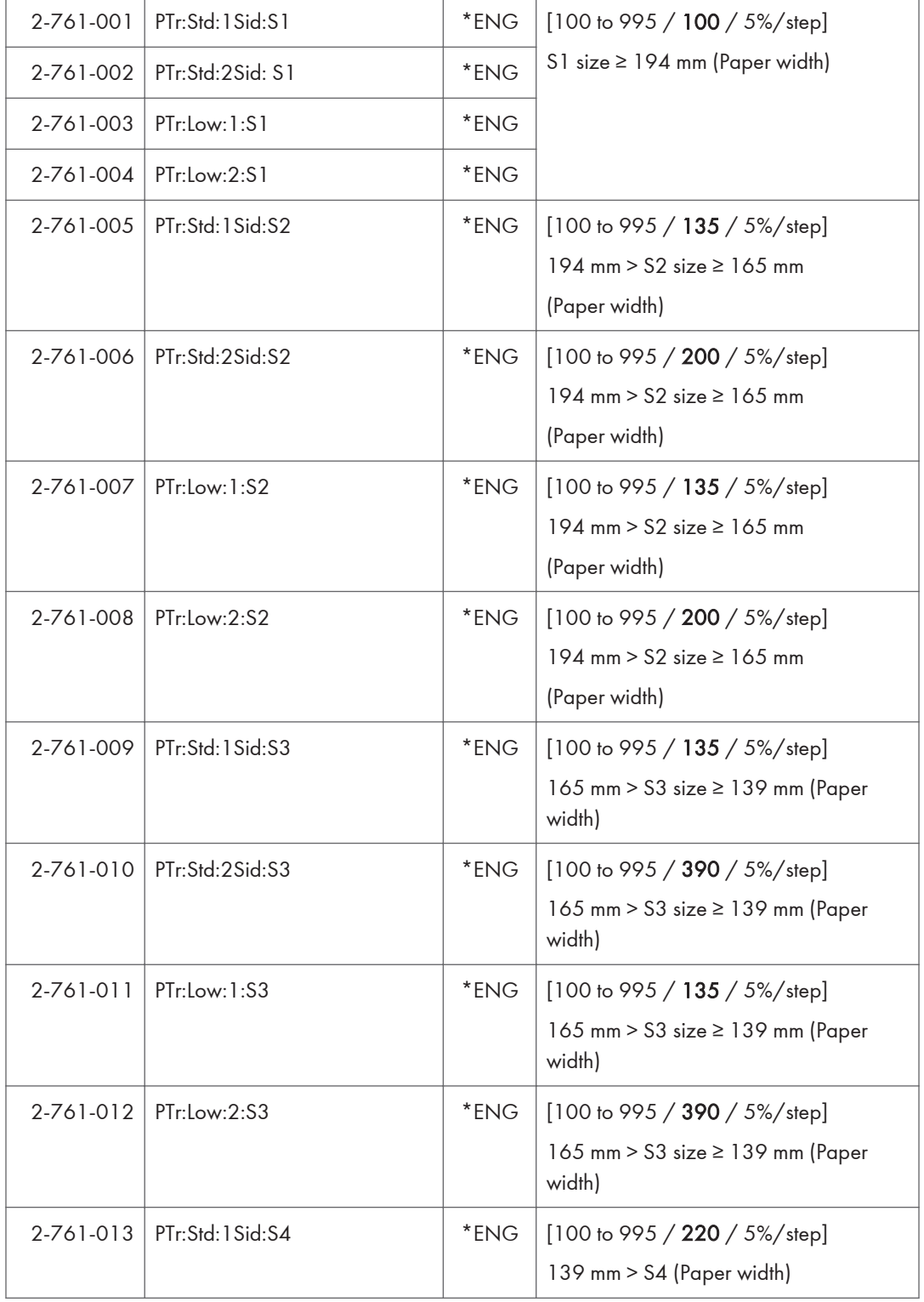

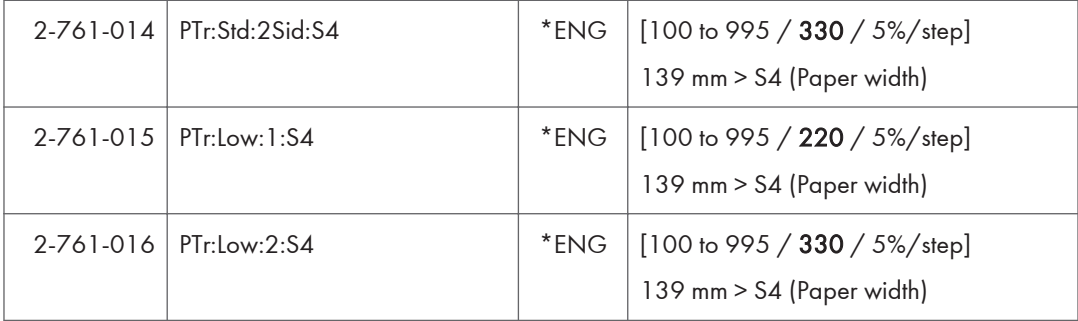

٦

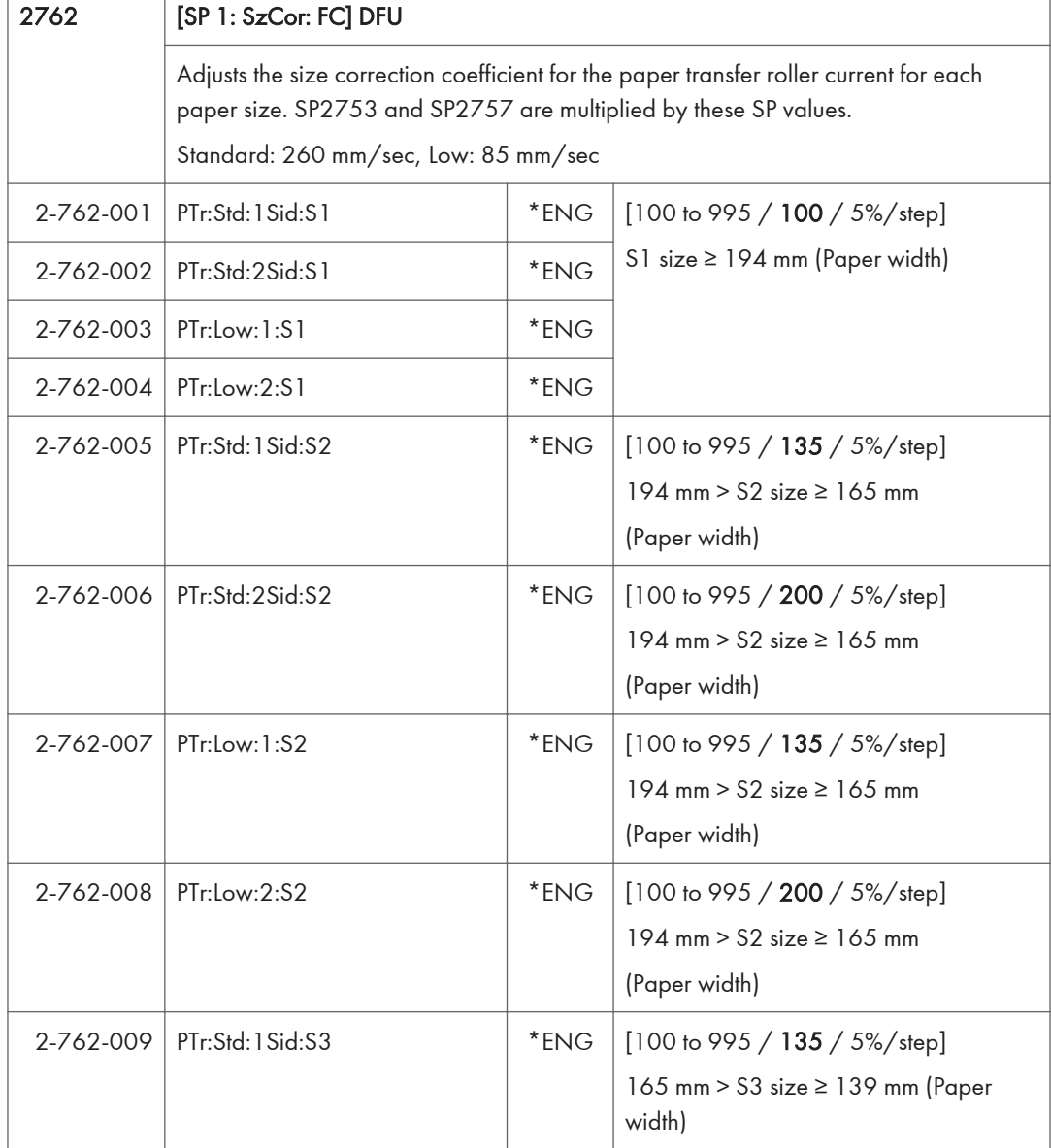

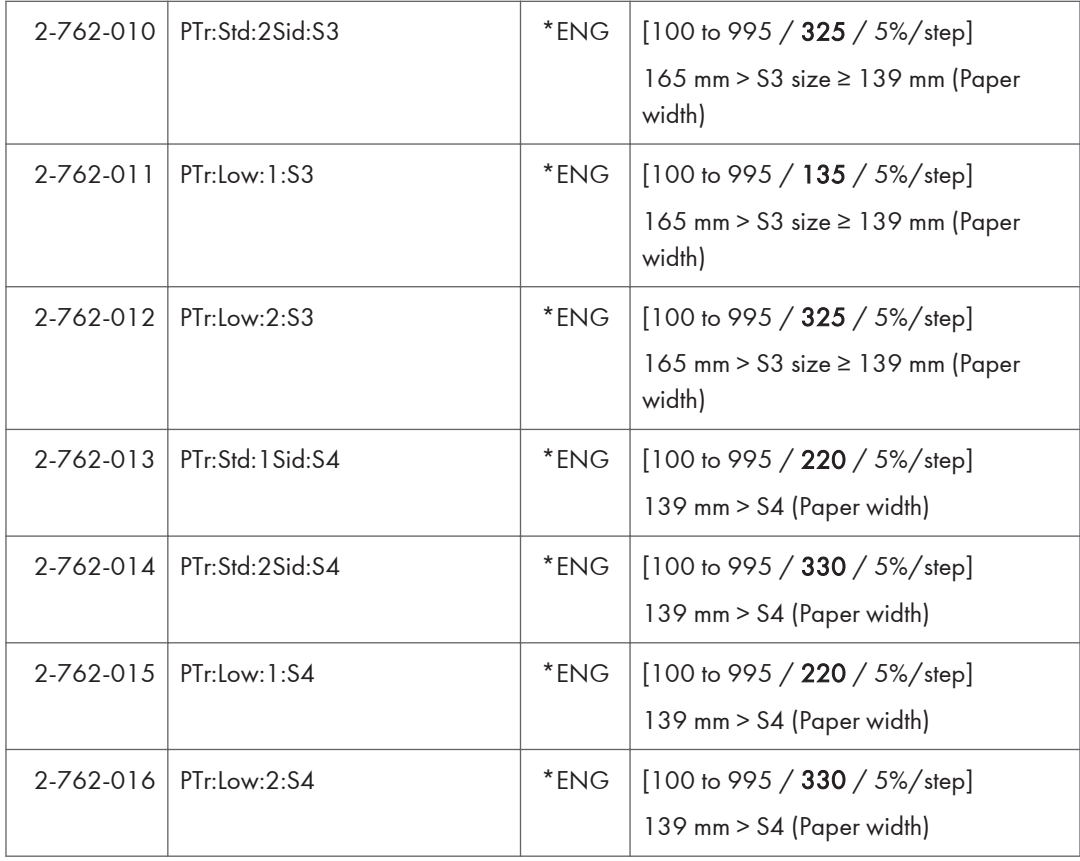

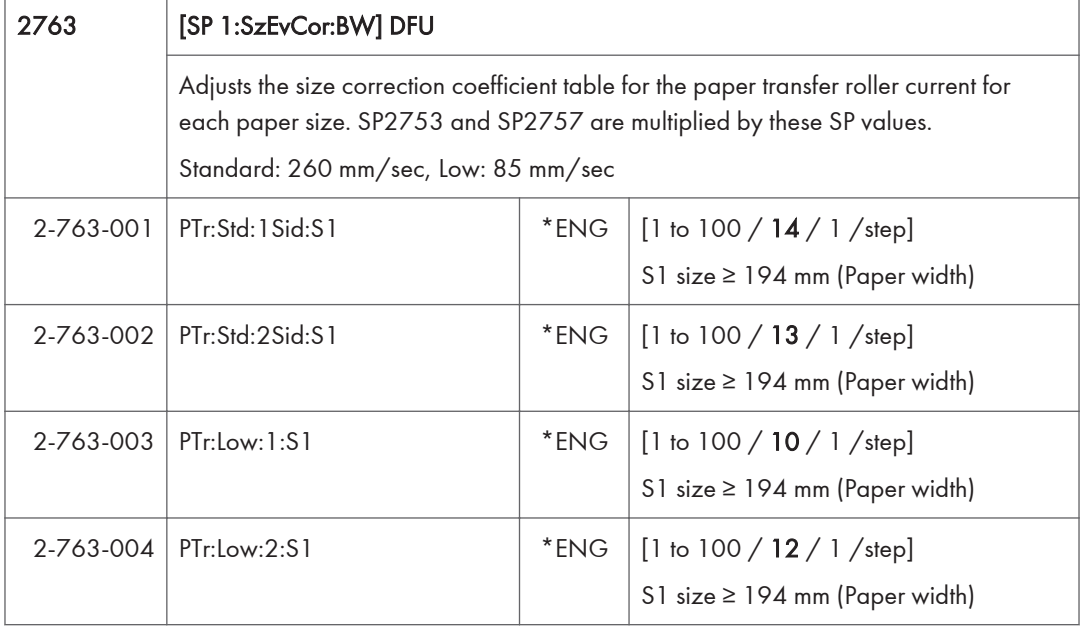

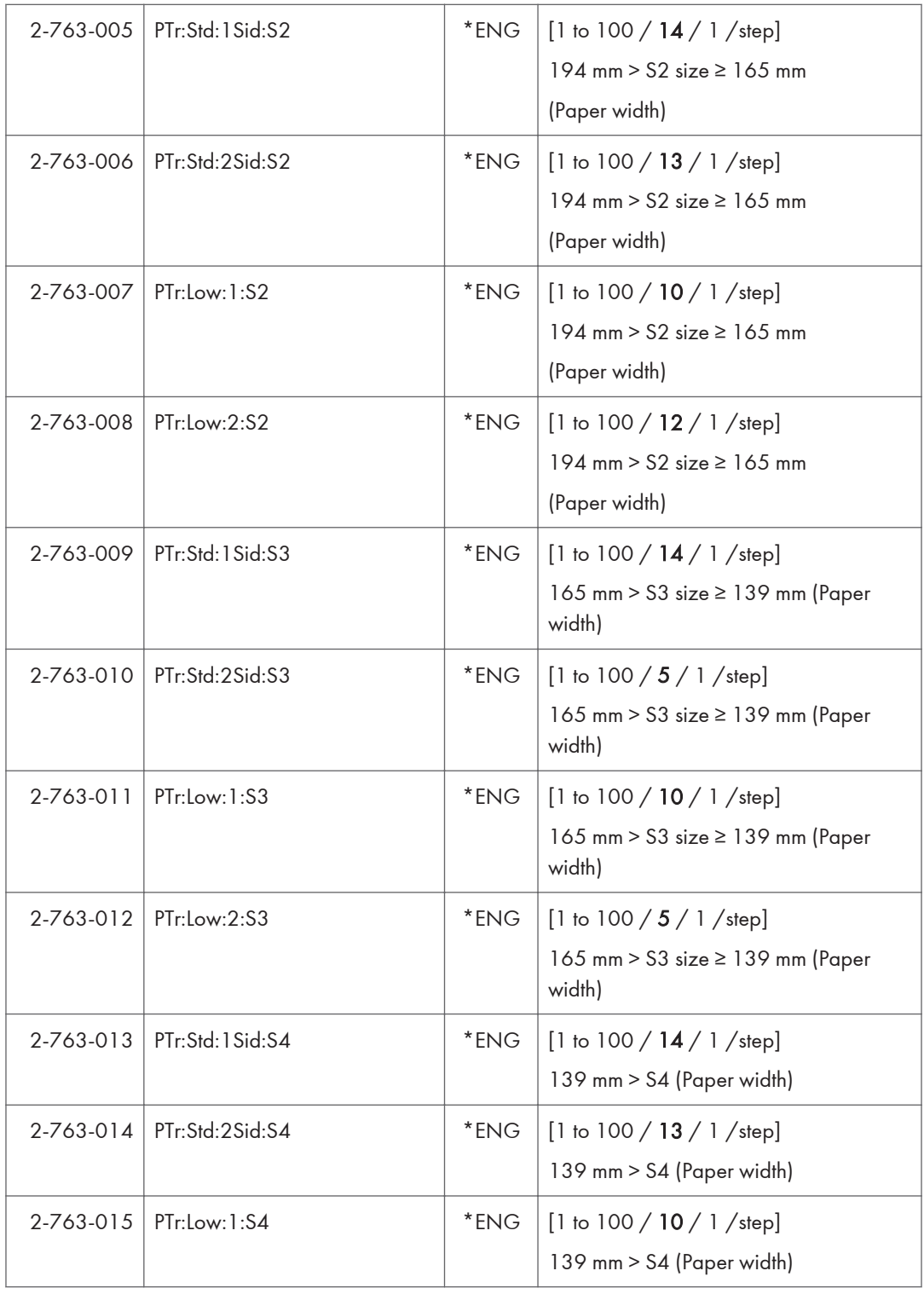

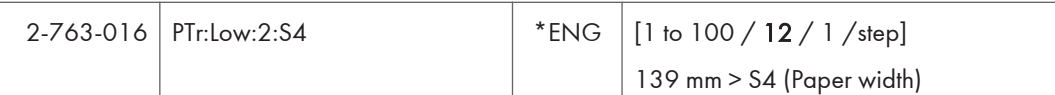

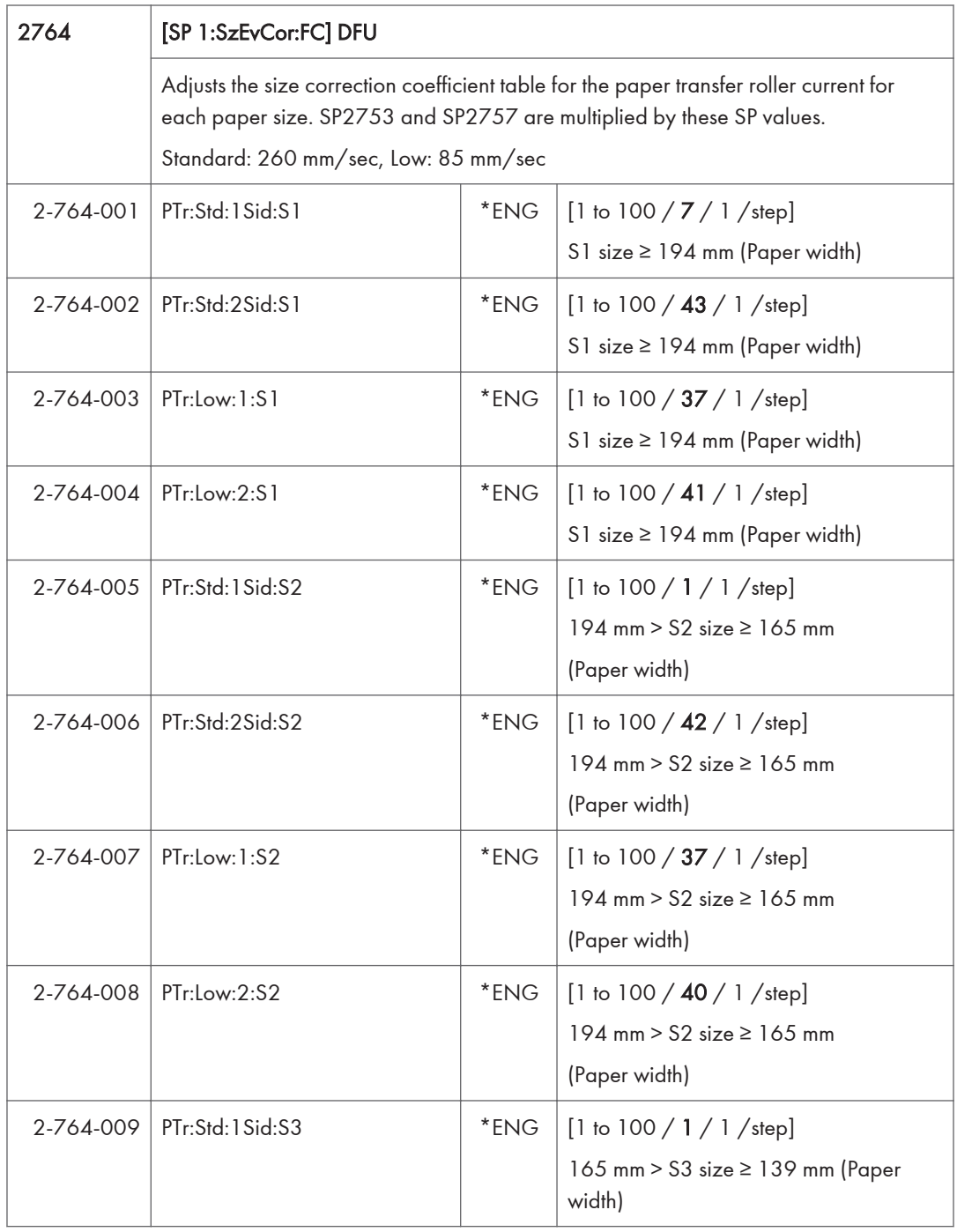

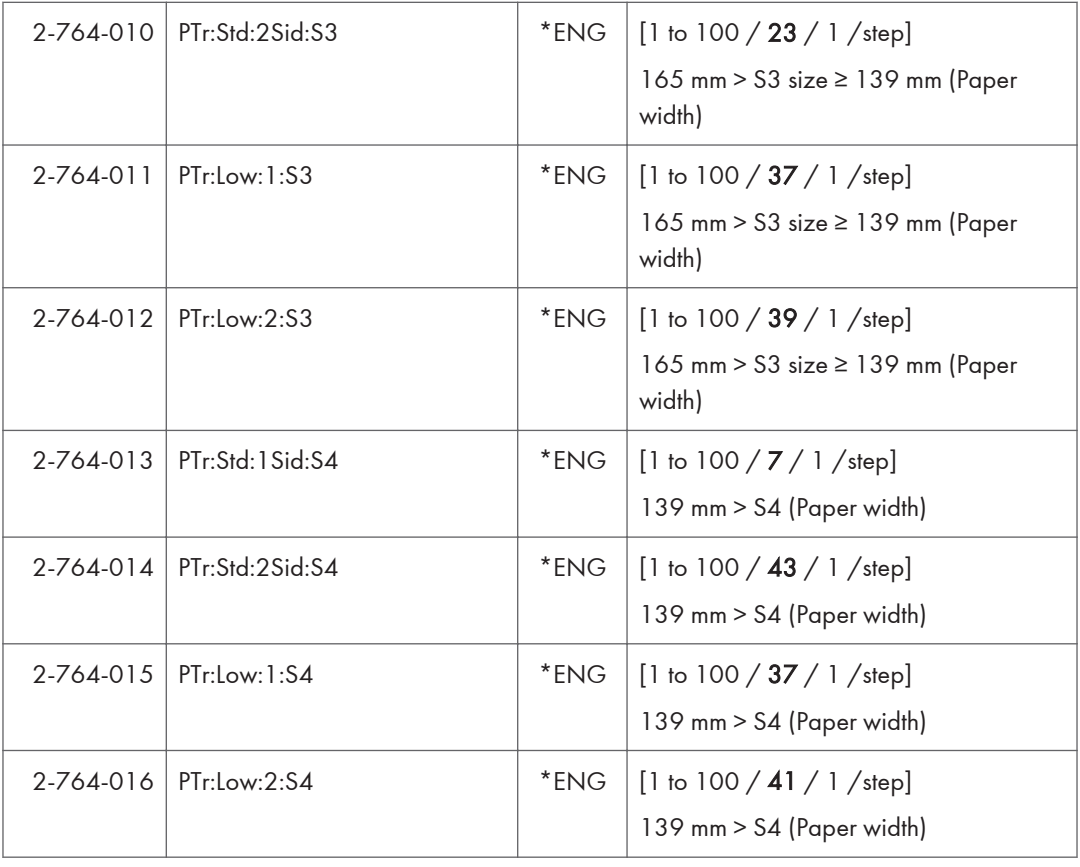

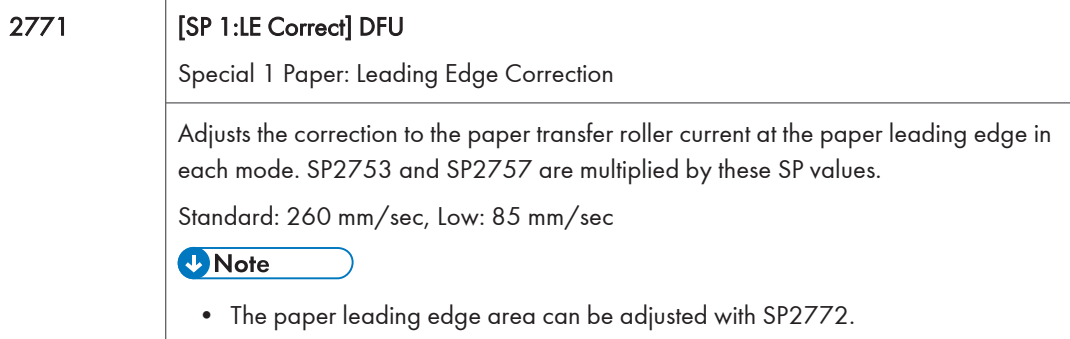

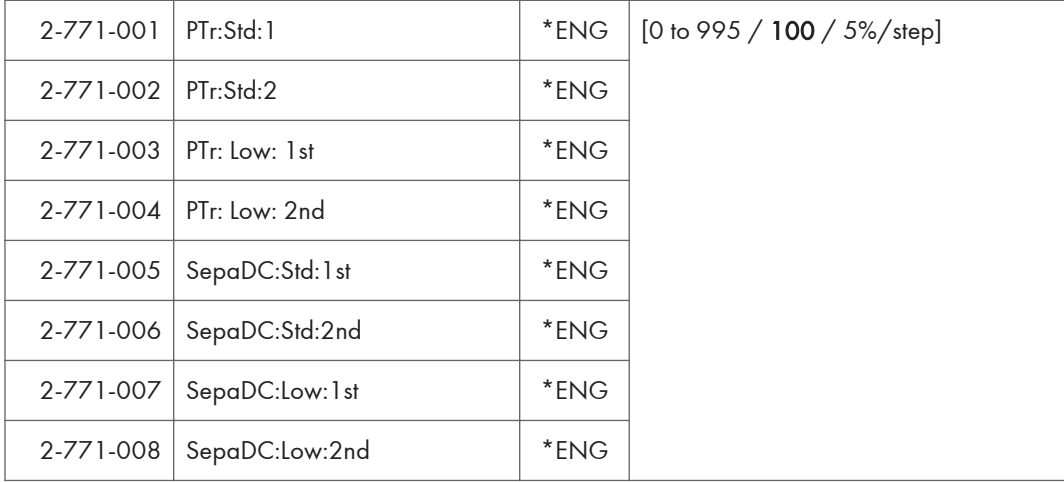

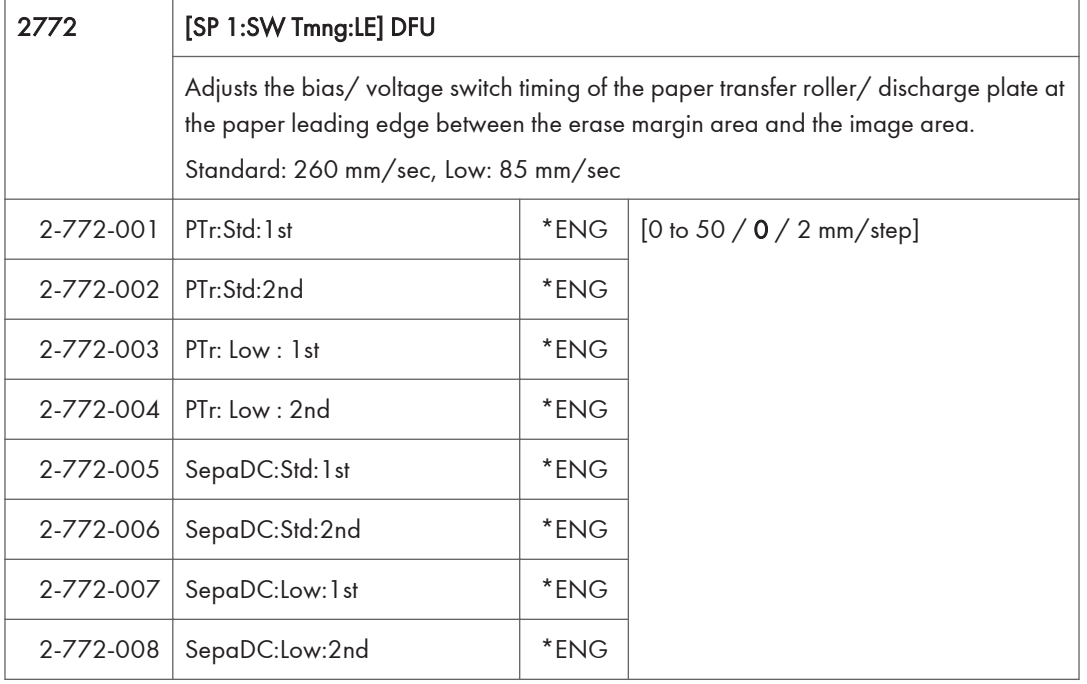

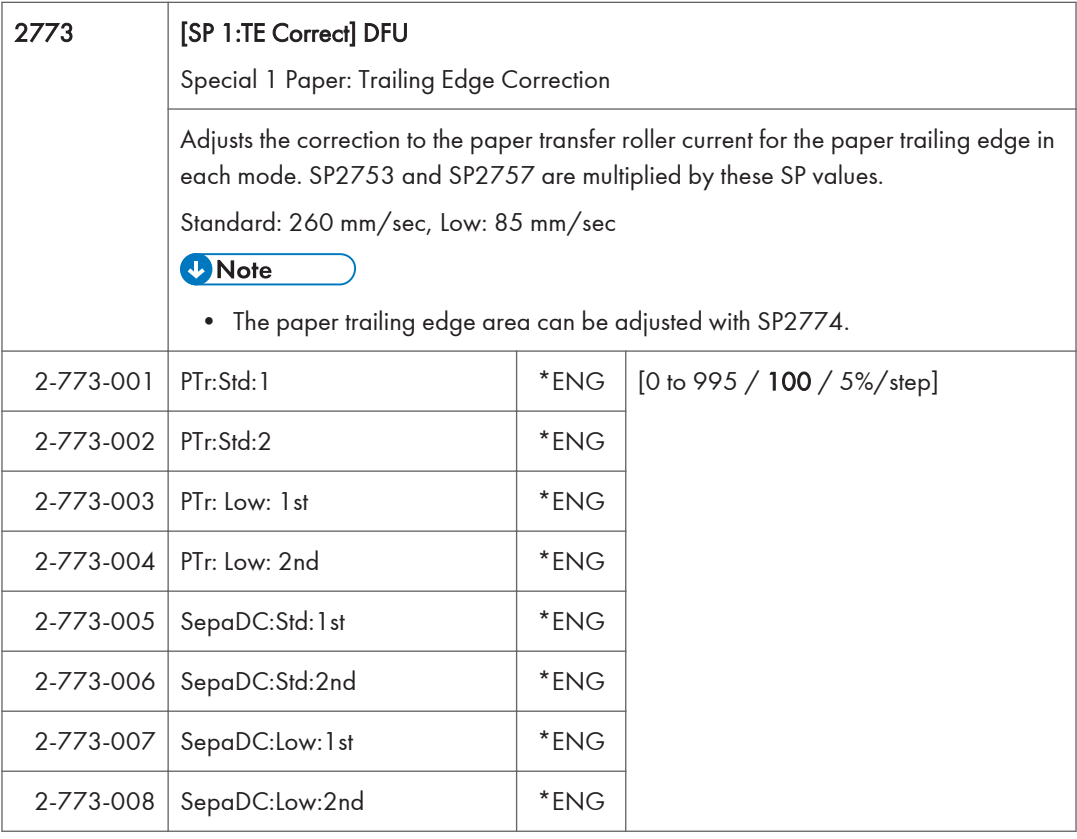

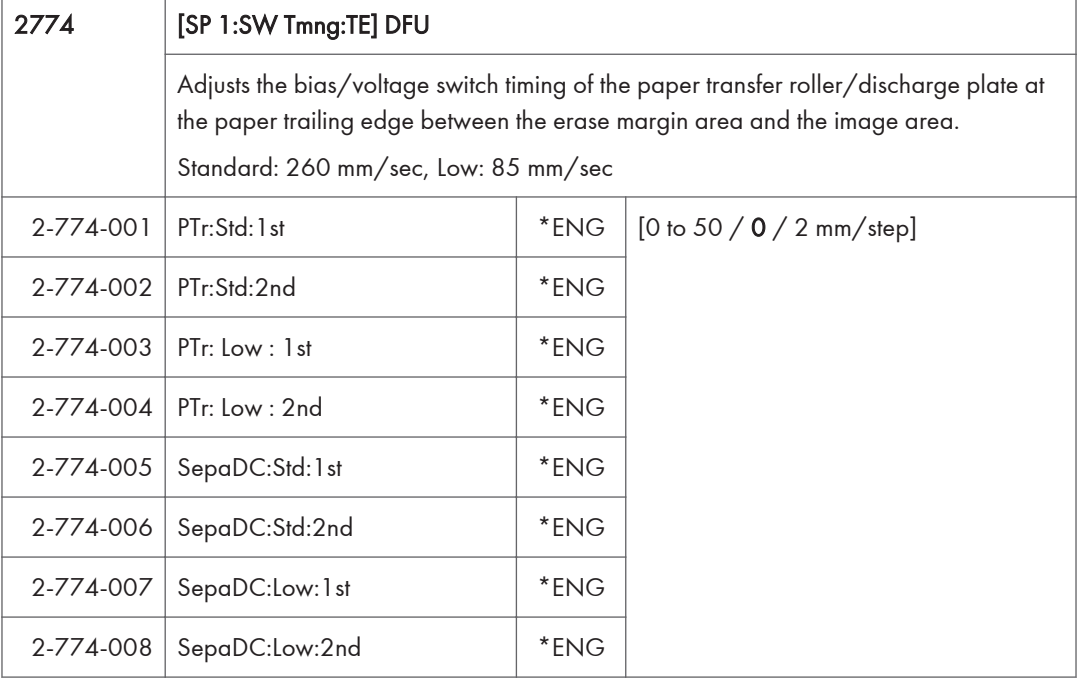

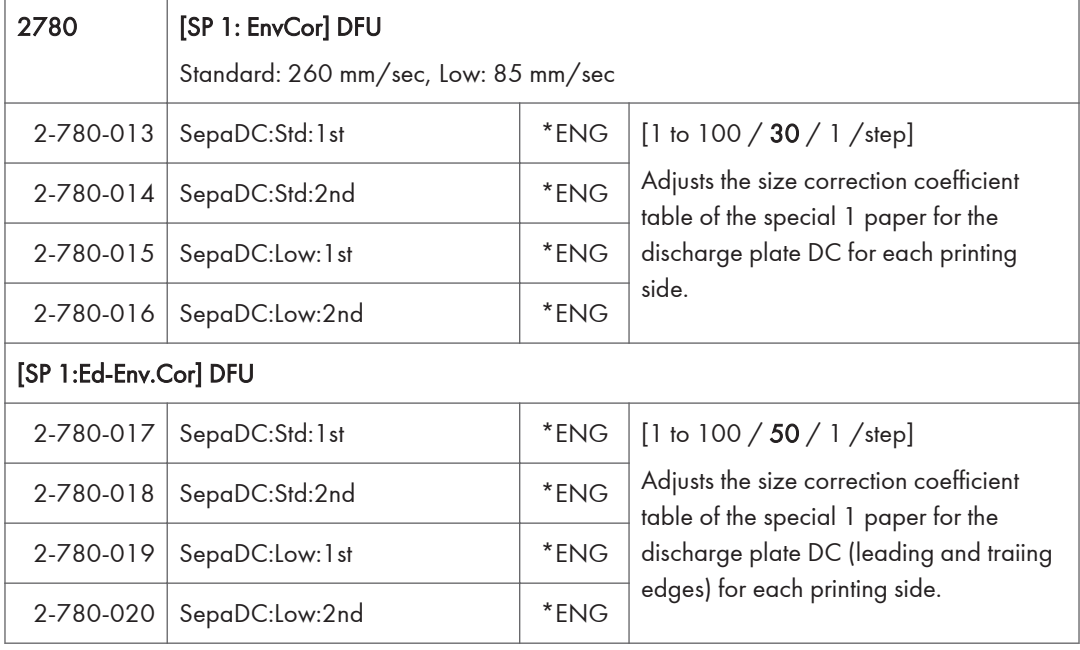

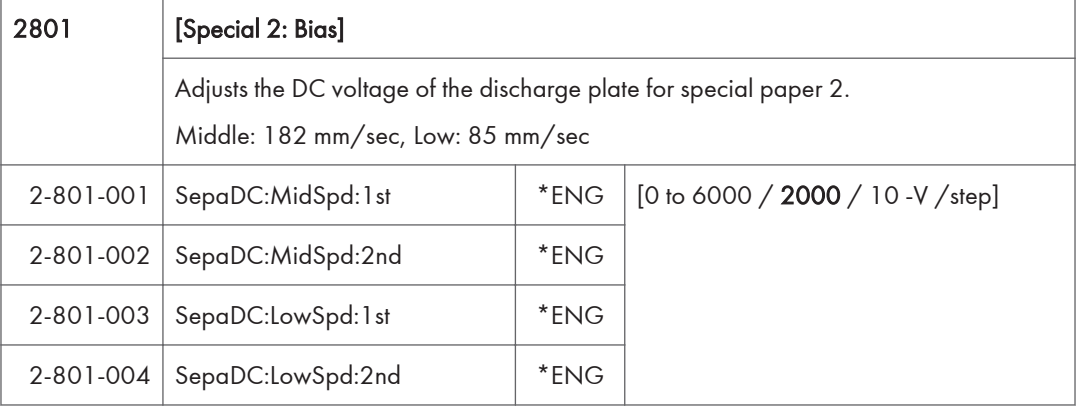

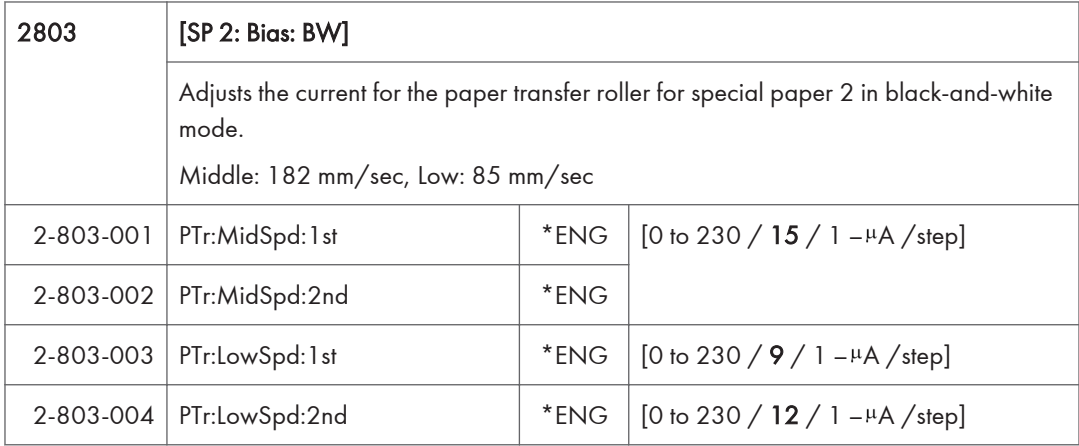

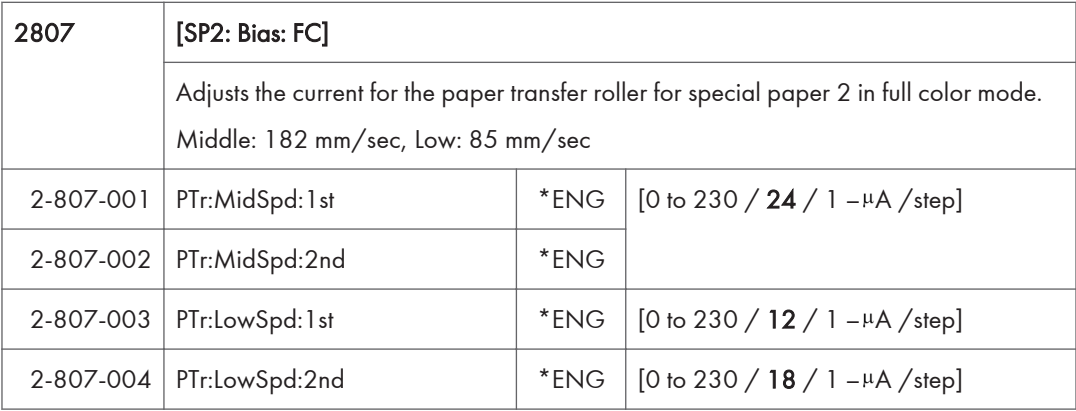

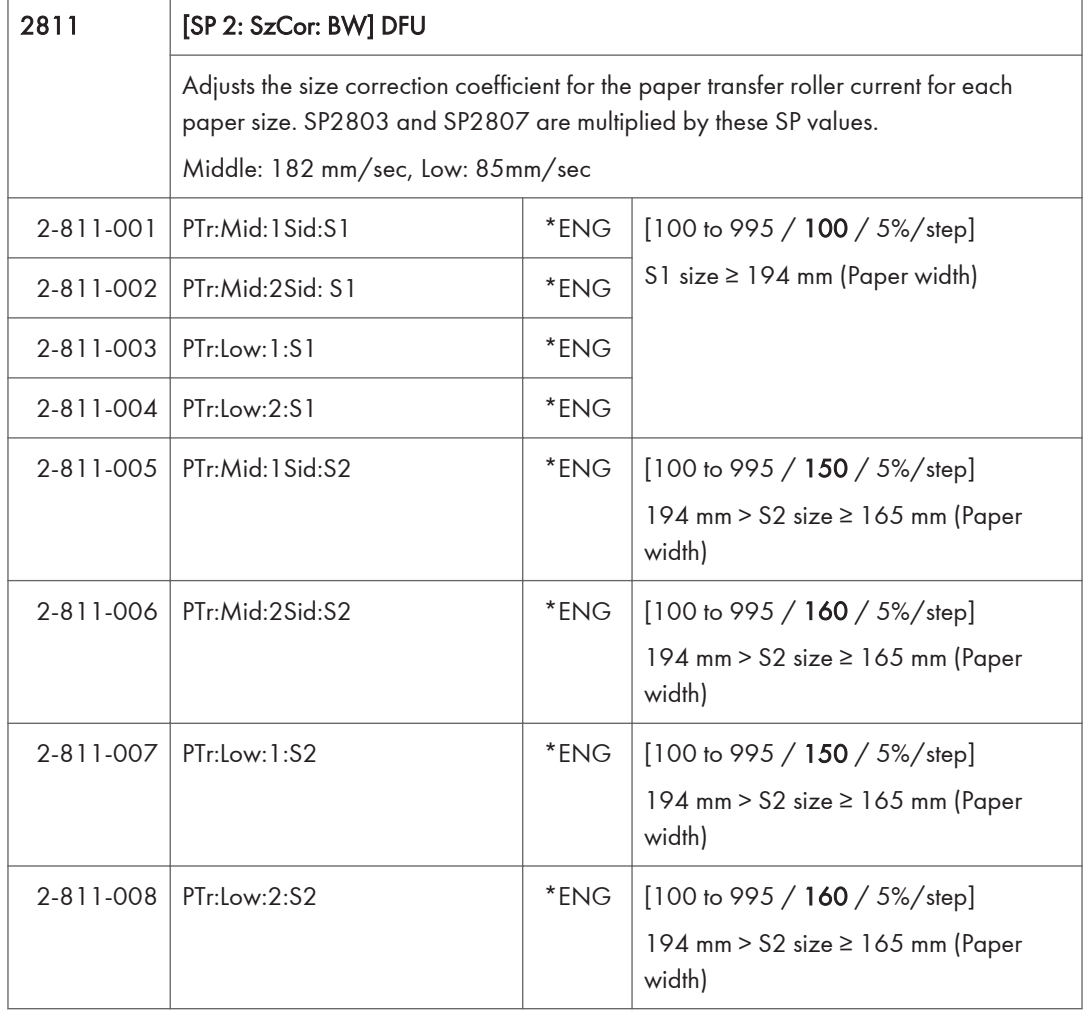

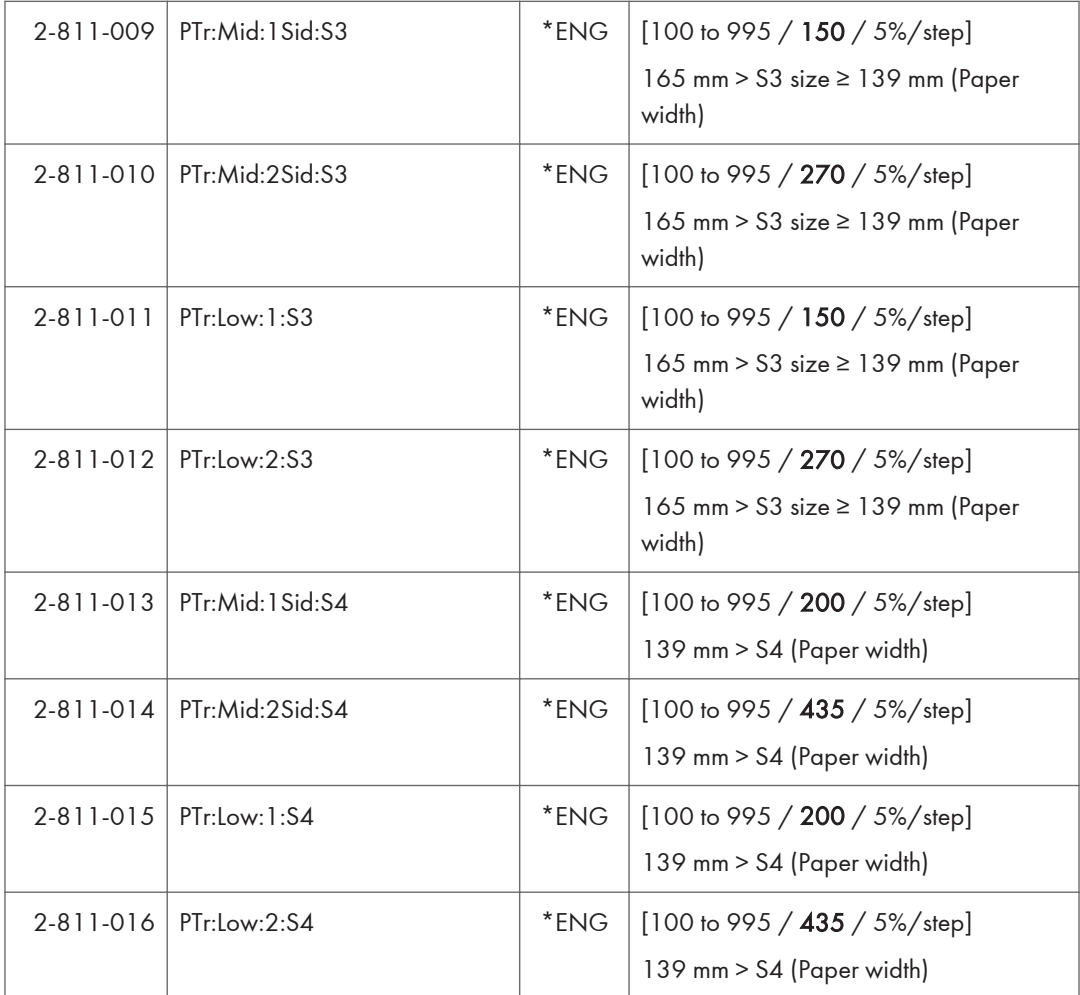

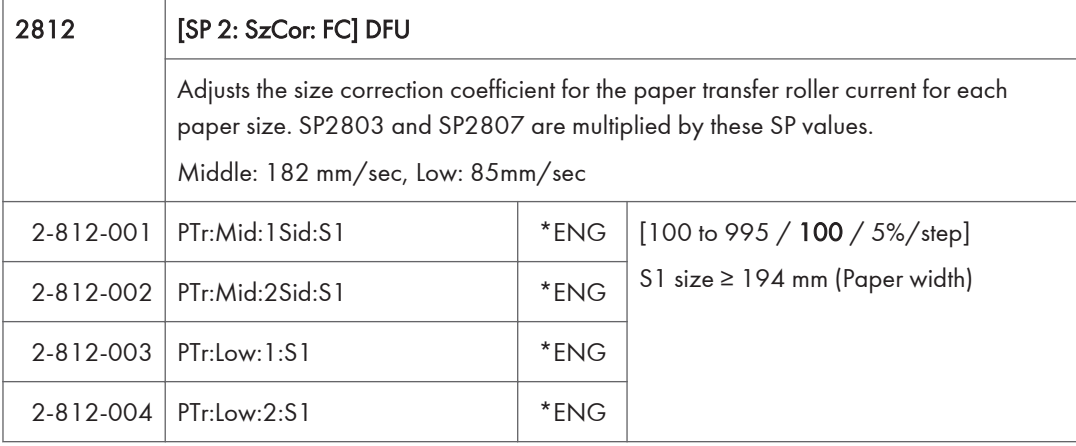

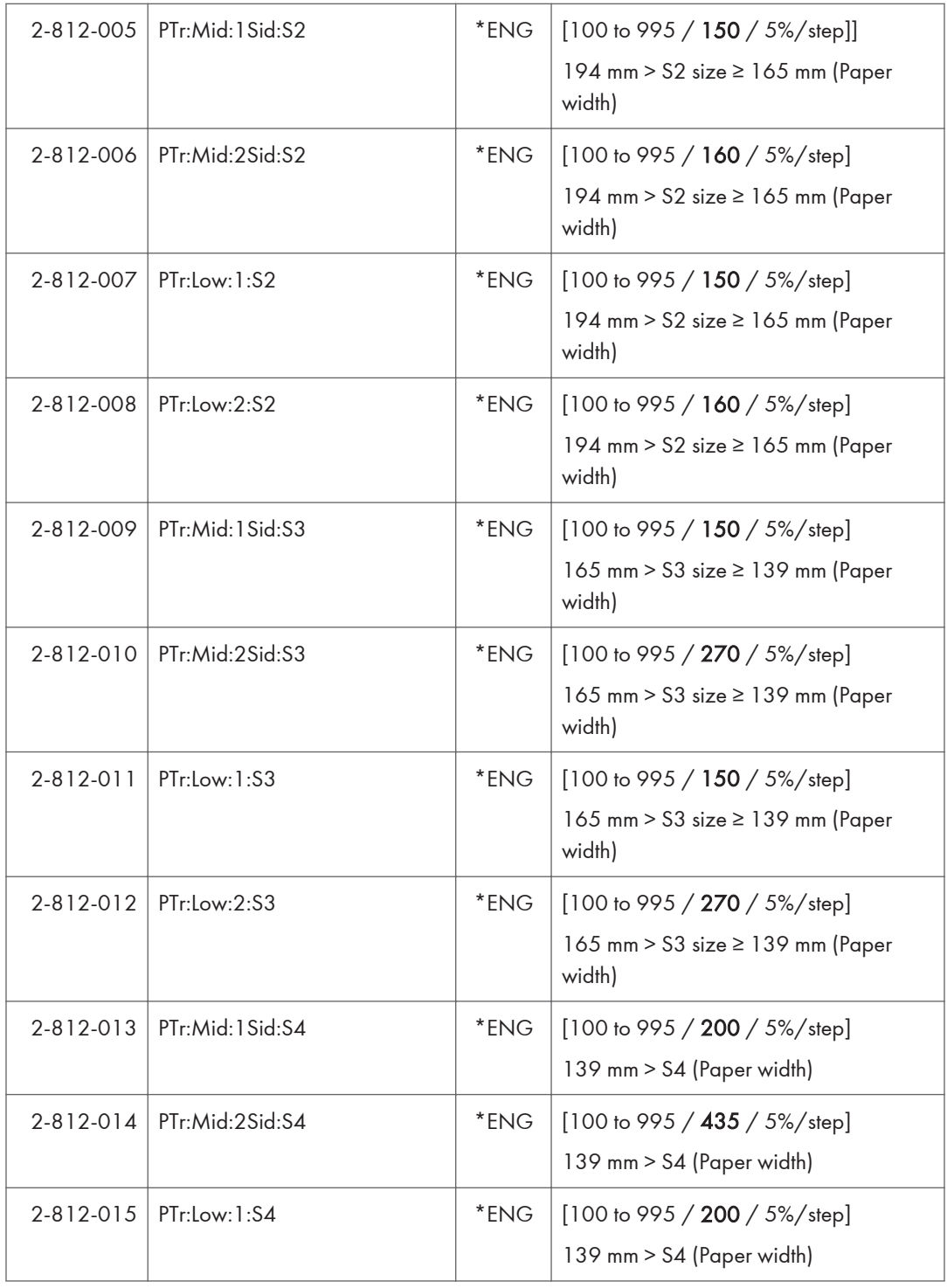

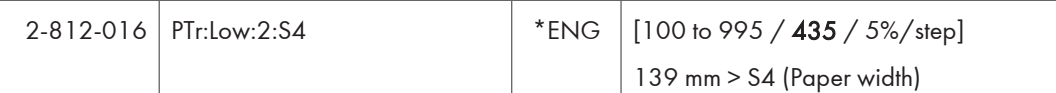

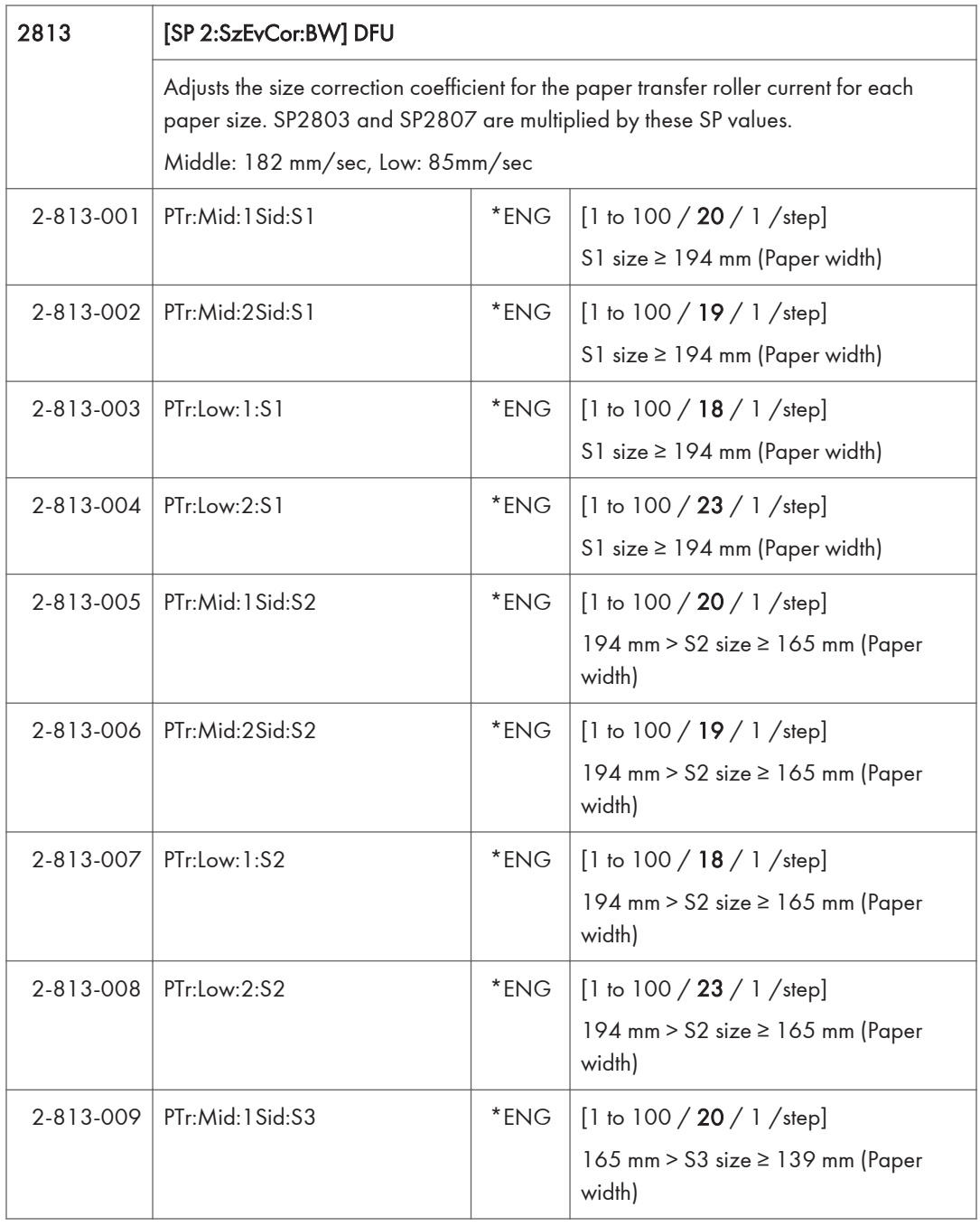

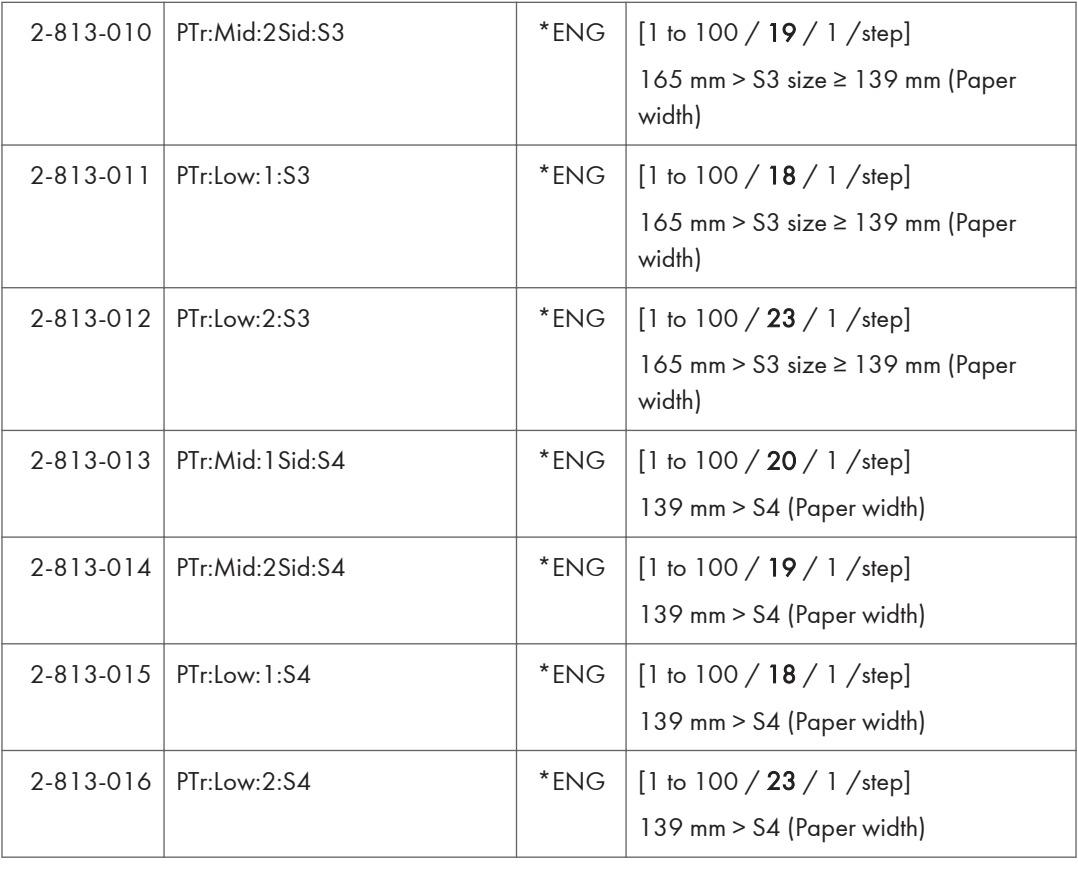

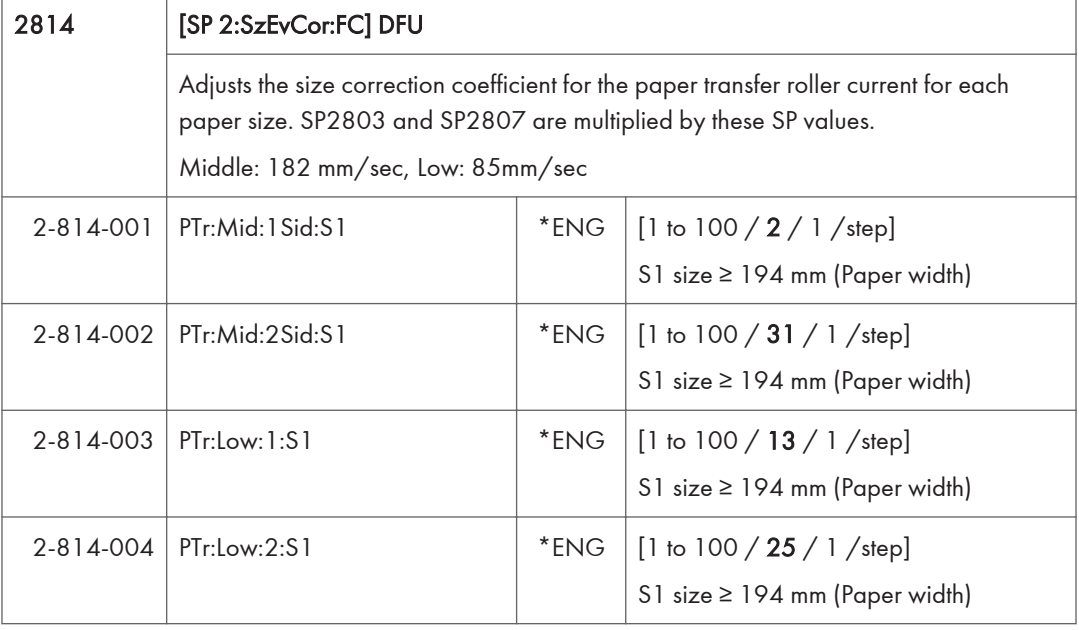

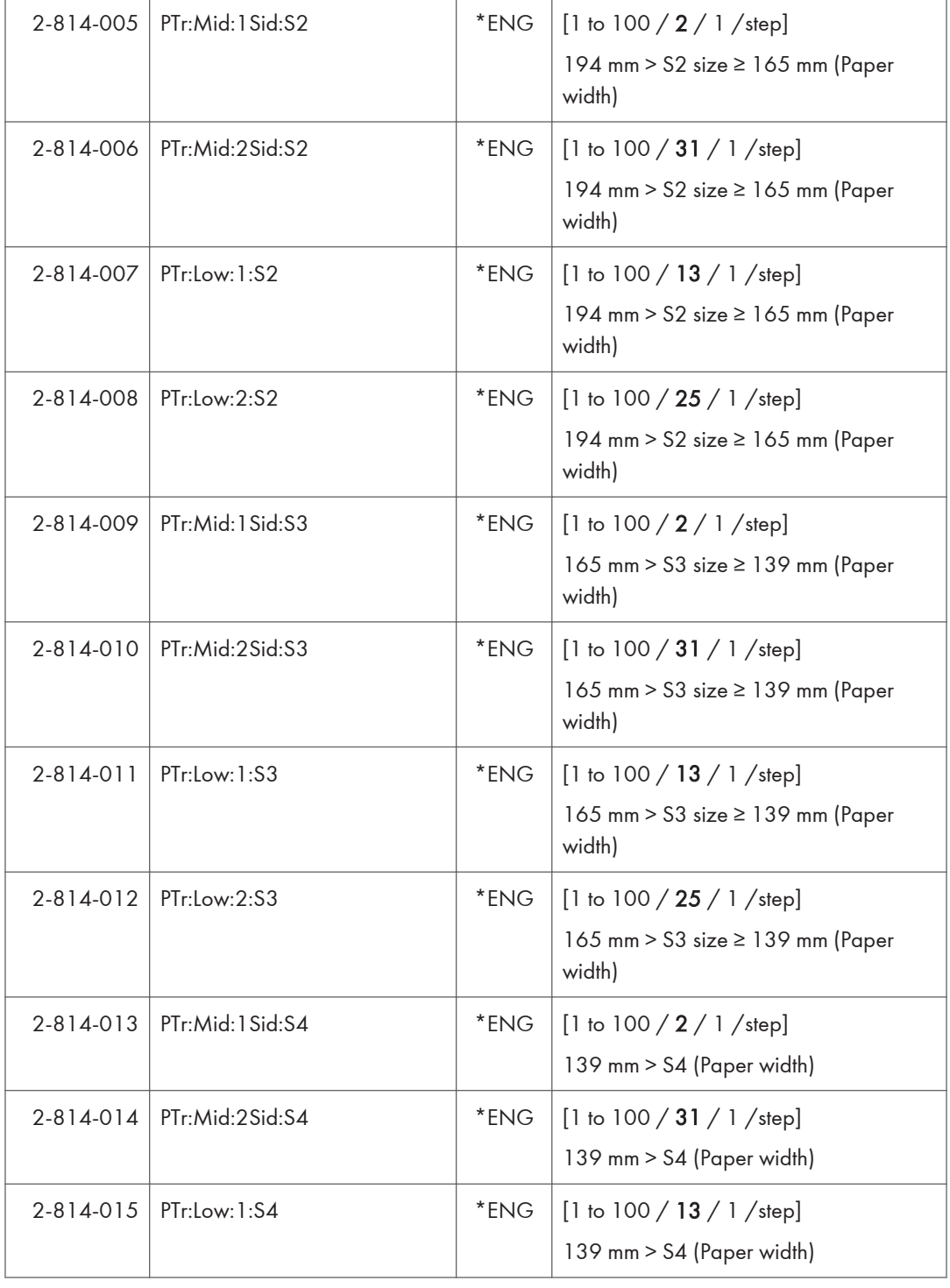

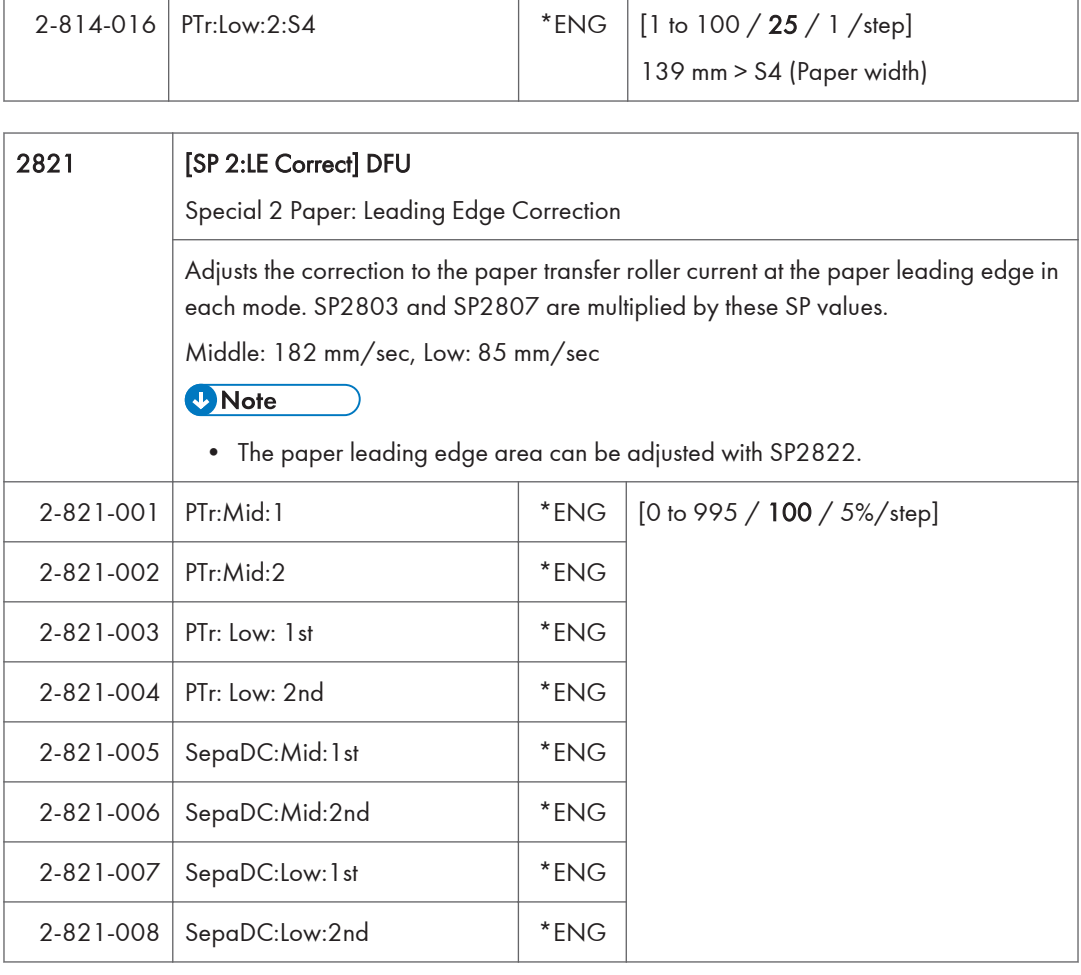

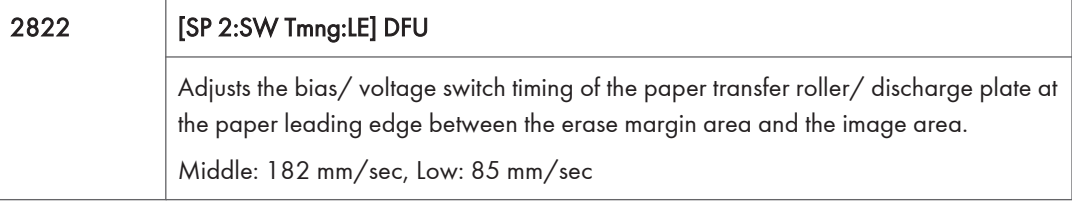

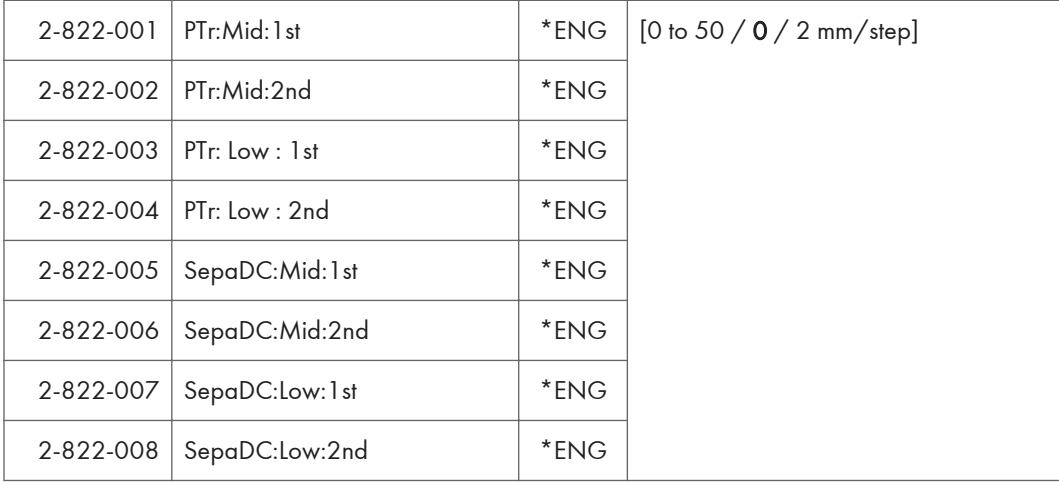

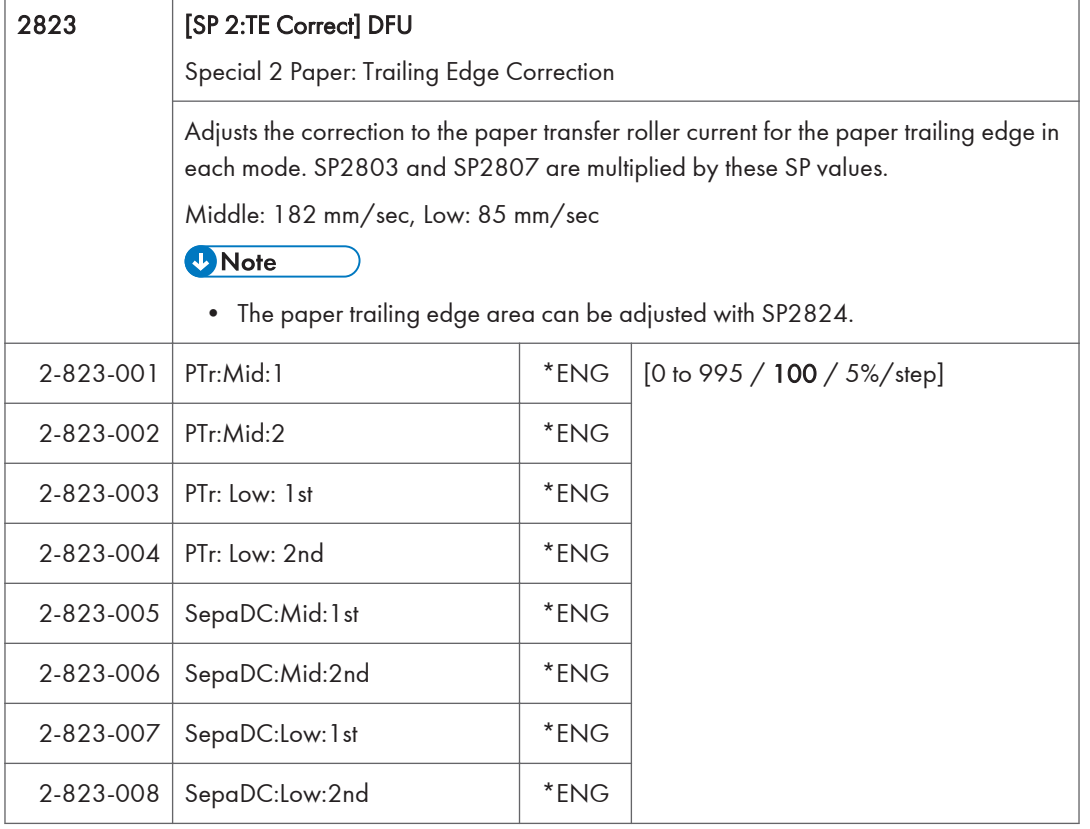

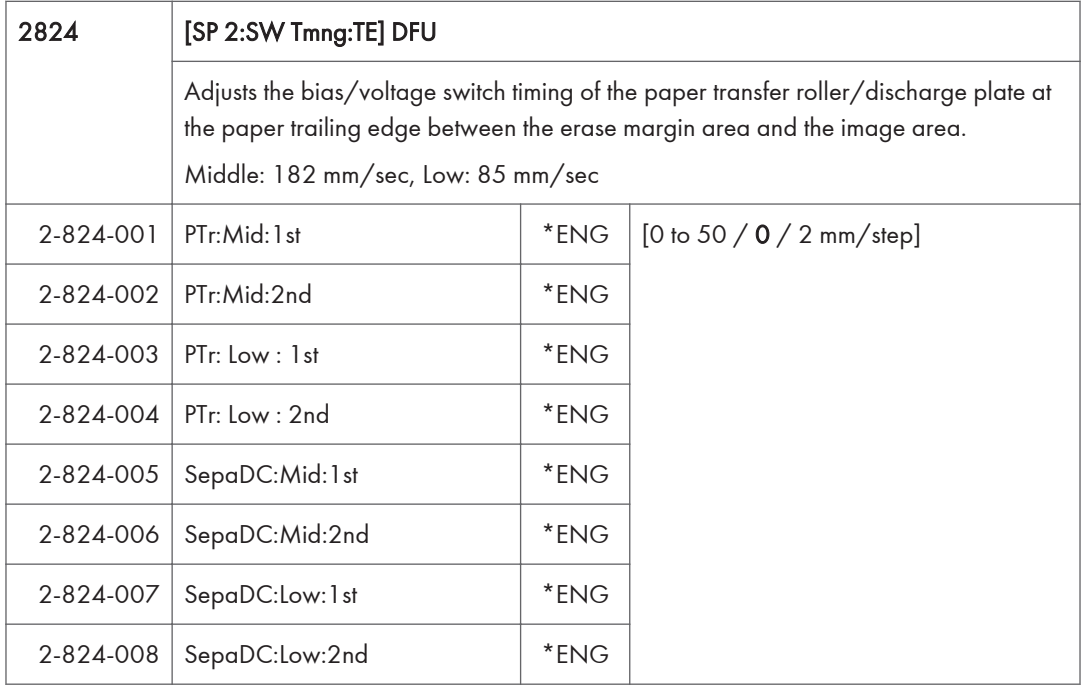

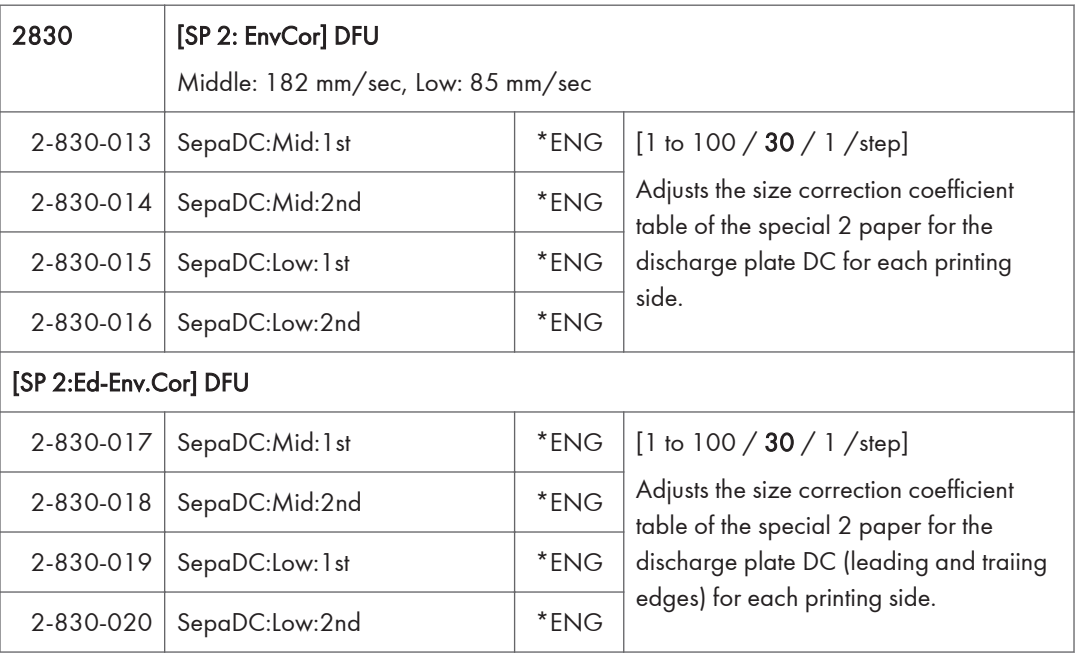

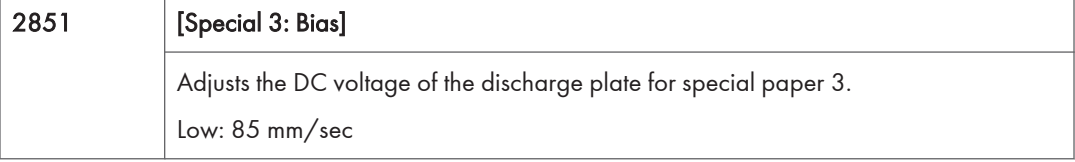

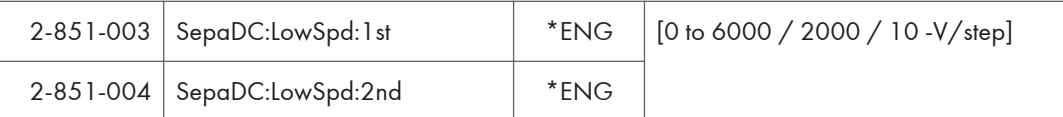

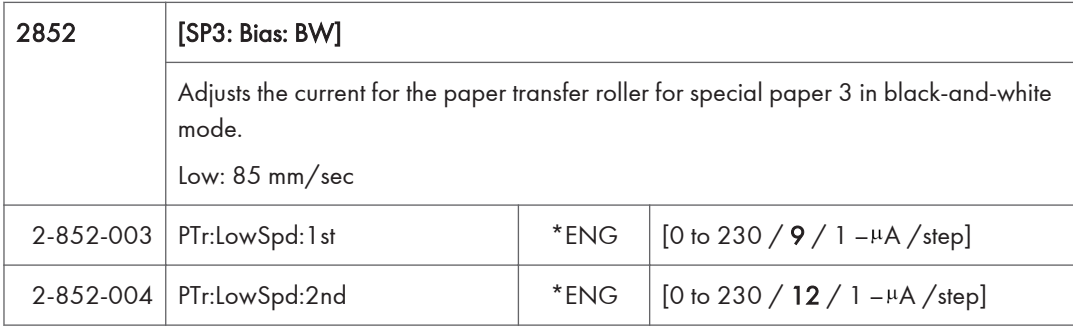

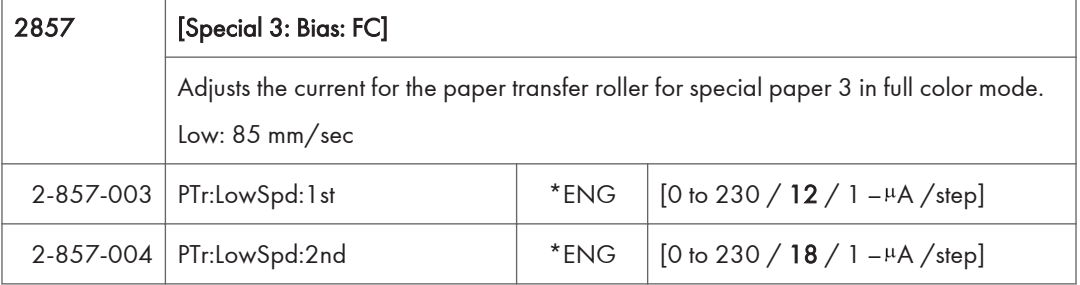

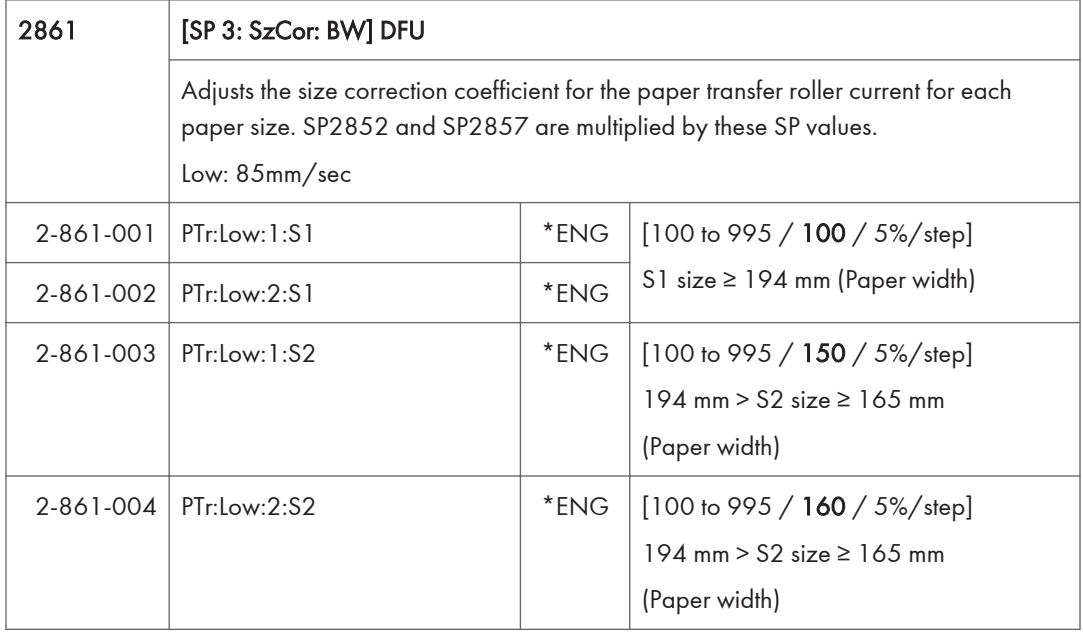

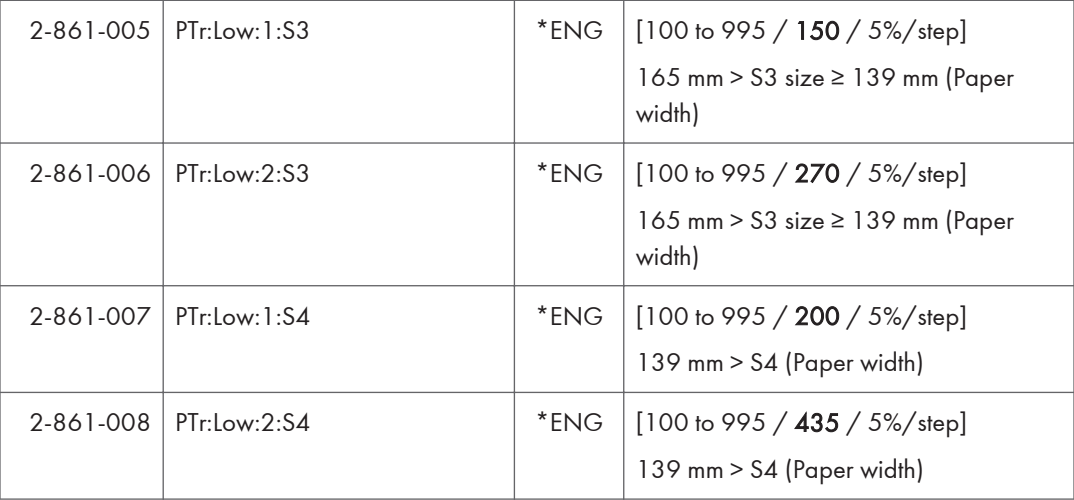

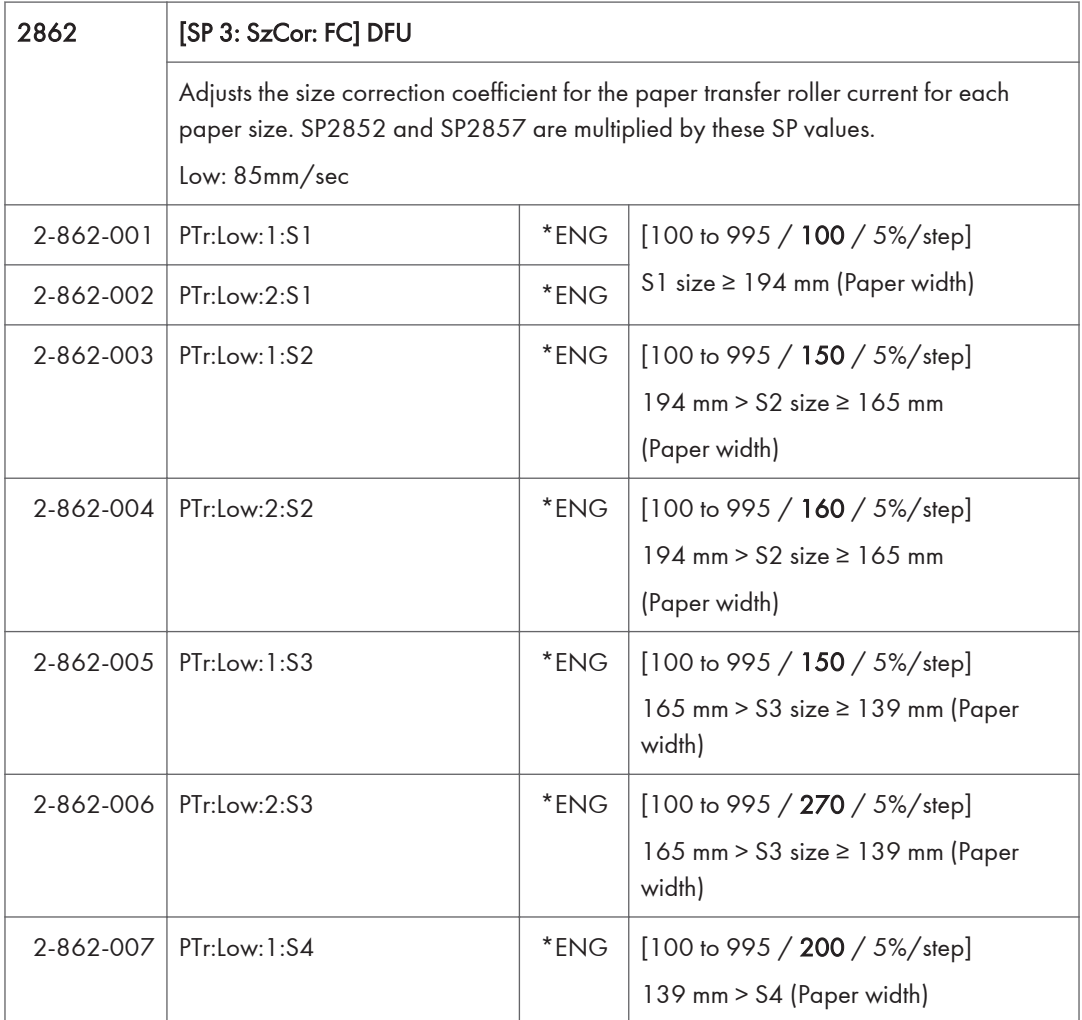

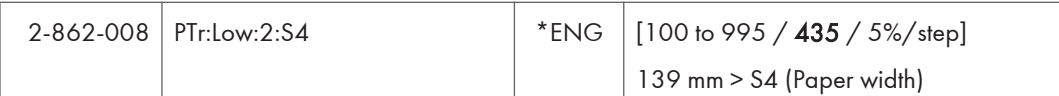

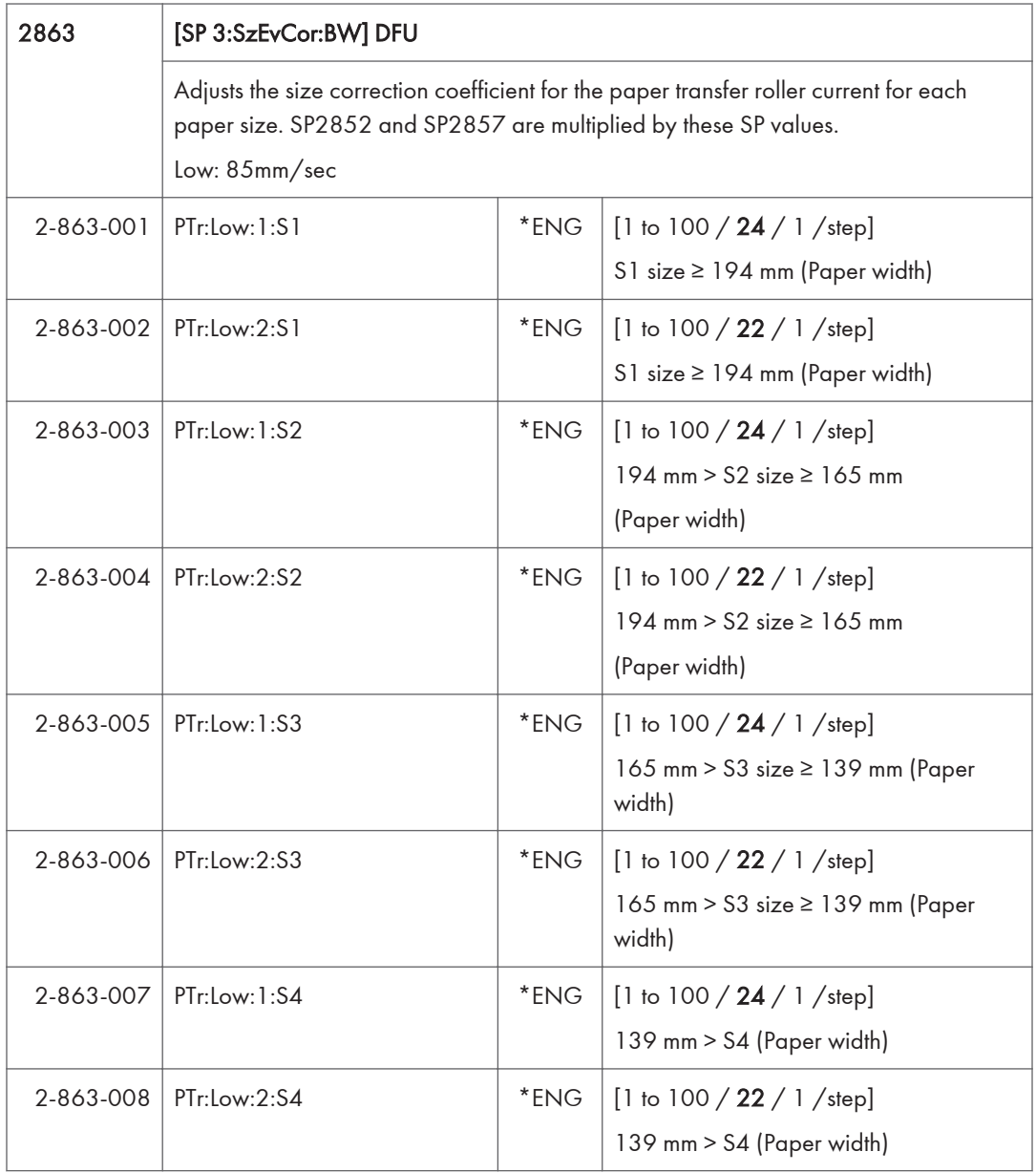

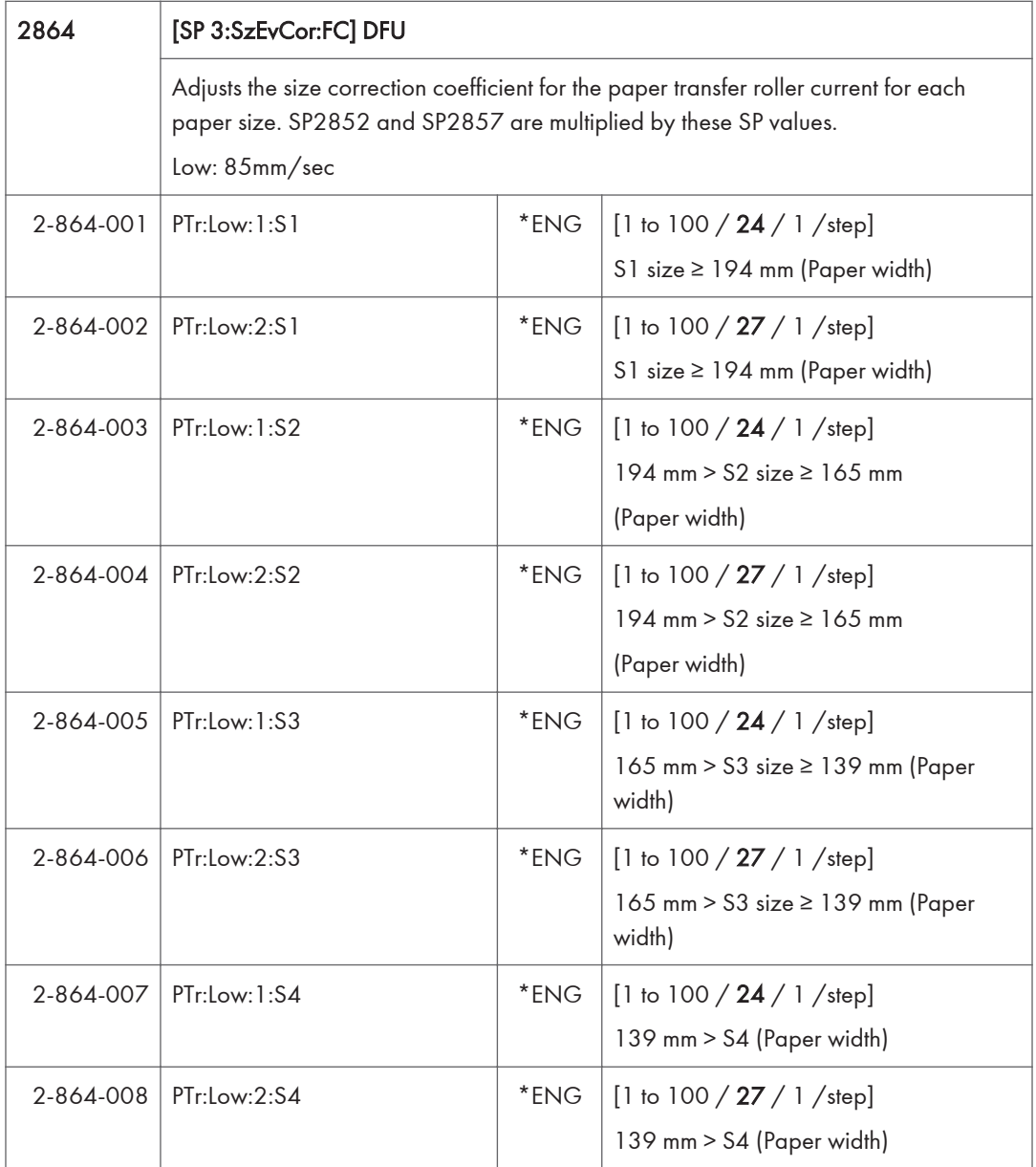

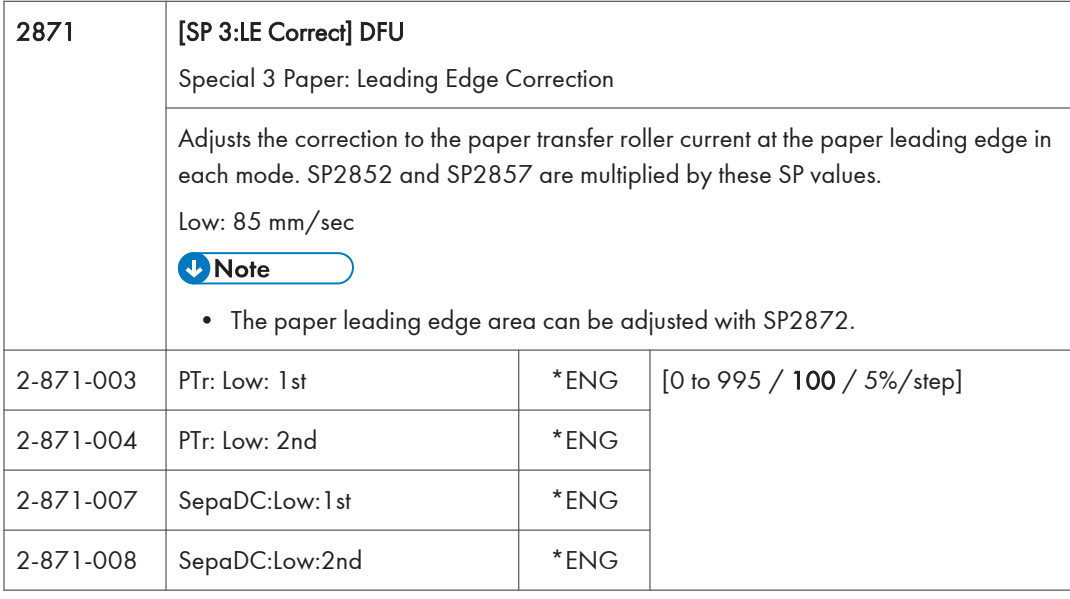

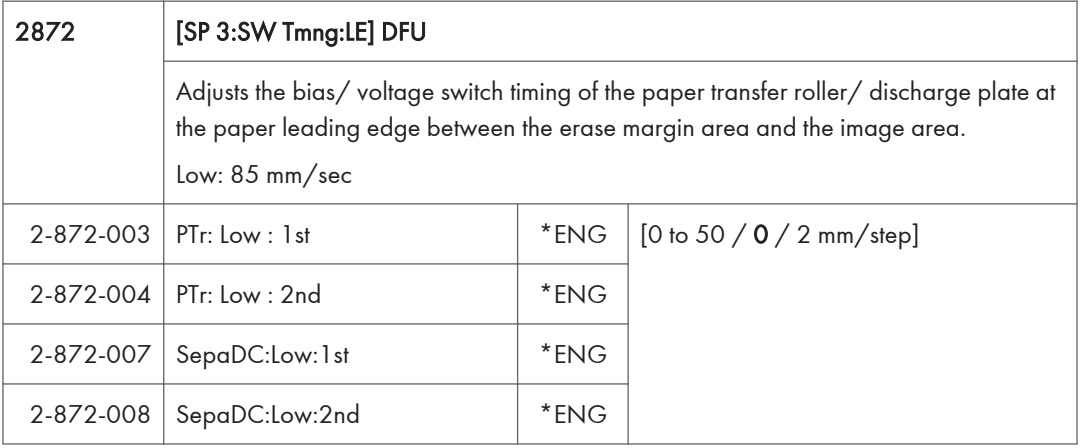

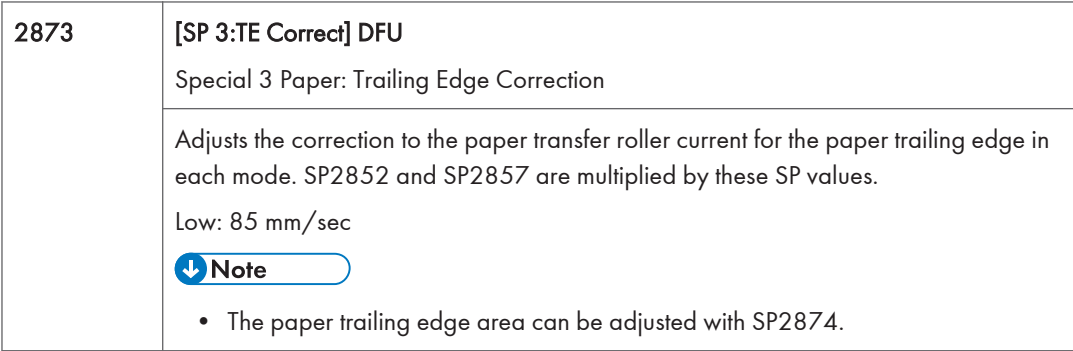

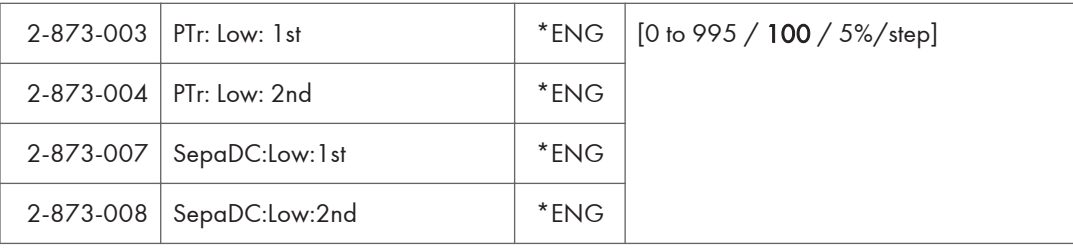

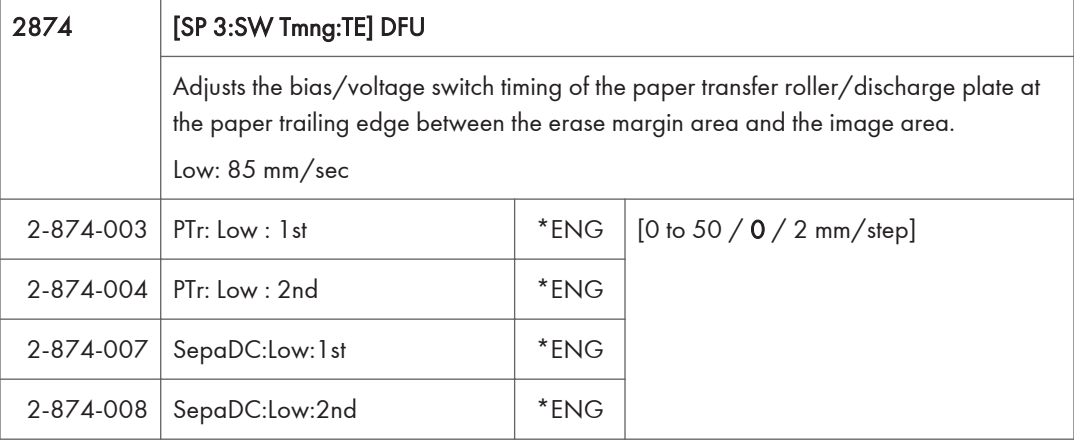

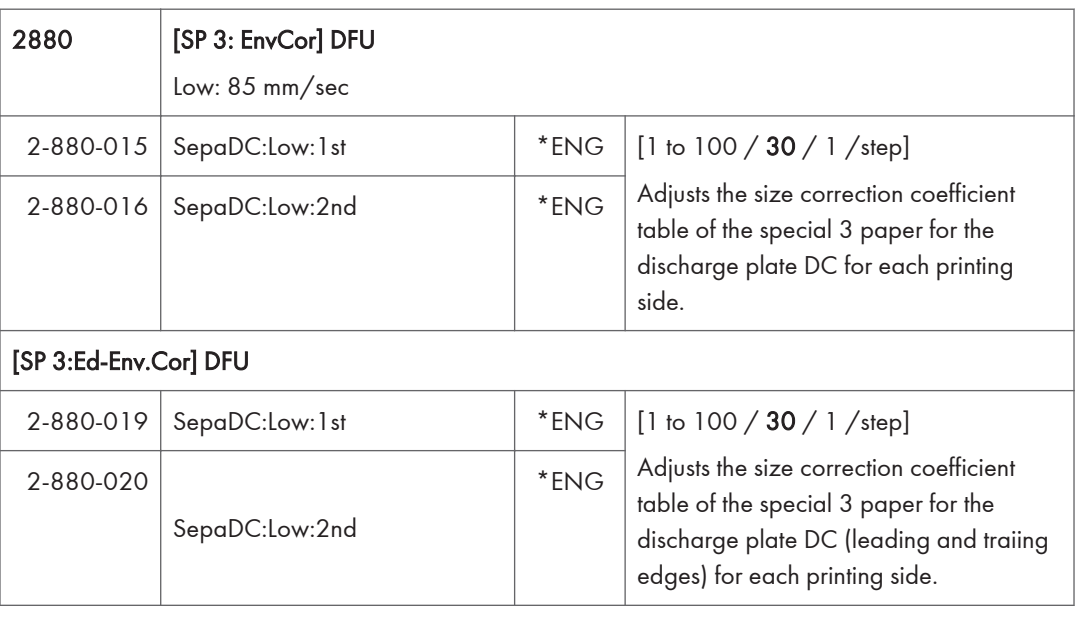

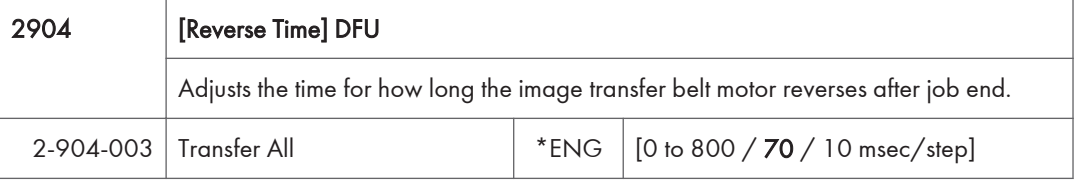
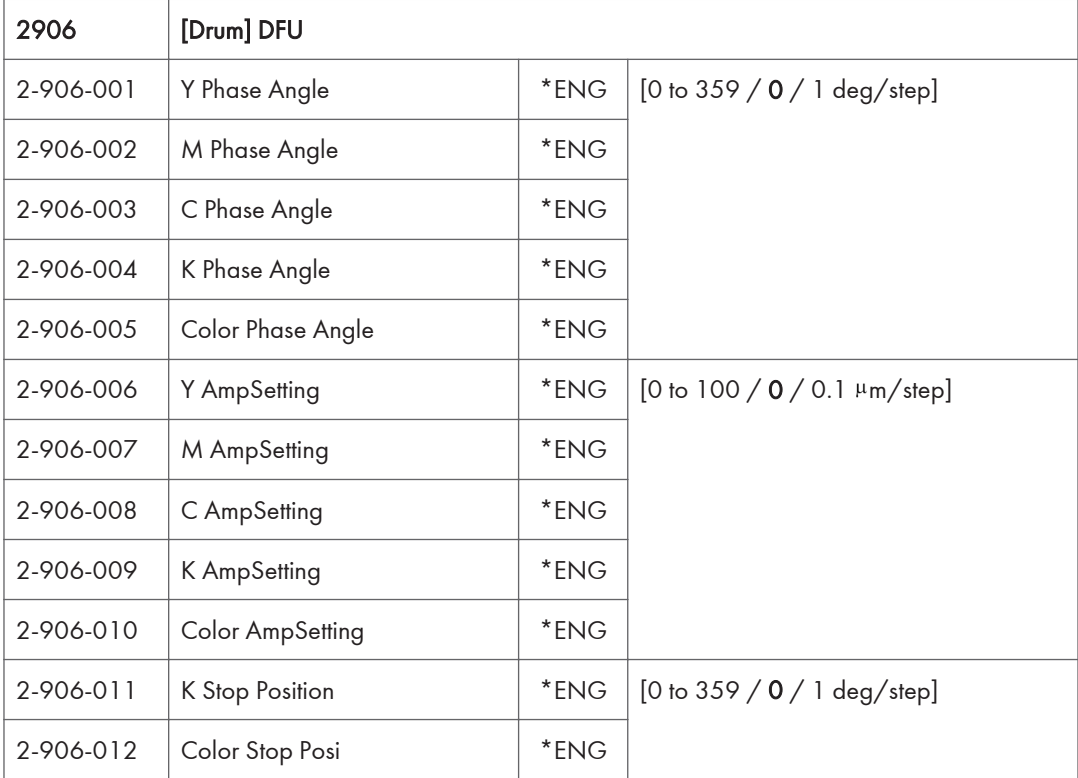

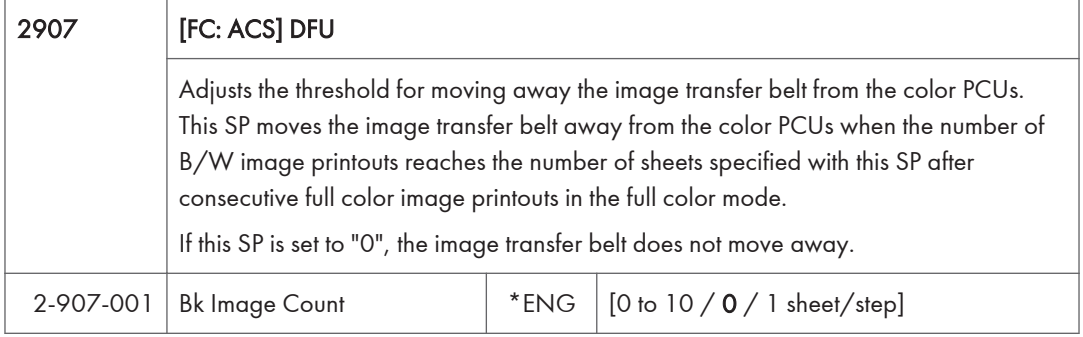

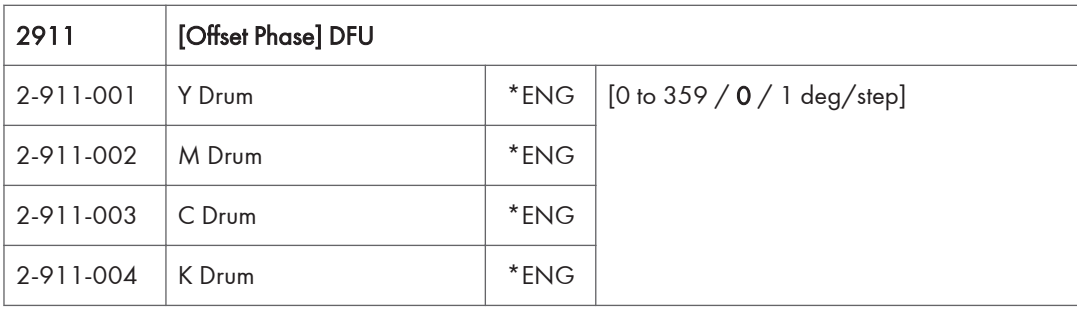

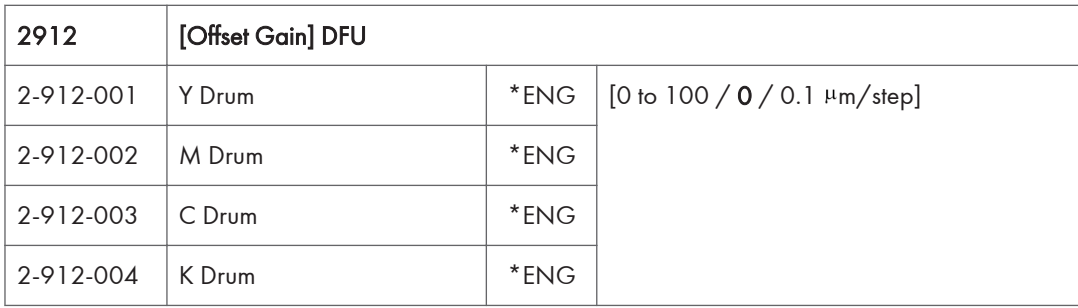

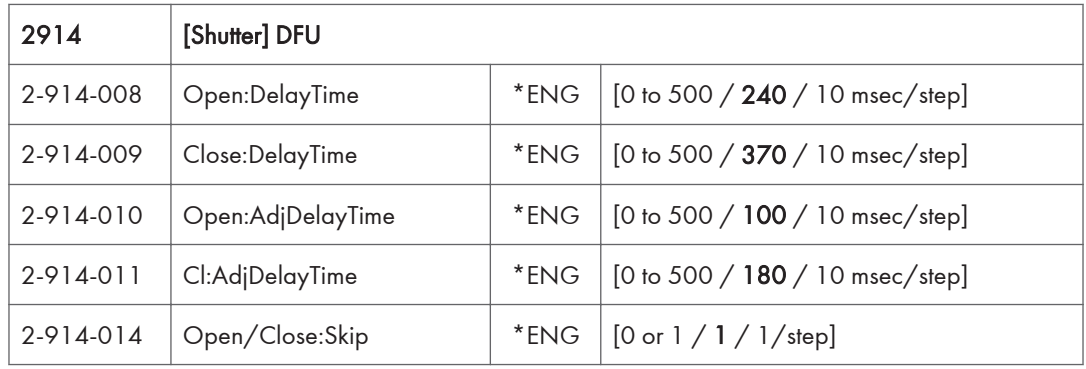

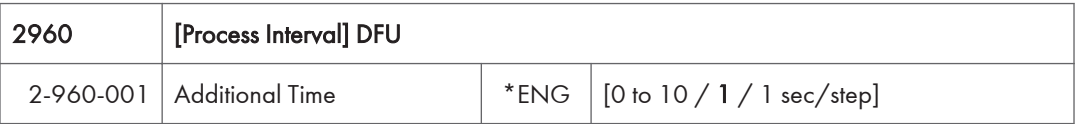

# Engine SP Mode Tables - SP3000

### SP3-XXX (Process)

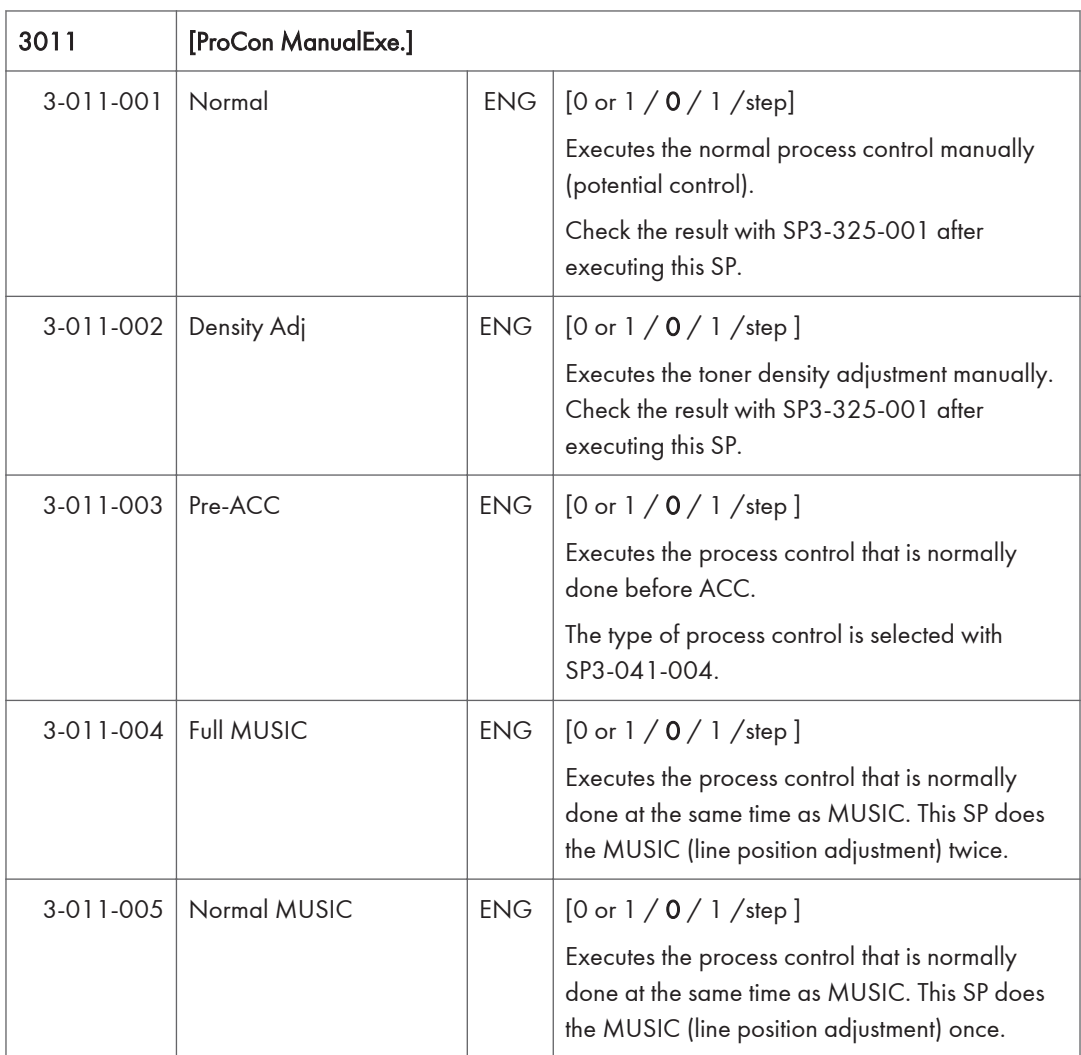

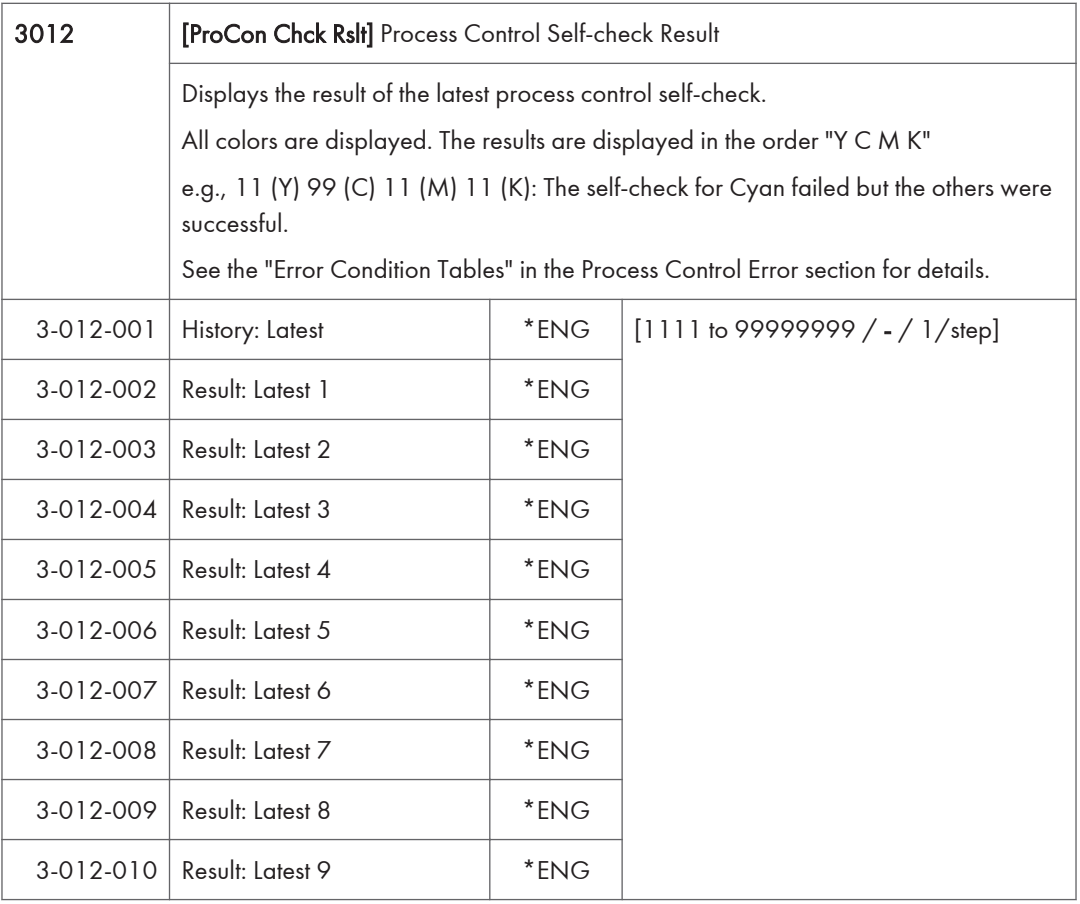

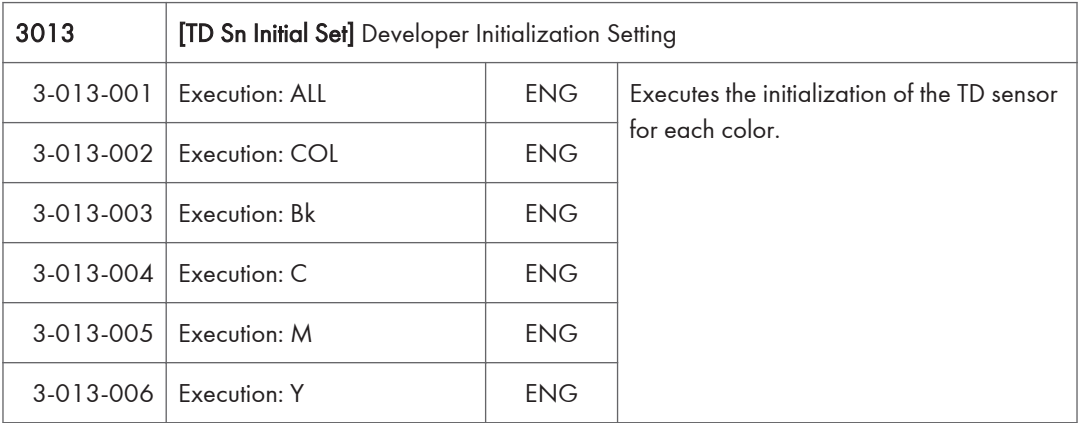

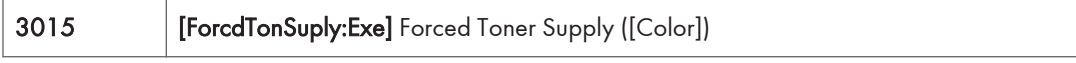

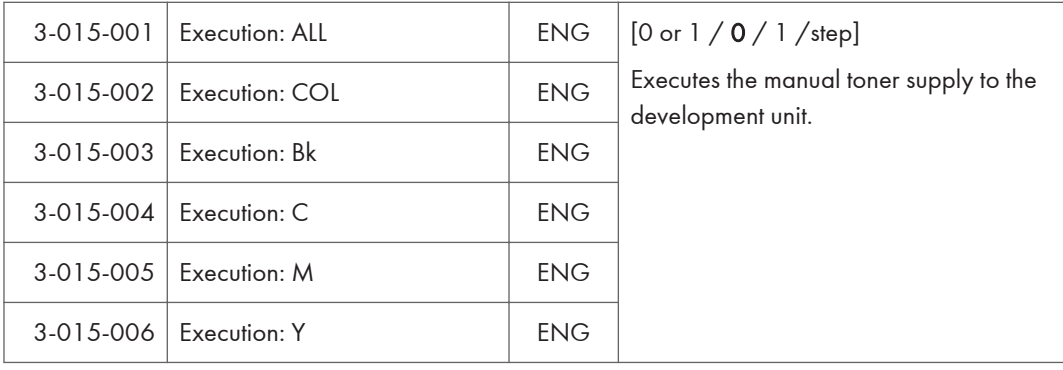

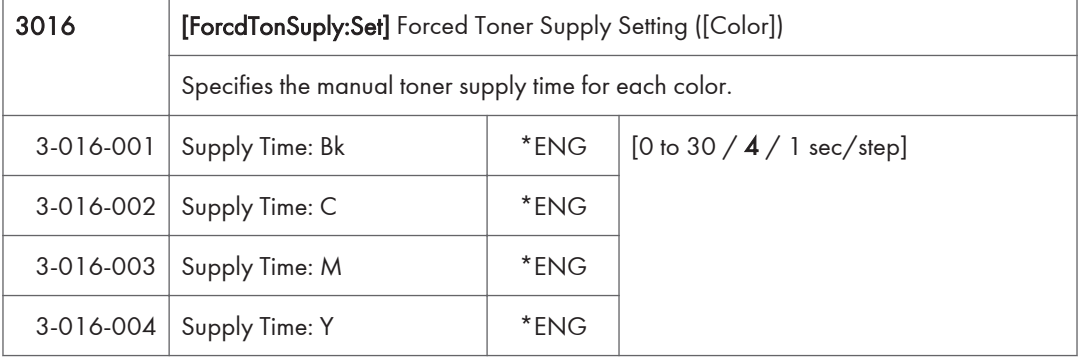

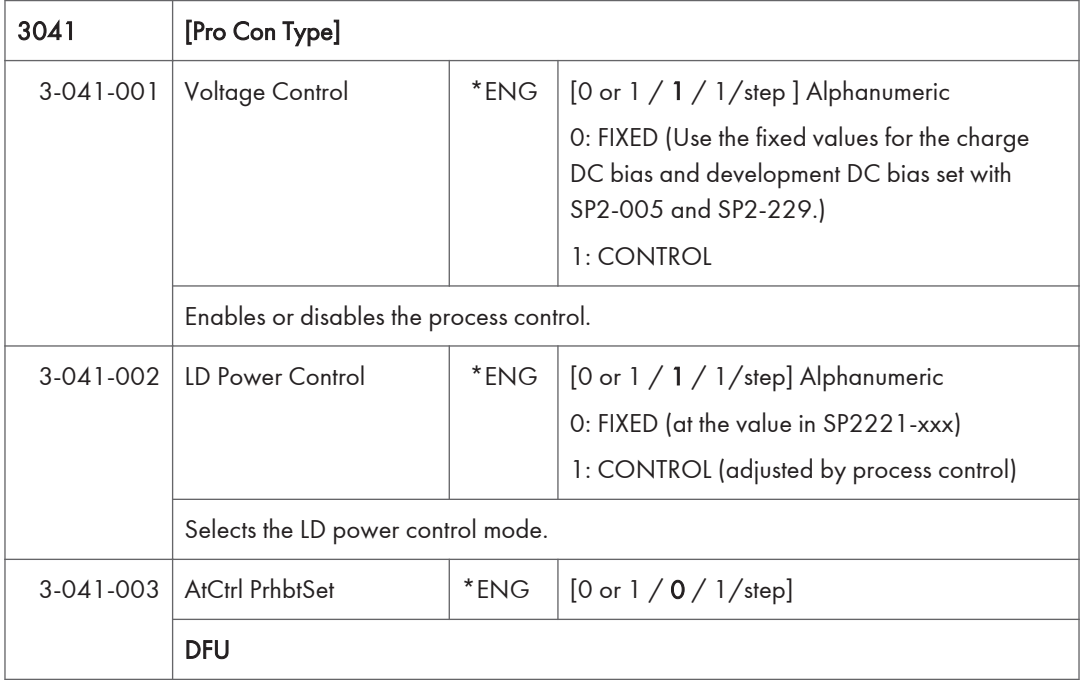

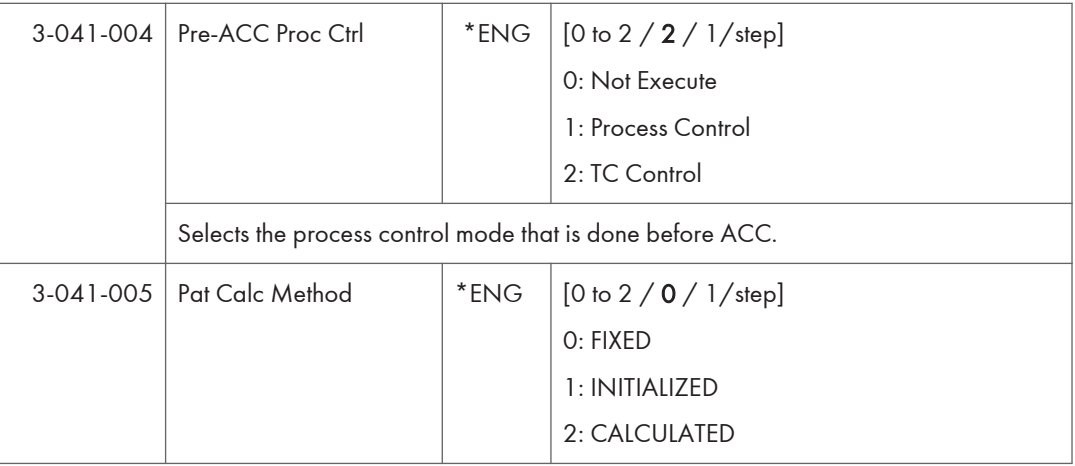

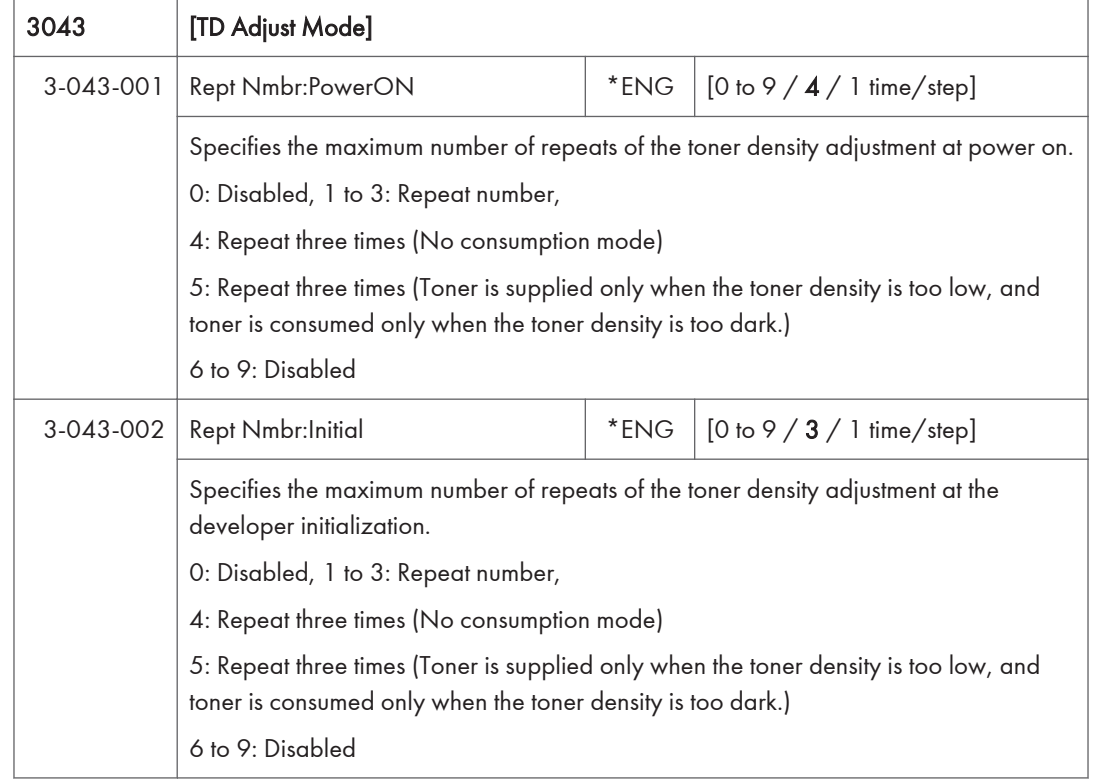

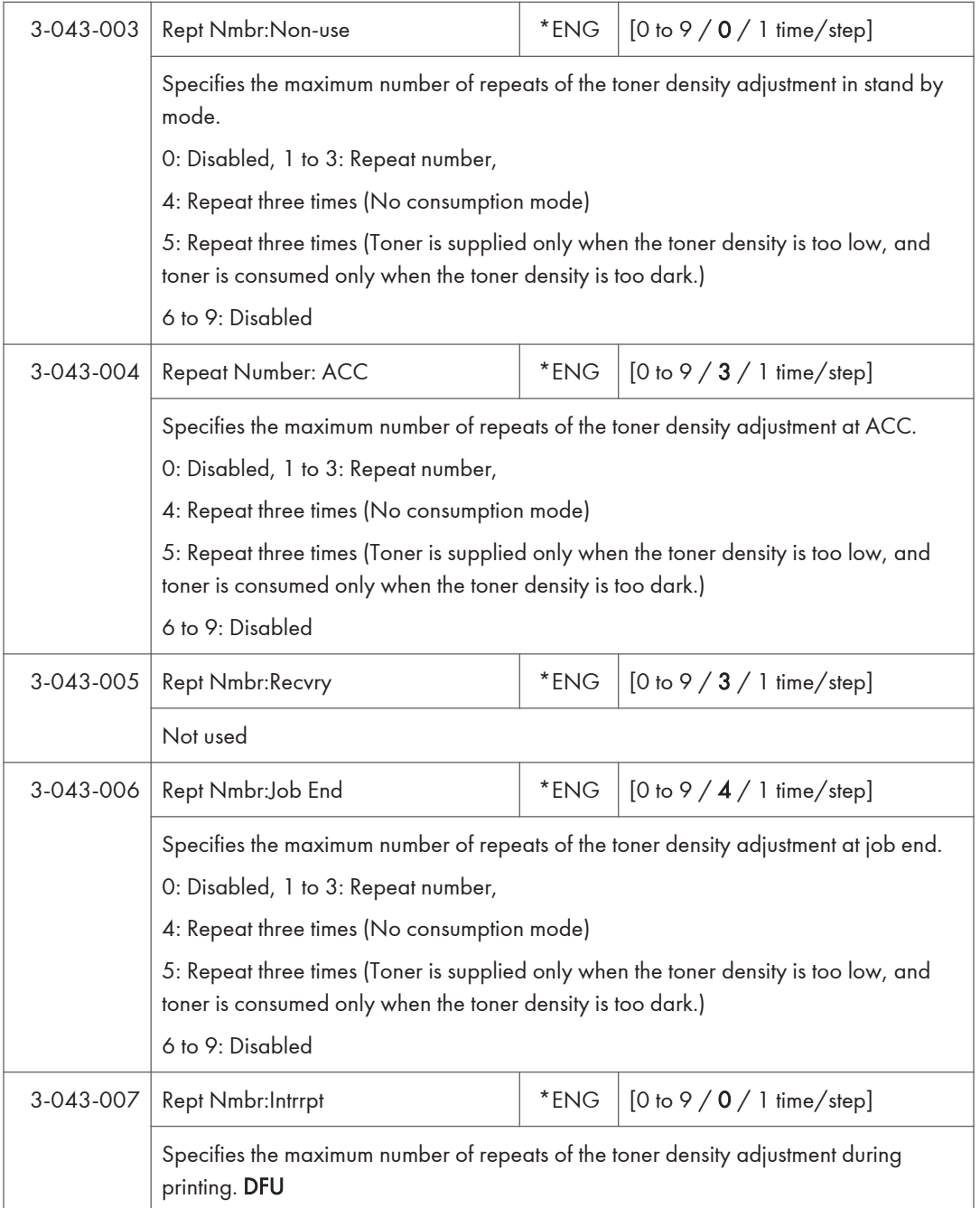

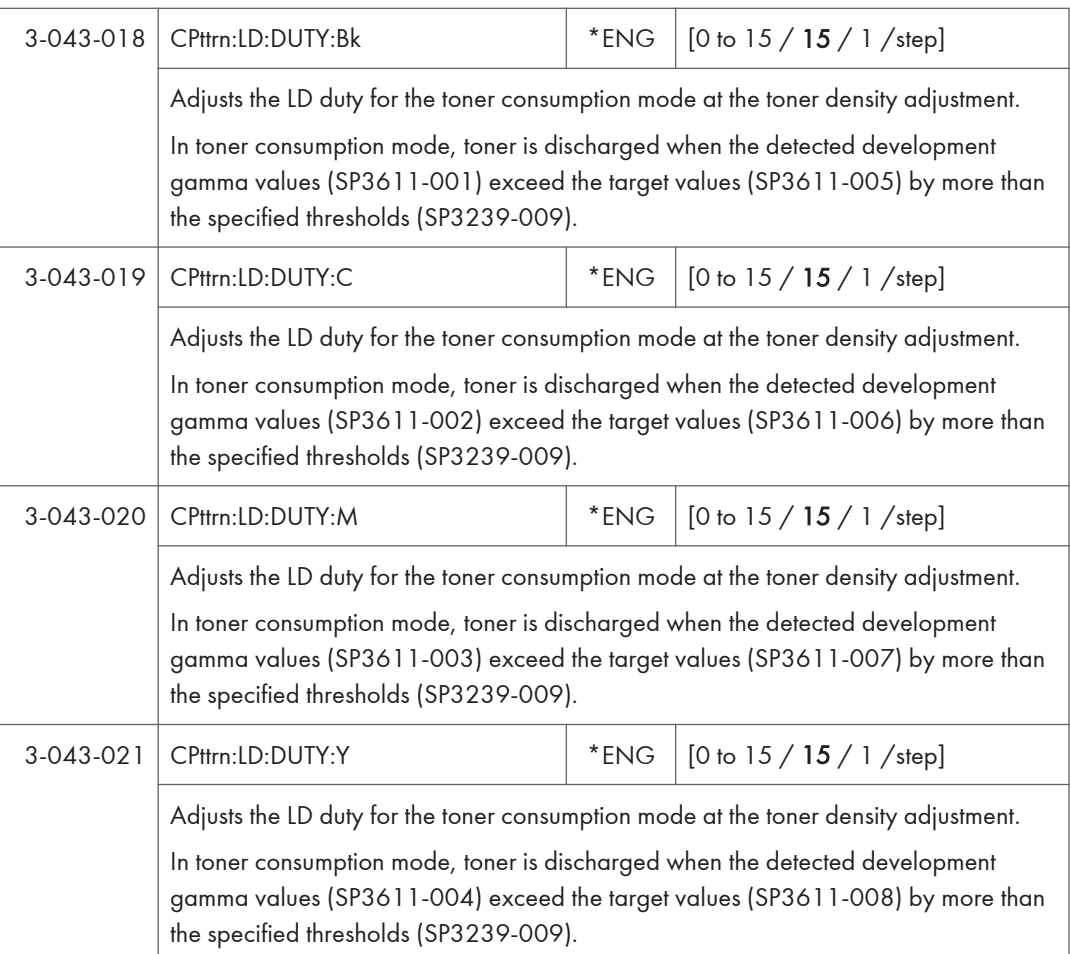

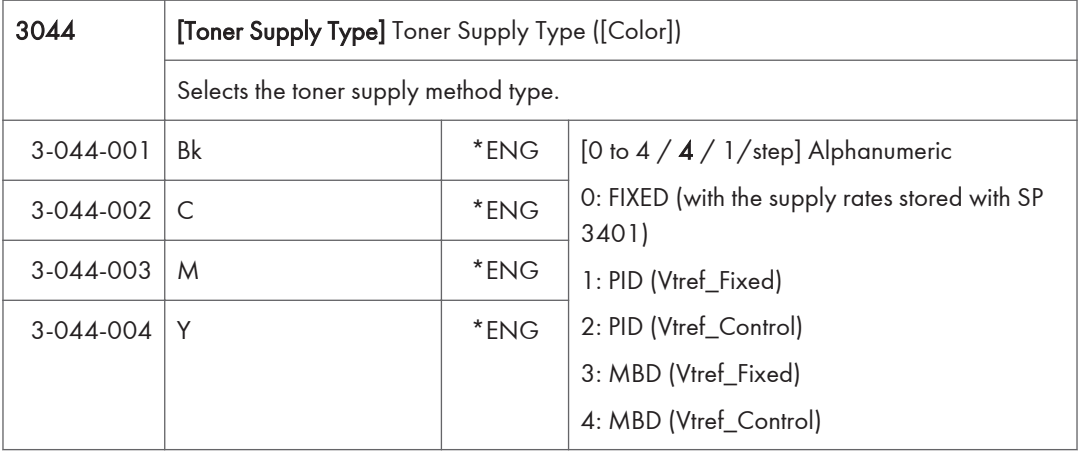

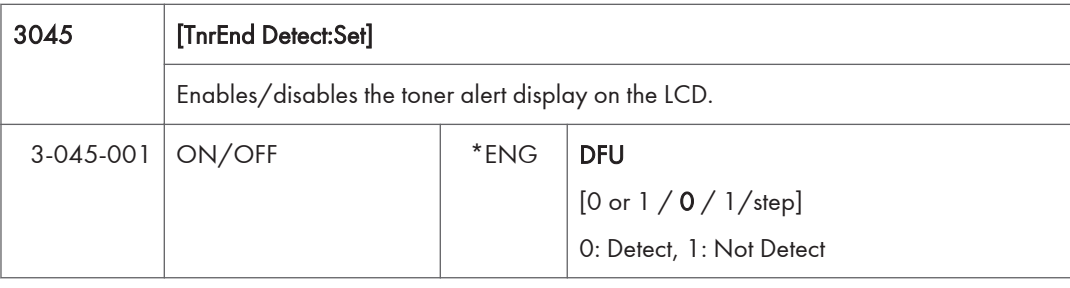

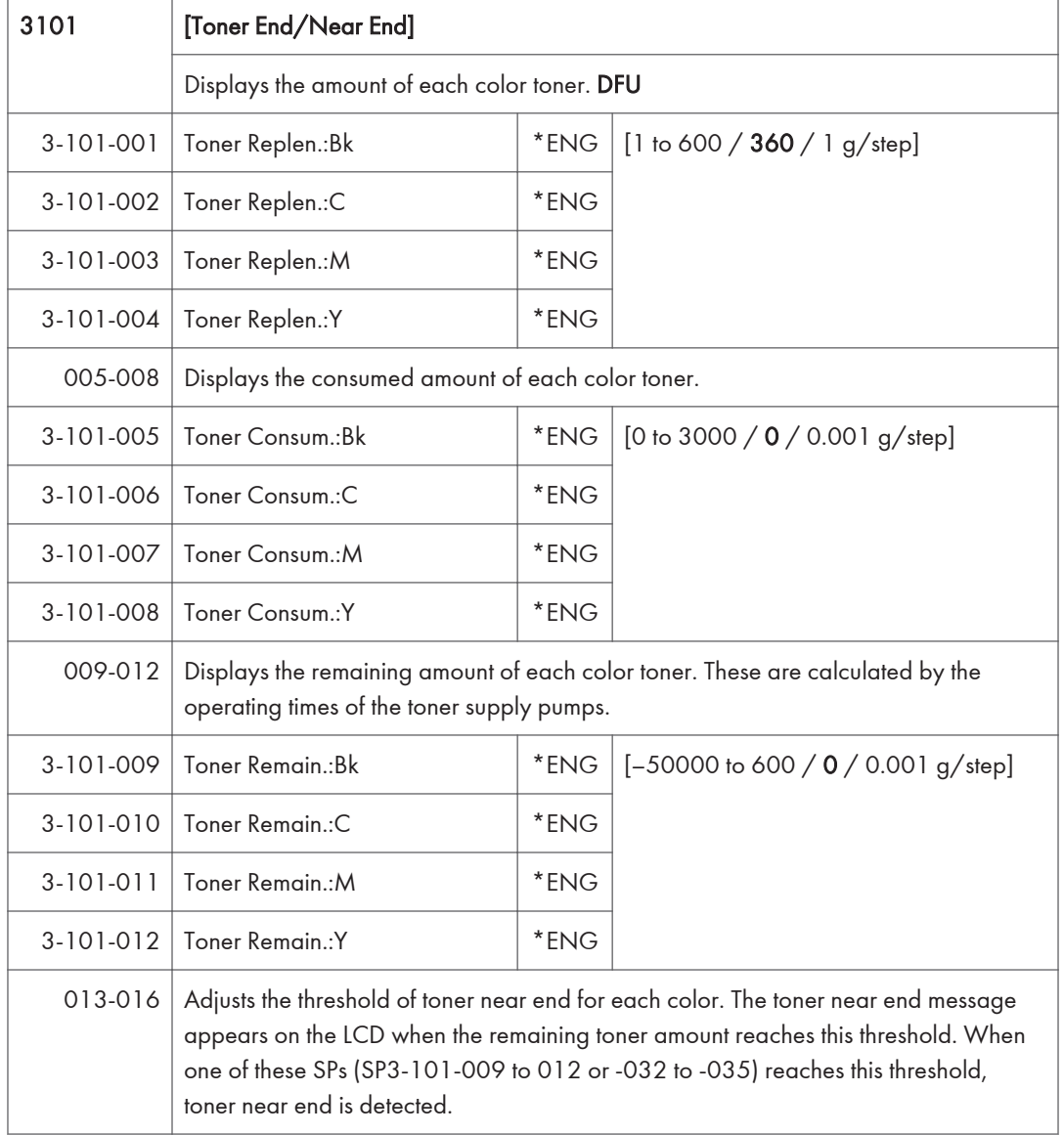

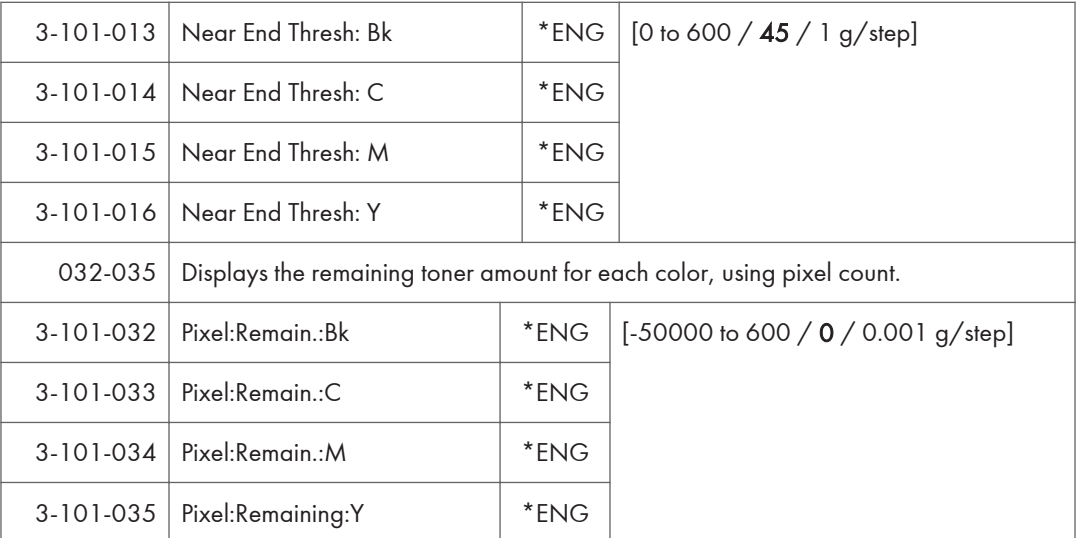

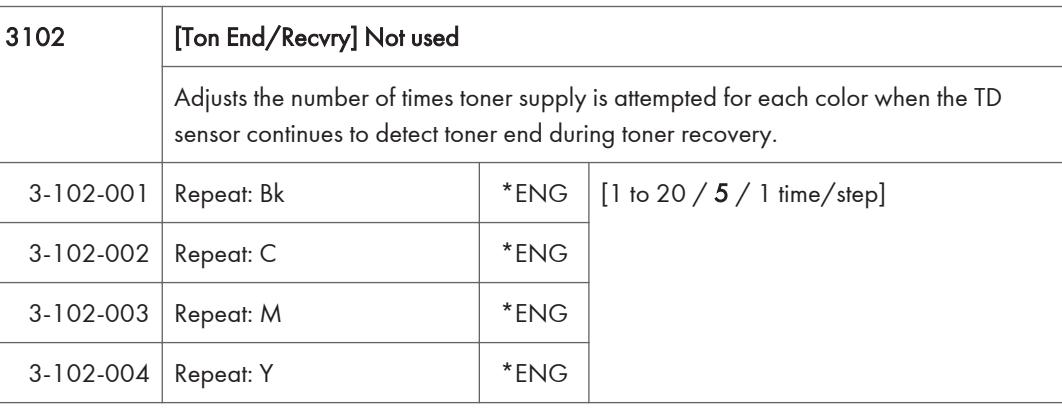

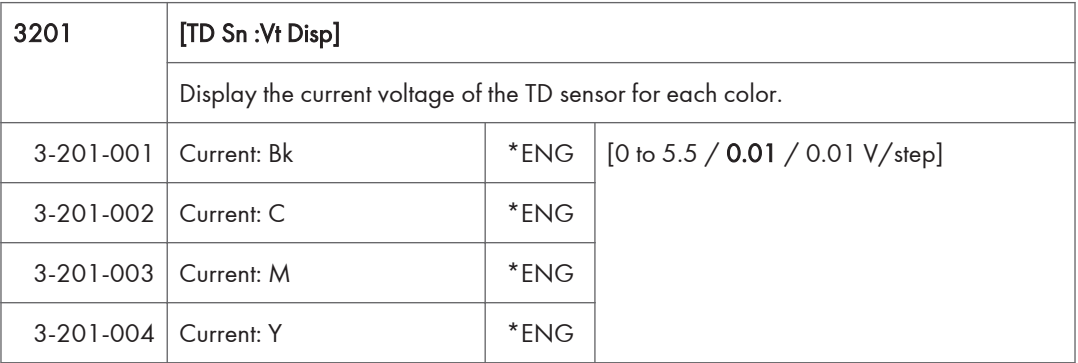

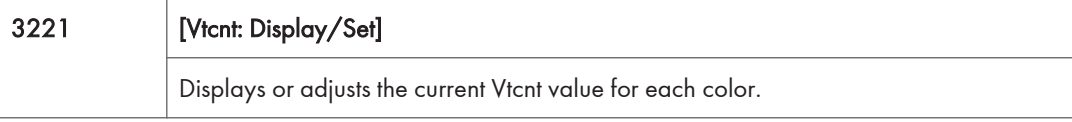

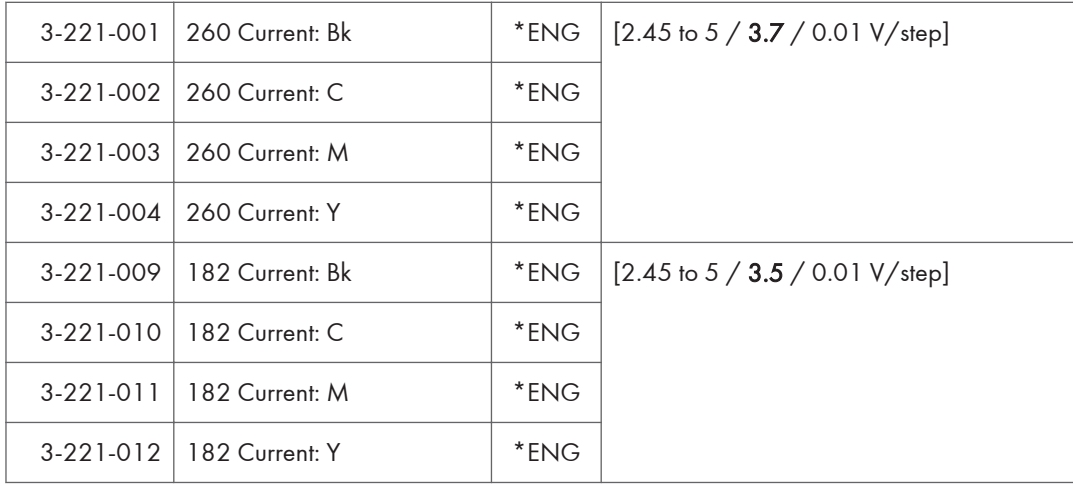

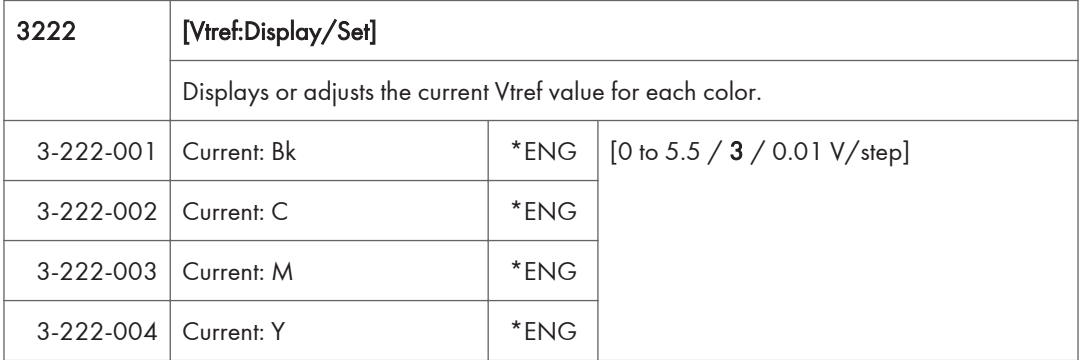

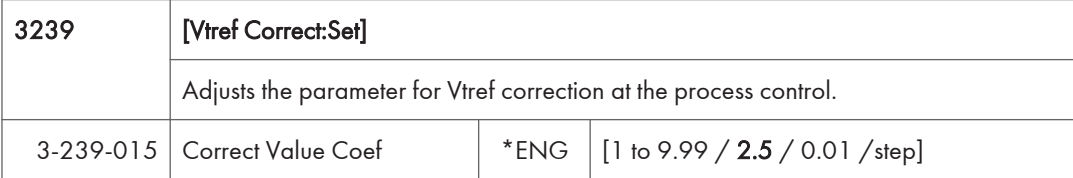

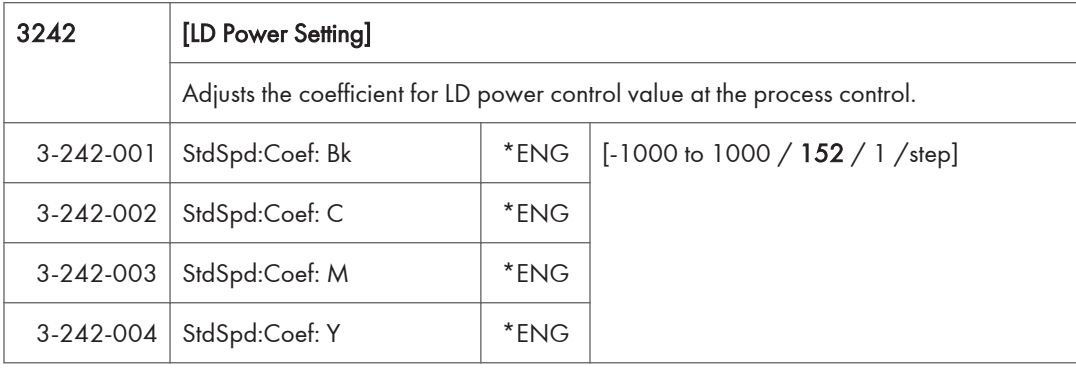

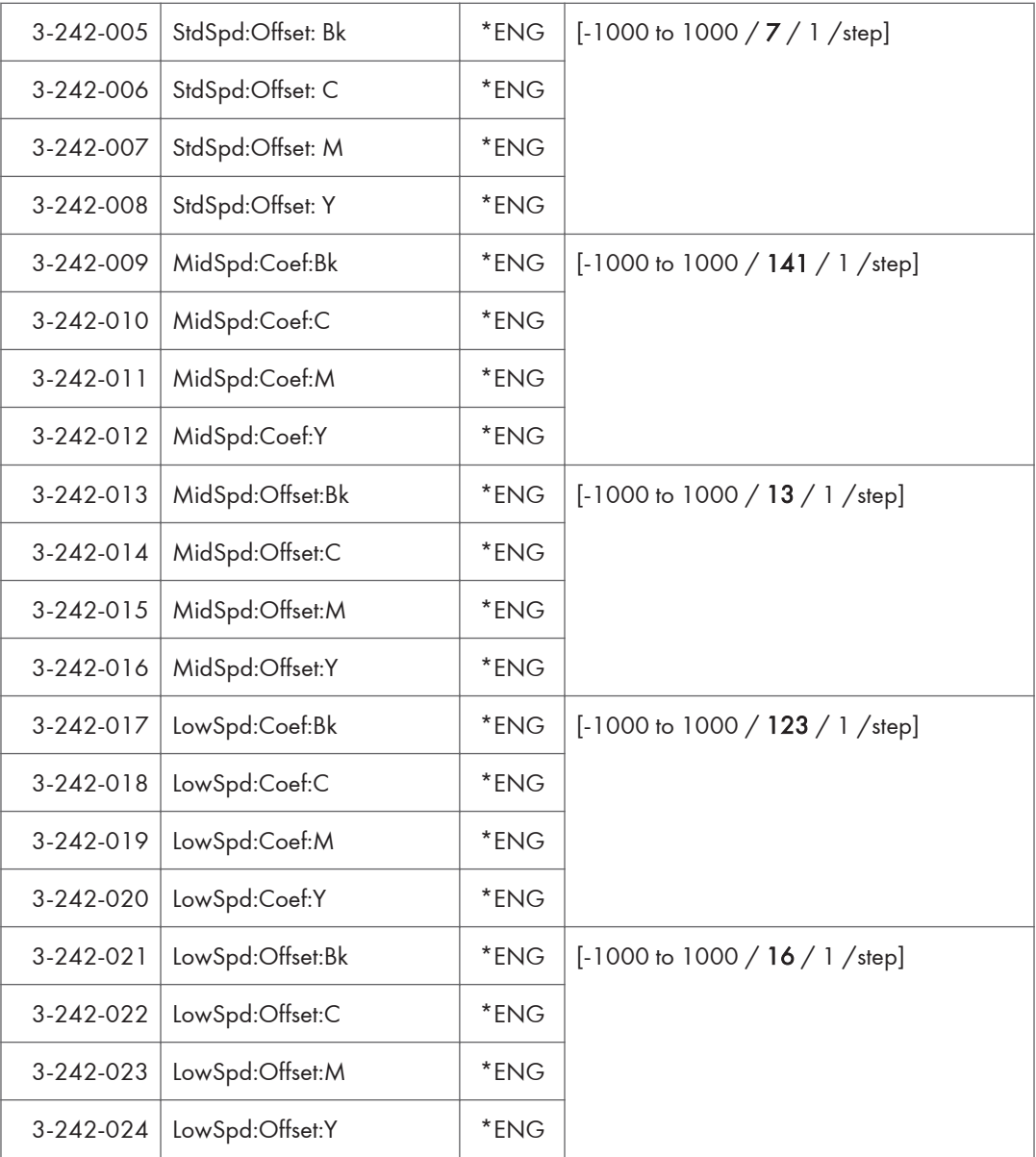

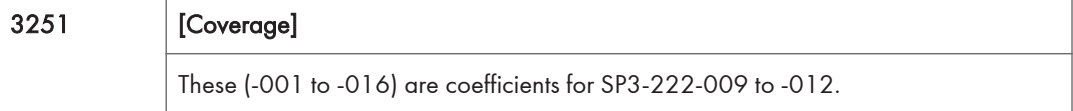

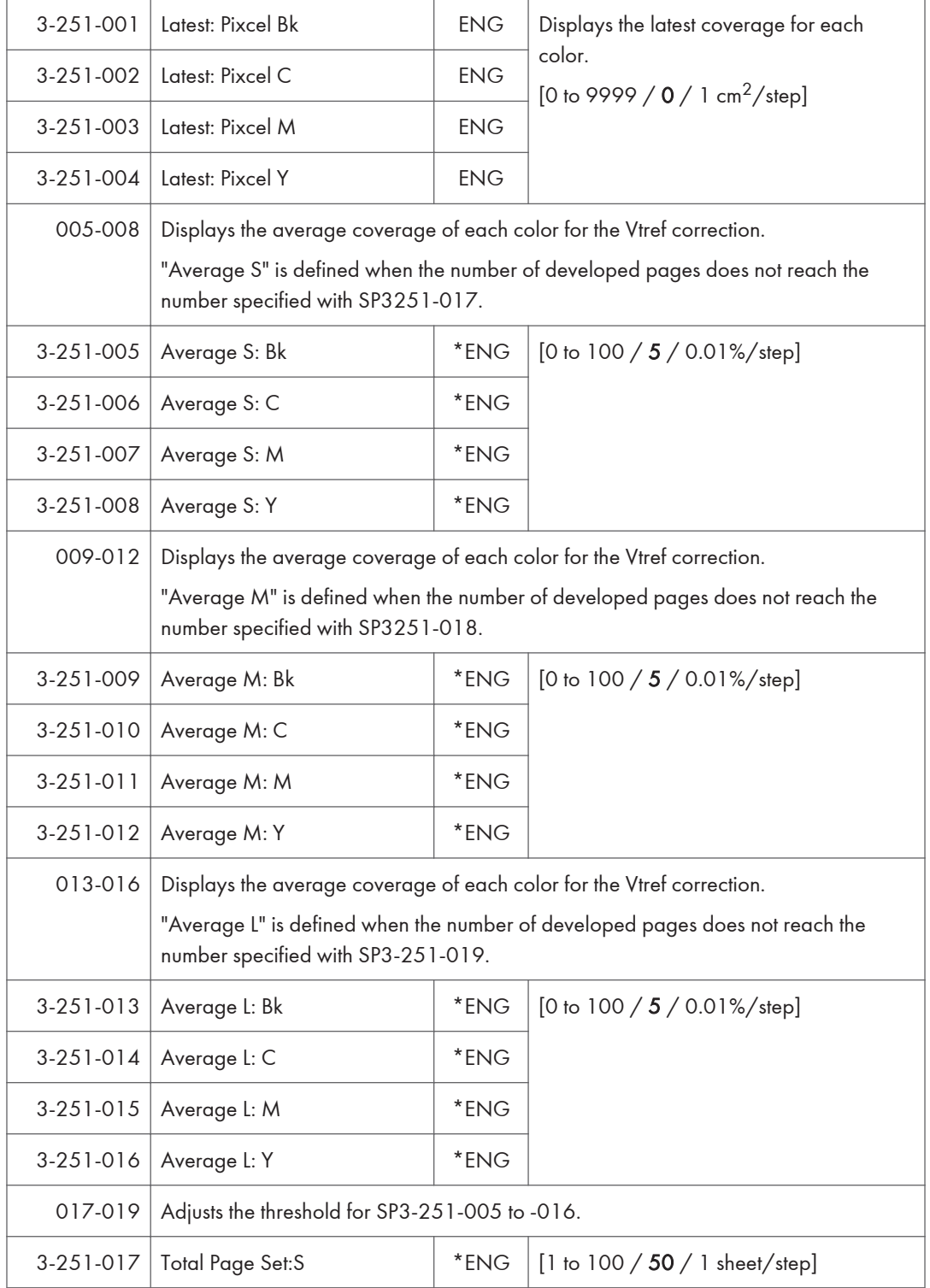

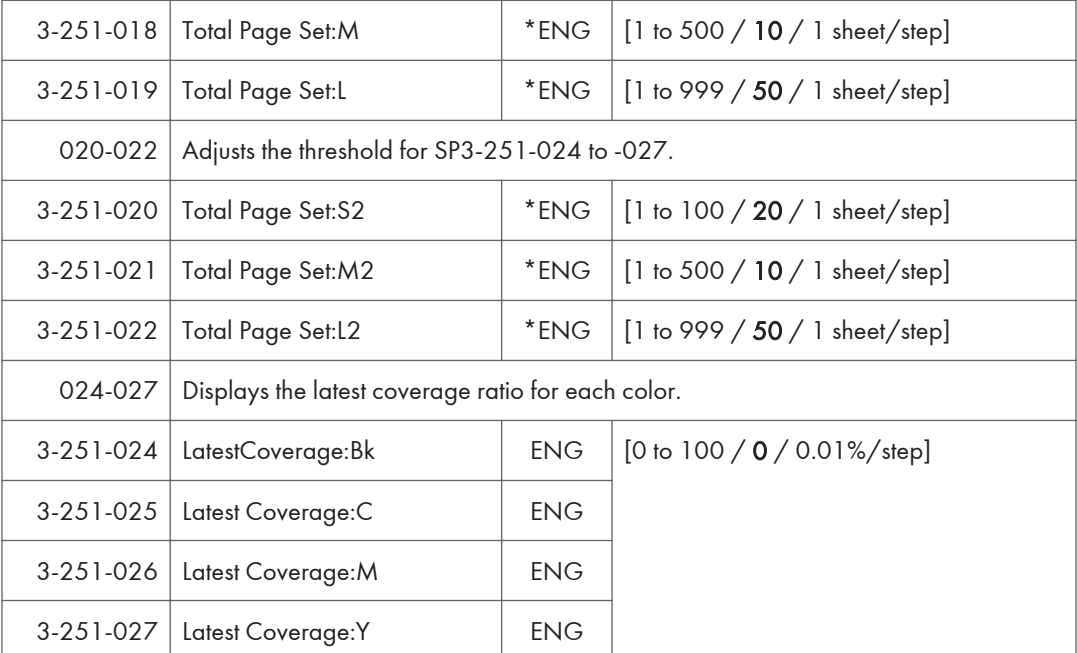

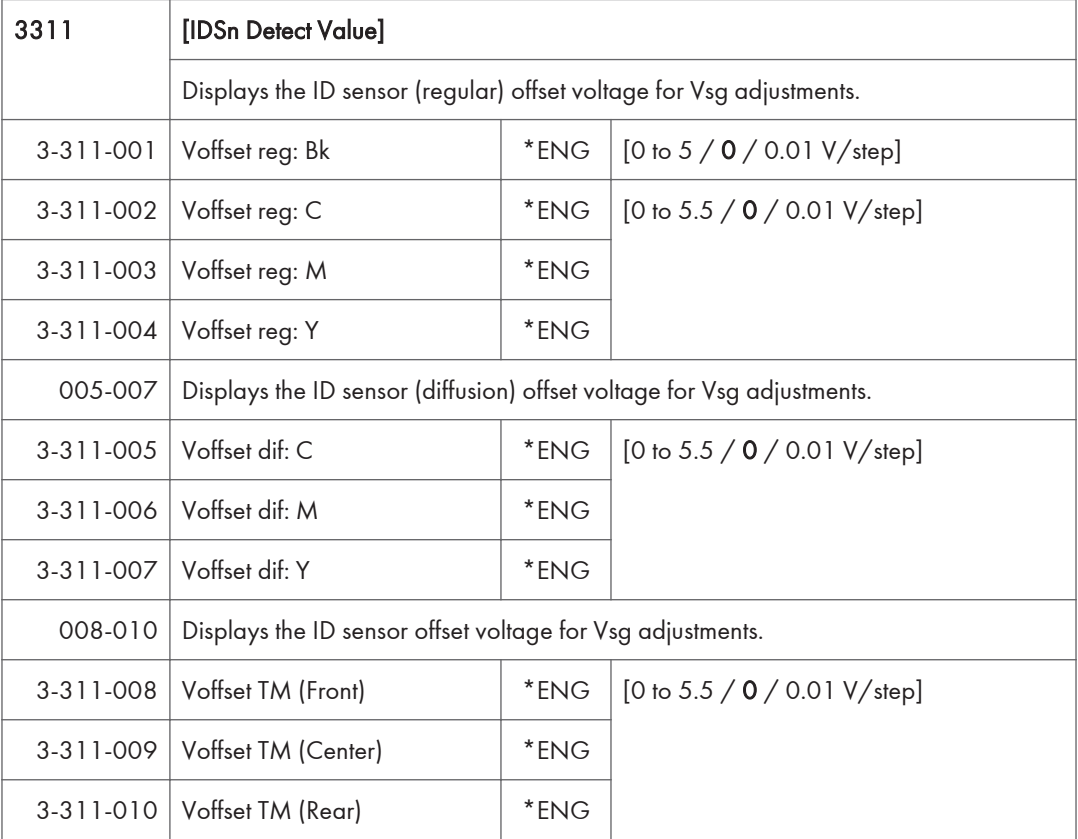

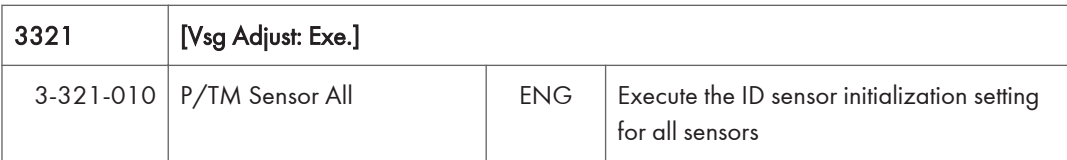

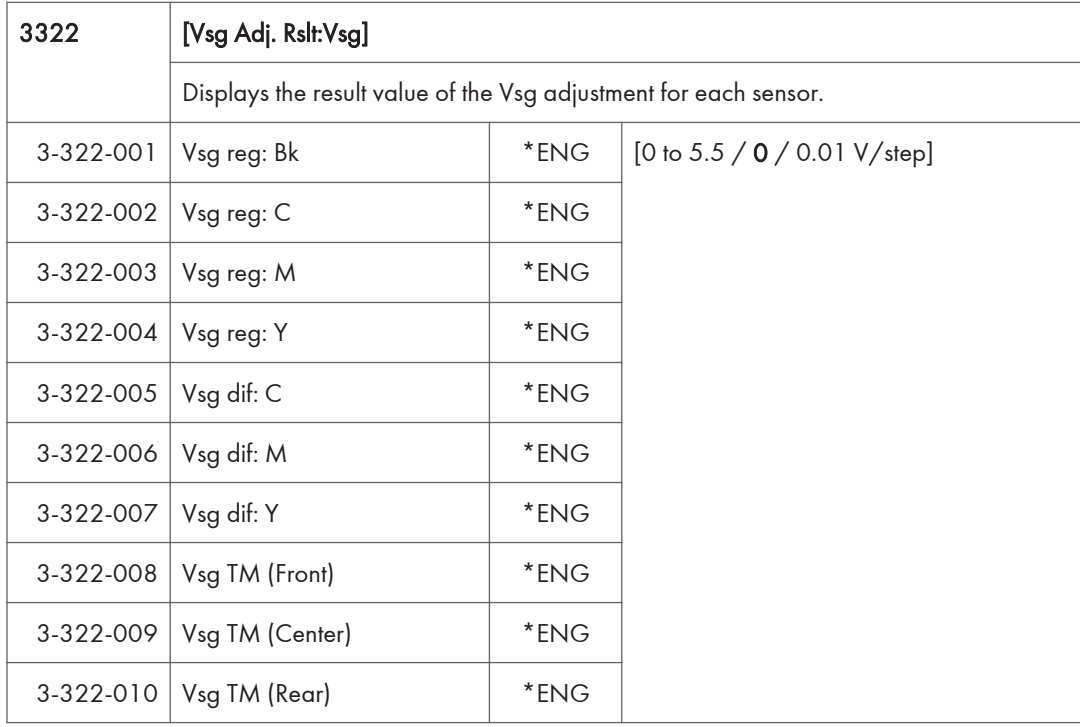

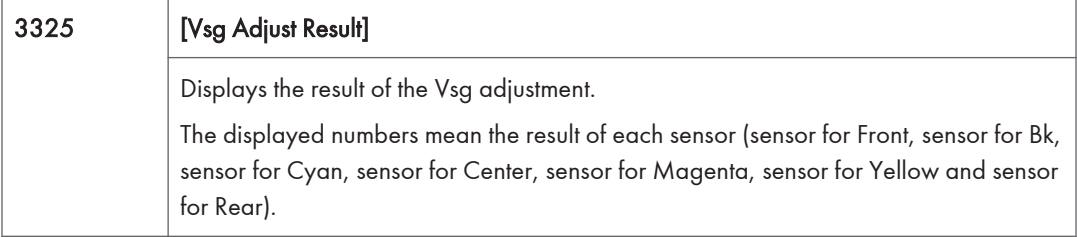

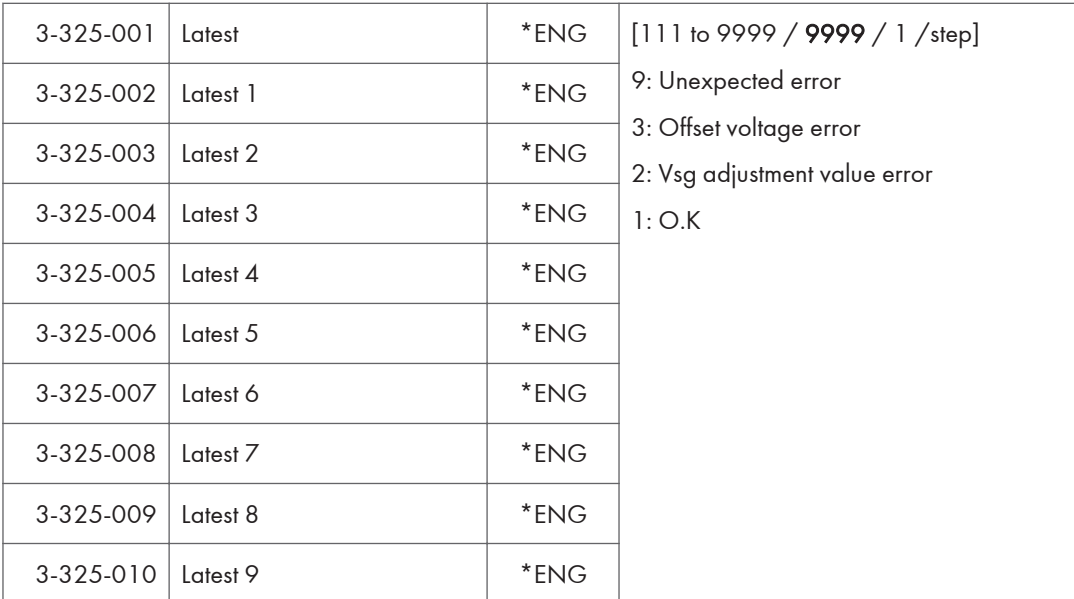

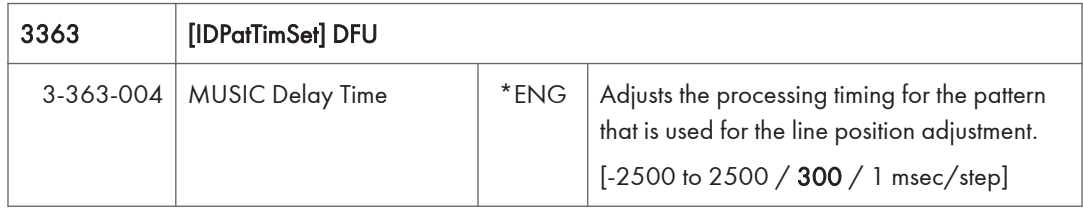

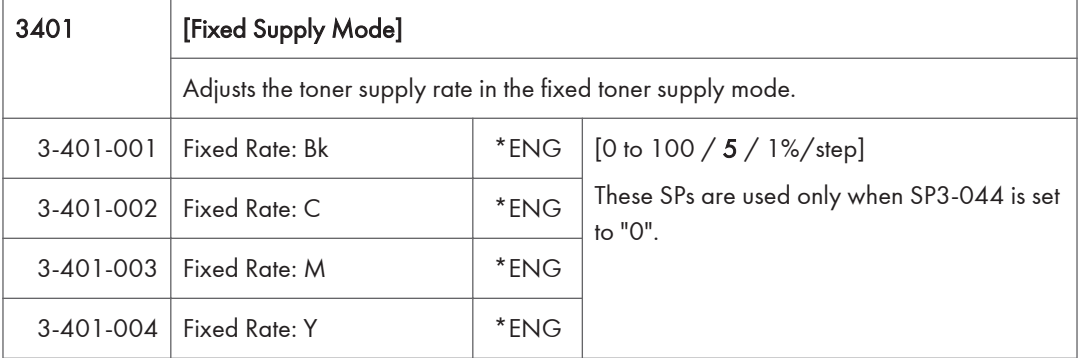

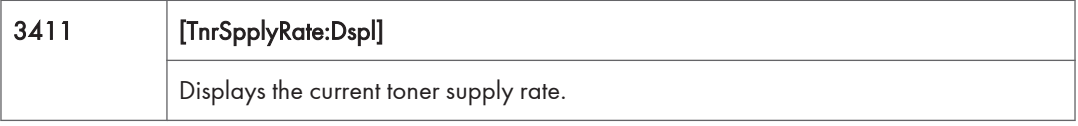

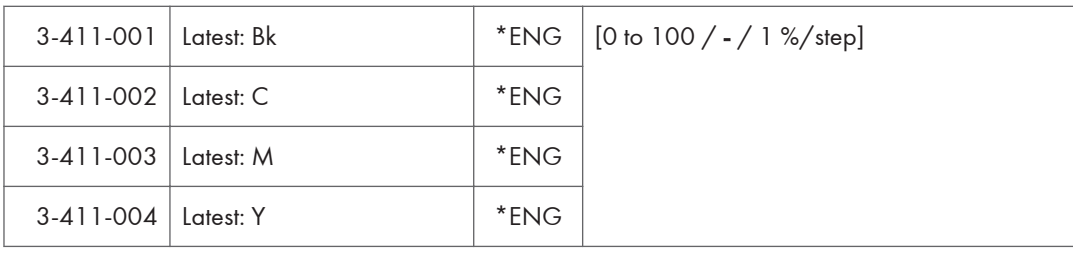

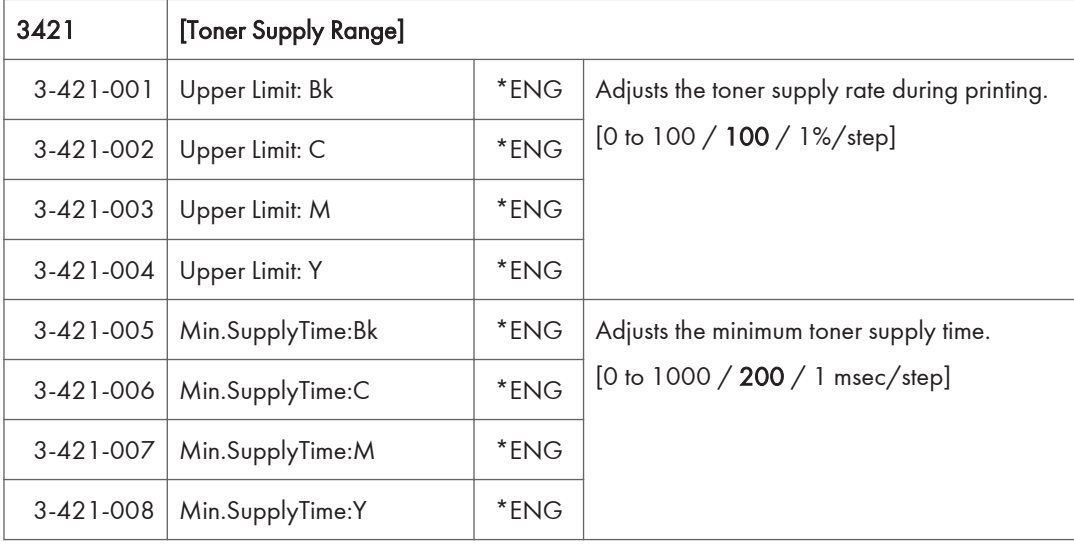

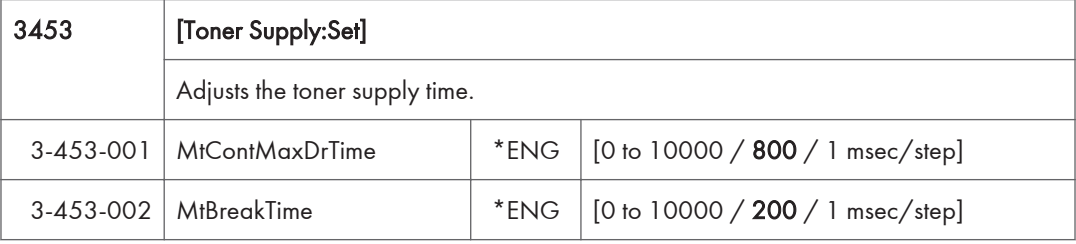

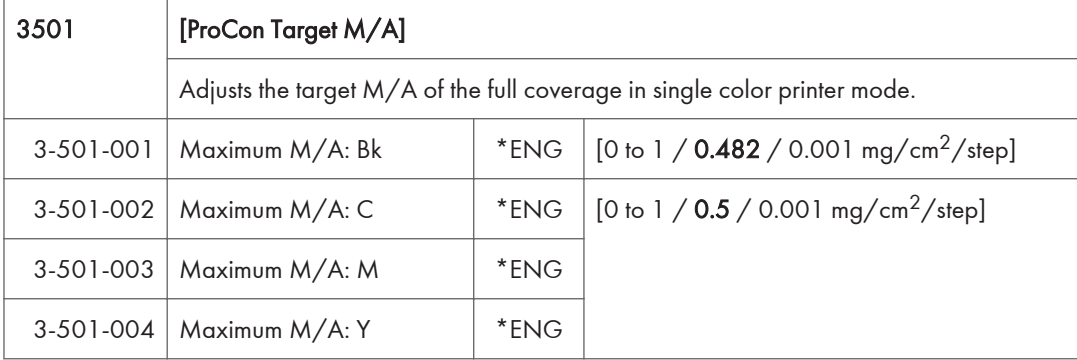

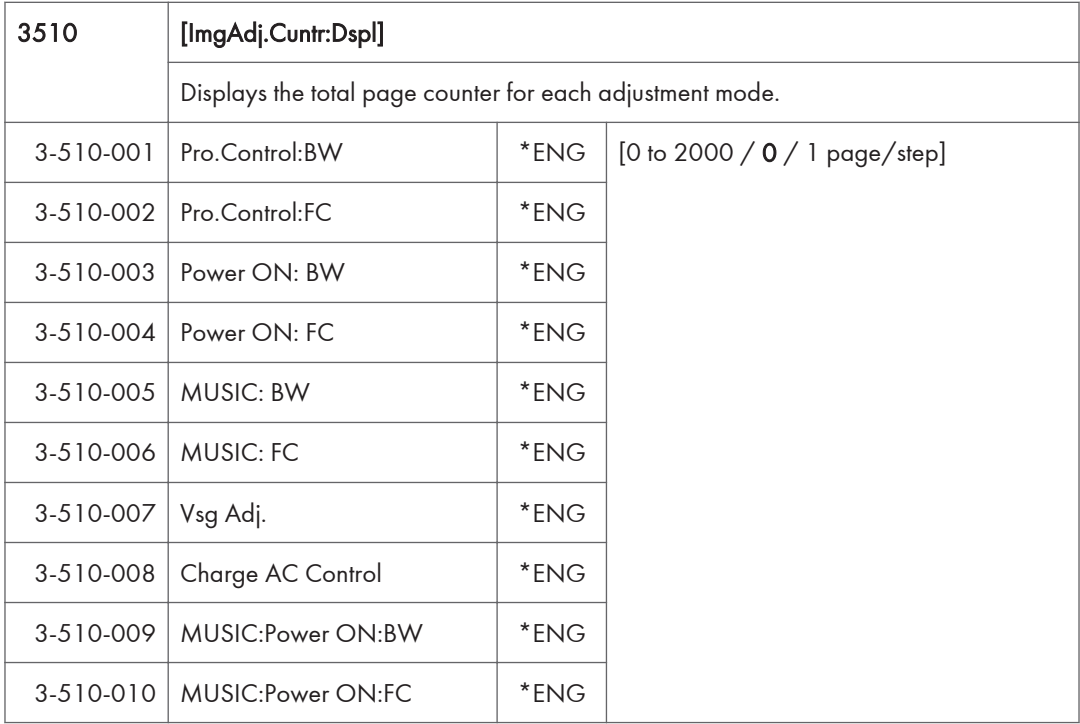

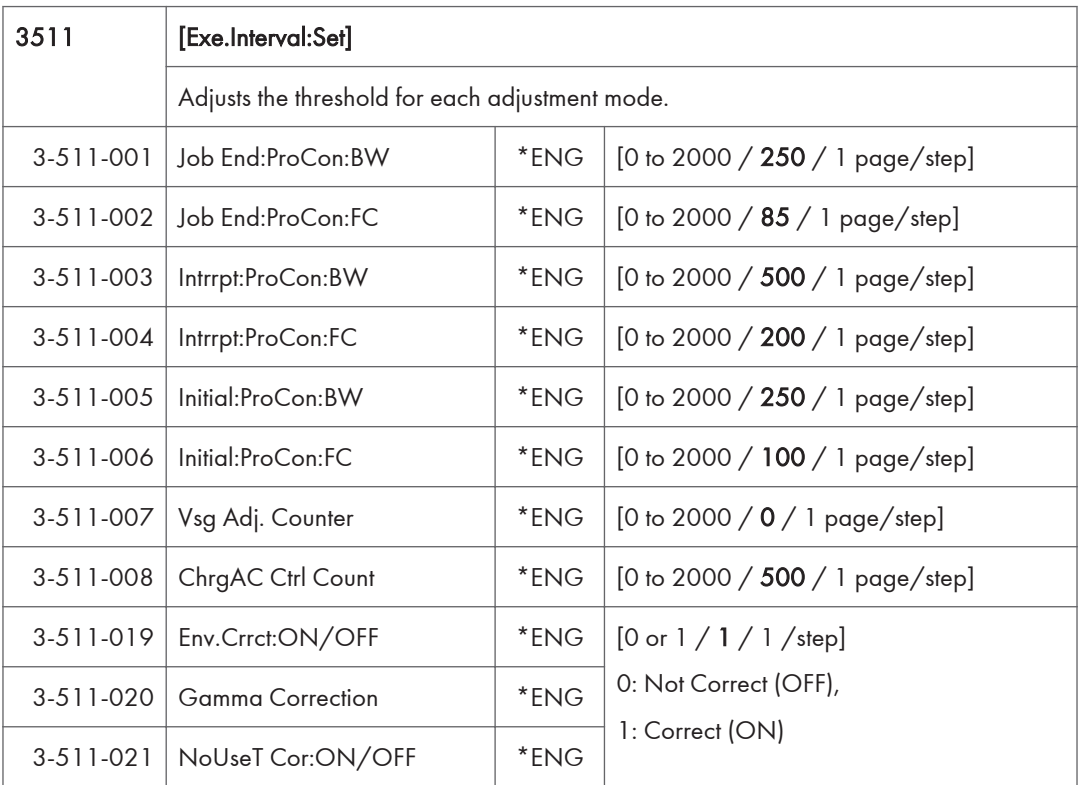

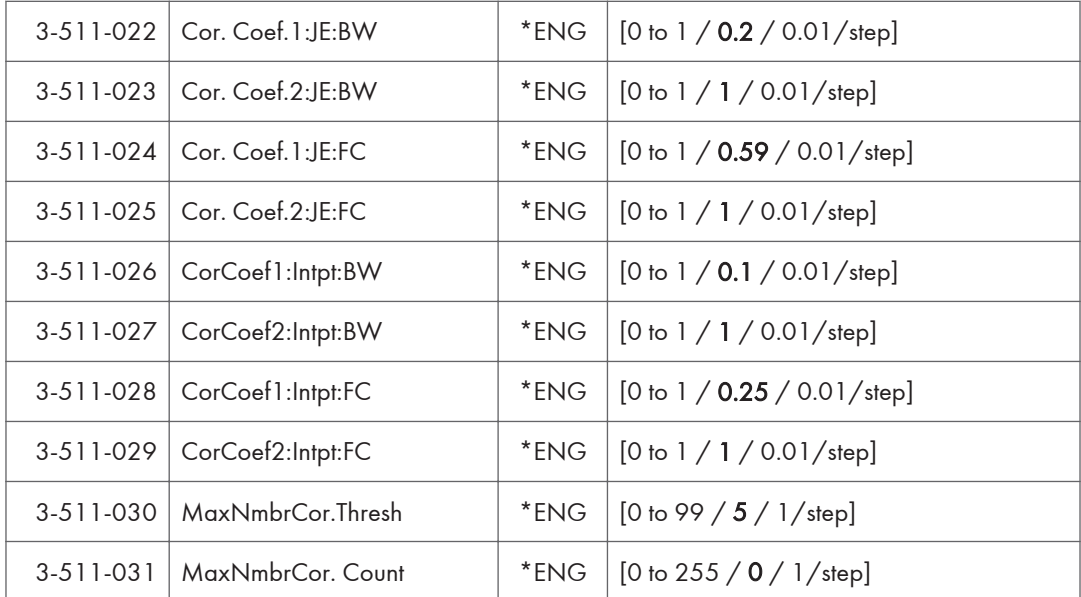

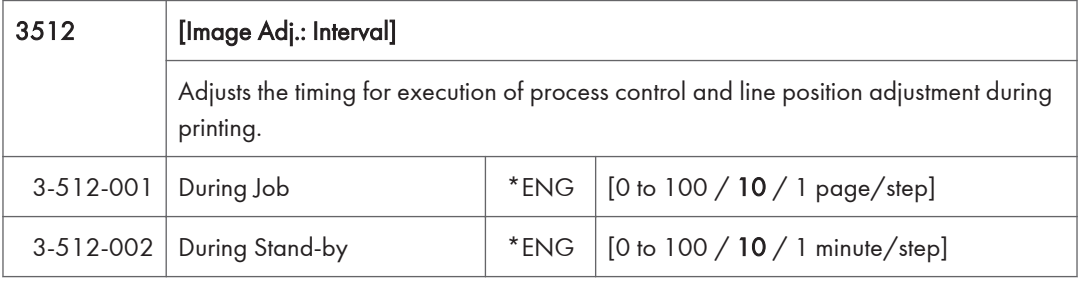

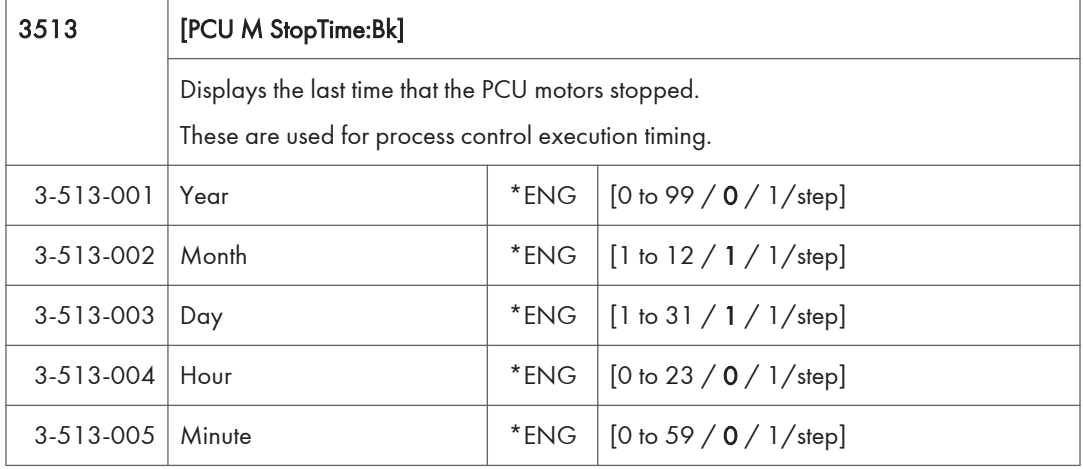

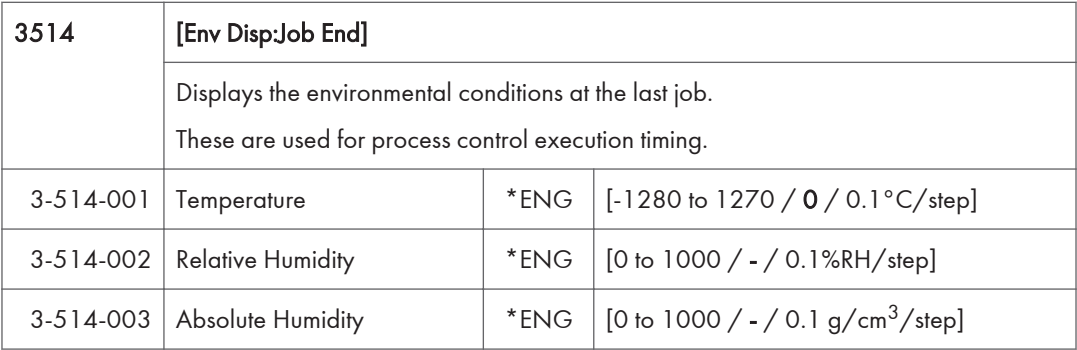

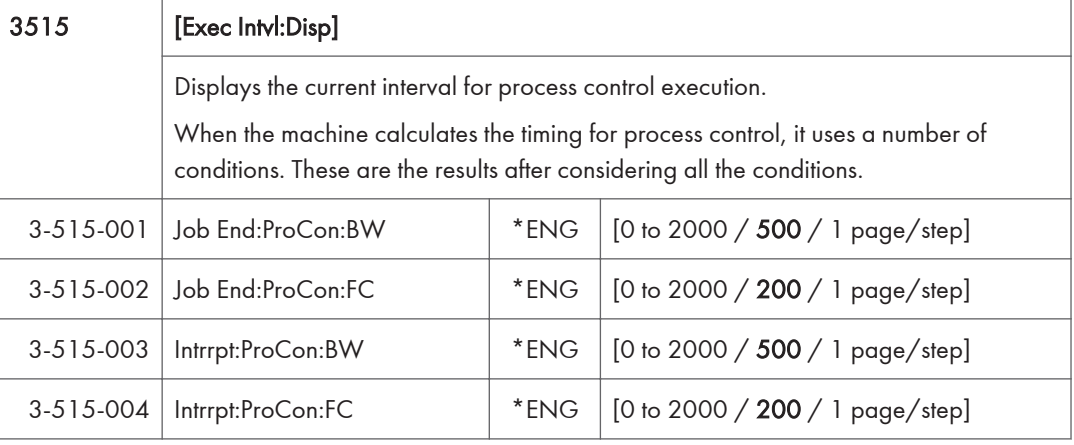

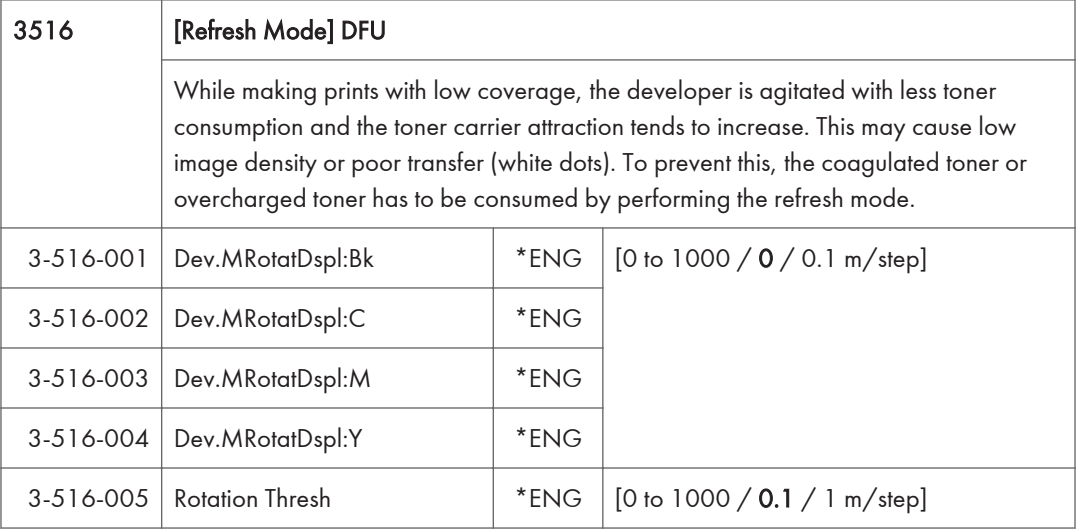

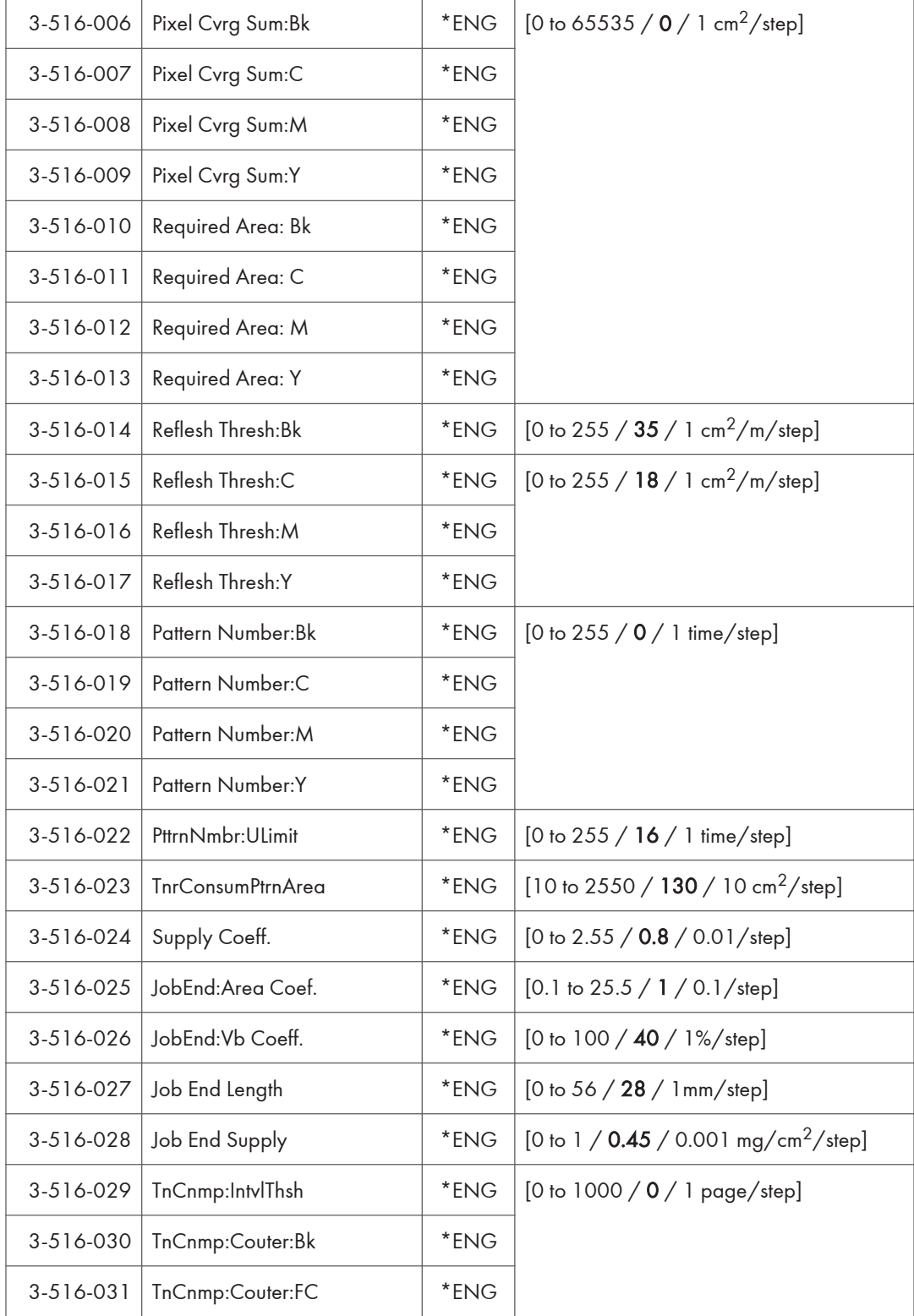

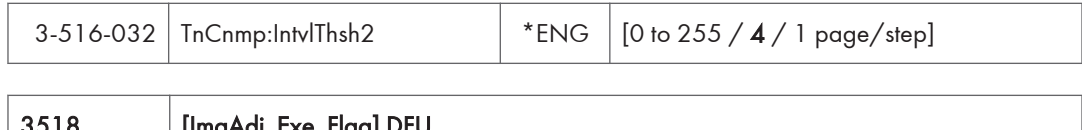

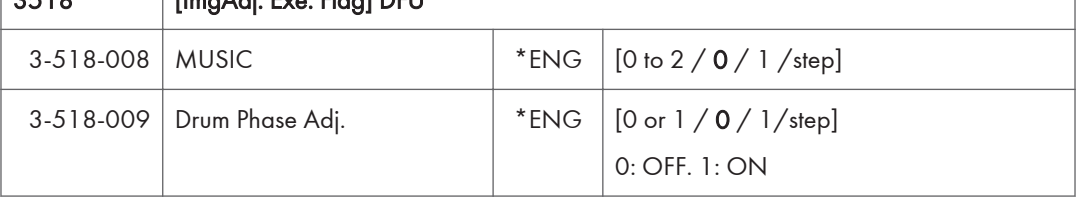

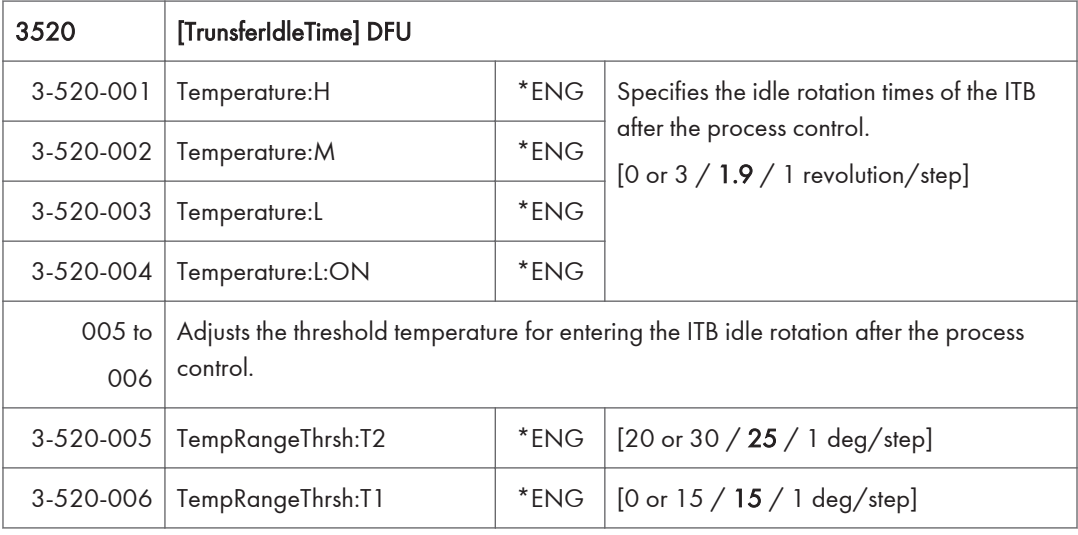

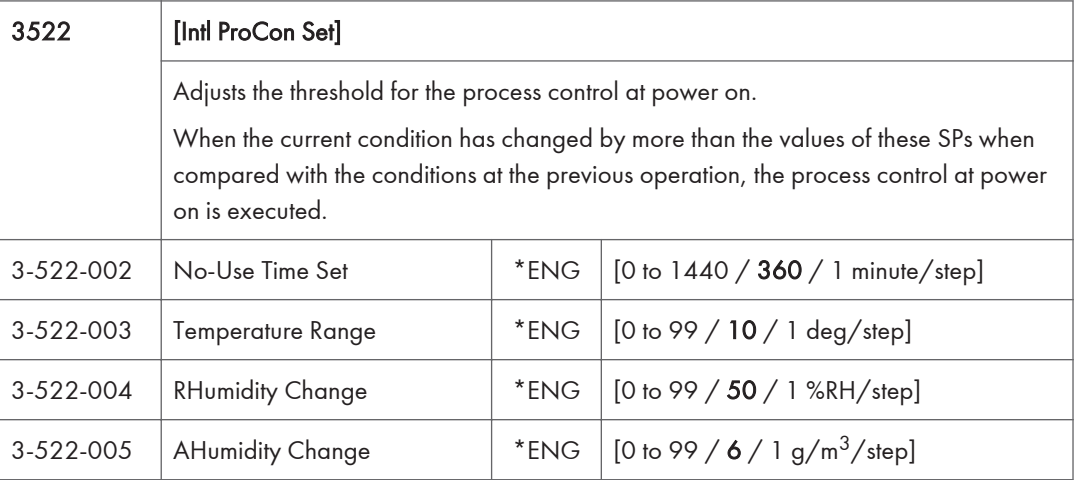

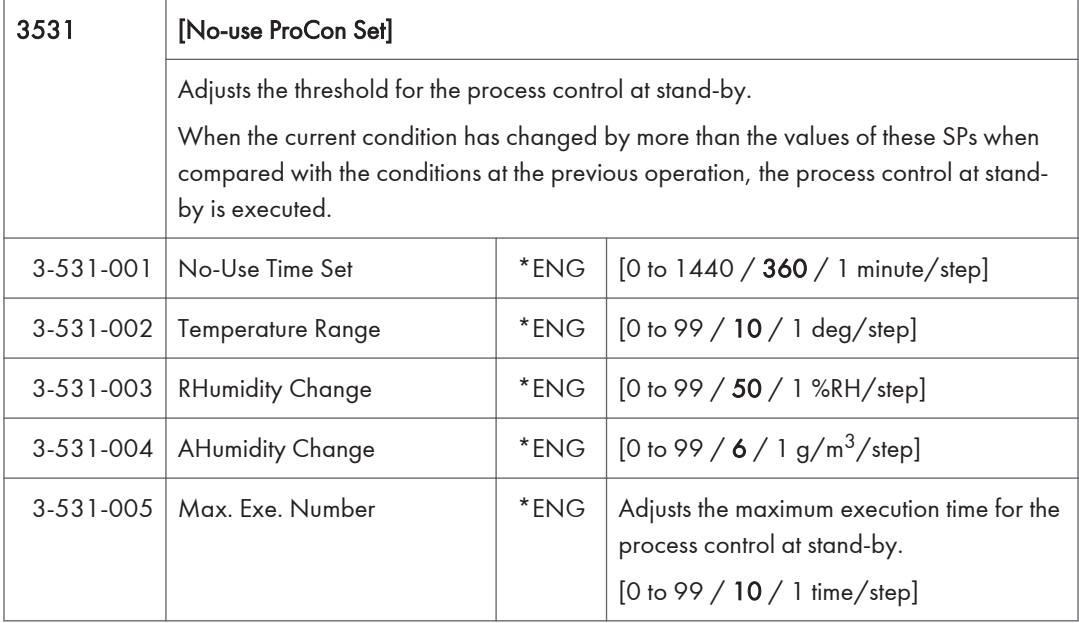

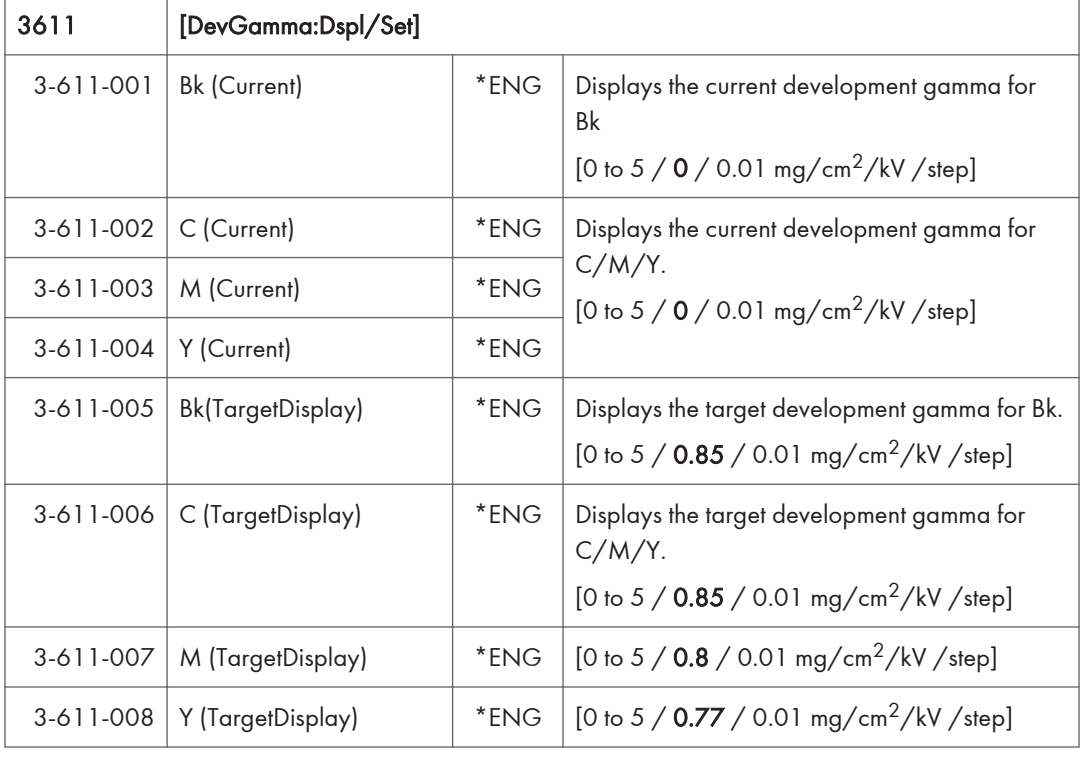

#### 3800 [Toner Collection Bttl Full]

 $\overline{5}$ 

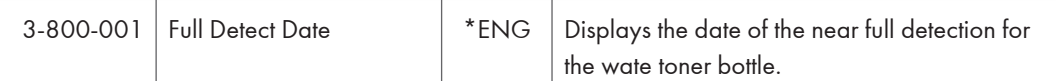

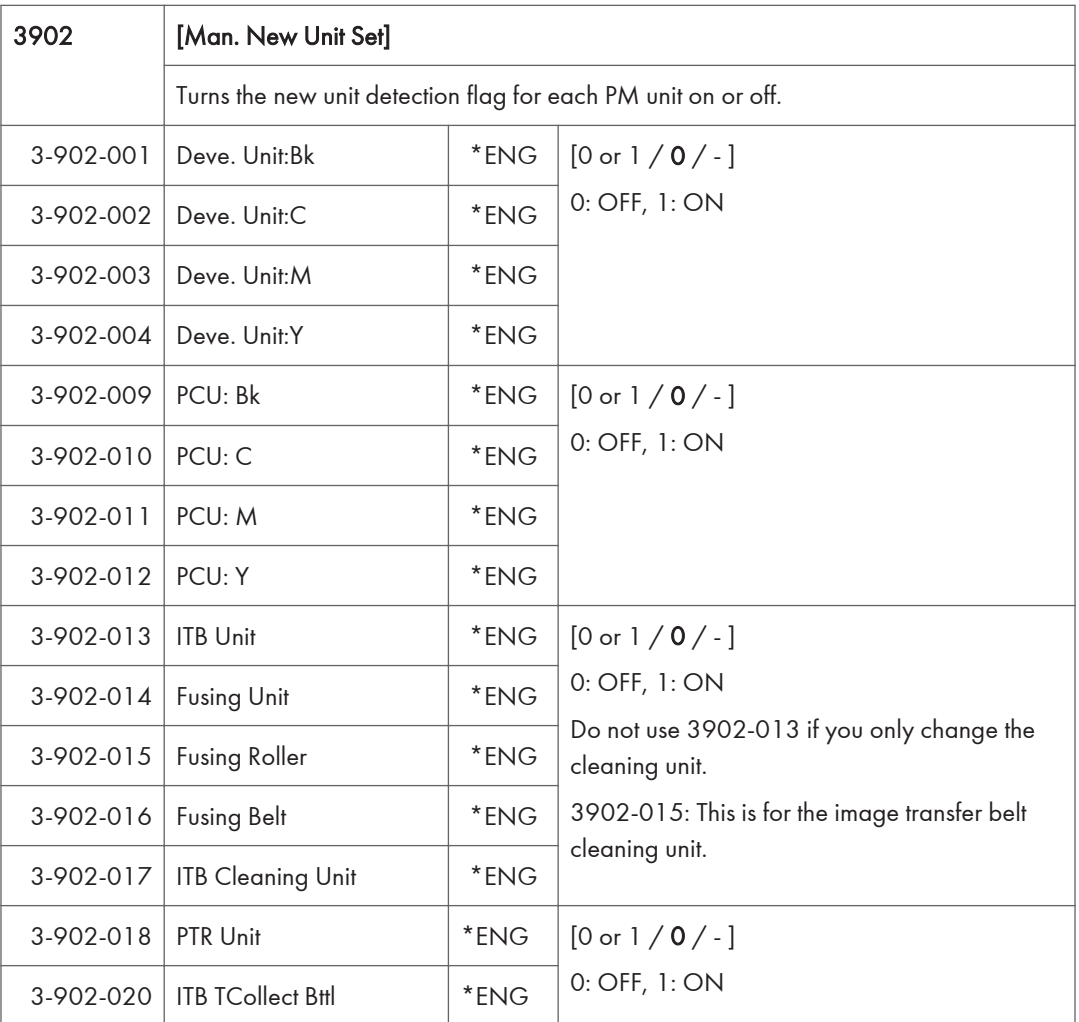

## Engine SP Mode Tables - SP4000

There are no Group 4 SP modes for this machine.

## Engine SP Mode Tables - SP5000

### SP5-XXX (Mode)

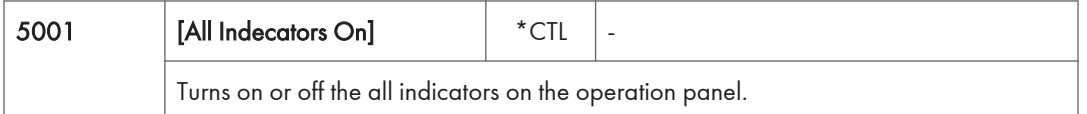

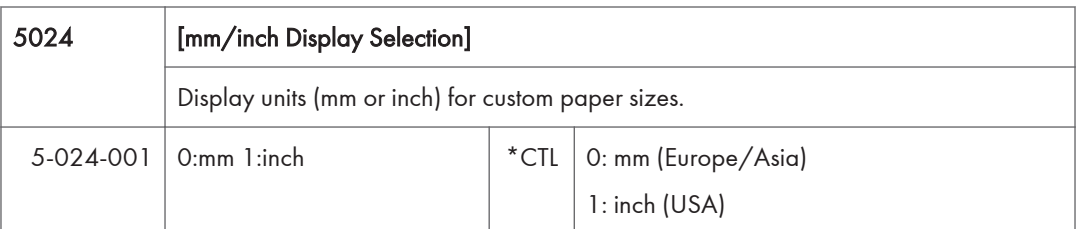

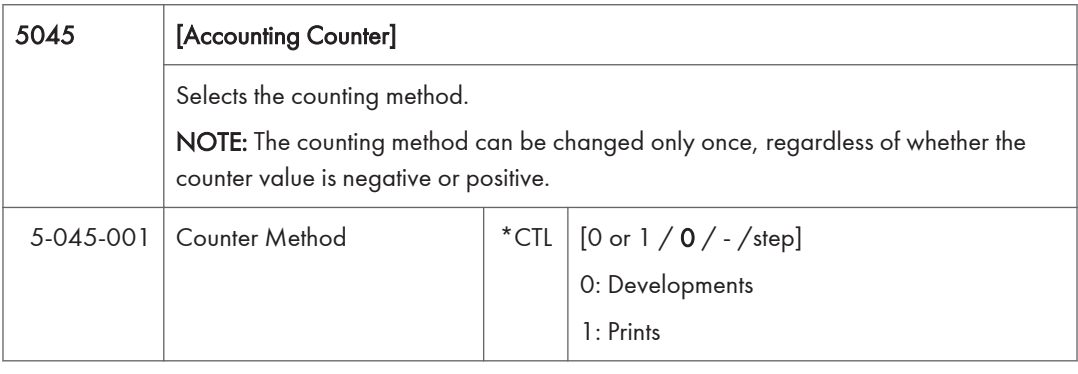

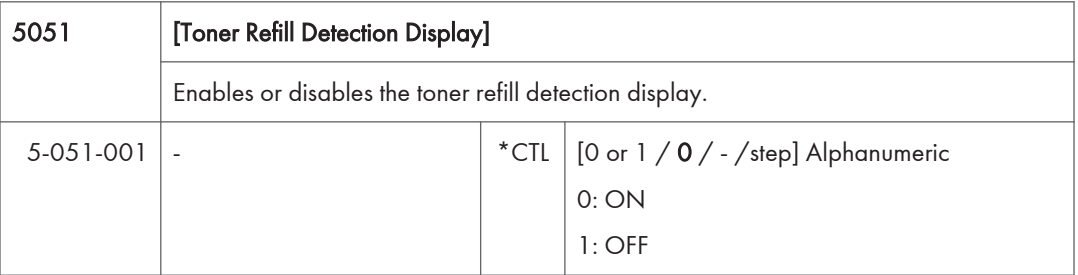

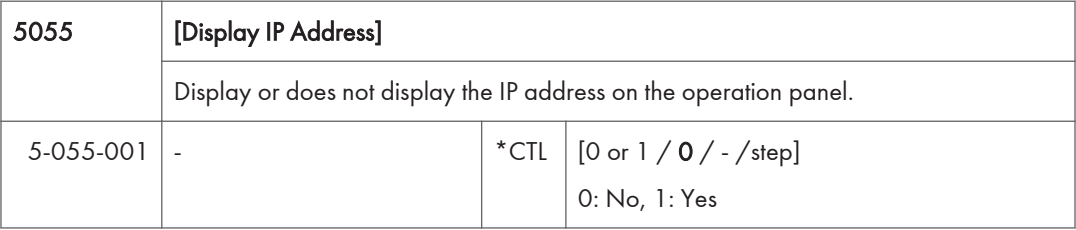

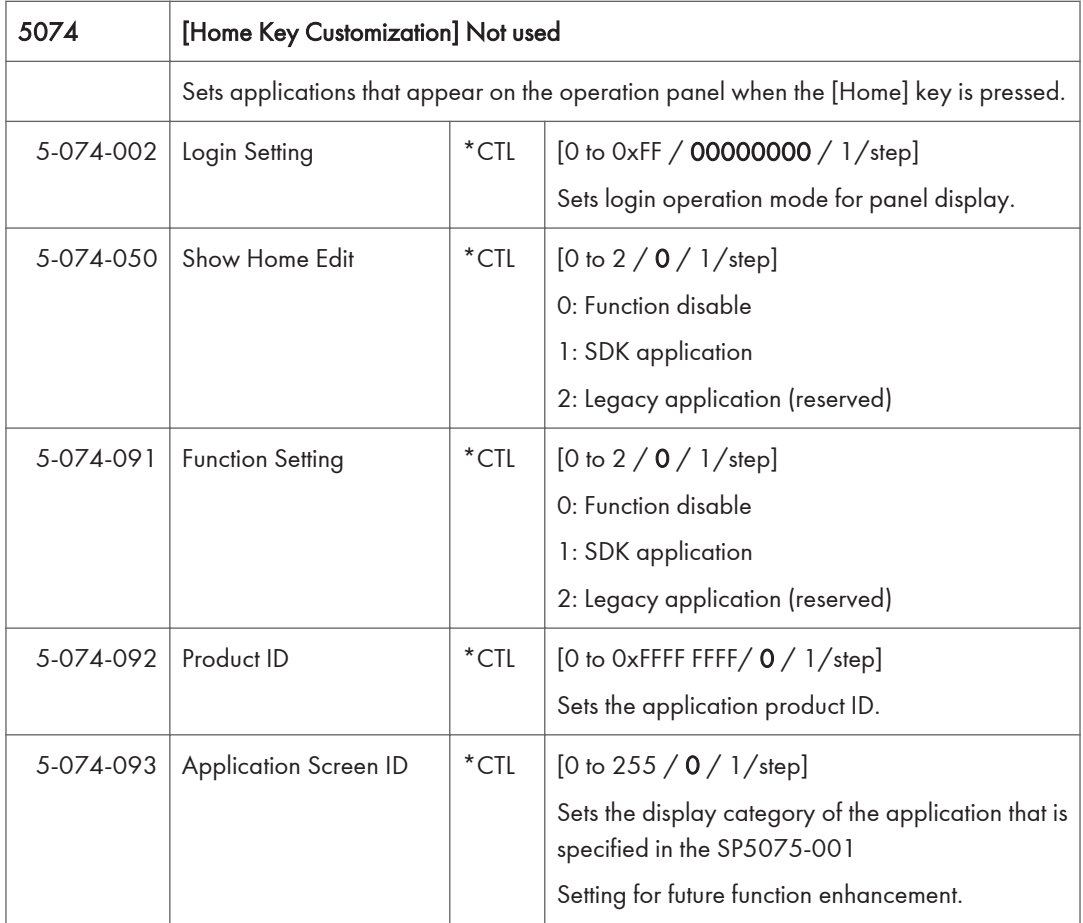

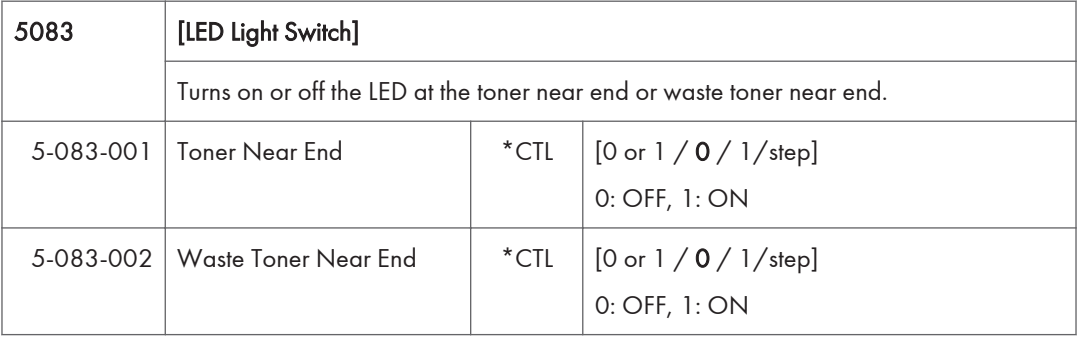

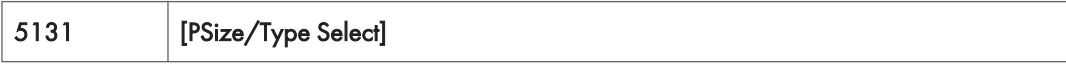

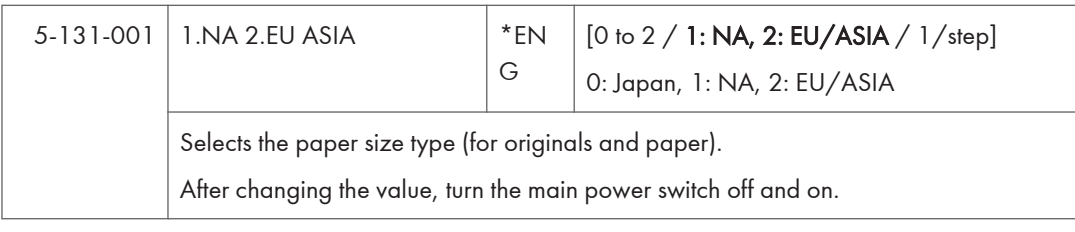

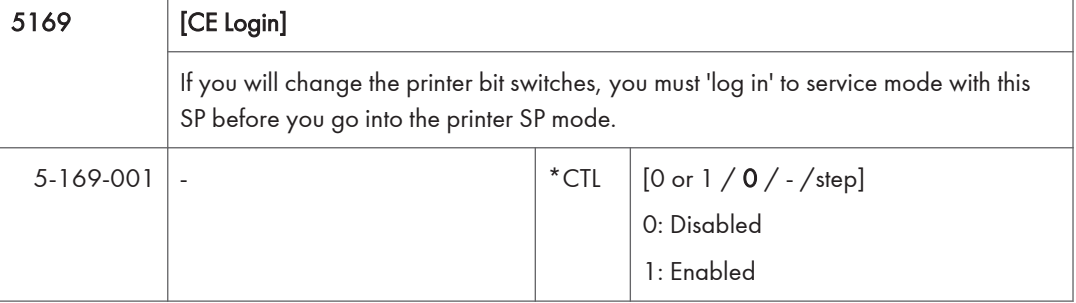

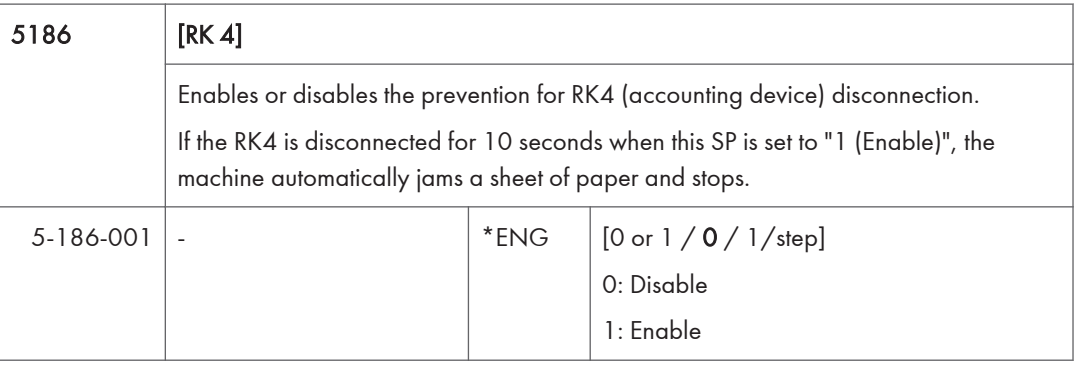

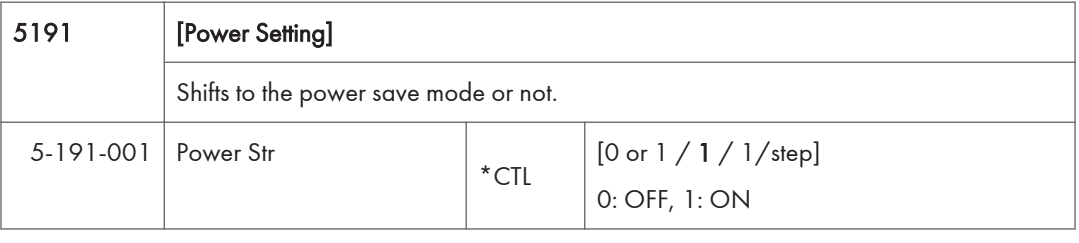

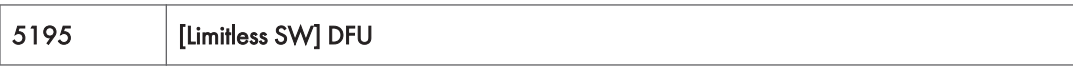

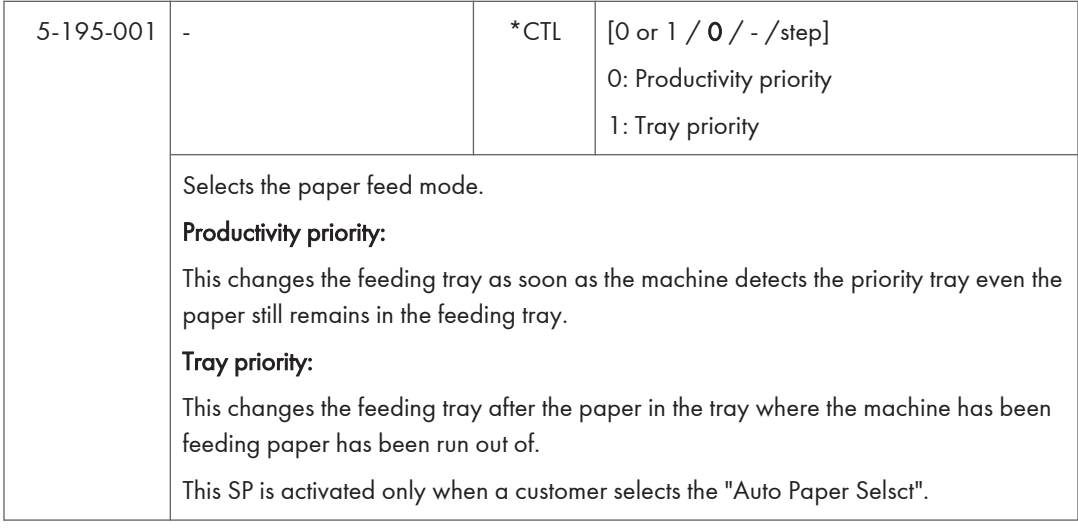

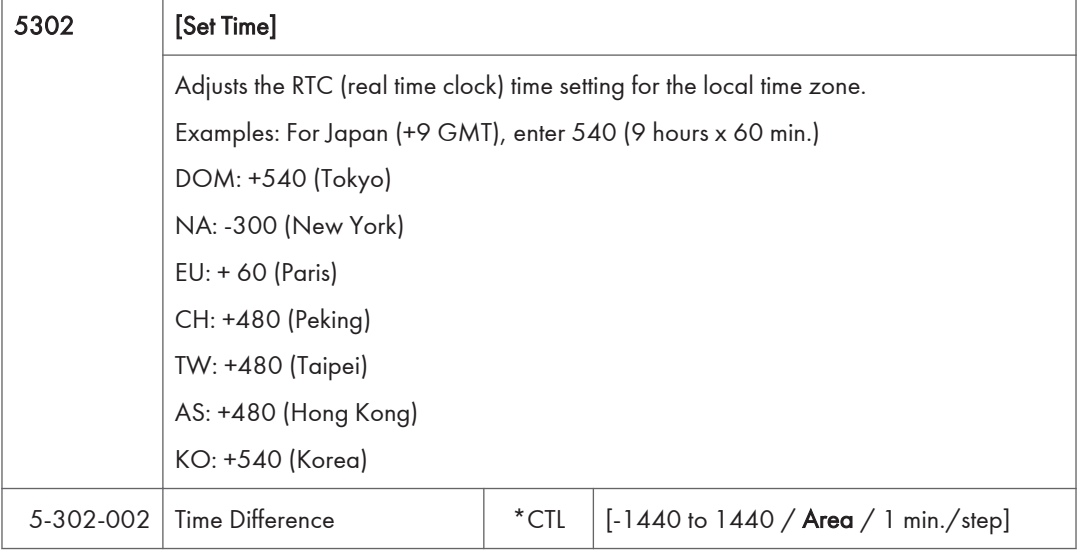

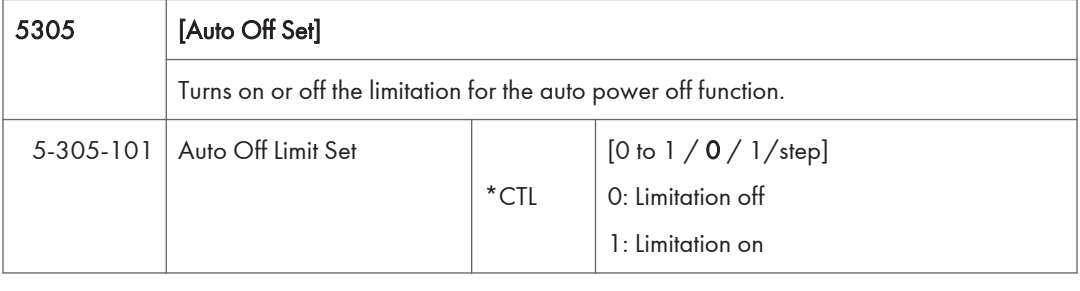

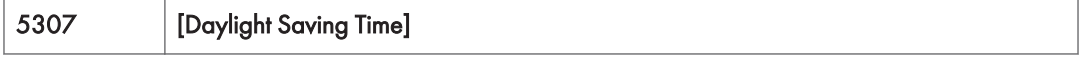

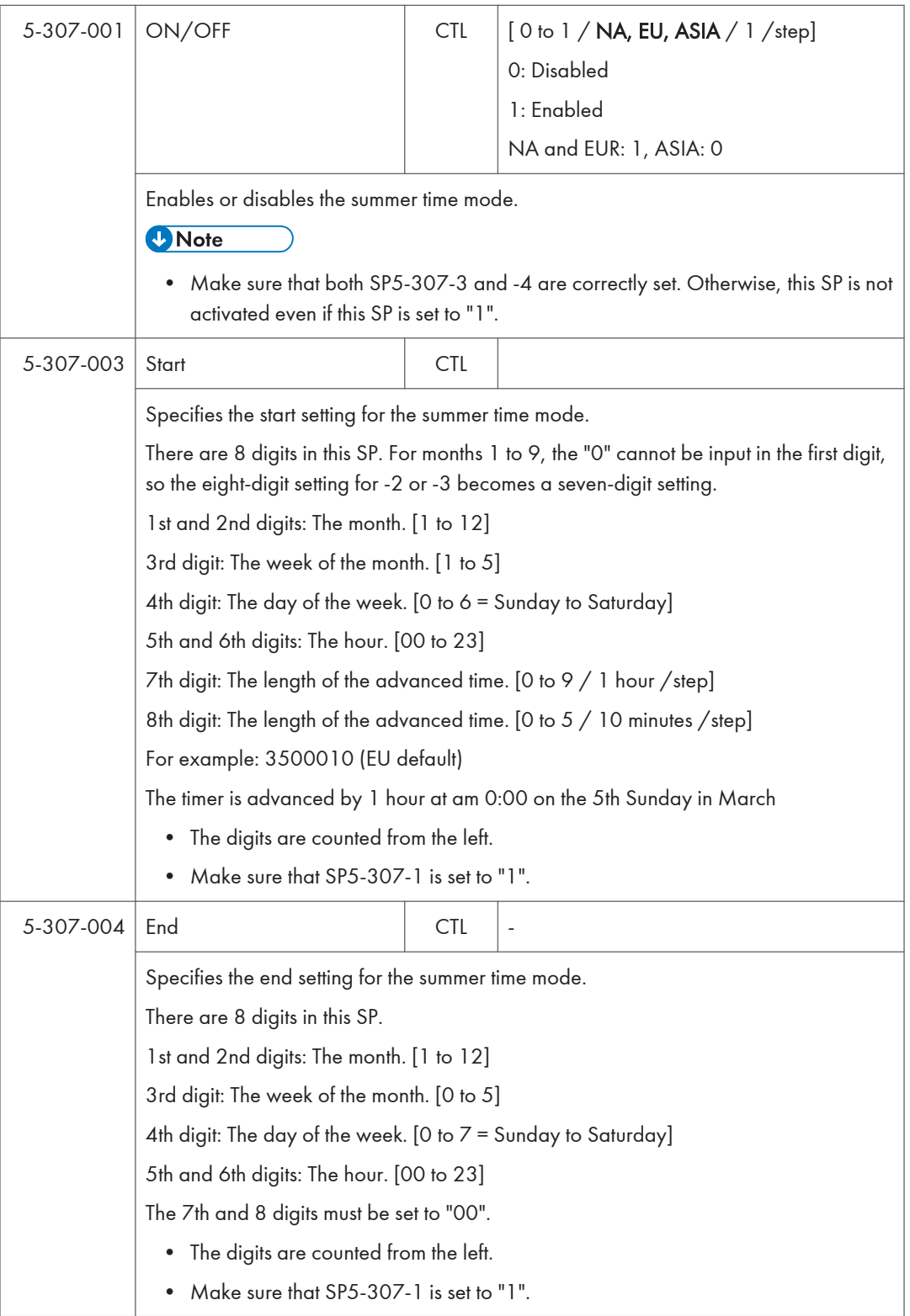

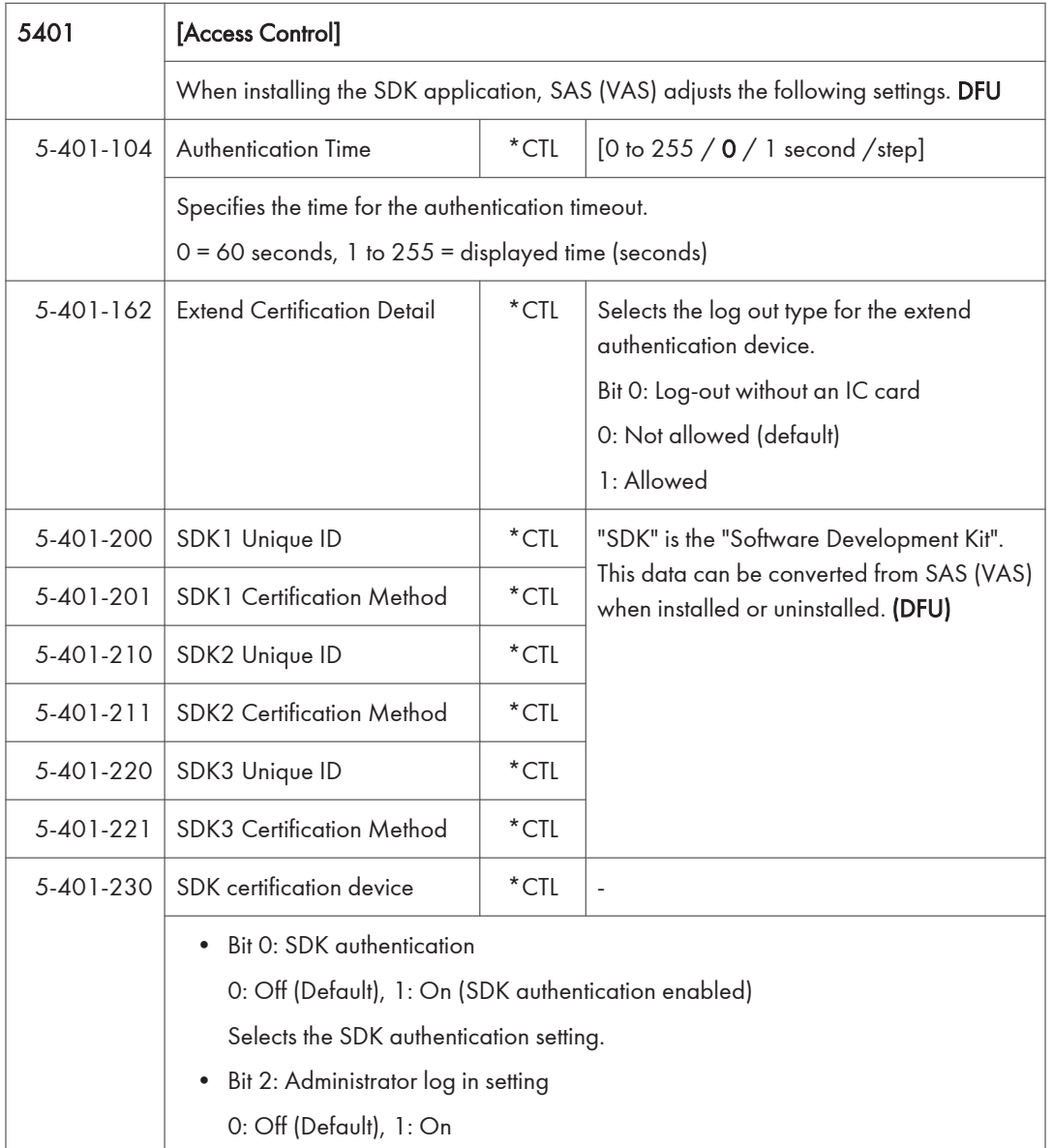

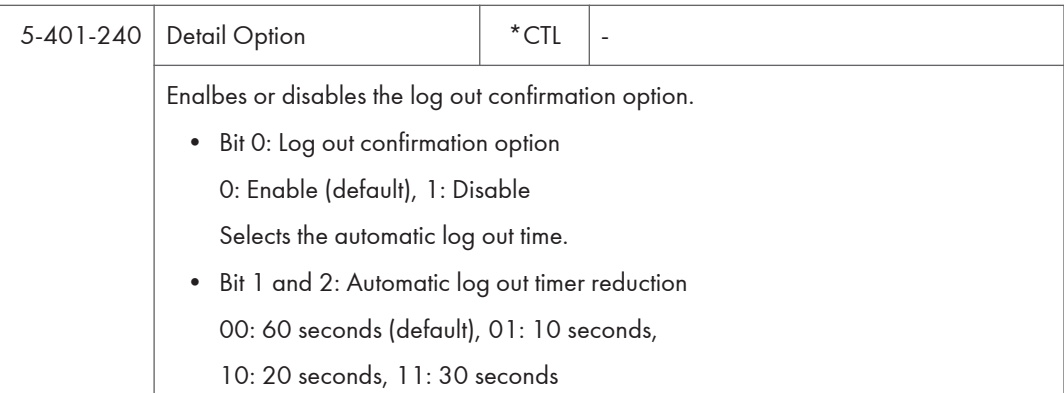

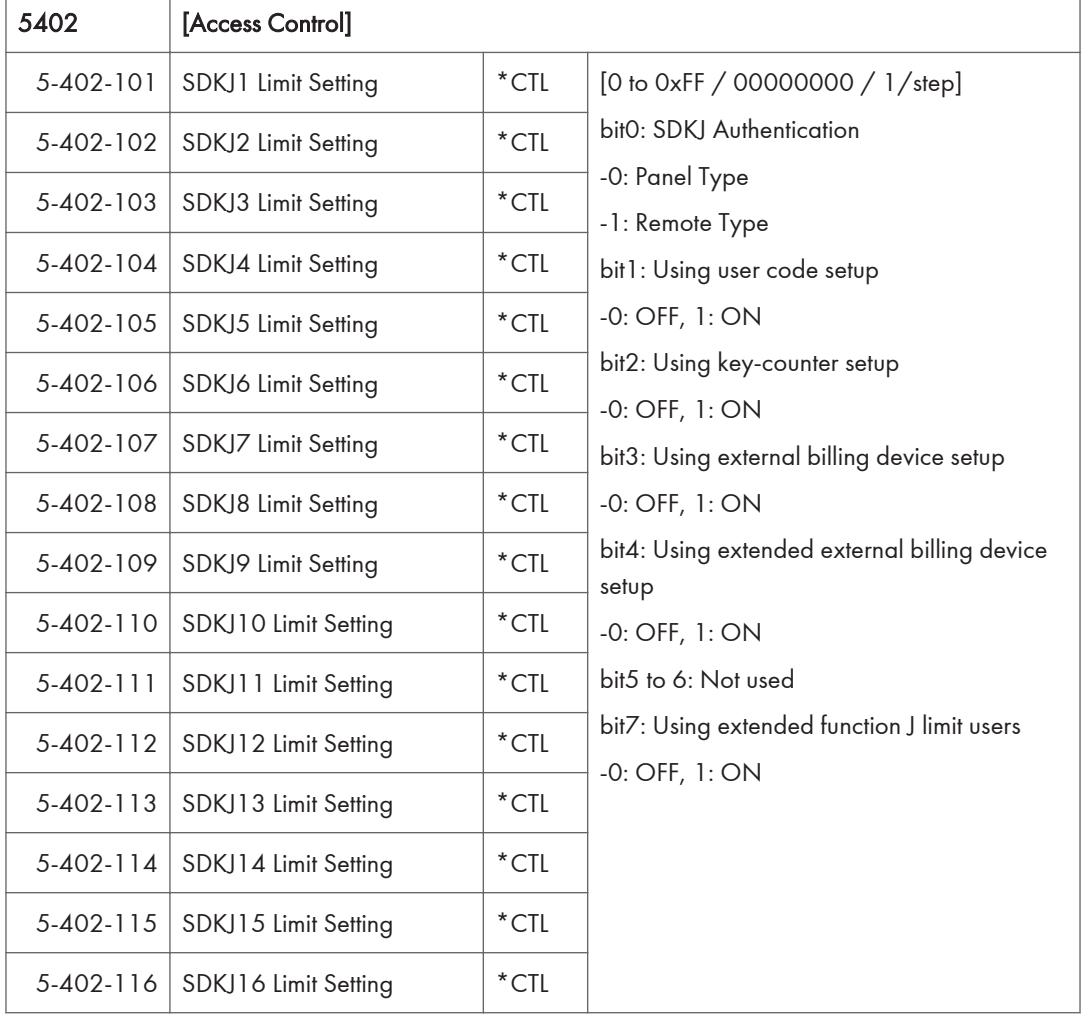

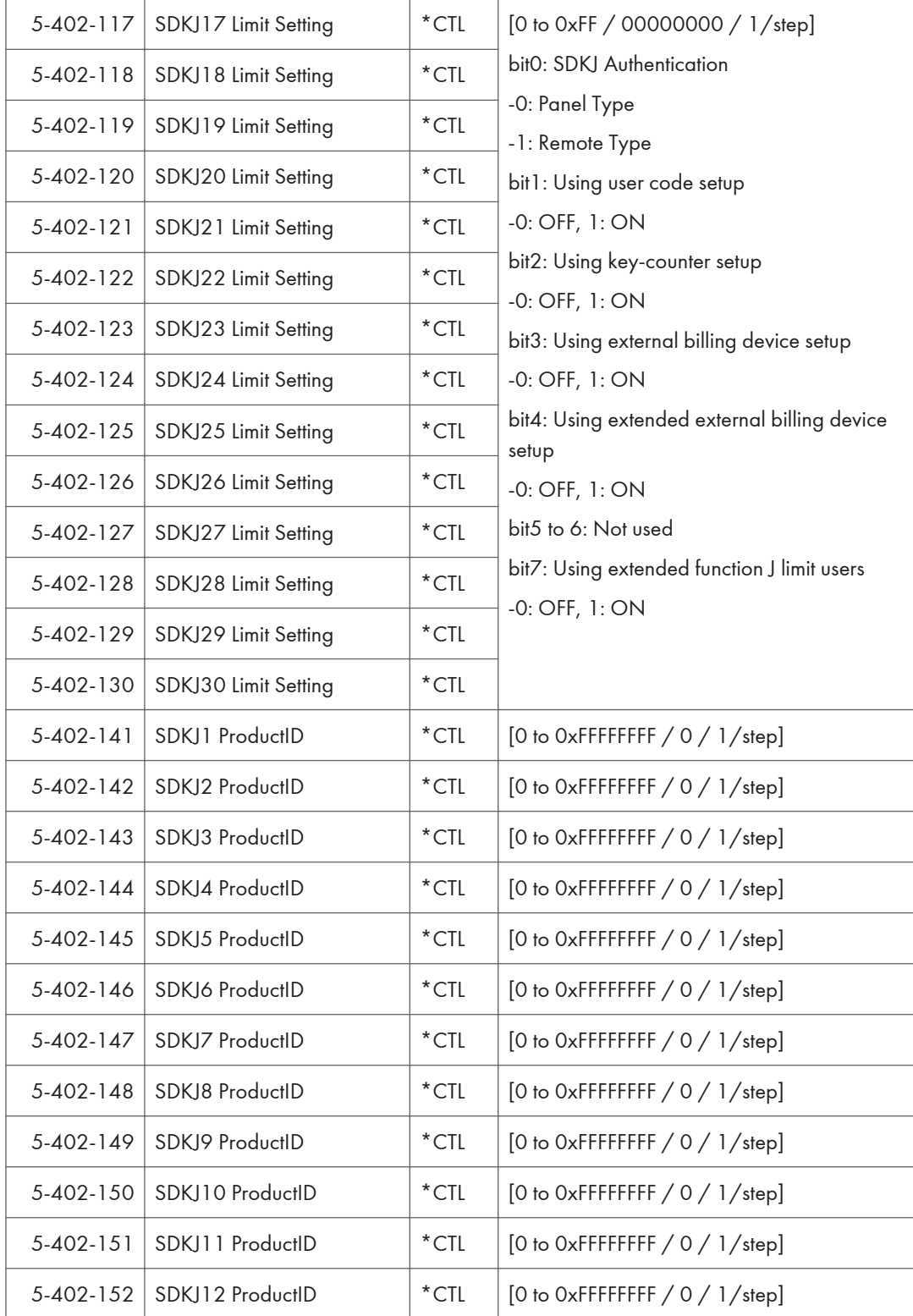

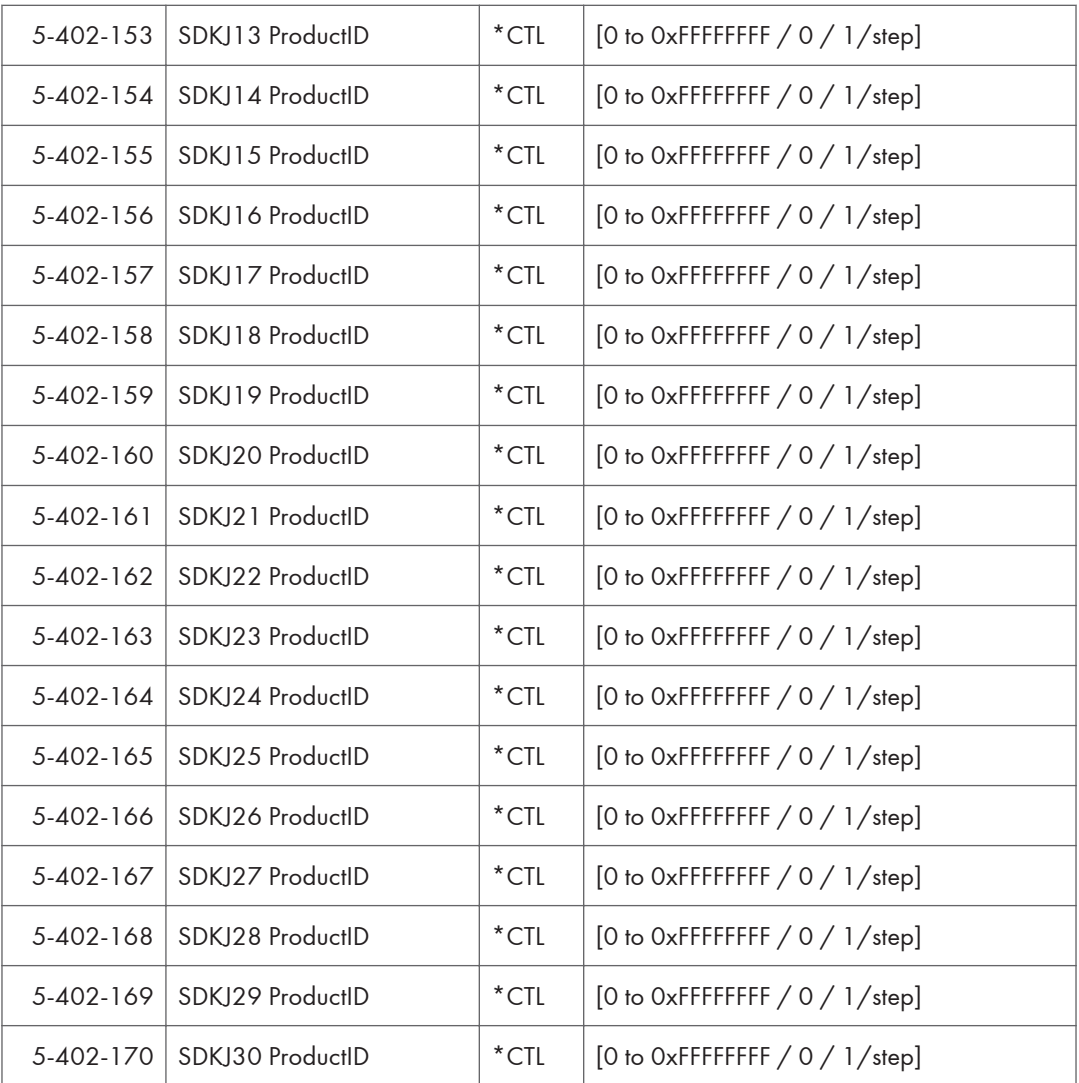

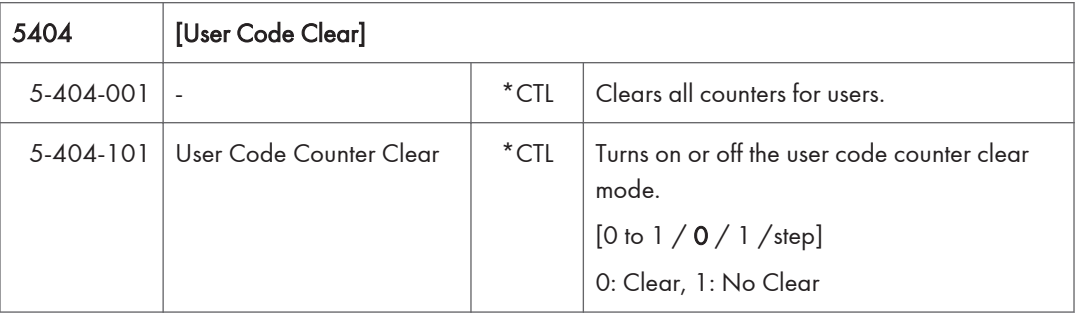

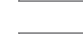

5411 [LDAP Certification]

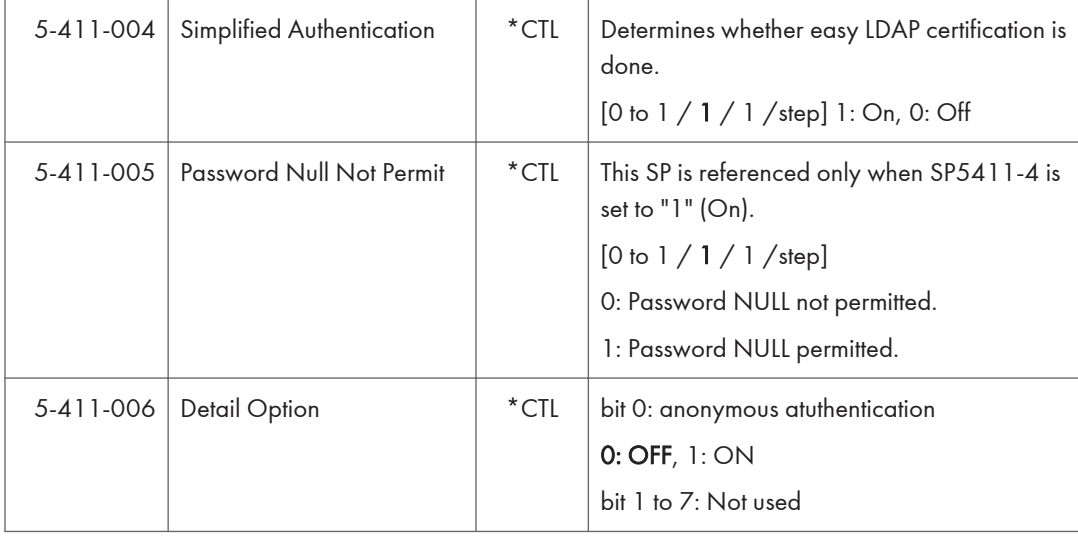

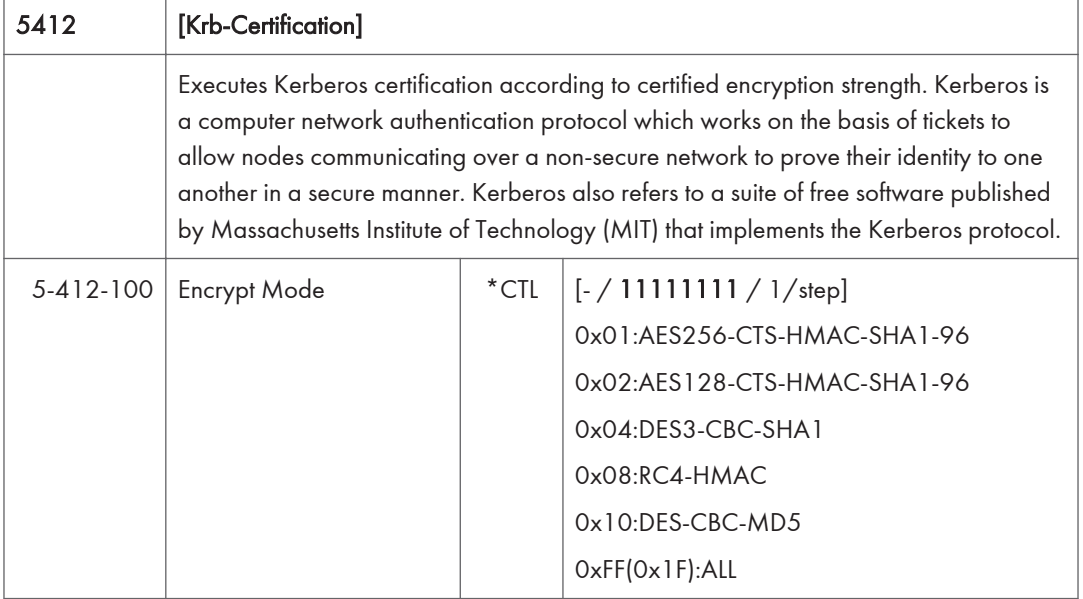

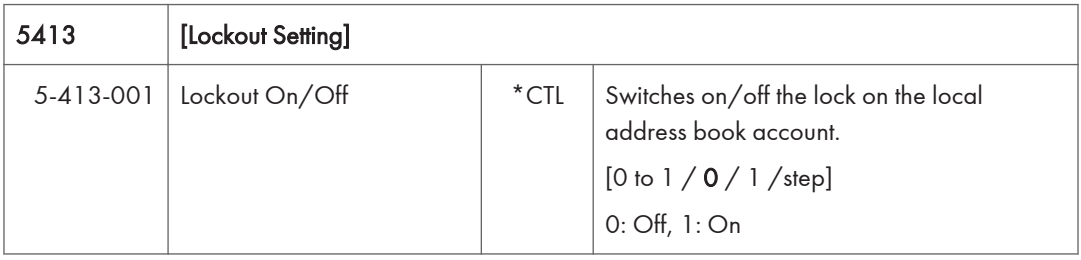

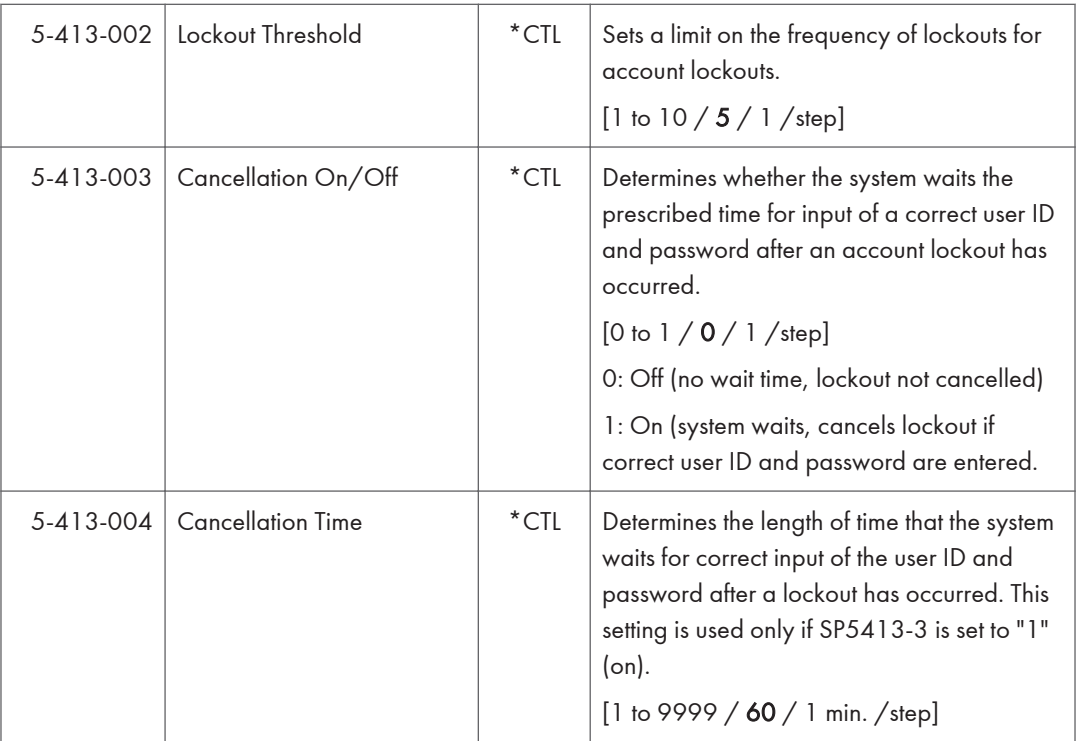

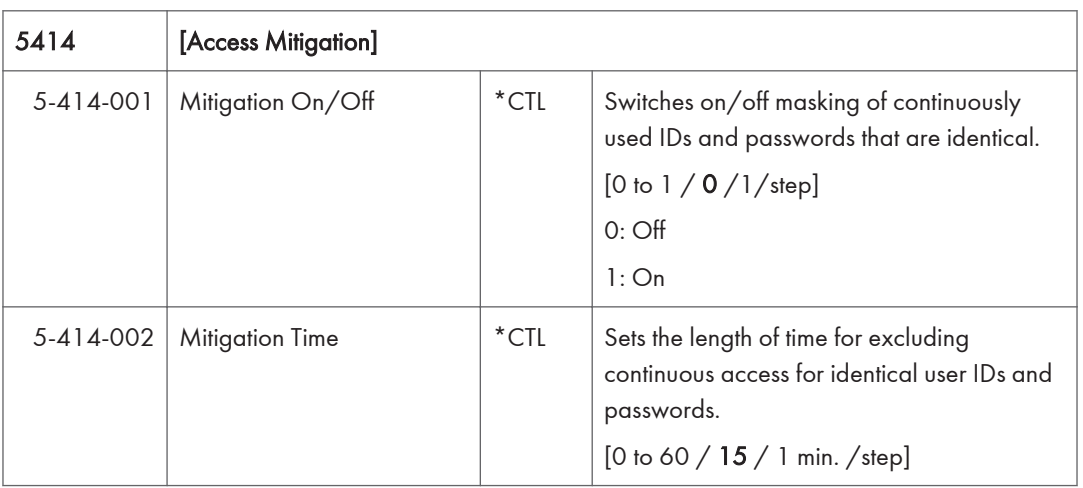

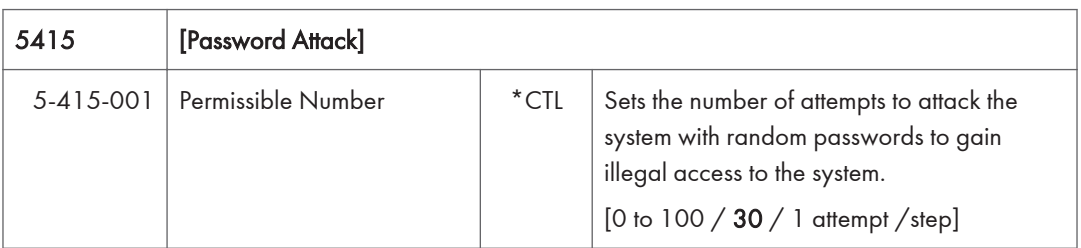
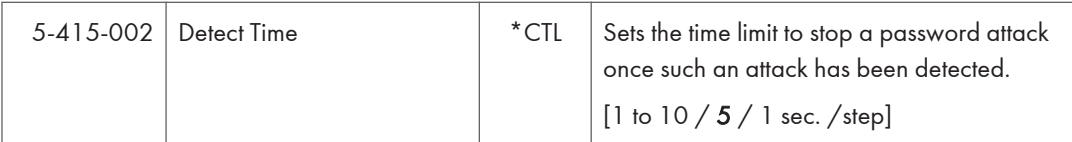

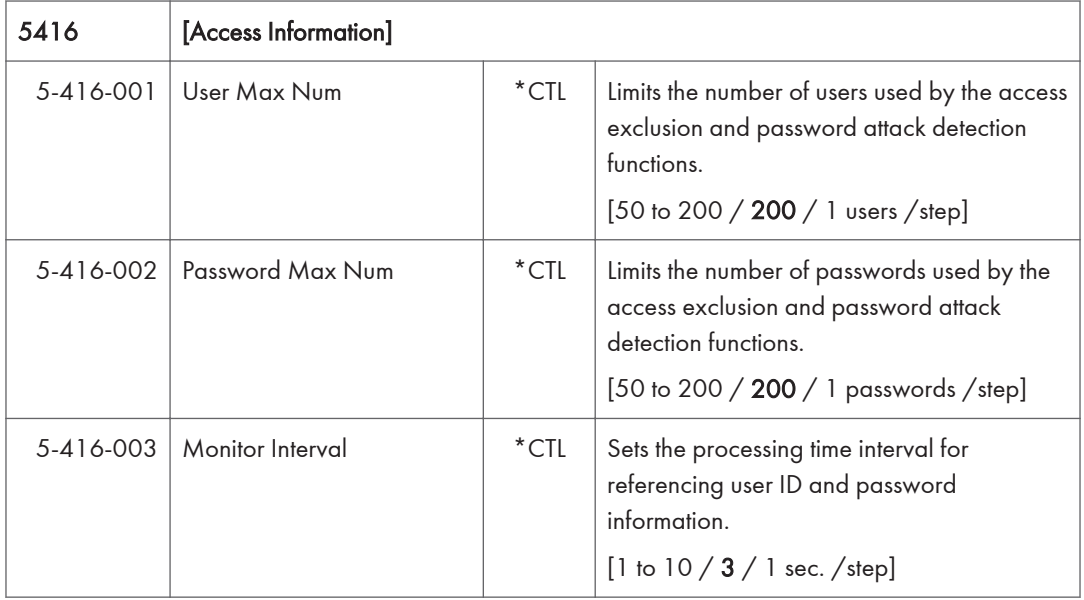

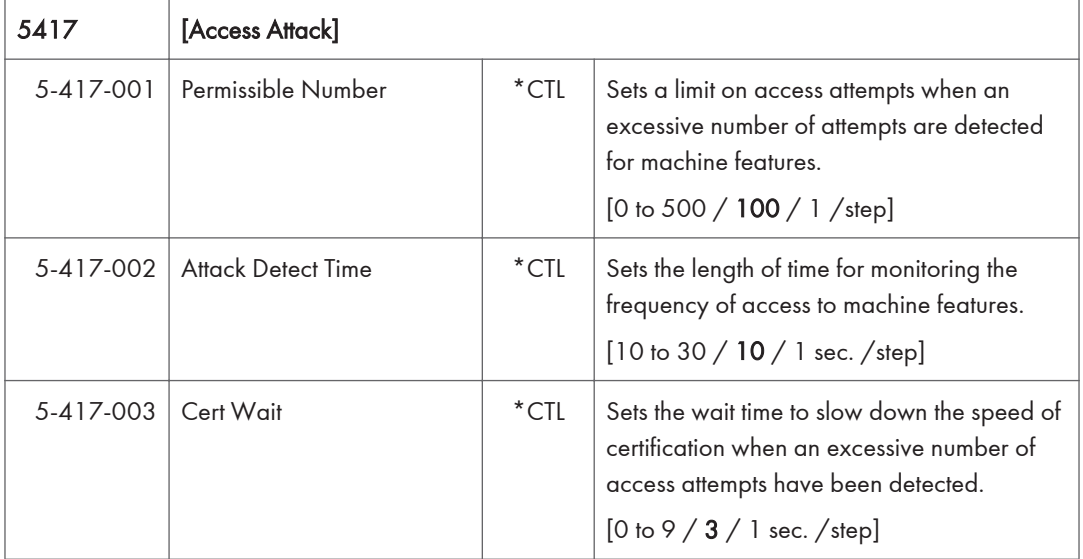

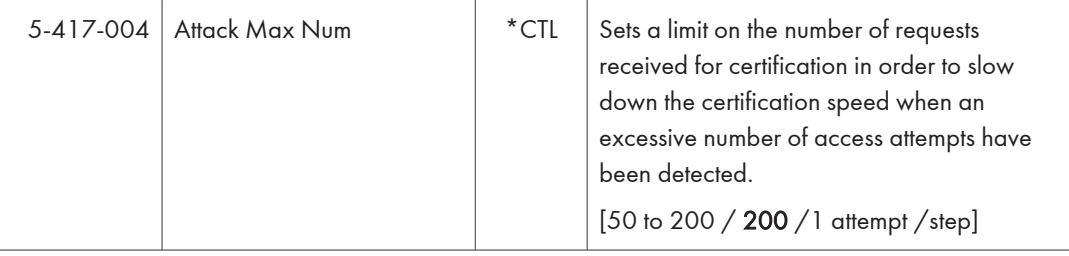

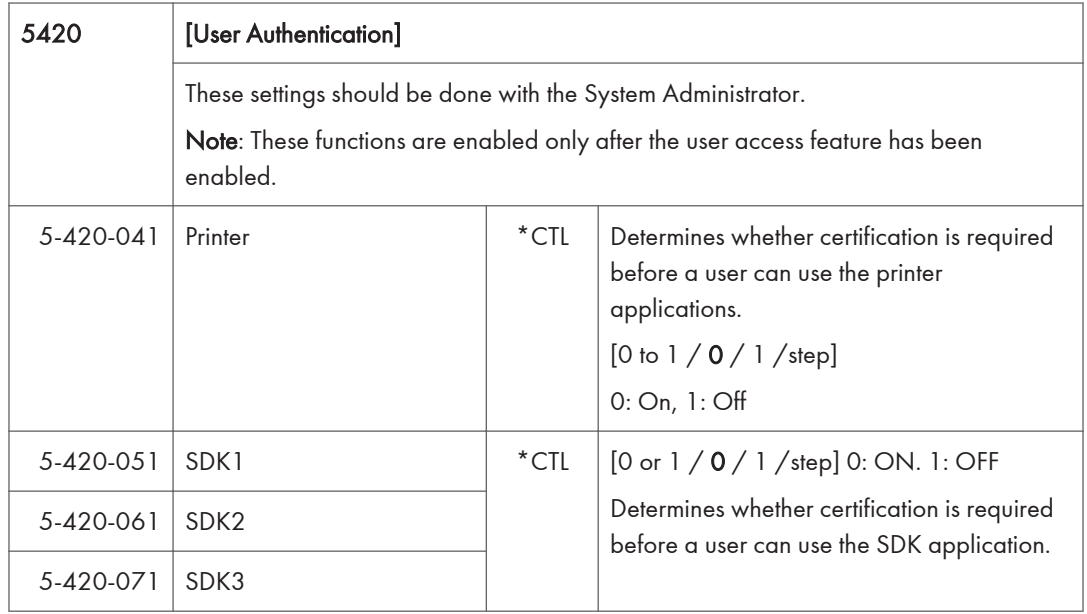

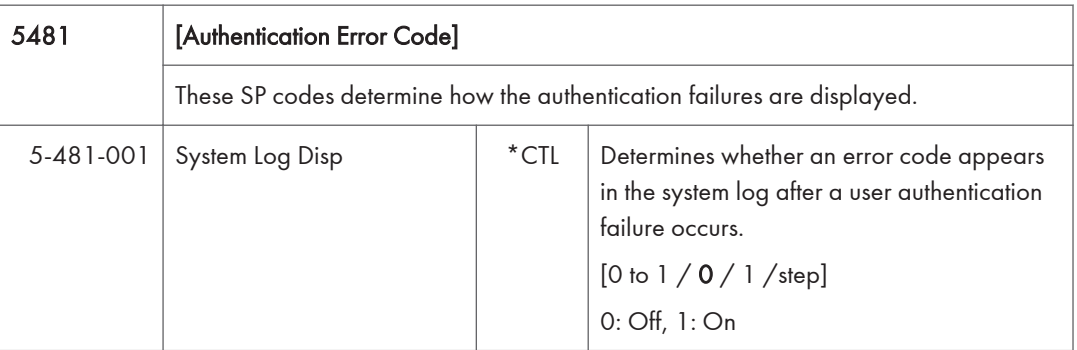

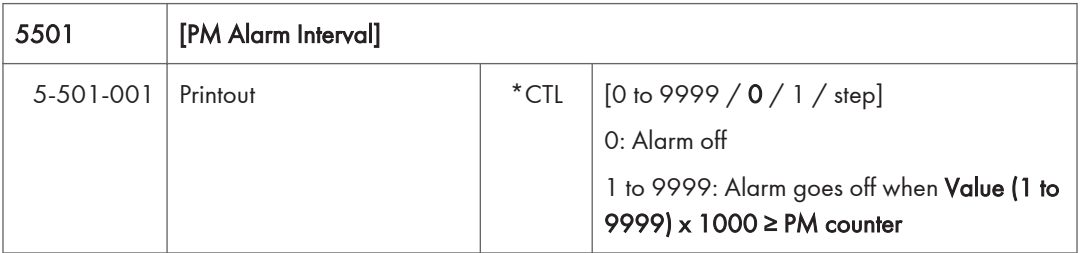

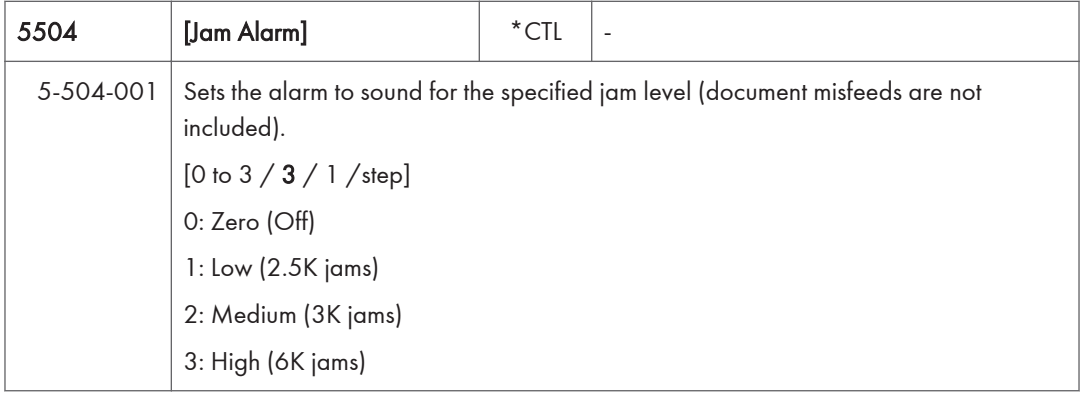

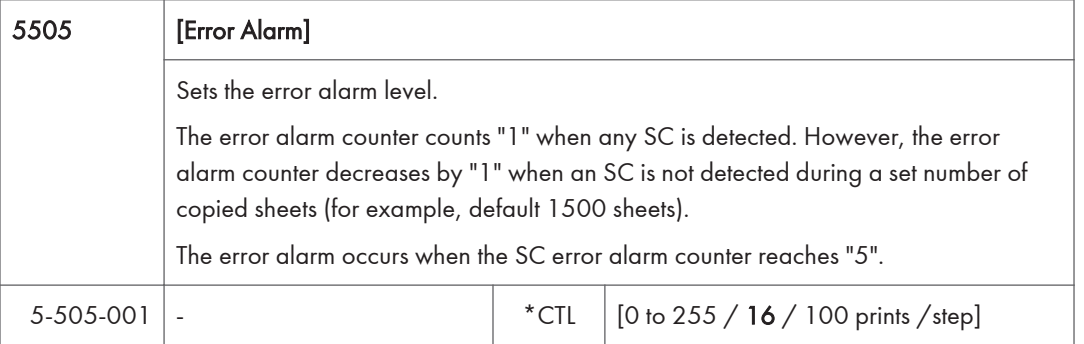

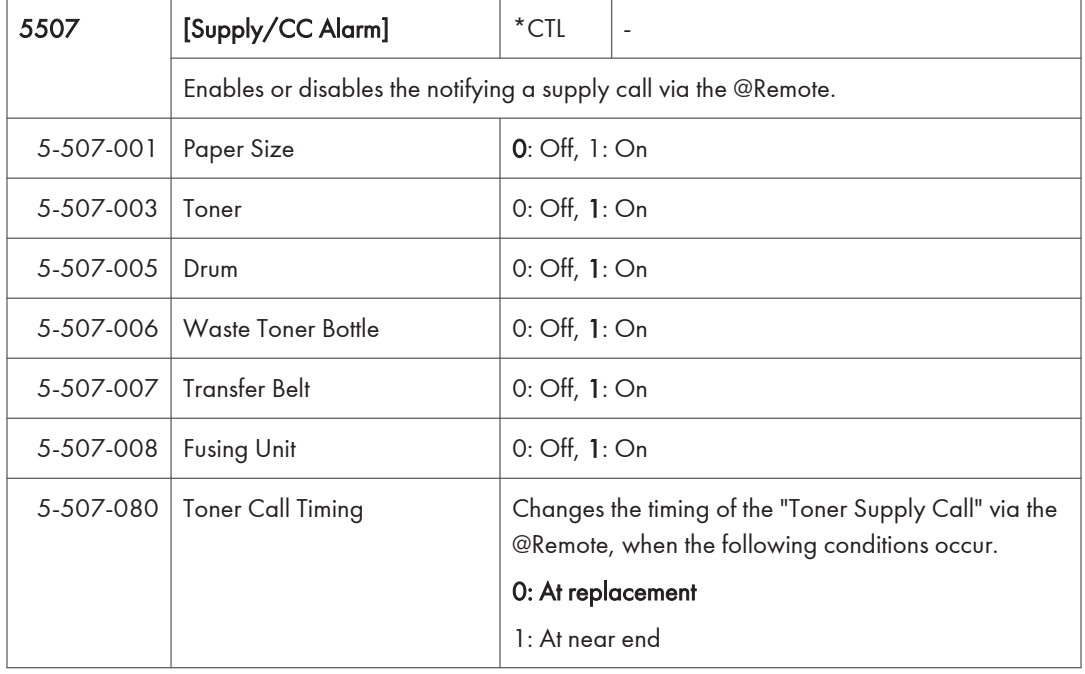

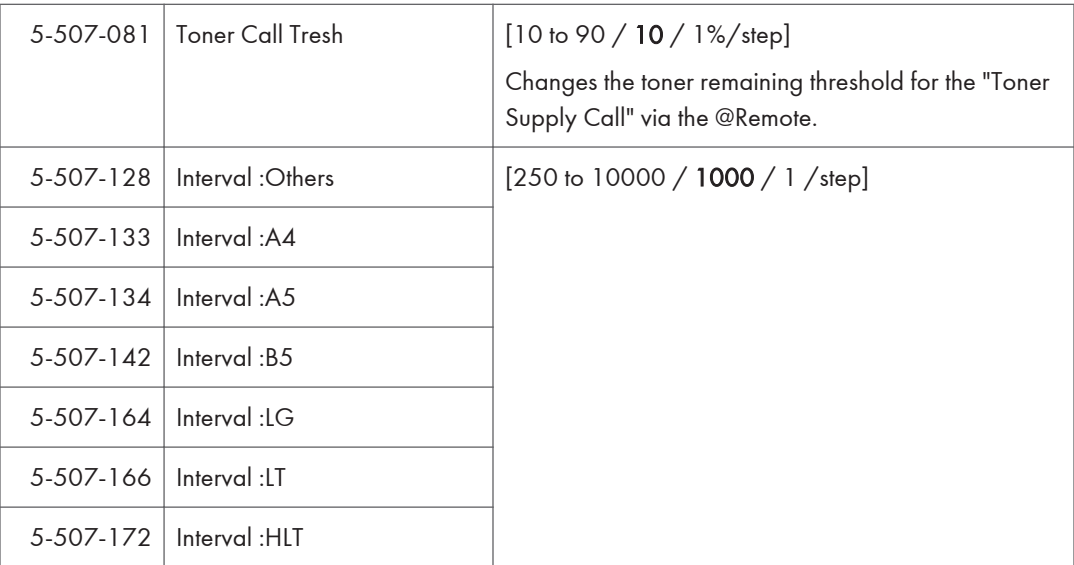

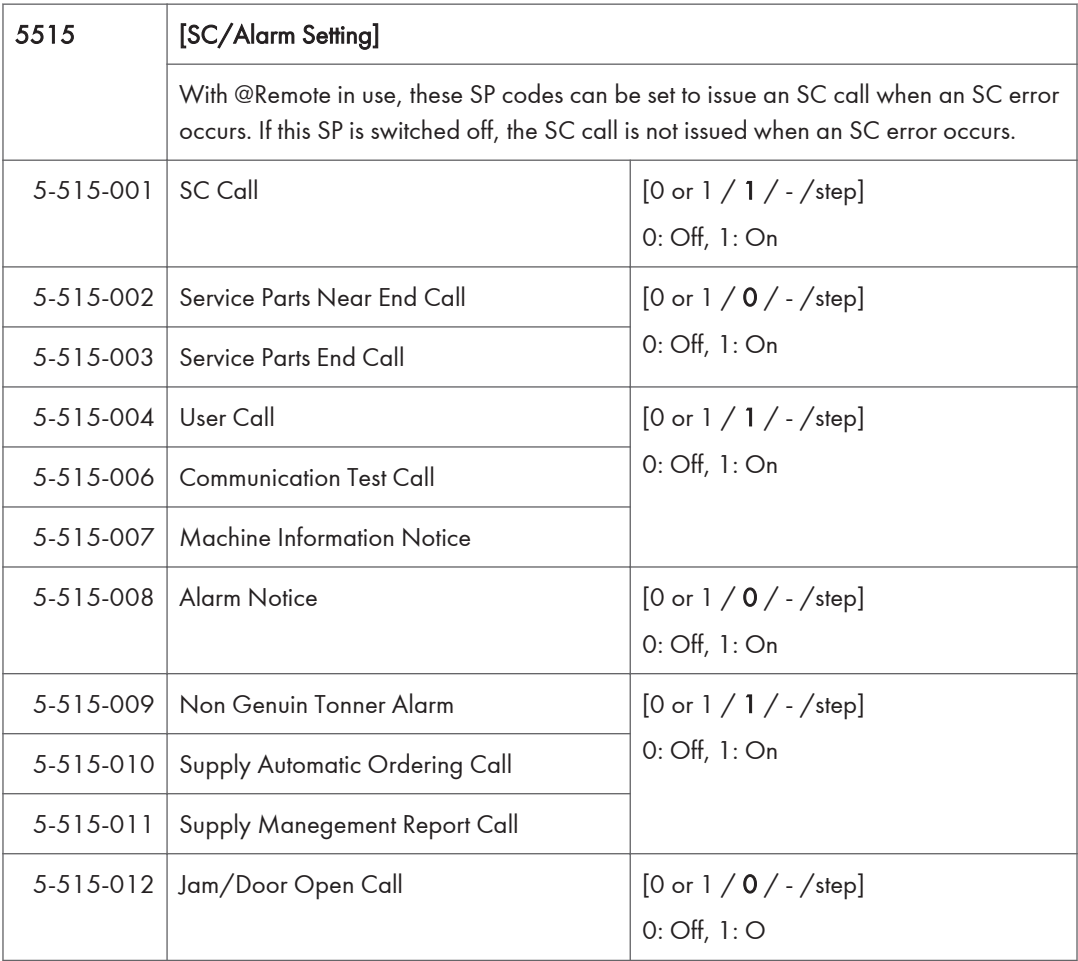

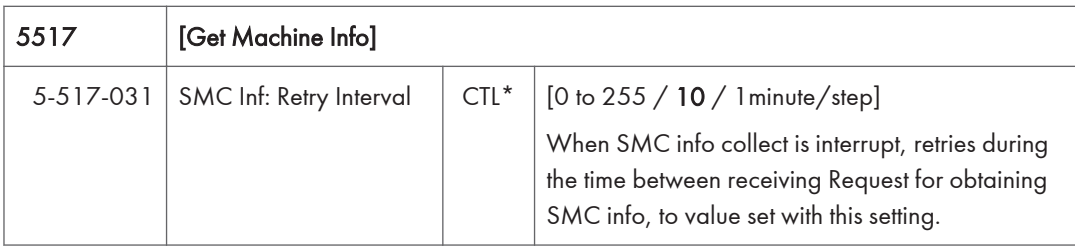

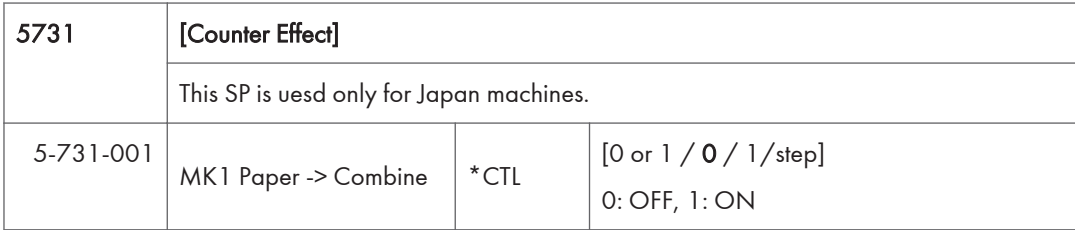

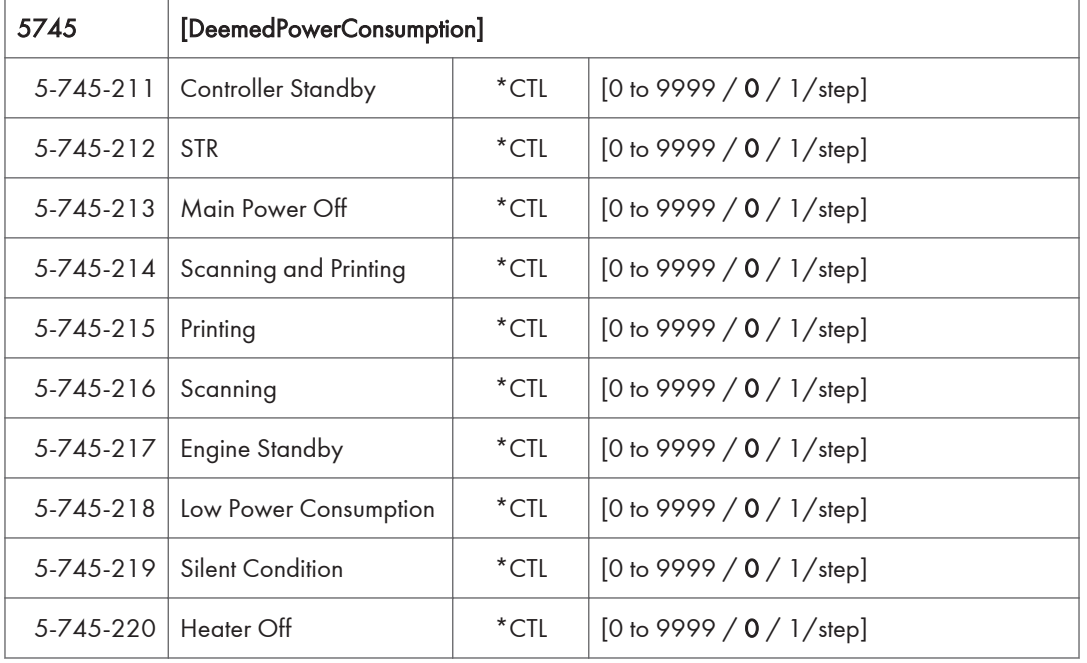

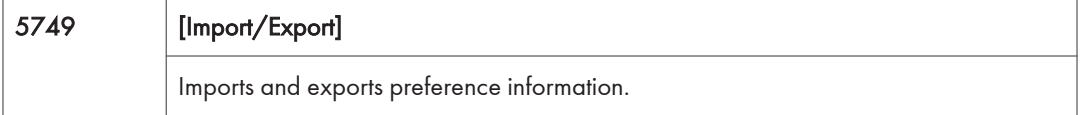

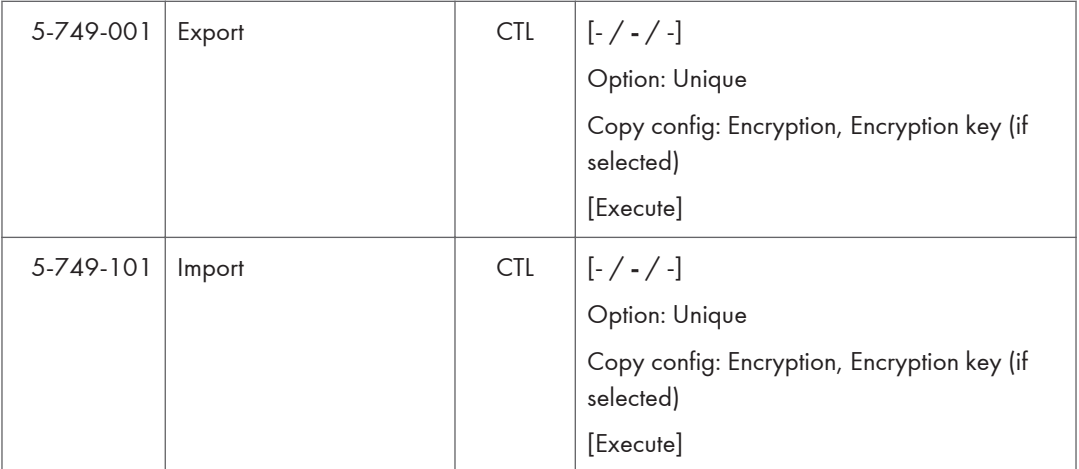

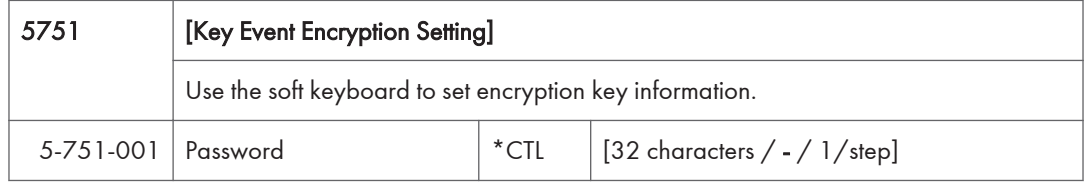

## **D** Note

- Memory Clear (SP5-801)
- The following tables list the items that are cleared. The serial number information, meter charge setting and meter charge counters are not cleared.

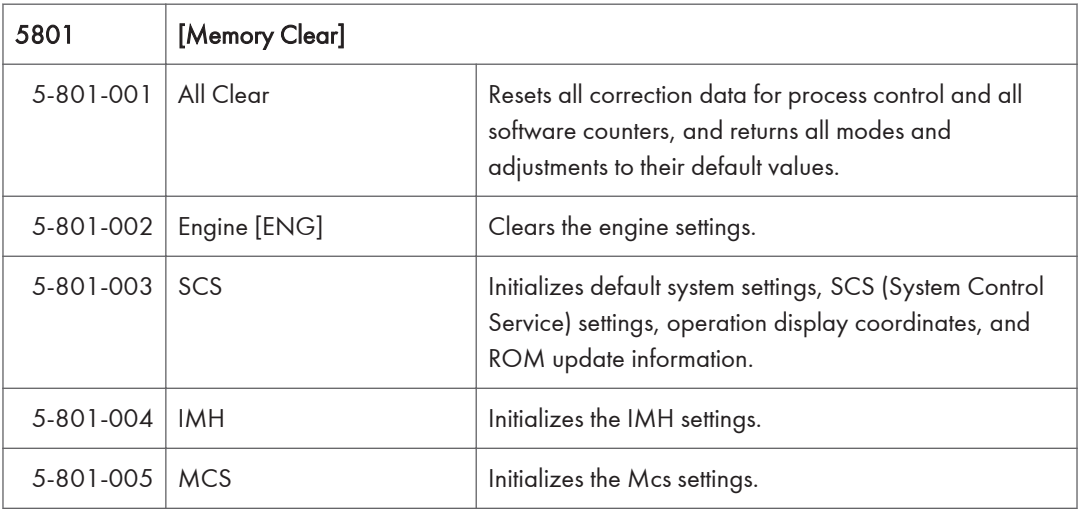

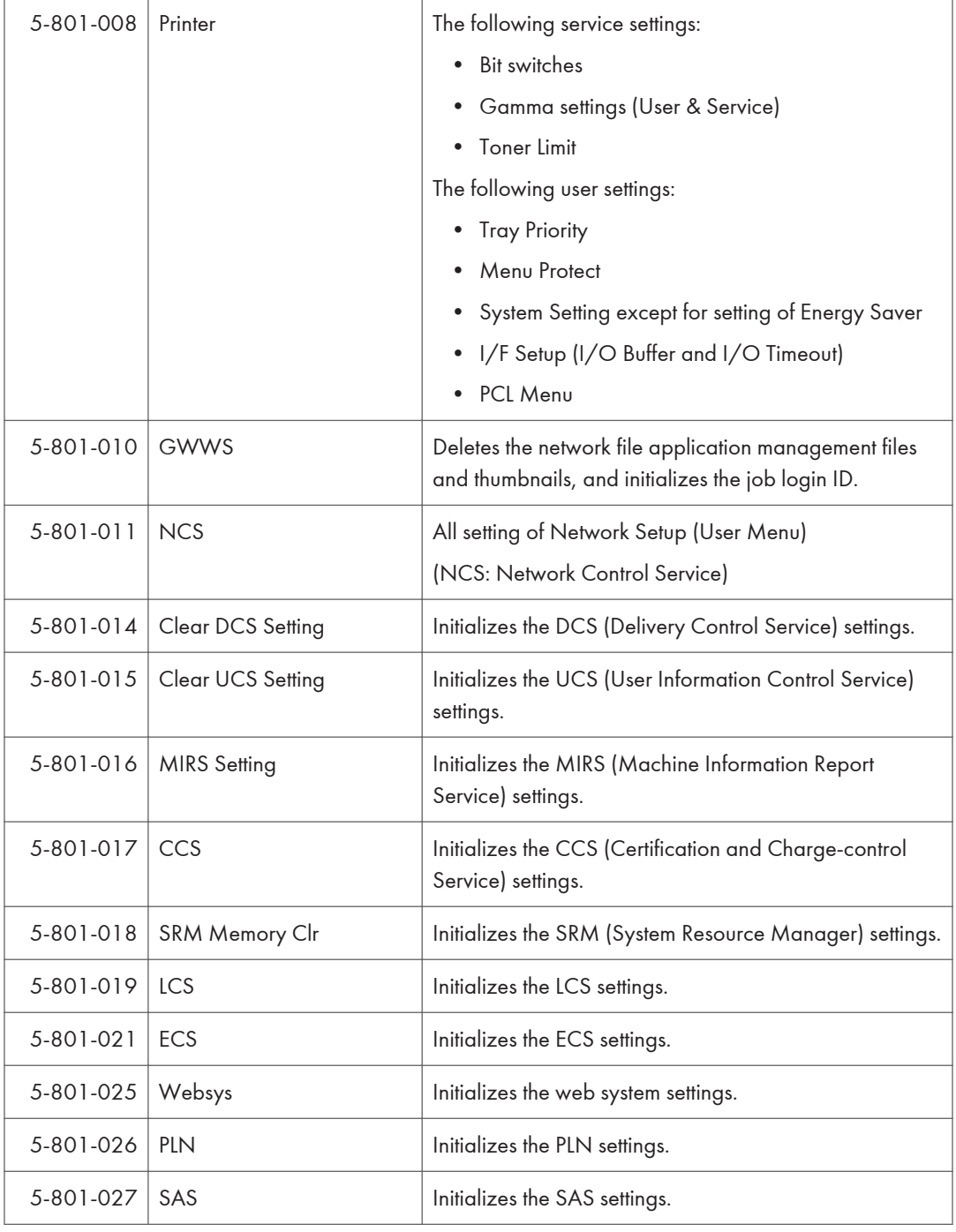

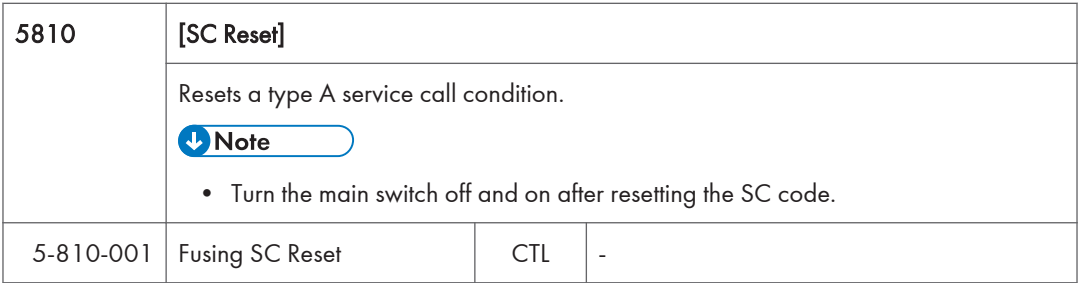

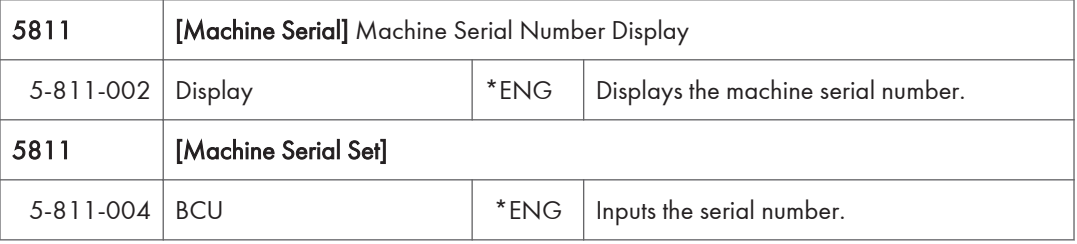

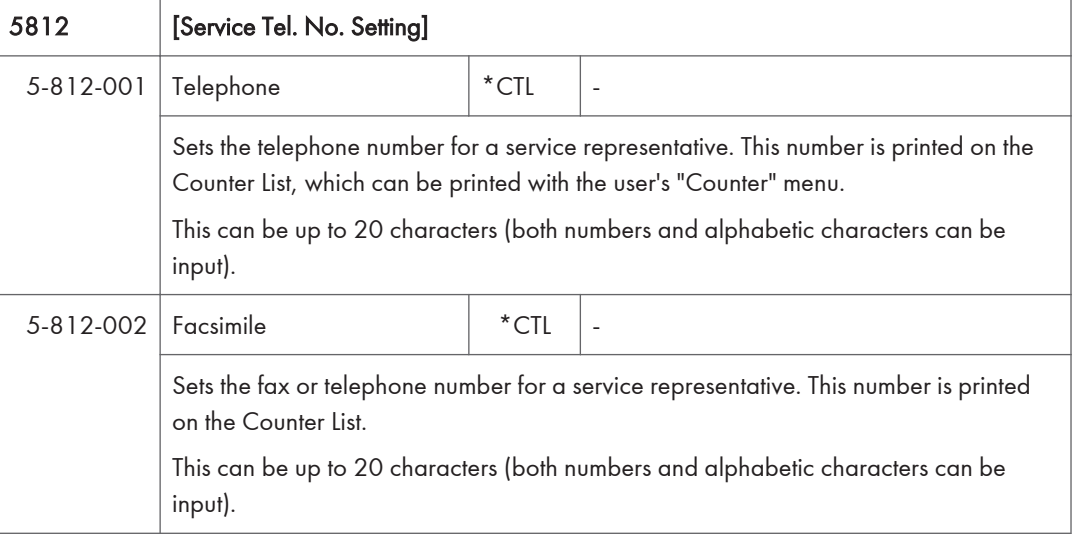

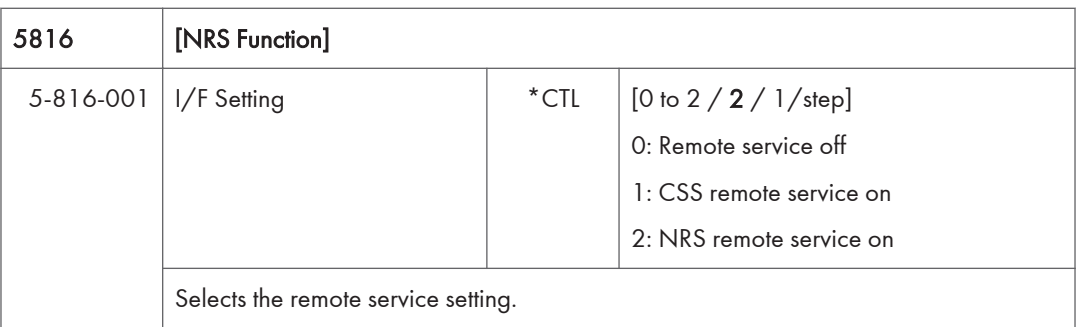

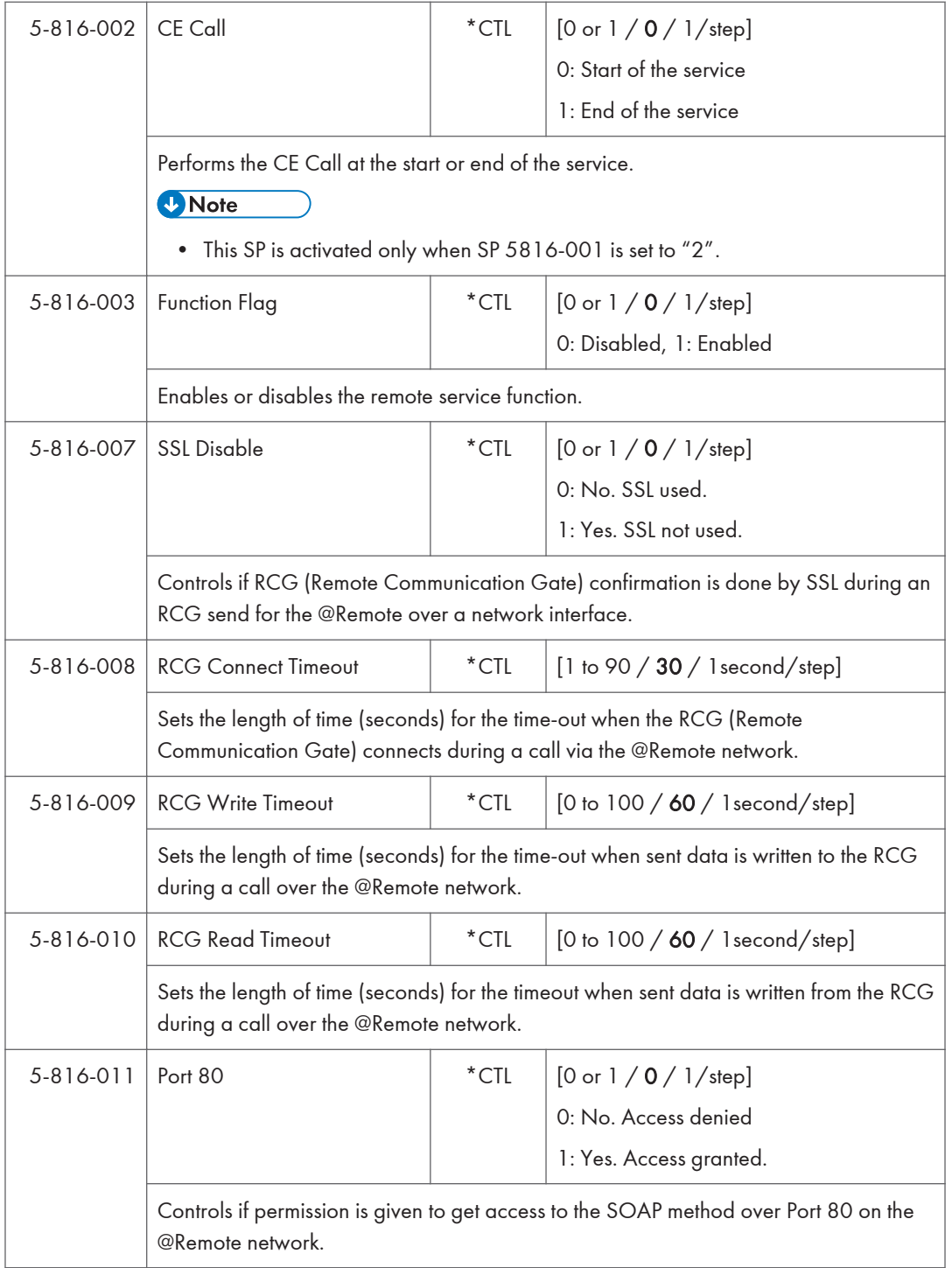

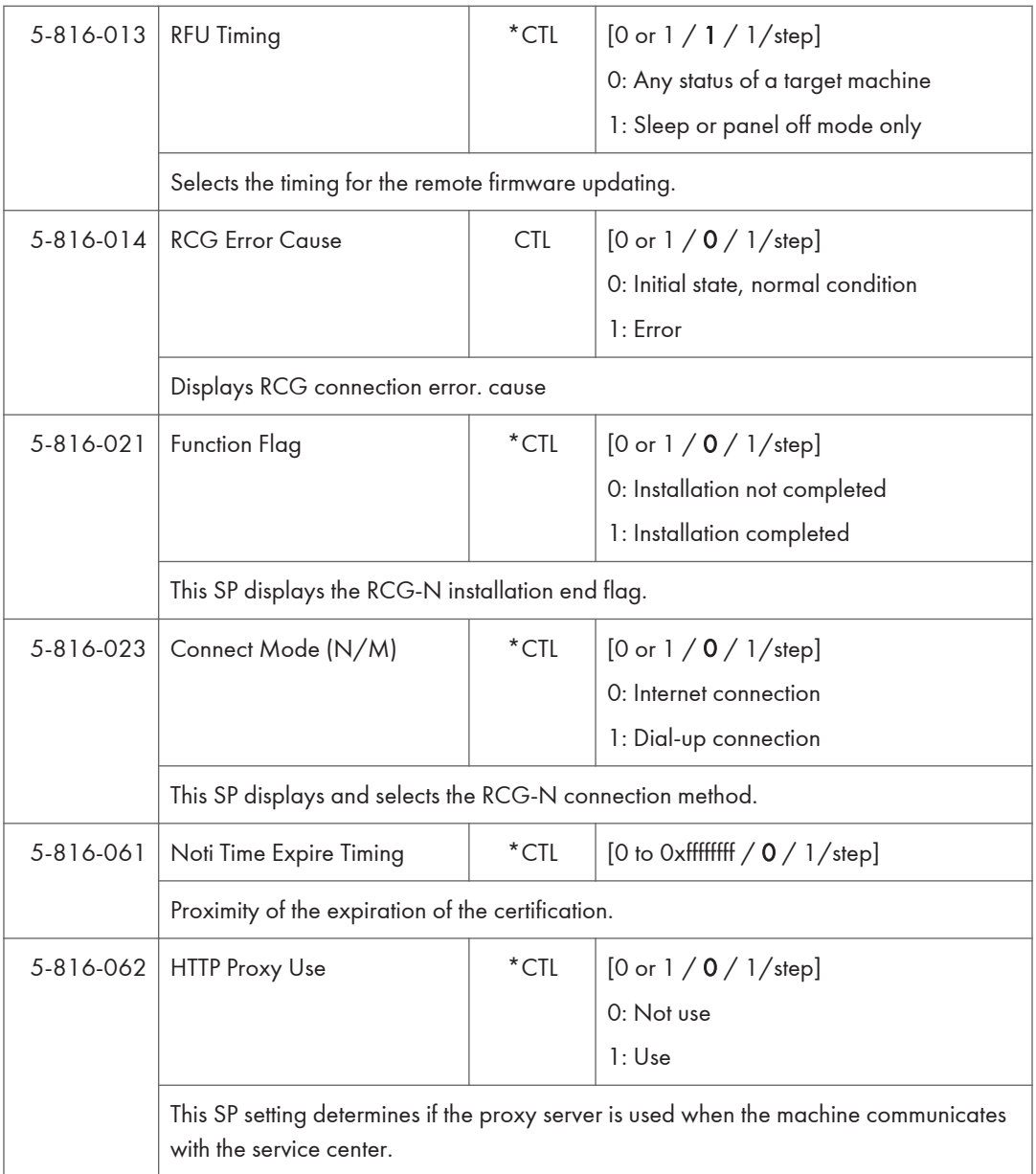

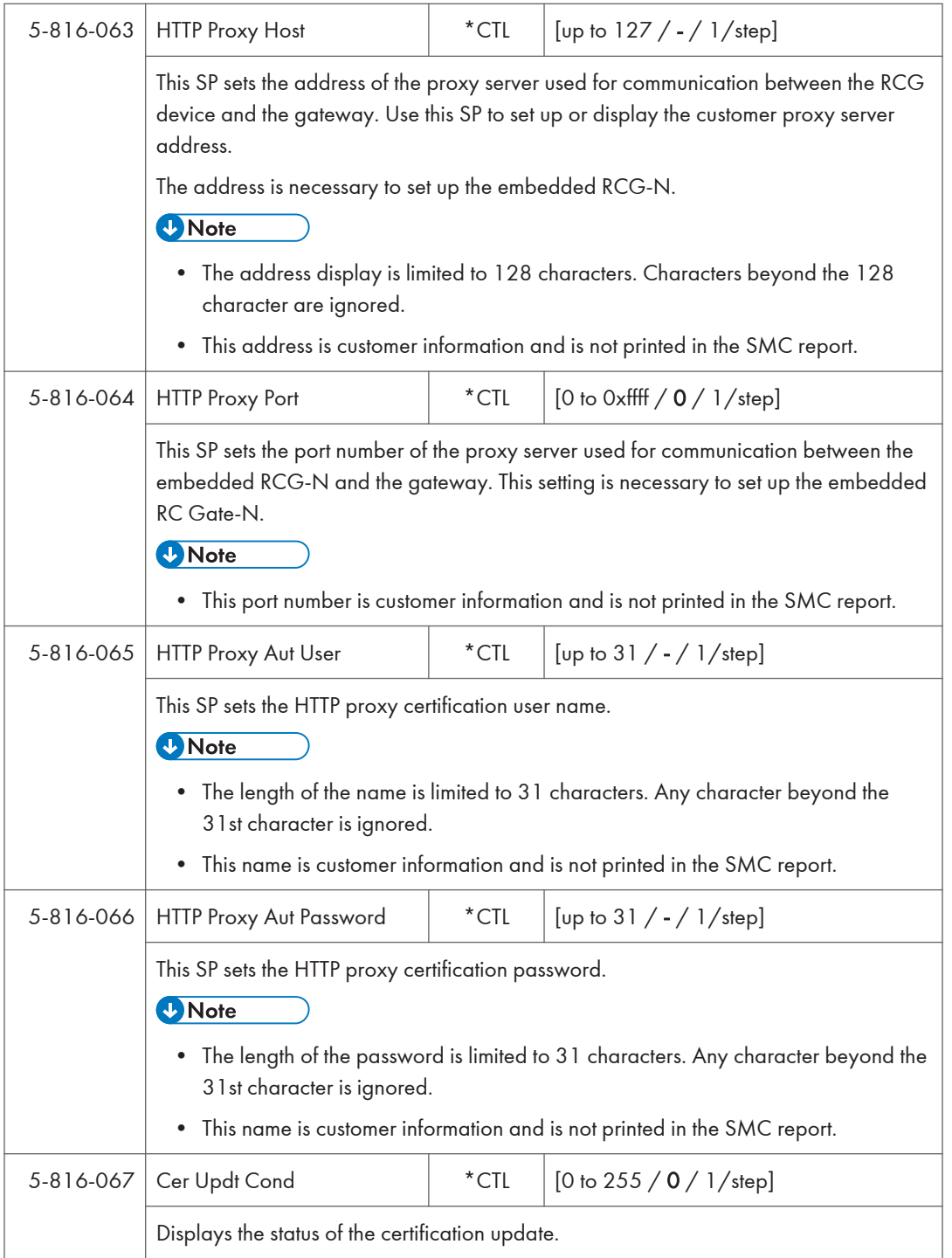

## 5. System Maintenance Reference

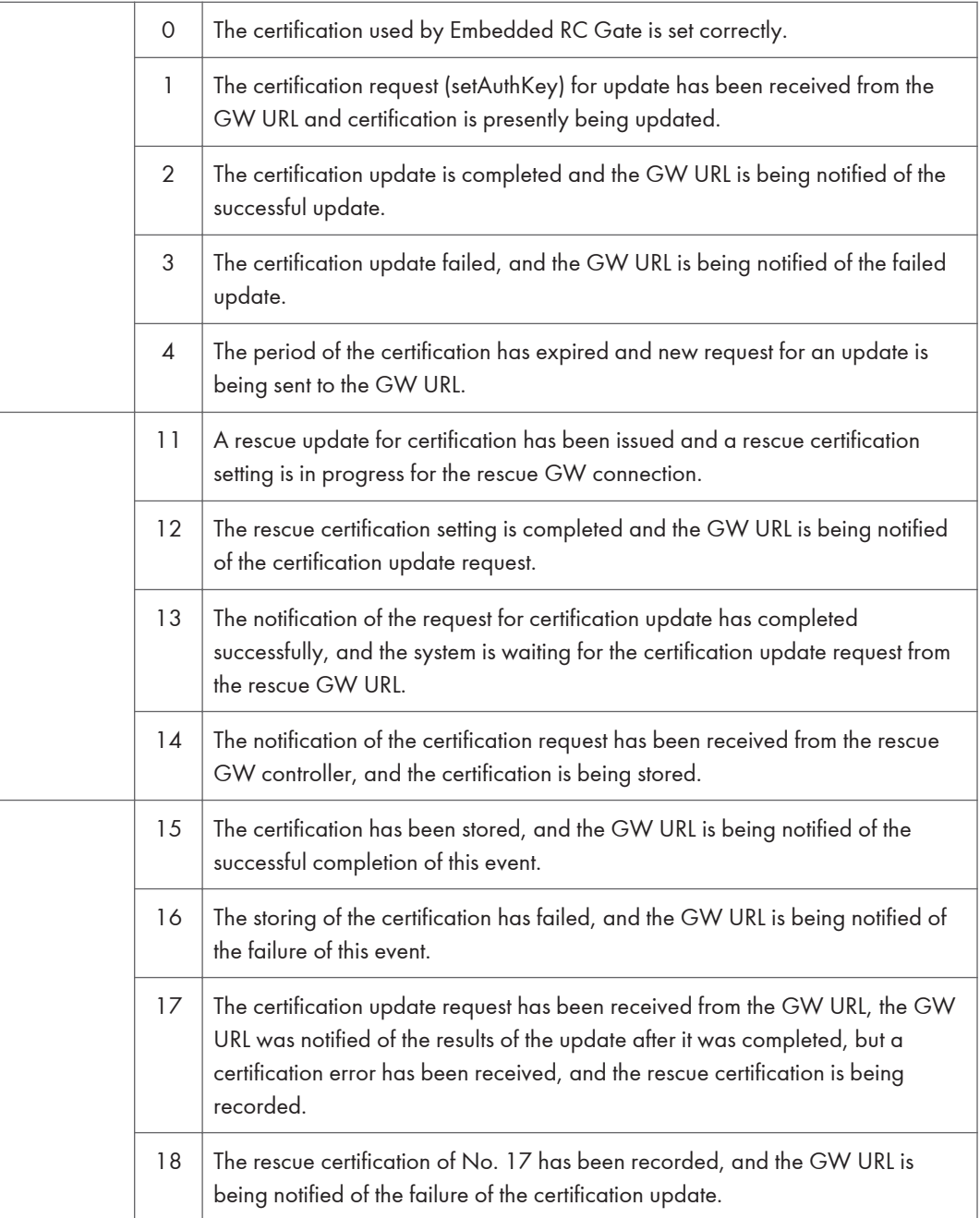

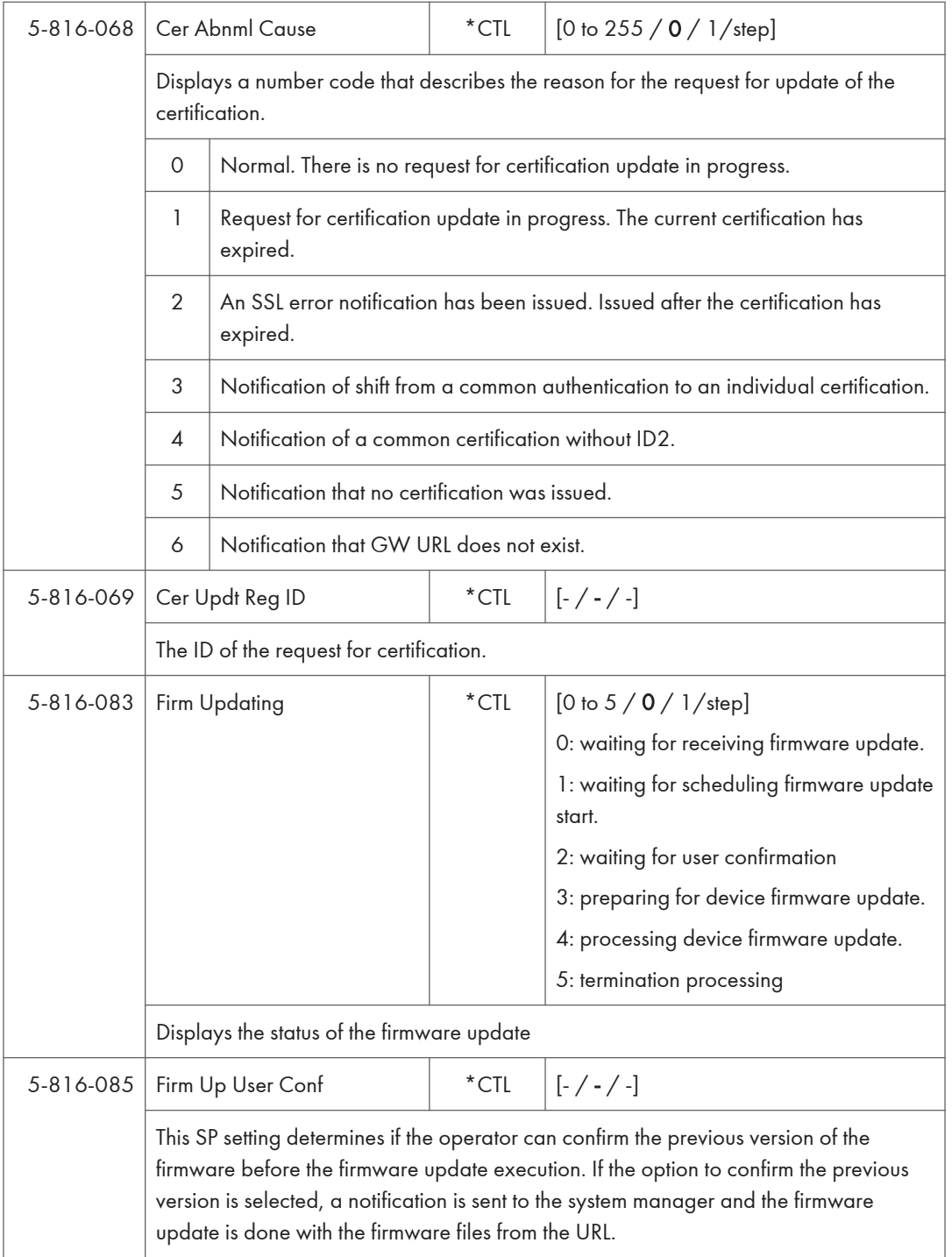

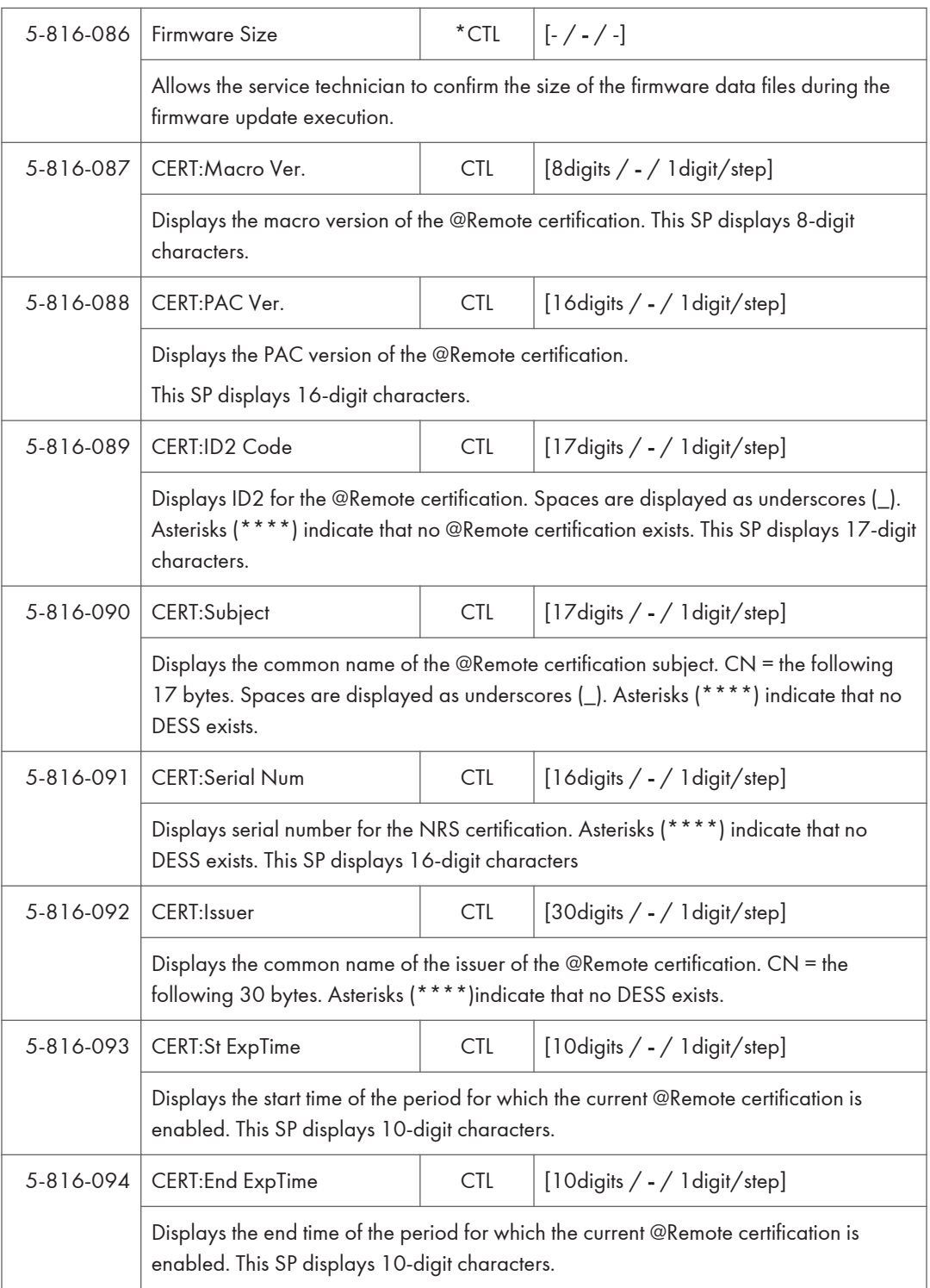

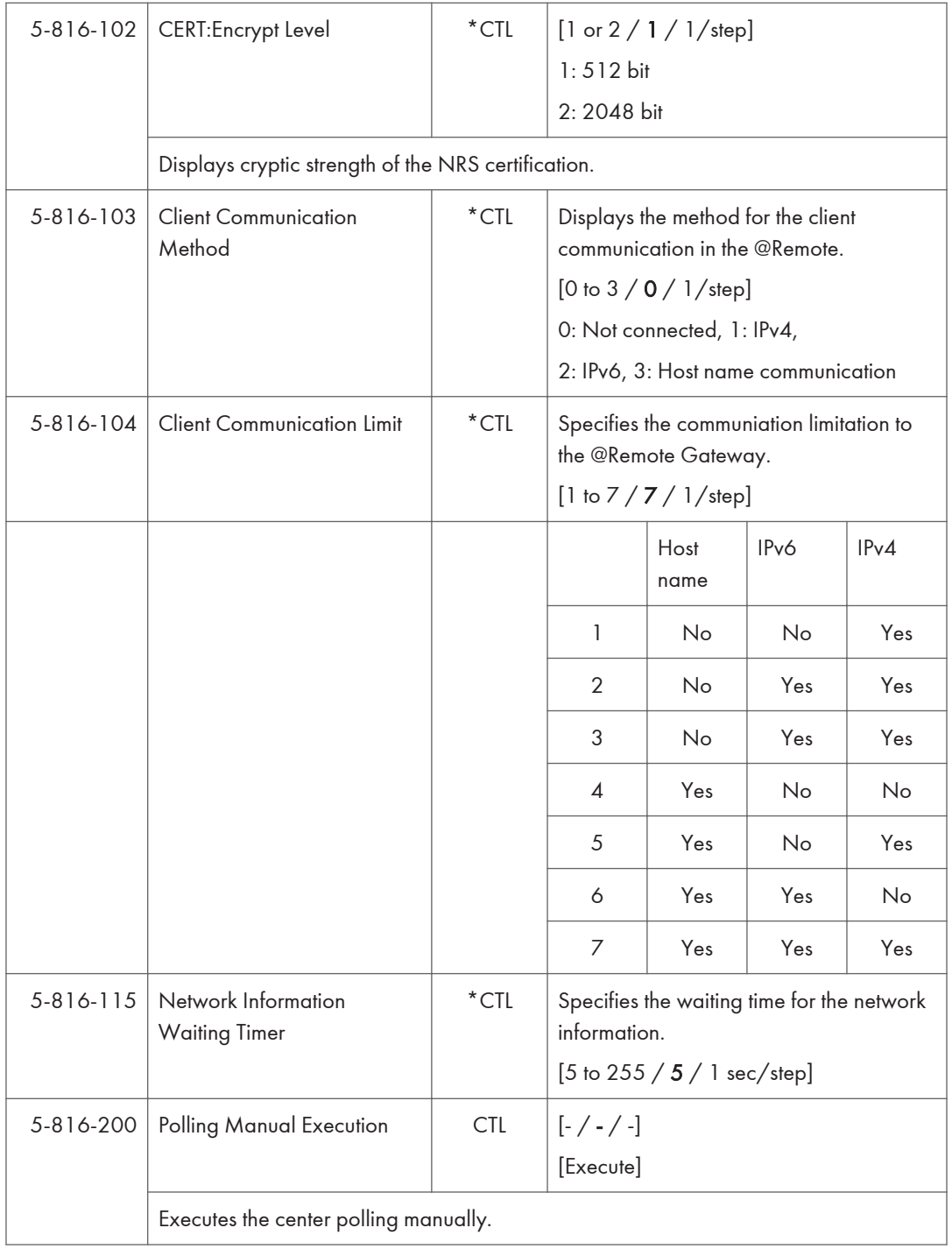

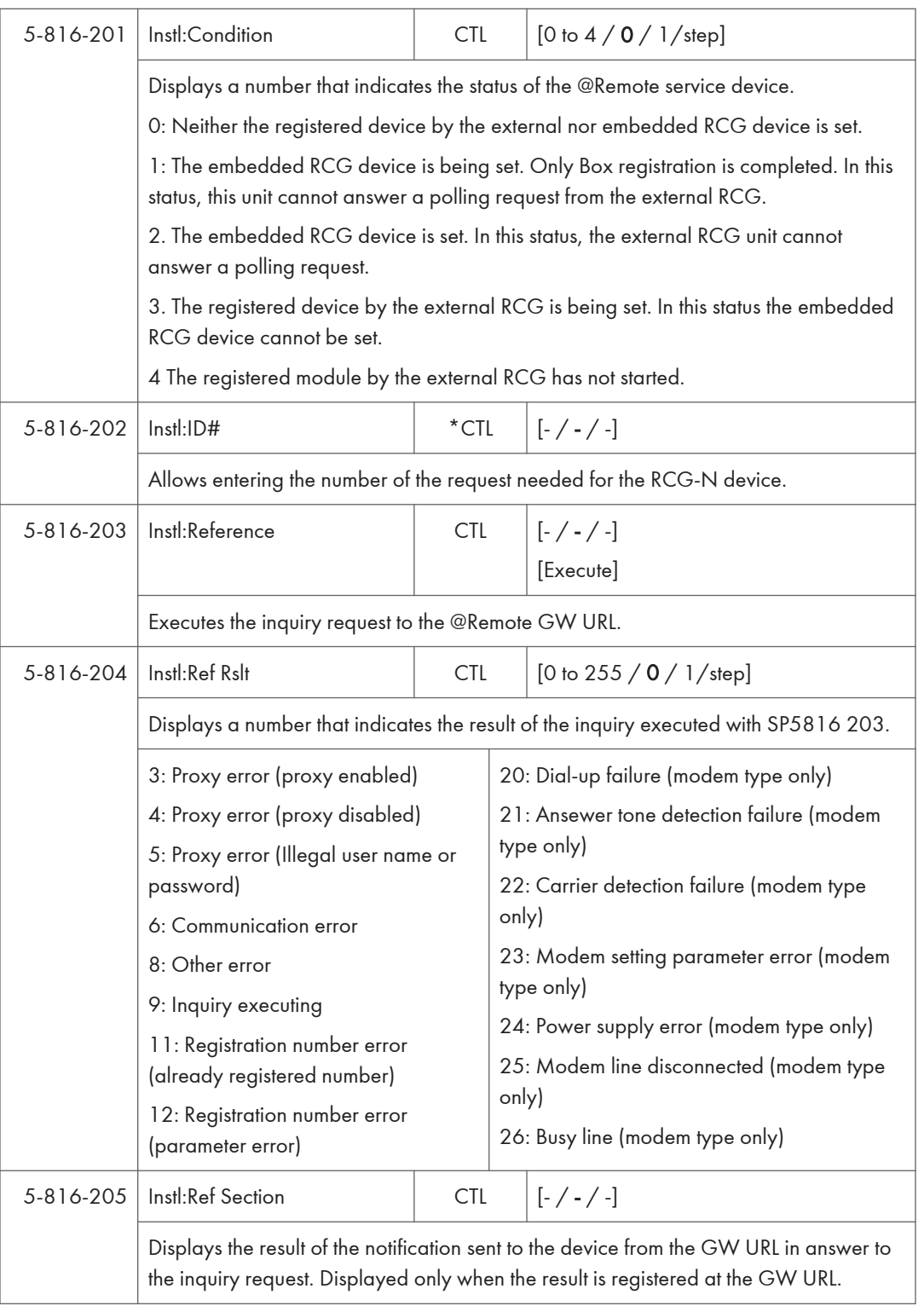

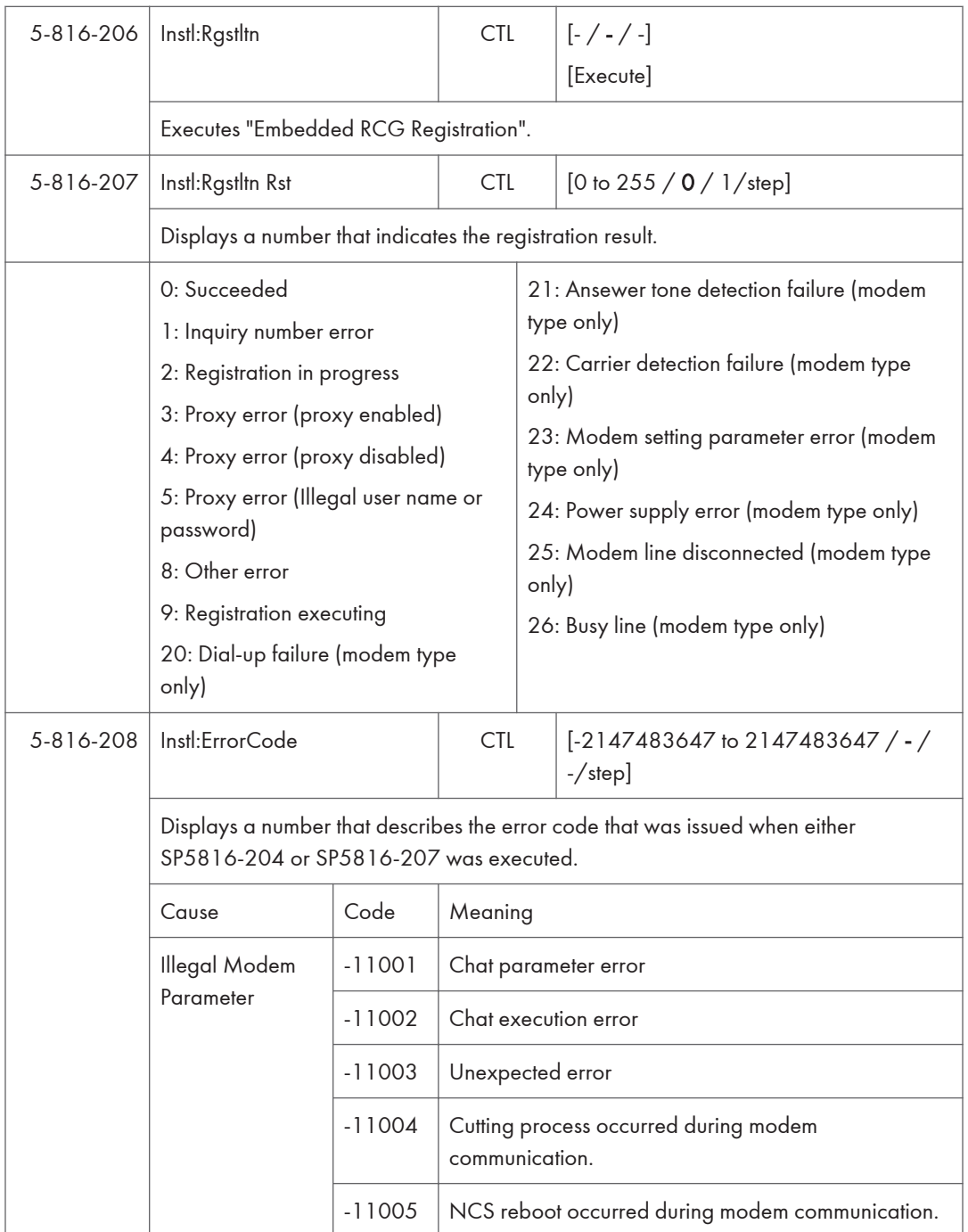

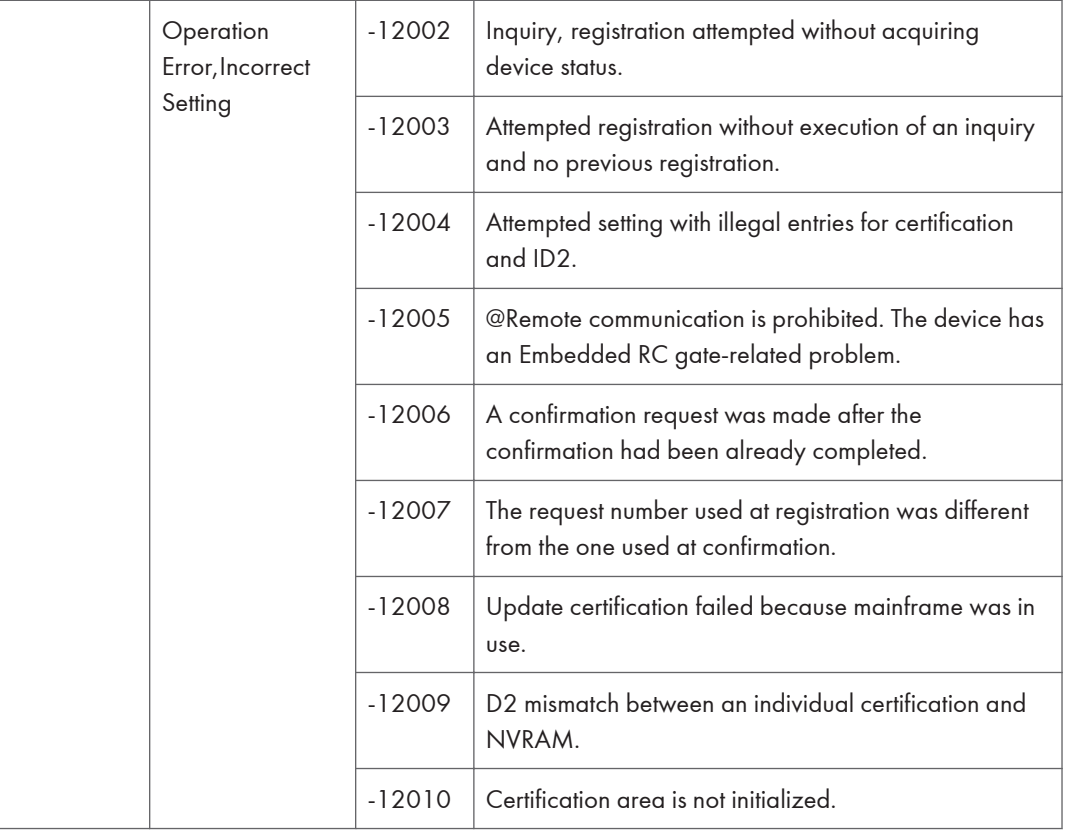

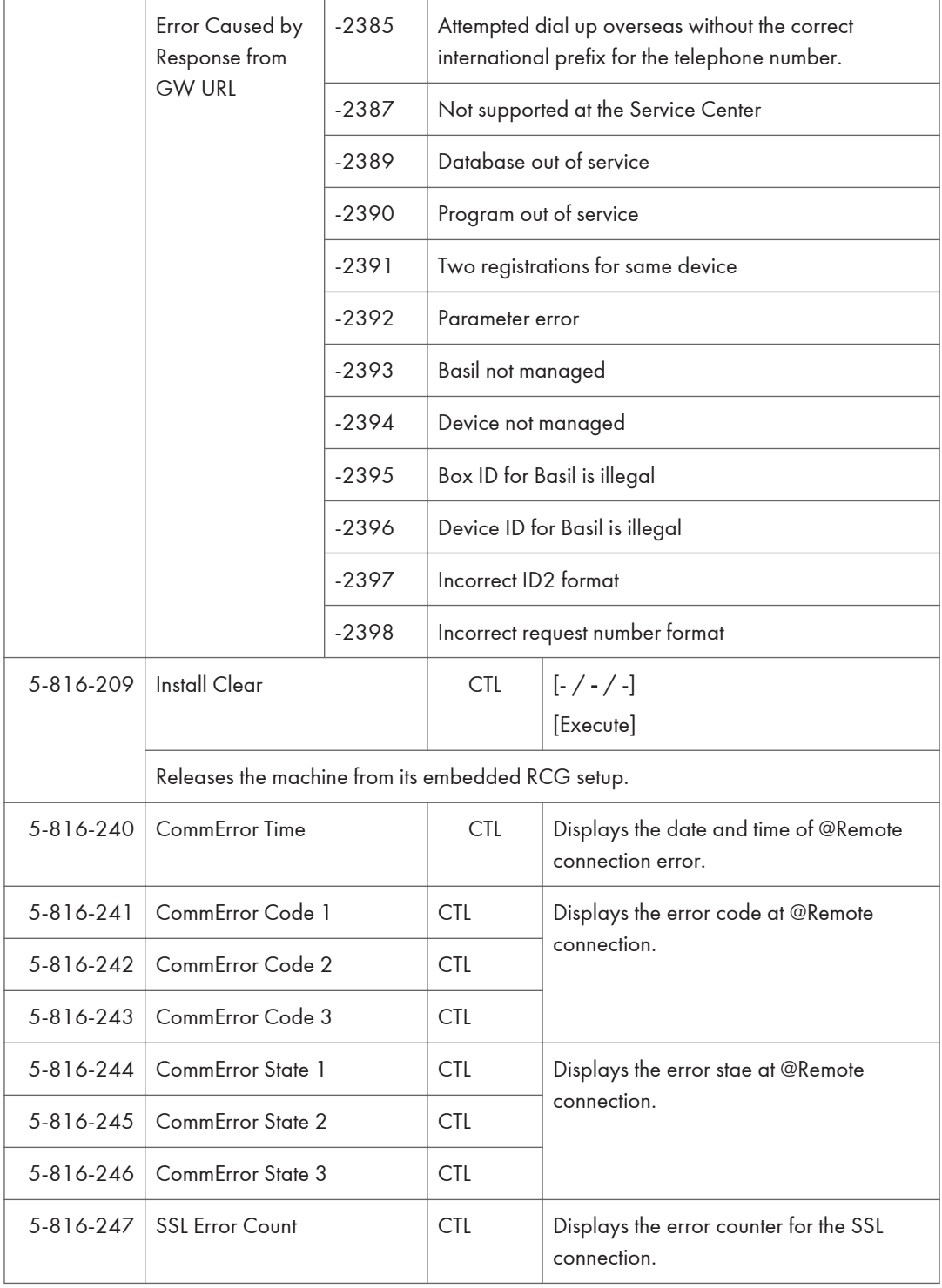

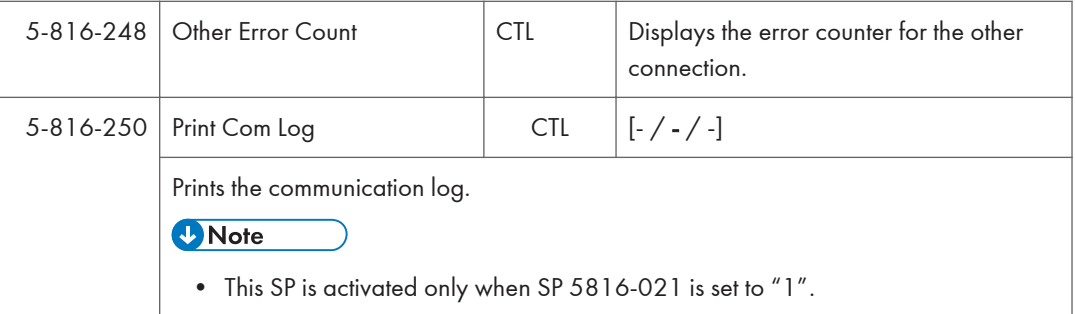

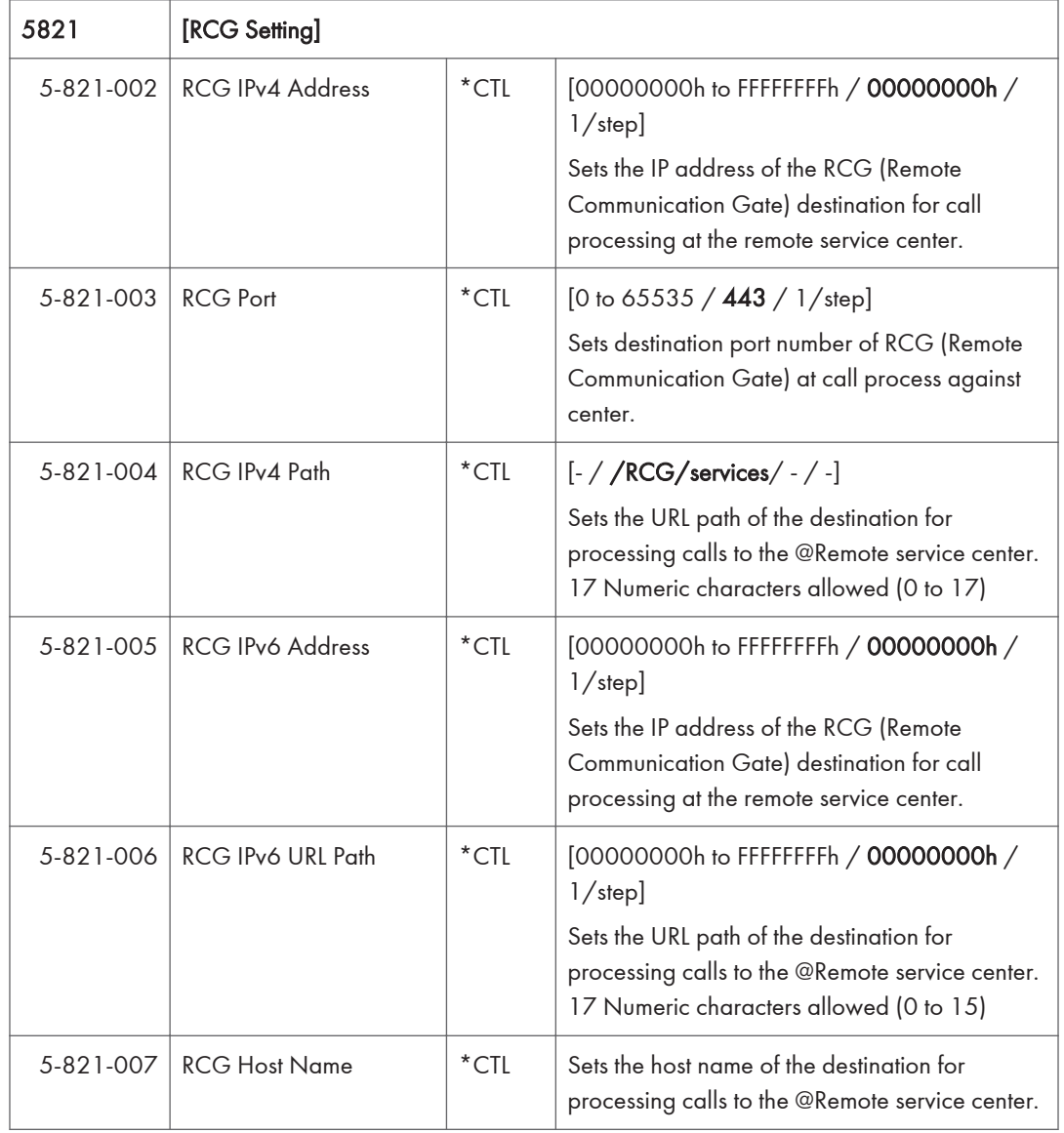

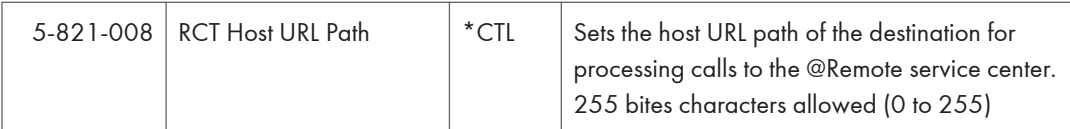

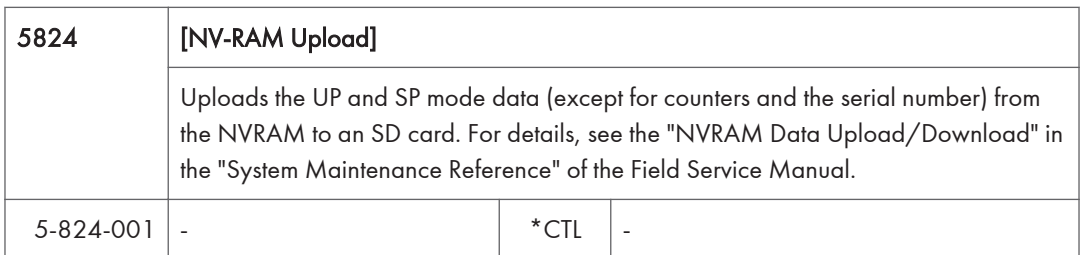

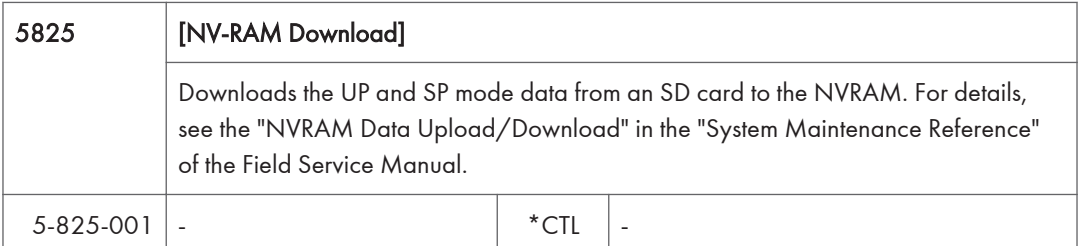

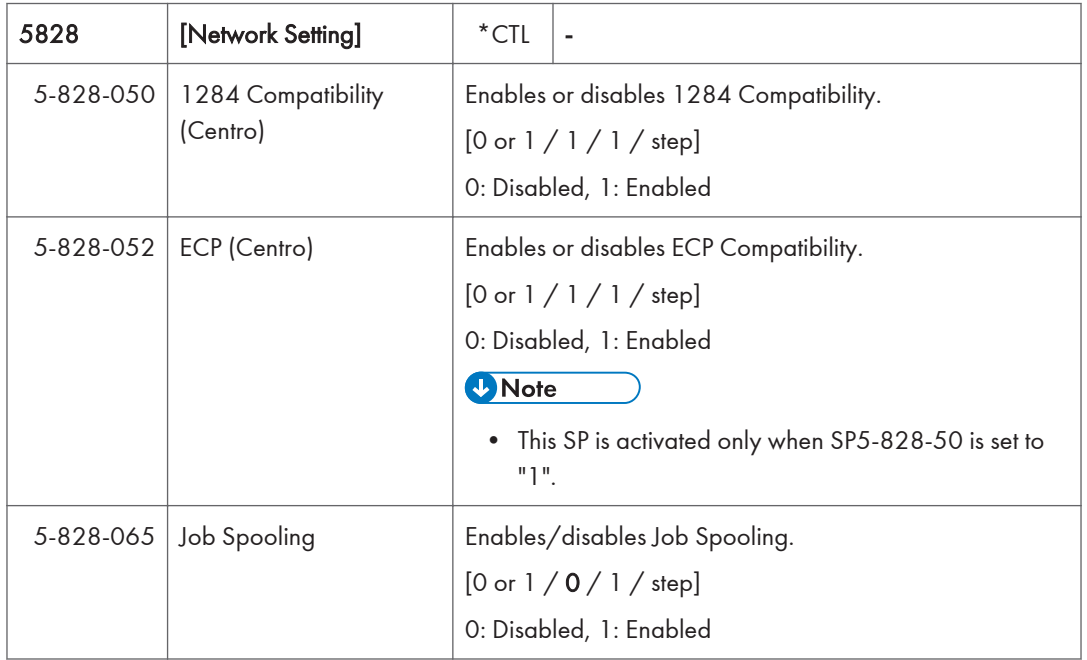

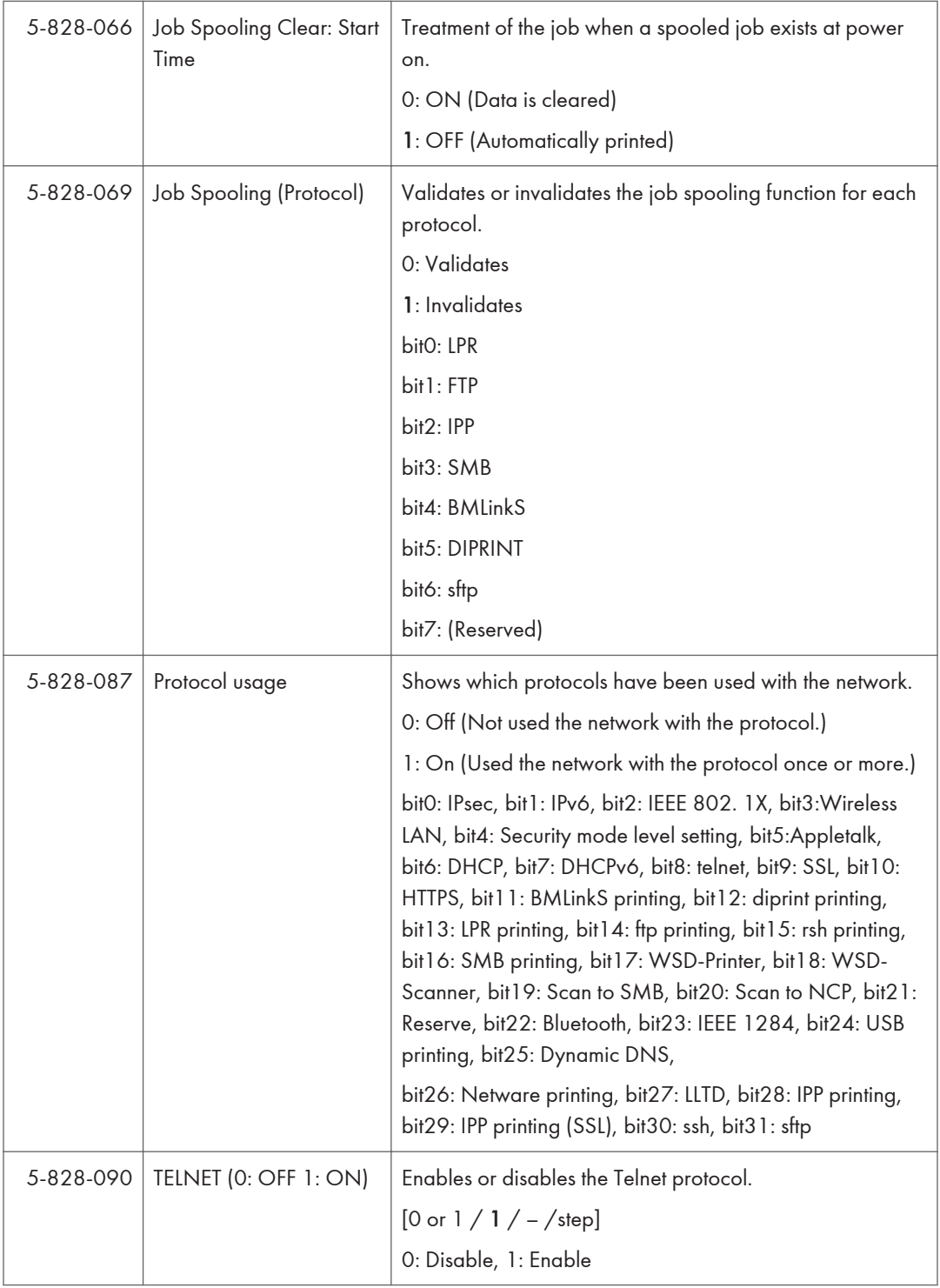

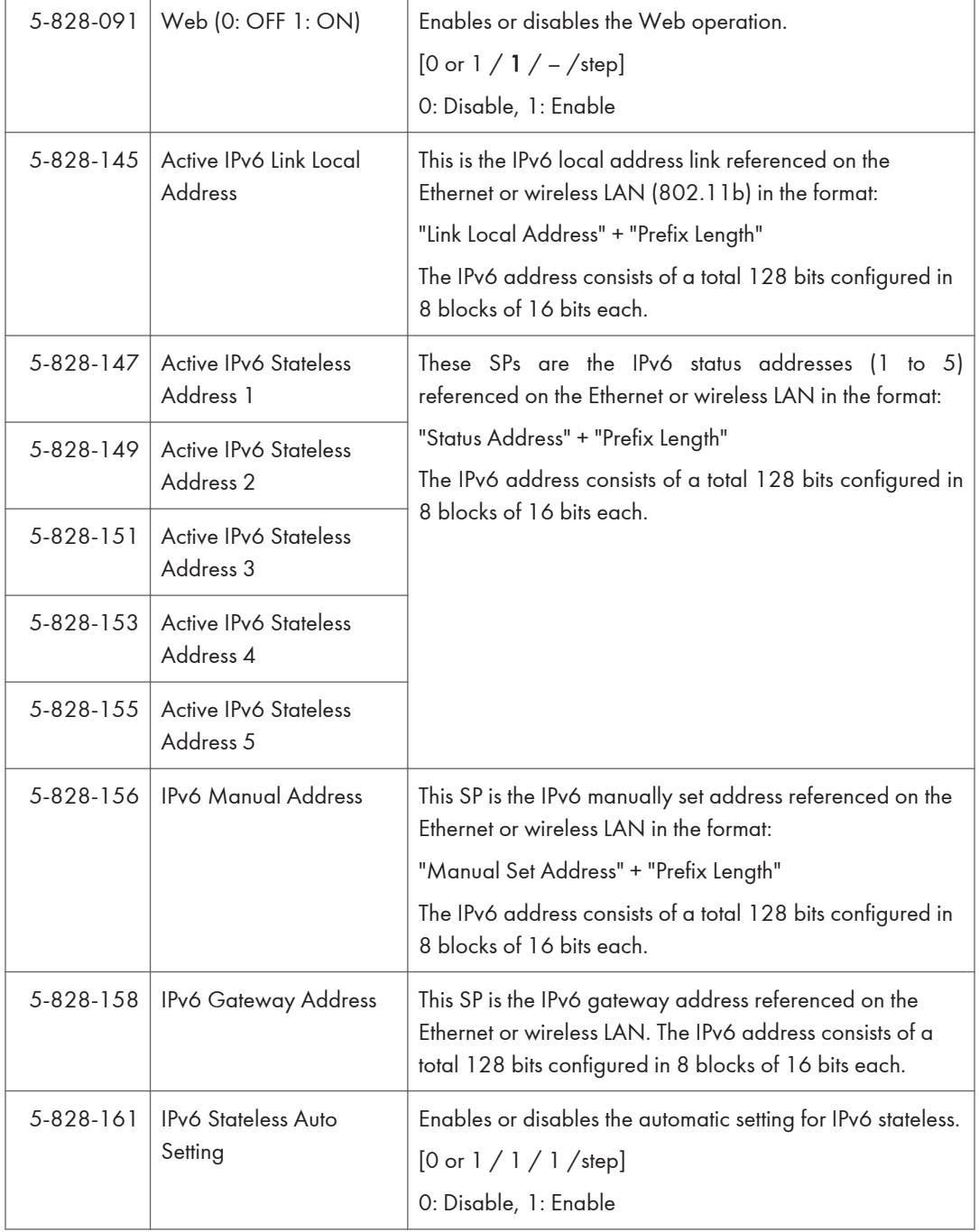

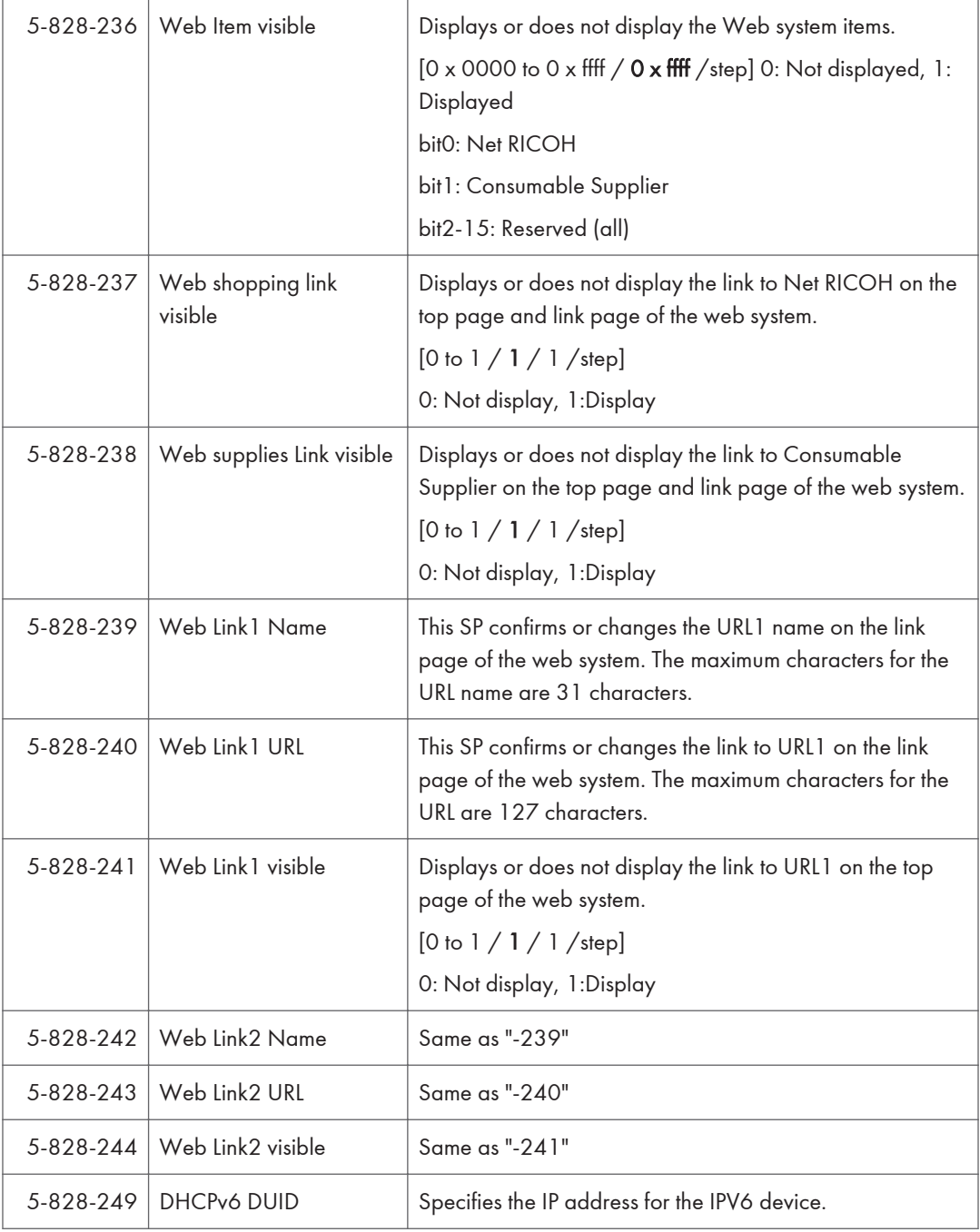

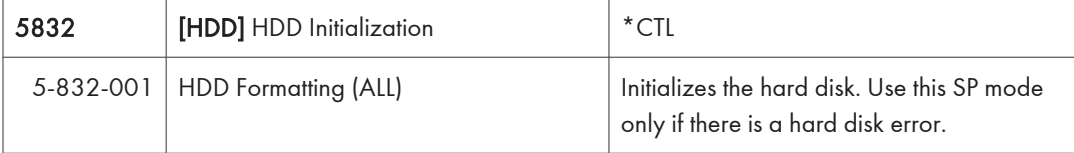

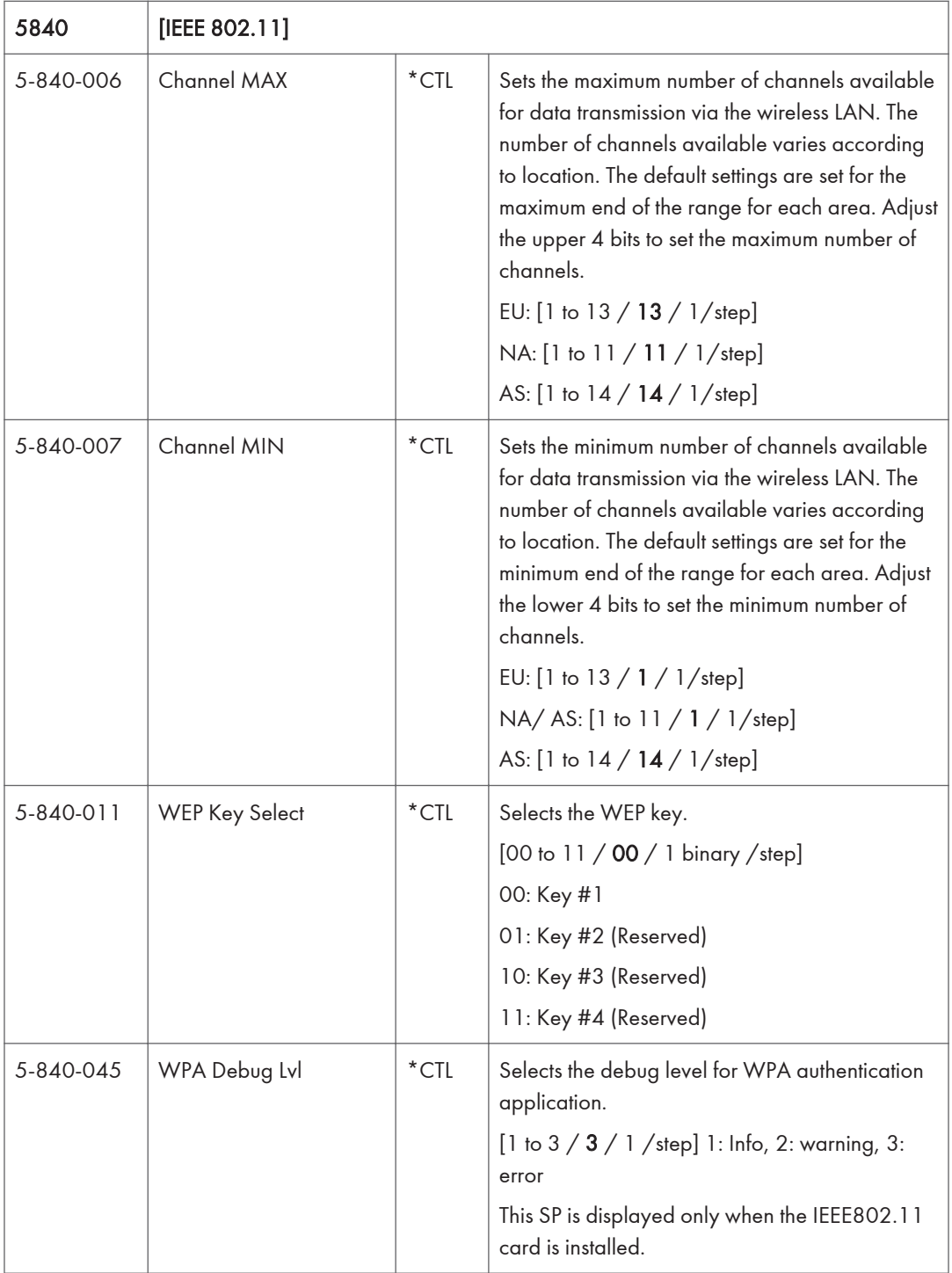

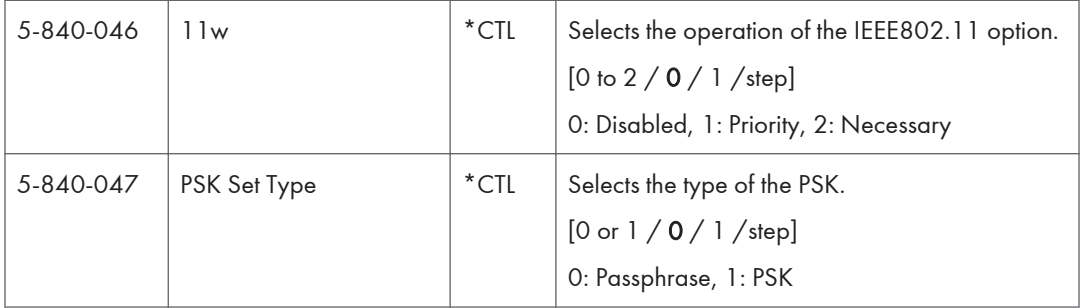

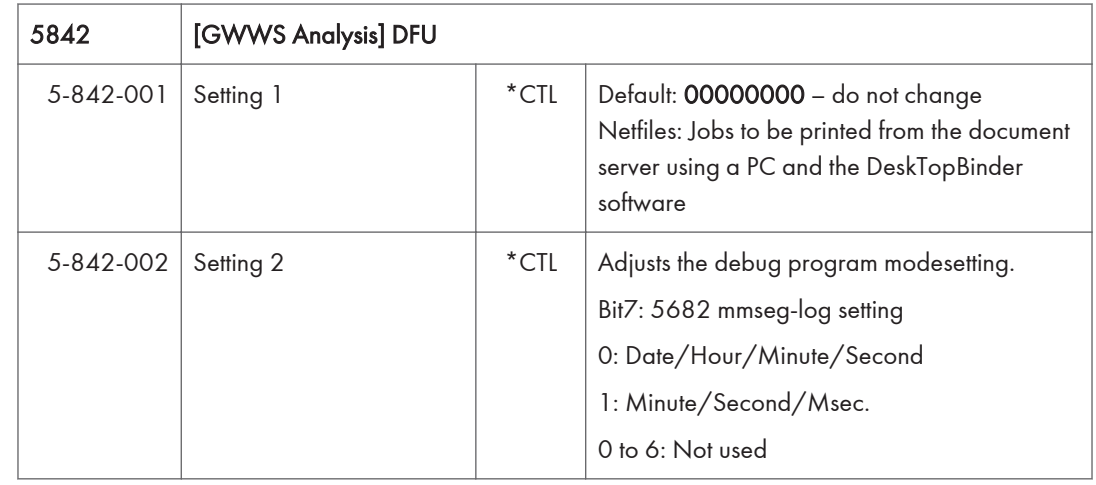

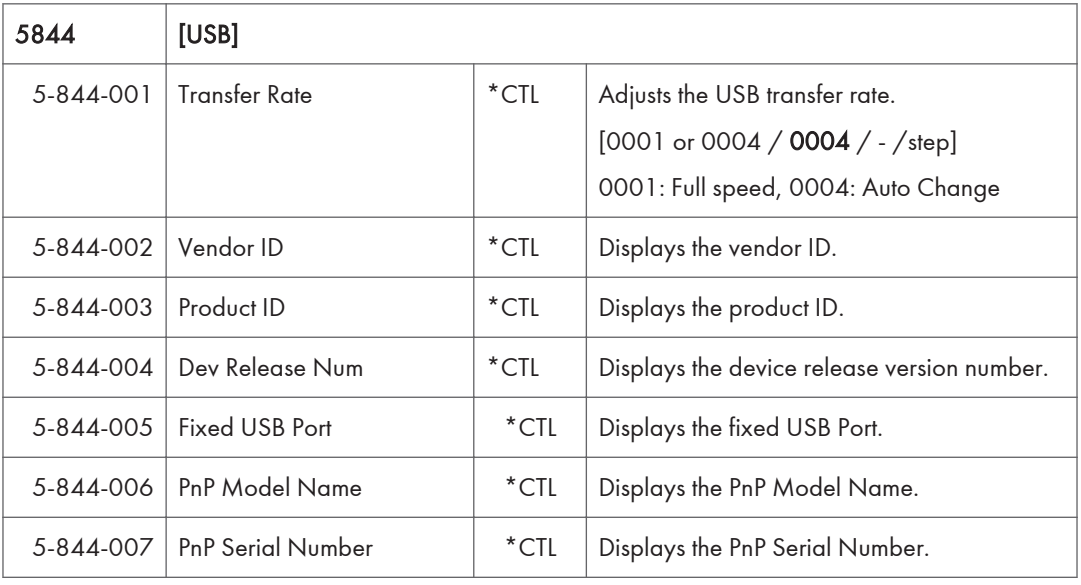

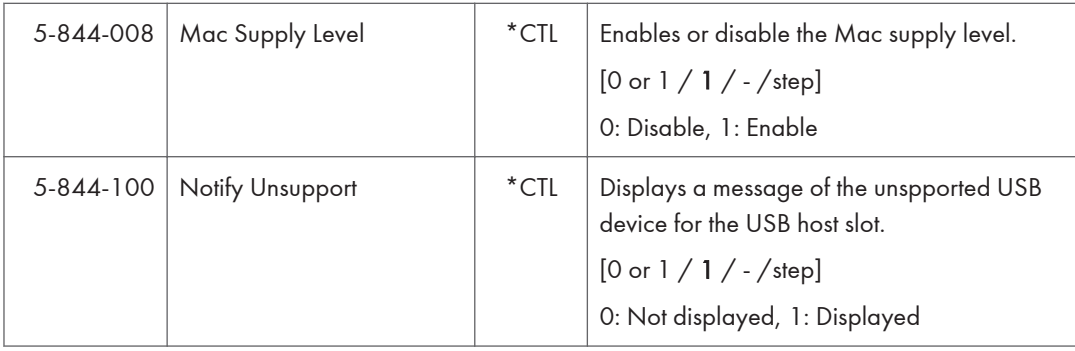

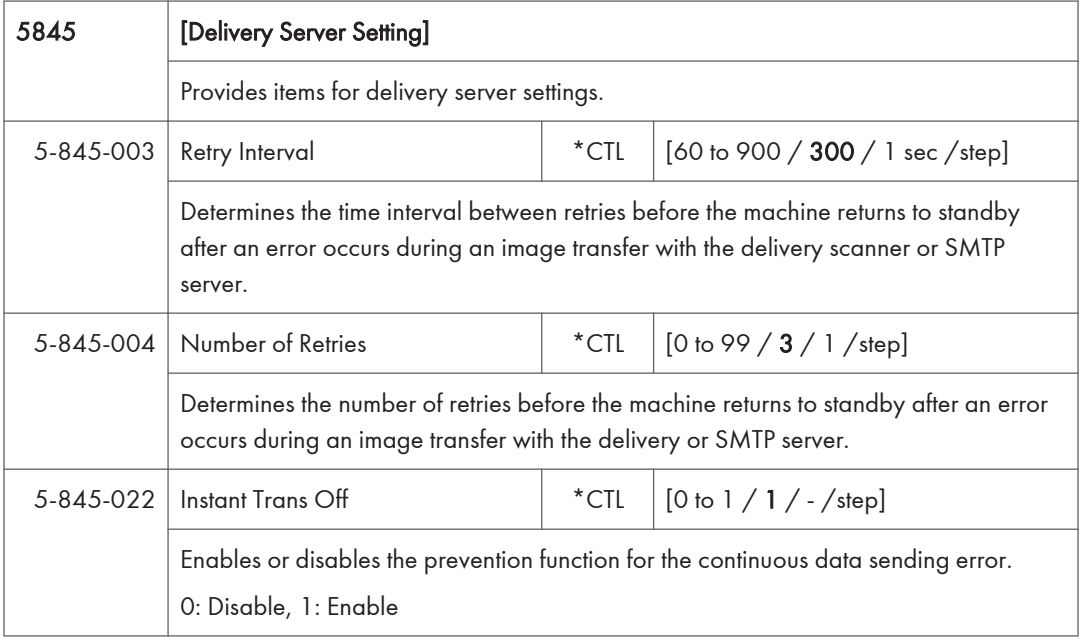

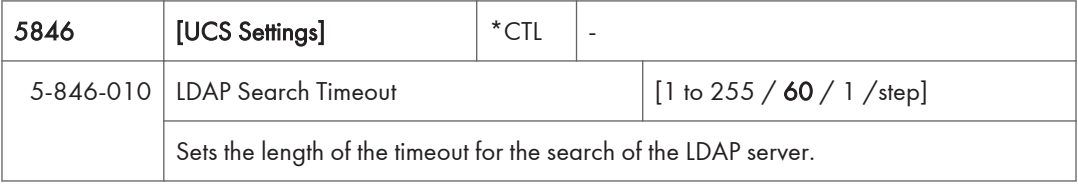

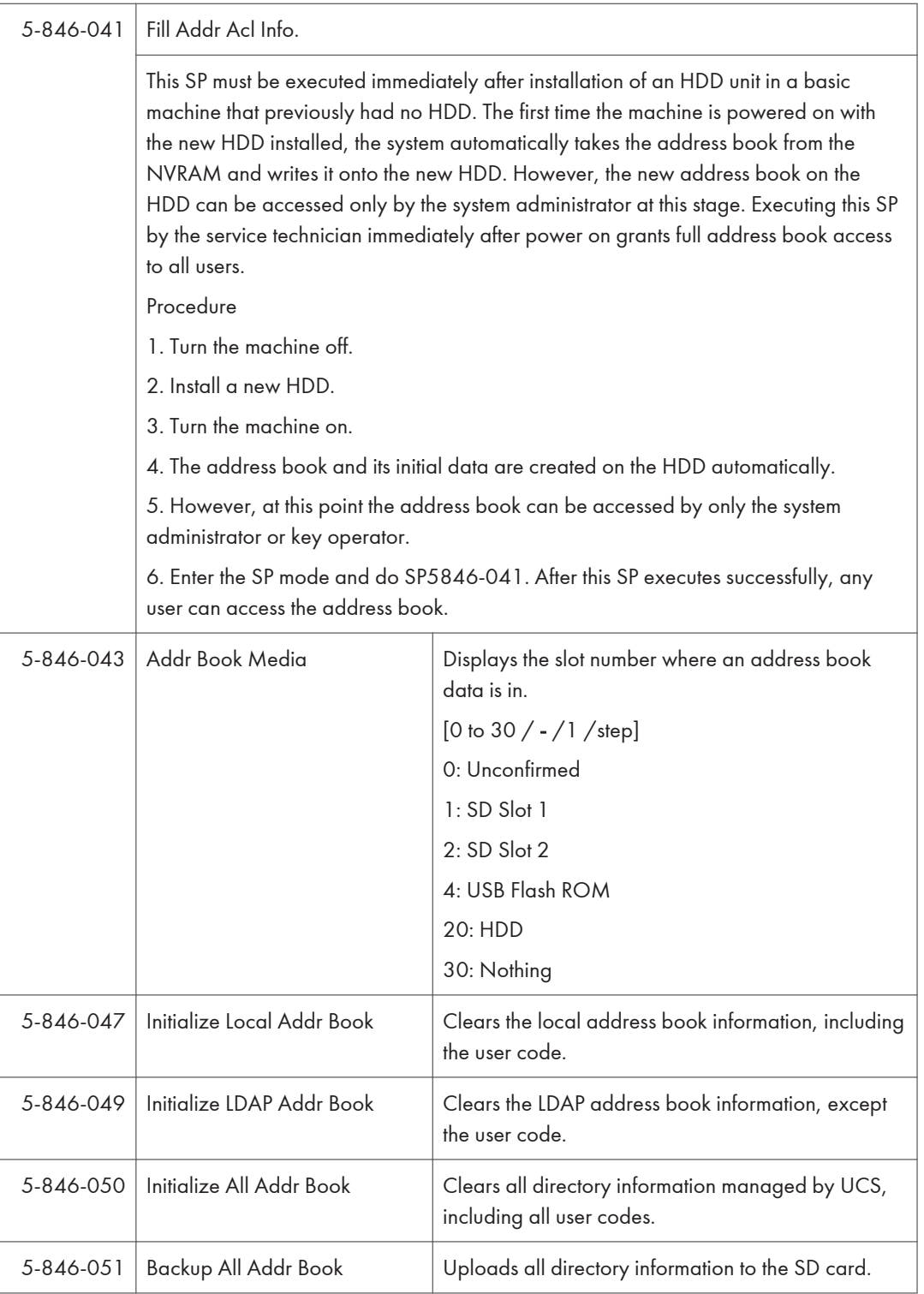

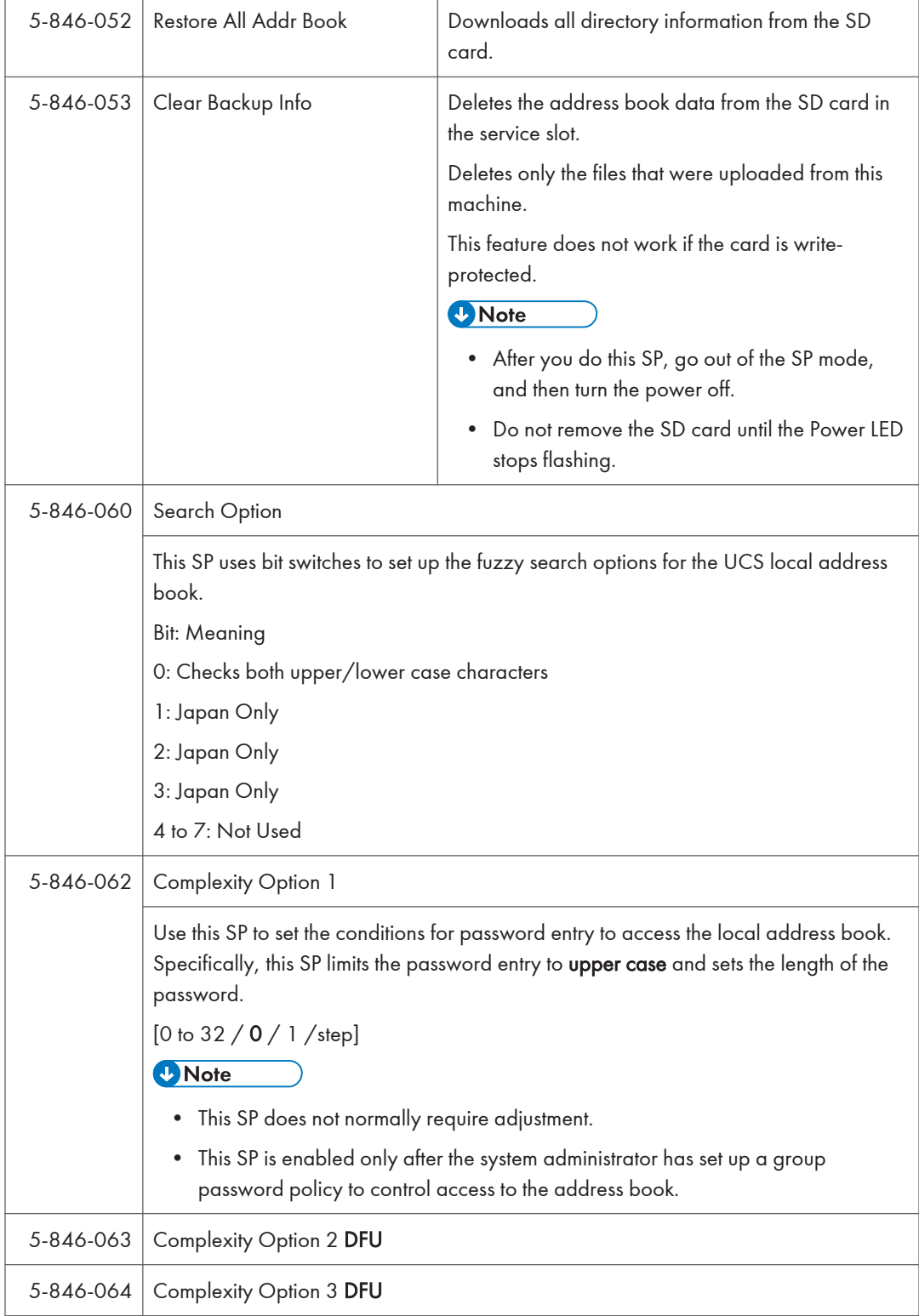

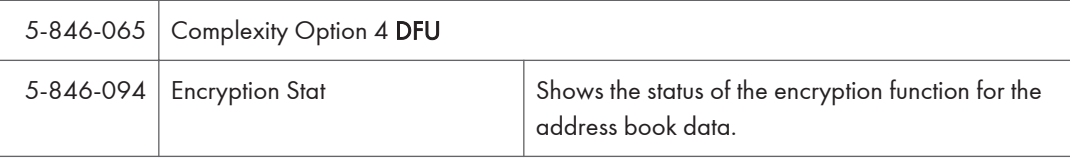

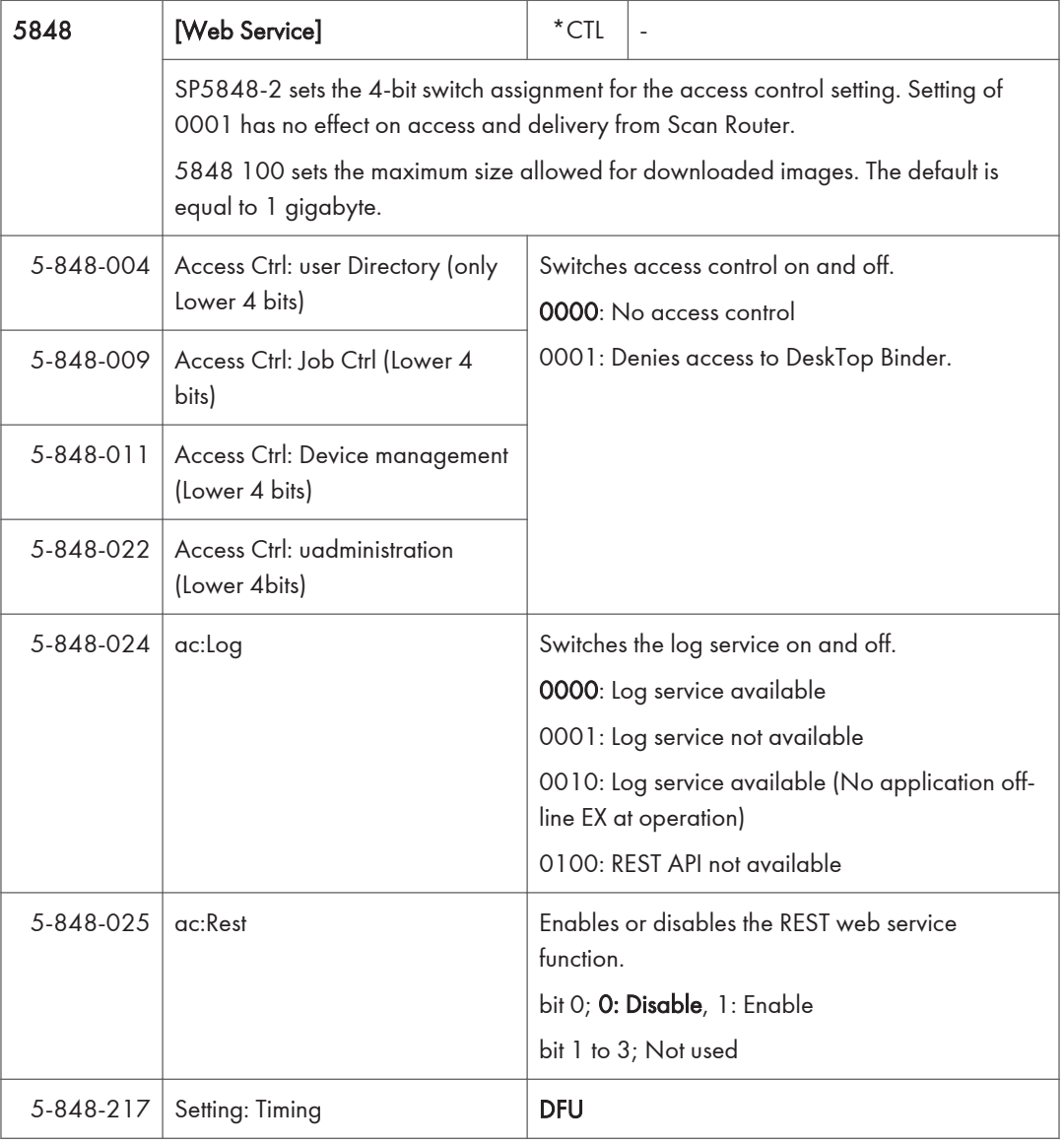

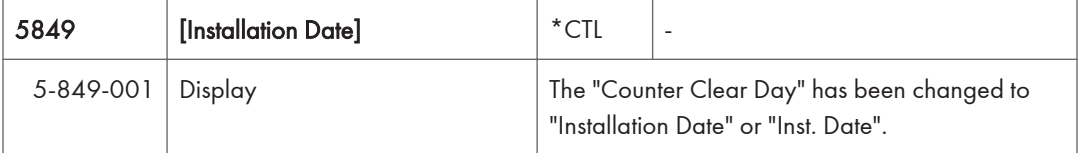

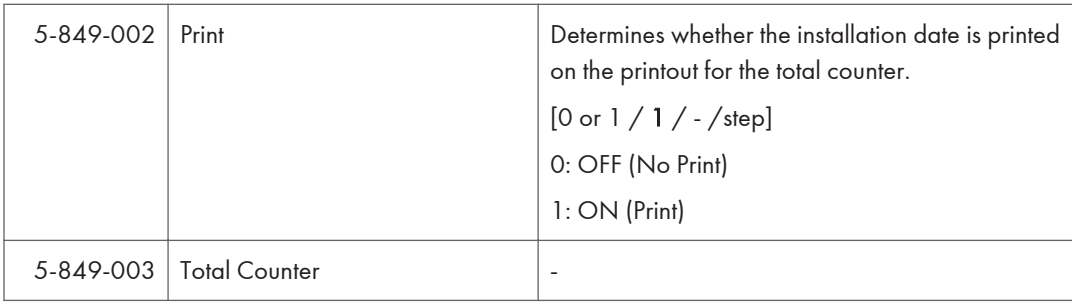

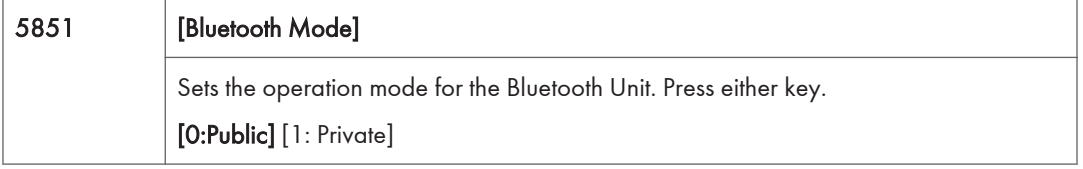

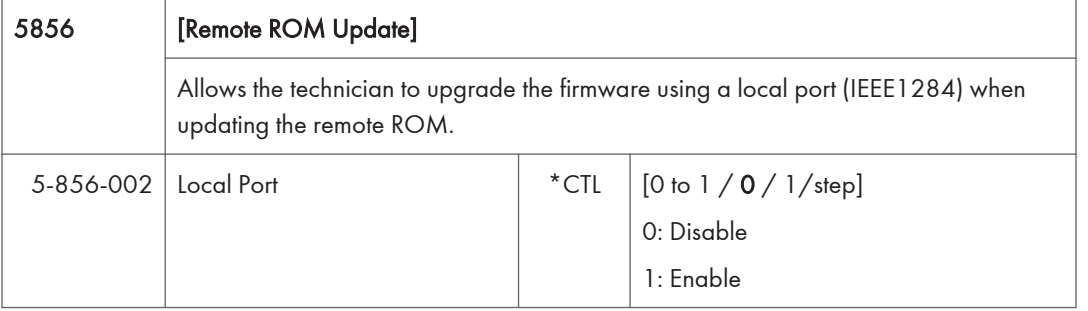

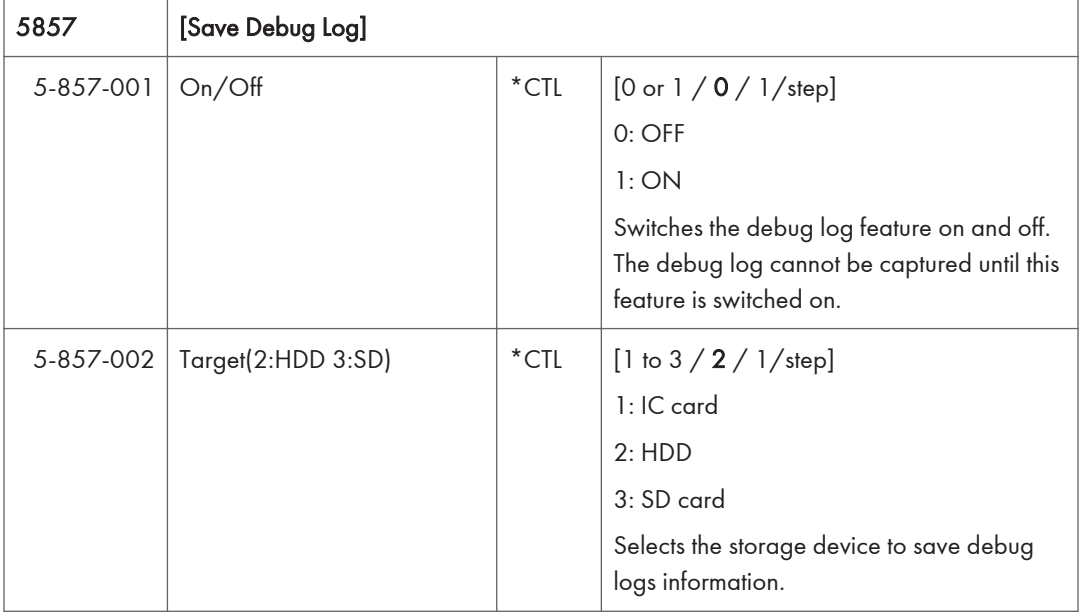

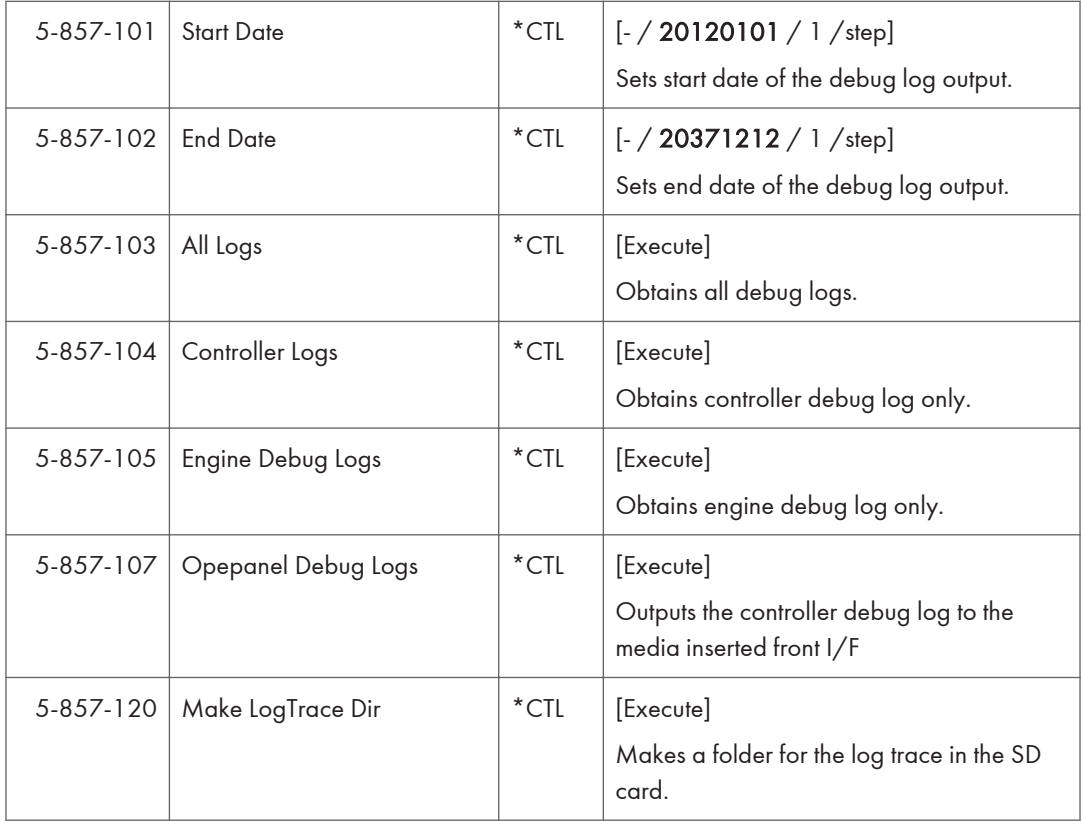

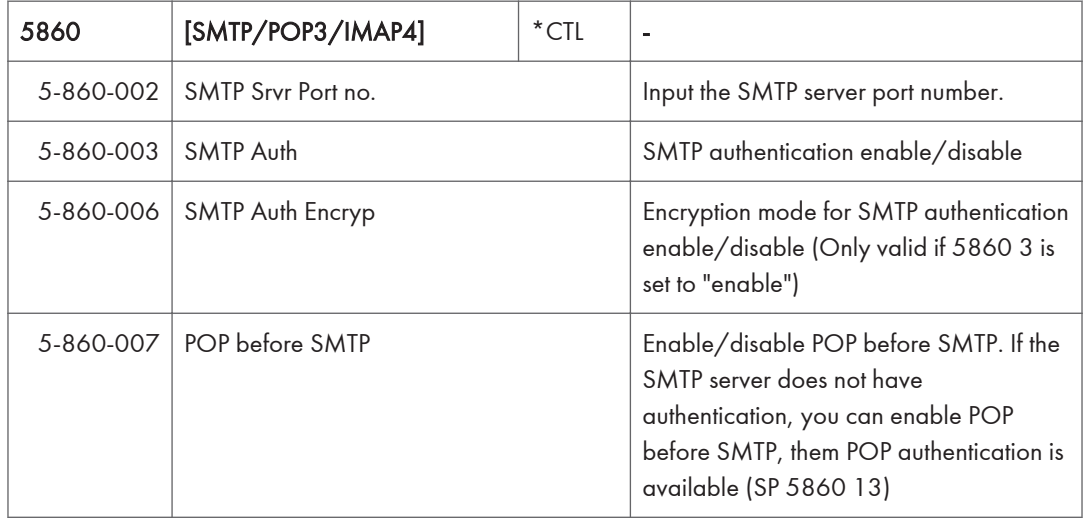

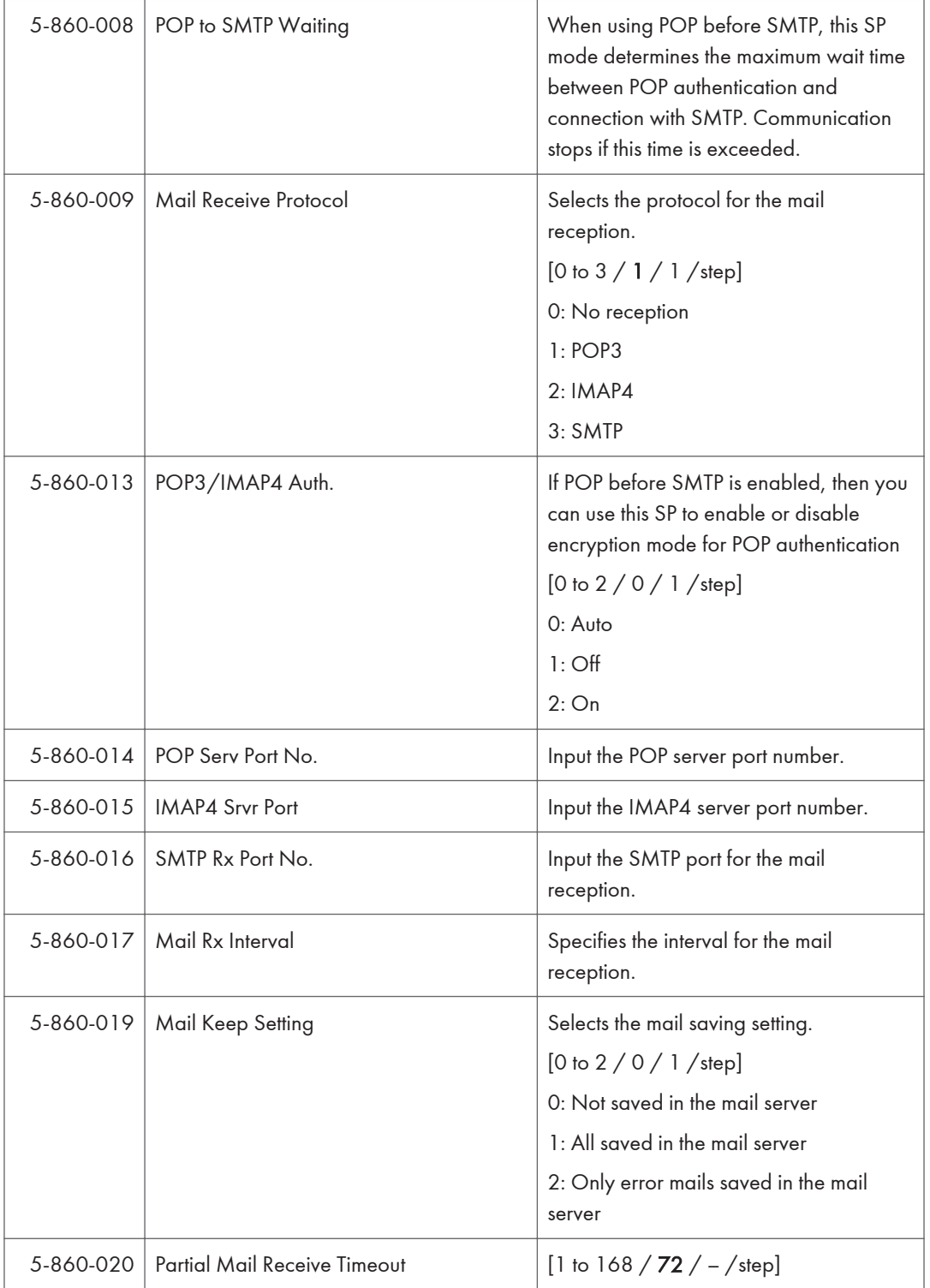

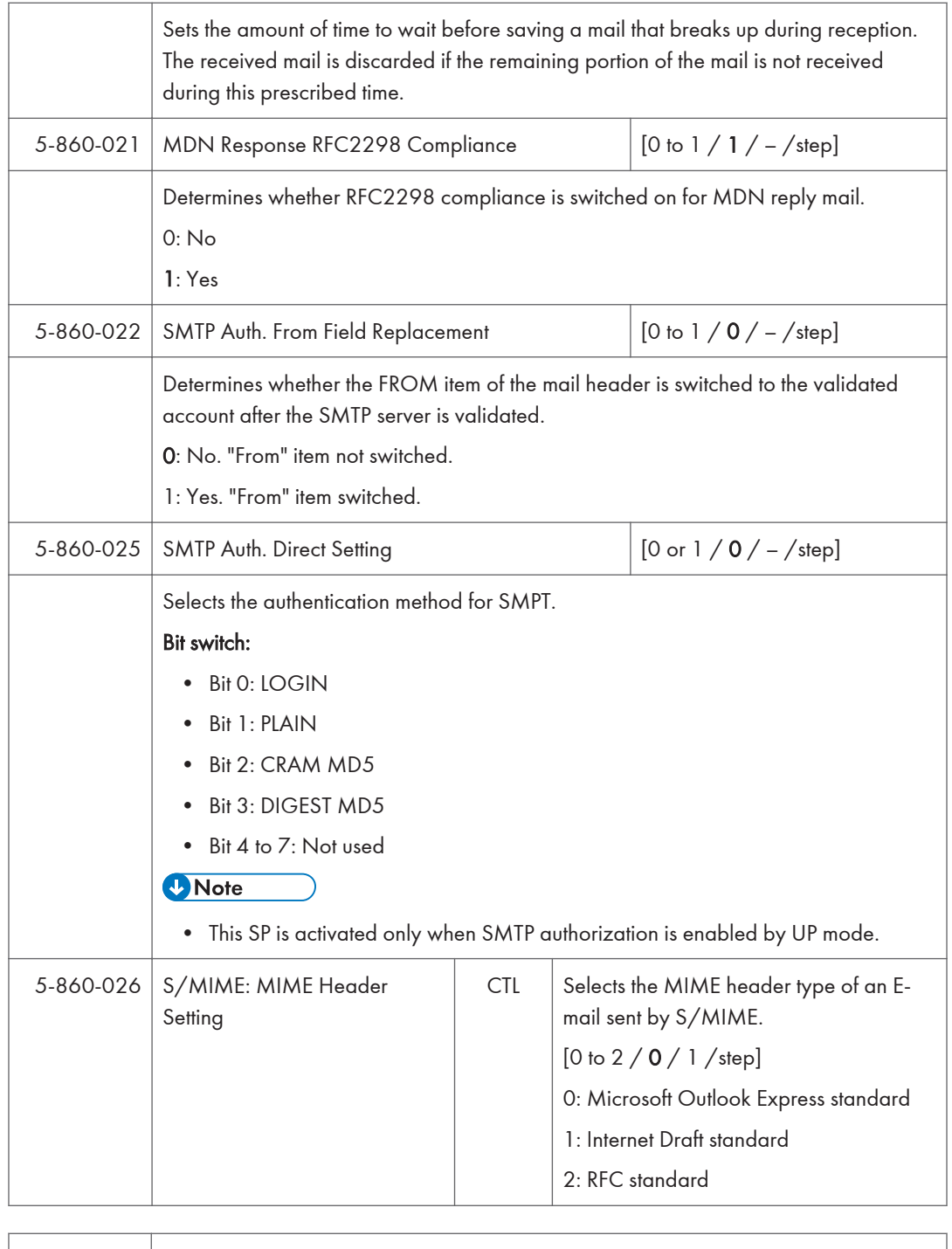

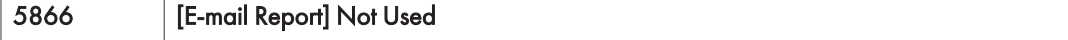

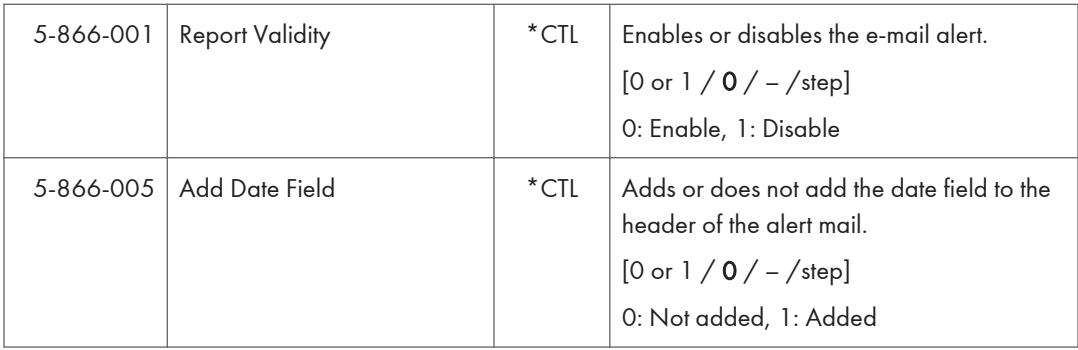

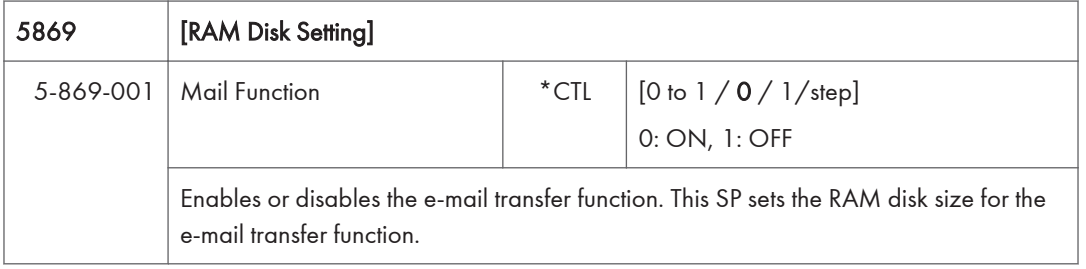

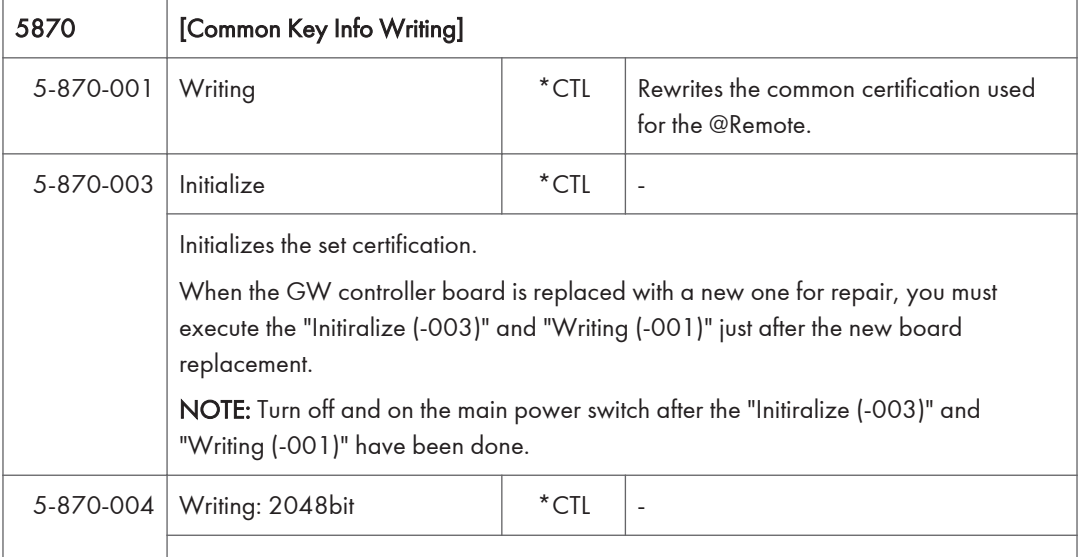

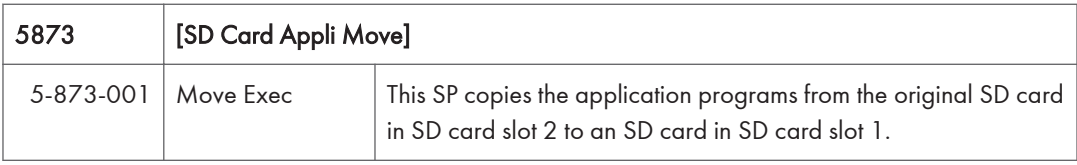

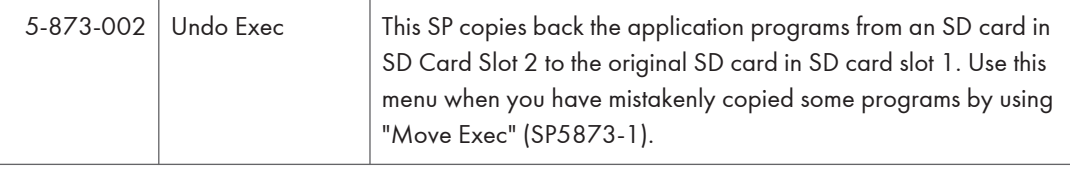

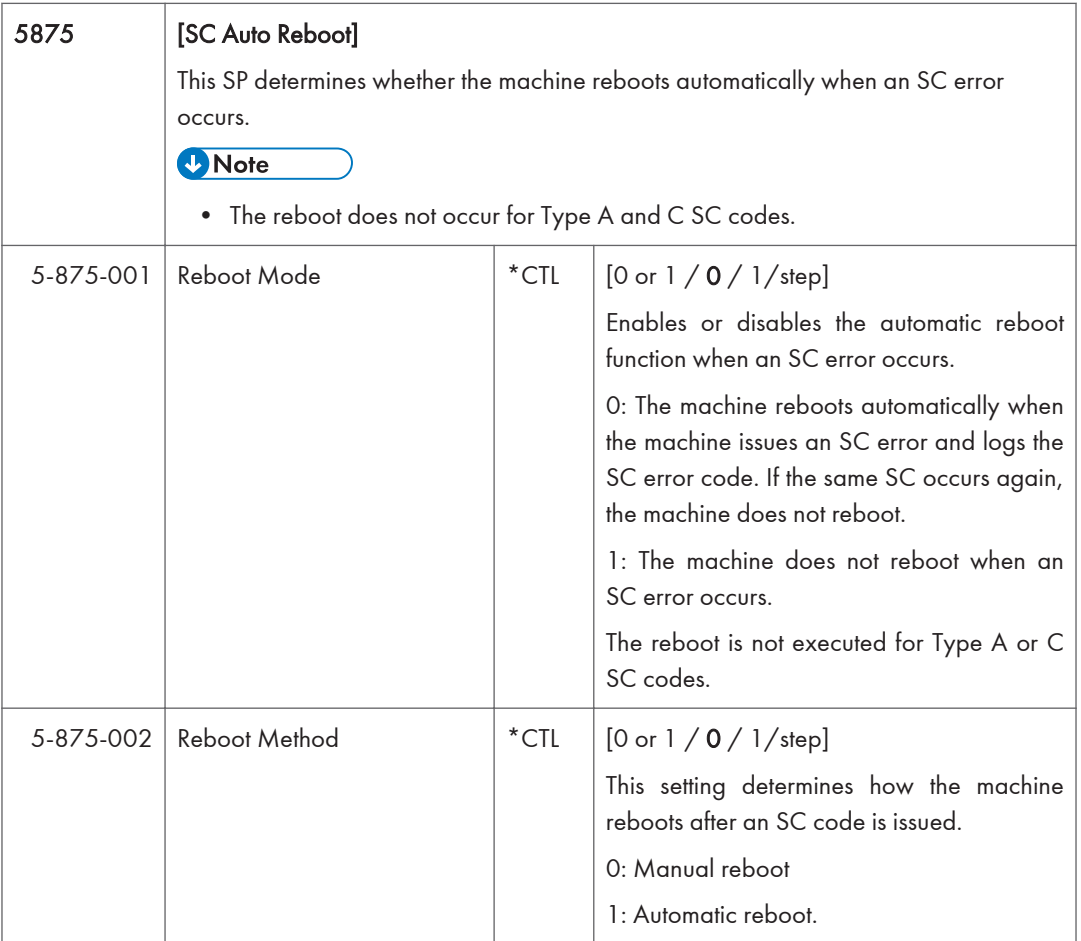

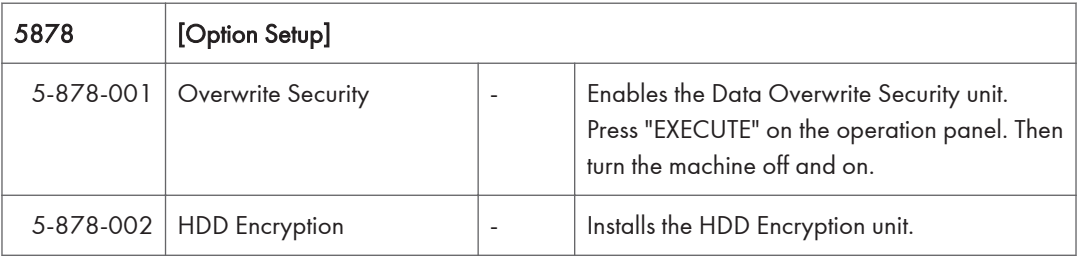

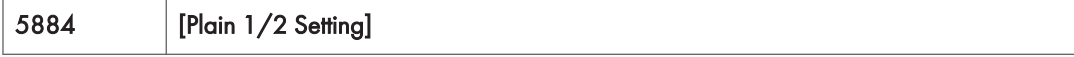
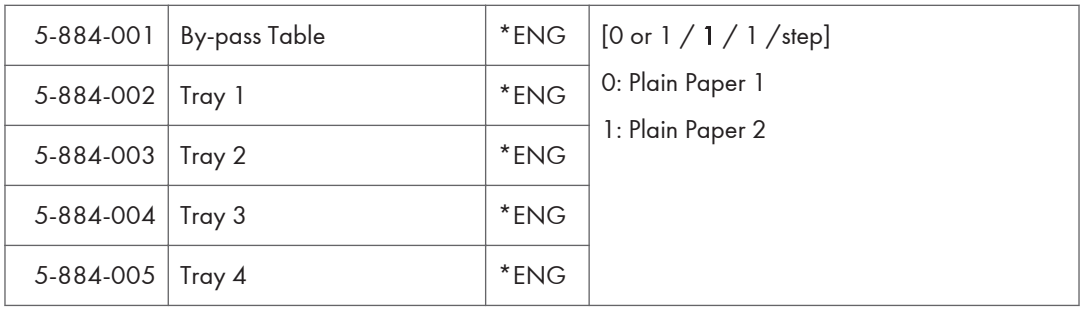

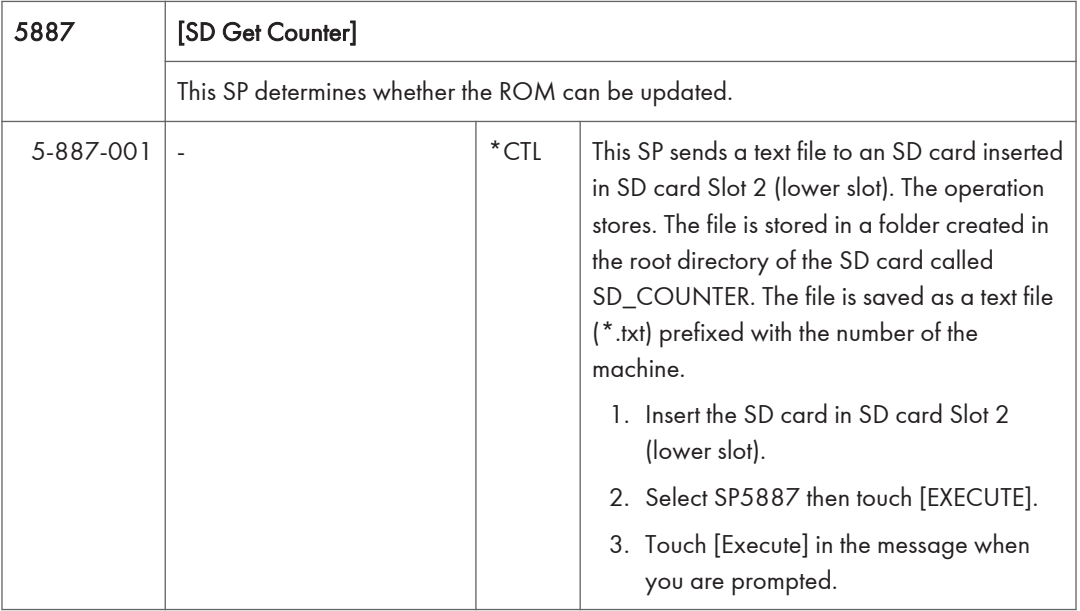

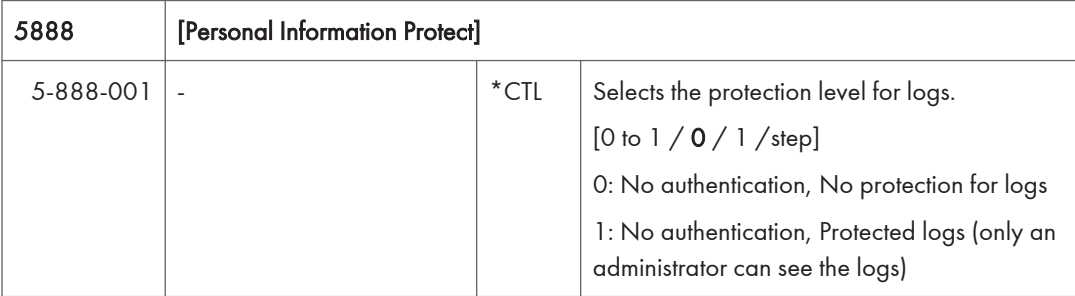

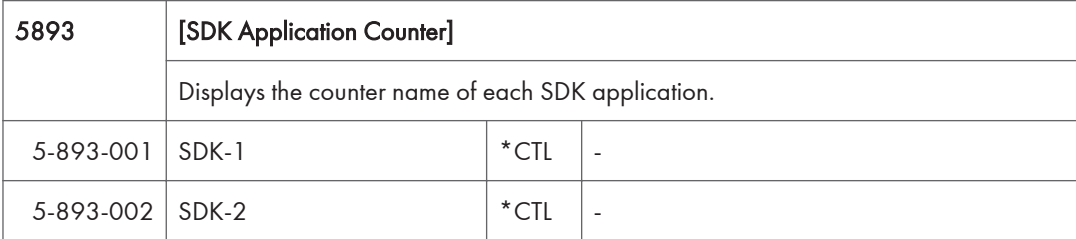

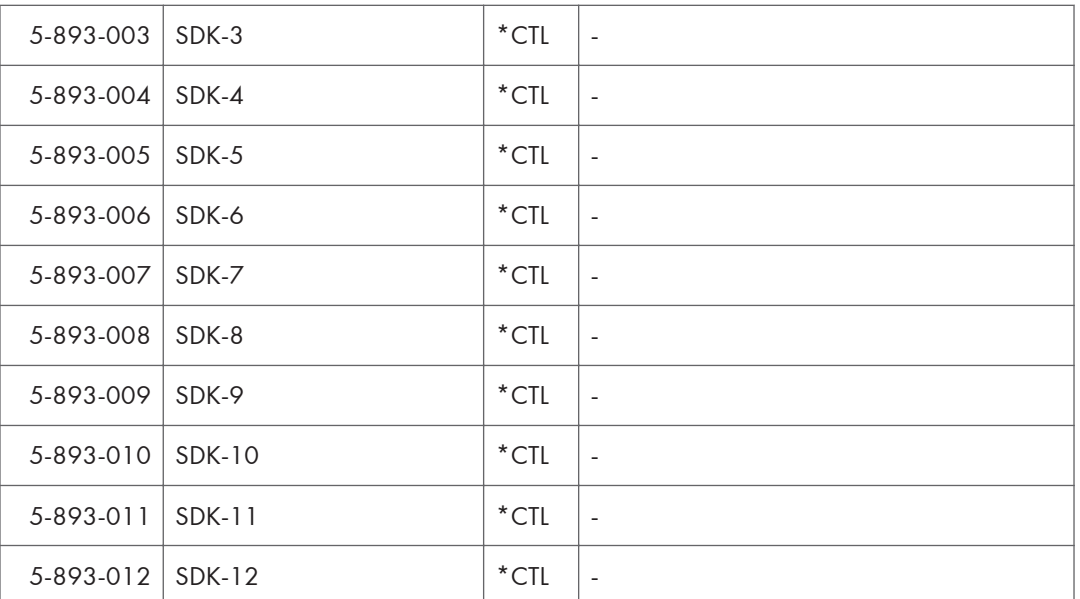

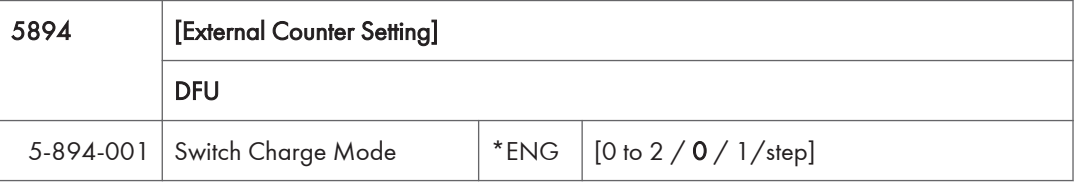

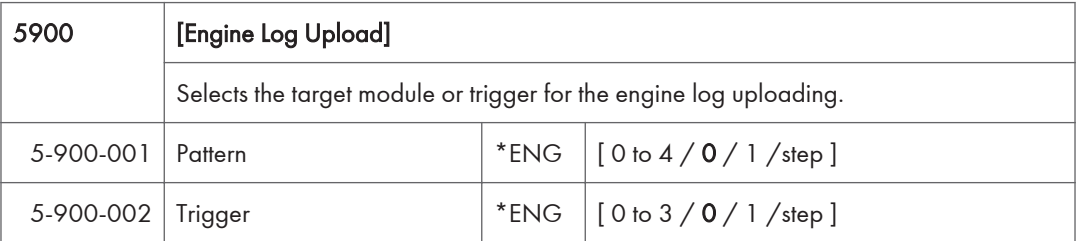

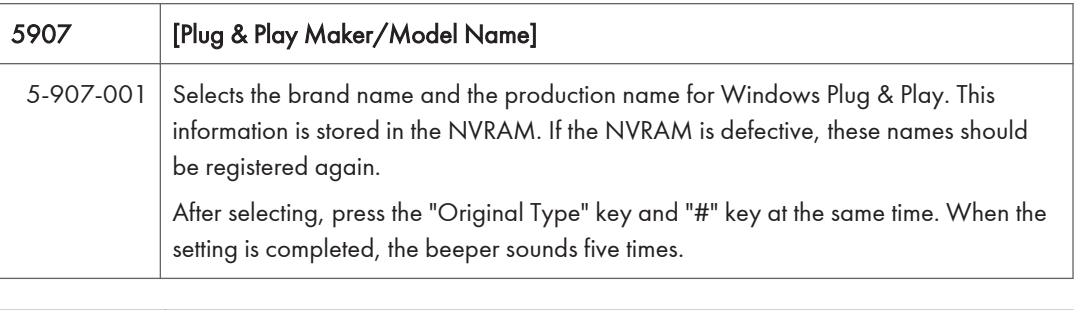

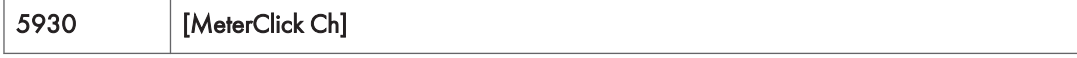

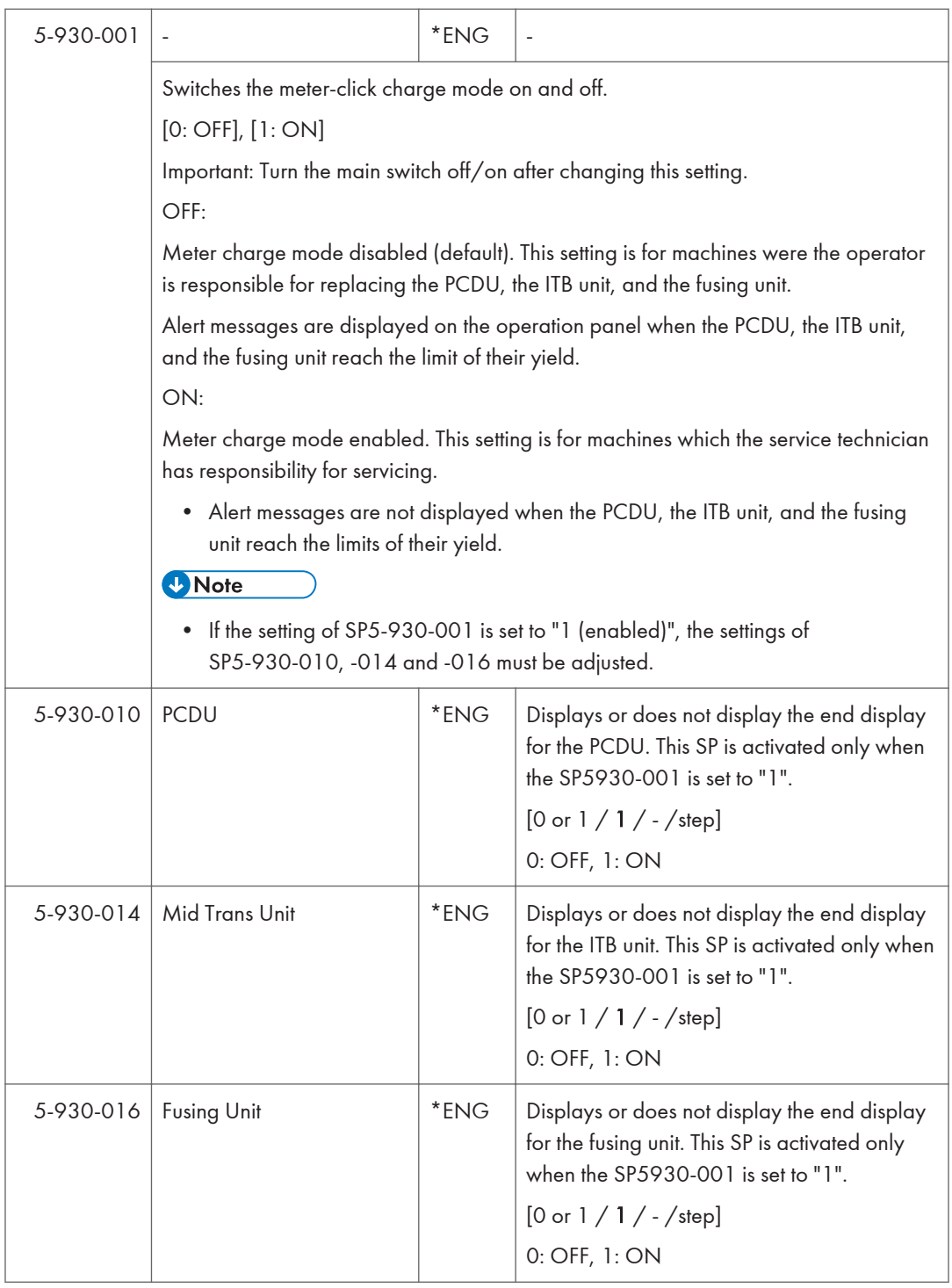

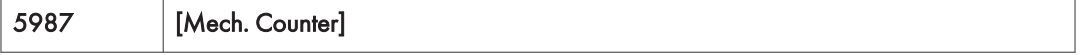

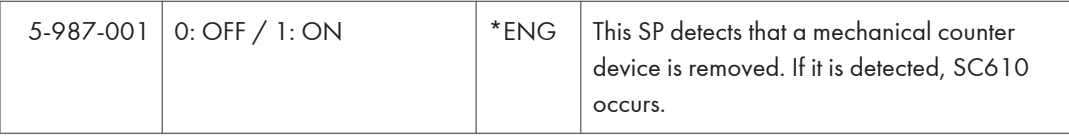

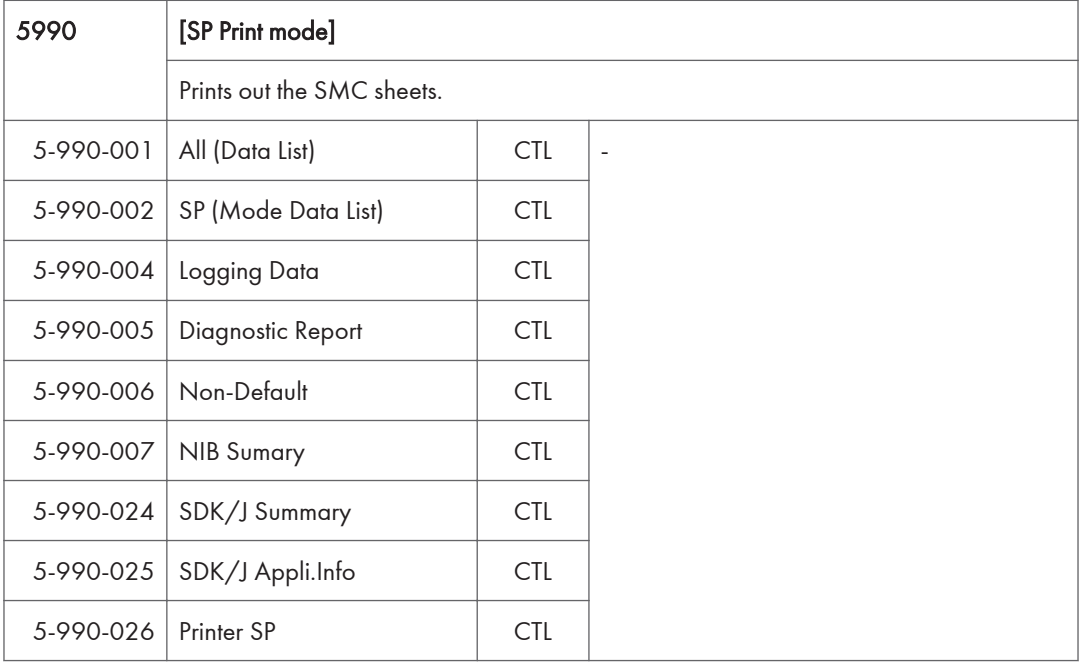

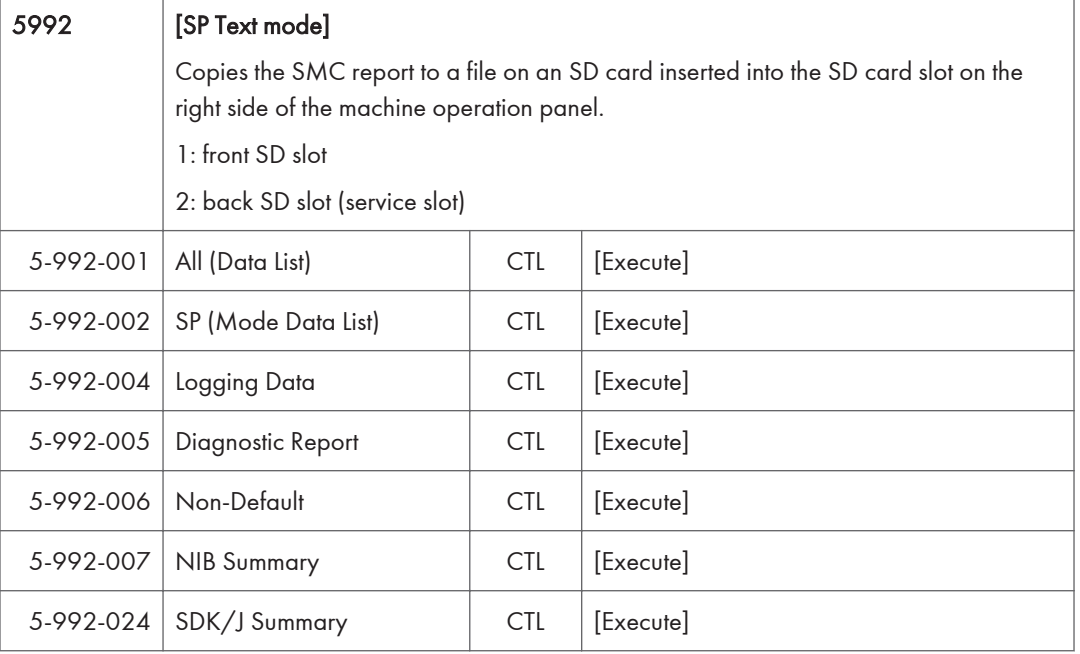

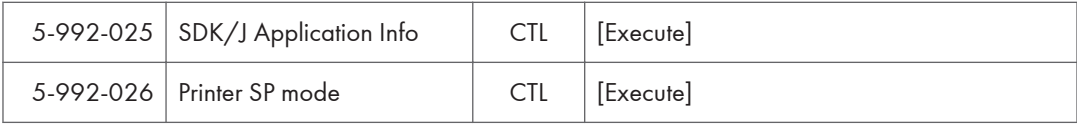

## Engine SP Mode Tables - SP6000

There are no Group 6 SP modes for this machine.

## Engine SP Mode Tables - SP7000

## SP7-XXX (Data Log)

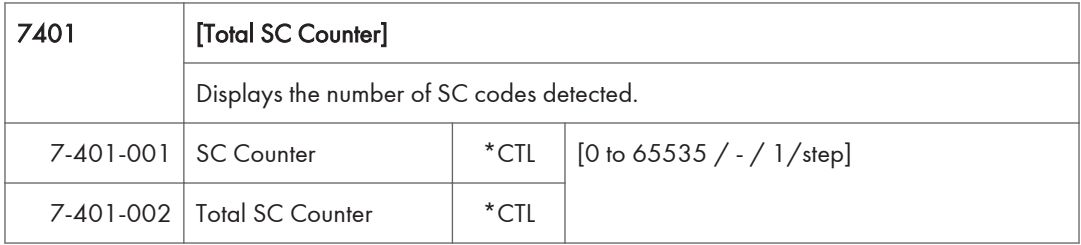

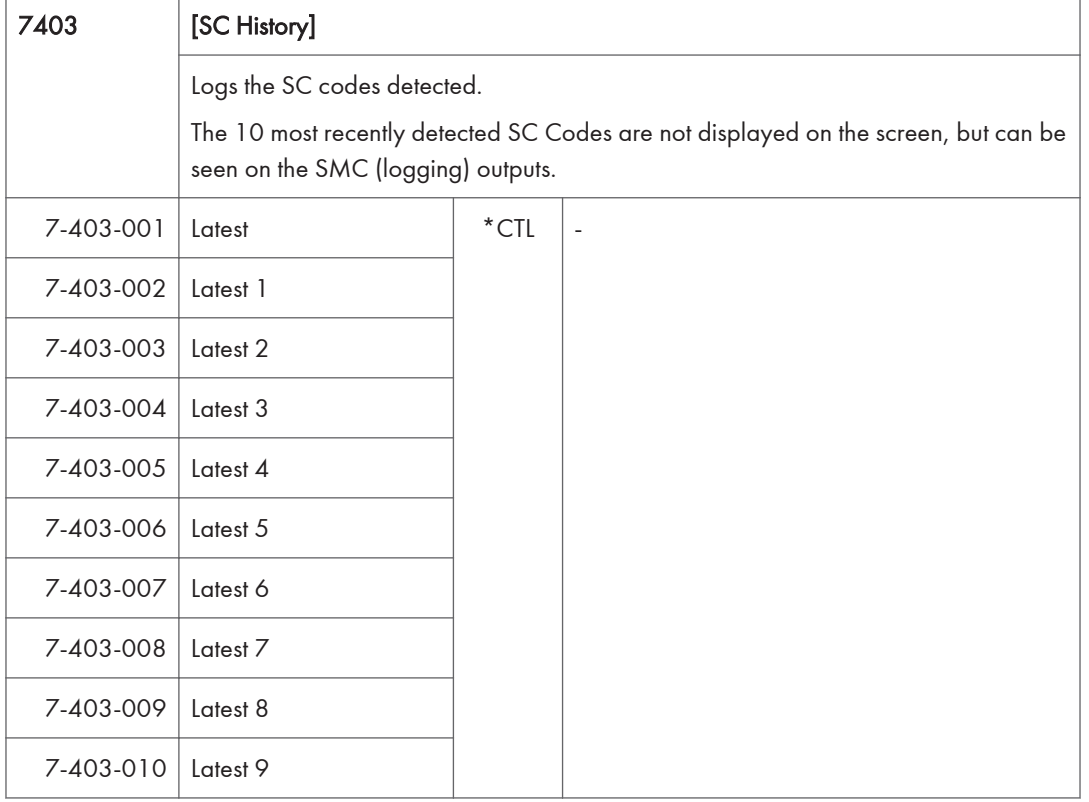

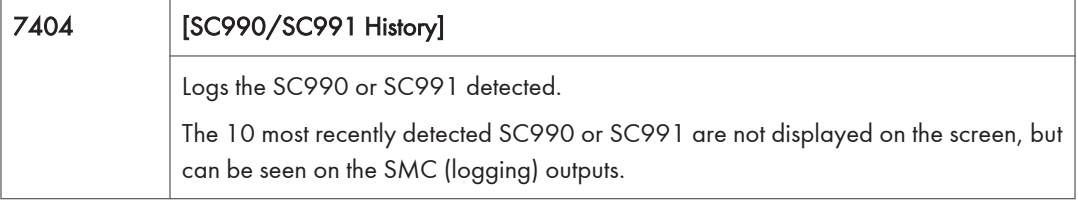

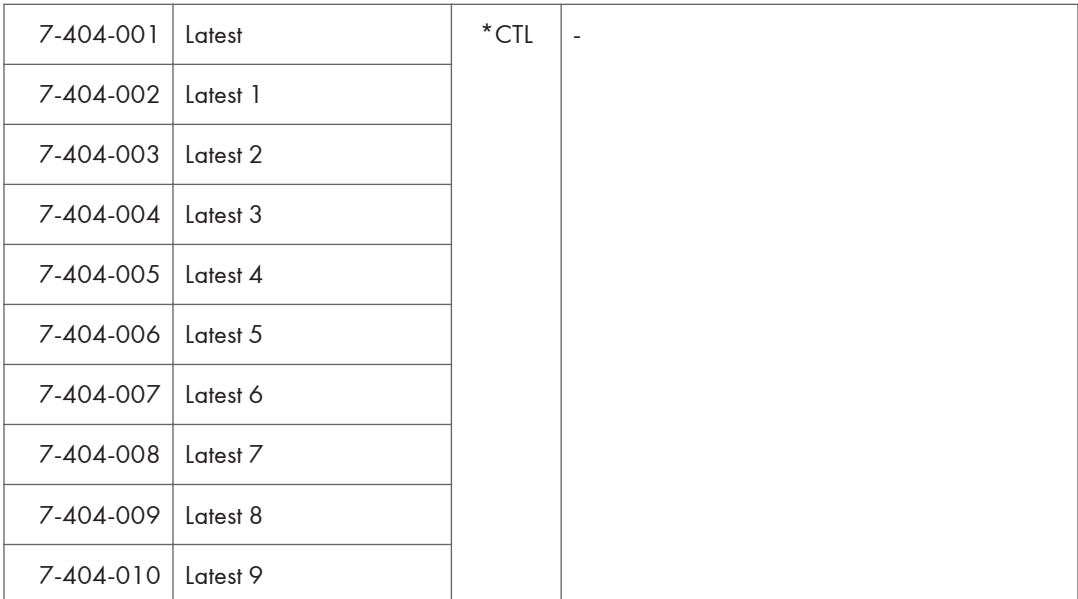

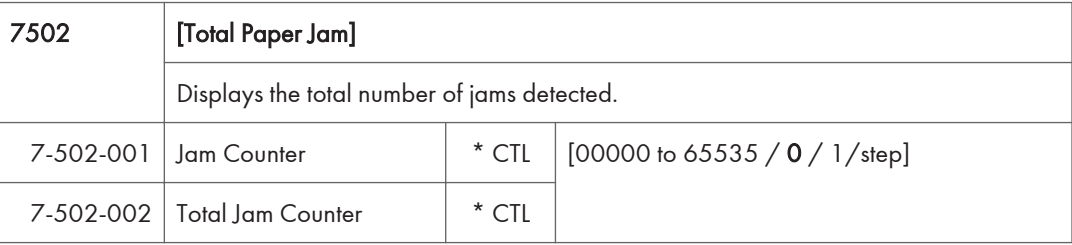

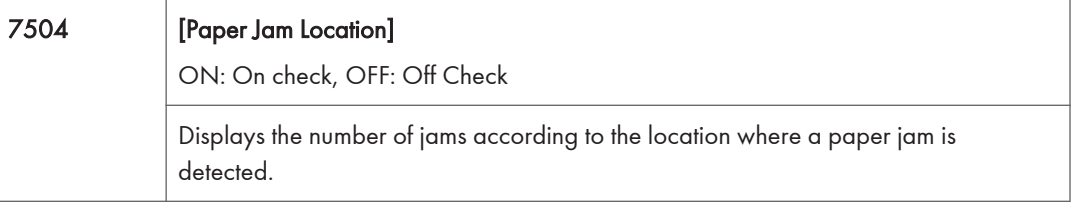

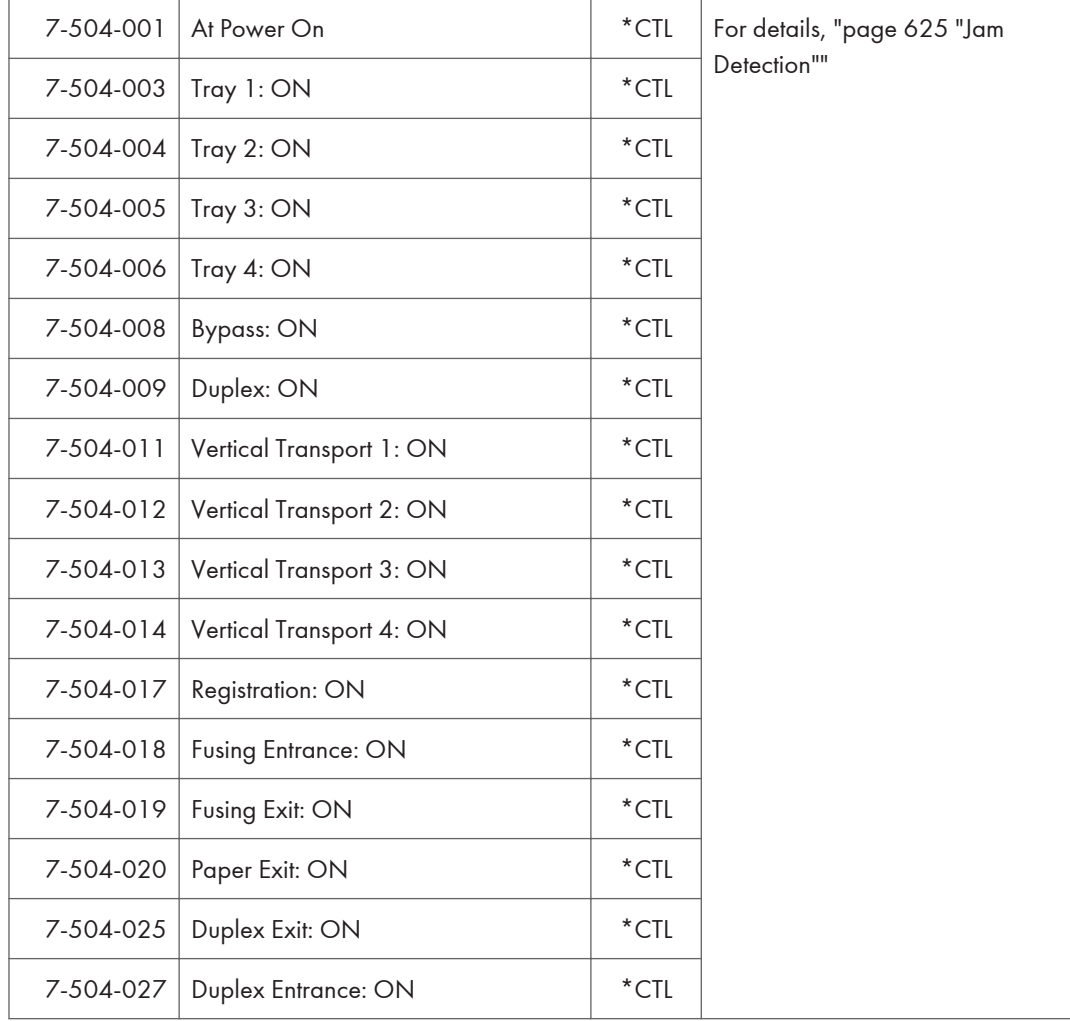

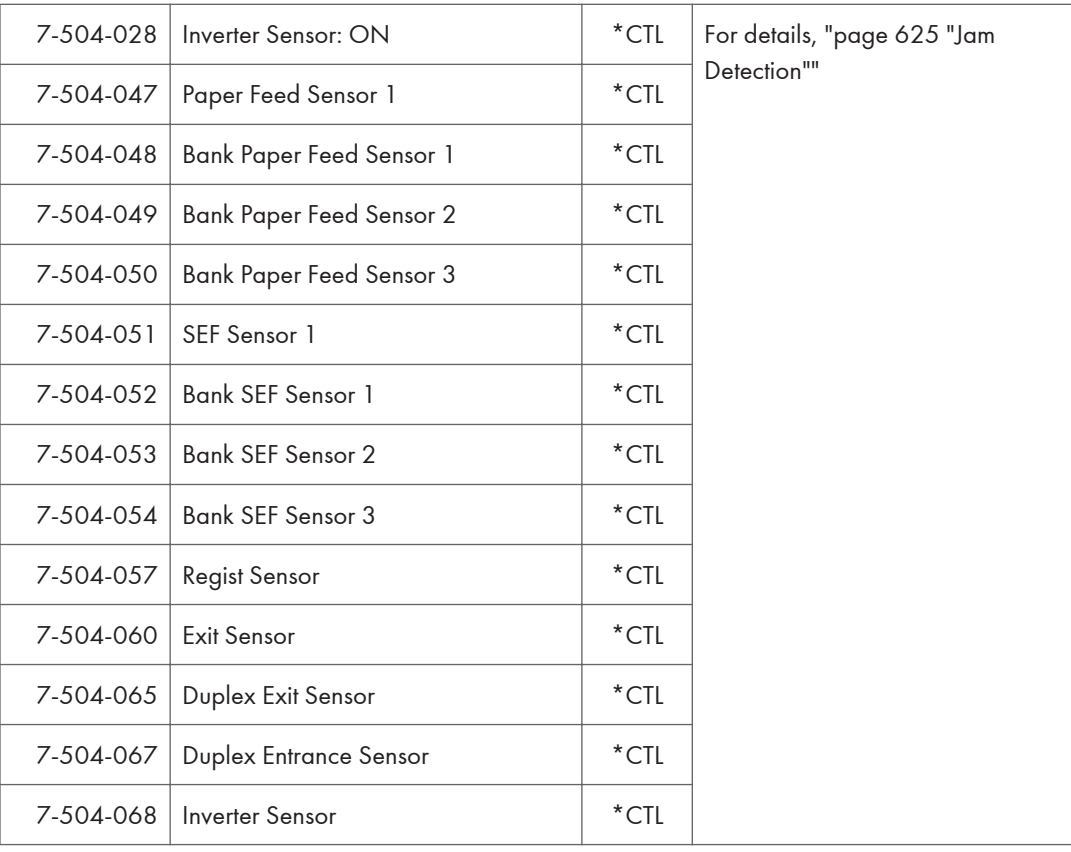

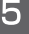

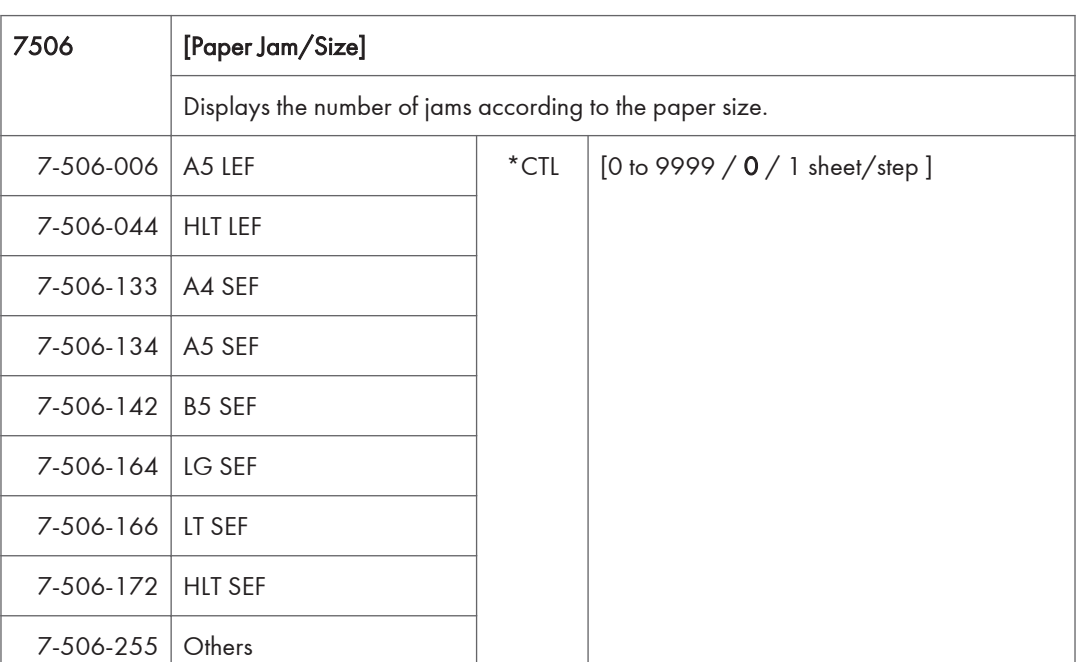

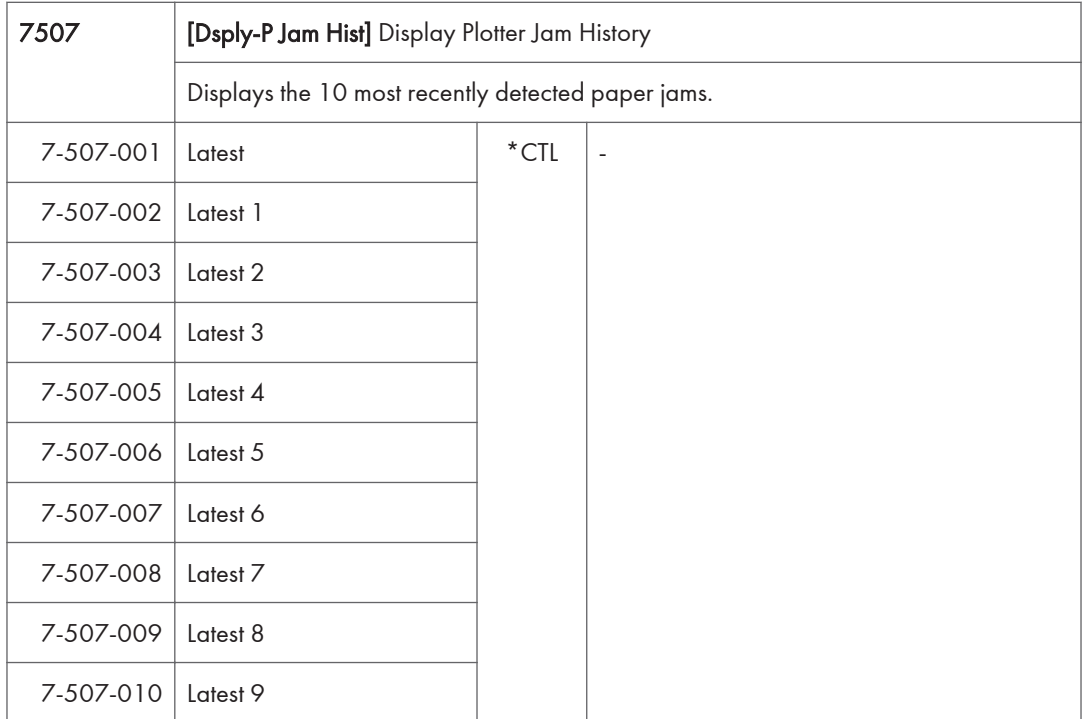

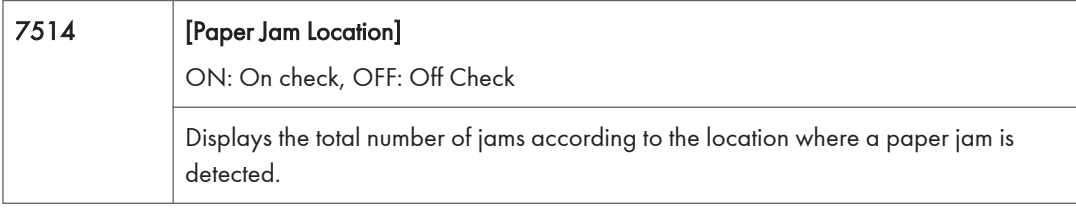

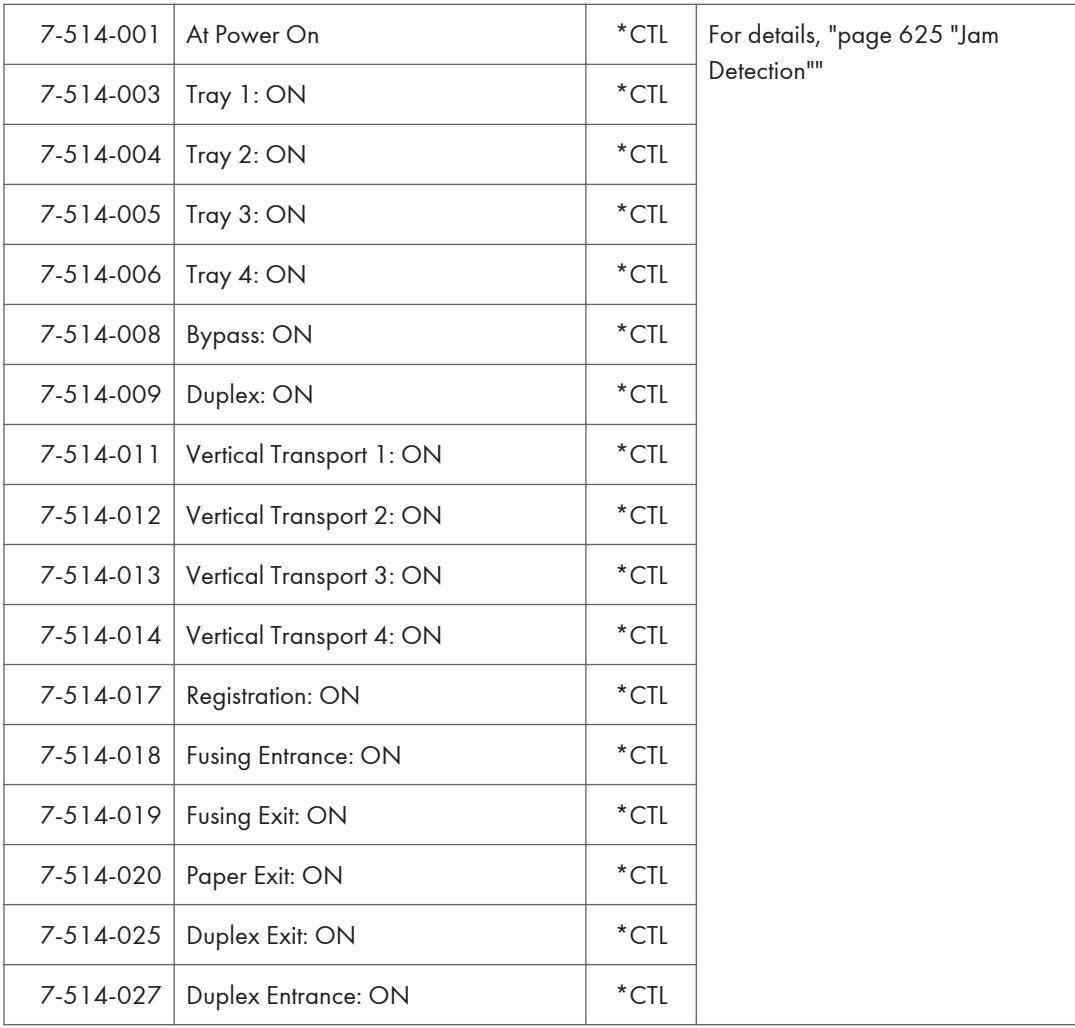

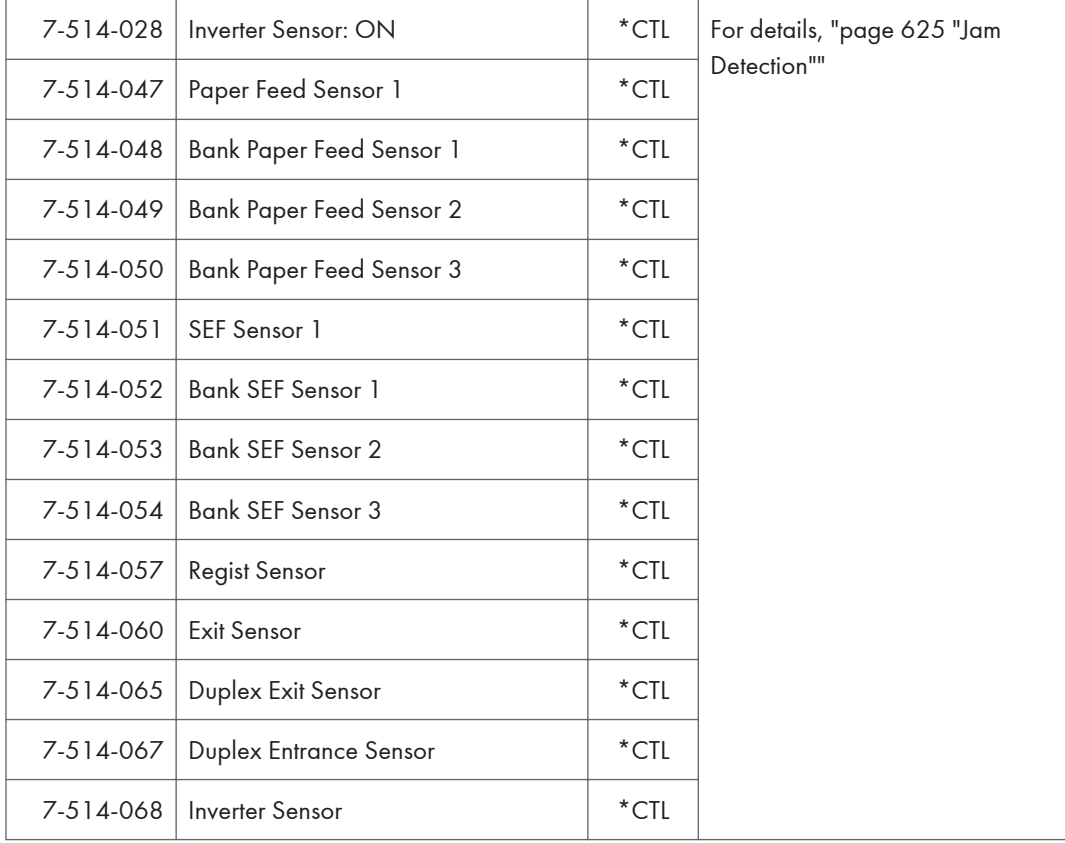

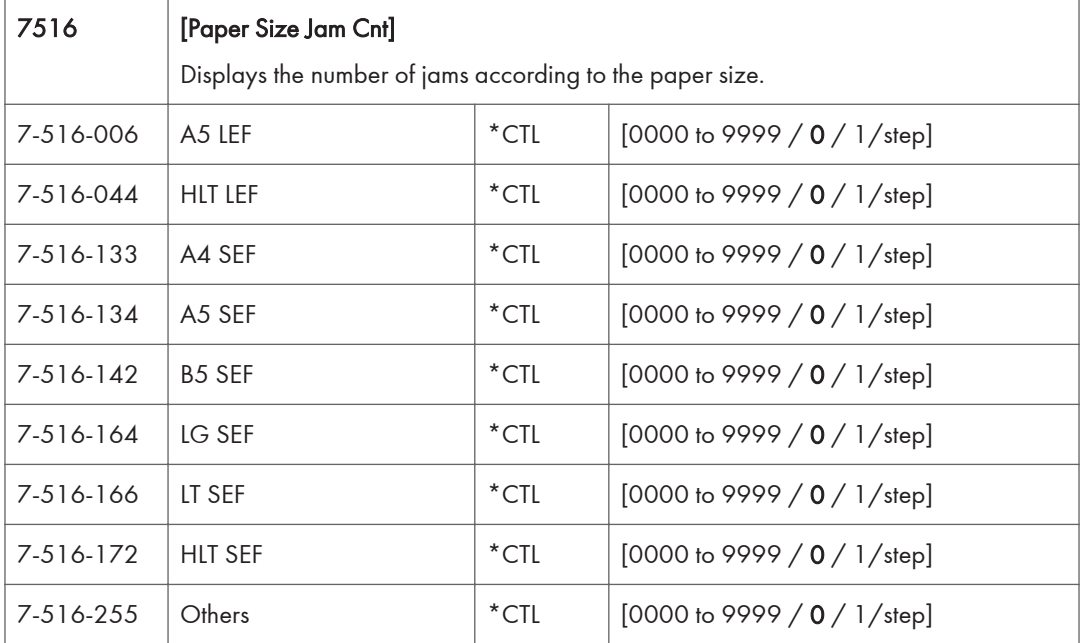

r

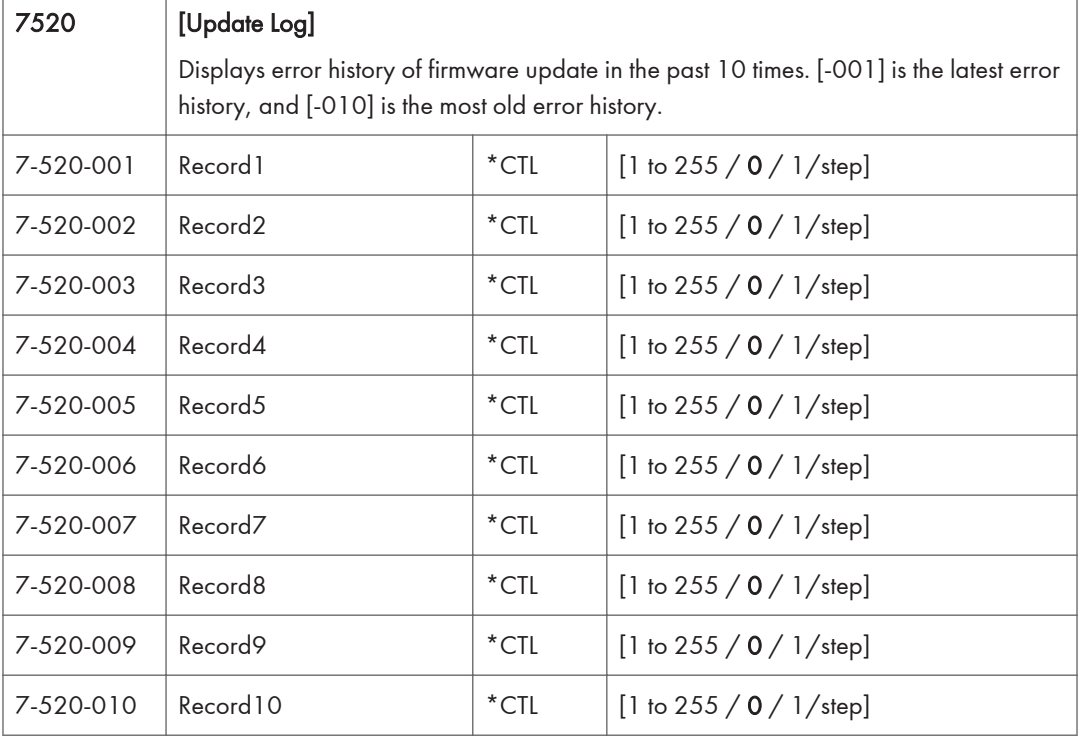

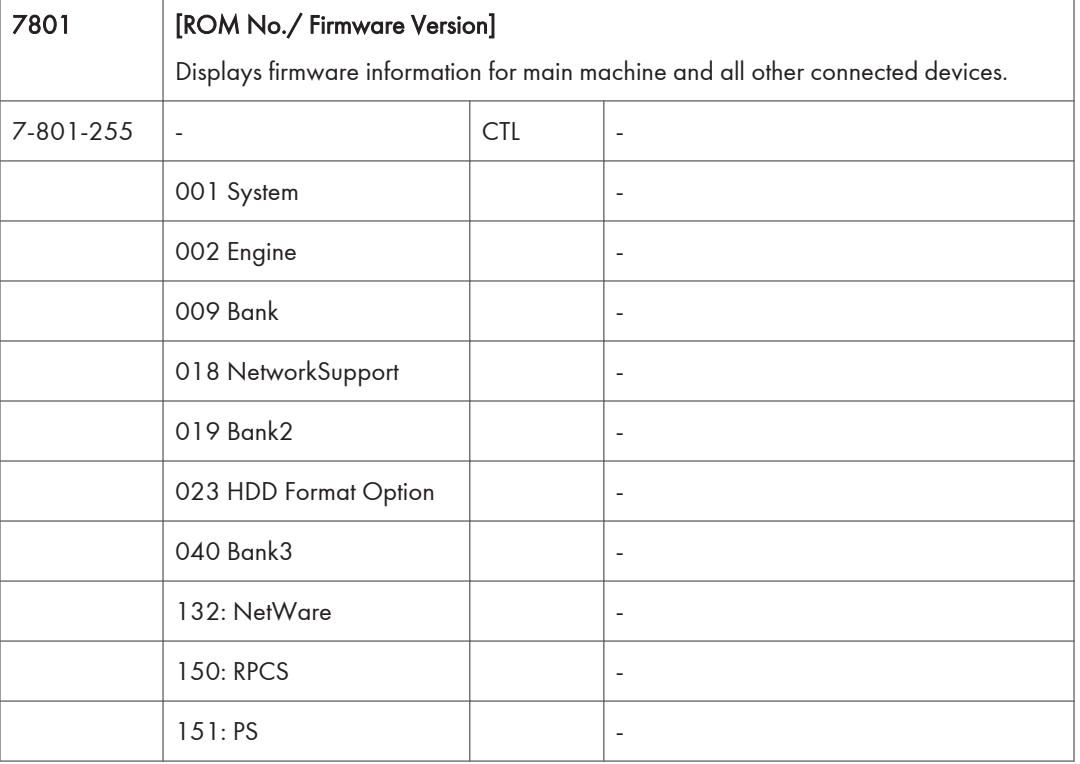

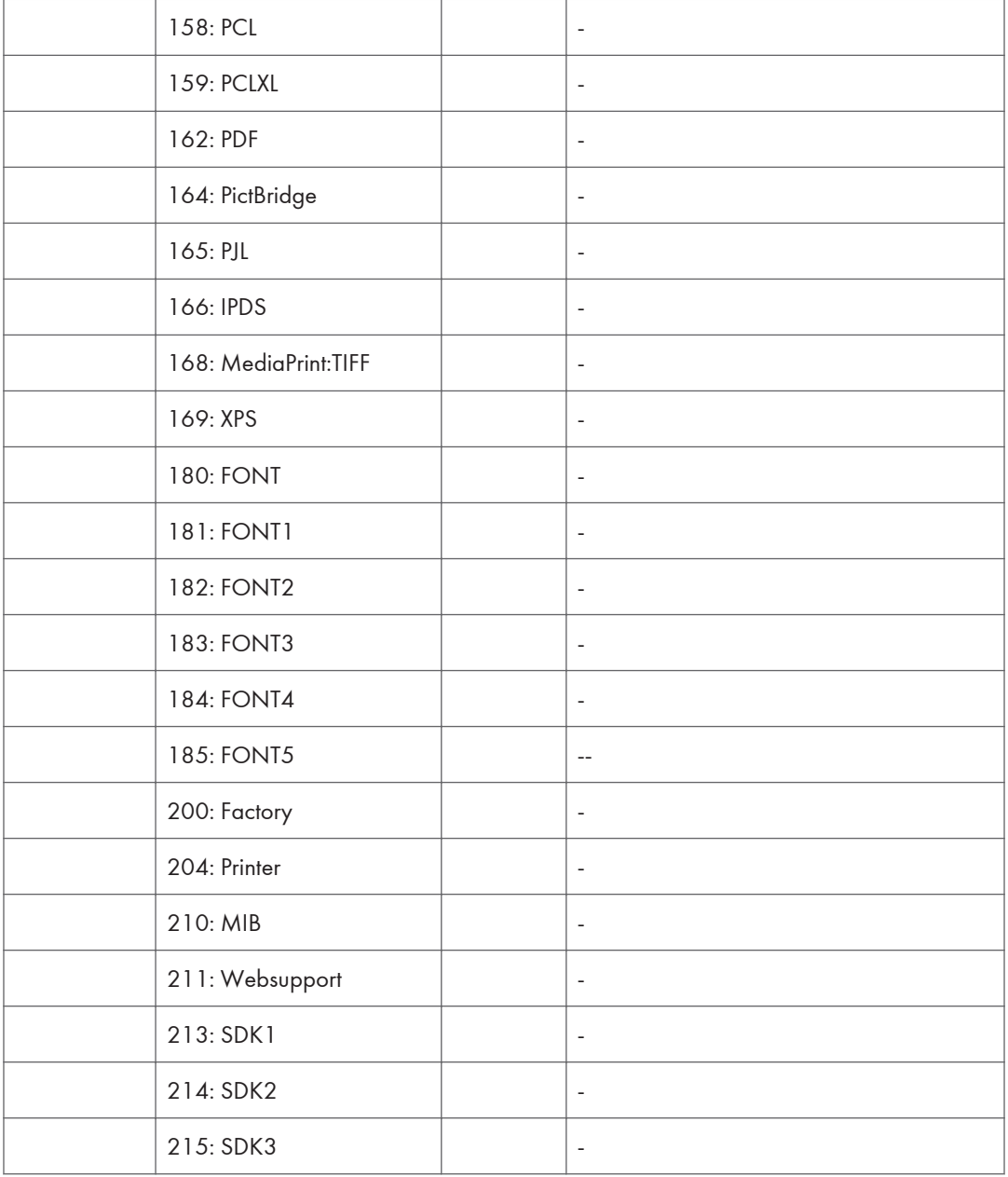

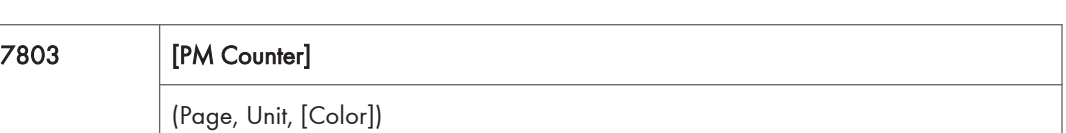

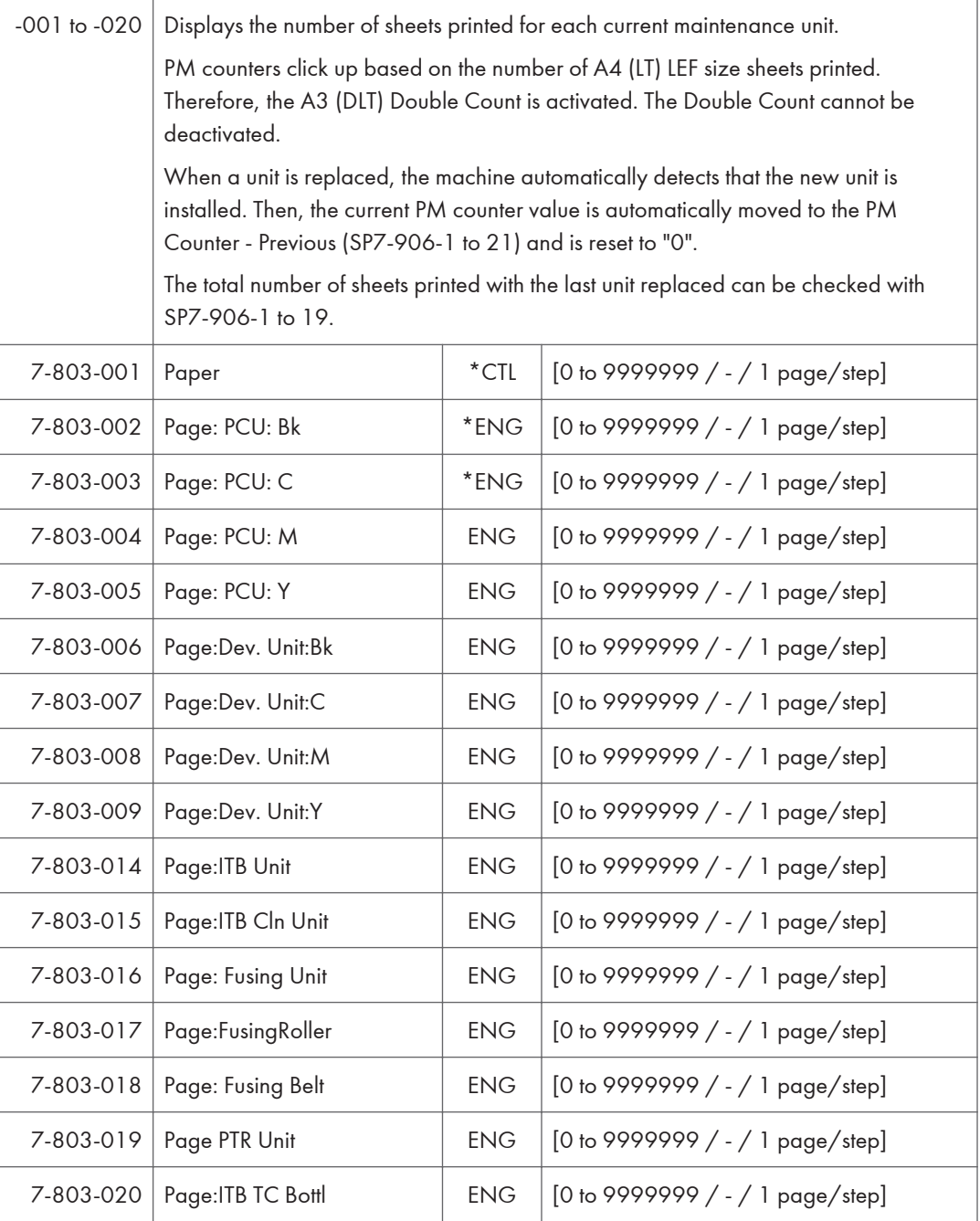

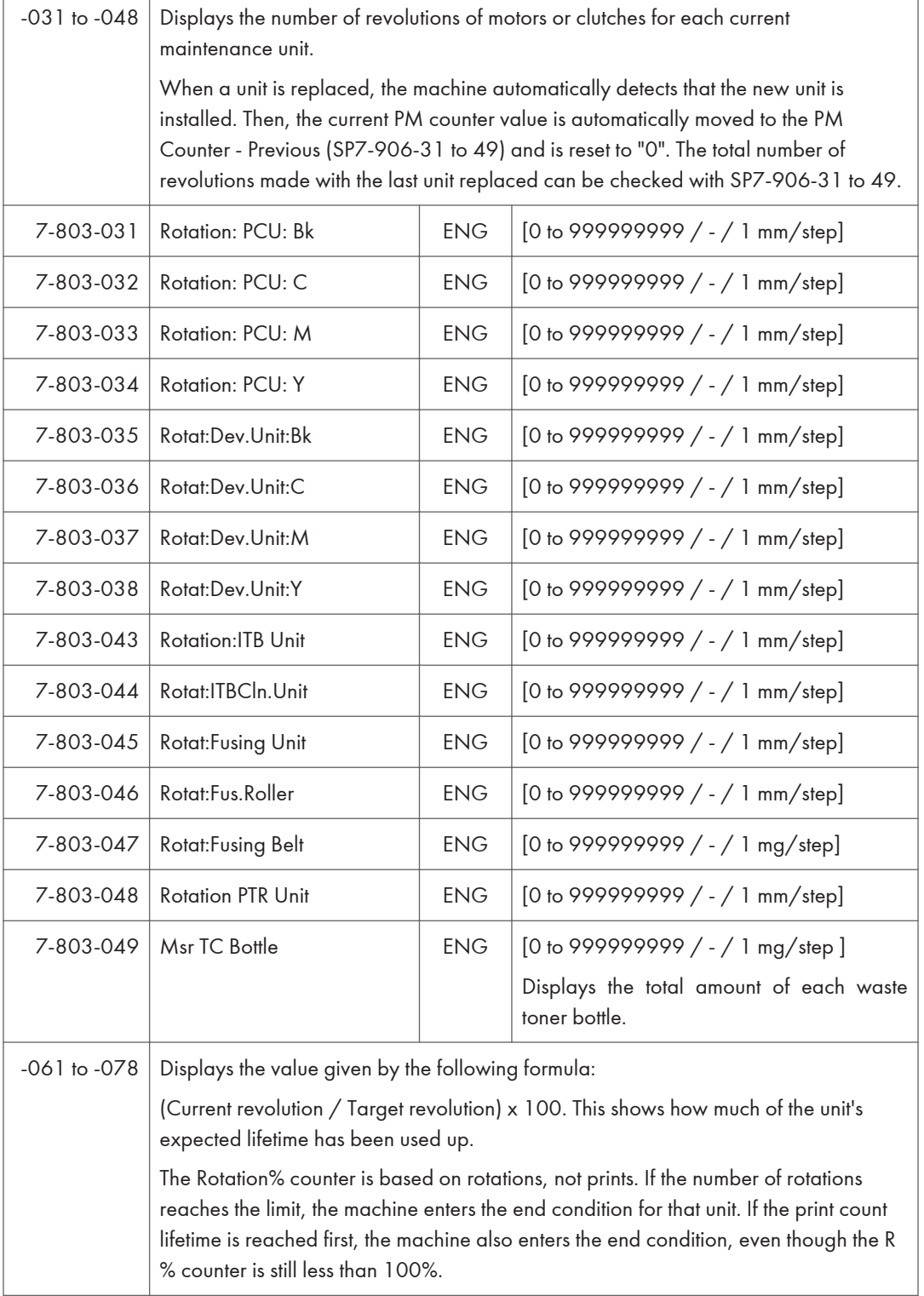

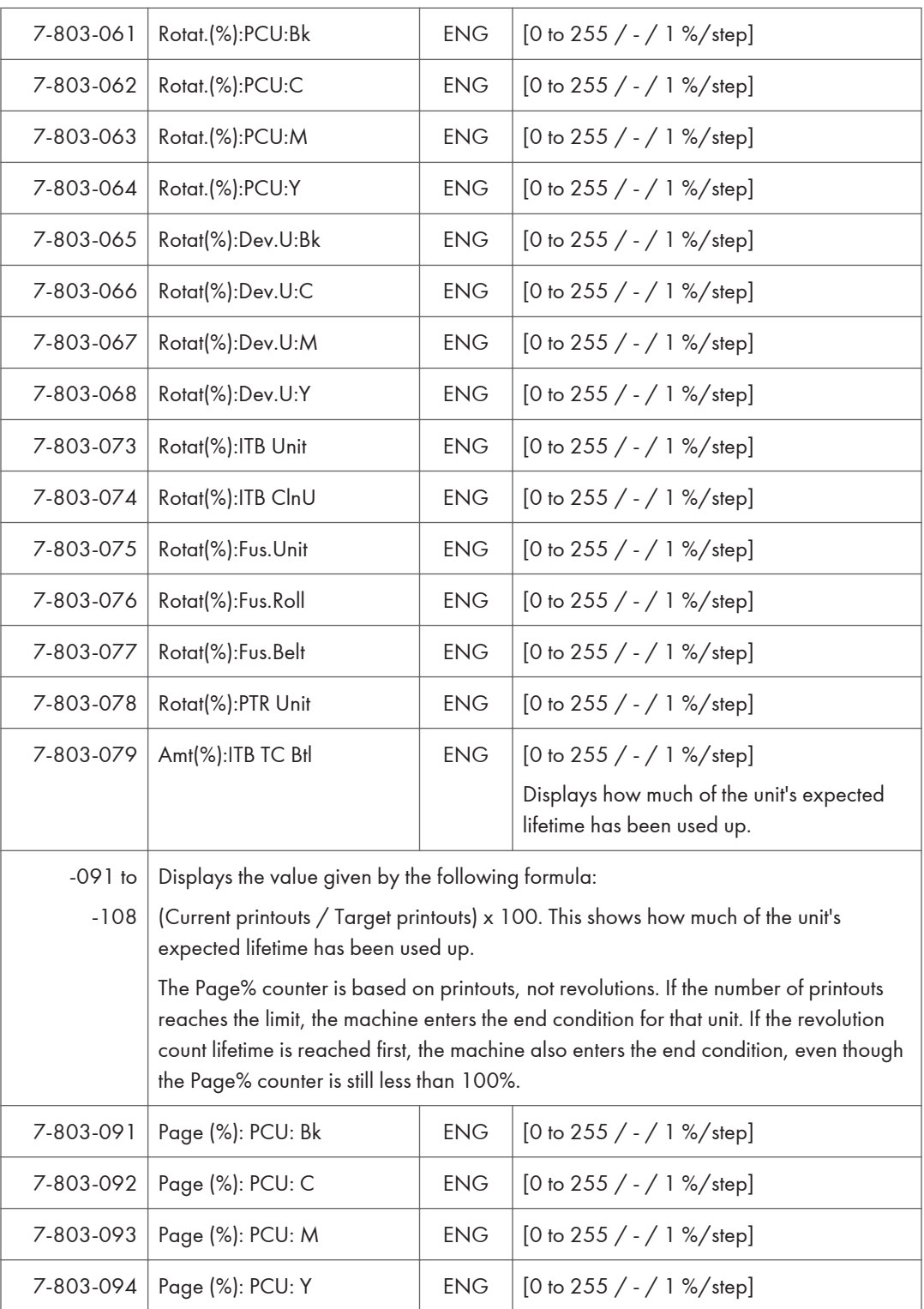

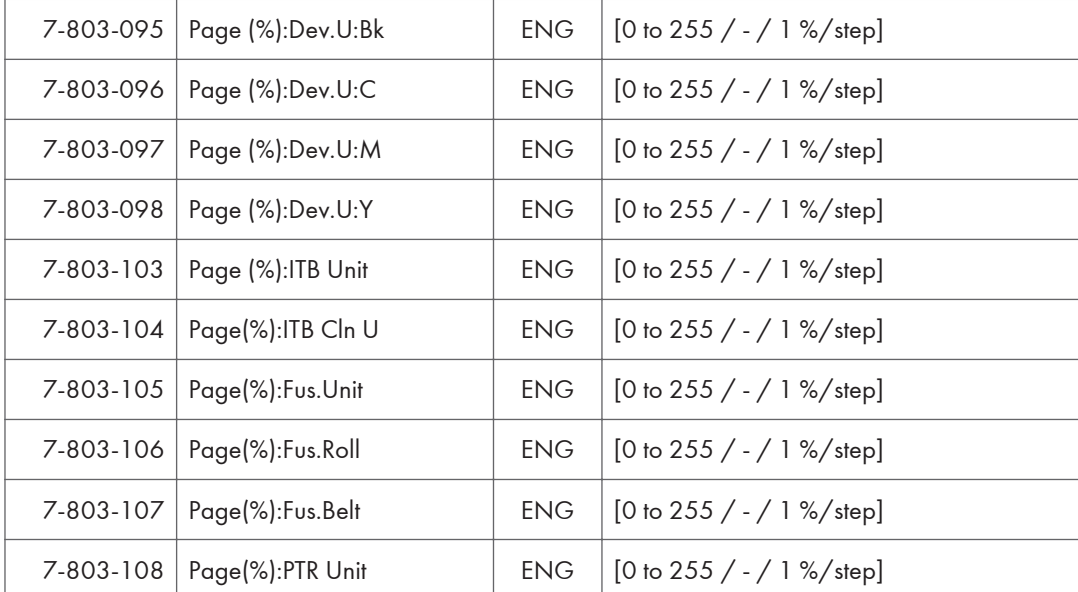

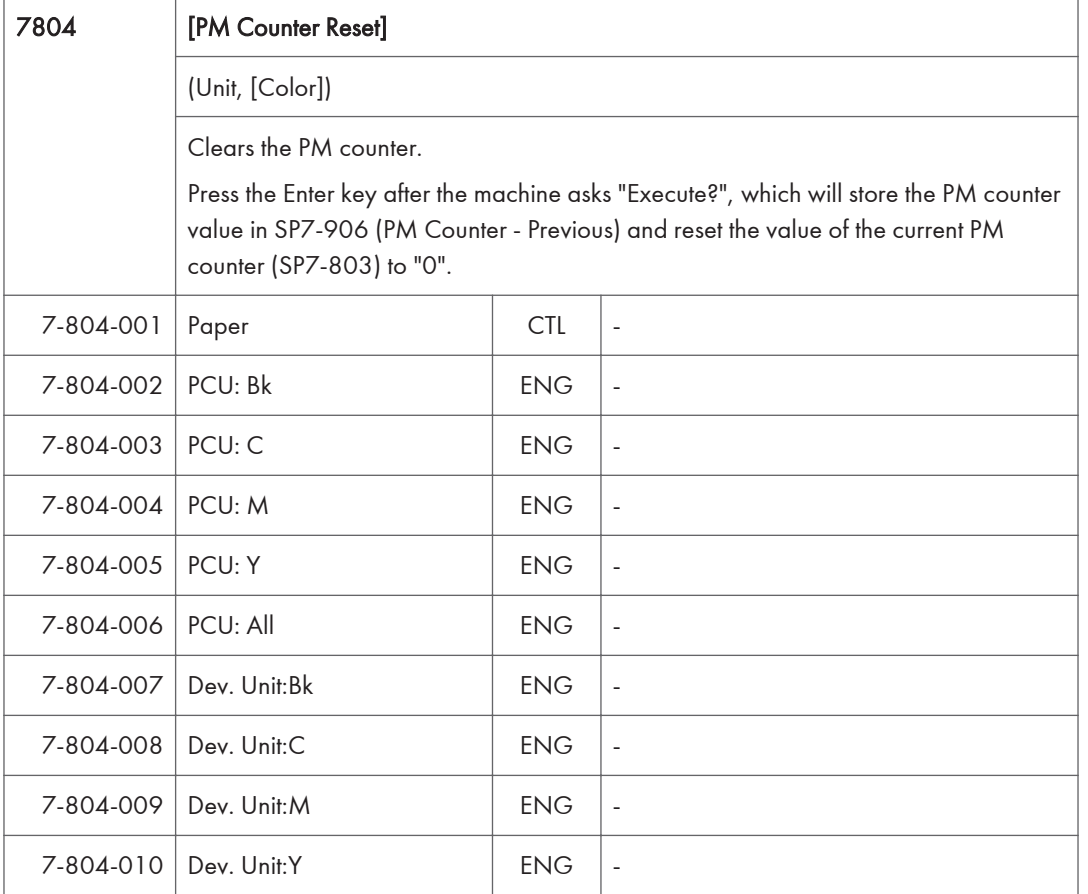

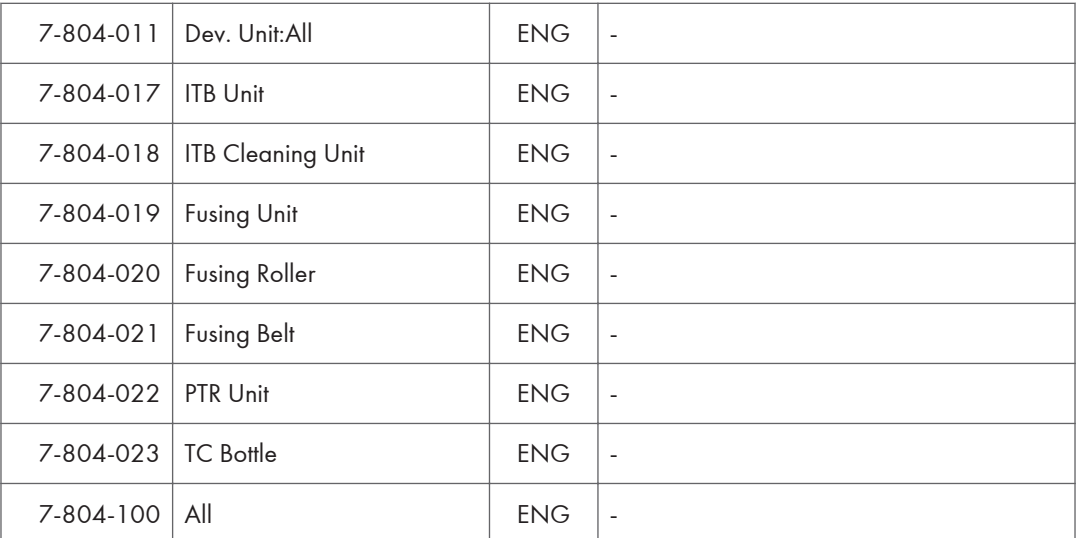

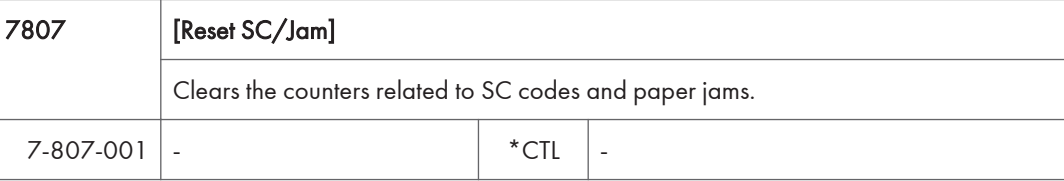

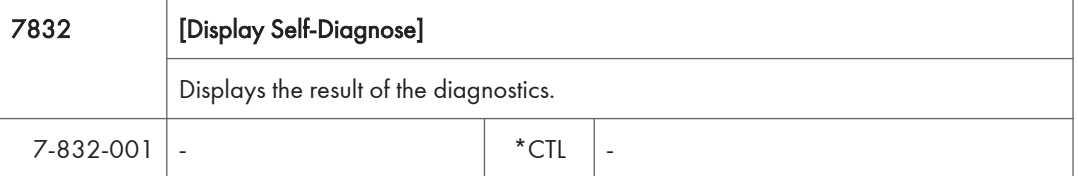

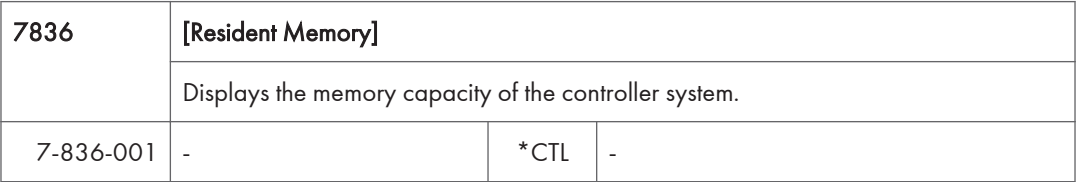

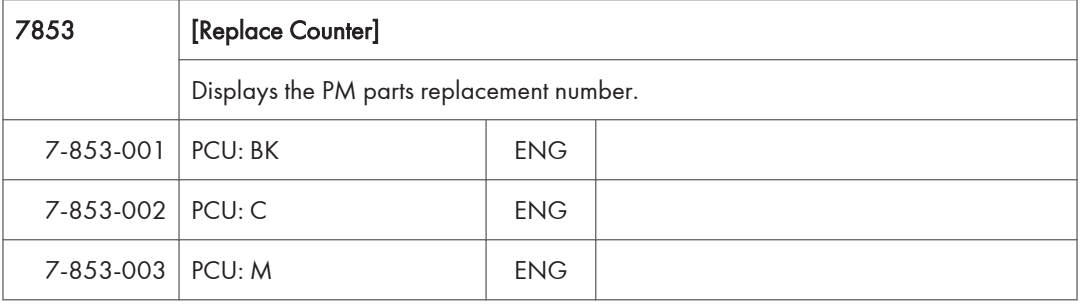

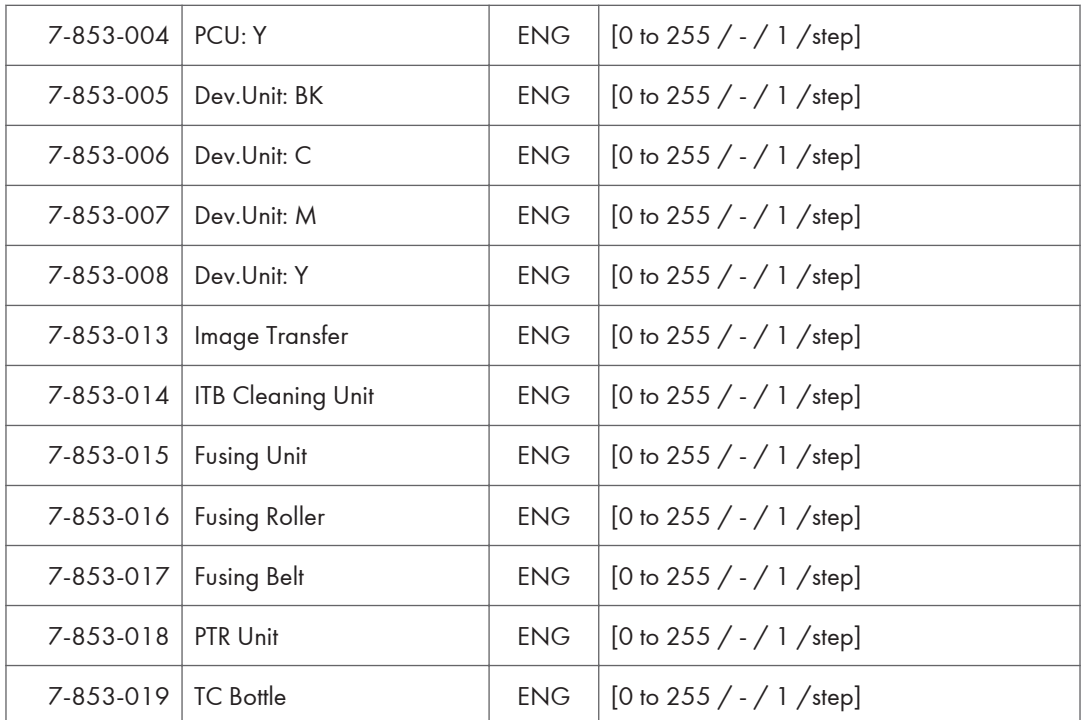

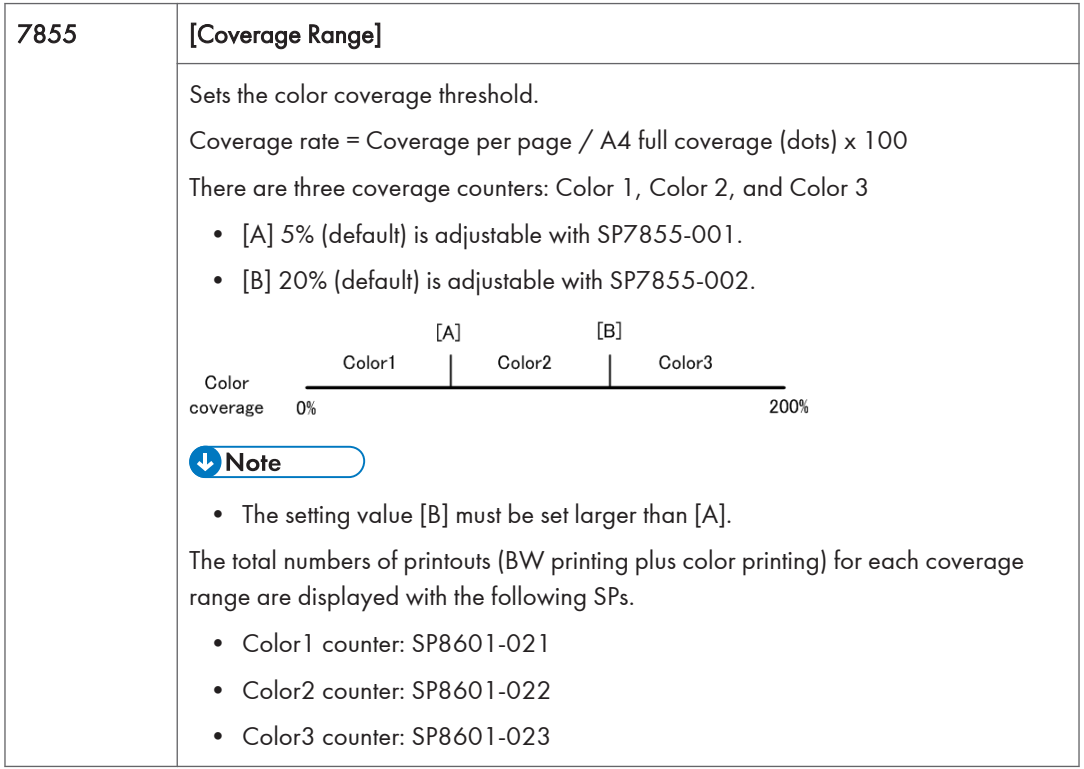

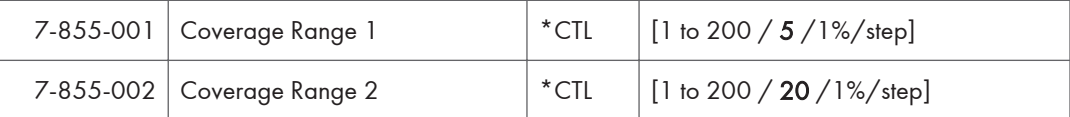

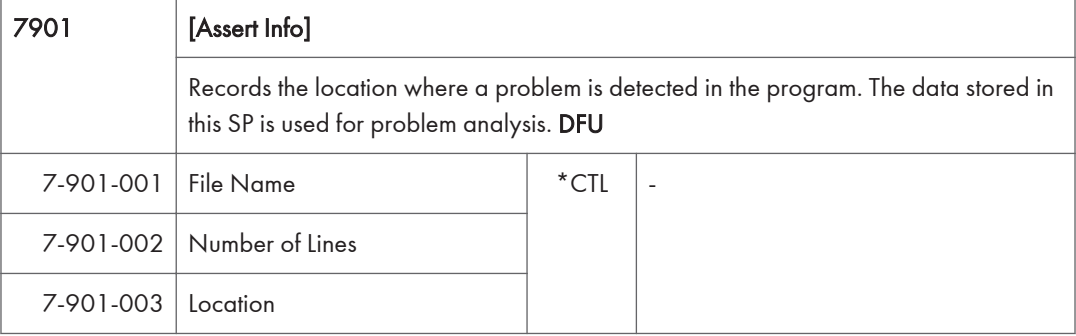

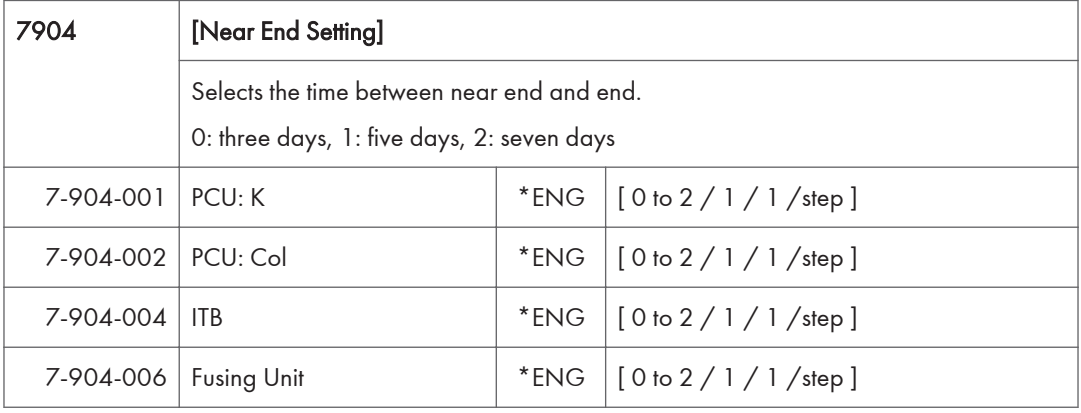

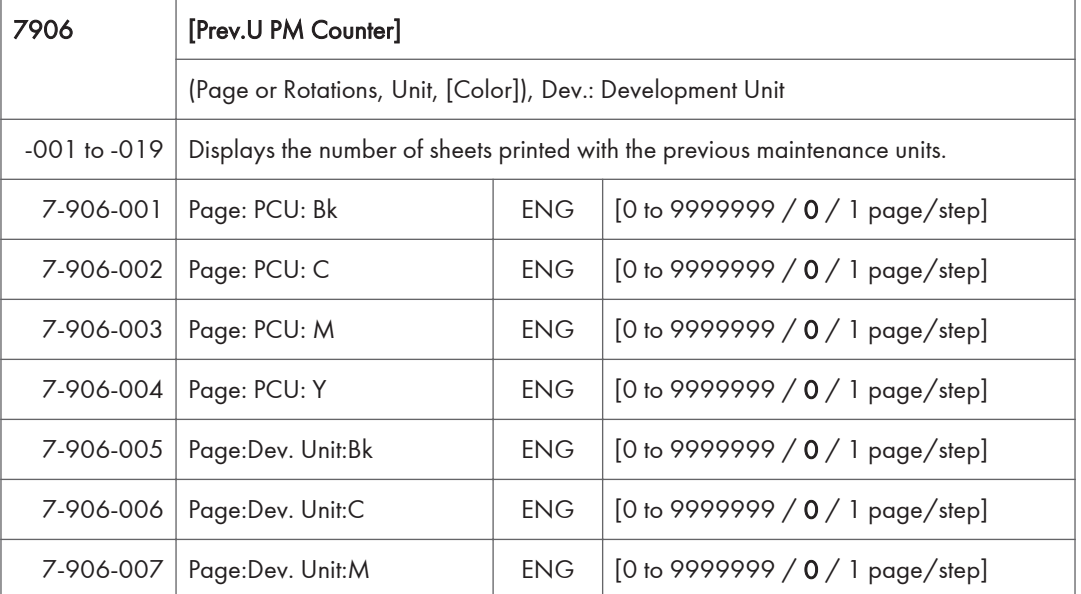

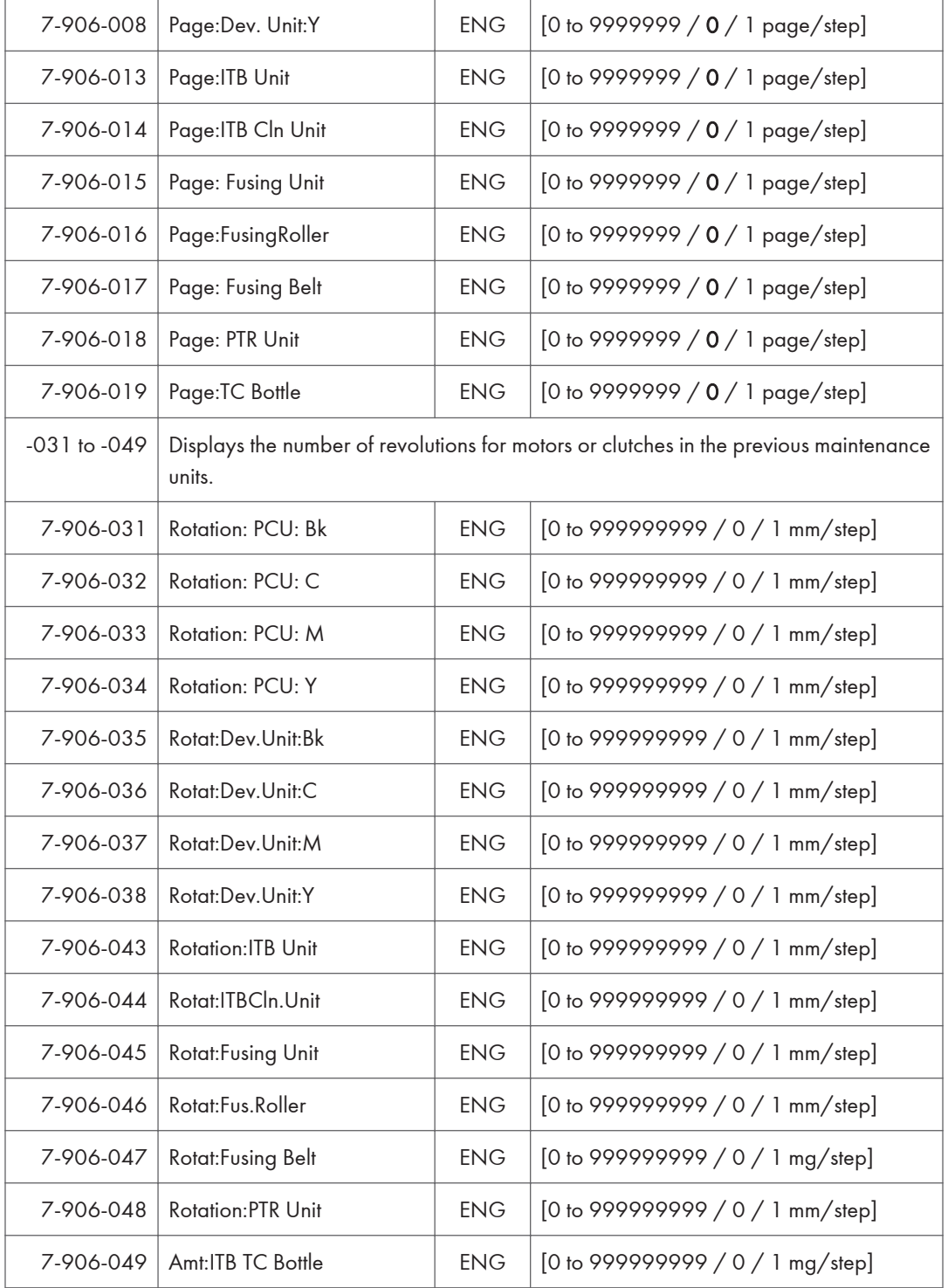

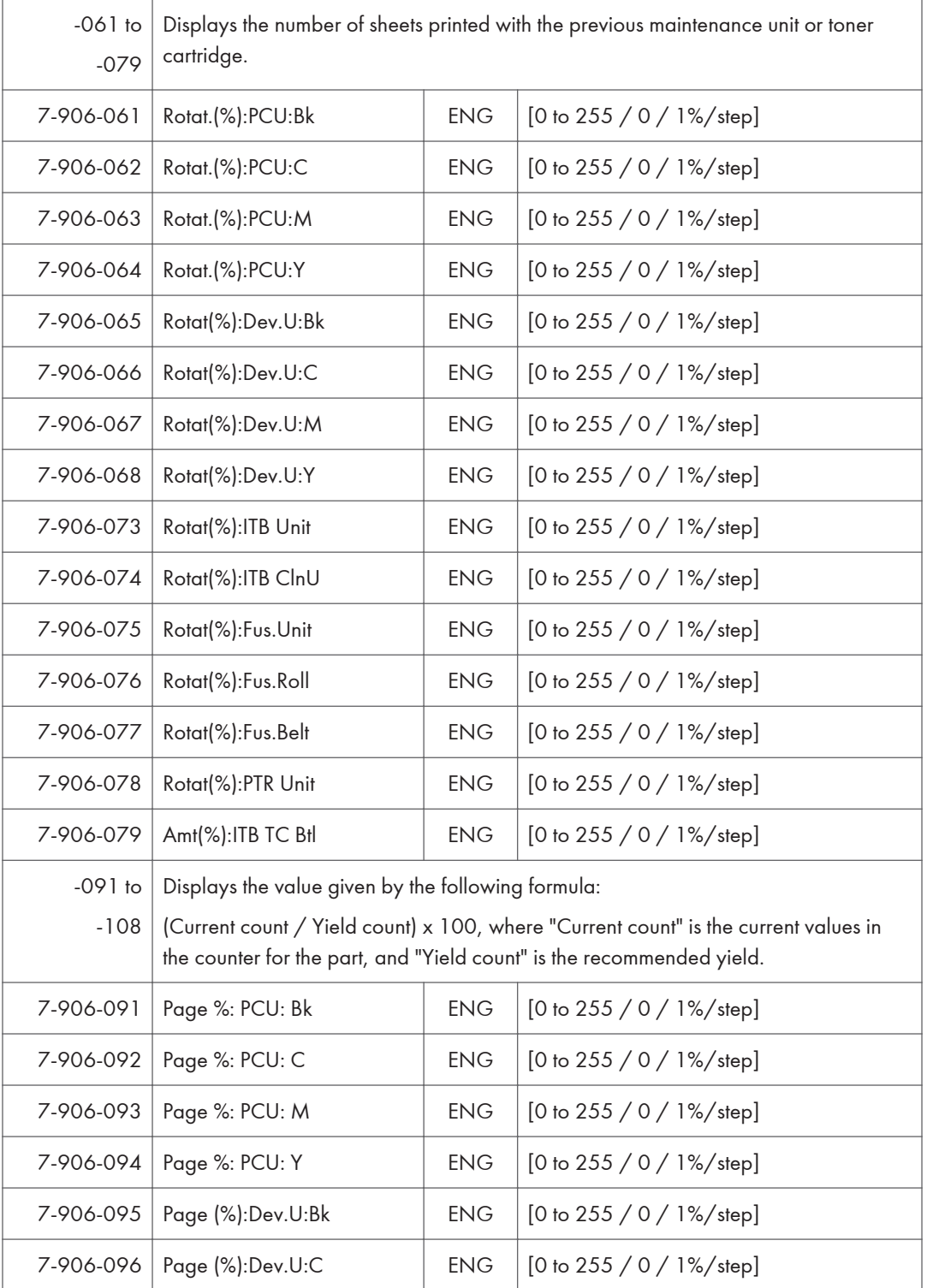

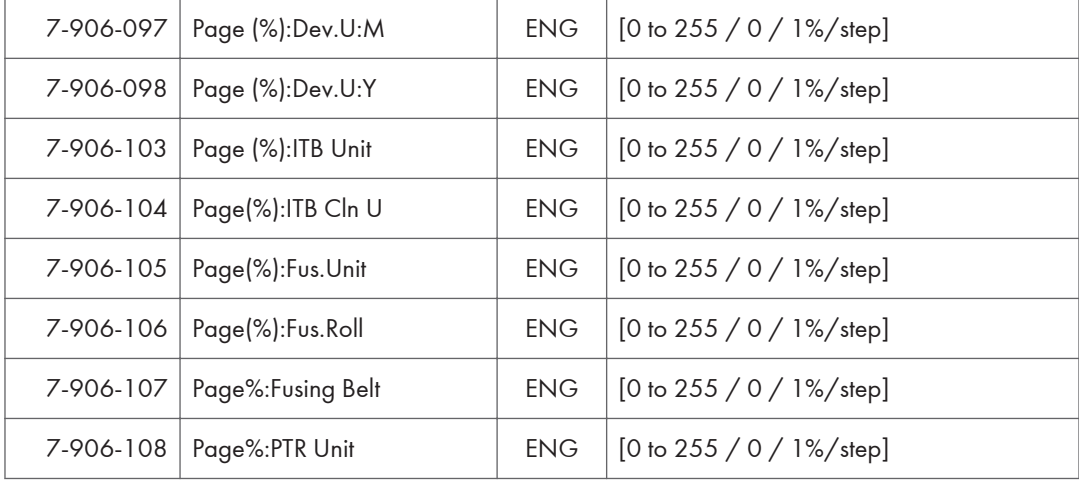

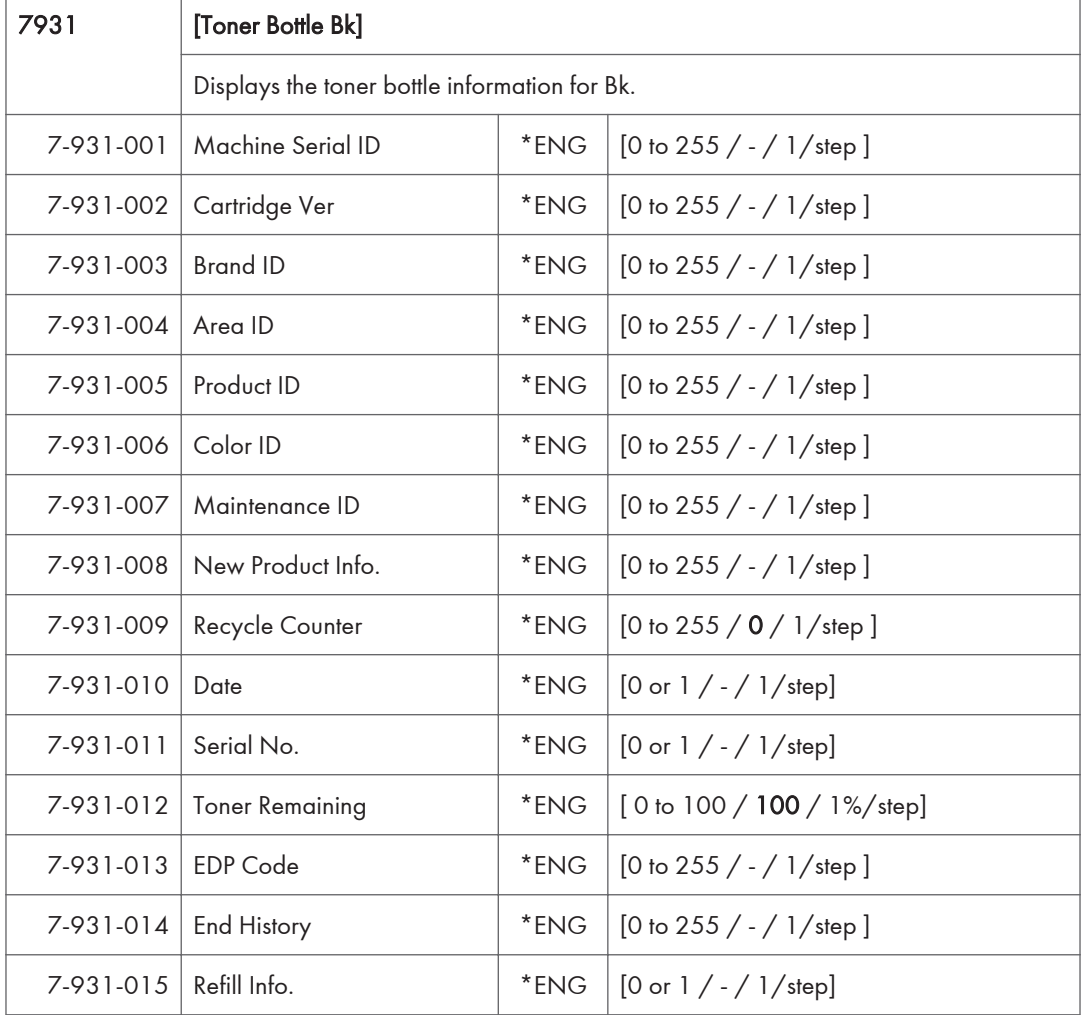

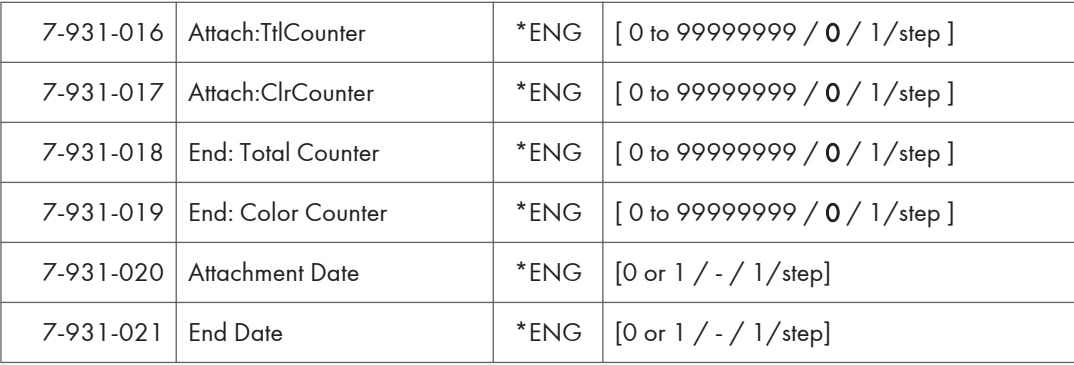

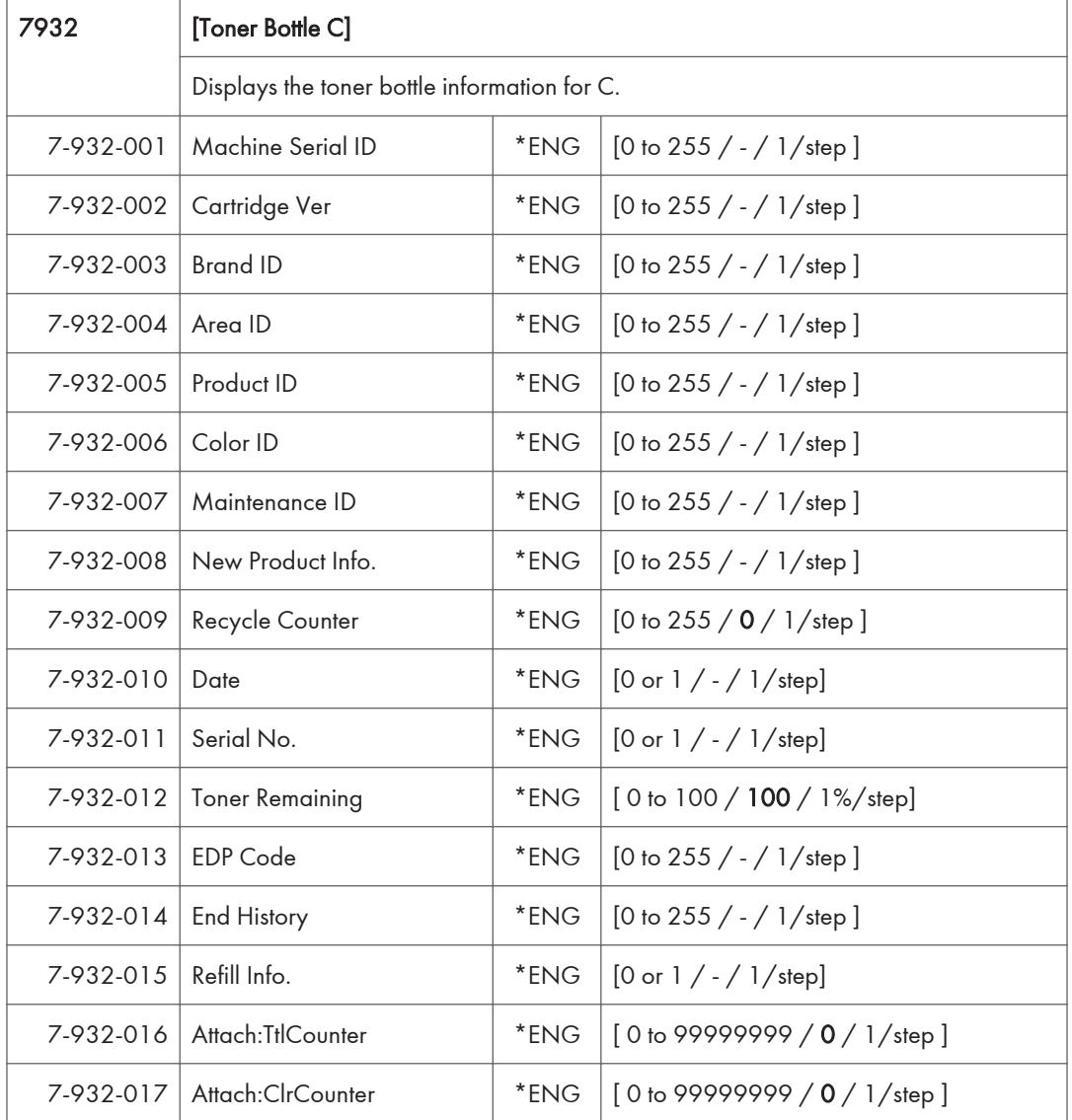

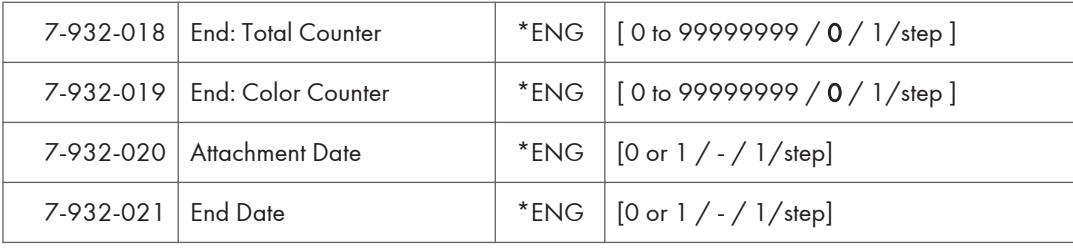

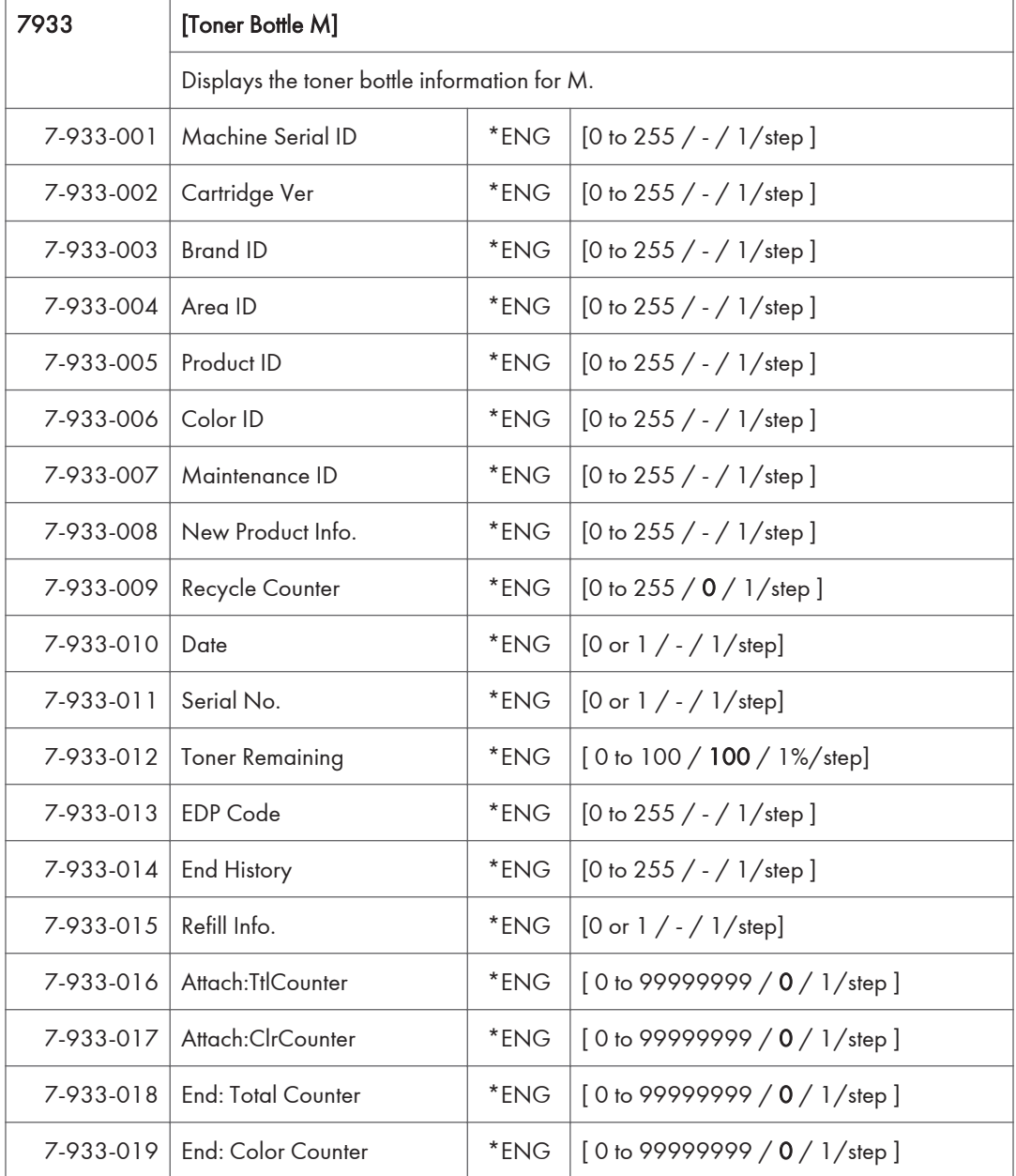

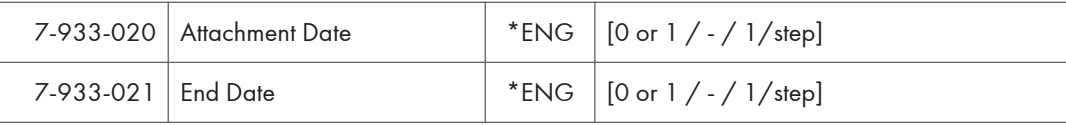

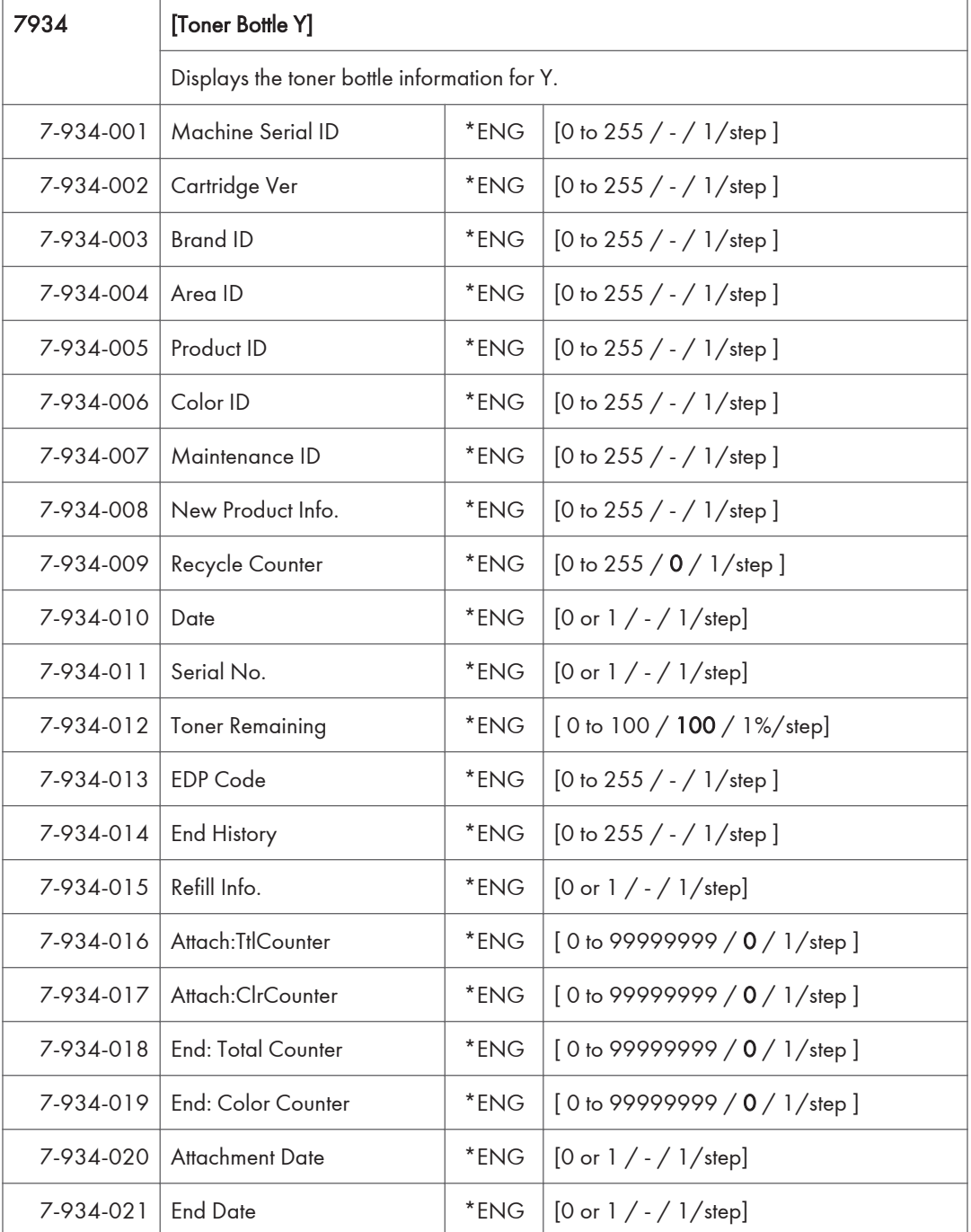

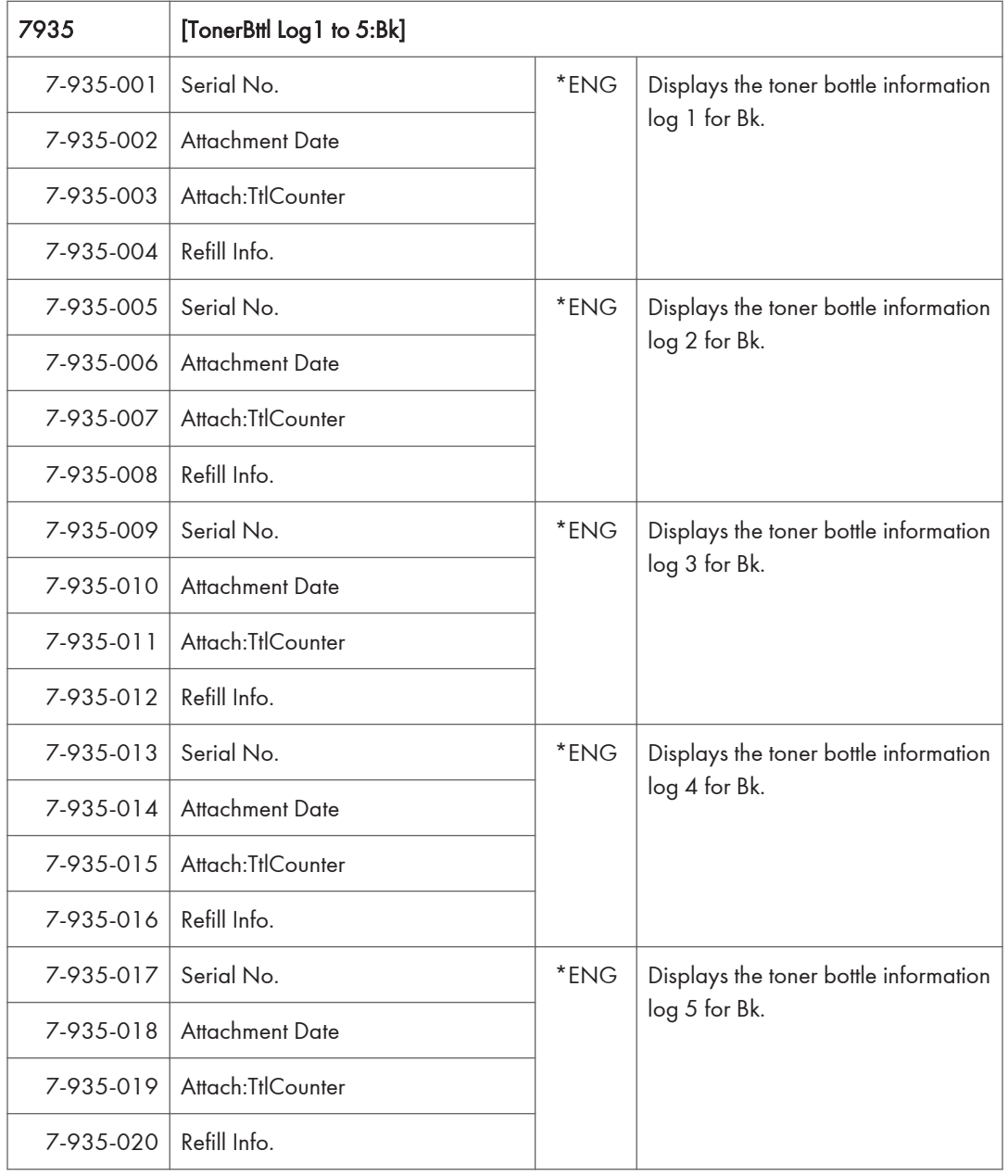

 $7936$  [TonerBttl Log1 to 5:C]

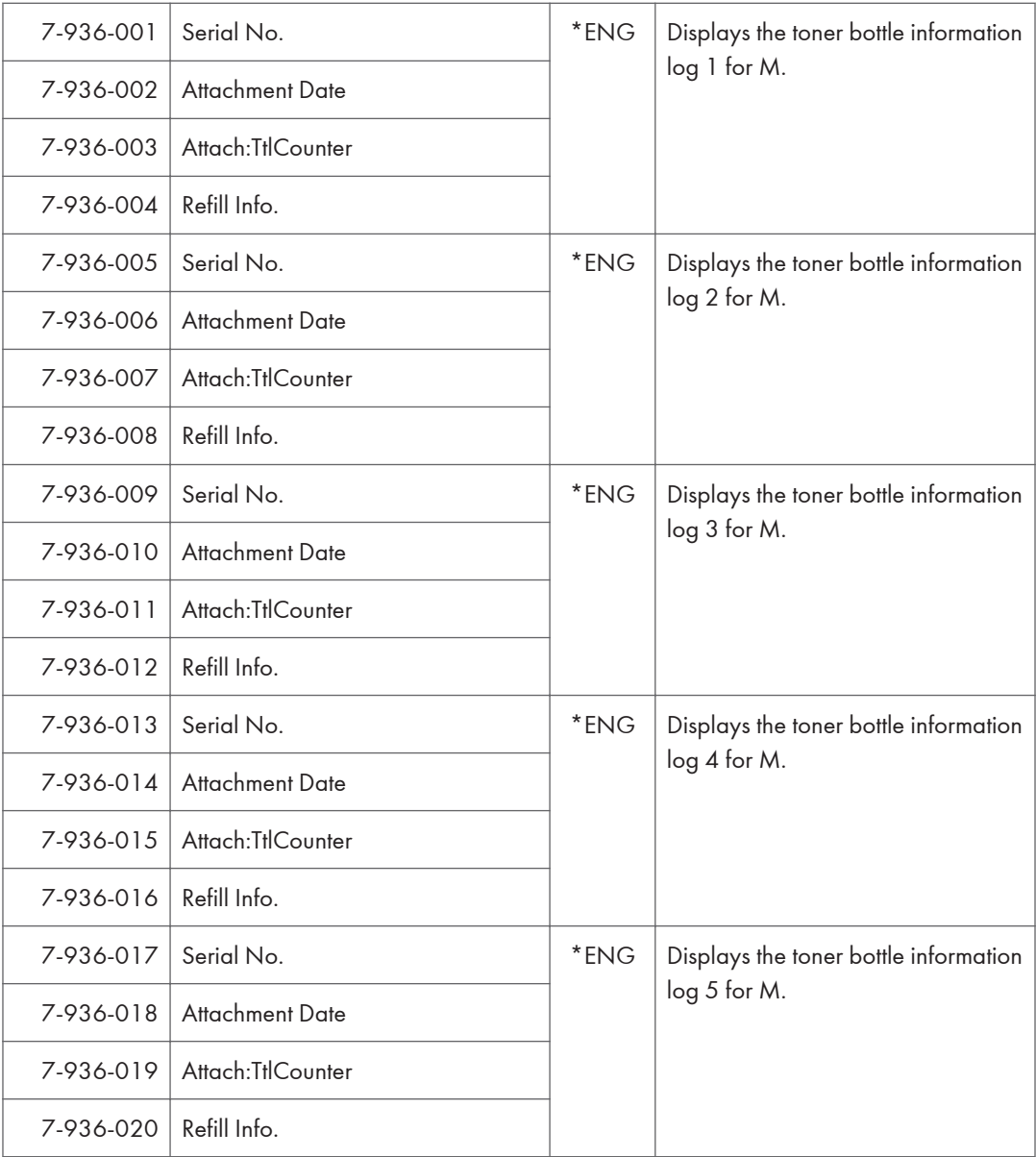

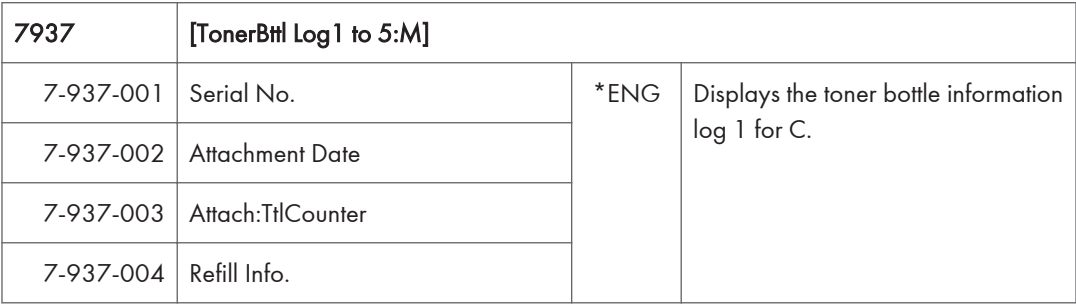

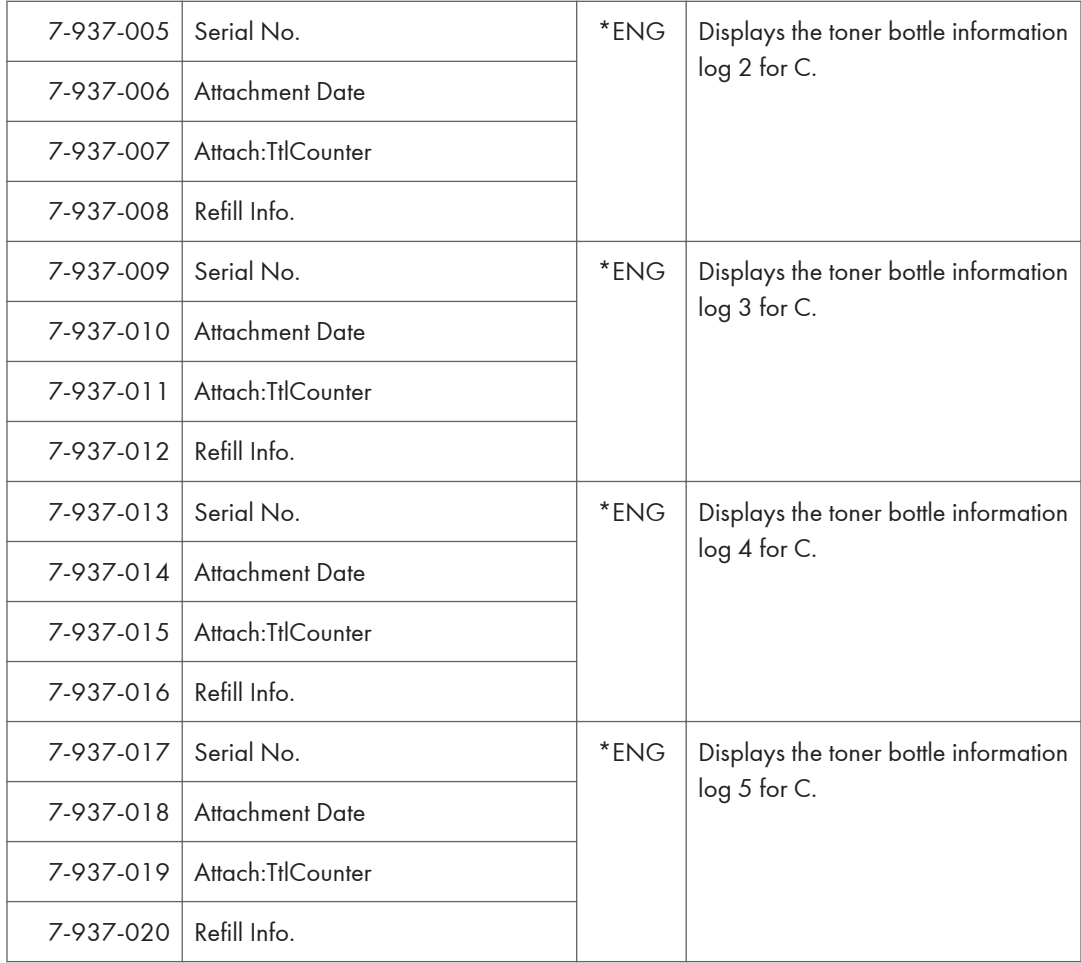

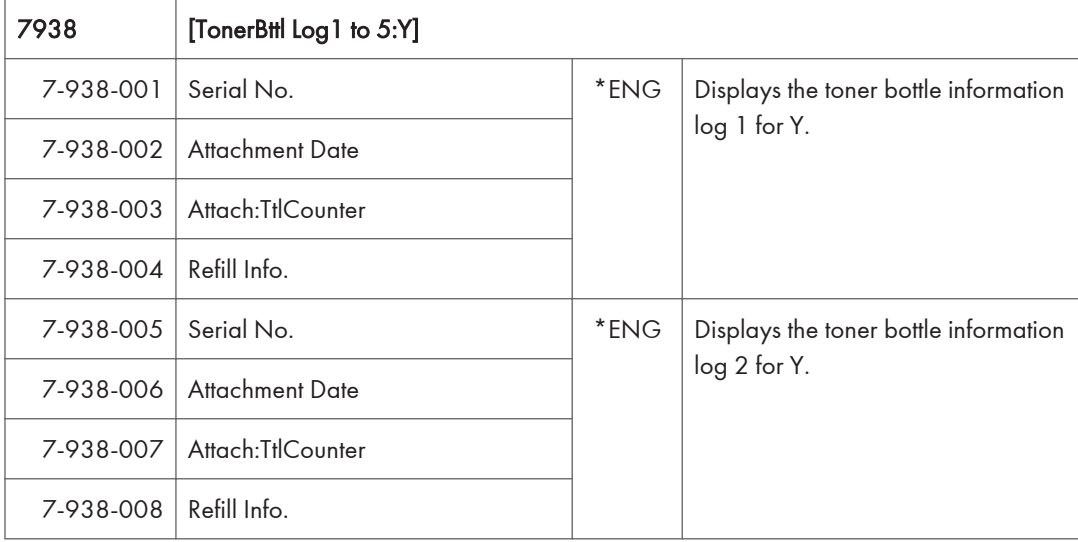

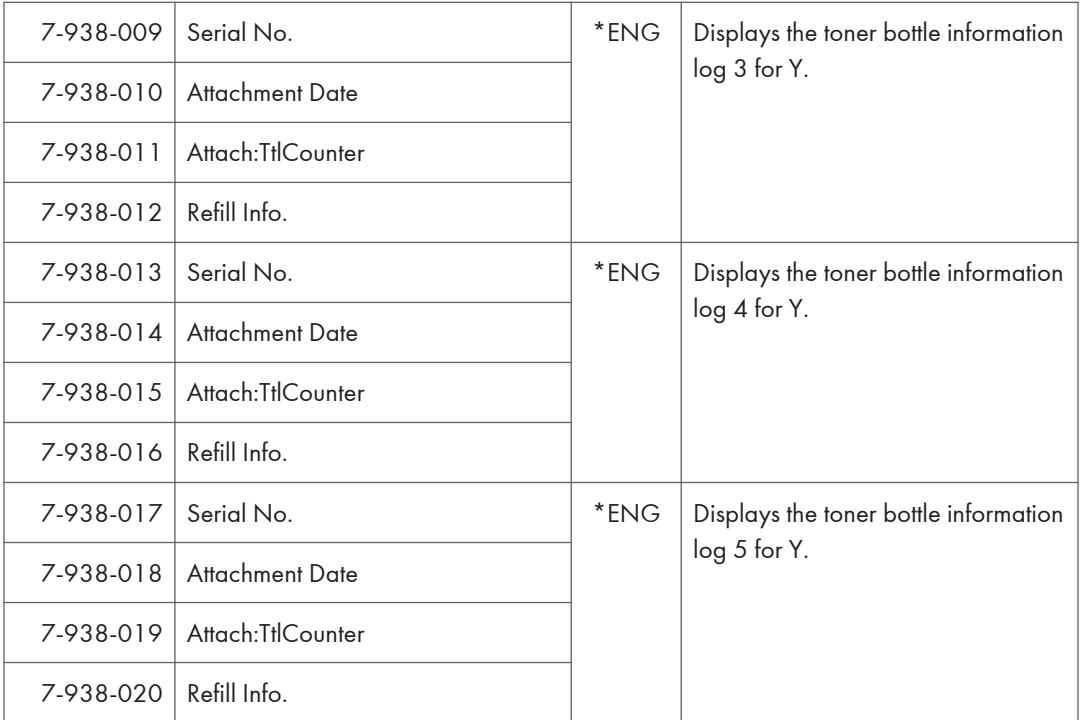

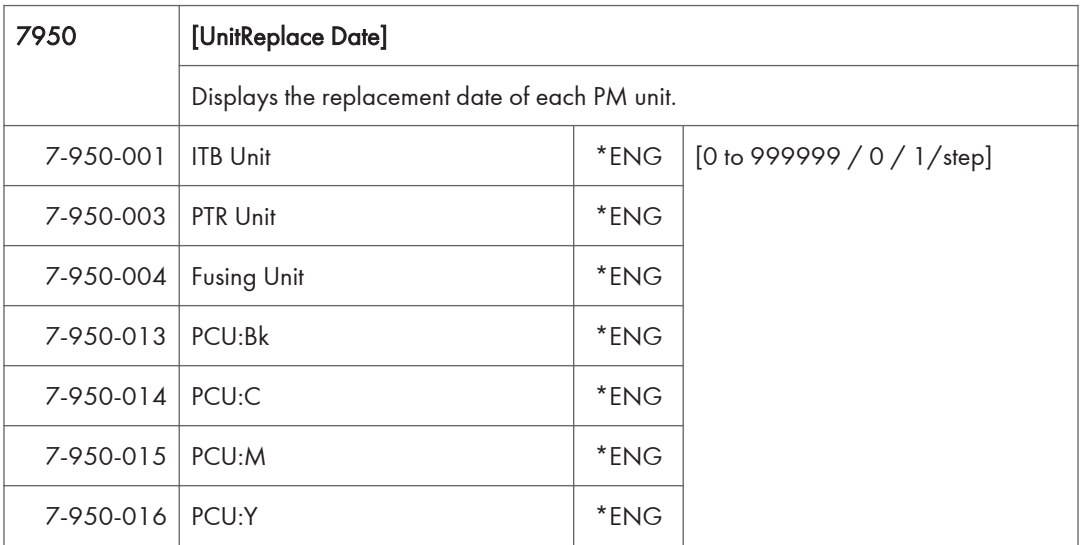

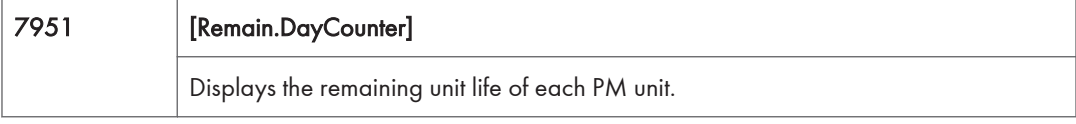

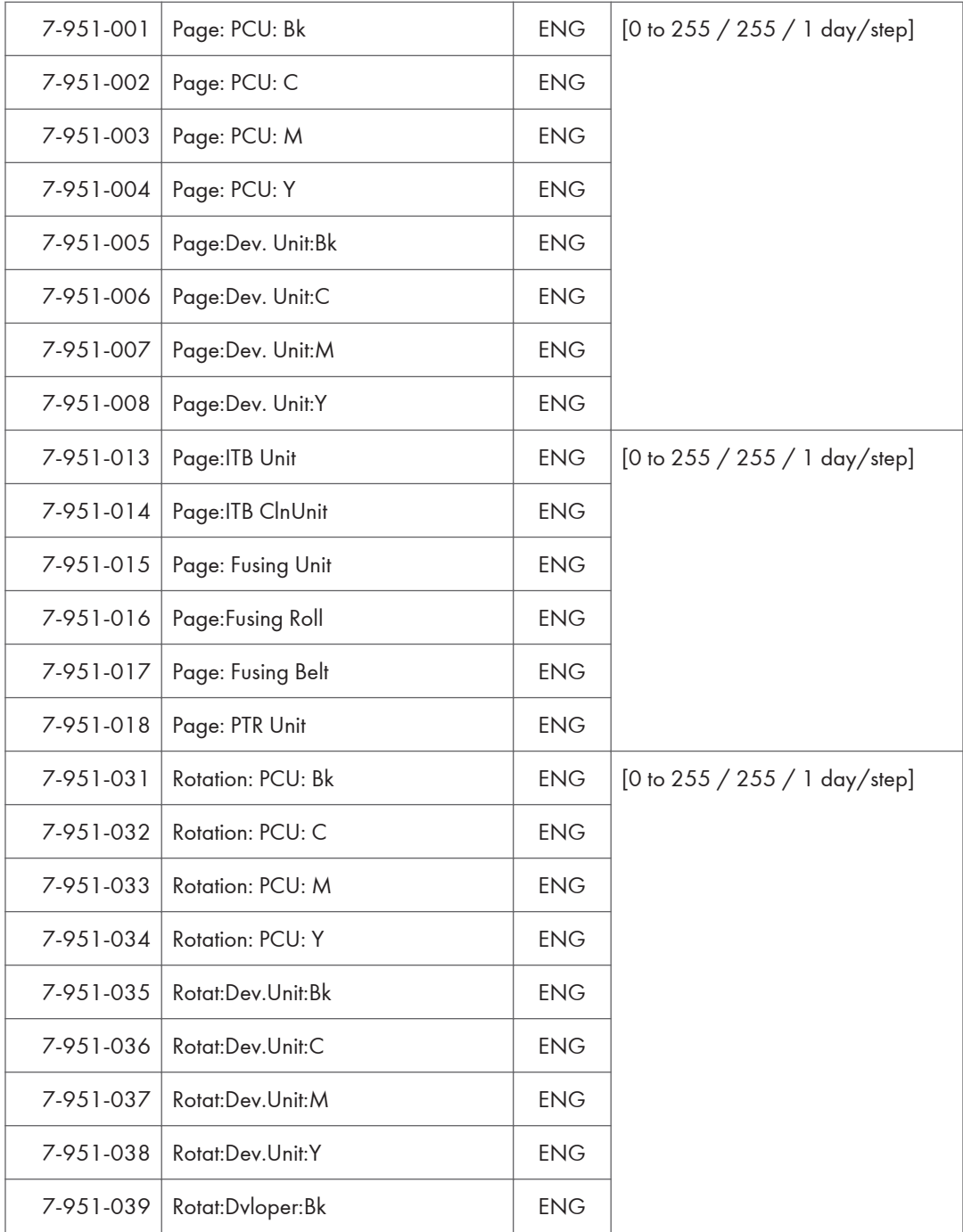

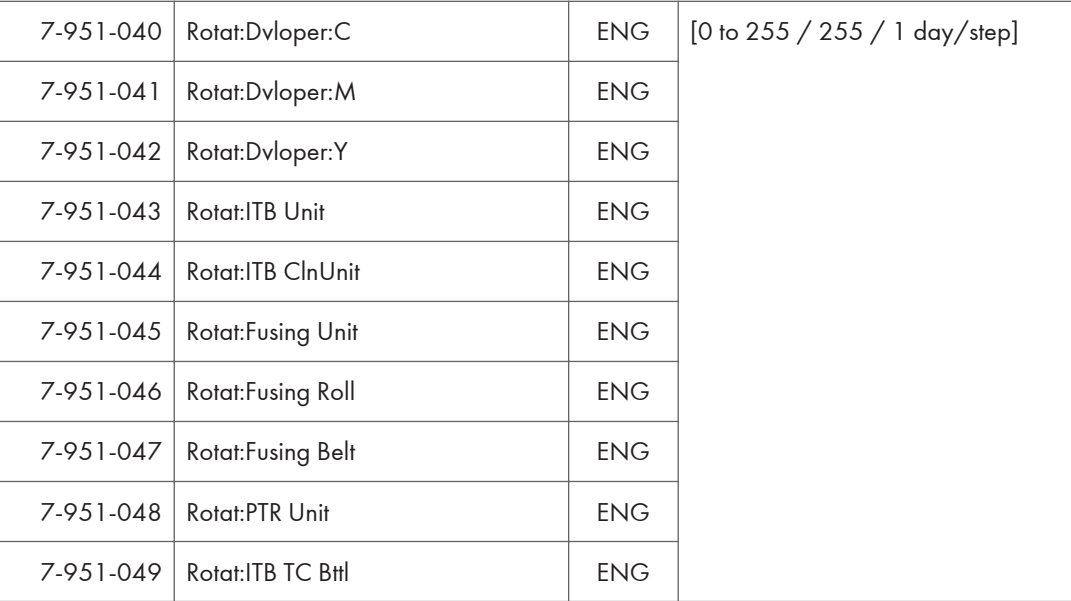

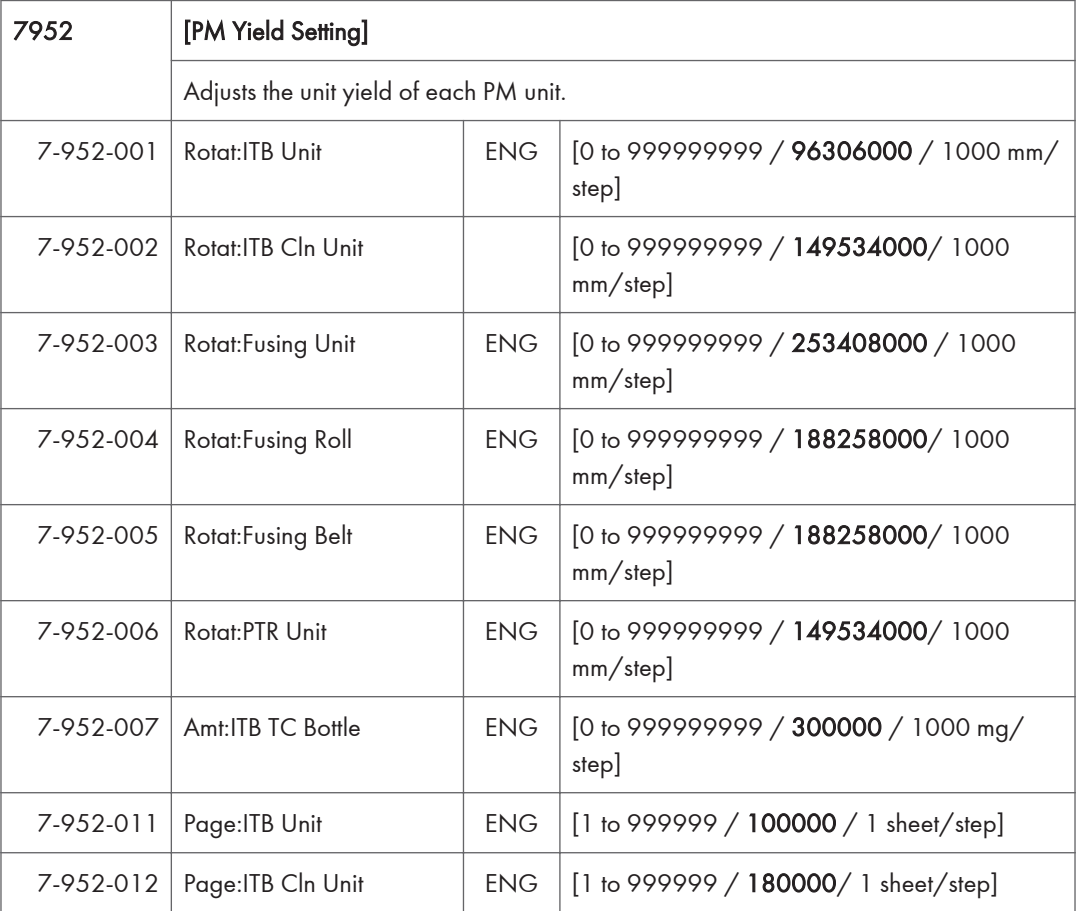

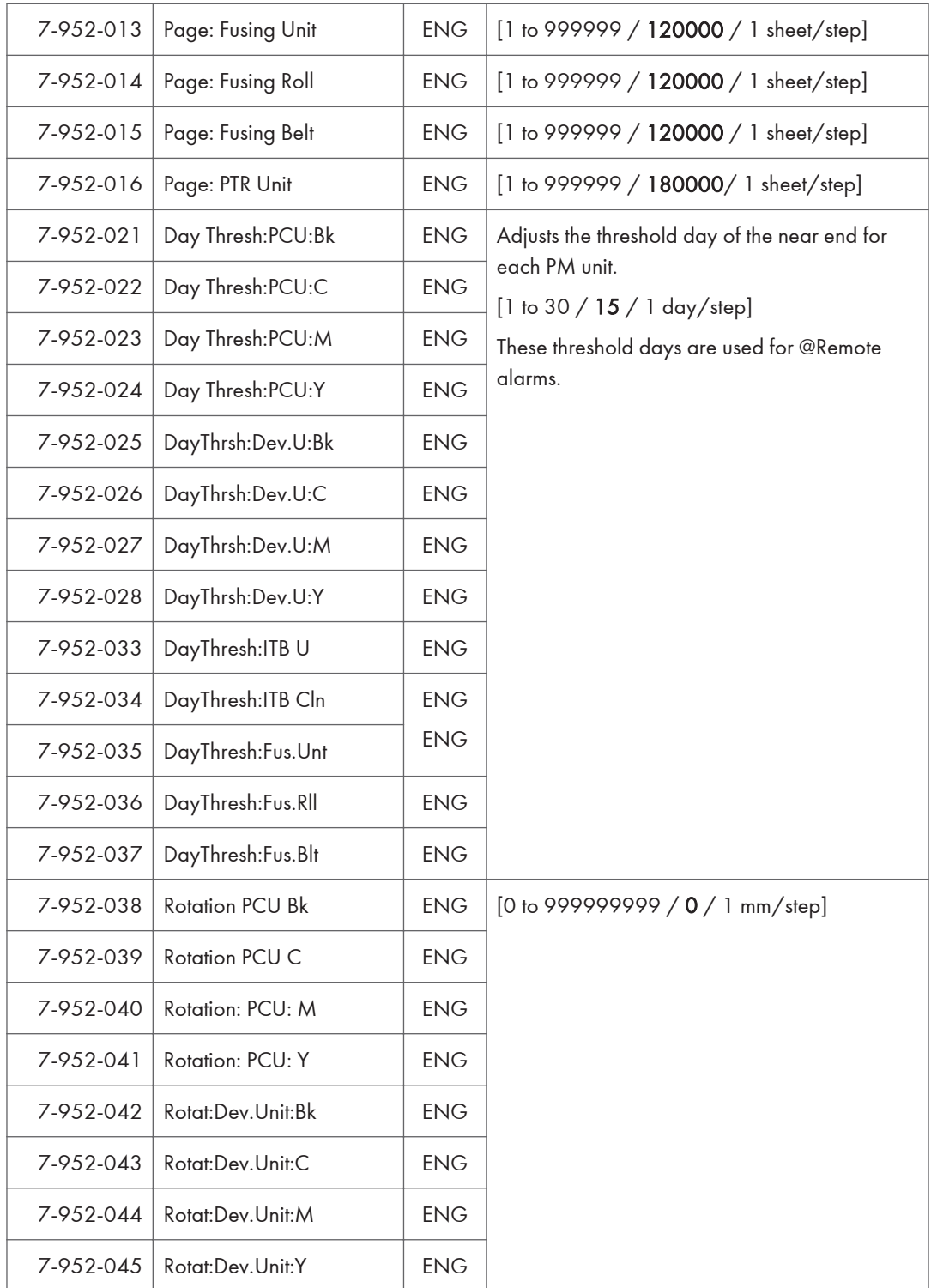

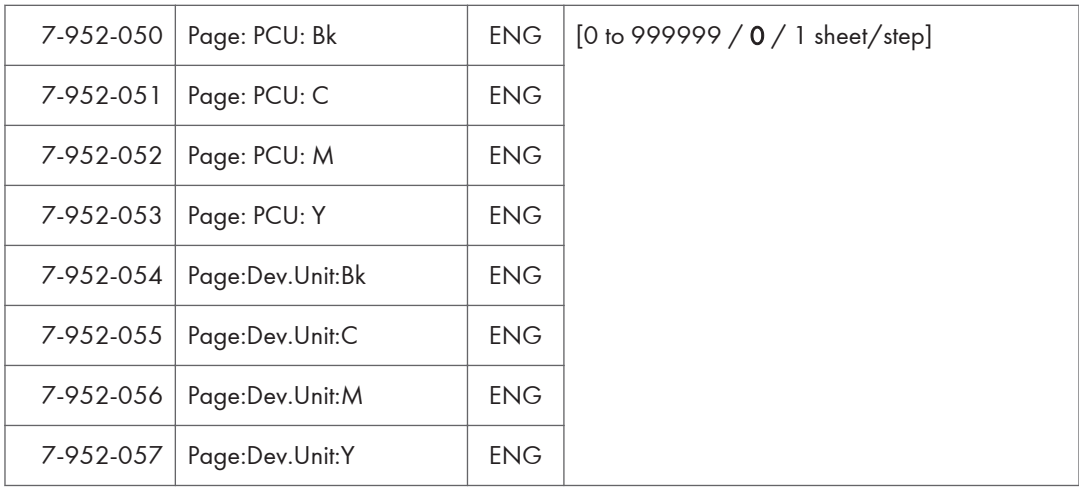

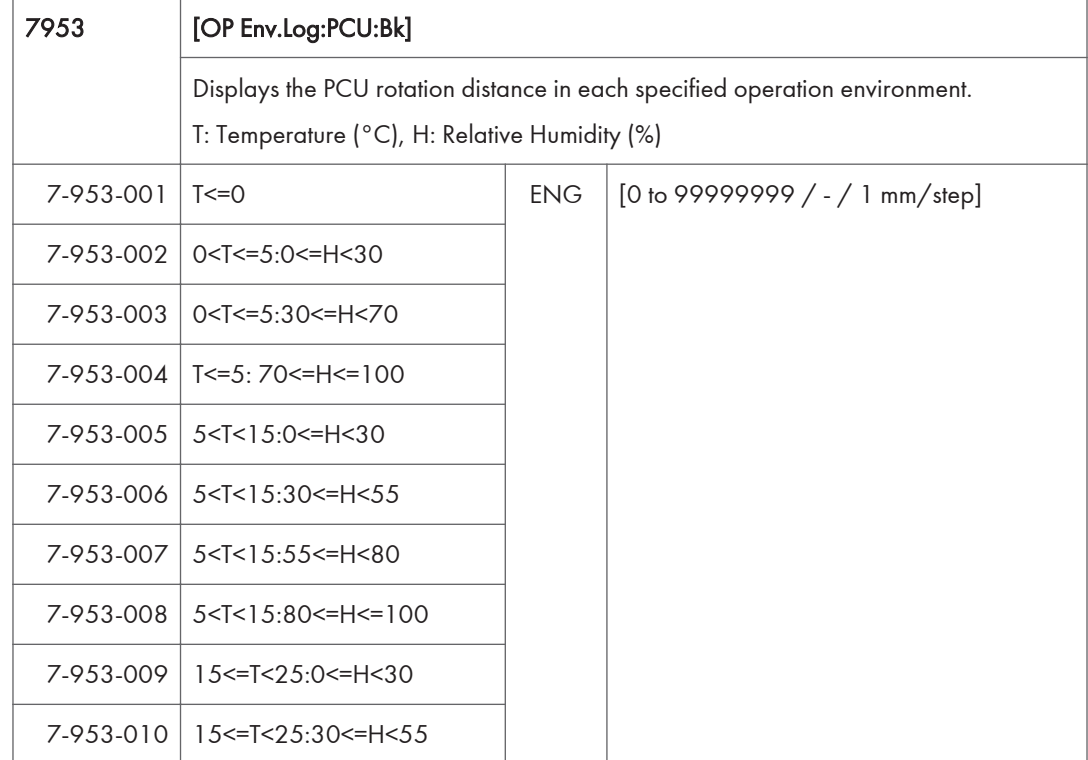
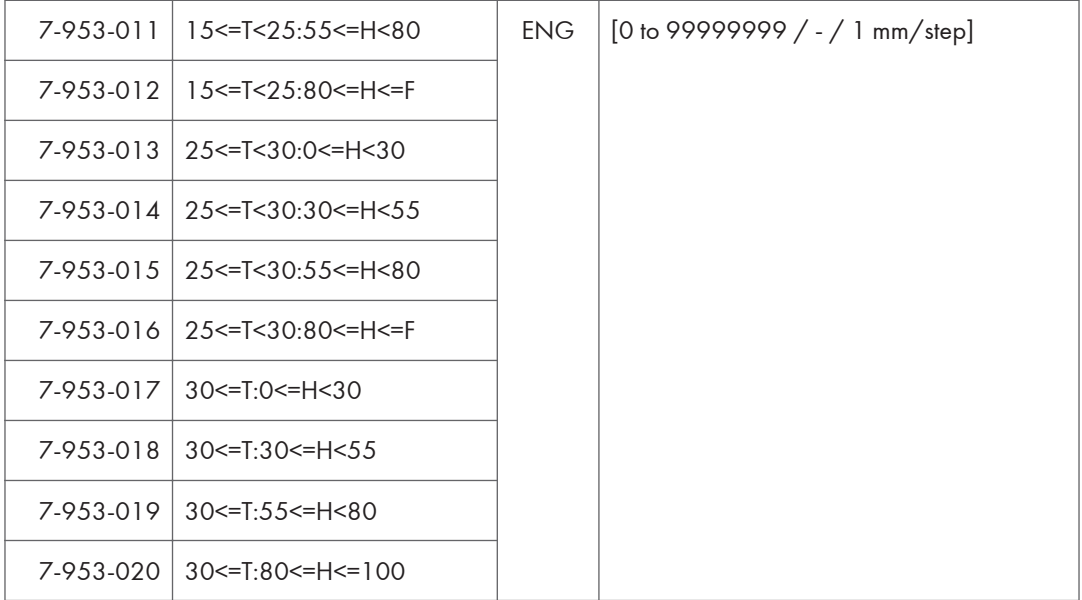

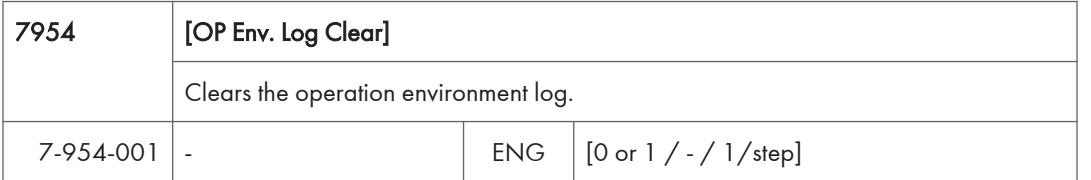

# Engine SP Mode Tables - SP8000

#### SP8-xxx: Data Log2

Many of these counters are provided for features that are currently not available, such as sending color faxes, and so on. However, here are some Group 8 codes that when used in combination with others, can provide useful information.

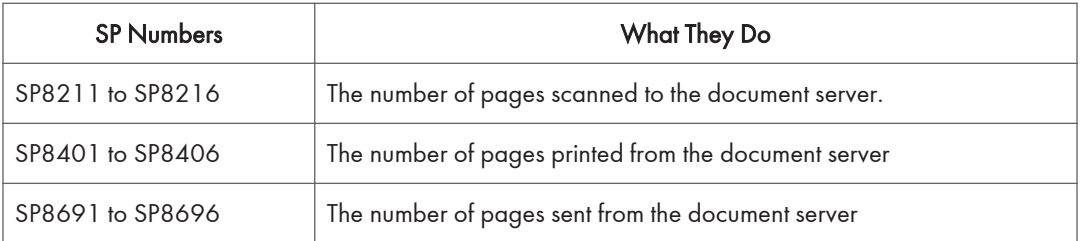

Specifically, the following questions can be answered:

- How is the document server actually being used?
- What application is using the document server most frequently?
- What data in the document server is being reused?

Most of the SPs in this group are prefixed with a letter that indicates the mode of operation (the mode of operation is referred to as an "application"). Before reading the Group 8 Service Table, make sure that you understand what these prefixes mean.

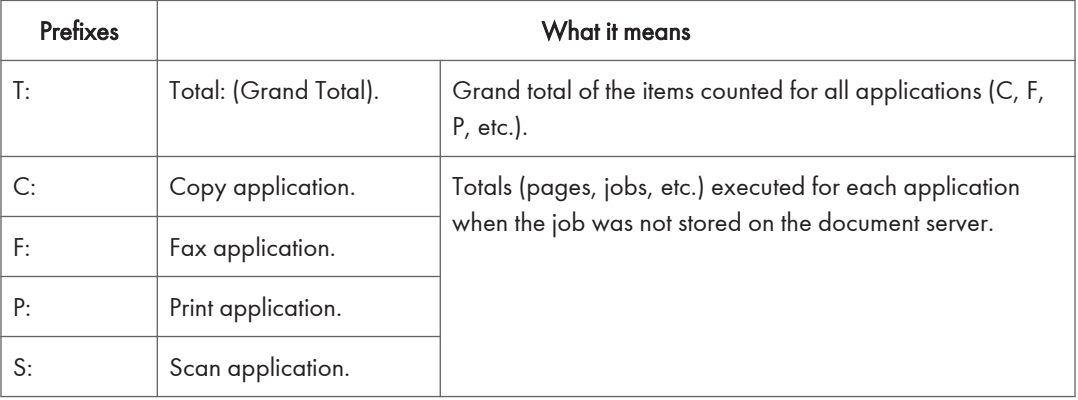

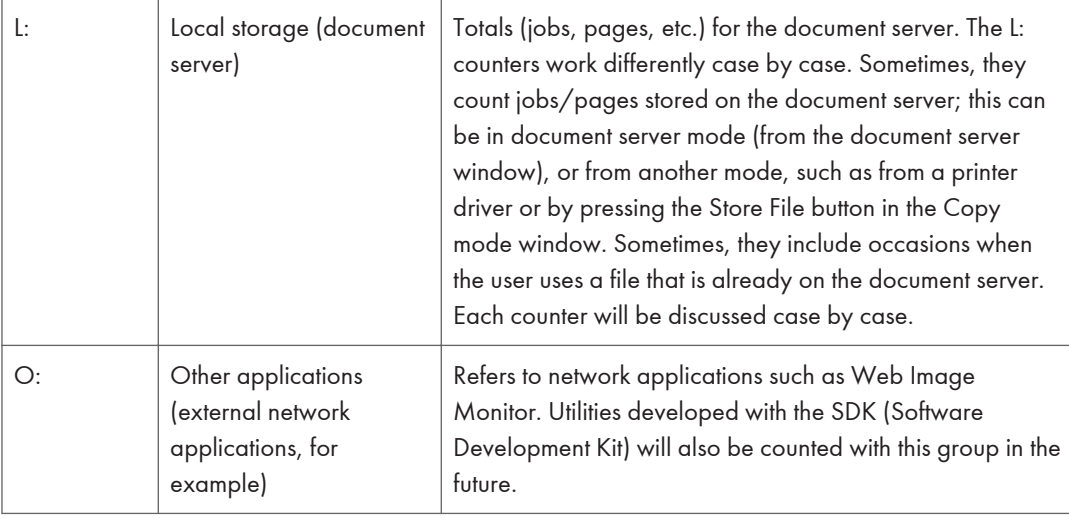

The Group 8 SP codes are limited to 17 characters, forced by the necessity of displaying them on the small LCDs of printers and faxes that also use these SPs. Read over the list of abbreviations below and refer to it again if you see the name of an SP that you do not understand.

### Key for Abbreviations

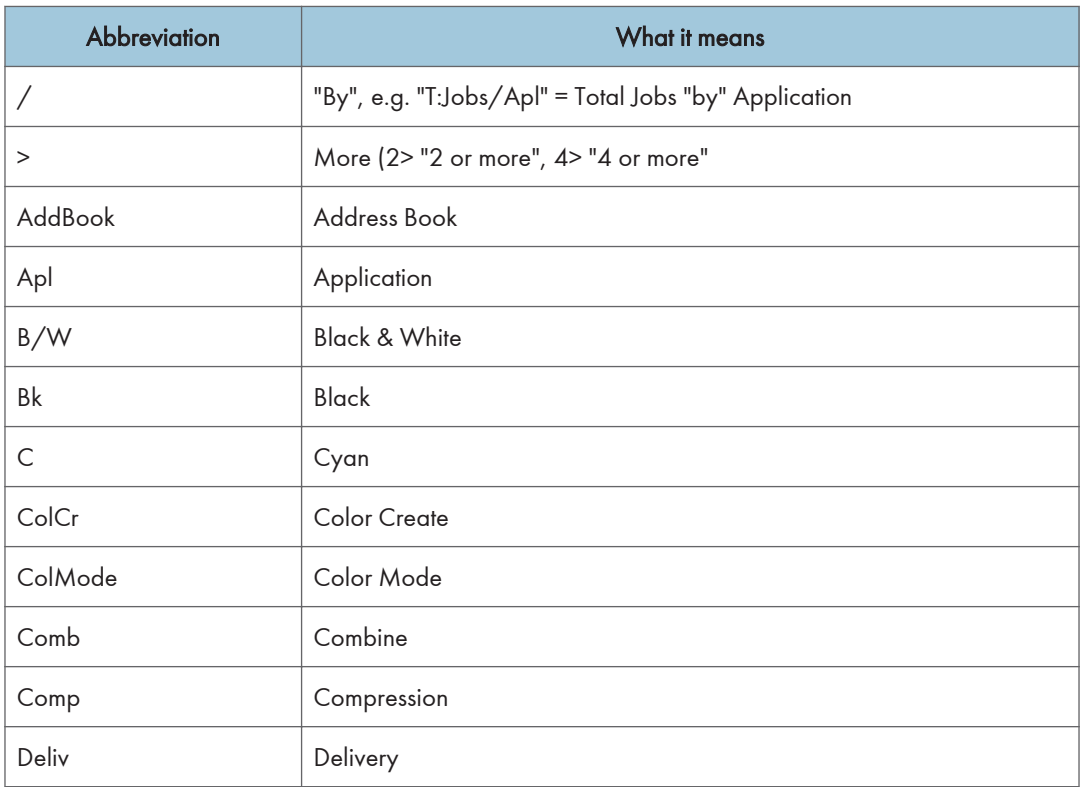

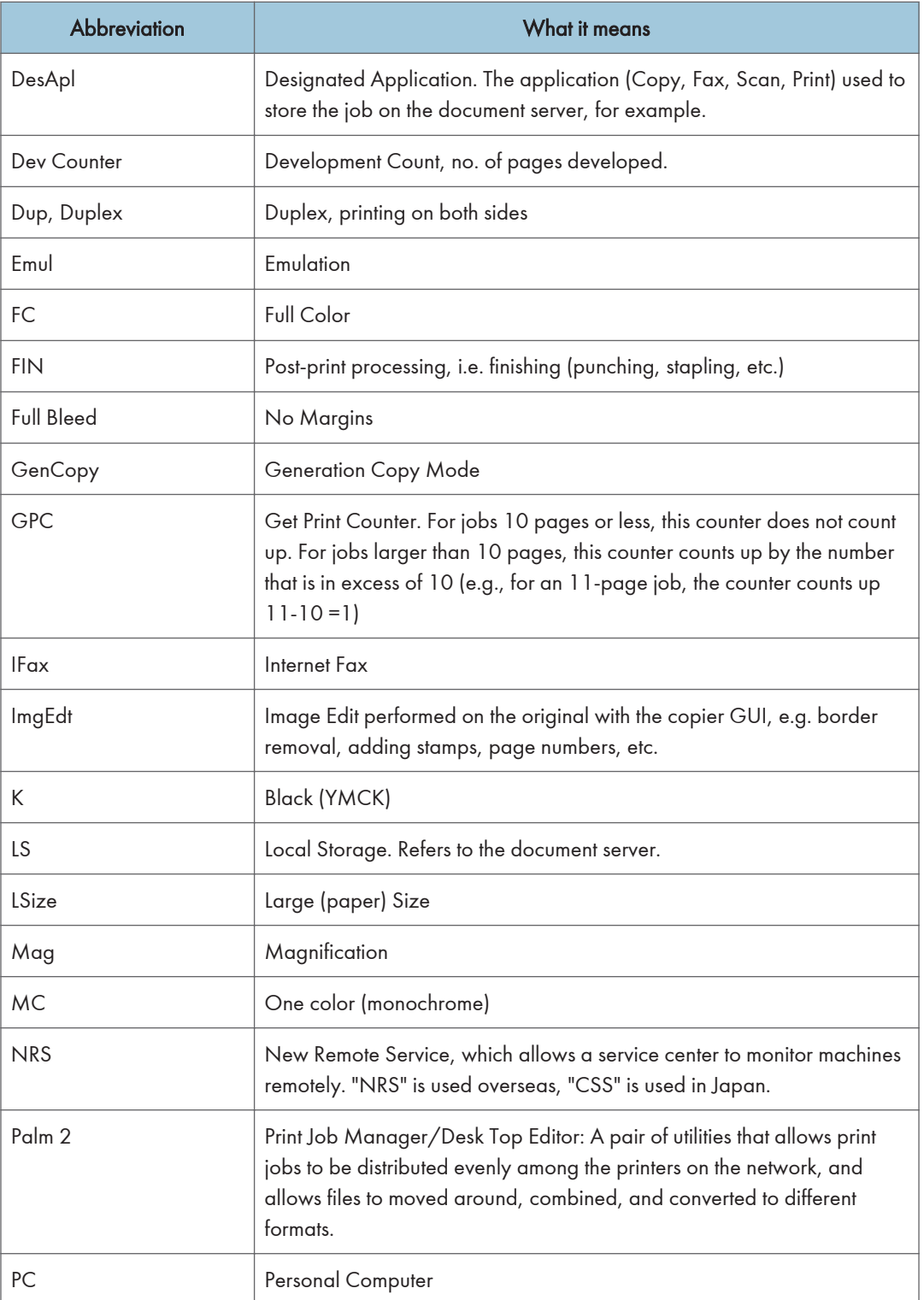

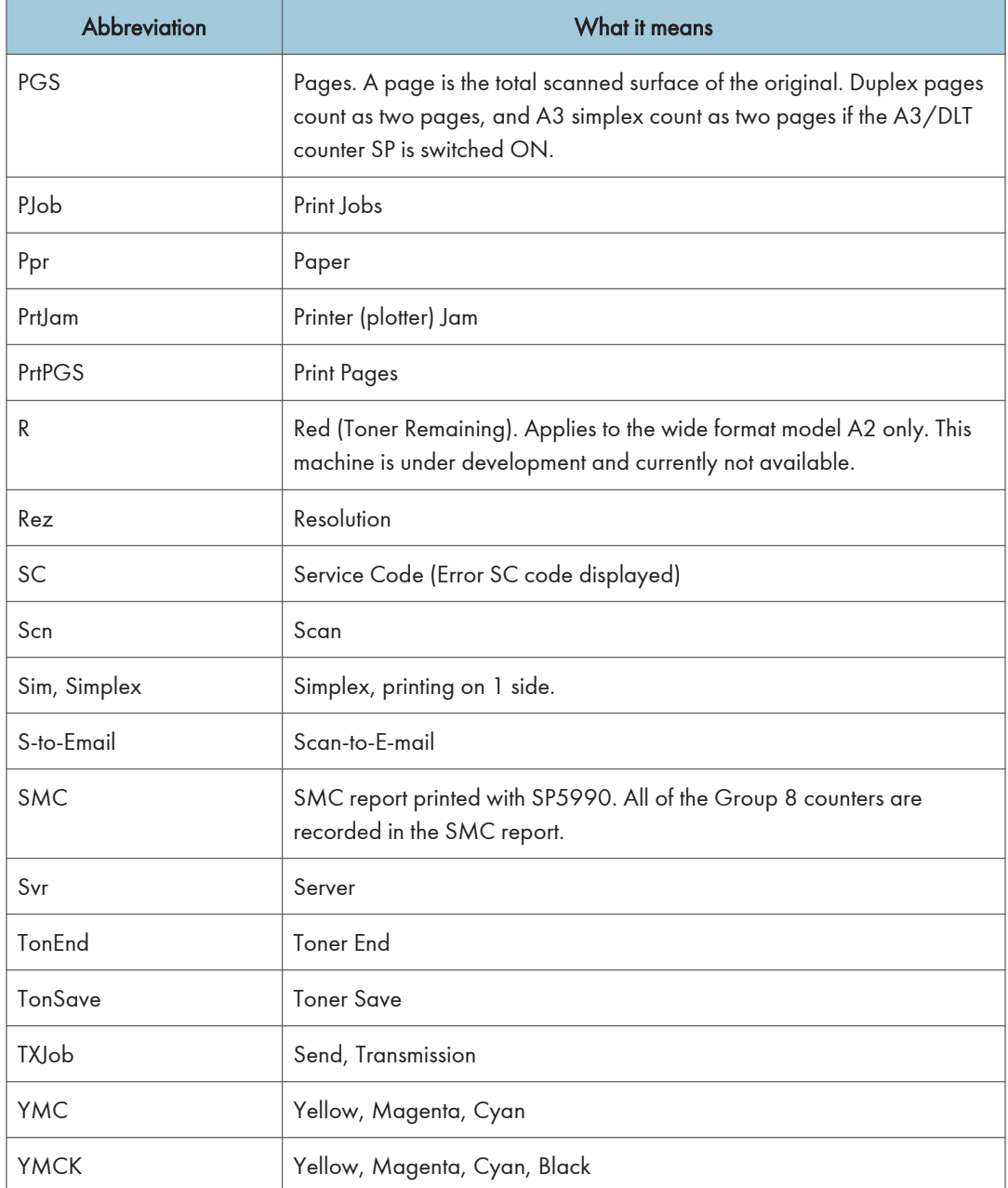

## **D** Note

• All of the Group 8 SPs are reset with SP5 801 1 Memory All Clear.

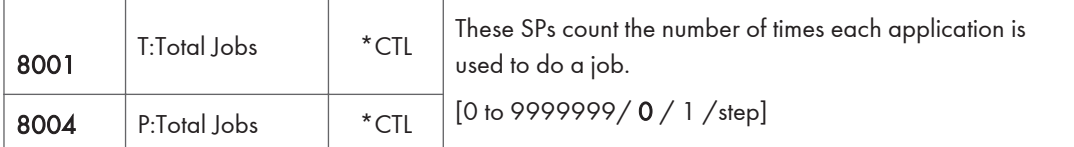

- These SPs reveal the number of times an application is used, not the number of pages processed.
- When an application is opened for image input or output, this counts as one job.
- Interrupted jobs (paper jams, etc.) are counted, even though they do not finish.
- Only jobs executed by the customer are counted. Jobs executed by the customer engineer using the SP modes are not counted.
- When using secure printing (when a password is required to start the print job), the job is counted at the time when either "Delete Data" or "Specify Output" is specified.
- A job is counted as a fax job when the job is stored for sending.
- When a fax is received to fax memory, the F: counter increments but the L: counter does not (the document server is not used).
- A fax broadcast counts as one job for the F: counter (the fax destinations in the broadcast are not counted separately).
- A fax broadcast is counted only after all the faxes have been sent to their destinations. If one transmission generates an error, then the broadcast will not be counted until the transmission has been completed.
- A printed fax report counts as one job for the F: counter.
- The F: counter does not distinguish between fax sending or receiving.
- When a print job on the document server is printed, SP8022 also increments, and when a print job stored on the document server is printed, SP8024 also increments.
- When an original is both copied and stored on the document server, the C: and L: counters both increment.
- When a print job is stored on the document server, only the L: counter increments.
- When the user presses the Document Server button to store the job on the document server, only the L: counter increments.
- When the user enters document server mode and prints data stored on the document server, only the L: counter increments.
- When an image received from Palm 2 is received and stored, the L: counter increments.
- When the customer prints a report (user code list, for example), the O: counter increments. However, for fax reports and reports executed from the fax application, the F: counter increments.

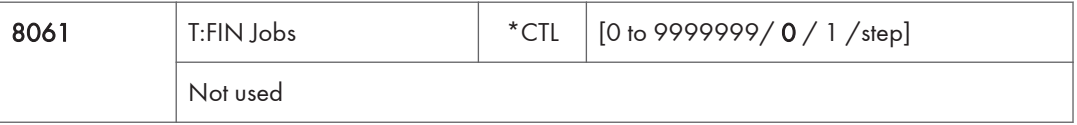

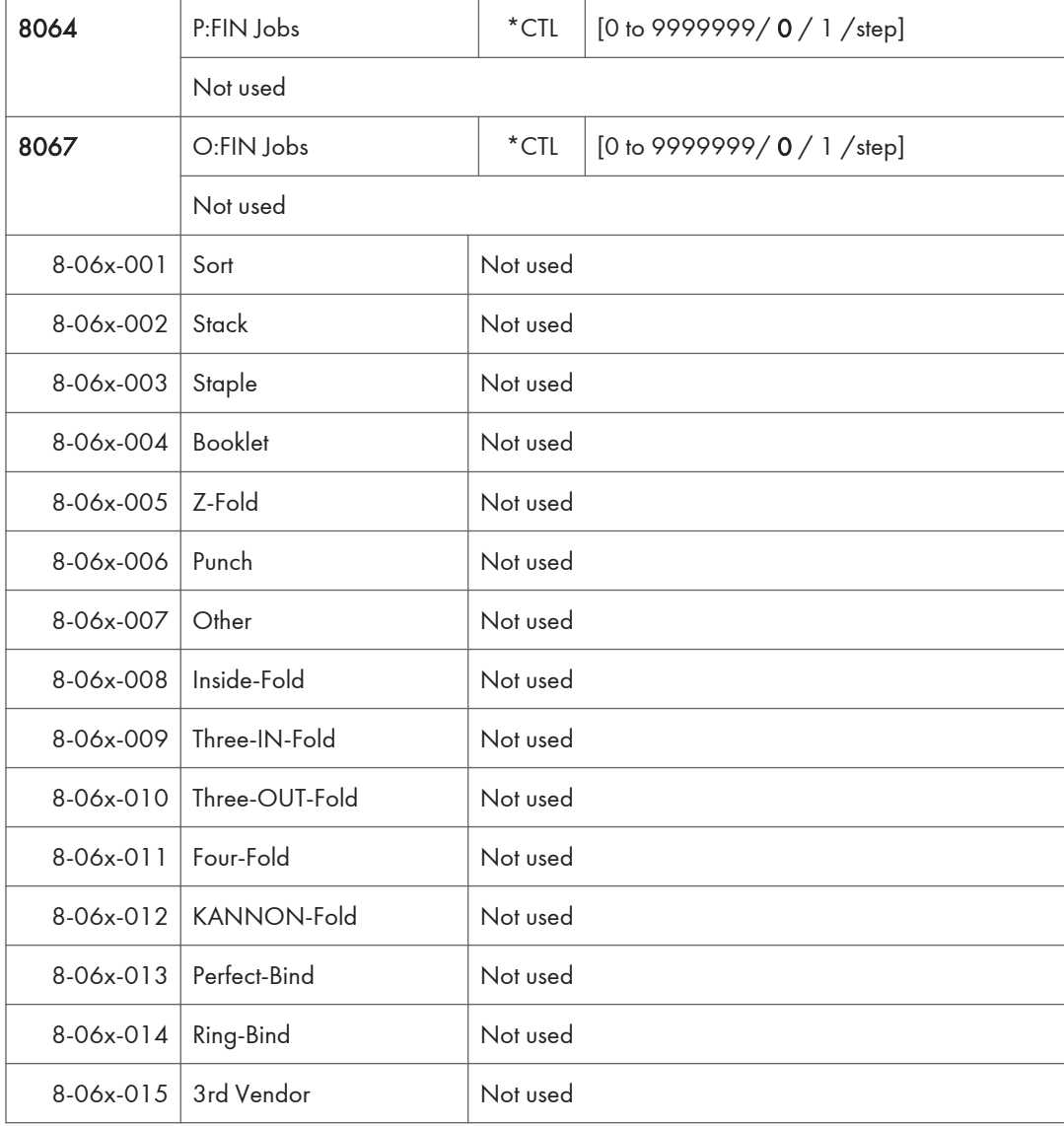

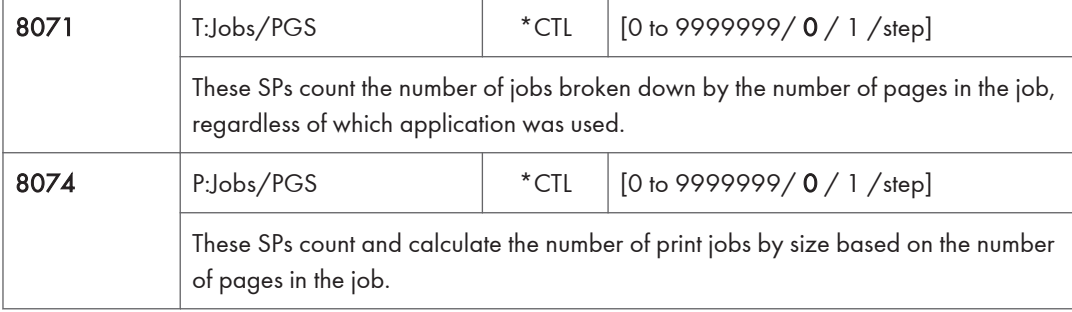

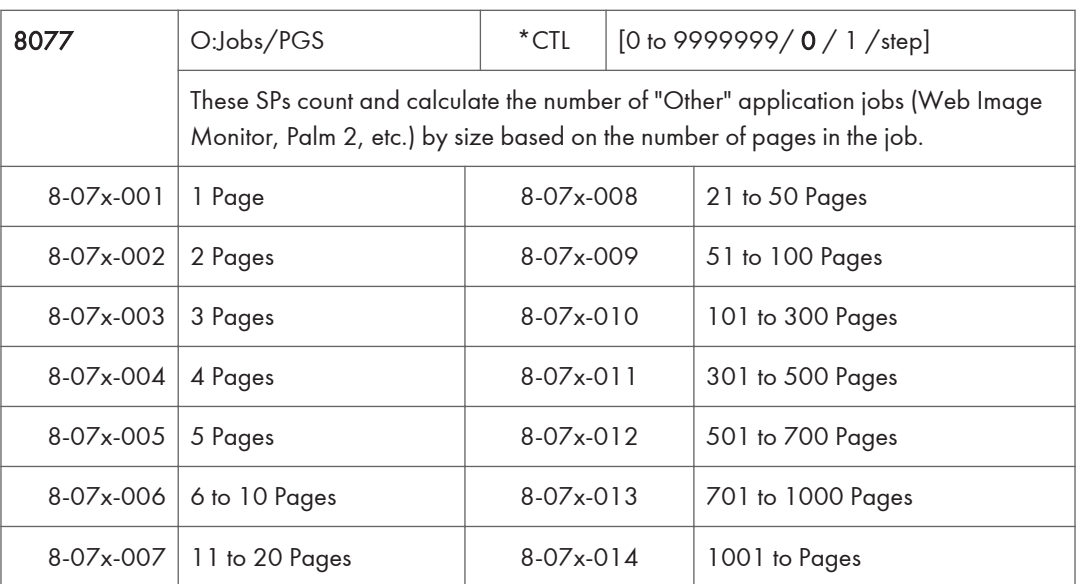

- For example: When a print job stored on the document server is printed in document server mode, the appropriate L: counter (SP8076 0xx) increments.
- Printing a fax report counts as a job and increments the F: counter (SP 8073).
- Interrupted jobs (paper jam, etc.) are counted, even though they do not finish.
- If a job is paused and re-started, it counts as one job.
- If the finisher runs out of staples during a print and staple job, then the job is counted at the time the error occurs.
- For copy jobs (SP 8072) and scan jobs (SP 8075), the total is calculated by multiplying the number of sets of copies by the number of pages scanned. (One duplex page counts as 2.)
- The first test print and subsequent test prints to adjust settings are added to the number of pages of the print job (SP 8072).
- When printing the first page of a job from within the document server screen, the page is counted.

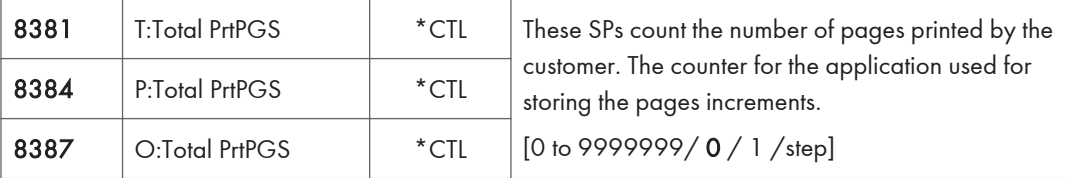

- When several documents are merged for a print job, the number of pages stored are counted for the application that stored them.
- These counters are used primarily to calculate charges on use of the machine, so the following pages are not counted as printed pages:

- Blank pages in a duplex printing job.

- Blank pages inserted as document covers, chapter title sheets, and slip sheets.
- Reports printed to confirm counts.
- All reports done in the service mode (service summaries, engine maintenance reports, etc.)
- Test prints for machine image adjustment.
- Error notification reports.
- Partially printed pages as the result of a copier jam.

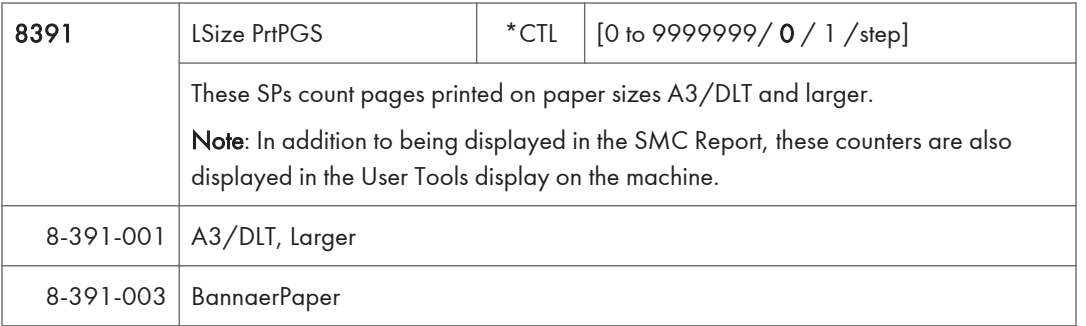

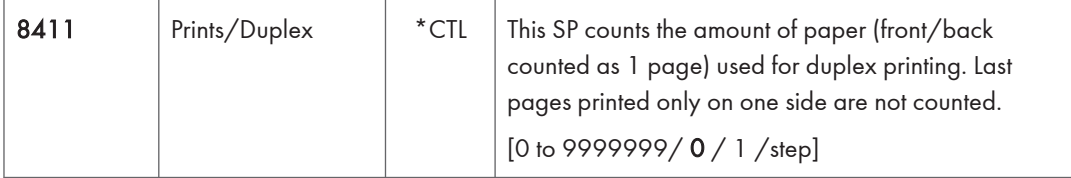

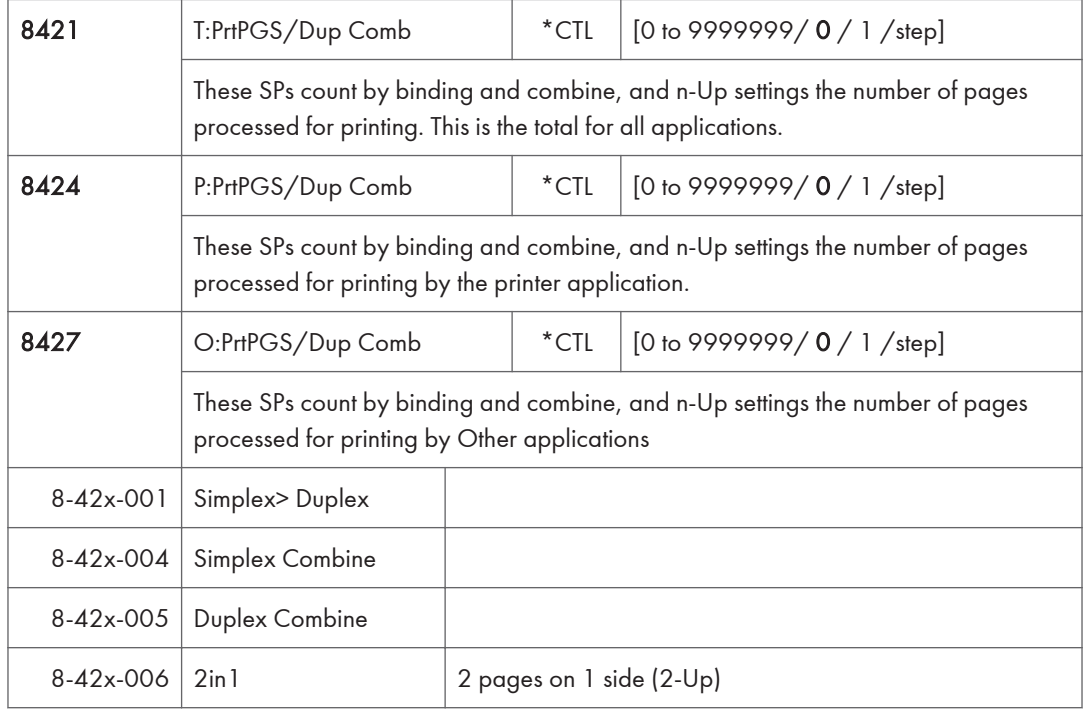

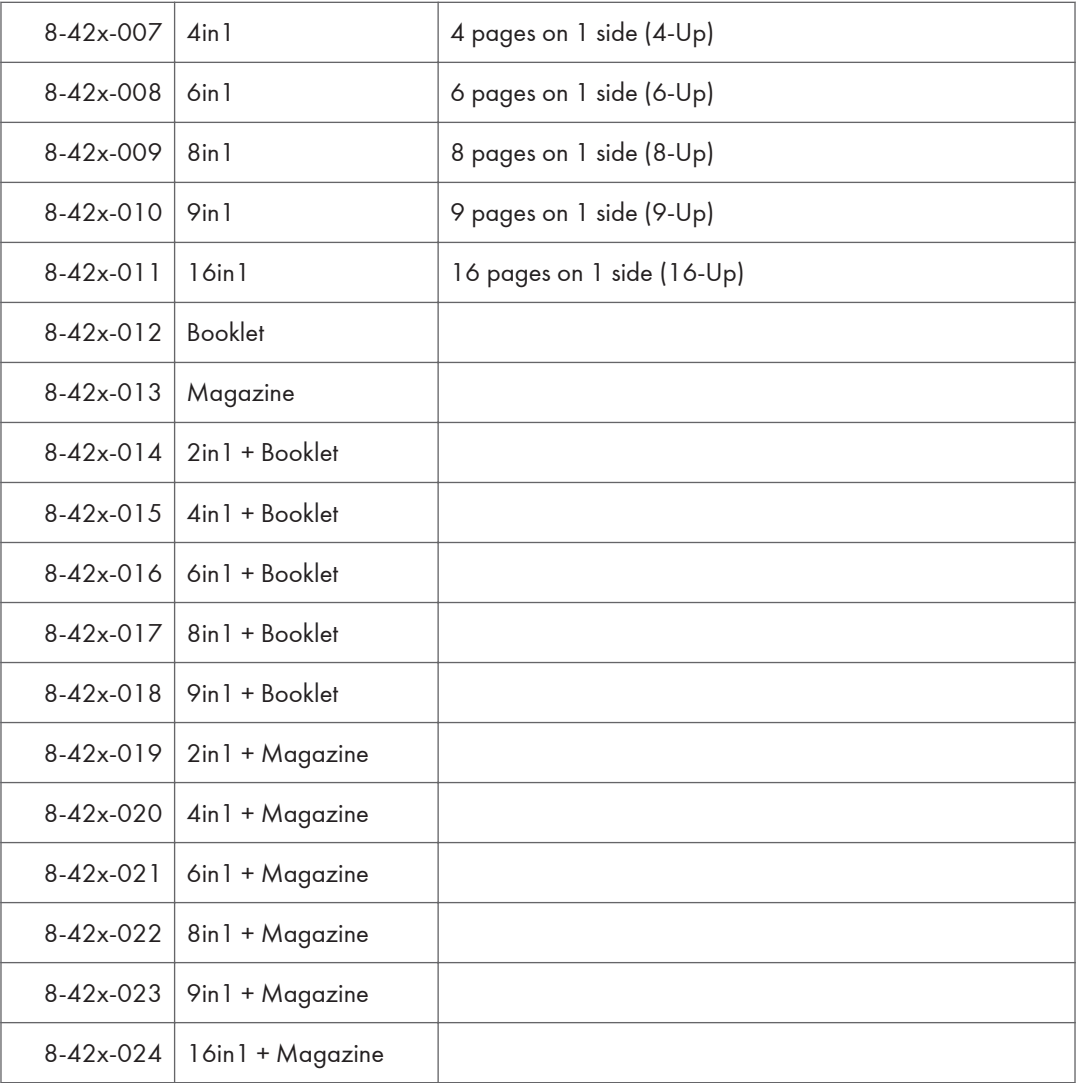

- These counts (SP8 421 to SP8 427) are especially useful for customers who need to improve their compliance with ISO standards for the reduction of paper consumption.
- Pages that are only partially printed with the n-Up functions are counted as 1 page.
- Here is a summary of how the counters work for Booklet and Magazine modes:

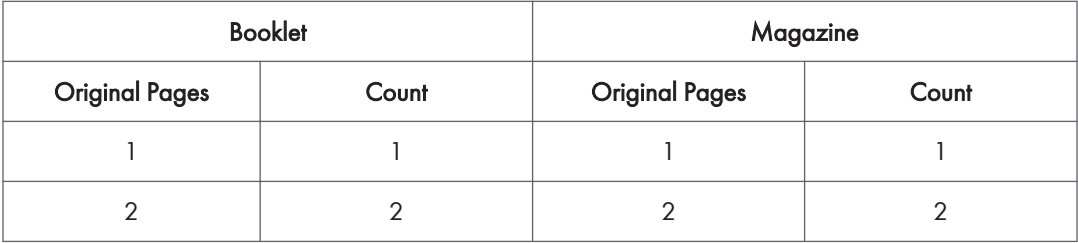

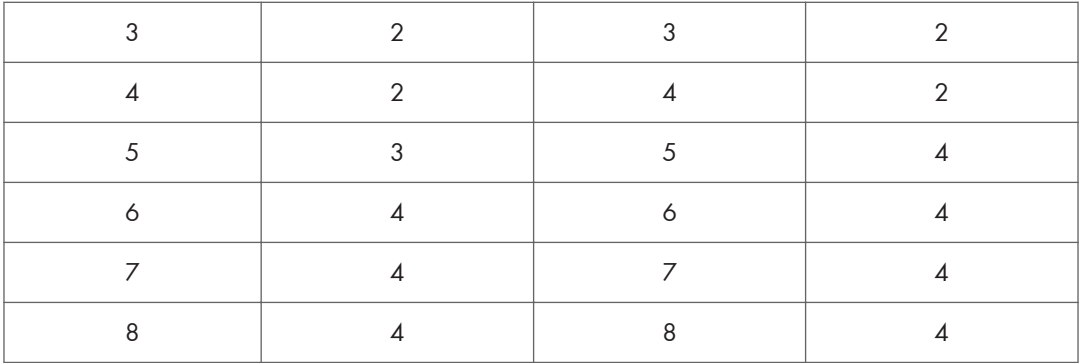

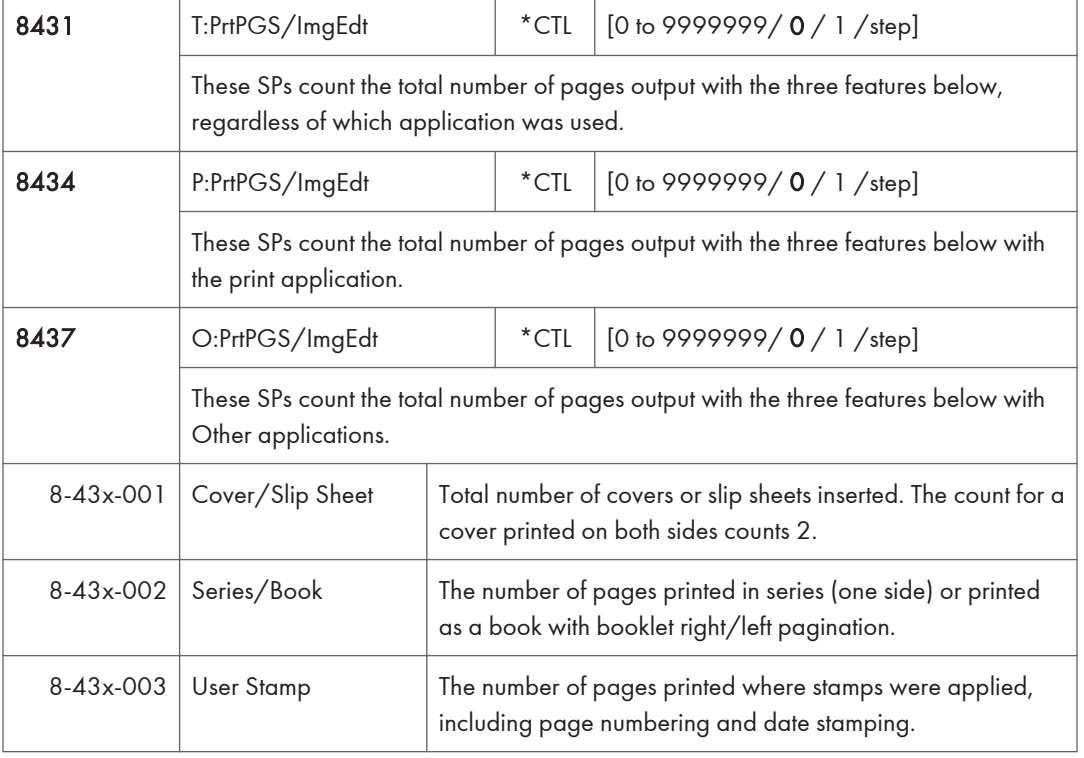

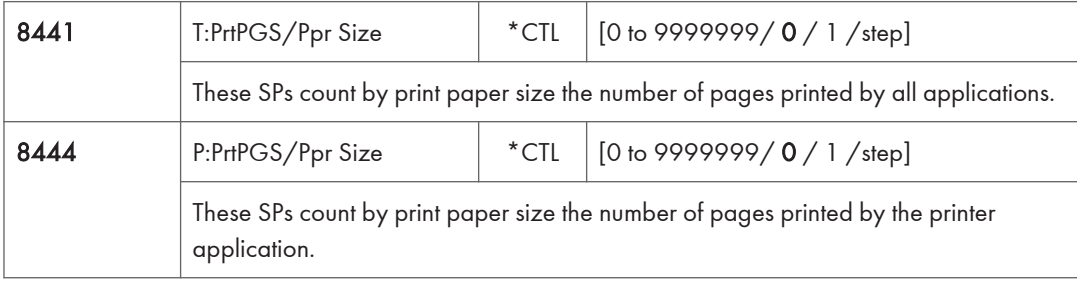

| 8447        | O:PrtPGS/Ppr Size                                                                         | $*$ CTL | $[0 \text{ to } 9999999 / 0 / 1 / \text{step}]$ |
|-------------|-------------------------------------------------------------------------------------------|---------|-------------------------------------------------|
|             | These SPs count by print paper size the number of pages printed by Other<br>applications. |         |                                                 |
| 8-44x-001   | A <sub>3</sub>                                                                            |         |                                                 |
| 8-44x-002   | A4                                                                                        |         |                                                 |
| $8-44x-003$ | A <sub>5</sub>                                                                            |         |                                                 |
| 8-44x-004   | <b>B4</b>                                                                                 |         |                                                 |
| 8-44x-005   | <b>B5</b>                                                                                 |         |                                                 |
| 8-44x-006   | DLT                                                                                       |         |                                                 |
| 8-44x-007   | LG                                                                                        |         |                                                 |
| 8-44x-008   | <b>LT</b>                                                                                 |         |                                                 |
| 8-44x-009   | <b>HLT</b>                                                                                |         |                                                 |
| 8-44x-010   | <b>Full Bleed</b>                                                                         |         |                                                 |
| 8-44x-254   | Other (Standard)                                                                          |         |                                                 |
| $8-44x-255$ | Other (Custom)                                                                            |         |                                                 |

• These counters do not distinguish between LEF and SEF.

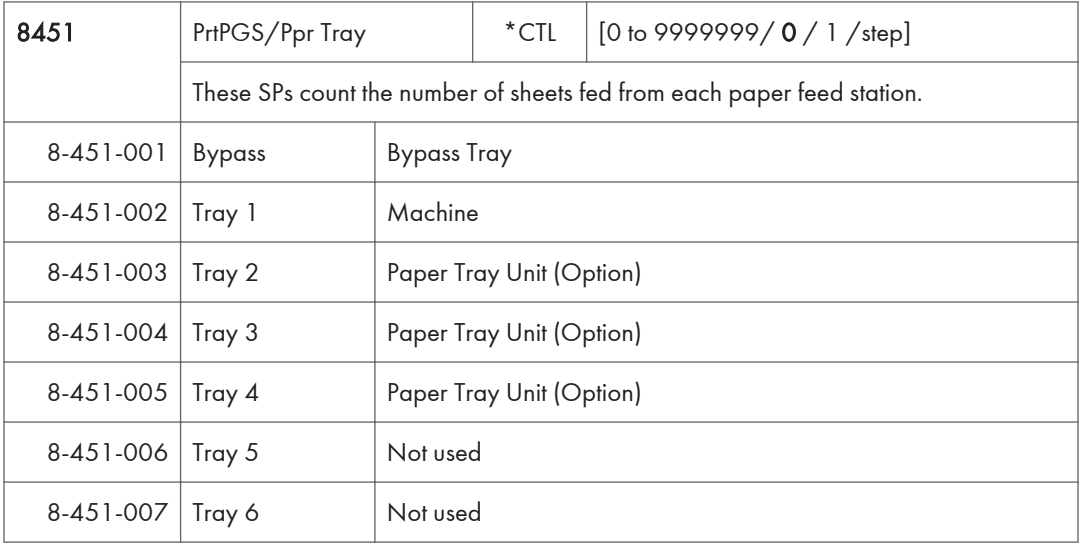

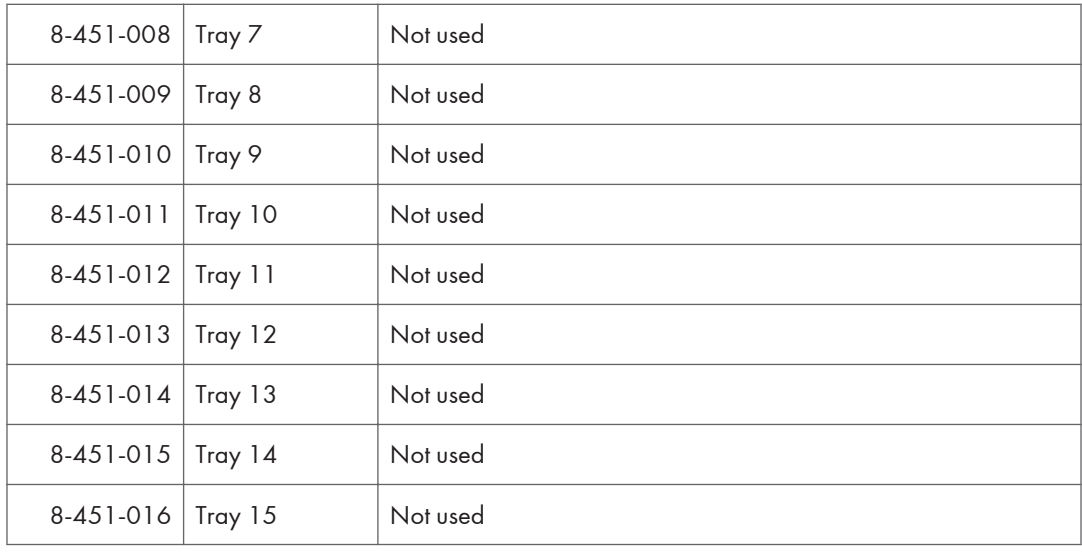

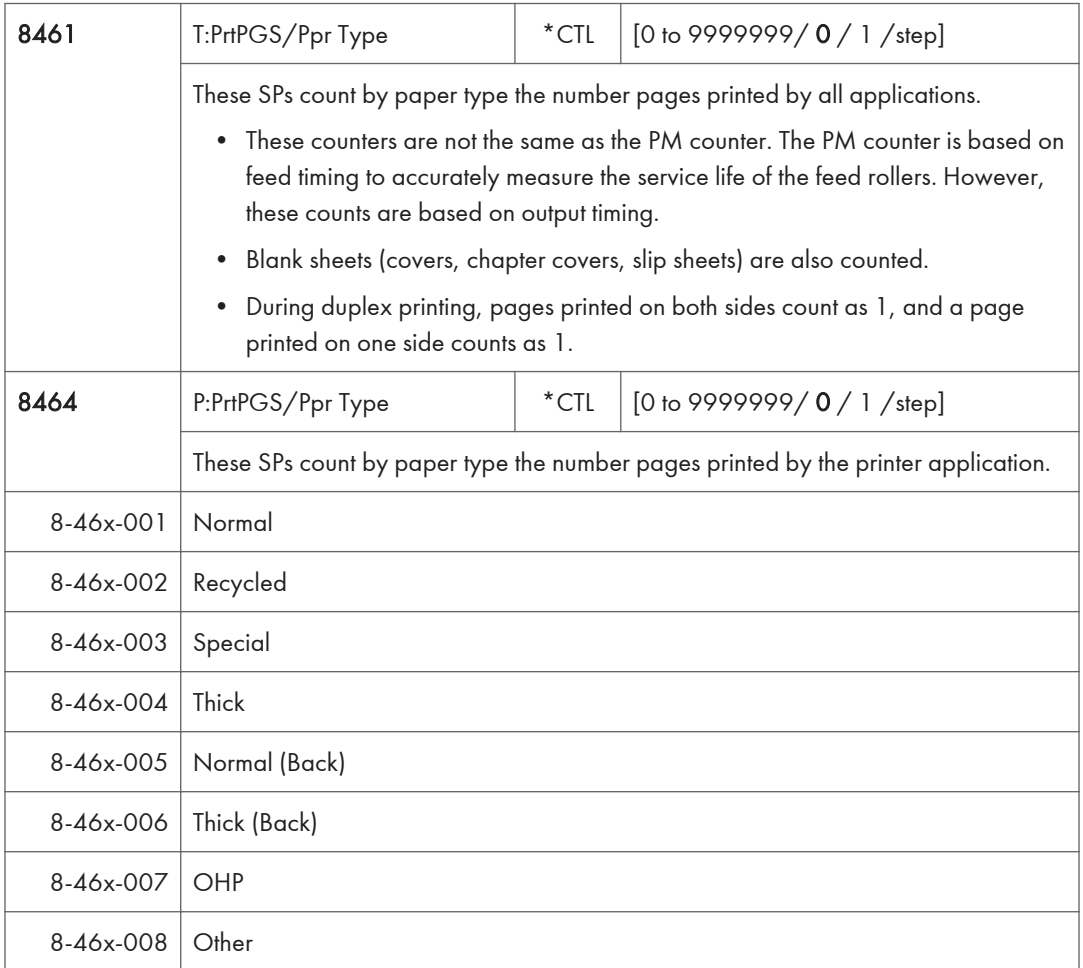

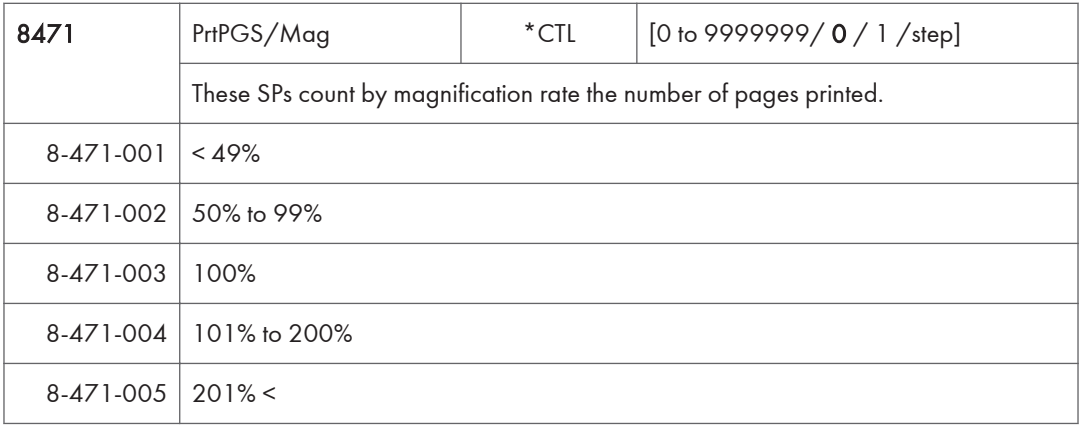

- Counts are done for magnification adjusted for pages, not only on the operation panel but performed remotely with an external network application capable of performing magnification adjustment as well.
- Magnification adjustments done with printer drivers with PC applications such as Excel are also counted.
- Magnification adjustments done for adjustments after they have been stored on the document server are not counted.
- Magnification adjustments performed automatically during Auto Reduce/Enlarge printing are counted.
- The magnification rates of blank cover sheets, slip sheets, etc. are automatically assigned a rate of 100%.

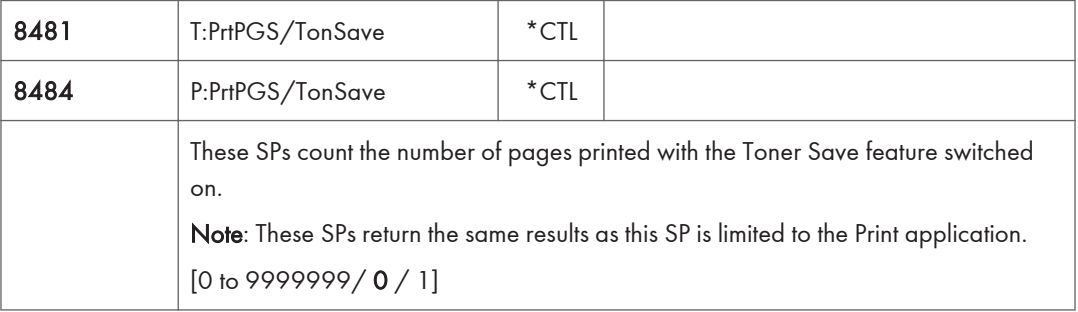

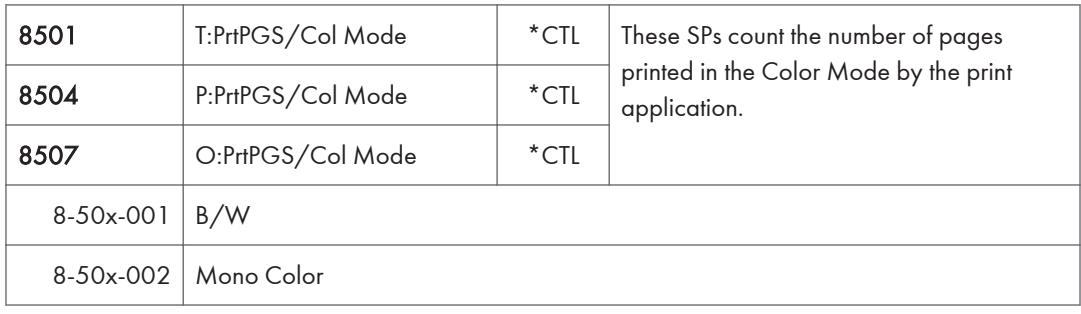

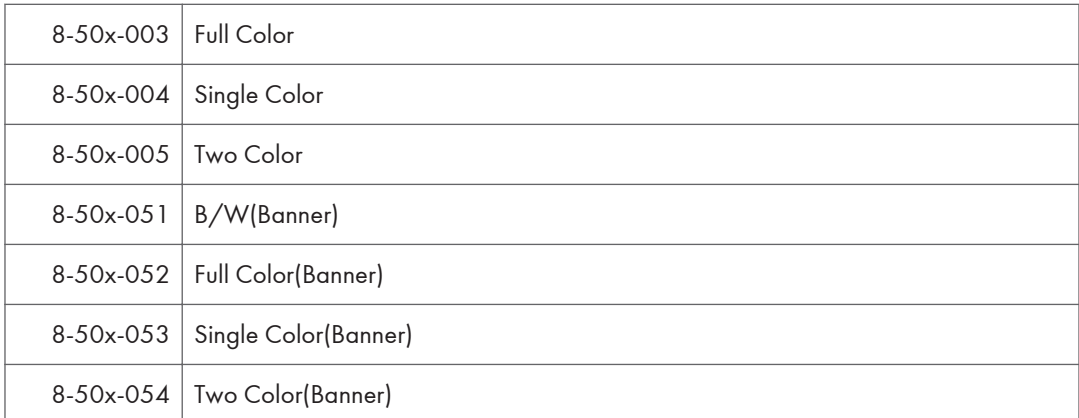

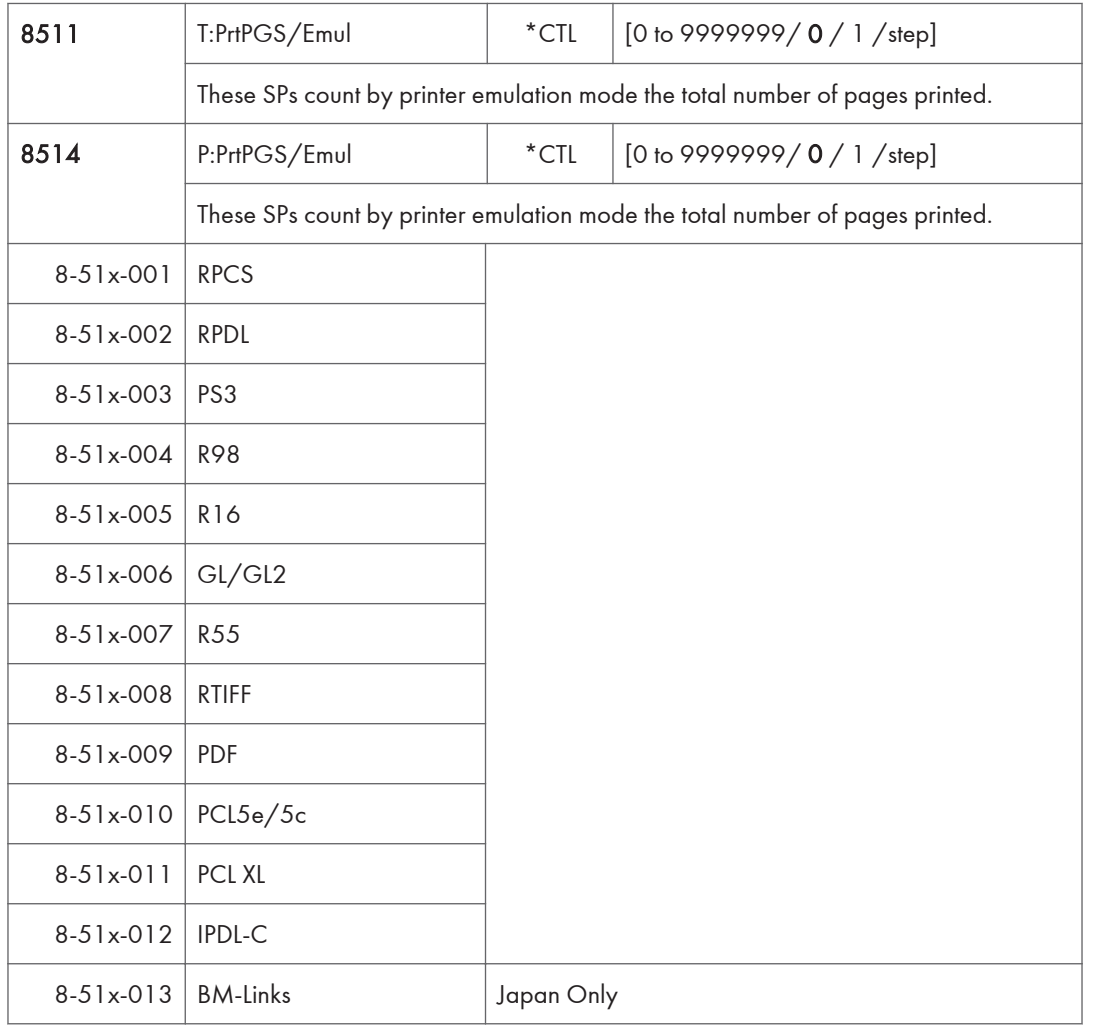

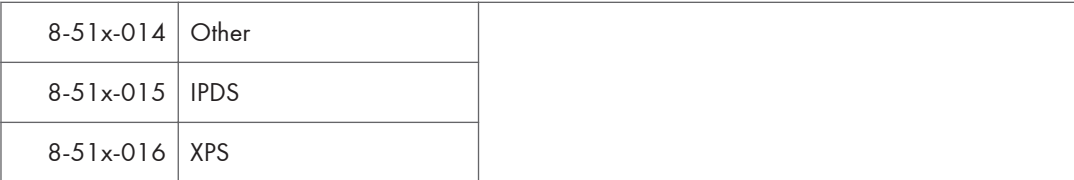

- SP8 511 and SP8 514 return the same results as they are both limited to the Print application.
- Print jobs output to the document server are not counted.

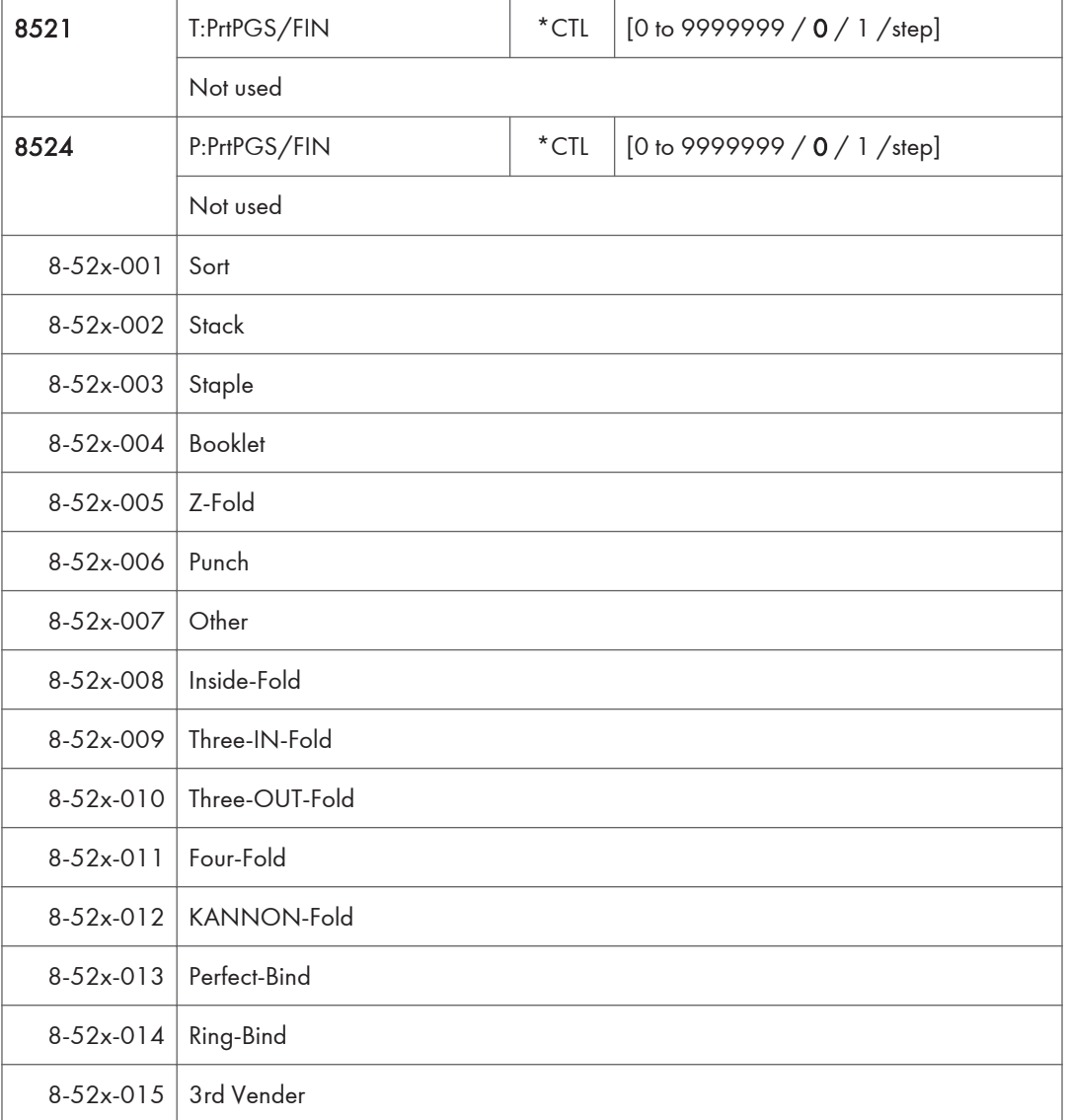

## **D** Note

- If stapling is selected for finishing and the stack is too large for stapling, the unstapled pages are still counted.
- The counts for staple finishing are based on output to the staple tray, so jam recoveries are counted.

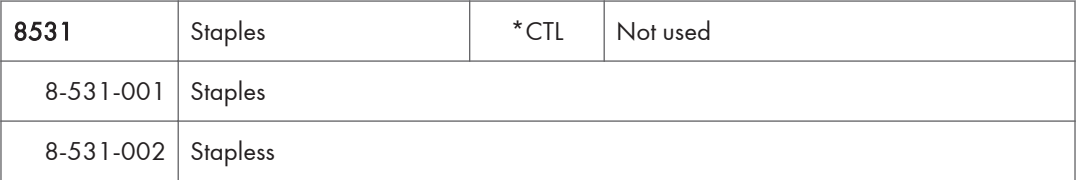

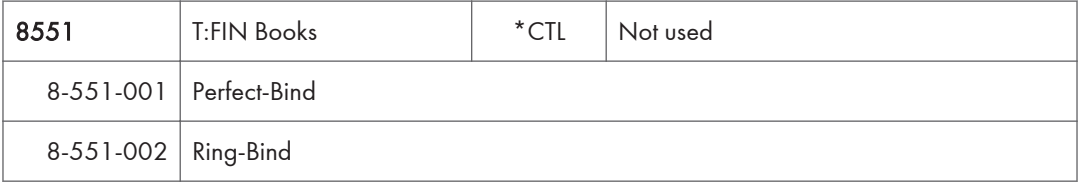

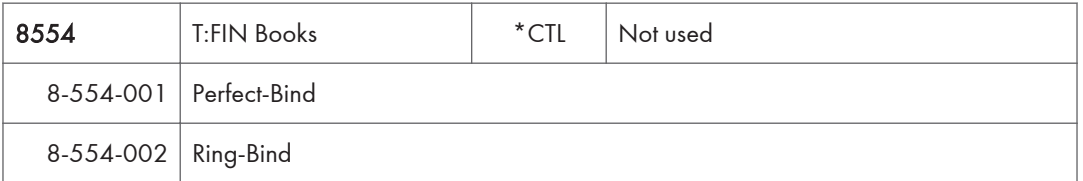

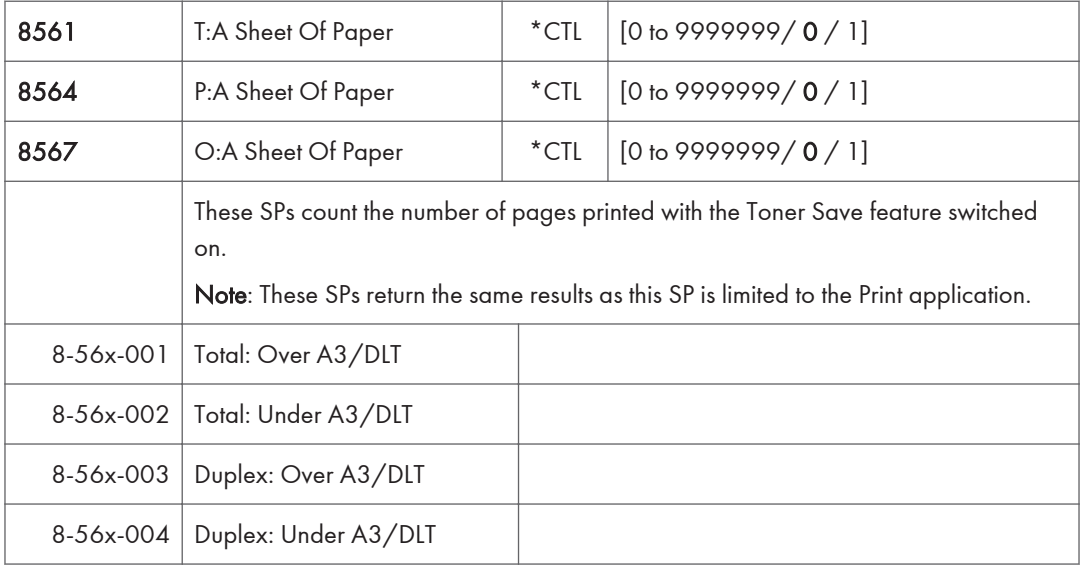

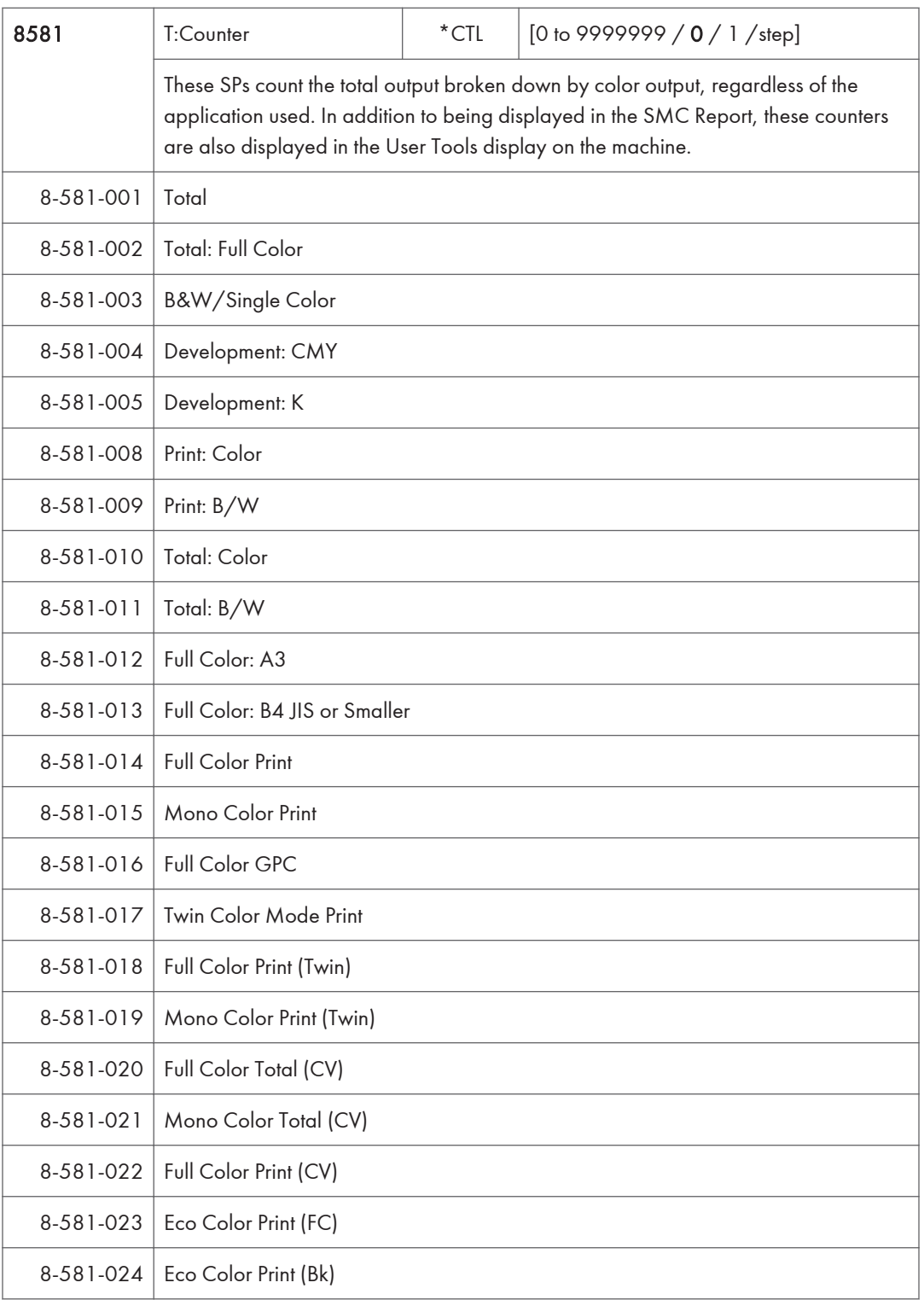

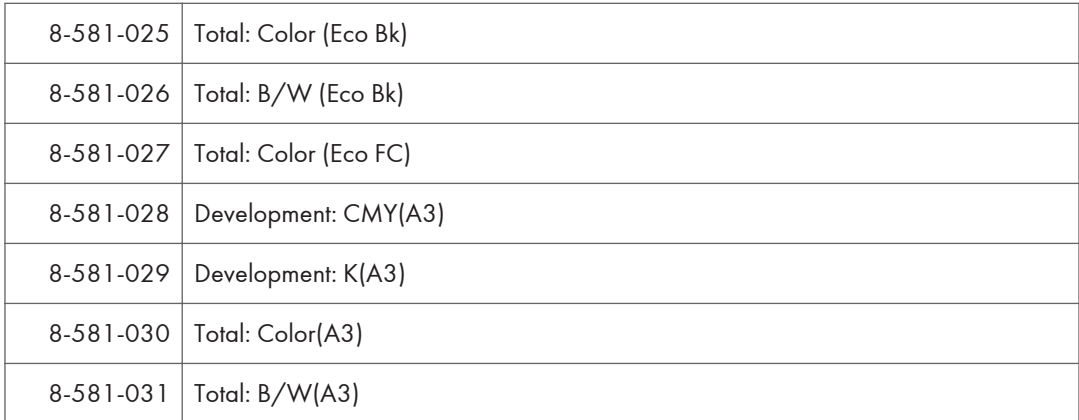

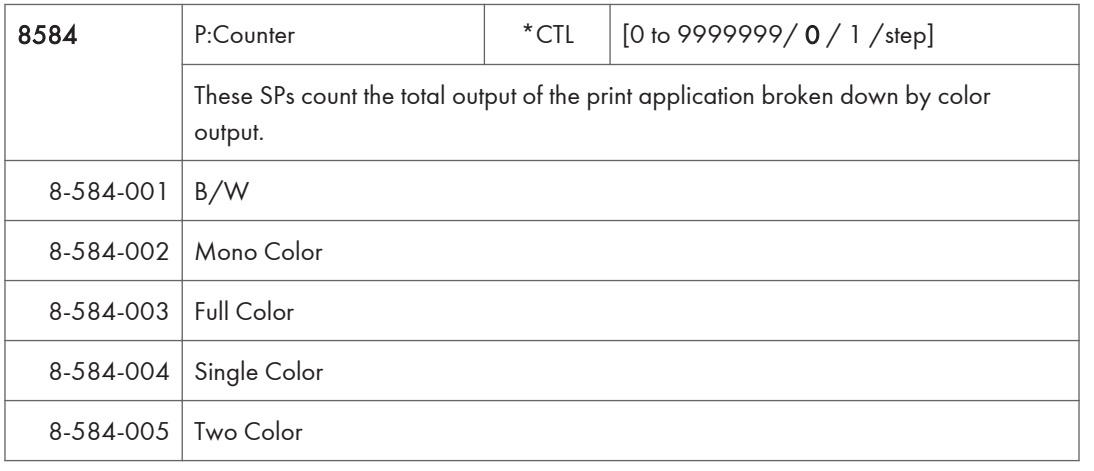

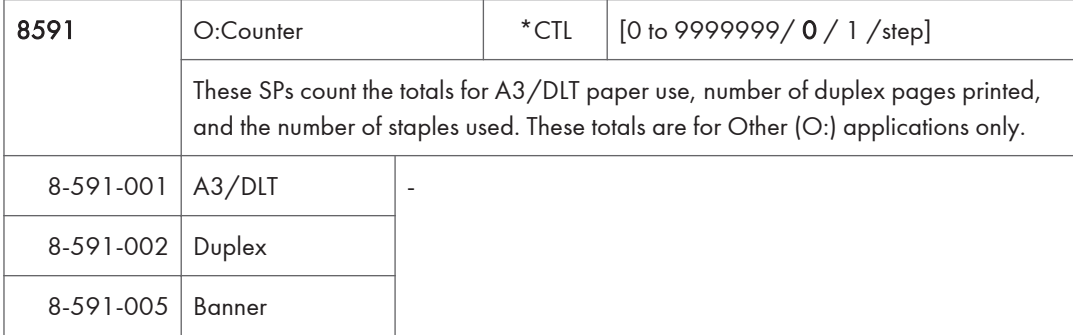

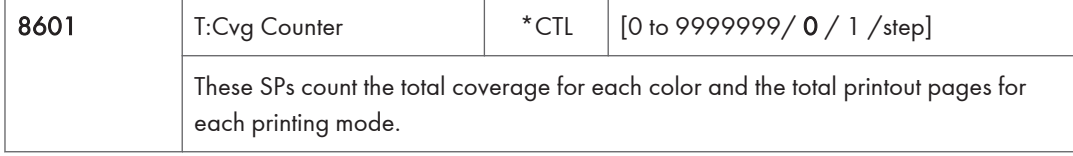

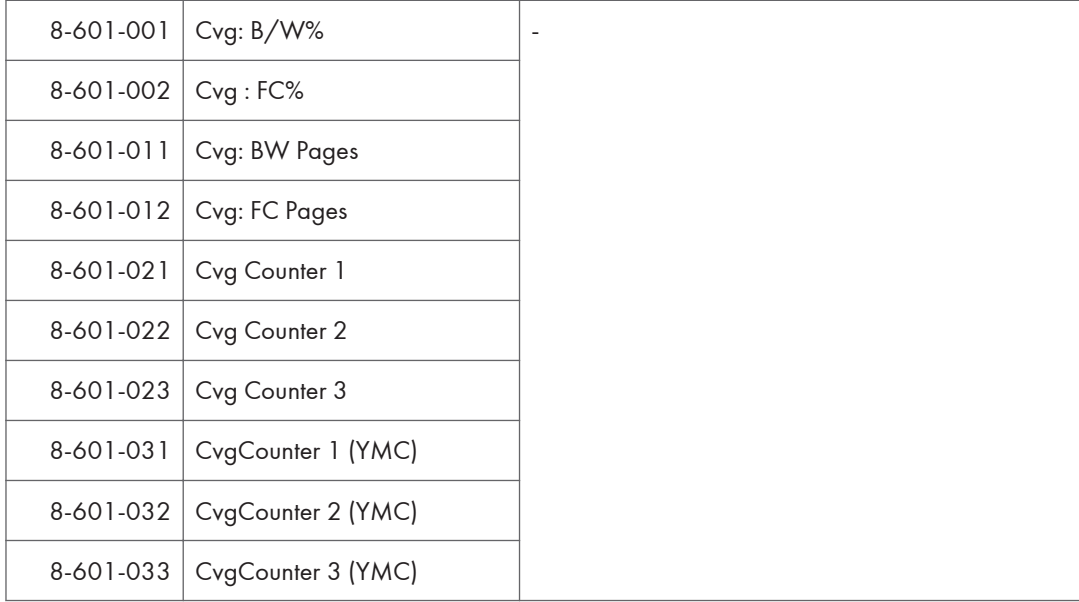

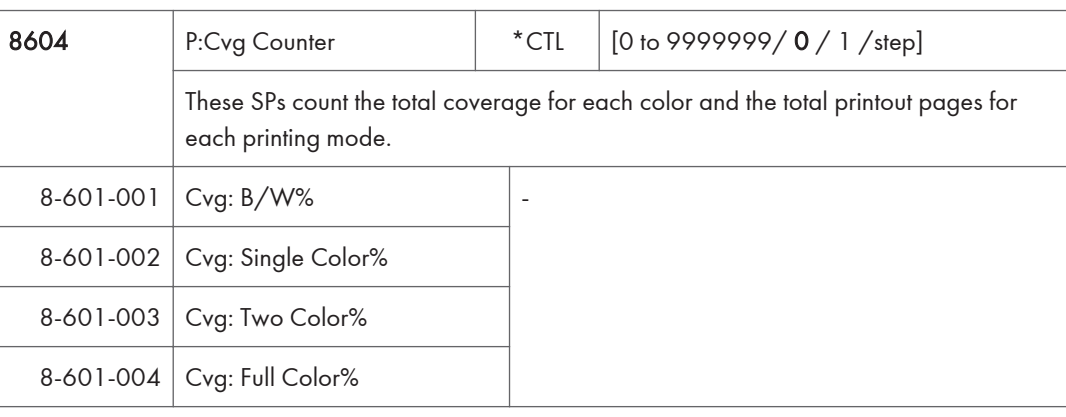

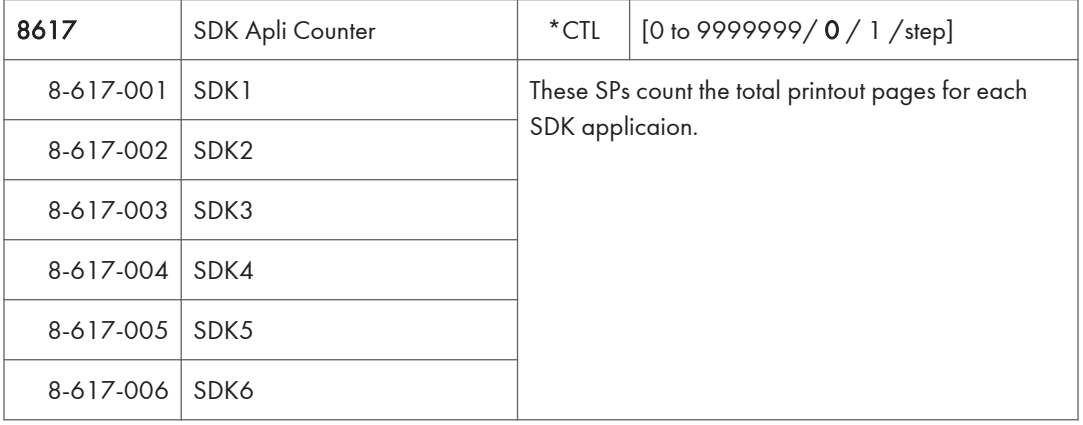

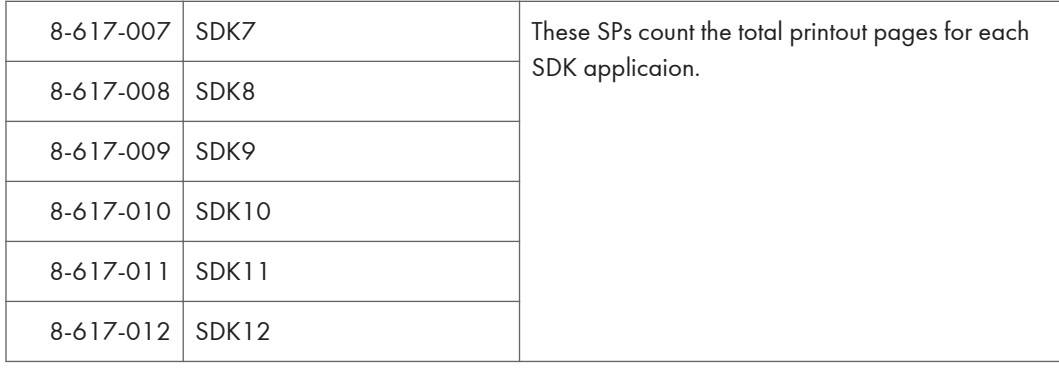

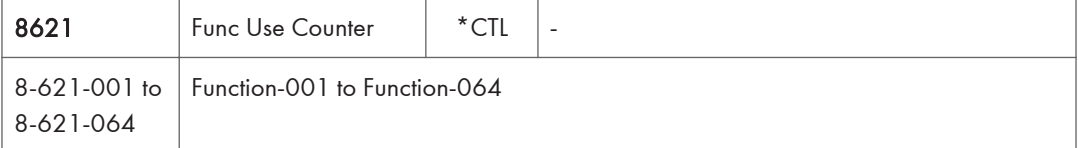

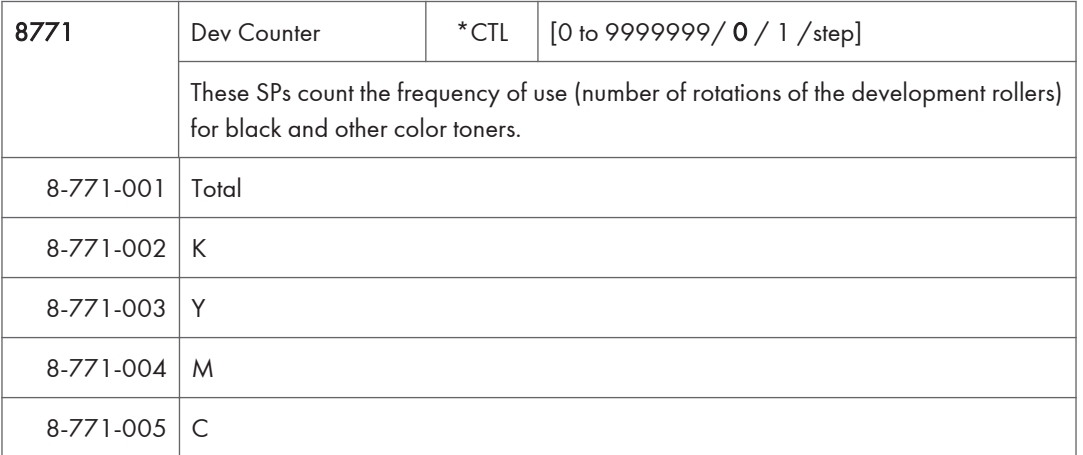

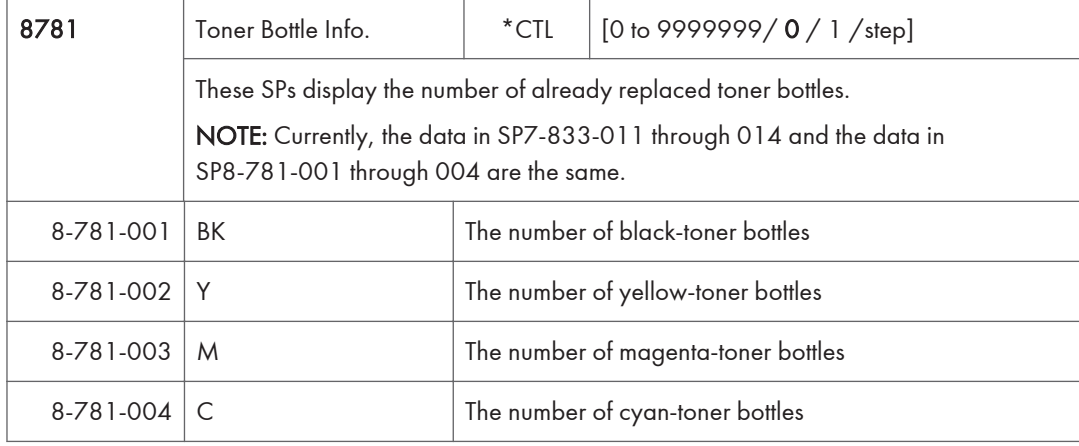

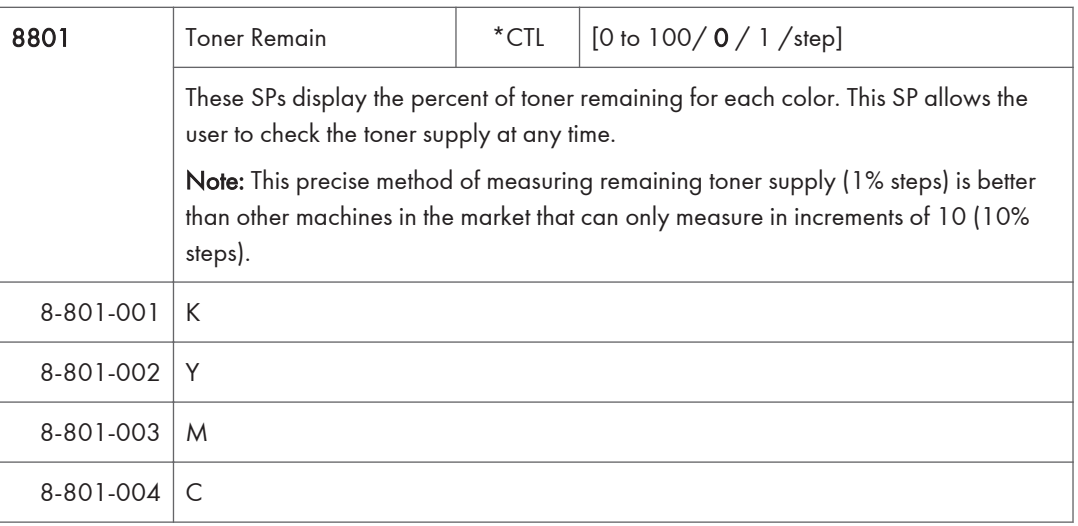

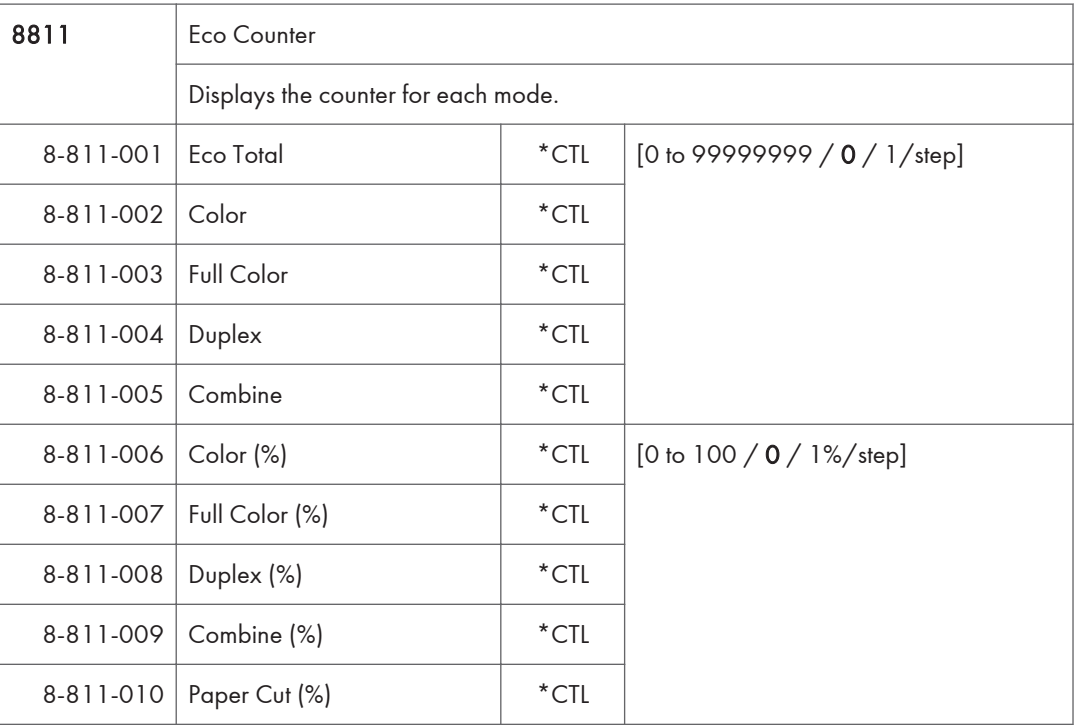

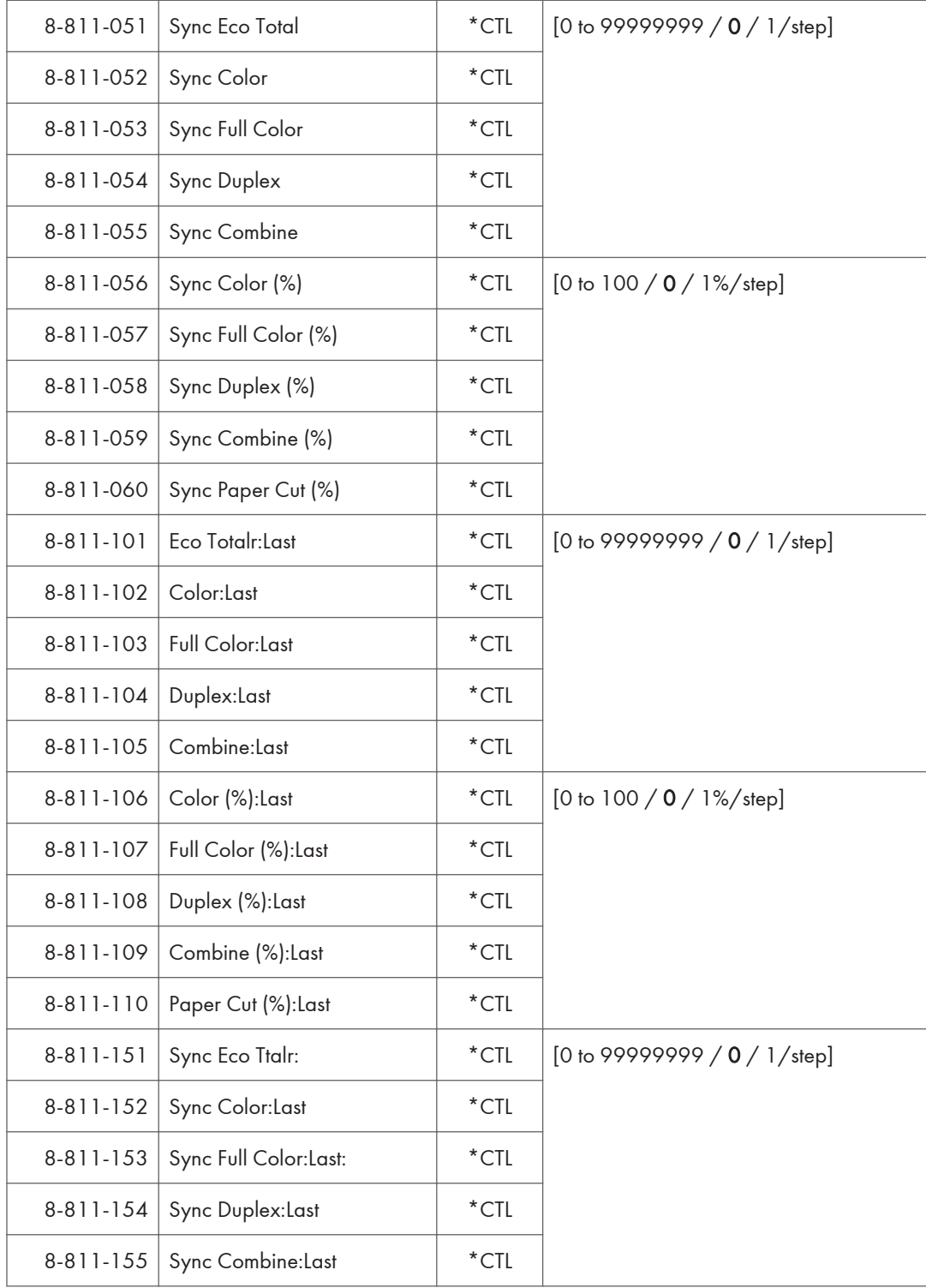

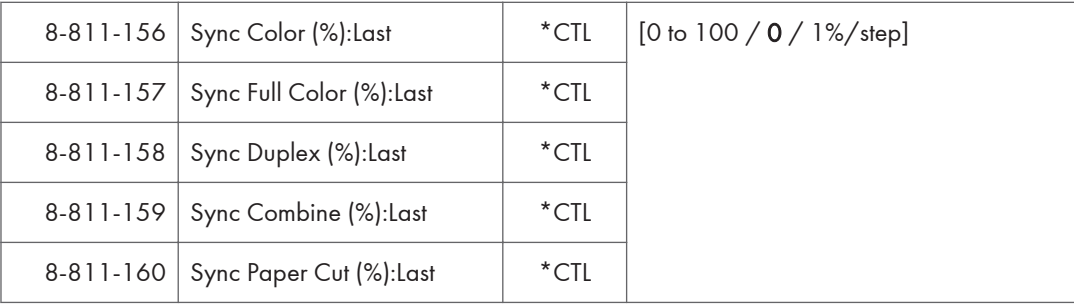

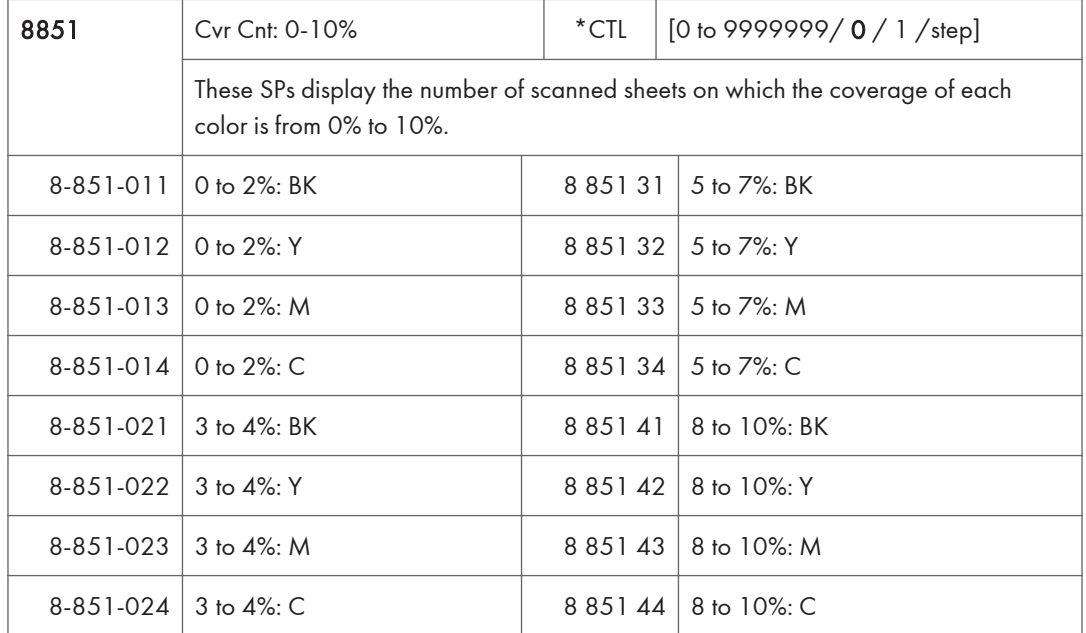

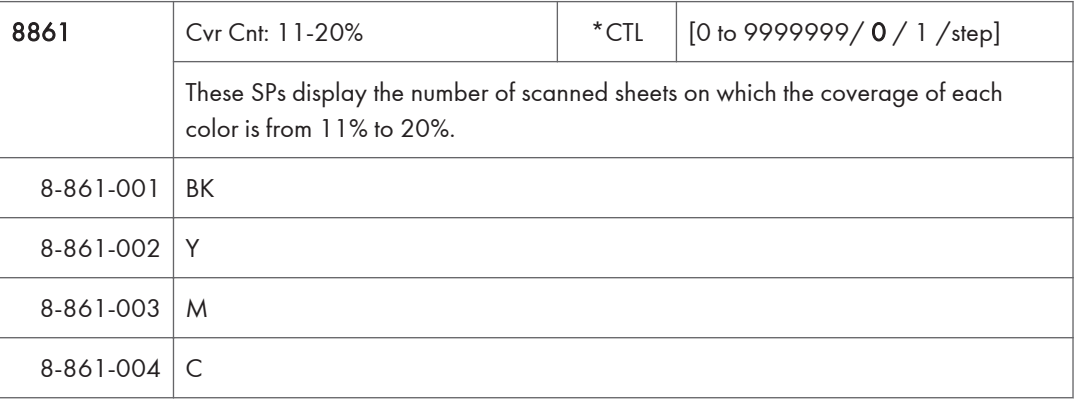

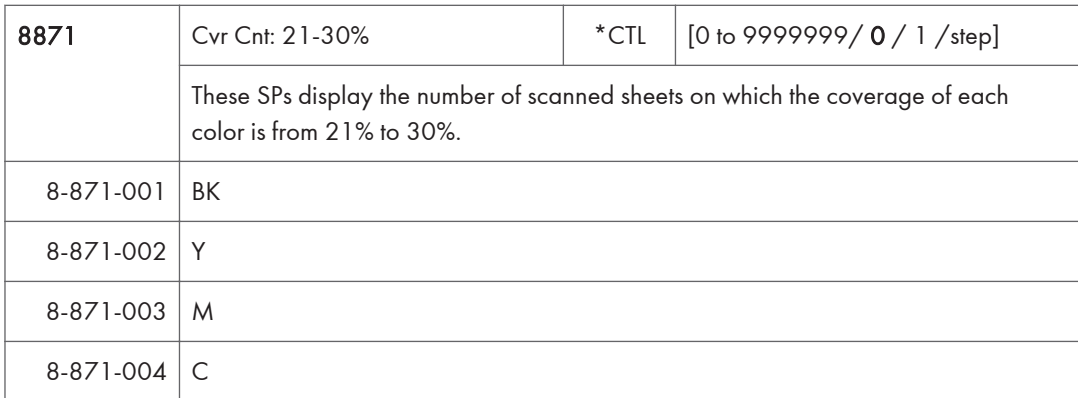

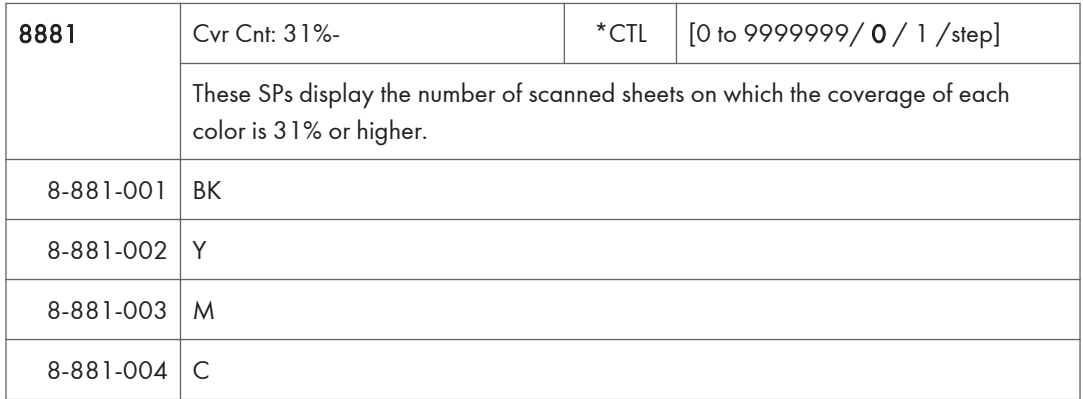

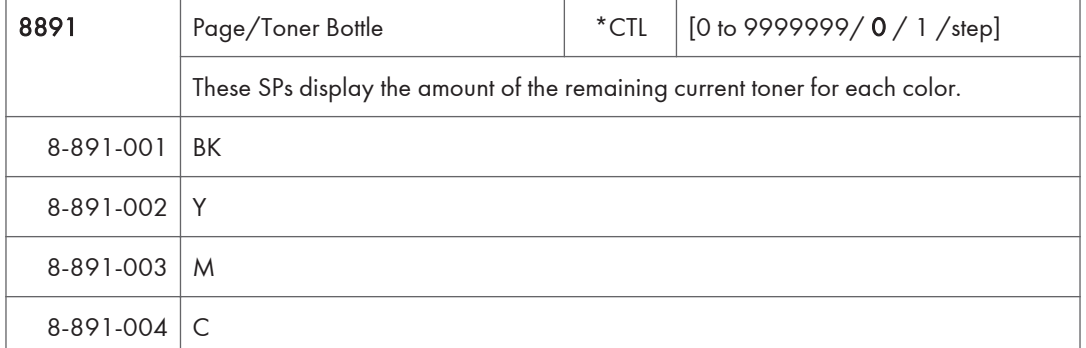

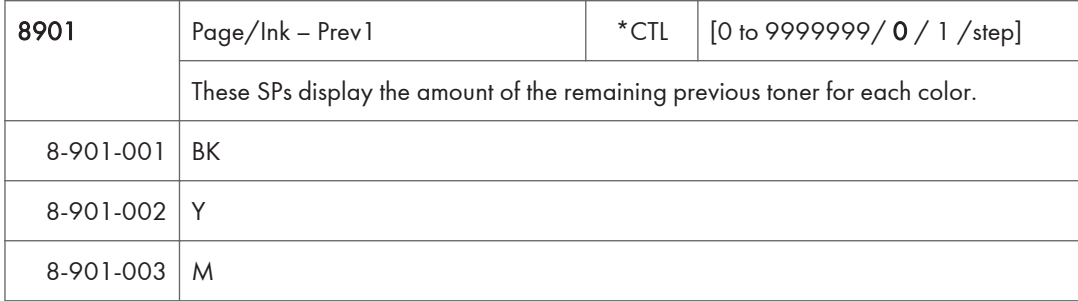

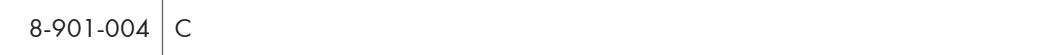

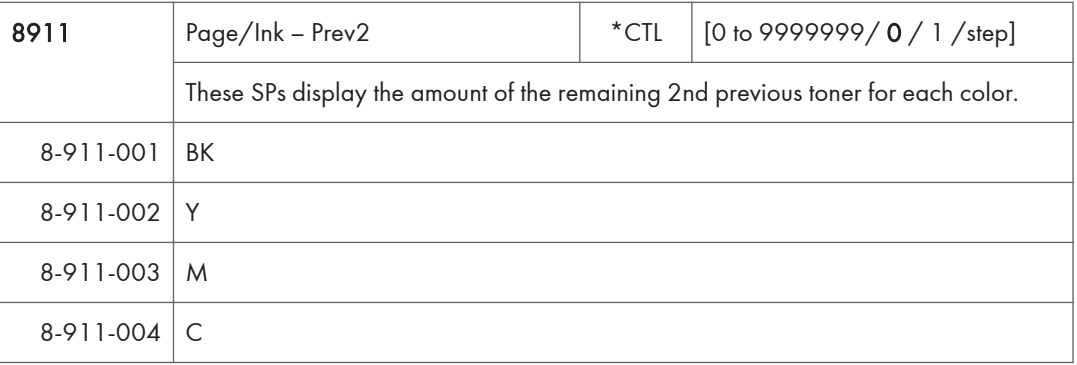

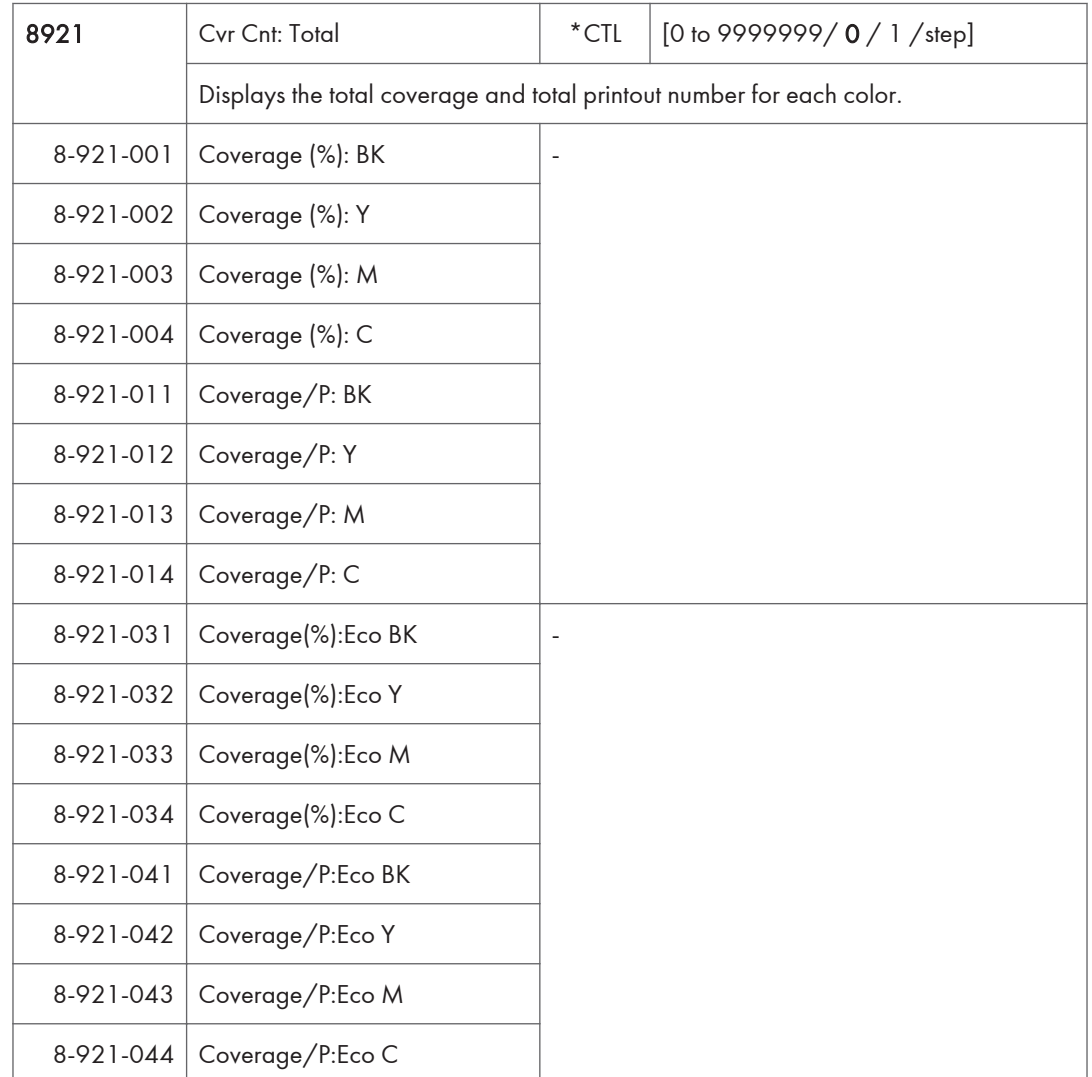

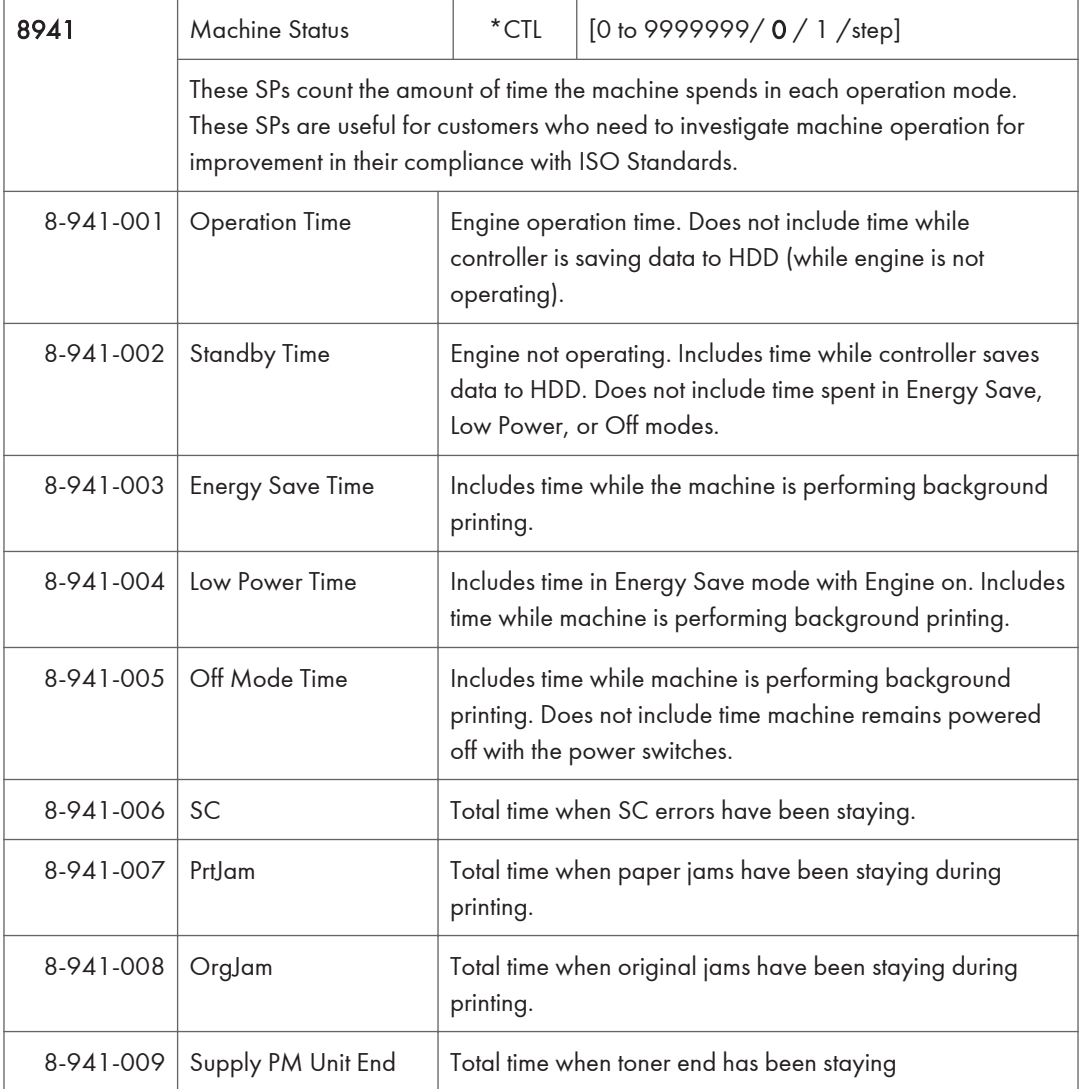

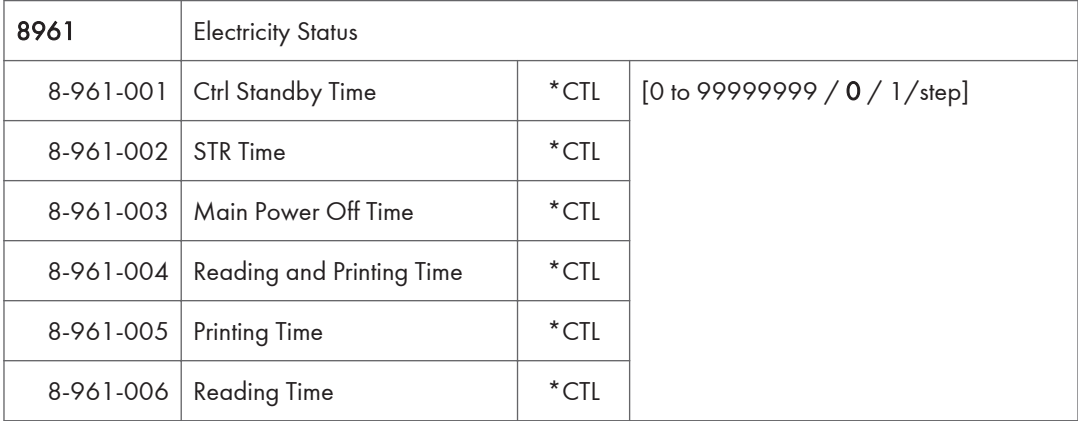

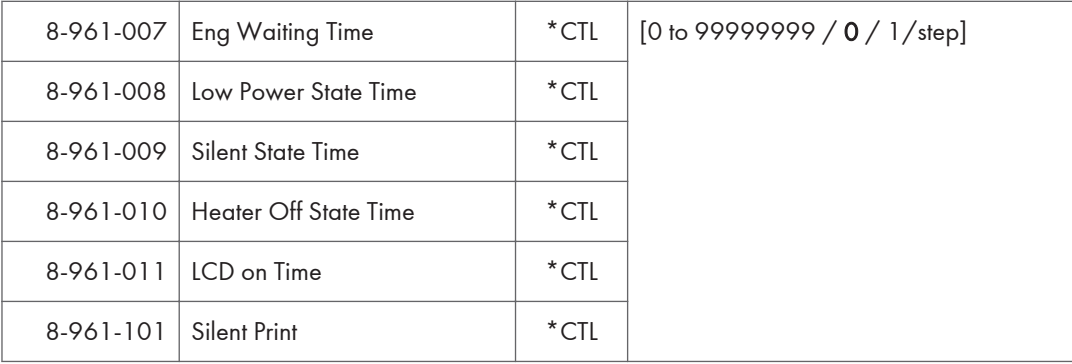

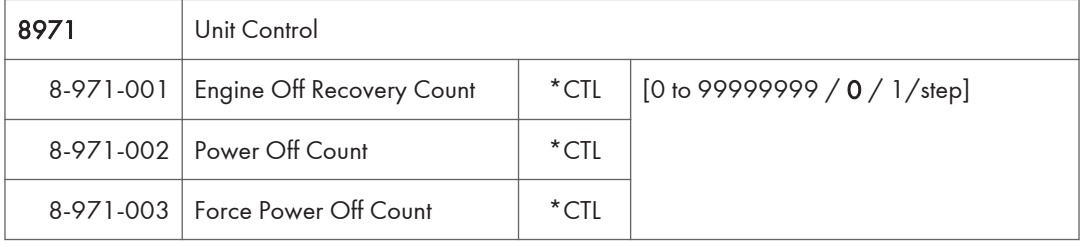

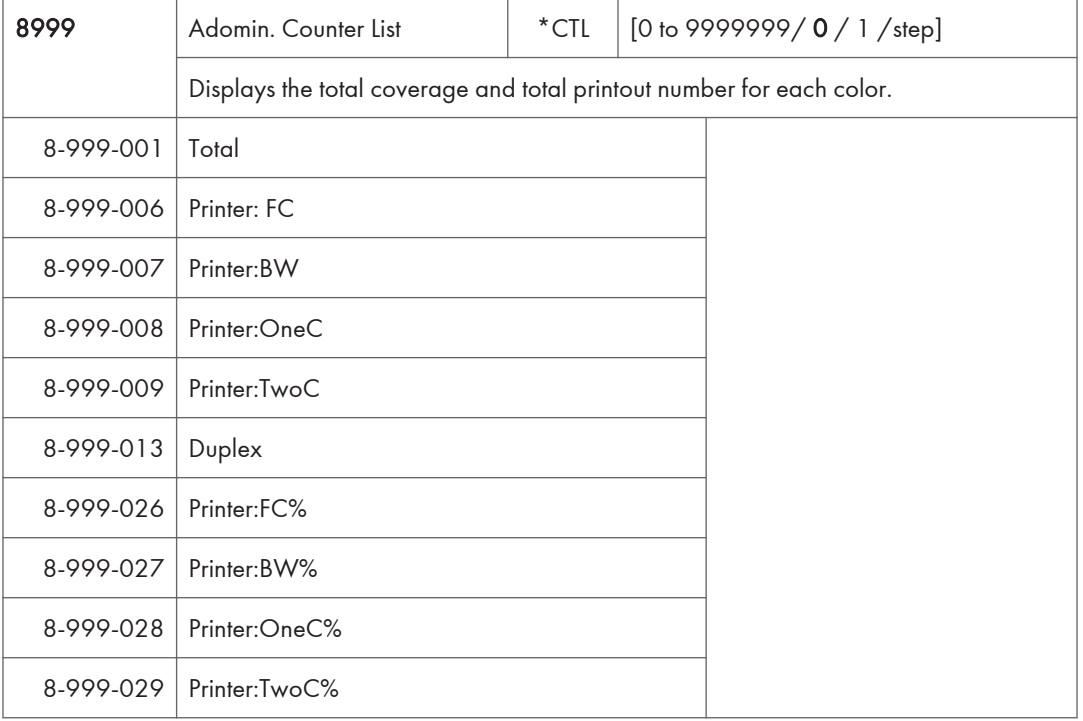

# Input Check/ Output Check

## Input Check Table

When entering the Input Check mode, 8 digits display the result for a section. Each digit corresponds to a different device as shown in the table.

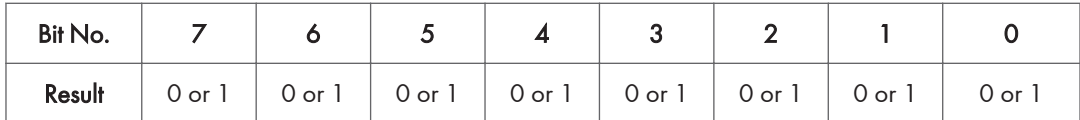

#### **Printer**

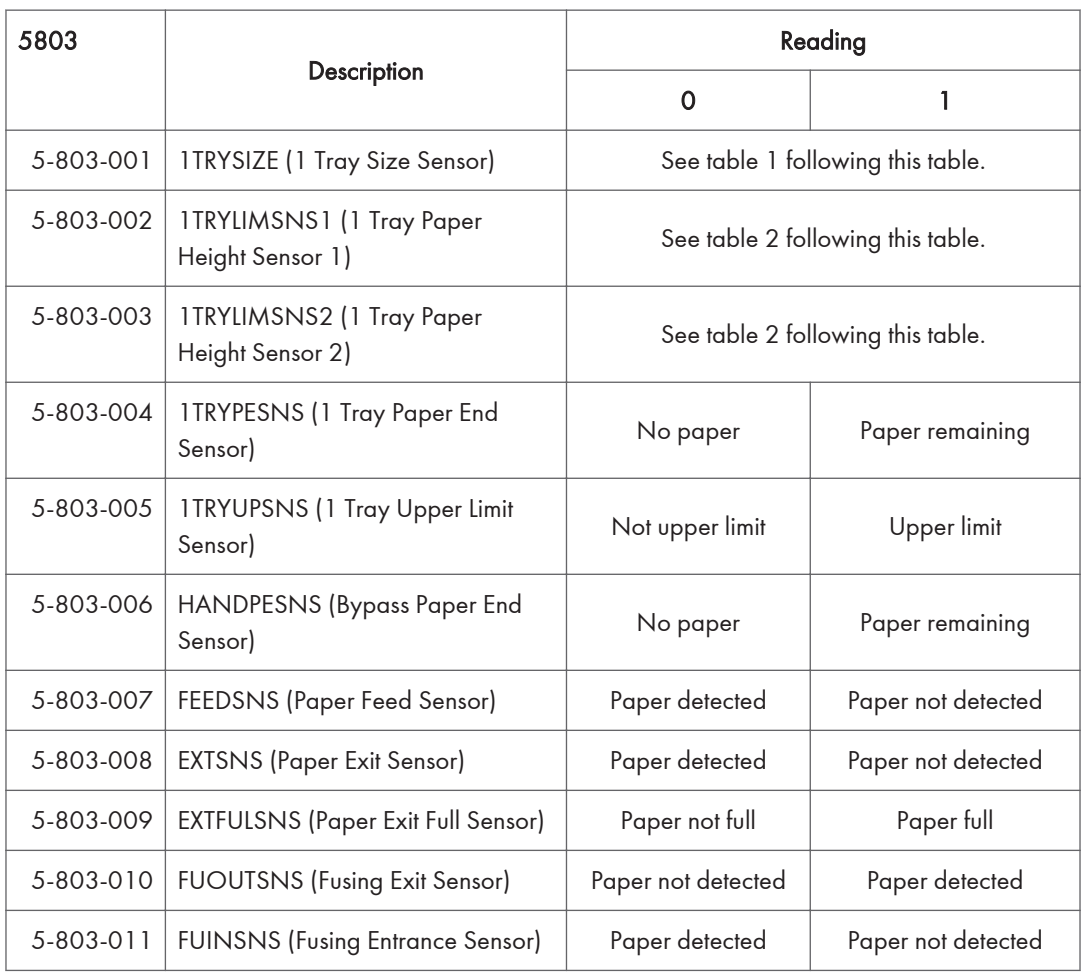

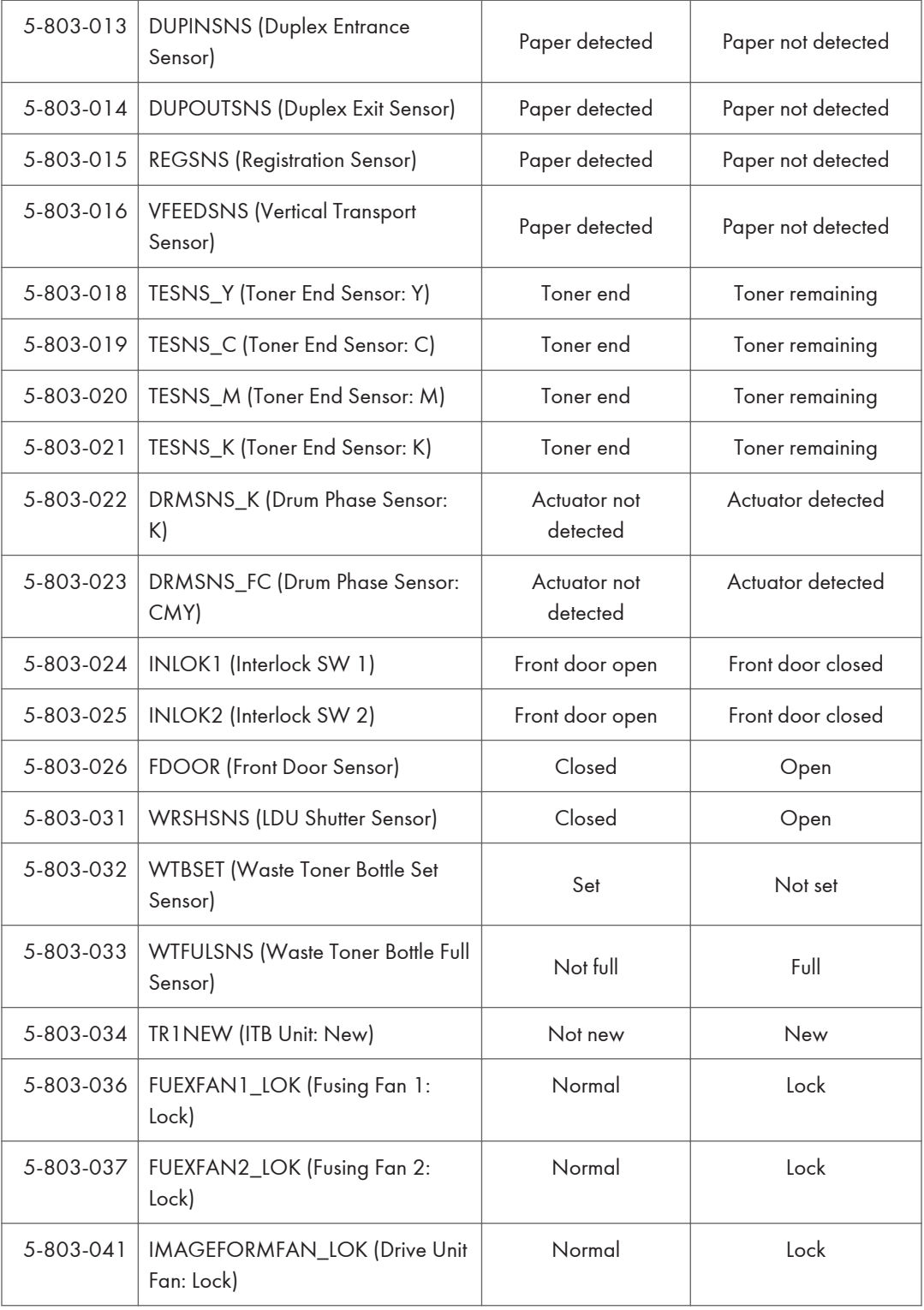

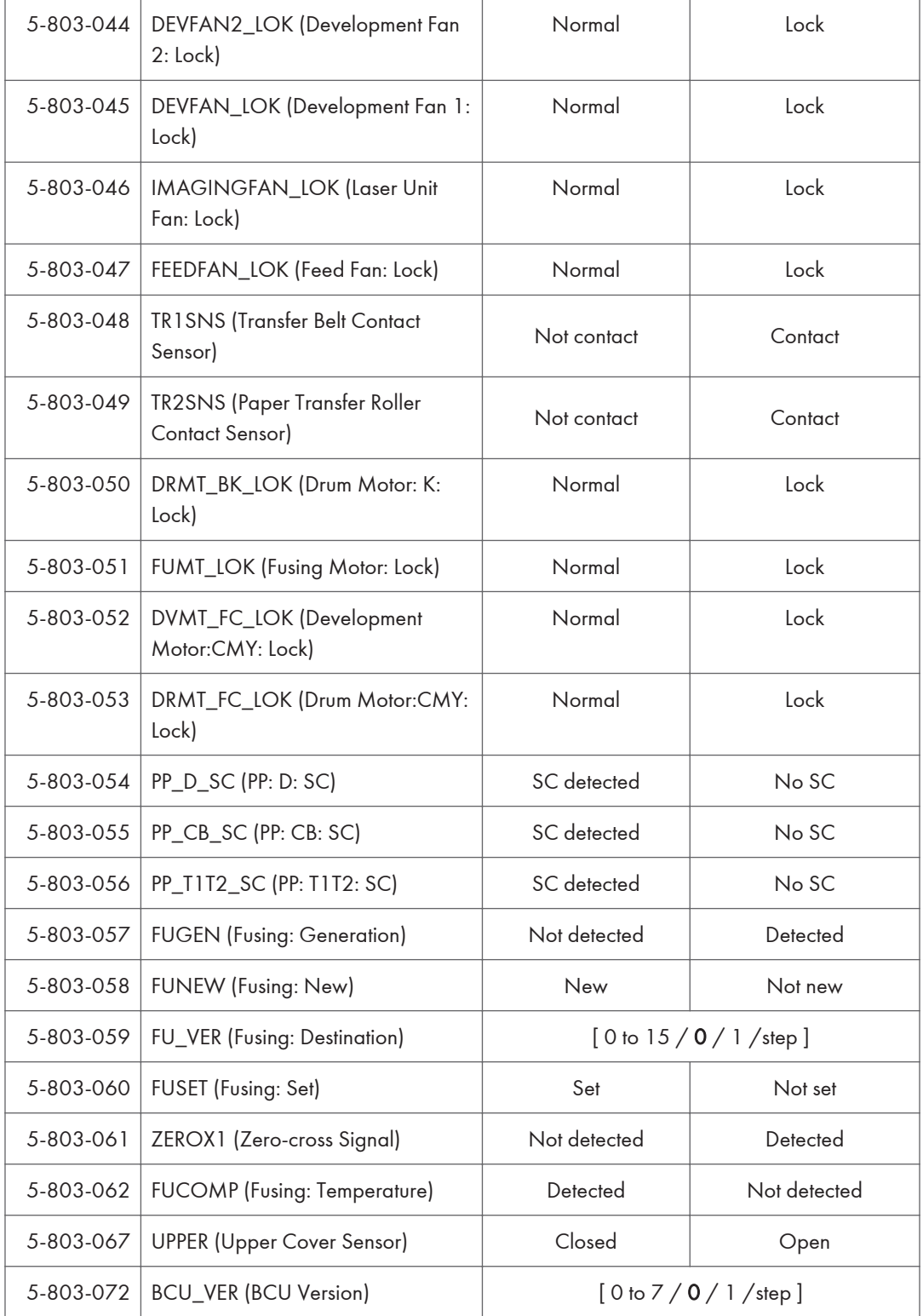

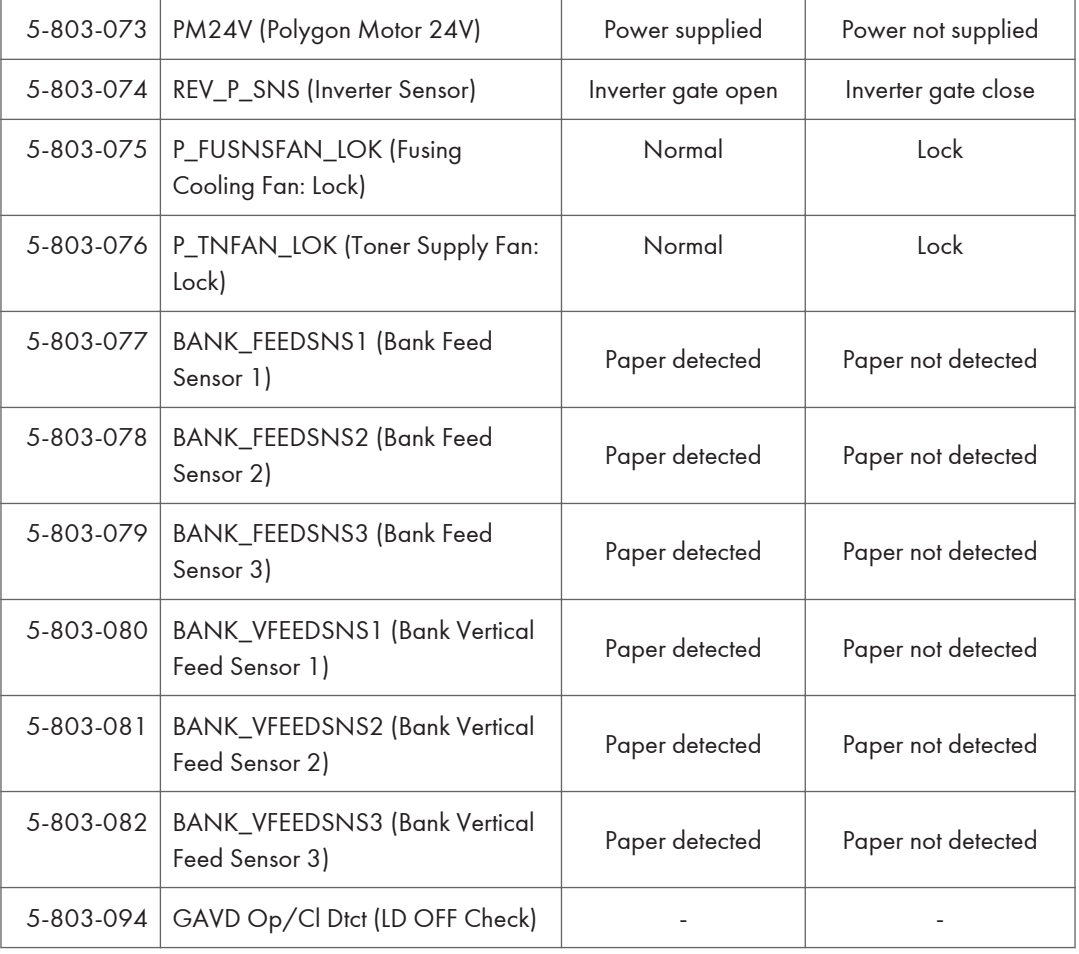

## Table 1: Paper Size Switch (Tray 1)

Switch 1 is used for tray set detection.

0: Pushed, 1: Not pushed

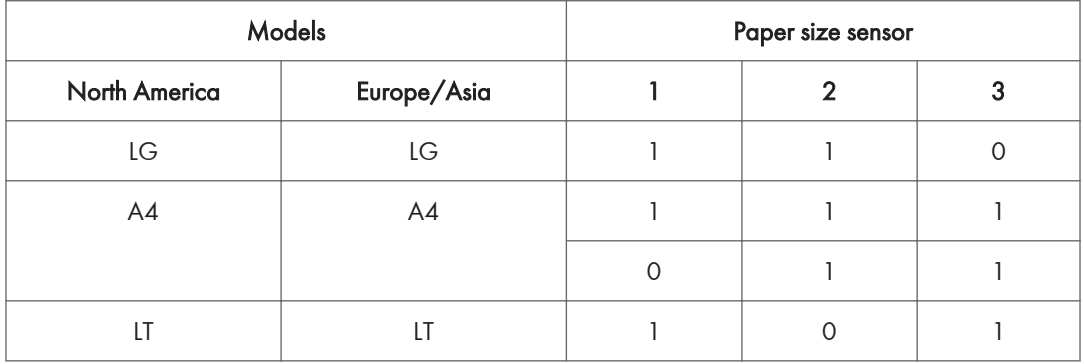

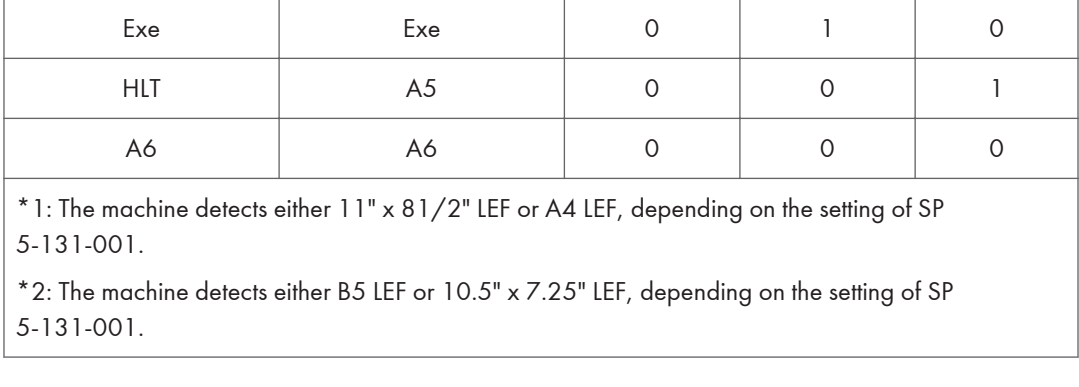

## Table 2: Paper Height Sensor

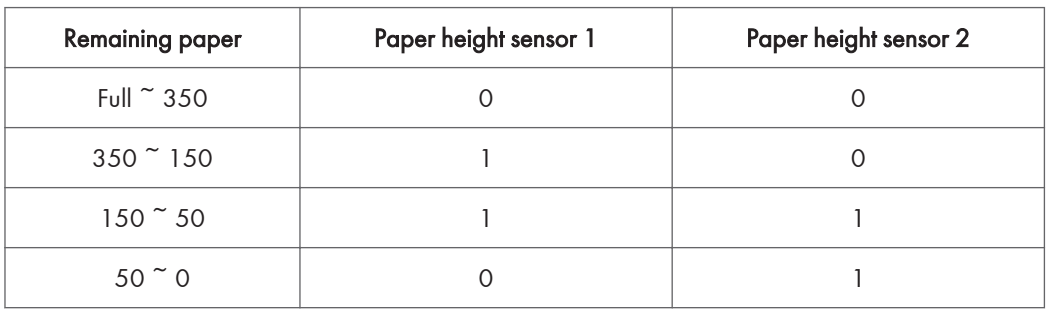

0: Deactivated, 1: Activated (actuator inside sensor)

## Output Check Table

#### Printer

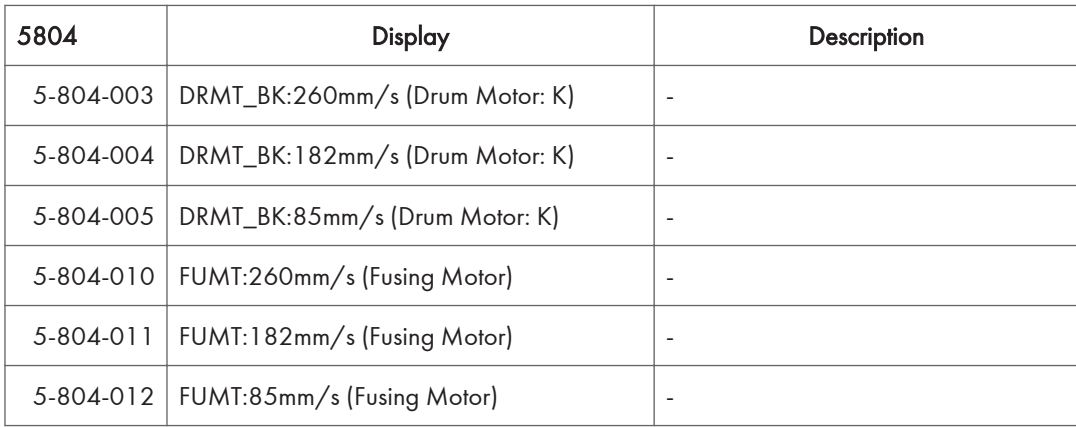

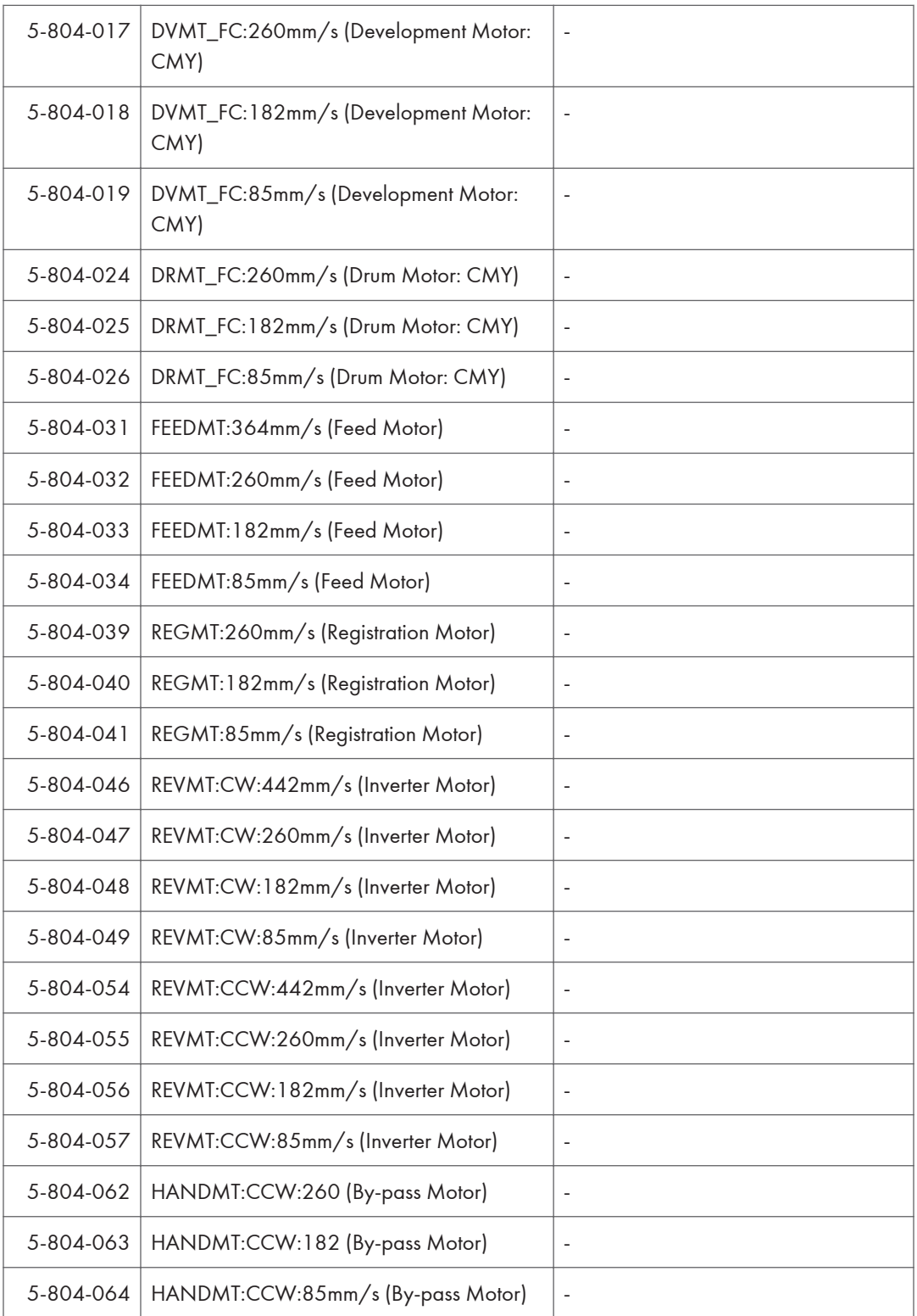

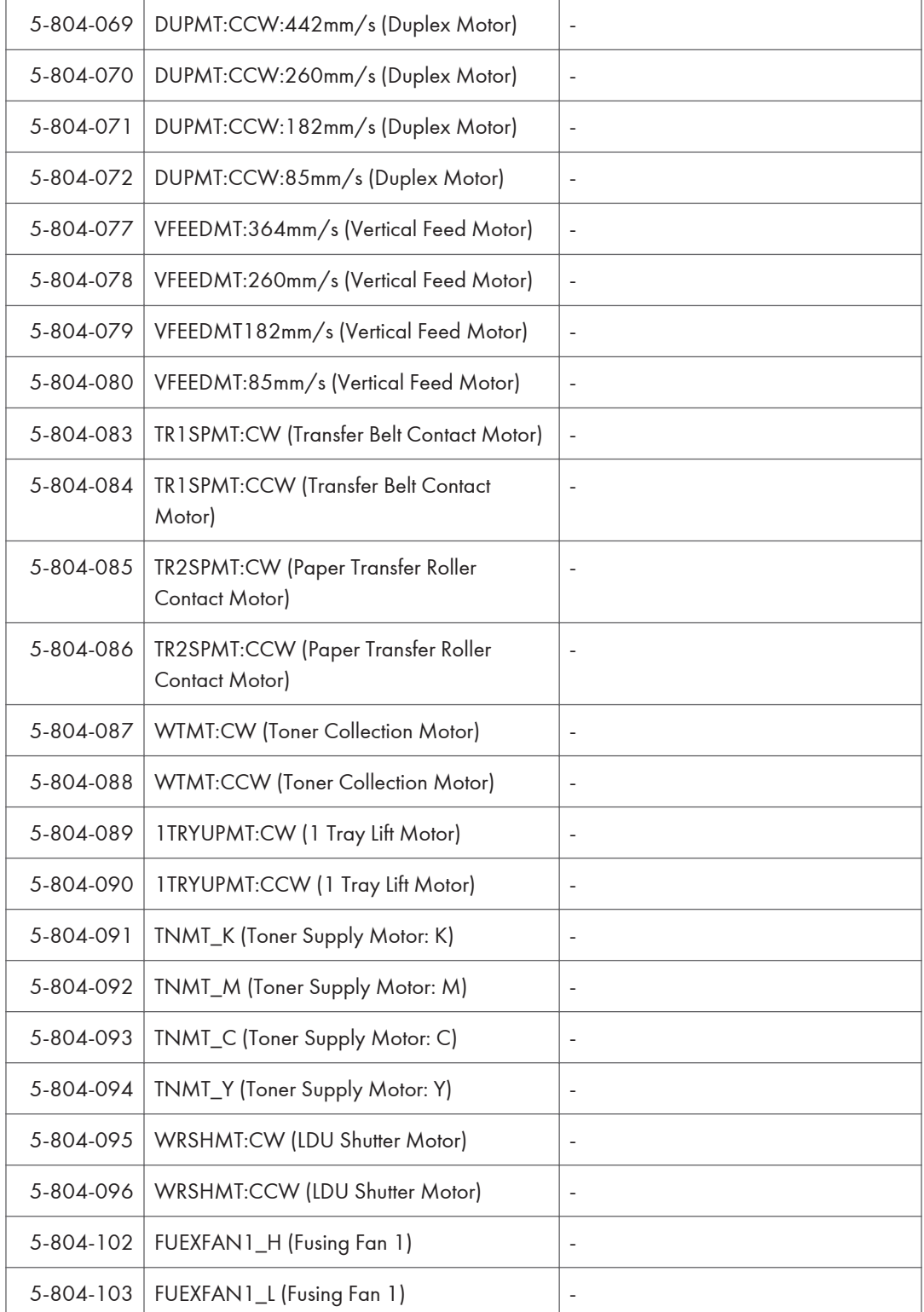

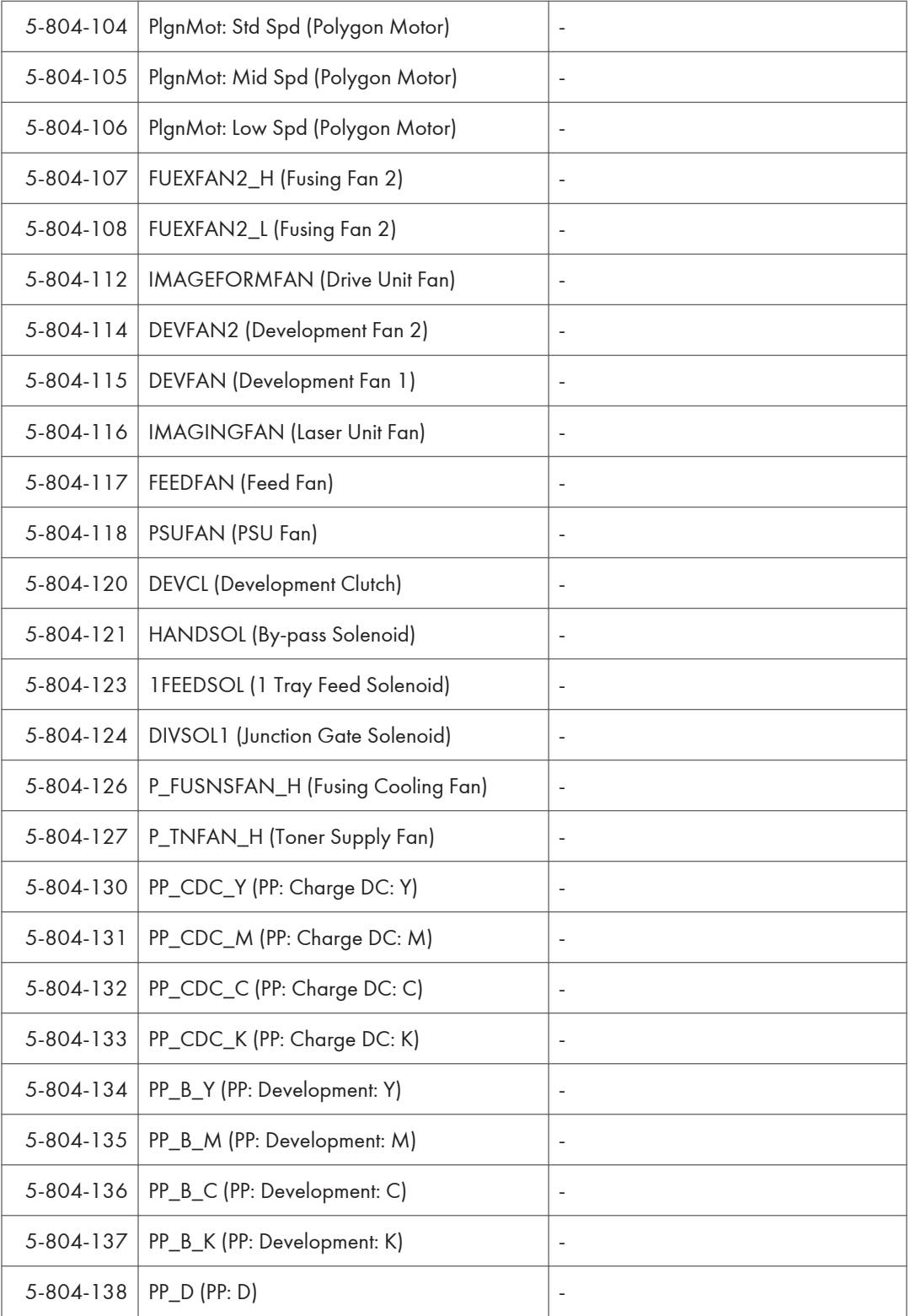
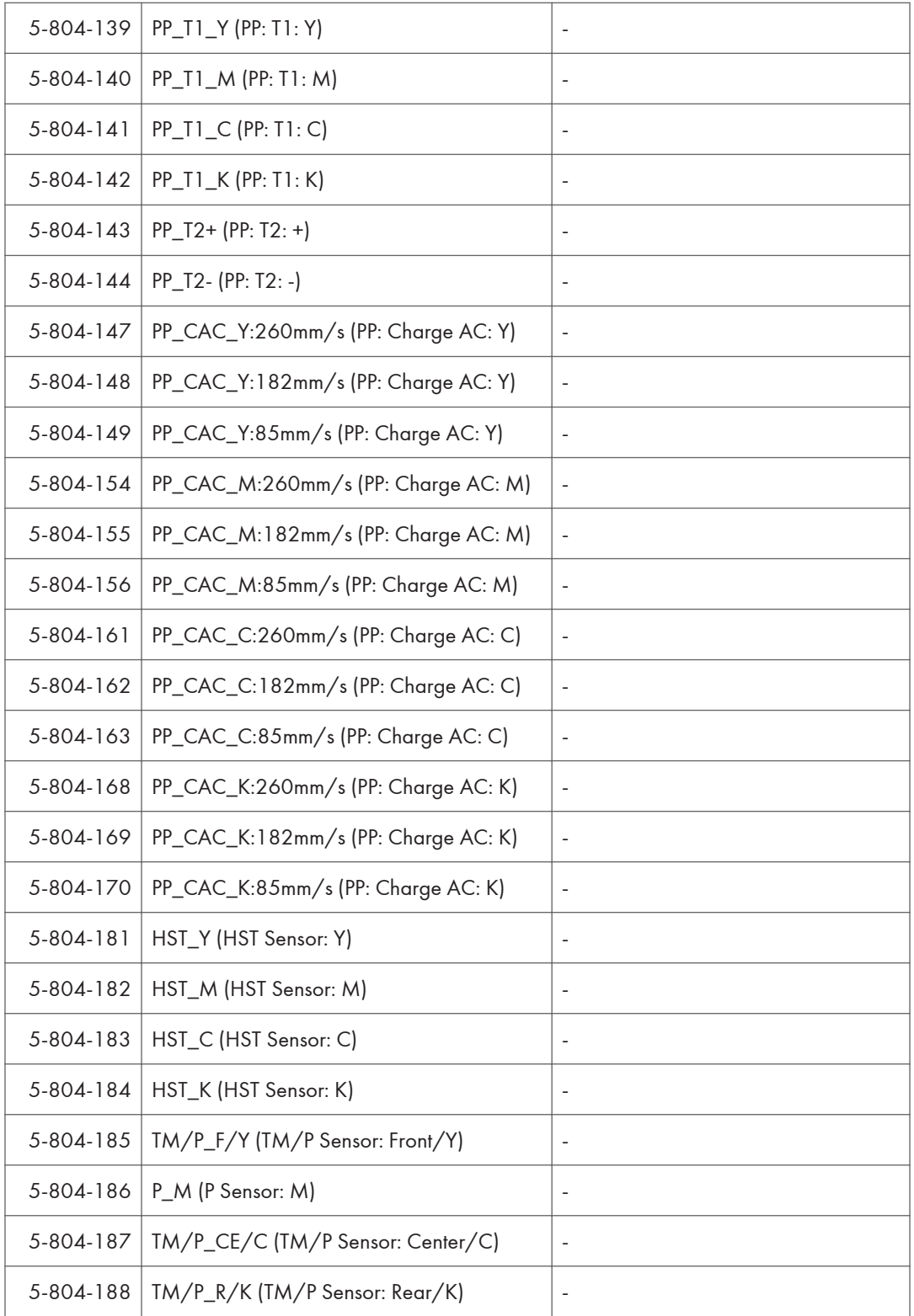

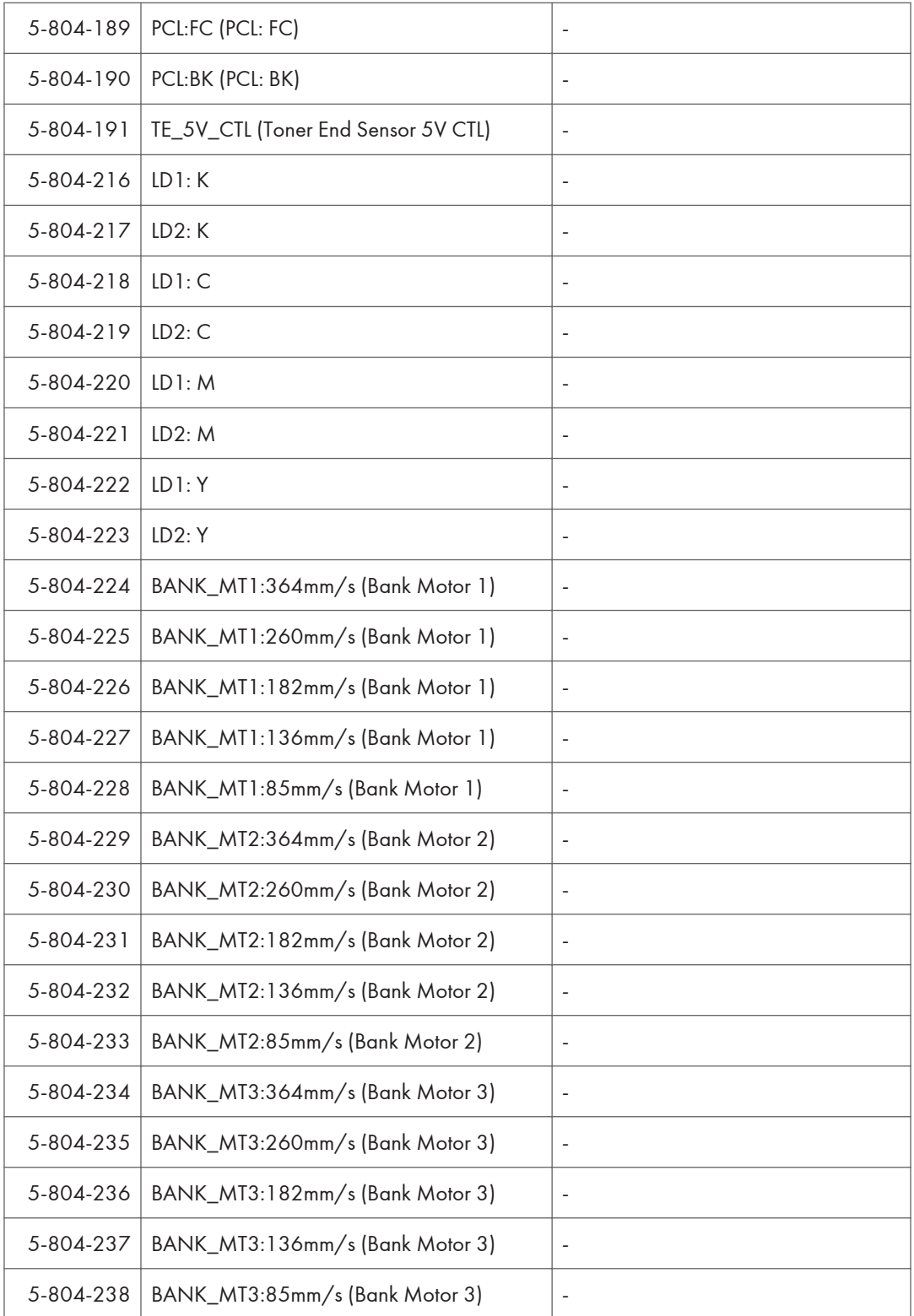

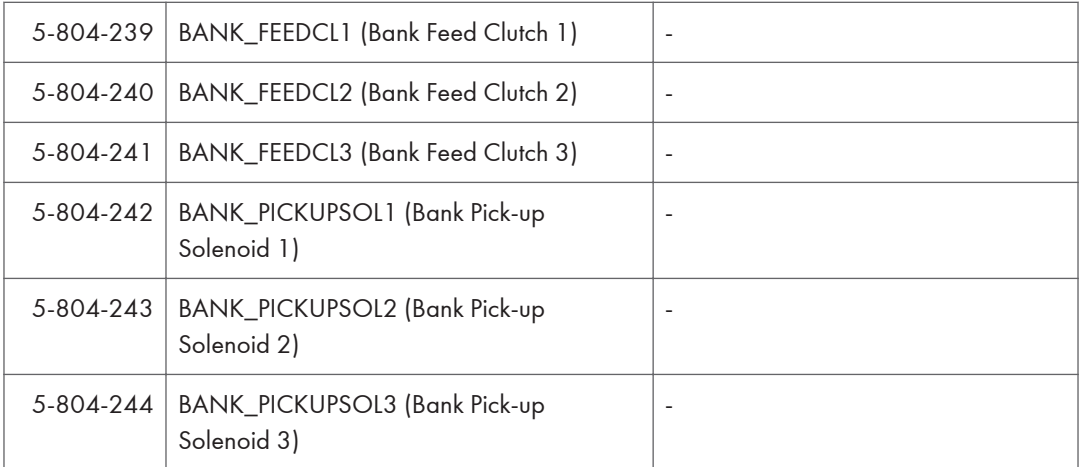

# Test Pattern Printing

### Test Pattern Printing

Printing Test pattern: SP2-109

Some of these test patterns are used for copy image adjustments but most are used primarily for design testing.

#### *D* Note

- Do not operate the machine until the test pattern is printed out completely. Otherwise, an SC occurs.
- 1. Enter the SP mode and select SP2-109-003.
- 2. Enter the number for the test pattern that you want to print and press [OK].
- 3. When you want to select the single color of Magenta, Yellow or Cyan for printing a test pattern, select the color with SP2-109-005 (2: Cyan, 3: Magenta, 4: Yellow).
- 4. When you want to change the density of printing a test pattern, select the density with SP2-109-006 to -009 for each color.

#### **D** Note

- If you select "0" with SP2-109-006 to -009, the color to be adjusted to "0" does not come up on a test pattern.
- 5. Exit SP mode.
- 6. Press the "Menu" key.
- 7. Select the "List/ Test Print".
- 8. Select the "Color Demo Page".
- 9. Press the "OK" key to start the test print.
- 10. Check the test pattern.
- 11. Enter SP Mode, and then reset all settings to the default values.

### **D**Note

- Turnning off the power can reset all settings to the default values.
- 12. Exit SP mode.

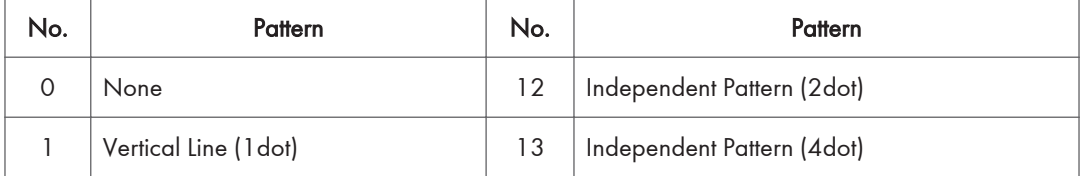

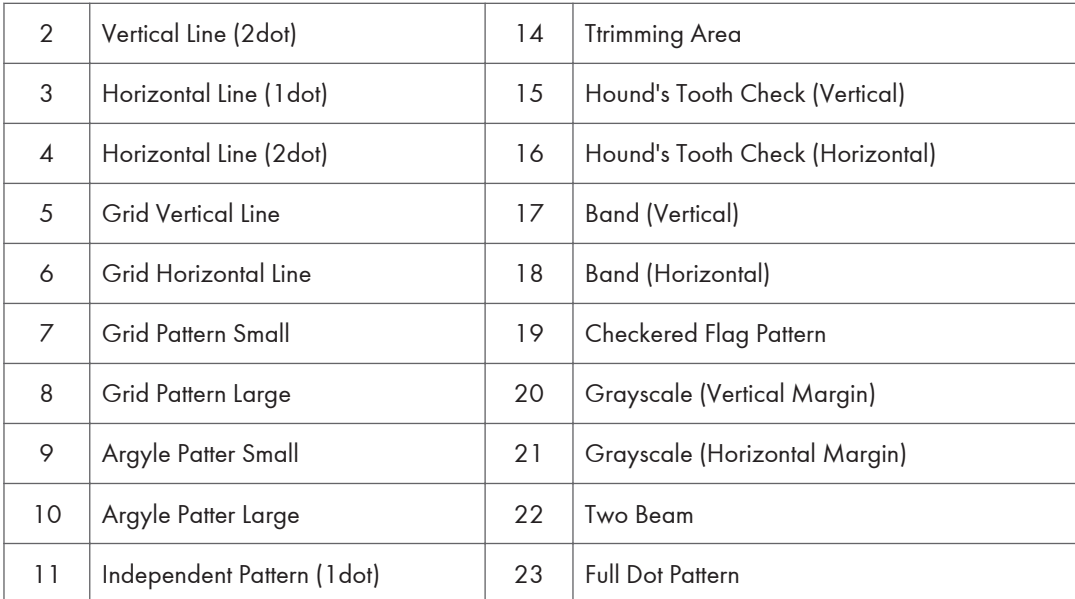

# Firmware Update

There are two methods for updating the firmware of this machine.

- SD Card Firmware Updating: The target firmware should be downloaded in an SD card before visiting a customer site. The SD Card is inserted into SD Card Slot 2 (lower SD card slot).
- RFU (Remote Firmware Updating): Firmware can be updated through the @remote connection only if the machine is connected to @Remote.

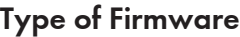

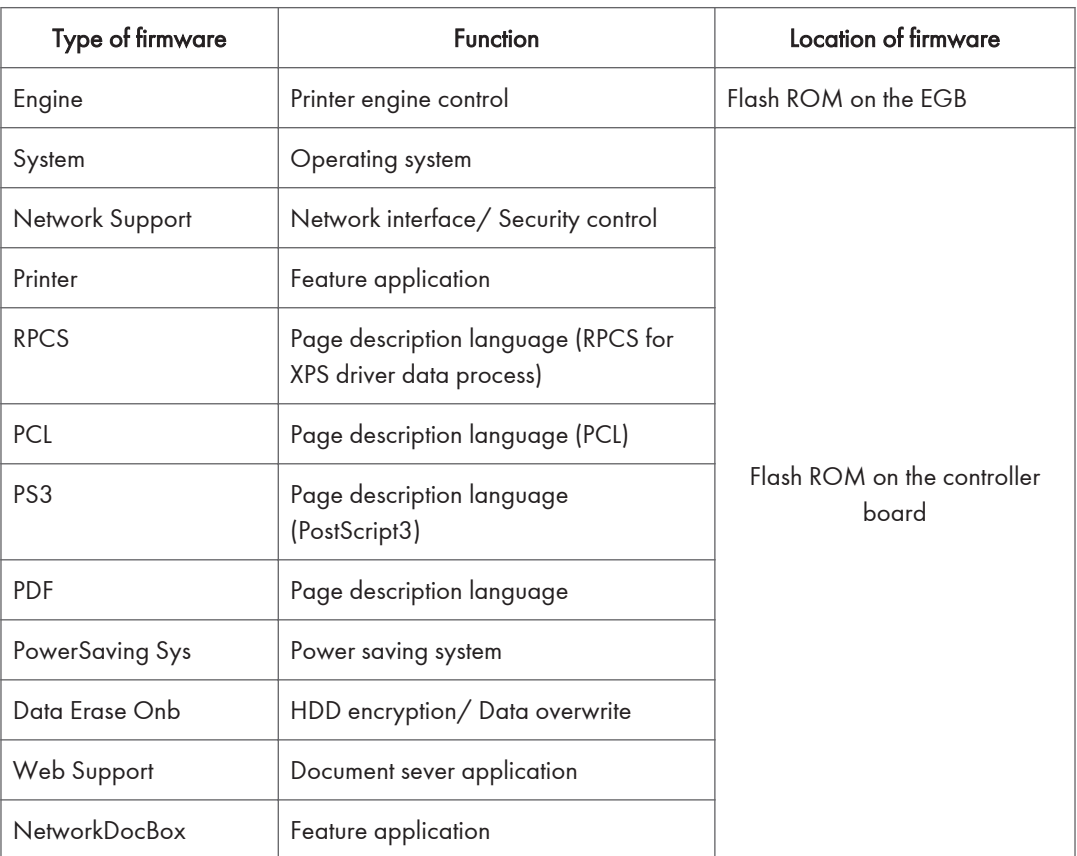

## SD Card Firmware Updating

### Before You Begin

An SD card is a precision device. Always observe the following precautions when you handle SD cards:

5

- Always switch the machine off before you insert an SD card. Never insert the SD card into the slot with the power on.
- Do not remove the SD card from the service slot after the power has been switched on.
- Never switch the machine off while the firmware is downloading from the SD card.
- Keep SD cards in a safe location where they are not exposed to high temperature, high humidity, or exposure to direct sunlight.
- Always handle SD cards with care. Do not bend or scratch them. Do not let the SD card get exposed to shock or vibration.
- Make sure that the write protection of an SD card is unlocked when you download an application to it. If not, downloading fails and a download error (e.g. Error Code 44) occurs during a firmware upgrade.

Keep the following points in mind when you use the firmware update software:

- "Upload" means to send data from the machine to the SD card. "Download" means to send data from the SD card to the machine.
- To select an item on the LCD, press the appropriate key on the operation panel.
- Make sure that the machine is disconnected from the network to prevent a print job for arriving while the firmware update is in progress before you start the firmware update procedure.

#### File Arrangement

#### How the Program Works:

The firmware-update program for this machine searches the folder romdata for necessary firmware. When you save the firmware in an SD card, make the folder "romdata". You must not make the folder "romdata" in another folder.

#### **D** Note

- Do not make another firmware-update program folder in the folder "romdata".
- Otherwise, it may cause a malfunction for the firmware updating. You just keep only one firmware update program folder in the folder "romdata".

The firmware program contains the file information. Before downloading the firmware from an SD card, the firmware-update program reads the file information. The firmware is downloaded only when the file information is correct.

### **D** Note

• The file information can identify the firmware, but this information does not guarantee that the data is not corrupted.

5

## **Example**

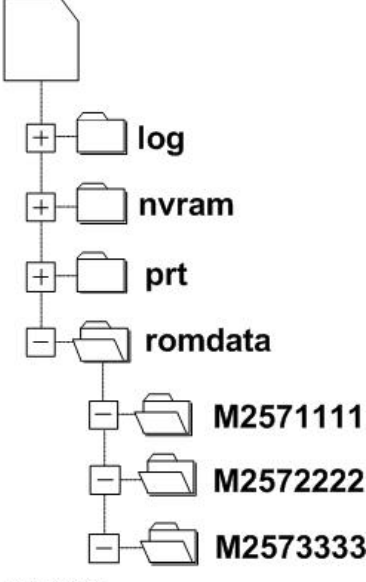

m257z1001

When you save the firmware, we recommend that you arrange folders and files as follows:

- In the folder romdata, make only one folder and use this folder for one model. Use the machine code as the name of this folder.
- When you save some files other than firmware, make a new folder outside romdata. Save the files in this folder. Do not save any file outside the folders. (The diagram shows an example. Three folders, log, nvramdata, and prt, are outside romdata. These folders can store debug logs, NVRAM data, and captured files respectively.)

### Update Procedure

- 1. Turn off the main power switch.
- 2. Disconnect the printer from the network.
- 3. Remove the slot cover from slot 2 ( $\hat{\mathcal{F}} \times 1$ ).

### **C** Note

- Do not use slot 1. Slot 1 is for customer use.
- 4. Turn the SD card face to the rear side of the printer, and insert it into slot 2.
- 5. Slowly push the SD card into the slot until it clicks.

6. Make sure that the SD card is locked in place.

### **D** Note

- To remove the SD card, push it in until it clicks, and release it slowly. The slot pushes out the SD card.
- 7. Turn on the main power switch.
- 8. Wait until a firmware name is shown on the display (about 1 minute).

**D**Note

- The firmware name is read from inside the firmware. The firmware name is not changed even if you change the file name on your PC.
- 9. If the necessary firmware name is shown on the display, check the firmware version with the left-arrow or right-arrow keys. Pressing the left or right-arrow key shows a firmware name, firmware version and serial number in order.
- 10. To use a different firmware, push the up-arrow key or the down-arrow key to find the necessary firmware.
- 11. To select the firmware, push the OK key. Make sure that the selected firmware is highlighted.
- 12. If you update more than one firmware program at the same time, find each of them and select each of them. Make sure that the selected firmware is high-lighted.

**D**Note

- If the customer has used all of the slots, you have to keep an empty slot for this procedure. Ask the customer to temporarily remove the SD card in slot 2.
- 13. To start firmware update, push the "UpDate" key. While each firmware is downloaded, the underscores on the operation panel are replaced by stars.
- 14. Wait until the message "Update done" is shown.
- 15. Turn off the main power switch.
- 16. Remove the SD card from the slot 2.
- 17. Attach the slot cover to the SD card slot 2 ( $\mathbb{F} \times 1$ ).
- 18. Connect the printer to the network physically.
- 19. Turn on the main power switch.
- 20. Print the Configuration Page to check that the every firmware is correctly updated: Menu > List/Test Print > Config. Page

### Error Handling

An error code is shown if an error occurs during the download. Error codes have the letter "E" and a number. If an error occurs, the firmware is not correctly downloaded; see the error code table

(page 548 "Handling Firmware Update Errors") and do the necessary steps. After this, download the firmware again.

## Power Failure

If firmware update is interrupted by power failure, the firmware is not correctly downloaded. In this condition, machine operation is not guaranteed. You have to download the firmware again.

## Handling Firmware Update Errors

An error message shows in the first line if an error occurs during a download. The error code consists of the letter "E" and a number ("E20", for example).

### Error Message Table

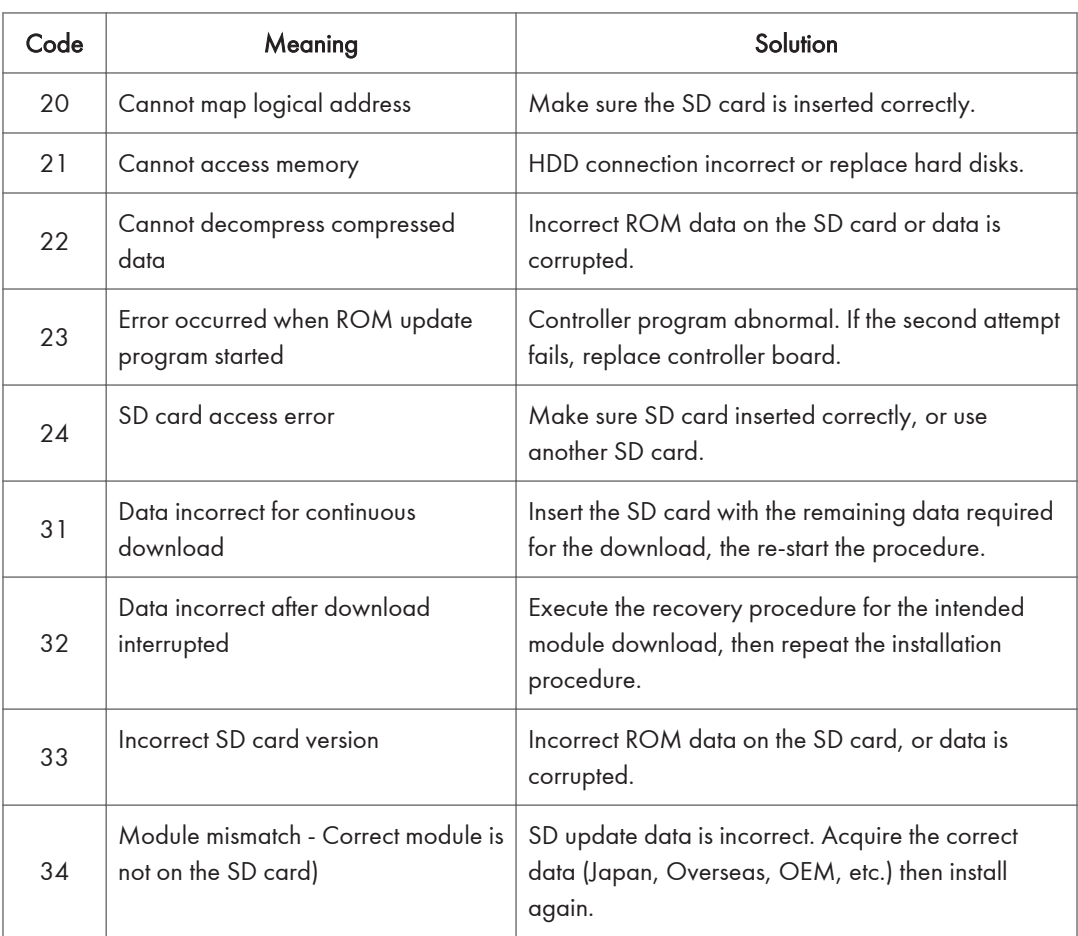

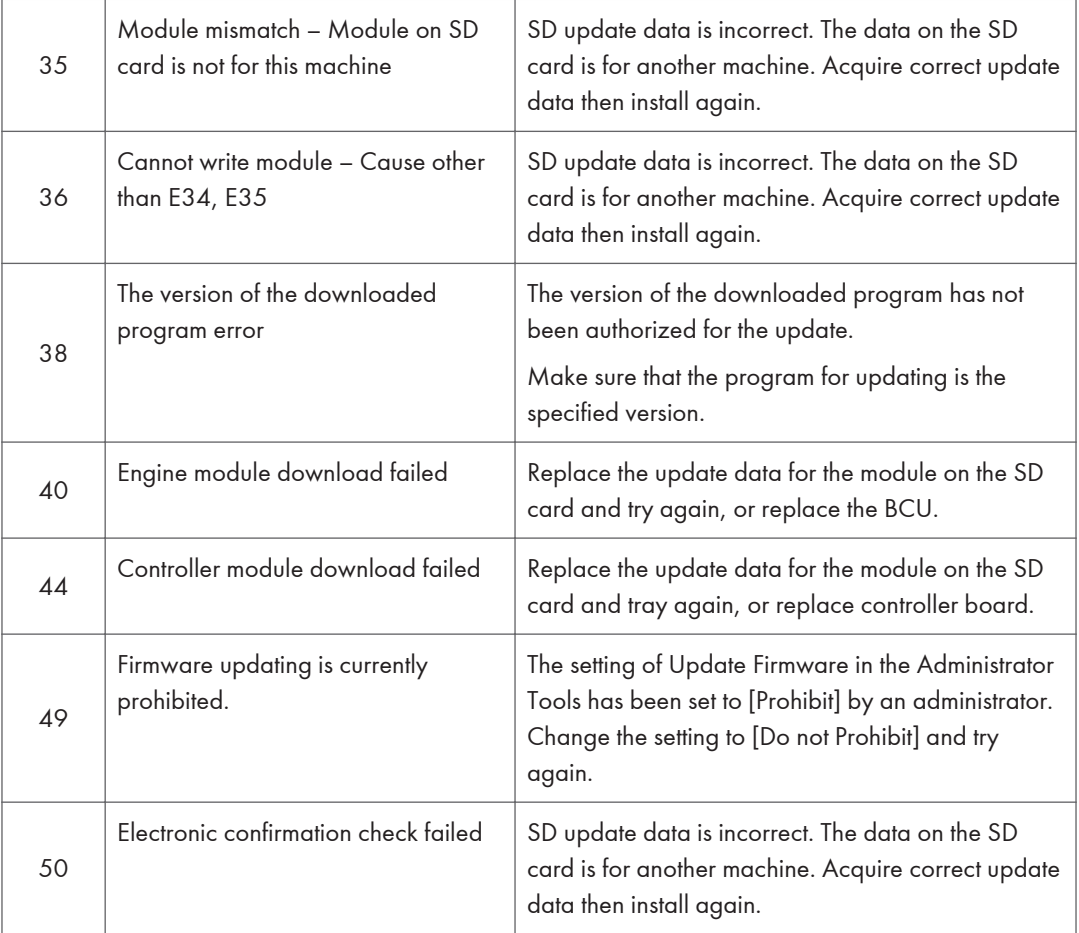

# <span id="page-551-0"></span>NVRAM Data Upload/Download

## **ACAUTION**

• Turn off the main power switch before you insert or remove an SD card. Make sure that the controller and the BCU are correctly connected.

## Uploading NVRAM Data

Copy the data from the NVRAM to an SD card (referred to as "to upload NVRAM data" in this section) before you replace the NVRAM. If you cannot upload NVRAM data, manually input the necessary settings referring to the factory settings sheet stored inside the front door of the mainframe after replacing the NVRAM.

- 1. Prepare a formatted SD card.
- 2. Make sure that the write-protection on the SD card is off.
- 3. Start the SP mode.
- 4. Select SP5990-001 (ALL (Data List)).
- 5. Do the SP.
- 6. See if the SMC Report is correctly output.

#### **D**Note

- You may need the SMC Report when the machine did not complete an NVRAM data upload or download [\(page 551 "Downloading NVRAM Data"\)](#page-552-0) correctly.
- 7. Go out of the SP mode.
- 8. Turn off the main power switch.
- 9. Insert an SD card into SD card slot 2.
- 10. Turn on the main power switch.
- 11. Start the SP mode.
- 12. Select SP5-824-001(NVRAM Upload).
- 13. Push the "OK" key. The upload starts.
	- When uploading ends correctly, the following file is made: NVRAM\serial\_number.NV where "NVRAM" is the folder name in the SD card and "serial\_number.NV" is the file name with the extension ".NV". The serial number of the printer is used as the file name. For example, if the serial number is M2570017, the file name is "M2570017.NV".
- 14. Go out of the SP mode.
- 15. Turn off the main power switch.
- 16. Remove the SD card from SD card slot 2.
- <span id="page-552-0"></span>17. Install the SD slot cover to SD card slot 2.
- 18. Mark the SD card with, for example, the machine code. You need this SD card when you download NVRAM data (page 551 "Downloading NVRAM Data").

### **D** Note

• One SD card can store the NVRAM data from two or more machines.

## Downloading NVRAM Data

Copy the data from the SD card to the NVRAM (referred to as "to download NVRAM data" in this section) after you replace the NVRAM. If you cannot download NVRAM data, manually input the necessary settings referring to the factory settings sheet stored inside the front door of the mainframe.

- 1. Make sure that the main power switch is off. If it is on, turn it off.
- 2. Make sure that you have the correct SD card that contains the necessary NVRAM data.
- 3. Insert the SD card into SD card slot 2.
- 4. Turn on the main power switch.
- 5. Start the SP mode.
- 6. Select SP5-825-001 (NVRAM Download).
- 7. Push the "OK" key. The download starts.

### **Mote**

- The machine cannot do the download if the file name in the SD card is different from the serial number of the printer [\(page 550 "Uploading NVRAM Data"](#page-551-0)).
- 8. Go out of the SP mode.
- 9. Turn off the main power switch.
- 10. Remove the SD card from SD card slot 2.
- 11. Install the SD slot cover on SD card slot 2.
- 12. Turn on the main power switch.
- 13. Check that the NVRAM data is correctly downloaded.

#### **Almportant**

- This procedure does not download the following data to the NVRAM:
- Total Count
- Serial Number

# Address Book Upload/Download

## Information List

The following information is possible to be uploaded and downloaded.

- Registration No.
- User Code
- Local Authentication/ Authentication Lock-out
- Account ACL
- New Document Initial ACL
- LDAP Authentication
- Group Entry Number
- Group Name
- **Account ACL**

## Download

- 1. Prepare a formatted SD card.
- 2. Make sure that the write-protection on the SD card is off.
- 3. Turn off the main power switch of the main machine.
- 4. Remove the SD slot cover from SD card slot 2 at the left rear side of the machine ( $\partial\!\!\!/_X$  1).
- 5. Install the SD card into SD card slot 2 (for service use).
- 6. Turn on the main power switch.
- 7. Enter the SP mode.
- 8. Do SP5-846-051 (Backup All Addr Book).
- 9. Exit the SP mode, and then turn off the main power switch.
- 10. Remove the SD card from SD card slot 2.
- 11. Install the SD slot cover on SD card slot 2.

### **D**Note

- If the capacity of SD card is not enough to store the local user information, an error message is displayed.
- Carefully handle the SD card, which contains user information. Do not take it back to your location.

## Upload

- 1. Turn off the main power switch of the main machine.
- 2. Remove the SD slot cover from SD card slot 2 at the left rear side of the machine ( $\hat{\mathcal{F}} \times 1$ ).
- 3. Install the SD card, which has already been uploaded, into the SD card slot 2.
- 4. Turn on the main power switch.
- 5. Enter the SP mode.
- 6. Do SP5-846-052 (Restore All Addr Book).
- 7. Exit the SP mode, and then turn off the main power switch.
- 8. Remove the SD card from SD card slot 2.
- 9. Install the SD slot cover on SD card slot 2.

### **Mote**

- The counter in the user code information is initialized after uploading.
- The information of an administrator and supervisor cannot be downloaded nor uploaded.
- If there is no data of address book information in the SD card, an error message is displayed.

# Capturing the Debug Logs

## **Overview**

With this feature, you can save debug logs that are stored in the machine (HDD or operation panel or 8GB SD Card) on an SD card. This function allows the Customer Engineer to save and retrieve error information for analysis. The Capturing Log feature saves debug logs for:

- Controller
- Engine
- Operation panel

#### **Almportant**

- In older models, a technician enabled the logging tool after a problem occurred. After that, when the problem had been reproduced, the technician was able to retrieve the debug log.
- However, this new feature saves the debug logs whenever a problem occurs, and then this log can be saved to an SD card.
- You can retrieve the debug logs with an SD card without a network.
- Analysis of the debug log is effective for problems caused by the software. Analysis of the debug log is not valid for the selection of defective parts or problems caused by hardware.
- For everyday storage of the debug log, make sure to use the 8GB SD card provided as a service part. Note that this SD card cannot be used to retrieve selected portions of the log for problem analysis. It can only be used for long-term storage of the entire debug log.

### Types of debug logs that can be saved

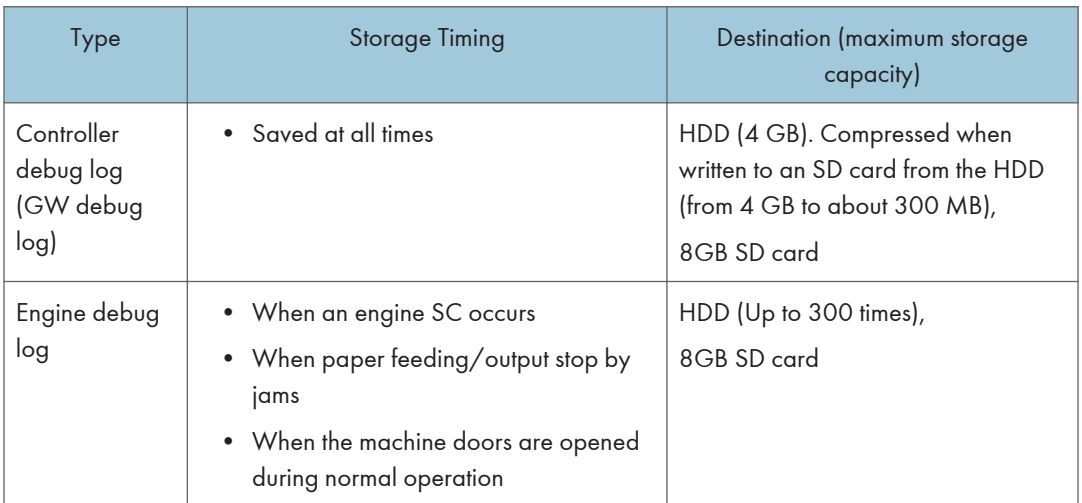

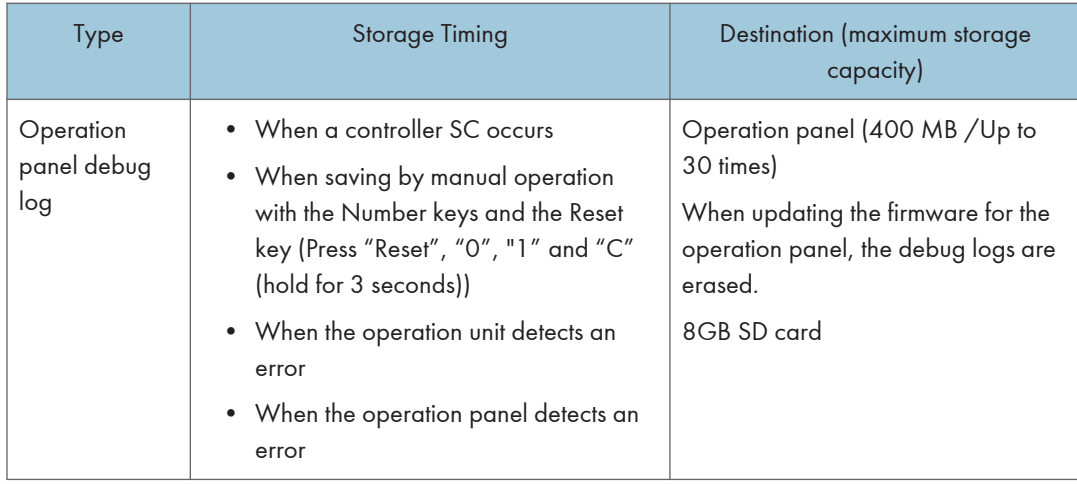

Debug logs are not saved when:

- Memory is being erased
- Data encryption equipment is being installed
- Firmware configuration is being changed
- There is a power outage (power cord disconnected accidentally).
- The machine is shut down normally but data write to the HDD cannot be completed. For example, when shutdown starts immediately after a paper jam, or when the front door is opened and closed, the machine needs about 5 sec. to save the debug log after the machine stops completely.
- Power supply to the HDD is off because of energy saving (engine OFF mode /STR mode)

## Operation Log Security

The following operation logs related to security are never saved.

- User ID
- Password
- IP address
- Telephone number
- Encryption key
- Transition to SP mode

The following operation logs are never saved.

- Number keys (0 to 9) on the operation panel
- Soft keyboard on the touch panel display
- External keyboard

### Storing the Debug Logs with SD Card

If there is no hard disk installed on the machine, the debug log data can be stored to an SD card.

Required parts: 8GB SD Card (B6455040)

- 1. Insert the initialized SD Card into SD slot 2 on the side of the controller box.
- 2. Enter SP mode.
- 3. Set the setting of SP 5-857-002 to "3(SD)".
- 4. Execute "SP 5-857-120".

### **D** Note

- The folder "LogTraceServiceSlotSd" is generated inside the SD card
- 5. Turn OFF and ON the main power switch of the machine.

## Retrieving Debug Logs

Retrieve debug logs to identify the date of occurrence and details about problems.

- Analysis of the debug log is effective for problems caused by the software.
- Analysis of the debug log cannot identify defects in parts or problems caused by hardware.

### Procedure for Retrieving the Debug Log

1. Insert the SD card into the SD slot 2 on the side of the controller box.

### **Almportant**

- It is recommended to use the SD card provided as a service part. This is because the log data can be acquired much faster than when using commercially available SD cards.
- 2. Enter SP mode.
- 3. Set the start date of the log with SP5857-101.
	- Enter the date in the format yyyymmdd where yyyy is the year, mm the month, and dd the day.
	- For example, for March 28, 2013 you would enter "20130328"
	- Enter a date 72 hours before the problem occurred.
- 4. Set the end date of the log with SP5857-102.
	- Use the same format (yyyymmdd) that you used to enter the start date.
	- For example, for March 31, 2013 you would enter "20130331".
- 5. Next, do SP5-857-103 to retrieve the debug log data and store it onto the SD card.
- 6. When the transfer is finished, the machine will display "Completed" on the operation panel.

### Important

• The length of time needed to transfer the debug log data can be affected by the type and format of the SD card. Formatting the SD card with Panasonic SD Formatter (freeware) is recommended.

The approximate time required for the transfer of the following debug logs are:

- Controller (GW): 2 to 20 min.
- Engine debut log: 2 min.
- Operation: 2 to 20 minutes
- 7. Make sure that the SD card access LED is off, then remove the SD card.

If you see the "Failed" message, remove the SD card, cycle the machine off/on, and then repeat this procedure from Step 2.

Debug logs are saved with the following file names.

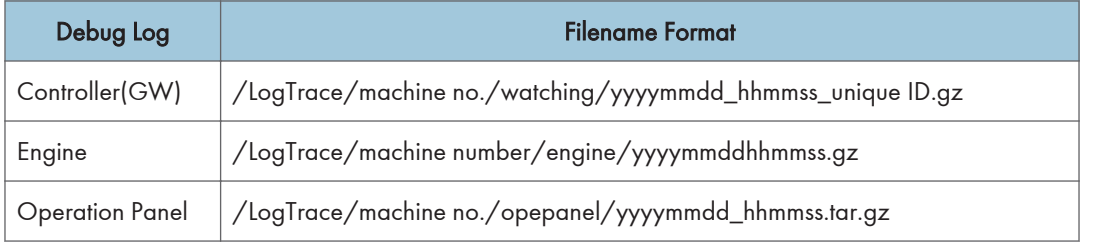

# SP Text Mode (Saving SMC List to SD Card)

## **Overview**

## SP Text Mode

This function is used to save the SMC list as CSV files to the SD card inserted into service slot 2 or the operation panel card slot.

## Procedure

- 1. Turn the main power switch OFF.
- 2. Insert the SD card into slot 2 or the operation panel SD card slot. Then turn the power ON.
- 3. Enter the "Engine" in the SP mode(Service).
- 4. Select SP5-992 (SP Text Mode).
- 5. Select a detail SP number shown below to save data on the SD card.
	- SP5-992-xxx (SP Text Mode)

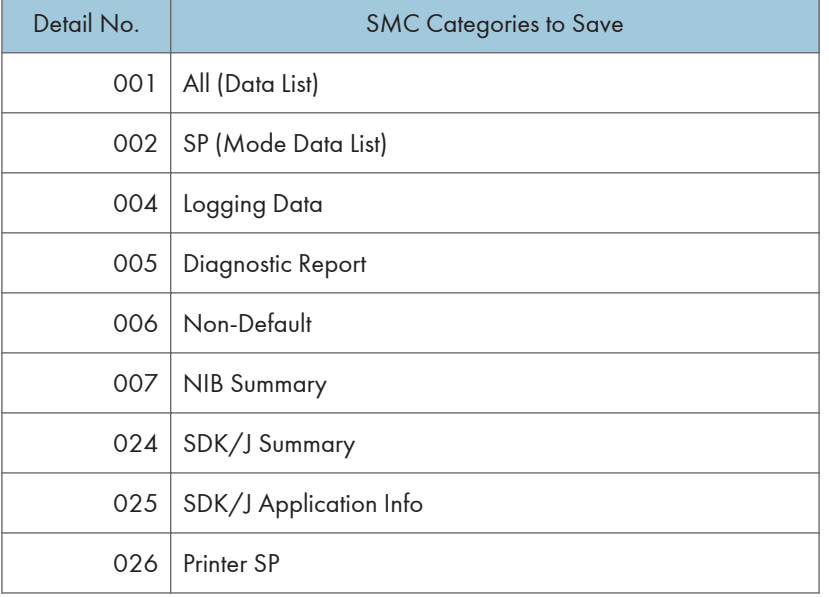

6. Press [EXECUTE].

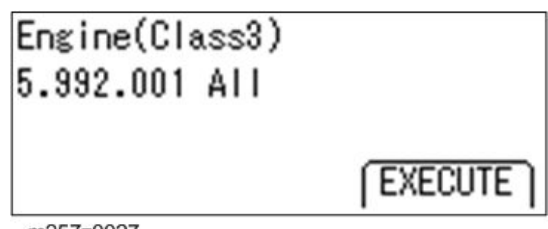

m257z0027

7. Press [EXECUTE] again to start. Press [CANCEL] to cancel the saving.

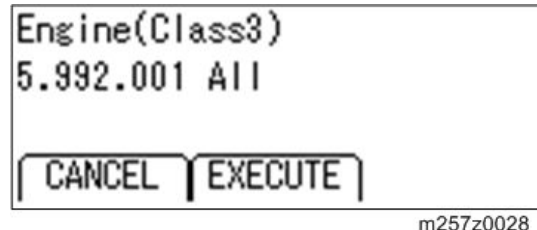

8. Wait for 2 to 3 minutes until "Completed" is shown.

### **Mote**

- The SMC list saving may take from 2 to 3 minutes to complete.
- Press [CANCEL] to abort executing.
- 9. Press [End] to exit from SP mode.

## File Names of the Saved SMC Lists

The SMC list data saved on the SD card will be named automatically. The file naming rules are as follows.

Example:

W490M000006\_5992001\_20130214\_053902.csv

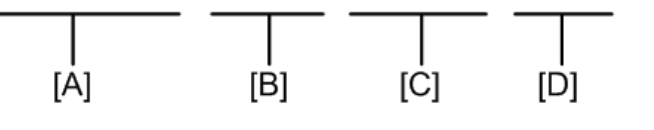

d1822109

A: Machine serial number (fixed for each machine)

B: The first four digits indicate the SP number. The last three digits indicate the branch number.

C: File creation date (YYYY/MM/DD)

D: File creation time (HH/MM/SS)

### **D**Note

• A folder named by the machine serial number will be created on the SD card when this function is executed.

## Error Messages

### • Failed:

Read-only file system, No space left on device. If an error occurs, pressing "Exit" will cause the device to discard the job and return to the ready state.

# DIP Switches

## Controller Board

Factory Use Only: Do not change the switch settings.

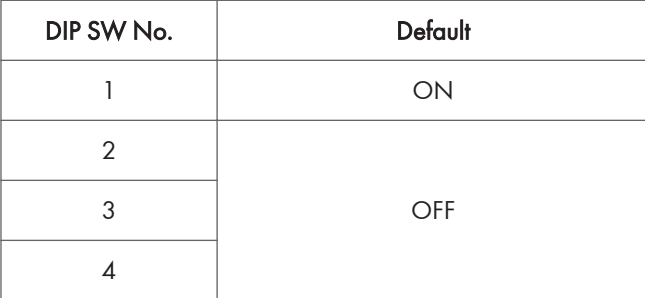

# SC Tables

## Service Call Conditions

### Summary

The "SC Table" section shows the SC codes for controller errors and other errors. The latter (not controller errors) are put into four types. The type is determined by their reset procedures. The table shows the classification of the SC codes.

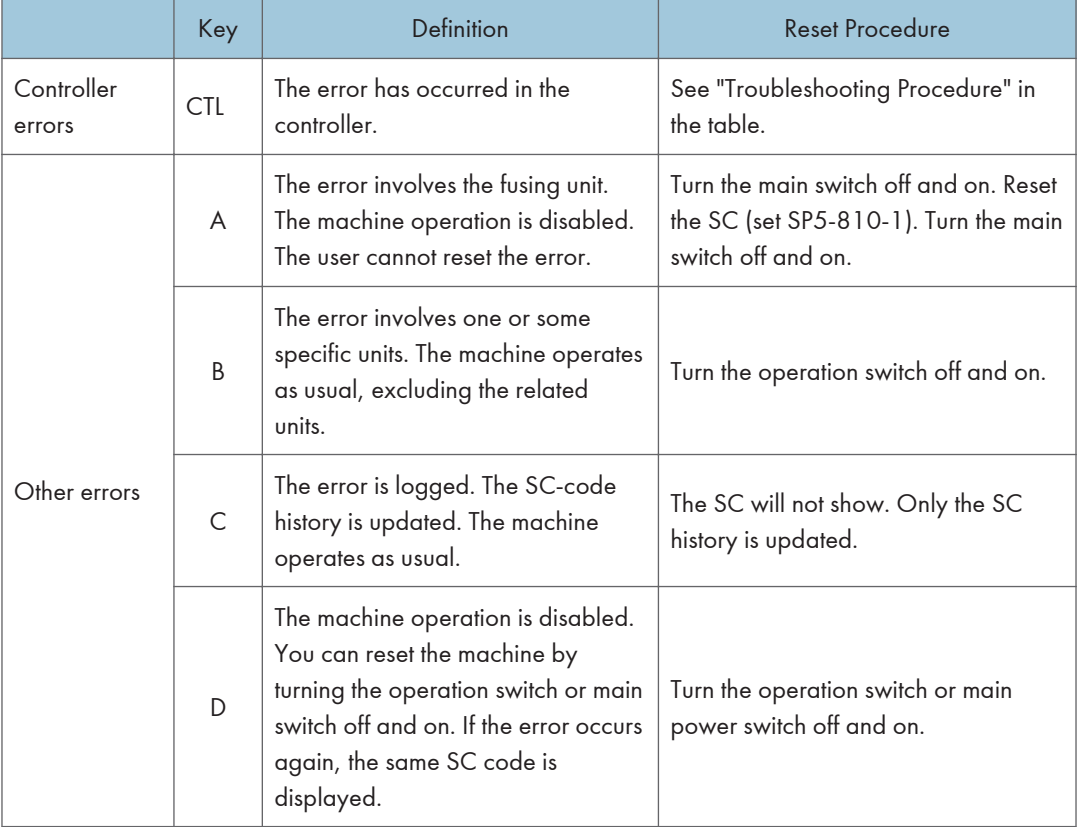

After you turn the main power switch off, wait for one second or more before you turn the main power switch on (SC 672). All SCs are logged. The print log data (SP5-990-004) in SP mode can check the latest 10 SC codes detected and total counters when the SC code is detected.

## **D** Note

- If the problem concerns electrical circuit boards, first disconnect then reconnect the connectors before you replace the PCBs.
- If the problem concerns a motor lock, first check the mechanical load before you replace motors or sensors.

## SC1xx: Scanning

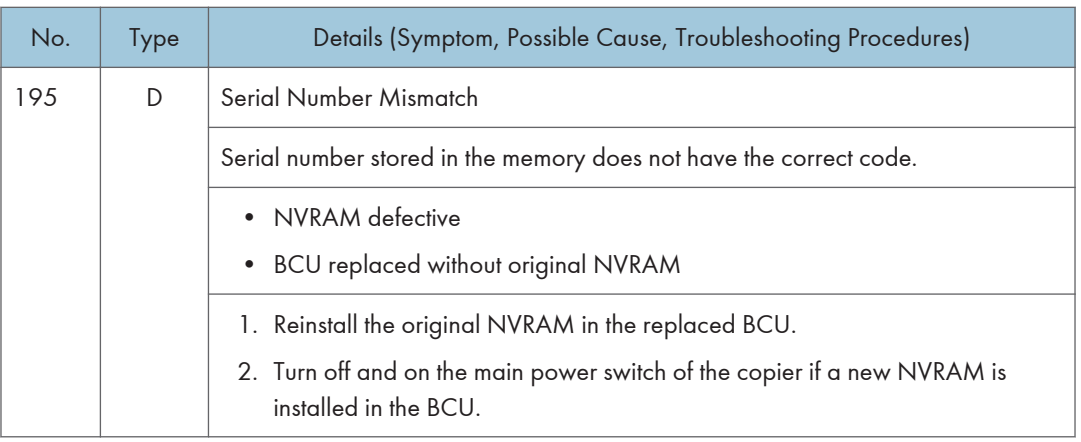

## SC 2xx: Exposure

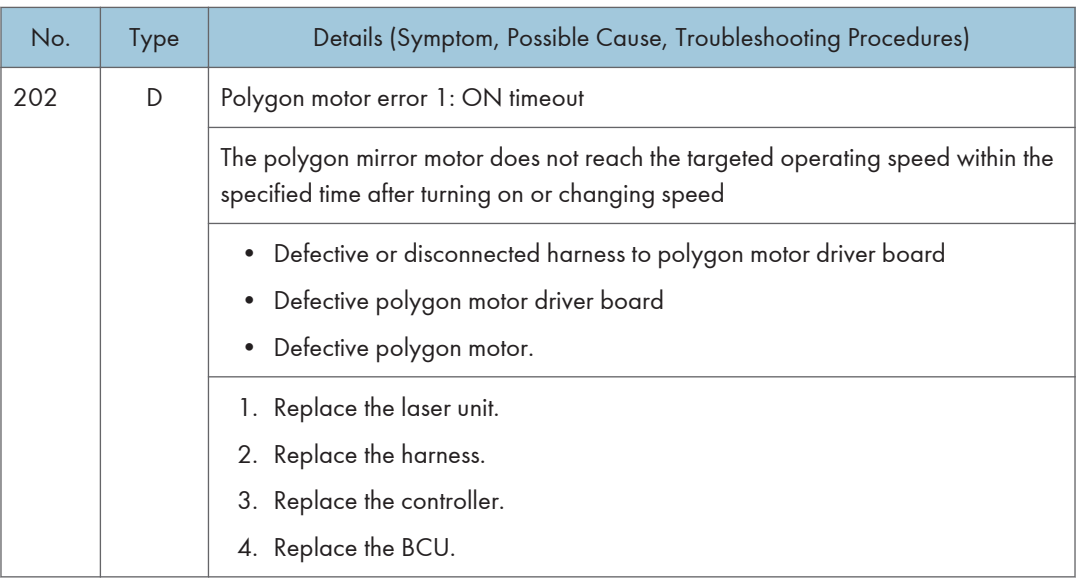

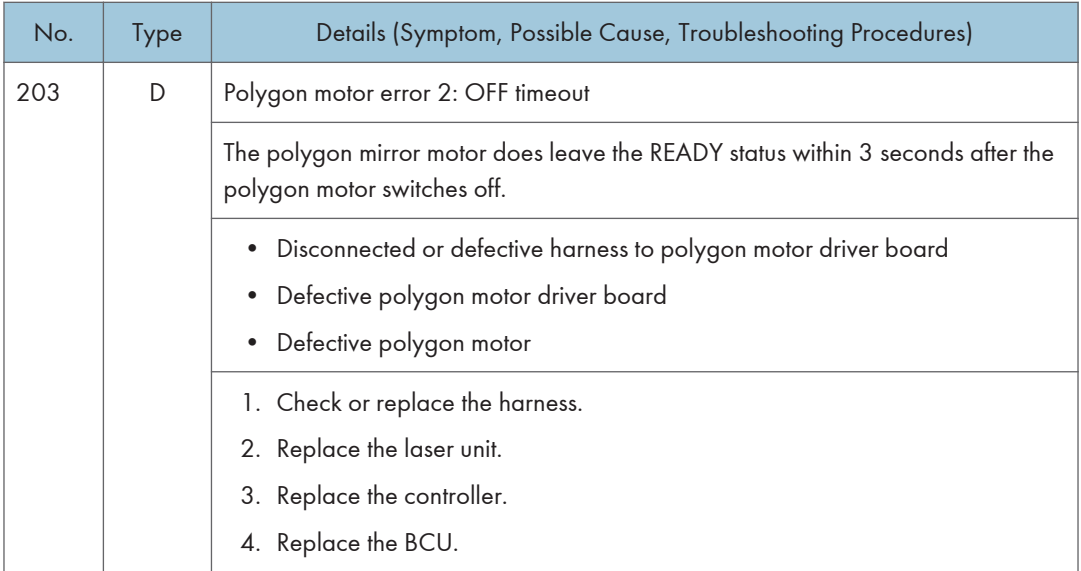

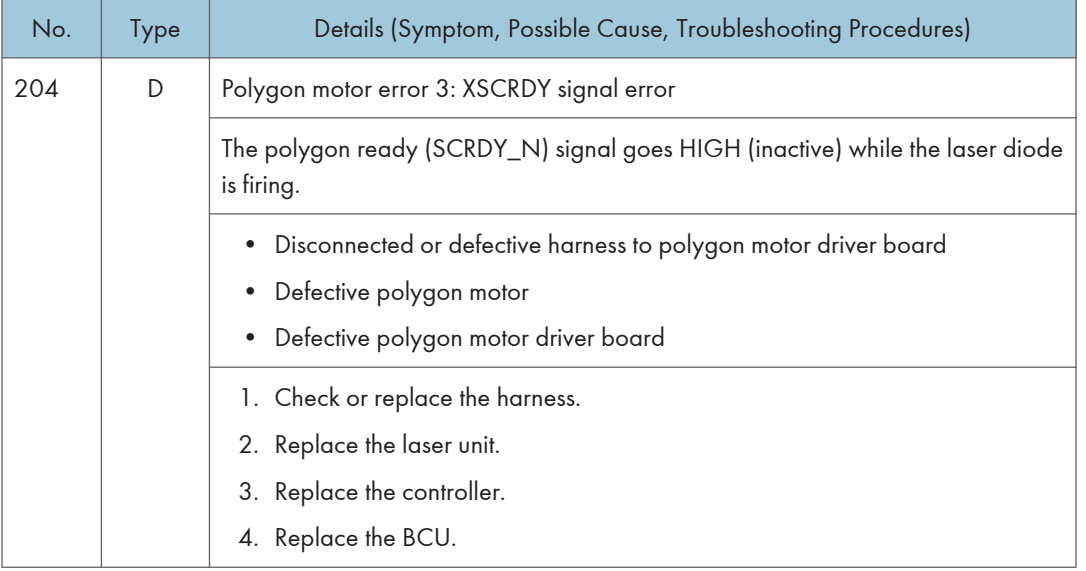

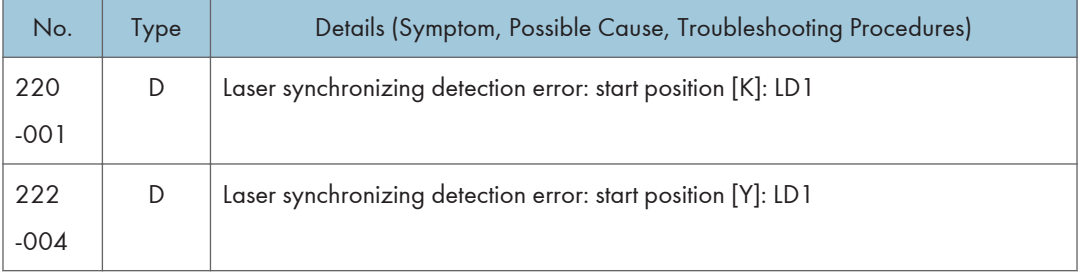

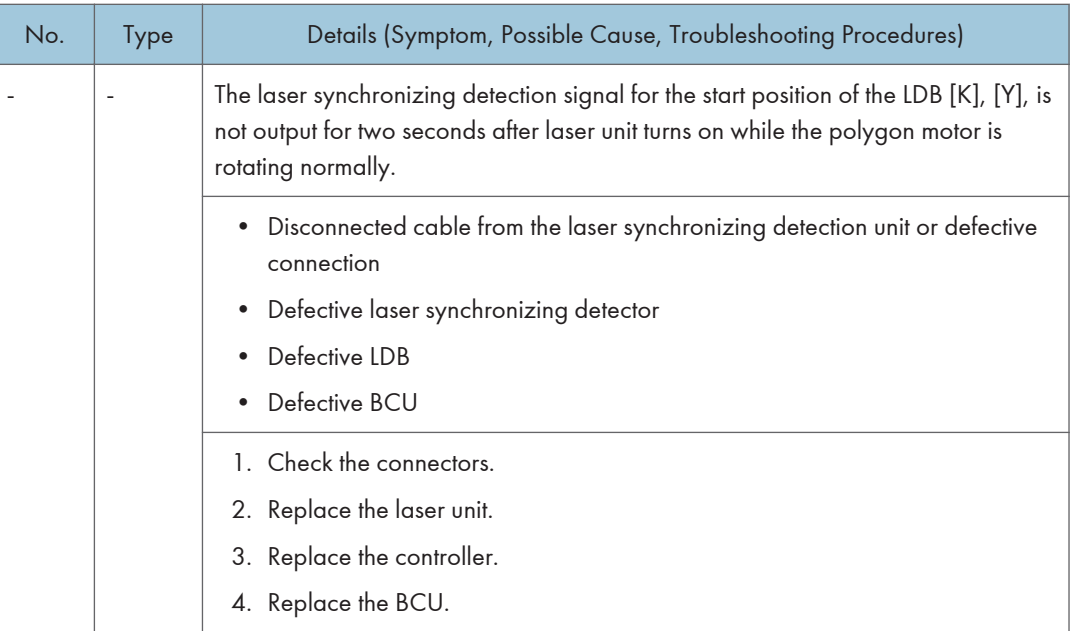

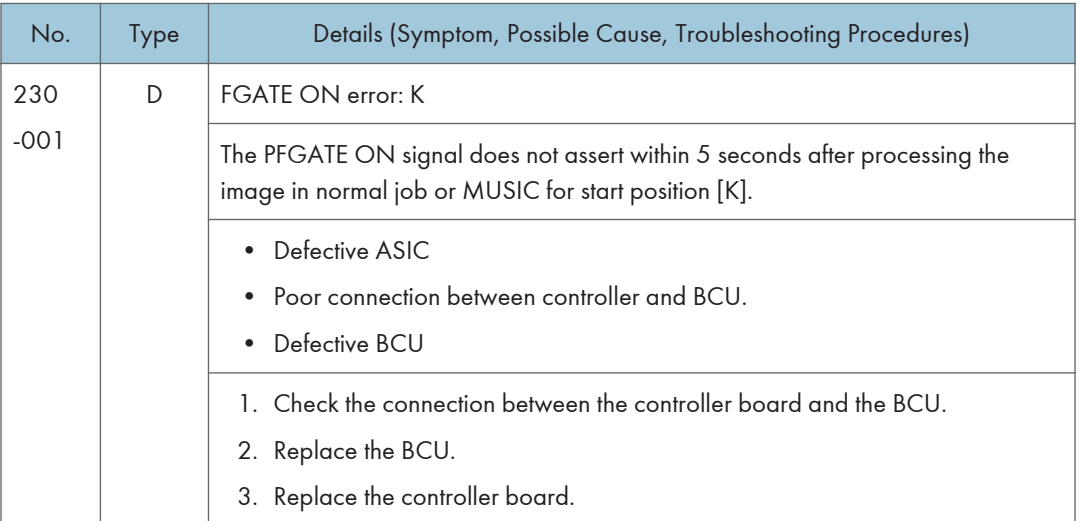

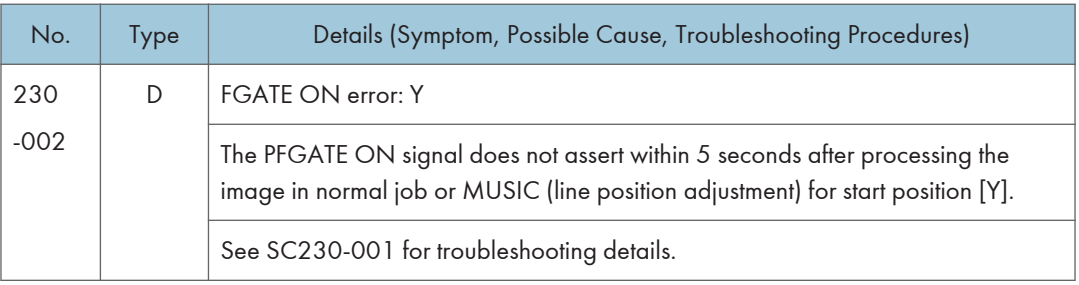

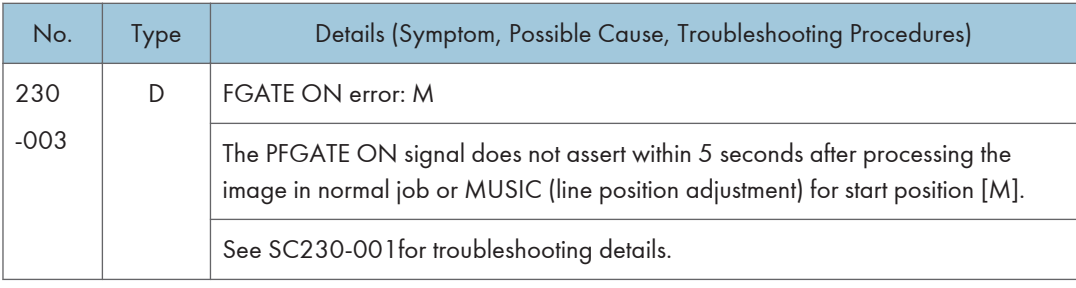

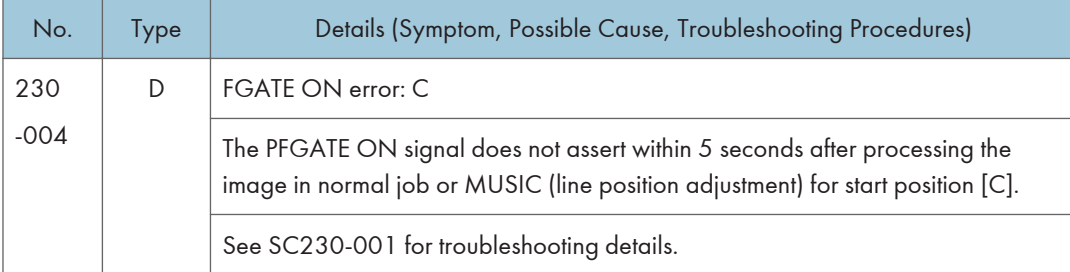

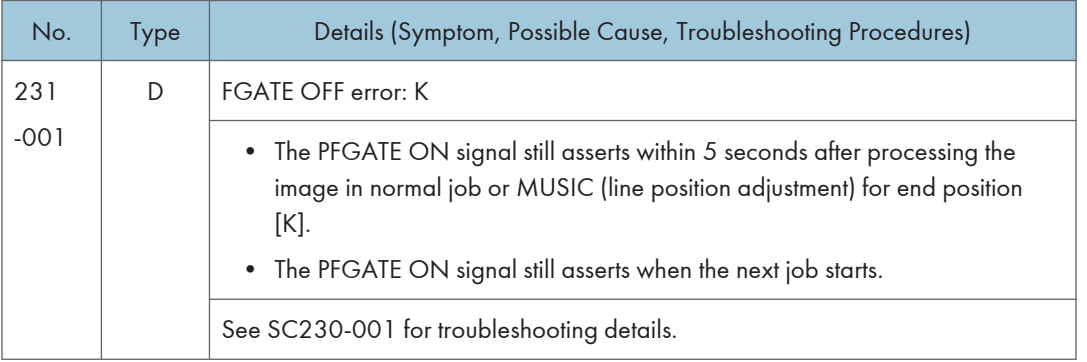

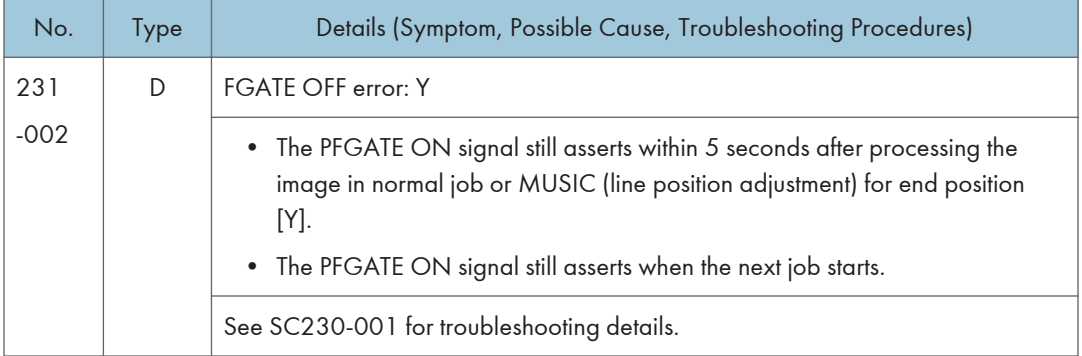

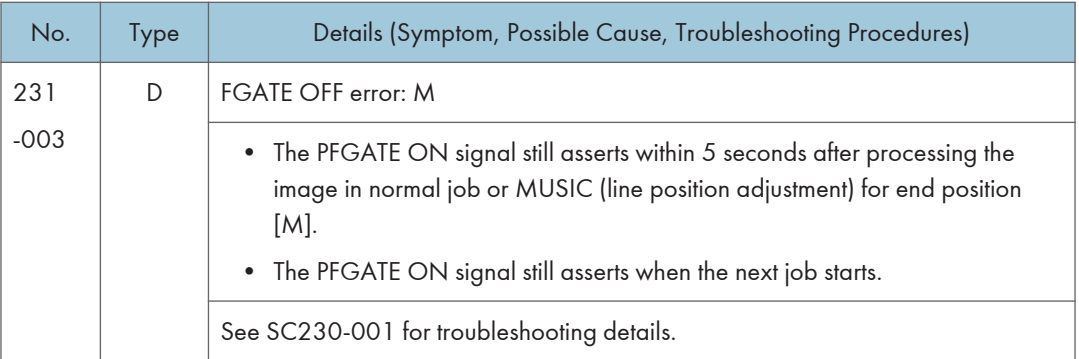

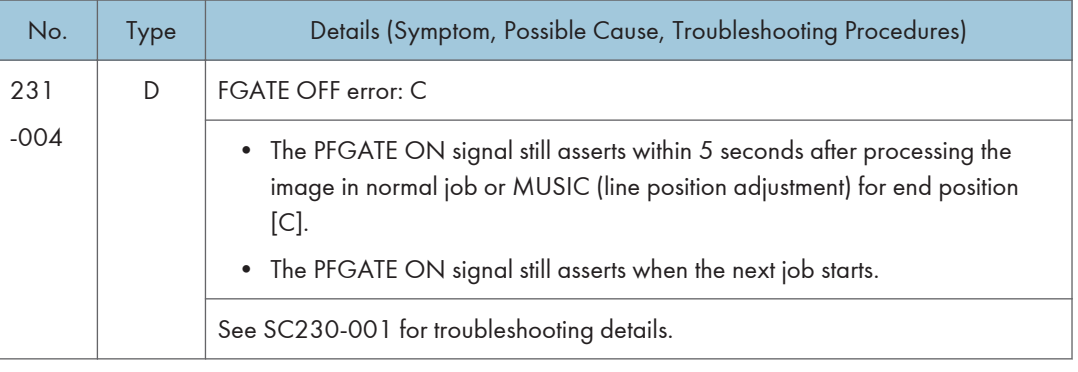

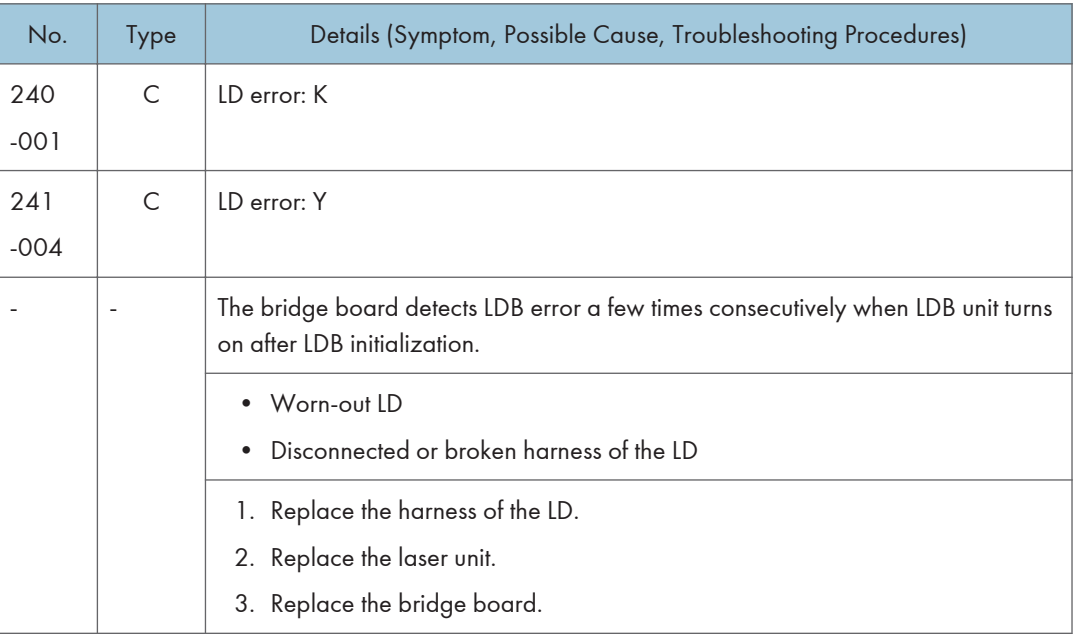

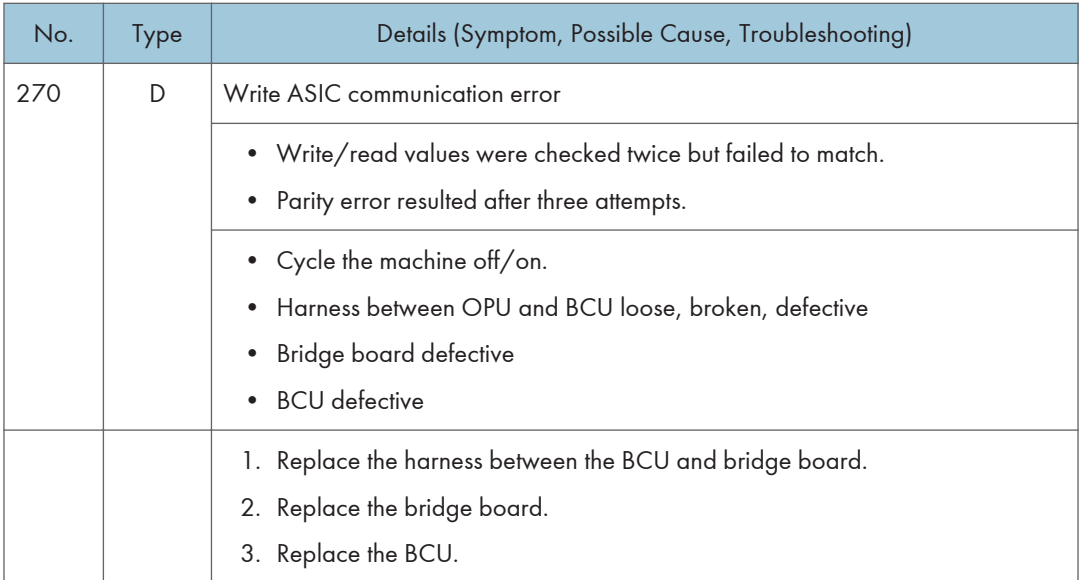

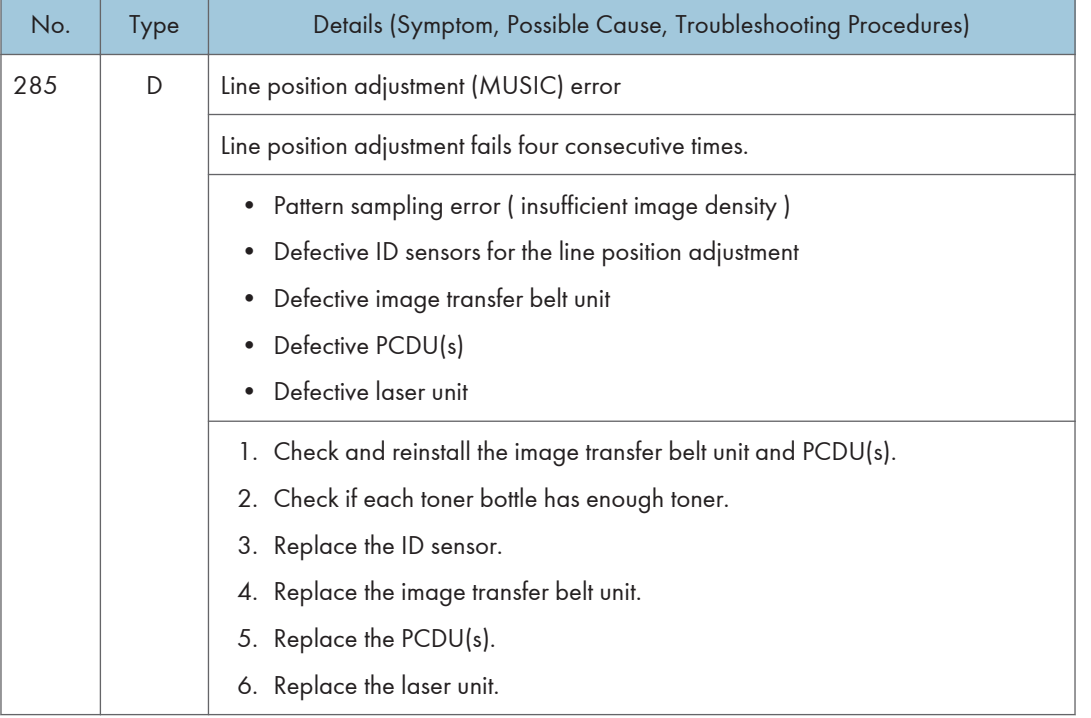

6

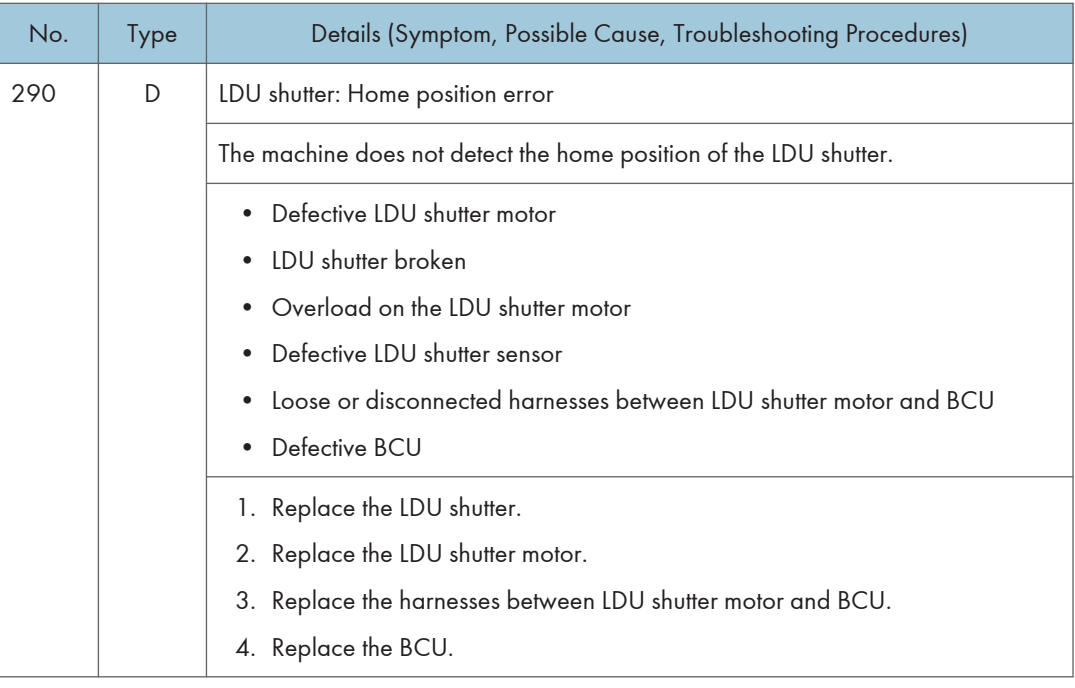

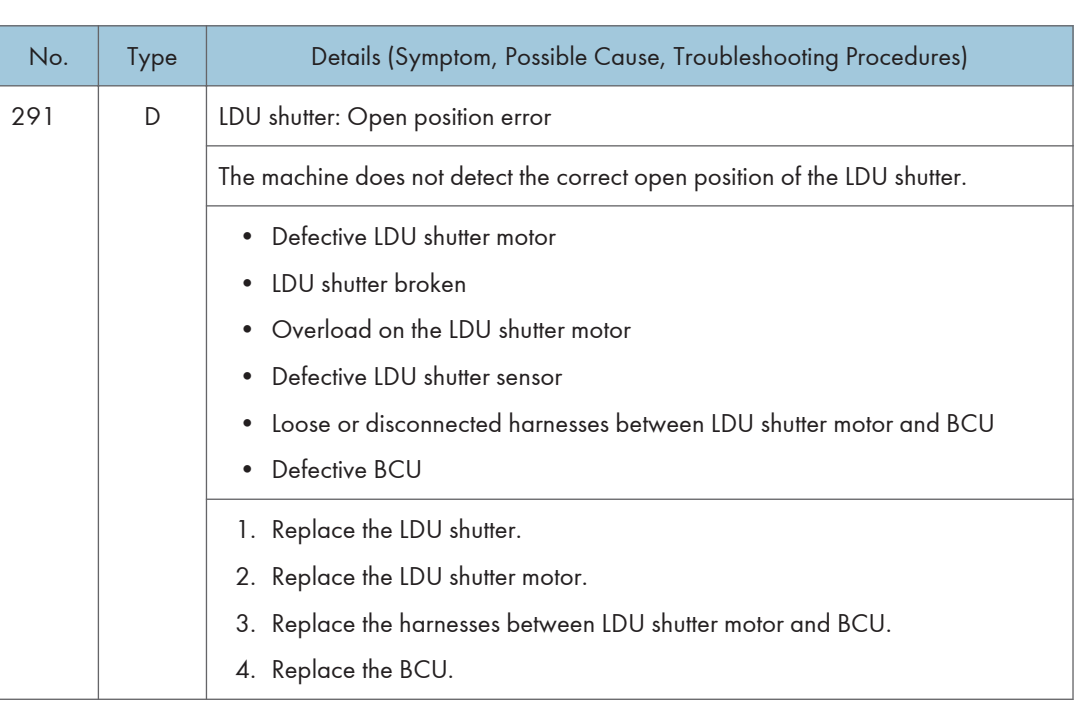

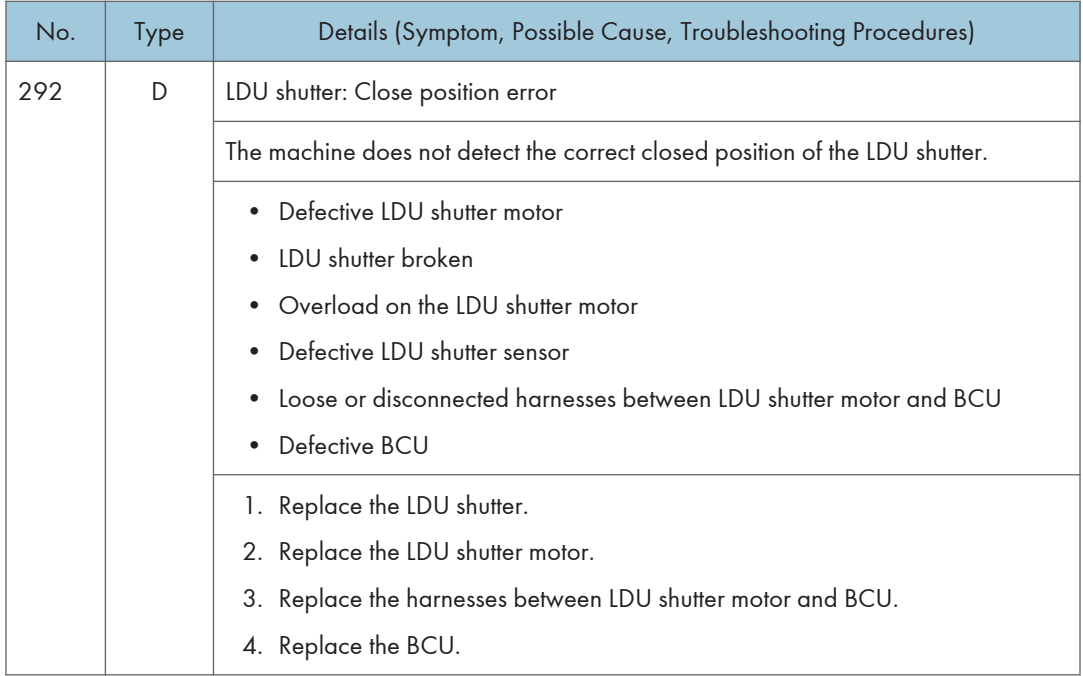

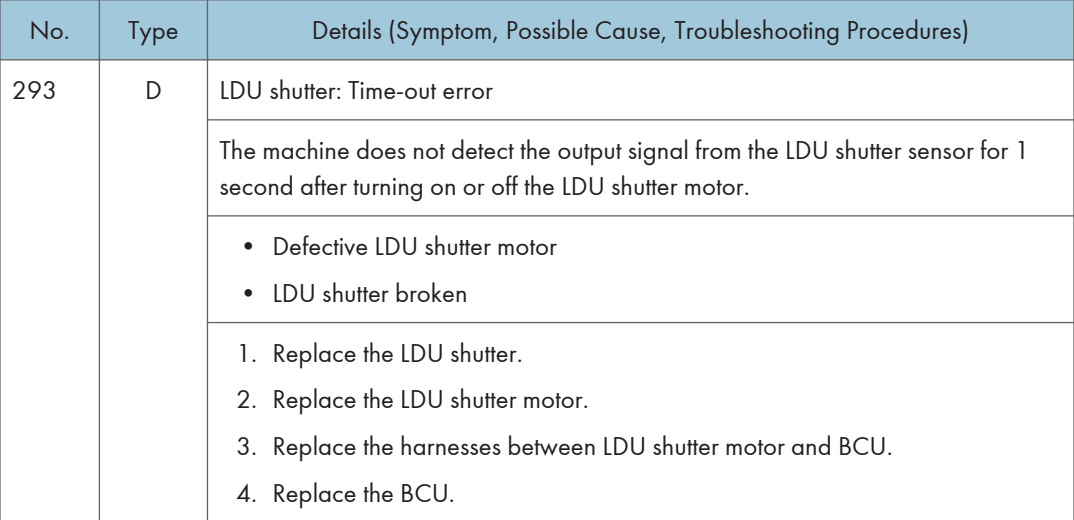

# SC3xx: Image Processing – 1

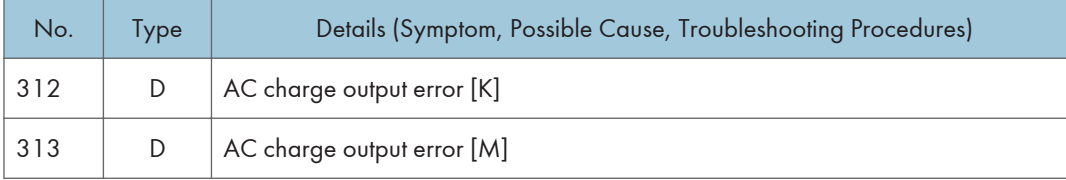

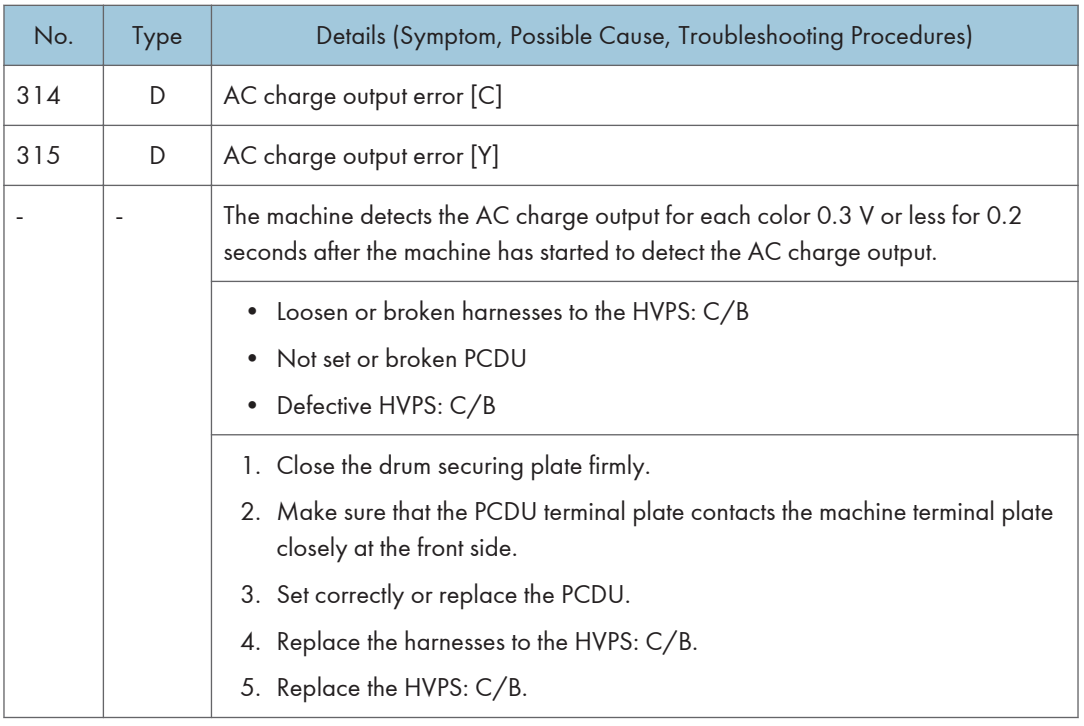

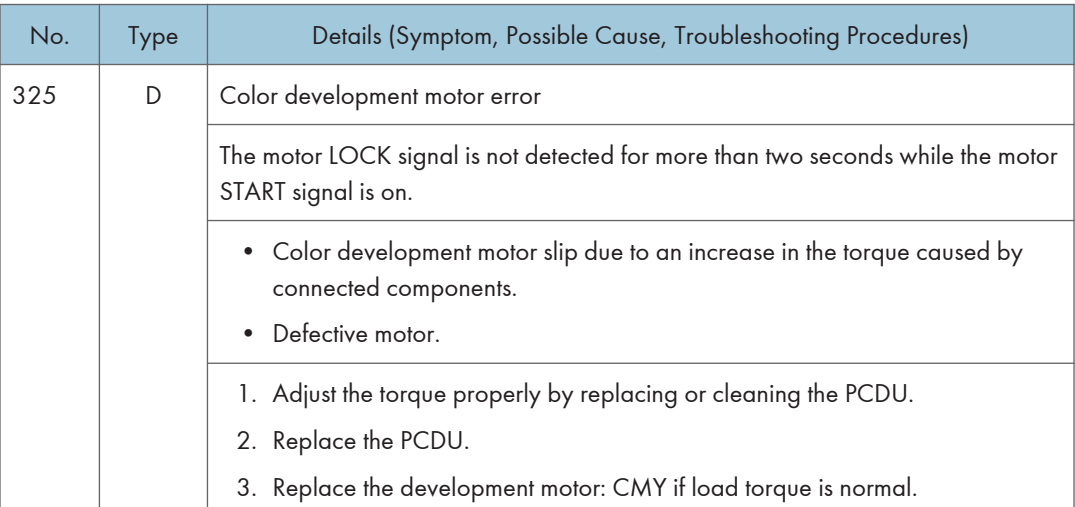

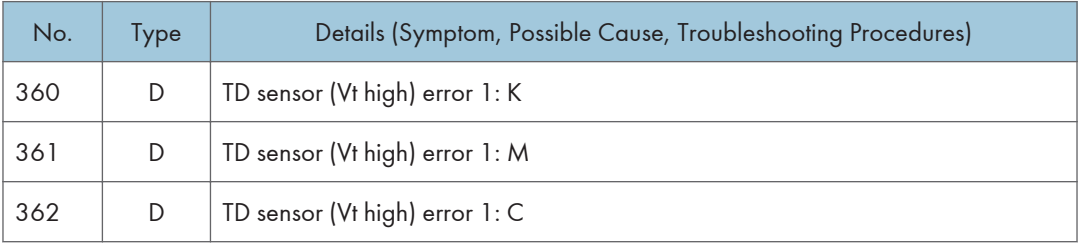

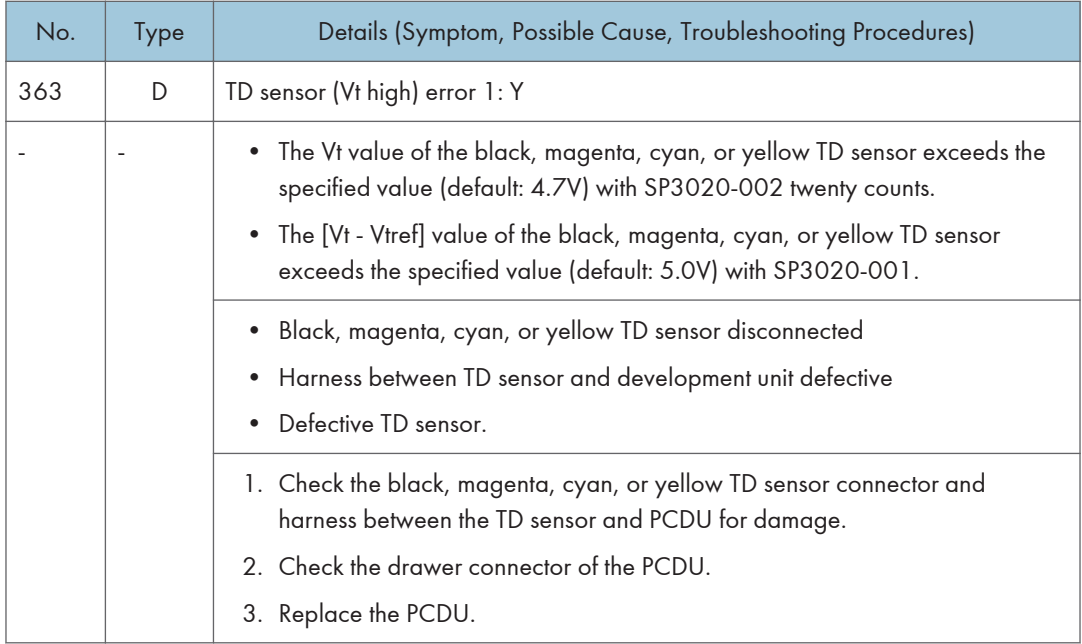

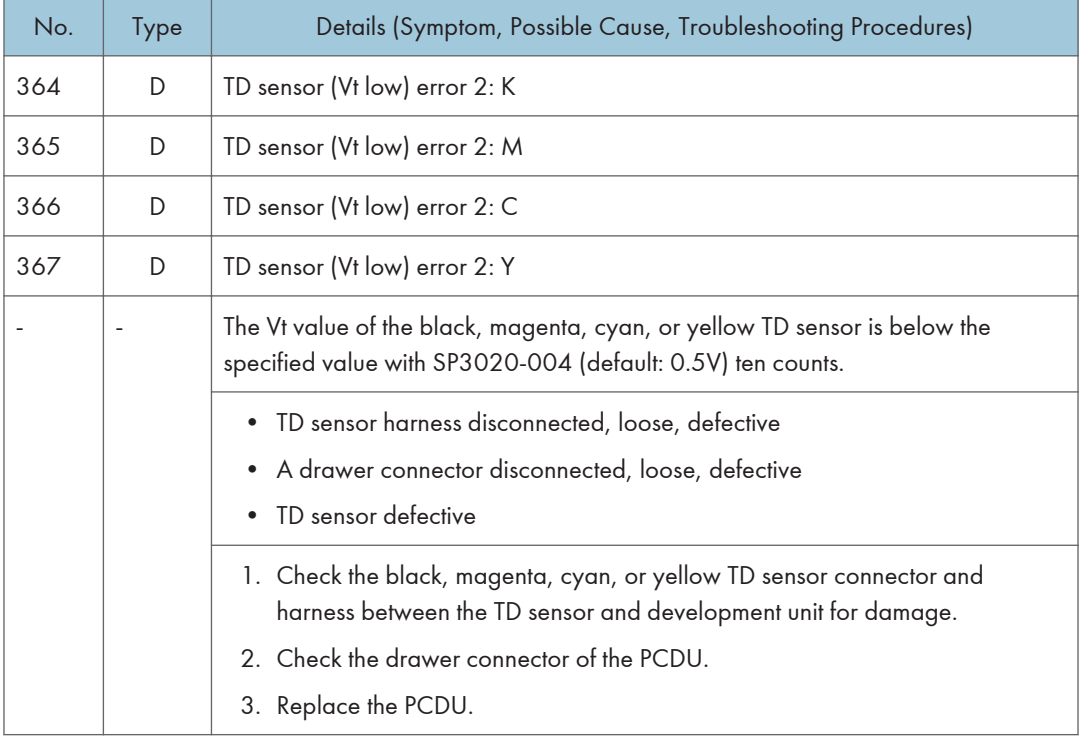

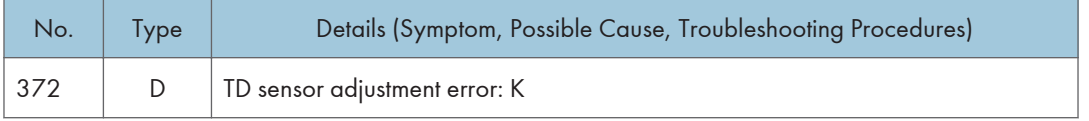

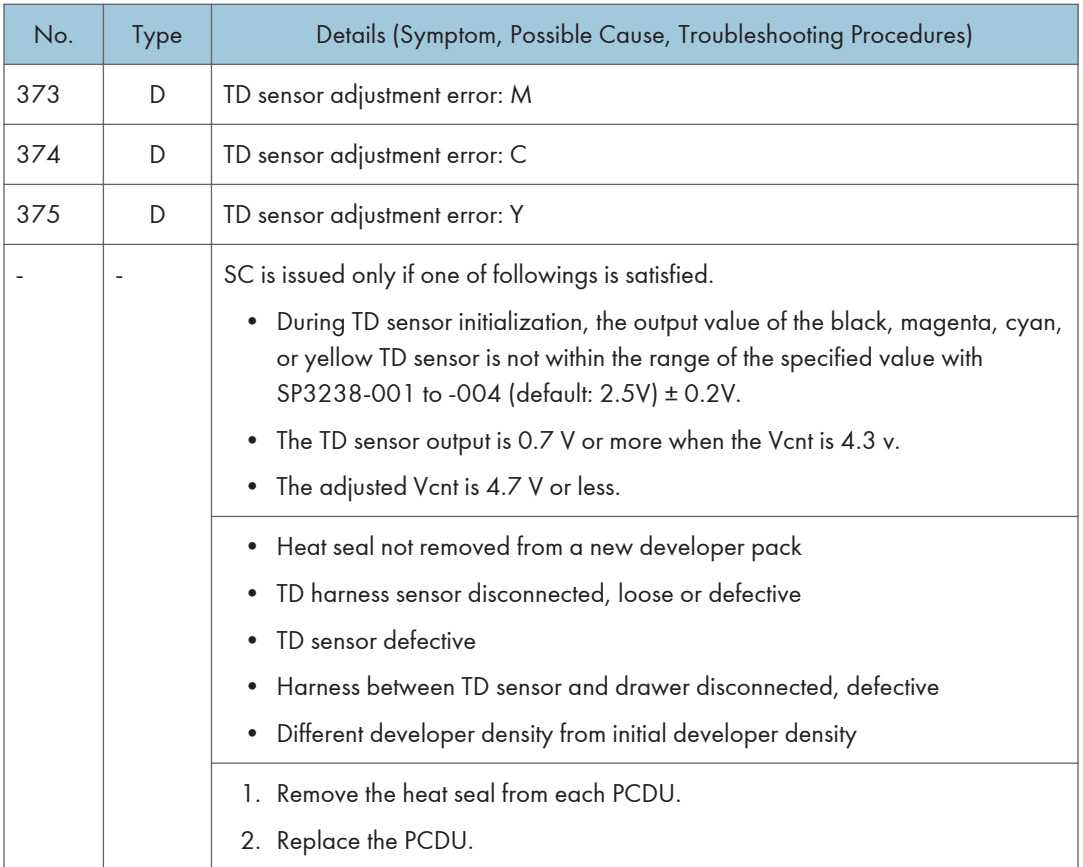

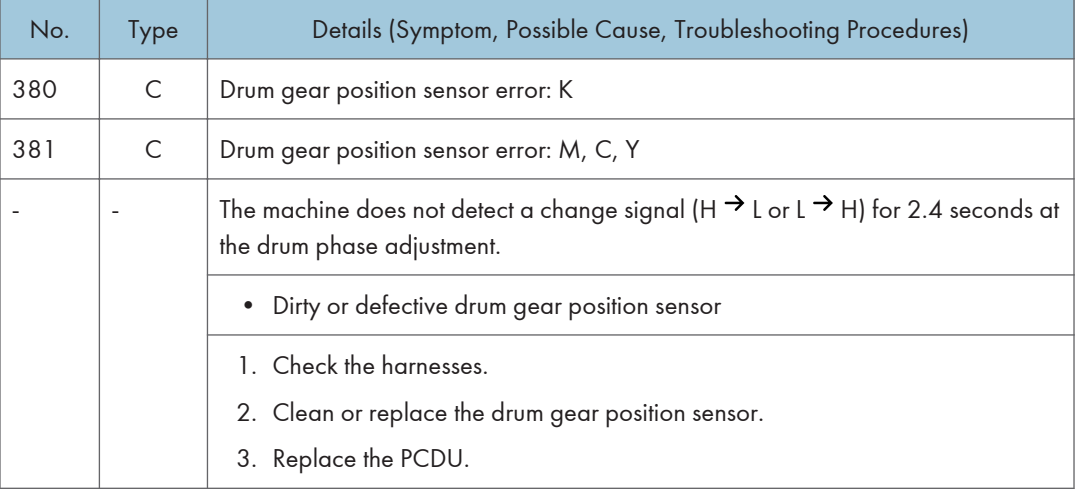

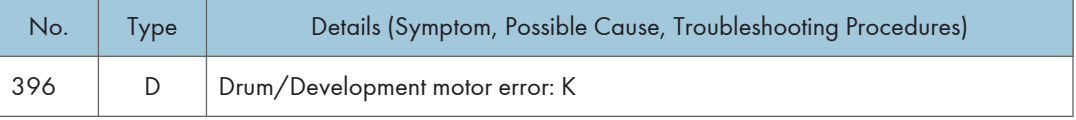
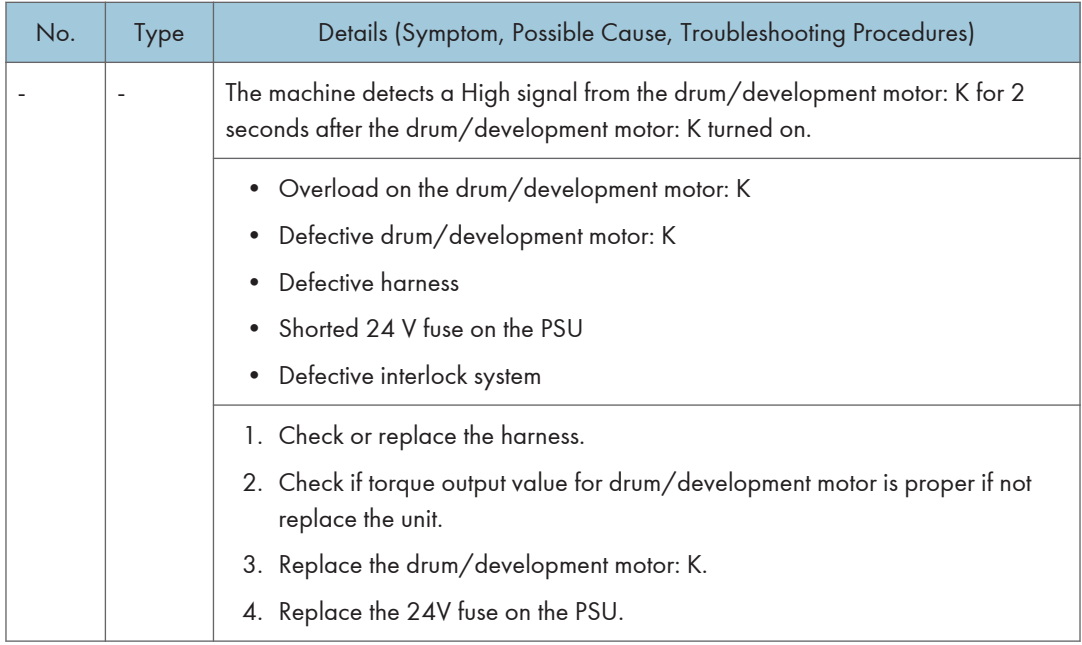

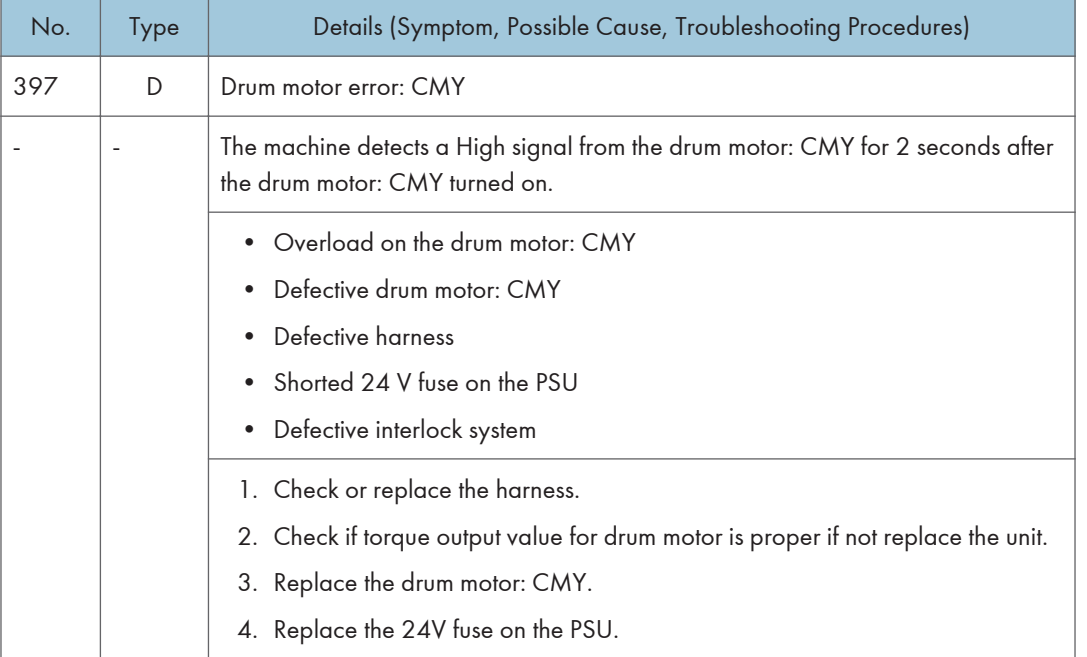

### SC4xx: Image Processing - 2

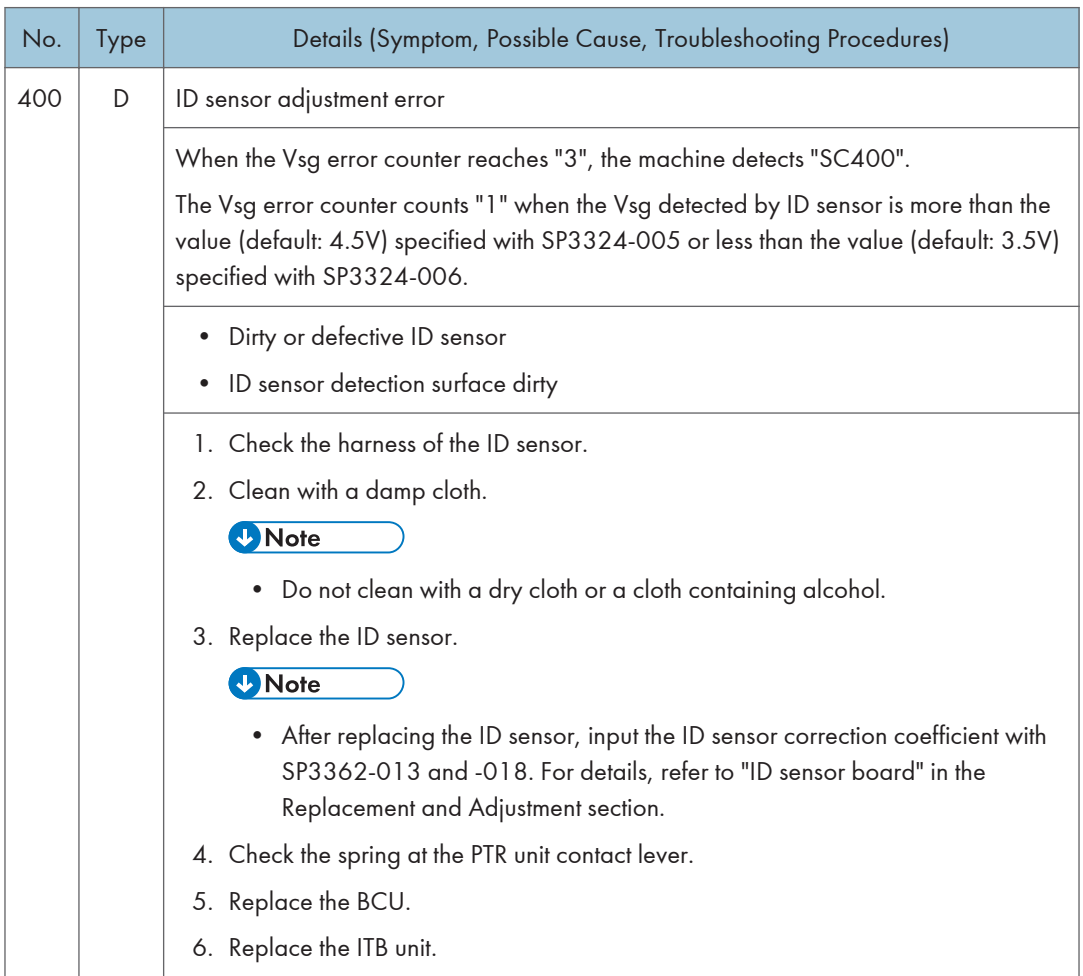

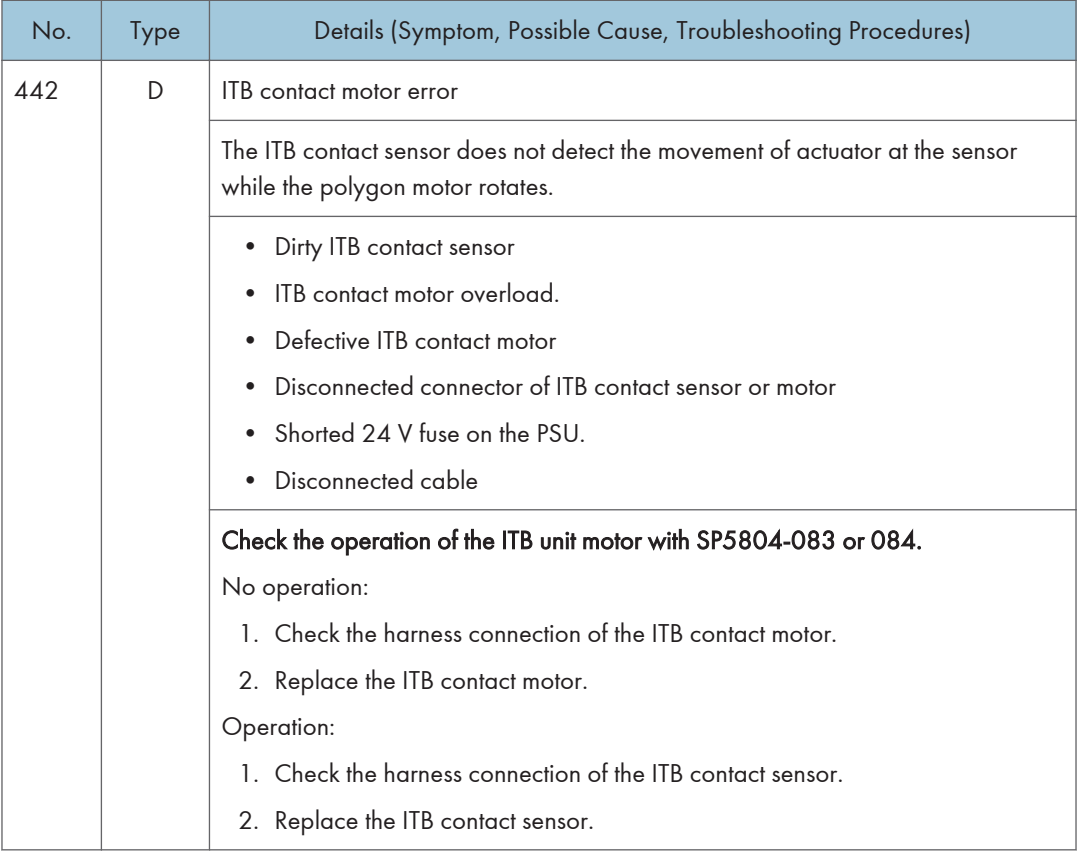

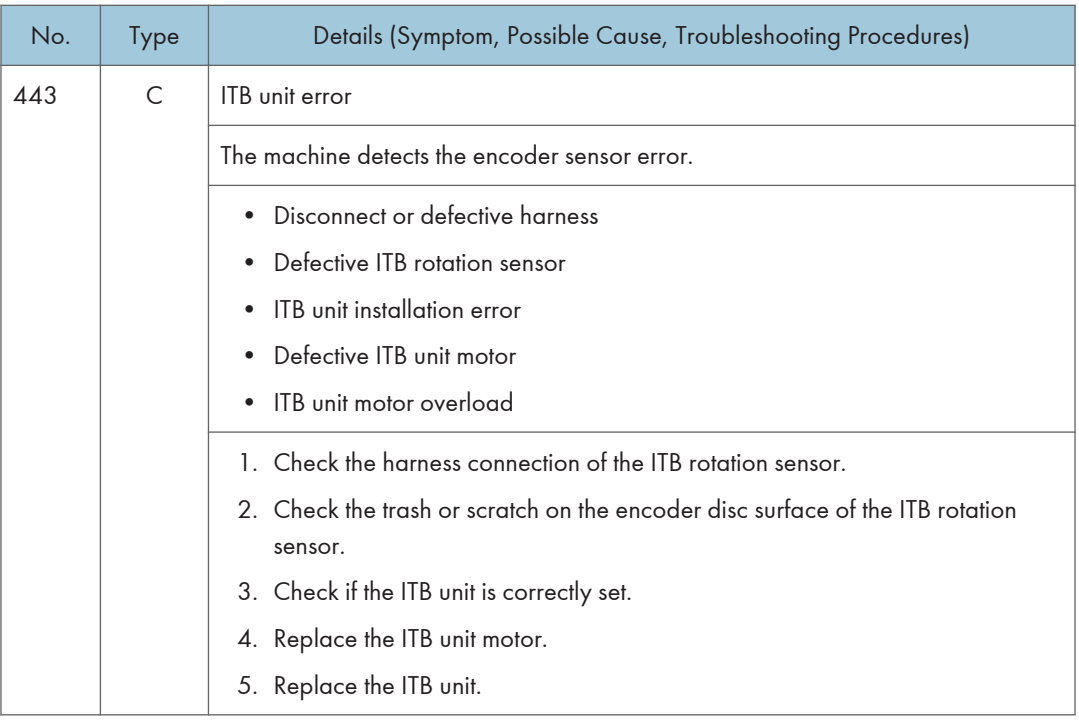

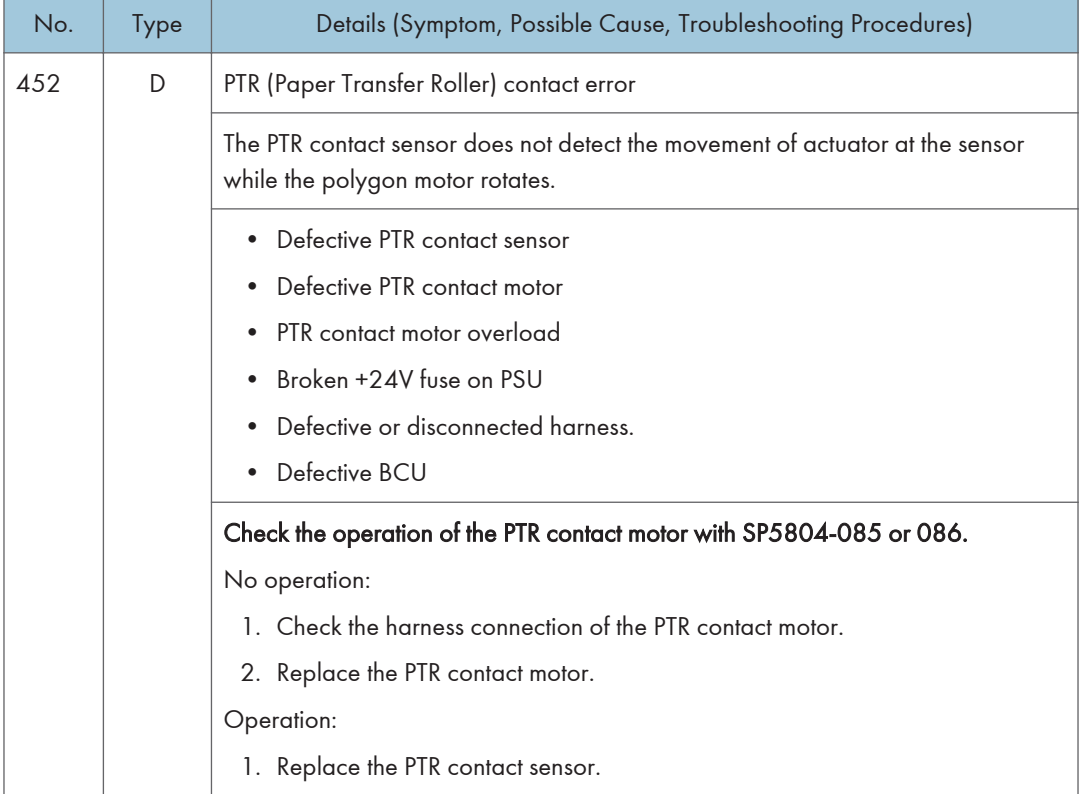

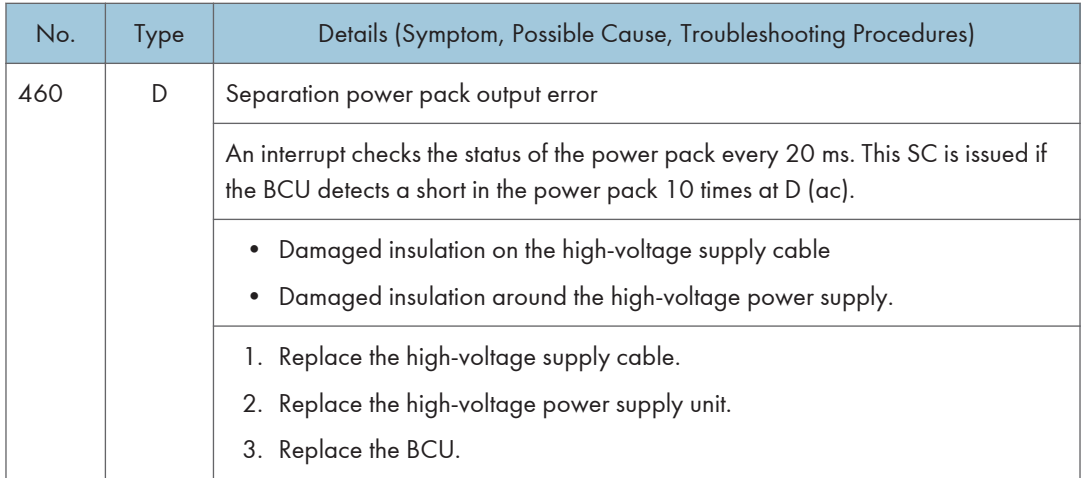

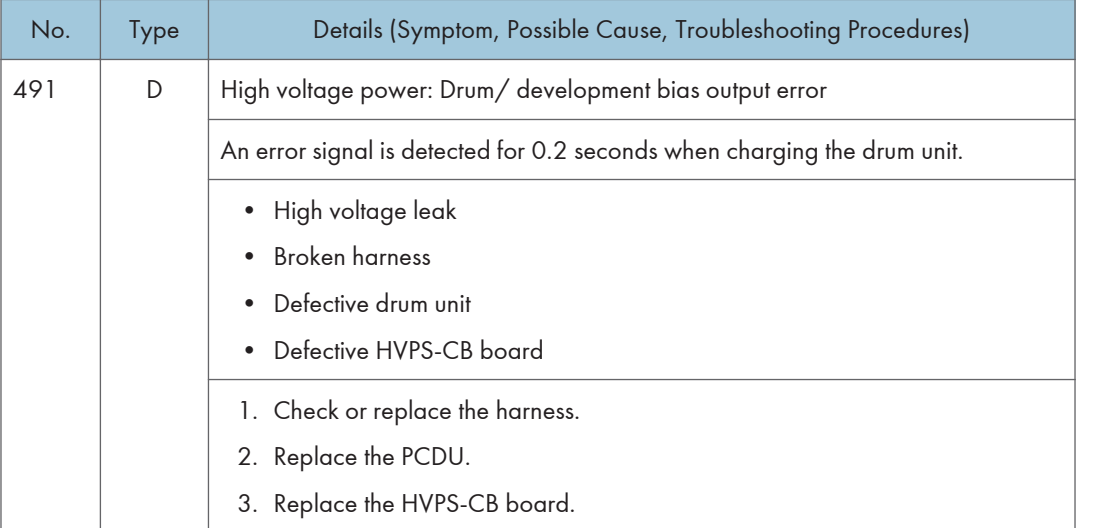

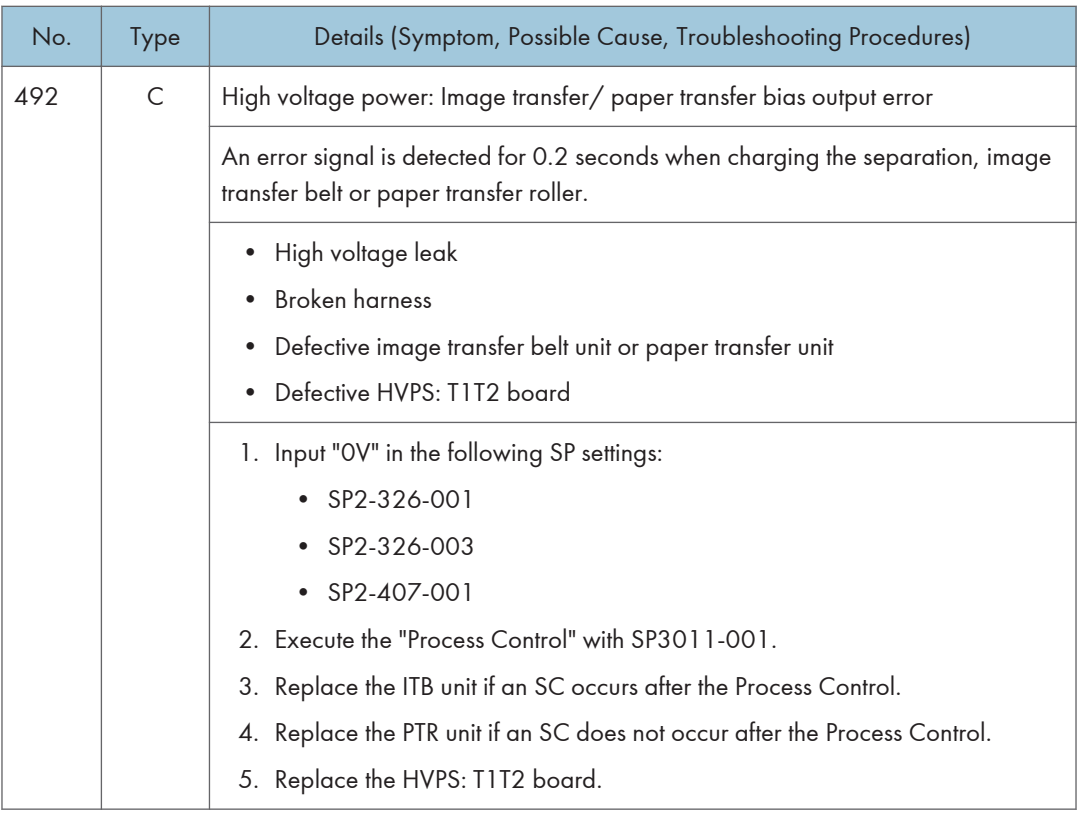

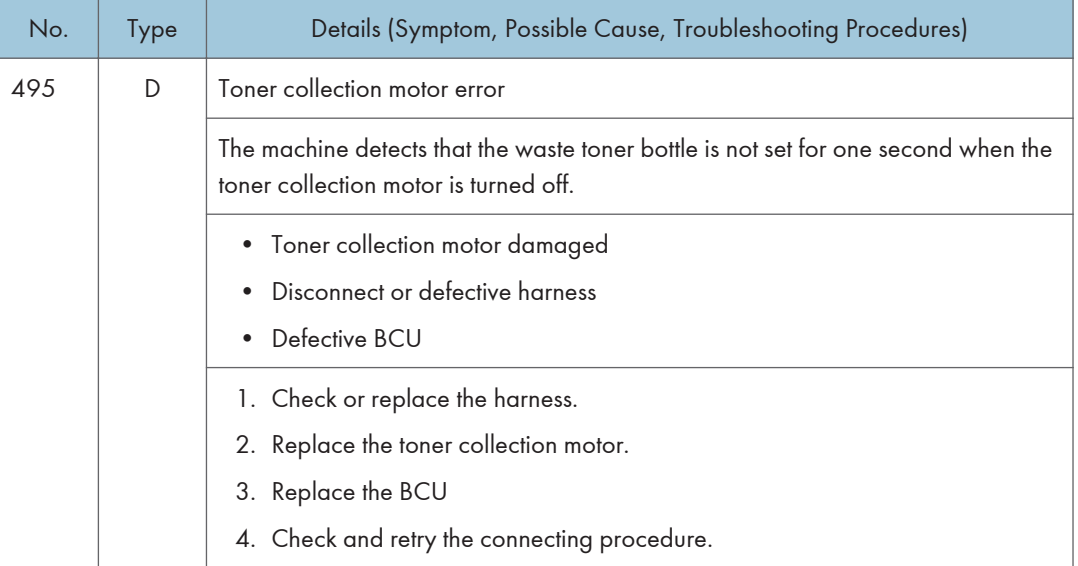

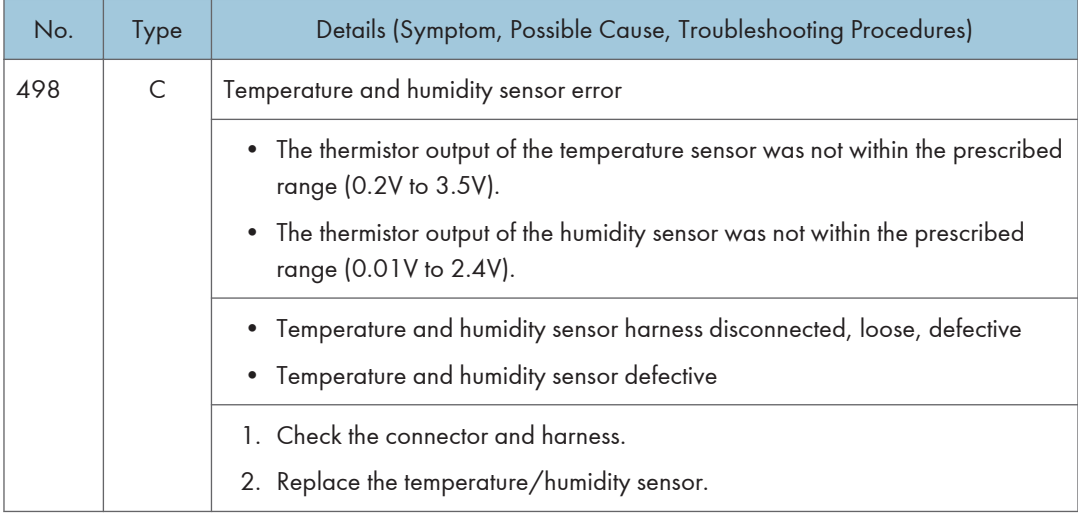

# SC5xx: Paper Feed and Fusing

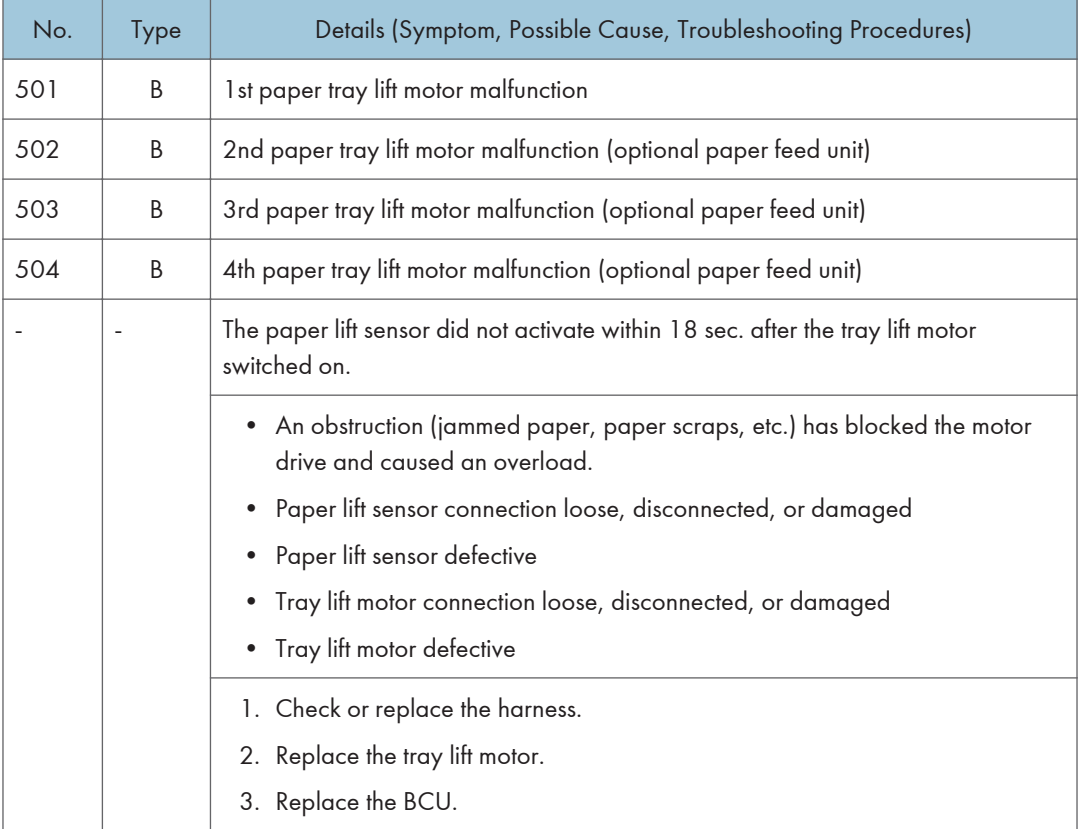

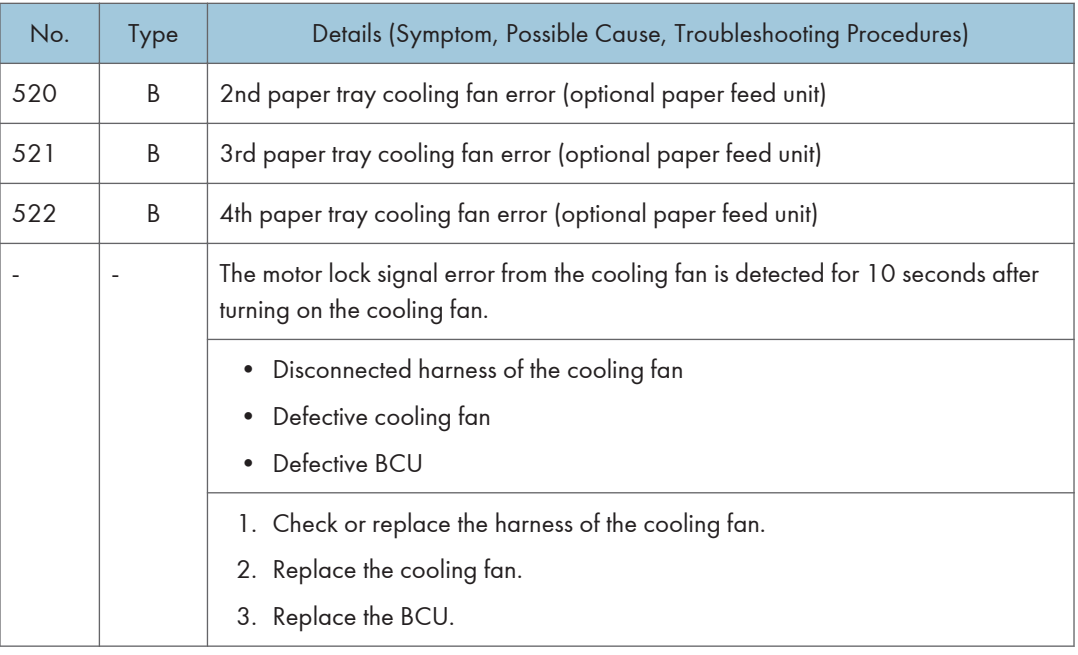

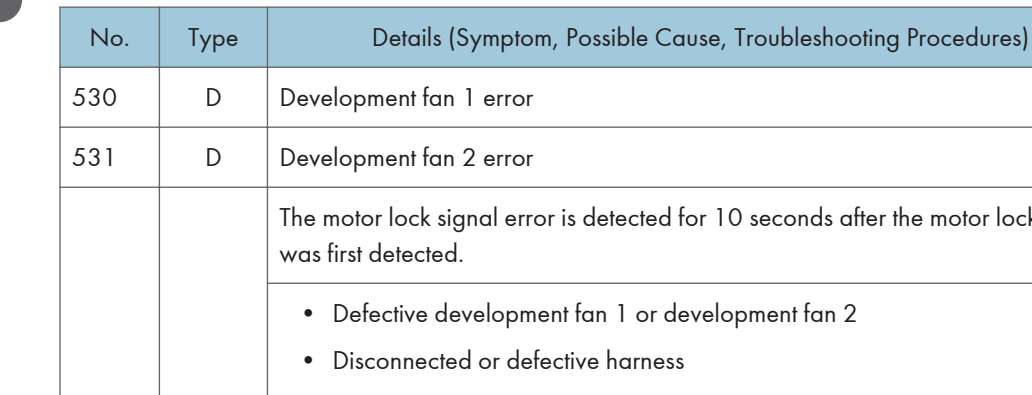

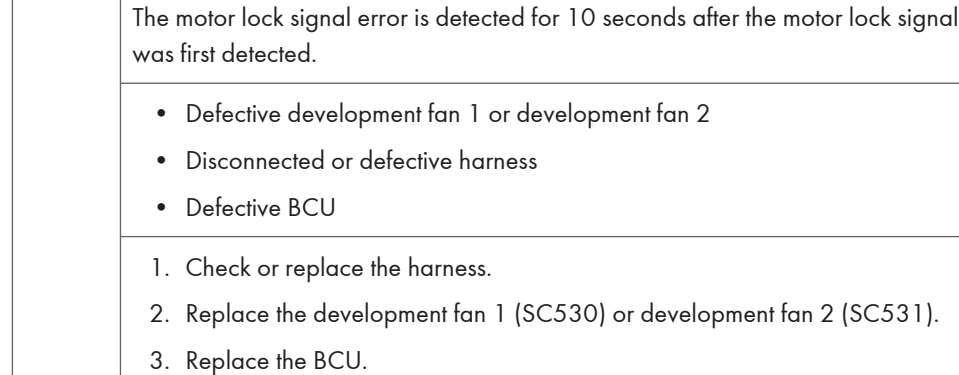

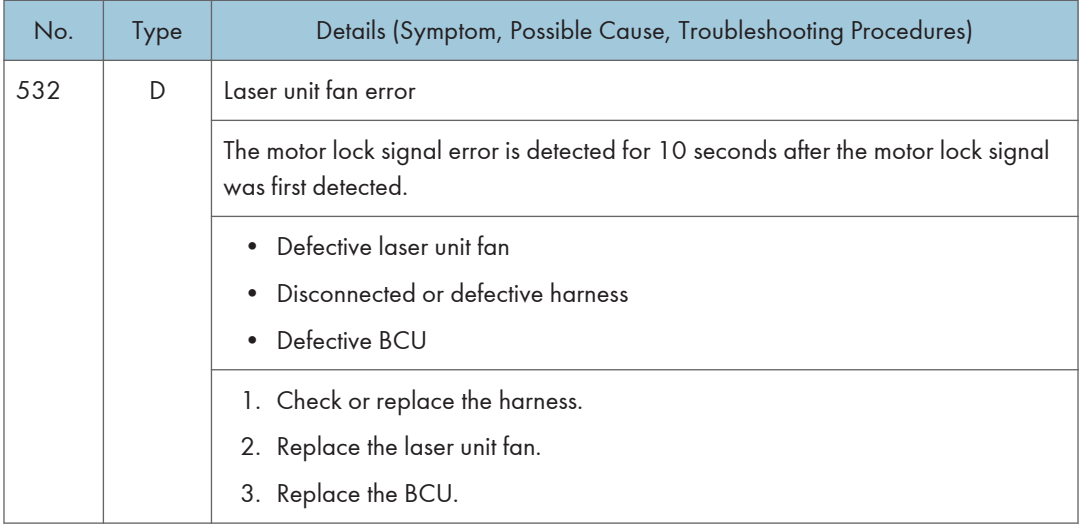

۰.

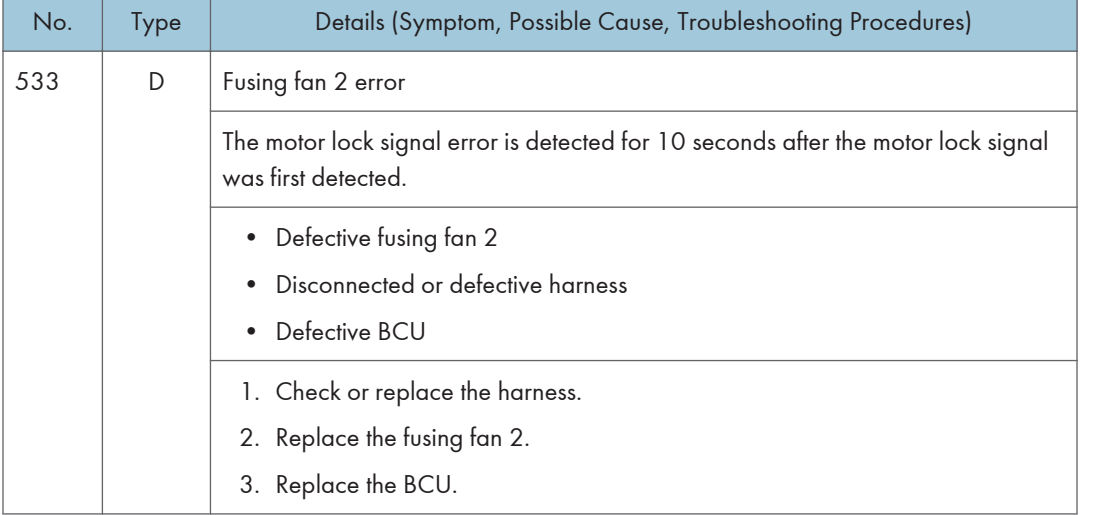

ä

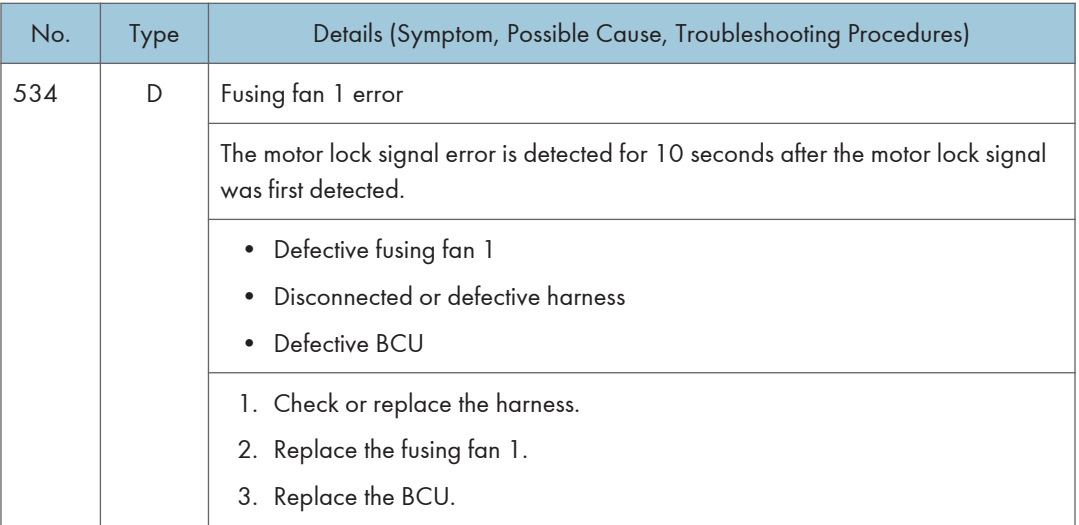

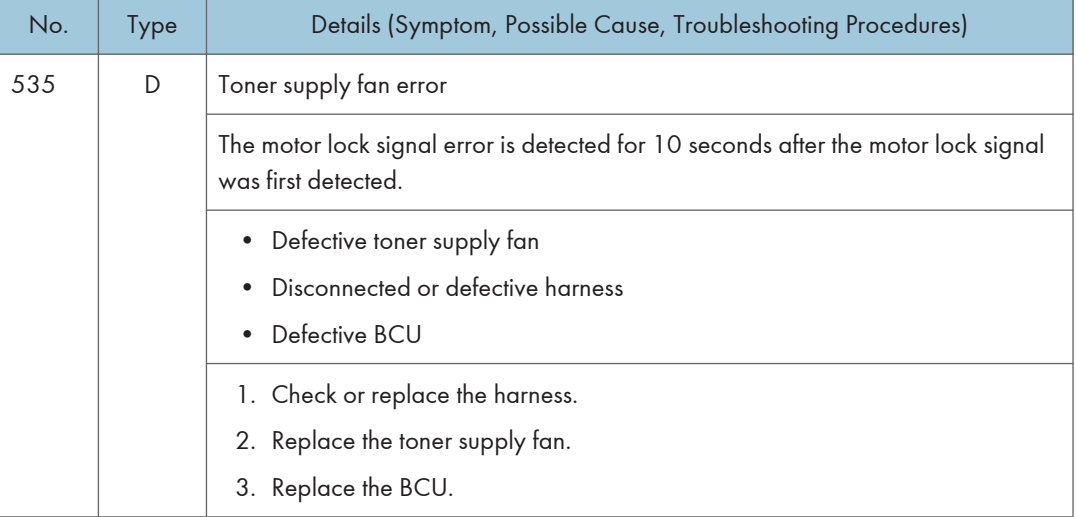

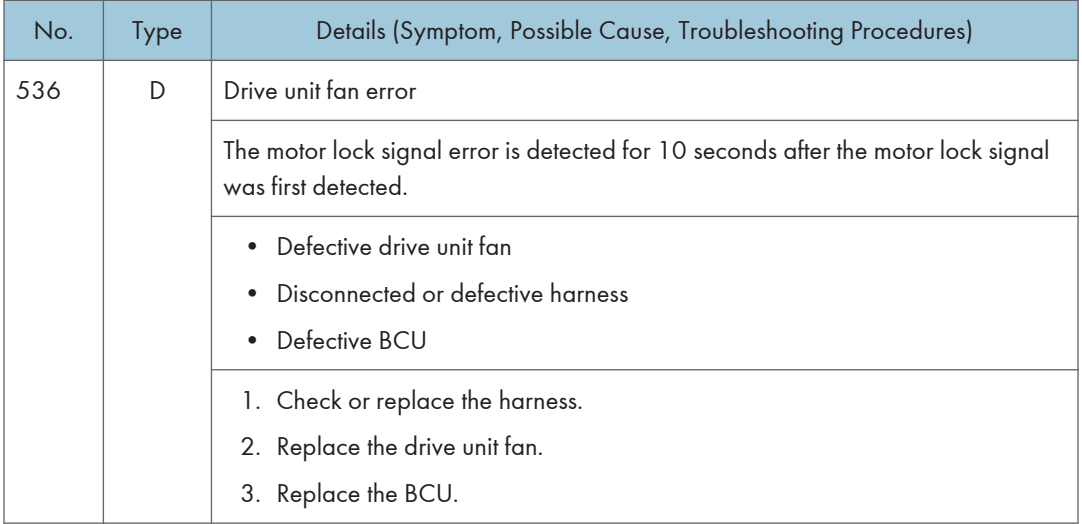

۰.

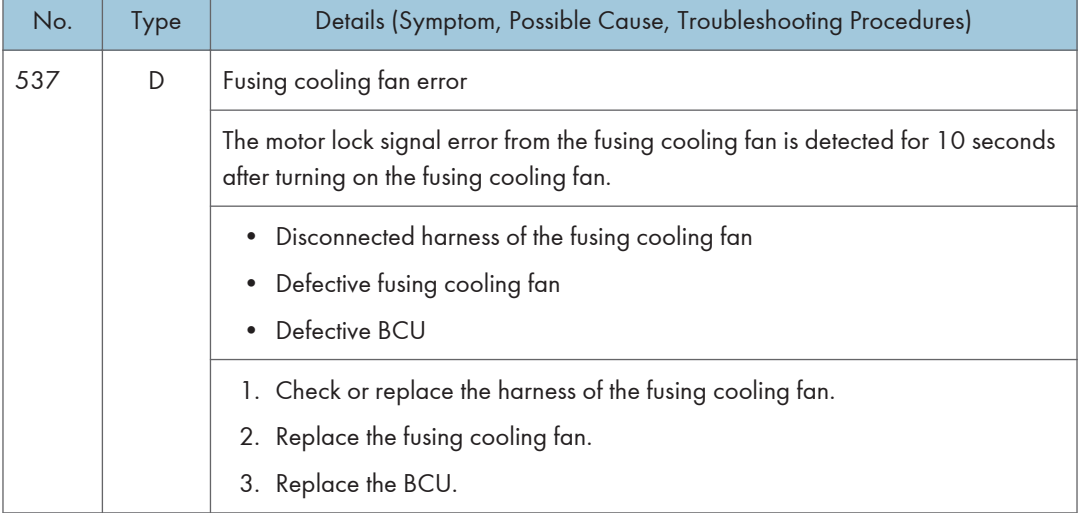

ä

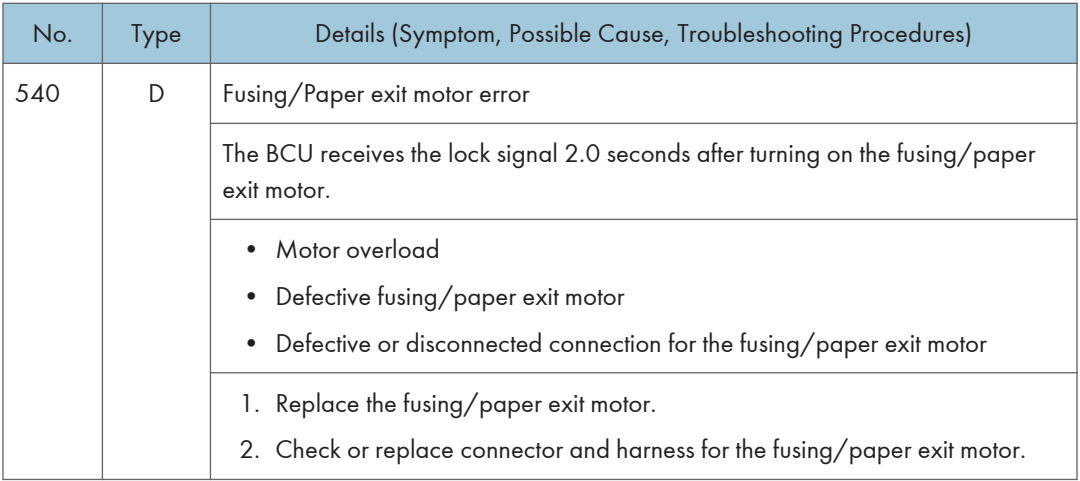

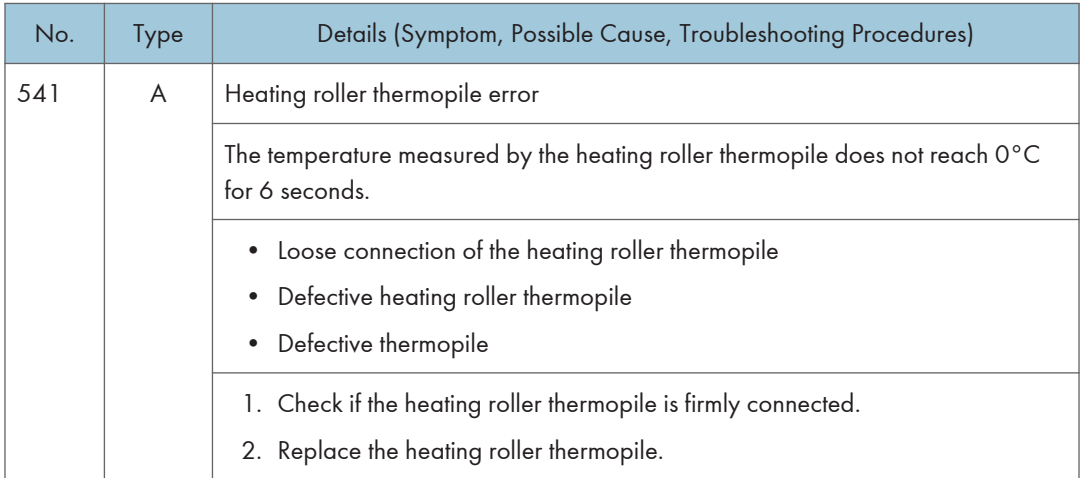

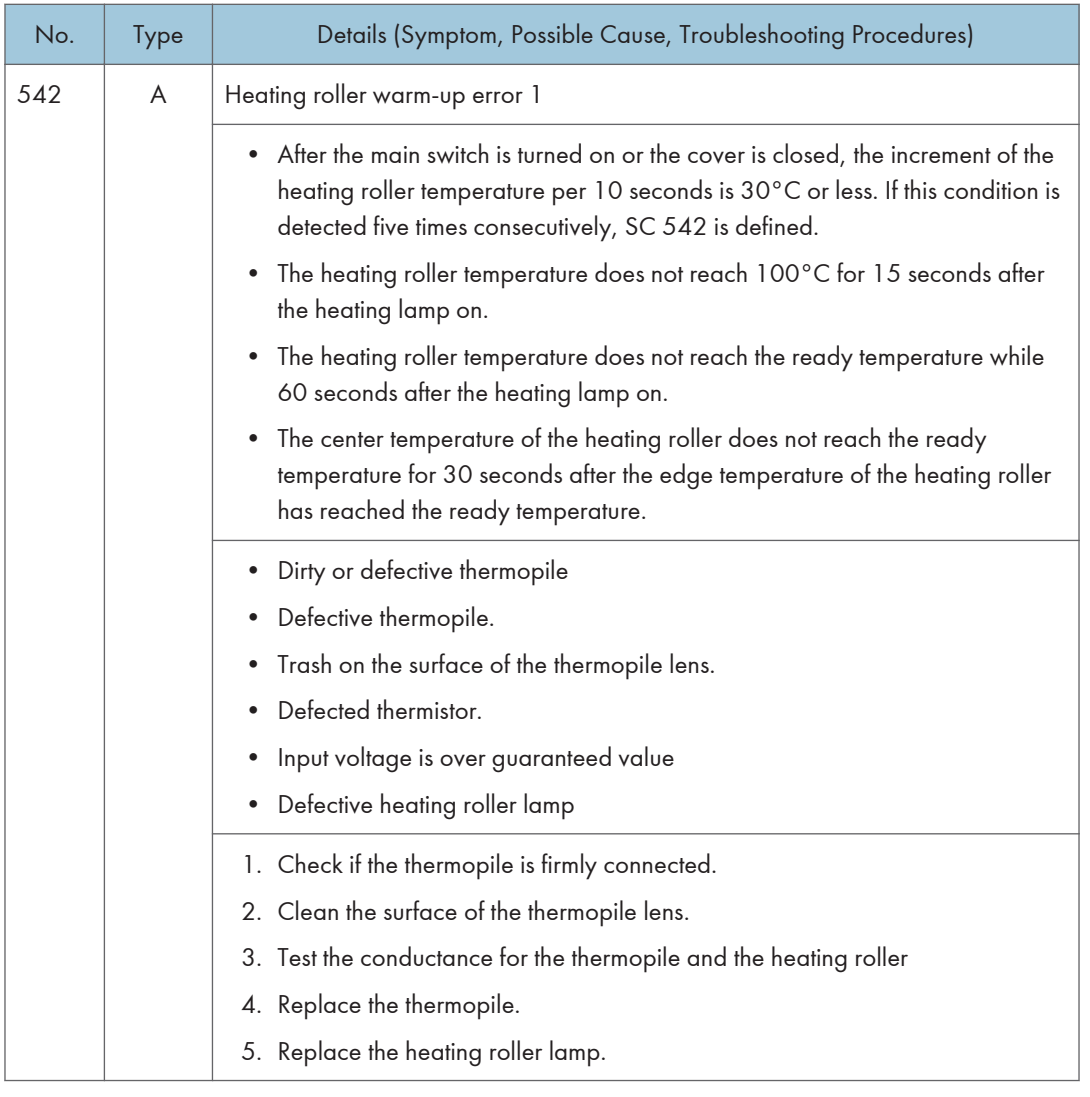

#### SC543 RTB 15

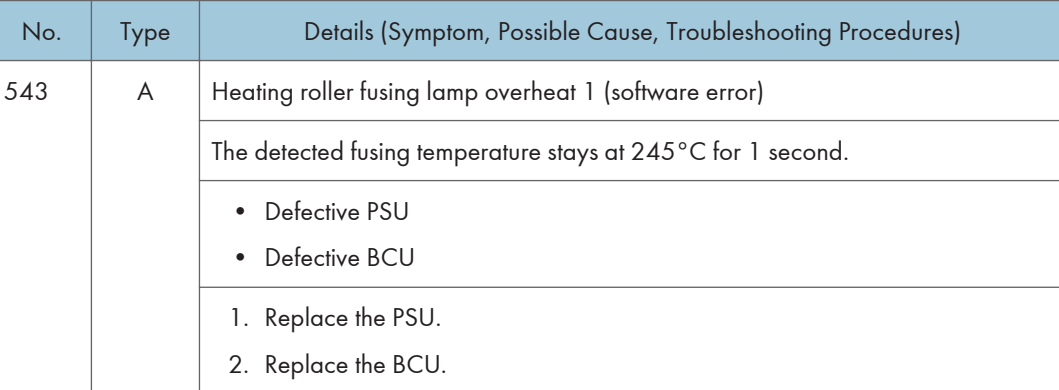

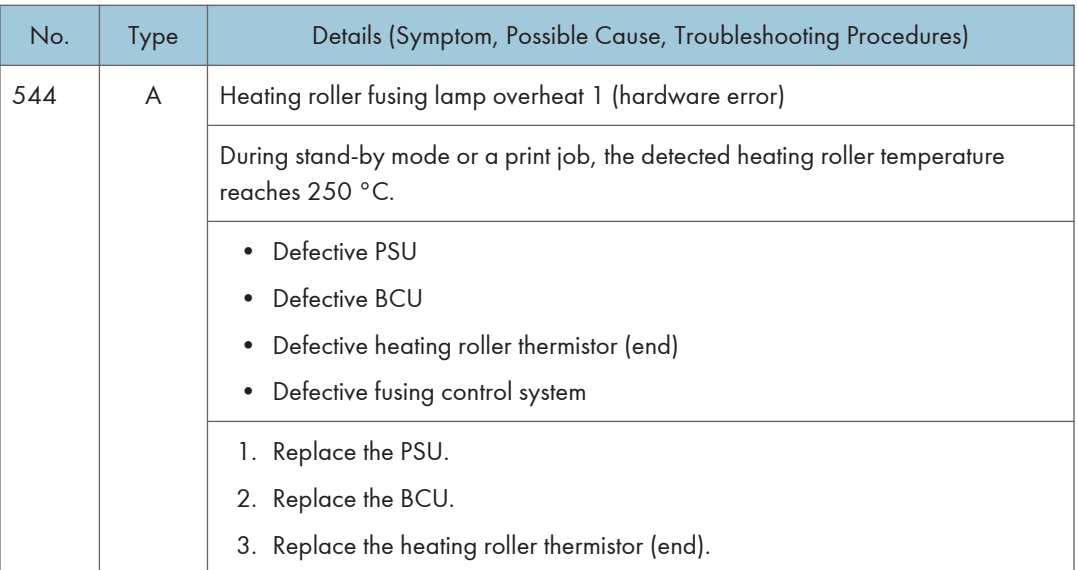

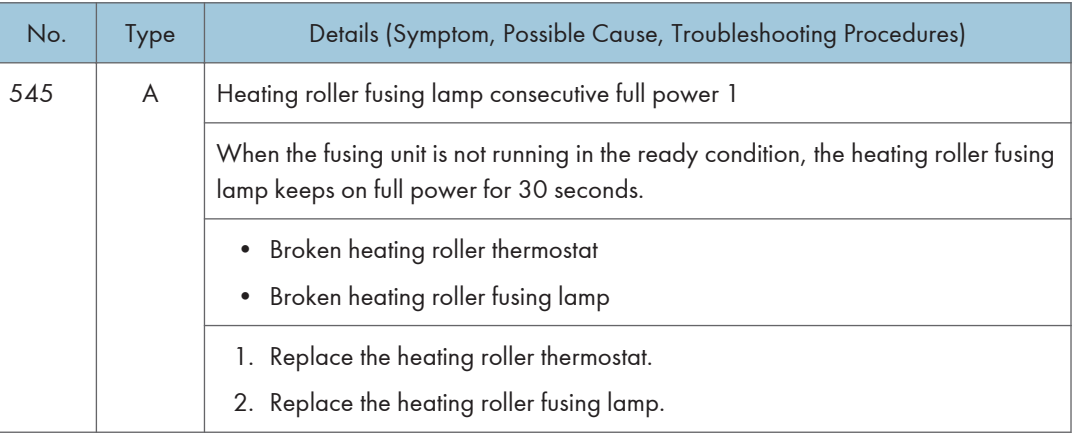

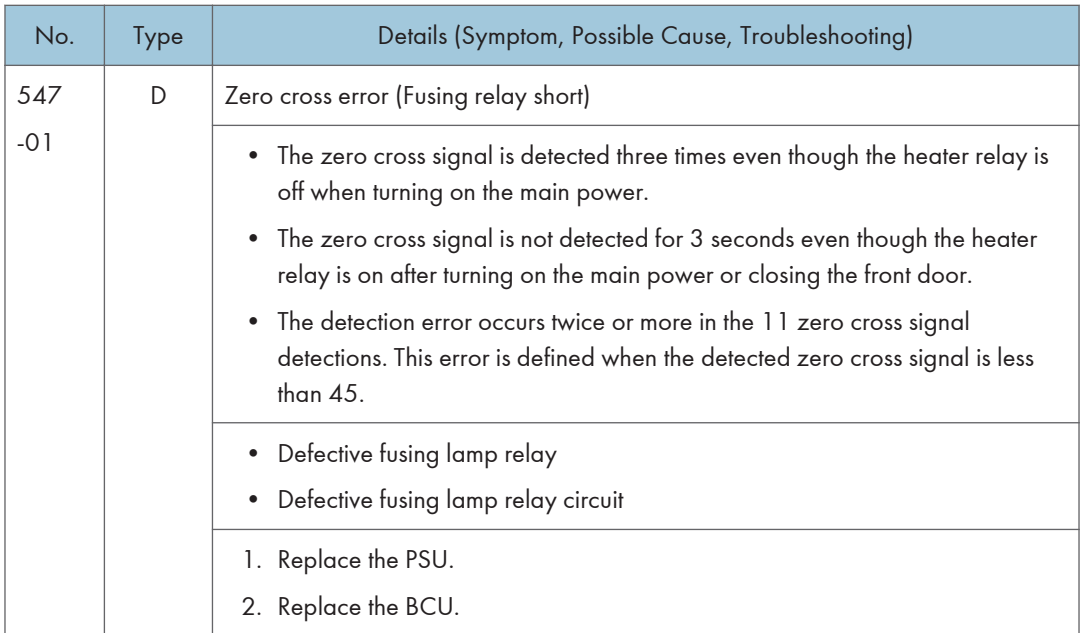

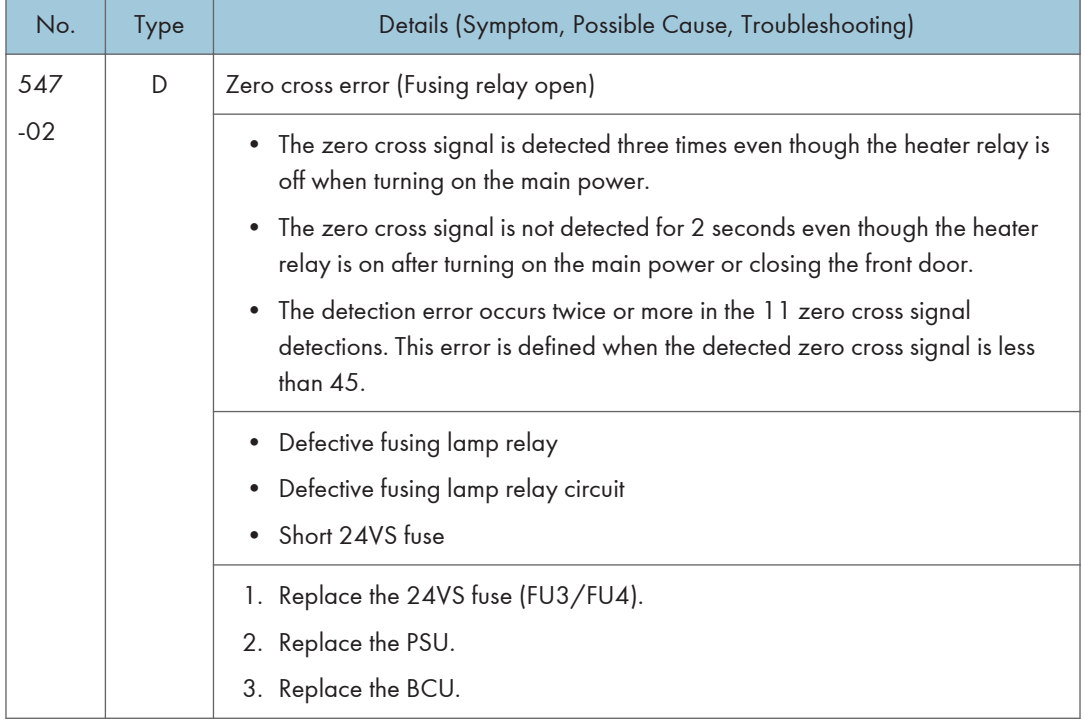

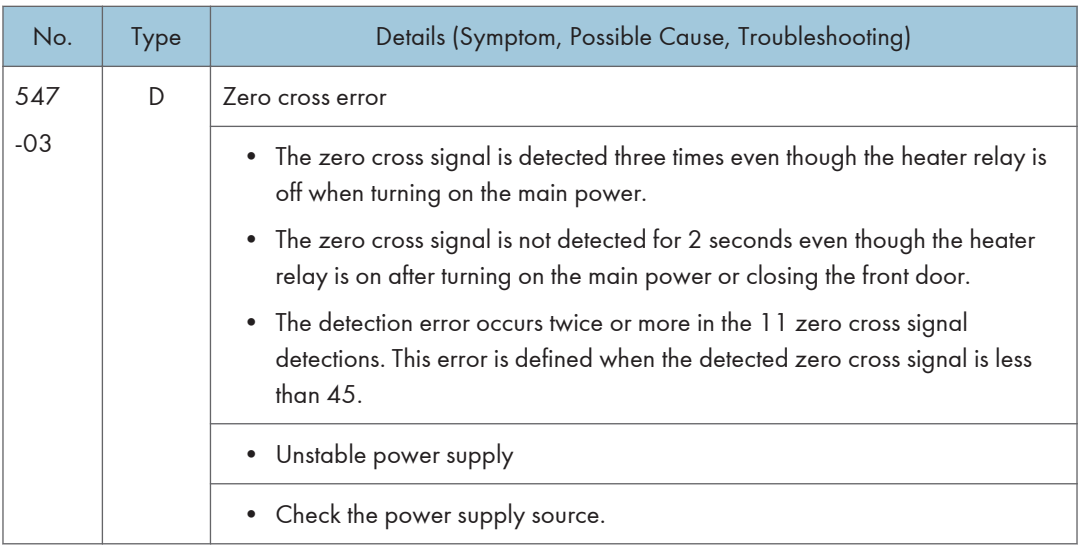

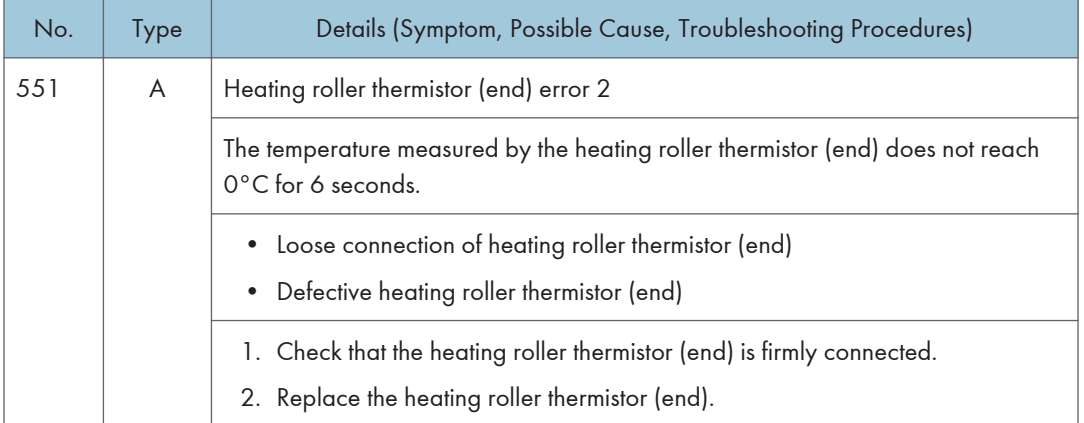

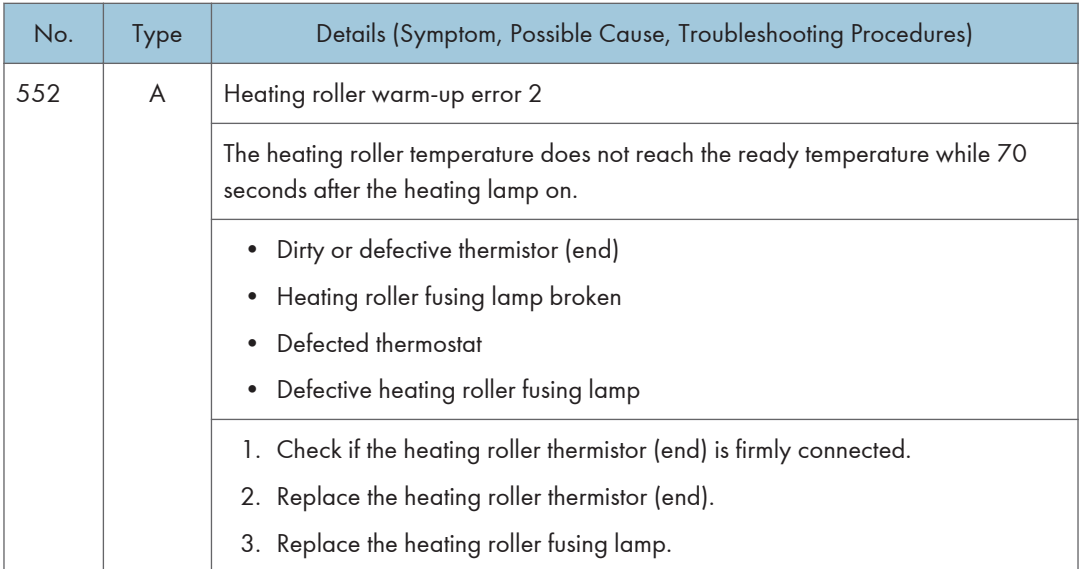

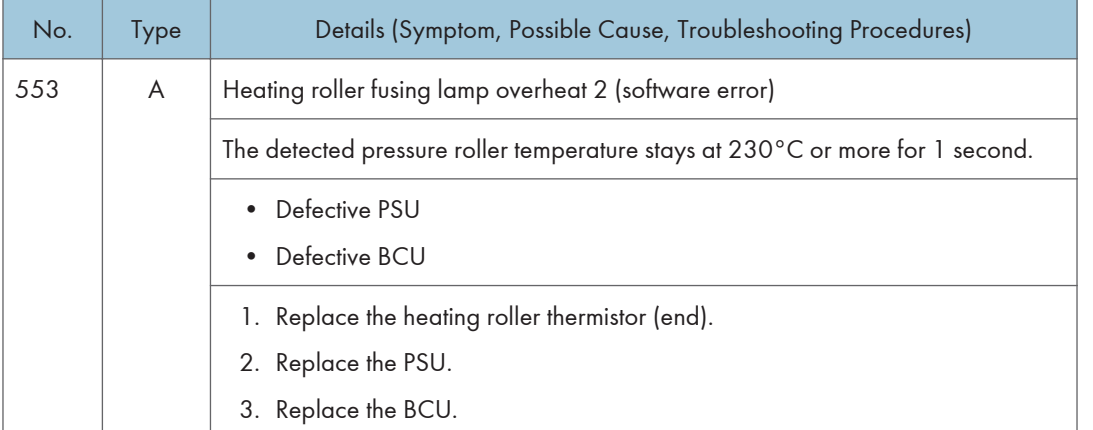

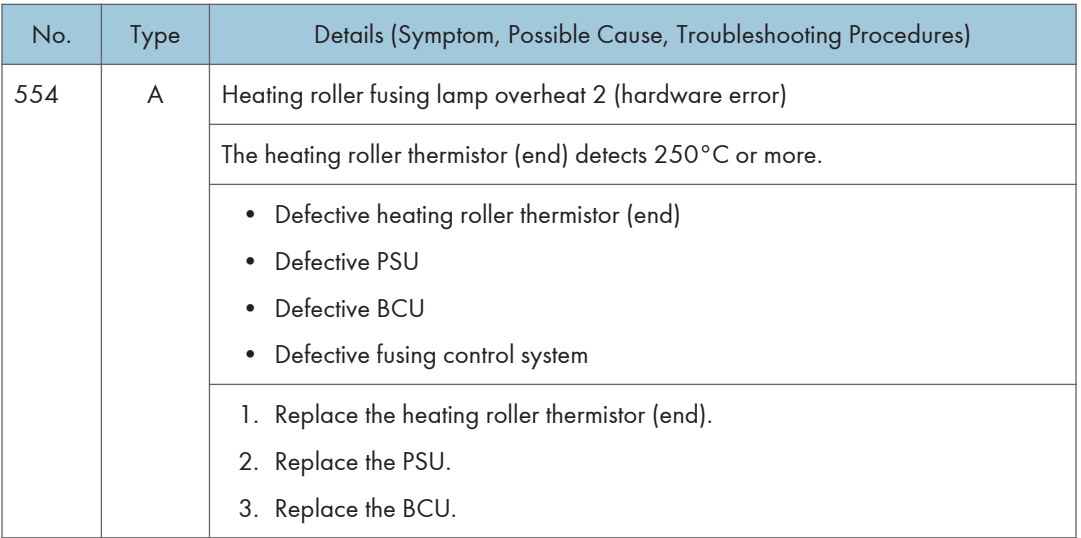

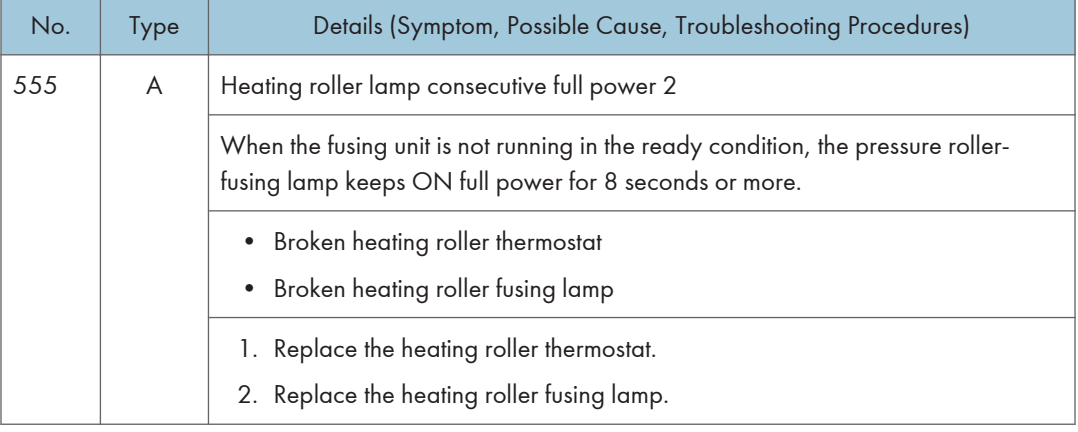

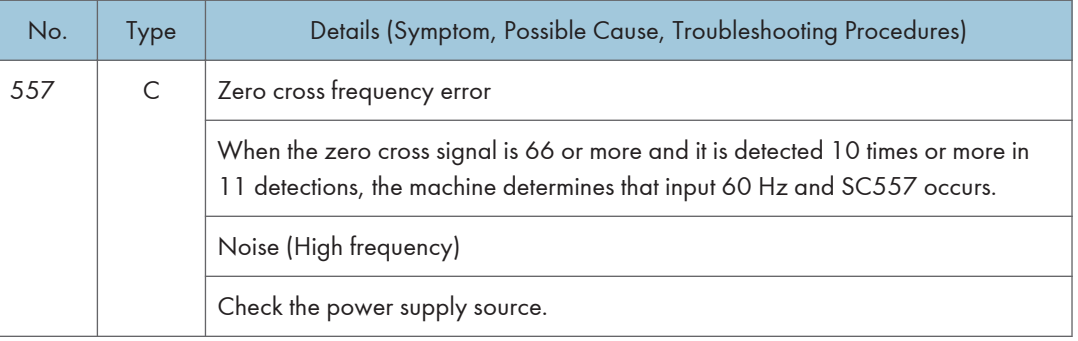

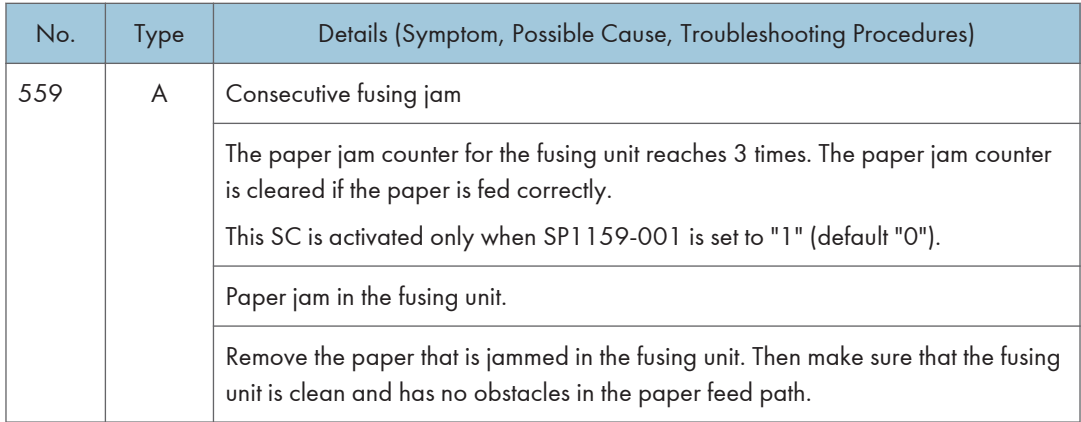

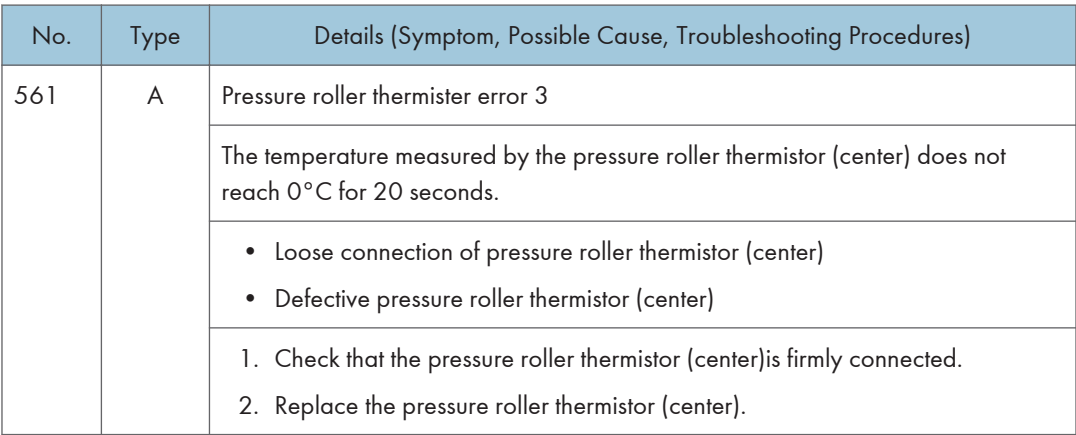

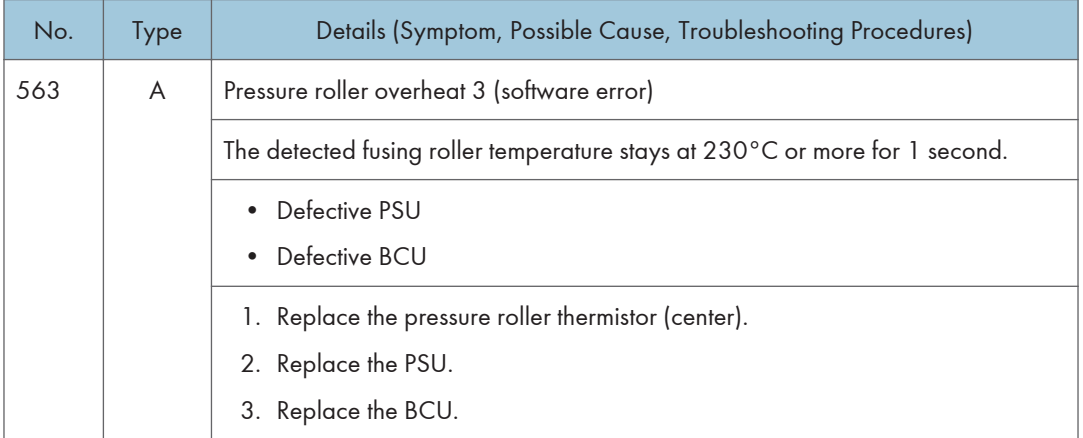

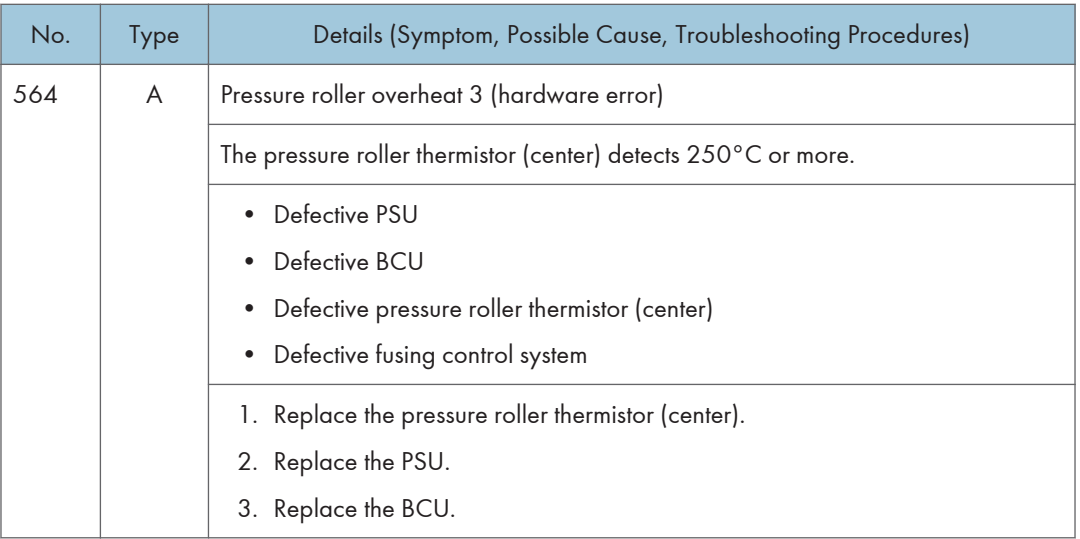

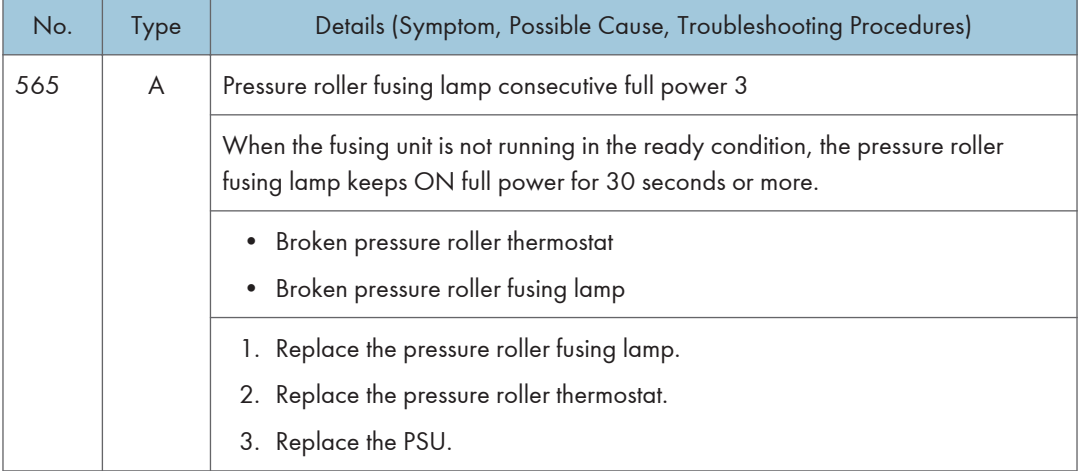

## SC6xx: Device Communication

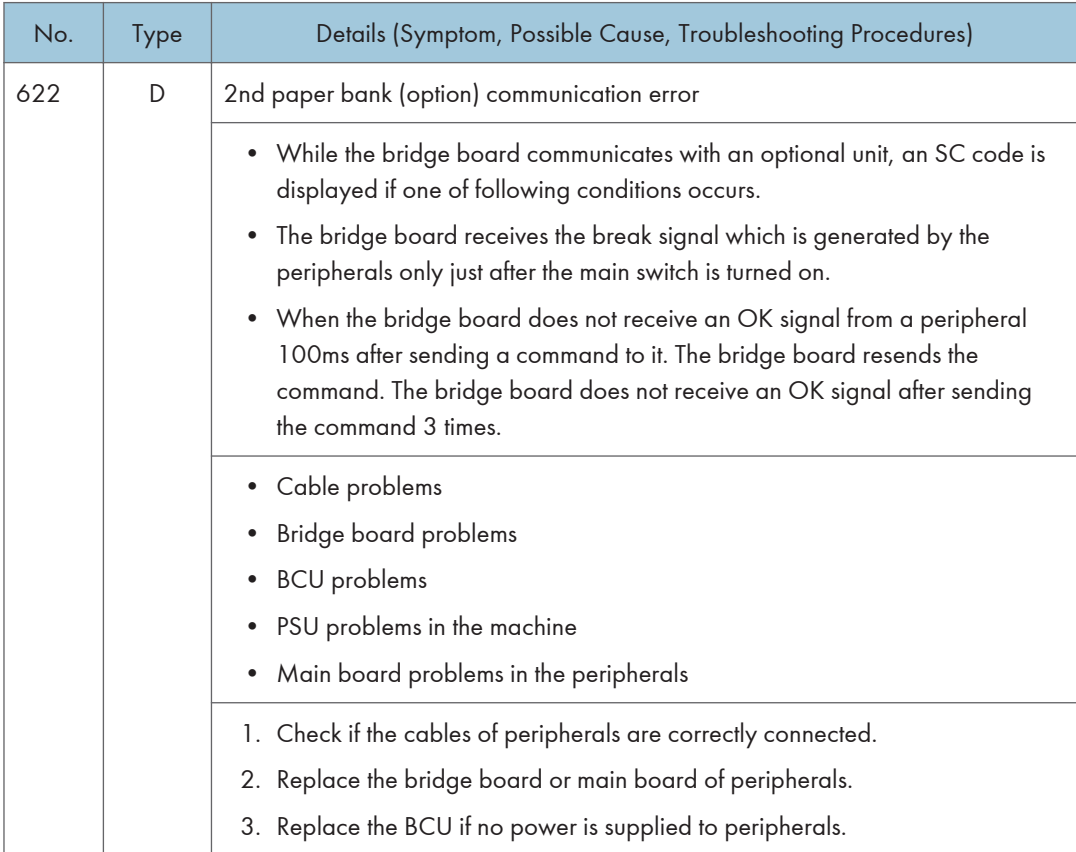

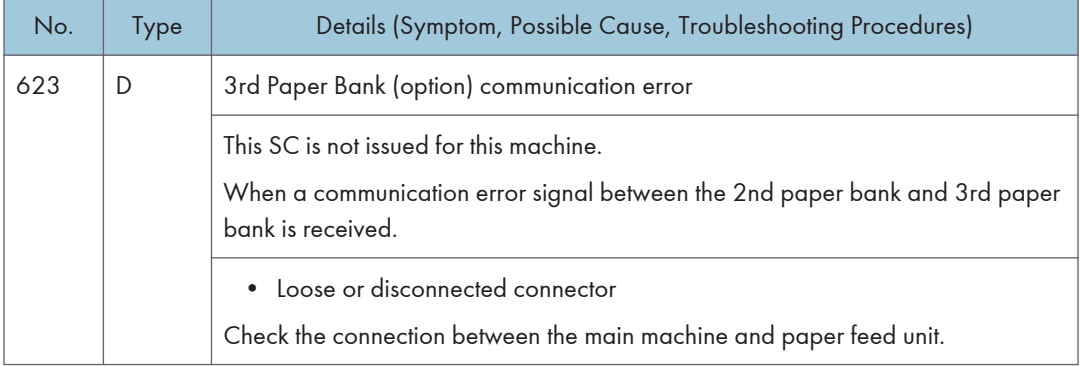

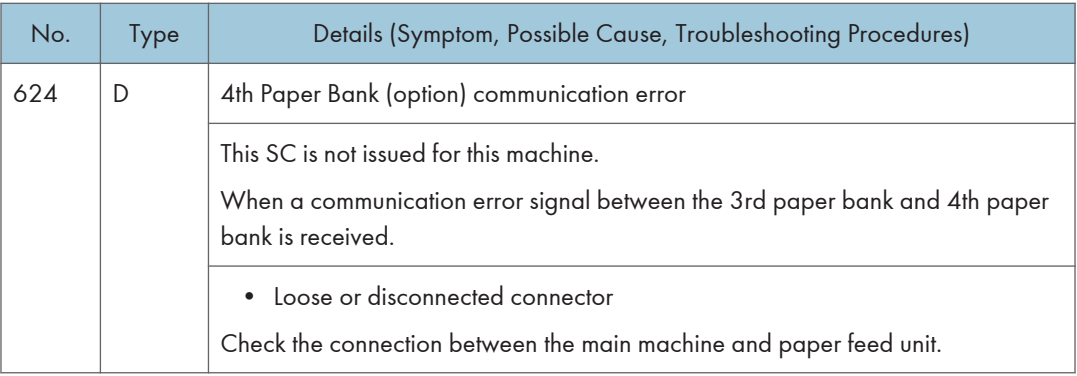

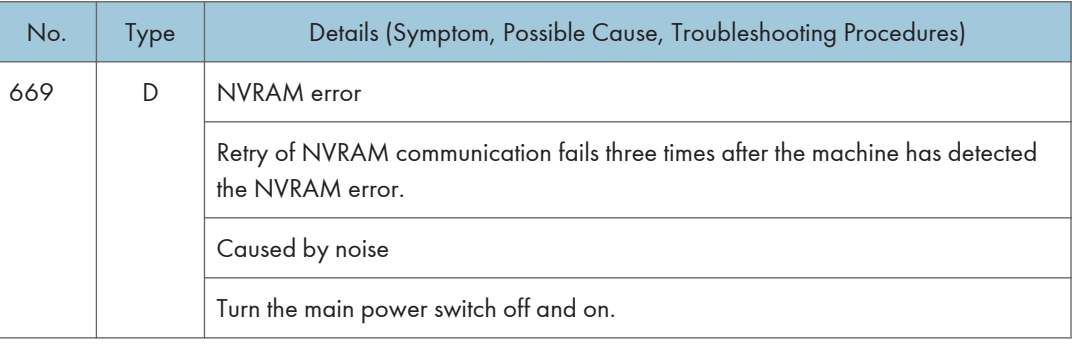

#### SC672-11

 $\overline{6}$ 

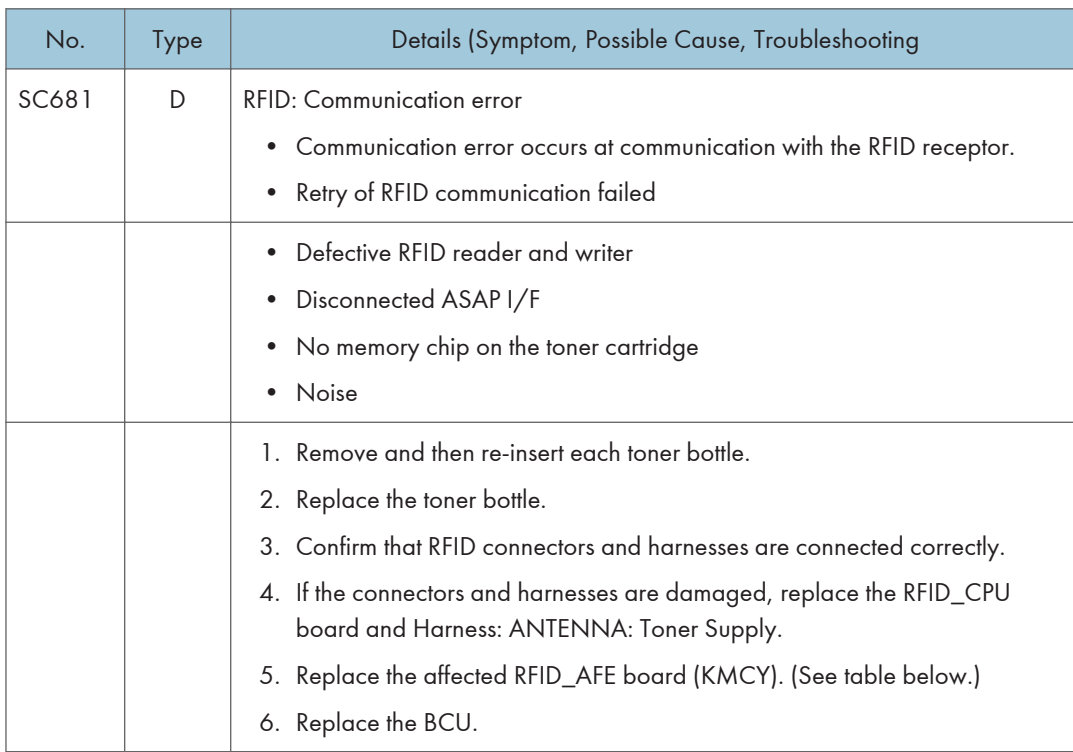

Use the table below to determine which color is affected.

#### Examples:

- $SC681-06 > K$
- $SC681-27 > C$
- $SC681 24 > Y$

### RFID\_AFE Board (KMCY)

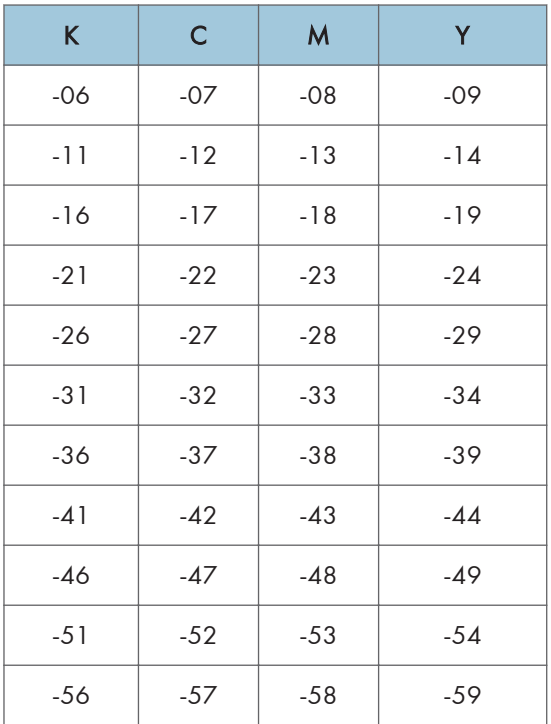

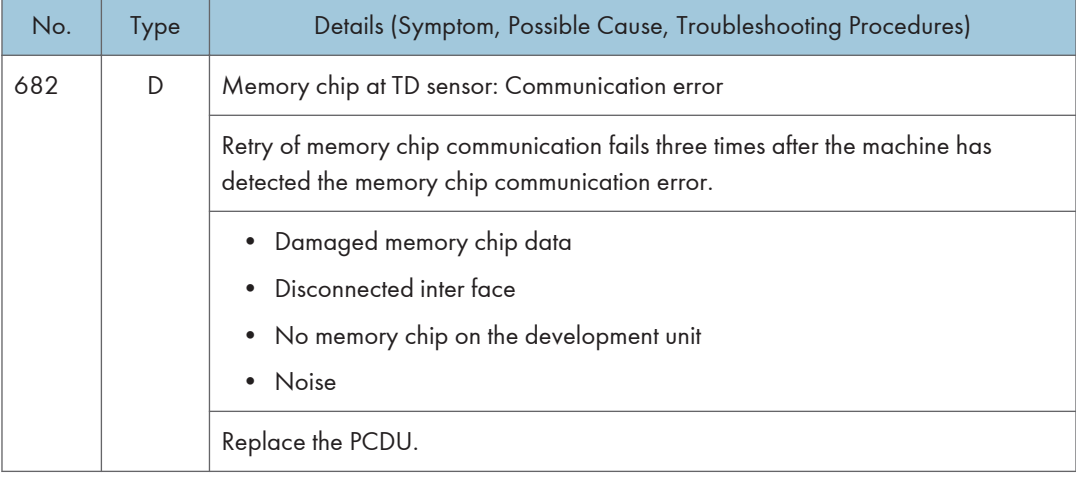

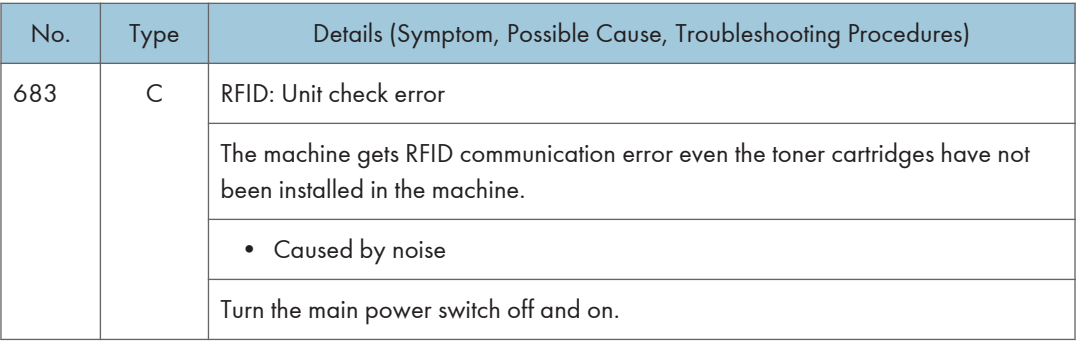

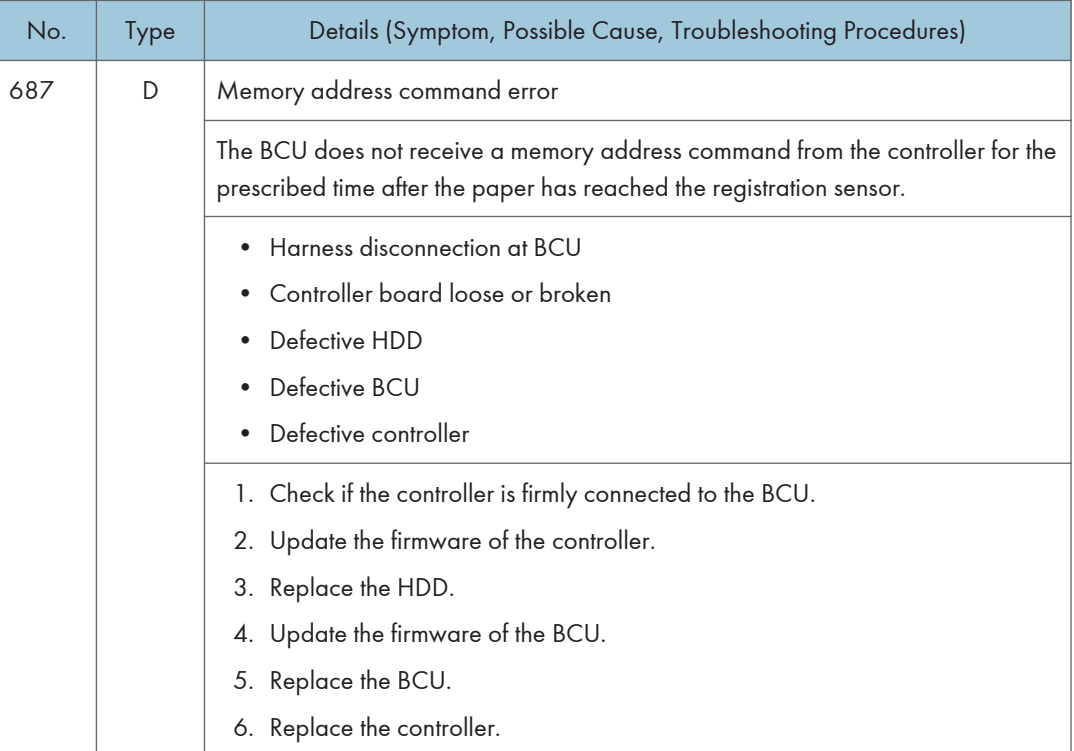

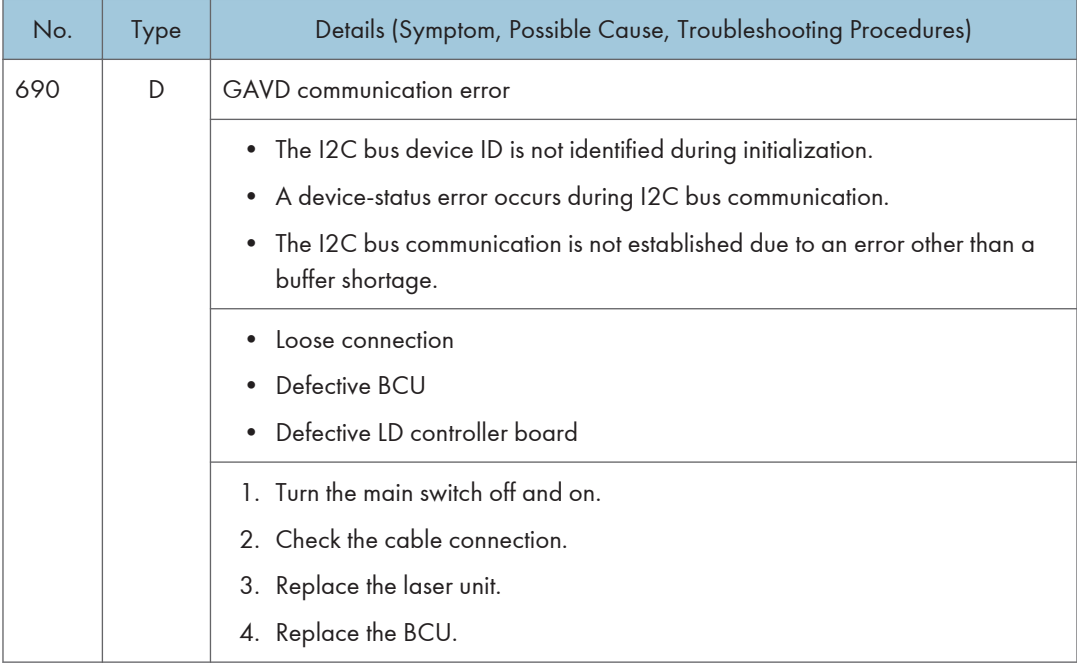

# SC8xx: Overall System

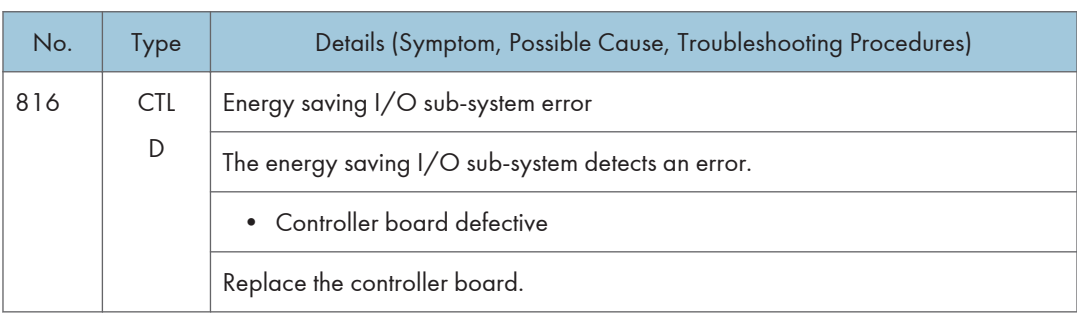

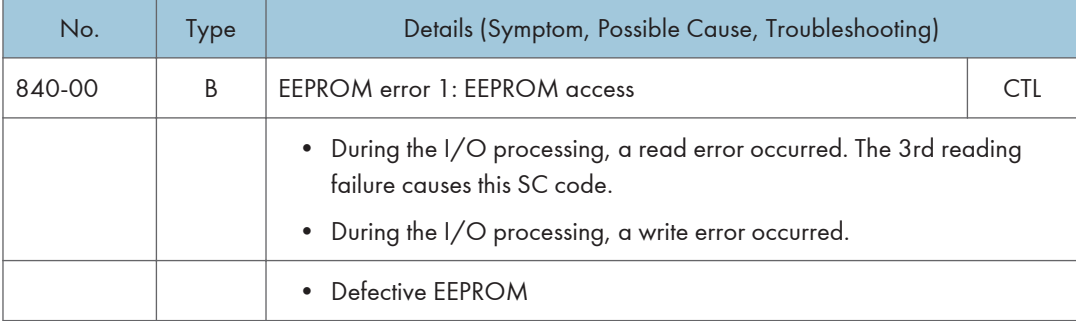

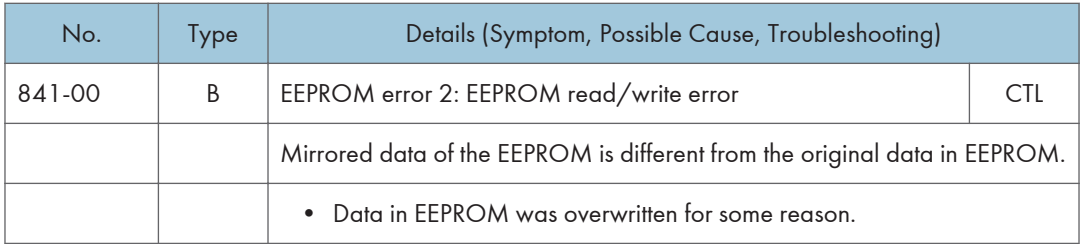

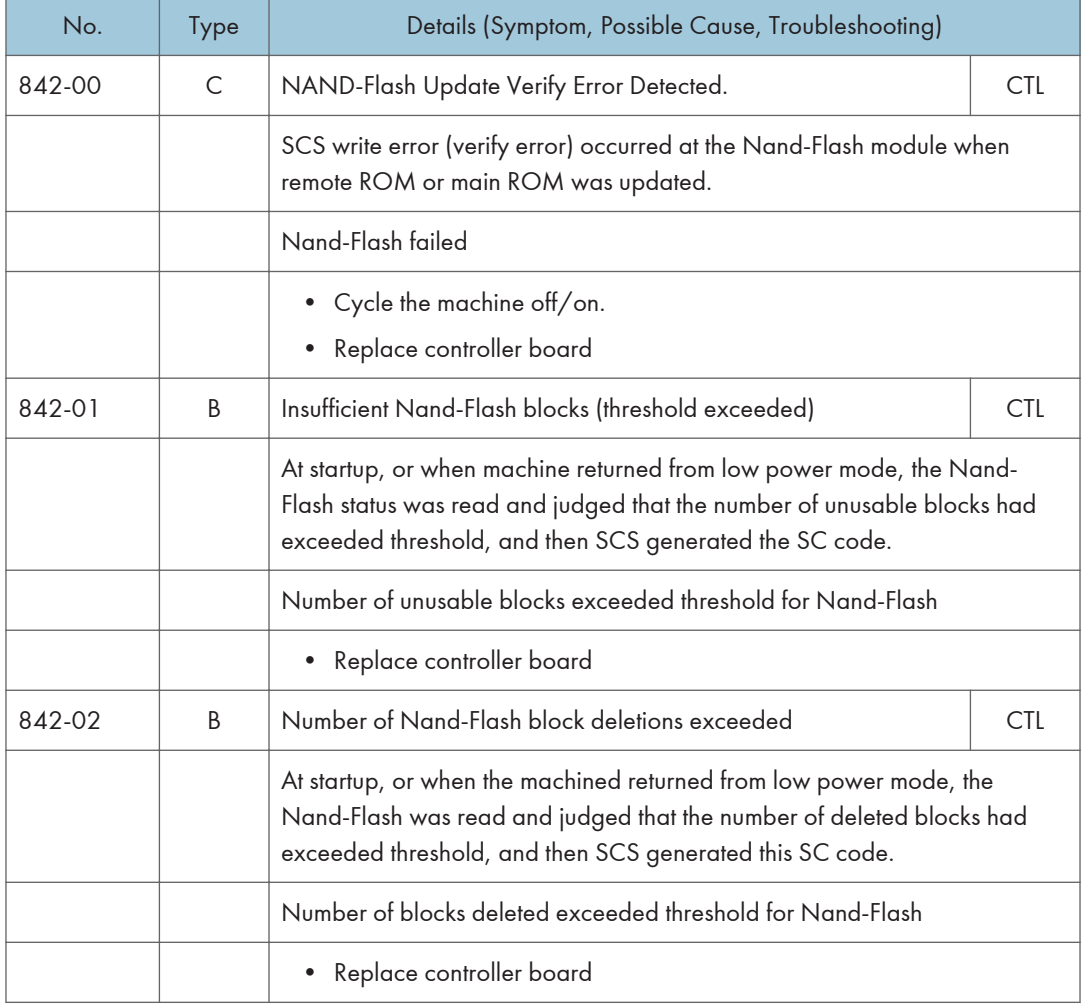

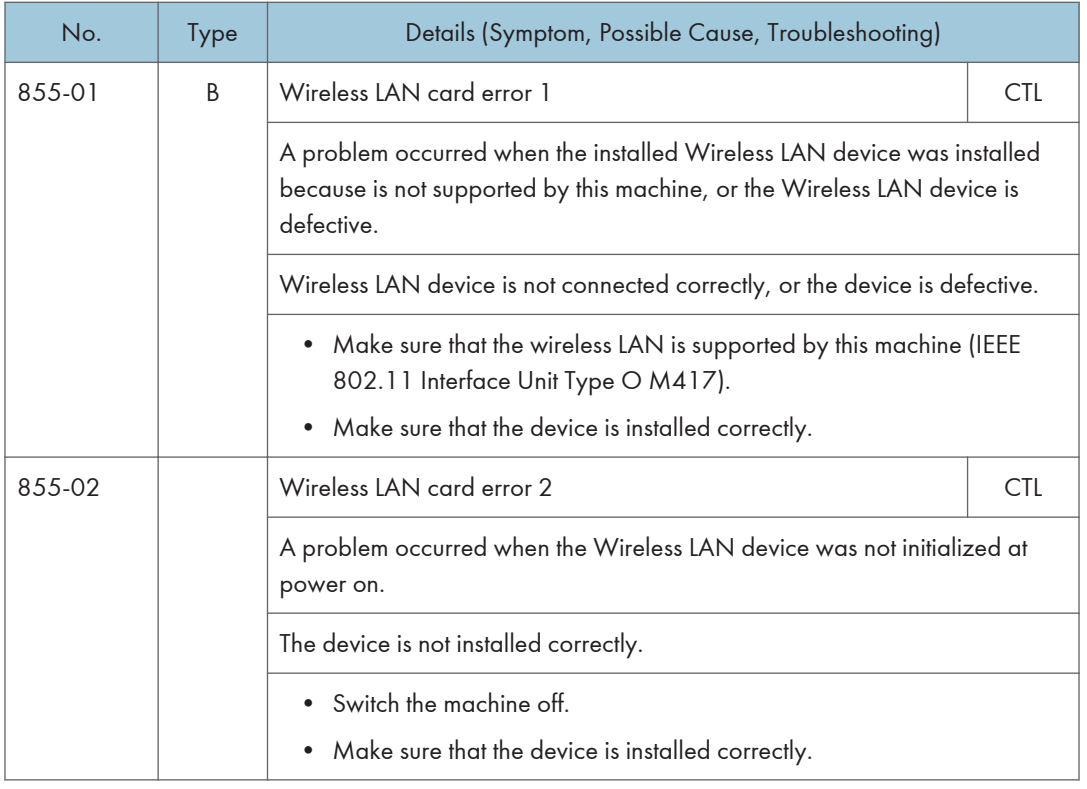

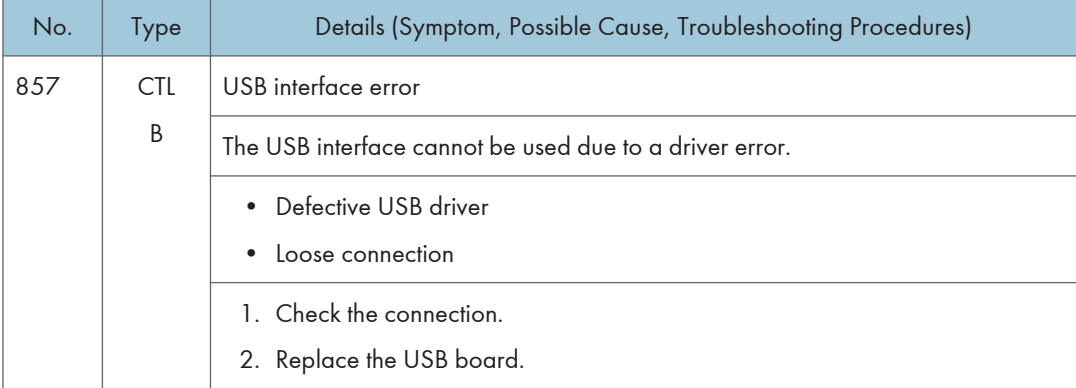

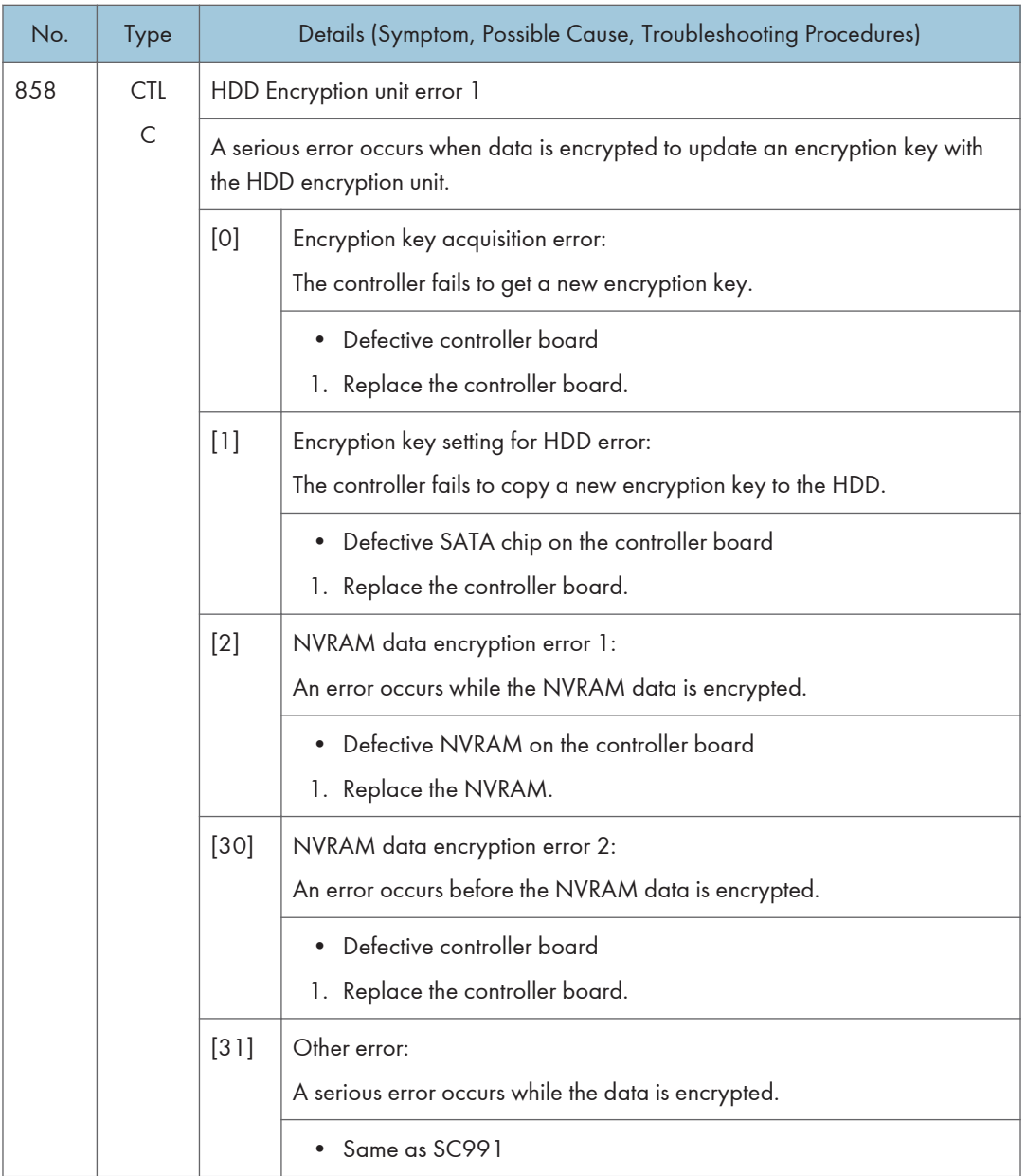

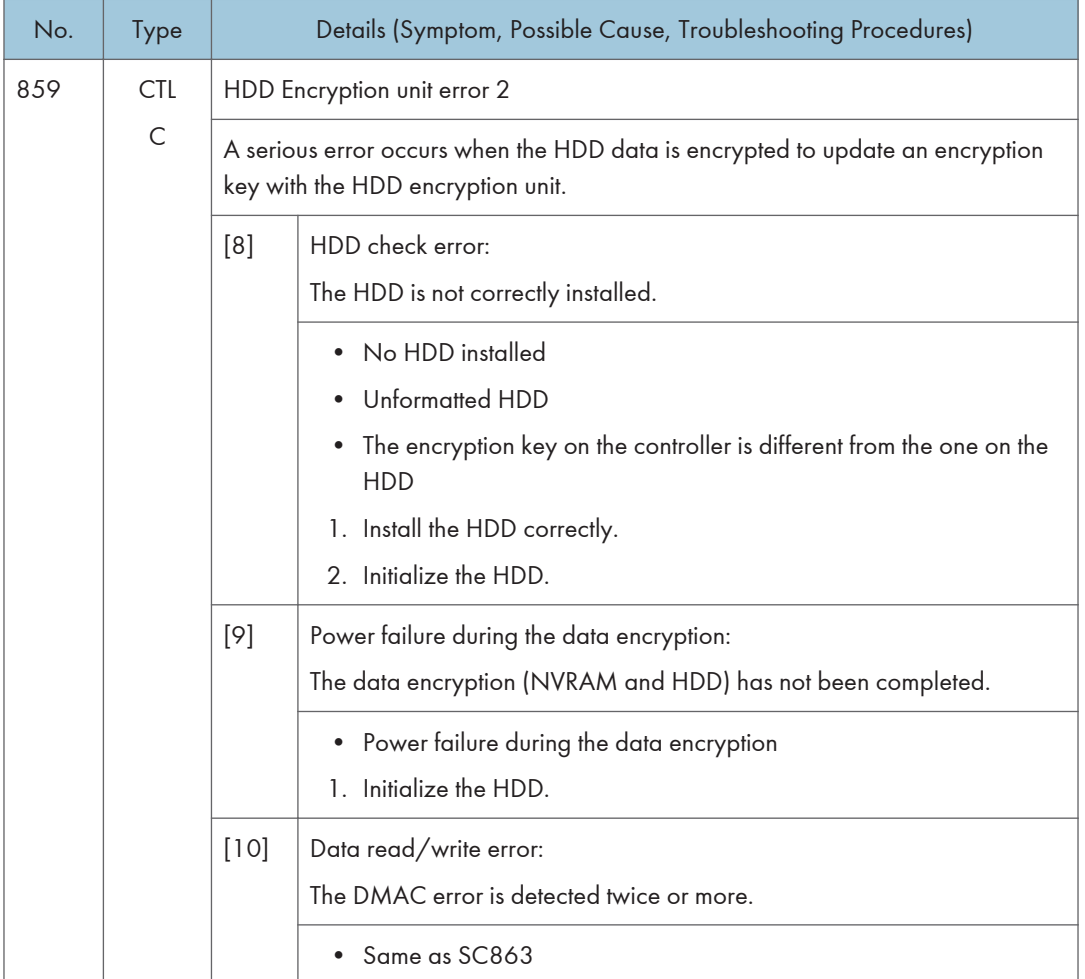

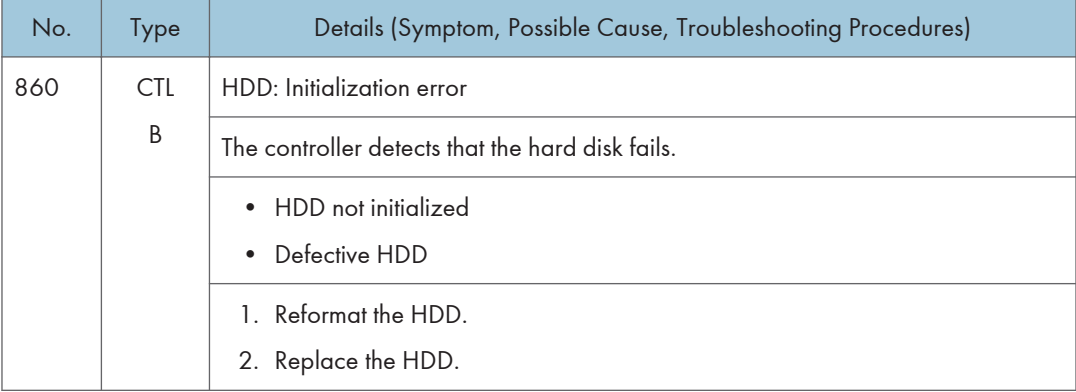

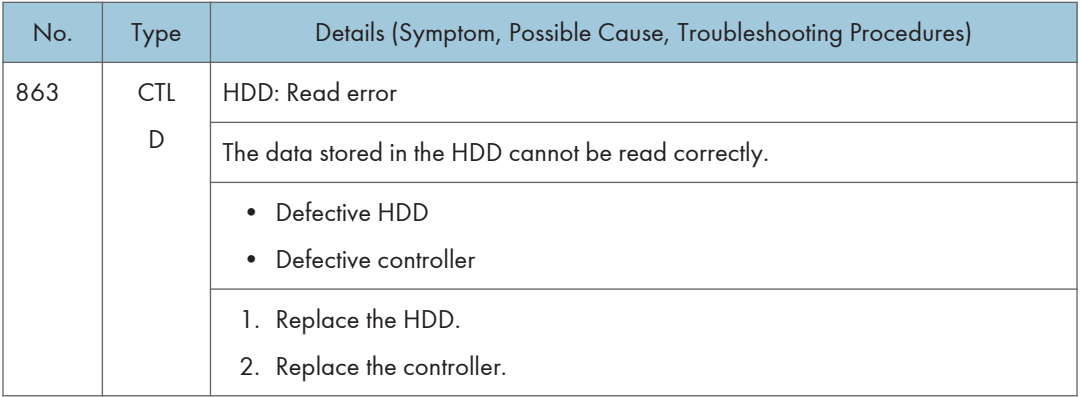

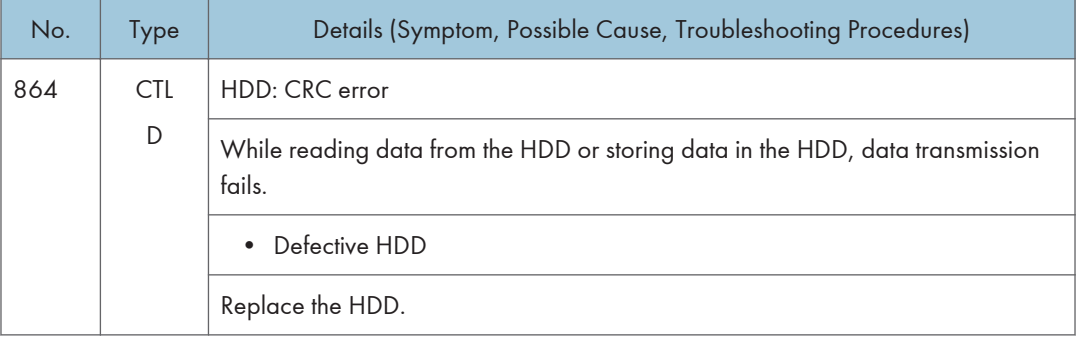

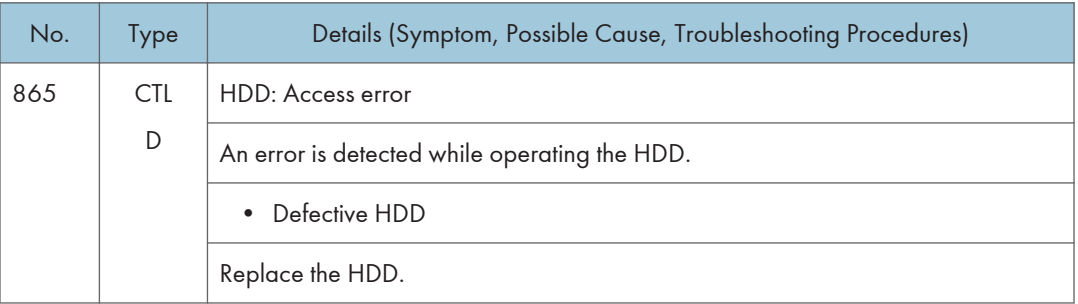

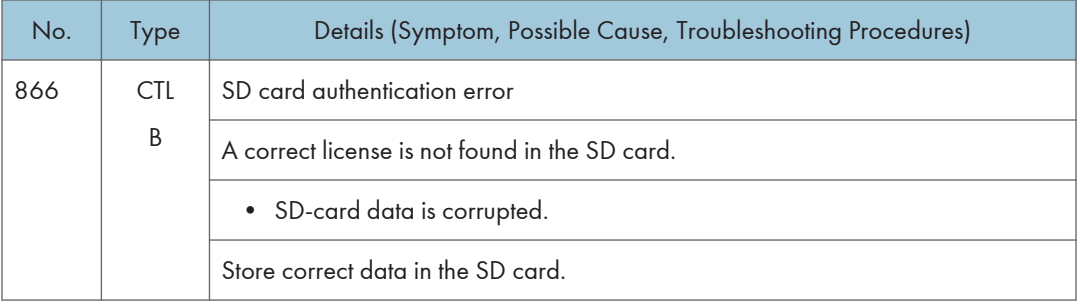

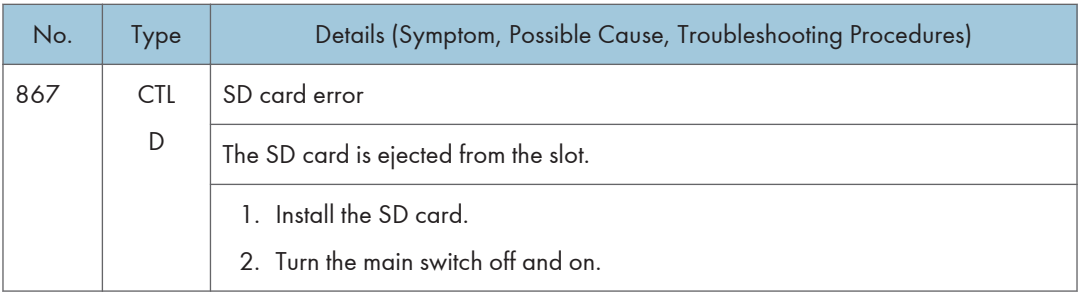

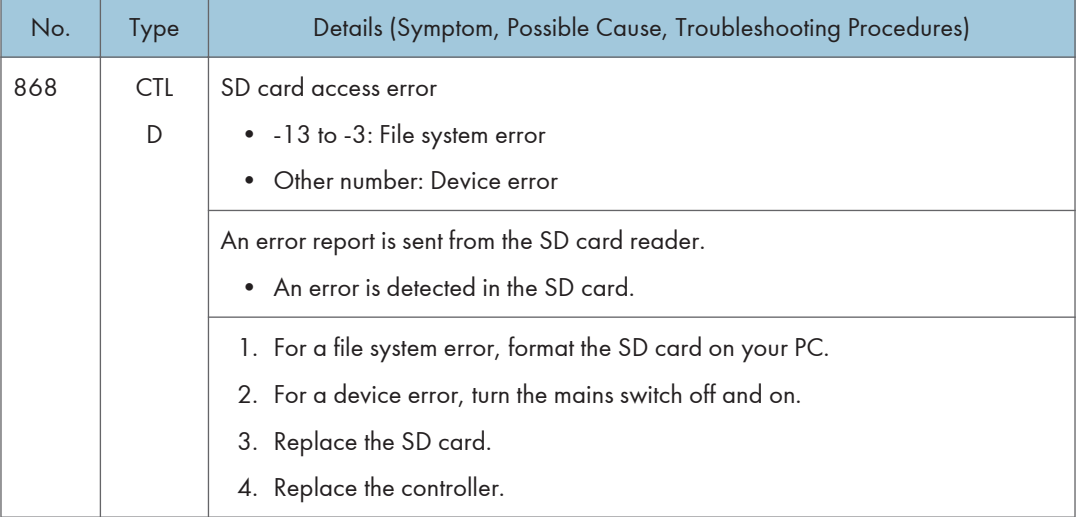

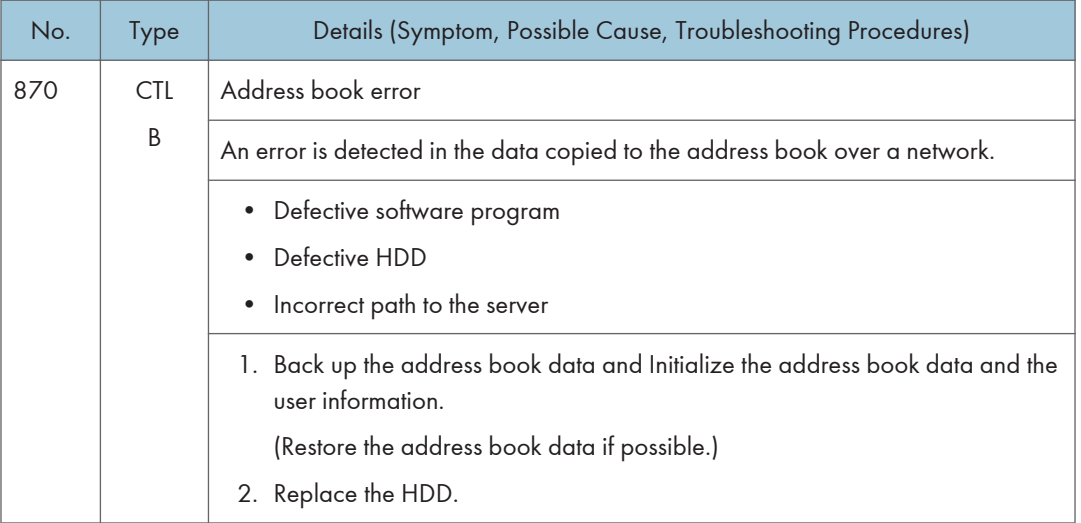

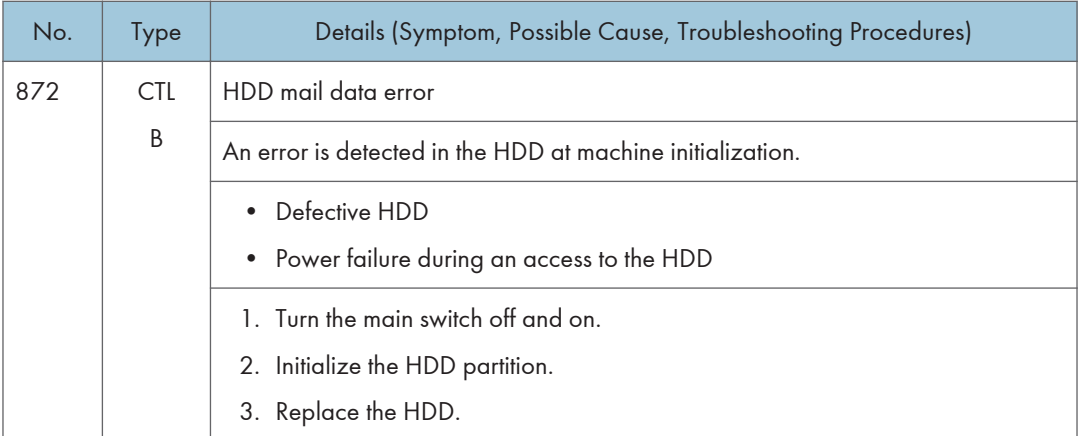

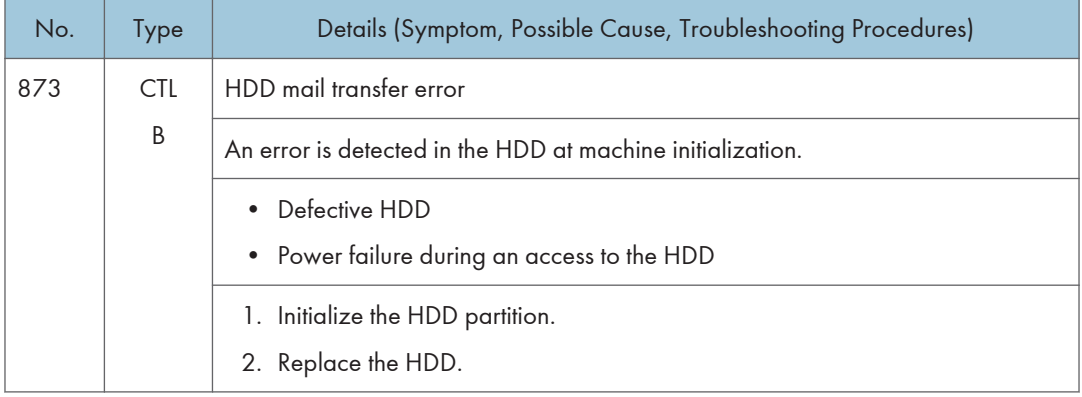

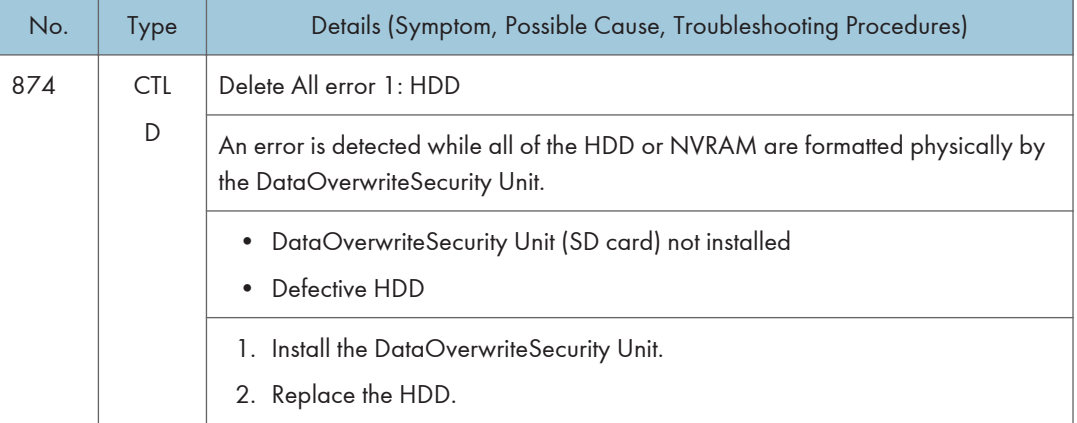

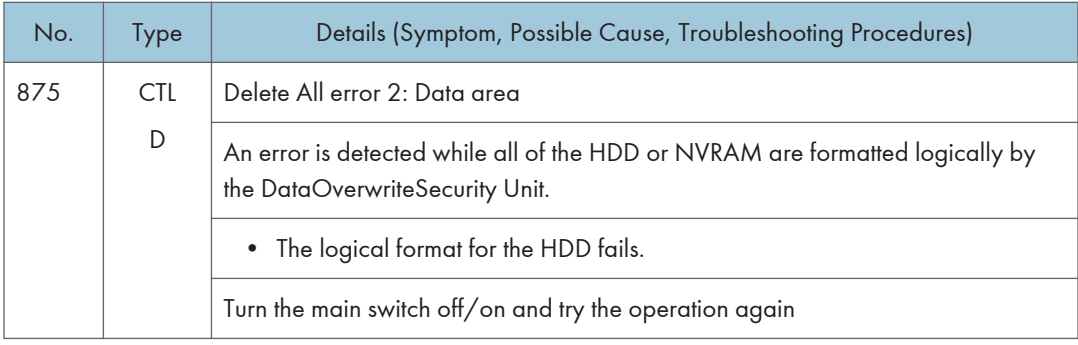

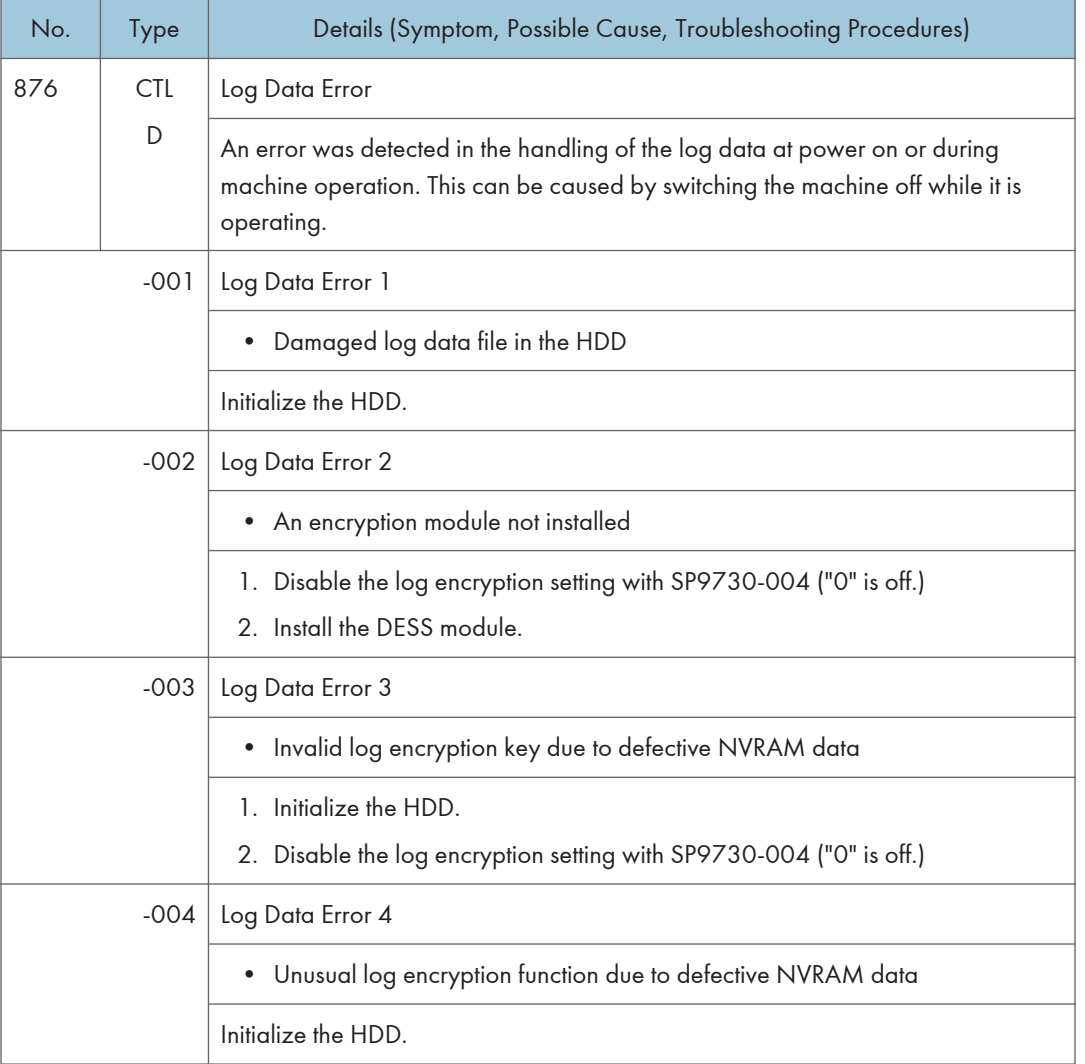

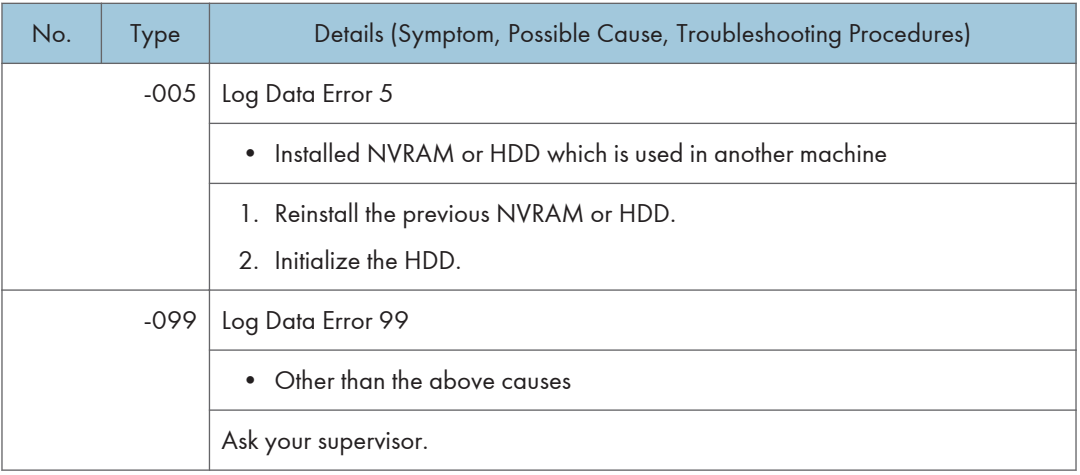

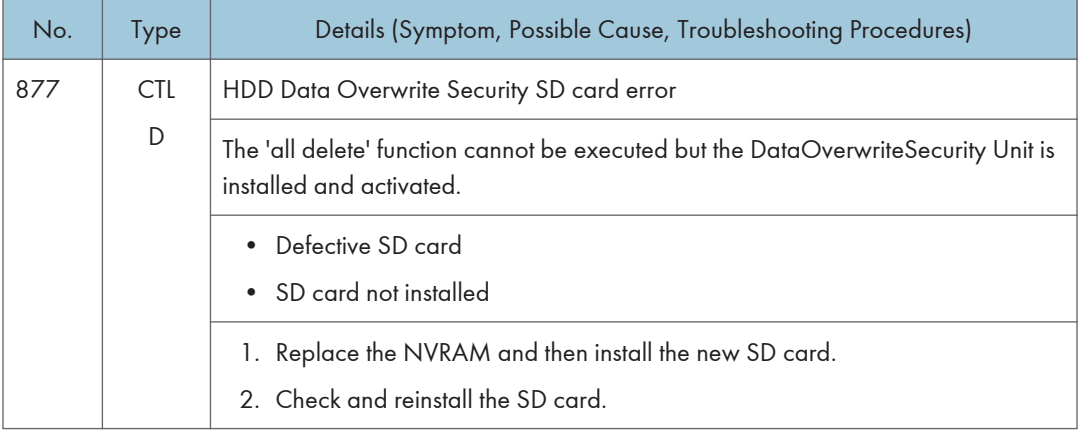

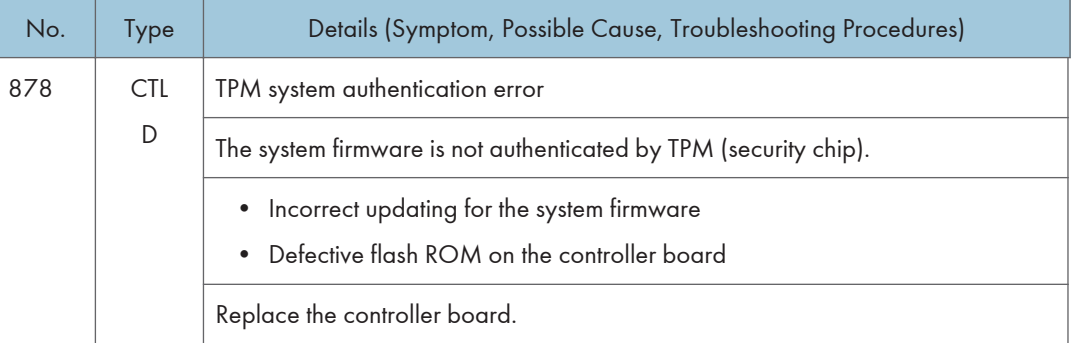

## SC9xx: Miscellaneous

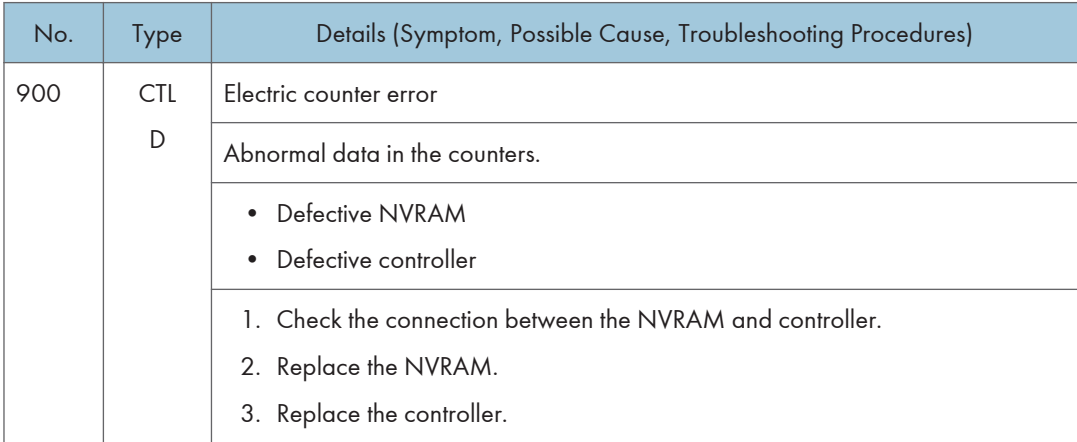

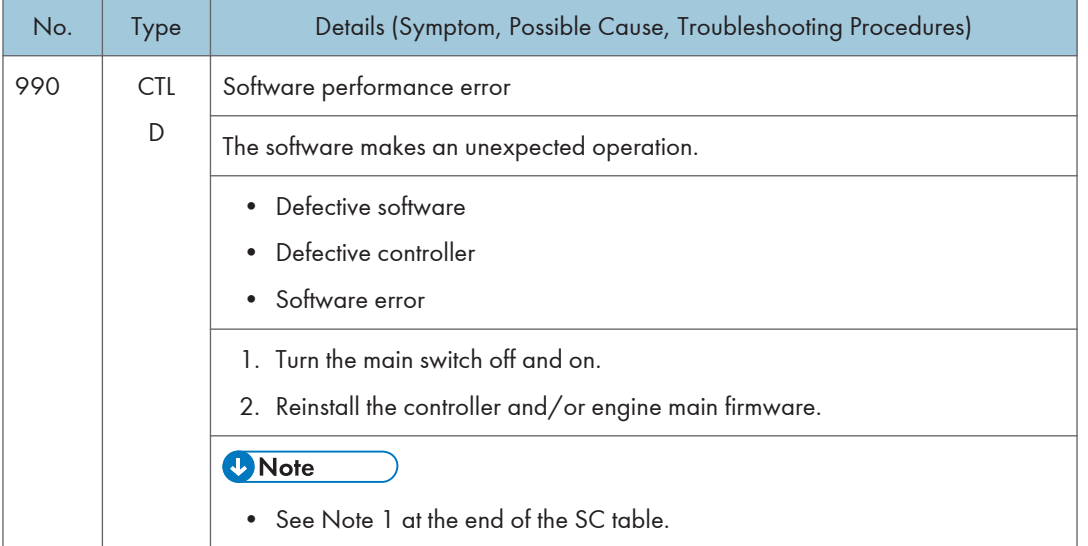

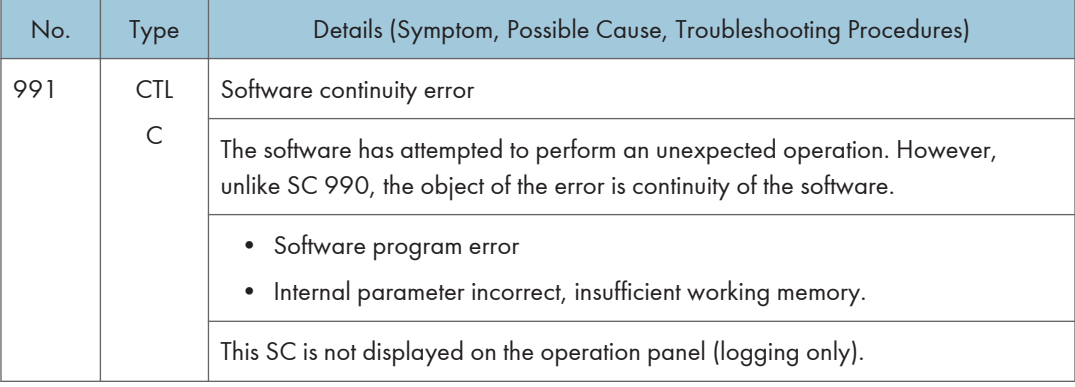

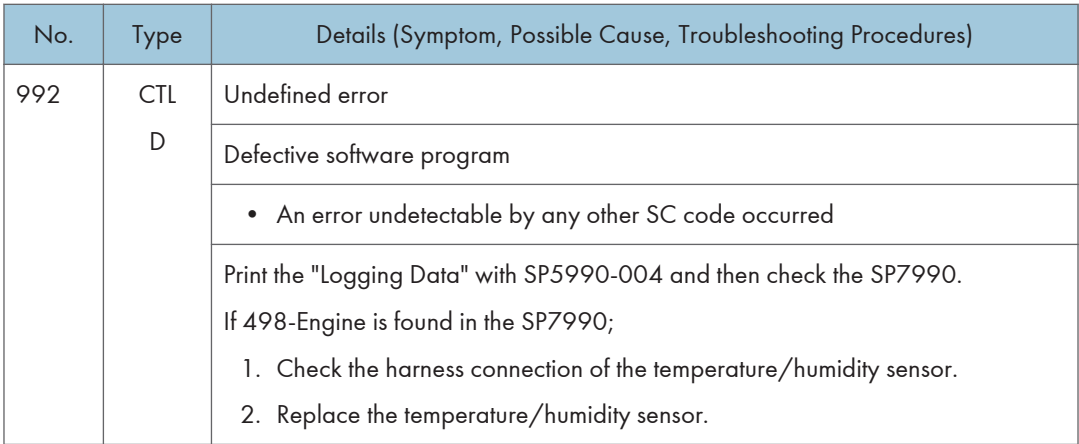

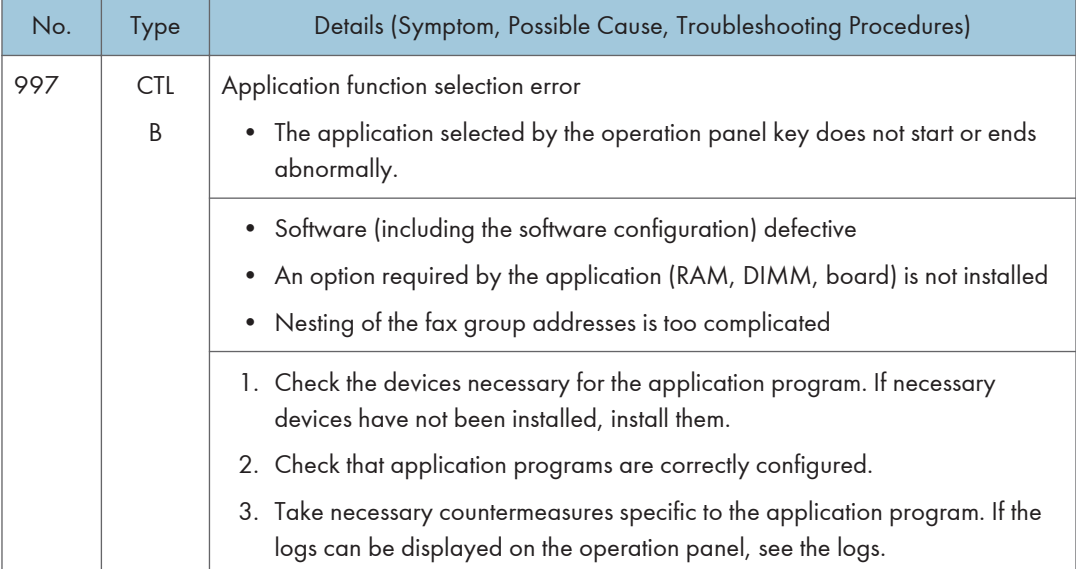
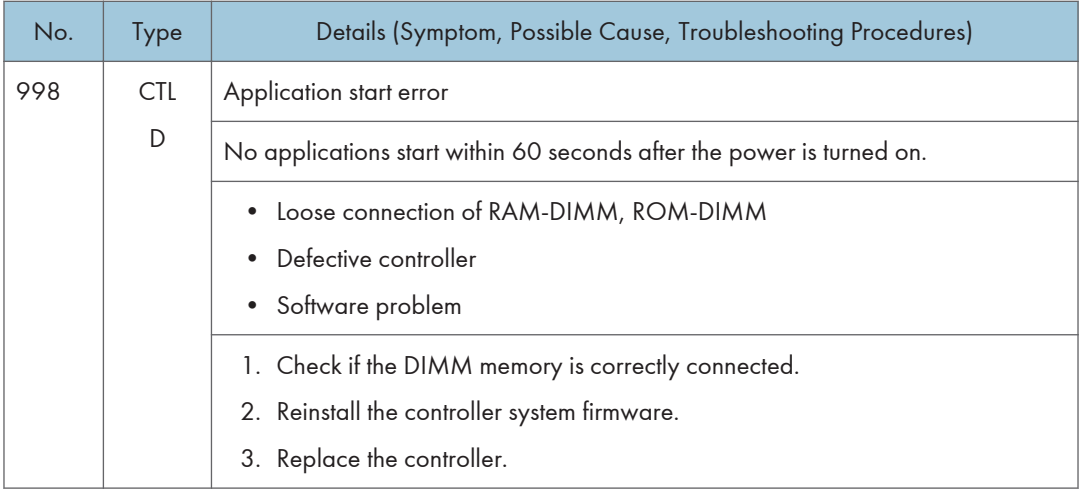

#### Note 1

If a problem always occurs in a specific condition (for example. printer driver setting, image file), the problem may be caused by a software error. In this case, the following data and information needs to be sent back to your product specialist. Please understand that it may take some time to get a reply on how to solve the problem, because in some cases the design staff in Japan must analyze the data.

- Symptom / Possible Causes / Action taken
- Summary sheet (SP mode "Printer SP", SP1-004 [Print Summary])
- SMC All (SP5-990-001)
- SMC Logging (SP5-990-004)
- Printer driver settings used when the problem occurs
- All data displayed on the screen (SC code, error code, and program address where the problem is logged.)
- Image file which causes the problem, if possible

## Process Control Results

## Developer Initialization Result

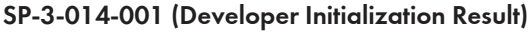

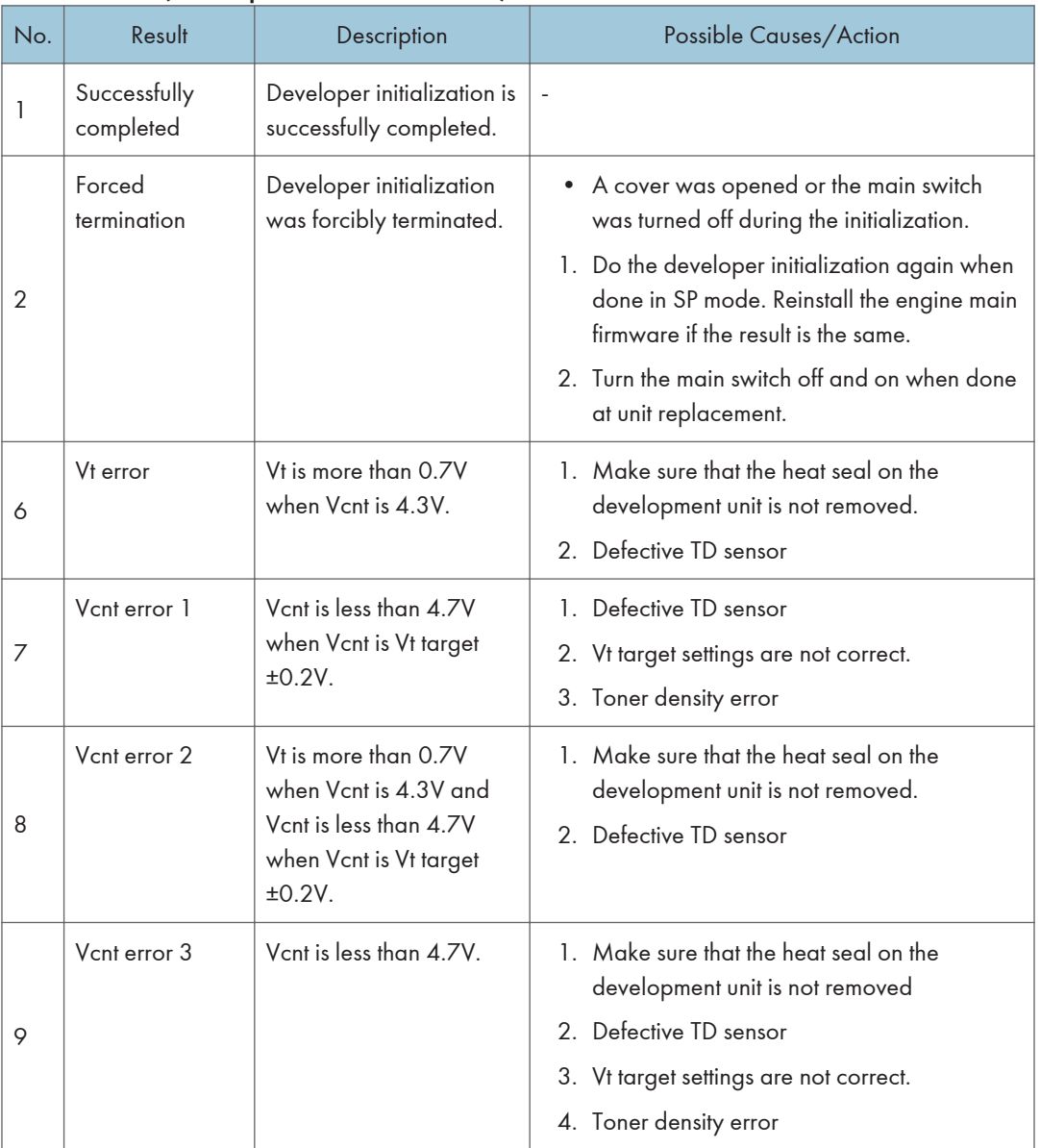

#### **D** Note

• The machine starts developer initialization after you set "Enable" in SP3-902-005, 006, 007, or 008. Developer initialization automatically resumes when you open and close the front door or turn the main switch off and on if an error other than Error 8 occurs.

## Process Control Self-Check Result

Displayed number shows results of each color sensor check.

00000000 = YYCCMMKK

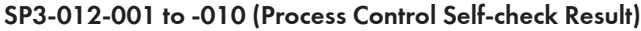

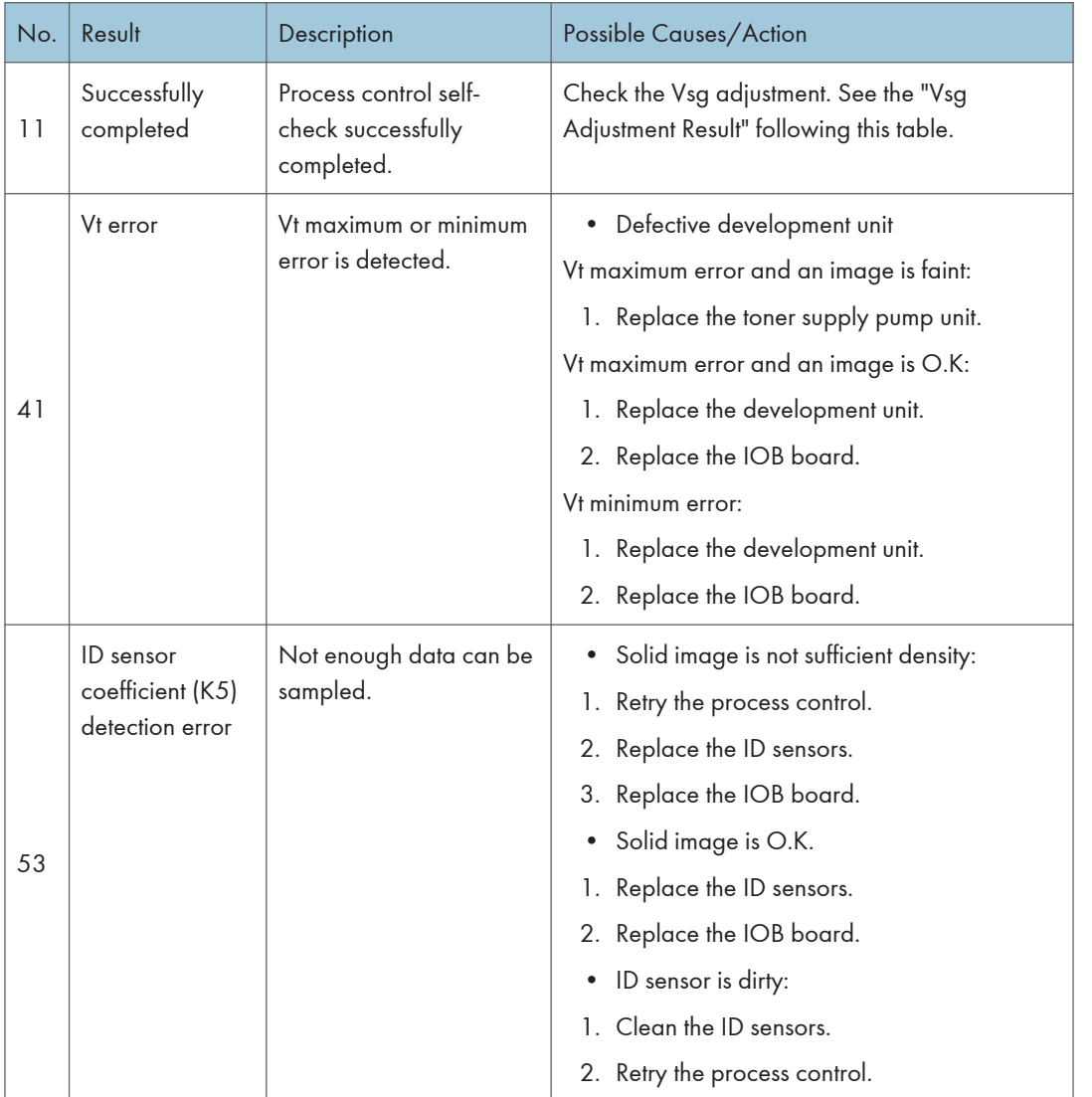

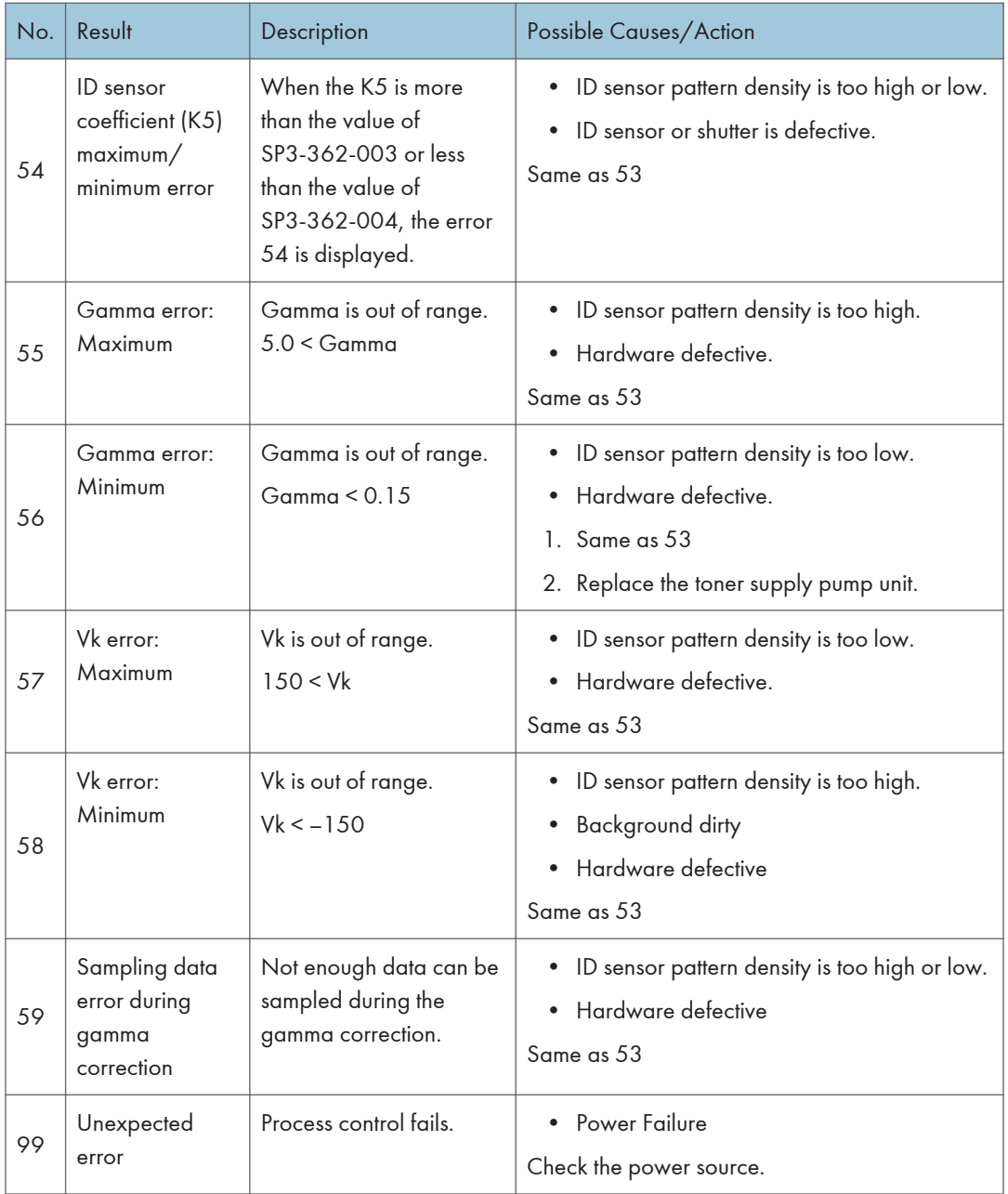

#### Vsg Adjustment Result

#### SP3-325-001 to -010 (Vsg Adjustment Result)

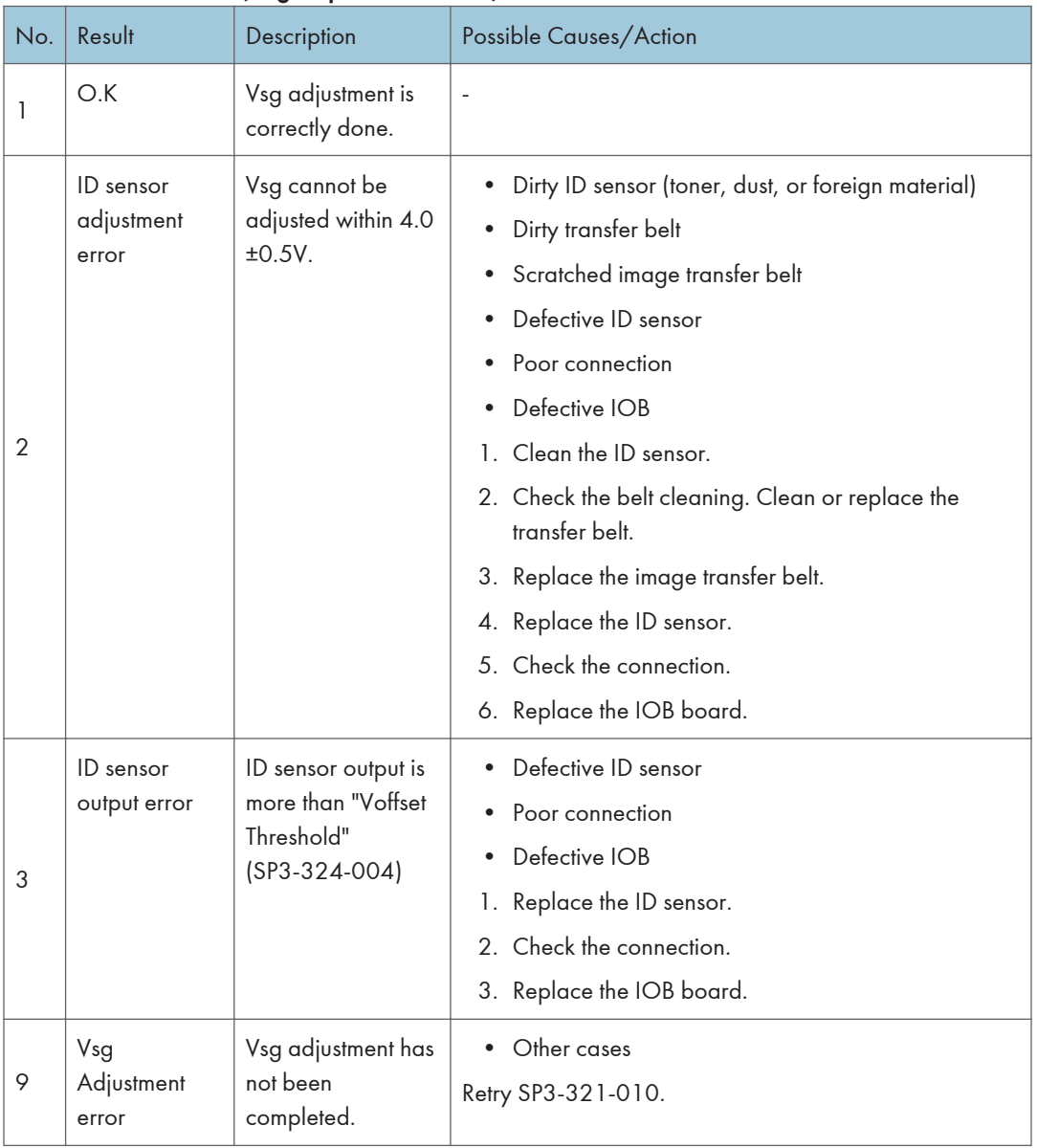

#### Line Position Adjustment Result

SP2-194-010 to -012 (Line Position Adjustment Result: M, C, Y)

This SP shows the number as a line position adjustment result on the LCD. It shows which color has an error (M, Y or C).

6

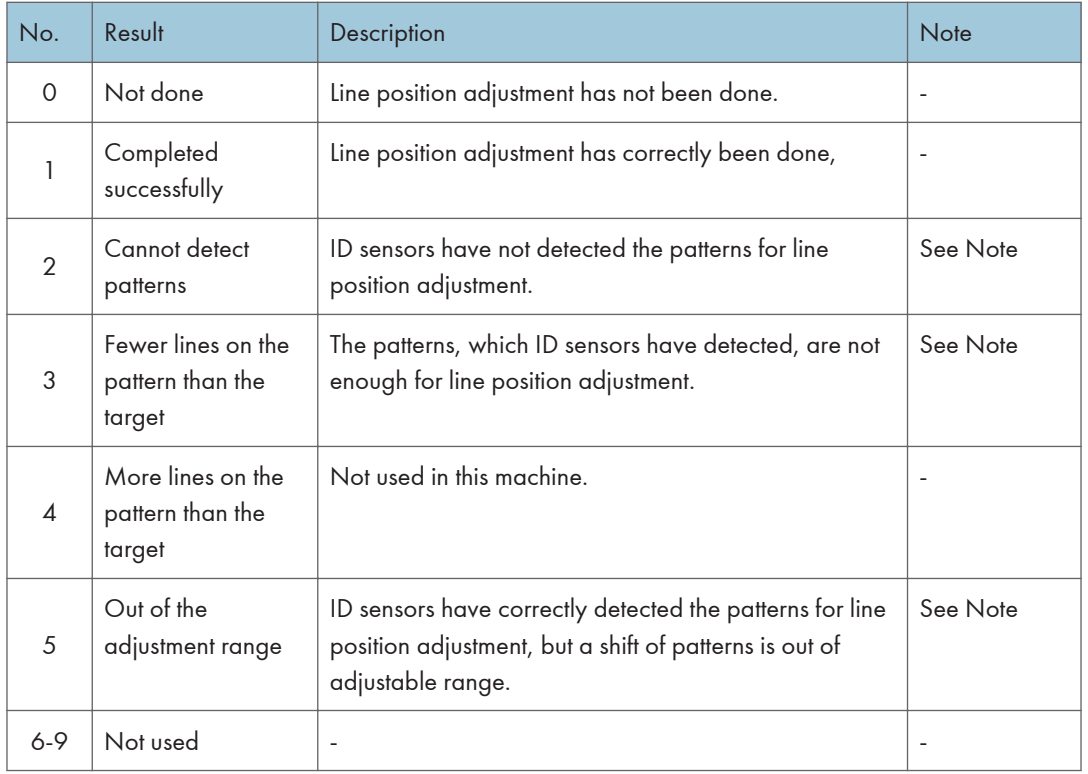

# Troubleshooting Guide

#### **D** Note

• Remove the NVRAM from the original engine control board and install it on the new one when you replace the engine control board.

## Blank Print

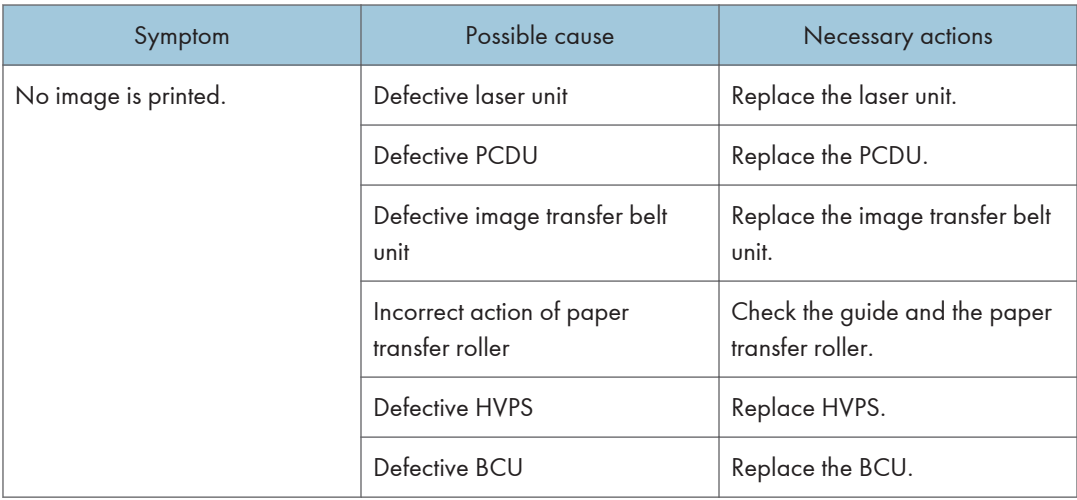

## All-black Print

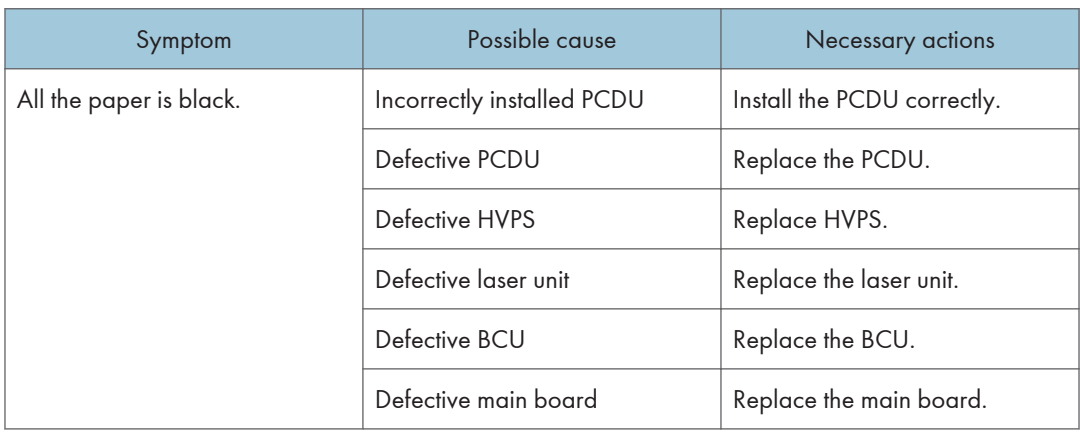

#### Missing CMY Color

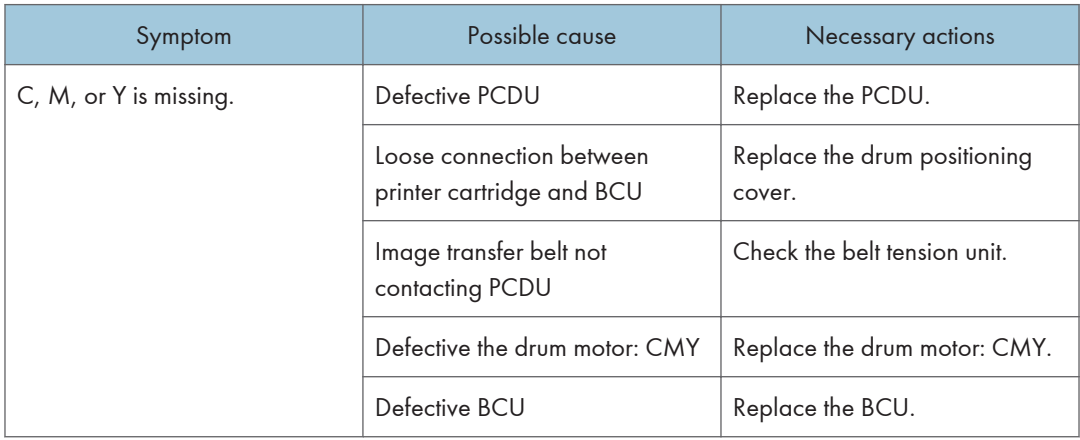

## Light Print

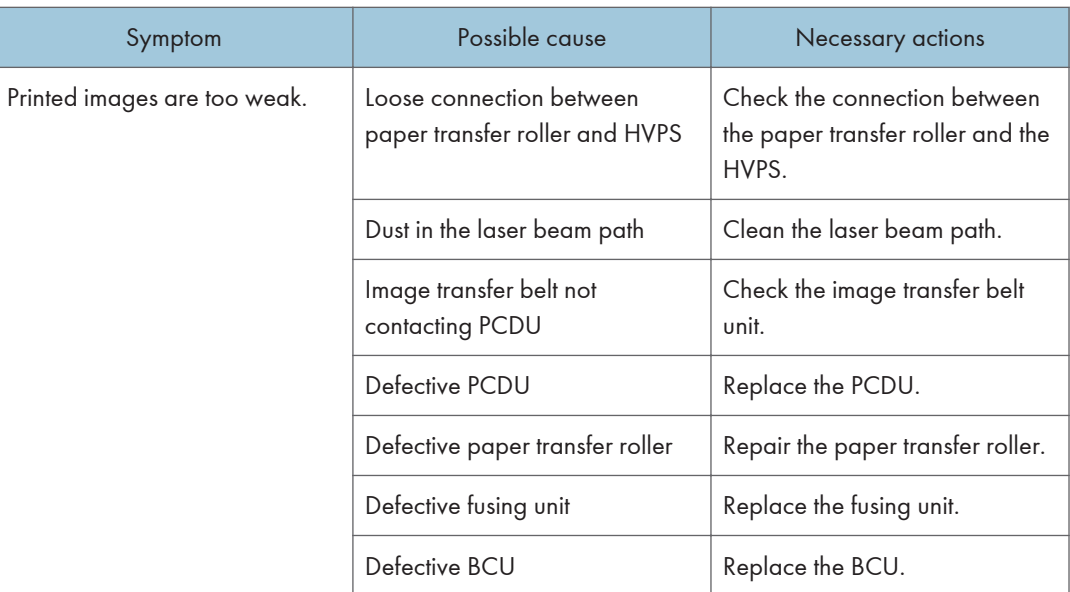

## Repeated Spots or Lines on Prints

Image problems may appear at regular intervals that depend on the circumference of certain components.

The following diagram shows the possible symptoms (black or white dots at regular intervals).

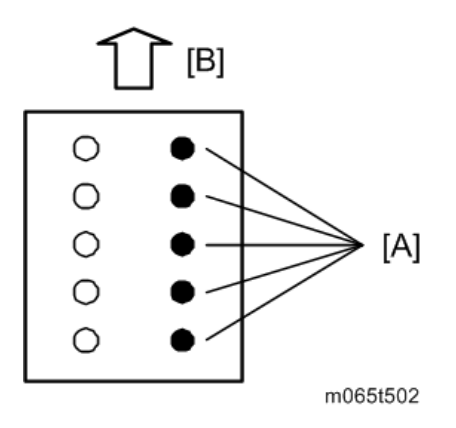

[A]: Problems at regular intervals

[B]: Paper feed

The same spots or lines appear at regular intervals.

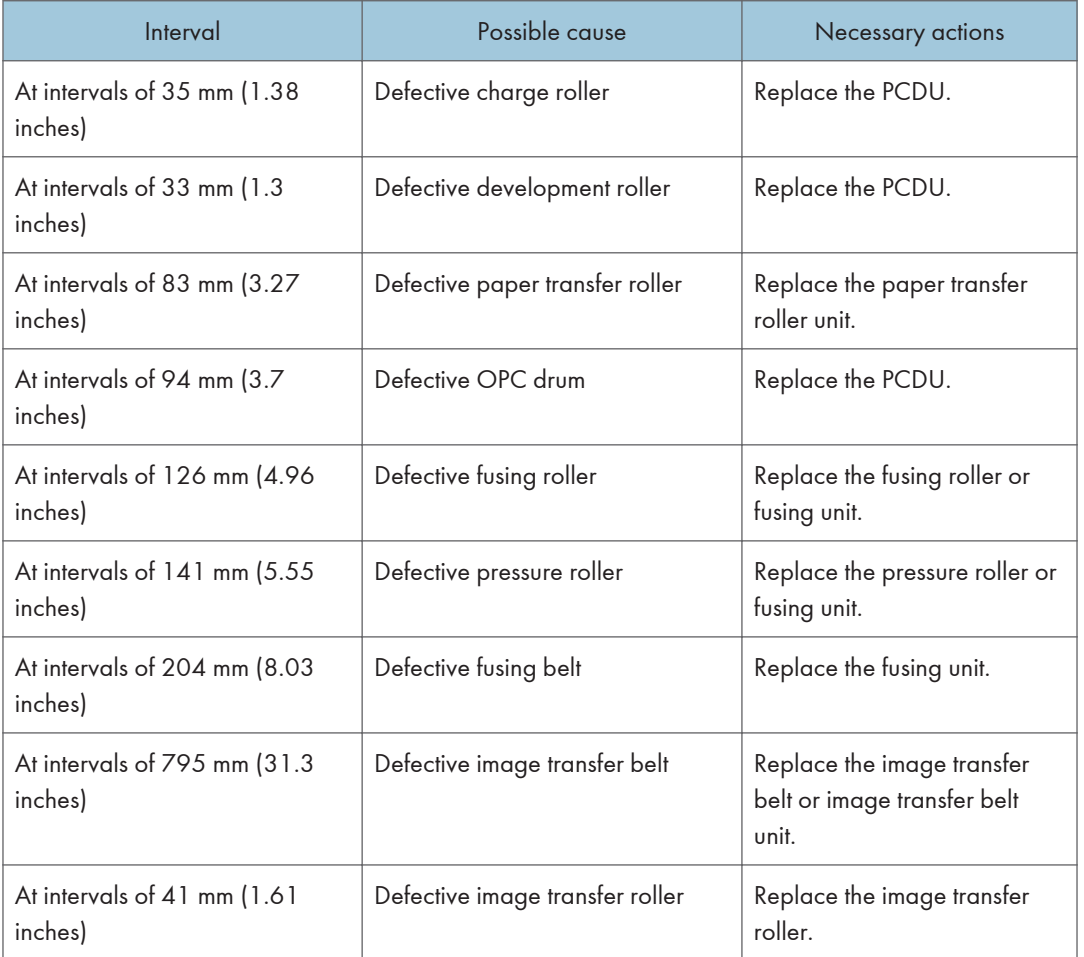

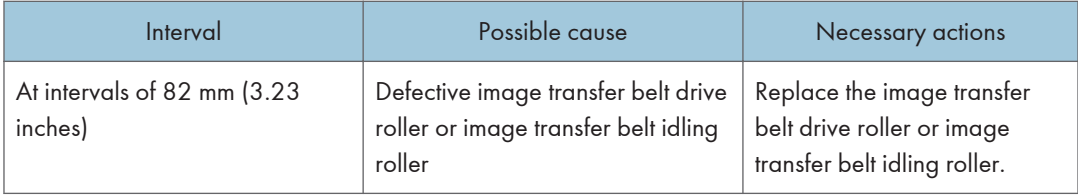

## Dark Vertical Line on Prints

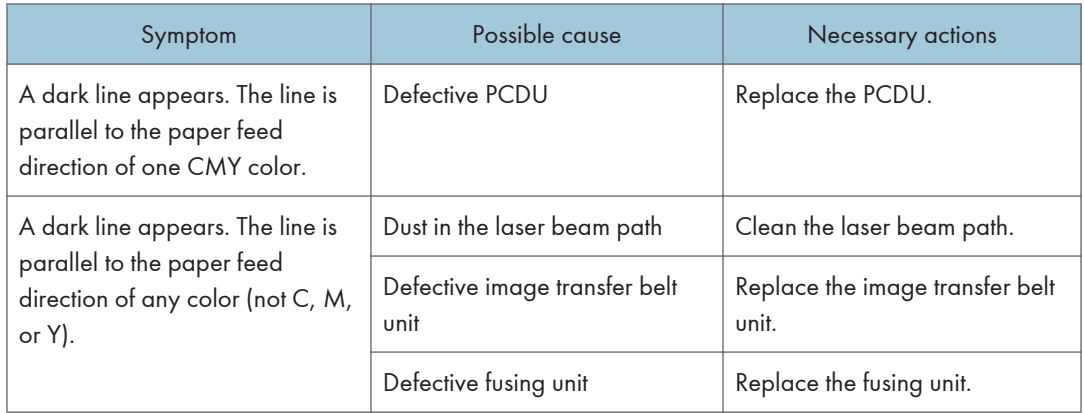

## White Horizontal Lines or Bands

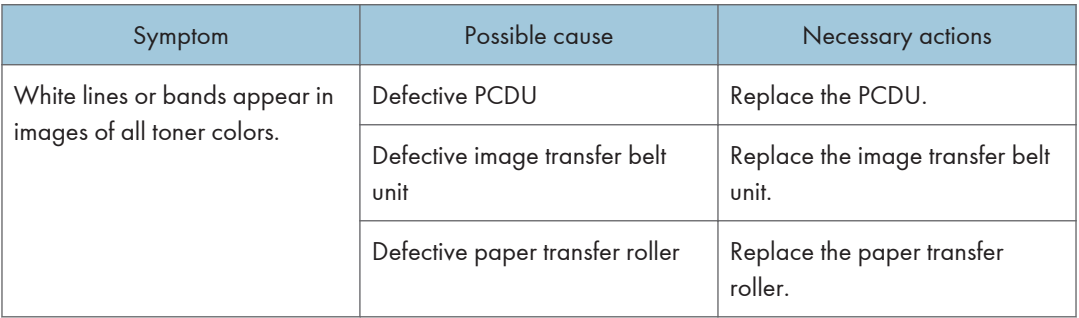

## Missing Parts of Images

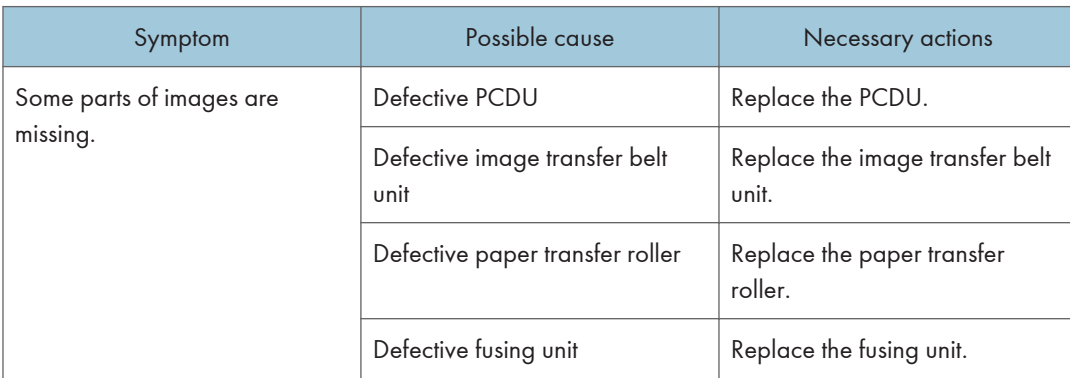

## Dirty Background

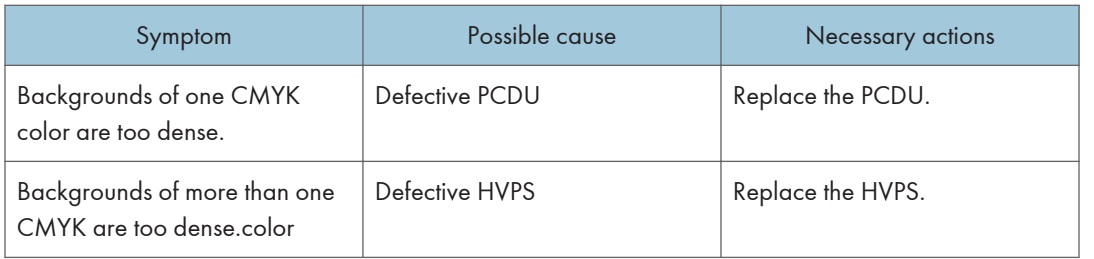

## Partial CMY Color Dots

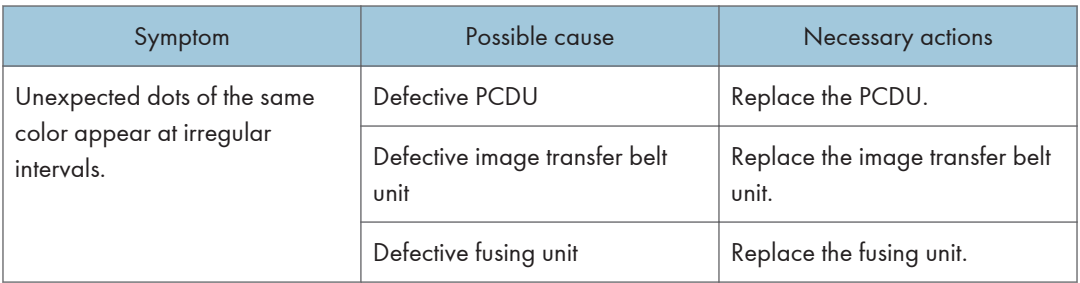

## Dark Irregular Streaks on Prints

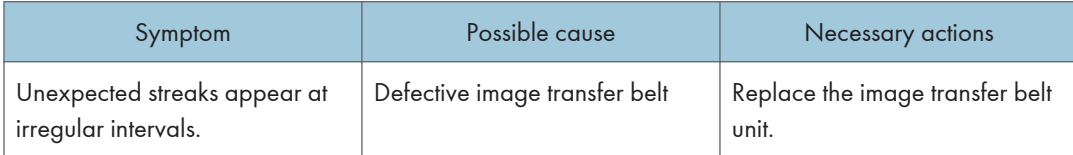

## CMY Color Irregular Streaks

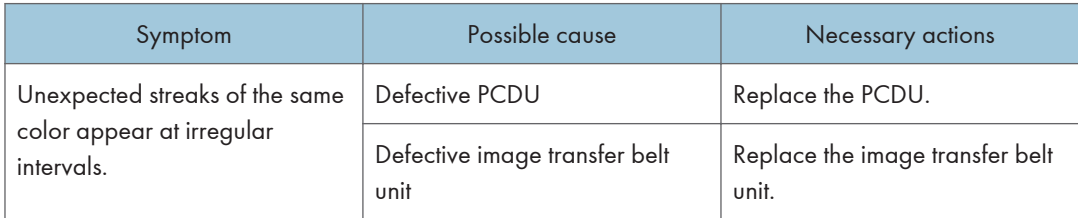

## **Ghosting**

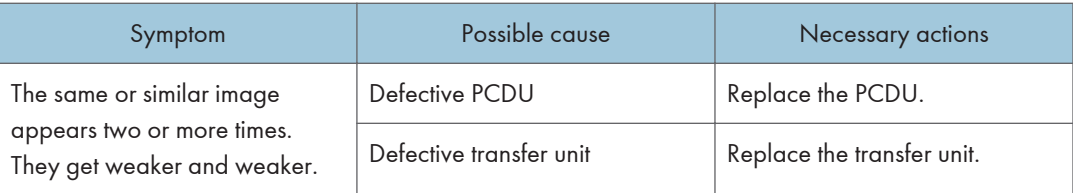

## Unfused or Partially Fused Prints

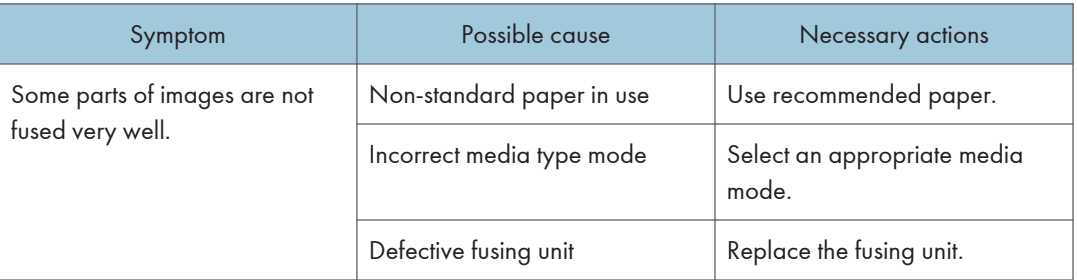

## Image Skew

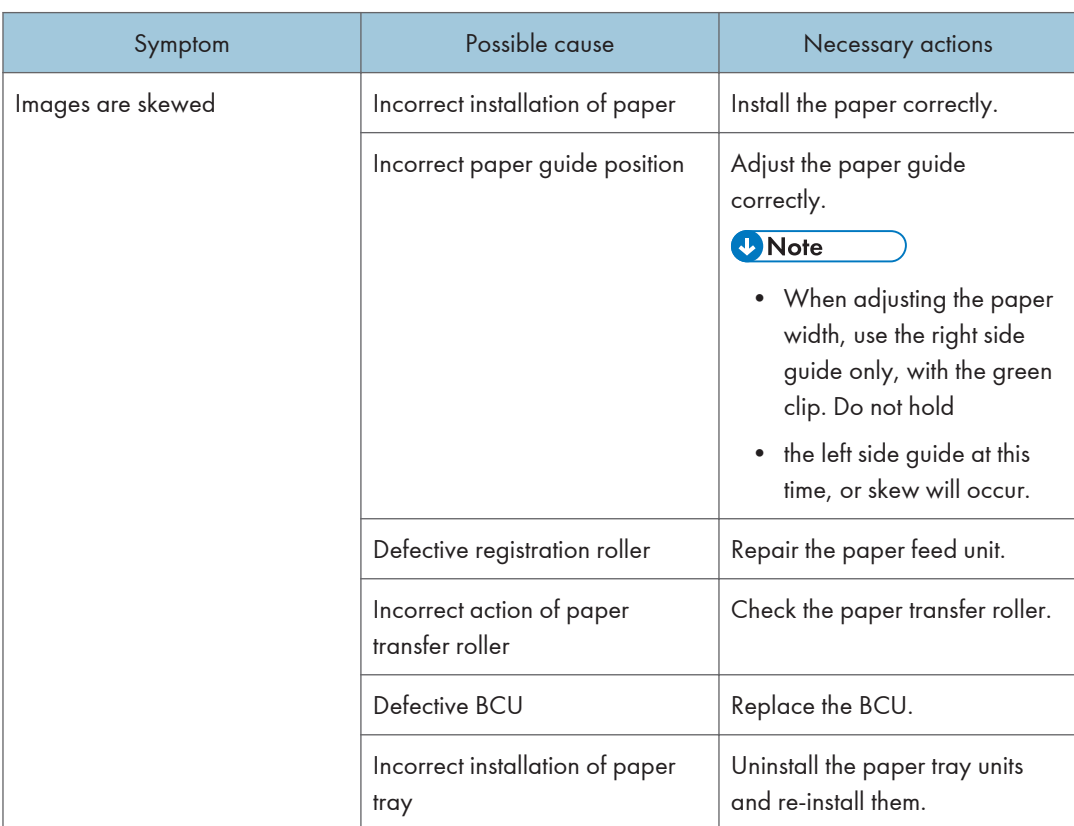

## Background Stain

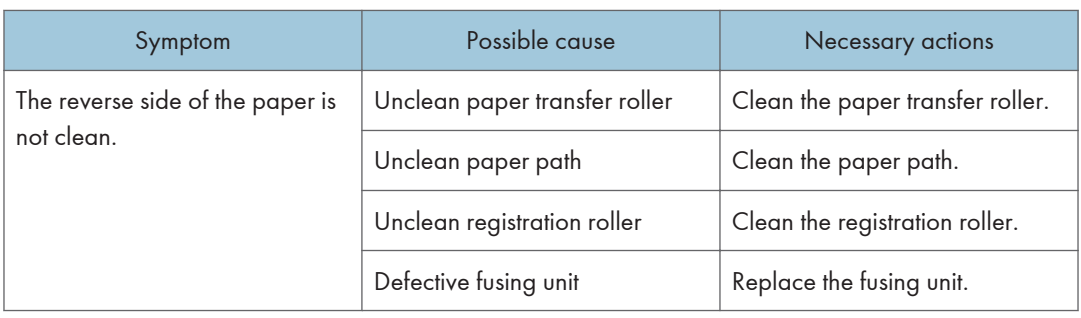

## No Printing on Paper Edge

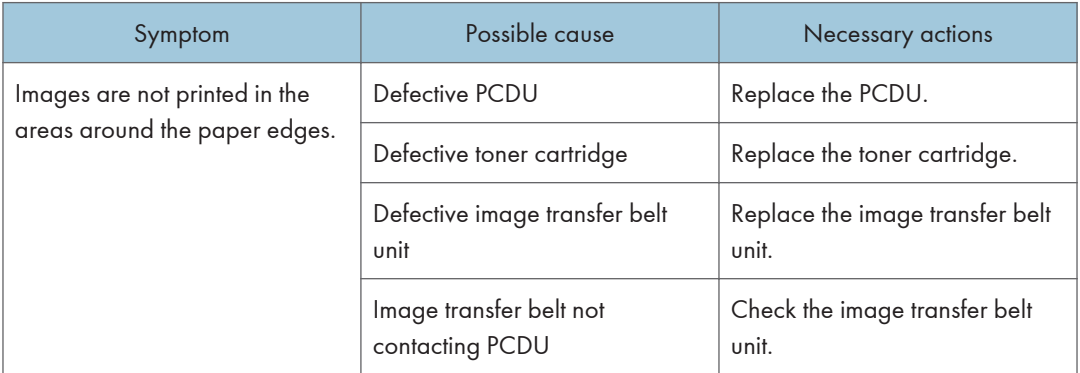

## Image not centered when it should be

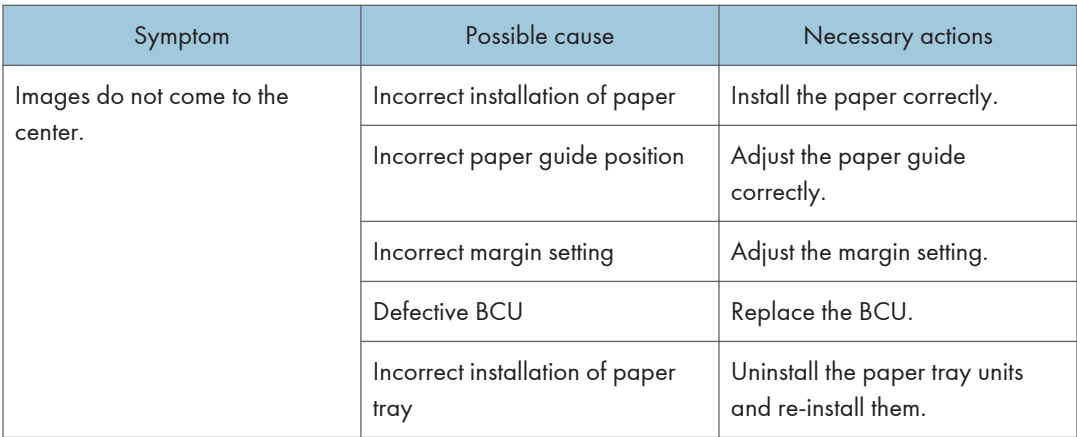

## Jam Detection

#### Paper Jam Display

SP7-507 shows the paper jam history.

CODE:008 SIZE :85h TOTAL:00000009 DATE : Feb 21 04:11:30 2010

m065t503

CODE: indicates the jam code.

SIZE: indicates the paper size code.

Total: Indicates the total counter (SP7-502-001).

DATE: indicates the date when the jam occurred.

#### Jam Codes and Display Codes

SP 7504 shows how many jams occurred at each location.

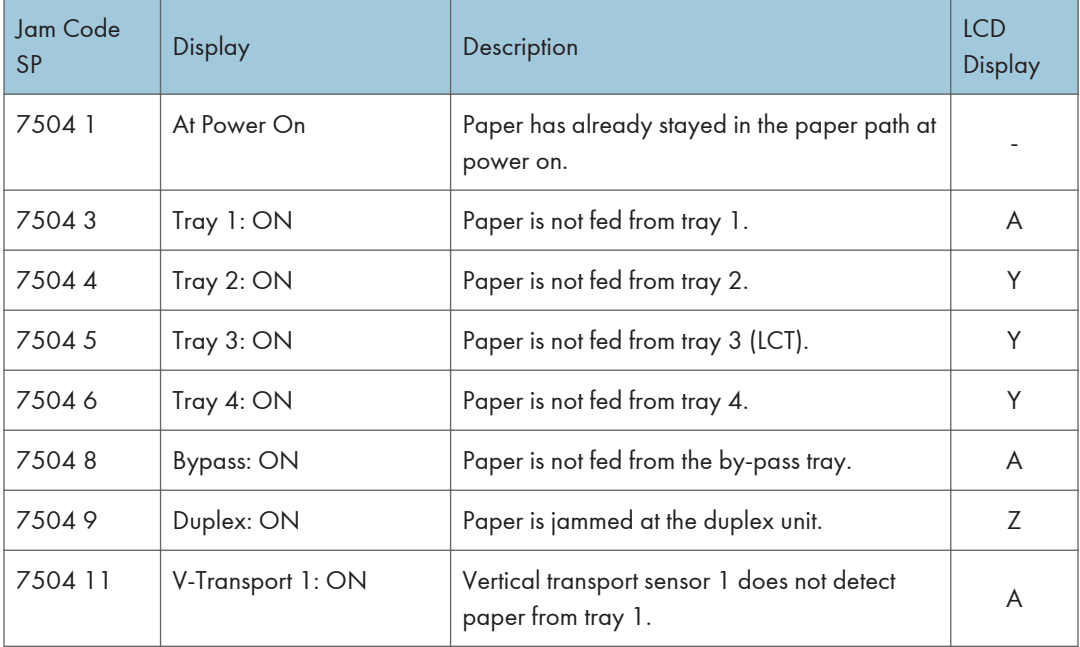

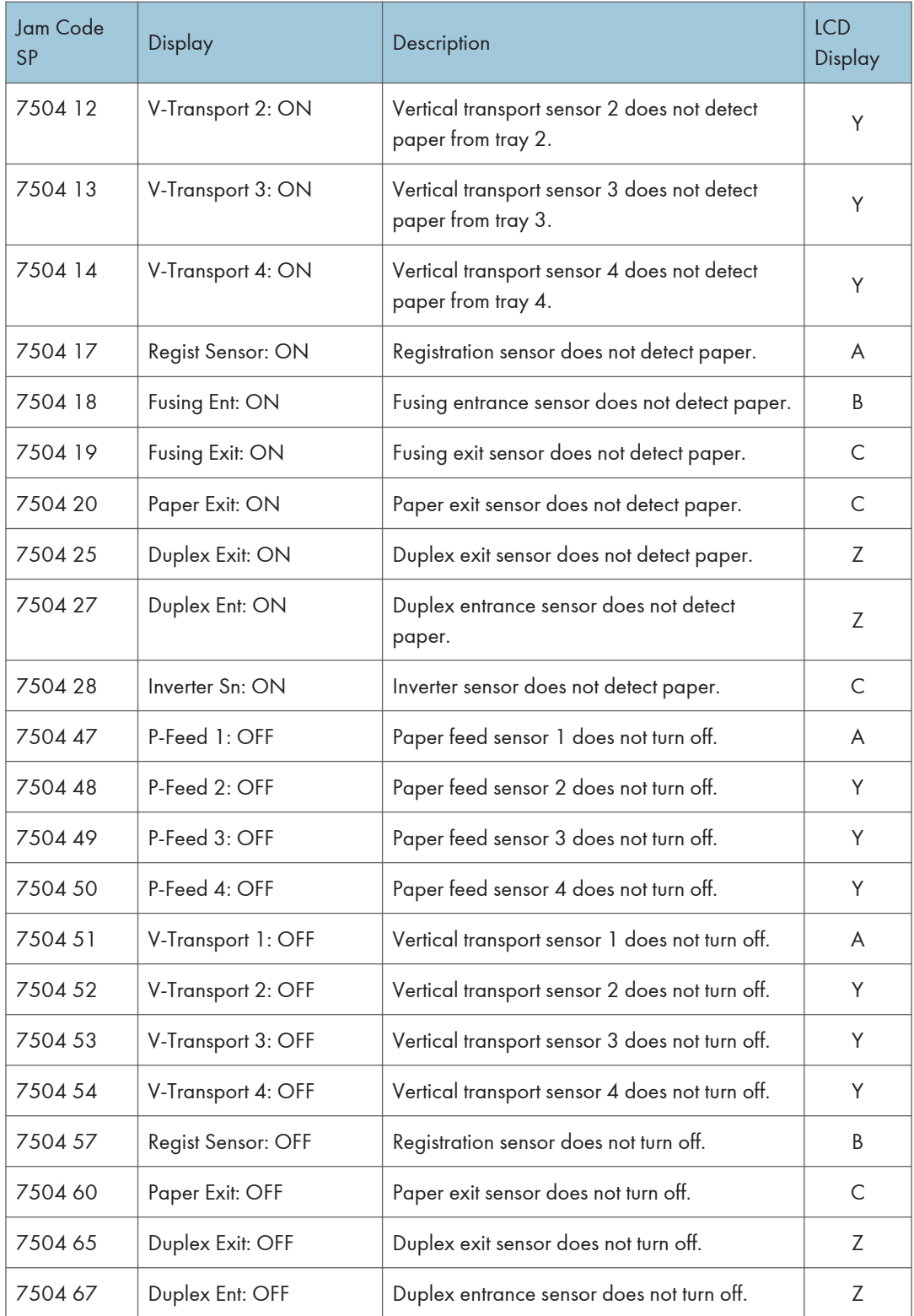

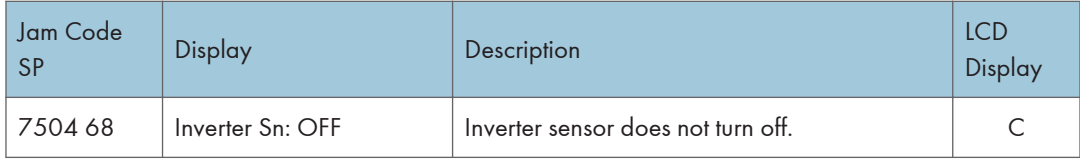

### Paper Size Code

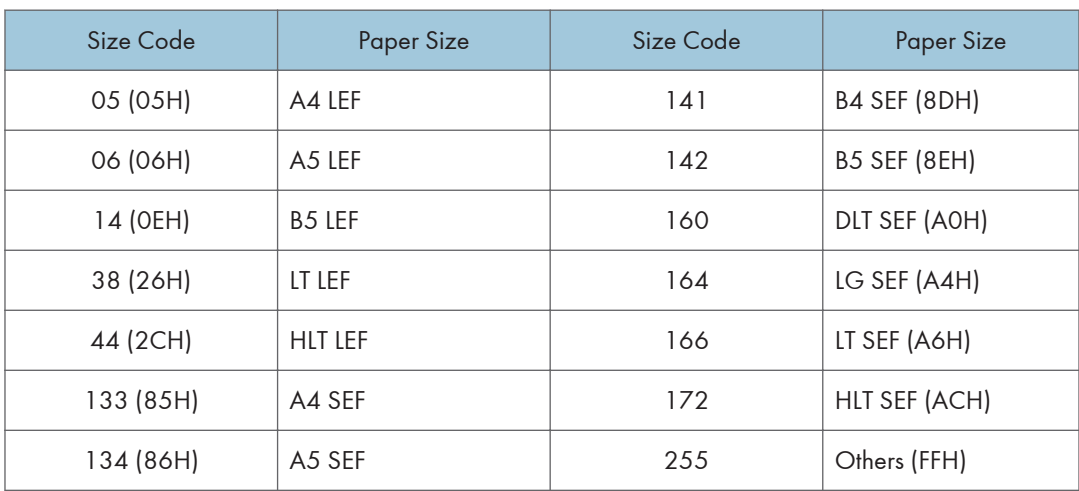

# Electrical Component Defects

#### Sensors

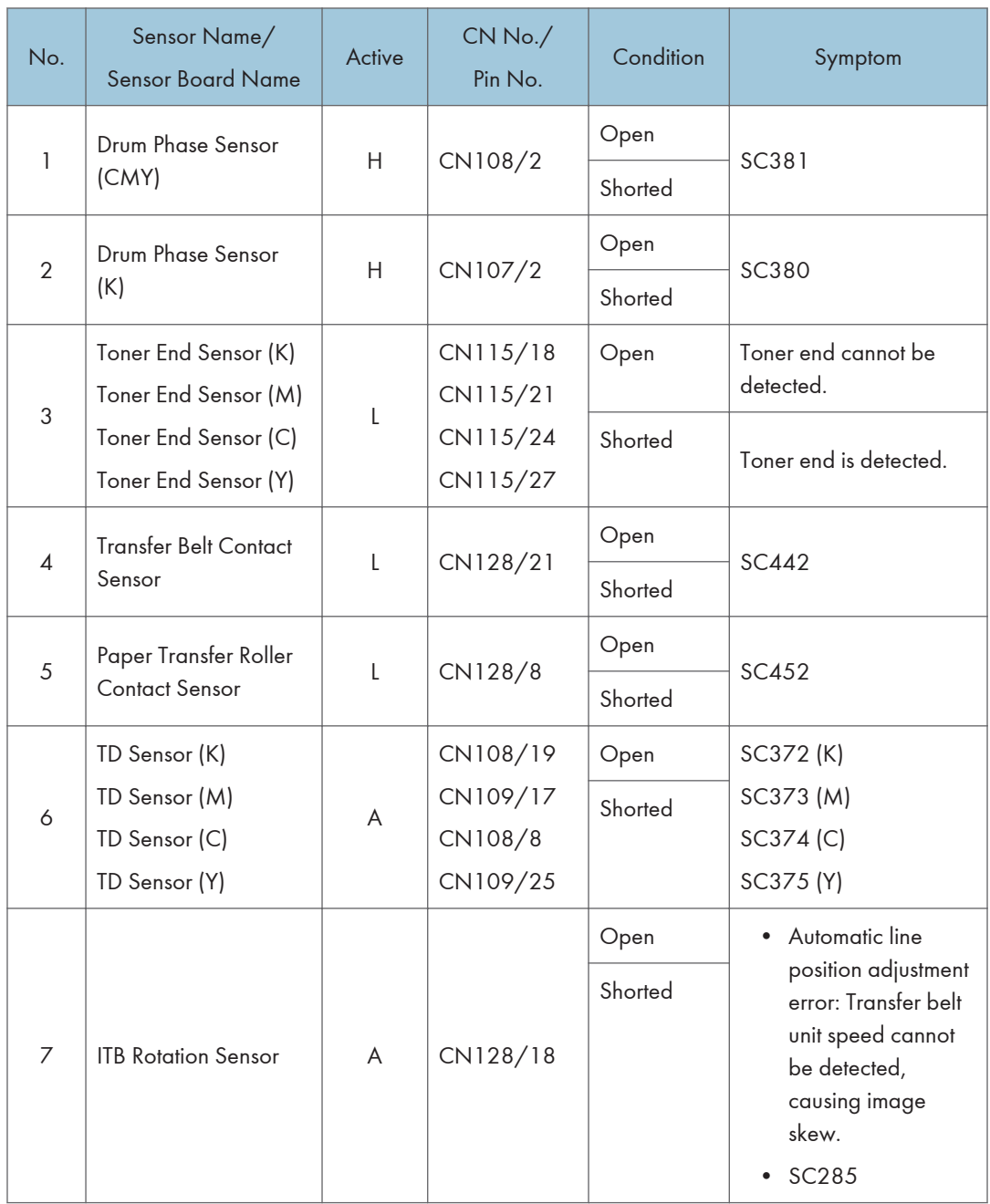

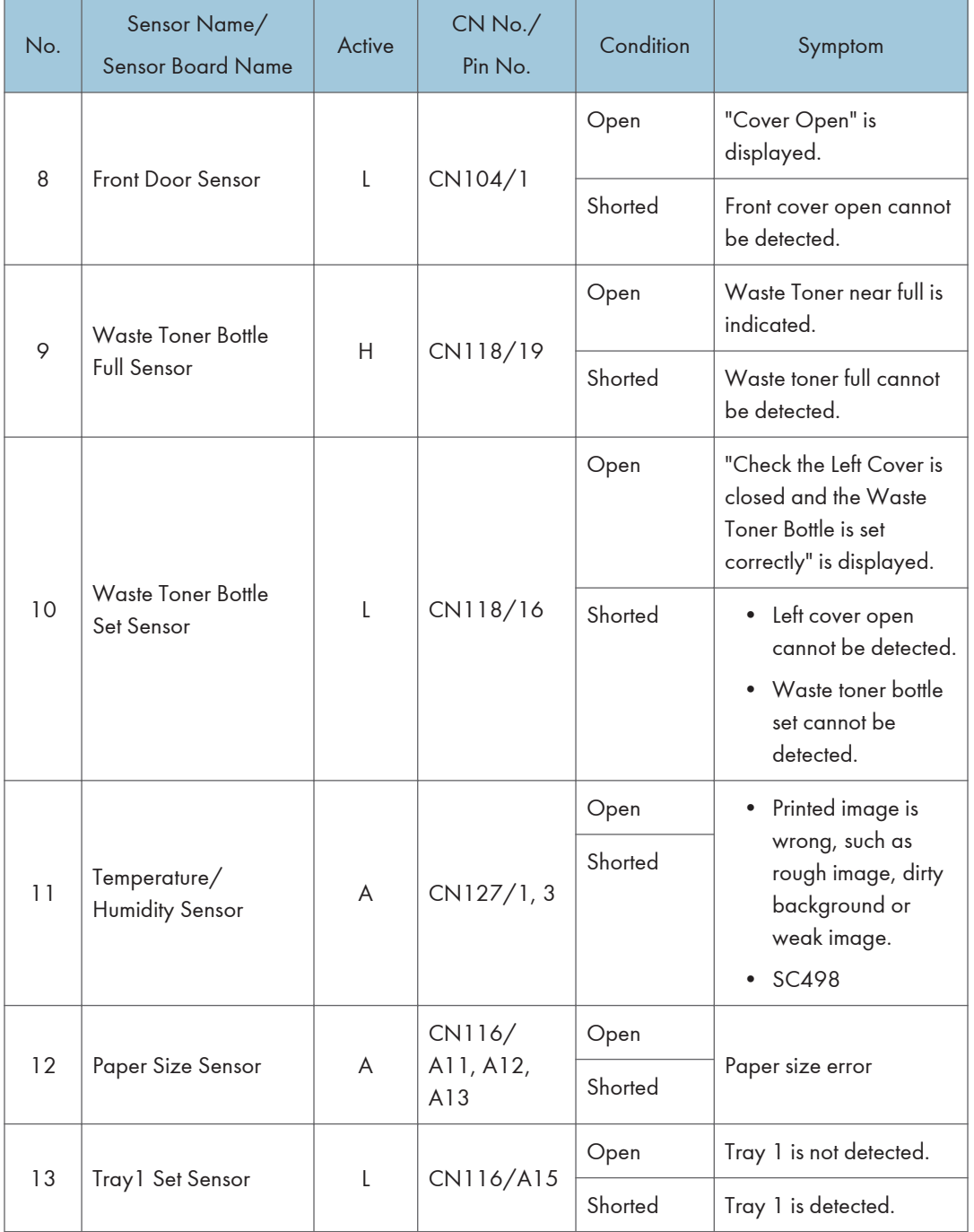

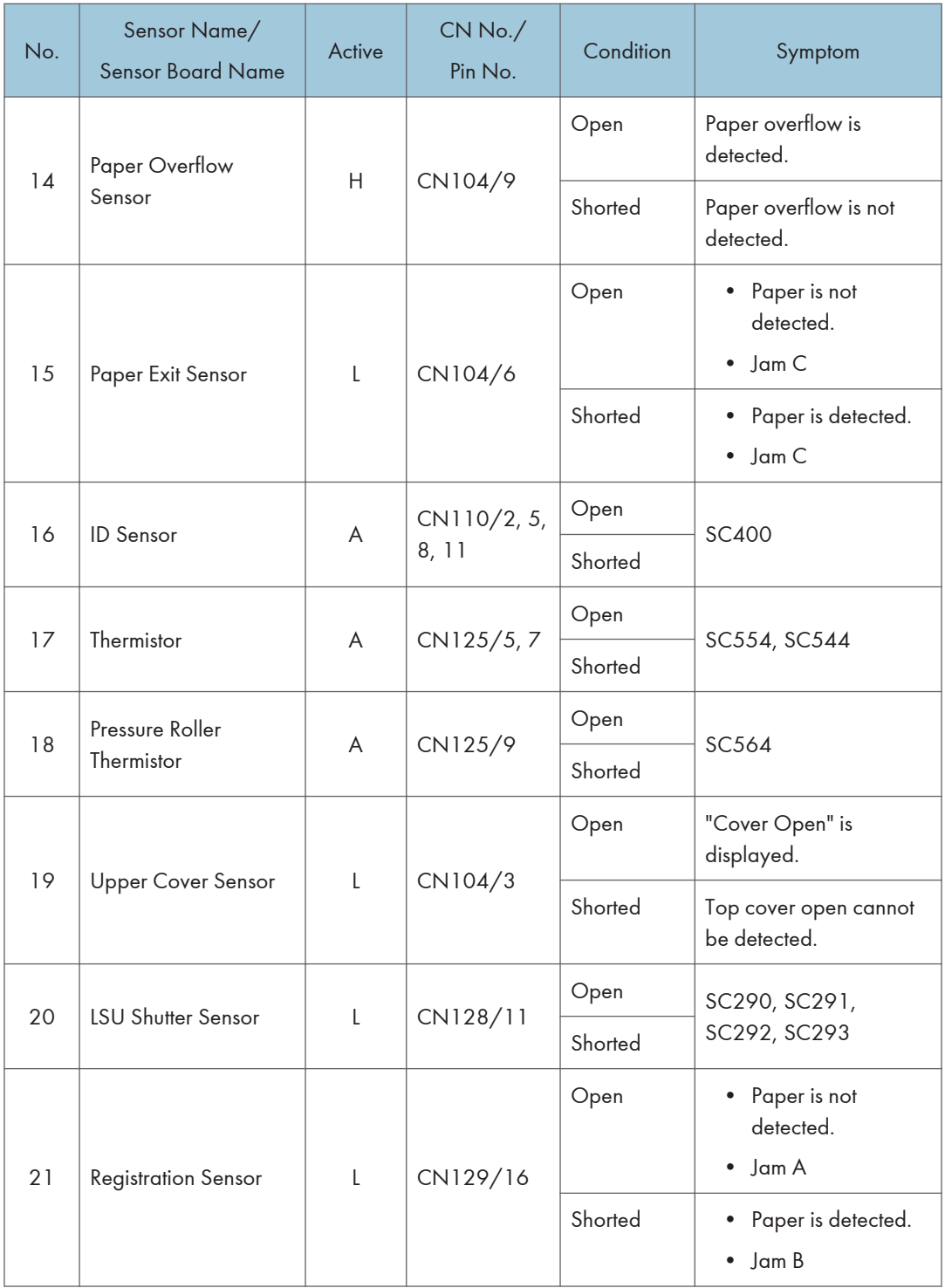

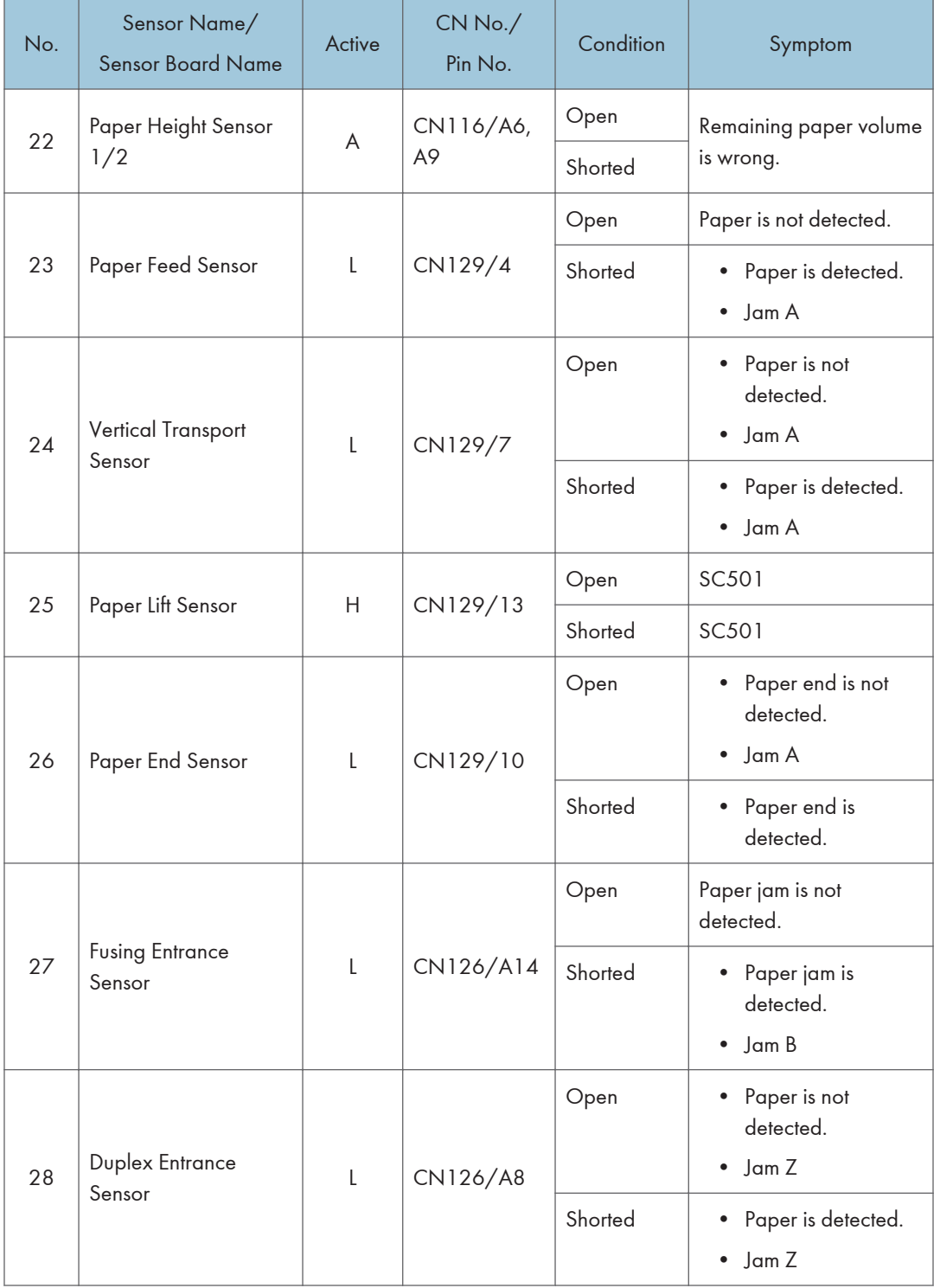

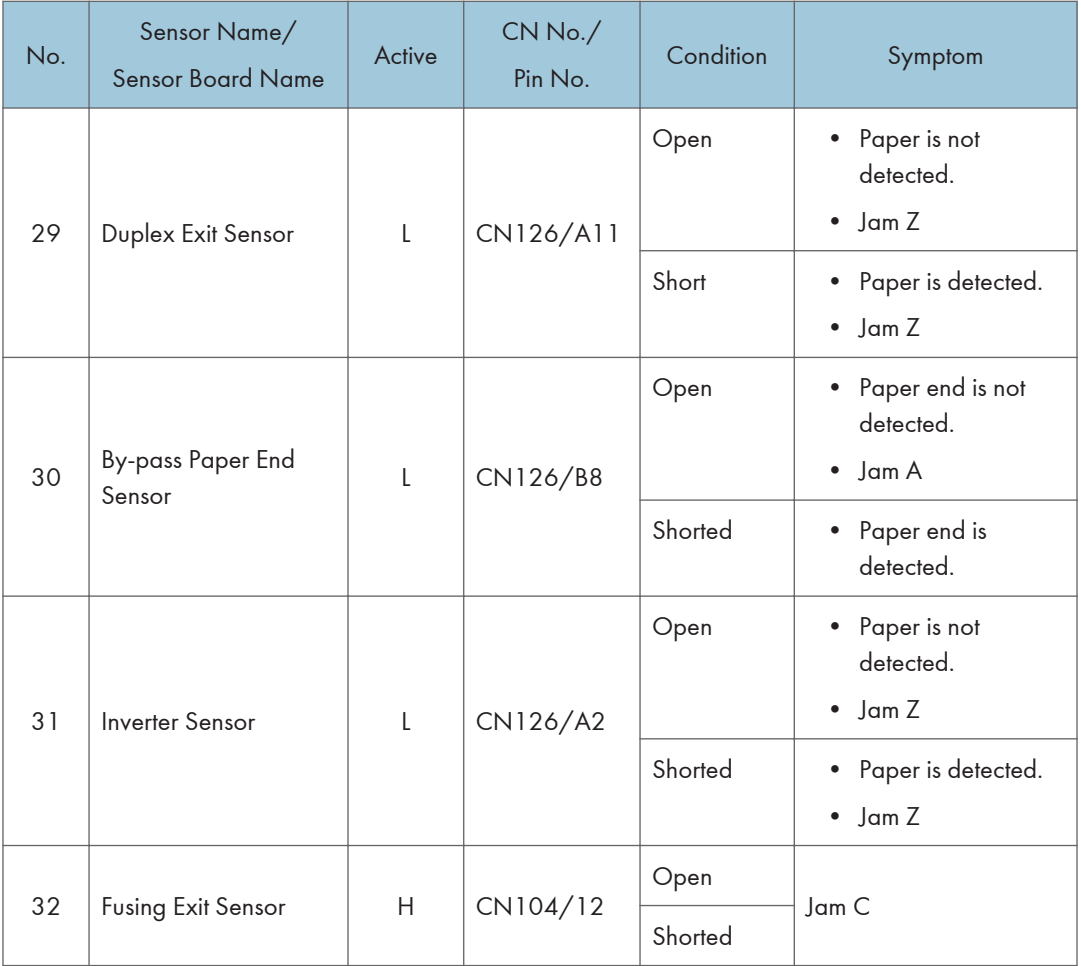

## Optional Paper Feed Unit

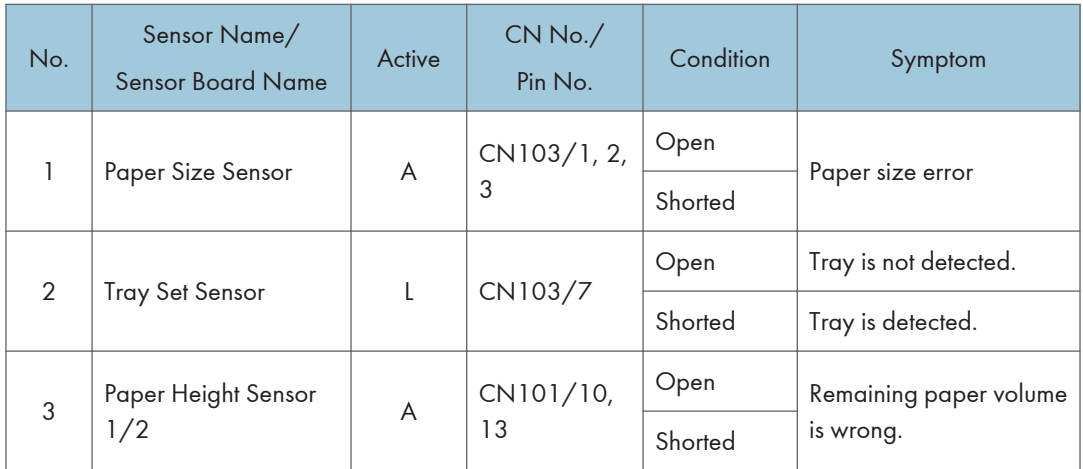

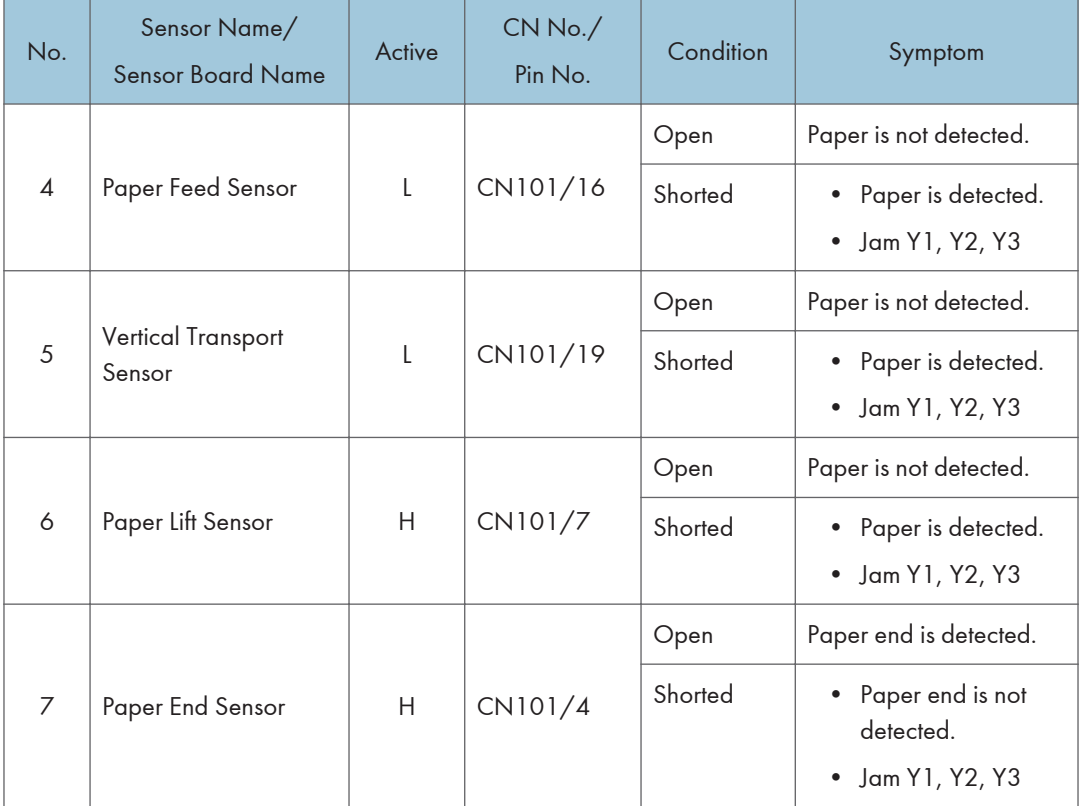

## **Blown Fuse Conditions**

#### Power Supply Unit

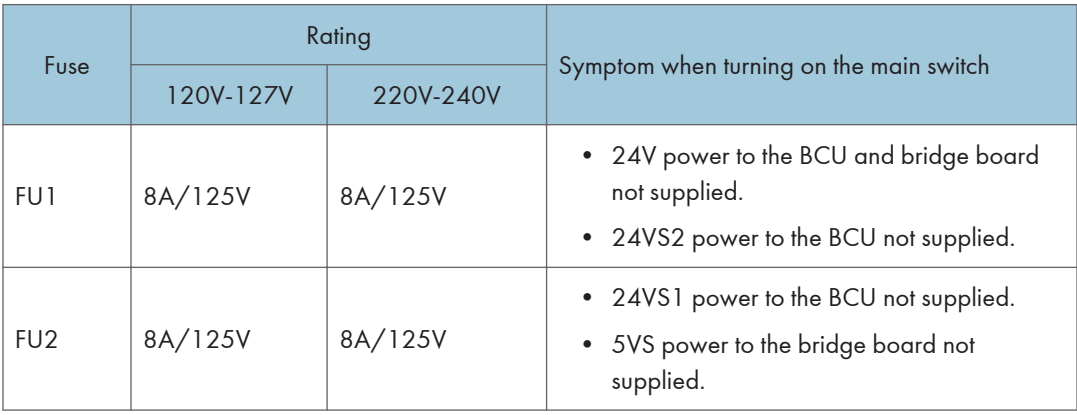

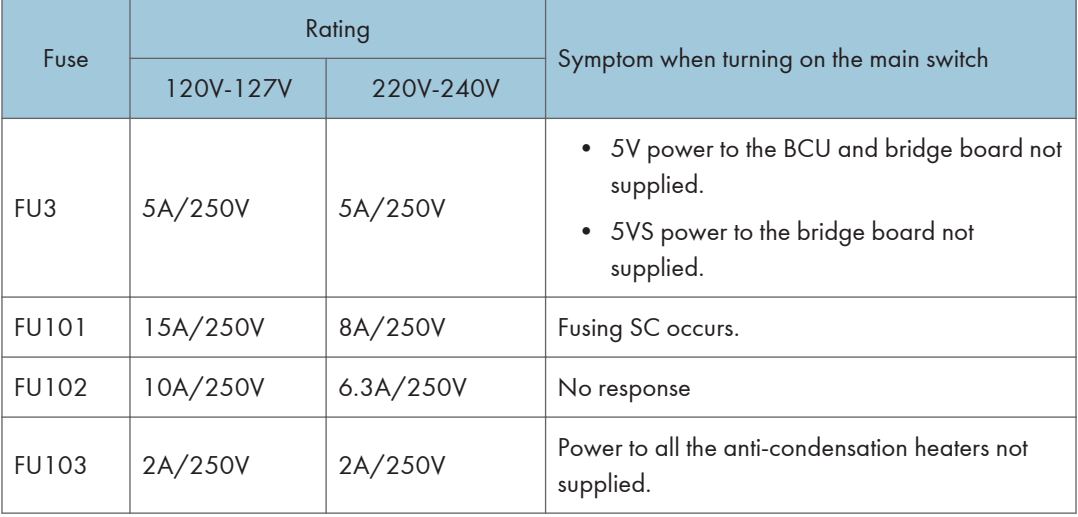

## LEDs

6

No LEDs are used for this model (except for the Network Interface).

# **Model Z-P2 Machine Codes: M257 Appendices**

February, 2015

# **TABLE OF CONTENTS**

## 1. Appendix: Specifications

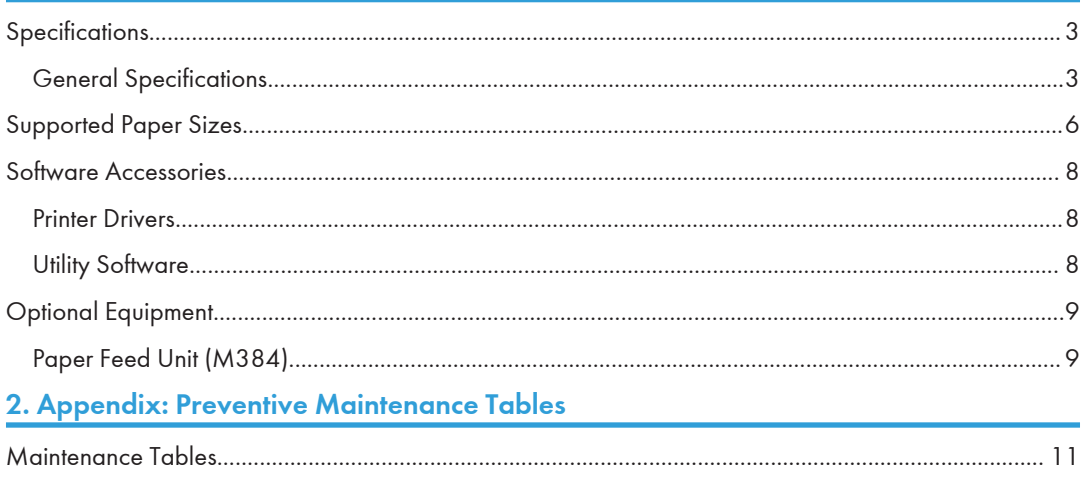

# <span id="page-640-0"></span>**Specifications**

## General Specifications

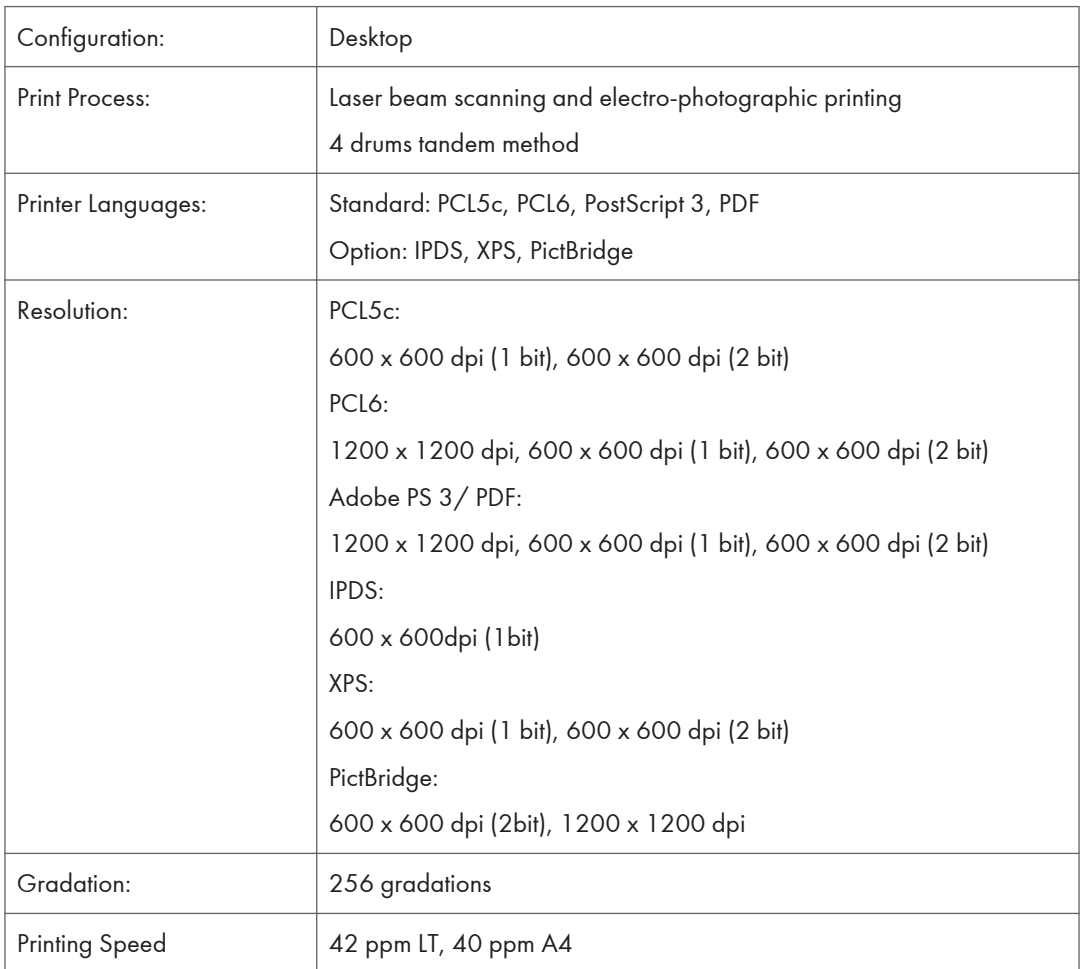

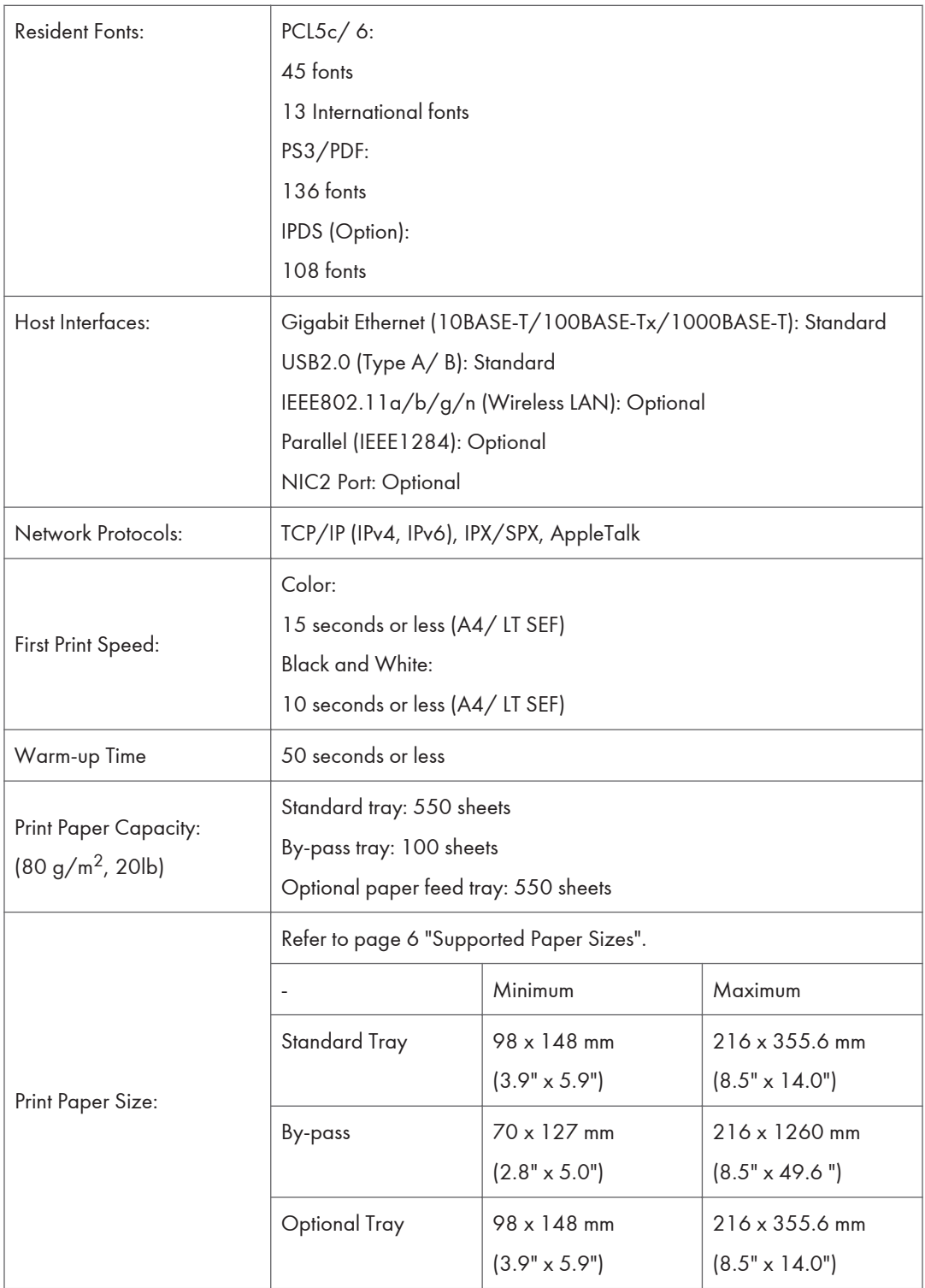

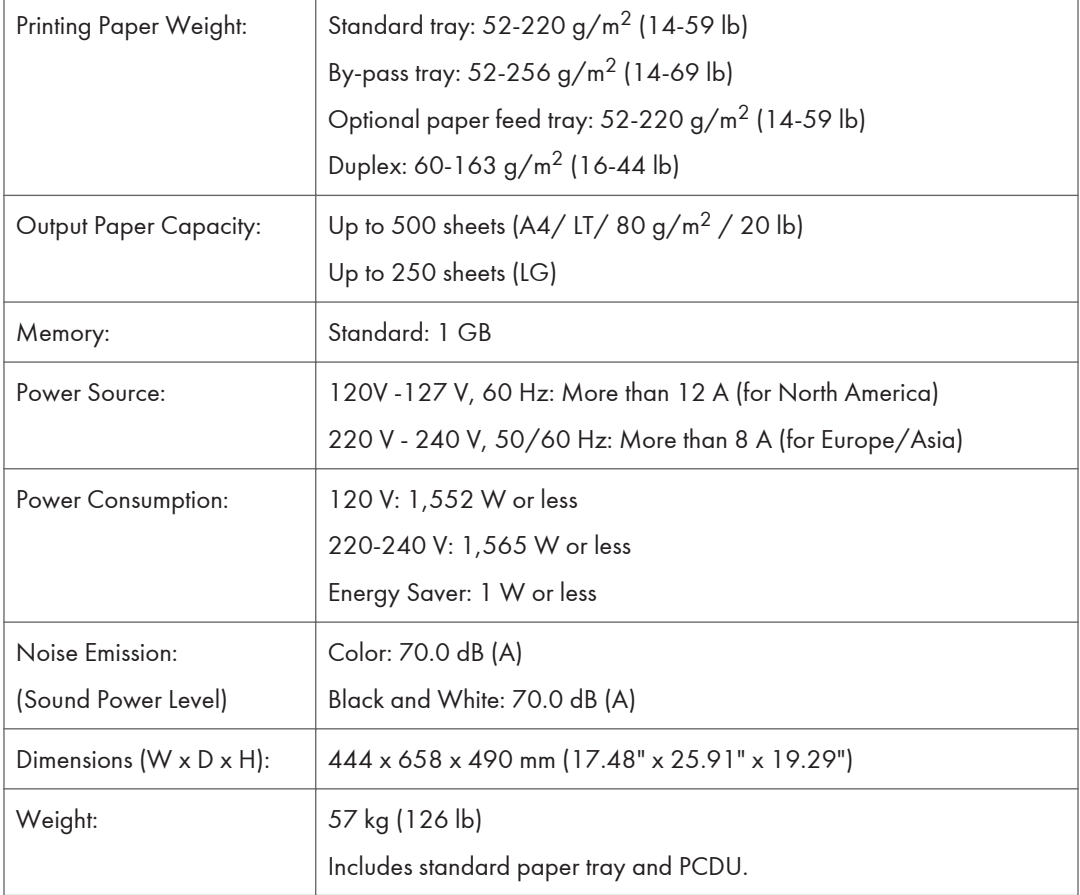

# <span id="page-643-0"></span>Supported Paper Sizes

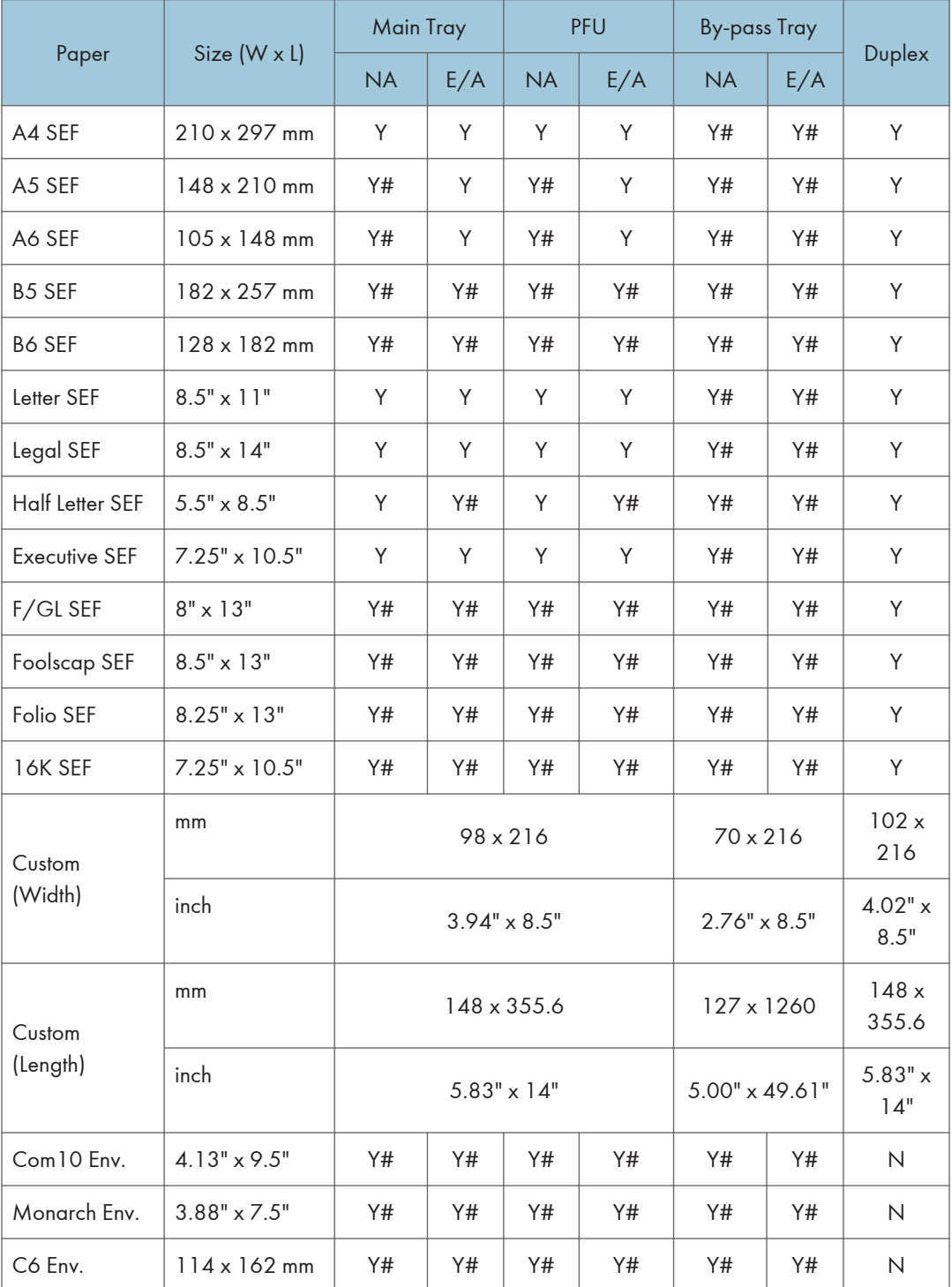

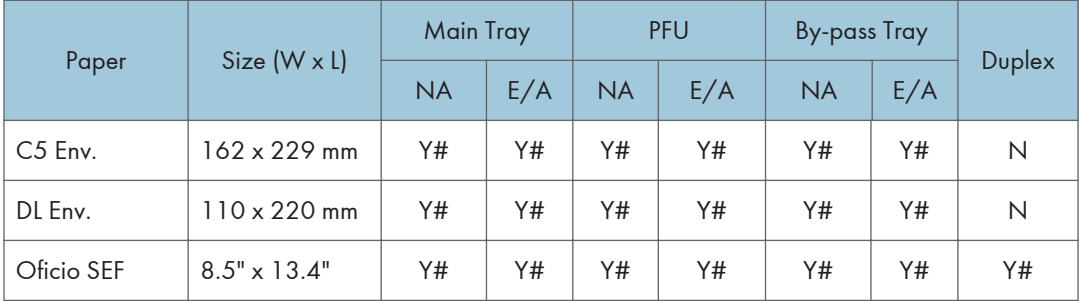

Y: Supported: the sensor detects the paper size.

Y#: Supported: the user specifies the paper size.

N: Not supported

## <span id="page-645-0"></span>Software Accessories

The printer drivers and utility software are provided on one CD-ROM. An auto-run installer allows you to select which components to install.

#### Printer Drivers

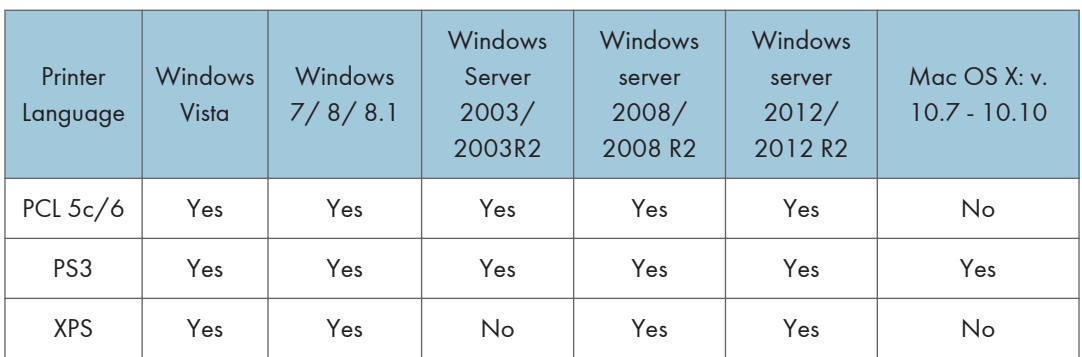

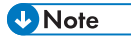

- The PS3 drivers are all genuine AdobePS drivers, which uses Microsoft PS. A PPD file for each operating system is provided with the driver.
- The PS3 driver for Macintosh supports Mac OS X: v.10.7 to 10.10.

#### **Utility Software**

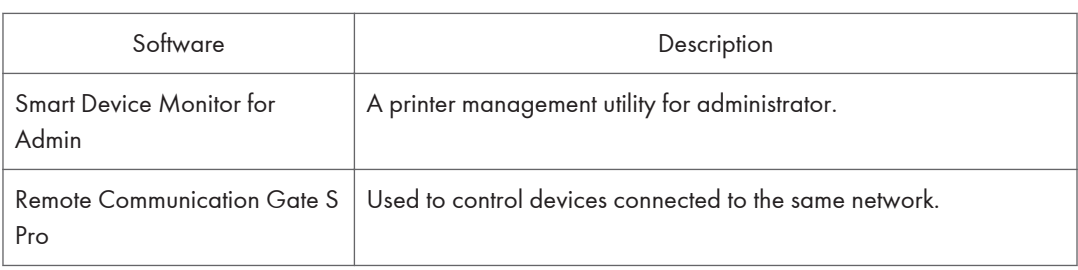

# <span id="page-646-0"></span>Optional Equipment

## Paper Feed Unit (M384)

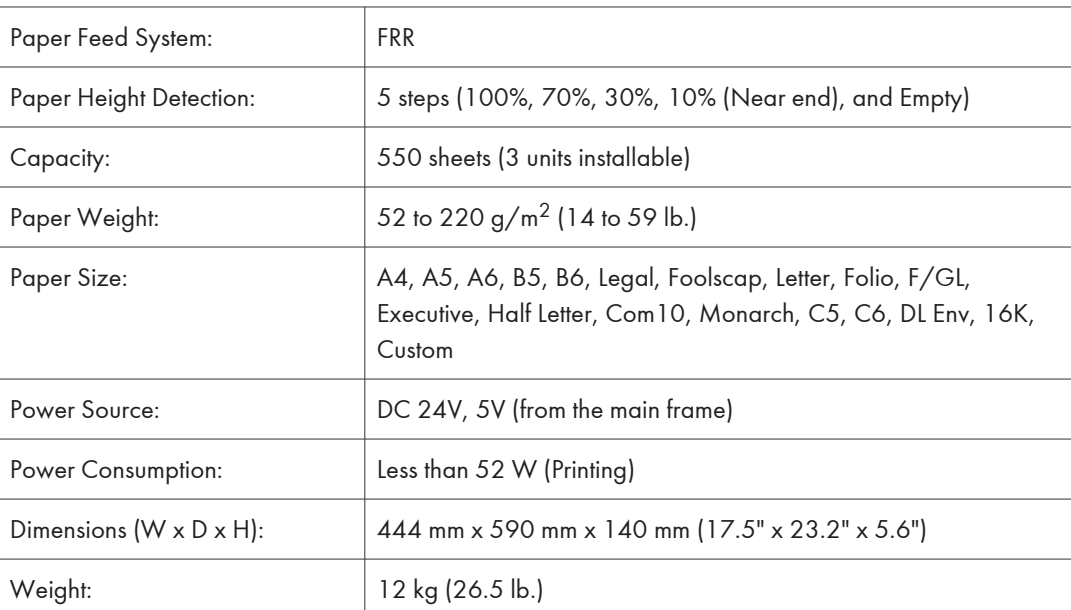
# 2. Appendix: Preventive Maintenance Tables

# Maintenance Tables

### Preventive Maintenance Items

#### User Maintenance

Symbol keys: C: Clean, R: Replace, L: Lubricant, I: Inspect

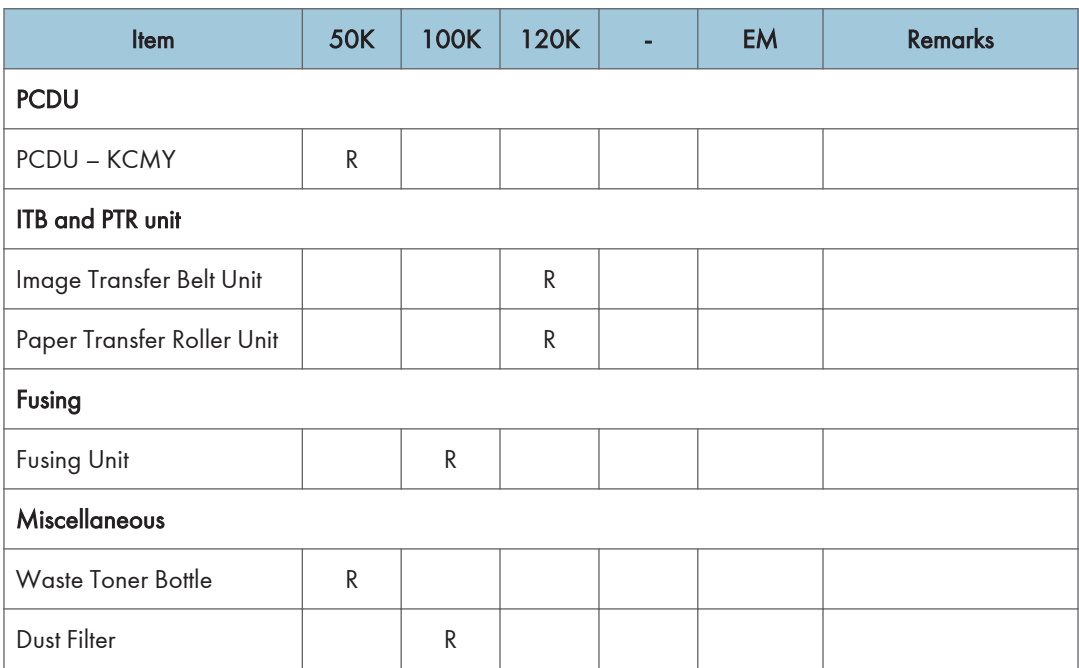

Chart: A4 (LT) / 5%

Mode: 2 prints / job

Color Ratio 50%

Environment: Normal temperature and humidity

Yield may change depending on circumstances and print conditions.

#### Service Maintenance

Symbol keys: C: Clean, R: Replace, L: Lubricant, I: Inspect

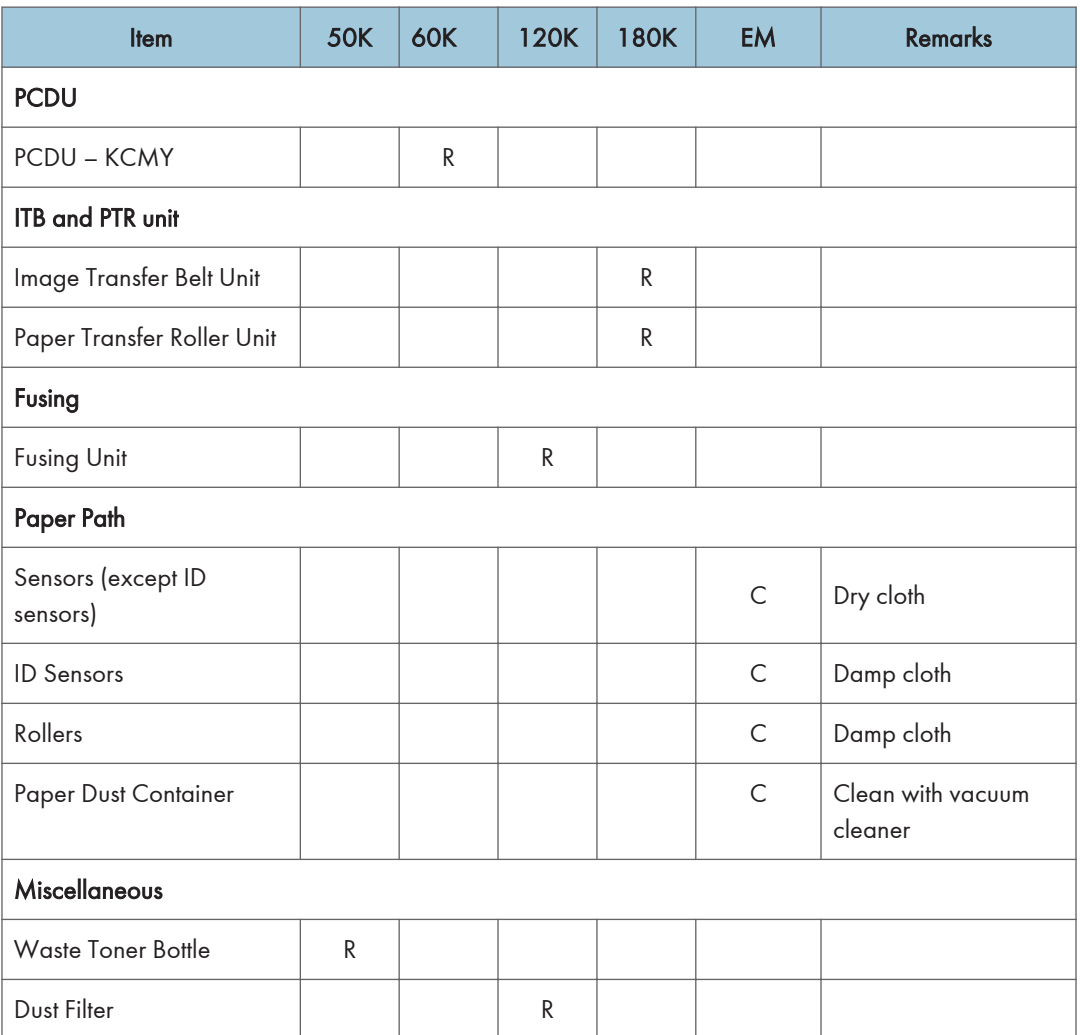

Chart: A4 (LT)/5%

Mode: 2 copies / original (prints/job)

Ratio 25%

Environment: Normal temperature and humidity

Yield may change depending on circumstances and print conditions.

# Optional Units

C: Clean

## Paper Feed Unit

This table shows the service maintenance items for the following options.

• Paper Feed Unit PB1020 (M384)

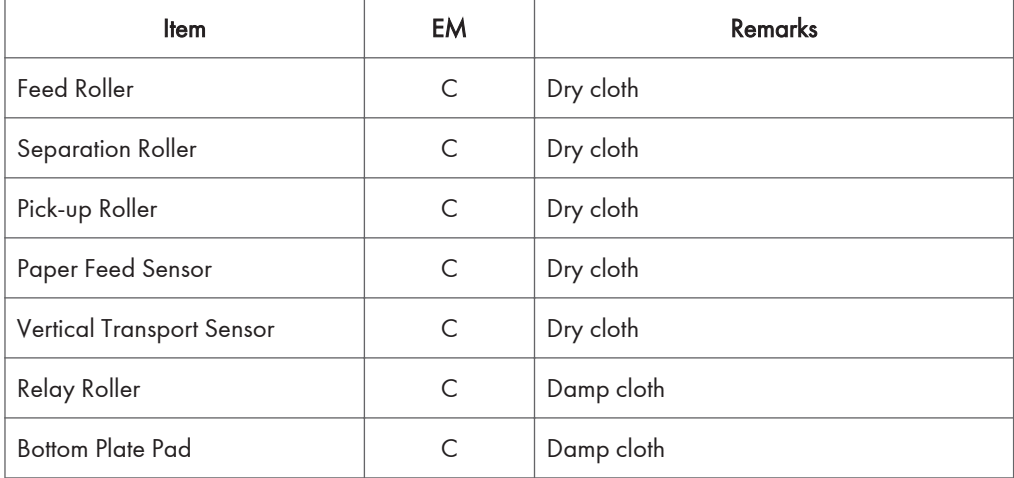

MEMO

MEMO

**MEMO**